# **RISAFoundation**

**Rapid Interactive Structural Analysis – Foundations**

**Version 16- General Reference**

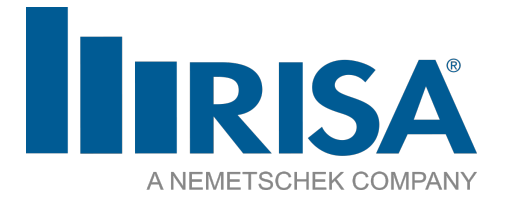

RISA Tech, Inc. 27442 Portola Pkwy, Suite 200 Foothill Ranch, California 92610

(949) 951-5815 (949) 951-5848 (FAX) [risa.com](http://www.risatech.com/)

# <span id="page-1-0"></span>**Copyright**

Copyright © 2024 RISA Tech, Inc. All Rights Reserved. RISA is part of the [Nemetschek](http://www.nemetschek.com/) [Group.](http://www.nemetschek.com/) No portion of the contents of this publication may be reproduced or transmitted in any means without the express written permission of RISA Tech, Inc. RISA and the RISA logo are registered trademarks of RISA Tech, Inc.

We have done our best to ensure that the material found in this publication is both useful and accurate. However, please be aware that errors may exist in this publication, and that RISA Tech, Inc. makes no guarantees concerning accuracy of the information found here or in the use to which it may be put.

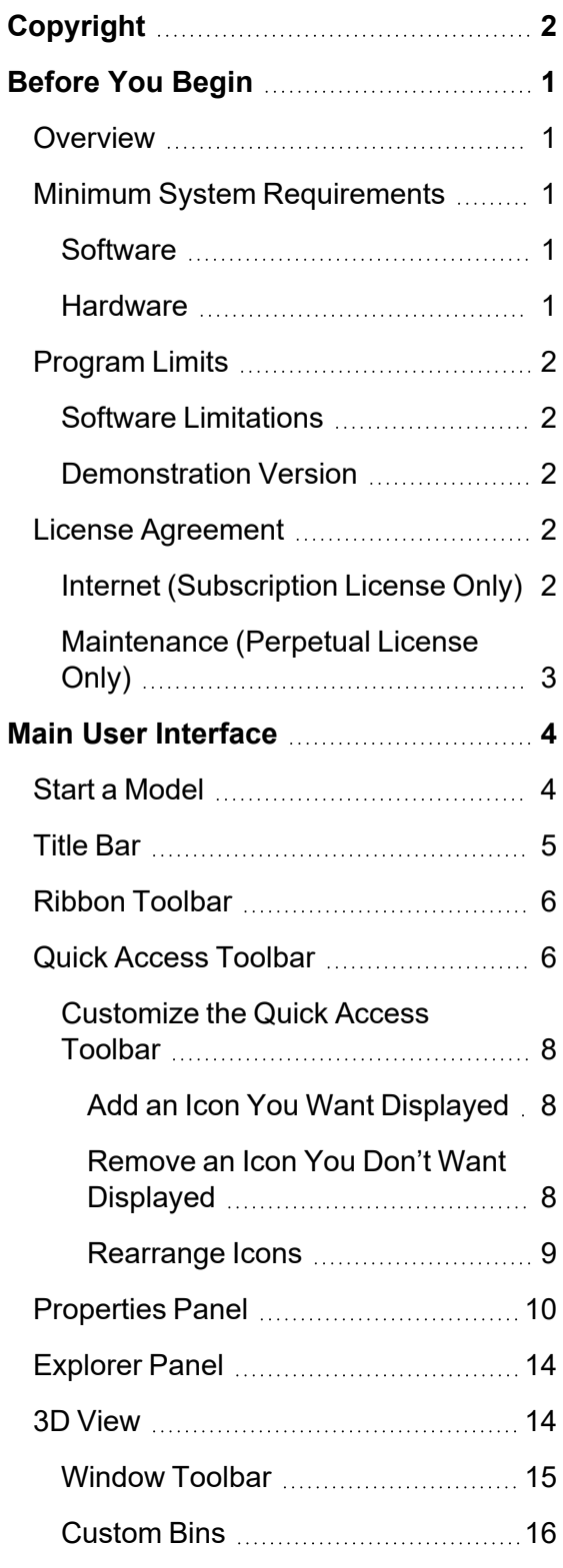

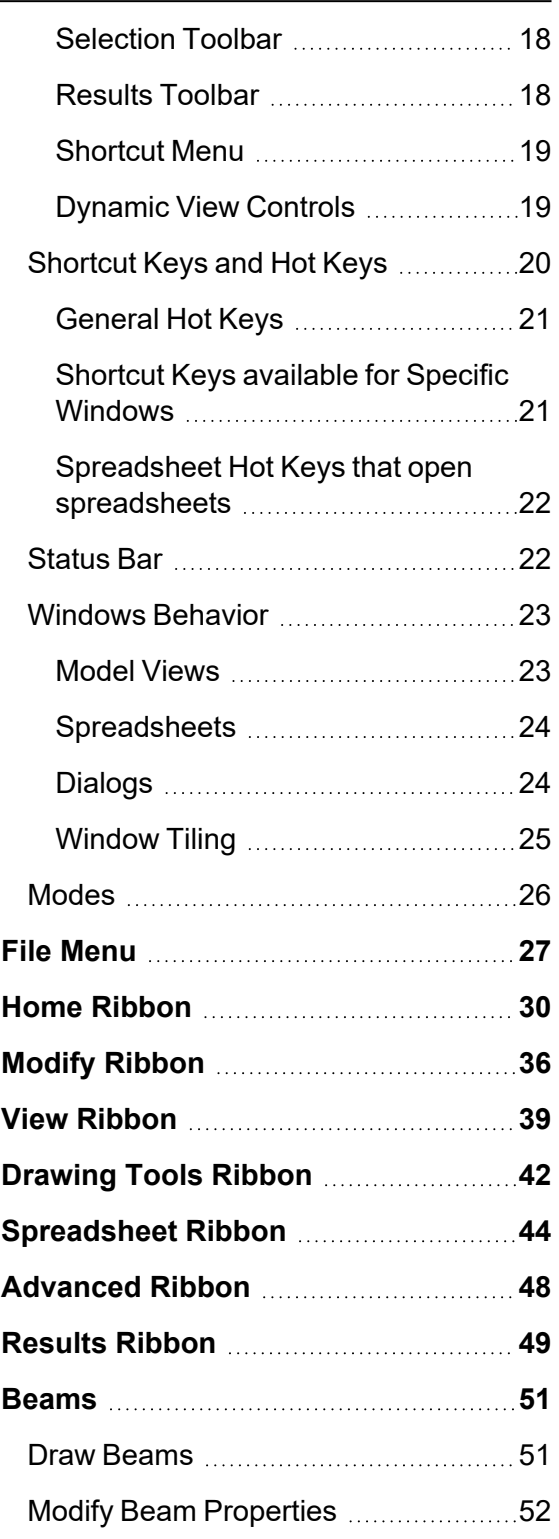

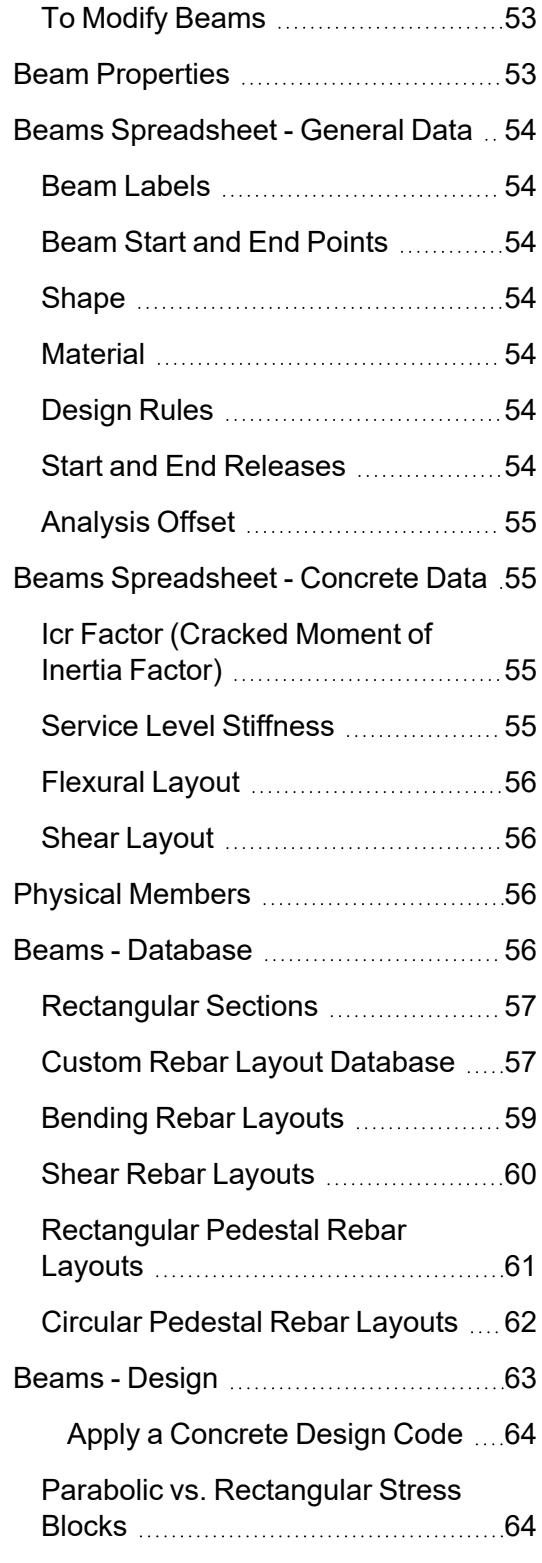

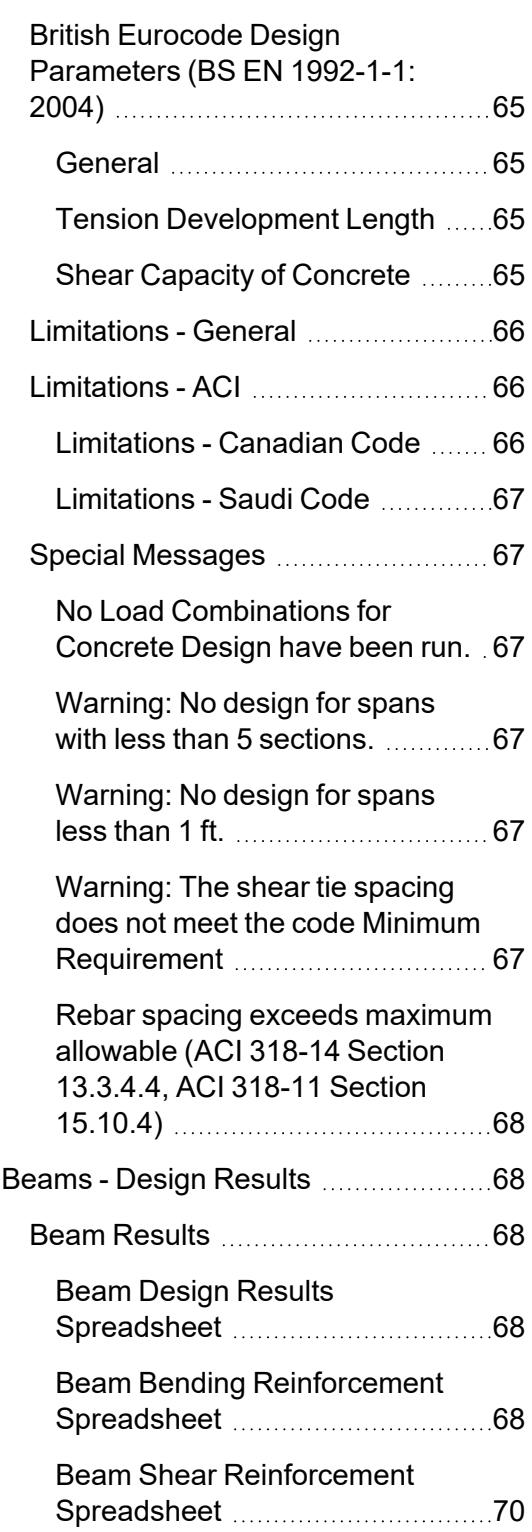

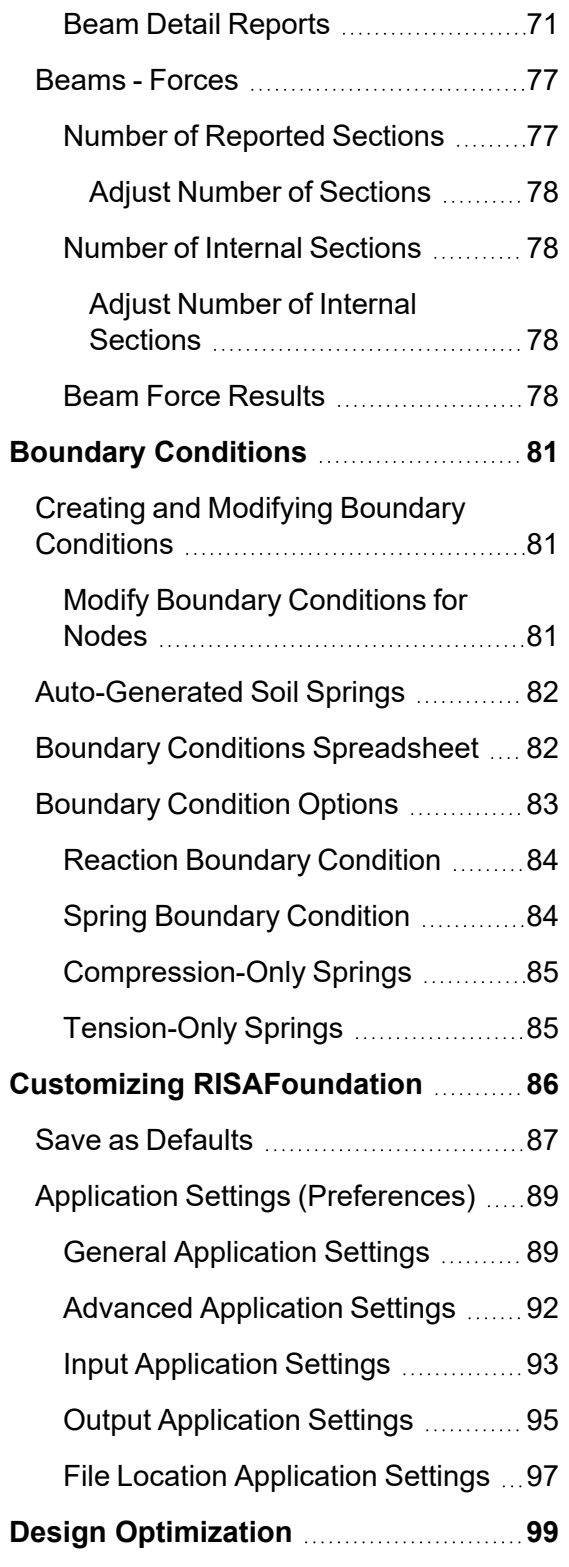

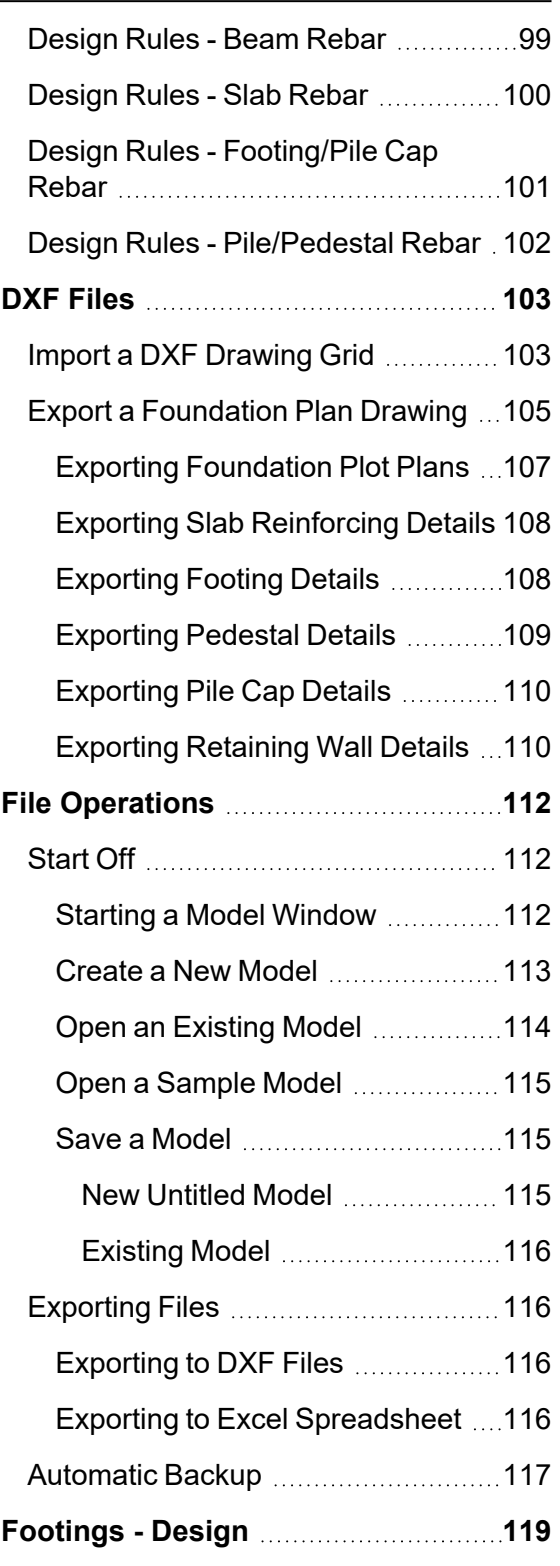

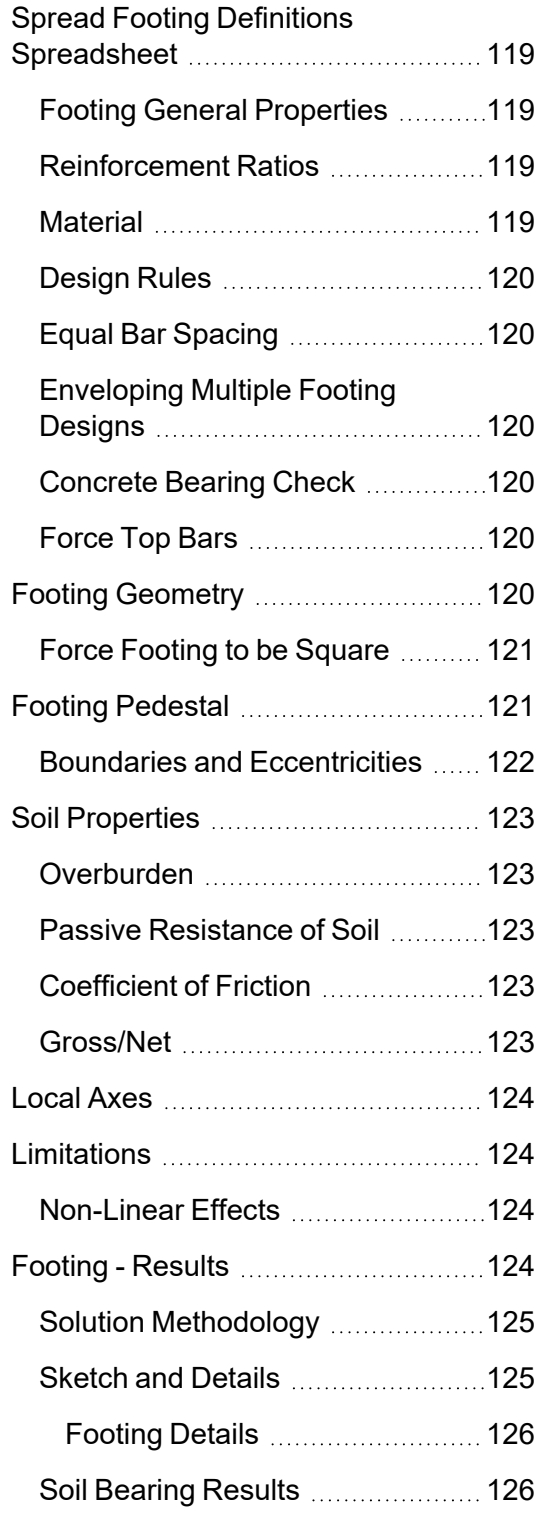

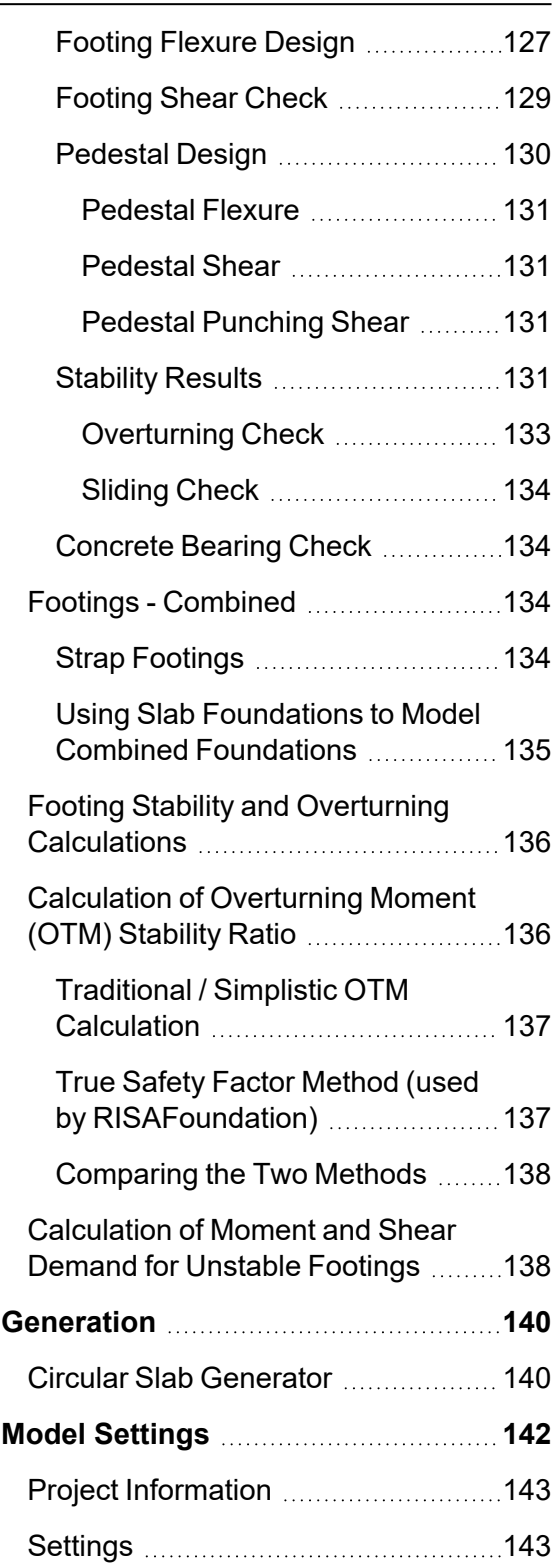

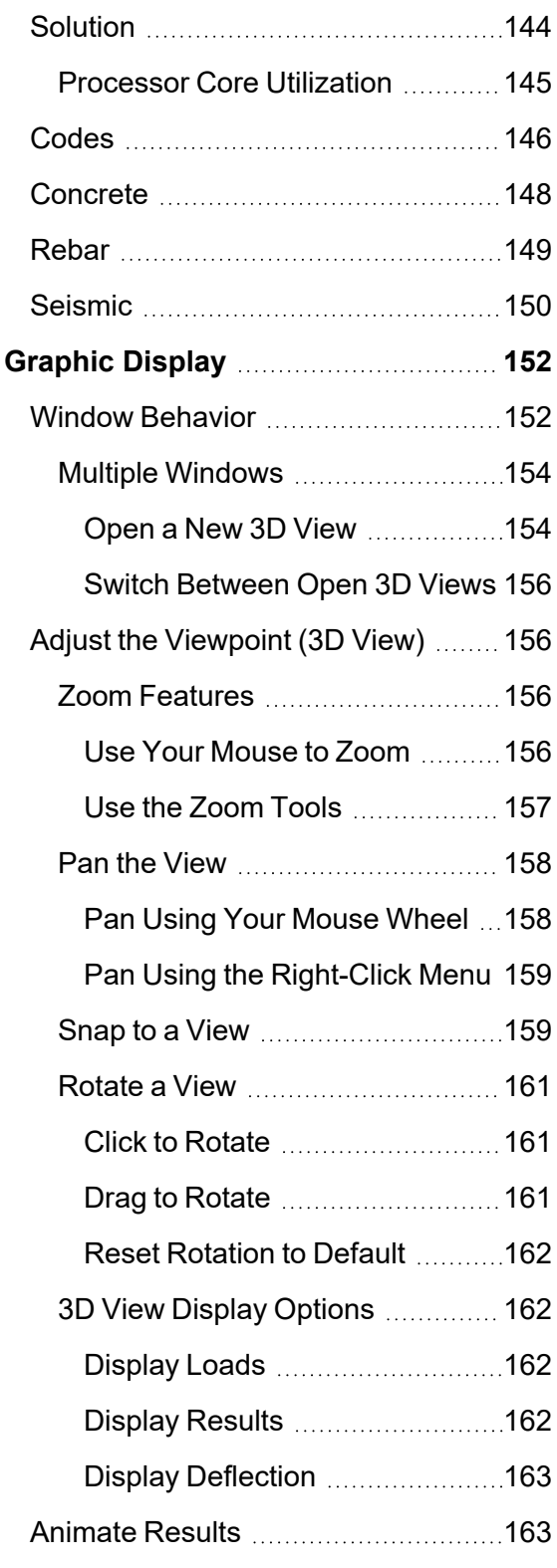

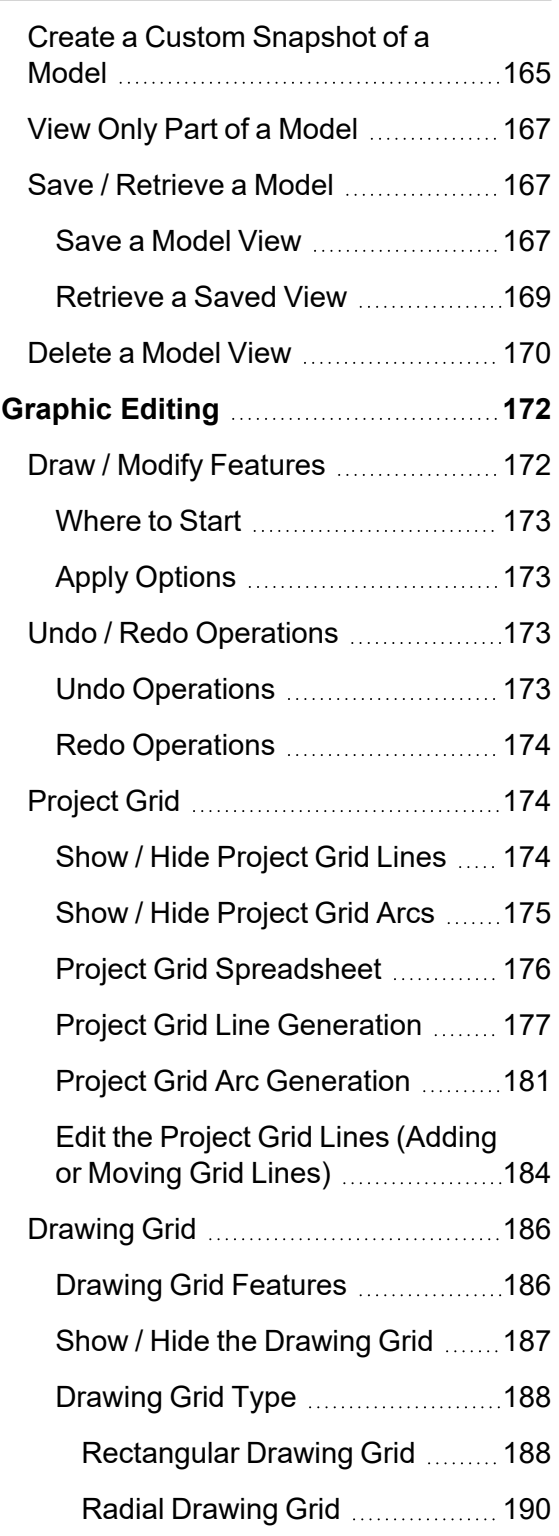

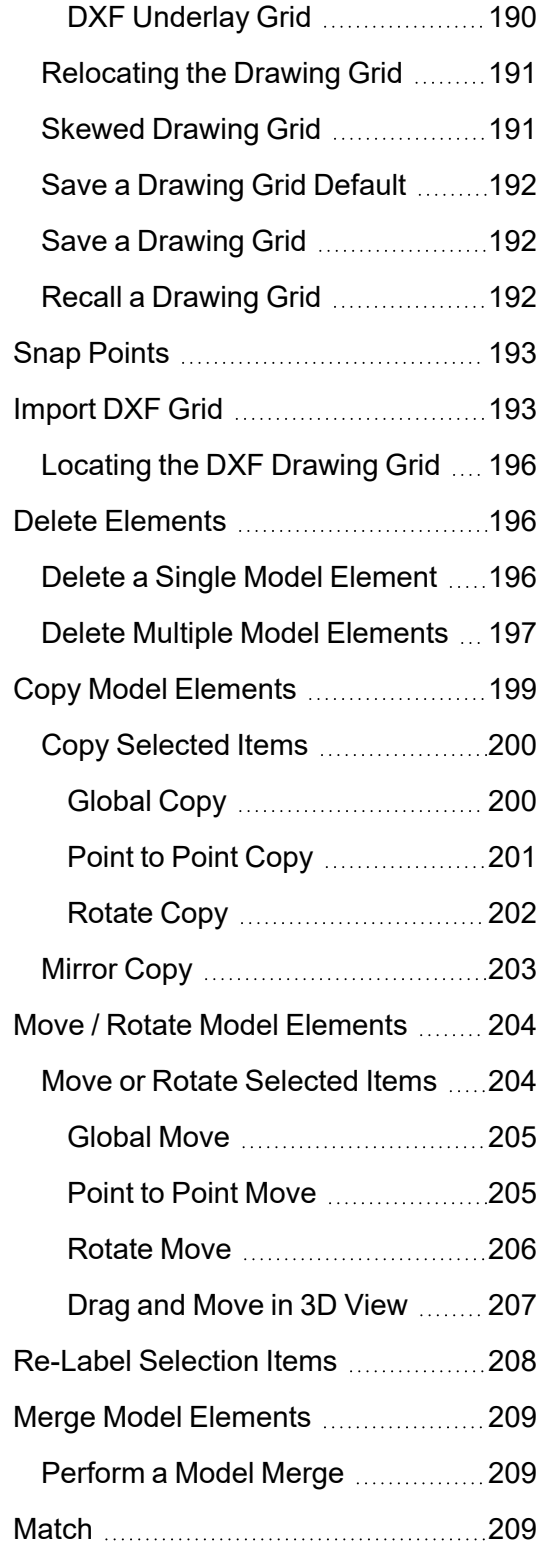

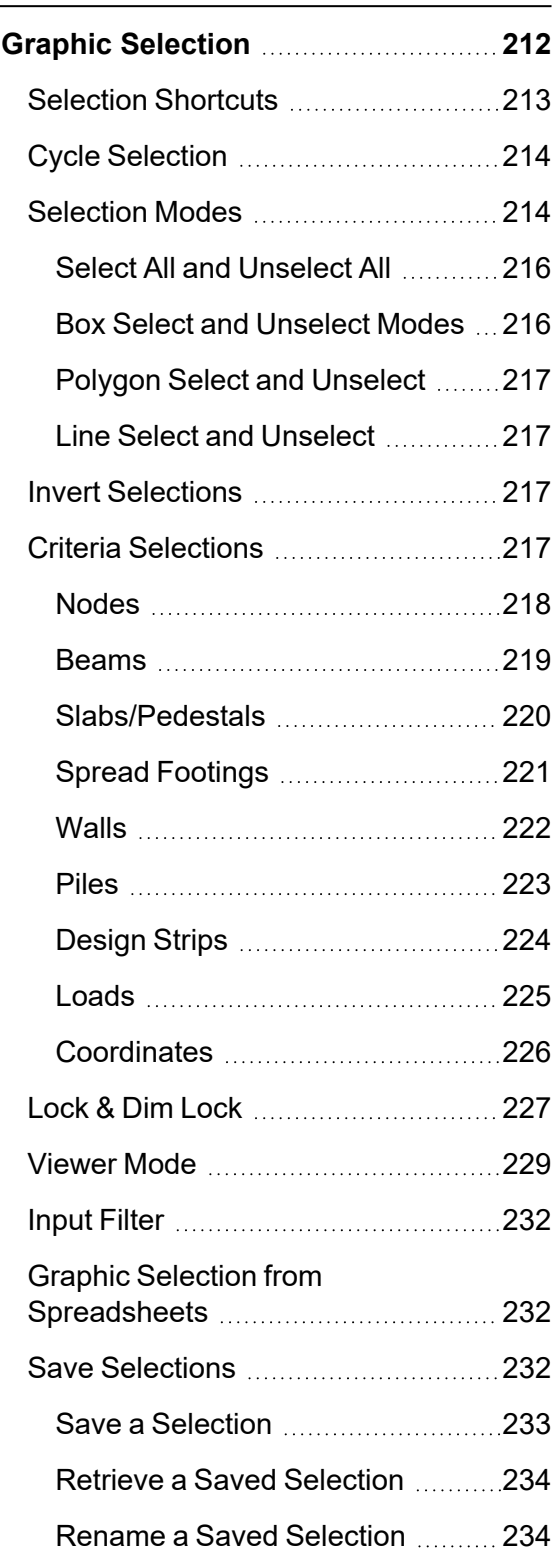

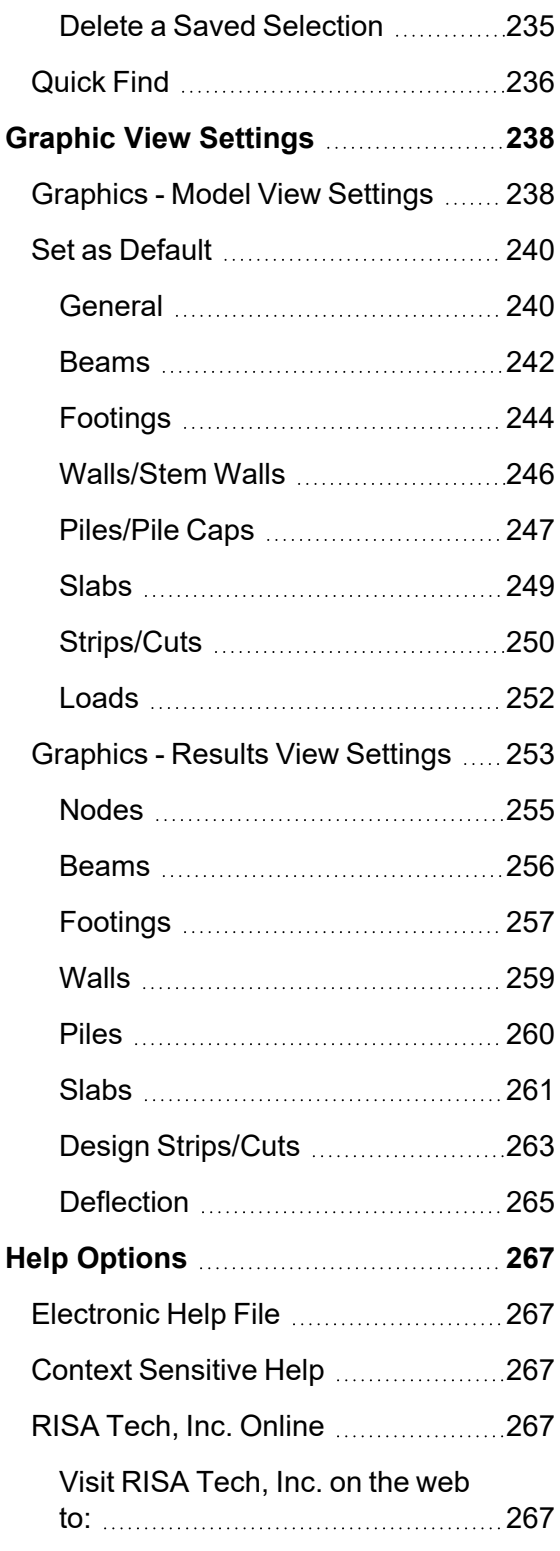

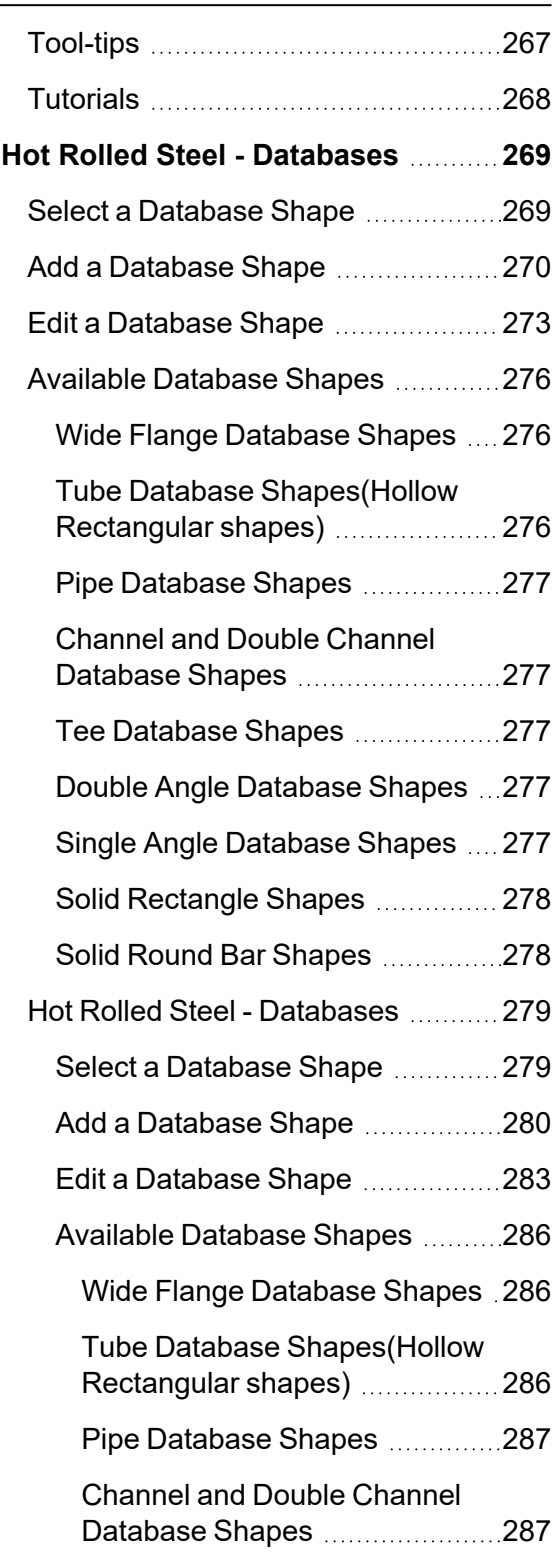

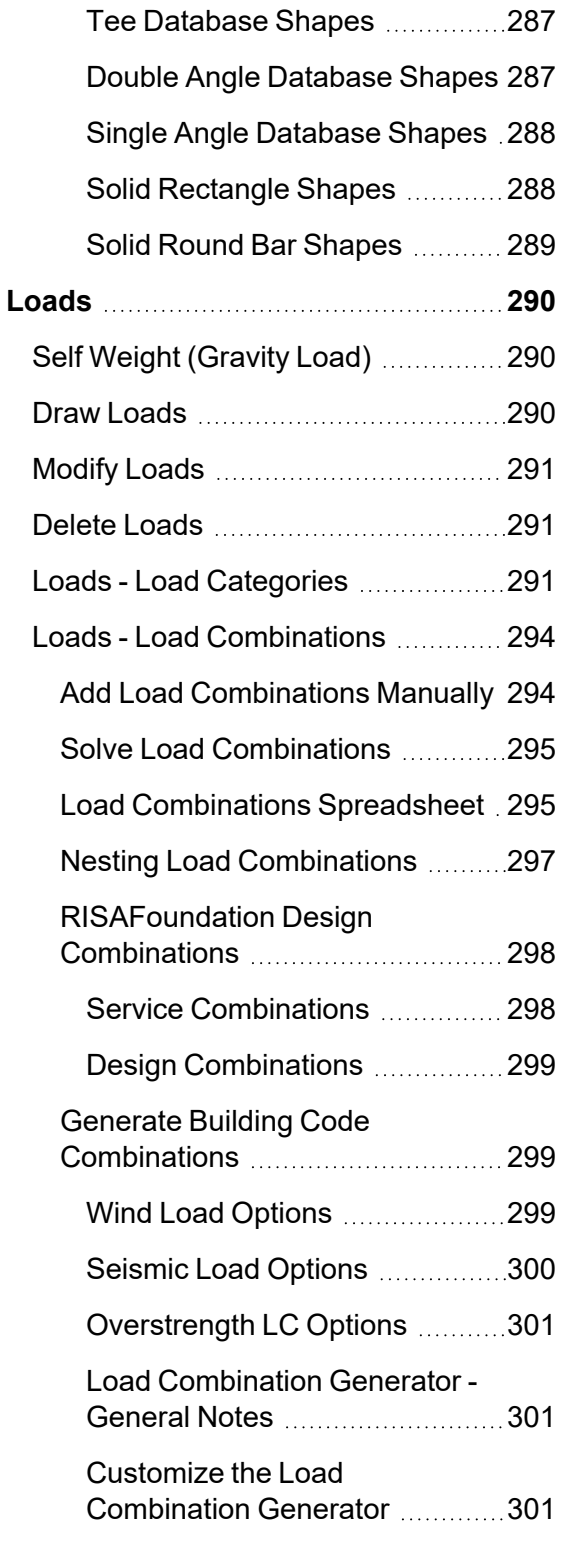

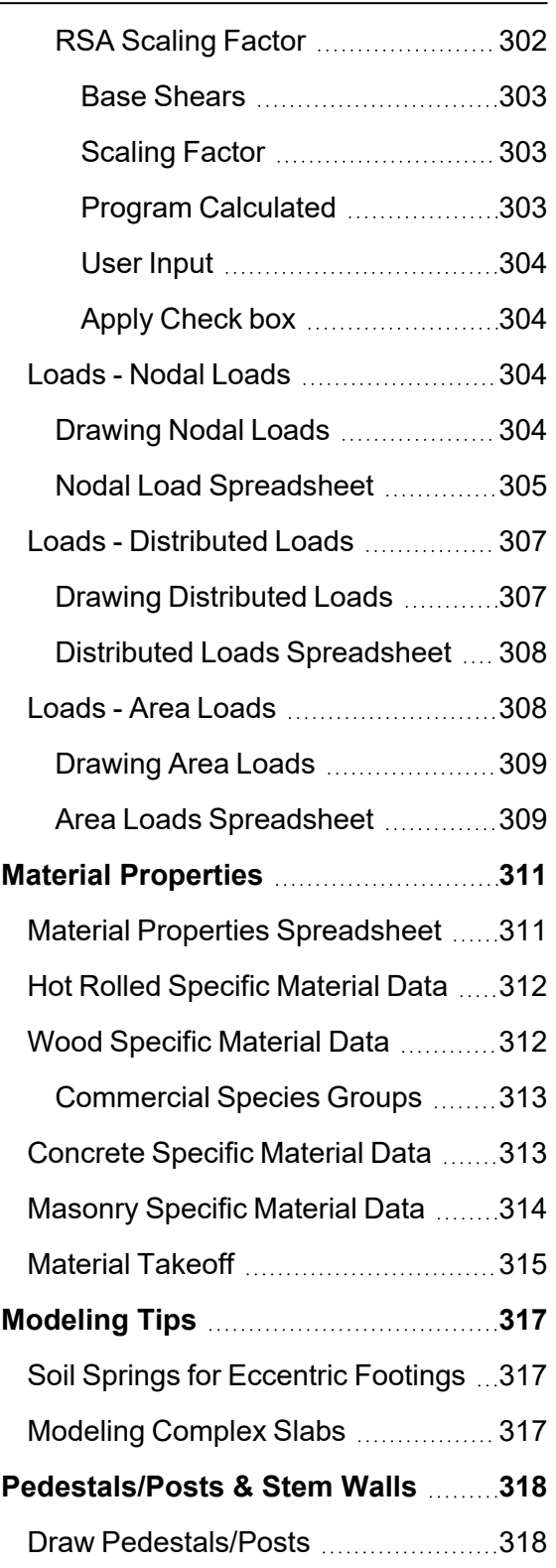

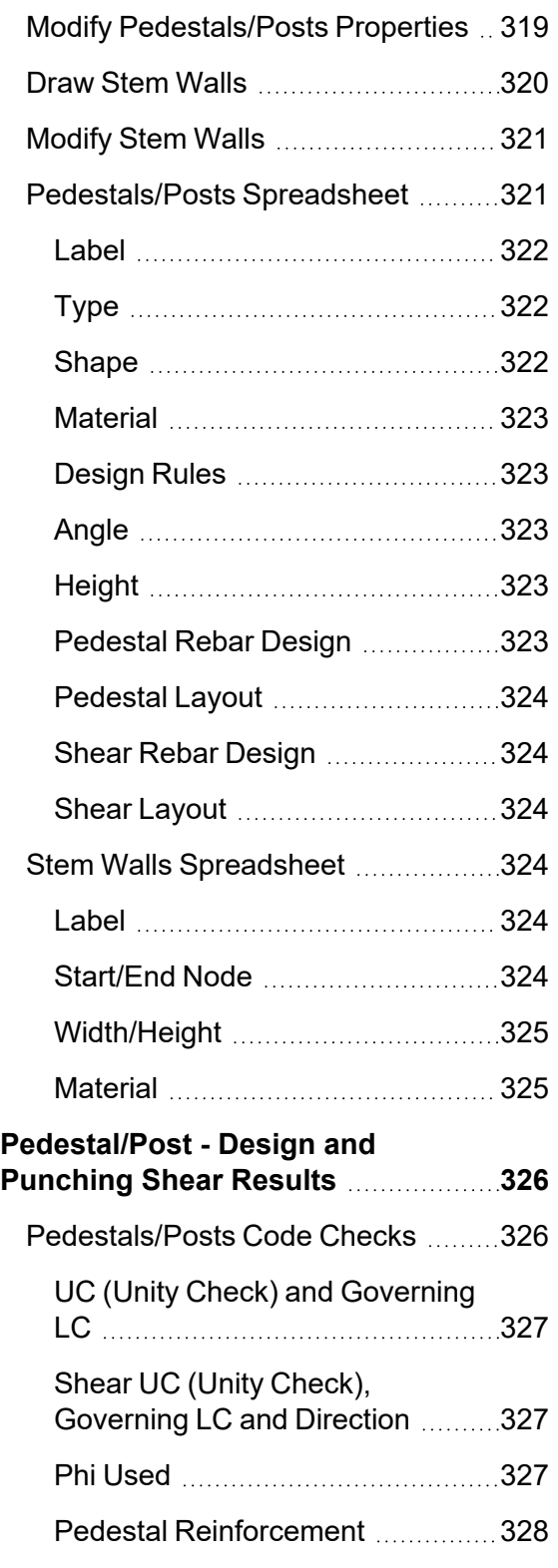

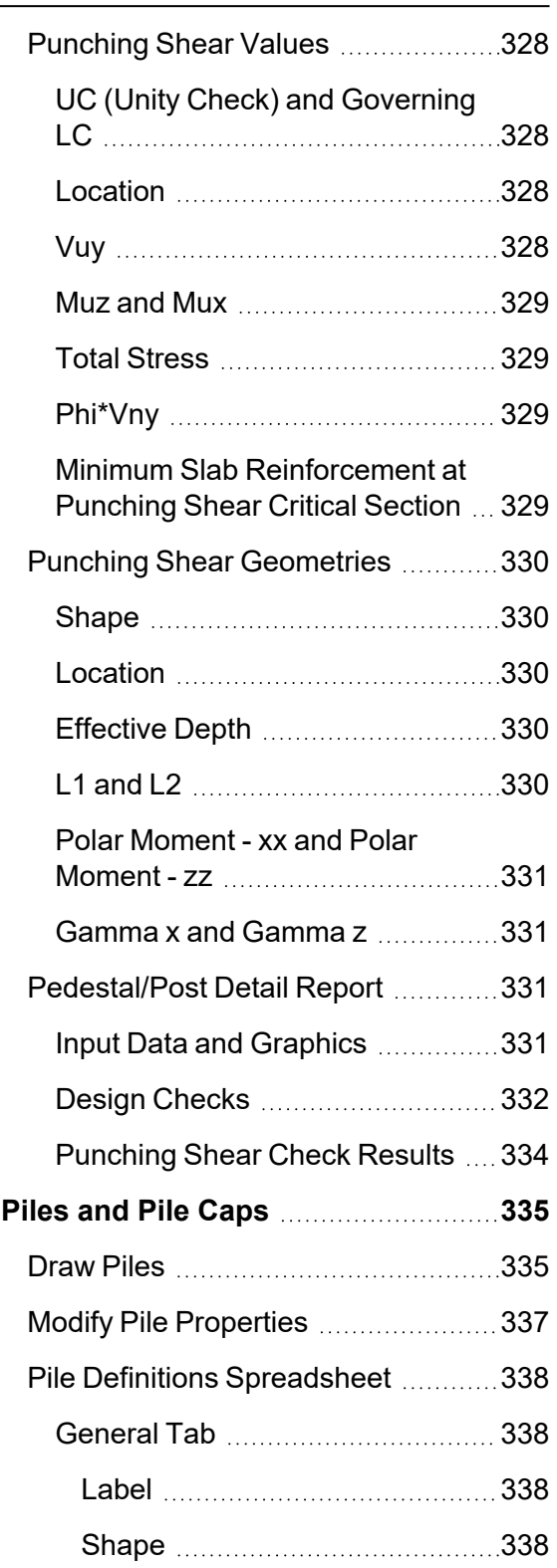

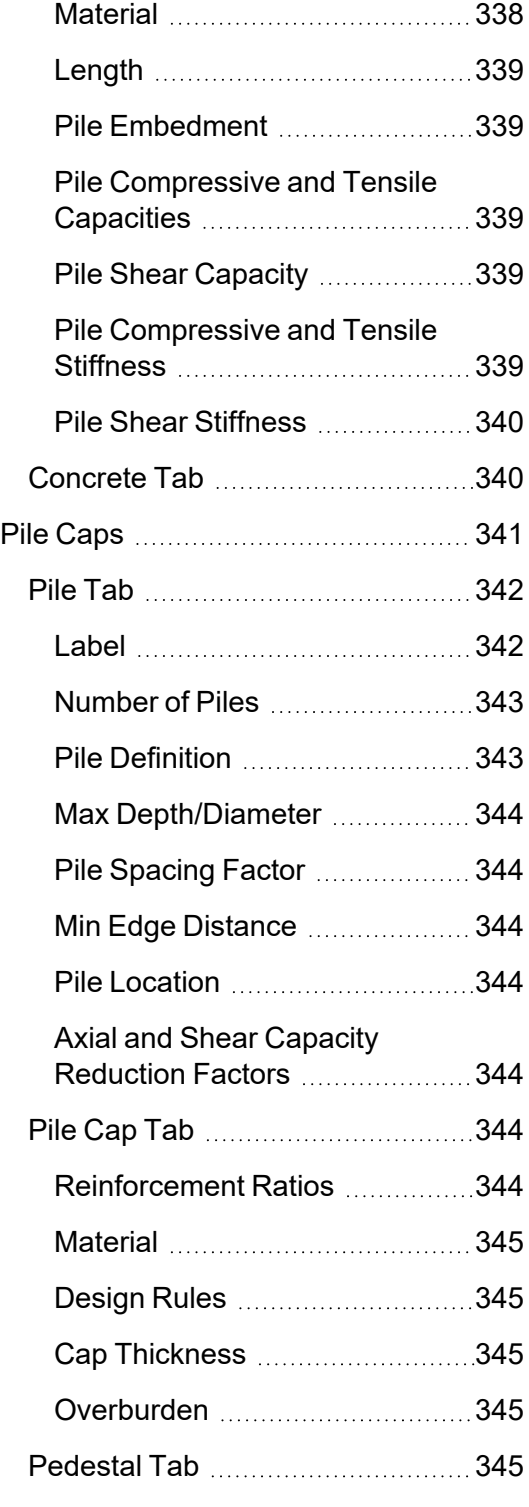

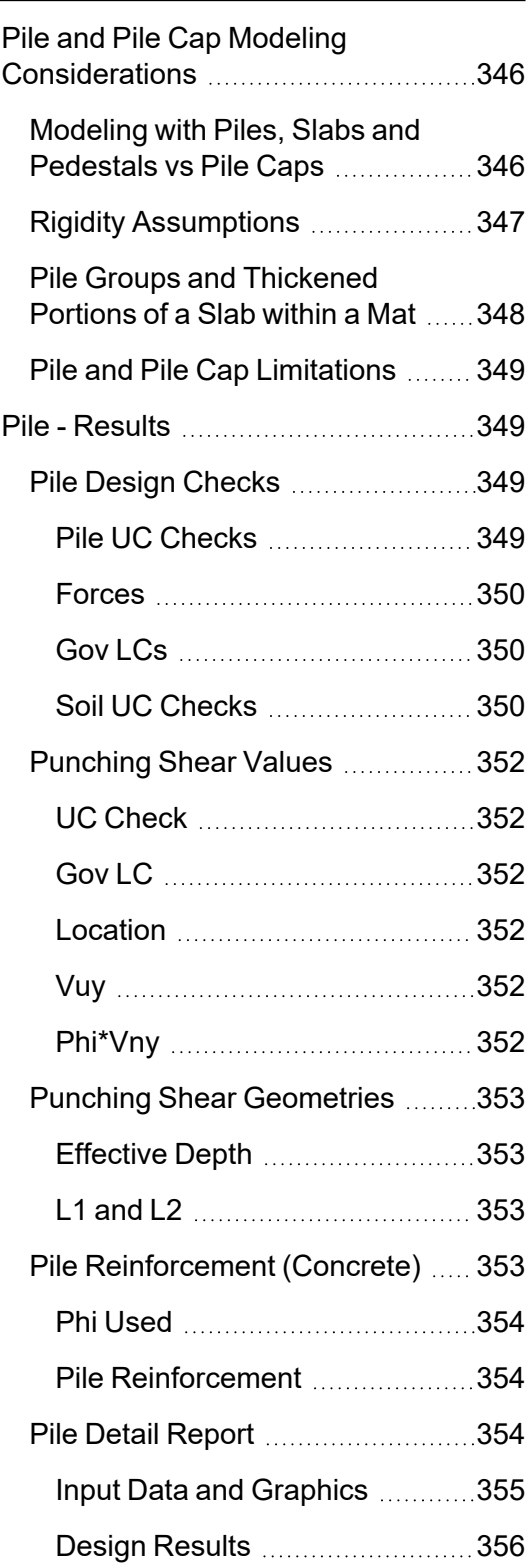

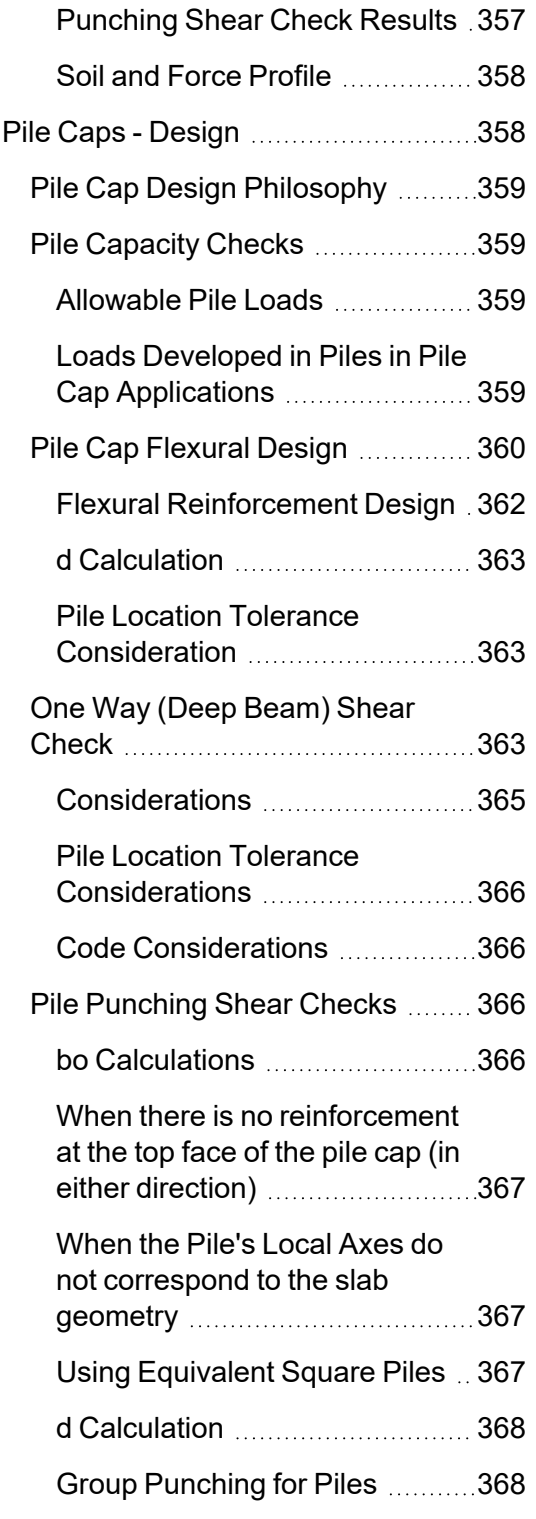

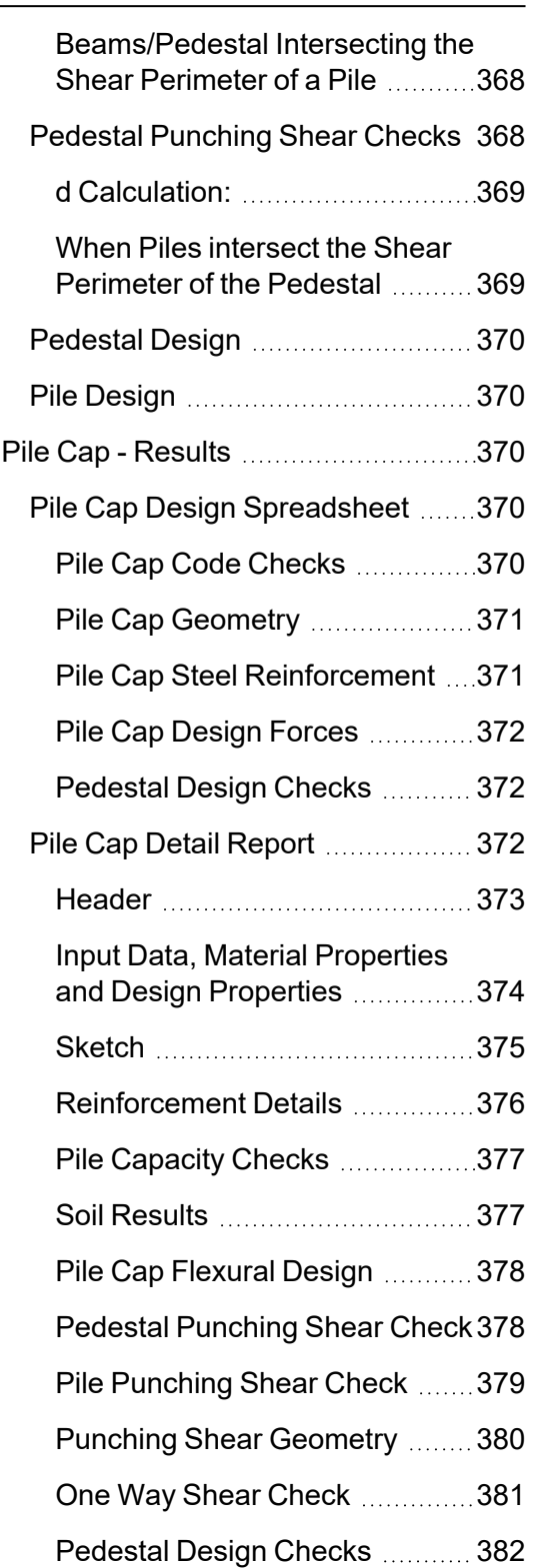

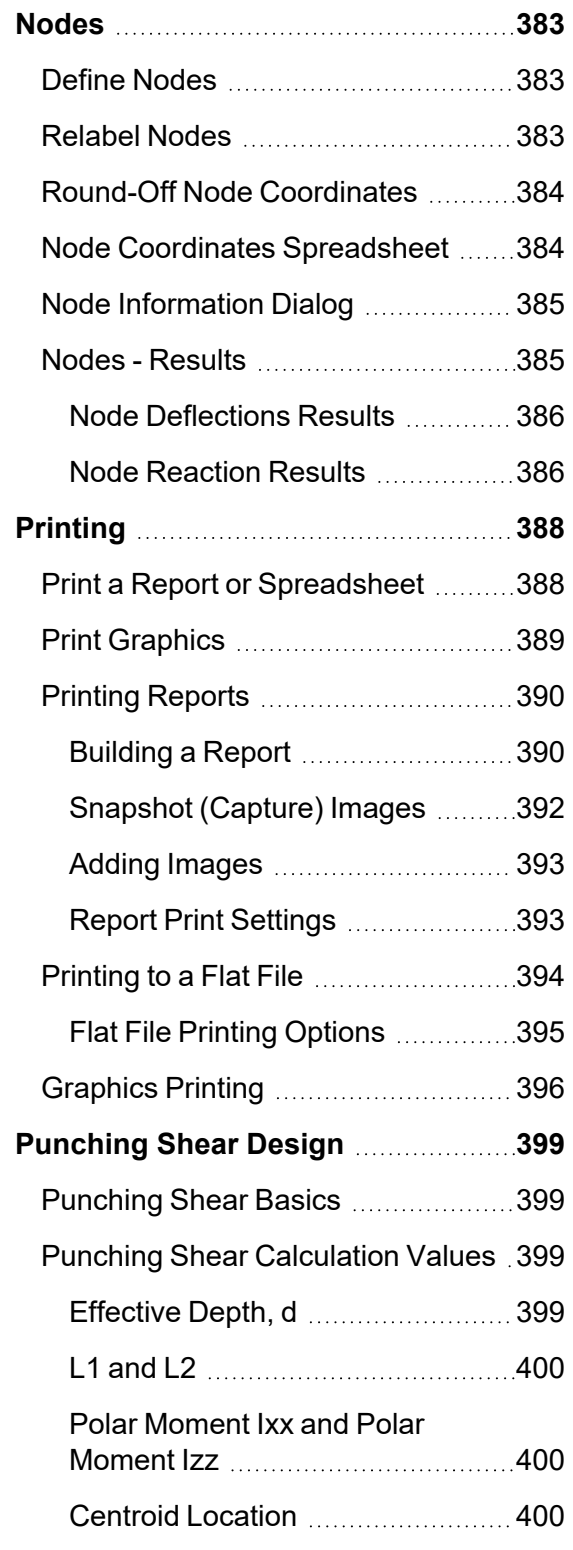

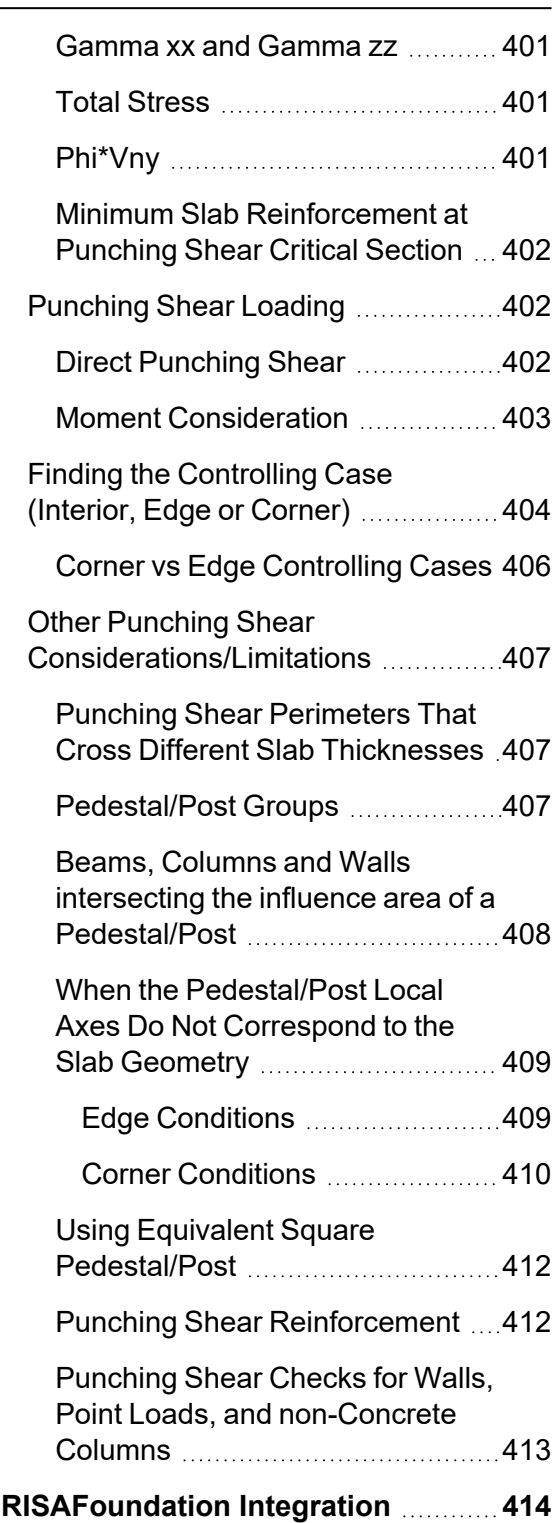

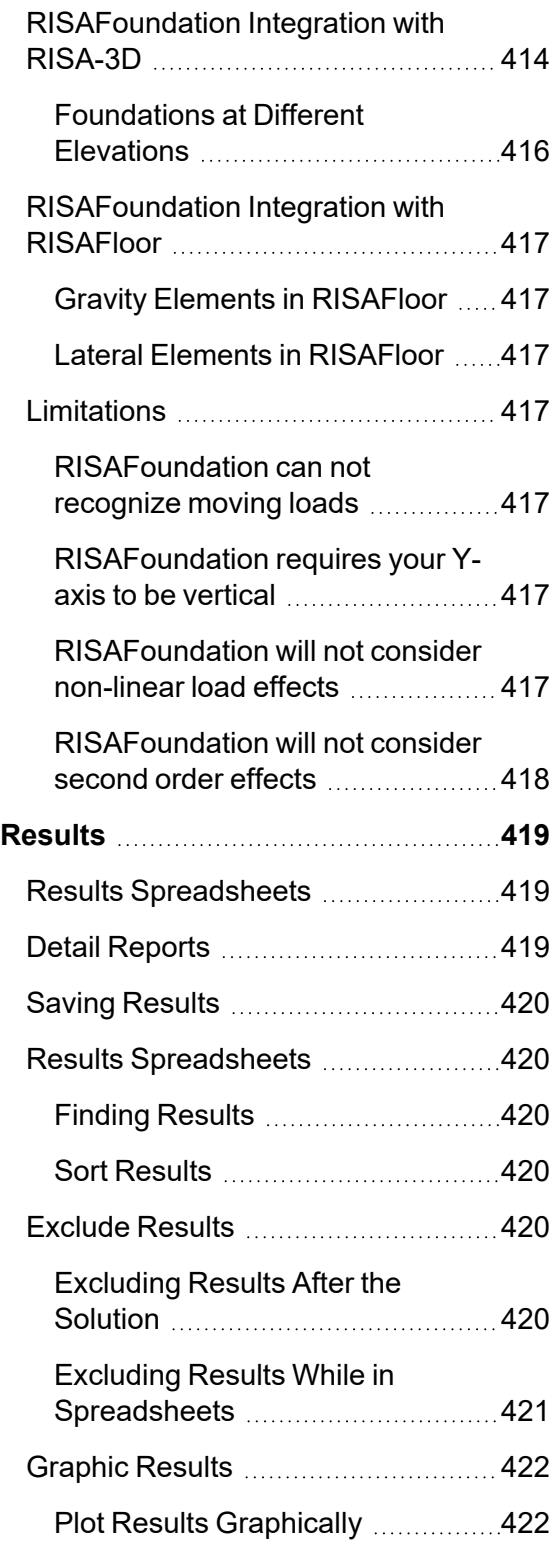

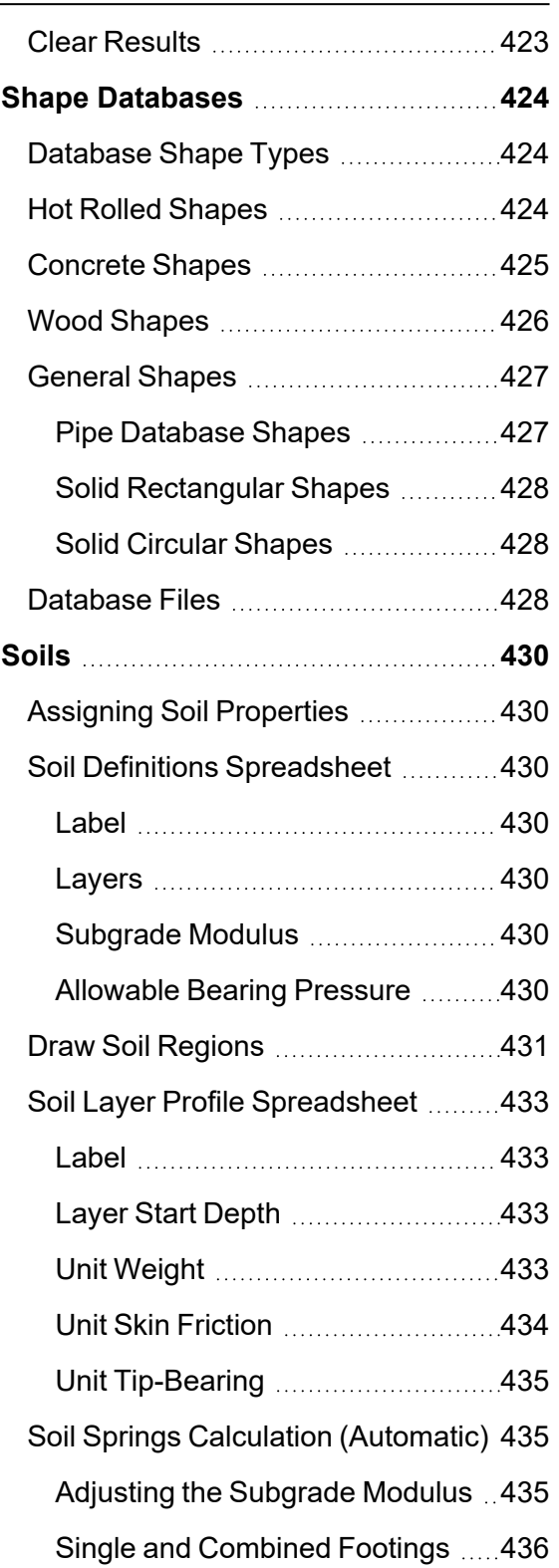

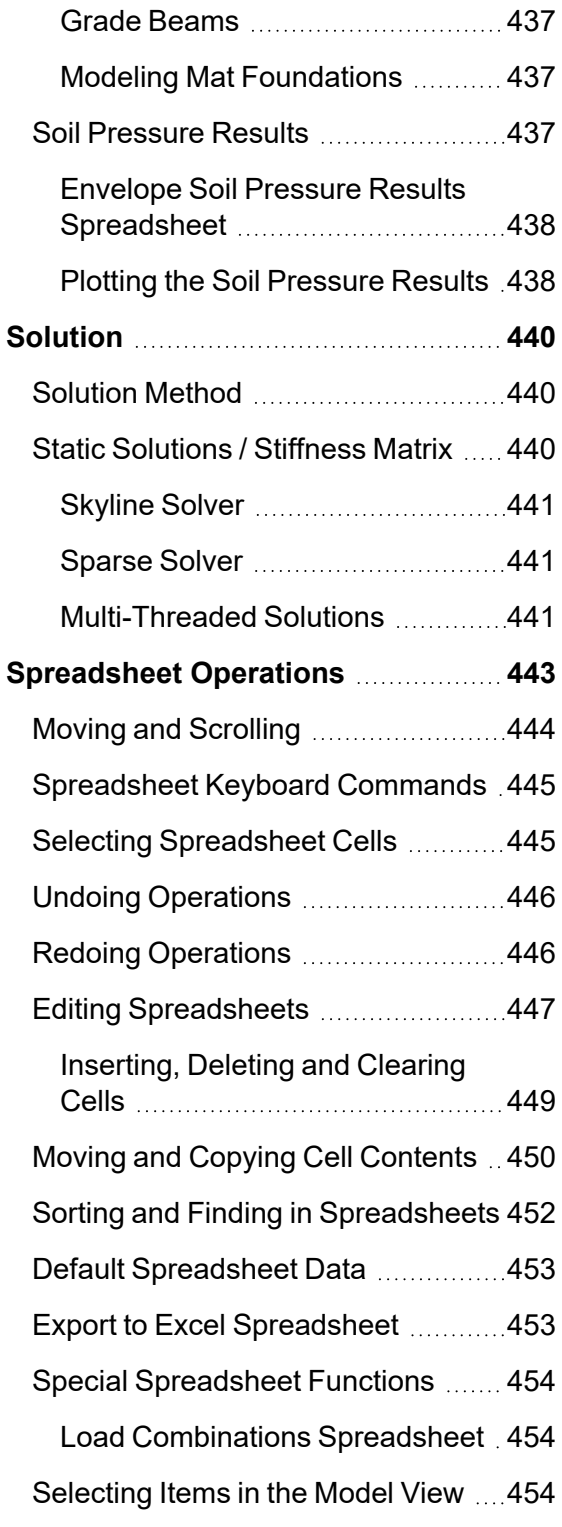

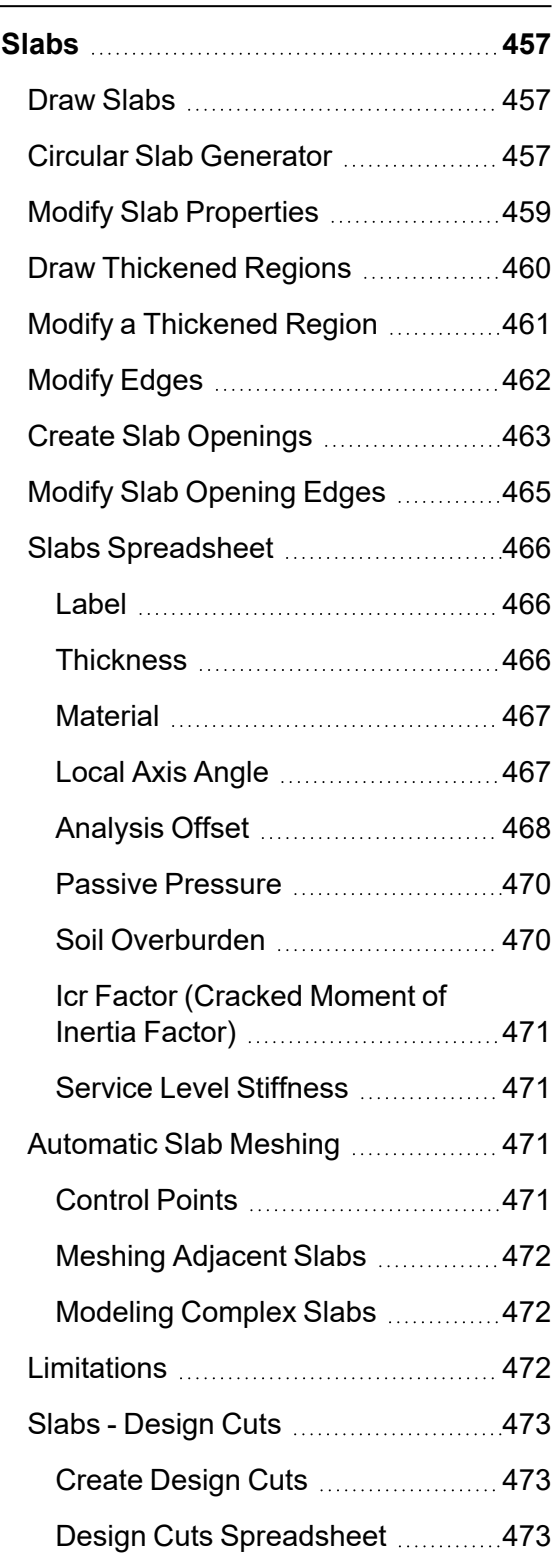

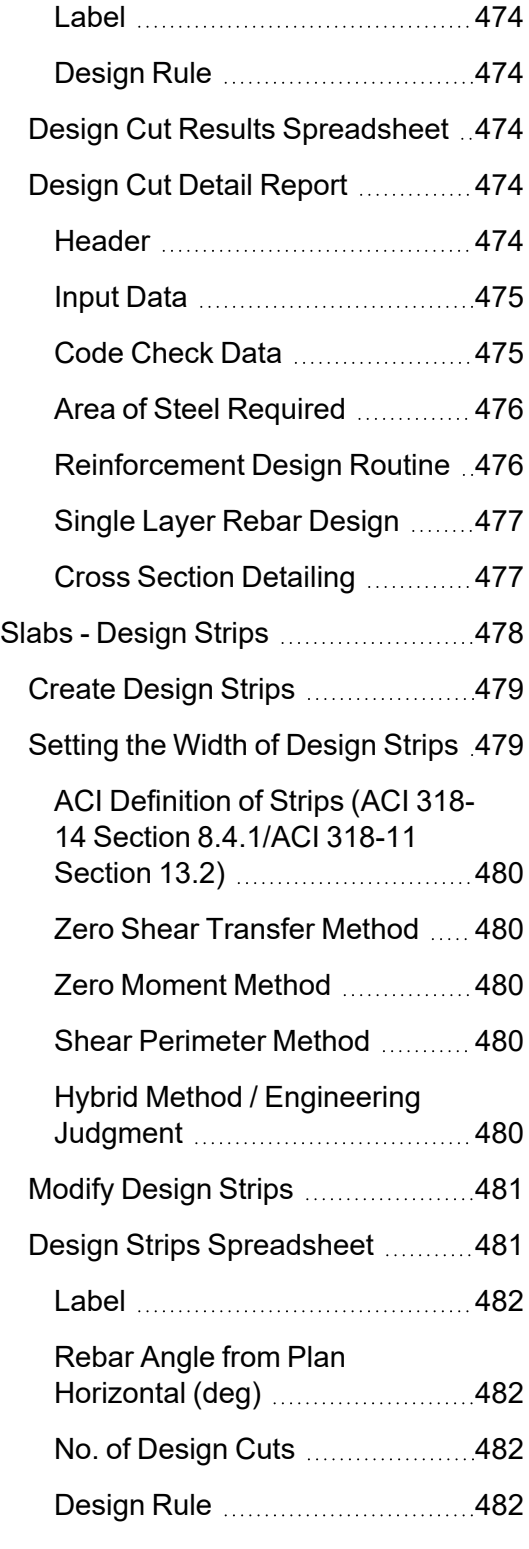

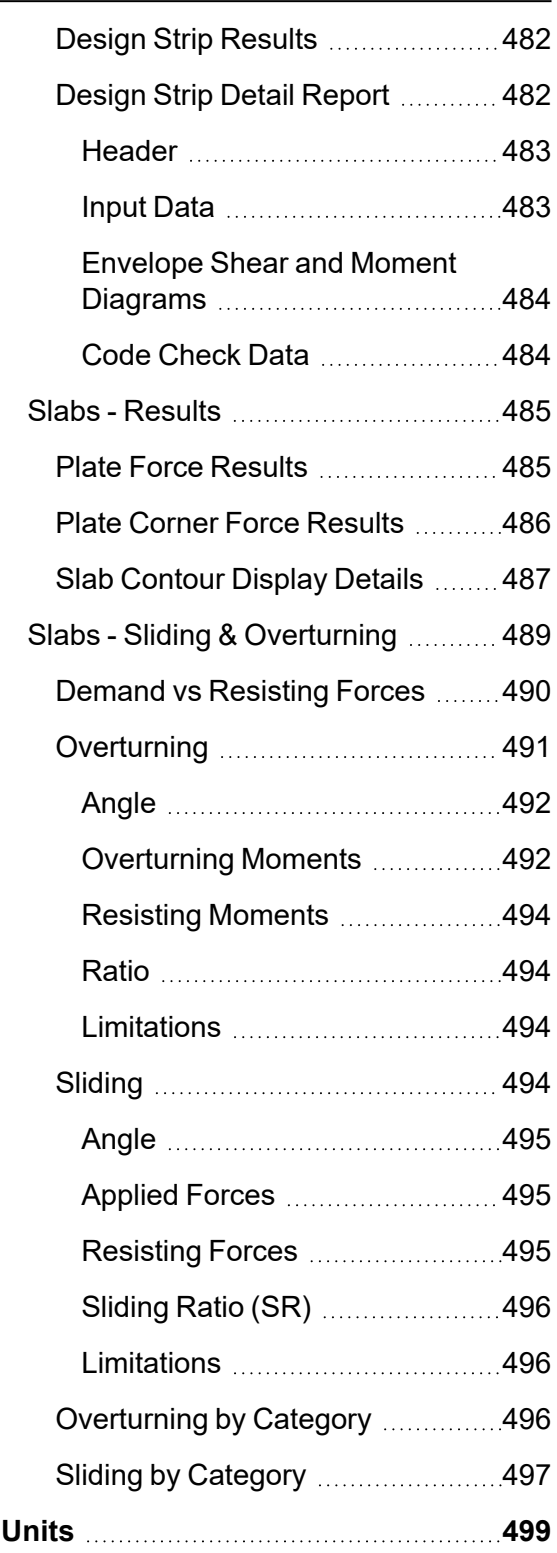

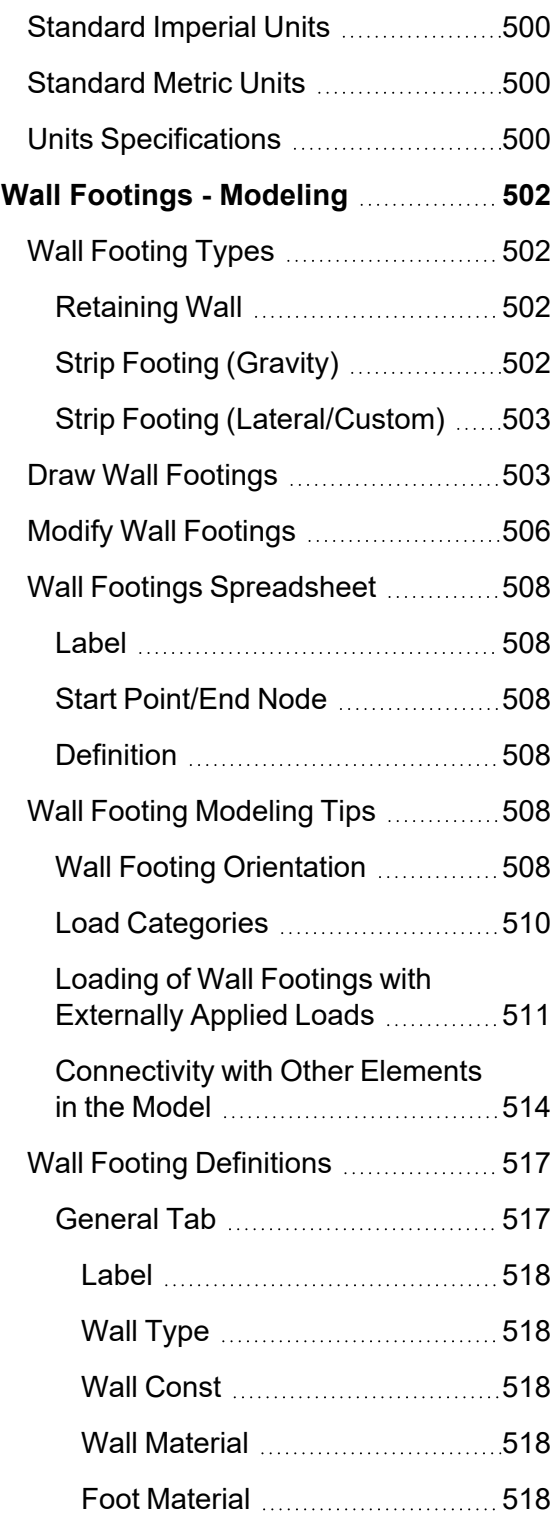

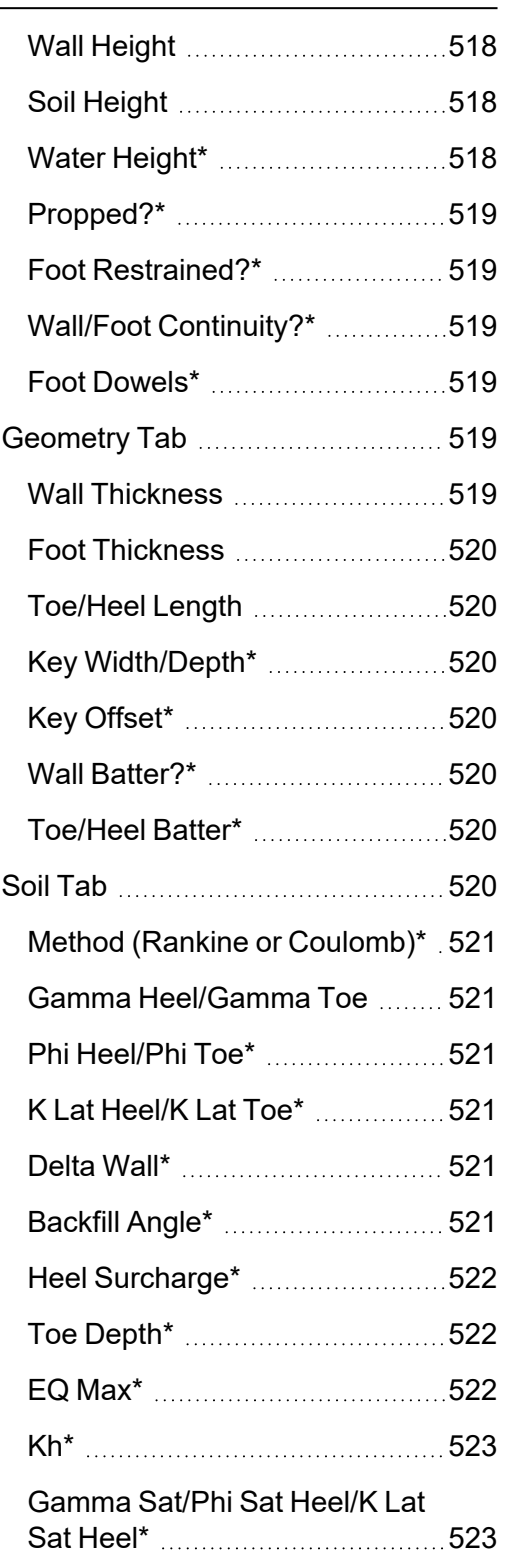

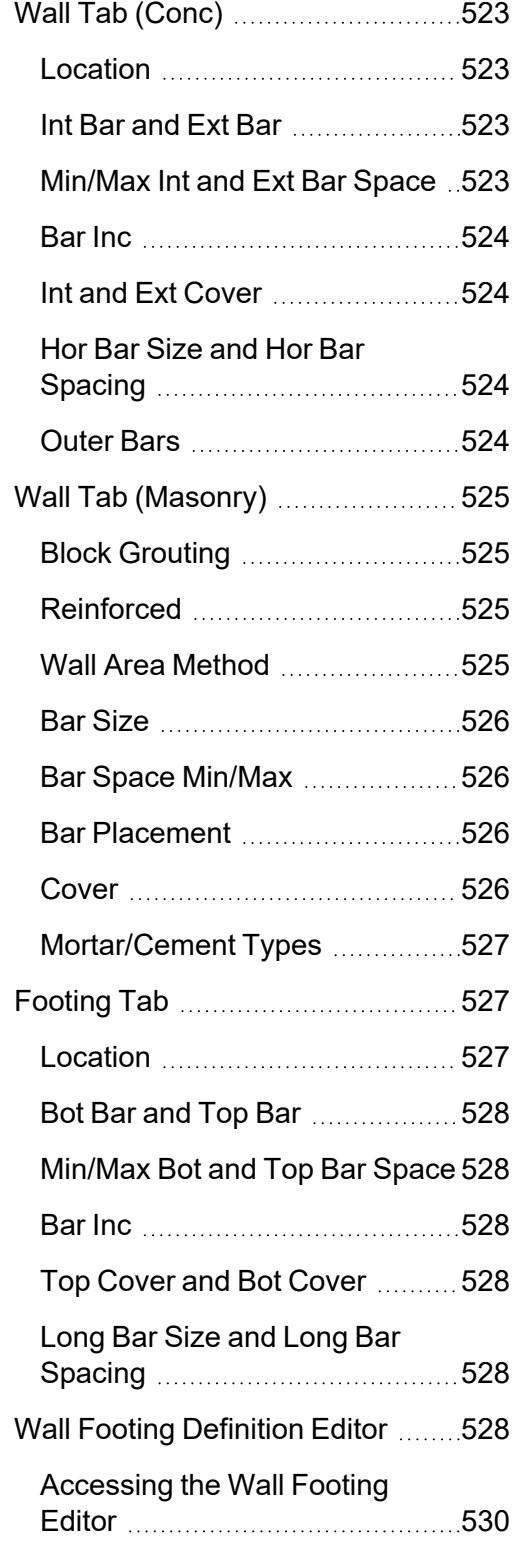

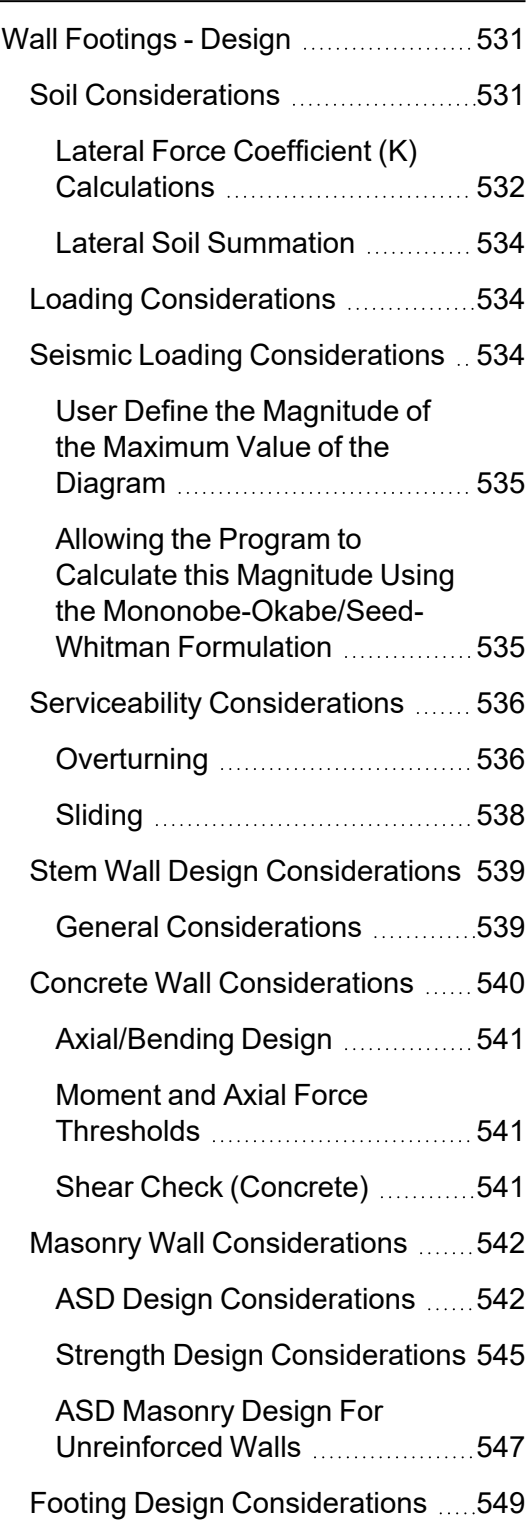

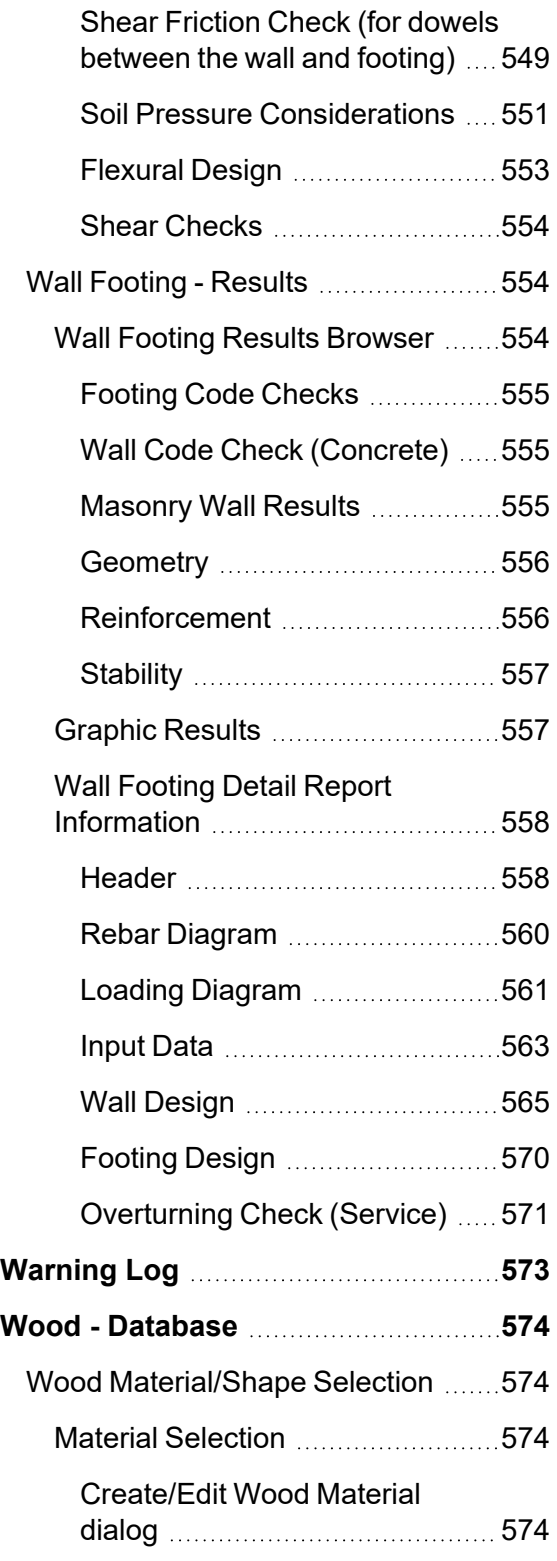

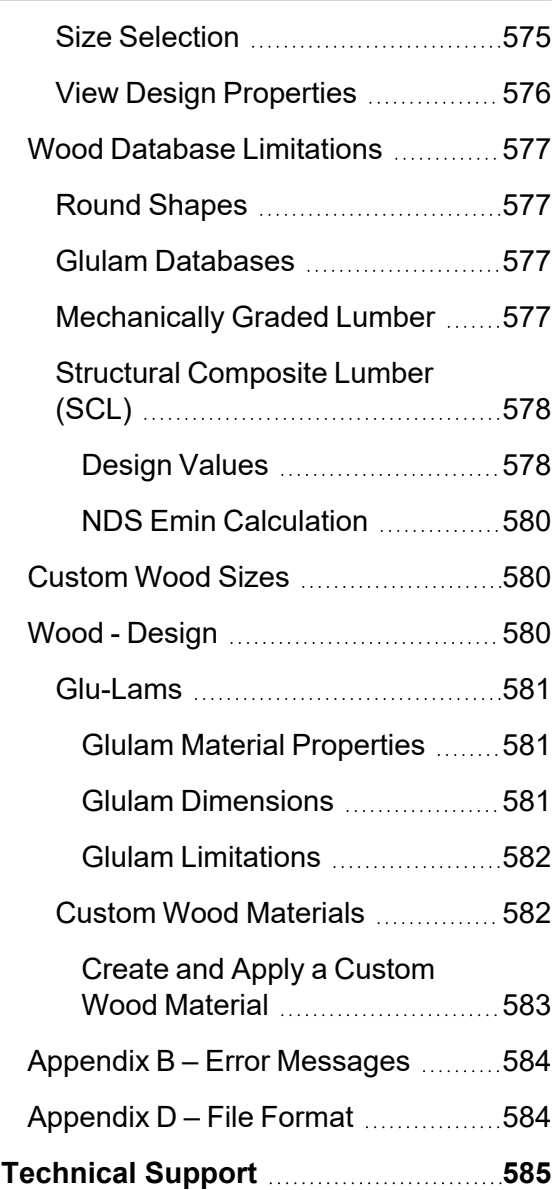

# <span id="page-20-0"></span>**Before You Begin**

Welcome to the RISAFoundation General Reference manual. Please read this topic prior to installing the program and pay particular attention to the [License Agreement](#page-21-3). If you are a first time user of RISAFoundation you should turn your attention to the Tutorials (a separate document) which are designed to get you up and running as fast as possible while still exposing you to the important features of the software.

The Tutorials are designed to be read in two ways. If you are already familiar with structural modeling in general you can skip the supporting text and read only the underlined action items to quickly move through the tutorial. If you want more thorough explanations of the modeling process you may read all or some of the supporting text as you see fit.

<span id="page-20-1"></span>After you have gone through the Tutorials, use this General Reference for detailed information on any topic. The topics are arranged in alphabetical order and are thoroughly indexed.

### **Overview**

RISAFoundation is a foundation analysis and design program. It has been developed to make the definition, solution and modification of foundation models as fast and easy as possible. Analysis, up to and including calculation of maximum deflections and stresses, may be done on mat slabs, spread footings, and grade beams. Complete reinforcing detailing is also included in the program.

RISAFoundation has full graphical modeling capability. You can draw your model on the screen and also perform extensive graphical editing simultaneously in multiple views. To modify your model data directly, RISAFoundation employs a powerful, proprietary spreadsheet. All this combined with flexible data generation algorithms makes modeling very easy. Graphic display of the model along with applied loads, boundary conditions and much more, is always available. The model can be rapidly edited, solved, viewed, modified, re-solved, etc. The truly interactive nature and design output of RISAFoundation is its primary strength.

You may access the features in RISAFoundation by using the menu system, or the toolbars. The best way to learn RISAFoundation is to go through the Tutorials. The advantage to this is that you are exposed to the tools RISAFoundation provides and the ways that you can take advantage of them.

### <span id="page-20-3"></span><span id="page-20-2"></span>**Minimum System Requirements**

### **Software**

One of the following operating systems is required:

- Microsoft Windows 11 (64 bit only)
- Microsoft Windows 10 (64 bit only)
- Microsoft Windows 8.1 (64 bit only)

#### <span id="page-20-4"></span>**Hardware**

The following hardware is required:

- 1 GHz or faster processor (x86-64)
- 1920x1080 monitor resolution recommended (1024x768 minimum)
- 2 (or more) button mouse, mouse wheel recommended
- <sup>l</sup> 8 GB of RAM
- 4 GB of hard disk space

### <span id="page-21-1"></span><span id="page-21-0"></span>**Program Limits**

### **Software Limitations**

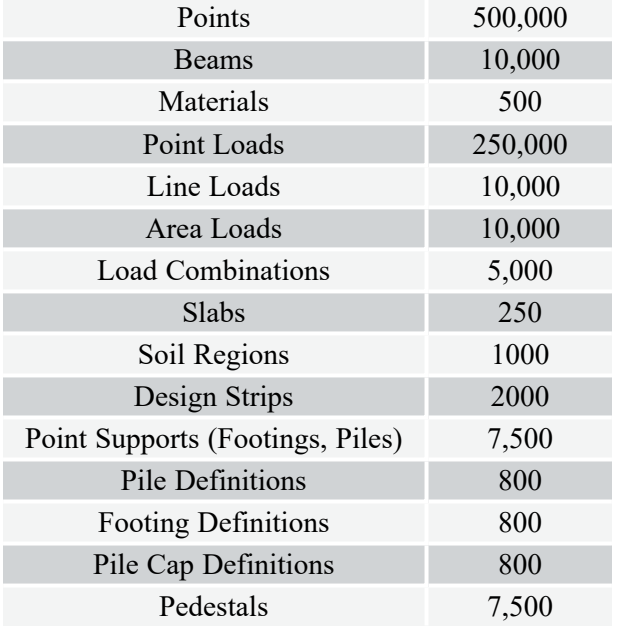

### <span id="page-21-2"></span>**Demonstration Version**

You may build and solve any model, however you may not save a model. There are also limits on some of the design values. For example, the allowable bearing stress and subgrade modulus for soil can not be adjusted.

<span id="page-21-3"></span>Also, the Demonstration Version will automatically shut down if left open for 24 continuous hours.

### **License Agreement**

<span id="page-21-4"></span>For the full license agreement, please visit: [risa.com/eula](https://risa.com/eula)

### **Internet (Subscription License Only)**

An internet connection is required to launch the program. The internet connection must be maintained as long as the program is open, although brief internet outages (a few minutes) do not affect the user's ability to keep the program open.

### <span id="page-22-0"></span>**Maintenance (Perpetual License Only)**

Program maintenance provides all [upgrades](#page-46-0)  to RISAFoundation.

When your maintenance expires, you will be given the opportunity to continue program maintenance on an annual basis. You are under no obligation to continue program maintenance, of course, but if you decide to discontinue maintenance you will no longer receive RISAFoundation program upgrades and technical support. In the event maintenance is discontinued, reinstatement of maintenance will require payment of an "upgrade" fee.

Complete program support is available to registered owners of RISAFoundation and is included in the purchase price. This support is provided for the life of the program. See [Technical](#page-604-0) Support for a list of your support options.

The "life of the program" is defined as the time period for which that version of the program is the current version. In other words, whenever a new version of RISAFoundation is released, the life of the previous version is considered to be ended.

RISA Tech, Inc. will provide technical support only for the current version of RISAFoundation.

# <span id="page-23-0"></span>**Main User Interface**

The [Tutorials](https://risa.com/documentation) (a separate document) contain a tutorial that leads you through the RISAFoundation interface with an actual model. If you have not done so already, consider going through the tutorial, as it is the fastest way to learn the program. Although it requires some time up front, the tutorial will save you time and brainpower in the long run.

The features that are available to you in RISAFoundation may be accessed through the Ribbon toolbar, Quick Access toolbar, Properties panel, Explorer panel, 3D view and shortcut keystrokes. You may use any or all of these vehicles to interact with the software. The Ribbon toolbar has the advantage of containing all of the program options and features. The Quick Access toolbar contains more common options and invoke with one click. The Properties panel displays relevant properties for selected elements within your model and allows you to make quick changes to those elements. The Properties panel is also where you will modify and execute most of the program features. The Explorer panel provides a quick way to access all of the data entry and results spreadsheets. Shortcut menus present options relevant to the task at hand. The shortcut keys provide a fast way to access features, should you use the program often enough to make them familiar to you. All of these features are discussed in the sections below. There are many ways to access features and the method that you will use will simply be a matter of personal preference. The good news is that you have the options.

### <span id="page-23-1"></span>**Start a Model**

The first dialog that appears when you launch the program is Starting a Model. From this dialog, you can create a new model, open an existing model, or open a sample model which is included with the installation. The **Recent Projects** section displays a preview of recently opened projects. At the bottom, the **Explore More** section contains quick links to learn more about the program like reading the Tutorials or requesting a live Software Tour.

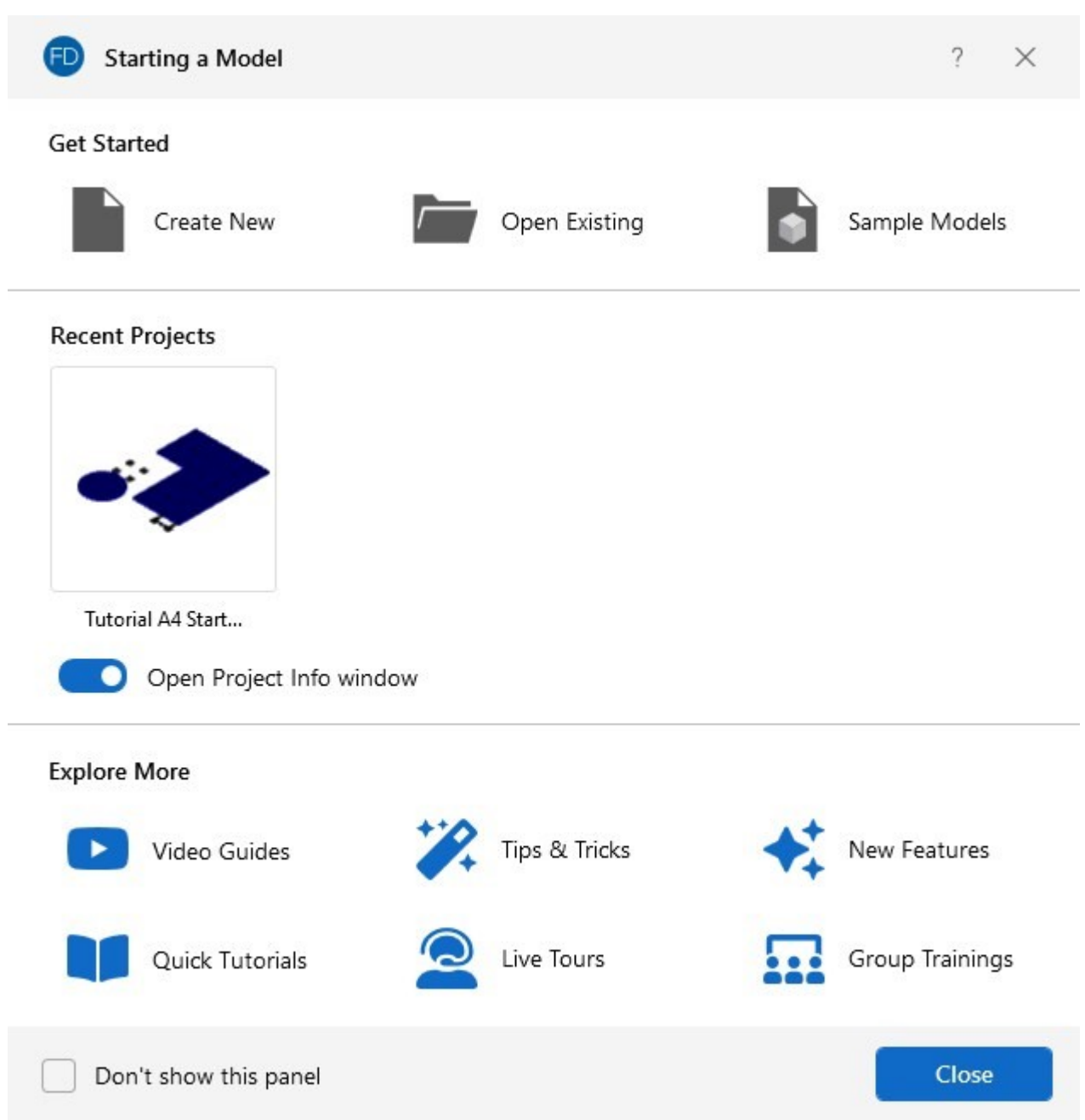

### <span id="page-24-0"></span>**Title Bar**

The bar along the top of the screen is called the title bar and contains: the Quick Access toolbar (to the right next to the FD logo), the name of the file that is currently open (in the middle) and application controls (to the far right).

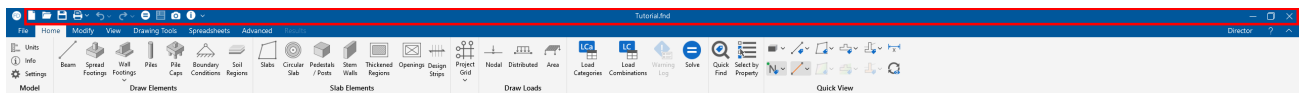

The three buttons on the upper far right side of the title bar are used to control the main window. The left button will shrink the main application window to a button on the taskbar.

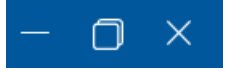

The middle button will shrink or maximize the window on your screen. The right button will close the window, prompting you to save changes, if necessary. You will also see these buttons in other windows and they have basically the same functions there as well. Below these three buttons is the Director button, Help File button and Minimize Ribbon Toolbar button.

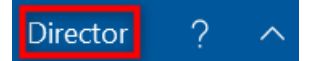

The Director button will allow you to transfer back to your RISA-3D model. The question mark will pull up the RISAFoundation help file. The caret allows you to minimize the contents within the Ribbon toolbar.

To the left of the title bar next to the FD logo is the Quick Access toolbar.

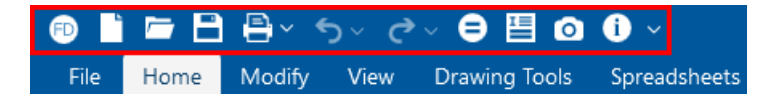

The Quick Access toolbar provides a quick way to access commonly used features and functions within the software. See the Quick [Access](#page-25-1) toolbar section for more information.

Most of the functions and features that you will be using will be within the Ribbon toolbar. Clicking the headings or tabs that are presented in the lower half of the title bar will give you access to different portions of the [Ribbon](#page-25-0) toolbar.

### <span id="page-25-0"></span>**Ribbon Toolbar**

All of the program features may be accessed through the Ribbon toolbar system beginning with the **File** tab on the far left and ending with the **Results** tab on the far right.

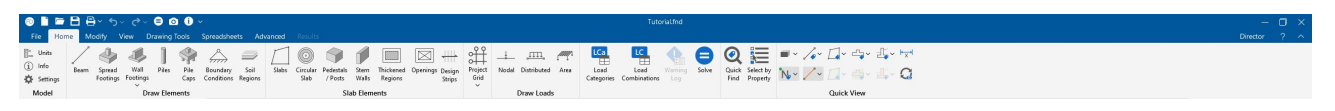

Clicking on each of the tabs displays options you can choose from.

### <span id="page-25-1"></span>**Quick Access Toolbar**

The Quick Access toolbar provides a quick and easy way to access commonly used features and functions within the software.

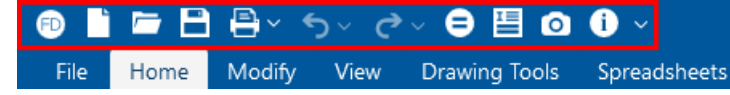

The following table provides a description of each Quick Access Toolbar icon.

#### **Quick Access Toolbar Icons**

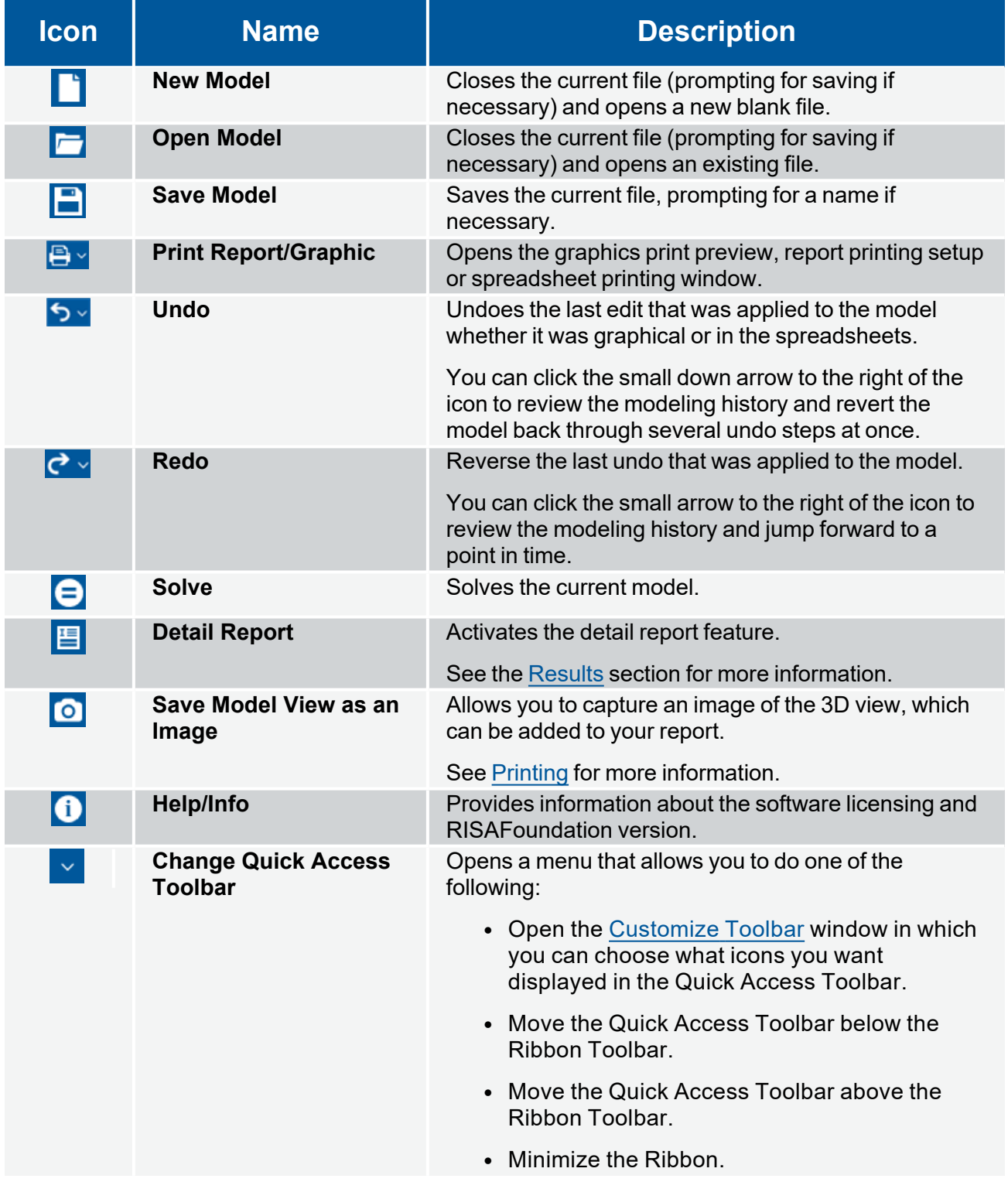

### <span id="page-27-0"></span>**Customize the Quick Access Toolbar**

In RISAFoundation you have the ability to choose the icons that appear in the Quick Access Toolbar in the Customize Toolbar window. You can add icons you want displayed and remove those that you don't want displayed. You can also change the position of any icon currently displayed.

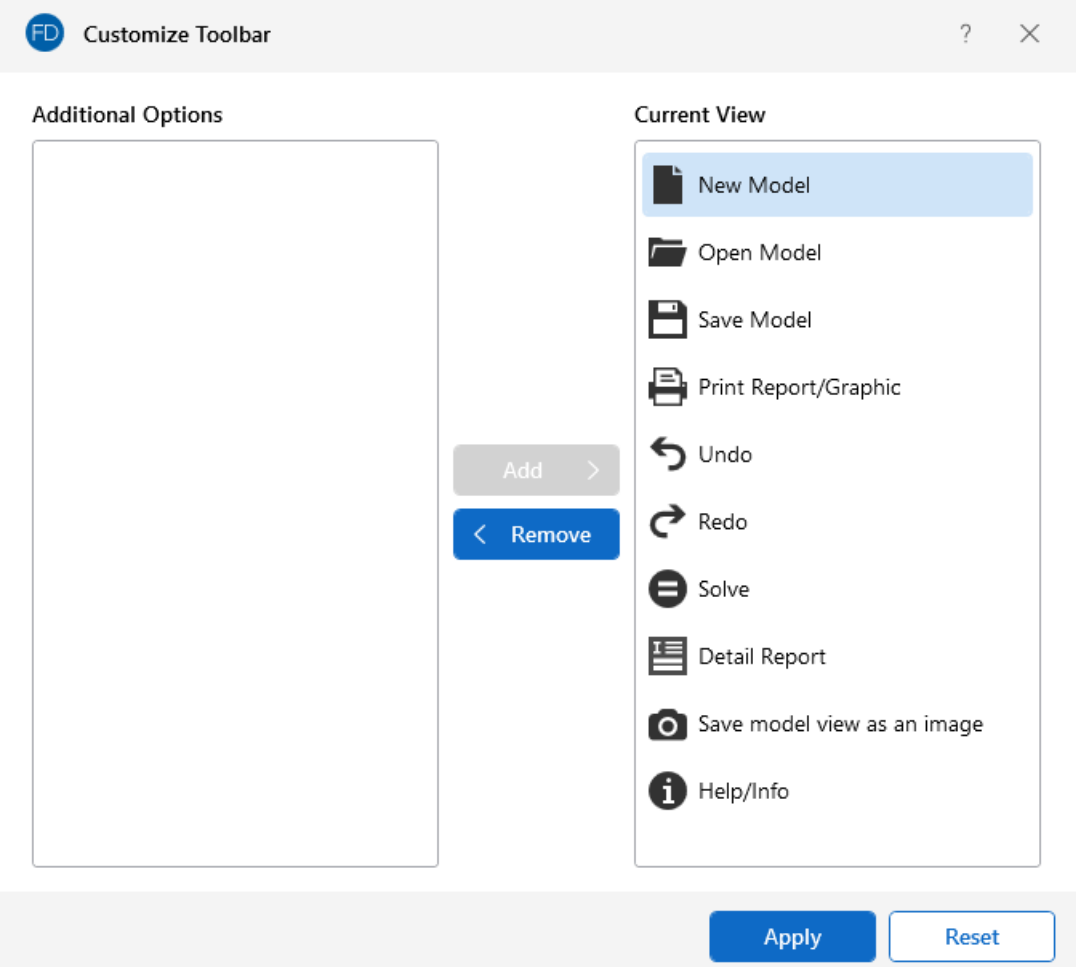

### <span id="page-27-1"></span>**Add an Icon You Want Displayed**

To add an icon to the Quick Access Toolbar:

- 1. In the **Additional Options** pane, click on the icon.
- 2. Click the **Add** button.
- 3. Click **Apply**.

#### <span id="page-27-2"></span>**Remove an Icon You Don't Want Displayed**

To remove an icon from the Quick Access Toolbar:

- 1. In the **Current View** pane, click on the icon.
- 2. Click the **Remove** button.
- 3. Click **Apply**.

#### <span id="page-28-0"></span>**Rearrange Icons**

You can rearrange the icons in the Quick Access Toolbar to whatever positions you want them to be appear in.

To rearrange the position of an icon:

- 1. In the **Current View** pane, click and hold the mouse button down on an icon.
- 2. Begin dragging icon up or down in the **Current View** panel.

A line appears above or below the icon (as shown in the following image), indicating the direction you have started to move the icon.

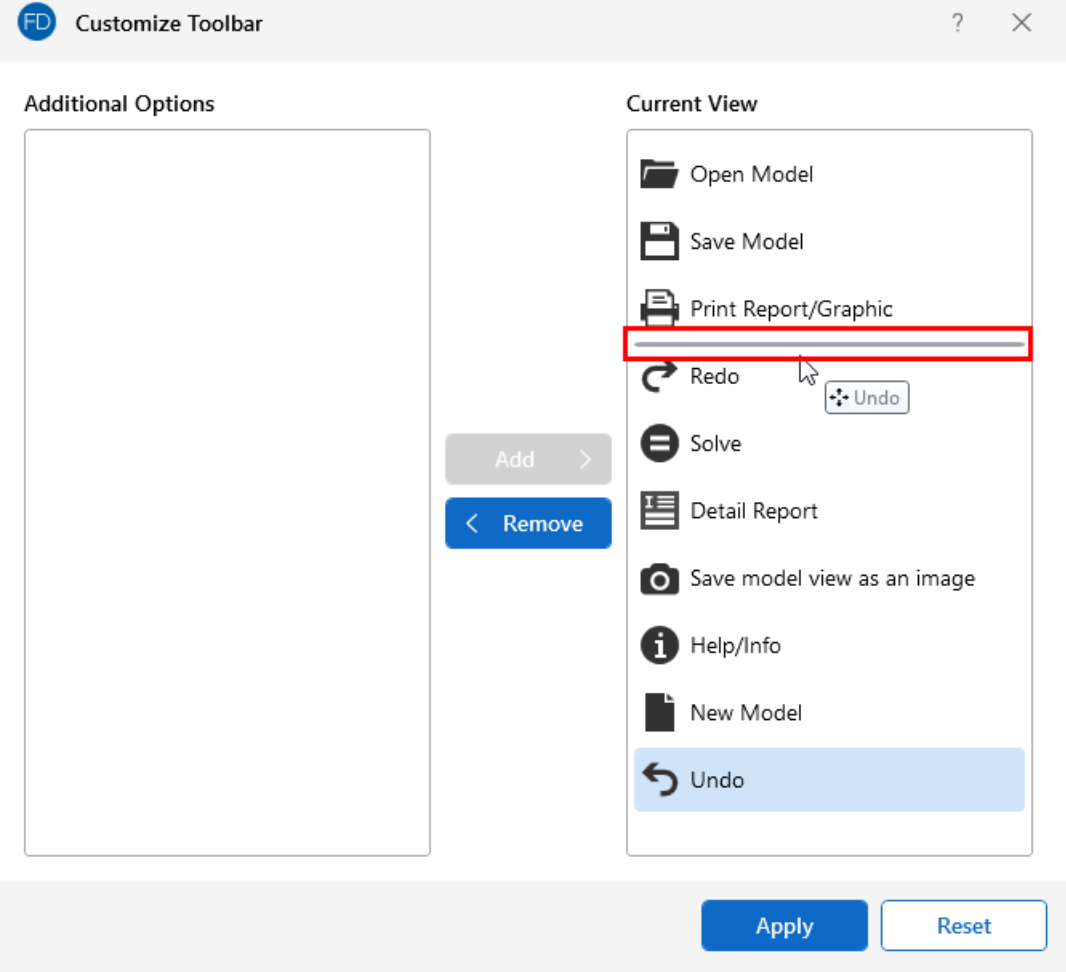

Dragging up moves the icon to the left on the Quick Access Toolbar, while dragging down moves it to the right.

- 3. Repeat for each icon you want to move.
- <span id="page-29-0"></span>4. Click **Apply**, after you have moved the icon(s) into the position(s) you want them in.

### **Properties Panel**

The **Properties** panel is an affixed panel on the left side of the program interface. This panel serves different functions depending on which elements are selected or what feature is activated. When there are no features activated or elements selected, the **Properties** panel displays the [Project](../../../RISA Help/Content/Common_Topics/(Global) Model Settings (.NET).htm#Description) [Information](../../../RISA Help/Content/Common_Topics/(Global) Model Settings (.NET).htm#Description) entered for the current model. Note that hovering your mouse over the right edge of the Properties panel (as shown in the following image) allows you to drag and expand or shrink the panel horizontally.

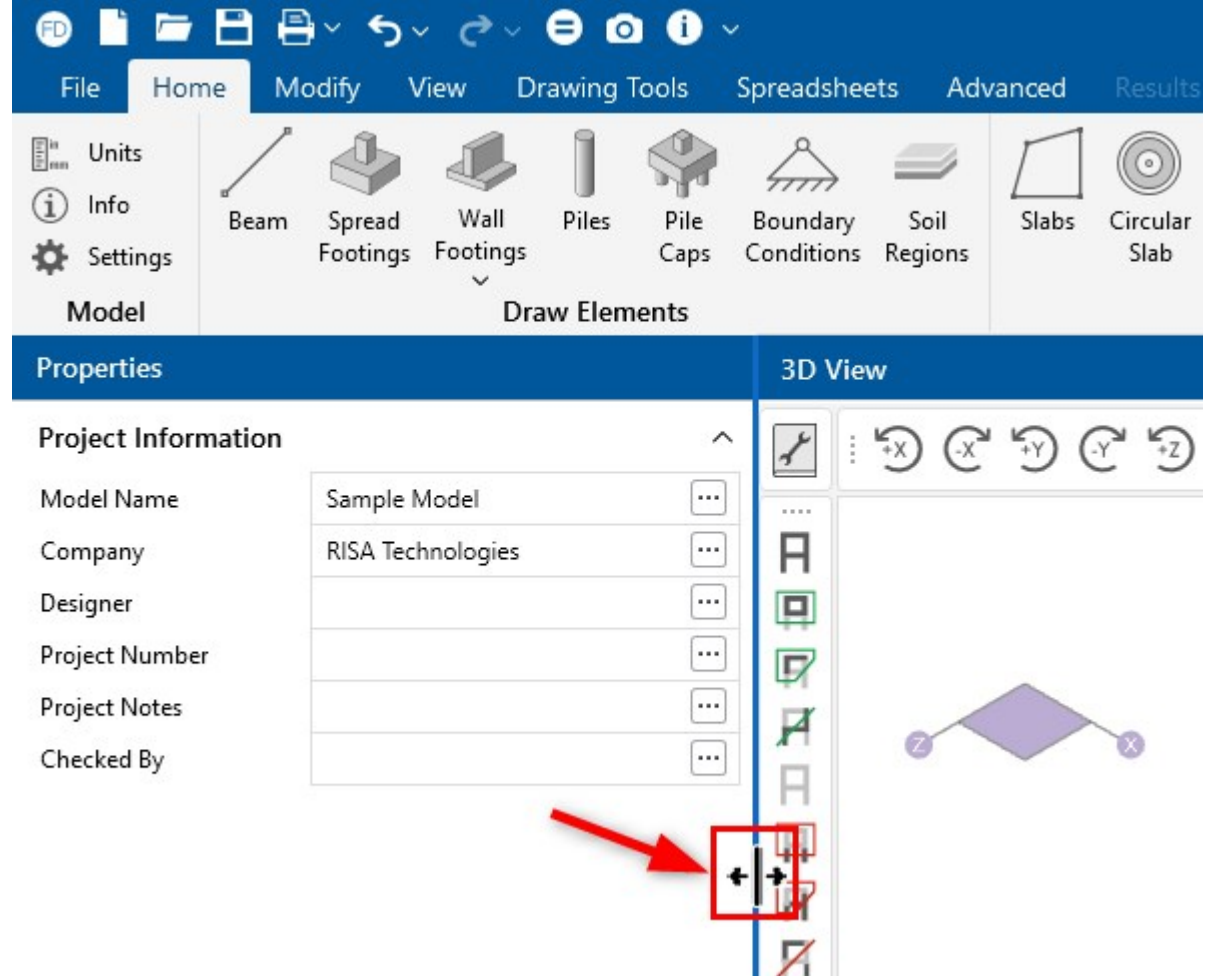

When you select an element within the model, the **Properties** panel displays all of the information related to the selected element(s). You can review and modify the element information and parameters directly from the **Properties** panel.

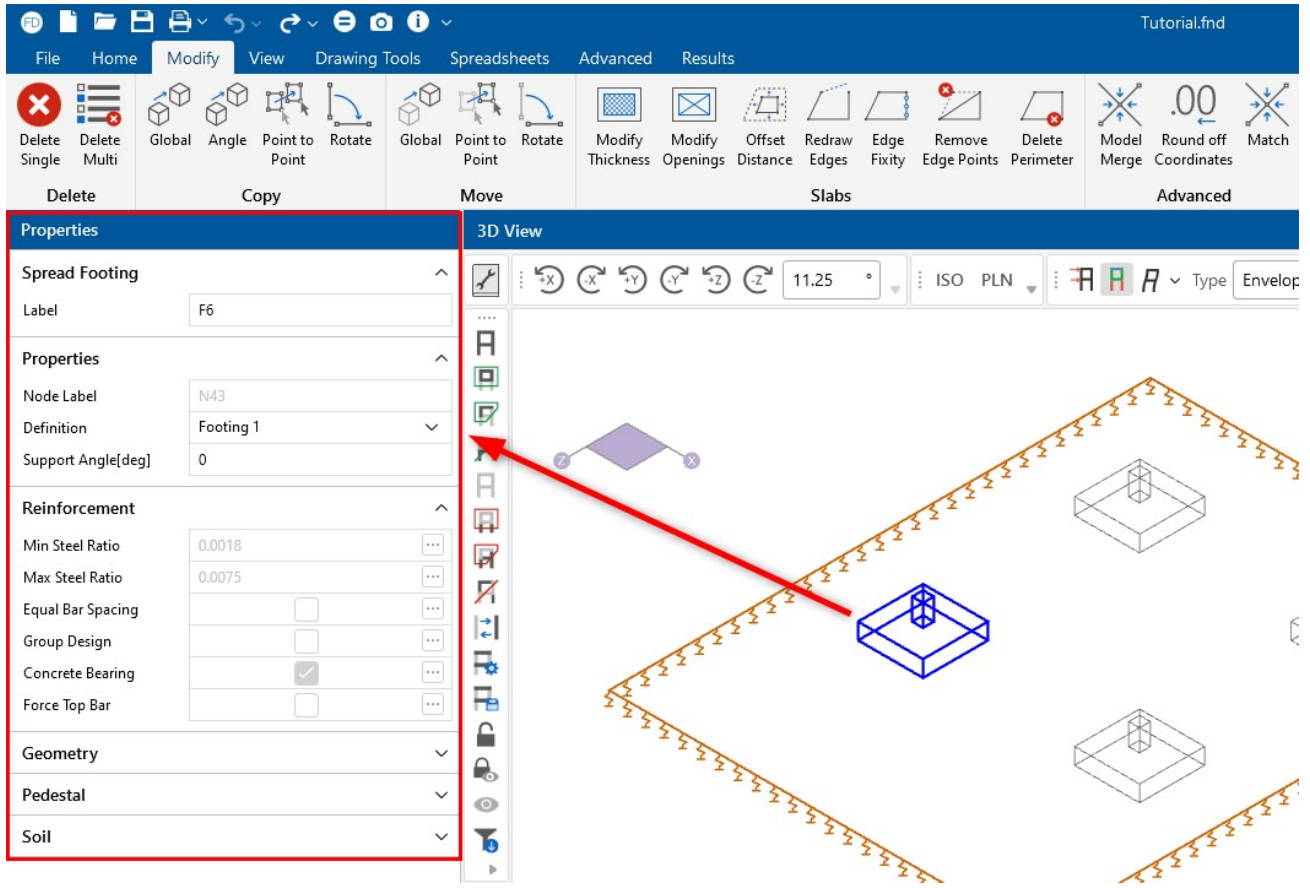

When activating a feature within the program, such as adding a load or a copy/move tool, the **Properties** panel will serve as the method to specify and apply that feature's parameters.

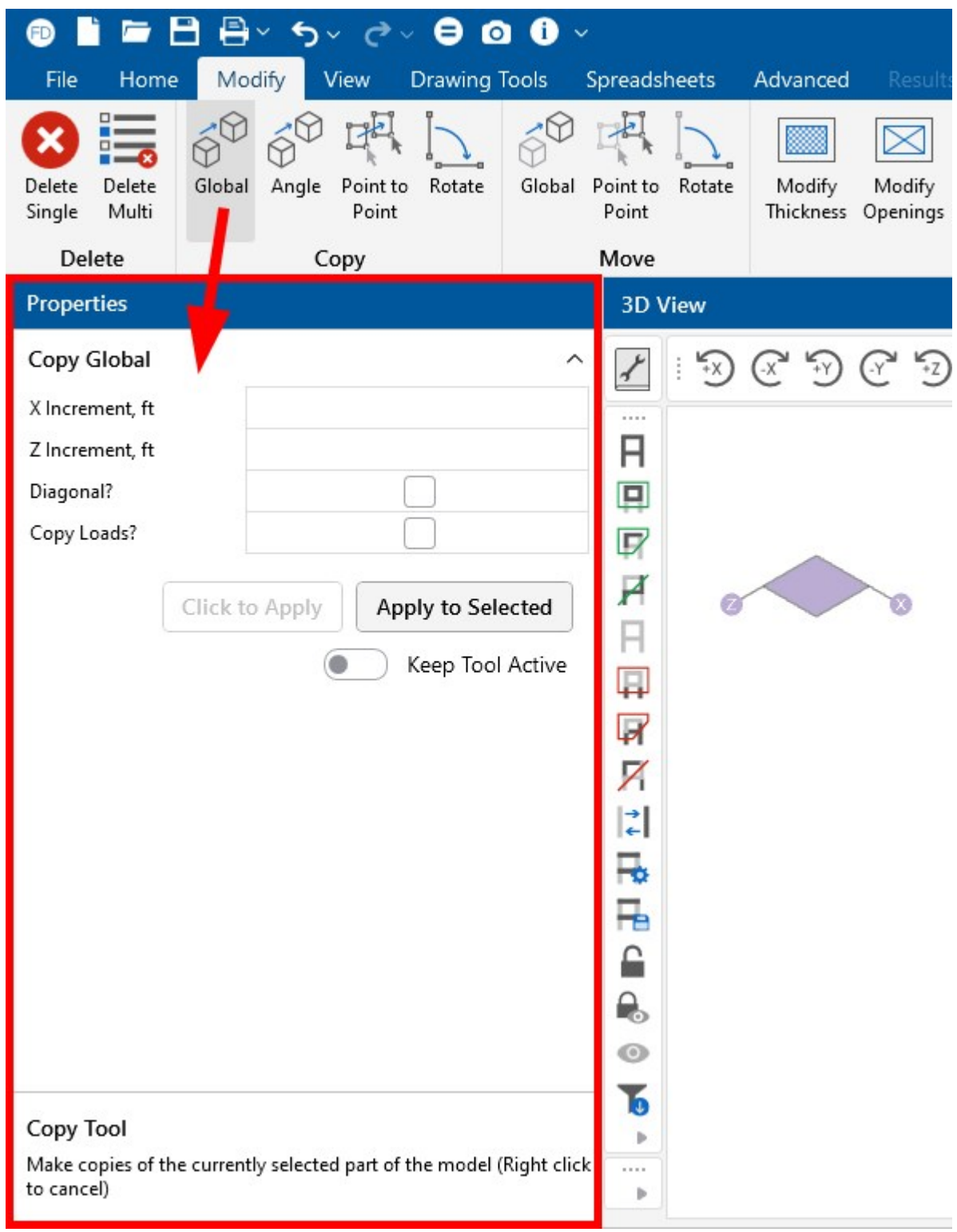

You can then use the **Click to Apply** option to activate your parameters and click the elements you would like to apply the feature to. Or, you can click **Apply to Selected** in order to automatically activate and apply the feature to applicable selected elements in your model.

When navigating through a spreadsheet or inputs for a specific function, you will find a short description at the bottom of the **Properties** panel.

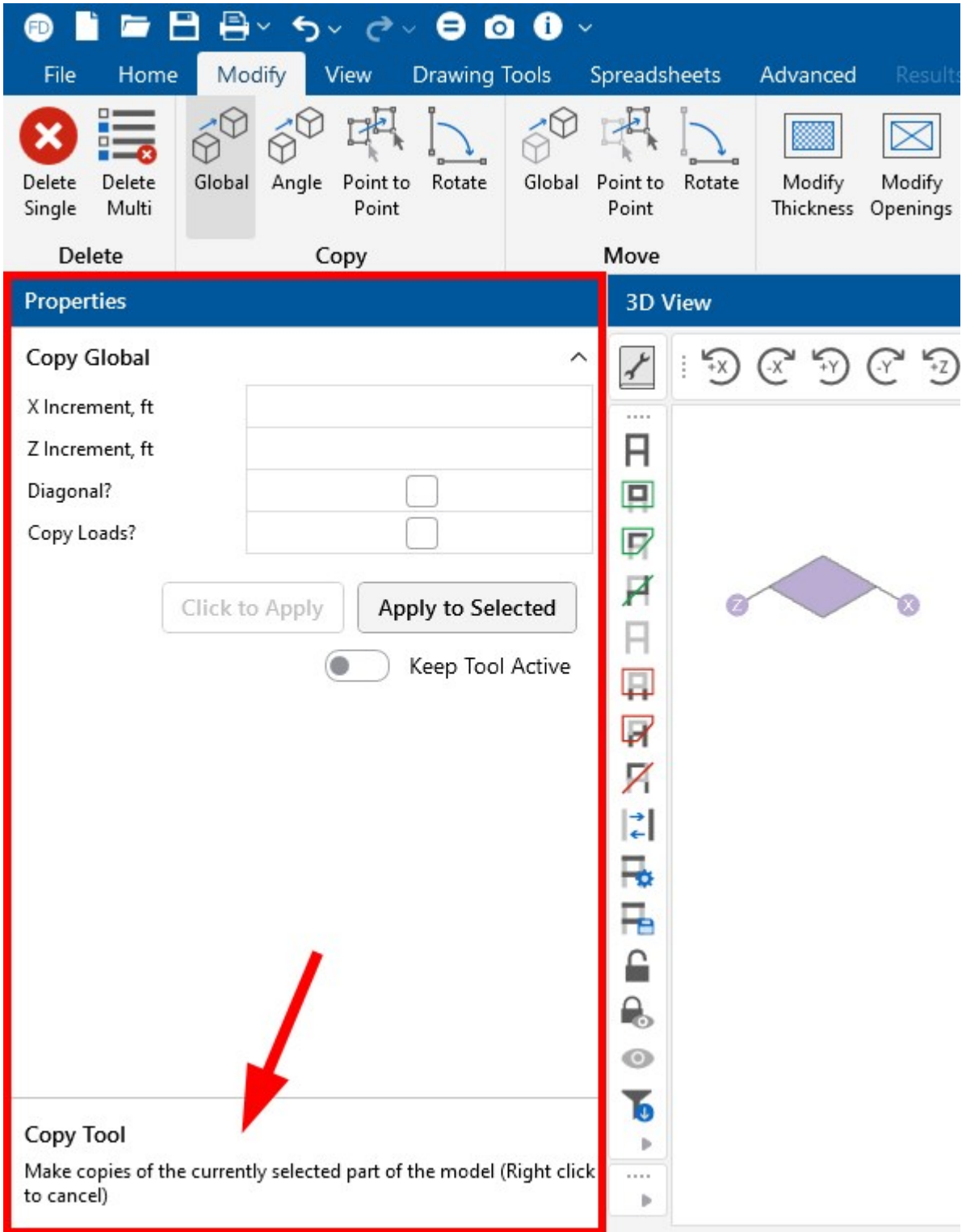

This can be very useful when you are not sure what a specific parameter means.

### <span id="page-33-0"></span>**Explorer Panel**

The **Explorer** panel is an affixed panel on the right side of the program interface that contains a list of all the **Data Entry** spreadsheets. When a solution is present, it also displays the **Results** spreadsheets. Similar to the **Properties** panel, you can hover your mouse over the left edge of the panel and drag to expand or shrink the panel horizontally. Click the caret next to the **Data Entry** or **Results** title to collapse or expand the spreadsheet list.

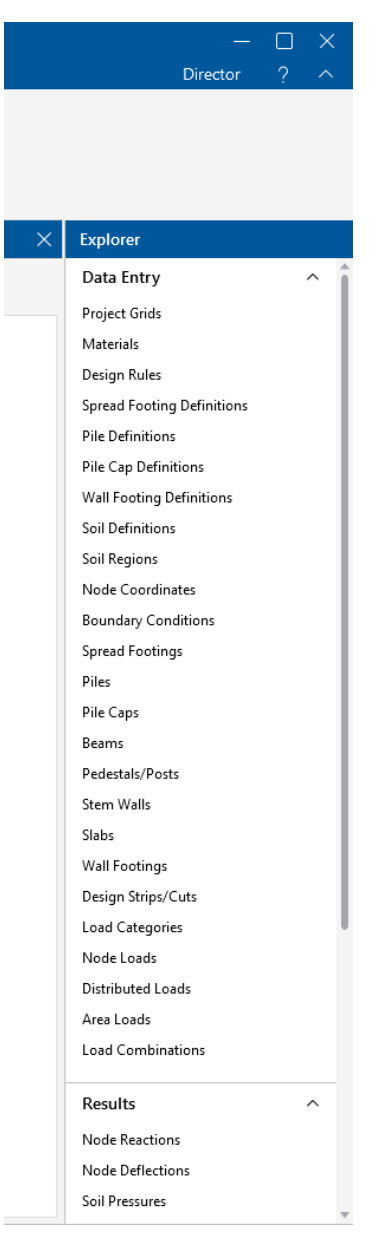

### <span id="page-33-1"></span>**3D View**

The **3D View** is where you do the graphic editing of your model file and where your actual structure can be viewed.

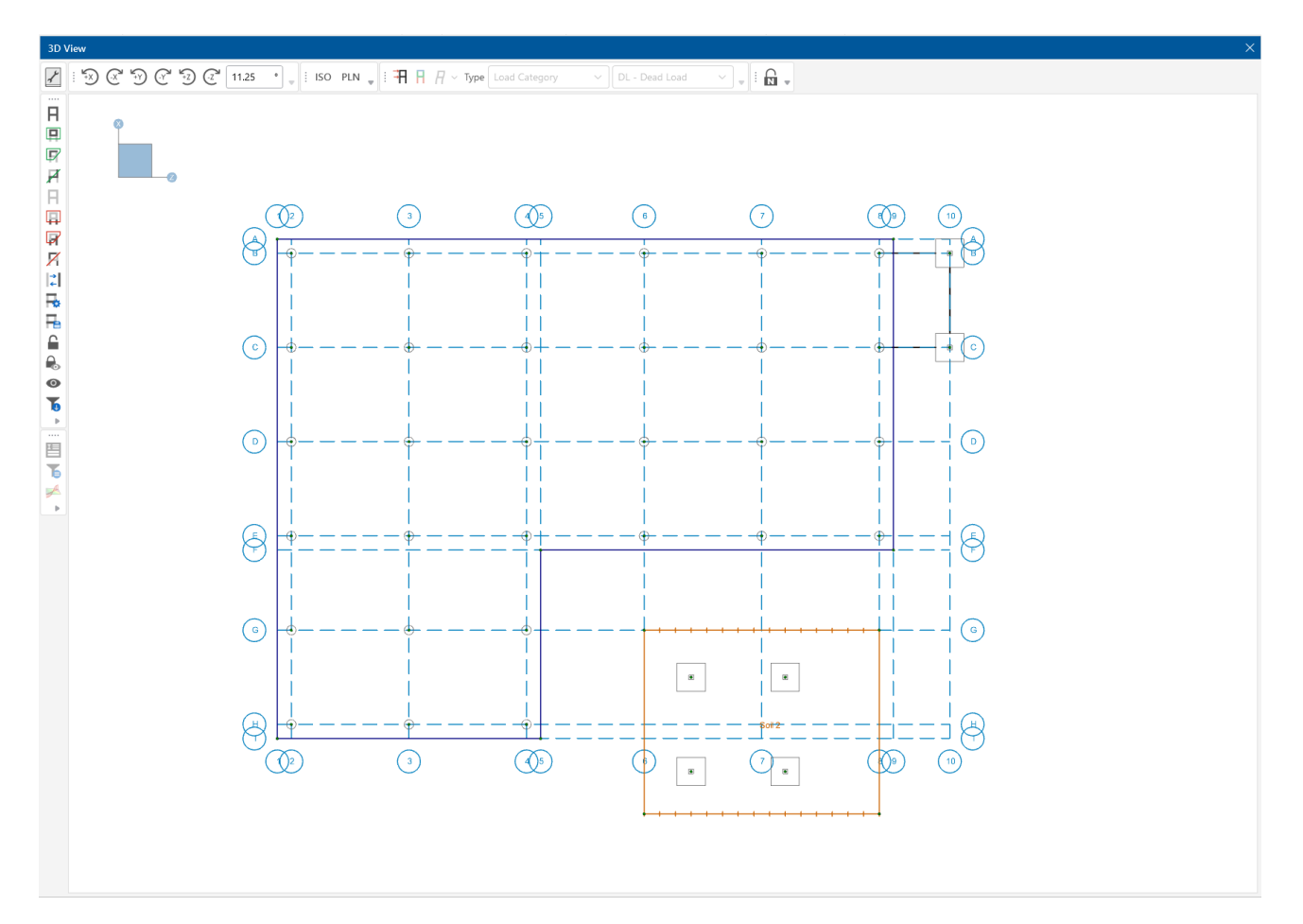

Notice that there are several toolbars located within the **3D View** panel. You can rearrange these toolbars to your liking by clicking on the 4 dots  $\frac{1}{2}$  and dragging the toolbar to any space along the window's perimeter.

You can close this window at anytime by clicking the  $\overline{X}$  (Close icon) in the top right corner of the 3D **View** panel.

<span id="page-34-0"></span>See the [Graphic](#page-171-0) Display section for additional details on working with **3D View** windows.

### **Window Toolbar**

The toolbar at the top of the **3D View** provides controls to adjust the current 3D view.

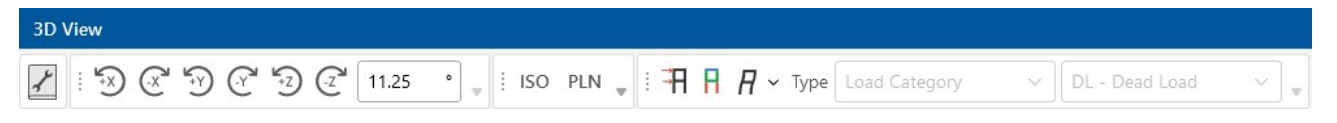

Other 3D view windows that are open are not affected, so that each may show different information. For more information, see the [Graphic](../../../../RISA Help/Content/Common_Topics/Graphic Display (.NET).htm#Adjusting_The_Viewpoint) Display section.

### <span id="page-35-0"></span>**Custom Bins**

Each grouping of quick buttons in the **3D View** panel is called a **Bin**. You can customize your bins so that your most-used tools are easily accessible.

To customize your bins:

1. Click the **Bin Library** icon in the upper left corner of the **3D View** panel, as shown in the following image.

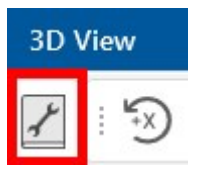

The Bin Library window opens.

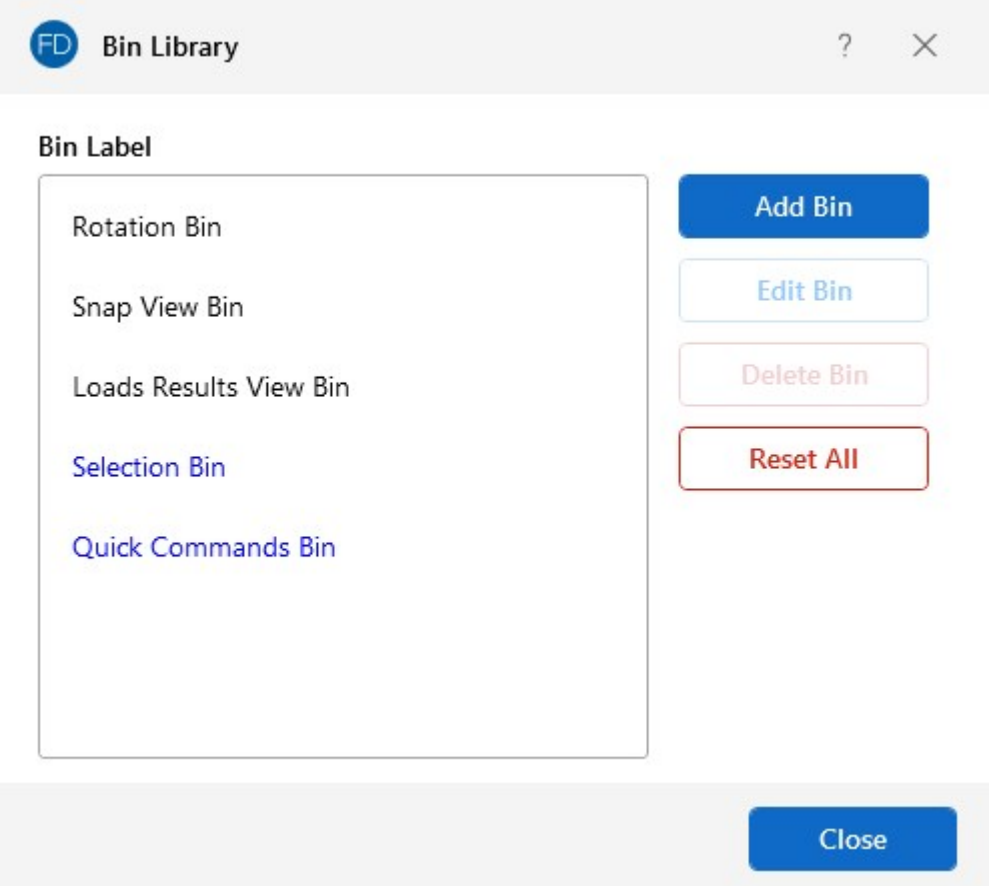

In this window you can add your own bins and customize the quick buttons within each bin. You can also edit and delete bins. Note that the default bins can not be deleted (Rotation Bin, Snap View Bin and Loads Results View Bin).

If adding a custom bin, the Add Custom Bin window opens after you click the **Add Bin** button.
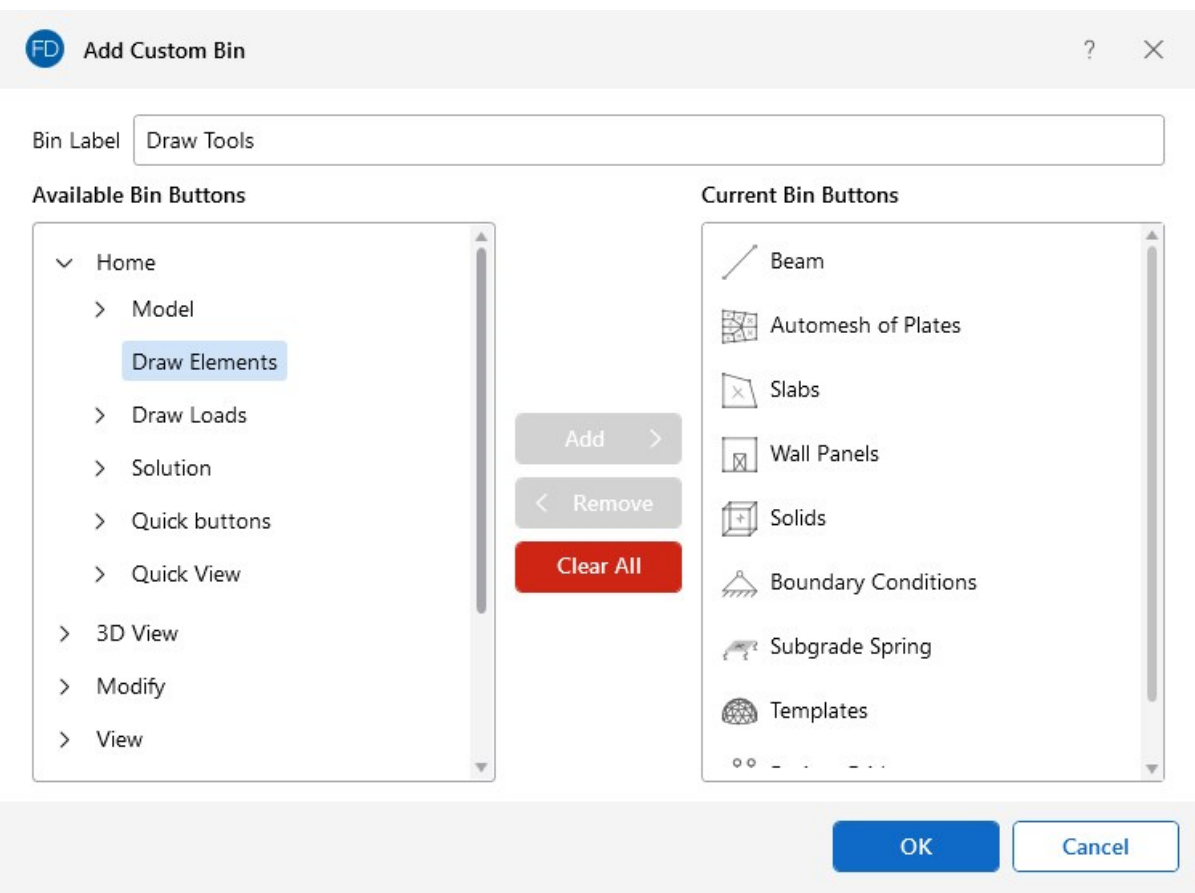

This window allows you to name, add and remove bin buttons for your custom bin.

- 2. Click **OK** in the Add Custom Bin window to save and return to the Bin Library window.
- 3. (Optional) Click the **Reset All** button in the Bin Library window to reset all your bins to their default configuration.

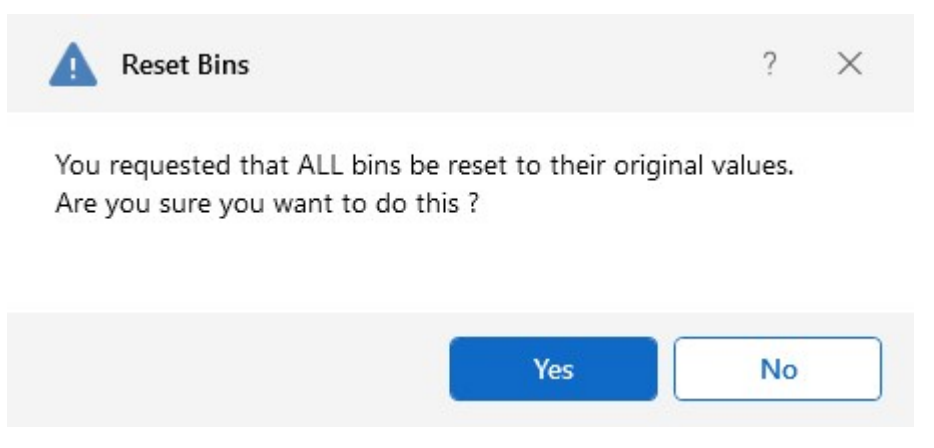

4. Click **OK** in the Bin Library window if you are finished customizing bins.

#### **Selection Toolbar**

The vertical toolbar on the left side of the **3D View** panel is the **Selection Toolbar.** This toolbar is only available when the active window is a model view. The buttons on this toolbar allow you to select and deselect items in the model in order to help you build and modify the model or view results. For more information, see [Graphic Selection](../../../../RISA Help/Content/Common_Topics/Graphic Selection.htm).

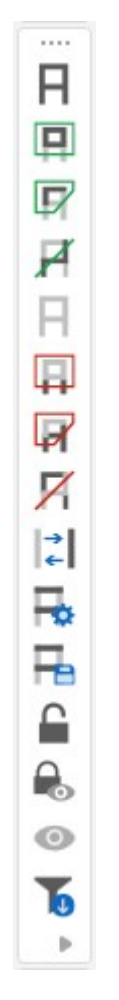

### **Results Toolbar**

The vertical toolbar on the left side of the screen below the **Selection Toolbar** is the **Results Toolbar**.

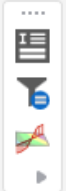

The tools in this toolbar become active when a solution is present. They provide quick access to **Result** tools that would otherwise be selected in the **Results** tab in the **Ribbon** toolbar. For more information, see [Results](../../../../RISA Help/Content/Common_Topics/Results.htm).

#### **Shortcut Menu**

The **Shortcut Menu** is also referred to as the **Right-Click Menu** because you access it by clicking the RIGHT mouse button wherever you are working to see options that are relevant to what you are doing. For example, if you are working in a model view, the **Right-Click Menu** provides options to help you modify the view and edit the model graphically. If you are working in a spreadsheet, the menu provides editing tools for that spreadsheet.

This menu appears wherever you RIGHT click the mouse; this way, you do not need to move away from where you are working to select the features you want to use.

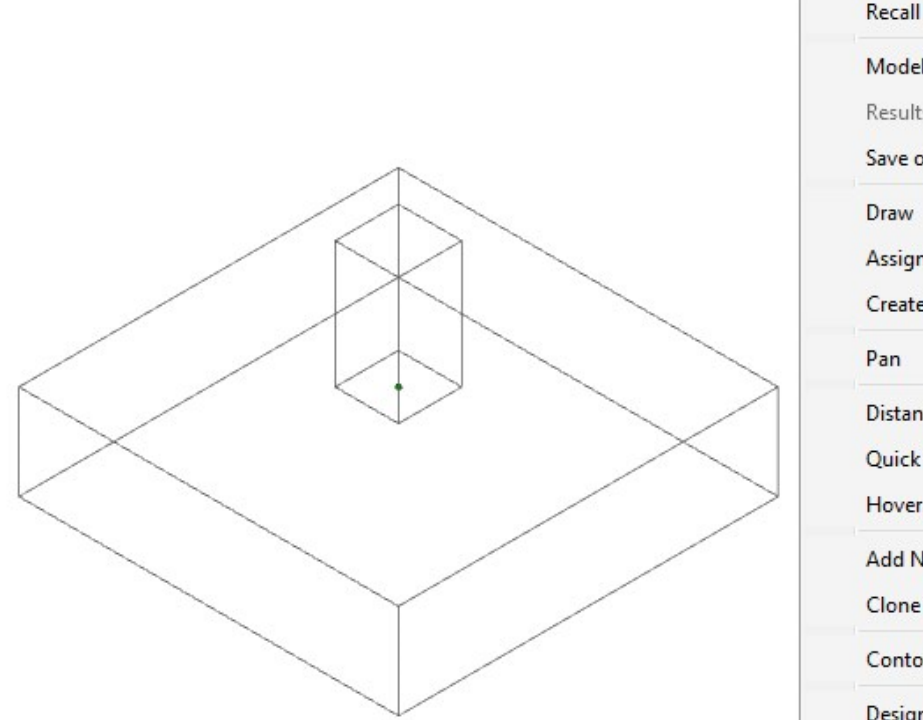

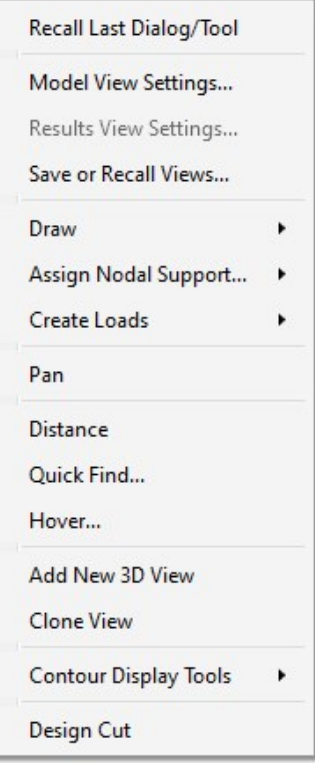

#### **Dynamic View Controls**

When your current window is a graphical model view, you can use the mouse wheel to dynamically zoom, pan or rotate the graphical image.

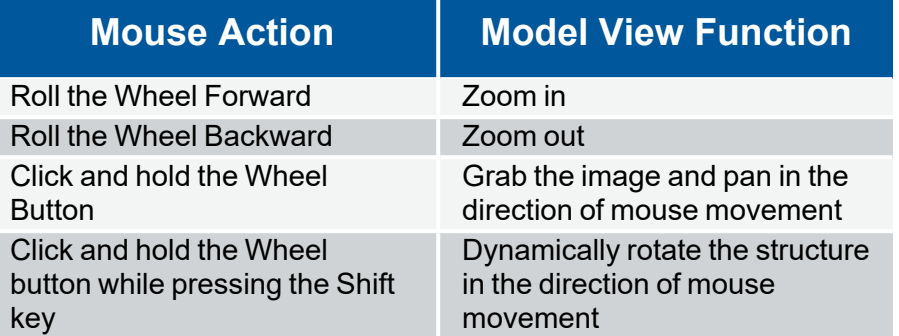

The following table describes how to use the mouse to perform specific tasks.

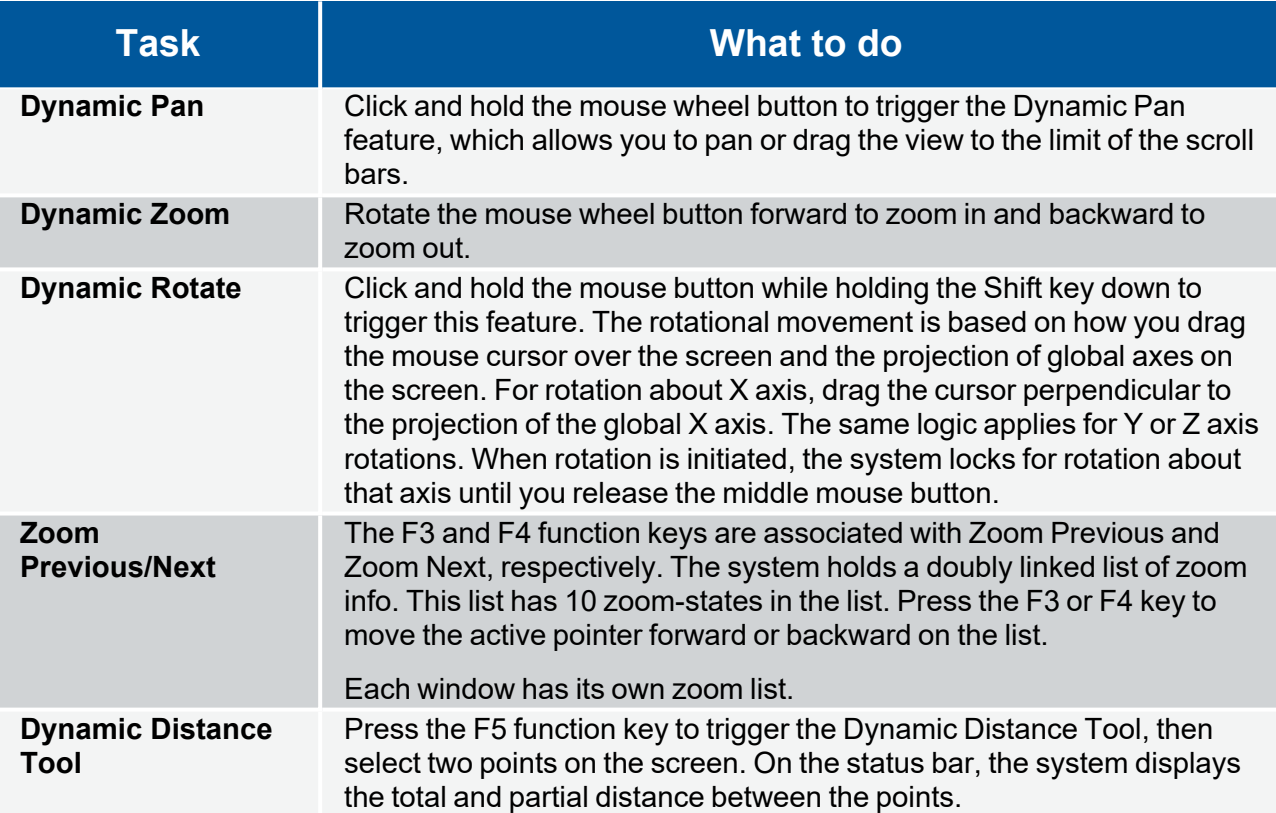

## **Shortcut Keys and Hot Keys**

**Shortcut Keys** and **Hot Keys** allow you to use the keyboard to access features quickly. The difference between the two is simply that the shortcut keys are related to a specific window and will only work in that window, while the hot keys will perform almost any time.

### **General Hot Keys**

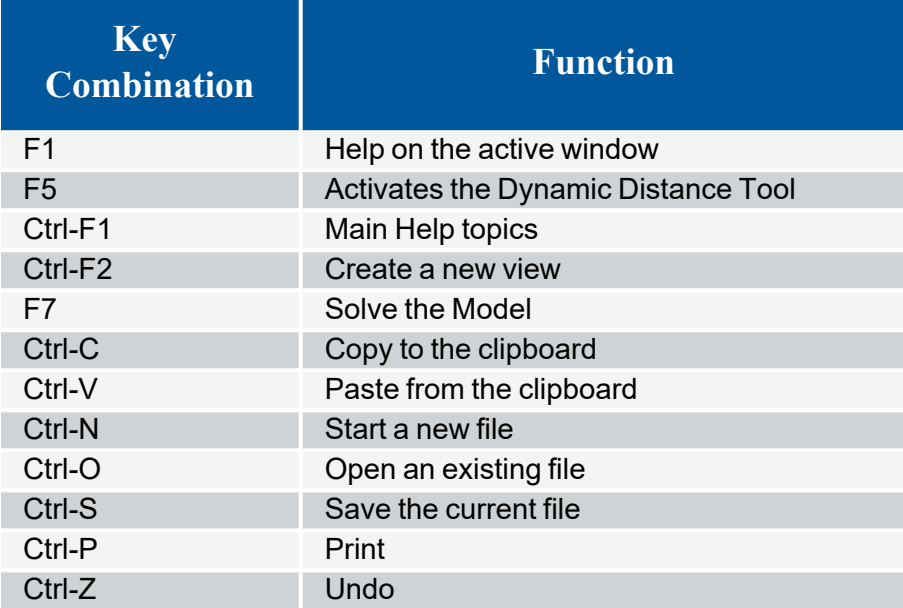

### **Shortcut Keys available for Specific Windows**

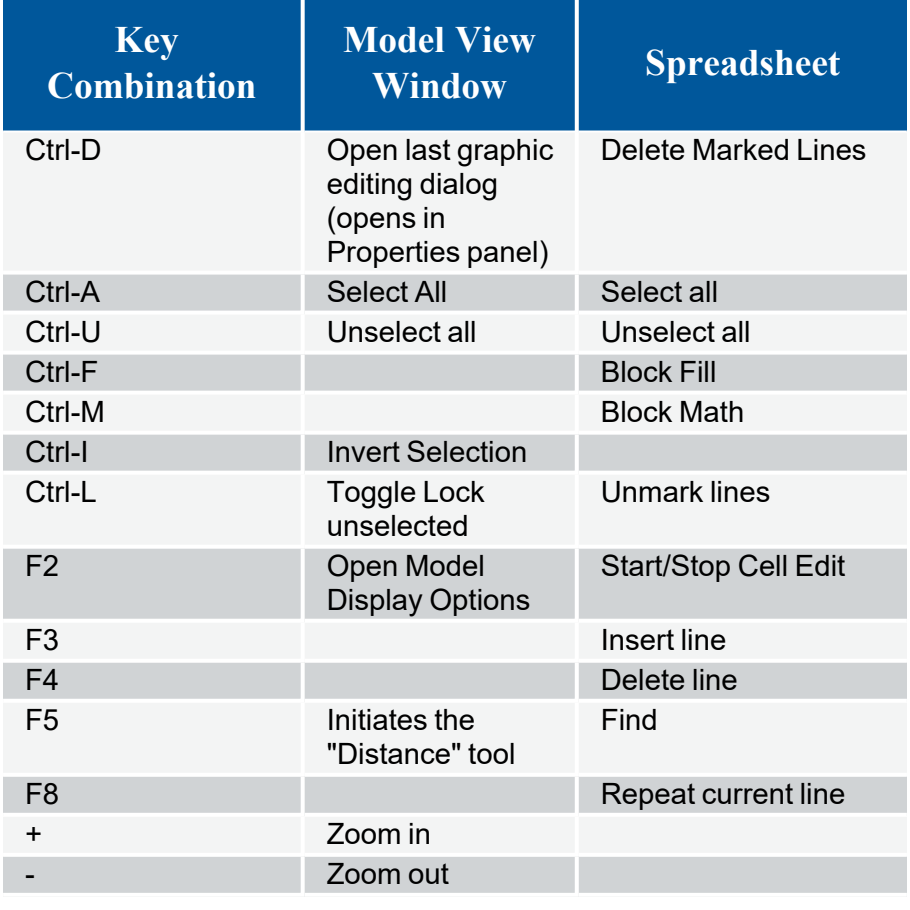

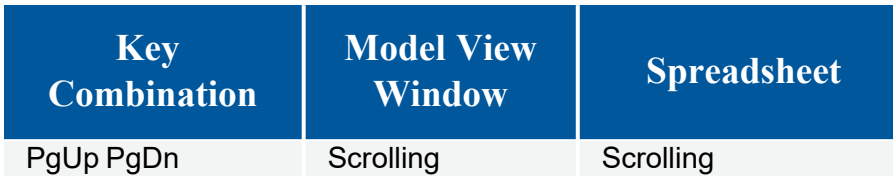

### **Spreadsheet Hot Keys that open spreadsheets**

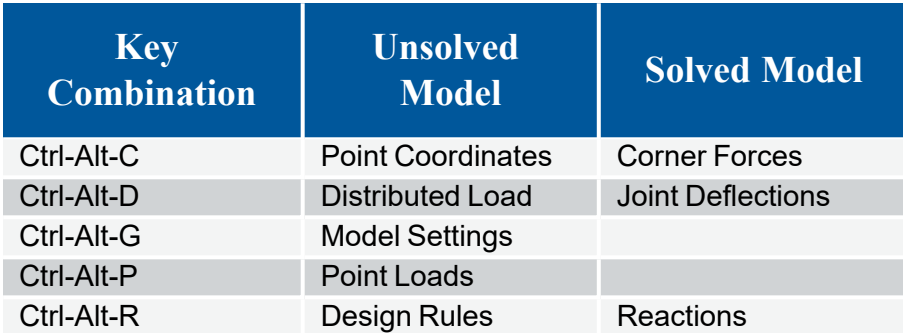

### **Status Bar**

The **Status Bar** shows you the solution status of your model. It is comprised of a solution flag located along the very bottom of the application window, just beneath the workspace.

The flag will indicate whether or not your model currently has a solution. When the flag is gray (as shown in the image above), a solution is not present. The flag turns green when a solution is present.

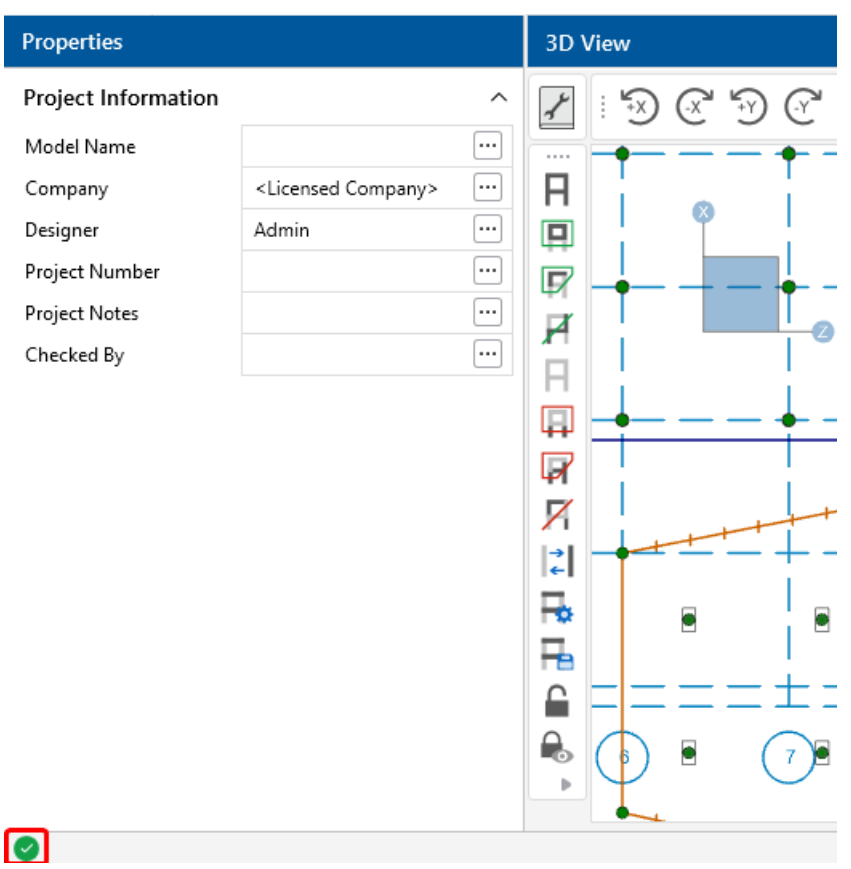

### <span id="page-42-0"></span>**Windows Behavior**

Modeling the structure takes place within model views and spreadsheets, each in its own window that may be moved around the workspace and sized as you wish. The ability to have multiple model views and multiple spreadsheets open at one time is a powerful feature. You can move the windows around by clicking the blue bar at the top of the window and dragging.

These windows all contain an  $x^{\frac{3D\text{ View}}{2}}$  in the upper right corner to help you close the window. There are also scroll boxes to help you view information outside of the window viewing area. Click the scroll bar buttons or drag the scroll box to advance the display in a particular direction.

### **Model Views**

**Model View** windows show a graphic view of the model. Open a new view using the **Open 3D Views** button, shown below.

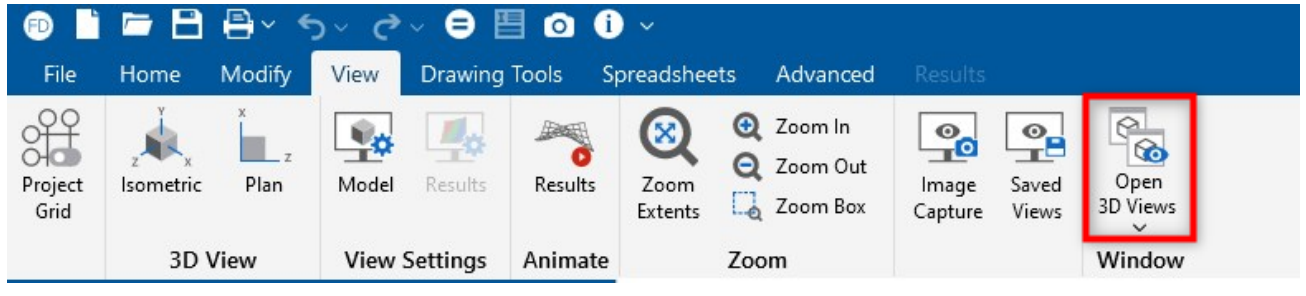

You may open as many model view windows as you like, which can be especially helpful when working in close on large models. You might have one overall view and a few views zoomed in and rotated to where you are currently working. You may also have different information plotted in multiple views.

One thing to remember is that the toolbars that display are dependent on that active window. The active window is the one with the highlighted blue bar, whereas an inactive window will be grayed out. In the example below, the 3D View 1 is the active window.

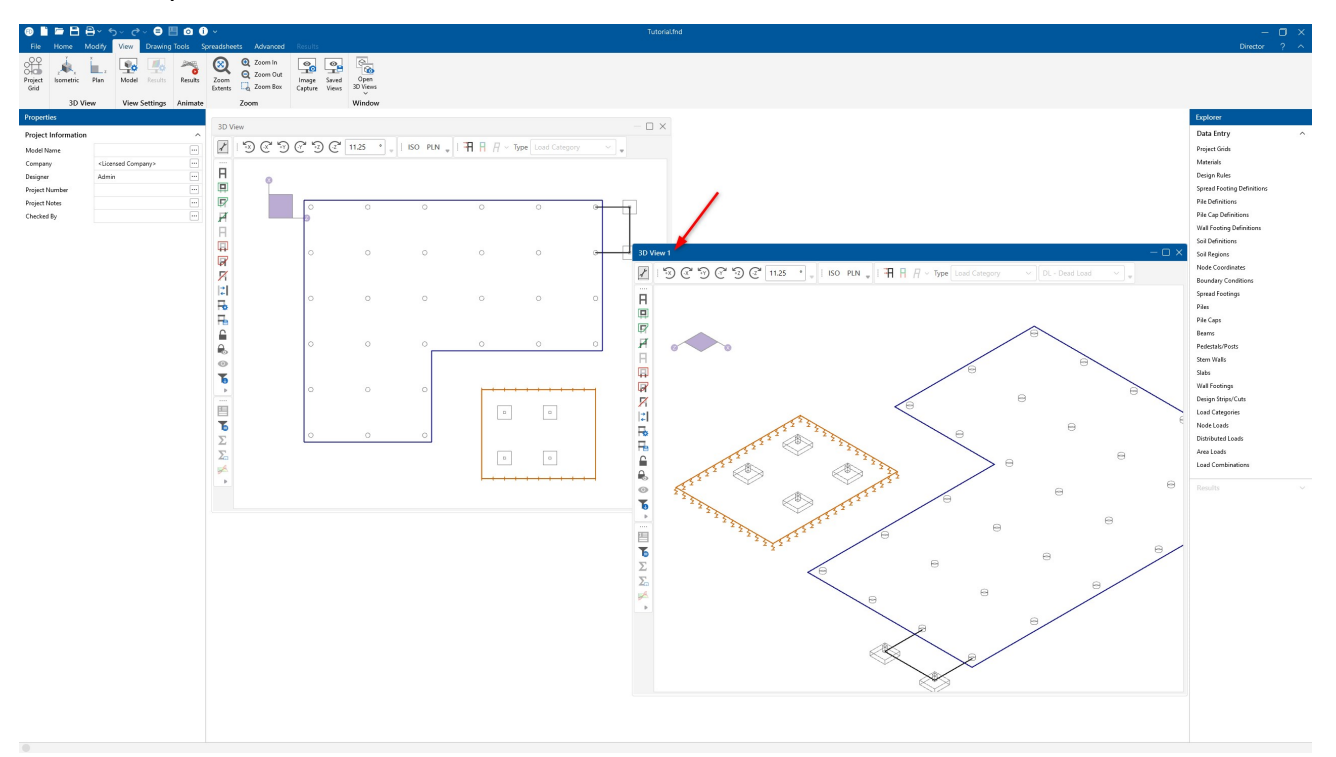

For more information on this view, see the Window [Behavior](#page-171-0) section in Graphics Display.

#### **Spreadsheets**

**Spreadsheet** windows are made up of rows and columns of data cells. To add or edit data in a spreadsheet cell, click on the cell, making it the active cell, and then edit the cell. This active cell is simply the green cell that moves around the spreadsheet as you hit the cursor keys ( $\leftarrow$ ,  $\rightarrow$ ), Page Up, Page Down, Home, End, etc. There is always one and only one active cell, which is the cell that has the "attention" of the keyboard.

You may also select blocks of data to work on. You can select a block of data by clicking and holding the mouse button on the first cell in the block and then dragging the mouse to the opposite corner of the block and releasing the mouse.

#### **Dialogs**

A **Dialog** is a third type of window and is used to access a specific function within the program. Another powerful feature is that most of the dialogs may be left open while you edit the model, making it easy to make adjustments as you work. You will find that dialogs are very easy to work with. There are **Help** buttons that will bring you directly to the relevant topic in the help file.

#### **Window Tiling**

Standard window tilings help you set up your workspace. With any 3D view or spreadsheet, you can click the blue bar at the top of the window and drag the window into a configuration that best suits your needs. When dragging a window, a circle with four arrows displays, as shown below.

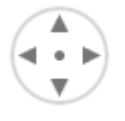

You can place the windows over each of these arrows to designate where to place the window. Placing the window over the center dot will make the window cover the entire workspace between the **Properties** and **Explorer** panels.

By placing windows over the dot within other windows, the windows tab together. See the below example where 3D View 1 and 3D View have been tabbed together.

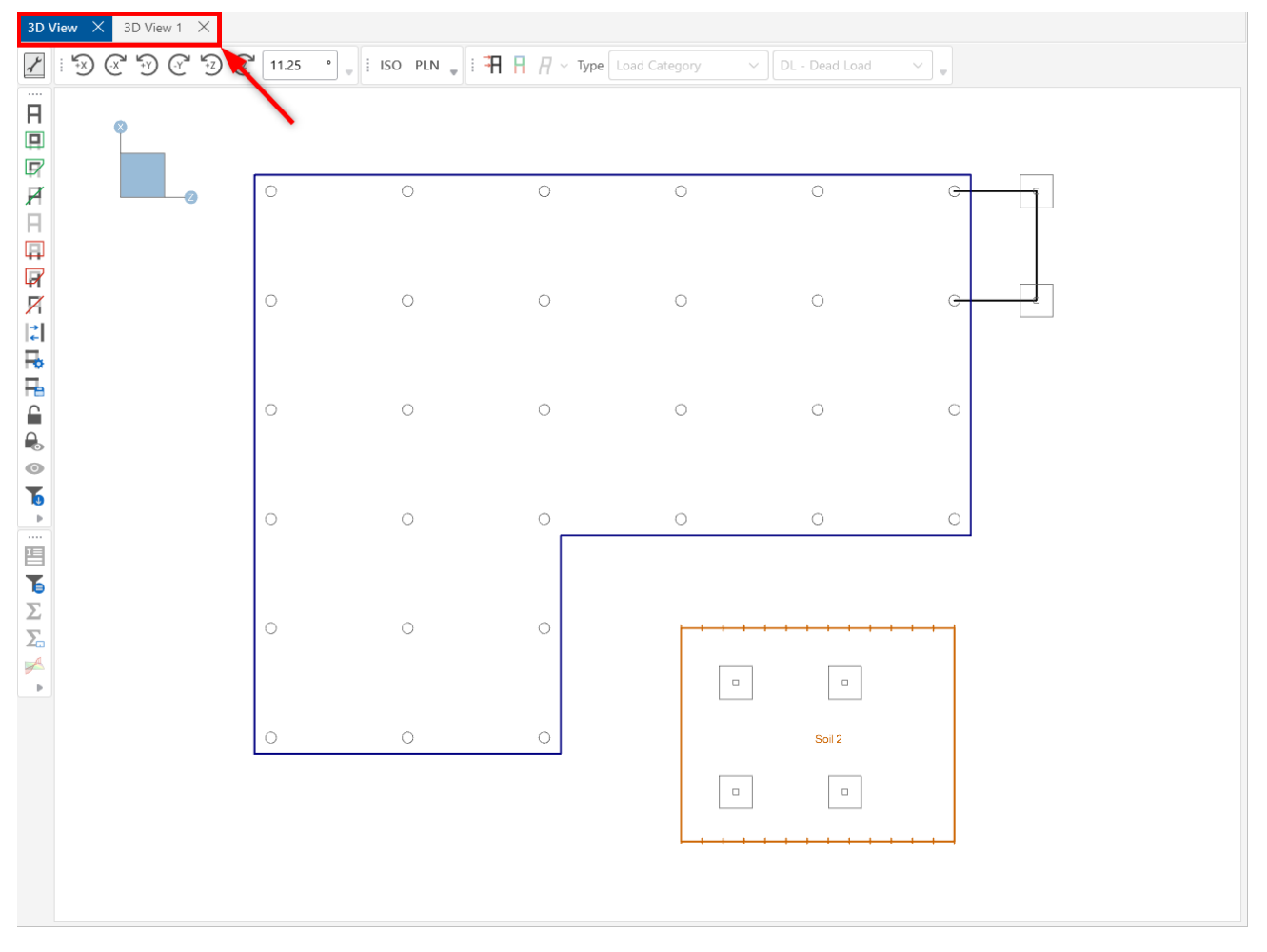

The best way to learn how the tiling works within the program is to try it out.

For additional information on working with viewpoint windows, see the [Windows](#page-42-0) Behavior section in Graphic Display.

For information about working with multiple views, see the Multiple [Windows](#page-173-0) section in Graphic Display, Windows Behavior.

### **Modes**

There are three basic program modes (**View, Select** and **Edit**) and a mode hierarchy that allows you to move between them easily. While you are **editing** the model you may **select** items to edit. When you are finished **selecting** you will be returned to **editing**. Likewise, while you are **selecting** items you can adjust the **view** and then be returned to **selecting**.

Different mouse cursors are used with each mode to indicate what the current mode is.

**View Mode** is the upper-level mode that allows you to adjust the view by zooming in and out, rotating and setting Model Display Options. This mode supersedes all other modes so that you may do these things at any time, and then be returned to the previous mode. This mode does not cancel other modes, so when you are finished adjusting the view you are returned to what you were doing. See [Graphic](../../../RISA Help/Content/Common_Topics/Graphic Display.htm) Display for more information.

**Select Mode** is the middle-level mode that allows you to make a graphic selection of model elements. This mode supersedes the **Edit Mode**, but not the **View Mode**. This means that you can make a selection while in the middle of editing the view and when you are finished, you are returned to the editing feature that you were using. It also means that you may adjust the view while remaining in the same **Select Mode**. See Graphic [Selection](../../../RISA Help/Content/Common_Topics/Graphic Selection.htm) for more information.

**Edit Mode** is the lower-level mode that allows you to graphically edit the model. You may make selections and adjust the view while in the edit mode such that when you are finished selecting you will be returned to the **Edit Mode**. Some **Edit Mode** features have options on how you apply the edit. See [Graphic](../../../RISA Help/Content/Common_Topics/Graphic Editing.htm) Editing for more information.

**Note:** The default mode is a selection mode that is indicated by the standard **a** mouse cursor. While in this mode you can select/deselect individual items by clicking on them. You can view information about the selected item in the Properties panel. Use the ESC key or the right mouse button to cancel an active mode.

# **File Menu**

Clicking the File tab will expand the **File** menu.

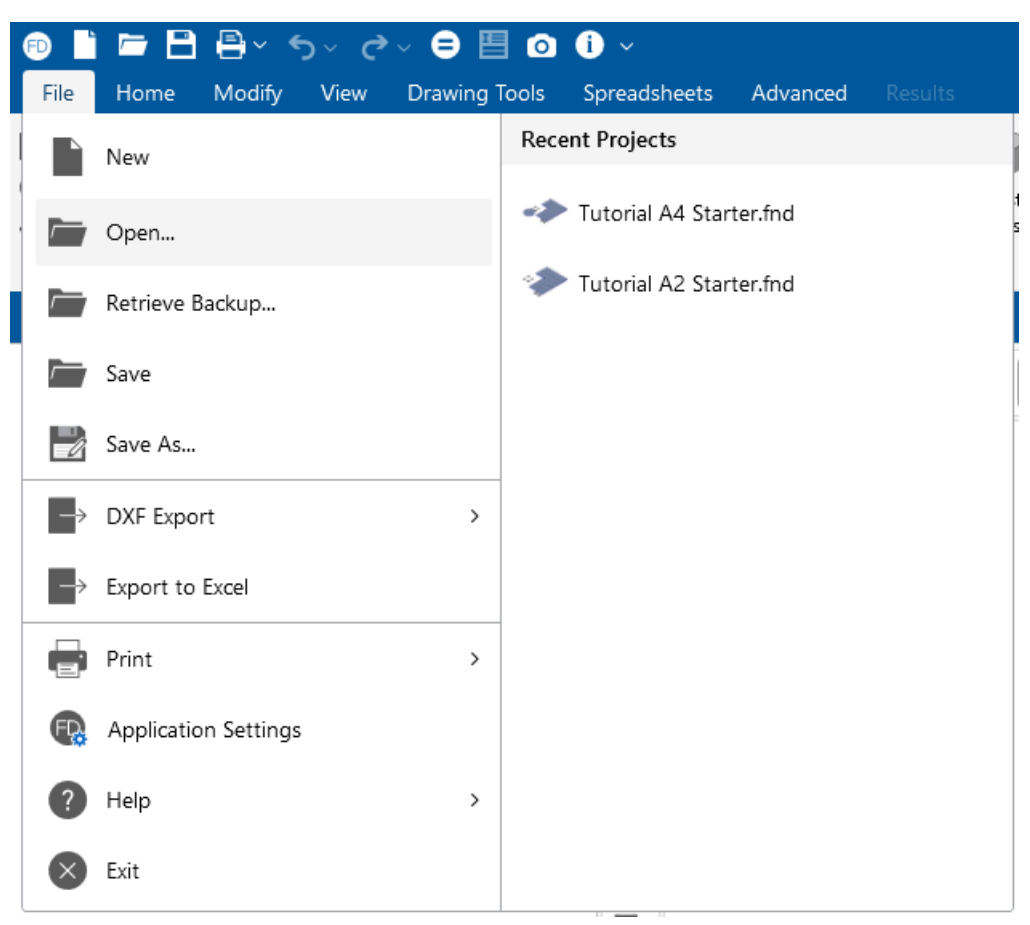

To the right of the **File** menu is recently opened files with a preview of the model file. Selecting one of these files will close the current file, prompting for saving if necessary, and open the selected file.

The following table provides descriptions of all the menu options.

### **File Menu Icons / Options**

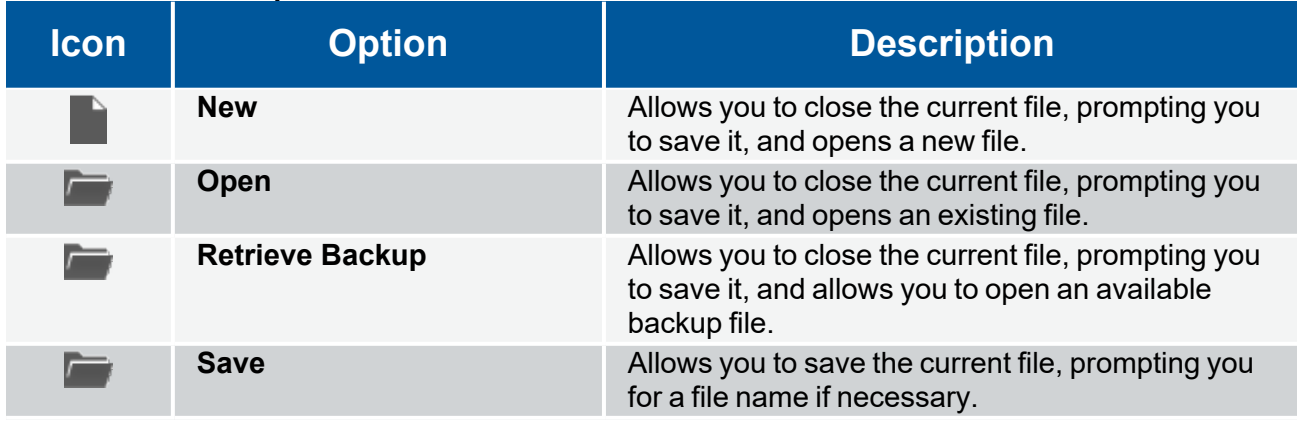

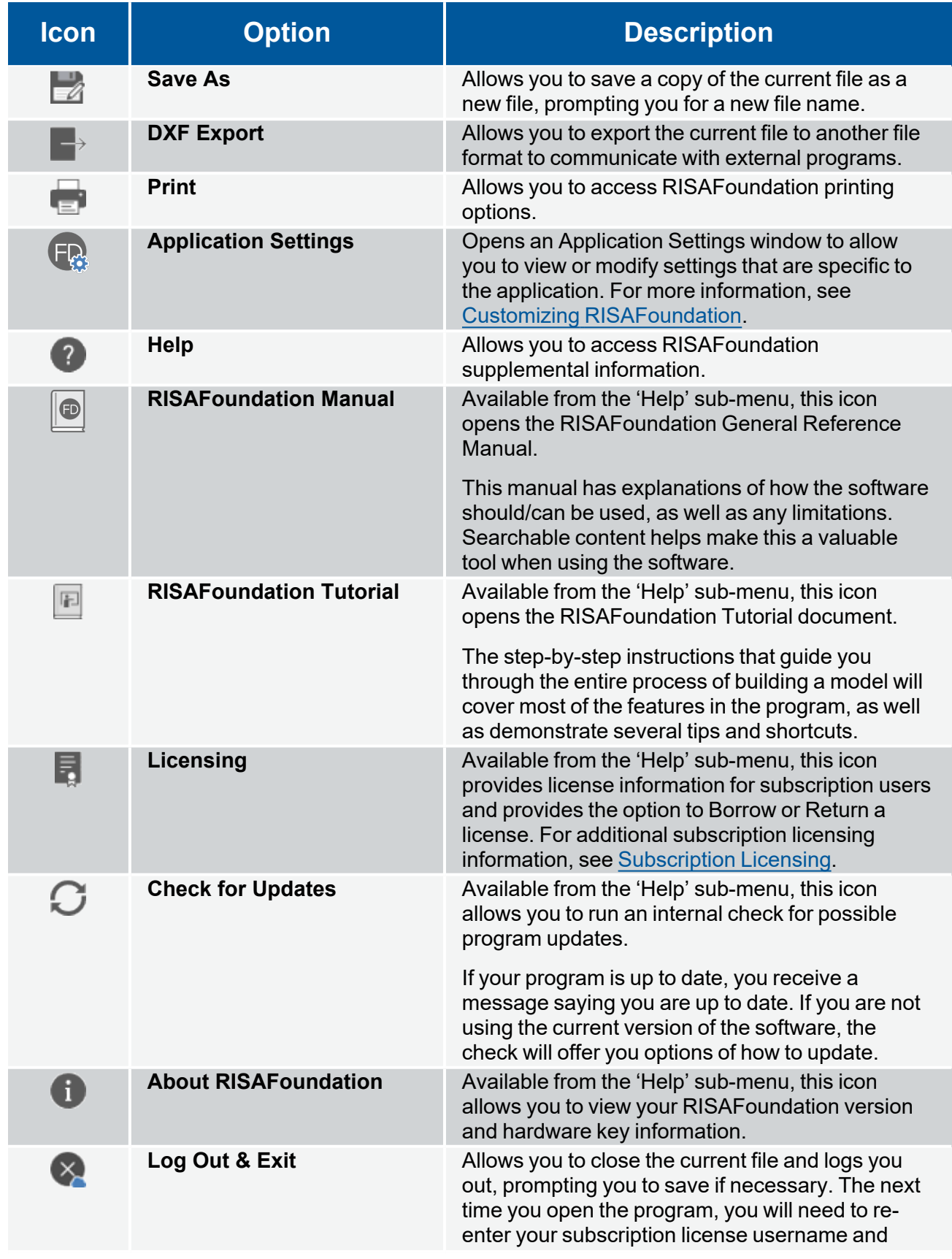

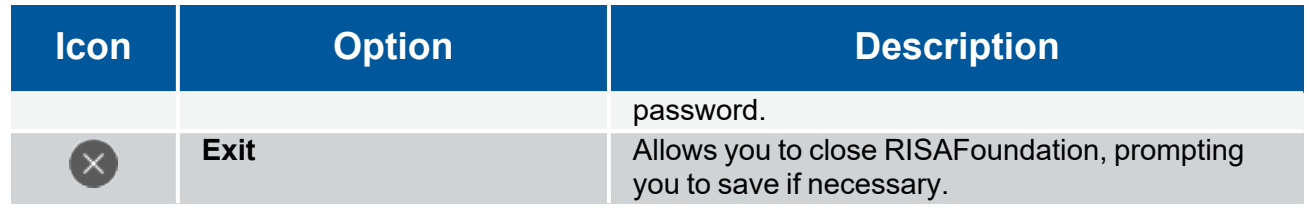

# **Home Ribbon**

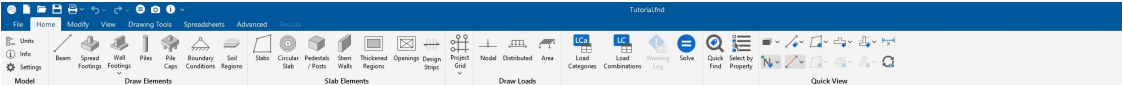

The **Home** ribbon offers various tools for setting up your personal preferences in the application interface and for creating basic elements in your model. The following table provides a short description of each tool.

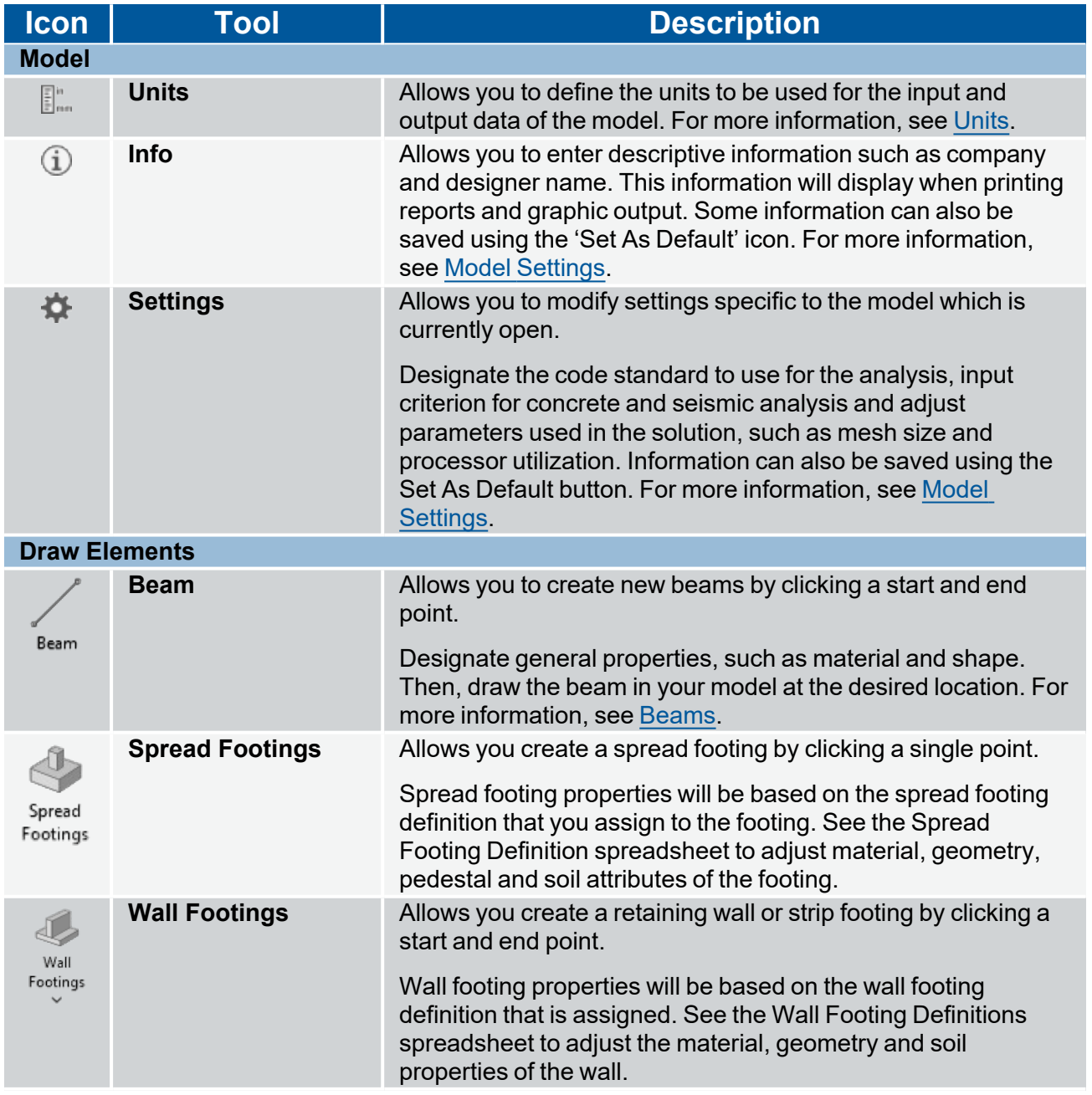

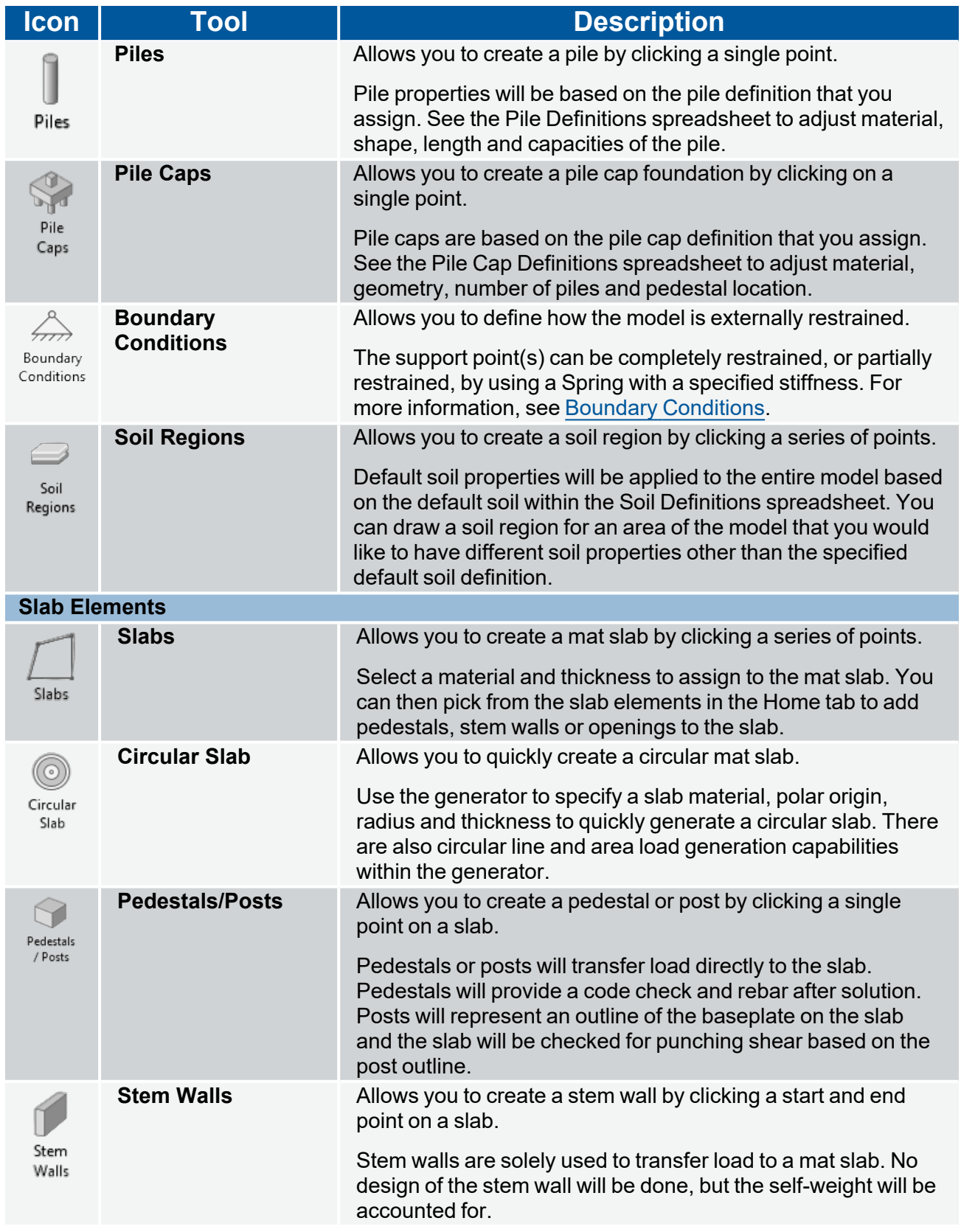

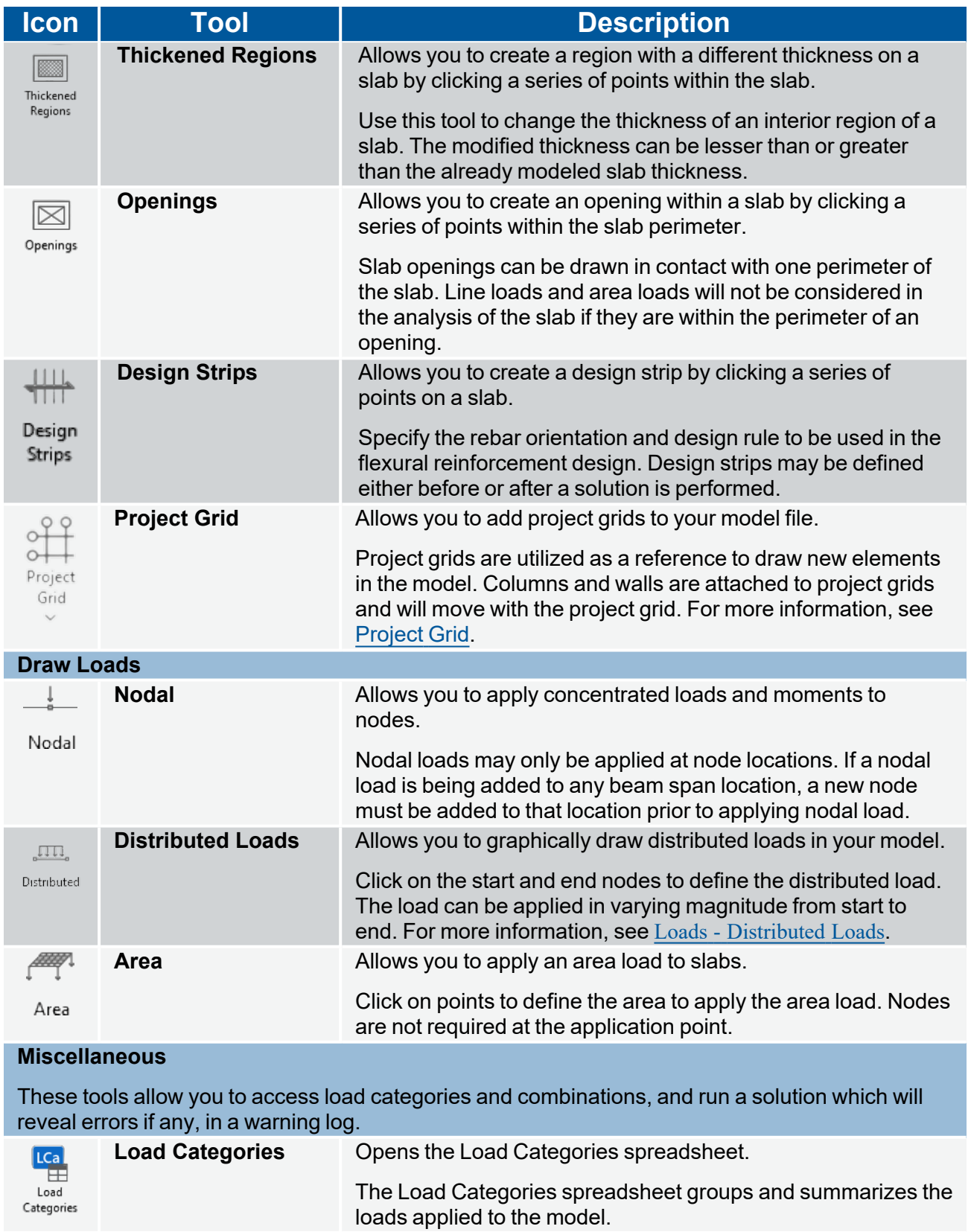

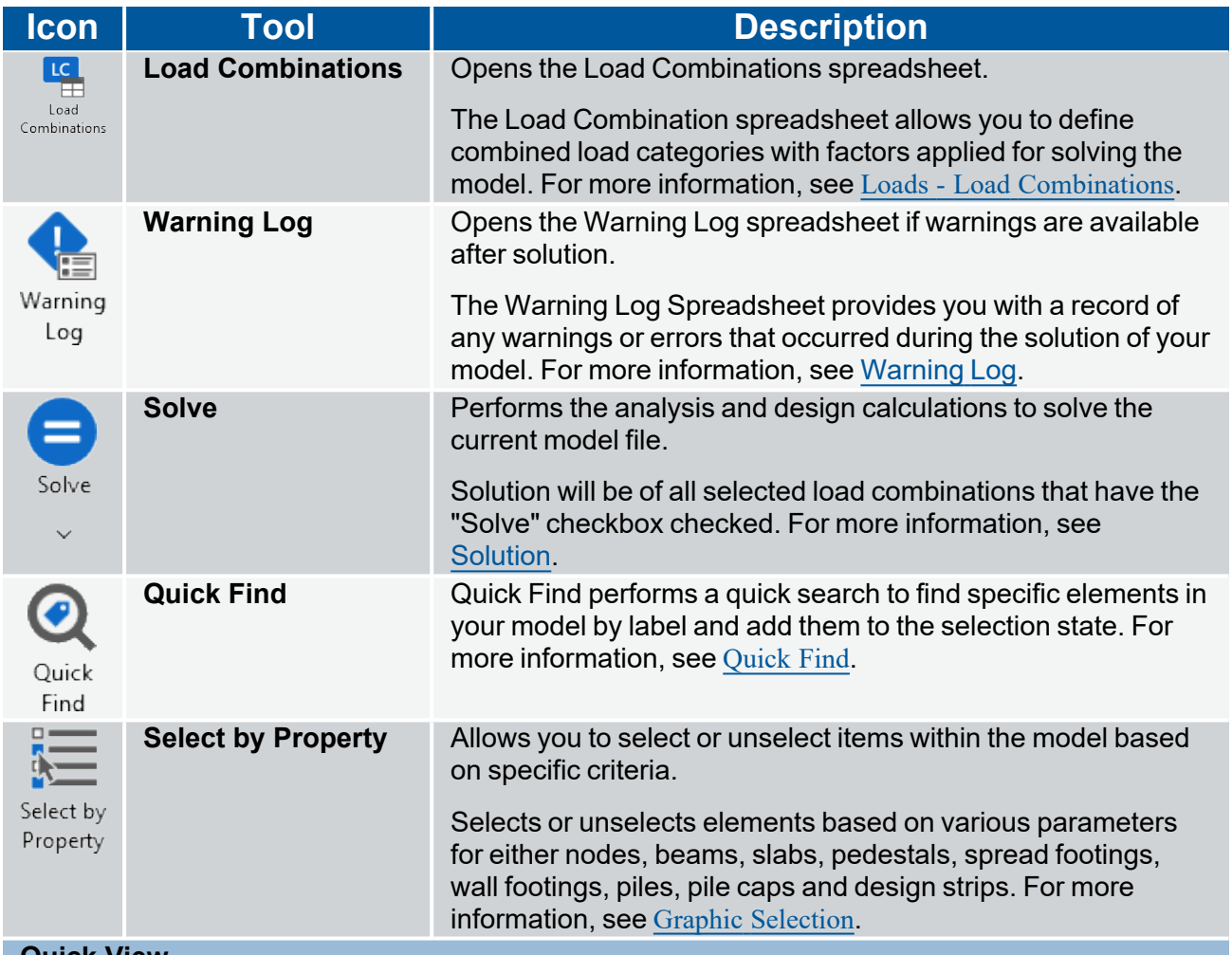

#### **Quick View**

These tools can be used to change the graphical display of the model. You can use these icons to turn on beam and node labels, and view color-coded properties and results. Additional view options can be specified in the View [Settings](#page-58-0) on the **View** ribbon.

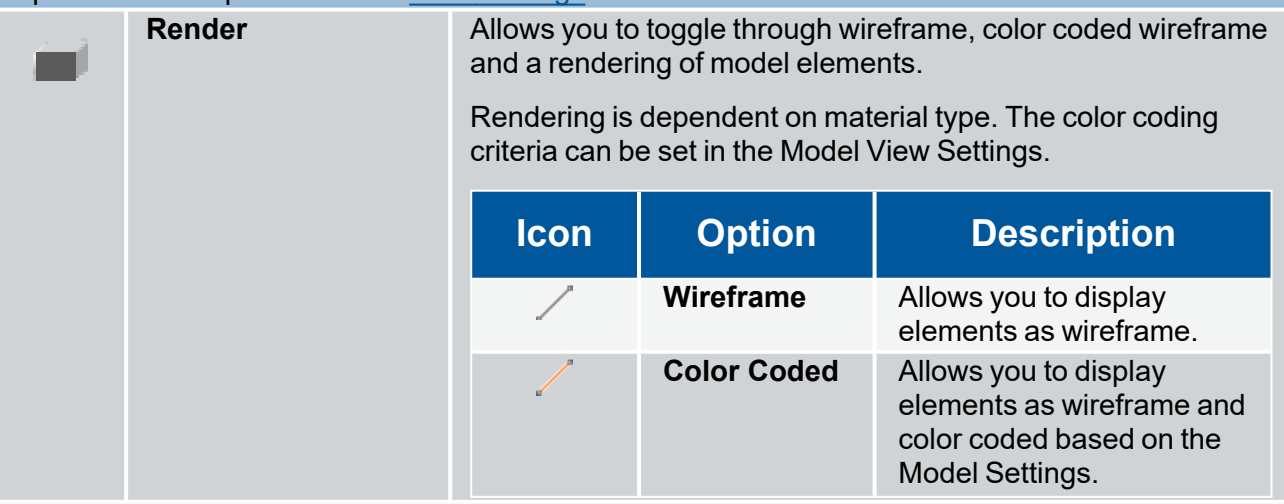

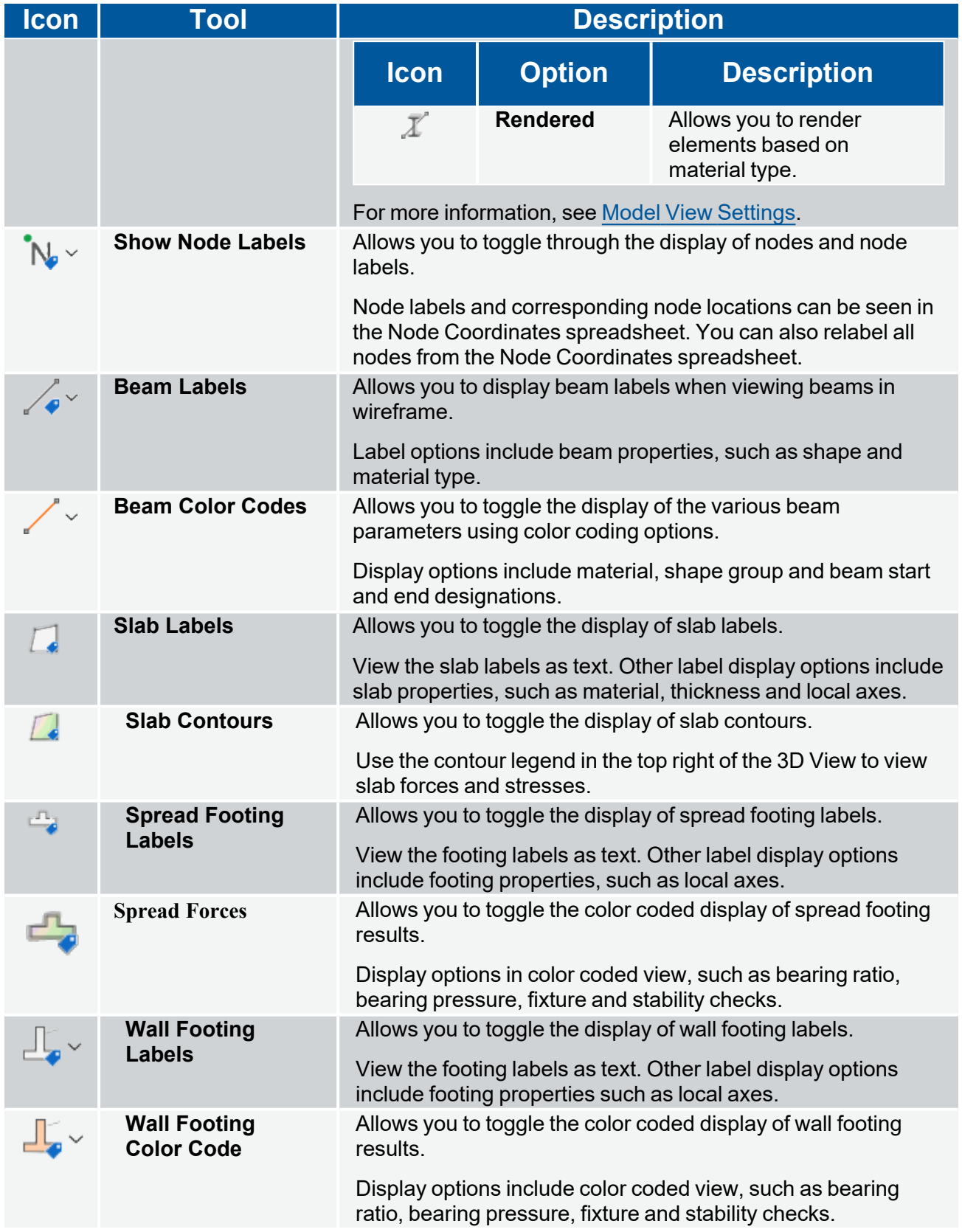

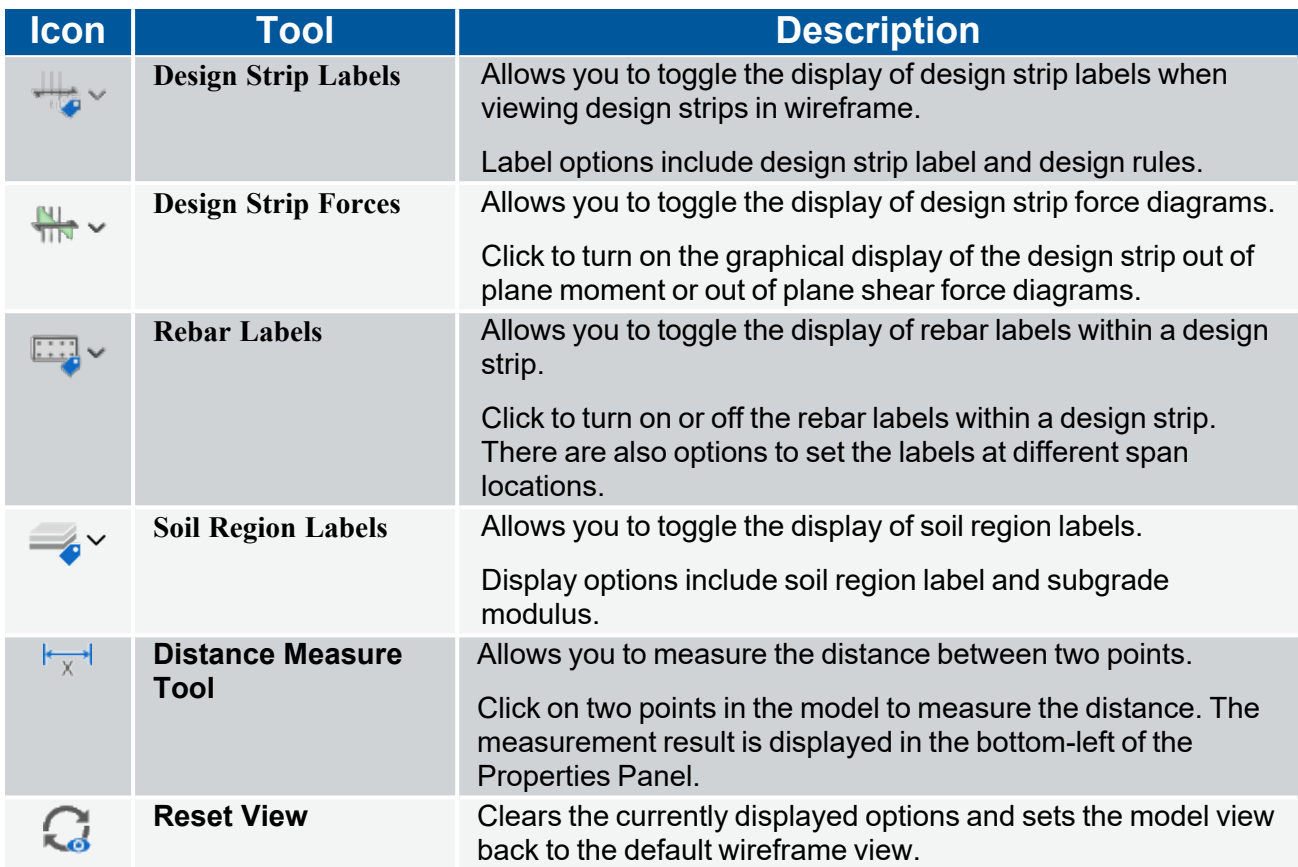

# **Modify Ribbon**

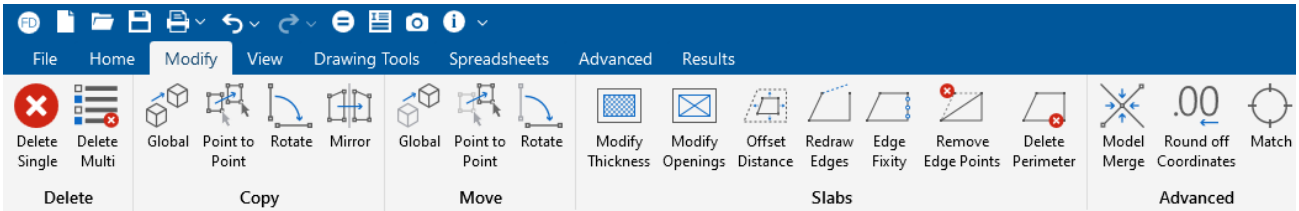

The **Modify** ribbon offers various tools to modify items and elements in a model. The following table provides a short description of each tool.

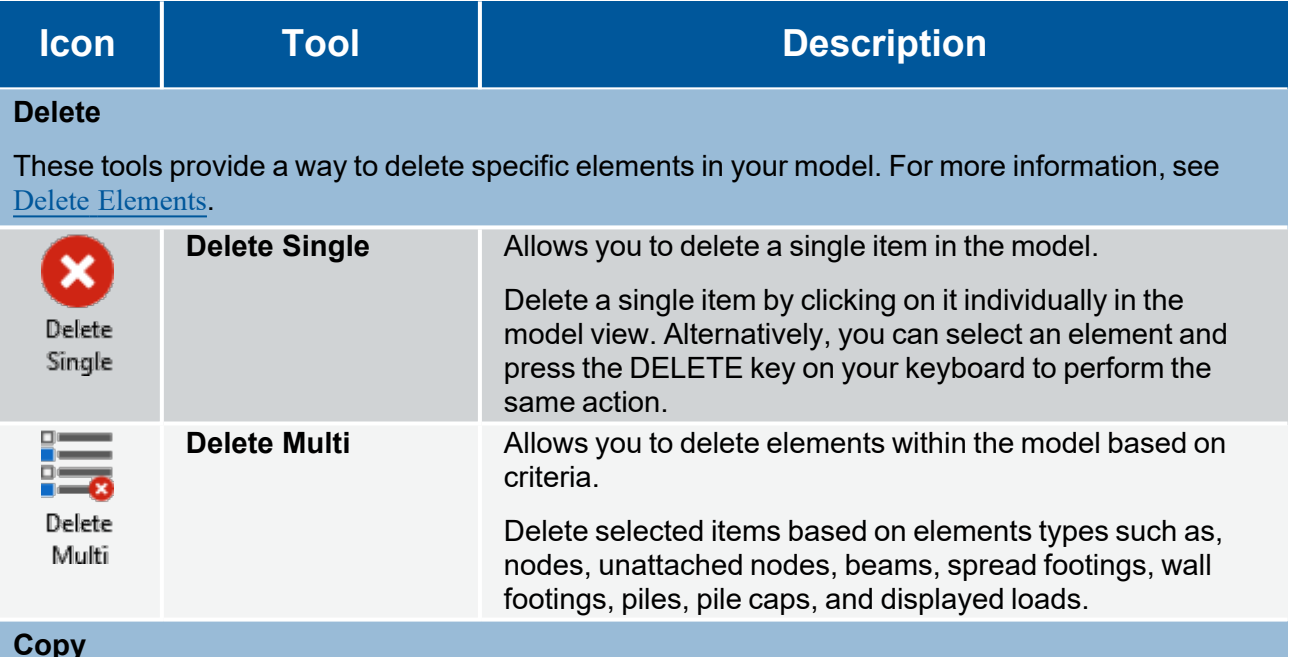

**Copy**

These tools provide various ways to copy elements within the model. For more information, see Copy Model [Elements](#page-218-0).

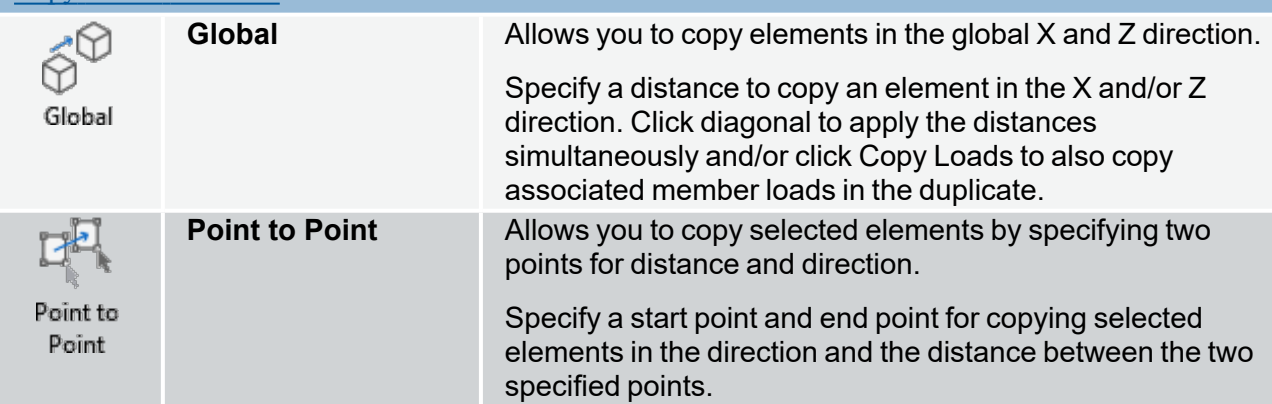

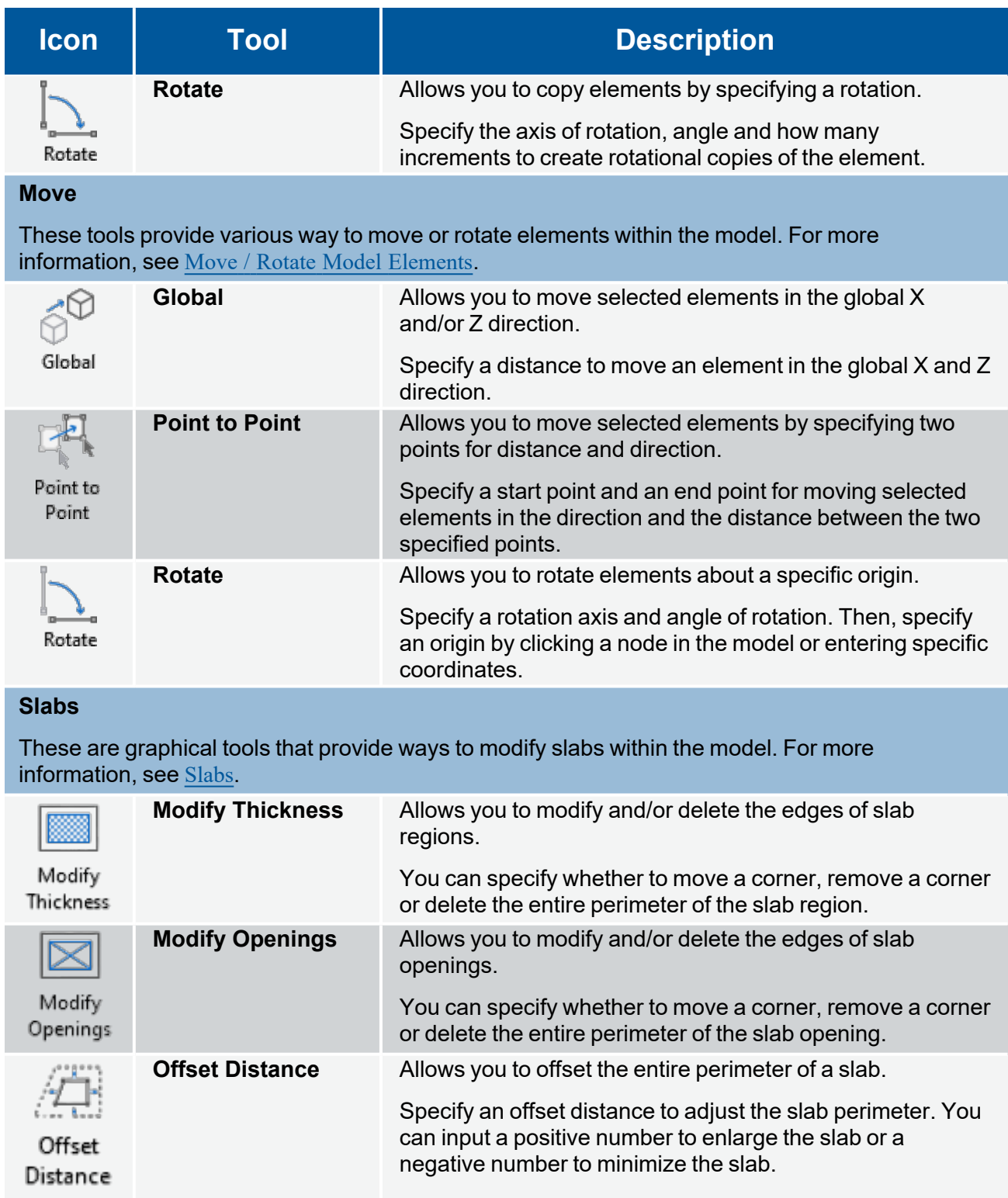

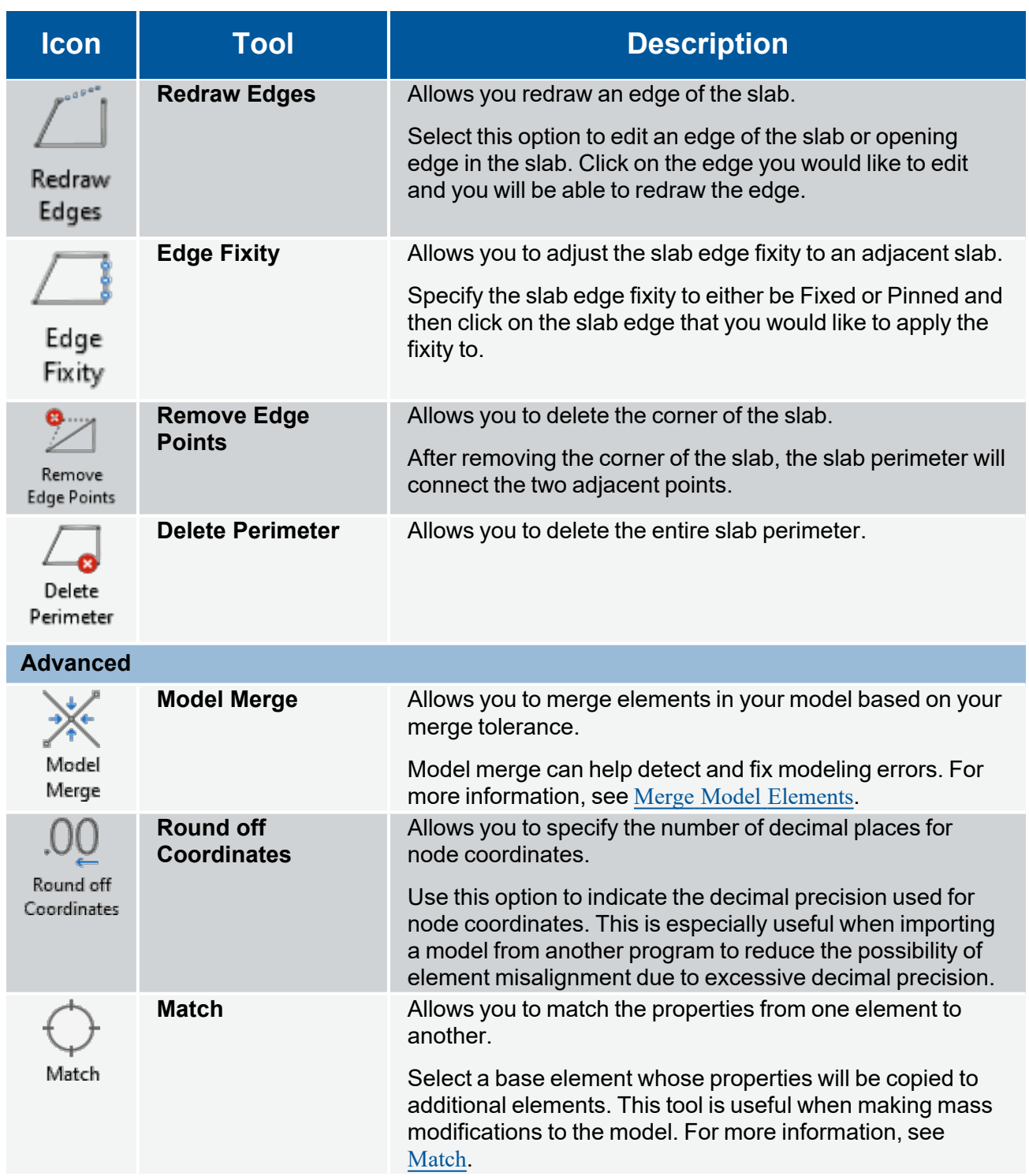

# **View Ribbon**

The **View** ribbon offers various tools to change the model view, display of loads and results, and active windows.

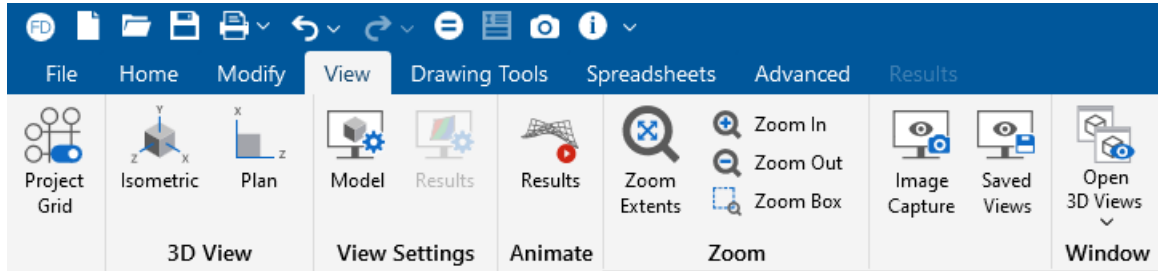

The following table provides a short description of each tool.

#### **View - Icons**

<span id="page-58-0"></span>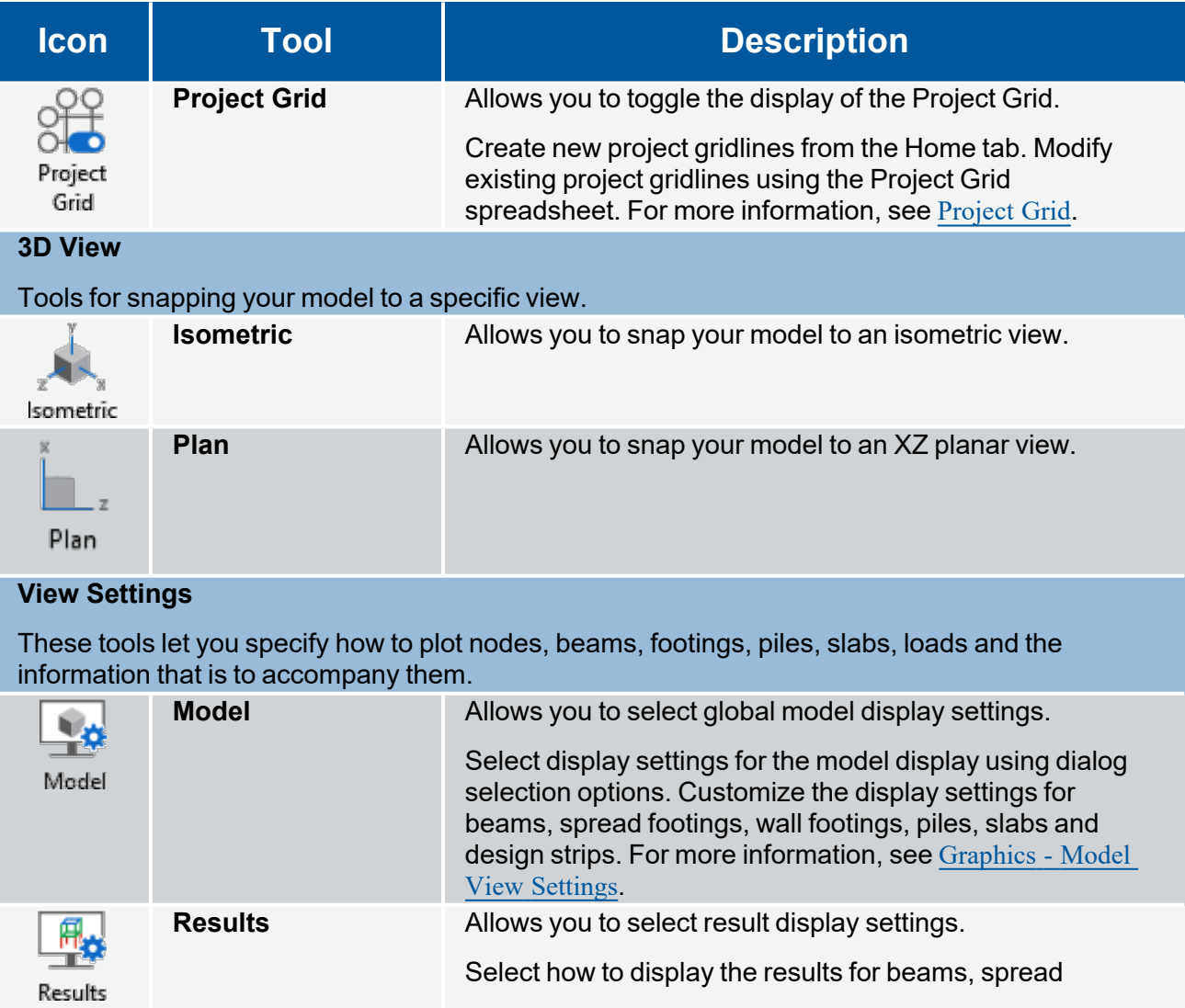

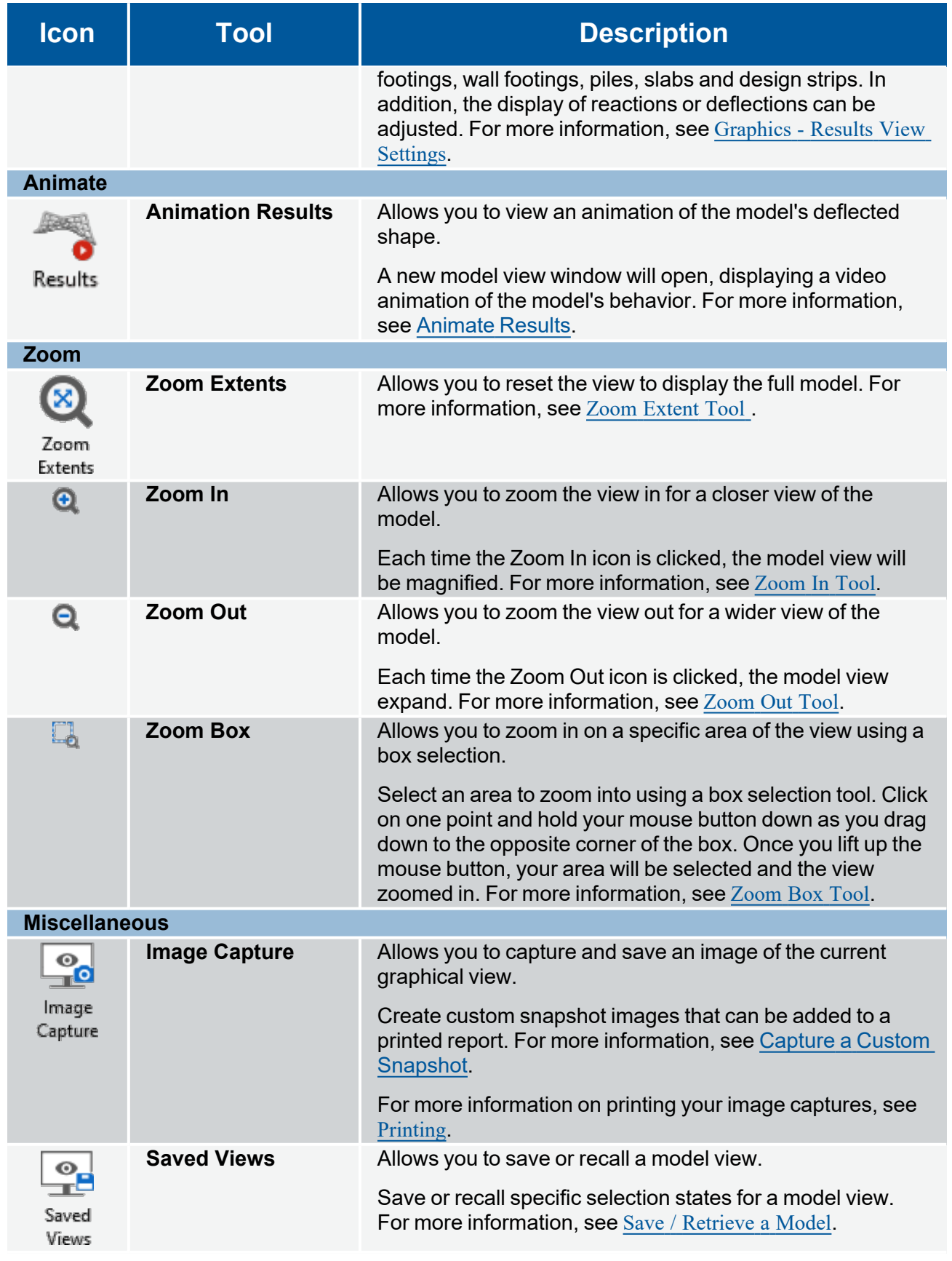

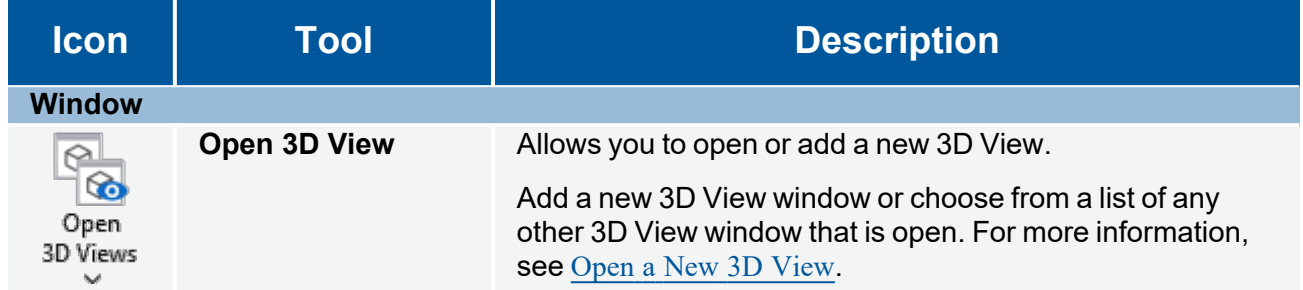

For more details about the various options on the View ribbon, see the [Graphic](#page-171-1) Display section.

# **Drawing Tools Ribbon**

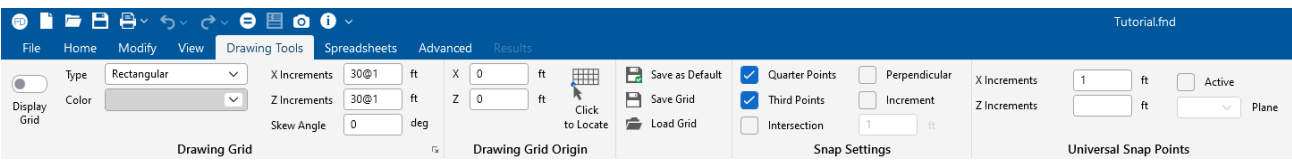

The **Drawing Tools** ribbon provides options to aid drawing elements in the model.

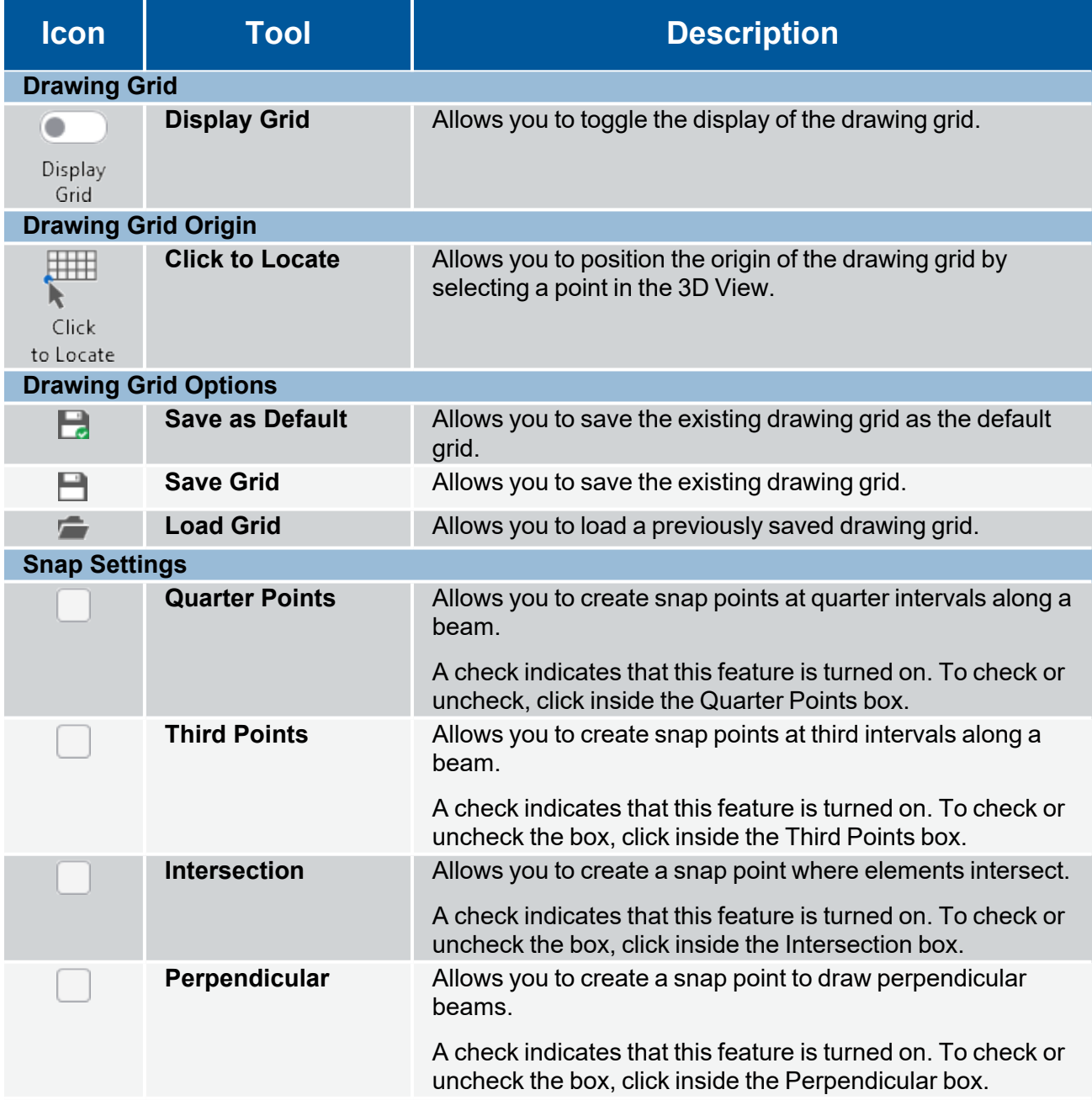

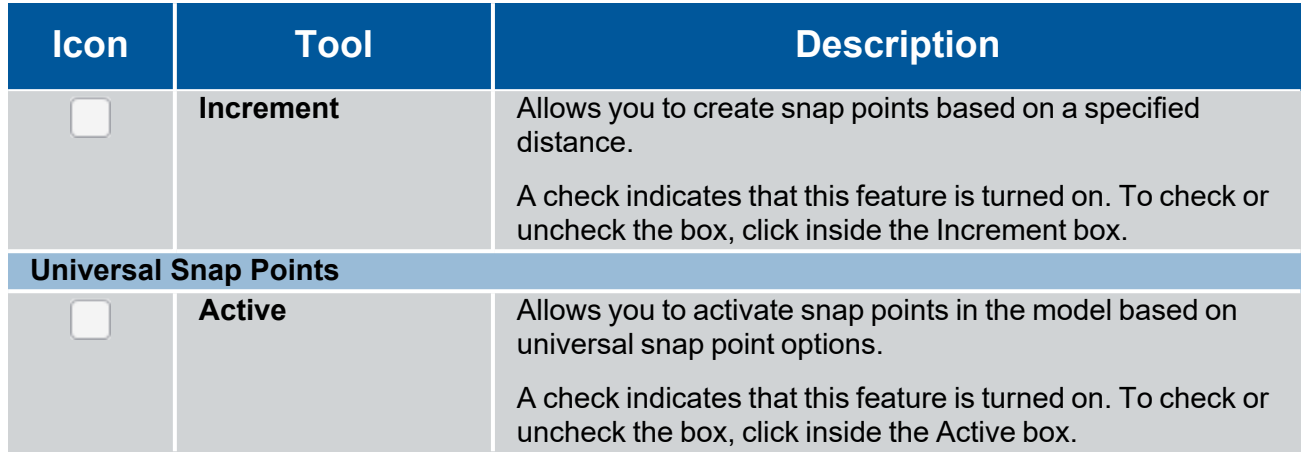

For more details about the various options on the Drawing Tools ribbon, see [Graphic](../../RISA Help/Content/Common_Topics/Graphic Editing (.NET).htm#Drawing_Grid) Editing.

# **Spreadsheet Ribbon**

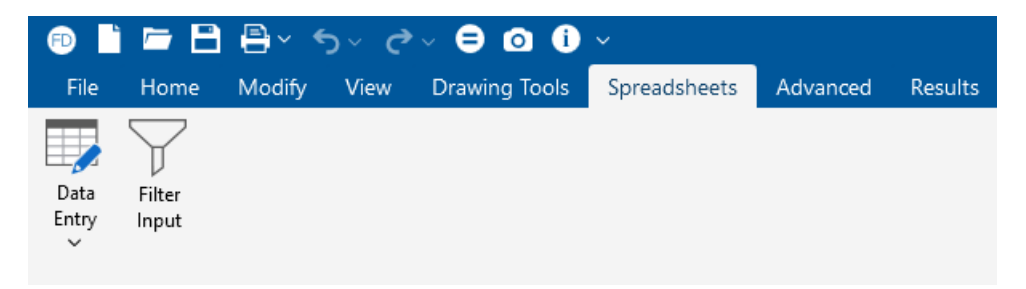

The **Spreadsheets** ribbon provides a way to access all the Data Entry spreadsheets in the model, as well as various tools to manipulate spreadsheet values. If you do not have a spreadsheet open, the only option on this ribbon is the **Data Entry** button, which allows you to open a spreadsheet. Once you open a spreadsheet, you have various tools, pertinent to that spreadsheet, available to you. For example, if you open the **Materials Spreadsheet**, the Spreadsheets ribbon looks like the following image.

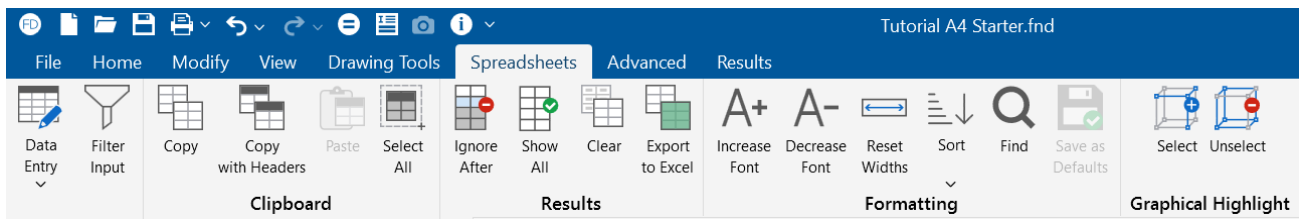

The following table provides a list of the various tools on the Spreadsheets ribbon (when a spreadsheet is opened) and their descriptions.

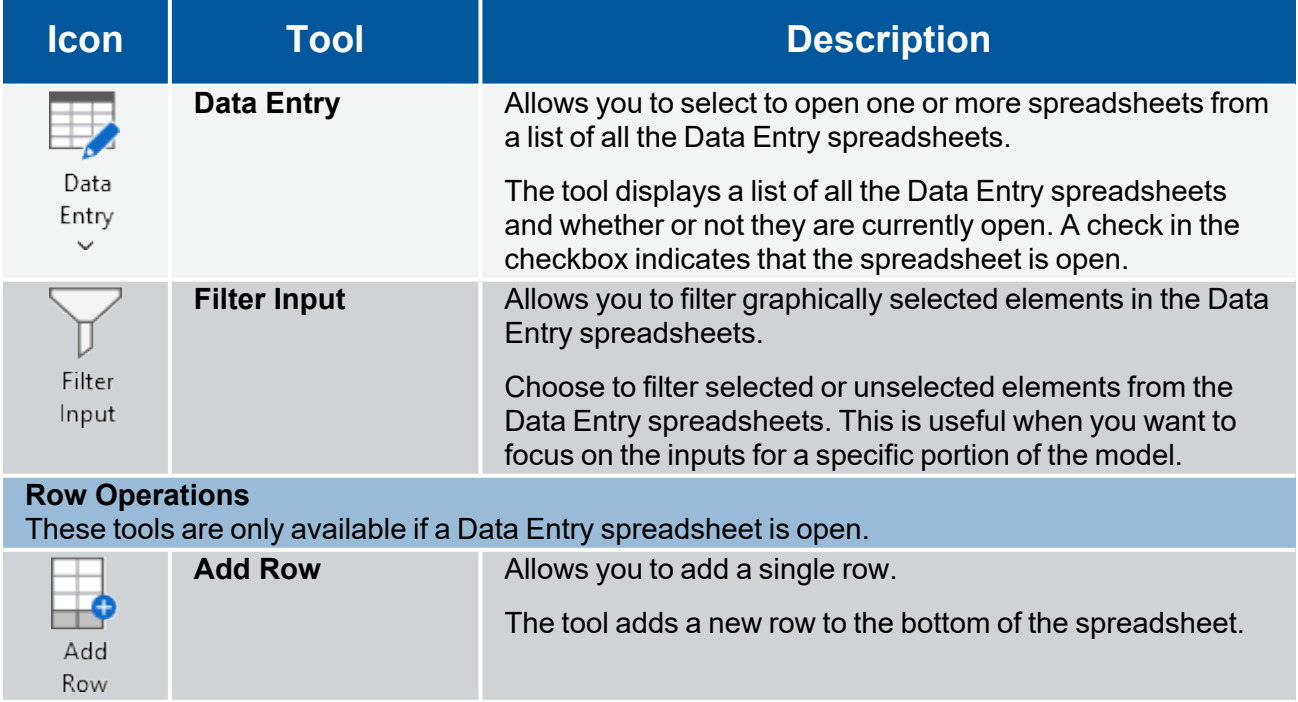

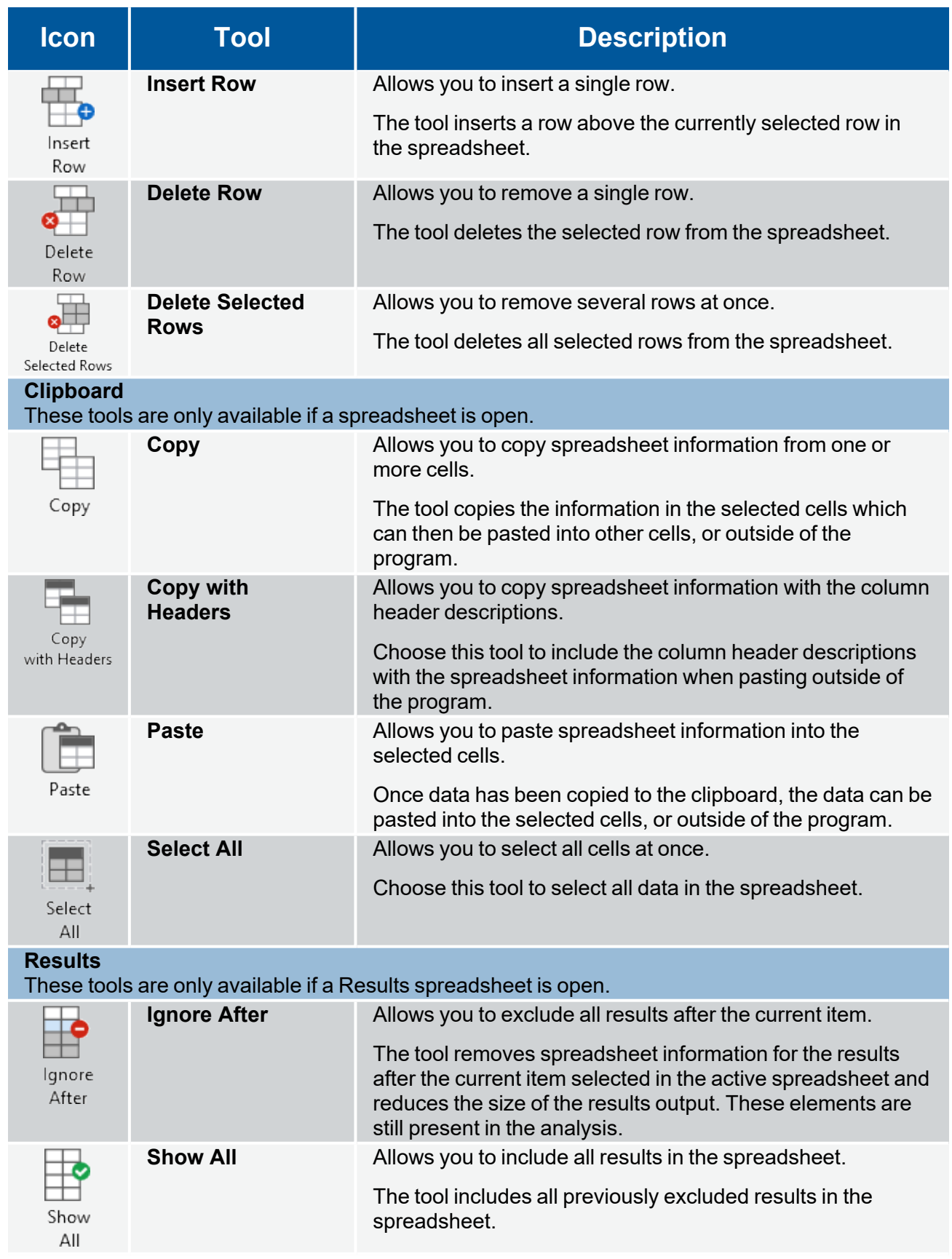

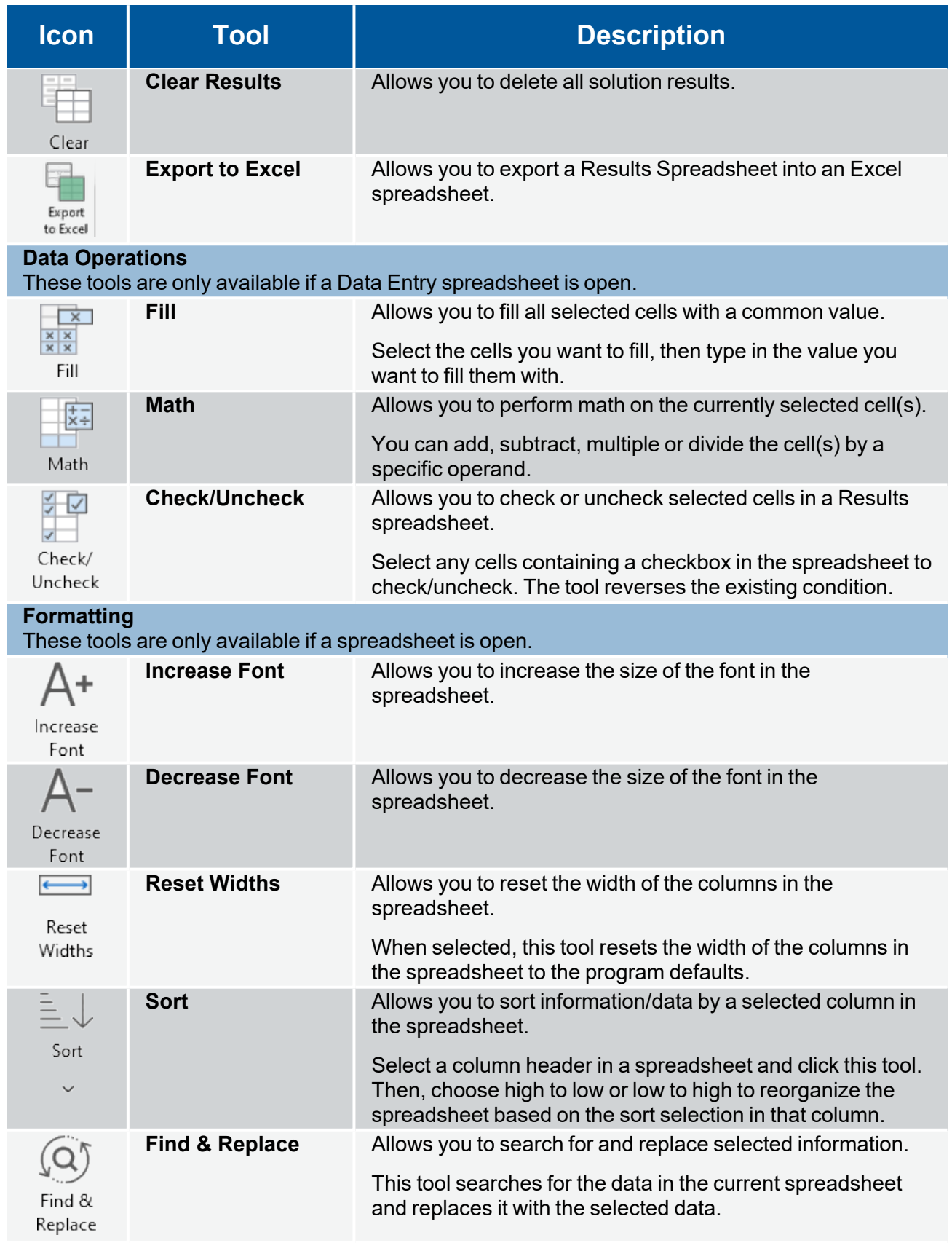

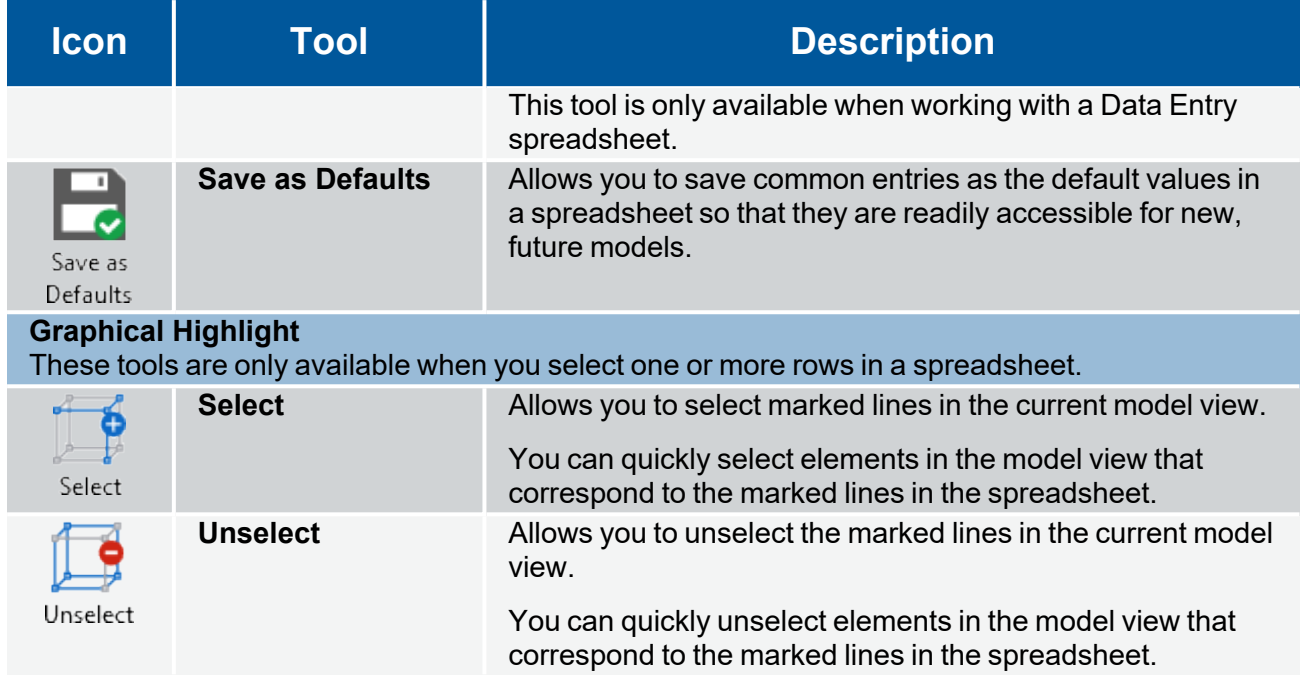

For more details about the various options on the [Spreadsheet](../../RISA Help/Content/Common_Topics/Spreadsheet Operations.htm)s ribbon, see Spreadsheet [Operations](../../RISA Help/Content/Common_Topics/Spreadsheet Operations.htm).

# **Advanced Ribbon**

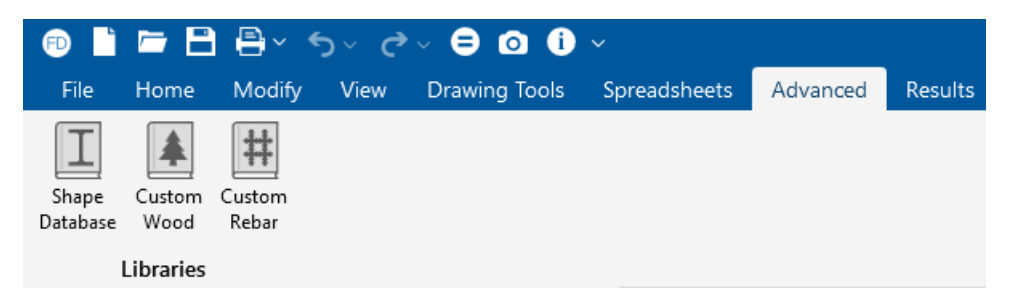

The following table provides a list of the various tools on the Advanced ribbon and their descriptions.

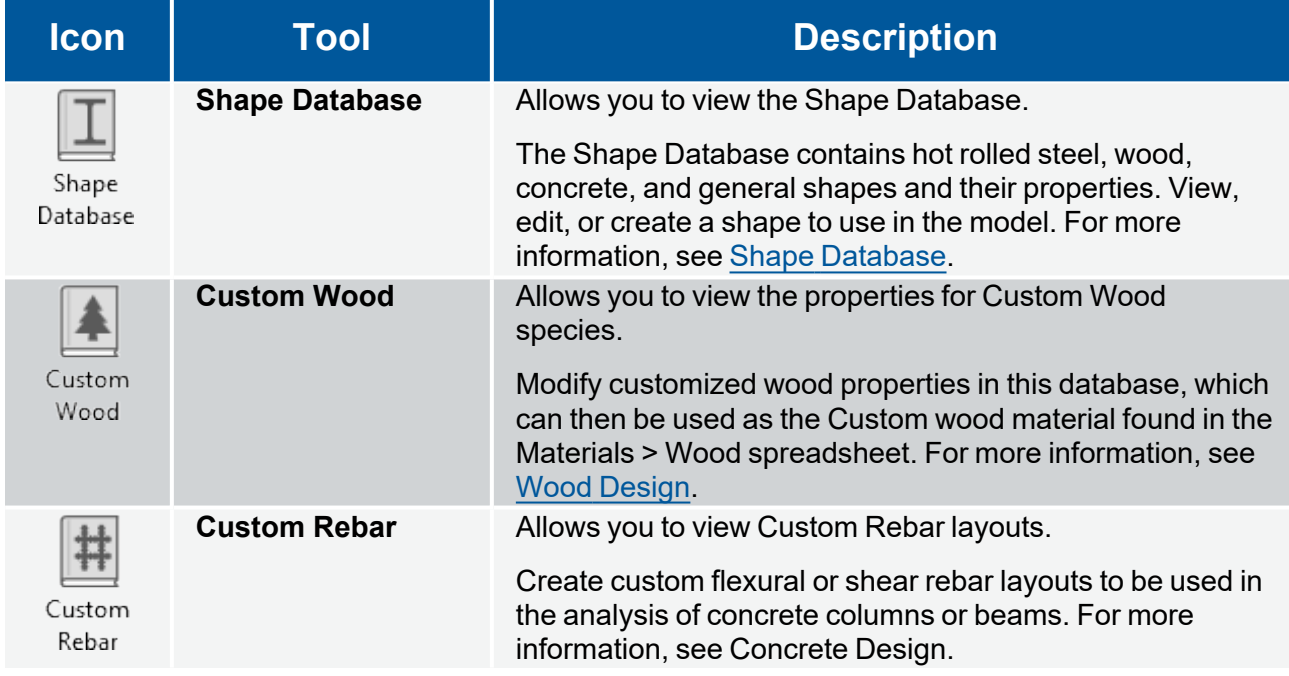

# **Results Ribbon**

The **Results** ribbon is visible only after you solve the model and a solution is present. This ribbon provides tools for viewing the analysis result. Results that display in spreadsheet format can also be found in the [Explorer](#page-33-0) panel under the *Results* section.

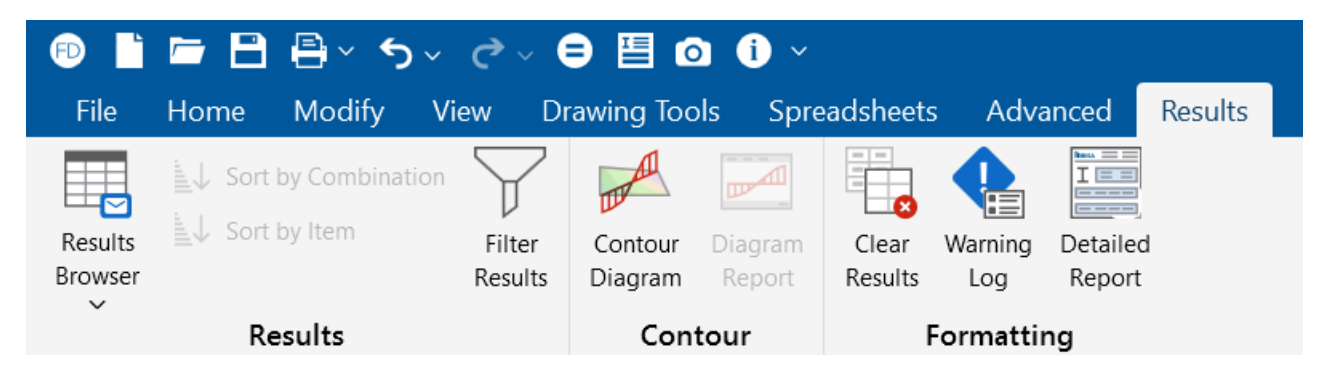

The following table provides a short description of each tool.

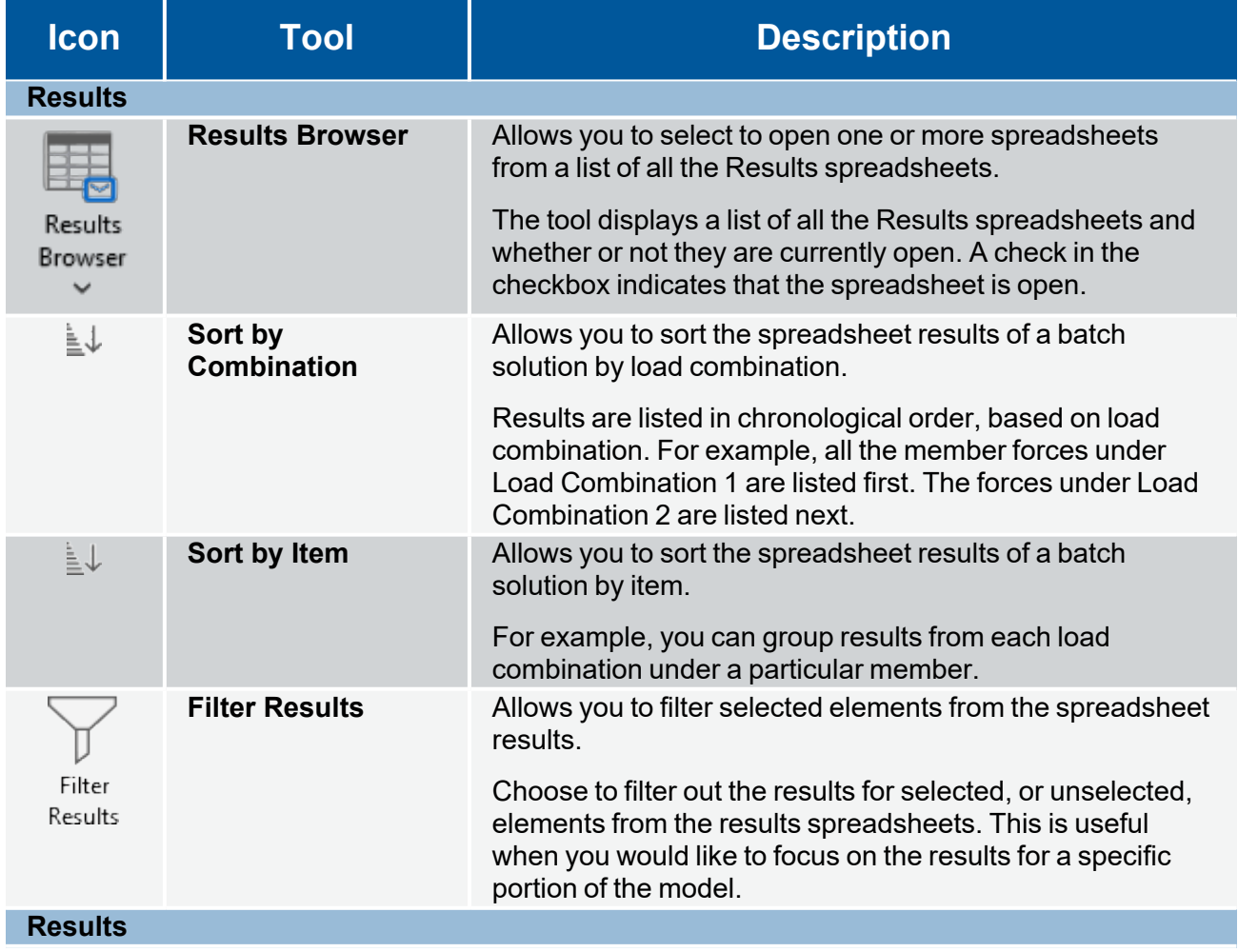

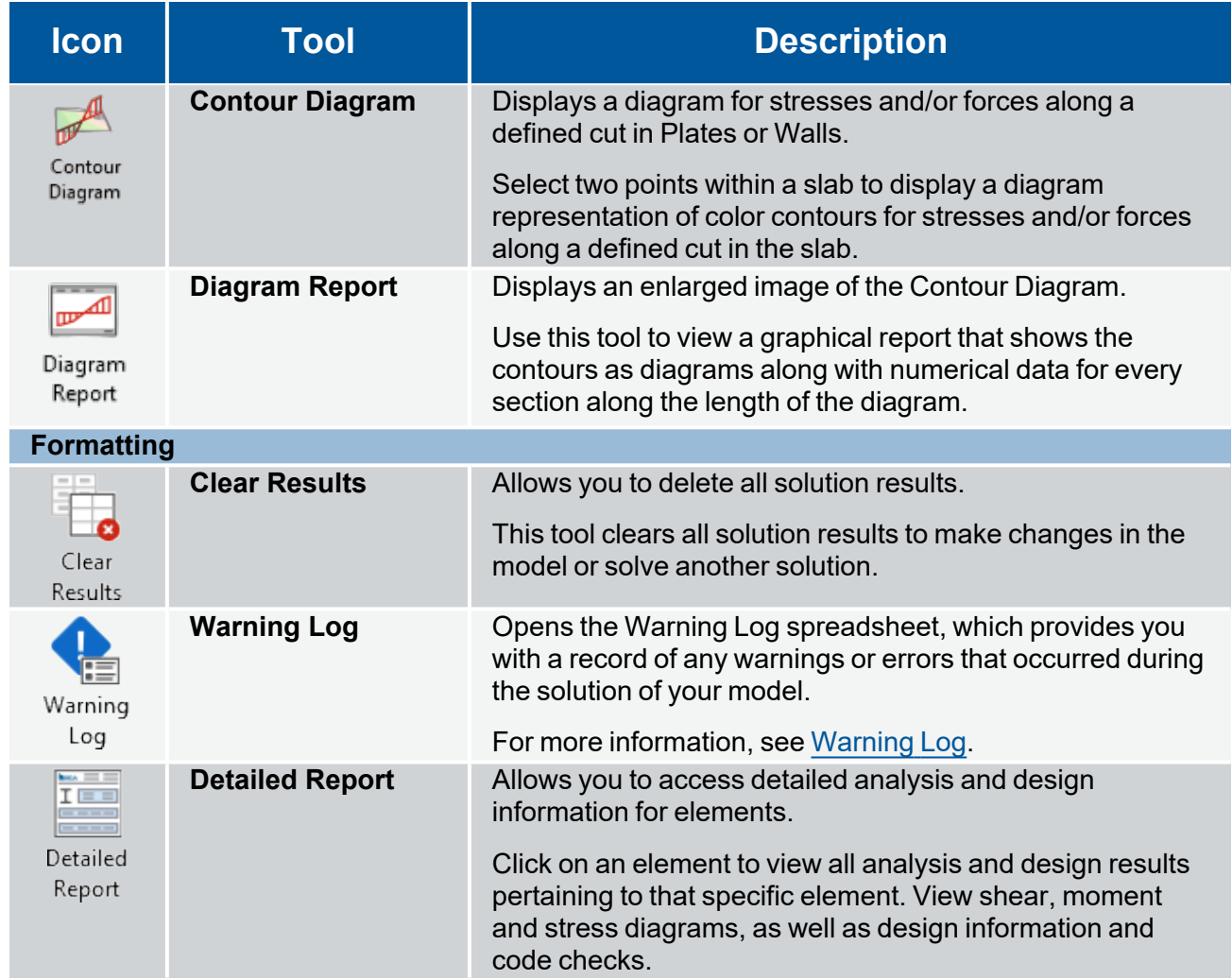

For more details about the various options on the [Results](../../RISA Help/Content/Common_Topics/Results.htm) ribbon, see Results.

## **Beams**

RISAFoundation uses a [Physical](#page-75-0) Member that is automatically sub-meshed into general-purpose beam elements. Beam data may be viewed and edited in two ways: graphically in a model view or in the **Beams Spreadsheet**. For descriptions of the beam data, see the Beams [Spreadsheet](#page-73-0) section. Concrete design parameters are recorded on the Concrete tab of the **Beams Spreadsheet**, discussed in Beams - [Design](#page-82-0).

### <span id="page-70-0"></span>**Draw Beams**

To create new beams, you can draw them using a [Drawing](#page-205-0) Grid, [Project](#page-193-0) Grid or drawing point-to-point clicking existing nodes. You can set all of the beam properties up front, or you can modify these properties after you draw the beam. Graphically modifying properties is discussed in the next section.

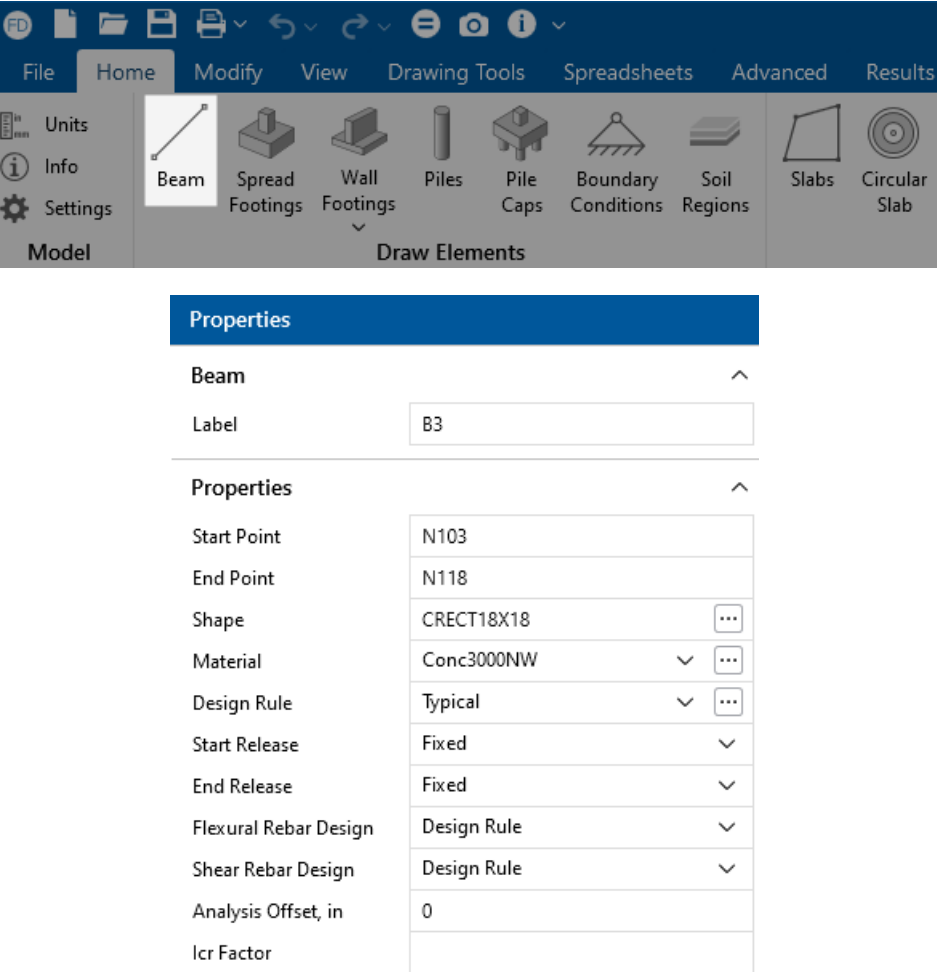

To draw beams:

- 1. If there is not a model view already open, go to the **View** ribbon.
- 2. Click the **Open 3D Views** icon in the **Window** section to open a new view.
- 3. If you are not drawing between existing nodes, you need to create a drawing grid or define nodes in the **Node Coordinates Spreadsheet**.
- 4. Go to the **Home** ribbon.
- 5. Click the **Beam** icon in the **Draw Elements** section.
- 6. In the **Properties** panel, set the beam properties.
- 7. To start drawing beams, click on **nodes** or **grid intersections** with the left mouse button. The coordinates of the closest node or grid intersection to your cursor are displayed on the screen near your cursor.

The first click defines the Start Point of the first beam. The second click, and each click thereafter, defines the End Point of the first beam and also the Start Point of the next beam so that you can continue to draw. To stop drawing, click the **right mouse button**. You can then start drawing somewhere else with the left button.

The new beams are shown on screen and recorded in the **Beams Spreadsheet**.

8. To stop drawing altogether, click the **right mouse button** again or press the **Esc** key.

#### **Note:**

- <sup>l</sup> You may also specify or edit beams in the **Beams Spreadsheet**.
- **l** You may undo any mistakes by clicking the  $\triangleright$  **Undo** icon in the **Quick Access toolbar**.

### **Modify Beam Properties**

There are a number of ways to modify beams. You may view and edit the beam data in the [Beams](#page-73-0) [Spreadsheet.](#page-73-0) You may also click a single member or select multiple members to view and edit the properties in the **Properties** panel. You can use the tools in the **Modify** tab to graphically modify the beams in the 3D View.

In this section, we discuss the **Properties** panel for beams, which lets you modify the properties of beams that already exist in your model. For more information about selecting elements, see [Graphic](#page-231-0) [Selection](#page-231-0).

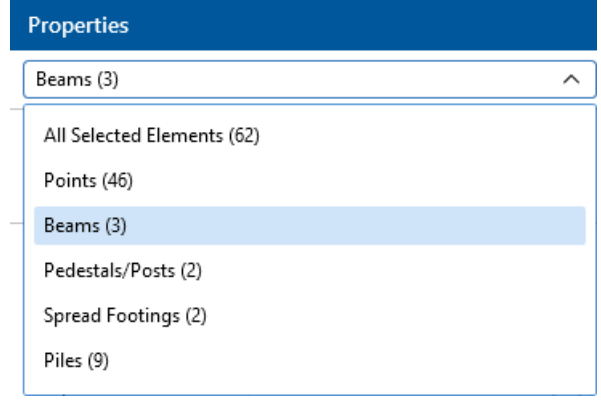
#### **To Modify Beams**

To modify beams properties:

- 1. If there is not a model view already open, go to the **View** ribbon.
- 2. Click the **Open 3D Views** icon to open a new view.
- 3. Click a single beam, or select multiple beams that you wish to modify.
- 4. If you have multiple elements selected, specify which element type to view properties for using the **Selection Properties** drop-down in the **Properties** panel.
- 5. Set the parameters for the beams within the **Properties** panel.

If certain properties vary within your selection of beams, the input field will show 'Various'.

**Note:** You may undo any mistakes by clicking the **D** v **Undo** icon.

### **Beam Properties**

The beam label displays at the top of the **Properties Panel**. Below this are the general properties where you can specify beam parameters, such as end releases, material and shape size.

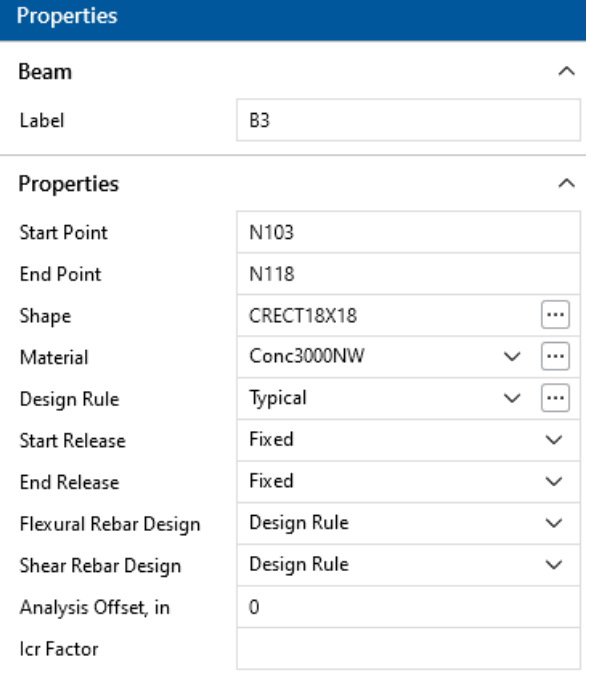

**Note:** You may also modify beams in the **Beams Spreadsheet**.

### **Beams Spreadsheet - General Data**

The **Beams Spreadsheet** records the properties for the beam elements and may be accessed by selecting **Beams** from the **Data Entry** drop-down on the **Spreadsheets** tab of the ribbon, or by clicking **Beams** from the **Data Entry** section of the **Explorer** panel.

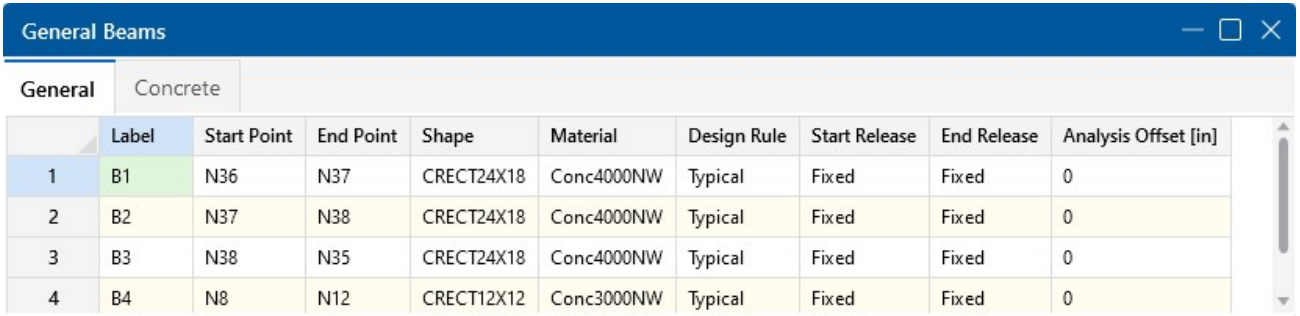

The following data columns hold the **General** data for the beams:

#### **Beam Labels**

You may assign a unique **Label** to any or all of the beams. You can then refer to the beam by its label. Each label has to be unique, so if you try to enter the same label more than once, you will get an error message.

#### **Beam Start and End Points**

The **Start Point** and **End Point** entries define the start and end locations of the beams using node labels.

#### **Shape**

The **Shape** entry is used to set the beam size. To enter a shape, type the shape name directly or click the (ellipsis) button in the cell to access the **Shape Selection** dialog. For more information, see Beams - [Database](#page-75-0).

#### **Material**

The **Material** column displays the concrete material used for each beam. Available materials can be selected from the drop-down list, which contains all entries in the **Materials** spreadsheet. For more information, see Material [Properties](#page-330-0).

#### **Design Rules**

The **Design Rules** entry displays the selected design rule for each beam. Available design rules may be selected from the drop-down list, which contains all entries in the **Design Rules Spreadsheet**. For more information, see Design [Optimization.](#page-118-0)

#### **Start and End Releases**

The **Start** and **End** release columns allow you to set the beam end releases to **Fixed** or **Pinned**. This determines how the beam connects to other elements at the end nodes.

#### **Analysis Offset**

This is a positive value that moves the beam downward in relation to any other element in the model. This not just a graphics change; the program is internally adjusting the location of the beam and connecting it to surrounding elements with rigid links. You can expect to see different distribution of forces due to the offset.

### **Beams Spreadsheet - Concrete Data**

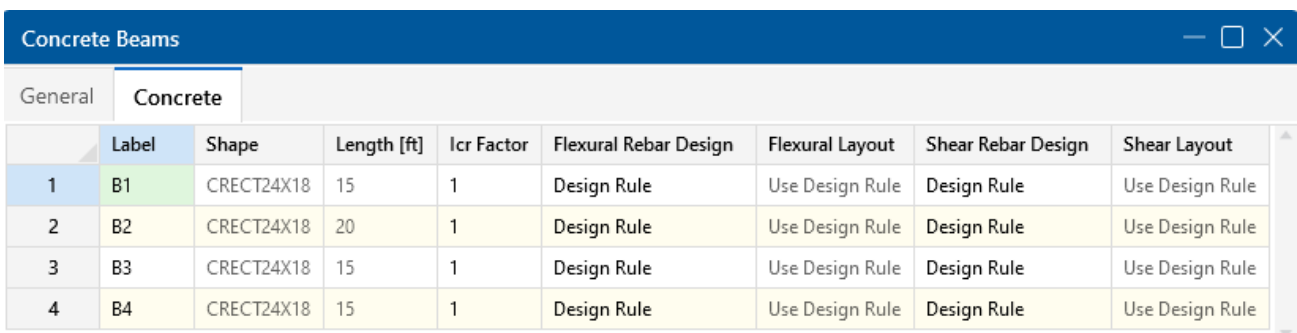

The following data columns hold the **Concrete** data for the beams:

#### **Icr Factor (Cracked Moment of Inertia Factor)**

The **Icr Factor** is used to reduce the bending stiffness of beams. If this entry is left blank, the Icr factor defaults to a value of 0.35.

**Note:** The **Icr Factor** is ignored if the **"Use Cracked Sections"** box is not checked on the **Concrete** tab in the **(Global) Model Settings** window.

#### **Service Level Stiffness**

Due to cracking and material non-linearity, modeling the stiffness of concrete members is more complex than it is for steel or wood members.

For typical applications, ACI 318-14 Section 6.6.3.1 (ACI 318-11 Section 10.10.4) requires that member stiffness be reduced to account for the cracking that occurs when a member is subjected to ultimate level loads. As described in the previous section, RISA uses the **Icr Factor** to account for this stiffness reduction. However, for service level analysis, the level of cracking will be significantly less. Therefore, the stiffness used in your analysis should be representative of the reduced loading and reduced cracking. Per ACI 318-14 Section R6.6.3.1.1 (ACI 318-11 Section R10.10.4.1), the program accounts for this increased stiffness by applying a factor of 1.43 to the cracked section properties for any load combination that has the **"Service"** flag checked in the **Load Combinations Spreadsheet**.

#### **Flexural Layout**

The **Flexural Layout** entry displays the selected custom rebar layout for beam flexural reinforcement. When the **Flexural Rebar Design** column is set to **Custom**, available layouts can be selected from the drop-down list which contains all **Bending Rebar Layouts** from the **Rebar Layout Database**. For more information, see Custom Rebar Layout [Database](#page-76-0). When **Design Rule** is selected in the **Flexural Rebar Design** column, RISAFoundation will select the reinforcement for the beam based on the specified design rule.

### **Shear Layout**

The **Shear Layout** entry displays the selected custom rebar layout for beam shear reinforcement. When the **Shear Rebar Design** column is set to **Custom**, available layouts may be selected from the drop-down list, which contains all **Shear Rebar Layouts** from the **Rebar Layout Database**. For more information, see Custom Rebar Layout [Database](#page-76-0). When **Design Rule** is selected in the **Shear Rebar Design** column, RISAFoundation will select the reinforcement for the beam based on the specified design rule.

## **Physical Members**

Physical Members provide fixity to all joints that occur along the length of the member, without breaking that member into multiple smaller members. You may use the physical member feature to avoid defining one 'field' member with multiple members in your model. This saves time in building and editing your model and in understanding your results.

Continuous beams are examples of continuous 'field' members that can be modeled with one Physical Member. You may define them from start to finish without having to explicitly define their connection to other elements or boundaries through intermediate points. Subsequently, when it comes time to make changes to a beam you can edit the properties of one Physical Member rather than the multiple beams that might otherwise represent it.

Physical Members are also effective in managing results because the results for one Physical Member are reported together in the results spreadsheets and the beam detail report.

**Note:** You cannot convert multiple beams into one Physical Member. To achieve this you must delete the multiple beams and define a new Physical Member.

<span id="page-75-0"></span>For additional advice on this topic, please see the RISA Tips & Tricks webpage at [risa.com/post/support.](https://www.risa.com/post/support) Type in Search keywords: **What are Physical Members?**

### **Beams - Database**

Currently, only rectangular concrete shapes are supported in RISAFoundation. If you're familiar with the shape definitions, you can type the name directly into the appropriate field.

Alternatively, you can click the  $\Box$  (ellipsis) button to have the program generate the desired shape definition for you.

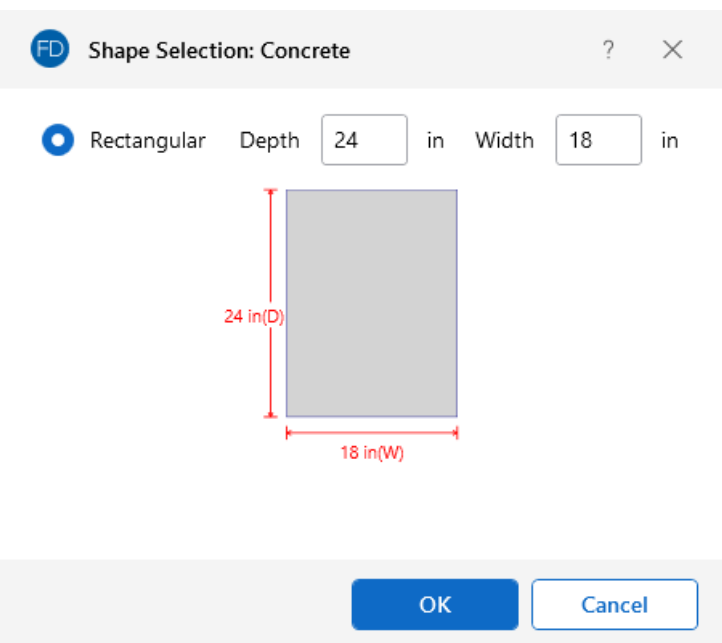

#### **Rectangular Sections**

**Rectangular** sections are defined using a parametric shape code, since a rectangular shape may be any depth or width. The code is CRECT'depth'X'width', where 'depth' and 'width' are the values in the current dimension units. For example, if you wanted a beam that was 18" deep and 12" wide, you would enter "CRECT18X12". Note that the dimensions can also be decimal values, like "18.25".

#### <span id="page-76-0"></span>**Custom Rebar Layout Database**

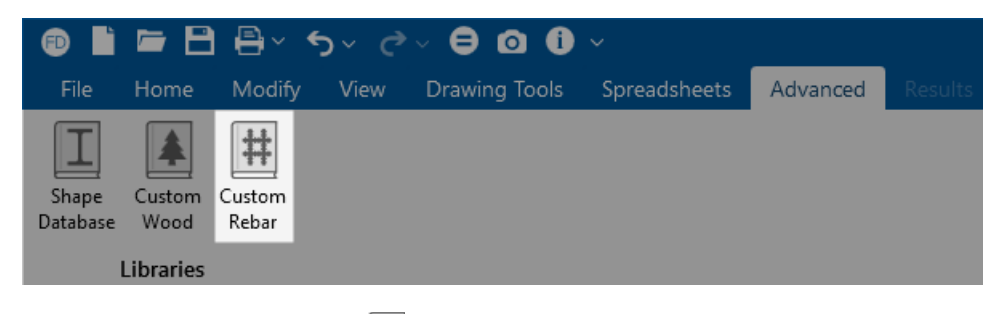

On the **Advanced** tab of the ribbon, the **Custom Rebar** icon opens the database that is used for creating and storing custom rebar layouts. This allows you to create multiple layers of bars and add in compression reinforcement or unusual bar arrangements.

These reinforcement layouts can be assigned to beam members in the **Beams Spreadsheet** and **Properties Panel** in the same way as the other concrete design parameters are assigned.

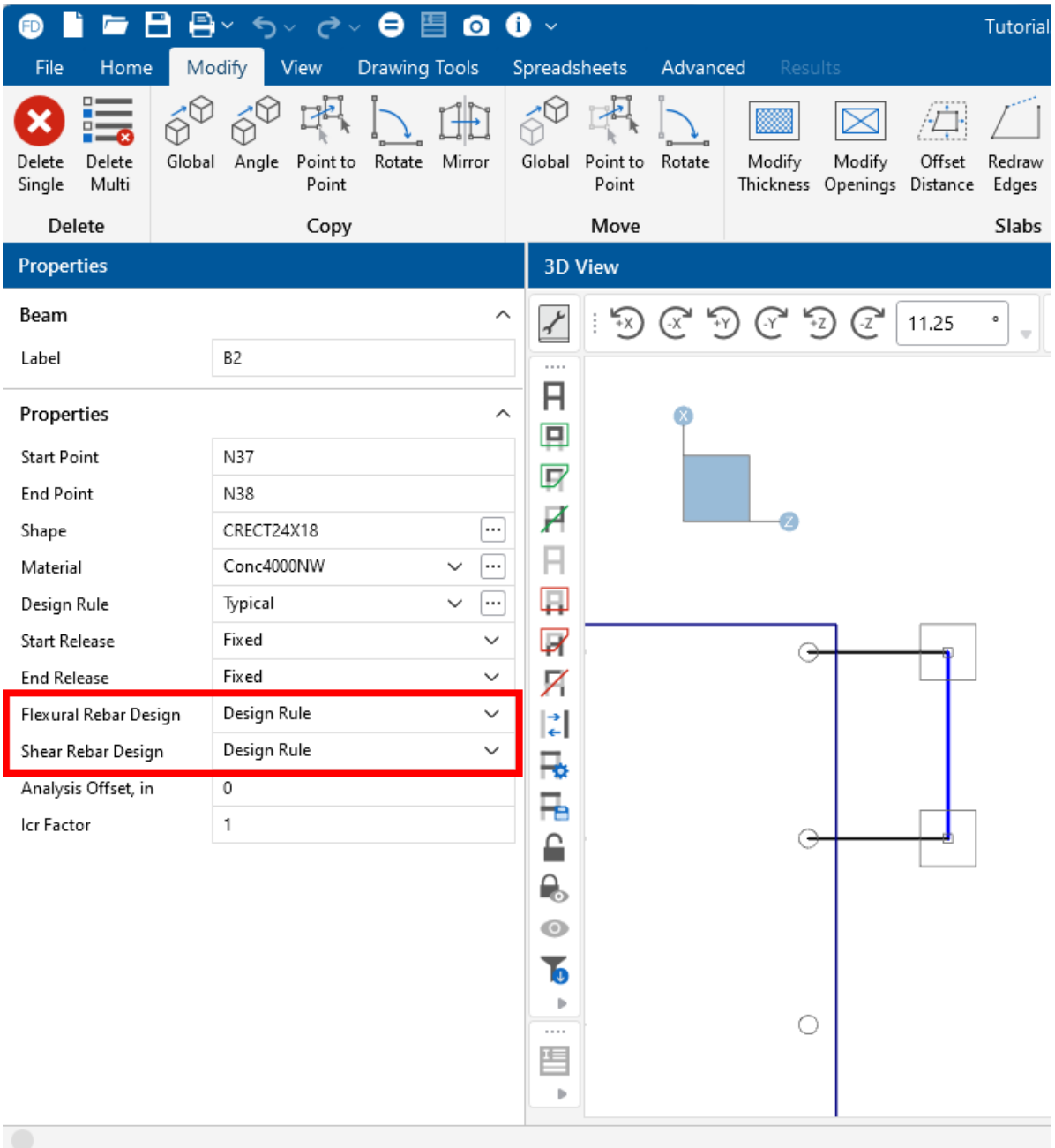

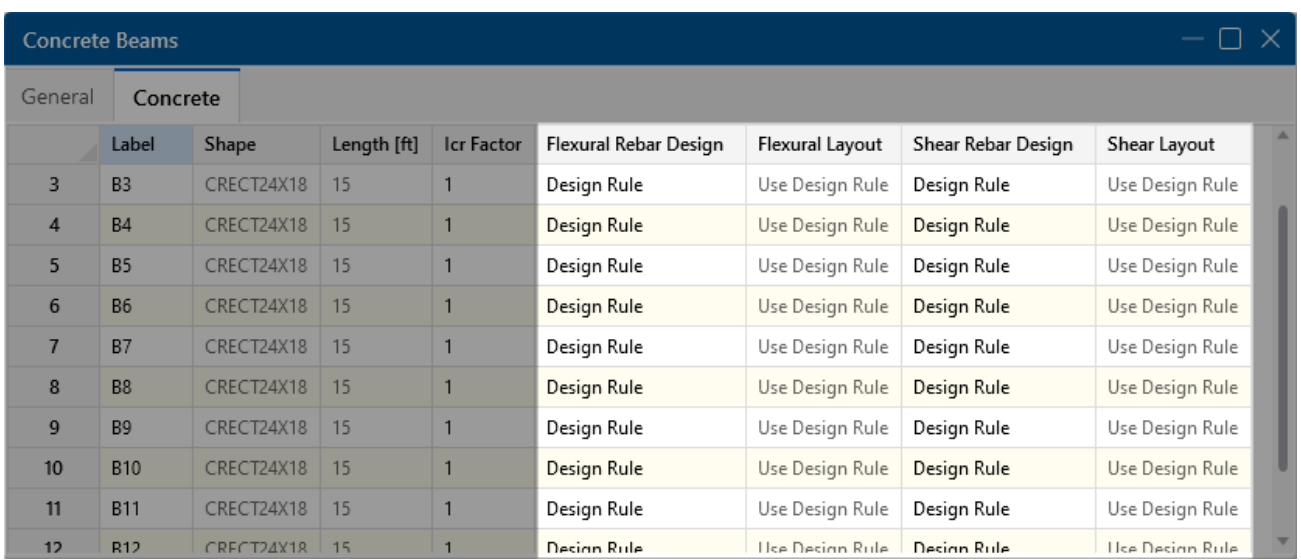

These reinforcement layouts may also be assigned to pedestals in the **Pedestal / Pile Spreadsheets** or in the **Properties Panel**.

For additional advice on this topic, please see the RISA Tips & Tricks webpage at [risa.com/post/support.](https://www.risa.com/post/support) Type in Search keywords: **Custom Rebar Layouts**.

#### **Bending Rebar Layouts**

Since beams are only designed for uni-axial bending, the only requirements for the beam layouts are that you specify the depth at which the bars are located, as well as the size and number of the bars that are present at that depth. You can specify the depth with respect to the top or bottom surface of the beam.

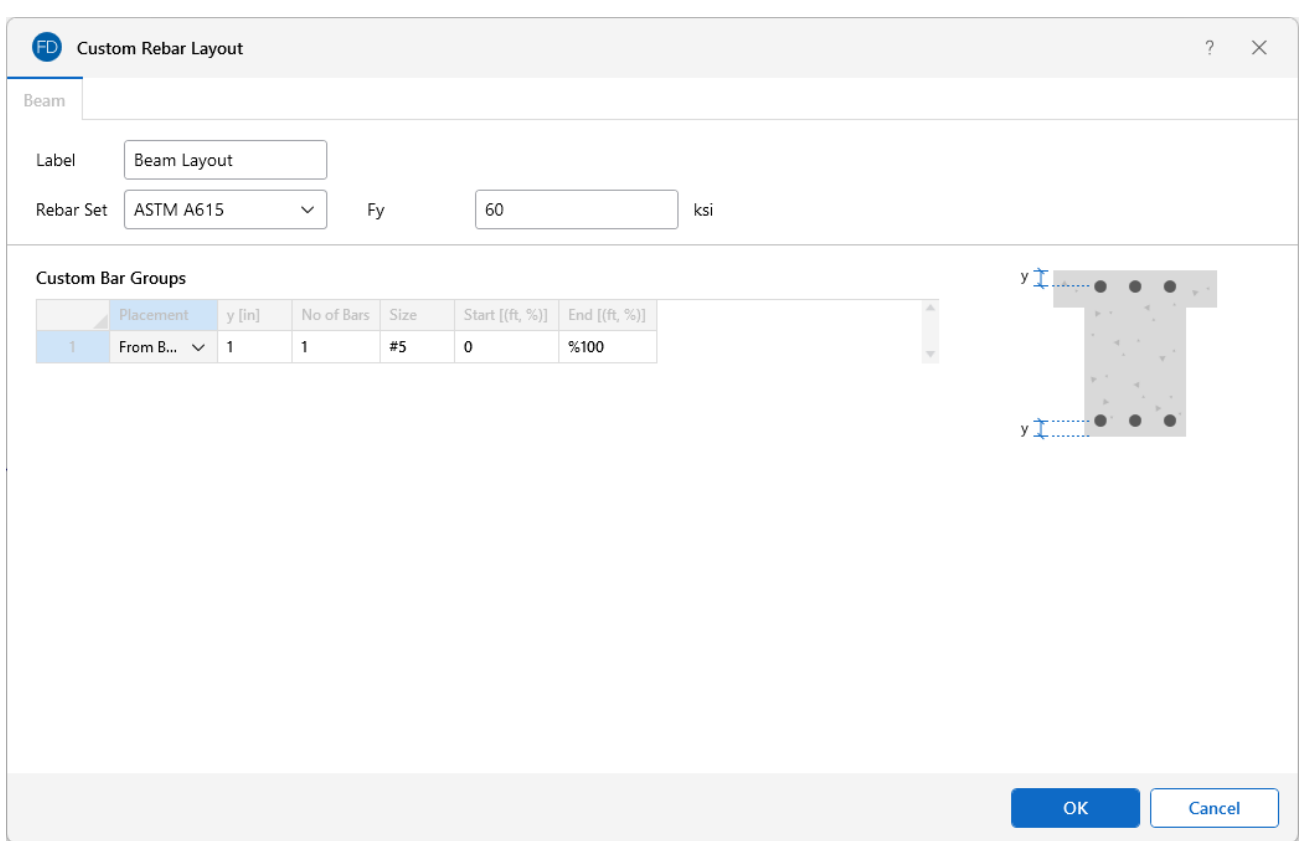

The **Start** and **End** locations dictate the location along the length of the beam where these bars will be present. You can use these entries to specify partial length bars that will only be present in locations with a higher moment demand. If the bar should be present for the entire length of the beam, the start location should be '0' and the end location should be '%100', as shown in the dialog above.

#### **Shear Rebar Layouts**

Shear rebar layouts are specified by giving the size and spacing of the bars, as well as the location on the beam where that reinforcement will be present.

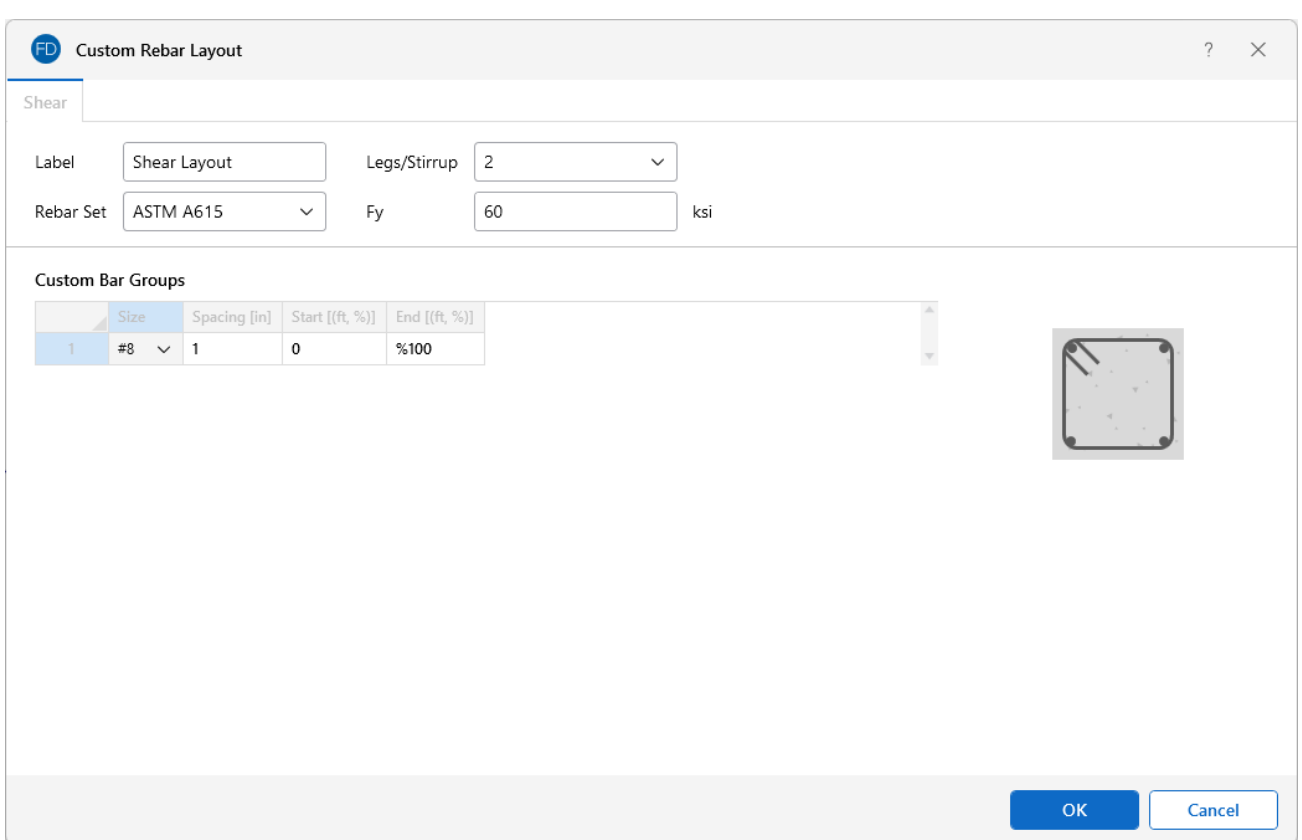

The **Start** and **End** locations dictate the location along the length of the beam where these bars will be present. You can use these entries to specify partial length reinforcement that will only be present in locations with a higher shear demand. If the reinforcement should be present for the entire length of the beam, the start location should be '0' and the end location should be '%100', as shown in the dialog above.

#### **Rectangular Pedestal Rebar Layouts**

Since pedestals are designed for bi-axial bending, they require more information about the location and arrangement of the bars.

Normally, column bars are arranged in **layers**. One 'top' and one 'bottom' horizontal layer must **always** be defined, each containing at least two bars. These layers, as well as any additional horizontal layers, will be specified by entering a **y1** value to specify the depth from the top or bottom fiber to the center-line of the reinforcing steel. The number and size of the bars must then be entered. The **z1** and **z2** values dictate where the first and last bar in that layer are located. Additional bars in that layer will be placed so that they are evenly spaced in that layer.

Vertical layers can be specified by entering a **y1** value specifying the depth from the right or left most fiber to the center-line of the reinforcing steel. The number and size of the bars must then be entered. The **z1** and **z2** values are ignored for vertical layers because the bars are assumed to be evenly spaced between the required top and bottom layers referred to previously. If this is not desired, then the side bars should be entered individually as **custom single bars**.

Custom single bars are specified by their y- and z-coordinates, measured from the local y- and z-axis respectively. A positive y-coordinate would place the bar closer to the top fiber and a negative ycoordinate would place the bar closer to the bottom fiber (relative to the local axes of the pedestal). Similarly, a positive z-coordinate would place the bar closer to the right side and a negative zcoordinate would place the bar closer to the left side (relative to the local axes of the pedestal).

The **Start** and **End** locations dictate the location along the length of the member where these bars will be present. You can use these entries to specify partial-length bars that will only be present in locations with a higher moment demand. If the bar should be present for the entire length of the member, the start location should be '0' and the end location should be '*%100*', as shown in the dialog below.

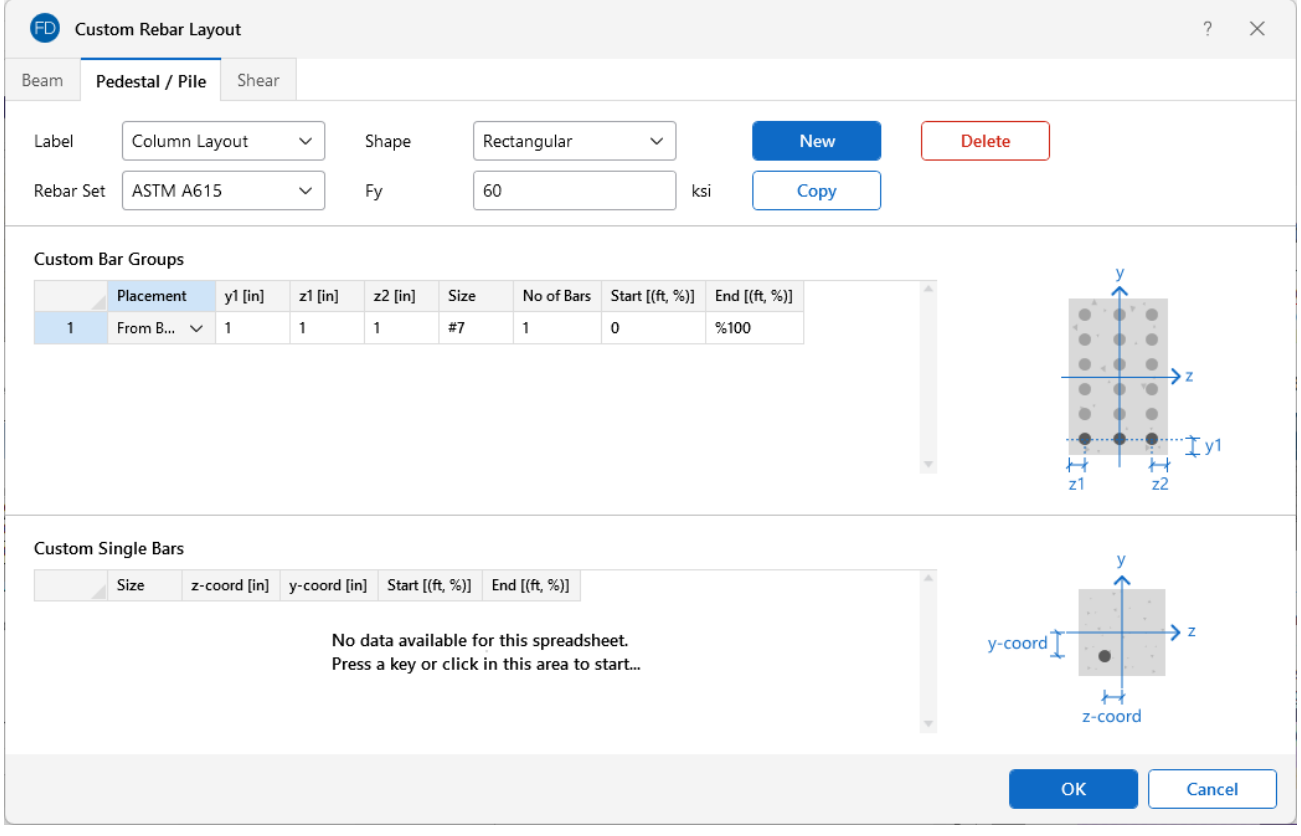

#### **Circular Pedestal Rebar Layouts**

For circular pedestals, you can specify equally-spaced concentric *rings* of bars at given depths, **z1**, measured from the exterior fiber of the pedestal. You can also specify custom single bars.

Custom single bars are specified by their y- and z-coordinates, measured from the local y- and z-axis respectively. A positive y-coordinate would place the bar closer to the top fiber and a negative ycoordinate would place the bar closer to the bottom fiber. Similarly, a positive z-coordinate would place the bar closer to the right side and a negative z-coordinate would place the bar closer to the left side.

The **Start** and **End** locations dictate the location along the length of the member where these bars will be present. You can use these entries to specify partial-length bars that will only be present in

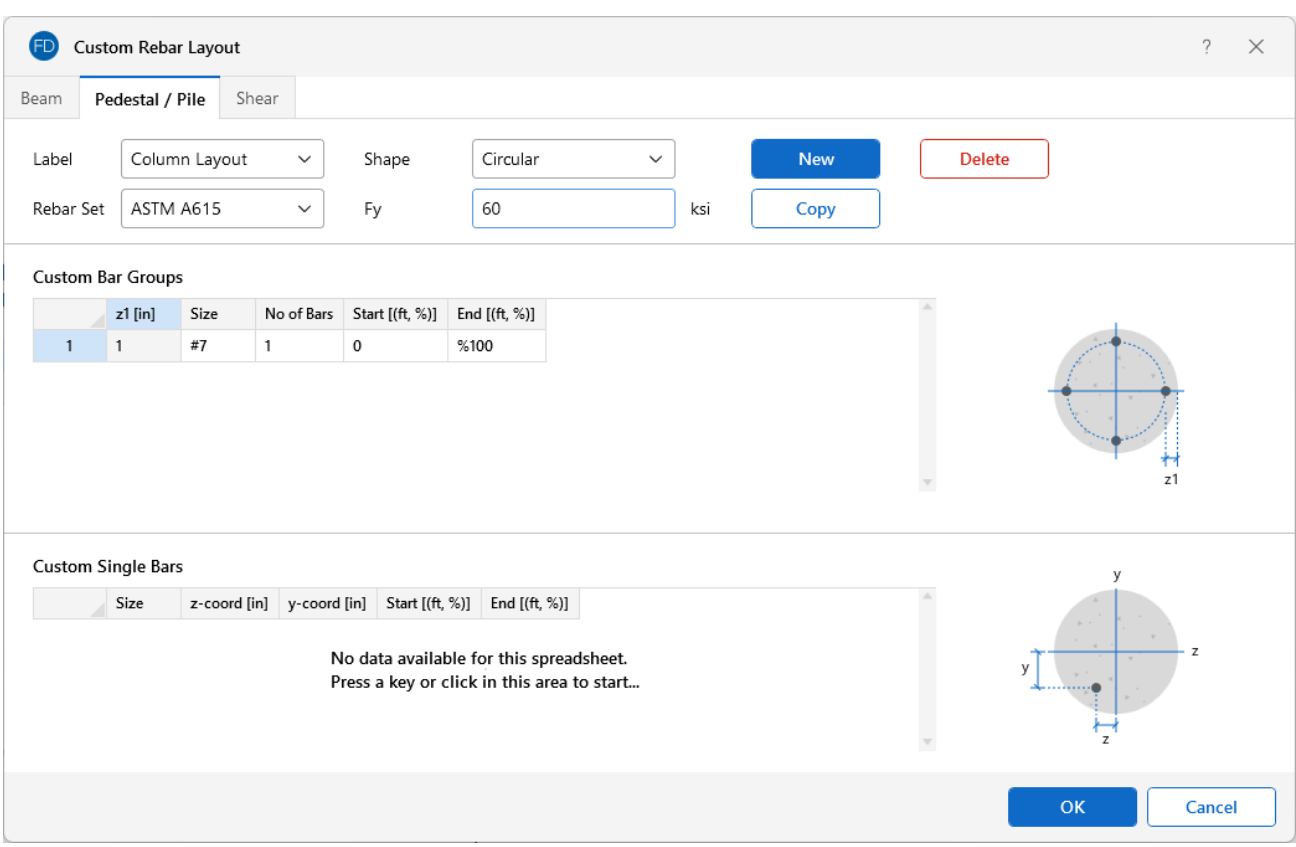

locations with a higher moment demand. If the bar should be present for the entire length of the member, the start location should be '0' and the end location should be '*%100*' , as shown in the dialog below.

### **Beams - Design**

Beam design and optimization can be performed for rectangular concrete shapes based on the following codes:

- The 2022, 2019, 2014, 2011, 2008, 2005, 2002 and 1999 Editions of ACI 318
- The 1992 EuroCode (EC2) and the British publication of the 2014 and 2004 Eurocode (BSEN)
- The 2004 and 2014 Editions of the Canadian code (CSA A23.3)
- The 2004 Edition of the Mexican code (NTC-DF)

- Unless otherwise specified, all code references below are to ACI 318-14.
- Beams and Columns designed in RISA meet all of the requirements for Ordinary Moment Frames, except for the additional requirements indicated in ACI 318-14 Section 18.3. Those provisions should be checked by hand outside of RISA.

**Note:**

The program designs the longitudinal and shear reinforcement for rectangular beams. These calculations encompass all the code requirements, except those noted in the [Limitations](#page-85-0) section of this document. The program also provides reinforcement detailing information for concrete beams in the beam detail reports.

#### **Apply a Concrete Design Code**

To apply a Concrete Design Code:

- 1. On the **Design** tab of the 'Model Settings' window, choose the **Concrete** code from the drop-down list.
- 2. Click **Apply**.

#### **Beam Spans**

RISAFoundation automatically breaks a concrete physical member into spans based on the number of internal supports. Each internal point is NOT automatically treated as a support. Instead, we go through the whole model geometry to determine where a beam is supported. Note that for a physical member to see a support, there must be a point at that support point.

Beam members are supported by the following: Supports (Reaction, Spring, etc.) and other Beam Members that are supporting that member.

## **Note:**

- The program's ability to recognize spans is important because it gives you more relevant span to span information without overwhelming you with independent design results for each finite element segment that comprises your physical member.
- For continuous beam members, the program evaluates the framing to determine which beam elements are supporting other beam elements so that only supporting members are treated as supports and not vice versa.

#### **Parabolic vs. Rectangular Stress Blocks**

You can specify whether you want your concrete design to be performed with a rectangular stress block, or with a more accurate parabolic stress block. While most hand calculations are performed using a rectangular stress block, the parabolic stress block is more accurate. In fact, most of the PCA design aids are based upon the parabolic stress distribution. A good reference on the parabolic stress block is the PCA Notes on ACI 318-99.

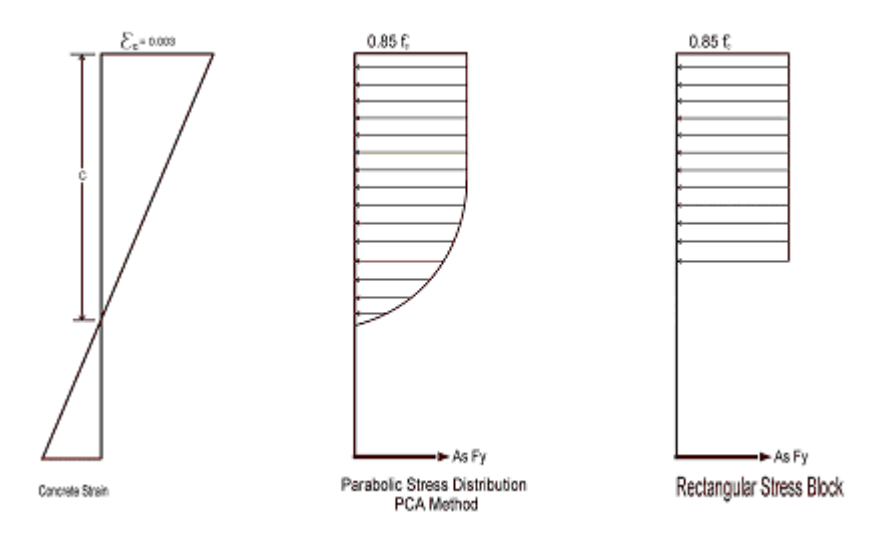

### **British Eurocode Design Parameters (BS EN 1992-1-1: 2004)**

#### **General**

- $f'_{ck}$  Can not be more than 50 MPa (7252 psi) for normal strength concrete
- $\alpha_{\rm cc}$  is assumed to be 1 (recommended value) : See 3.1.6
- Effective length of T and L: L<sub>o</sub>=.7\*span length and b<sub>eff</sub>,i =L<sub>o</sub>/10
- $\cdot$  φ<sub>concrete</sub> = 1.5
- $\cdot \varphi_{\text{rehar}} = 1.15$
- Maximum bar spacing for beams  $=$  300 mm

#### **Tension Development Length**

- $\cdot$   $\alpha_{\text{ct}}$  = 1 (assumed in Eq 3.16)
- $\cdot$   $\eta_1$ =  $\eta_2$ =1 (assumed in Eq 8.2 to calculate bond stress)
- $\lambda_3$ ,  $\lambda_5$ ,  $\lambda_4$ =1 (assumed in Eq 8.4)
- $\bullet~~{\rm C_d}$  in Table 8.2 assumed to be 1 bar diameter rebar spacing
- Development length when hooks are provided uses same assumptions as BS 8110-1: 1997

#### **Shear Capacity of Concrete**

To compute the shear capacity of concrete the following recommended values are being used:

- C<sub>Rd,c</sub> =0.18/γ<sub>c</sub> for Eq 6.2.a
- $v_{\text{min}} = 0.035 \text{ k}^{3/2} \text{ f}_{\text{ck}}^{1/2}$
- $\bullet$  v =.6\*[1- f<sub>ck</sub> /250]
- $V_{\text{max}}$  is calculated from Eq. 6.5.
- $\cdot$  θ is assumed 45 degrees in Eq 6.8.

#### <span id="page-85-0"></span>**Limitations - General**

**Torsion** – Beams ignore torsion with respect to the design of shear reinforcement. A message is shown in the detail report to remind you of this.

**Creep / Long Term Deflections** – No considerations are taken in the analysis to account for the effects of creep or long term deflections.

**Cracking** – The effects of concrete cracking are not considered in the Foundation analysis.

**Beam Design** – Beams are not designed for weak axis y-y bending, weak axis shear, or axial forces. A message is shown in the detail report to remind you of this. Beams currently do not consider any compression steel in the calculation of the moment capacity. Beam "skin reinforcement", per the requirements of ACI 318-14 Section 9.7.2.3 (ACI 318-11 Section) 10.6.7, for beams with "d" greater than 36" is currently not specified by the program. The provisions in ACI 318-14 Section 9.9 (ACI 318- 11 Section 10.7) for deep beams are not considered.

#### **Limitations - ACI**

**Shear Design** – When ACI 318-19 is selected, the shear strength of concrete (Vc) uses equations in Table 22.5.5.1. Note that for members meeting the minimum shear reinforcement requirement (Av≥Av,min), Vc is taken as the larger of the results calculated by the equations (a) and (b) in the table. ACI 318-19 code suggests ρw can be taken as the sum of the areas of longitudinal bars located more than two-thirds of the overall member depth away from the extreme compression fiber. Therefore, RISA calculates ρw as the sum of the areas of longitudinal bars on the tension face.

When other ACI 318 editions are selected, the shear strength of the concrete alone is limited to the standard 2\*λ\*sqrt (fc) equation from ACI 318-14 Section 22.5.5.1 (ACI 318-11 Section 11.2.1.1) and does not use the more detailed calculations of ACI 318-14 Table 22.5.5.1 (ACI 318-11 Section 11.2.2). Also, note that for members with significant axial tension (greater than 0) the program designs the shear reinforcement to carry the total shear per ACI 318-14 Section R22.5.7.1 (ACI 318- 11 Section 11.2.1.3).

**Deep Beam Design** – The program does not design deep beams, as defined in ACI 318-14 Section 9.9.1.1(a) (ACI 318-11 Section 10.7).

#### **Limitations - Canadian Code**

**Concrete Stress Profile** – Concrete stress strain curve (parabolic) is assumed same as PCA method for the Canadian codes.

**Bi-Axial Bending** – The program uses the simplified uniaxial solution provided in the Canadian specification rather than performing a complete biaxial condition.

**Mid-Depth Flexural Strain for Shear Design** – The program uses the code equation (per the General Method) to calculate  $\varepsilon_{\mathbf{x}}$  with the moment and shear at the section taken from the envelope diagrams. The maximum  $\varepsilon_{\mathbf{X}}$  for each span is conservatively assumed for the entire span. Currently, the program has no option for pre-stressing, so  $V_p$  and  $A_p$  are both taken as zero.

**Shear Design** – The shear strength of concrete is calculated using β and θ, which are both calculated per the General Method (Clause 11.3.6.4 from the 2004 CSA A23.3). S<sub>ze</sub> is calculated per equation 11-10 and a<sub>g</sub> is always assumed to equal 20 mm (maximum aggregate size).

#### **Limitations - Saudi Code**

**Concrete Stress Profile** – Concrete stress strain curve (parabolic) is assumed to be the same as the ACI code.

**Shear Strength** – The shear strength is based on 11.3.1.1 and does not include the more detailed provisions of section 11.3.1.2.

**Yield Strength of Shear Ties** – The yield strength of shear ties is not allowed to exceed 420MPa.

**Shear Tie Spacing** – Minimum spacing of shear ties is set to 50mm.

**Bi-Axial Bending** – Both the Exact Integration and the PCA Load Contour methods for bi-axial bending are supported in the Saudi code.

#### **Special Messages**

In some instances, code checks are not performed for a particular beam. A message is usually shown in the **Warning Log** and **Detail Report** explaining why the code check was not done. There are also instances where a code check is performed, but the results may be suspect, as a provision of the design code was violated. In these cases, results are provided so that they can be examined to find the cause of the problem. Following are the messages that may be seen.

#### **No Load Combinations for Concrete Design have been run.**

All of the load combinations that were run had the **Service** box checked on the **Load Combinations Spreadsheet**. Since there are no concrete design specific load combinations, there are no results or force diagrams to show.

#### **Warning: No design for spans with less than 5 sections.**

Certain, very short spans in physical members can end up with less than 5 design sections. No design is attempted without at least 5 sections because maximum values can be missed and an unconservative design may result.

#### **Warning: No design for spans less than 1 ft.**

Certain, very short spans in physical members can end up with lengths less than 1 foot. No design is attempted for these sections.

#### **Warning: The shear tie spacing does not meet the code Minimum Requirement**

This warning states that either minimum spacing or strength requirements are not being met for the shear reinforcement in the concrete member.

#### **Rebar spacing exceeds maximum allowable (ACI 318-14 Section 13.3.4.4, ACI 318-11 Section 15.10.4)**

The 2008 and newer editions of the ACI 318 forbid the placement of rebar in foundation slabs exceeding 18 inches. The program will still optimize rebar up to the largest spacing specified in the **Design Rules Spreadsheet**, and may violate this ACI provision. Reduce maximum spacing in the [Design](#page-118-1) Rules - Beam Rebar.

### <span id="page-87-0"></span>**Beams - Design Results**

Access the **Beam Design Results Spreadsheet** by selecting the **Results** tab **Results Browser** button **Beam Code Check**. Alternatively, you can select **Beam Code Check** from the Explorer Panel. Note that concrete results are always based on envelope results.

For beam flexural design, the required bars are based on the envelope moment diagrams. Similarly, the required bars for beam shear steel design are based on the enveloped shear force diagrams.

#### **Beam Results**

Beam results are shown in the following spreadsheets: **Beam Design Results** and **Beam Reinforcement**.

#### **Beam Design Results Spreadsheet**

The **Beam Design Results Spreadsheet** shows the governing maximum code check for the top and bottom of the beam for all spans.

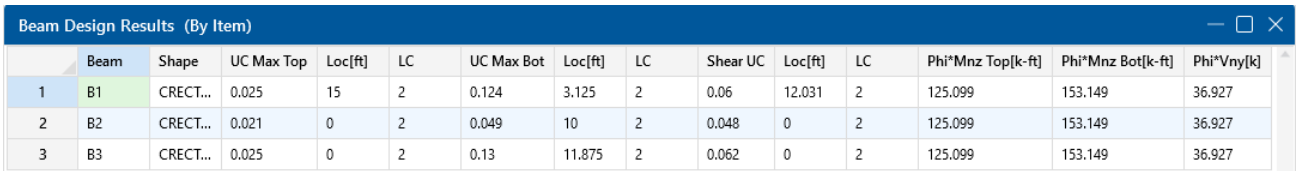

These top and bottom code checks, **UC Max Top** and **UC Max Bot**, are based on the top/bottom moment capacities and maximum top/bottom moment. Currently, the moment capacity is only based on the tension steel (NO compression steel is considered in the capacity calculation). The governing maximum shear check for all spans, **Shear UC**, is also shown. The capacities shown are only for the governing section. Capacities for each span, as well as beam reinforcement detailing diagrams, may be viewed in the Detail [Report](#page-90-0).

#### **Beam Bending Reinforcement Spreadsheet**

The **Beam Bending Reinforcement Spreadsheet** records the top and bottom flexural reinforcement steel required for the left, middle and right locations of each beam. This spreadsheet may be accessed by selecting **Beam Reinforcement** from the **Results Menu**. Results are listed on the **Beam Bending** tab.

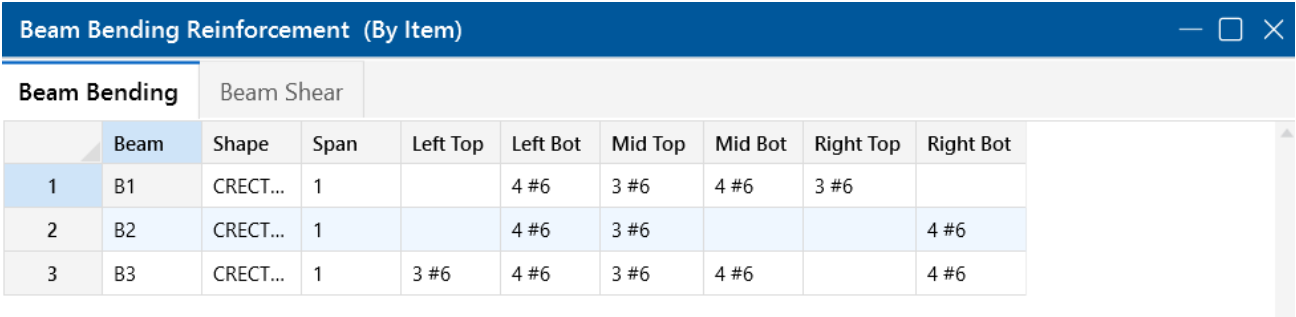

The **Beam** column lists the beam label.

The **Shape** column displays the beam size.

The **Span** column displays the span number corresponding to the reinforcement sections listed. Span '1' is the span beginning at the "start" of the beam and subsequent spans are numbered '2', '3', '4' and so forth moving from the "start" to the "end" of the beam.

The program assumes that the moment diagrams for all beam spans have two or fewer points of inflection. Therefore, each span is broken into **Left, Middle and Right Reinforcement Sections** for flexural steel layout. Each section is further broken into **Top and Bottom Reinforcement Sections**. Note that a beam may only have two, or even one, reinforcement section. In this case, the other reinforcement sections would be left blank in this spreadsheet.

The **Left Top**, **Left Bot**, **Mid Top**, **Mid Bot**, **Right Top** and **Right Bot** entries record the number and size of flexural reinforcement bars that are required in each of the six **Reinforcement Sections**. The first number indicates the number of parallel reinforcement bars in that section. The second number, preceded by the '#' sign, indicates the size of reinforcement bars used.

#### **Note:**

- Only reinforcement bars selected by the program are listed in this spreadsheet. If a custom rebar layout is used for a particular beam, all six reinforcement section entries will report "CUSTOM" as a reminder that the user applied a custom rebar layout.
- **EXA** Longitudinal reinforcement bars are assumed to be in a **single layer** at the top and/or bottom of the member.
- Longitudinal reinforcement bars for the left and right sides of adjacent spans have been "smoothed" such that the larger steel area is used for both sides.

#### **Beam Shear Reinforcement Spreadsheet**

The **Beam Shear Reinforcement Spreadsheet** records the shear reinforcement ties required in each shear region of each beam. This spreadsheet may be accessed by selecting **Beam Reinforcement** from the **Results Menu**. Results are listed on the **Beam Shear** tab.

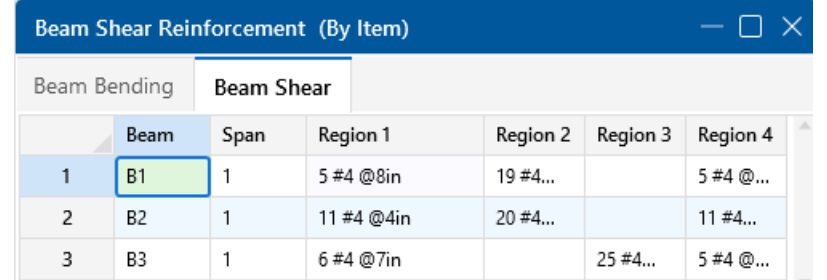

The **Beam** column lists the beam label.

The **Span** column displays the span number corresponding to the shear regions listed. Span '1' is the span beginning at the "start" of the beam and subsequent spans are numbered '2', '3', '4' and so forth moving from the "start" to the "end" of the beam.

Each beam's shear reinforcement layout is broken into either two or four **Shear Reinforcement Regions**. The user can control whether the program uses '2' or '4' regions from the **Rebar** tab of the **Model Settings Dialog**. The program will try to group the required shear ties/stirrups into two or four regions and will allow for a middle region to have no shear reinforcement if the shear force is lower than the force at which code required reinforcement must be provided.

The **Region 1**, **Region 2**, **Region 3** and **Region 4** entries record the number, size and spacing of shear reinforcement ties/stirrups that are required in each of the **Reinforcement Regions**. The first number of each entry indicates the total number of ties/stirrups that are required in that region of the beam span. The second number, preceded by the '#' sign, indicates the size of reinforcement bars used. The third number, proceeded by the "@" symbol, indicates the spacing of the ties/stirrups in that region of the beam span.

## **Note:**

- <sup>l</sup> If '2' shear regions are selected on the **Design** tab of the **Model Settings Dialog**, the Region 2 and Region 3 entries will be left blank in this spreadsheet.
- The concrete code checks are only performed at the sections where the internal forces are calculated. The number of internal force calculations is based on the setting in the Model Settings dialog. Normally, this is acceptable for design and analysis. However, it is possible for the design locations (face of support for moment and "d" from the face of support for shear) to be located far enough away from the nearest internal force location that it could affect the code check results. If this happens, it may be advisable to use a larger number of internal sections. Or, the user may be forced to calculate the maximum Vu and Mu themselves.

### <span id="page-90-0"></span>**Beam Detail Reports**

The **Beam Detail Reports** allow you to see the overall force state for any particular beam. Detail reports for concrete beams are not based on individual load combinations; instead, they are based on an envelope of the solved load combinations.

Detail reports for concrete beams can, and often do, exceed one page in length due to the large amount of information that must be displayed for concrete design. One reason for this is that RISAFoundation determines the number of spans for concrete beams based on the number of internal supports. Thus, one physical member may have several spans that all must be reported.

The image below is the first portion of a detail report for a concrete beam showing the member information.

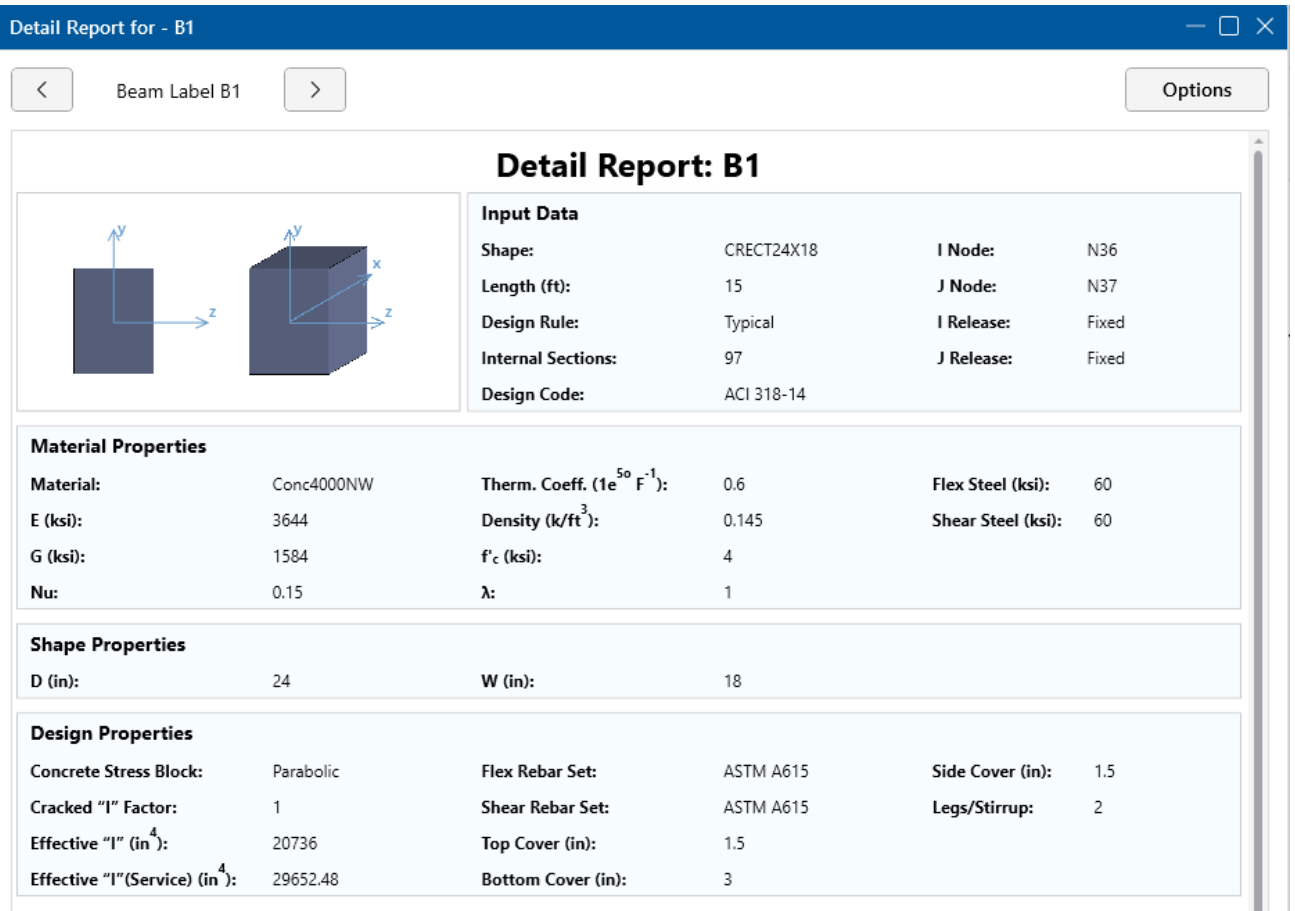

You can identify the **Member Type** by referring to the text between the navigation arrows in the upper-left corner of the **Detail Report** dialog window. This title will always show the member type (Beam).

The **Member Information** in the text above the force diagrams displays basic member information, as well as the **Concrete Stress Block** type used in the solution.

The next section of the detail report contains the **Member Force Diagrams**. The diagrams shown are envelope diagrams of all solved load combinations. Any **Unused Force Warnings** or critical

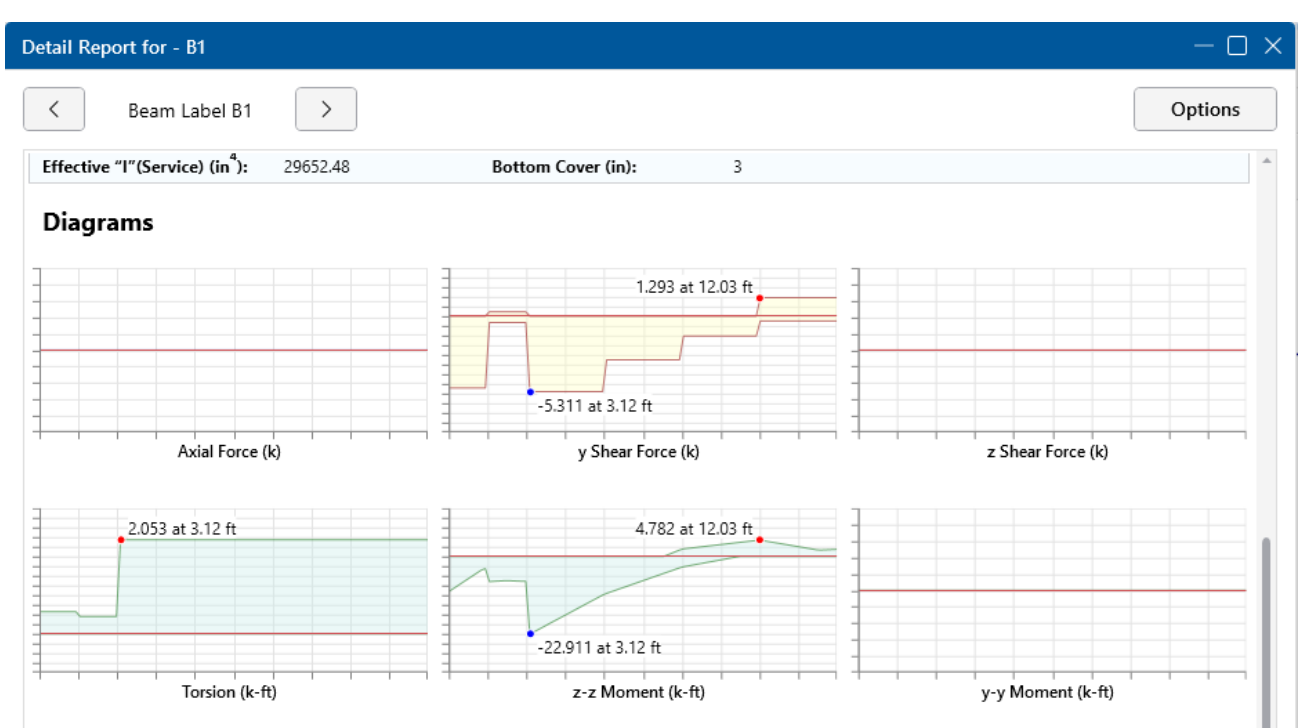

**Design Warnings** will be shown directly below the force diagrams in the detail report. An enlarged interactive member force diagram can be accessed by clicking on the desired diagram.

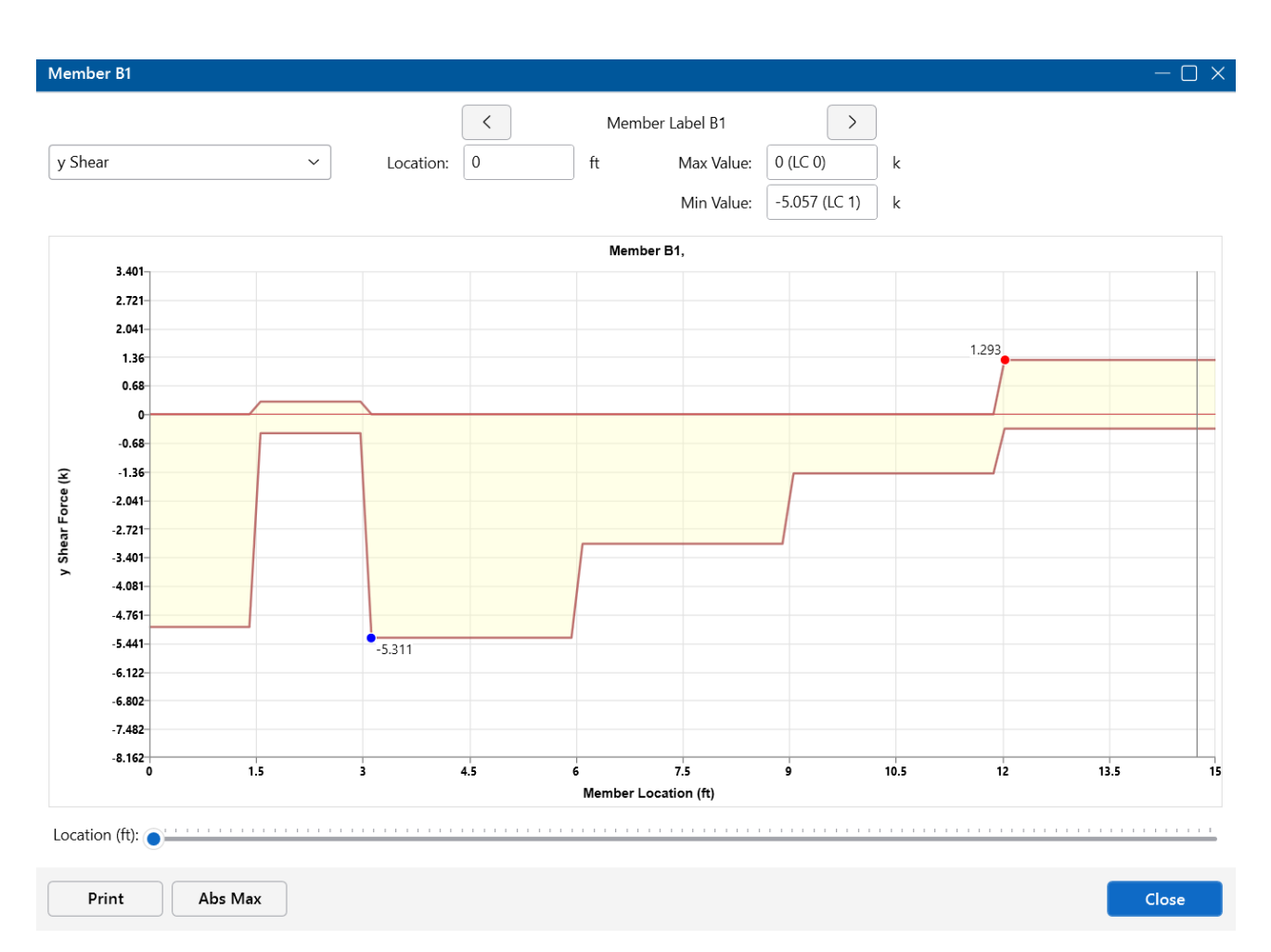

Each enlarged diagram will also have a slider bar at the bottom of the window for checking forces at all locations along the member. There is also an **Abs Max** button that will jump the slider bar to the absolute maximum value in the diagram. Note that once an enlarged diagram is opened, diagrams for other forces may be accessed via the drop-down menu on the left.

The **Code Check Information**, directly below the force diagrams, is a summary of the governing checks for bending and shear, their location and the section capacities at those locations. Separate bending checks for the most critical top and most critical bottom condition are provided. **Gov Mu Top** and **Gov Mu Bot** represent the governing ultimate moment in the top and bottom of the beam, respectively. **Gov Vu** represents the governing ultimate shear along the local y-axis of the beam.

The values **phi\*Mn Top** and **phi\*Mn Bot** represent the nominal moment strength at the top and bottom of the beam respectively, reduced by the appropriate **Strength Reduction Factor**, **Phi**, as indicated in the code. Likewise, the value **phi\*Vn** represents the nominal shear strength in the beam, reduced by the appropriate Phi Factor.

General concrete, reinforcement and bar cover information about the section is also provided, which you would need if you were doing a hand check. **Concrete Type** (Normal Weight vs Light Weight) is automatically determined from the **Concrete Weight** density per the ACI code. **λ** is taken from the Materials spreadsheet. The **E\_Concrete** value shown here is either the value entered on the **Materials Spreadsheet** or the calculated value based on the given f'c and weight density (if the 'E' value was left blank on the Materials Spreadsheet).

The **Span Information** gives the start and end of each span centerline within the member, as well as the distance from the support centerline to the face of the support for each end of the span.

The next portion of the detail report, shown below, contains detailed information for the placement of the **Bending Steel** and **Bending Span Results** for each span. The bending capacity for the governing section in each span is shown as **Mnz**, the nominal moment strength. **Rho Min** and **Rho Max** are the minimum and maximum required reinforcement ratios at each location. These values are based on the minimum and maximum reinforcing requirements for flexural members, as described in ACI 318-14 Sections 9.6.1 and 21.2.2/9.3.3.1, respectively (ACI 318-11 Sections 10.5.1 and 10.3.3/10.3.5, respectively). **Rho** is the ratio of reinforcement corresponding to the area of steel provided at each location, **As Prvd**. The **As Reqd** value is the area of steel required at each location.

**Note:** Per ACI 318-14 Section 9.6.1 (ACI 318-11 Section 10.5.3), the reinforcement ratio (ρ) chosen by the program can be less than  $\rho_{min}$  when  $A_s$  Provided exceeds  $A_s$  Required by more than 33%

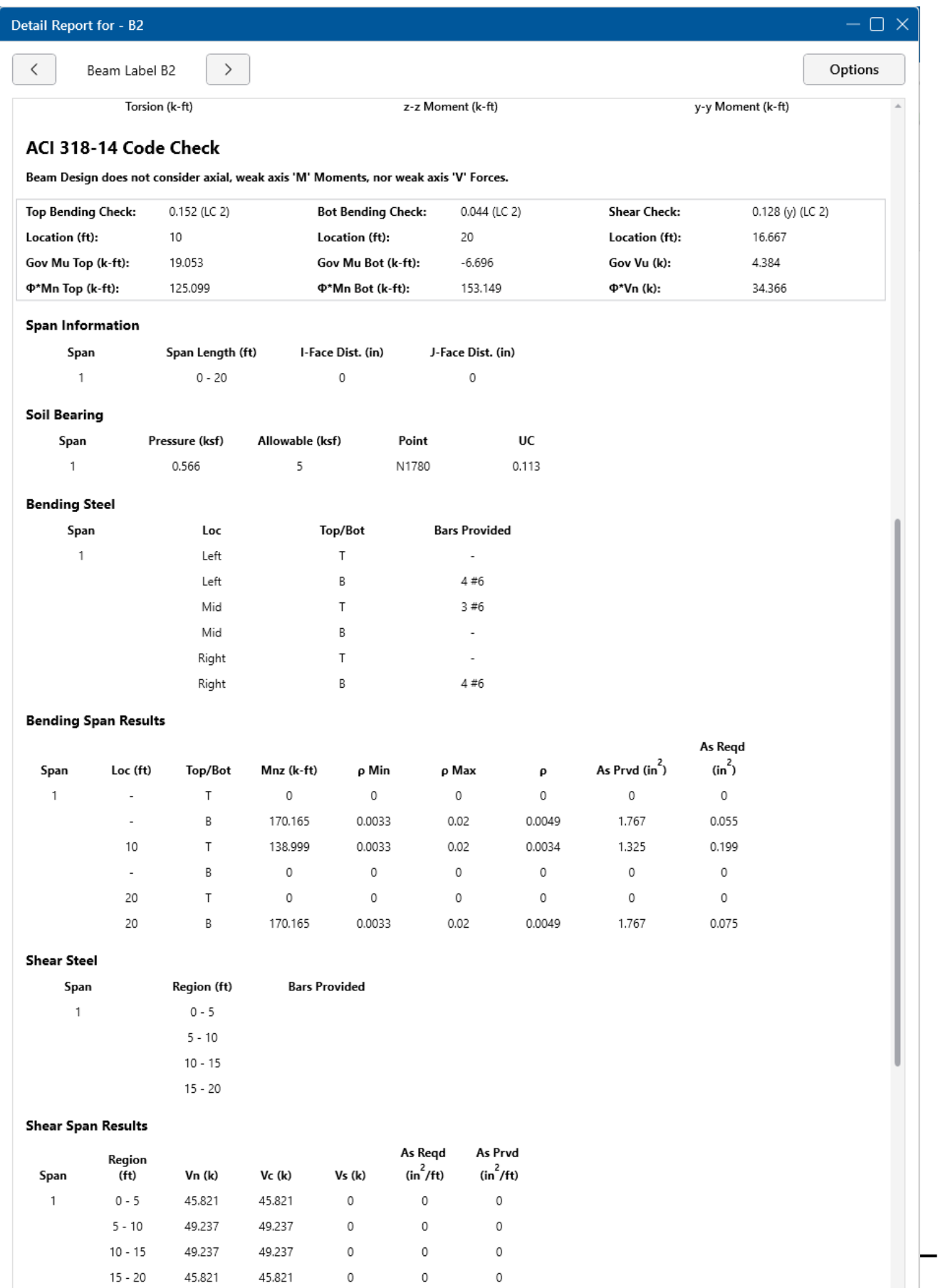

### Page 75 of 585

The next portion of the detail report (also shown above) contains detailed information for the placement of the **Shear Steel** and the **Shear Span Results** for each span. Shear results are shown by region, within each span. The number of regions used is a function of the shear diagram, with the maximum number of regions taken from the **Shear Regions** setting on the **Design** tab of the **Model Settings Dialog**. The number, size and spacing of reinforcing bars is provided for each region. Also indicated is the nominal shear strength, **Vn**, in each region. The portion of the nominal shear strength provided by the concrete and the steel, **Vc** and **Vs** respectively, is given for each region. The area of steel required, **As Reqd**, and the area of steel provided, **As Prvd**, are also given for each shear region and are reported as 'area of steel per unit dimension', i.e. in2/in or mm2/mm.

It should be noted that the values for **Mn** and **Vn** in this section of the detail report are the UNREDUCED nominal capacities of the member at each span/region. The actual design capacities would be obtained by multiplying these values by their respective **Phi Factors** indicated in the code.

The last section of the detail report, shown below, displays the **Beam Reinforcement Detailing Diagrams**. The **Rebar Detailing** portion of the report displays elevation views of the beam, complete with top and bottom flexural reinforcement indicated for the left, middle and right portions of each span. The number and size of bars required in each section is indicated on the top middle of each drawn bar. The required length of each bar is indicated on the bottom middle of each drawn bar in parenthesis. Development lengths are shown in parenthesis at one end of each bar and represented by a dashed line. In addition to the development lengths, hook lengths are provided for bars at the ends of the beam, shown in brackets.

**Note:** Development lengths are calculated per ACI 318-14 Sections 25.4.2 and 25.4.3 (ACI 318-11 Sections 12.2.2 and 12.5.2. No additional factors are used, aside from the lightweight modification factor.

The values shown at the bottom corner of each span indicate the distance from the start of the beam to the face of a support. Flexural bars at the ends of the beam are measured beginning at the face of the support and bars at intermediate supports are measured to the center of the support.

The number, size and spacing of shear reinforcement is also indicated below each span in the corresponding shear region. Each shear region is indicated by vertical lines at the bottom of the beam.

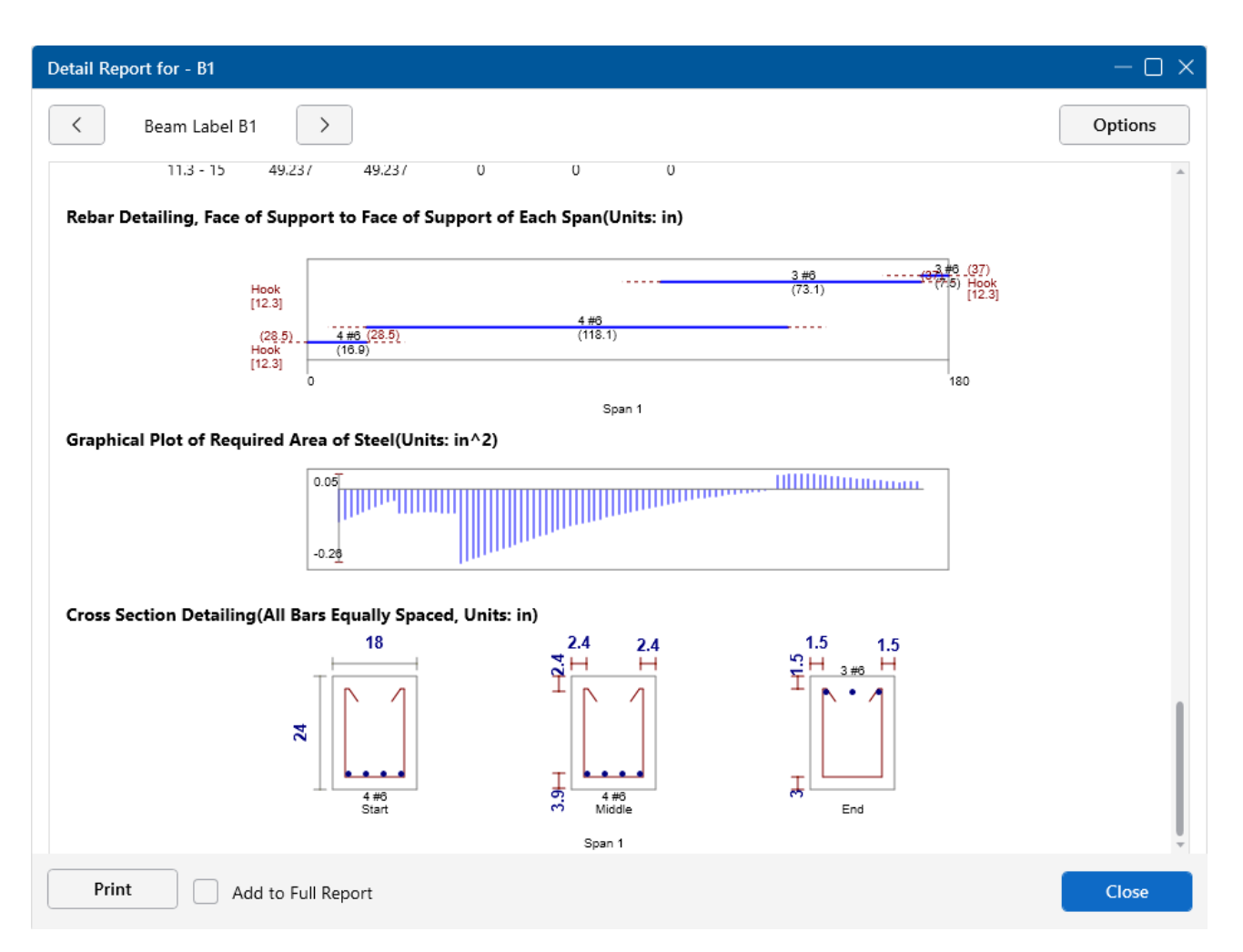

The **Cross Section Detailing** portion of the report shows cross sectional views for the start, middle and end of each beam span. The number and size of flexural bars for each cross section are shown, as well as the orientation of the shear ties/stirrups. The clear cover to each stirrup for the top and sides is shown. The overall beam dimensions for each span are indicated on the 'Start' cross section.

### **Beams - Forces**

When the model is solved, the results are separated into specific design results and generic results. This section discuss the generic beam forces results. The design results are discussed in [Beams](#page-87-0) -Design [Results](#page-87-0).

#### **Number of Reported Sections**

Note that the beam forces are only reported at the section locations. For example, if you set the **Number Of Reported Sections** in the **Model Settings** dialog to '2', you will not get any results for the middle of your beam, you will only get results for the end points. If you have a point load applied to your member at a location that is not a section location, you will probably not report the maximum moment in the section if it does not occur at an endpoint.

#### **Adjust Number of Sections**

To adjust the number of Sections:

- 1. Go to the **Model Settings** window.
- 2. If not already open, click on the **Solution** tab.
- 3. Adjust the **Number of Reported Sections** as needed.

**Note:** Adjusting the number of sections affects the amount of output.

#### **Number of Internal Sections**

Internally, the program subdivides the beam into equally spaced sections to calculate forces, code checks, etc. The **Number of Internal Sections** can be adjusted in the **Model Settings** dialog. If this value were set to '100', this would mean that for a beam that is 100ft long, RISAFoundation will calculate these values at approximately every foot. These values are then used in the beam code checks, diagrams in the model view and detail reports. The locations of the maximum code checks are reported at a distance from the Start Point.

#### **Adjust Number of Internal Sections**

To adjust the number of internal Sections:

- 1. Go to the **Model Settings** window.
- 2. If not already open, click on the **Solution** tab.
- 3. Adjust the **Number of Internal Sections** as needed.

All other results are reported at the **Number of Reported Sections** that you specify in the **Model Settings** dialog. This controls how many places you receive **reported** or **printed** beam force results. These locations are also equally spaced, so setting the value to '5' will give you 5 equally spaced sections; at the ends, the middle and the quarter points.

#### **Note:**

- **Adjusting the Number of Internal Sections** will not affect the amount of output in the results spreadsheets.
- <sup>l</sup> You may want to stick with odd numbers for the **Number of Reported Sections**. Setting the **Number of Reported Sections** to an even number will not report forces at the midpoint of the beam, which is often the location of maximum moment.

#### **Beam Force Results**

Access the **Beam Section Forces** spreadsheet by going to the **Results** menu and selecting **Beam Forces**.

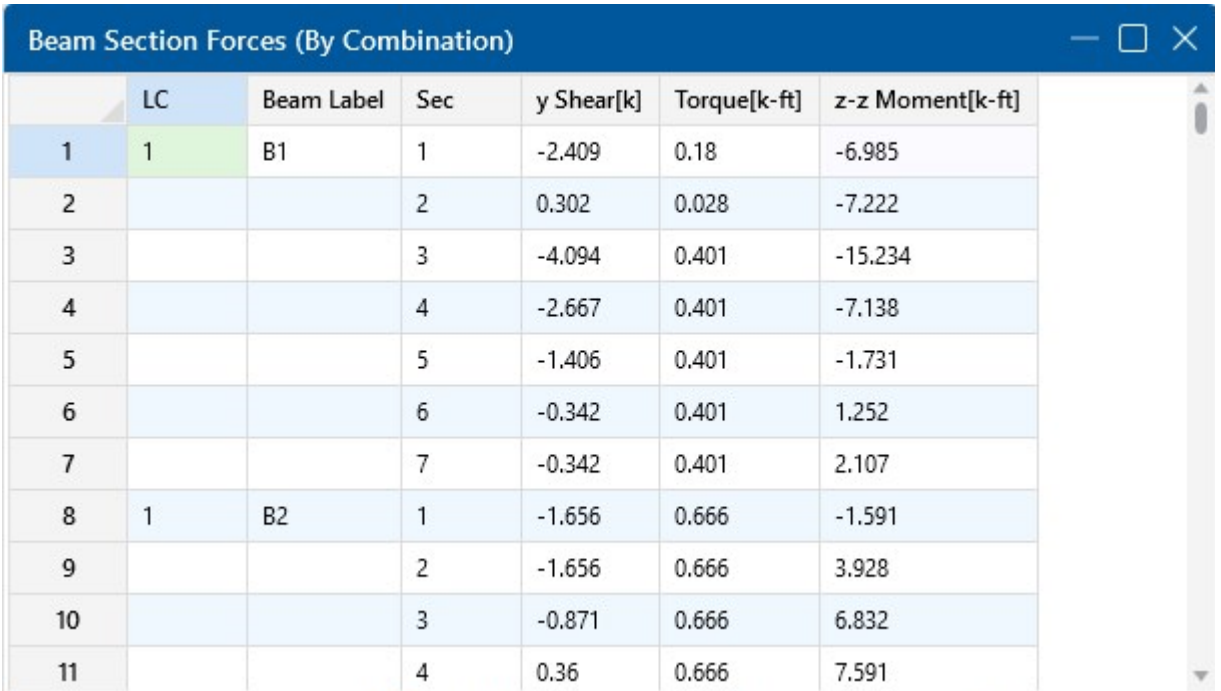

These are the beam forces calculated along each beam. The units for the forces are shown at the top of each column. As for the sign convention, the signs of these results correspond to the beam's local axes, using the right hand rule. The left side forces at each section location are displayed. There are three force values for each section location.

These include shear parallel to the local y-axis (y Shear), torque moment and moment about the member's local z-axis ( z-z Moment).

These section forces may also be displayed graphically. Remember that the section forces used for the plot are the left side forces. For an example of what you would see for the graphic plot of the moment diagram for a member, please see below:

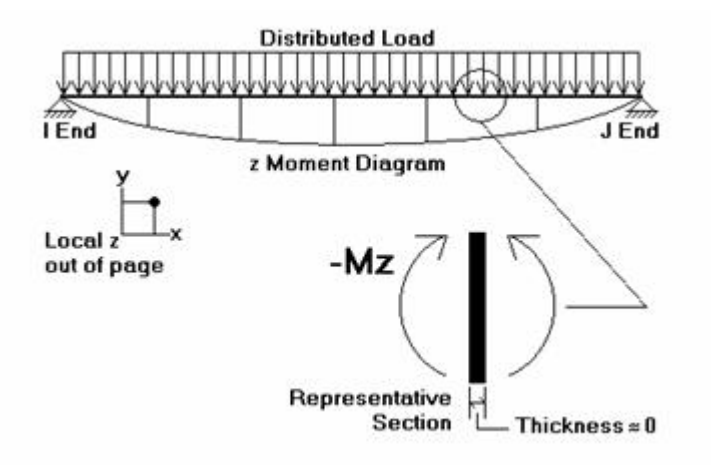

RISAFoundation uses the right hand rule **joint convention** and is always consistent with this convention. Since the left side moment is being used, a beam under negative Mz moment would have the "holds water" deflected shape, which is contrary to some **beam conventions**. The opposite is true for My moments which will tend to "hold water" under a positive moment and "shed water" under a negative moment.

#### ⅋ **Note:**

- To learn how to use **Find, Sort** and other options, see [Spreadsheet](#page-462-0) Operations.
- To learn how to plot beam results, see [Beams](#page-275-0).

# **Boundary Conditions**

**Boundary Conditions** define how the model is externally constrained. The soil regions you define create a grid of compression-only springs to support your slabs/footings. You may define additional points of support as completely restrained or as partially restrained with a **Spring**. You can also define a spring support that has stiffness in only one direction with tension-only or compression-only springs.

Points of support may also be defined as **Footings, Piles or Pile Caps**. This section will deal primarily with points of support not at a footing, pile or pile cap. For more information on support at foundation elements, see [Footings](#page-138-0) - Design and Piles and Pile [Caps](#page-354-0).

For additional advice on this topic, please see the RISA Tips & Tricks webpage at [risa.com/post/support.](https://www.risa.com/post/support) Type in Search keywords: **Boundary Conditions**.

### **Creating and Modifying Boundary Conditions**

There are a number of ways to create or modify boundary conditions. You may view and edit the data in the **Boundary Conditions Spreadsheet**, click a node to view and edit its properties, or you can use the **Boundary Conditions** tool to graphically assign or modify large selections of boundary conditions.

#### **Modify Boundary Conditions for Nodes**

The graphical **Boundary Conditions** tool discussed here lets you specify and modify boundary conditions graphically.

The parameters shown below are the same as those in the **Boundary Conditions Spreadsheet**

and are described in Boundary Condition Options. Use the  $\left[\cdot\cdot\right]$  (ellipsis) button to select the boundary condition.

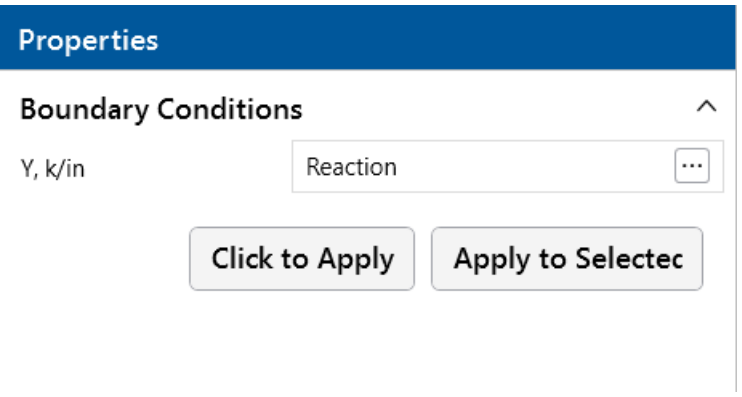

#### **To apply Boundary Conditions**:

1. If a model view is not already open, click the **Open 3D Views** icon on the **View** ribbon to open a new view.

2. Click the **Boundary Conditions** icon on the **Home** ribbon (as shown in the following image) and select a boundary condition.

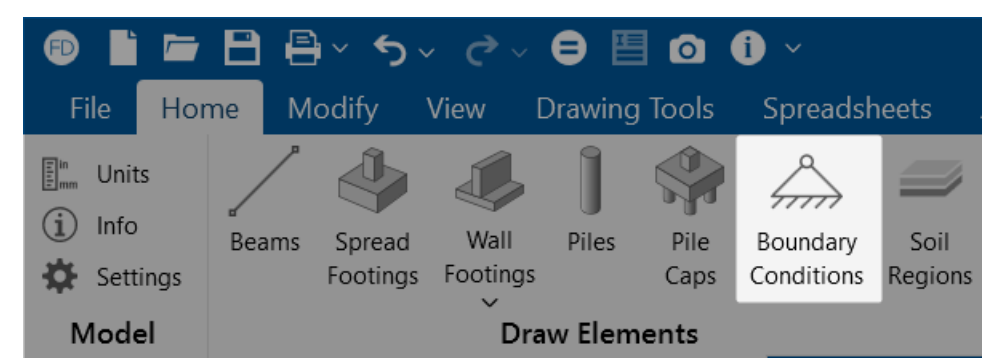

3. You can apply the boundary condition by choosing **Click to Apply** or **Apply to Selected.** To choose nodes individually, choose **Click to Apply**. Click the nodes with the left mouse button.

To apply the boundary condition to a selection of nodes, choose **Apply to Selected.**

**Note:**

- To apply more boundaries with different conditions, press the **Boundary Conditions** button once more.
- You may also view and edit boundary conditions by clicking on a node and editing the values in the **Properties** panel.
- <sup>l</sup> You may also specify or edit boundary conditions in the **Boundary Conditions Spreadsheet**.
- **You may undo any mistakes by clicking the Undo**  $\mathbf{S} \times \mathbf{b}$  **button.**

### **Auto-Generated Soil Springs**

When a solution is performed, RISAFoundation auto-meshes each slab into a mesh of plate elements. In the process, points are automatically created to define the corners of each plate. A **Soil Spring**, or compression-only spring, is auto-generated at every plate corner point, in each slab. Userdefined supports previously applied to any point within a slab will override any soil springs generated by the program. In other words, a soil spring will NOT be applied at those particular points in the slab.

RISAFoundation calculates the tributary area for each plate corner point individually and multiplies that area by the **Subgrade Modulus** defined in each particular **Soil Region** to determine the spring stiffness for the soil spring at that point. For more information, see Soil Springs [Calculation.](#page-454-0)

### **Boundary Conditions Spreadsheet**

The **Boundary Conditions Spreadsheet** records the boundaries for the nodes and may be accessed by selecting **Boundary Conditions** from the **Data Entry** drop-down in the **Spreadsheets** ribbon, or by selecting **Boundary Conditions** from the **Data Entry** section in the **Explorer** panel.

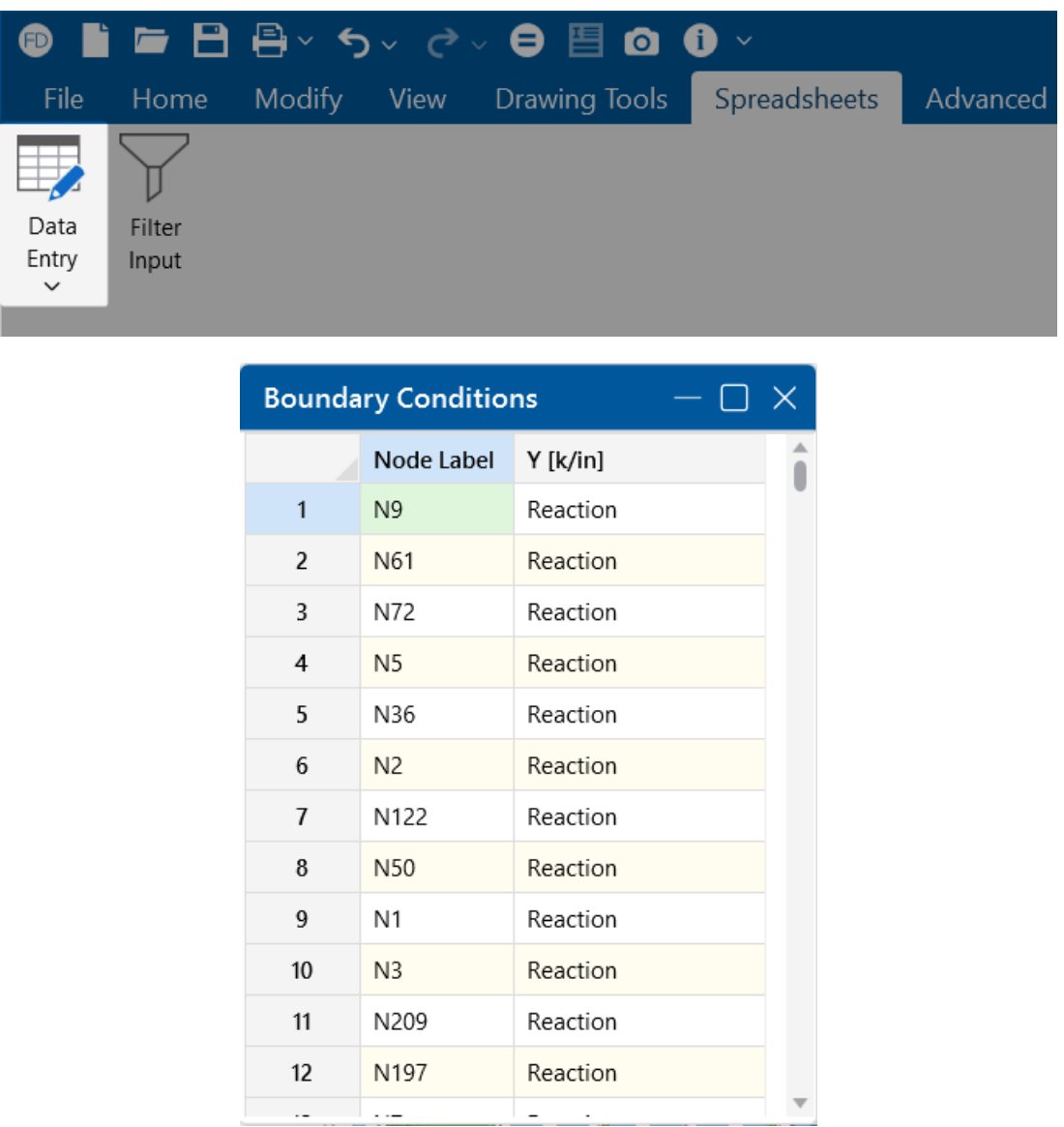

The **Node Label** column contains the label of the node that is restrained.

<span id="page-102-0"></span>The boundary conditions are entered in the remaining column by selecting the cell, clicking (ellipsis) button and choosing from the boundary options. You may also type them in directly.

## **Boundary Condition Options**

Free nodes have no restraint in any of the degrees of freedom and do not need to be listed on the **Boundary Conditions Spreadsheet**. The following are the valid boundary condition options that may be used.

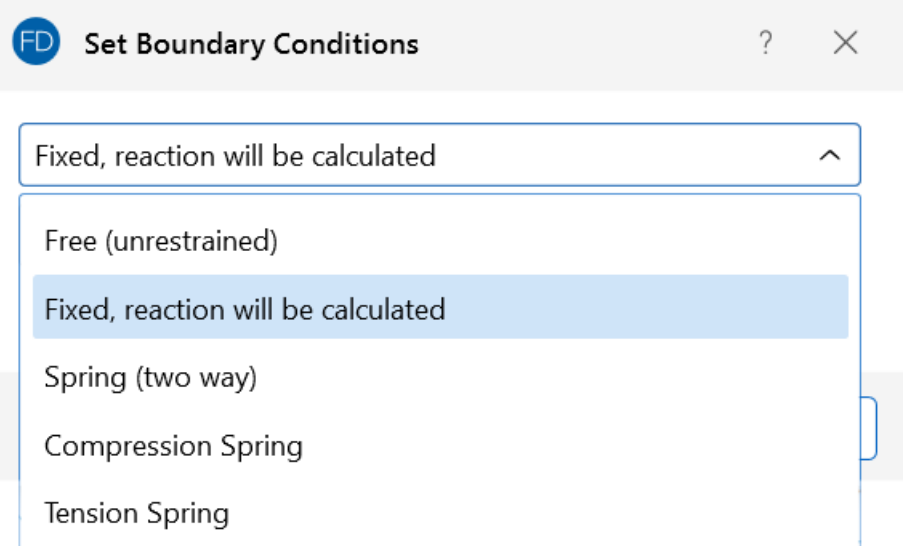

#### **Note:**

- These options are only available for nodes not defined by a footing, pile or pile cap.
- Models that contain compression-only or tension-only springs must be iterated until the solution converges. Convergence is achieved when no more load reversals are detected in the springs. During the iteration process, each spring is checked, and if any springs are turned off (or back on), the stiffness matrix is rebuilt and model is resolved.
- With this iteration procedure it is possible to run into a phenomenon known as "clapping". This occurs when a compression-only spring keeps going between a tension force present (where the spring is removed) to a compression force present (where the spring is re-added). This can be somewhat common in non-linear solutions. If you run into this phenomenon, you may see the program give Error 1162. The fix for this is to very slightly adjust either the loading or the spring/element stiffness to get the offending spring out of the range where it can bounce back and forth. Another option would be to move the location of the soil spring slightly so it's not right at an inflection boundary.

#### **Reaction Boundary Condition**

**Reaction** specifies full restraint for the vertical direction. No movement will be allowed in the vertical direction, perpendicular to the XZ plane, for the node and the reaction force will be calculated.

#### **Spring Boundary Condition**

The "Snnn" code for **Springs** models a spring attached to the node in the vertical direction. The "nnn" portion of the code is the numerical magnitude of the springs' stiffness. The appropriate units are shown at the top of the column.

For example, if a spring with a stiffness of 1000 Kips per Inch were desired in the vertical direction at a node, you would enter 'S1000' for the boundary condition.

#### **Compression-Only Springs**

The "CSnnn" code for **Compression-Only Springs** models a one way "compression-only" spring attached to the node in the vertical direction. This spring has stiffness for negative displacements (downward) and NO stiffness for positive displacements (uplift). The "nnn" portion of the code is the numerical magnitude of the springs' stiffness. The spring stiffness units are the same as those for a normal spring. Compression-only springs are used by RISAFoundation when autogenerating soil springs for slabs.

For example, if a compression-only (CS) spring with a stiffness of 500k/in were desired in the vertical direction at a certain node, you would enter 'CS500' for the boundary condition support.

This means that all displacements at this node in the downward direction will be resisted with a stiffness of 500k/in. However, the node is free to move in the upward direction.

#### **Tension-Only Springs**

The "TSnnn" code for **Tension-Only Springs** models a one way "tension-only" spring attached to the node in the vertical direction. This spring has stiffness for positive displacements (uplift) and NO stiffness for negative displacements (downward). The "nnn" portion of the code is the numerical magnitude of the springs' stiffness. The spring stiffness units are the same as for a normal spring.

For example, if a tension-only (TS) spring with a stiffness of 500k/in were desired in the vertical direction at a certain node, you would enter 'TS500' for the boundary condition.

This means that all displacements at this node in the upward direction will be resisted with a stiffness of 500k/in. However, the node is free to move in the downward direction.

# **Customizing RISAFoundation**

You may customize many of the default parameters, design and analysis options in RISAFoundation. This way, you can modify the program so that it best suits you and your work processes. All customization may be defined or redefined at any time. The **Application Settings** offer you control over the behavior of the software, accessible by clicking the **File** tab and selecting Application Settings. The **Save as Defaults** feature allows you to specify the default settings for new model files. Custom reports may also be defined and saved for future use. To learn how to build a custom report, see [Printing](#page-407-0).

The following sections provide more details on the available settings:

- Save as [Defaults](#page-106-0)
- Application Settings [\(Preferences\)](#page-108-0)

### <span id="page-106-0"></span>**Save as Defaults**

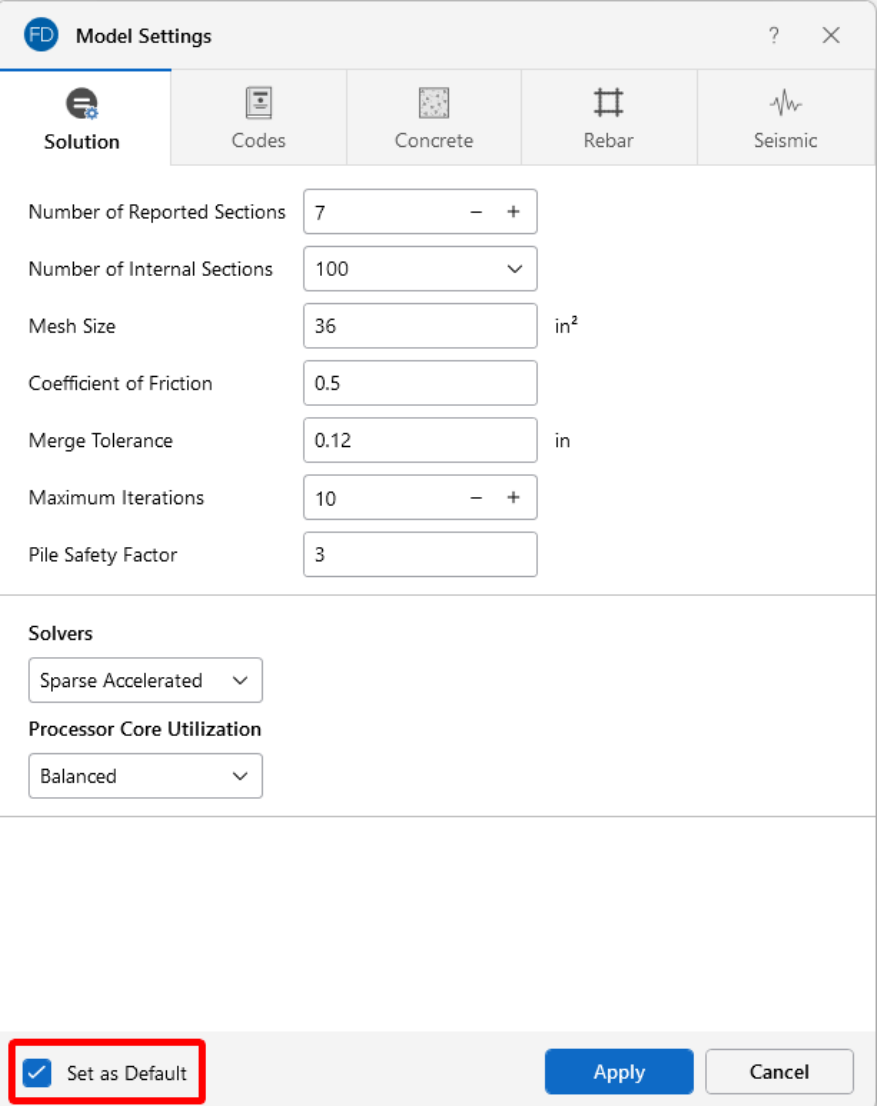

You may use the **Save as Defaults** feature in the following dialog boxes by entering the default information in the dialog and checking the **Save as Defaults**checkbox: **Model Settings, Units** and **Drawing Grids**. This will cause the program to use these settings with any new files that are created.

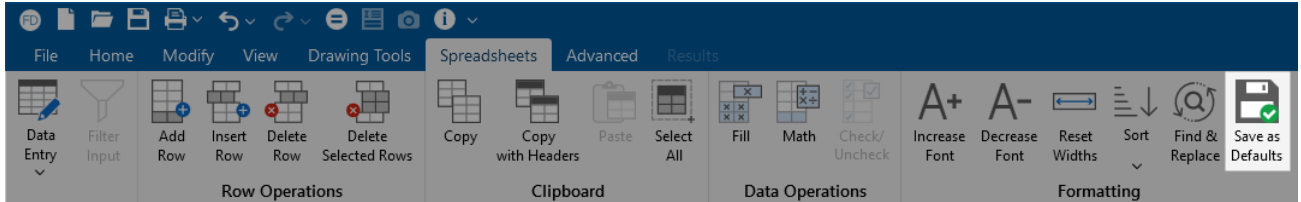

Many of the spreadsheets also provide the option to save the current data as the default so that every subsequent new file will already have that data. Simply enter the data, then save it as the default by

clicking on the **Save as Defaults** button on the **Spreadsheets** ribbon. This way, the office standards that you regularly use in your models are already entered and available in new models.

Once you create a new file, you may redefine any of the default data and settings for that particular file, so the **Save as Defaults** feature can be utilized to give you a good starting point for new files, but won't hold you to those settings.
# <span id="page-108-0"></span>**Application Settings (Preferences)**

The **Application Settings** window allows you to choose your program preferences. You can set general preferences, such as showing the "Starting a Model" window when you open RISAFoundation, opening the "Project Information" window when loading a model, showing a warning before filtering input and many other options for setting up your application to best suit your liking. Options may be accessed by clicking **File** in the ribbon toolbar and selecting **Application Settings**.

To open the Application Settings window:

1. Click on **File** in the ribbon toolbar, as shown in the following image.

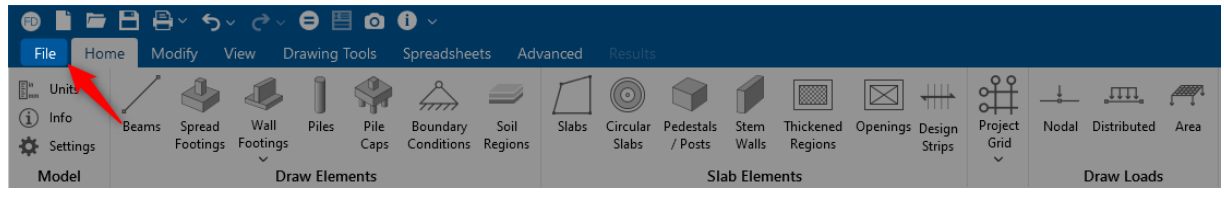

2. Select **Application Settings**.

The Application Settings window opens to the General tab.

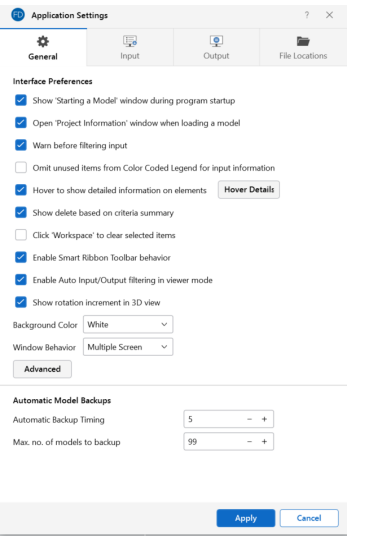

3. (Optional) Click on the tab associated with the preferences you want to set.

Many of the Application Settings themselves are self-explanatory. However, the following sections provide more details on the available preference settings.

## **General Application Settings**

The general Application Settings are fairly straightforward. For more information on specific item,

click the  $\frac{1}{2}$  button in the top corner of the dialog to be taken to more detailed information on the available options. One of the options you can set on this tab is the frequency for which the program will create a backup of your model. For more information about the backup capabilities of RISAFoundation, see [Automatic](#page-136-0) Backup. The **Reset all Program Defaults** button in the [Advanced](#page-111-0)

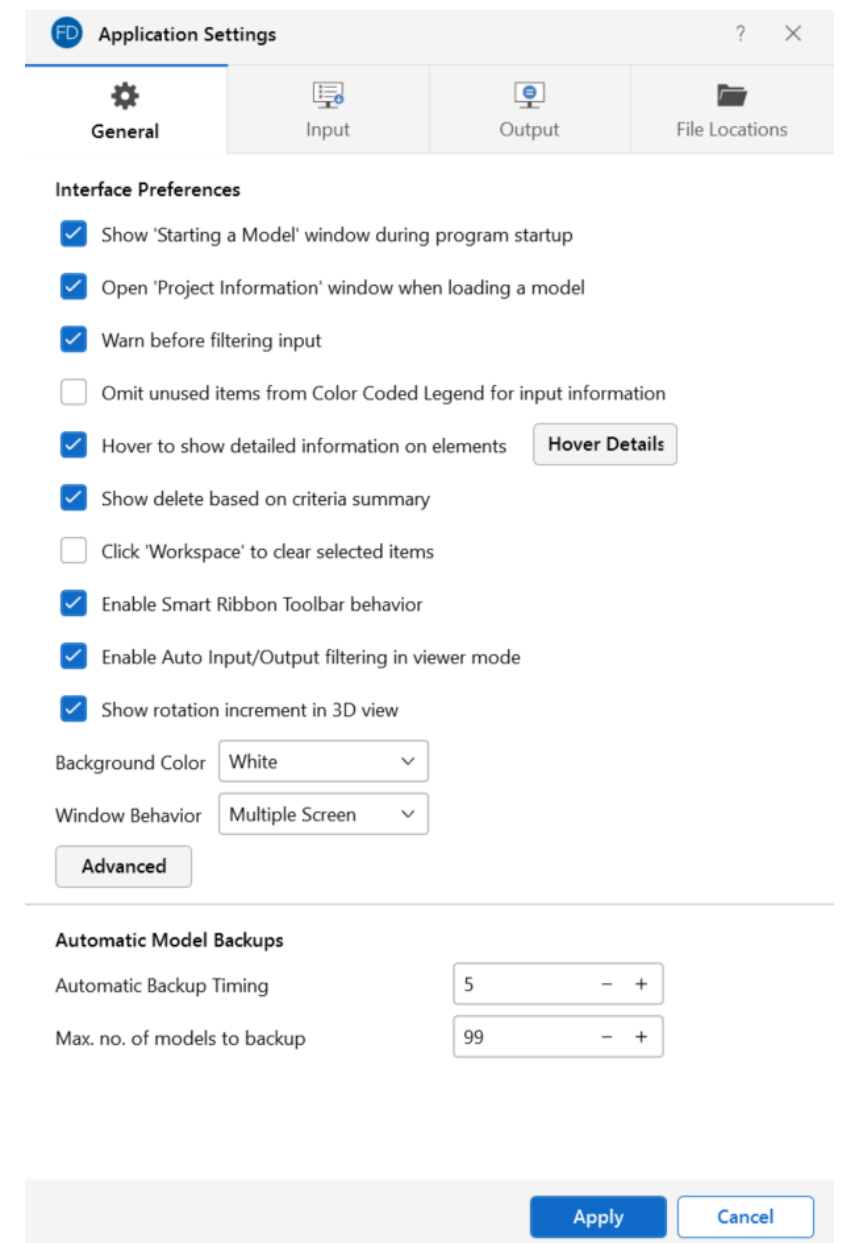

General [Application](#page-111-0) Settings will clear all of the Application Settings that you have set on any of the tabs.

The following table provides descriptions for the available settings.

#### **General Application Settings**

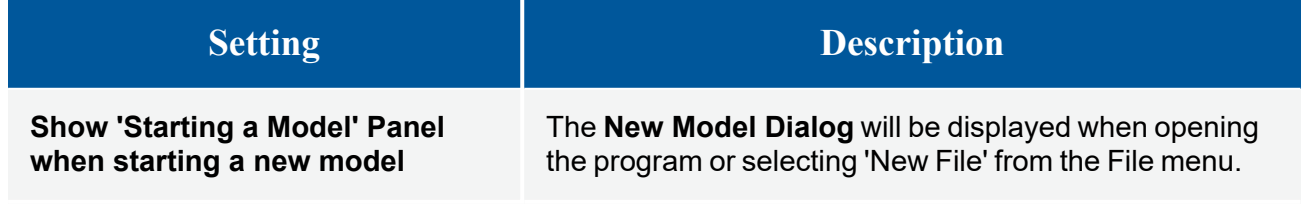

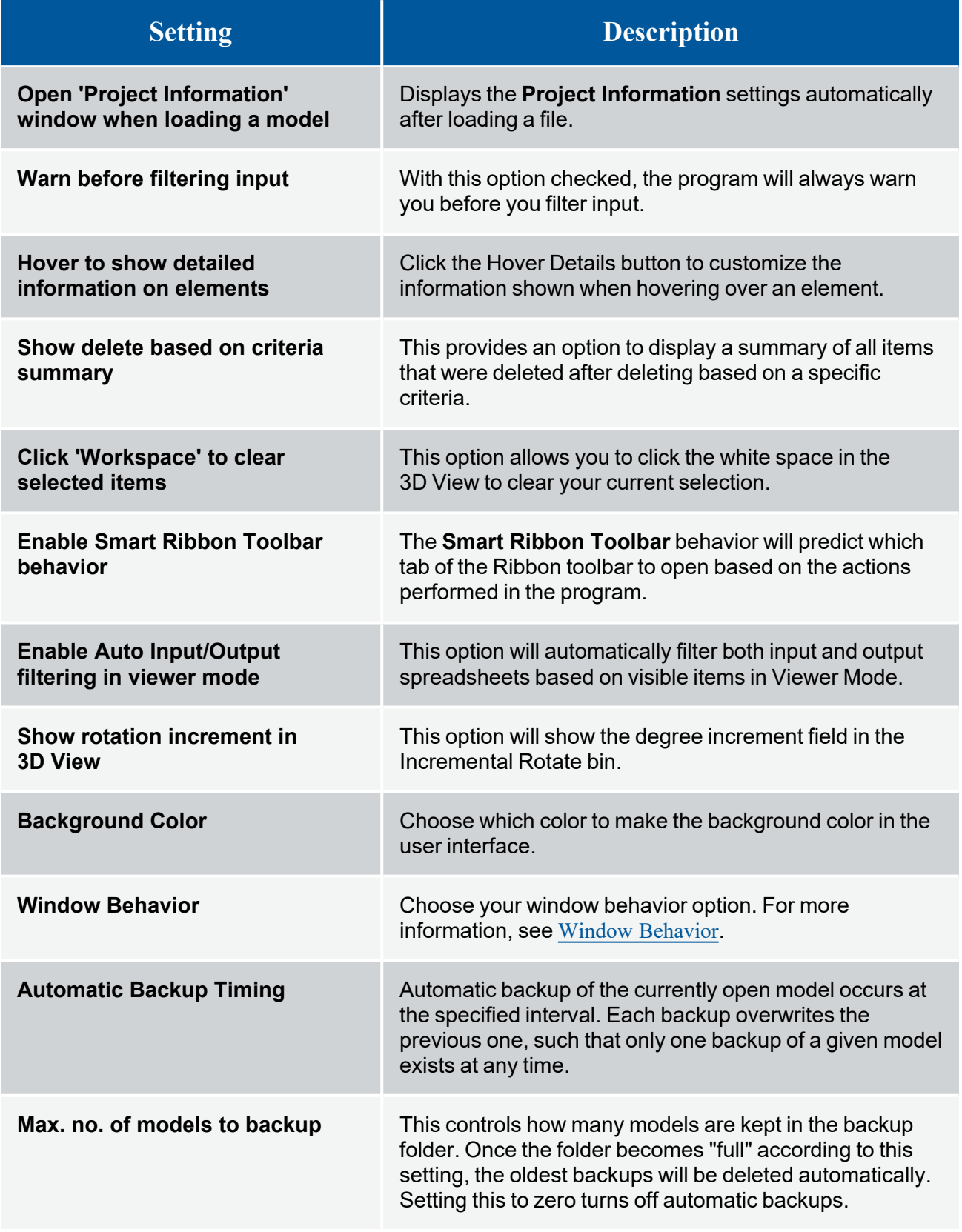

# <span id="page-111-0"></span>**Advanced Application Settings**

Additional program options can be found by clicking the **Advanced** button in the Application Settings window, under the General tab.

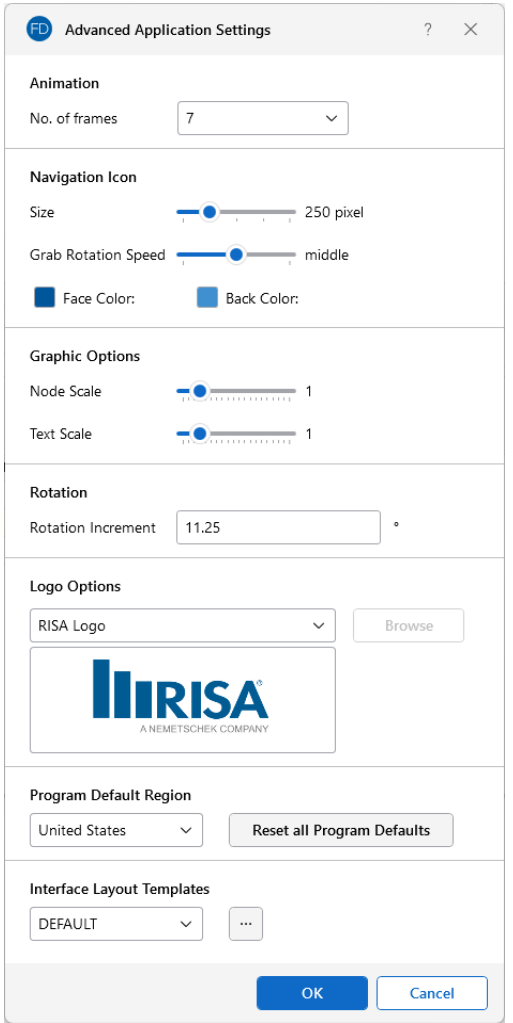

The following table provides descriptions for the settings.

#### **Advanced Application Settings**

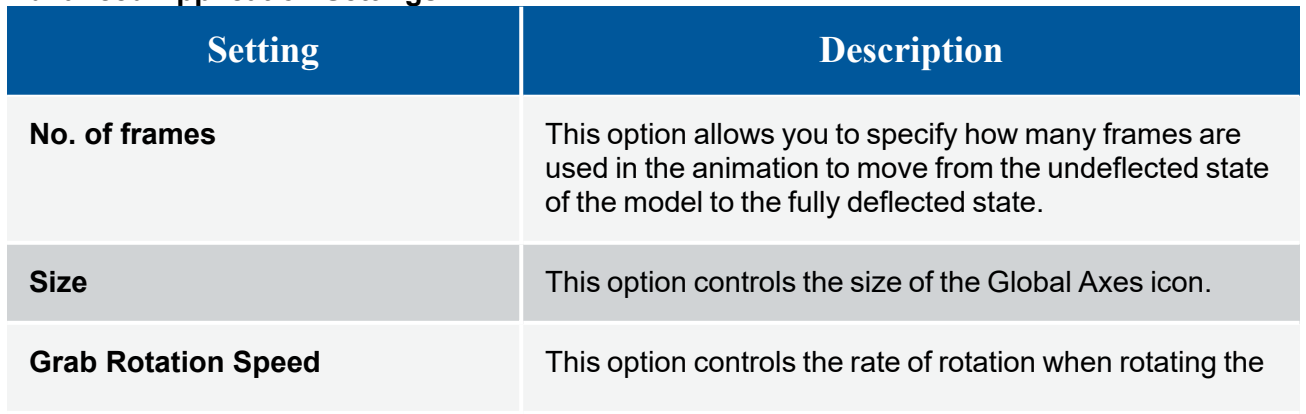

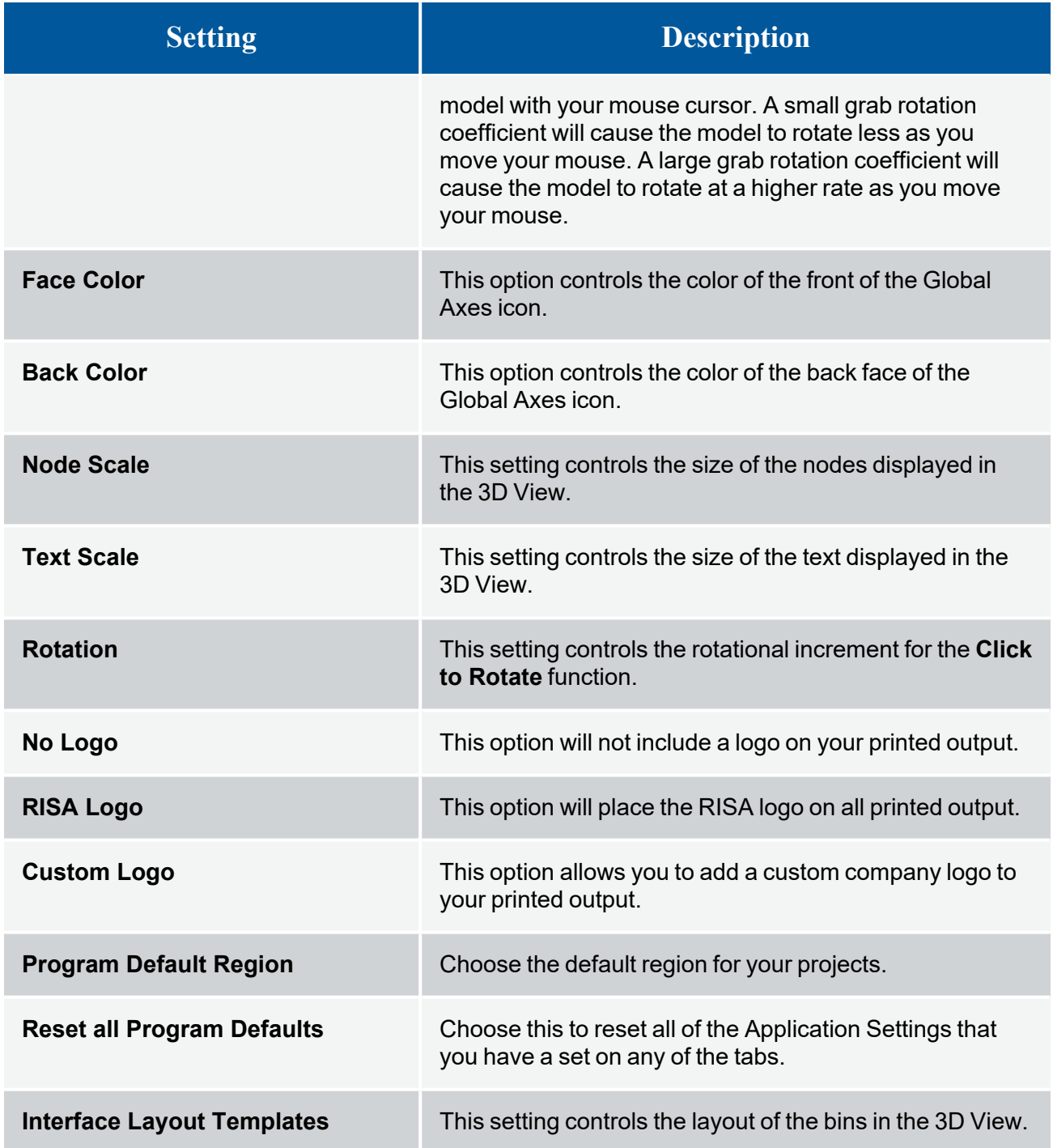

## **Input Application Settings**

Here you can specify the number of decimal places that are displayed. The one exception is the **Node Coordinates**, as RISAFoundation maintains the coordinates to 15 significant figures and the exact value is always displayed. You may also use the **Round off Coordinates** button in the **Modify** tab to round off node coordinates.

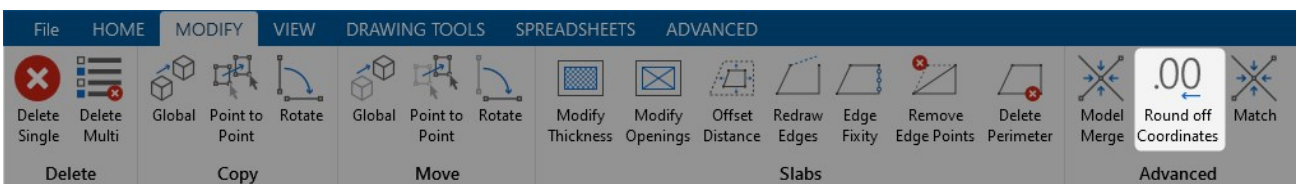

If you wish to use a prefix with your model elements, such as "N" with nodes, you can specify the default prefix on this tab. The prefixes may be changed as you build your model.

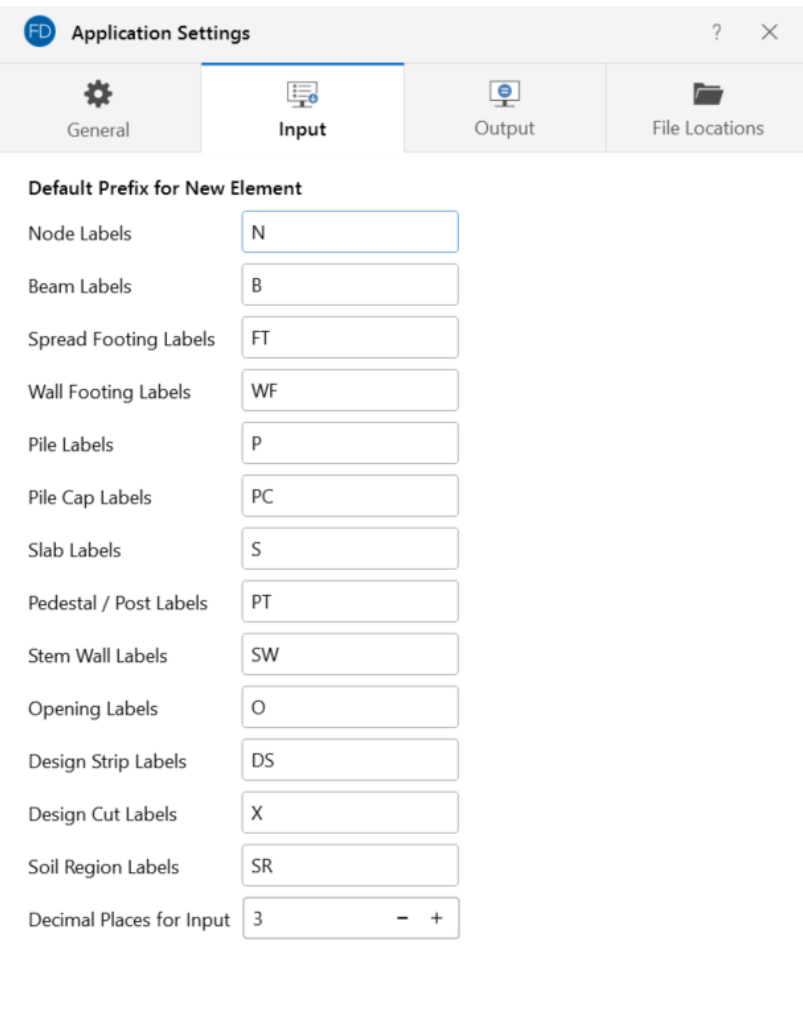

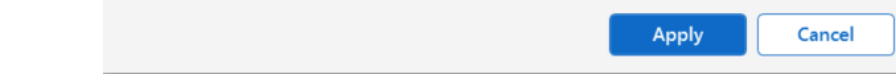

The following table provides descriptions for the settings.

#### **Input Application Settings**

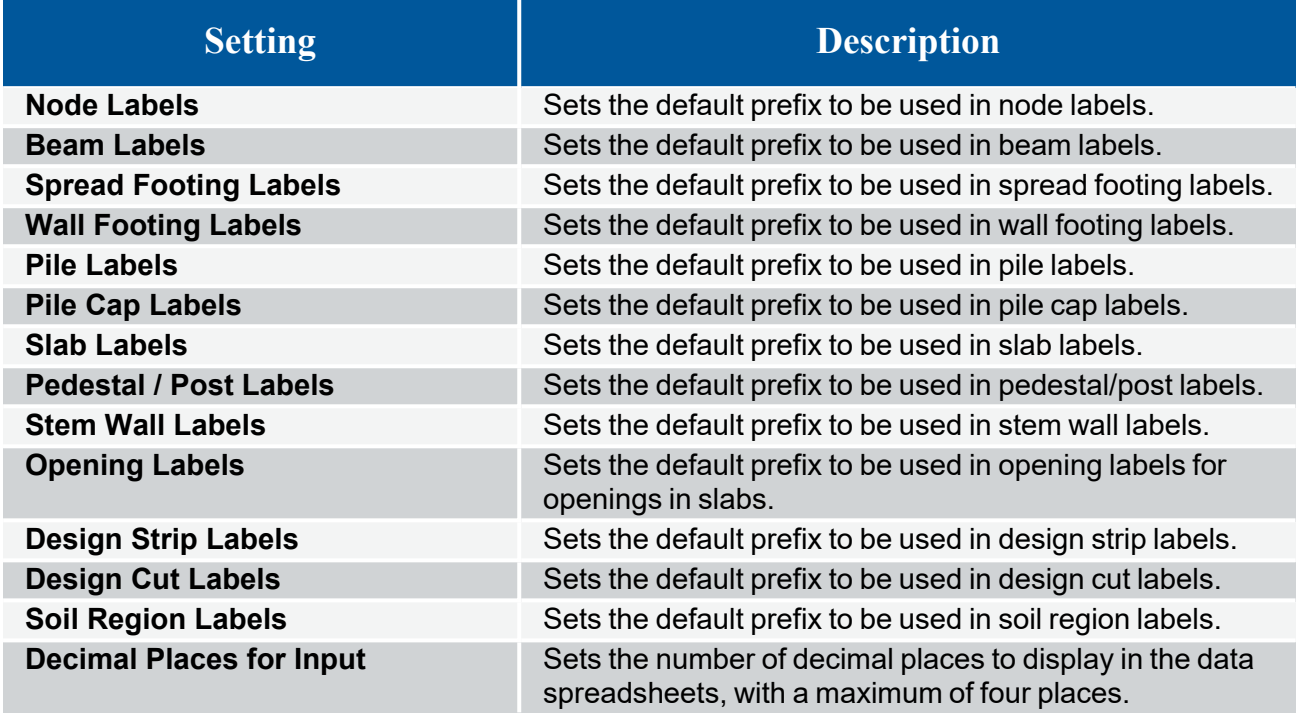

## **Output Application Settings**

RISAFoundation can provide a warning when clearing results. You may also specify the number of decimal places that are displayed for results. The number of figures displayed may not be the true value in many cases because RISAFoundation maintains numbers to several decimal places behind the scenes.

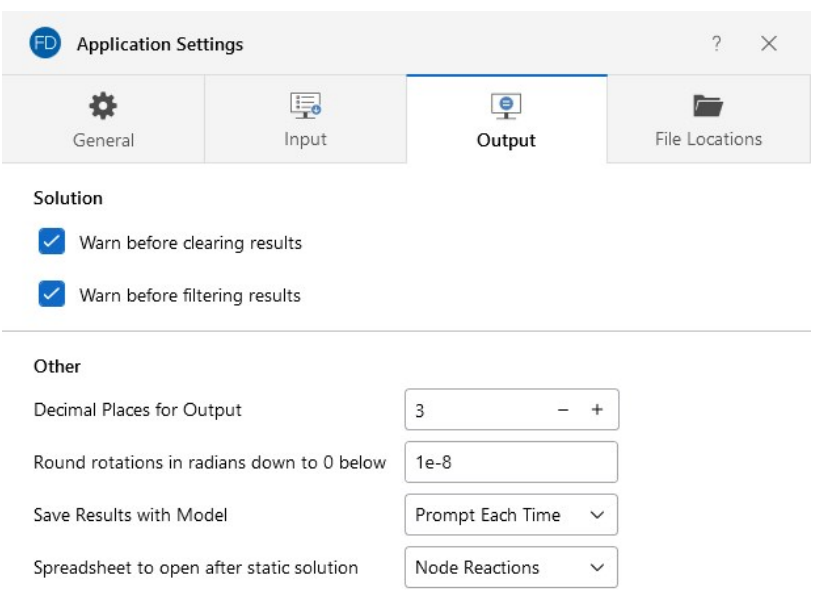

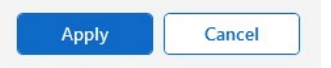

The following table provides descriptions for the settings.

#### **Output Application Settings**

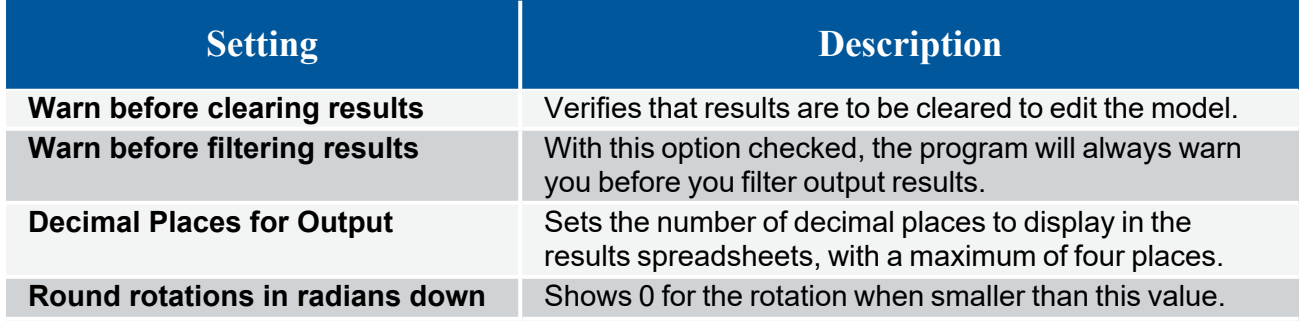

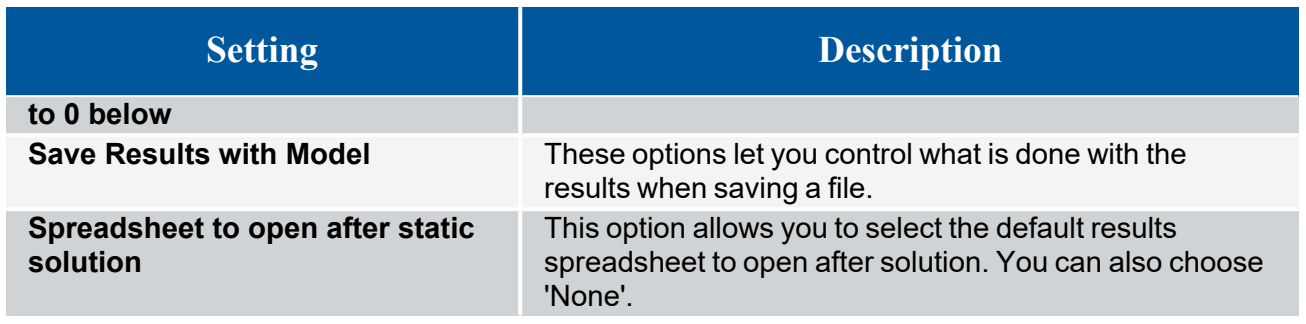

# **File Location Application Settings**

The locations for data files, databases, temporary space, and backing up may be specified separately by choosing from the list.

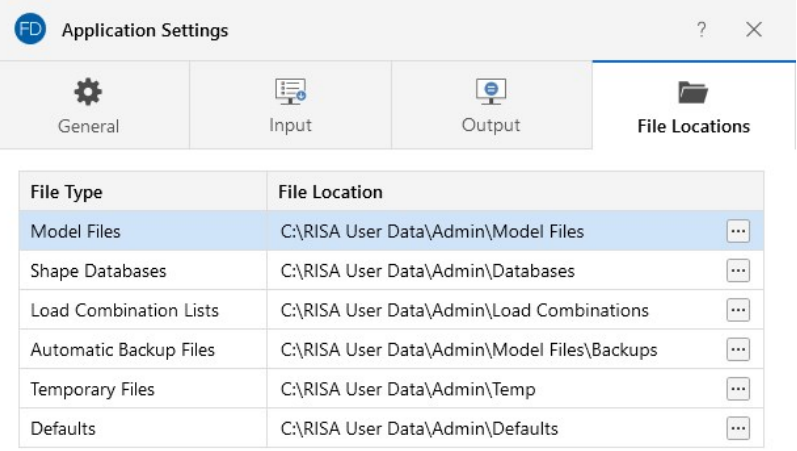

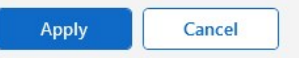

For each file type in the list the current setting is displayed.

Click the  $\overline{\cdots}$  browse button to choose a different location.

# <span id="page-118-0"></span>**Design Optimization**

RISAFoundation will optimize Concrete beams and slab reinforcement. The criteria used for this optimization are the selected design code and the **Design Rules** assigned to the beam or slab design strip/cut.

The **Design Rules Spreadsheet** records the parameters for the optimization. Optimization is performed for minimum weight, taking into consideration any depth, width, rebar limitations, etc. Note that the design rules input is one large spreadsheet, thus all of your design rules will be in the same place. Note that the dimensional rules and the reinforcement rules are all a separate entity; they have no interaction with each other in the program, they are simply all input into the same location. For example, your minimum member width rules will not be influenced by concrete beam reinforcement rules. On each tab of the **Design Rules Spreadsheet**, you have the option to enter the maximum bending and shear unity checks in the **Max Bending Chk** and **Max Shear Chk** columns of the spreadsheet. This should usually be specified as '1', however, if you desire a larger factor of safety, provide a lower factor (i.e. 0.95).

You can assign the design rules graphically as you draw elements, or later as a modification. Design rules for slab design cuts may only be applied via the **Design Cuts Spreadsheet**. For more information, see Modifying Beam [Properties](#page-71-0), Slabs - [Design](#page-497-0) Strips and Slabs - [Design](#page-492-0) Cuts.

For additional advice on this topic, please see the RISA Tips & Tricks webpage at [risa.com/post/support.](https://www.risa.com/post/support) Type in Search keywords: **Redesign**.

# **Design Rules - Beam Rebar**

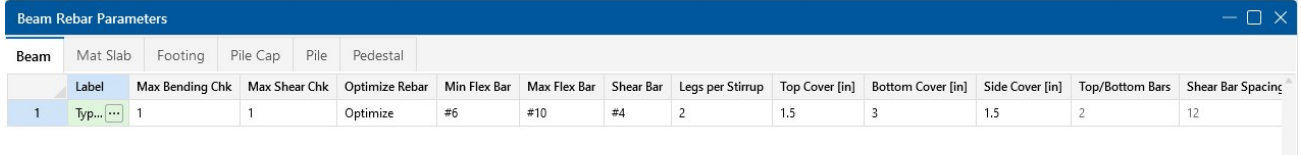

**Note:** If you would like to define specific flexural and shear rebar layouts for beams and columns, either use the **Explicit** option discussed below or see Custom Rebar Layout [Database](#page-76-0) for Custom Rebar layouts.

The entries for the **Beam Rebar** tab are explained in the following table.

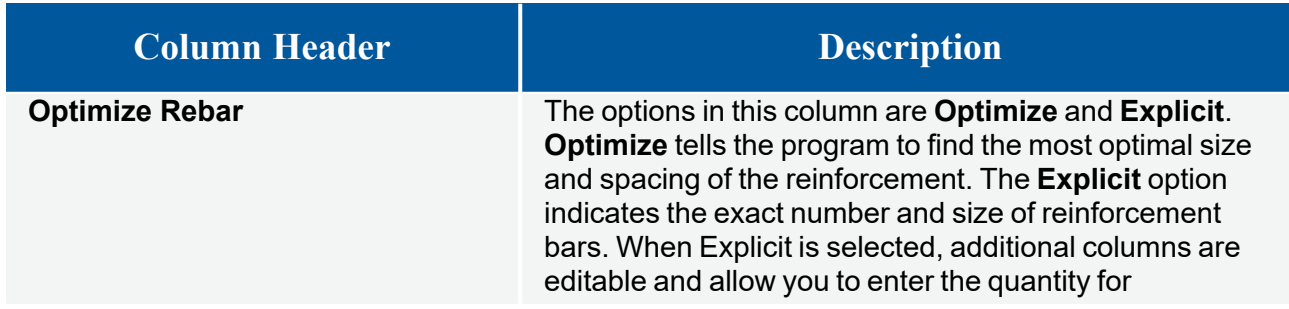

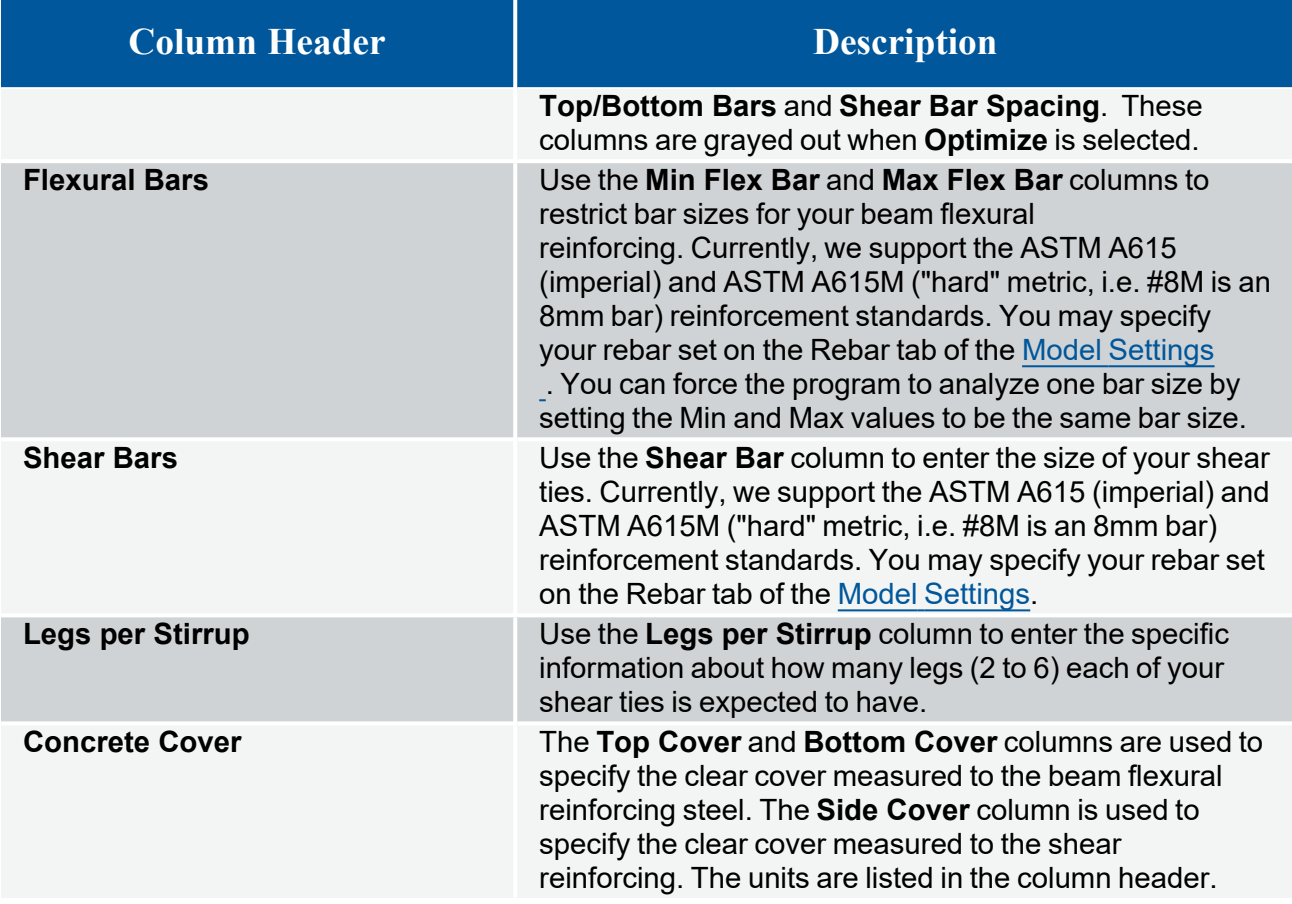

# **Design Rules - Slab Rebar**

**Slab Rebar Parameters** Beam Mat Slab Footing Pile Cap Pile Pedestal Label Max Bending Chk Max Shear Chk Top Bar Bottom Bar Min Top Bar Spacing [in] Max Top Bar Spacing [in] Max Bot Bar Spacing [in] Max Bot Bar Spacing [in] Max Bot Bar Spacing [in] Max Bot Bar Spacing [in] Max Bot Bar Spac

The entries for the **Mat Slab Rebar** tab are explained in the following table.

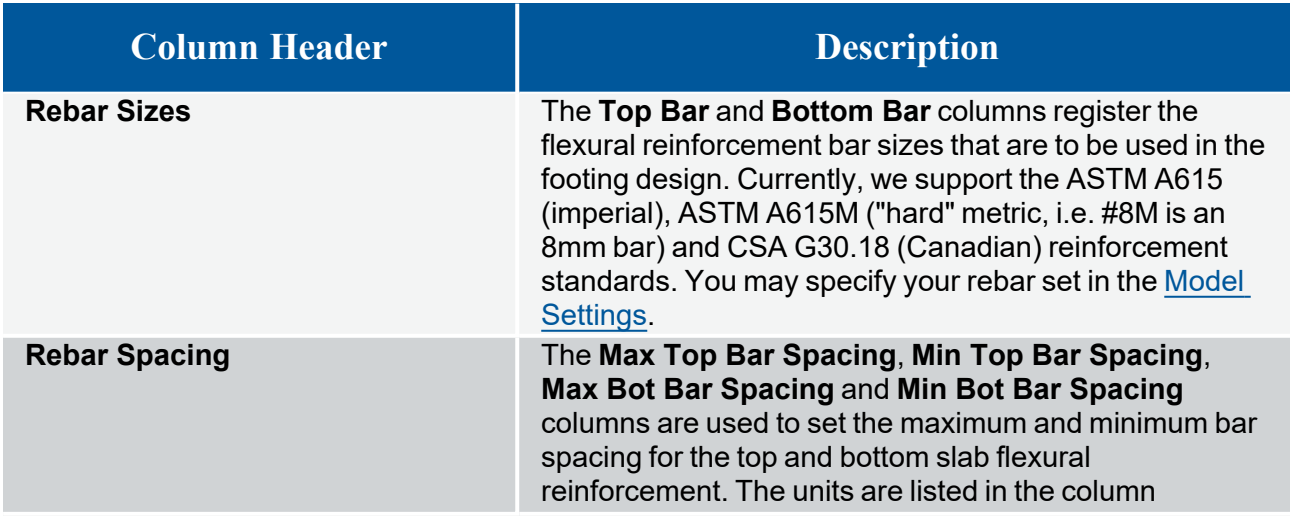

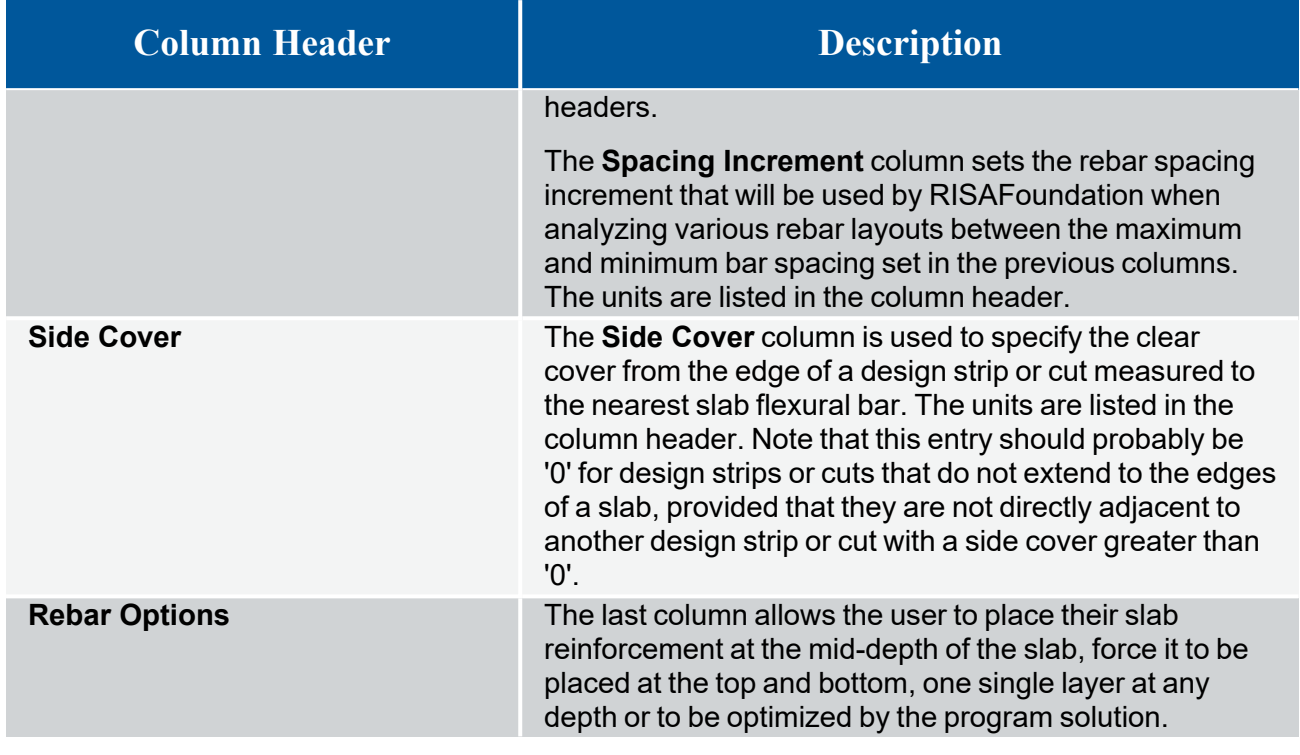

\$ **Note:**

• For mid-depth rebar, the program will use the *bottom* bar size and spacing options.

**• For single layer** rebar, the design uses the *top* bar size and spacing options. The top cover under the General tab is used to define the rebar placement from the top of the slab.

# **Design Rules - Footing/Pile Cap Rebar**

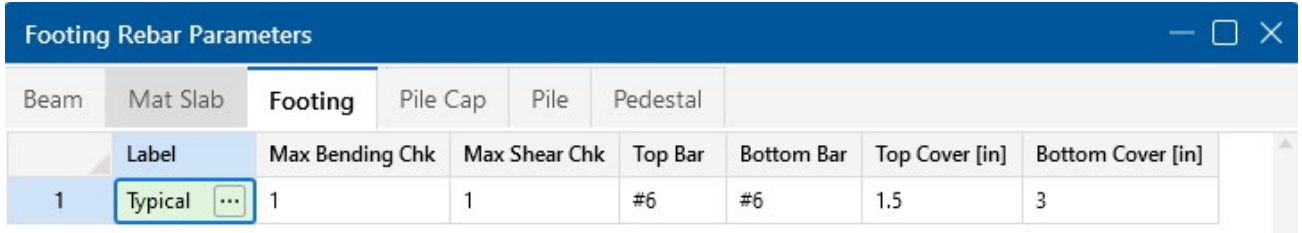

The entries for the **Footing/Pile Cap** tabs are explained in the following table.

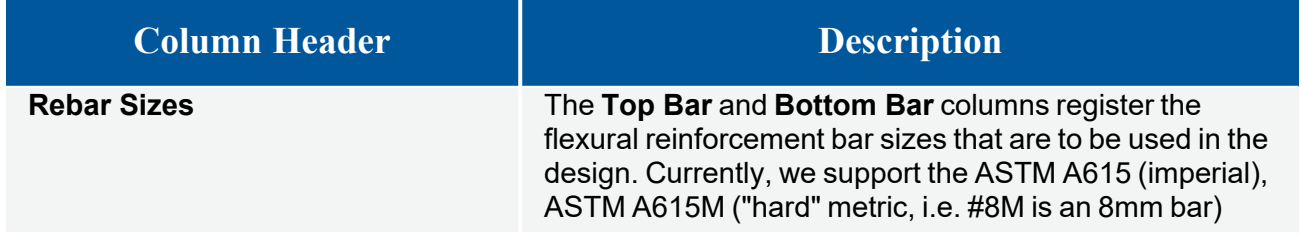

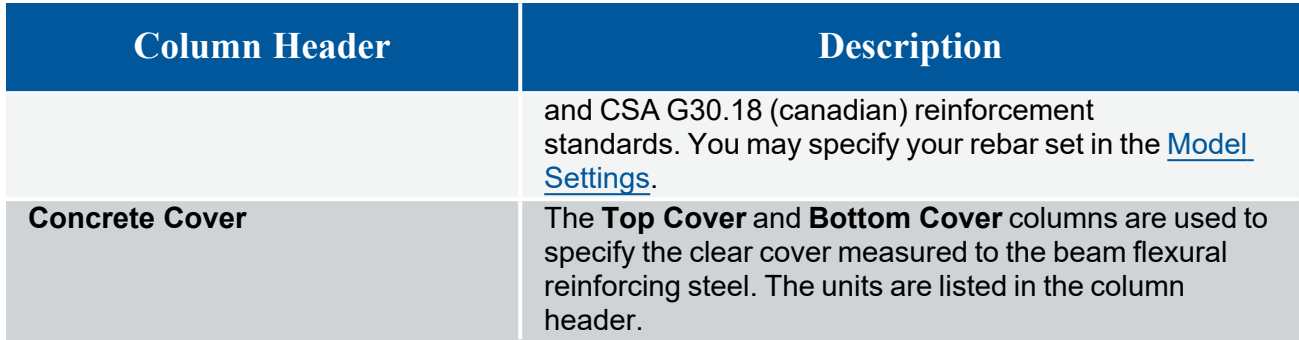

# **Design Rules - Pile/Pedestal Rebar**

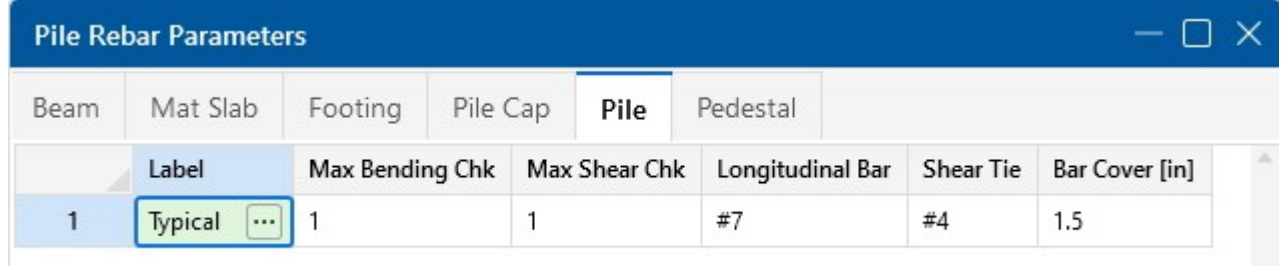

The entries for the **Pile/Pedestal** tabs are explained in the following table.

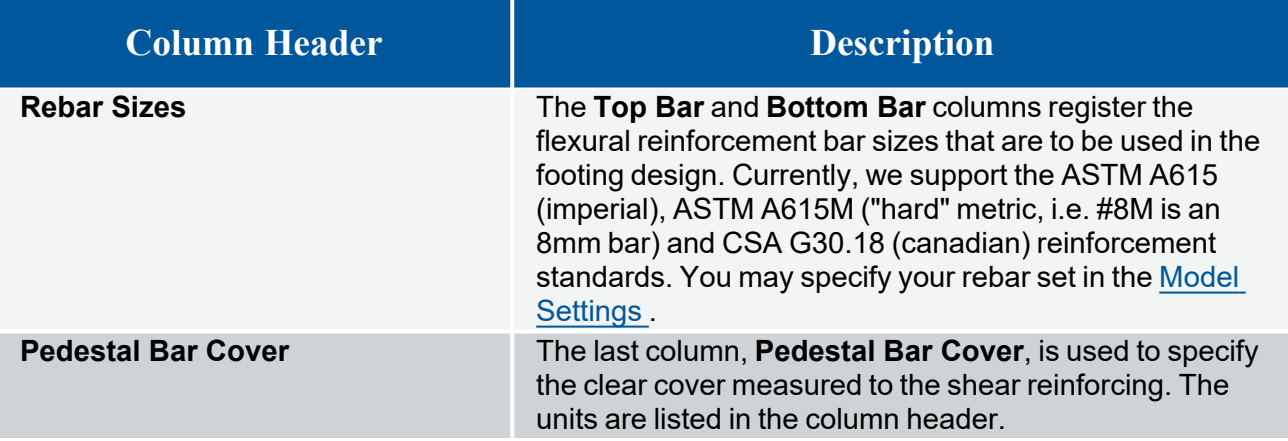

# **DXF Files**

RISAFoundation provides the ability to export a drawing of your foundation plan (with footing and beam schedules), Footing Details or Slab Reinforcing to a DXF file.

**Note:** You can also import a DXF as a Drawing Grid. For more information, see [Import](#page-212-0) DXF [Grid](#page-212-0).

The following sections provide more details:

- Import a DXF [Drawing](#page-122-0) Grid
- <span id="page-122-0"></span>• Export a [Foundation](#page-124-0) Plan Drawing

# **Import a DXF Drawing Grid**

**Import .dxf Grid** lets you import a .dxf file into the model view as a drawing grid. The DXF image is imported so that you can snap to any point or intersection to aid in the drawing of your model. The DXF Import Drawing Grid supports Lines, Polylines, Circles, Arcs, Polylines with Arcs and Points.

To import a DXF drawing grid:

- 1. If there is not a model view already open, go to the **View** ribbon.
- 2. Click the **Open 3D Views** icon in the **Window** section to open a new view.
- 3. Select **DXF Underlay** from the Type drop-down menu in the **Drawing Tools** ribbon.

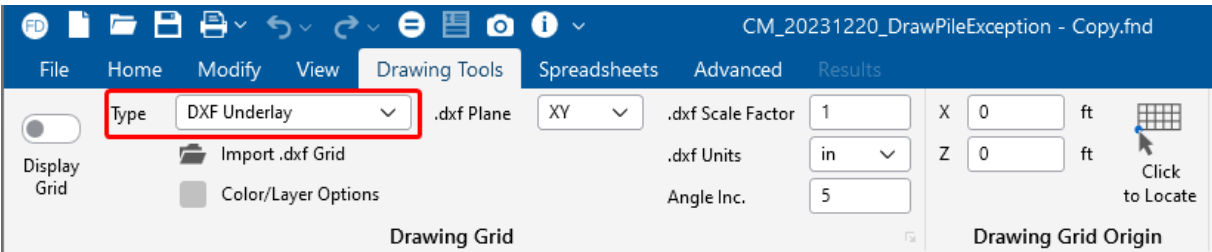

4. Set the **Drawing Grid Origin** directly or use the **Click to Locate** button to locate your drawing grid origin.

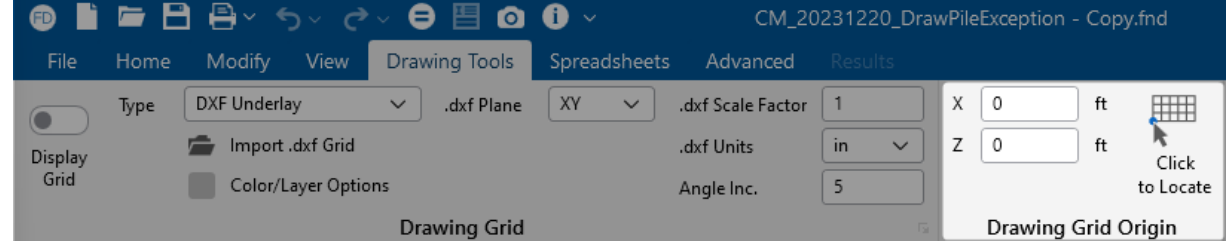

- 5. Choose the **.dxf Plane** from the drop-down menu.
- 6. Click **Import .dxf Grid** and select the DXF file you would like to us.

7. Once the file is imported, you will be prompted to **Use All Layers** or **Select Layers from the List**. You can check or uncheck selected layers, and select colors for the layer display by clicking on the gray box (default color is gray).

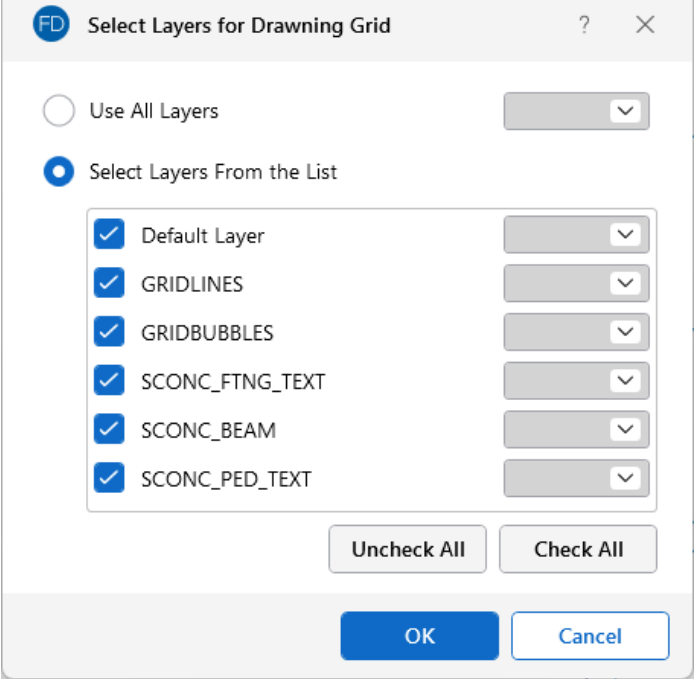

The following table describes the options available when importing a DXF file.

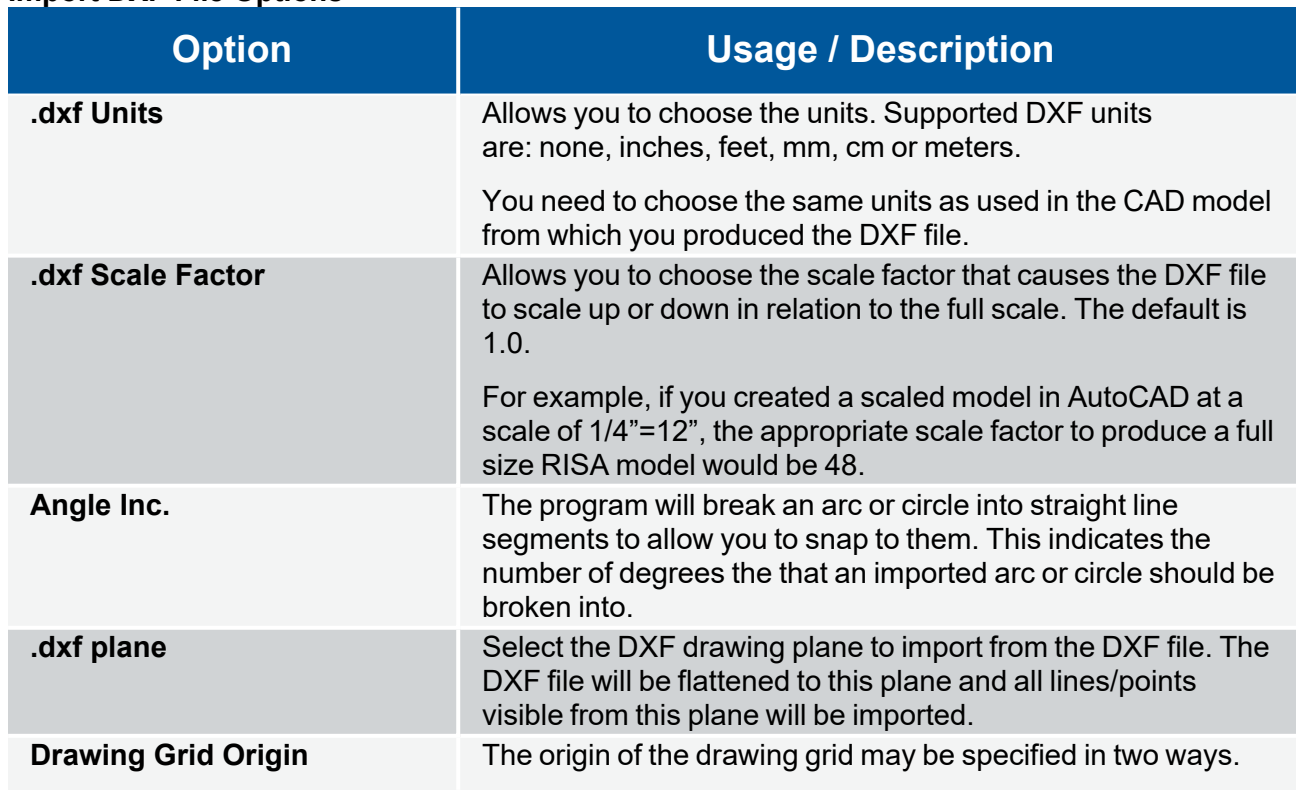

#### **Import DXF File Options**

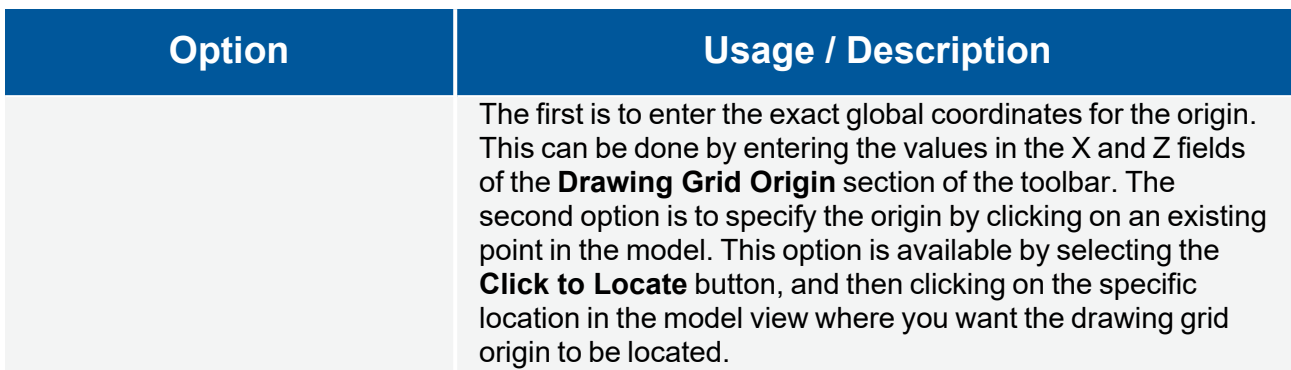

# <span id="page-124-0"></span>**Export a Foundation Plan Drawing**

Only the node, member, wall and element geometry are translated and used to create an ASCII DXF file. Any other information such as the boundary conditions, loads, etc. are not translated at this time. You have several options available for controlling how DXF files are exported.

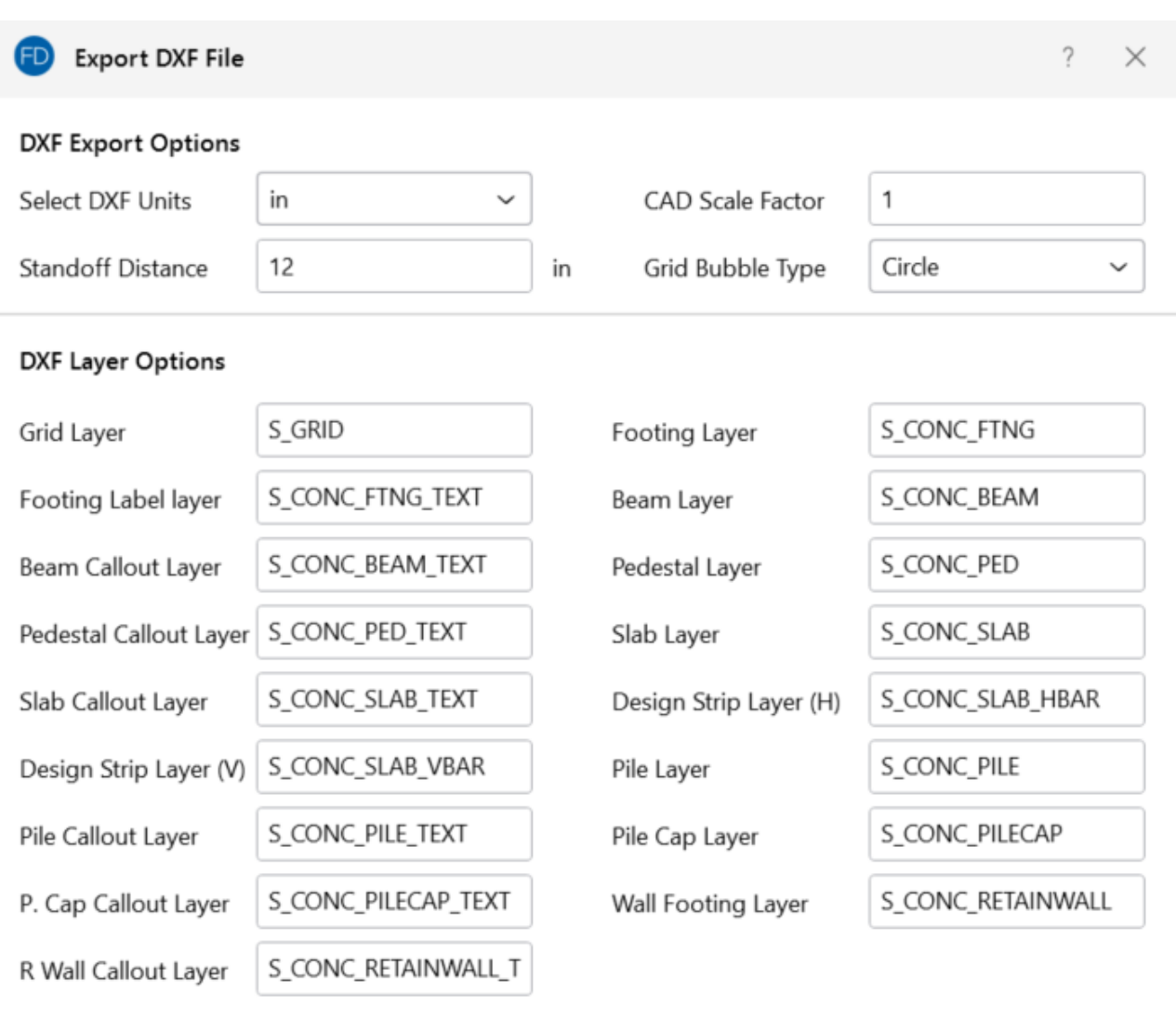

Apply

Cancel

For additional advice on this topic, please see the RISA Tips & Tricks webpage at [risa.com/post/support.](https://www.risa.com/post/support) Type in Search keywords: **DXF Foundation**.

The following table describes the available options.

#### **Export DXF File Options**

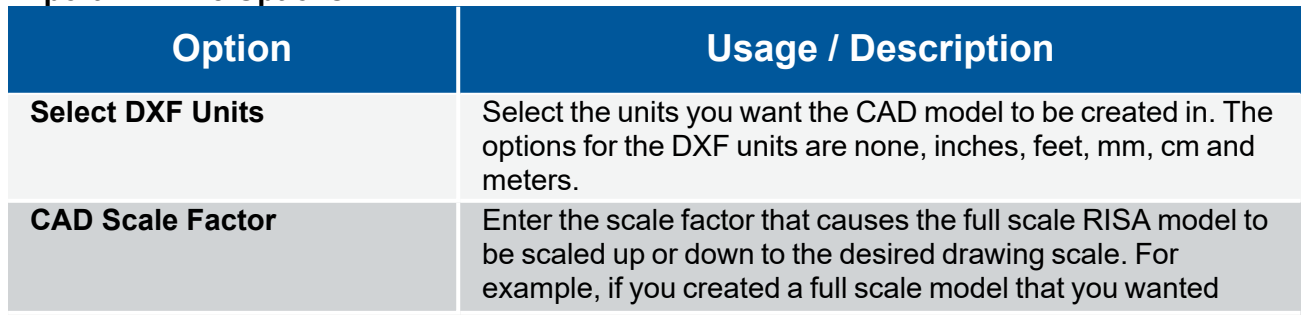

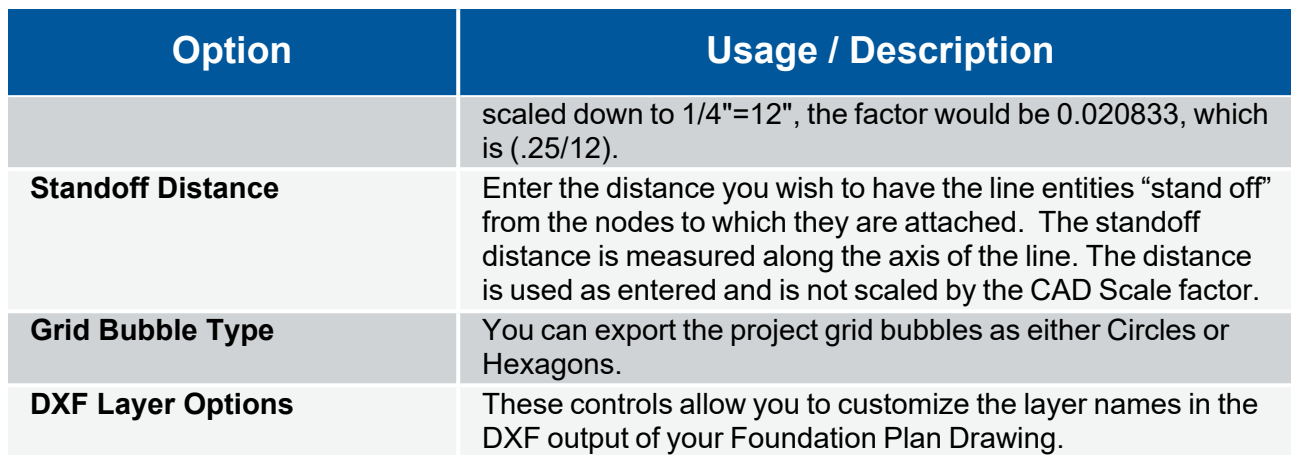

## **Exporting Foundation Plot Plans**

Once you have all these parameters set, press OK and the program exports a plan view of the foundation model, complete with slabs, footings, grade beams, pedestals, piles, pile caps and retaining walls. Slab reinforcement can be found in the slab [reinforcing](#page-127-0) details below.

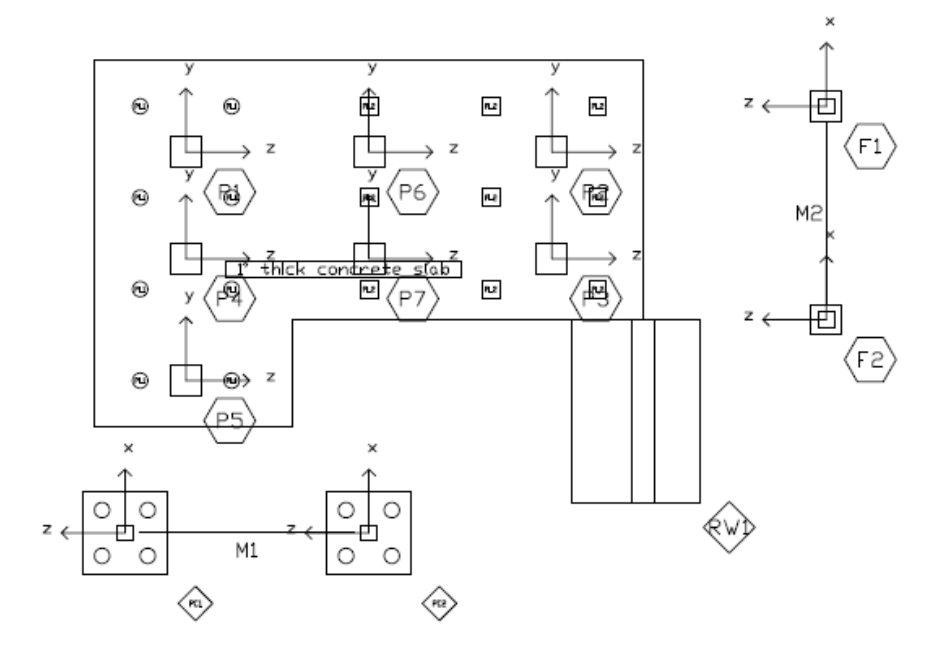

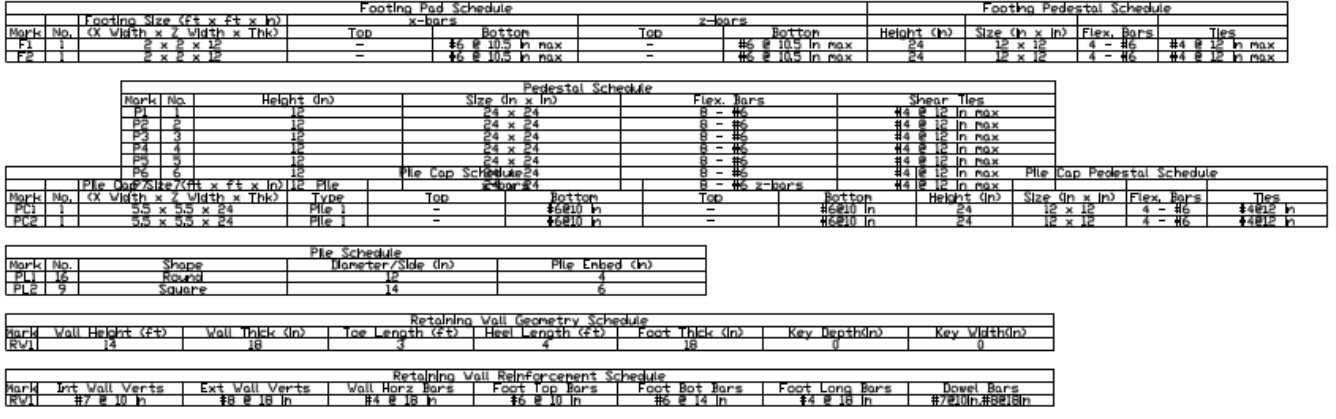

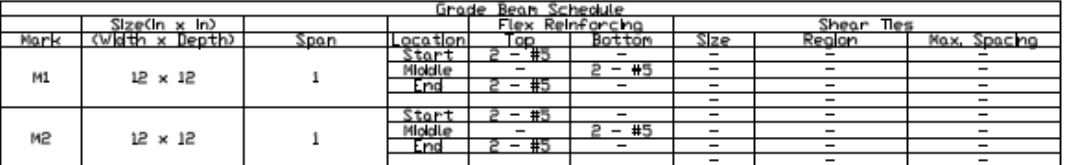

# <span id="page-127-0"></span>**Exporting Slab Reinforcing Details**

The program can export a schedule of the horizontal and vertical slab reinforcing details. Below is an example of the horizontal slab reinforcing details.

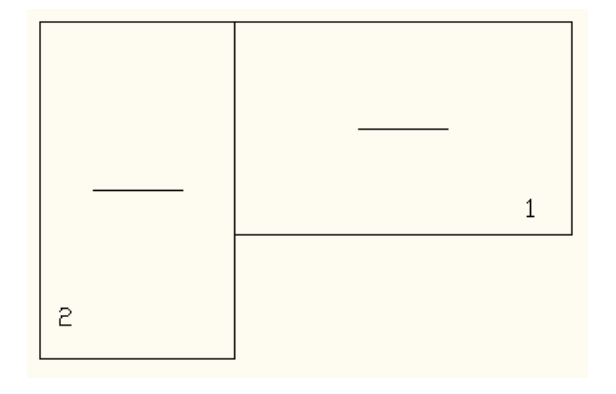

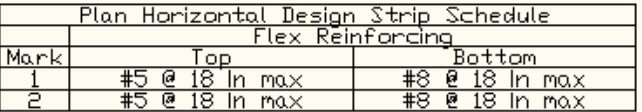

# **Exporting Footing Details**

The program can export a sketch of each designed footing. The sketch shows a reinforcement plan, an elevation view and a pedestal reinforcement plan.

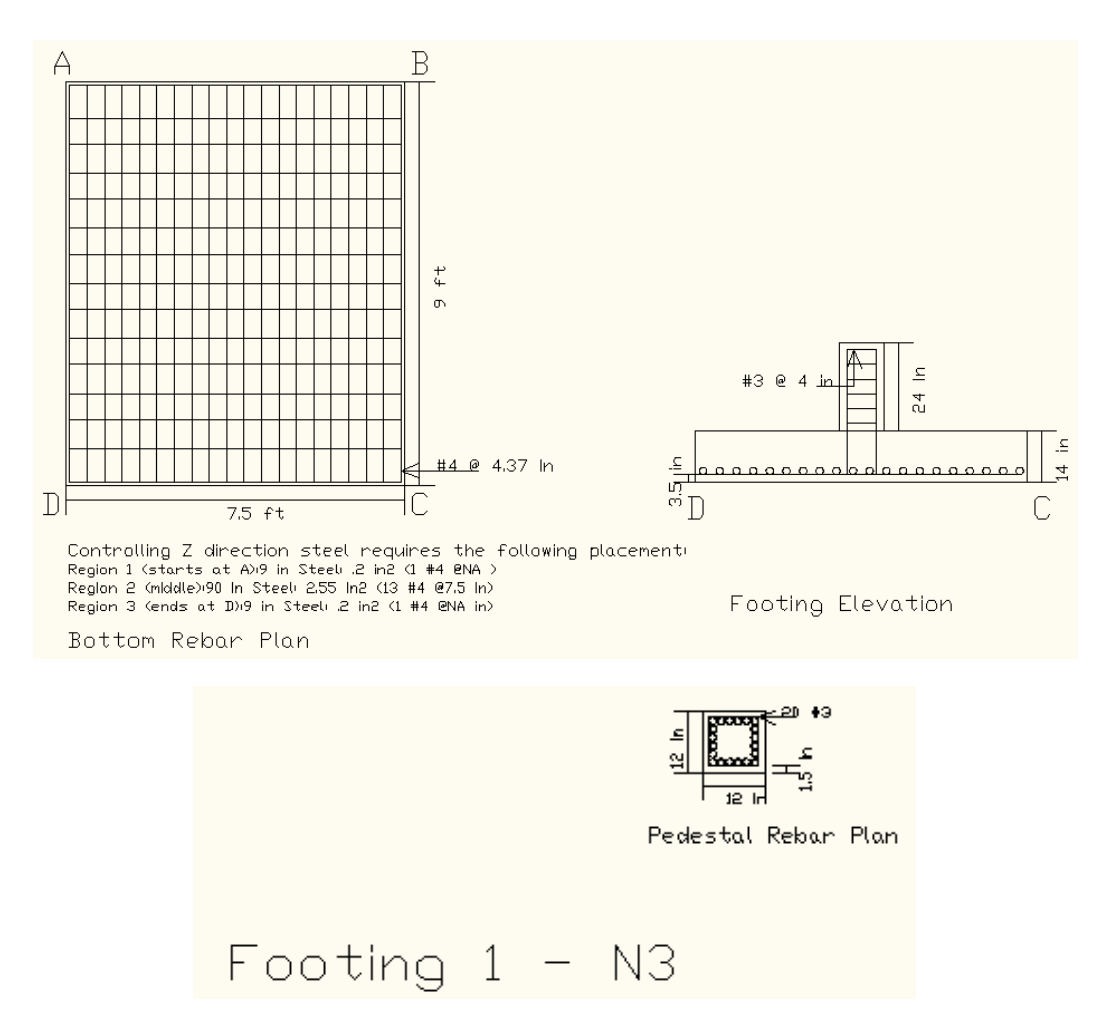

# **Exporting Pedestal Details**

The program can export a sketch of each designed pedestal. The sketch shows the reinforcement, a plan view and an elevation view.

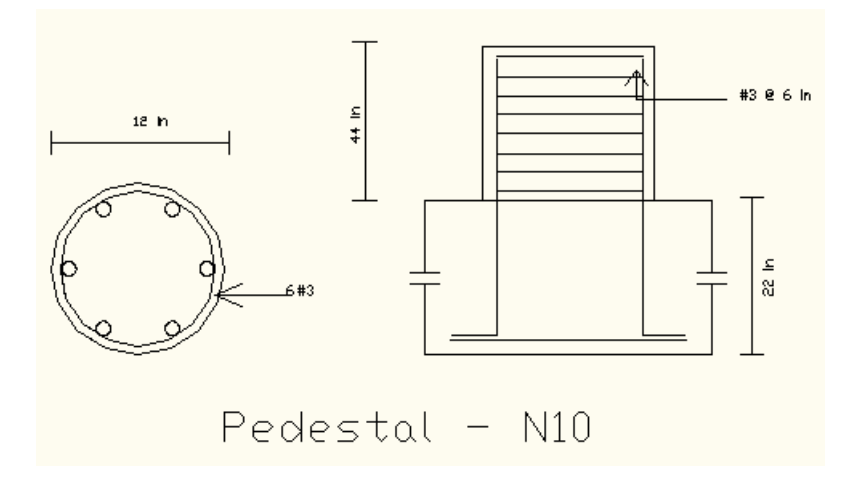

# **Exporting Pile Cap Details**

The program can export detailed plans of each designed pile cap. The sketch shows a pile cap plan, reinforcement plans, an elevation view and a pedestal reinforcement plan.

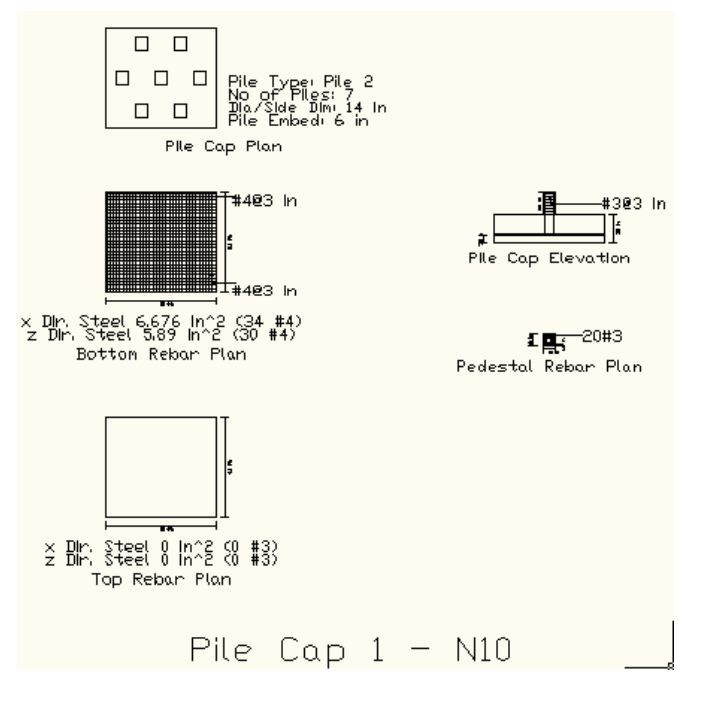

## **Exporting Retaining Wall Details**

The program can export a detailed plan of each designed retaining wall. The sketch shows a section view complete with dimensions and reinforcement sizes and spacings.

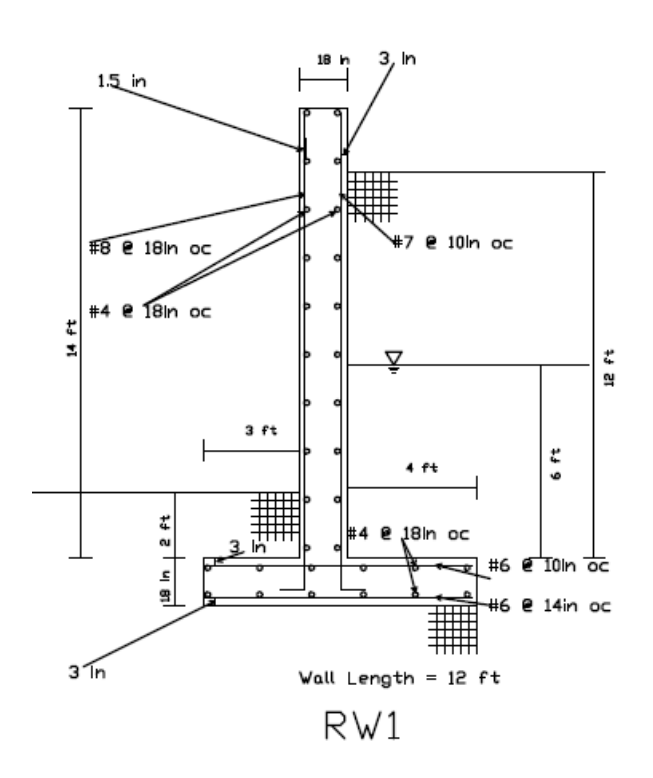

# **File Operations**

You may create, save and recall files from the File [Menu](#page-46-0) ribbon or the Quick Access [Toolbar](#page-25-0). Exporting other file types may also be accomplished from the **File Menu**.

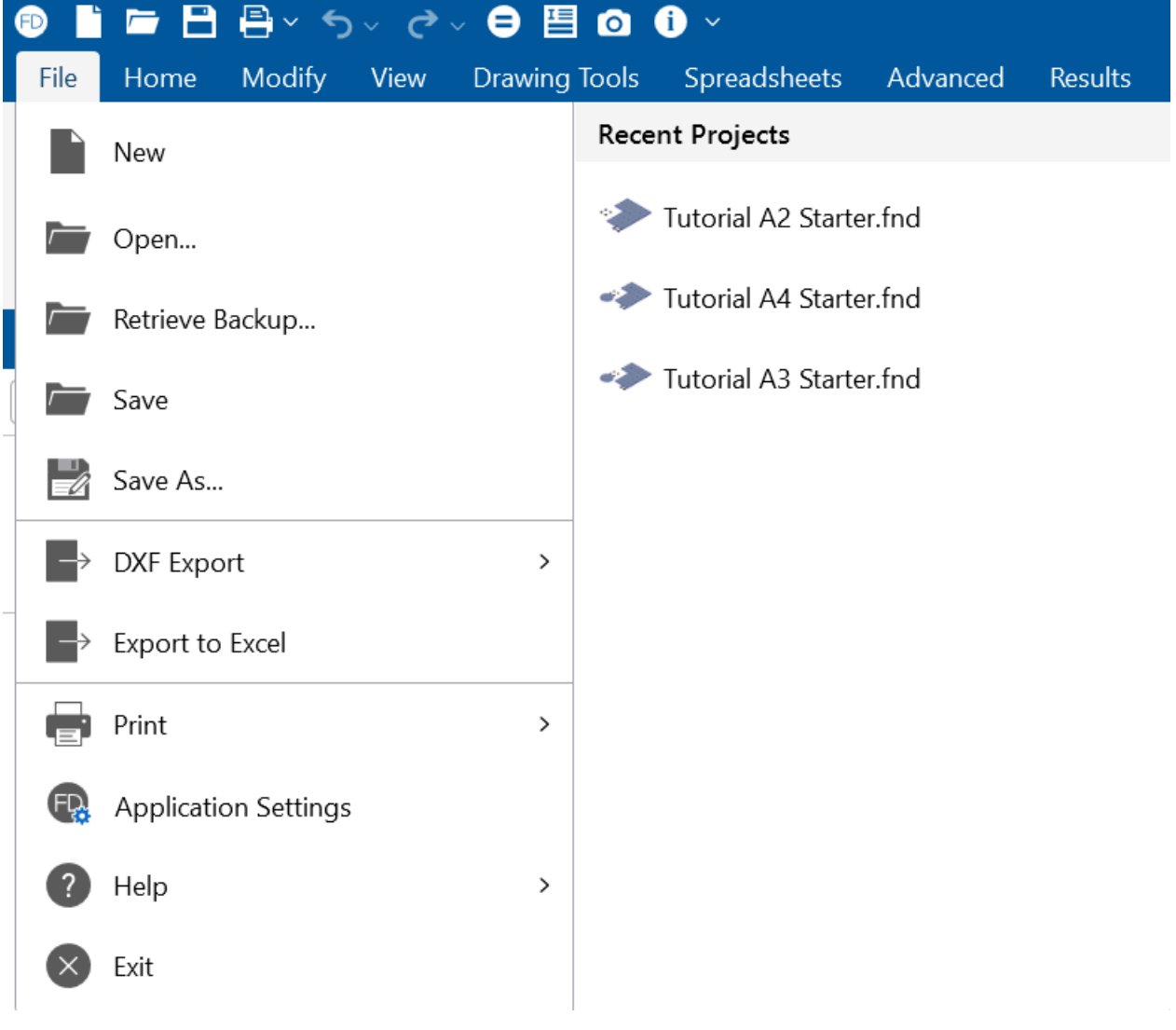

# **Start Off**

## **Starting a Model Window**

When you open the program, you are presented with a **Starting a Model** window that includes the following options: Create New, Open Existing, Sample Models and Recent Projects. The bottom area of the window contains an **Explore More** section that provides links to other helpful options for learning about and working with RISAFoundation.

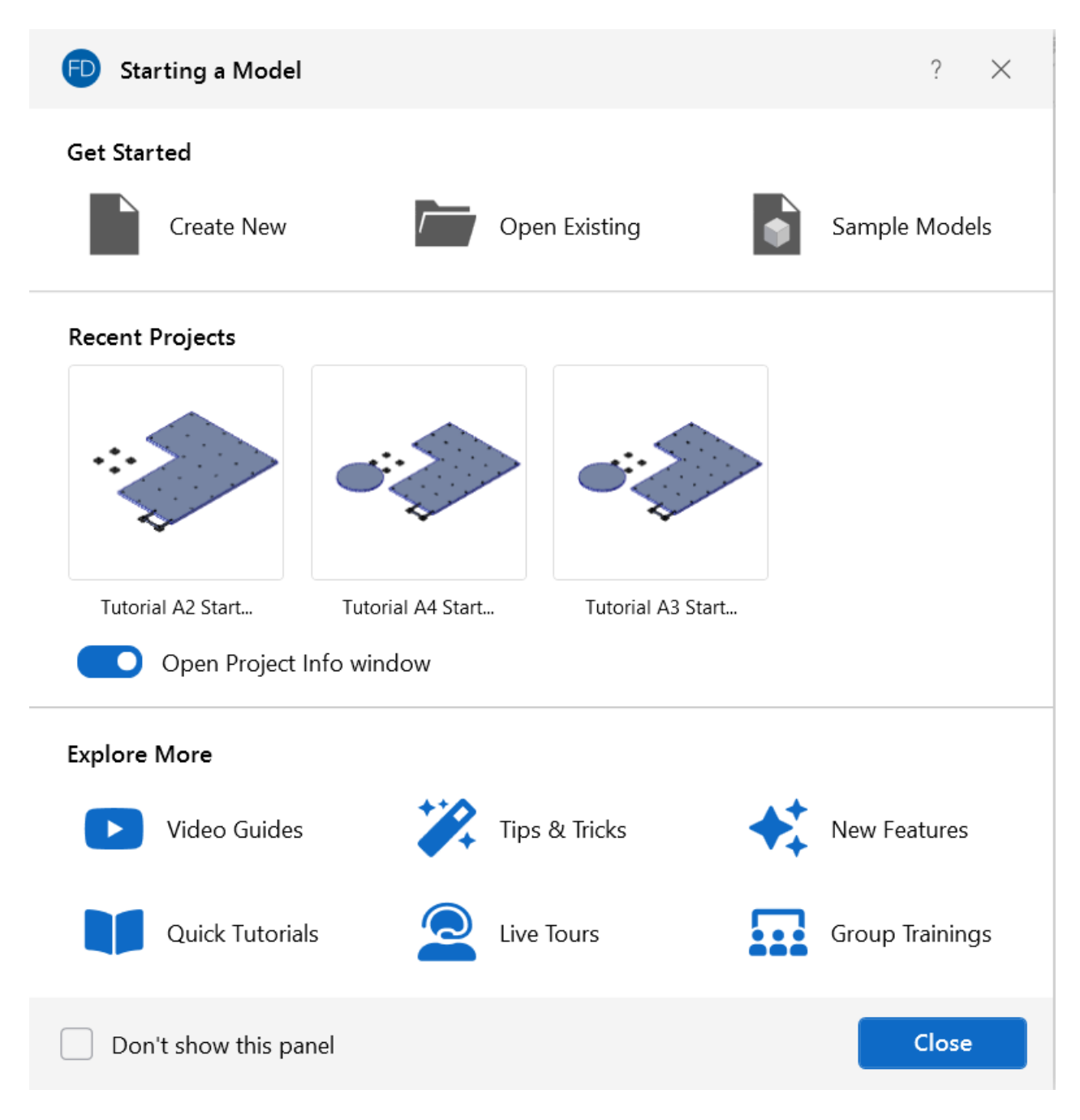

## **Create a New Model**

To create a new model:

**Click the <b>Create New** icon in the Starting a Model window. OR

• Click the **New Model** icon on the Quick Access Toolbar if you've already closed the 'Starting a Model' window, turned off the display of it (checked the **Don't show this again** check box) or currently have a model open in the program.

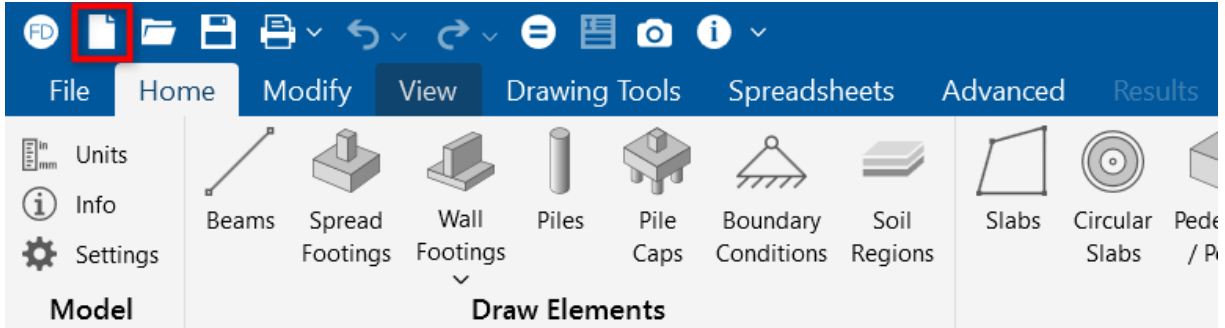

If you made any changes to the current model that has not yet been saved, you will be prompted to **Save**.

## **Open an Existing Model**

To open an existing model:

**Click the <b>Open Existing** icon in the Starting a Model window.

OR

**.** Click the Open Model icon on the Quick Access Toolbar if you've already closed the 'Starting a Model' window, turned off the display of it (checked the **Don't show this again** check box) or currently have a model open in the program.

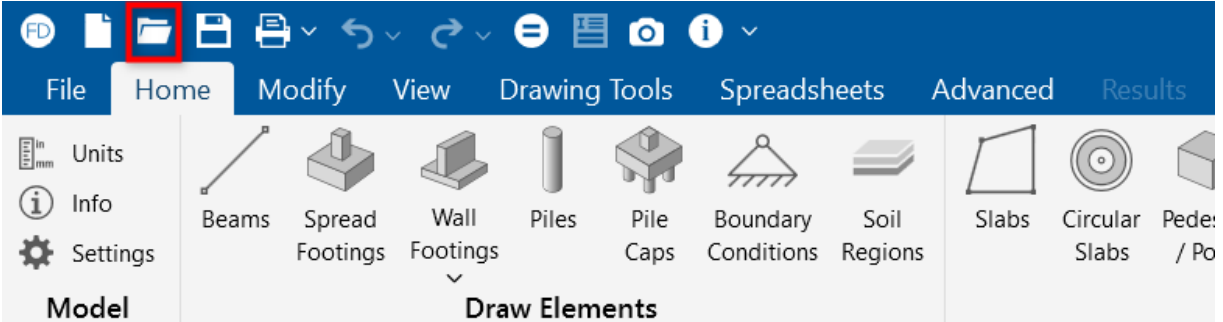

If you made any changes to the current model that has not yet been saved, you will be prompted to **Save**.

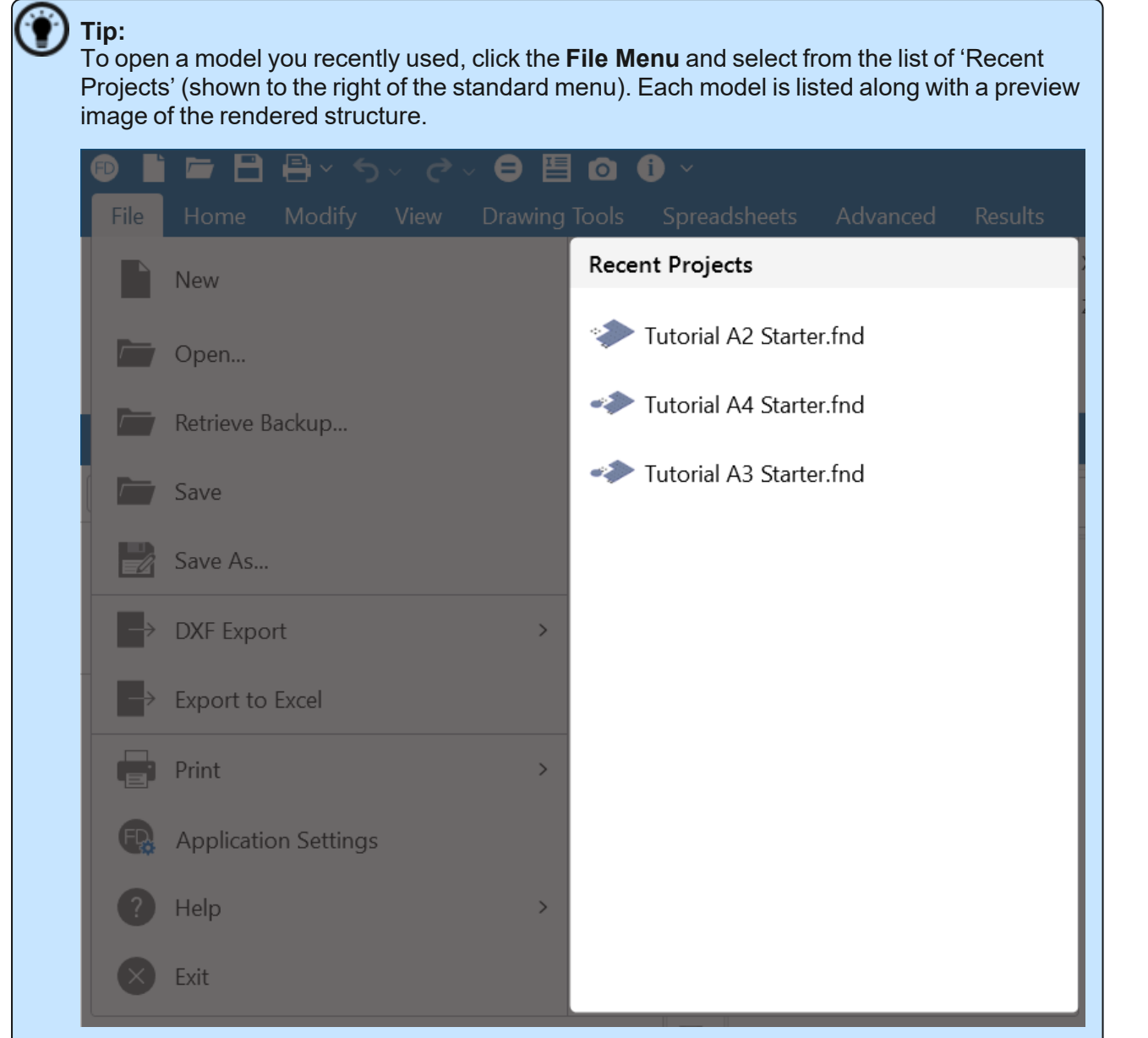

# **Open a Sample Model**

To open a sample model:

**Click the <b>Sample Models** icon in the Starting a Model window.

# **Save a Model**

#### **New Untitled Model**

To save a new, untitled model:

**.** Click the **Save Model** icon on the Quick Access Toolbar.

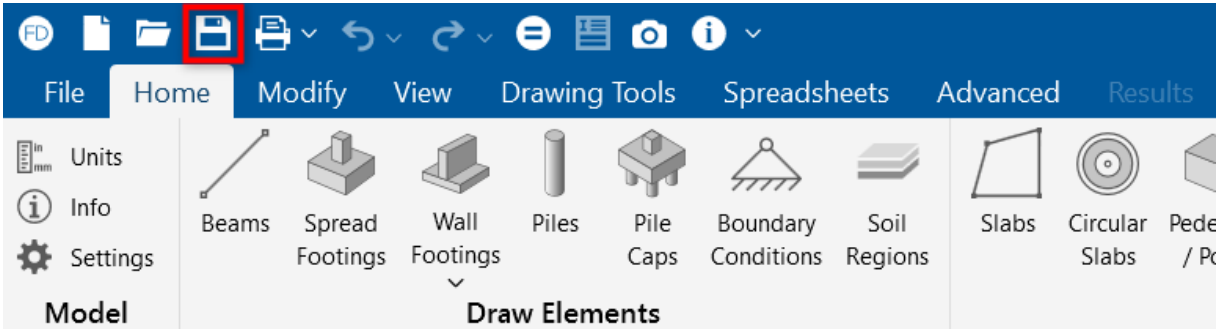

You are prompted to **Save** the model by giving it a file name and specifying a folder to save it to.

#### **Existing Model**

To save an existing model:

**.** Click the **Save Model** icon on the Quick Access Toolbar.

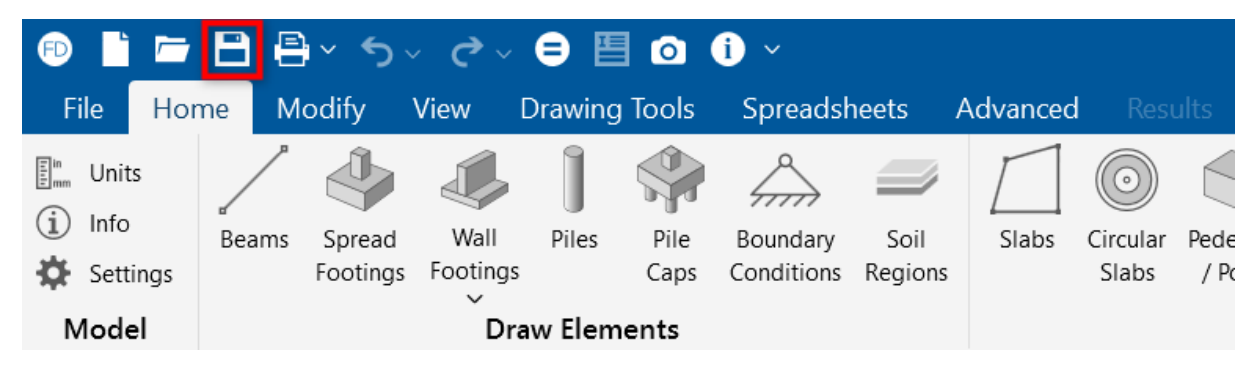

You are not prompted to save the model. Instead, the model file is simply saved with its current file name, in the folder you've previously specified.

# **Exporting Files**

## **Exporting to DXF Files**

To export a .dxf file:

- 1. Click on the **File** menu.
- 2. Click on **DXF Export**.
- 3. Choose from the available DXF Export options.

### **Exporting to Excel Spreadsheet**

You may export **Result Spreadsheets** into an Excel spreadsheet:

- 1. On the **File** menu, click **Export to Excel**.
- 2. Select export options, you can select to export an **Entire RISA Result Spreadsheet** or an **Individual RISA Result Section**.

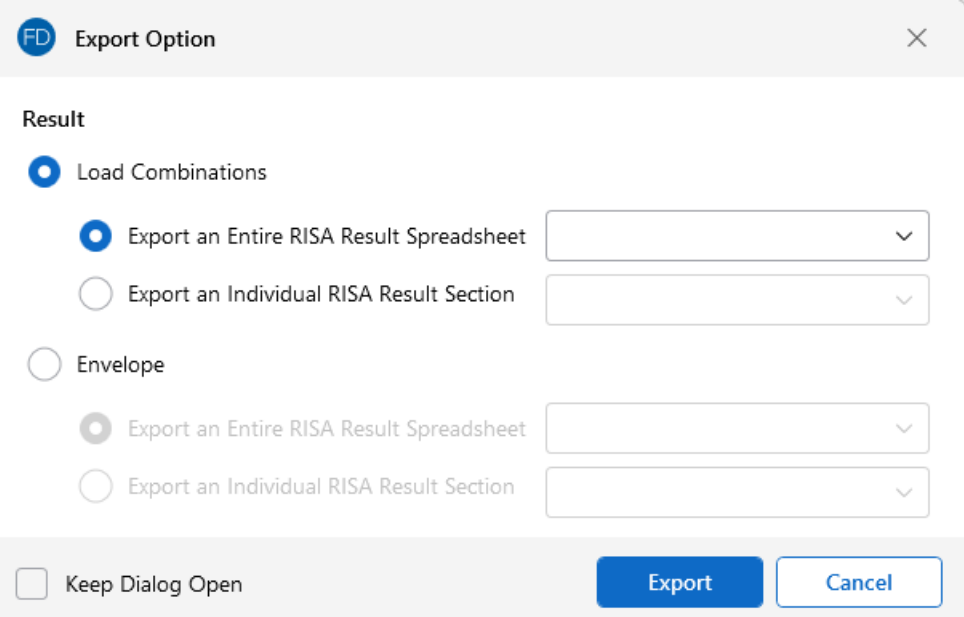

<span id="page-136-0"></span>3. Select the folder to export the spreadsheet to and click **Export**.

# **Automatic Backup**

RISAFoundation provides an automatic backup for systematically backing up your models. The purpose of this is to provide a means for you to recover your data in the event that RISAFoundation, or your computer, closes unexpectedly. As you work within RISAFoundation, your model is saved with a " backup" suffix to a model backup folder. By default, this automatic save operation takes place every 5 minutes, but you can alter the timing and location with the **Application Settings** option in the **File Menu**. Backups for the last 100 models that you worked on are saved, although you can control how many models are backed up with the [Application](#page-108-0) Settings.

If RISAFoundation does close unexpectedly, the next time you start the program the following message appears:

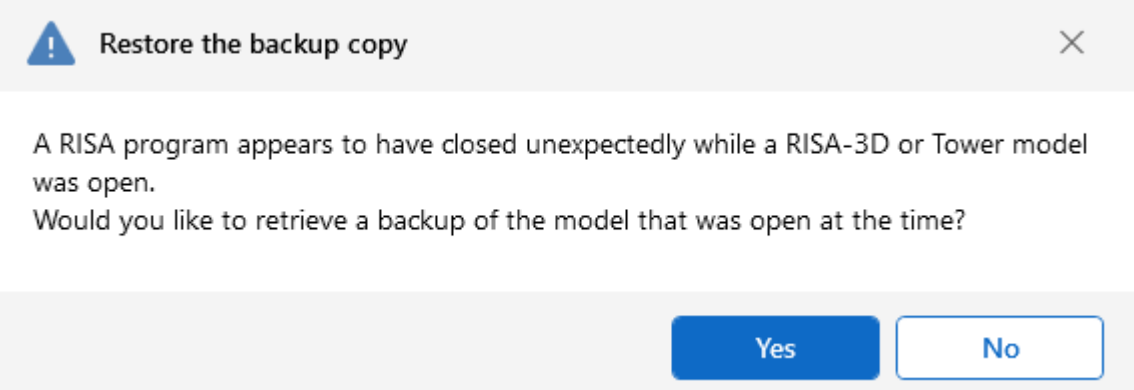

# **Footings - Design**

# **Spread Footing Definitions Spreadsheet**

## **Footing General Properties**

The General tab contains material properties and other toggles specific to footing design discussed below.

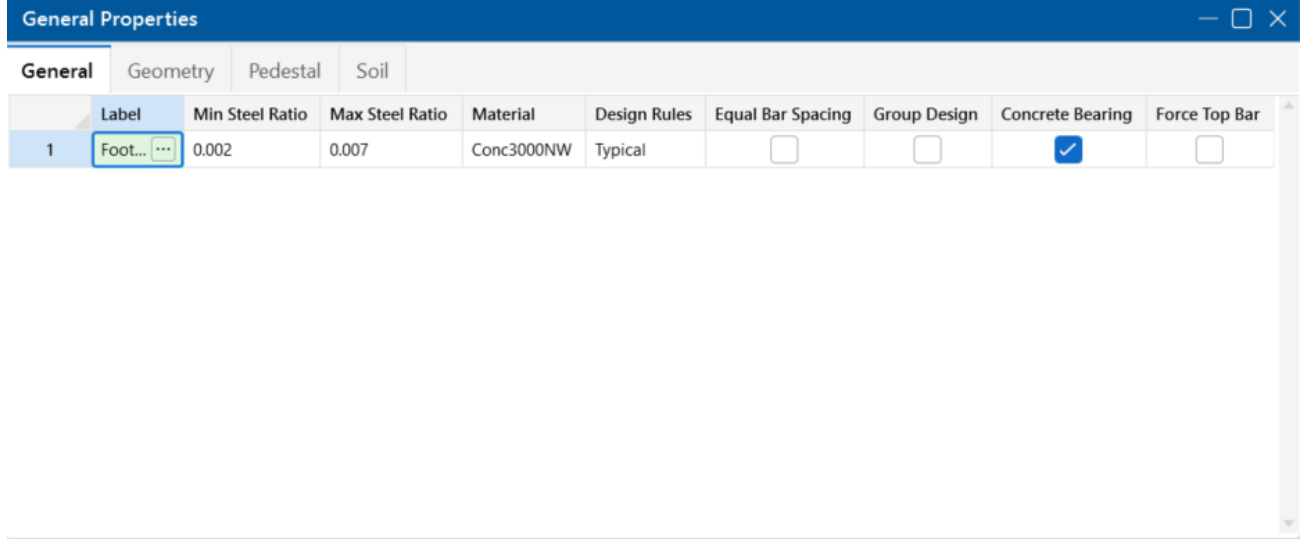

## **Reinforcement Ratios**

Acceptable steel ratios are controlled by ACI 318-14 Section 24.4.3 (ACI 318-11 Section 7.12.2.1) which stipulates that the minimum steel ratio for Grade 40 or 50 steel is .0020. For Grade 60, the ratio is 0.0018. The ratio cannot be less than 0.0014 for any grade of steel.

ACI 318-11 Section 7.12 explicitly states "gross concrete area" is to be used. Thus, for this and earlier versions of the code, RISA requires that the entire cross-section (top and bottom reinforcement together) meets this requirement.

For the ACI 318-14 code, the flexural minimum section has been updated to require this area of steel in each face where flexural steel exists. Therefore, for this version of the code, RISA enforces this minimum for each face individually. See ACI 318-14 Sections 8.6.1.1 and 7.6.1.1 for more information.

In addition, the codes limit the maximum steel that can be used. The 1995 and 1999 codes limit the steel ratio to 75% of the balanced condition. The 2002 and newer codes instead limit the minimum strain on the reinforcing steel to 0.004. RISAFoundation doesn't specifically enforce these maximums and instead relies on this Max Steel Ratio separately for each face.

## **Material**

This allows you to select the material from the definitions contained in the Materials [Spreadsheet.](#page-330-0)

## **Design Rules**

This allows you to select the design rule from those defined in the Design Rules [Spreadsheet.](#page-118-0)

# **Equal Bar Spacing**

Checking the **Equal Bar Spacing** option indicates that you do not want to specify banded reinforcement. If you check this box, RISAFoundation will determine the tightest spacing required per ACI 318-14 Section 13.3.3.3 (ACI 318-11 Section 15.4.4) and then use that spacing throughout the footing.

# **Enveloping Multiple Footing Designs**

Checking the box in the **Group Design** column will cause all footings assigned to the current footing definition to use the same final size. The largest required size within the group of footings will be used for all footings within the group. The maximum required reinforcement for the footings and pedestals will also be enveloped.

## **Concrete Bearing Check**

Checking the box in the **Concrete Bearing** column will force the program to check the concrete bearing failure between the footing and pedestal.

## **Force Top Bars**

The **Force Top Bars** option allows the user to indicate that top bars are required for this footing, even for cases where the footing does not experience significant uplift or negative moment. One reason for checking this box would be to spread out the Temperature / Shrinkage reinforcement between the top and bottom layers of steel.

# **Footing Geometry**

The **Geometry** tab contains the basic information that controls the size and thickness of the footing.

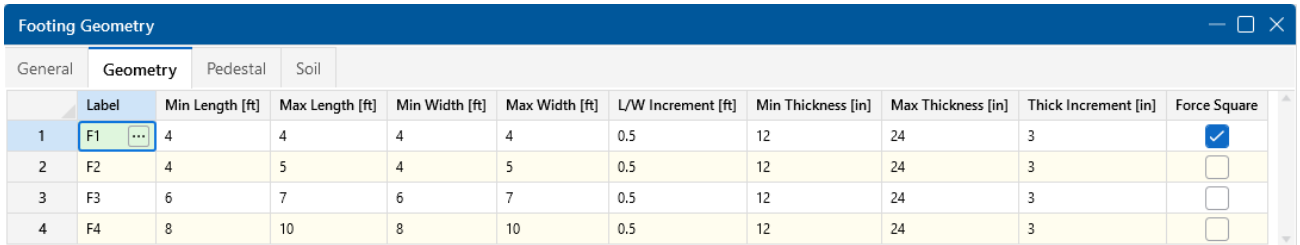

These parameters define the minimum and maximum length, width and thickness for the footing. When RISAFoundation sizes the footing, it optimizes for the smallest footing that fits within the parameters and does not exceed the allowable soil bearing pressure. RISAFoundation favors footings with the lowest length/width ratio (as close to a square as possible).

If you are investigating an existing footing size that you don't want RISAFoundation to change, you may either specify the same maximum and minimum length, width and/or thickness OR specify the maximum values and set the design increments to zero.

**Note:** The min/max length is always defined as the dimension in the local z-axis. The min/max width is always defined as the dimension in the local x-axis.

### **Force Footing to be Square**

Checking the box in the **Force Square** column will restrict the design to square footings only.

# **Footing Pedestal**

6

The **Pedestal** tab contains the basic information that will control the width and height of the pedestal. It will also control the location of the pedestal if you have an eccentric footing.

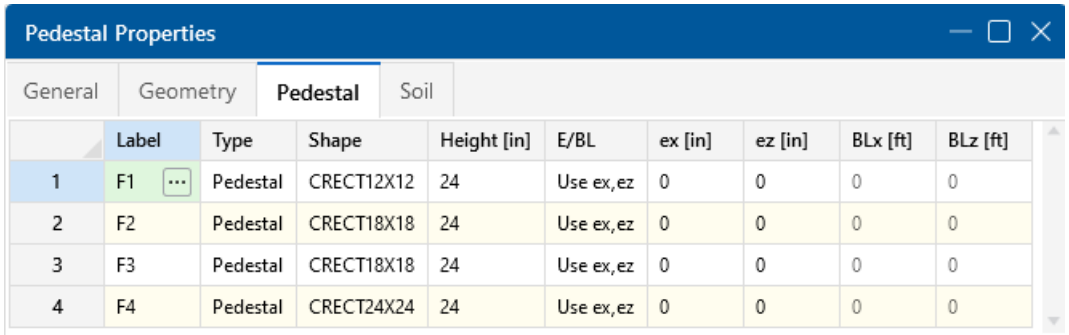

The pedestal geometry is entered in these fields. The type can be specified as either a pedestal or post. Select the  $\Box$  (ellipsis) button in the Shape cell to prompt the following dialog box where you can specify the dimensions of the pedestal:

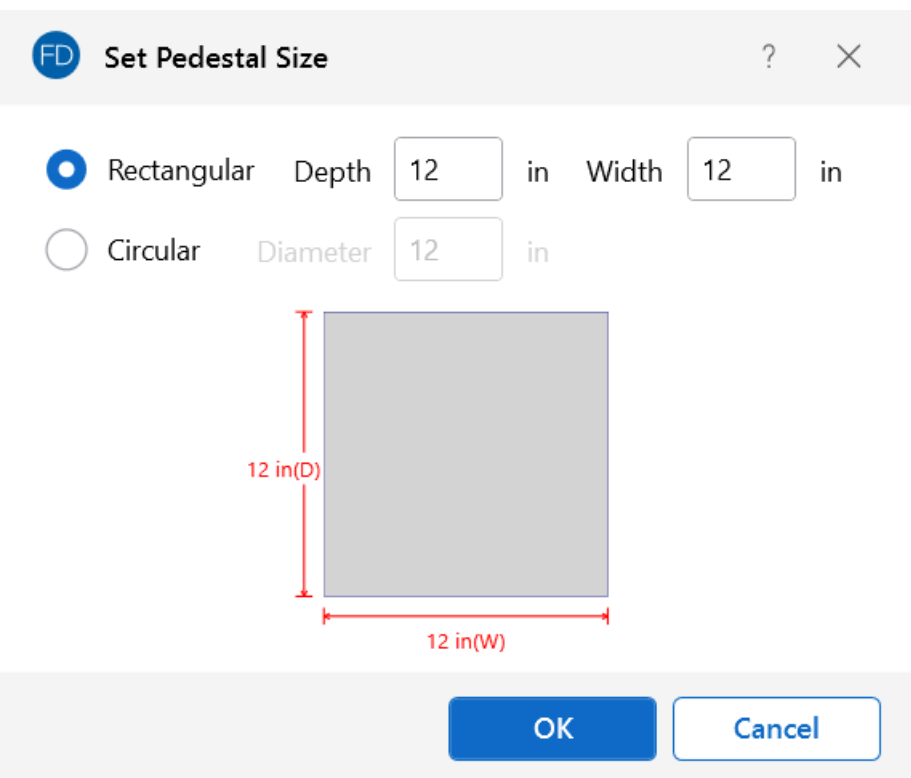

The height is the distance from the upper surface of the footing to the top of the pedestal. The pedestal location may be controlled, as discussed in the Boundaries and Eccentricities section below.

## **Boundaries and Eccentricities**

When specifying an eccentric pedestal, the **eX** and **eZ** values are the offsets from the center of the footing in the local X and Z directions, respectively. These values may be either positive or negative.

You may use the **BLx** or **BLz** entries to set boundary lines for the footing in one or two directions, or you may specify the pedestal eccentricity from the centroid of the footing. If you set boundary lines, RISAFoundation will keep the sides of the footing from violating the boundary. These values may be either positive or negative.

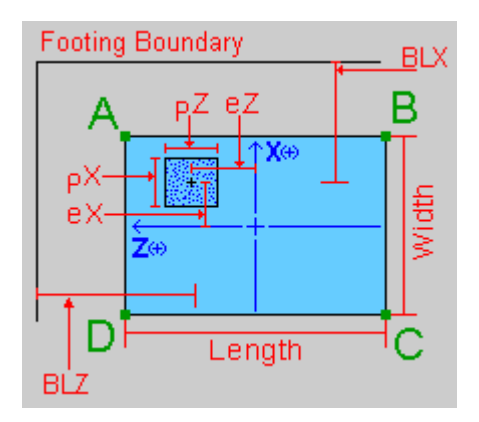

# **Soil Properties**

The Soil Properties tab contains the basic information related to design for soil bearing.

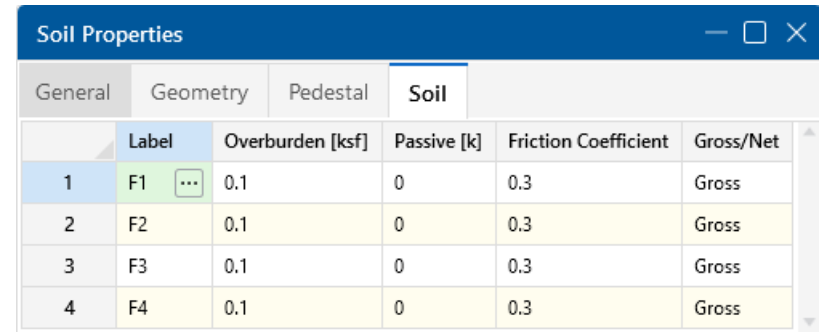

## **Overburden**

Overburden is the weight of soil or other dead loads (e.g. pavement) which exist above the footing in its final (constructed) condition. RISAFoundation applies the overburden pressure uniformly on the footing, except at the pedestal footprint.

### **Passive Resistance of Soil**

For additional sliding resistance, you may enter the passive resistance of the soil as a lump sum value. RISAFoundation applies this value in both directions.

## **Coefficient of Friction**

RISAFoundation multiplies this coefficient of friction by the total vertical forces to determine the soil sliding resistance.

## **Gross/Net**

In RISAFoundation, the Allowable Soil Bearing value is controlled by the Soil [Region.](#page-449-0) By default, this value is always taken as a Gross allowable soil pressure.

Allowable Soil Bearing values are typically supplied by the Geotechnical Engineer as either *Gross* or *Net* allowable values. The soil bearing check uses the same load to check soil bearing (Footing Self Weight + Overburden + Applied Load), regardless of whether Gross or Net is specified.

When a Gross soil pressure is specified, the load is compared directly against the Bearing Allowable (user-entered).

When a Net soil pressure is specified, the load is compared against a modified soil capacity, as shown below:

Soil Capacity = Bearing Allowable (user-entered) + Footing Self Weight + Overburden (userentered).

If the sum of Footing Self Weight and Overburden *does not* equal the soil weight, which was present above the footing/soil interface strata prior to excavation, then the modified soil capacity provided by the program *is incorrect*. In this circumstance, the Net Allowable Soil Bearing value should be

specified as a Gross value in the program, and the magnitude of Bearing Allowable should be increased by that pre-excavation soil weight.

# **Local Axes**

The "A,B,C,D" notation provides a local reference system for the footing. The local z-axis is defined as positive from B towards A, and the local x-axis is defined as positive from D towards A. The origin for the local axes is the geometric center of the footing.

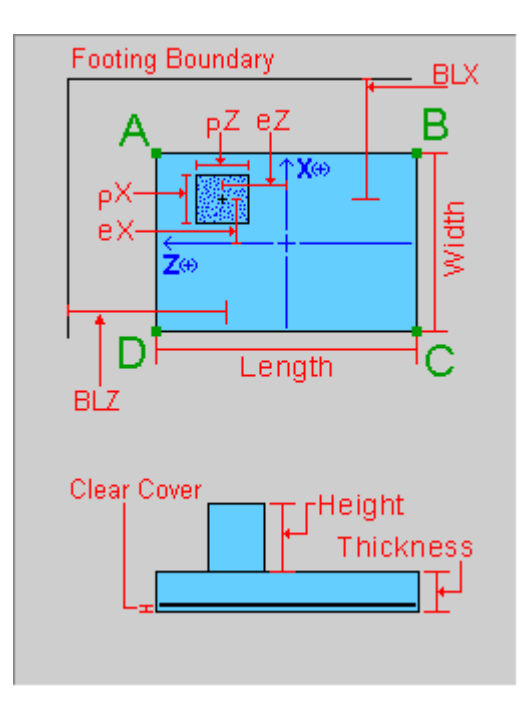

It is important to realize that the local footing axes do NOT necessarily correspond to the Global axes of the RISA model or the local axes of the column member.

# **Limitations**

## **Non-Linear Effects**

The Node Reaction results can differ from the design results used for the OTM safety factor calculation. The reason for this is that the OTM safety factor needs to determine whether each component (P, V or M) of each load creates a stabilizing or destabilizing moment.

# **Footing - Results**

Upon completion of the analysis and footing design the results are presented in **Results Spreadsheets**, with a **Detail Report** for each footing. The Detail Report can be customized and printed. You can control what information is included in the Detail Report by clicking the **Report Options** button at the top of the **Detail Report**. Available report sections are listed for you to check those that you wish to include.
# **Solution Methodology**

It is important to note that if the location of the load resultant is not within the footprint of the footing, then the footing is unstable. In this instance, the user is warned of the instability, which must be corrected by increasing the footing size or overturning resisting force.

The method RISAFoundation utilizes to obtain the soil pressure distribution provides an exact solution. RISAFoundation assumes the footing behaves as a rigid body and satisfies equilibrium equations. The contribution of the soil is determined through direct integration.

The calculation of the soil bearing profile for a two-way (biaxial) load state is the most complex calculation RISAFoundation makes. The soil is considered to resist compression only. If uplift is present, RISAFoundation allows that part of the soil to "let go", so no soil tension is ever part of the soil bearing solution.

Soil bearing controls the plan dimensions of the footing; i.e. the footing is sized such that the actual maximum soil bearing pressure does not exceed the user-defined allowable soil bearing. The calculations use the service load combinations only. When an allowable bearing increase factor (ABIF) is specified, the allowable soil bearing is scaled up by the ABIF, typically a 1/3 increase. For more information, see Loads - Load [Combinations](#page-313-0).

Once the soil stress distribution has been solved, the load on the footing is known at every point. Direct integration on the contributing portion of the soil stress provides the shears and moments at the lines of interest.

# **Sketch and Details**

RISAFoundation will optimize the dimensions of the footing for optimum concrete volume. The final footing geometry is presented in tabular form within the **Footing Results Spreadsheet** and graphically in the **Footing Detail Report**. The orientation of the footing is based on the footing's [local](#page-143-0) x- and [z-axes](#page-143-0), respectively.

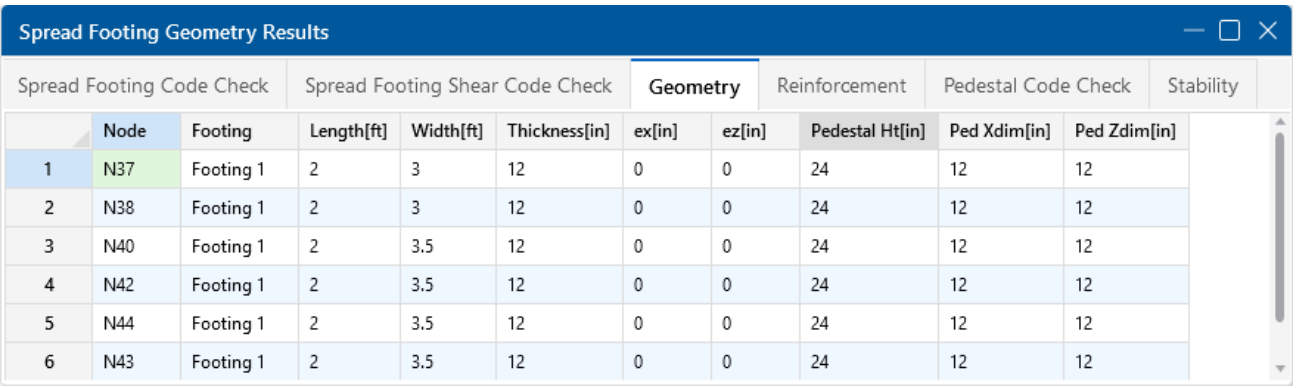

#### **Footing Sketch**

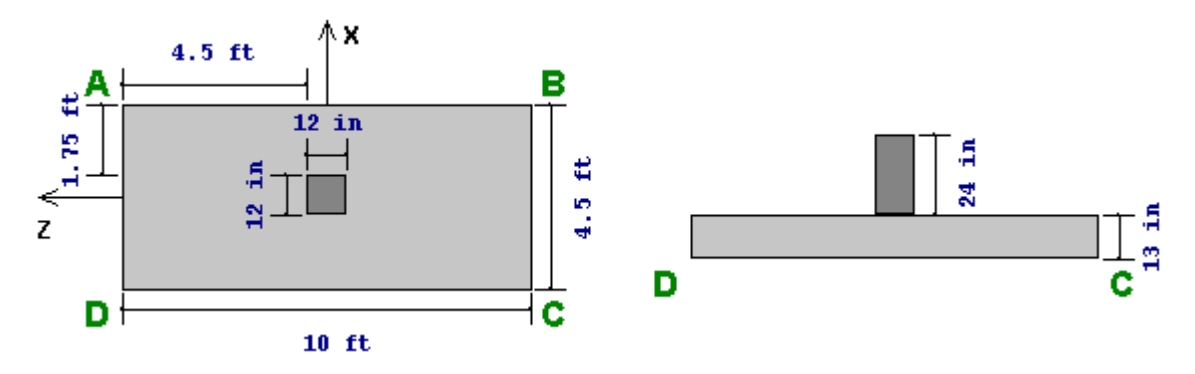

The **Detail Report** presents a sketch of the footing with dimensions (using the A,B,C,D reference system discussed in the [Geometry](#page-575-0) section).

### **Footing Details**

Footing details, shown below, may be included in the report. The details may also be exported to a DXF CAD file using the **Export** option on the **File** menu.

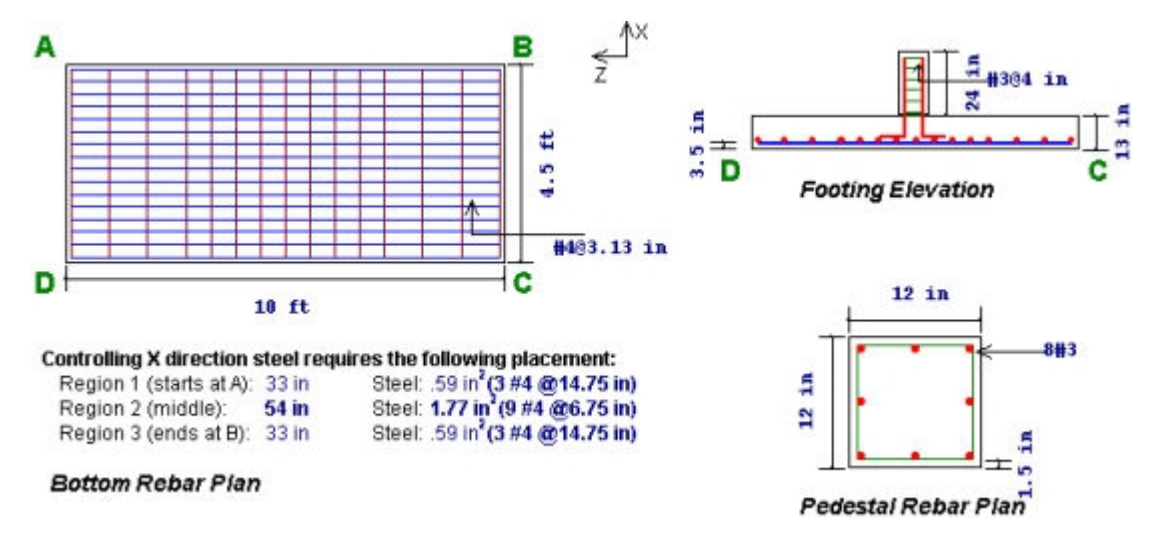

# **Soil Bearing Results**

RISAFoundation displays the **Soil Bearing** check in a spreadsheet format on the Code [Checks](#page-146-0) tab of the **Footing Results Spreadsheet**. The RISAFoundation Detail Report presents the soil bearing results for all service combinations. A soil bearing contour plot for each combination can also be displayed.

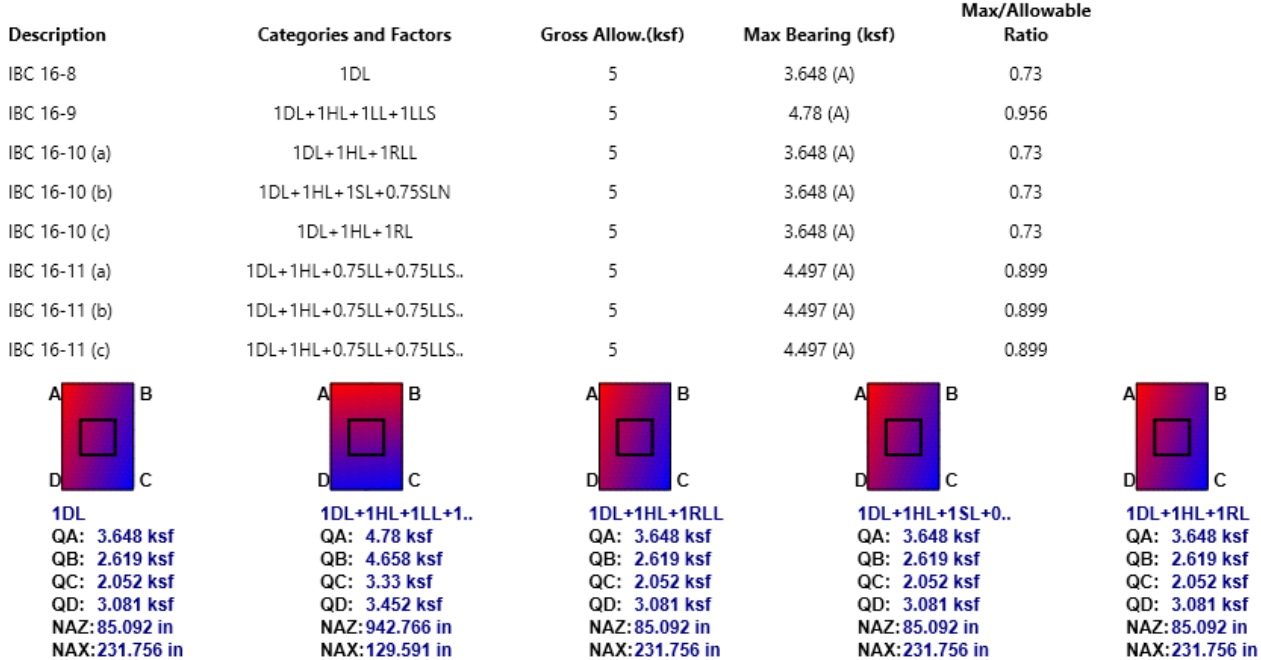

RISAFoundation displays color contoured images of the soil bearing profile, along with the bearing pressure magnitudes at each footing corner (QA through QD). Also provided is the location of the neutral axis (the line between compressive stress and no stress due to uplift). The location is given by NAX and NAZ values. These are the distances from the maximum stress corner to the neutral axis in the X and Z directions, respectively.

# <span id="page-146-0"></span>**Footing Flexure Design**

The flexural design results include the maximum moment and required steel for each direction for each design load combination is presented in the **Spread Footing Detail Report**. The controlling required steel values are highlighted. This information is also reported in the **Code Check** and **Reinforcement** tabs of the **Footing Results Spreadsheet**. The direction of the xx and zz moments is based on the orientation of the footing and the footing's local x- and [z-axes,](#page-143-0) respectively.

Minimum flexural steel and minimum temperature and shrinkage steel are also listed in the **Detail Report**for reference.

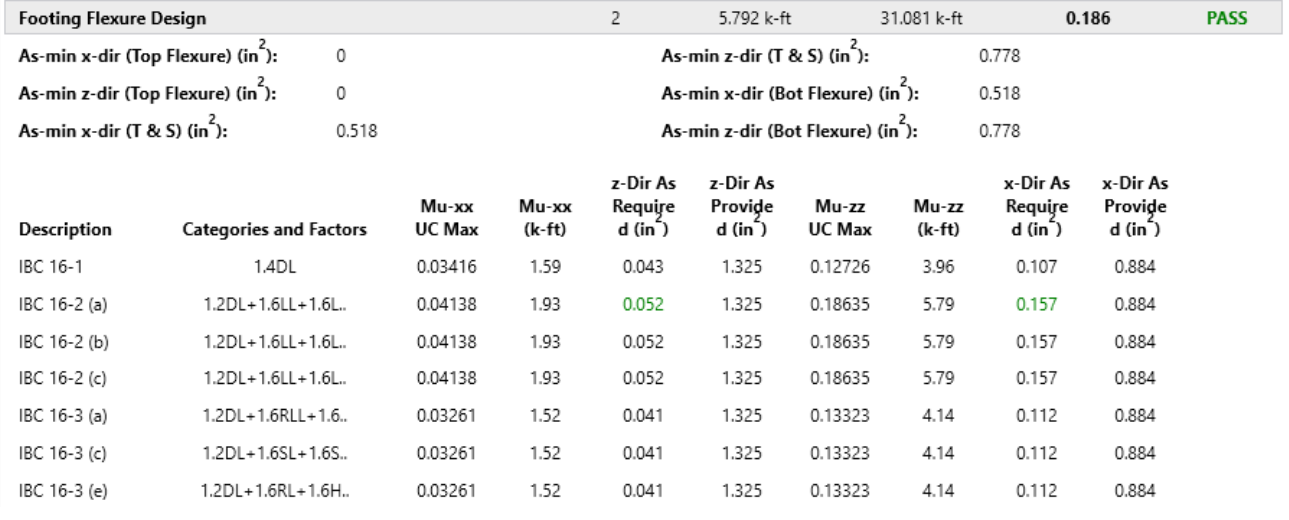

#### Footing Code Check (By Item)

 $\Box$   $\times$ 

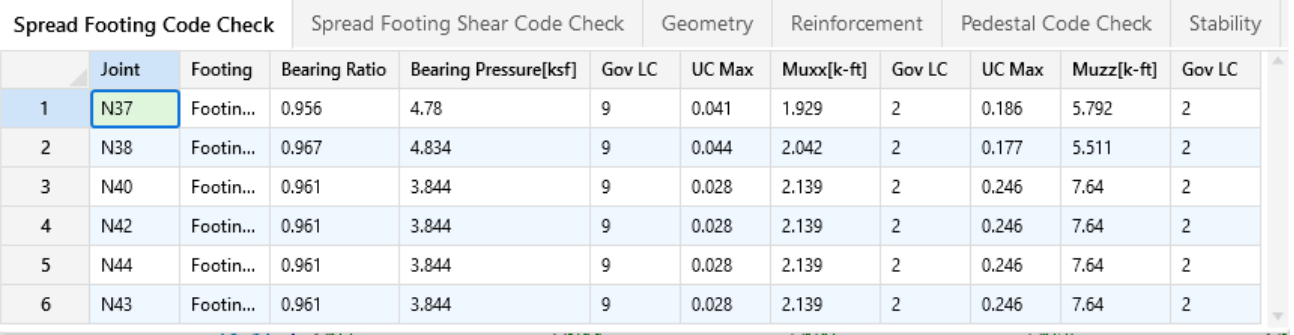

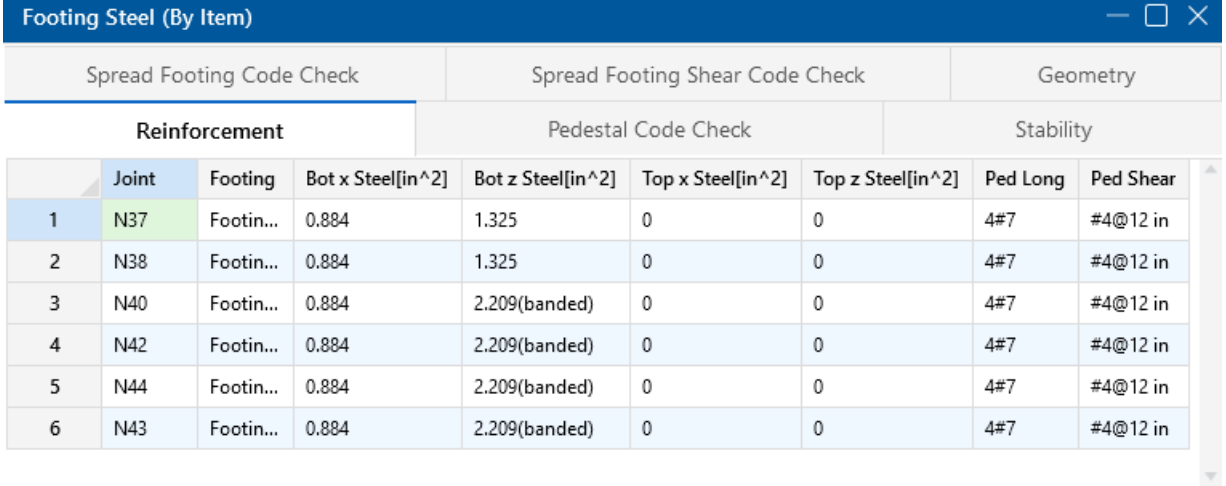

To select the required flexural reinforcing steel for the footing, RISAFoundation considers moments at the face of the pedestal on all four sides. The soil bearing profile from the edge of the footing to the face of the pedestal is integrated to obtain its volume and centroid, which are in turn used to calculate the moments and shears. This moment is then used to calculate the required steel using standard flexural methods.

RISAFoundation reports the reinforcing steel as a total required area for each direction. ACI 318 also requires that short direction reinforcing in a rectangular footing be concentrated under the pedestal (this is referred to as banding), per the requirements of ACI 318-14 Section 13.3.3.3 (ACI 318-11 Section 15.4.4). RISAFoundation will report the proper steel distribution for this circumstance.

The minimum steel required for the footing is maintained based on the ratio entered on the **General** tab of the **Footing Definitions Spreadsheet**.

Top reinforcing may be required when the footing goes into partial uplift, resulting in a negative moment due to soil overburden and footing self weight. When this happens, RISAFoundation will first check to see if the plain (unreinforced) concrete section is sufficient to resist the negative moment, per ACI 318-14 Chapter 14 (ACI 318-11 Chapter 22). If not, then top reinforcing will be provided. The Load Combination shown under **Categories and Factors** in the **Detail Report** shows (in parentheses) the controlling load combination for the Z direction, then X direction for the Top bar design.

# **Footing Shear Check**

An important part of footing design is ensuring that the footing can adequately resist the shearing stresses. Shear checks are performed for each design combination. RISAFoundation checks punching shear, as well as one-way (beam) shear in each direction. The shear check results are presented as demand vs. capacity ratios, where the actual shear is divided by the available shear capacity, thus any ratio above 1.0 would represent failure.

This information is displayed on the **Spread Footing Shear Code Check** tab, and also in the **Footing Detail Report**.

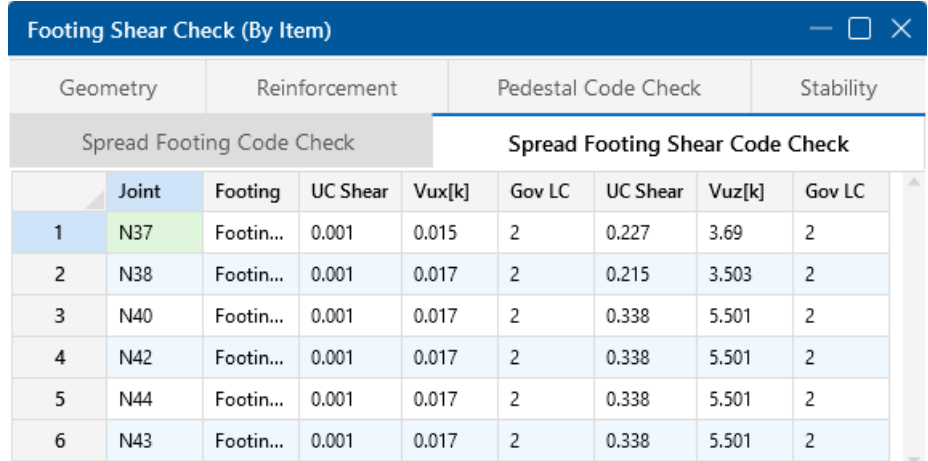

Two Way (Punching) Vc:

**NA** 

One Way (x Dir. Cut) Vc (k):

32.535

One Way (z Dir. Cut) Vc (k):

21.69

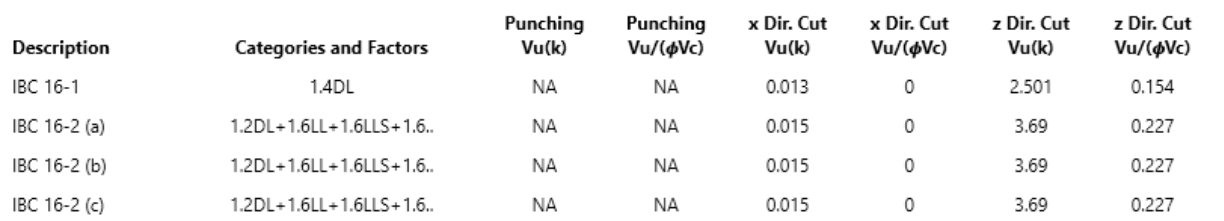

One-way and two-way shear are checked per ACI 318-14 Section 13.2.7 (ACI 318-11 Section 15.5). RISAFoundation checks shear assuming only the concrete resists the applied shear; the contribution of the reinforcing steel to shear resistance is ignored. Two-way punching shear checks for the pedestal are reported on the **Pedestal** tab of the **Footing Results Spreadsheet**.

One-way shear is calculated for a "cut" through the footing a distance "d" from the face of the footing, where "d" is the distance from the top of the footing to the centerline of the reinforcing steel. For RISAFoundation, the "d" distance value is equal to the footing thickness minus the rebar cover and one bar diameter (since it is not known how the reinforcing is placed, the interface between the bars in each direction is used). The soil bearing profile from the edge of the footing to the cut location is integrated to obtain the total shearing force that must be resisted by the concrete. This is done for both directions (width cut and length cut) on both sides of the pedestal for a total of four one-way shear calculations.

# **Pedestal Design**

Pedestal Ties : #3@3 in

RISAFoundation will design the longitudinal and shear reinforcement for rectangular pedestals. This information is presented in tabular form on the **Footing Pedestal Results Spreadsheet** and in the **Footing Detail Report**.

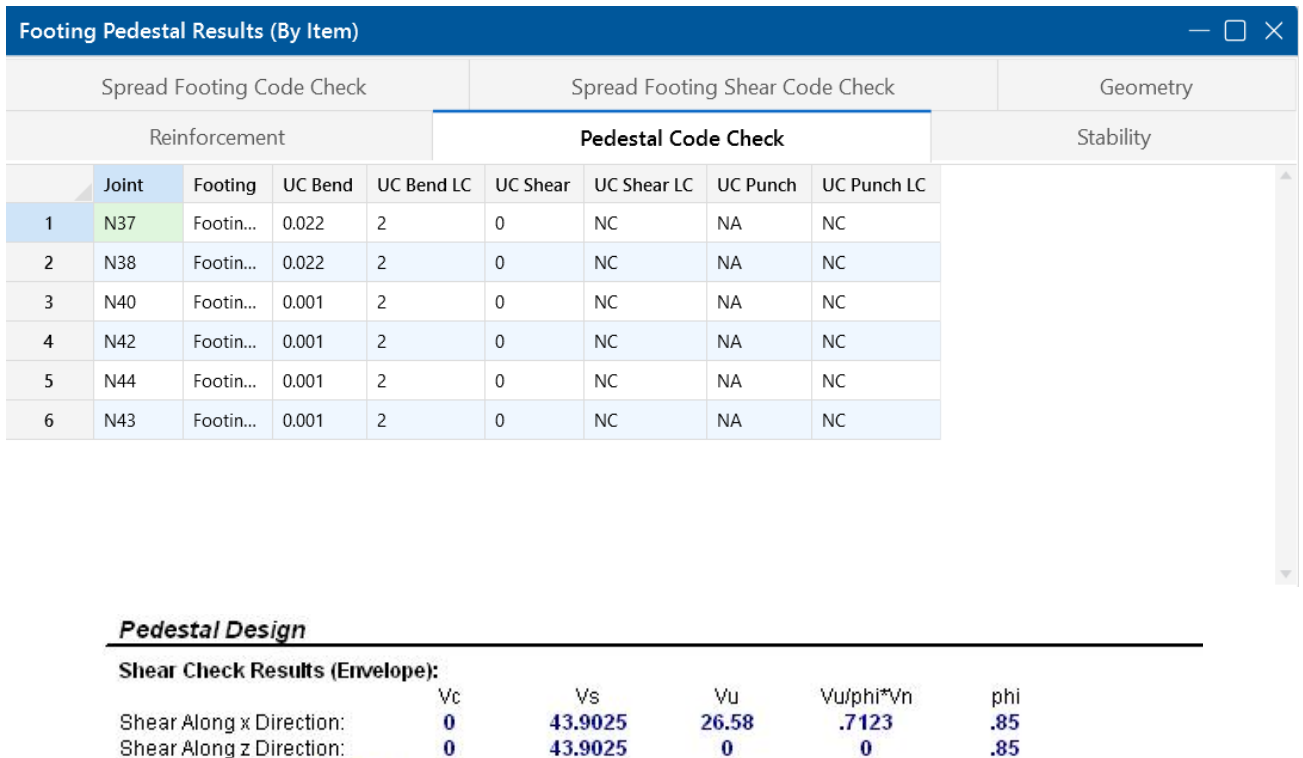

Bending Check Results (Envelope): PCA Load Contour Method (for biaxial)  $\sim$ mo Doto

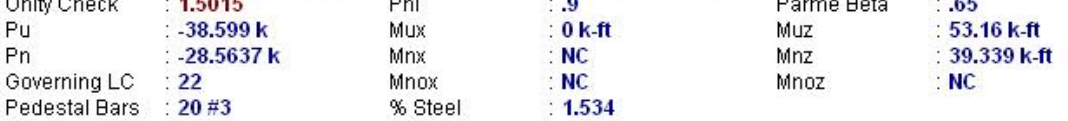

#### **Pedestal Flexure**

For flexure, RISAFoundation uses a rectangular stress block. For biaxial bending situations, the load contour method is used. RISAFoundation does not account for slenderness effects.

For flexure design, RISAFoundation presents the required longitudinal reinforcement, assuming an equal distribution of bars around the perimeter of the pedestal. Supporting information includes the axial and bending contributions to resistance Pn, Mnx and Mnz. The total factored axial and bending loads Pu, Mux and Muz are also listed. The contour method beta factor and Mnox and Mnoz are given, with the moments representing the nominal uniaxial bending capacity at the axial load Pn. Finally, the Phi factor and the resulting unity check (demand vs. capacity) ratio is given.

Note that for vertical reinforcing design, RISAFoundation will meet the provisions of the ACI 318-14 Section 16.3.4.1 (ACI 318-11 Section 15.8.2.1) which states that in pedestals you must have a minimum reinforcement of 0.5% of the pedestal cross section.

#### **Pedestal Shear**

For shear design in either direction, RISAFoundation presents the required tie spacing. Also given are the concrete and steel contributions to resisting shear Vc and Vs along with the total factored load, Vu. Finally, the Phi factor and the resulting demand vs. capacity ratios are given.

#### **Pedestal Punching Shear**

Punching shear is calculated for a perimeter at a distance d/2 from the pedestal all the way around the pedestal. The soil bearing profile is integrated, minus the volume bounded by this perimeter, to obtain the total punching force to be resisted. For cases where the pedestal is near a corner of the footing, RISAFoundation considers the punching perimeter to extend out to the footing edge if the pedestal is within a distance d from the edge of the footing.

RISAFoundation presents the Vu and Vc values for punching and one-way shears, as well as the shear demand vs. capacity ratio. As long as this ratio is less than 1.0, the footing is adequate for the shear demand.

### **Stability Results**

RISAFoundation will check the stability results for overturning and sliding. This information is presented in tabular form on the **Stability** tab of the **Footing Results Spreadsheet** and graphically in the **Footing Detail Report**.

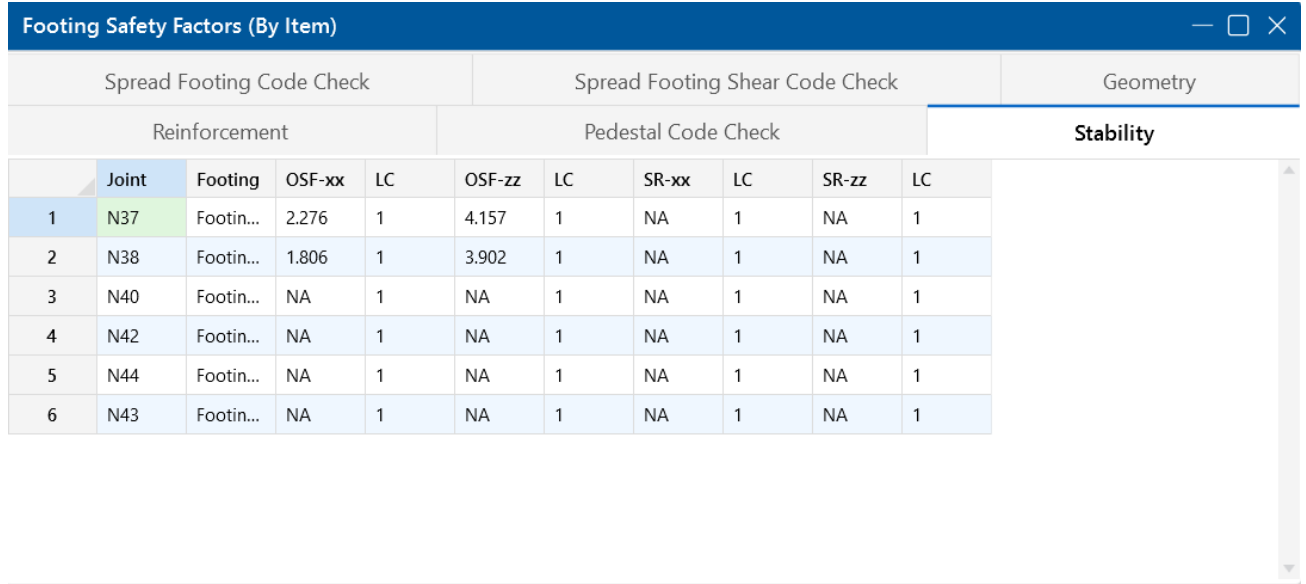

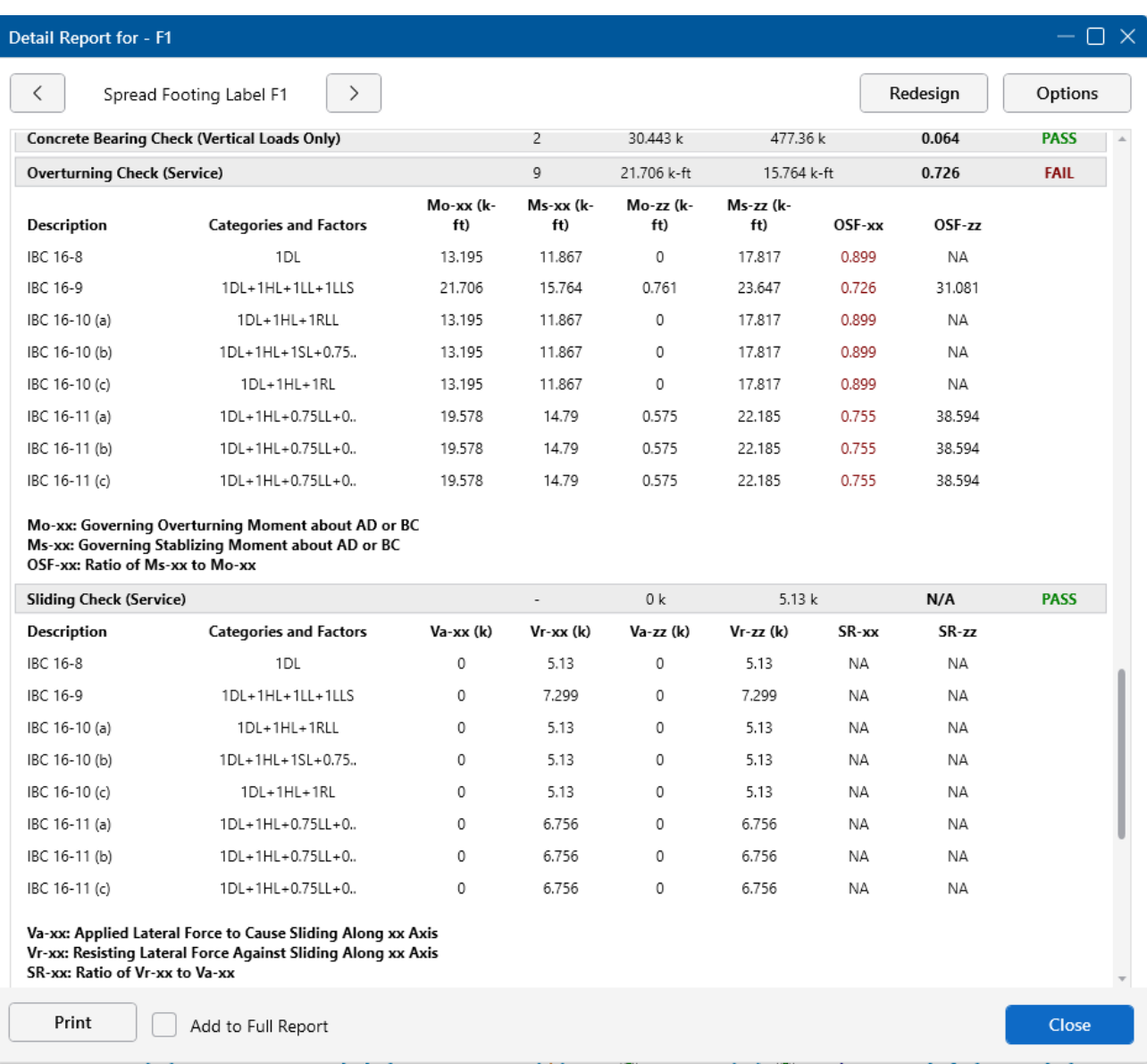

### **Overturning Check**

Overturning calculations are presented, as shown in the figures above. For all service combinations, both the overturning moments and the stabilizing moments are given, along with the calculated safety factor.

Overturning moments are those applied moments, shears and uplift forces that seek to cause the footing to become unstable and turn over. Resisting moments are those moments that resist overturning and seek to stabilize the footing. The overturning safety factor (OSF) is the sum of resisting moments divided by the sum of overturning moments. Most codes require that this factor be greater than 1.5. OSF calculations are based on the service load combinations only and are calculated in both the X and Z directions.

Overturning results from applied moments, applied shears and the summation of all these forces become the overall "overturning moment".

#### **Note:**

- $\bullet$  The OSF is calculated separately in both the X and Z directions as resisting moment / overturning moment. Overturning is evaluated about all edges of the footing and the worst case in each direction is reported.
- The width and length of the footing are only increased or optimized to prevent stability check failures if the "Optimize Footings" check box on the **Concrete** tab of the **Model Settings** has been checked.
- For Safety Factors greater than 1000, the footing is stable and the program will report 'NA' as the result.

#### **Sliding Check**

RISAFoundation provides sliding checks for all of the service combinations.

The applied forces and resisting forces, due to friction and passive soil resistance, are calculated and displayed. The final result is a sliding ratio of resistance vs. applied force that indicates a footing susceptible to sliding when the ratio is less than 1.0.

#### **Concrete Bearing Check**

The concrete bearing and demand/capacity ratios for each design combination are presented.

IMPORTANT: These concrete bearing checks are only based on the vertical applied loads, i.e. bending effects that increase or decrease bearing area and pressure are not considered.

The **Concrete Bearing Check** in RISAFoundation checks whether the footing concrete is adequate to resist the vertical loads imposed on the pedestal. These calculations are per ACI 318-14 Section 22.8 (ACI 318-11 Section 10.14). The results are presented as the demand vs. capacity ratio in the Detail Report.

# **Footings - Combined**

One of the strengths of the RISAFoundation program is the ability to easily create and design combined footings. There are many different types of combined foundations and this discussion is only meant to address the basic cases. However, the principals discussed here are valid for more complex arrangements as well.

### **Strap Footings**

One of the most common types of spread footings is the simple case of multiple spread footings that are connected together with a grade beam. The beam allows the two footings to share the load between them based on their relative stiffness and the stiffness of the connecting beam. A simple example of a **Strap Footing** is shown below:

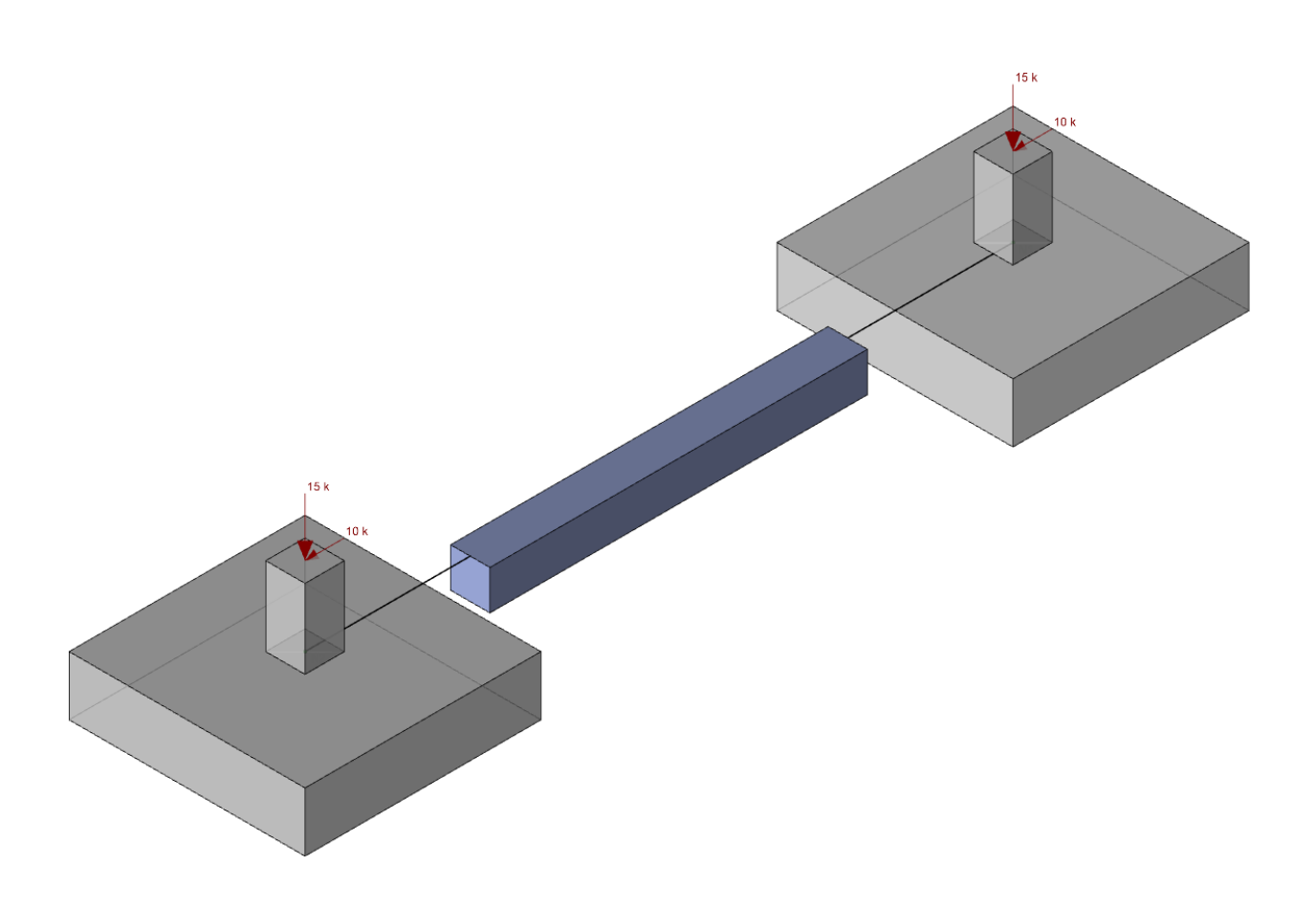

It's important to realize that each footing will still be designed as a single spread footing. It's just that the presence of the grade beam allows a redistribution of the forces between the footings that can result in a more economical foundation. For more information, refer to the sections on individual footing design and Footing Design [Results](#page-143-1). For more information about how the program is using the soil parameters to assign vertical and rotational springs to the individual footing supports, see [Soils](#page-449-0).

# **Using Slab Foundations to Model Combined Foundations**

Rather than using a grade beam or strap beam to connect two individual footings together, it may be preferable to use less forming and pour a small mat foundation. While many people would refer to these types of foundations as combined footings, the program will treat them as small mat foundations.

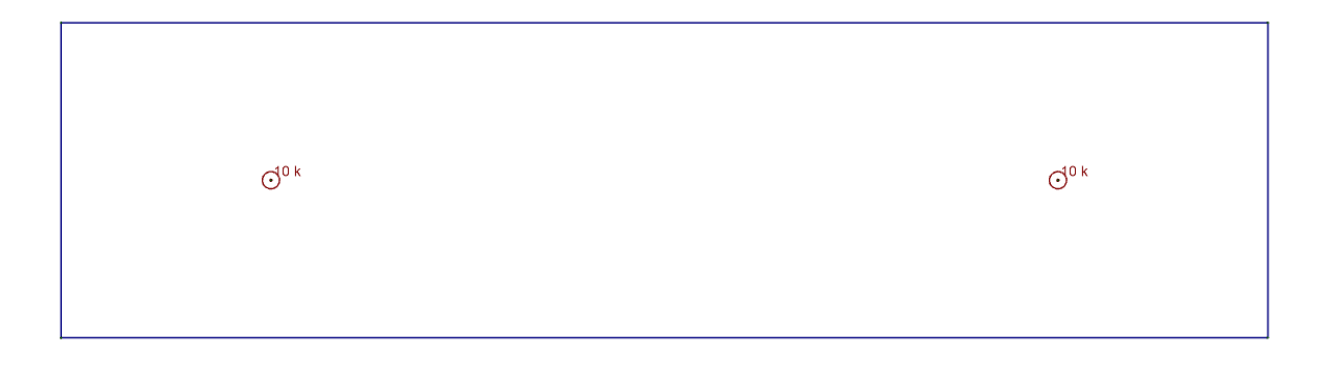

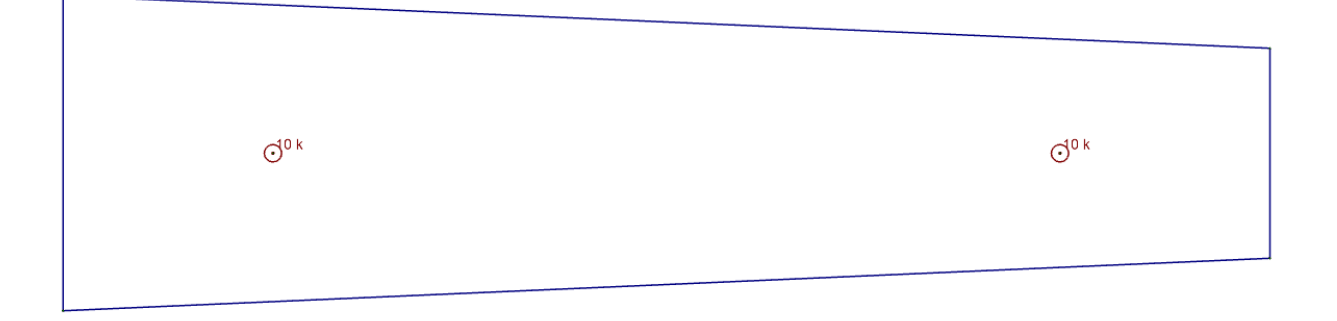

Because they are treated as mat foundations, you will have to specify **Design Strips** or **Design Cuts** to get your reinforcement design. For more information, see Slabs - [Design](#page-492-0) Strips and Slabs - Design [Cuts](#page-492-0), respectfully.

# **Footing Stability and Overturning Calculations**

# **Calculation of Overturning Moment (OTM) Stability Ratio**

One of the important results from any footing analysis is a ratio of the stabilizing moments to the destabilizing moments. This is referred to as the Stability Ratio or the Safety Factor for overturning. RISAFoundation calculates this value differently than the way many engineers would traditionally approach a hand calculation. The RISA method is a bit more complicated, but will provide a more realistic representation of the true safety factor whenever uplift loads are present. A comparison of the two methods is provided below.

The Overturning Safety Factor (OSF) is the sum of resisting moments divided by the sum of overturning moments. RISAFoundation may provide default input for safety factors, but they need to be reviewed and updated (if needed) by the project EOR per code requirements, foundation types and project needs. Overturning safety factor calculations are based on the service load combinations only and are calculated in both the X and Z directions.

# **Traditional / Simplistic OTM Calculation**

Most hand calculations are done on the assumption that all vertical loads are stabilizing loads that are only capable of producing a stabilizing moment, whereas all lateral shear and moments will act to destabilize the structure. As an example, consider the case where you have the following loads applied to a 4x4 footing with a pedestal that extends 2 ft above the bottom of the footing.

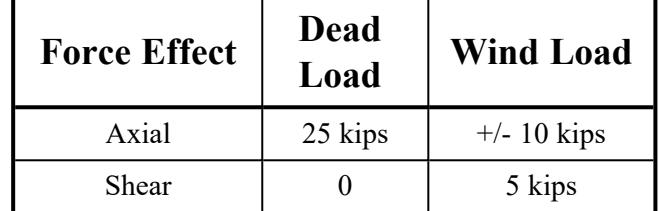

In the traditional method, the axial forces are combined together to form a total vertical load. Since the TOTAL EFFECT of the axial loads is considered a stabilizing effect, the resisting moment is considered to be P\*L/2. Since the only de-stabilizing effect is assumed to be the shear force, the destabilizing moment would be calculated as V\*H. These calculations are summarized in the table below:

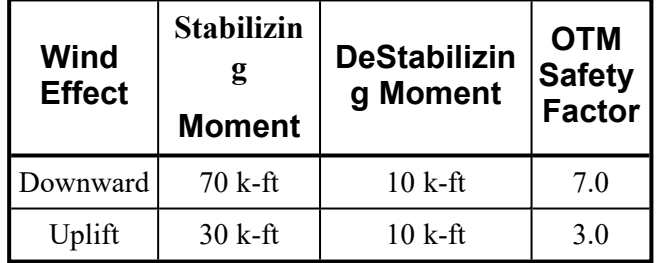

# **True Safety Factor Method (used by RISAFoundation)**

The True Safety Factor method used by RISAFoundation involves taking a look at EVERY component of every load and deciding whether it has a stabilizing or a de-stabilizing effect. Overturning moments are those applied moments, shears and uplift forces that seek to cause the footing to become unstable and turn over. Resisting moments are those moments that resist overturning and seek to stabilize the footing. These overturning checks are performed for overturning about each edge of the footing. This is important for footings with eccentric pedestals, where the vertical loads will have different stabilizing effects for each face.

By summing up all the resisting moments and comparing them to the sum of all the overturning moments we get a better sense of the true tendency of the structure to overturn. Taking the example listed above, it is clear that when the wind forces act in compression, the two method will produce identical results. That means that if the Wind shear is increased by a factor of 7.0, then the footing would be in net overturning.

However, the stabilizing moment in the uplift case would be viewed as the FULL dead load \* L/2 rather than the reduced axial load used in the traditional method. Similarly, the de-stabilizing load would be viewed as the sum of the moments about the edge of the footing. This includes the destabilizing effect of the wind uplift and is equal to P\_wind\* L/2 + V\*H.

The OTM Safety Factor calculations for the True Safety Factor Method are summarized in the table below:

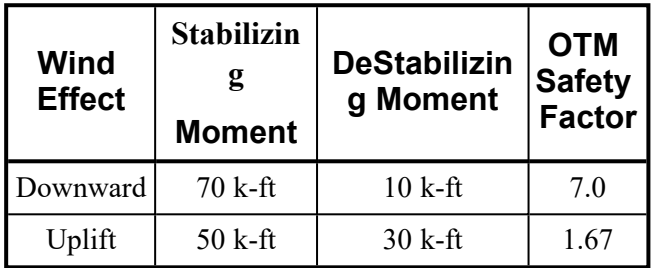

# **Comparing the Two Methods**

Which is a more accurate representation of the safety factor stability ratio for the uplift case? The best way to judge this is to multiply the wind load by a factor equal to the Safety Factor and see if the footing still works. If the wind effects (shear and uplift) are multiplied by a factor of 3.0, as given by the traditional method, then the footing will be unstable due to net uplift and net overturning. The Safety Factor would be calculated at a negative value, which has little physical meaning. If the wind effects (shear and uplift) are multiplied by a factor of 1.67, as given by the True Safety Factor method, then the stabilizing moment will equal the de-stabilizing moment and the Safety Factor becomes 1.0, as predicted.

# **Calculation of Moment and Shear Demand for Unstable Footings**

Older versions of the program could not handle situations where the Ultimate Level load combinations resulted in net overturning of the footing. This is because the previous versions always relied on the soil bearing pressure calculations to derive the moment and shear demand in the footing. For net overturning cases, the current version of the program assumes that the design shear and moment can be based on the total vertical load and the net eccentricity of that load.

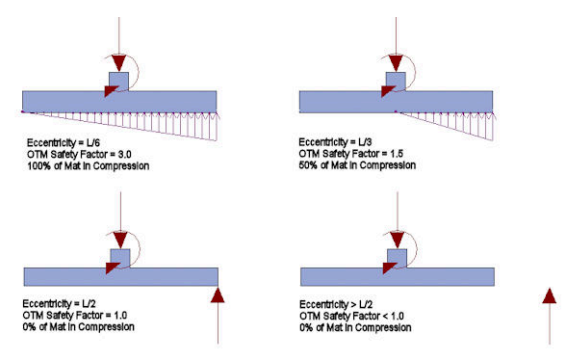

In cases where the resultant is off the footing, the design shear force in the footing will be constant and equal to the net resultant minus any effects of self weight or over burden. Also, the basis for the

design moment at the face of the pedestal will be the load resultant times the distance from the resultant to the face of the pedestal. Any negative moment effect due to the self weight of the footing slab and overburden would be subtracted out when determining the final design moment.

# **Generation**

# **Circular Slab Generator**

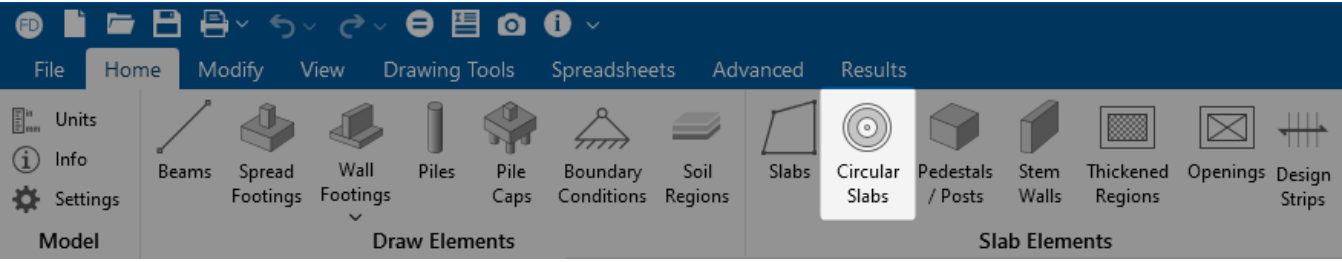

The **Circular Slab Generator** allows users to quickly lay out a circular mat slab for design. There are also circular line and area load generation capabilities that allow you to automatically create typical loading for round structures; for example, tanks.

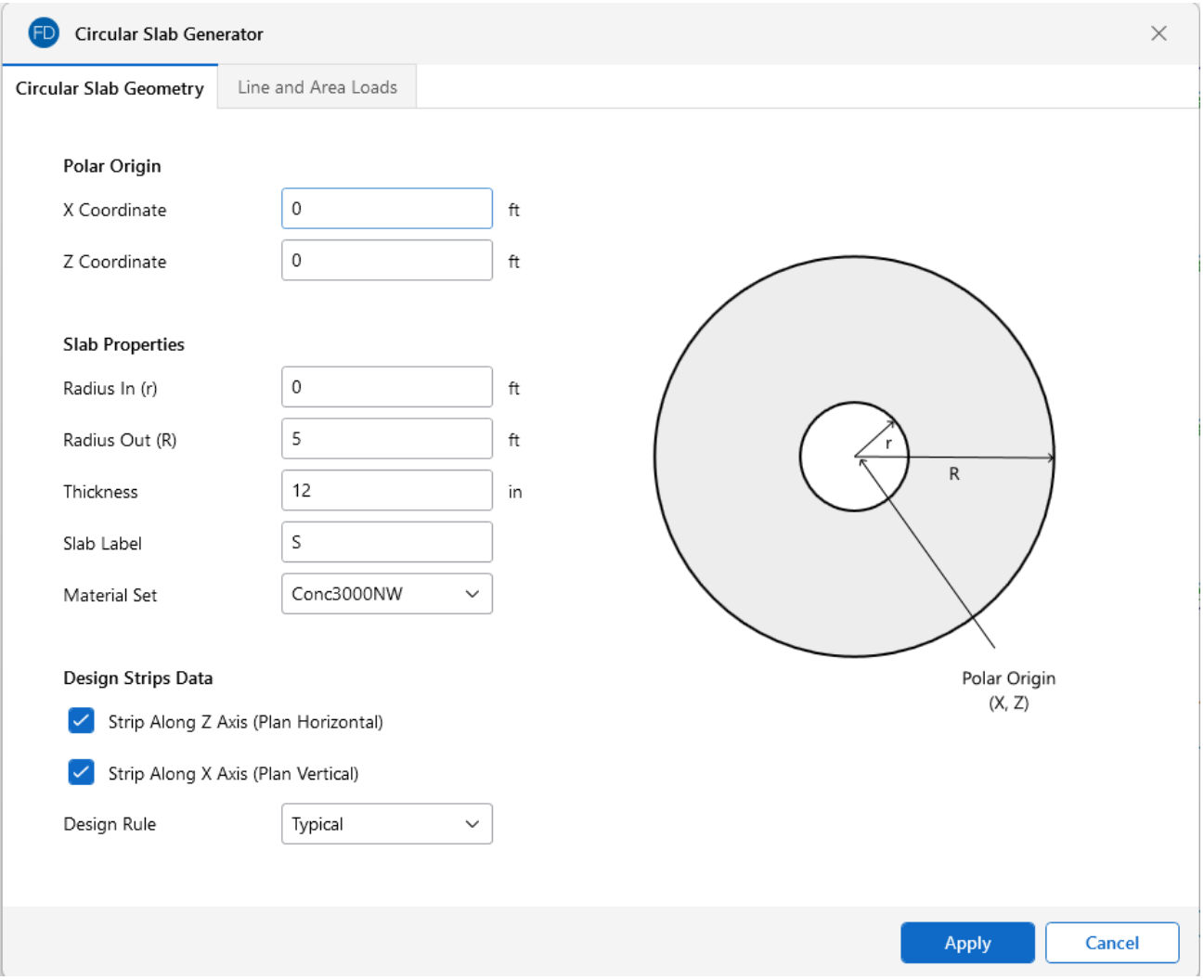

The polar origin defines the center coordinates of the slab. The inner radius, outer radius, thickness and material for the slab are also defined here.

The load generation information allows you to input the load category, magnitude and geometry of the loading.

**Note:** The program creates interior nodes in the slab for application of line and area loads. These nodes can be manipulated for line loads in the Line Loads [Spreadsheet](LoadsOtherApps/Loads - Load Types.htm#RF_Line_LoadSpreadsheet). The generated Area [Loads](../../../../../Content/LoadsOtherApps/Loads - Load Types.htm#RFArea) will need to be deleted and redrawn to make changes.

There is also a design strip generator that allows you to define a strip over the entire slab in either of the global axes and also choose the design rule that defines the reinforcement for these strips.

For additional advice on this topic, please see the RISA Tips & Tricks webpage at [risa.com/post/support.](https://www.risa.com/post/support) Type in Search keywords: **Circular Slab Generator**.

# **Model Settings**

The model settings may be accessed on the **Home** ribbon in the **Model** section. The settings consist of three main options (**Units**, **Info** and **Settings**) that are highlighted in the following image.

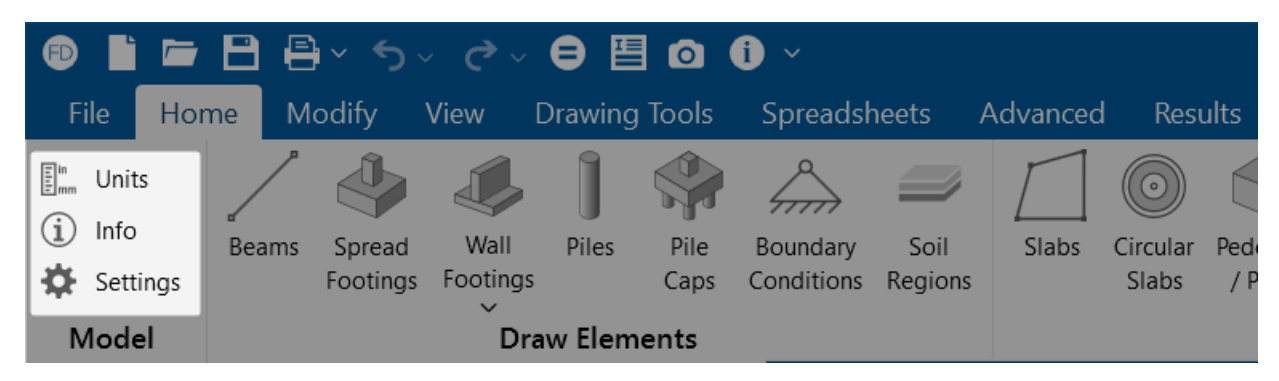

- Units: The 'Units' option allows you to set the type of units (imperial, metric or both) you want to use in your model. Refer to the [Units](#page-518-0) topic for more details on the units settings.
- Info: The 'Info' option allows you to enter descriptive information, such as a title for the particular model being defined, the name of the designer and a job number. The title may then be printed at the top of each sheet of the output, and on the graphic printouts of the model.
- **[Settings](#page-162-0)**: The 'Settings' option provides control for most of the model-specific settings. These Model Settings are specific to the model that is currently open. The information stored here is retained with the model and will be retained even if the model is opened on a different computer.

You can save any of the Model Settings as the default setting, such that new models you create will begin with the settings you saved as Defaults. To do this, simply enter the information that you want to save and check the **Set as Default** box (see the image under the Solution heading for the location of this check box).

# **Project Information**

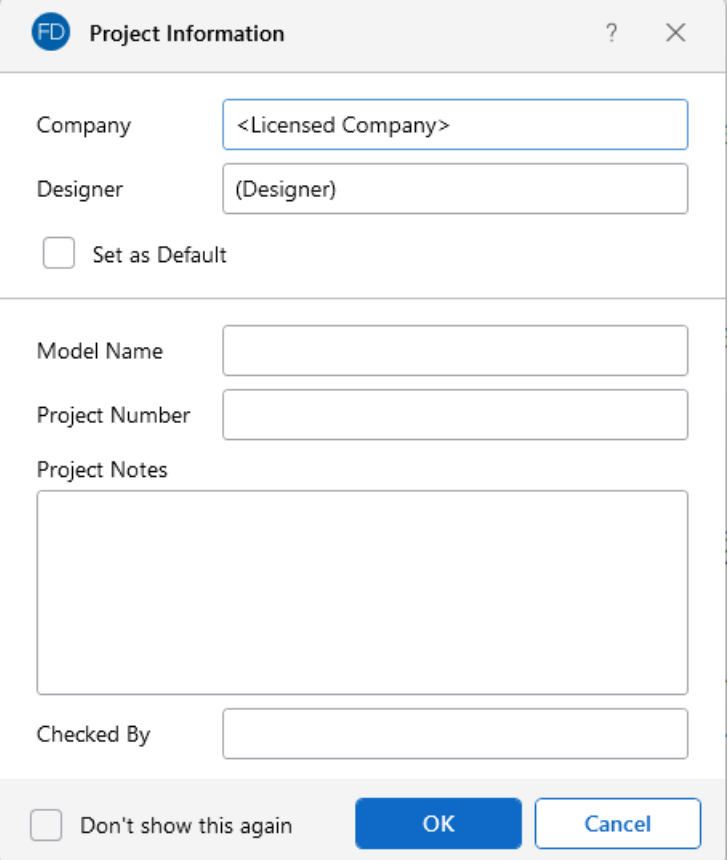

- **Project Notes** is intended for information about the model that may be useful for the engineer or reviewer to refer to. This box is limited to 4000 characters.
- **Checked By** is intended for the model reviewer to initial upon completion of a model review. Their initials are then printed on each sheet of the output.

# <span id="page-162-0"></span>**Settings**

To open the **Model Settings** window, click the **Settings** option from the **Home** ribbon, as shown in the following image.

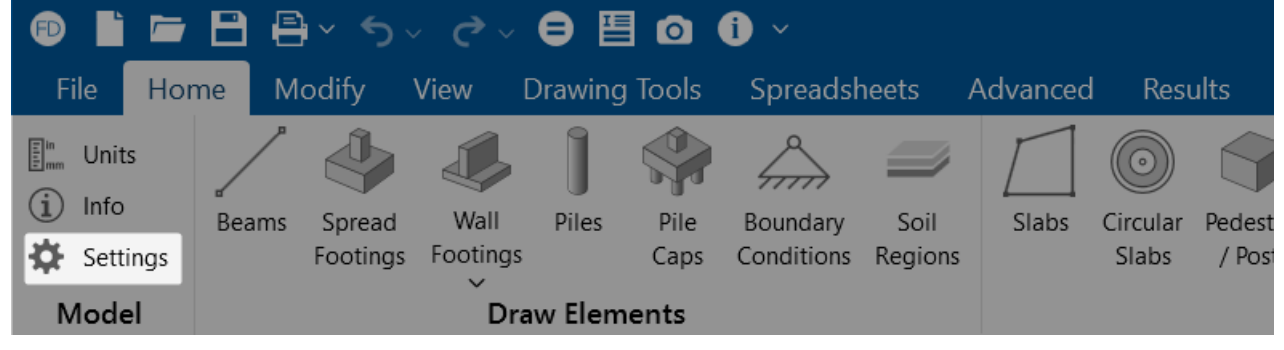

# <span id="page-163-0"></span>**Solution**

The **Solution** tab is the first tab in the Model Settings window. The entries on this tab are used to control settings that affect the general solution of the model.

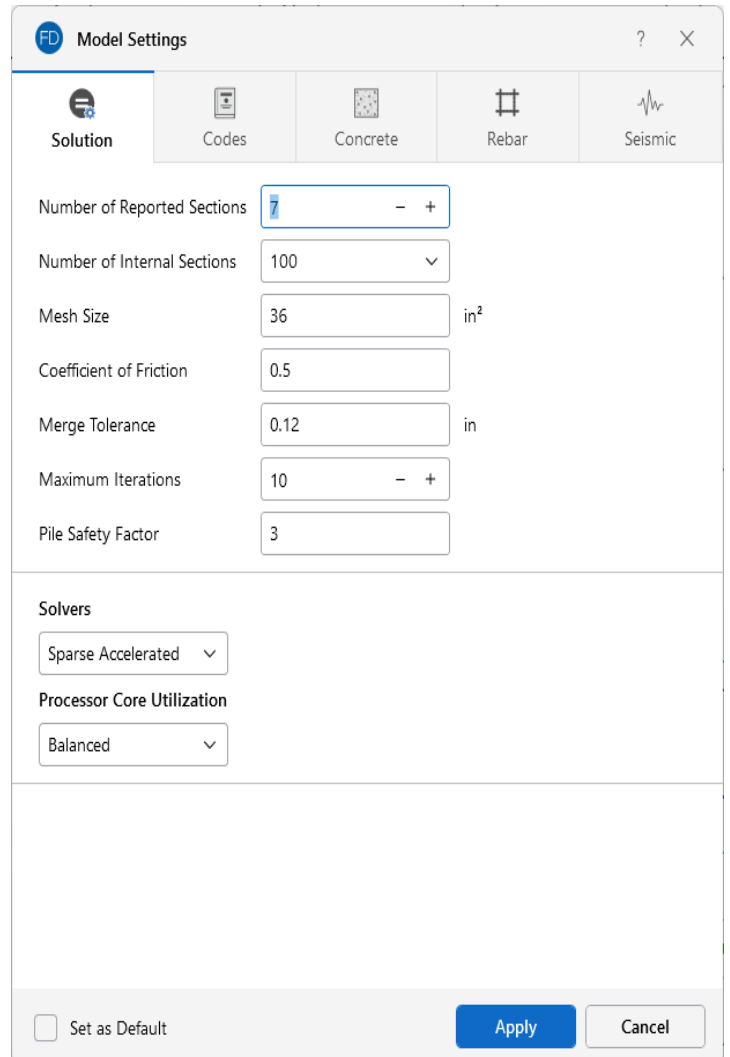

**Number of Reported Sections** controls how many places along each beam you receive **reported** beam force, stress and deflection results. This only affects the amount of data displayed in the **Results Spreadsheets**, and has no effect on the solution of the model or the code checks. For more information, see [Printing](#page-407-0) and [Beams](#page-96-0) - Forces.

**Number of Internal Sections** controls how many places along each beam the software calculates and stores results, such as deflections and code checks. The beam force diagrams displayed in the model view and the detail plot are also drawn from these results. Increasing this value means that the program will make more "cuts" along the beam's length, which means it is more likely to hit the theoretical maximum and minimum values for code checks.

The **Mesh Size** is used to control the coarseness or fineness of the slab mesh when RISA automeshes slabs during solution.

**Coefficient of Friction** is used in the slab [sliding](#page-513-0) check to calculate the resisting force against sliding.

**Merge Tolerance** is used as the maximum distance two points can be apart and still be merged together. It is also used when scanning for crossing members and for unattached joints along the spans of beams.

**Maximum Iterations** defines the maximum number of iterations the program will undergo for tension and compression springs in a model. Soil regions are always modeled as compression springs, but piles may be tension springs, compression springs or both. In the first iteration, the program assumes a compression spring for every support node in the model. The program then checks the forces (tension or compression) in these springs against the soil moduli or pile stiffness. Soil springs have no tensile stiffness, and piles may or may not have tensile stiffness. If a support location sees tension, then the springs in this location are switched to tension springs of the appropriate capacity. Soil springs will have a tensile stiffness of zero and piles will have a stiffness defined in the **Pile Definitions Spreadsheet**. At this point, the model is re-run for its second iteration. The model is then checked again to make sure that tension springs are in tension and compression springs are in compression. If so, the solution is stopped. If not, the springs are updated to the proper tension or compression designation and the model is re-run again. At least three iterations are required to get acceptable behavior, though more may be needed in complicated loading scenarios.

**Pile Safety Factor** is used to calculate the static pile soil capacity. The user may modify this value to consider potential variances in soil and pile interaction.

# **Note:**

- The Number of Reported Sections cannot exceed 20. Also, the Number of Internal Sections cannot be less than twice the Number of Sections. If unacceptable values are entered for either of these fields, the program will automatically reset them to acceptable values.
- When RISAFoundation is accessed from the Director for a model originating in RISAFloor or RISA-3D, the Beam Section Options will not appear. In these cases, the Model Settings from RISA-3D will control.
- You can check the **Set as Default** check box to have your settings saved for the next time you open the program.

# **Processor Core Utilization**

**Single** lets you use a single core to run the model solution. This option is useful when you have several other computer programs that are CPU intensive running in conjunction with RISAFoundation.

**Balanced** lets you use half of the available cores on your computer to run the solution. This option will provide a faster solution time compared to using a single core, but will still allow half of your computer's available cores to be used for other programs and computer processes.

**Max** lets you use all of the available cores on your computer, minus one. For instance, if you have eight available cores and select the Max option, the program uses seven cores in the processing of the solution. This option provides the fastest solution time, but still apportions a single core to be used for other programs and computer processes.

The **Static Solver** options are **Standard Skyline** or **Sparse Accelerated**. These can be selected from the drop-down menu in the **Solvers** section. See [Solution](#page-163-0) for more information on these two options.

# **Codes**

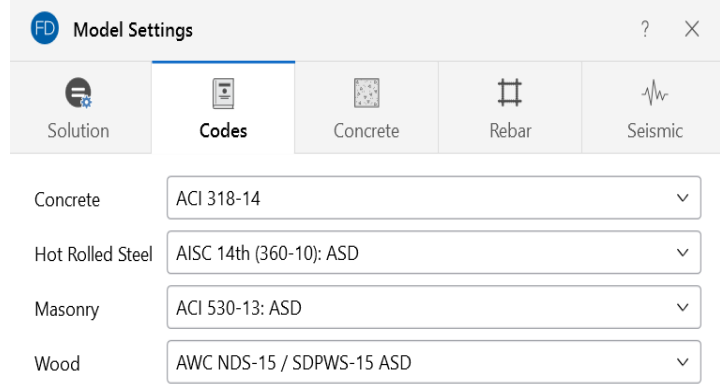

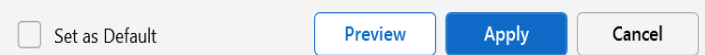

The settings under the **Codes** tab control which design code is used for code checks for each material type.

**Concrete** indicates which concrete code is to be used in the design of concrete elements.

Available options for concrete are:

- The 2022, 2019, 2014, 2011, 2008, 2005, 2002 and 1999 Editions of ACI 318
- The 1992 EuroCode (EC2) and the British publication of the 2014 and 2004 Eurocode (BSEN)
- The 2014 and 2004 Edition of the Canadian code (CSA-A23.3)
- The 2004 Edition of the Mexican code (NTC-DF)
- The 2007 Edition of the Saudi Building Code (SBC 304)

#### **Note:**

- ACI 318-08 and ACI 318-11 behave identically in the program, as there were no relevant changes between these two editions of the code.
- A significant change for the 2014 ACI code is a change to the minimum flexural reinforcement for mat slabs. Please see ACI 318-14 Sections 7.6.1 and 8.6.1 (and Chapter 13's references to Chapter 7 and Chapter 8) for more information.

**Hot Rolled Steel** indicates which code is to be used for the design of hot rolled steel pile elements. The design code selected is used to calculate the tensile and compressive capacity for piles in the model.

Available options for hot rolled steel are:

- AISC 360-16 (15th Edition), AISC 360-10 (14th Edition), and AISC 360-05 (13th Edition) ASD and LRFD
- AISC LRFD (2nd and 3rd Editions)
- AISC ASD (9th Edition)
- The CSA S16-14, CSA S16-09, CSA S16-05, CSA S16-01, and CSA S16.1-94 Canadian codes

**Masonry** indicates which masonry code is to be used for the design of masonry walls.

Masonry is only used for the wall in wall footing elements. For more information, see Wall [Footing](#page-536-0) [Definitions.](#page-536-0)

Available options for masonry are:

- The TMS 402-16: ASD and Strength Codes
- The ACI 530-13: ASD and Strength Codes

**Wood** indicates which wood code is to be used for the design of wood pile elements. The design code selected is used to calculate the tensile and compressive capacity for piles in the model.

The available design codes for Wood are:

- The 2018, 2015, 2012 Editions of the NDS wood design code for ASD
- The 2014 and 2009 Editions of the CSA O86 Canadian wood design codes.

# **Concrete**

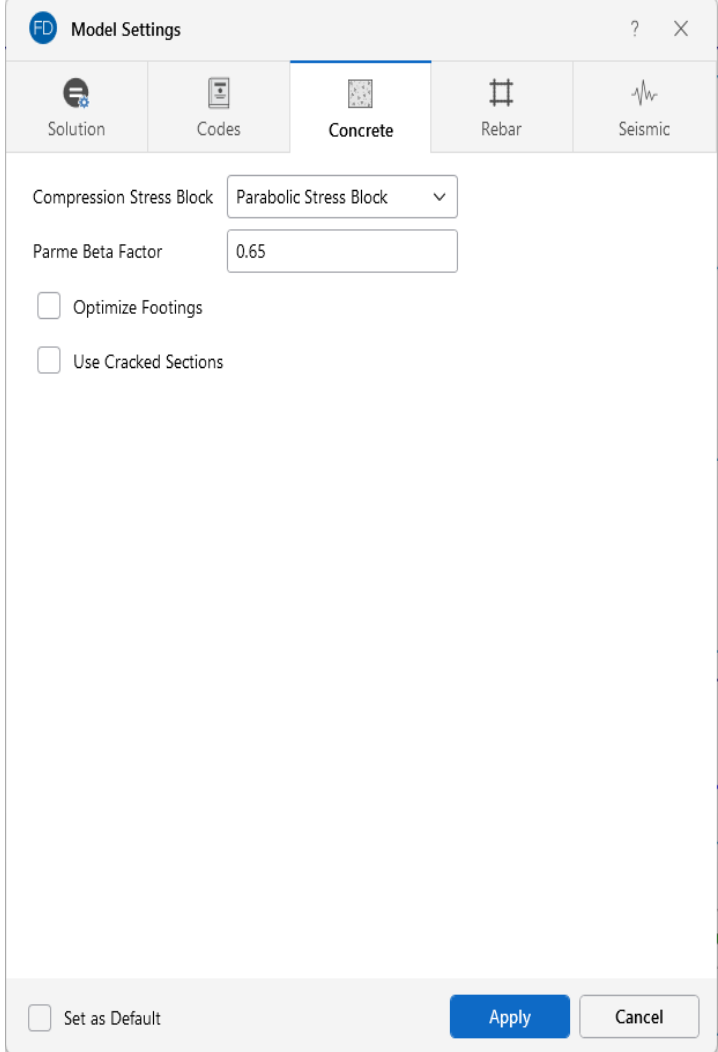

The entries under the **Concrete** tab contain options related to the analysis and design of concrete elements.

**Compression Stress Block** lets you choose what type of stress block to consider in your analysis. The options are the constant **Rectangular Stress Block** and the **Parabolic Stress Block**. For more information, see Parabolic vs. [Rectangular](#page-83-0) Stress Blocks .

**Parme Beta Factor** is used to approximate the column's 3D interaction surface for the PCA Load Contour Method.

Check the **Optimize Footings** check box to get simple spread footings to be sized for overturning and sliding forces.

The **Use Cracked Sections** check box will allow the program to use the cracked moment of inertia and reduce the bending stiffness of beams and slabs. The reduction factor can either be user defined by specifying the Icr Factor directly, or the program will automatically generate it using the program defaults.

**Note:** Concrete cover is specified on the various tabs of the Design Rules Spreadsheet. For more information, see Design [Optimization](#page-118-0).

# **Rebar**

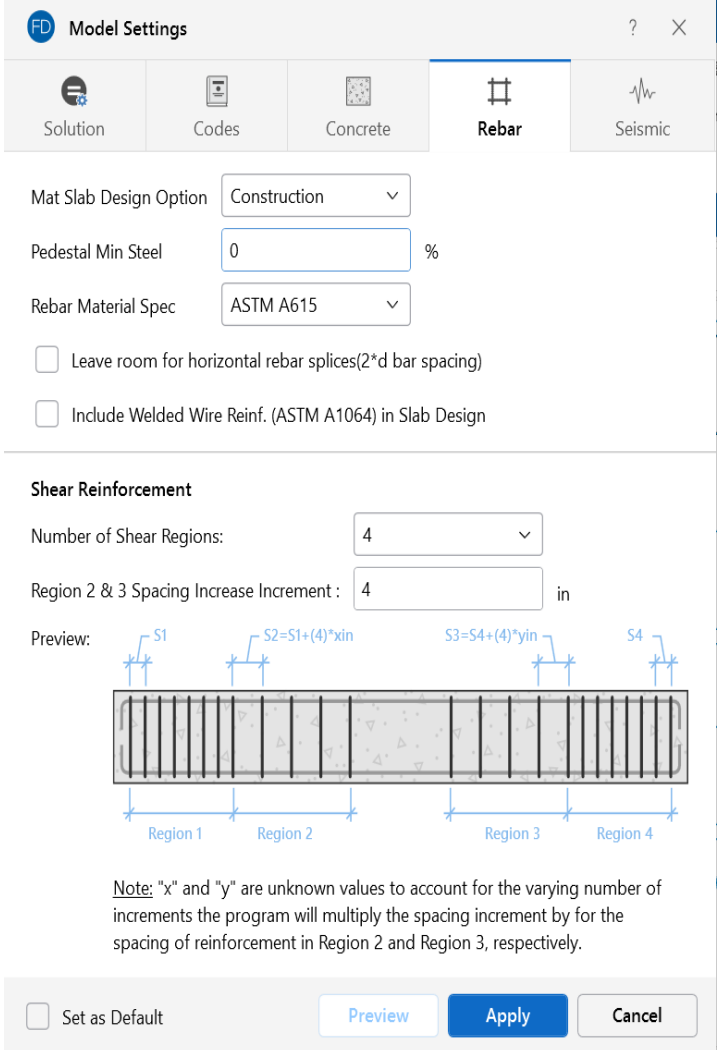

**Mat Slab Design Option** offers a choice between two methods for the design of the mat slab rebar: namely, the **Construction method** and the **Theoretical method**. The Construction method, which has been the default method employed by the program for a significant period, determines the design of the slab based on an integer number of rebar. This method operates under the assumption that if the strip width divided by rebar spacing is not an integer, an additional rebar will be provided to guarantee the presence of a rebar at each end of the design strip. On the other hand, the Theoretical method is an added method that enables the program to calculate the rebar area based on the average value, where the rebar area equals As (single rebar) multiplied by the Strip Width divided by

the Spacing. However, it is crucial to note that this method may not always result in an integer number of rebar, so unlike the Construction method, the results for the Theoretical method will have no info for the total rebar quantity.

**Pedestal Min Steel** allows you to choose the minimum percentage of reinforcing steel to be used in a concrete pedestal or pile section. The percentage entered will be multiplied by the gross area of the pedestal or pile section to determine the minimum amount of reinforcement required in each member. If left blank, the default minimum percentage of reinforcement steel will be used based on the selected concrete design code. For example, the default minimum percentage of steel for pedestals and piles is 0.5% under ACI 318-14.

**Rebar Material Spec** lets you choose from the standard ASTM A615 (imperial), ASTM A615M ("hard" metric, i.e. #8M is an 8mm bar), BS 4449 (British), prENV 10080 (Euro), CSA G30.18 (Canadian), IS 1786 (Indian), and AS/NZS 4671:2001 (Australian/New Zealand) reinforcement standards.

Checking the **Leave room for horizontal rebar splices (2\*d bar spacing)** check box will allow a minimum spacing of one bar diameter between parallel bars. Otherwise, RISA will default to a two bar diameter or one inch clear spacing, whichever is greater, to allow for lap splices and continue to maintain adequate spacing between parallel bars. This option applies to beams only.

Checking the **Include Welded Wire Reinf. (ASTM A1064) in Slab Design** check box allows you to design a slab using Welded Wire Reinforcement.

**Shear Reinforcement Options** let you control the **Number of Shear Regions** that are used when detailing a beam span. You can also specify a **Region 2 & 3 Spacing Increase Increment** that you'd like the program to use when increasing or reducing the spacing of the shear ties.

#### **Note:**

- Welded wire reinforcement is only available for mat slabs, footings and pile caps.
- Only ASTM A1064 deformed bar sizes are available.

# **Seismic**

The options on the **Seismic** tab list settings that are specifically related to calculation of code prescribed Seismic Loads. The input options you have depend on the Seismic Code selected.

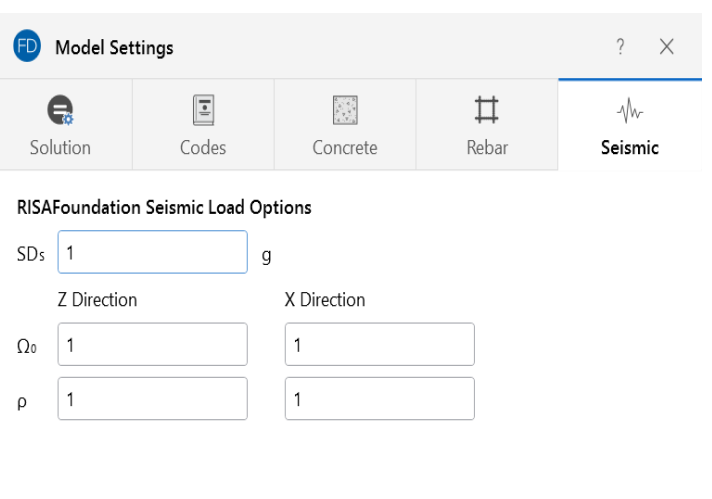

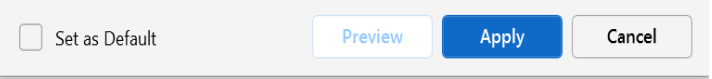

**SDs** represents the 5% damped spectral response design acceleration for short-period response. This will be used if you included vertical seismic load effects in your seismic load combinations.

(Ω) is the **Overstrength Factor**.

**Redundancy Factor** (ρ) is based on the extent of redundancy in your structure.

Each of these inputs can be included in the seismic load combinations generated by the [LC](#page-318-0) [Generator](#page-318-0).

# **Graphic Display**

RISAFoundation's robust graphics make building and understanding your model much easier. You can have numerous independent views open and active at the same time. Fast redraw times, responsive panning, true to scale rendering, and graphic editing tools all help you build and understand your model. You can draw the model and specify loads and supports graphically and these items can be modified graphically as well. Verification of your model is made simple with trueto-scale rendering and color coded code checks. Results such as member force diagrams, deflected shapes and animations can also be viewed for solved models.

# **Window Behavior**

Window Behavior can be specified in the **Application Settings** window, under the **Interface Preferences** section.

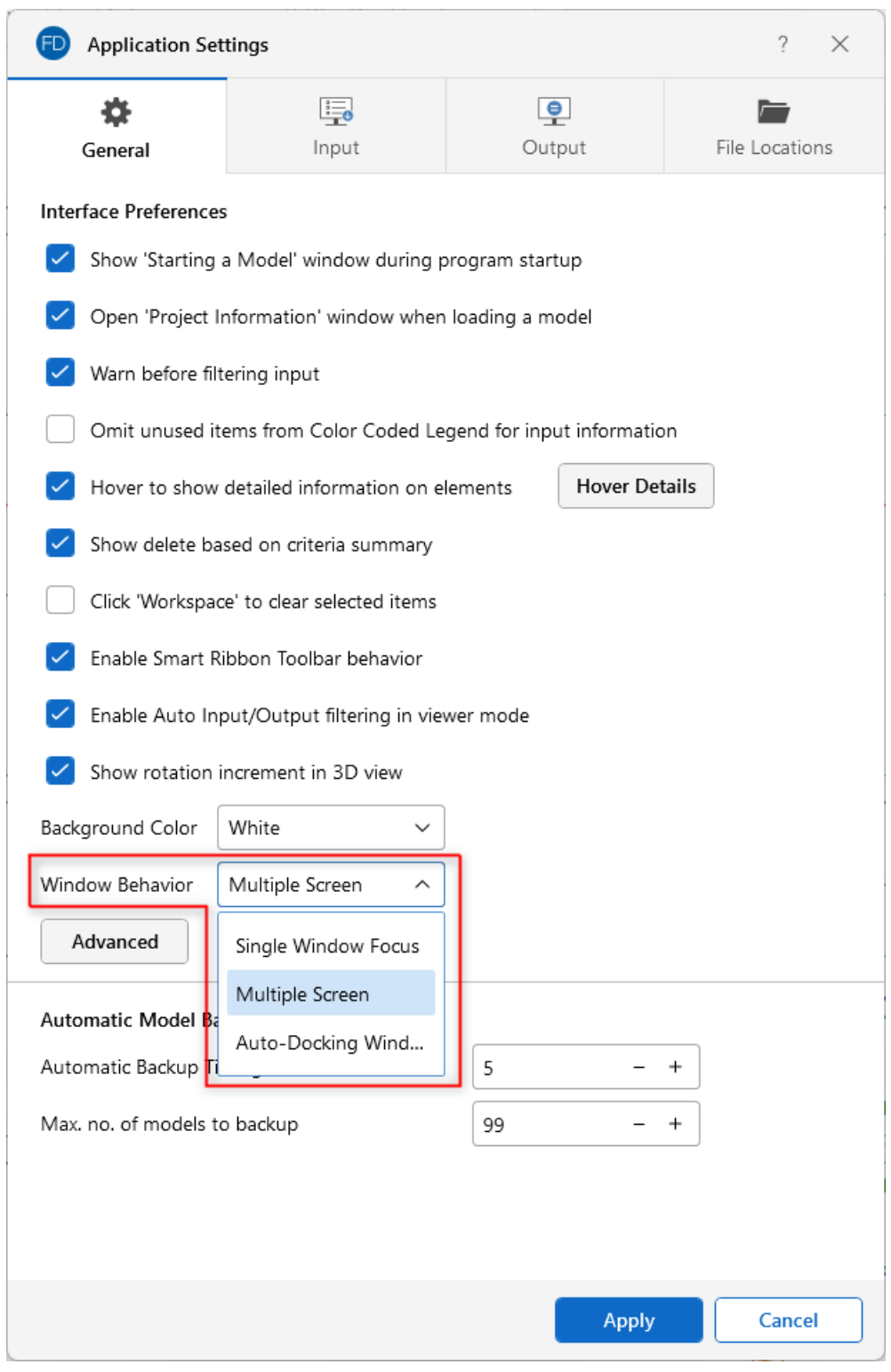

There are three window behaviors to choose from:

- **Single Window Focus**: With this option, when you click within the 3D view, it automatically closes all open/visible spreadsheets and detail reports.
- <sup>l</sup> **Auto-Docking Windows**: With this option, when you click within the 3D view, it automatically docks all open/visible spreadsheets and detail reports as new tabs.
- <sup>l</sup> **Multiple Screen**: This option lets you use two monitors. It is useful when you want to keep detail reports or spreadsheets visible on a separate monitor while navigating through the 3D view. If a detail report or spreadsheet is open and is visible on the same monitor as the active 3D view, clicking within the 3D view sends the spreadsheet behind the program window.

For additional information on working with viewpoint windows, see the [Windows](#page-42-0) Behavior section under Main UI.

<span id="page-173-0"></span>For information about working with multiple views, see the Multiple [Windows](#page-173-0) section.

### **Multiple Windows**

You can have multiple views of a model open at the same time, each with it's own characteristics. For example, you can simultaneously view and work with slabs in one window and footings in another. Multiple spreadsheets can be opened as well.

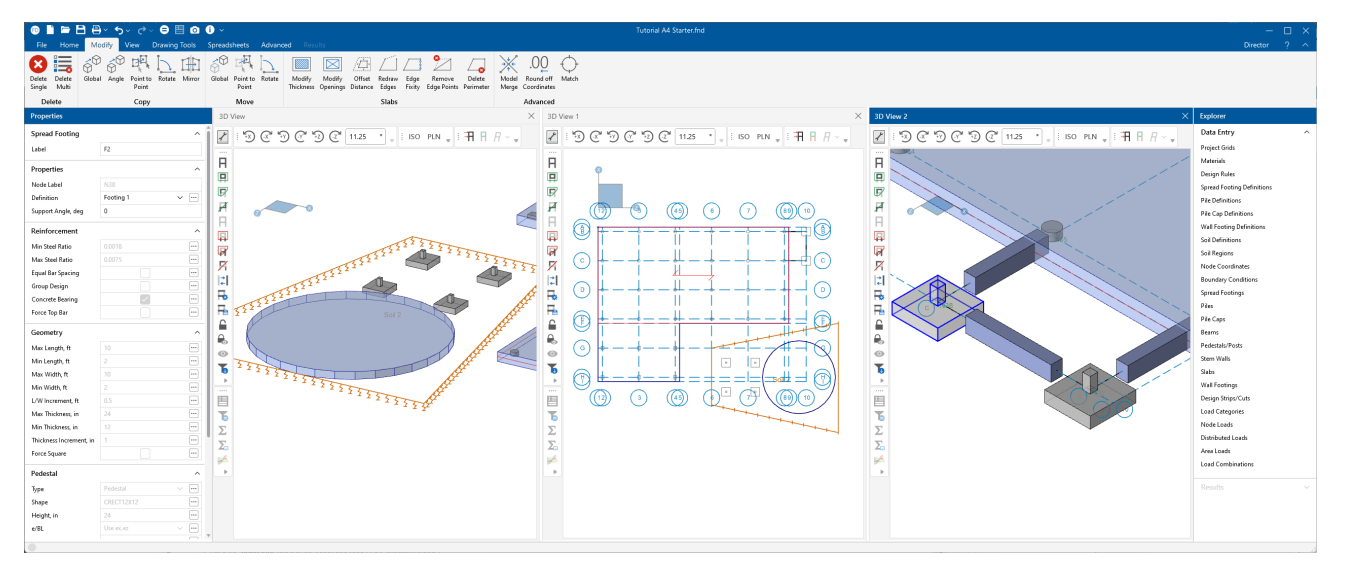

#### **Open a New 3D View**

Whether you want to open a new 3D View panel or open an additional 3D View panel, the steps are the same.

To open a new 3D View:

- 1. Go to the **View** ribbon.
- 2. Click on **Open 3D Views**

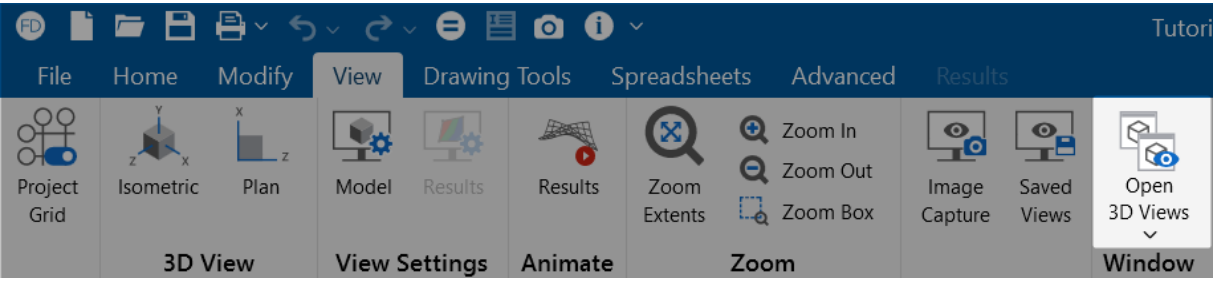

Alternatively, you can right-click in the existing 3D View and select **Add New 3D View** from the menu that appears.

A new 3D View window opens with a duplicate of the model, if you already have a model open.

3. (Optional) To adjust the view of the new model window:

With the model view active, use the buttons (shown below) at the top of the 3D View to adjust the view of the model.

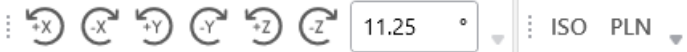

- 4. (Optional) To snap the 3D View panel within the model editor panel:
	- a. Drag the blue title bar of any window (3D View or spreadsheet) until you see the  $\overleftrightarrow{\cdots}$ arrow controls appear.
	- b. While still holding down the mouse button, drag over the arrow control that corresponds with where you want the view panel to be snapped.

A gray areas appears, showing where the panel will be placed when you release the mouse button.

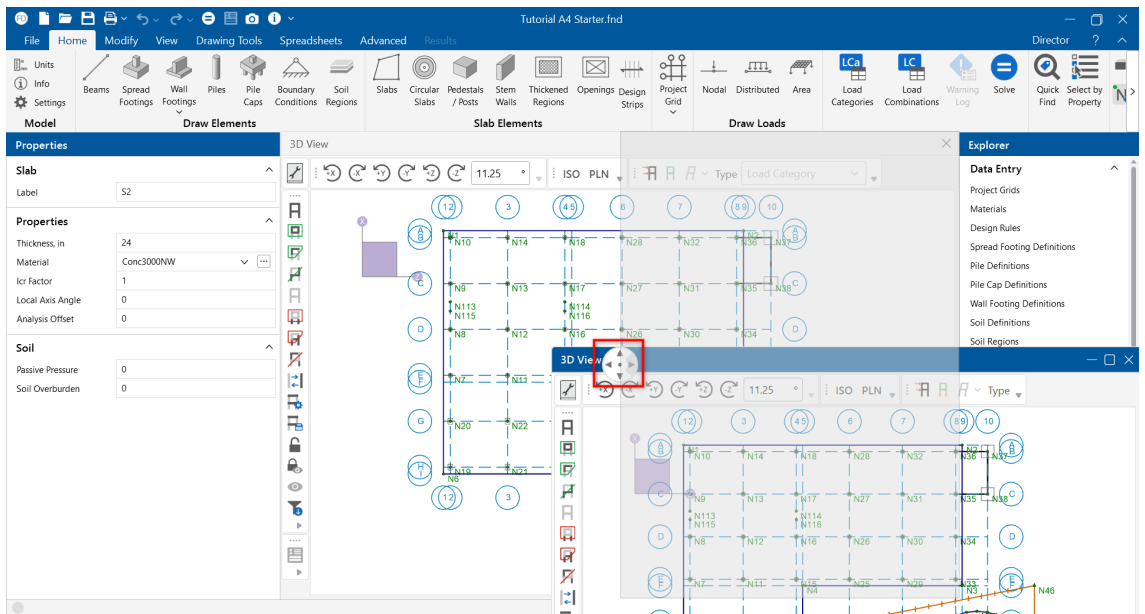

### **Switch Between Open 3D Views**

When you have two or more 3D Views open in the view panel, you can easily switch between those views by choosing the view you want to work with.

To switch to another view:

- 1. Go to the **View** ribbon.
- 2. Click the **Open 3D Views** down arrow.

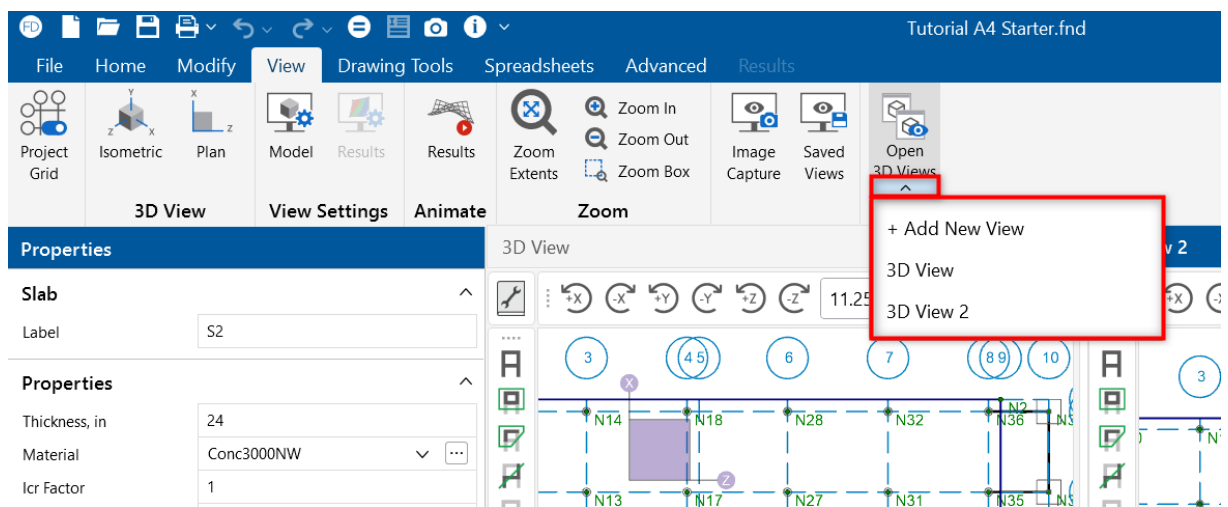

A menu appears that lists each of the views that are currently open.

3. Click on the view you want to work with.

The view you chose is brought to the front of the view panel and becomes the active view to work with.

# **Adjust the Viewpoint (3D View)**

Adjusting the Viewpoint refers to the ways you can modify a 3D View. An explanation of the features for adjusting the view and how to use each one is described below.

# **Zoom Features**

There a two methods for zooming: you can simply use your mouse wheel, or use the Zoom tools on the **View** ribbon.

#### **Use Your Mouse to Zoom**

When you want to zoom in on the model to see more detail, or zoom out to view the whole model at once, it is often easiest to use your mouse wheel.

To zoom in or out using your mouse wheel:

- Rotate the wheel forward to zoom in.
- Rotate the wheel backward to zoom out.

# **Use the Zoom Tools**

The Zoom tools found on the **View** ribbon can also be used for zooming in or out. First, choose the zoom state (In or Out) using the appropriate icon in the ribbon. Then, use your mouse to incrementally zoom. There are two additional Zoom tools: Zoom [Extent](#Zoom2) and [Zoom](#Zoom3) Box. These are explained below.

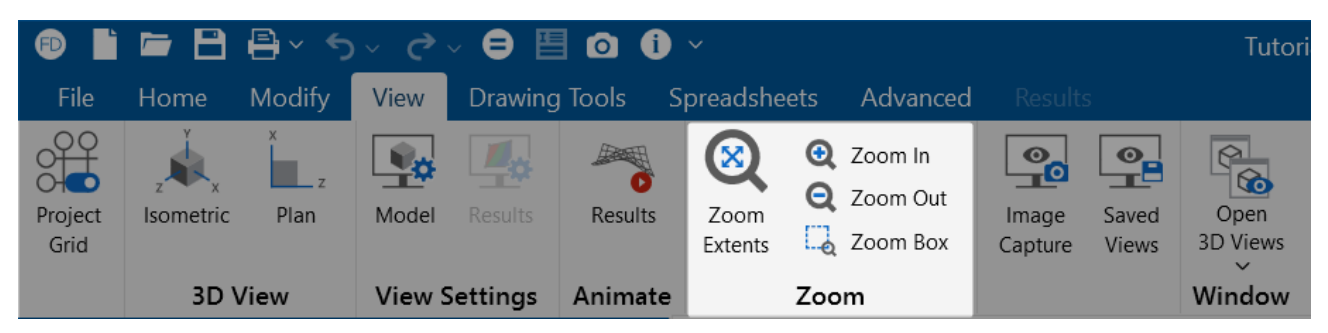

#### **Zoom Extent Tool**

This tool resets the view to show the full extents of the model. It is especially useful for resetting the model view after you've zoomed into a specific area.

To zoom to full model view:

<sup>l</sup> Click the **Zoom Extents** icon.

#### **Zoom In Tool**

This tool sets the zoom state to "in" so that each time you click your mouse button, the model view is enlarged.

- 1. Click the  $\bigcirc$  Zoom In **Zoom In** icon on the View ribbon.
- 2. Click anywhere in the model (3D View Window) to enlarge the model view.
- 3. Repeat **Step 2** until the desired view of the model is reached.

#### **Zoom Out Tool**

This tool sets the zoom state to "out" so that each time you click your mouse button, the model view is reduced.

- 1. Click the **Zoom Out** icon on the View ribbon.
- 2. Click anywhere in the model (3D View Window) to reduce the model view.
- 3. Repeat **Step 2** until the desired view of the model is reached.

#### **Zoom Box Tool**

This tool lets you select a specific area to zoom into by drawing a box around the area.

To zoom into a specific area of the model:

- 1. Click the  $\frac{1}{2}$  Zoom Box **Zoom Box** icon on the View ribbon.
- 2. In the model view, click on one point and hold your mouse button down as you drag down to the opposite corner, creating a box around the area you want to zoom into.

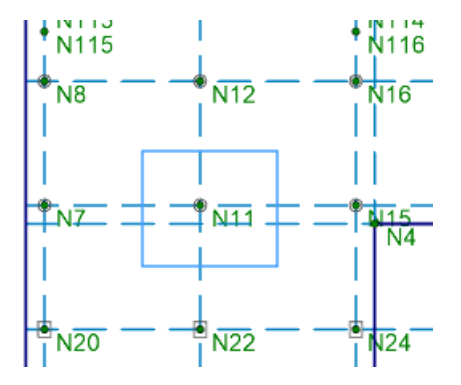

3. Let go of the mouse button.

The view automatically zooms in to the boxed area.

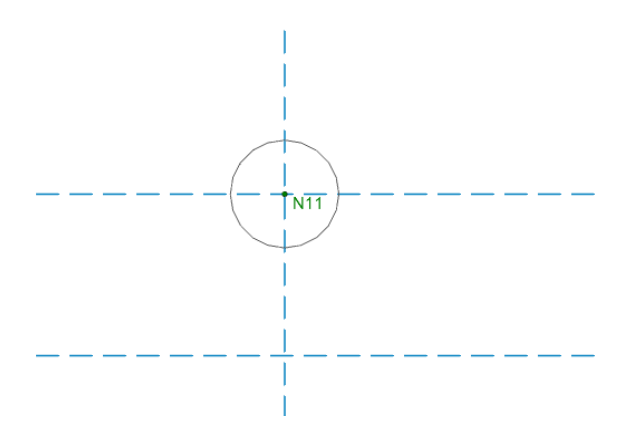

### **Pan the View**

The **Pan** feature lets you drag the model view to the edges of the 3D View window. You can accomplish this by using one of two methods: your mouse scroll wheel, or the right-click menu.

#### **Pan Using Your Mouse Wheel**

To pan the model view using your mouse wheel:

1. Click and hold the mouse wheel button to trigger the dynamic pan feature.

You'll see a  $\triangle$  panning icon appear, indicating that you are in panning mode and can begin dragging. You can drag the model view in any direction.

- 2. While still holding down the mouse wheel, drag the model view in the direction you want to move it.
- 3. Release the mouse wheel when the model view is placed where you want it.
- 4. If you do not have a mouse wheel you can use the right-click menu to pan the view.

#### **Pan Using the Right-Click Menu**

To pan the model view using the right-click menu:

- 1. Right-click anywhere in the model view window.
- 2. Choose **Pan** from the menu that appears.

You'll see the  $\triangle$  panning icon appear, indicating that you are in panning mode and can begin dragging.

- 3. Click and hold your left mouse button and drag the model view in the direction you want to move it.
- 4. Release the mouse button when the model view is placed where you want it.
- 5. To turn off panning mode, click the right-mouse button.

#### **Snap to a View**

To snap to an isometric or planar view of the model:

1. Click the **Snap** button at the top of the 3D View window that corresponds with the view you want.

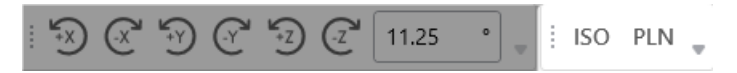

Note that you can add your own custom snap view to the toolbar. When doing so, the current view is saved with the name you provide and added to the end of the toolbar.

Alternatively, you can right-click in the existing 3D View and select **Add New 3D View**.

(Optional) To add a custom snap view:

1. Click the down arrow on the Snap toolbar.

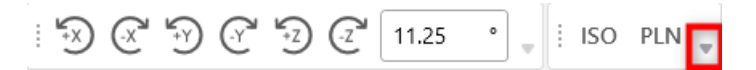

2. Click the  $\overline{\cdots}$  ellipsis button that appears.

The Snap Views window opens.

3. Click **Add**.

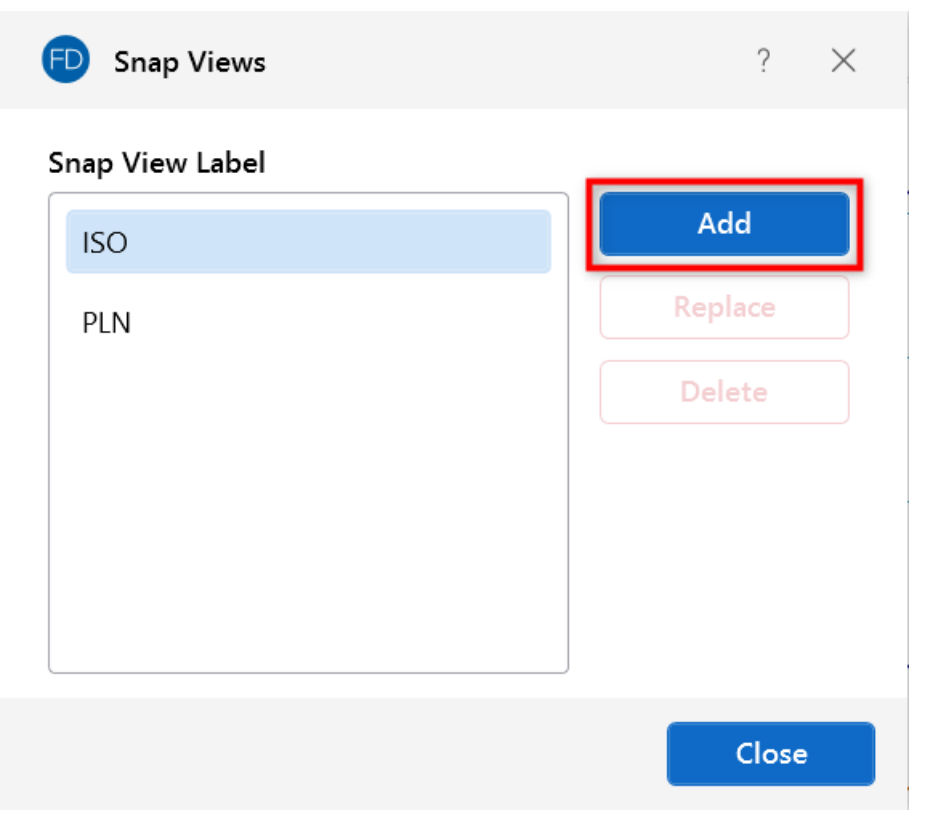

An Add Snap View window opens.

- 4. In the **Snap View Label** box, type a name for the new snap view.
- 5. Click **Save**.

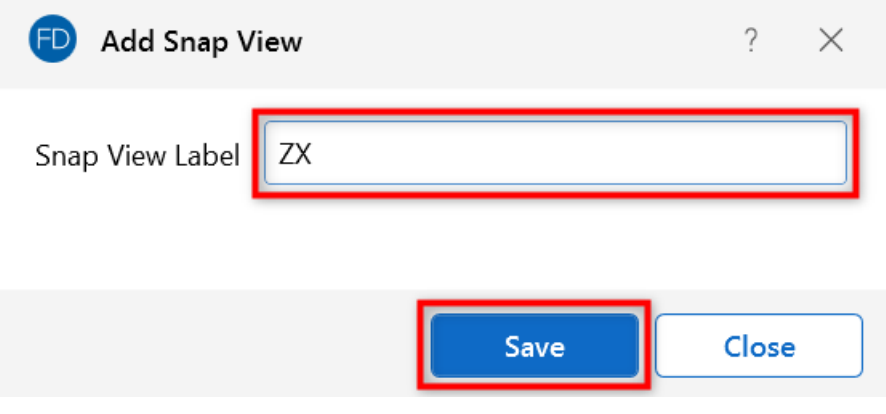

The new snap view is saved to the end of the Snap toolbar, as shown below, and you are returned to the Snap Views window.

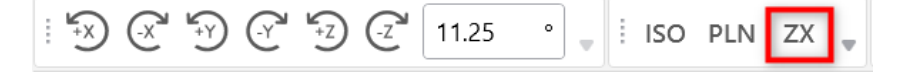
6. Click **Close** to close the Snap Views window.

#### **Rotate a View**

There are two methods for rotating a view: click, or drag. An additional feature lets you quickly [reset](#page-181-0) the model's rotation to its original, default position.

As you rotate a view, the global X-Z axis orientation is shown by the orientation of the Navigation Icon.

#### **Click to Rotate**

To use the click method to rotate a view:

1. Click the rotate icon that corresponds to the rotation direction you want to use.

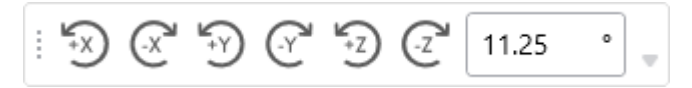

You can also change the rotation angle by entering a different degree magnitude. This affects the rotation of the model as you click to rotate.

- 2. (Optional) To change the rotation angle:
	- a. Type the degree magnitude in the box, as shown in the following image.

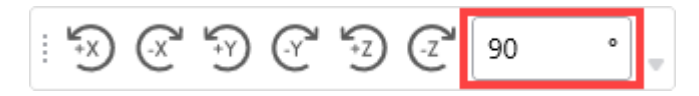

b. Click the rotate icon that corresponds to the rotation direction you want the model rotated.

The model is set rotated by the degree you've entered and the orientation of the Navigation Icon changes to reflect the angle and degree change.

#### **Drag to Rotate**

You can use one of the following drag methods to rotate the model view:

- While holding down the **SHIFT** key, press the mouse wheel to dynamically rotate the structure. For more information, see [Dynamic](#page-38-0) View Controls.
- **Click and drag the Navigation Icon** to change the rotation of the model.

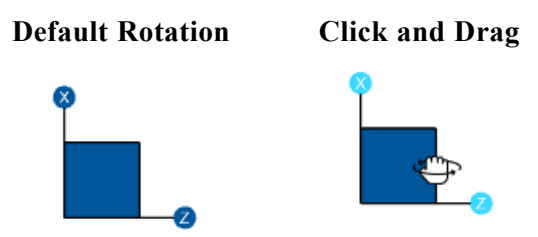

• Use a **global axis** to rotate the view about one of the global axes by hovering over the axis until it turns blue. Then click and drag to change the rotation of the model.

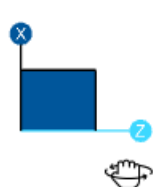

**Note:** If you hold down the **SHIFT** key while rotating the model using the individual axis, the model only rotates at 45 degree increments around that axis.

#### <span id="page-181-0"></span>**Reset Rotation to Default**

Double-click in the **Navigation icon** to reset the rotation of the model view to the default isometric view position.

### **3D View Display Options**

Each 3D View has several display options located at the top of the view; Display Loads, Display Results and Display Deflection.

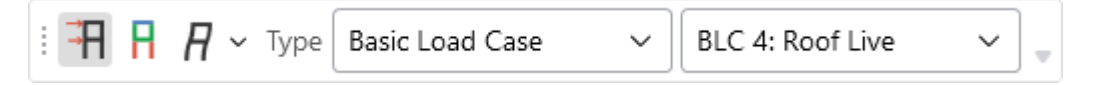

#### **Display Loads**

The **Display Loads** icon lets you display loads in the model view.

To show loads in the model view panel:

- 1. Click the **Display Loads** icon to toggle the display of loads.
- 2. Click the **Type** down arrow and choose whether you want to display loads based on Load Category or Load Combination.
- 3. Click the  $\vee$  down arrow in the second box and choose which load category or combination is shown in the view. This box not active when you choose Envelope from the Type dropdown menu.

See [Model View](#page-271-0) Settings for more control over the display of loads.

#### **Display Results**

The **Display Results** icon lets you display color-coded results in your model view.

To show results:

- 1. Click the **Display Results** icon.
- 2. Click the **Type** down arrow and choose whether you want to display color coded results based on Load Combination or Envelope.
- 3. When Load Combination is selected, Click the  $\vee$  down arrow in the second box to choose which Load Combination results are to be colored coded in the model view. This box not active when you choose Envelope from the Type drop-down menu.

A color legend appears and color-coded results based on your choices appear in the model view.

For more information on how to control the display of results, see Results View [Settings](#page-272-0).

#### **Display Deflection**

The **Display Deflection** icon lets you display the deflected shape in your model view; with or without an undeflected shadow.

To show the deflected shape:

- 1. Click the **Display Deflection** icon.
- 2. (Optional) Click the down arrow to choose whether to view the deflected shape with or without an undeflected shadow (as shown in the following image).

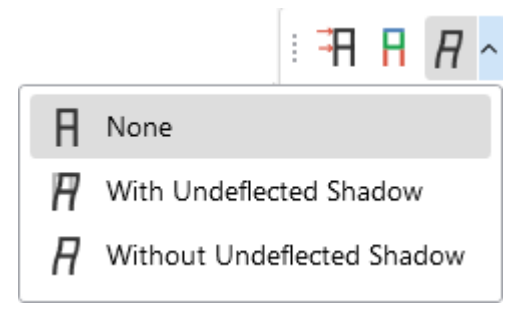

The model's deflected shape is displayed.

**Note:** Deflection results can only be shown for Load Combination load types.

## **Animate Results**

With the Animate Results tool, you can animate a model's deflected shape.

To animate results:

1. Open the **View** ribbon.

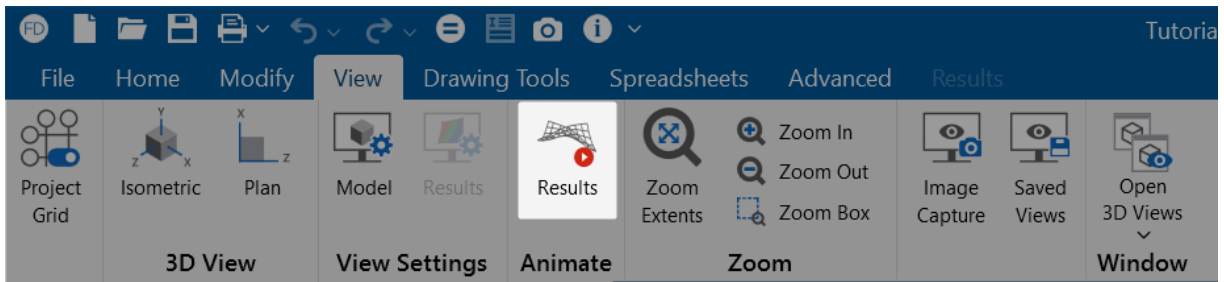

2. Click the **Results** icon in the Animate section.

A new model view is created with the animation.

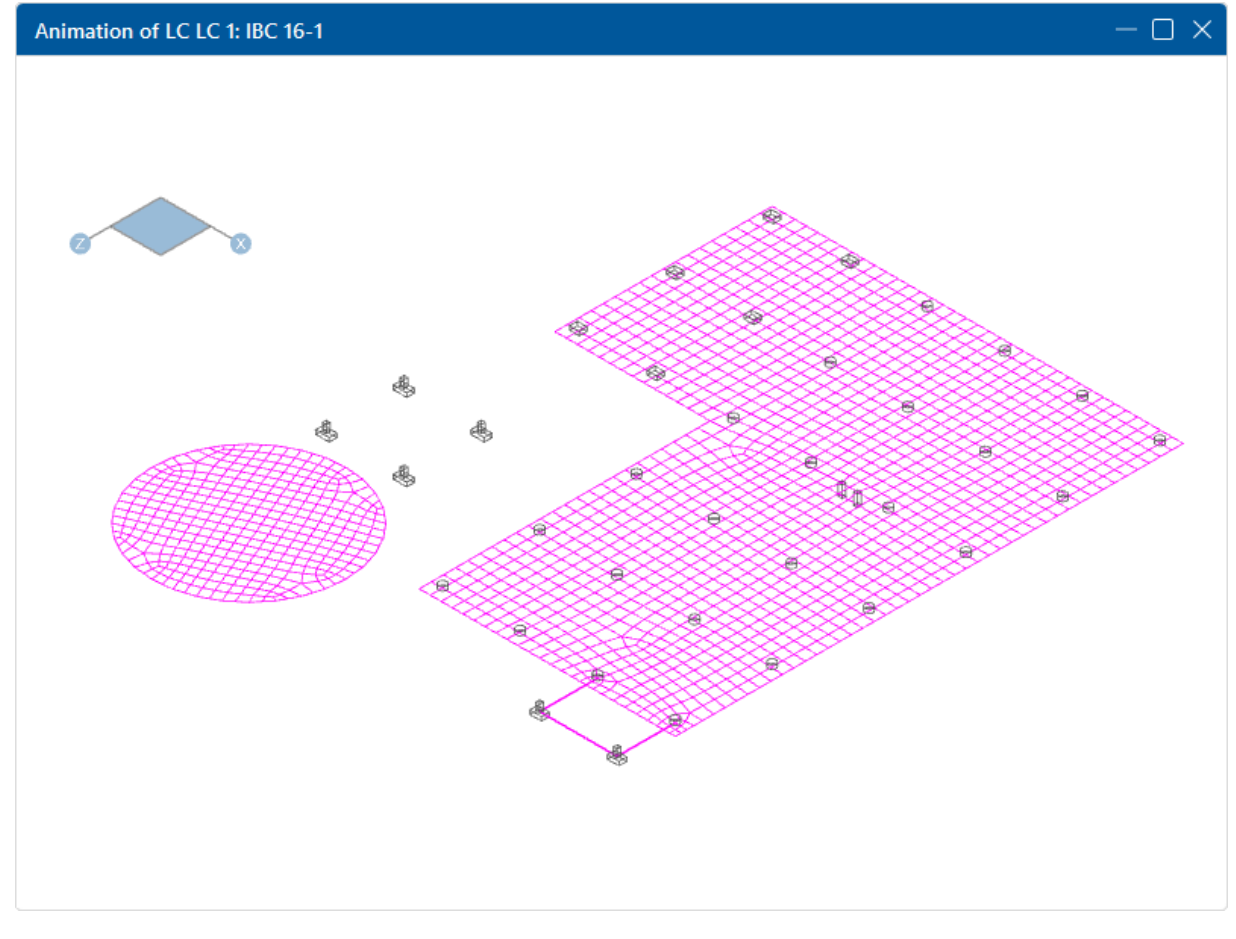

When this model view is active, an **Animation** ribbon opens providing additional animation settings.

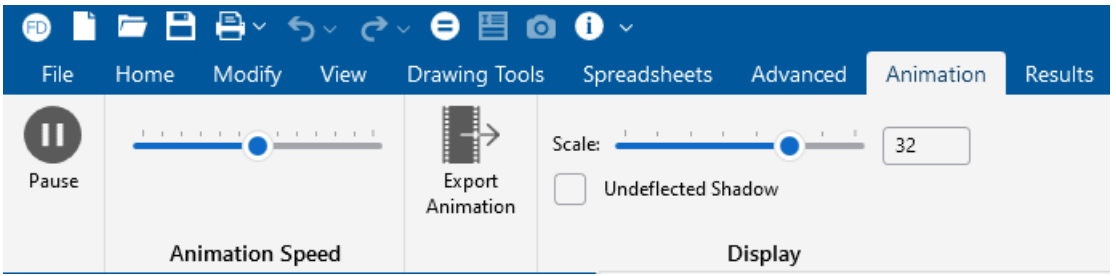

- 3. (Optional) Click the **Pause** icon to pause the animation.
- 4. (Optional) Use the **Animation Speed** slider to control the speed of the animation. Dragging the marker to the right increases the speed, while dragging it to the left decreases it.
- 5. (Optional) Click the **Export Animation** icon to export the animation as a .wmv or .mp4 file.
- 6. (Optional) Use the **Scale** slider to control the scale of the animated deflection.
- 7. (Optional) Check or Uncheck the **Undeflected Shadow** check box to toggle it on or off.

## **Create a Custom Snapshot of a Model**

RISAFoundation includes an **Image Capture** tool on the **View** ribbon that allows you to create a custom snapshot of a model and save it.

To create a custom snapshot:

1. Click the **Snapshot** icon on the Quick Access Toolbar.

Alternatively, you can:

- a. Open the **View** ribbon.
- b. Click the **Image Capture** icon.

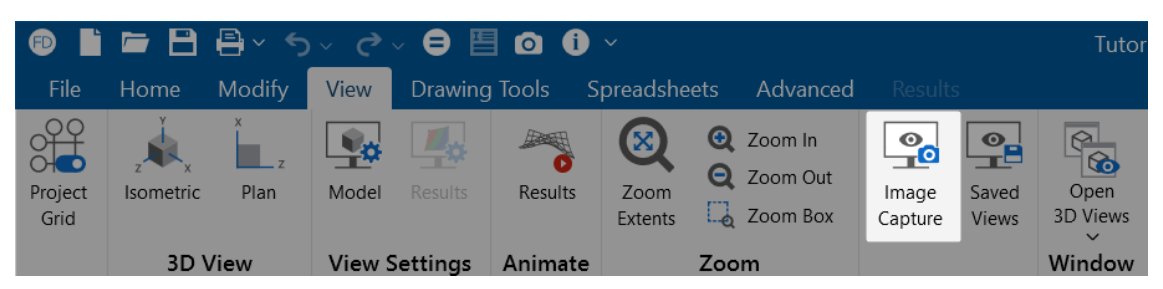

A Snapshot Preview opens on the right, with a Snapshot panel to its left.

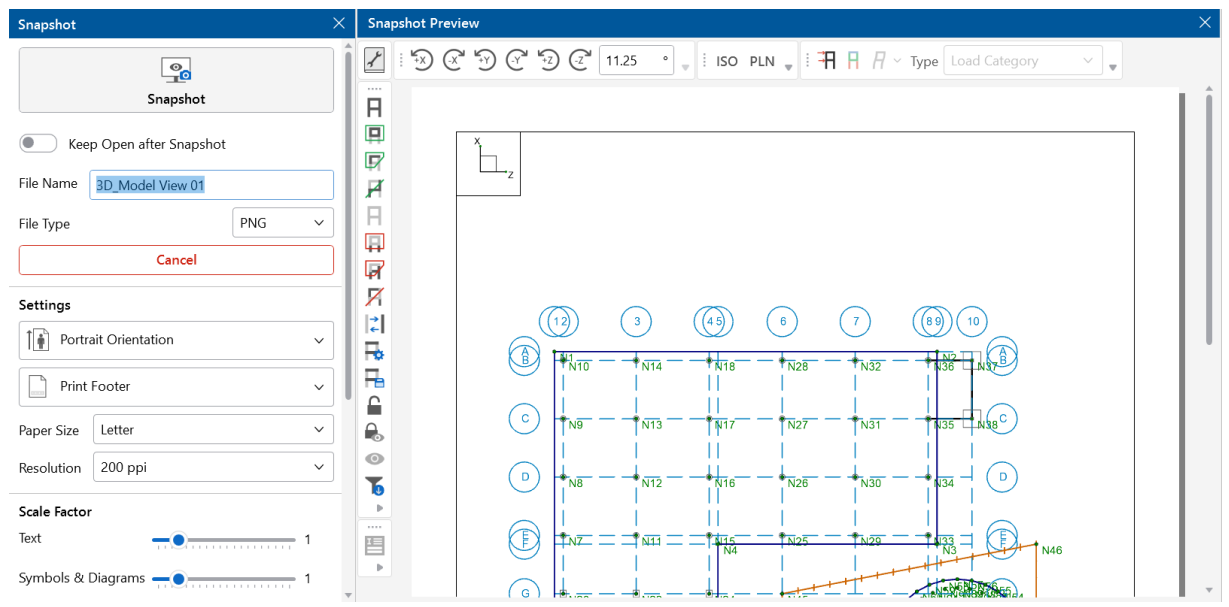

- 2. (Optional) For information on printing the snapshot, please see [Printing.](Printing.htm)
- 3. To save the snapshot:
	- a. Type a name for the snapshot you are saving in the **File Name** box in the Snapshot panel.
	- b. Click the **File Type** drop-down arrow and choose the image format to save the snapshot in.
	- c. (Optional) To keep the Snapshot and Snapshot Preview panels open after capturing the snapshot, click the **Keep Open after Snapshot** toggle (it turns blue when selected).
- 4. Click the **Snapshot** block in the **Snapshot** panel.

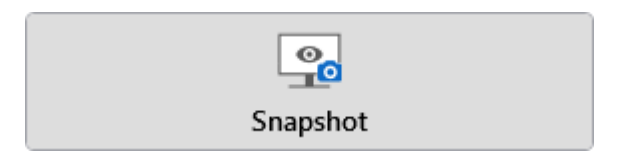

A Snapshot Created message briefly appears.

#### **Note:**

- $\cdot$  If the model has yet to be solved, the image is created in the Model Data Files location from **File > Application Settings > File Locations**.
- The relative path of the image file is saved with the model. If the model file is moved, remember to move the associated **Images** folder as well so that all saved views and snapshots will still be available.

## **View Only Part of a Model**

You may want to view only part of your model, especially if it is a big one. You may use the selection tools to give you the view that you want. You can graphically unselect parts of the model that you don't wish to see, or you can use a range of coordinates or other criteria to specify what to view.

- To select a part of the model to zoom in on, see **[Zoom](#page-177-0) Box** under Adjust the [Viewpoint](#page-175-0) (3D) [View\)](#page-175-0).
- To select a part of the model to work more closely on, see [Selection](#page-233-0) Modes under Graphic [Selection](#page-231-0).

## <span id="page-186-0"></span>**Save / Retrieve a Model**

You can save and recall views for a model. Saved views are model dependent, so any views you save stay with the model. A saved view includes information, such as the current view angle, zoom state, pan location, plot option settings, etc. Saved views do NOT include the selection state for the model. You can save selection states separately (see Save [Selections\)](#page-251-0).

#### **Save a Model View**

If you have a view that you like to work with in the future or have created a view that took some time to set up, you can save it with this feature. All of the Model View Settings are saved with the model for later recall.

To save a model view:

- 1. Open the **View** ribbon.
- 2. Click the **Saved Views** icon.

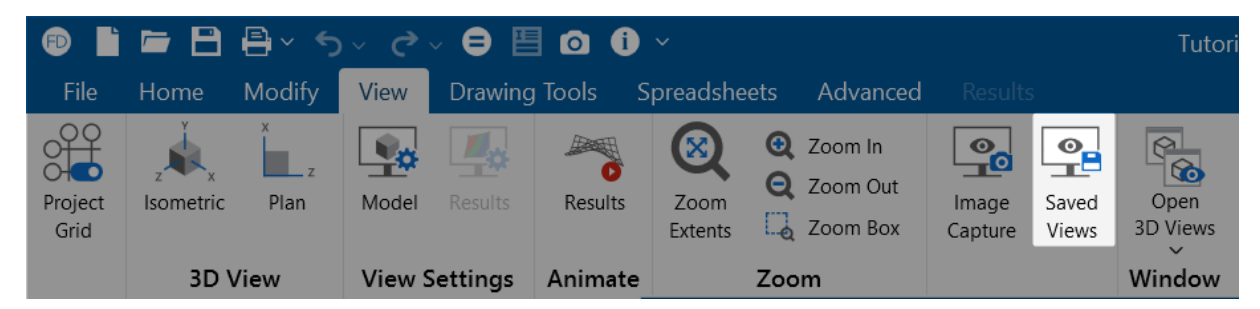

A Save or Retrieve Views window opens.

3. Click the **Save Current** button.

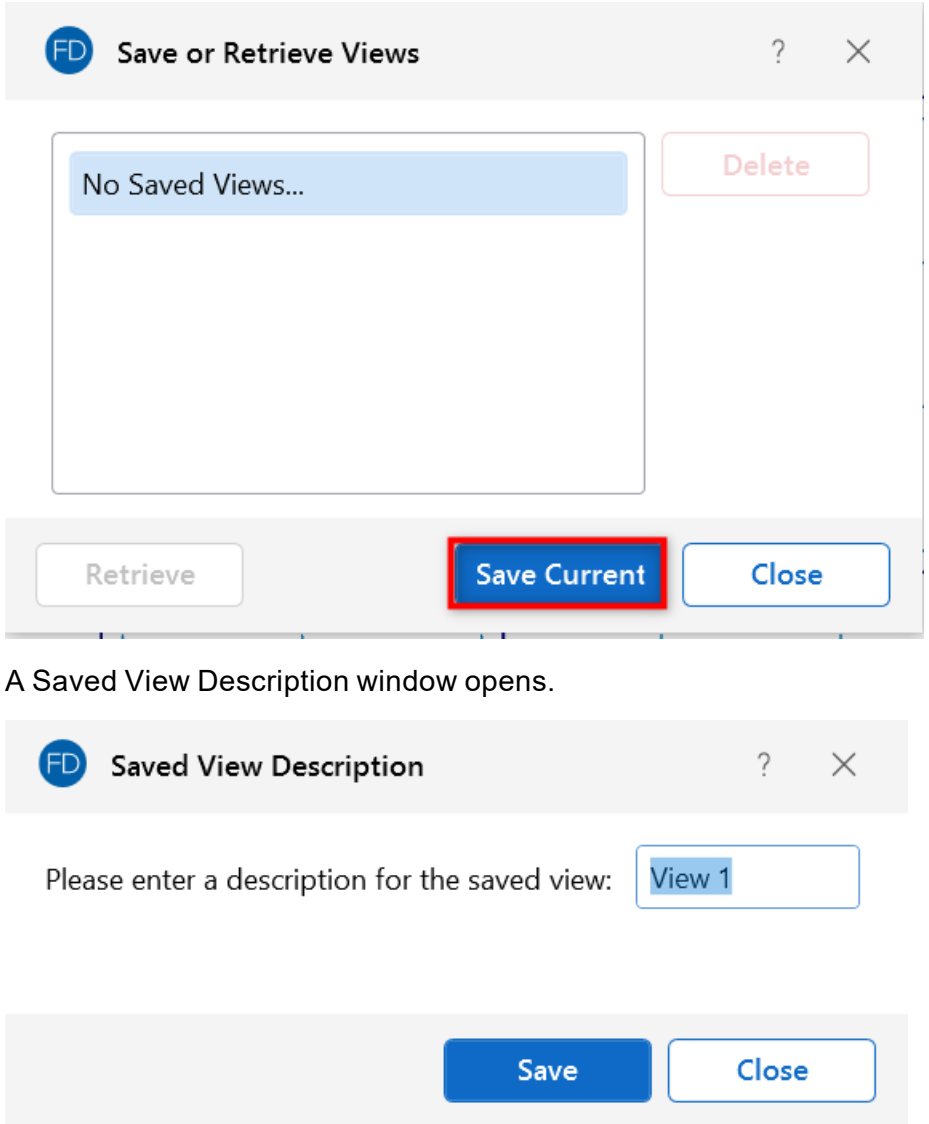

- 4. Enter a View description in the box.
- 5. Click the **Save** button.

The view is saved and the Saved View Description window is closed. You are returned to the Save or Retrieve Views window where you can see the view you just saved, along with all other saved views.

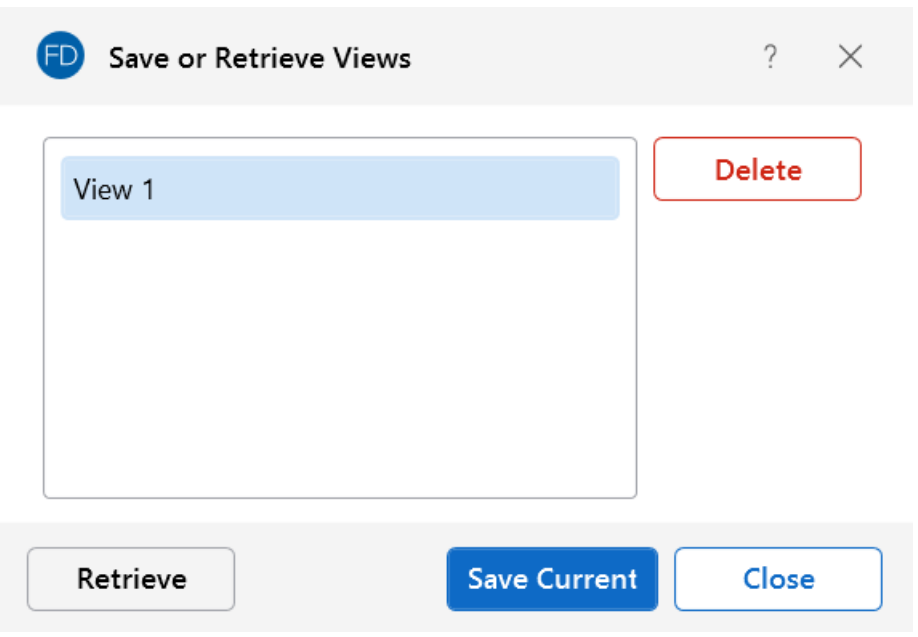

#### **Retrieve a Saved View**

To retrieve a saved model view:

- 1. Open the **View** ribbon.
- 2. Click the **Saved Views** icon.

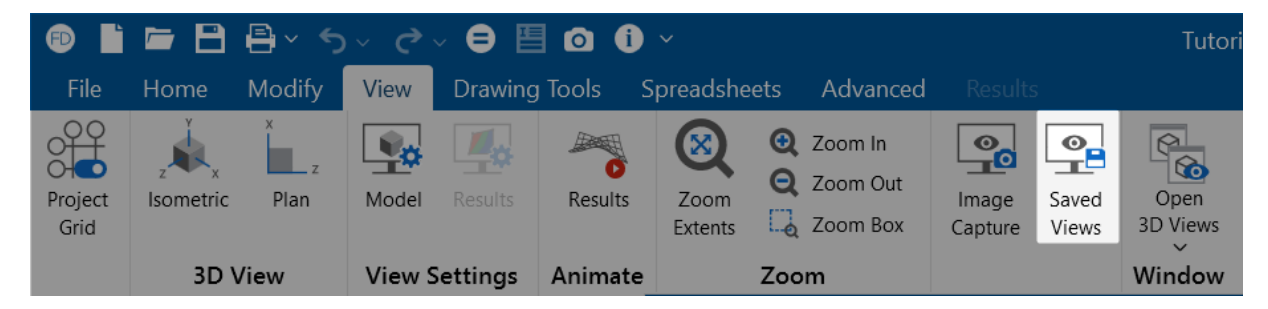

The Save or Retrieve Views window opens.

- 3. From the list, choose the view you wish to recall.
- 4. Click the **Retrieve** button.

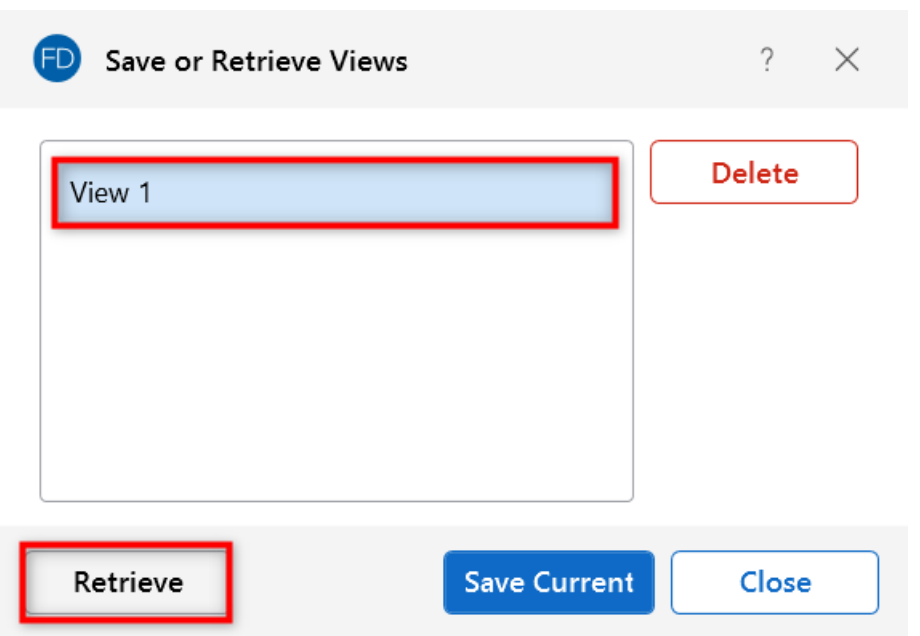

The view you chose is brought forward and becomes the active view to work with.

<span id="page-189-0"></span>For information on deleting a view, see Delete a [Model](#page-189-0) View.

## **Delete a Model View**

If you no longer need a view that you have saved, you can simply delete it.

To delete a saved model view:

- 1. Open the **View** ribbon.
- 2. Click the **Saved Views** icon.

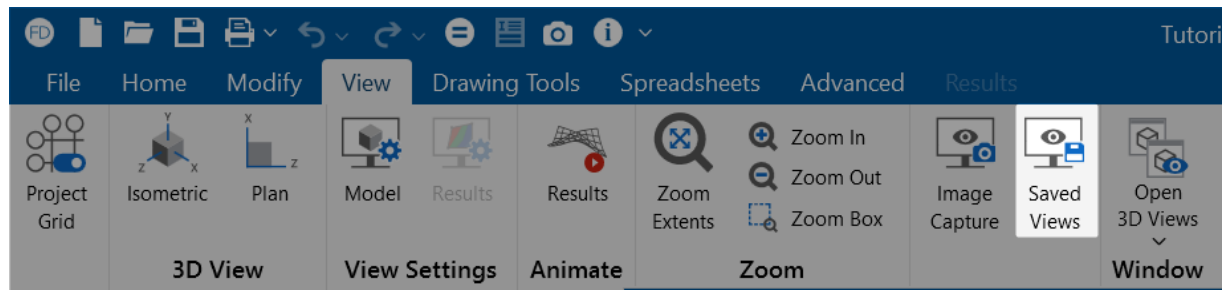

The Save or Retrieve Views window opens.

- 3. From the list, choose the view you wish to delete.
- 4. Click the **Delete** button.

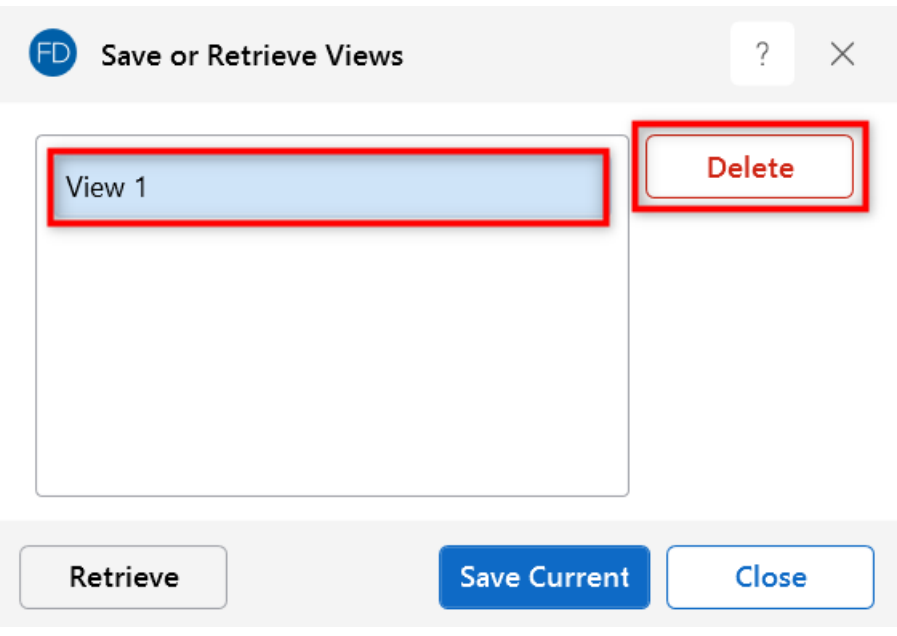

You are asked to confirm the deletion.

5. Click **Yes**.

The view you chose is removed from the saved list.

For information on saving or retrieving a model view, see Save / [Retrieve](#page-186-0) a Model.

# **Graphic Editing**

You may draw, edit and load your model directly in the model views. You can draw beams and slabs between existing nodes, or draw to grid intersections and have the nodes created automatically. You may graphically select points to be supported and beams or slabs to be loaded. All, or selected parts, of the model may be moved, copied and/or modified, allowing you to quickly model and edit your structure. To learn how to make selections, see Graphic [Selection](#page-231-0).

## **Draw / Modify Features**

There are several graphic editing features that make the creation and modification of models quite easy. Use the **Draw Elements** tools on the **Home** ribbon and the tools on the **Modify** ribbon to utilize these features in the model view. To create new beams, slabs, footings, etc., you can use a drawing grid or draw "dot-to-dot" between existing nodes. Once you have created these items, you may use other graphic features to load the model and set boundary supports.

- **.** See Beams for more information on drawing and modifying **Beams**.
- See Slabs for information on drawing and modifying **Slabs**.
- <sup>l</sup> See Boundary [Conditions](#page-100-0) for information on creating and modifying **Boundary Condition Supports**.
- **.** See [Loads](#page-323-0) Nodal Load for information on drawing **Nodal Loads**.
- <sup>l</sup> See Loads [Distributed](#page-326-0) Loads for information on drawing **Distributed Loads**.
- <sup>l</sup> See [Loads](#page-327-0) Area Loads for information on drawing **Area Loads**.

All model data is automatically recorded in spreadsheets and is always in tune with the model view. As you edit a model graphically, the spreadsheets are automatically updated and as you make changes in the spreadsheets the model views reflect these changes immediately.

All of the graphical modeling tools may be found on the **Home** and **Modify** ribbons, as shown in the following images.

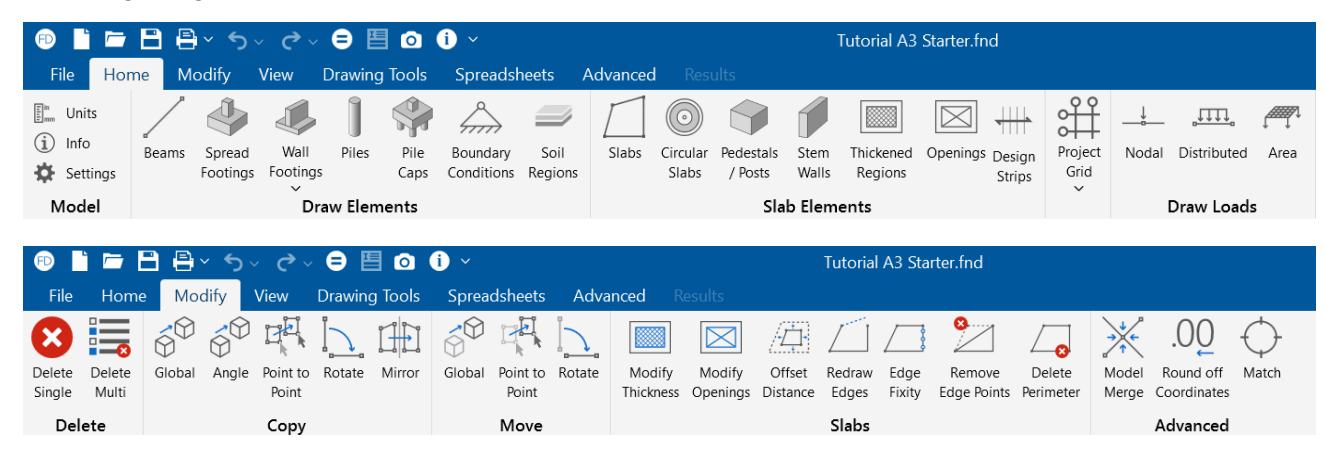

### **Where to Start**

The [Project](#page-193-0) Grid and Drawing Grid are often useful when you are starting a new model from scratch or adding a new section to a model. They allow you to set up grid lines, which may then be used to define the beams, slabs and footings. The differences between the two grids are simple. The Project Grid is part of the model and is limited to the model 'plan'. The Drawing Grid is independent of the model, so you may change the grid whenever it is convenient and place it anywhere without affecting the model. The Drawing Grid may also be placed in any global plane so you may draw in 'plan' or in 'elevation'.

There are also times when it is simpler to define points in the spreadsheet and then draw the members or slabs between them. This might be the case if you are only working with a few points, or if the structure is irregular and does not lend itself to a grid.

### **Apply Options**

The **Properties Panel** makes it very easy to apply modifications to a single element, and multiple elements. For example, changing the material of a beam from 3000 psi concrete to 4000 psi can be accomplished through the **Beams Spreadsheet**. However, if you had to apply this change to 100 beams, you would not want to do that for each of them individually. Instead, you can graphically select all of the beams and then apply the changes all at once in the **Properties Panel**.

Use the tools on the **Selection Toolbar** to choose the items you want to modify and then make the changes in the Properties panel to apply the modifications to all selected items at once. For more information on the selection tools, see Graphic [Selection.](#page-231-0)

#### **Note:**

- The selection and viewing tools override the graphic editing modes, so that as you are editing the model, you can alter the selected state. The **Properties Panel** will update based on the selection you make.
- You may also click any single node, beam, slab, etc. to view and edit it's properties in the **Properties Panel**.
- <sup>l</sup> To correct any modeling errors, it is a good idea to run **Model Merge** before performing a solution. Becoming familiar with this feature will also allow you to take shortcuts while modeling. For more information, see Model [Merge.](#page-228-0)

## **Undo / Redo Operations**

#### **Undo Operations**

RISAFoundation provides an unlimited 'Undo' capability so that you can easily correct mistakes, or just back up to try different possibilities. To undo your previous actions, simply click the **Undo** icon on the **Quick Access Toolbar** as many times as you wish. The model view and the spreadsheets visually display the "undoing". Remember that spreadsheet edits are undone as well.

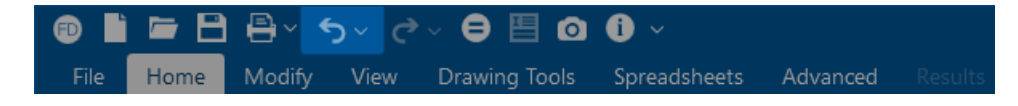

### **Redo Operations**

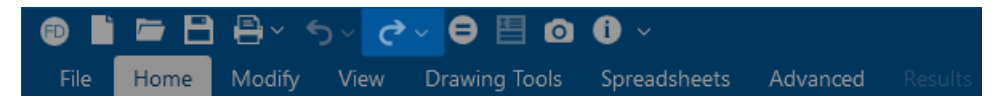

RISAFoundation provides an unlimited 'Redo' capability so that you can easily redo any actions that were previously undone using the 'Undo' button. To redo actions that were previously undone, simply click the **Redo** icon on the **Quick Access Toolbar** as many times as you wish. The model view and the spreadsheets visually display the "redoing". Remember that spreadsheet edits are redone as well.

**Note:** Changes made to the selection state of the model, the zoom level or rotation of the model view or to the Model Display Options settings are NOT undone or redone. Only a change to the model data can be undone or redone.

## <span id="page-193-0"></span>**Project Grid**

The Project Grid provides convenient snap points for modeling your foundation elements. It also provides convenient terminology to refer to locations in a model, such as "Grid Intersection C-4". The Project Grid is intended to be a permanent part of the model, so unlike the [Drawing](#page-205-0) Grid, it is saved with the model.

### **Show / Hide Project Grid Lines**

To view (or hide) Project Grid lines:

- 1. Go to the **View** ribbon.
- 2. Click the **Project Grid** icon to toggle the display of the Project Grid lines "on".

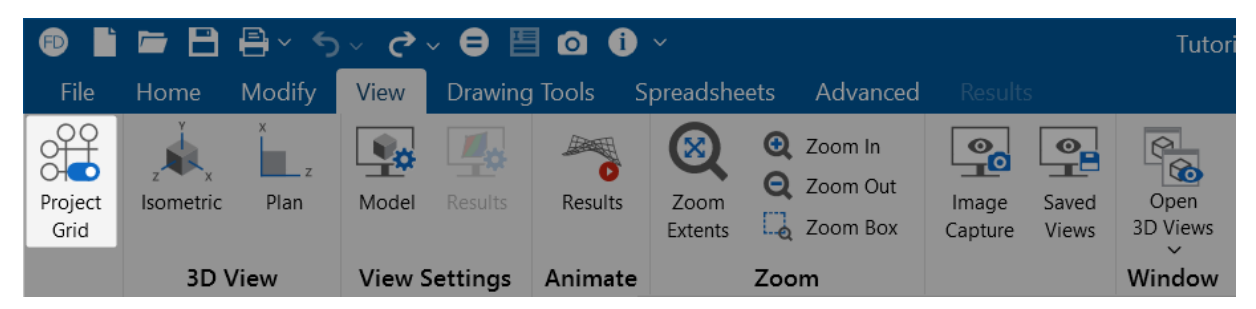

The project grid lines appear in the model viewing panel.

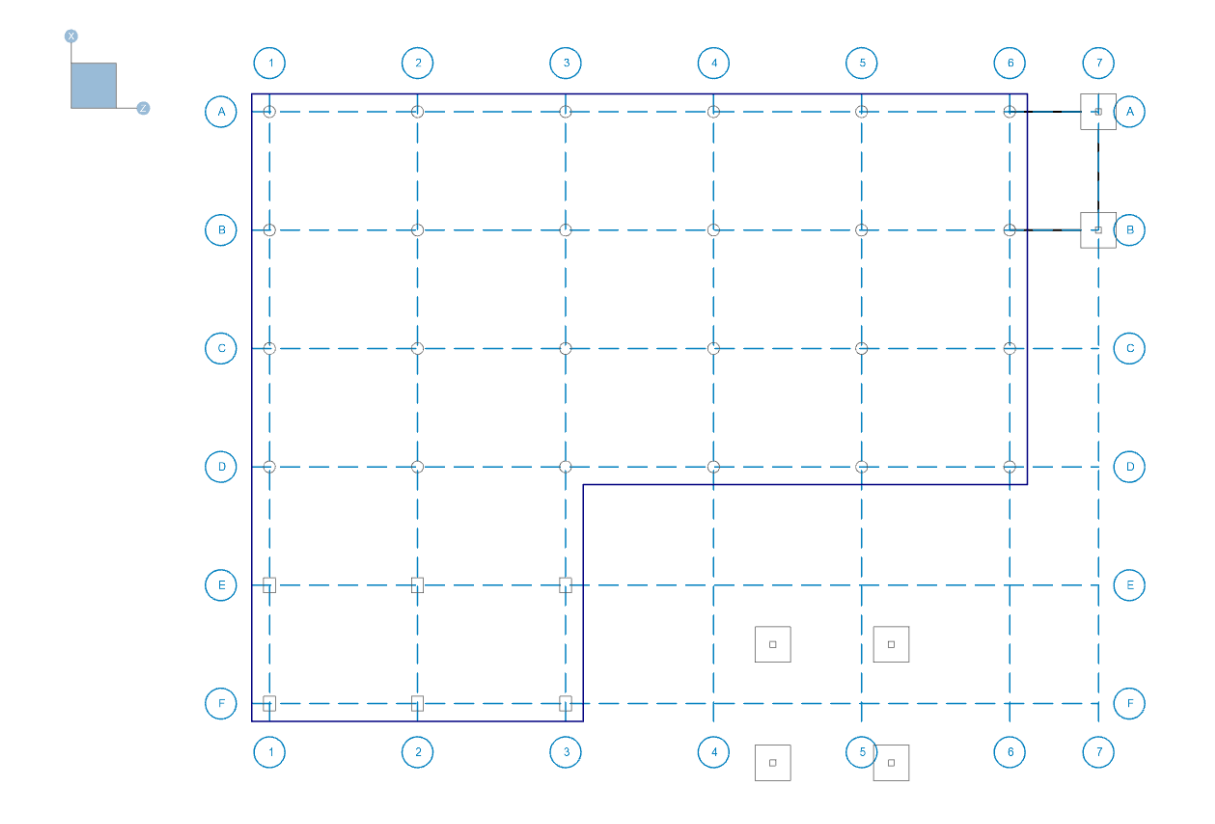

3. (Optional) Click the **Project Grid** icon again to toggle the display of the lines "off".

### **Show / Hide Project Grid Arcs**

To view (or hide) the Project Grid arcs:

- 1. Go to the **View** ribbon.
- 2. Click the **Project Grid** icon to toggle the display of the arcs "on". The project grid arcs appear in the model viewing panel.

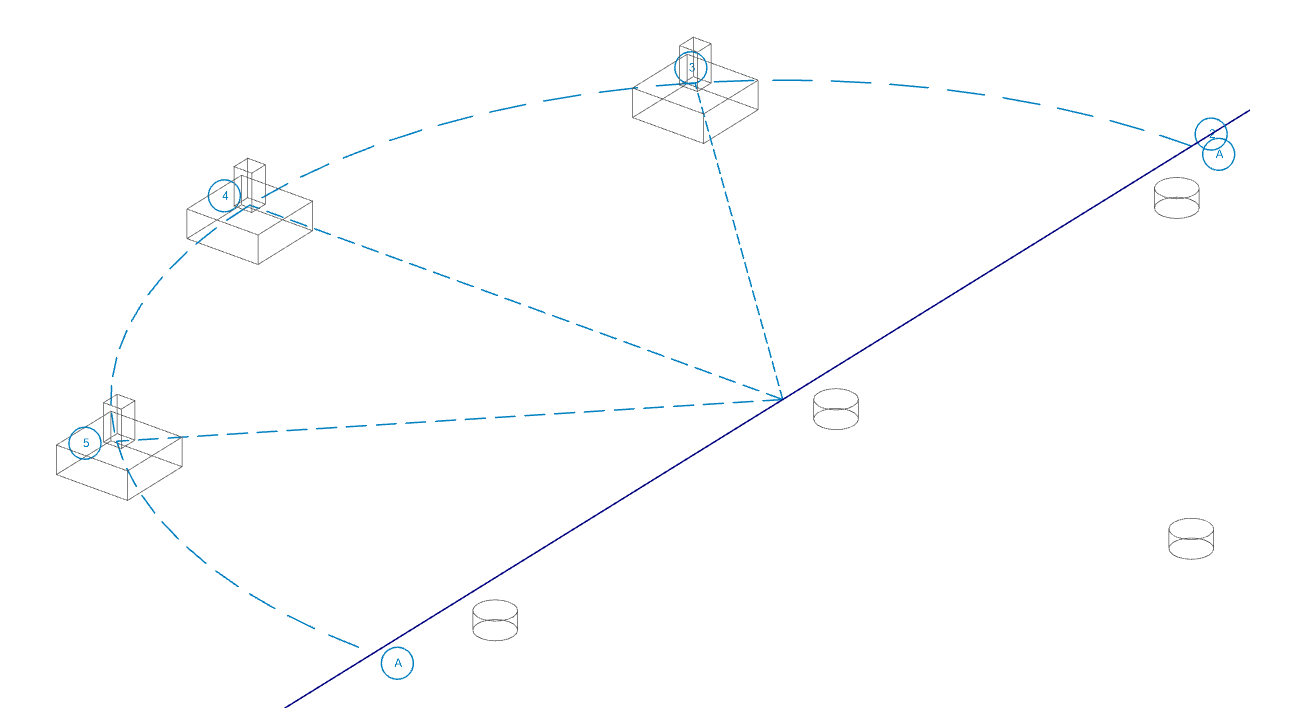

3. (Optional) Click the **Project Grid** icon again to toggle the display of the arcs "off".

## **Project Grid Spreadsheet**

To open the Project Grid Spreadsheet:

1. Click on **Project Grids** under Data Entry in the Explorer panel.

The Project Grid window opens to the Line tab.

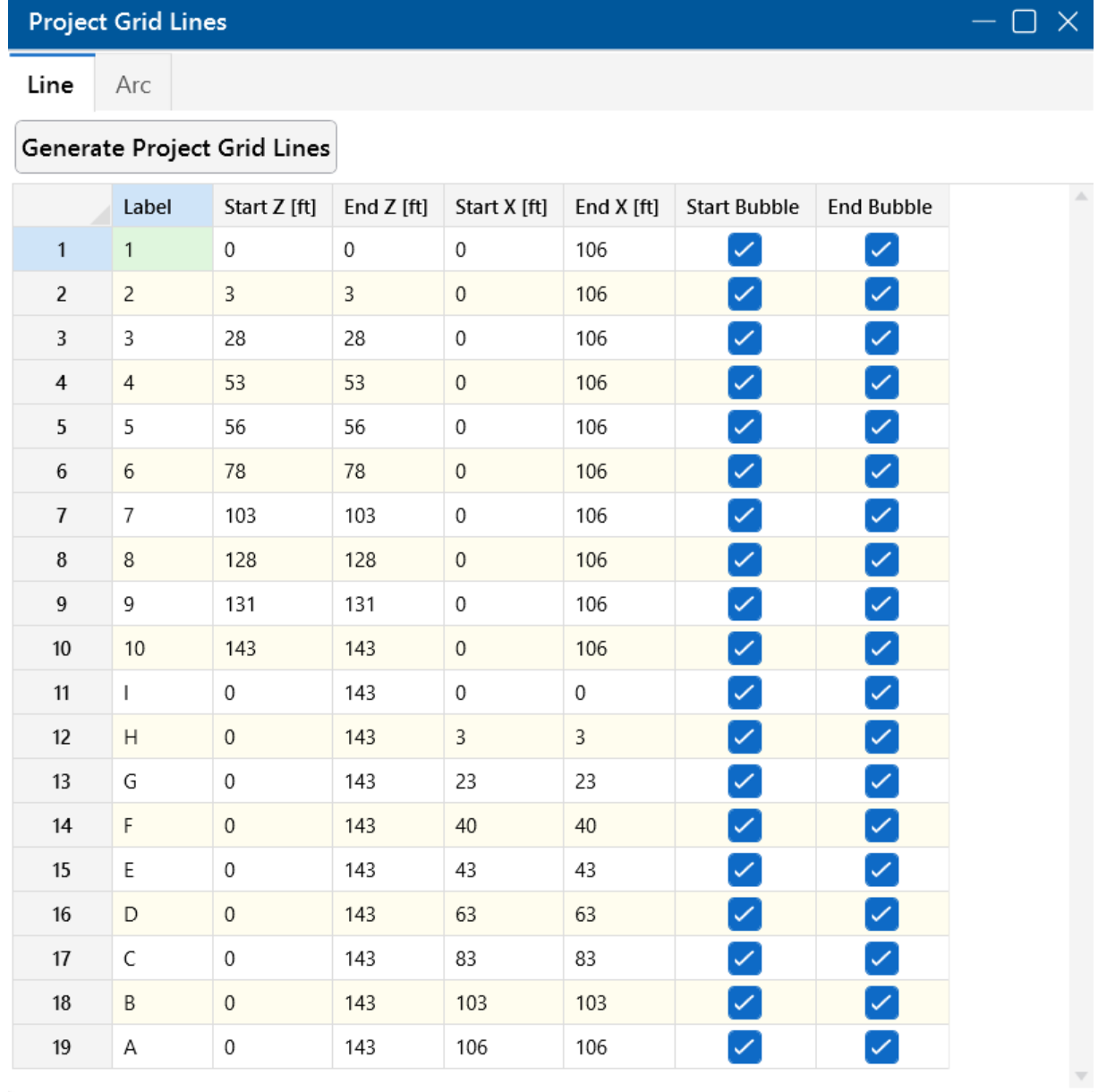

Each Grid Line (as opposed to Grid Arcs) is defined by Start and End coordinates along the X- and Z-axes. This method of defining grids allows them to be oriented in any direction, including skewed grids or non-parallel grids within the same building.

2. (Optional) Click the **Arcs** tab to view the generated arcs.

### **Project Grid Line Generation**

Project Grid lines can be generated from the **Project Grid Spreadsheet**, or from the **Home** ribbon.

To generate Project Grid lines, do one of the following:

- 1. **Project Grid Spreadsheet** if you have the spreadsheet open:
	- a. If not already displayed, click on the **Line** tab.
	- b. Click the **Generate Project Grid Lines** button.

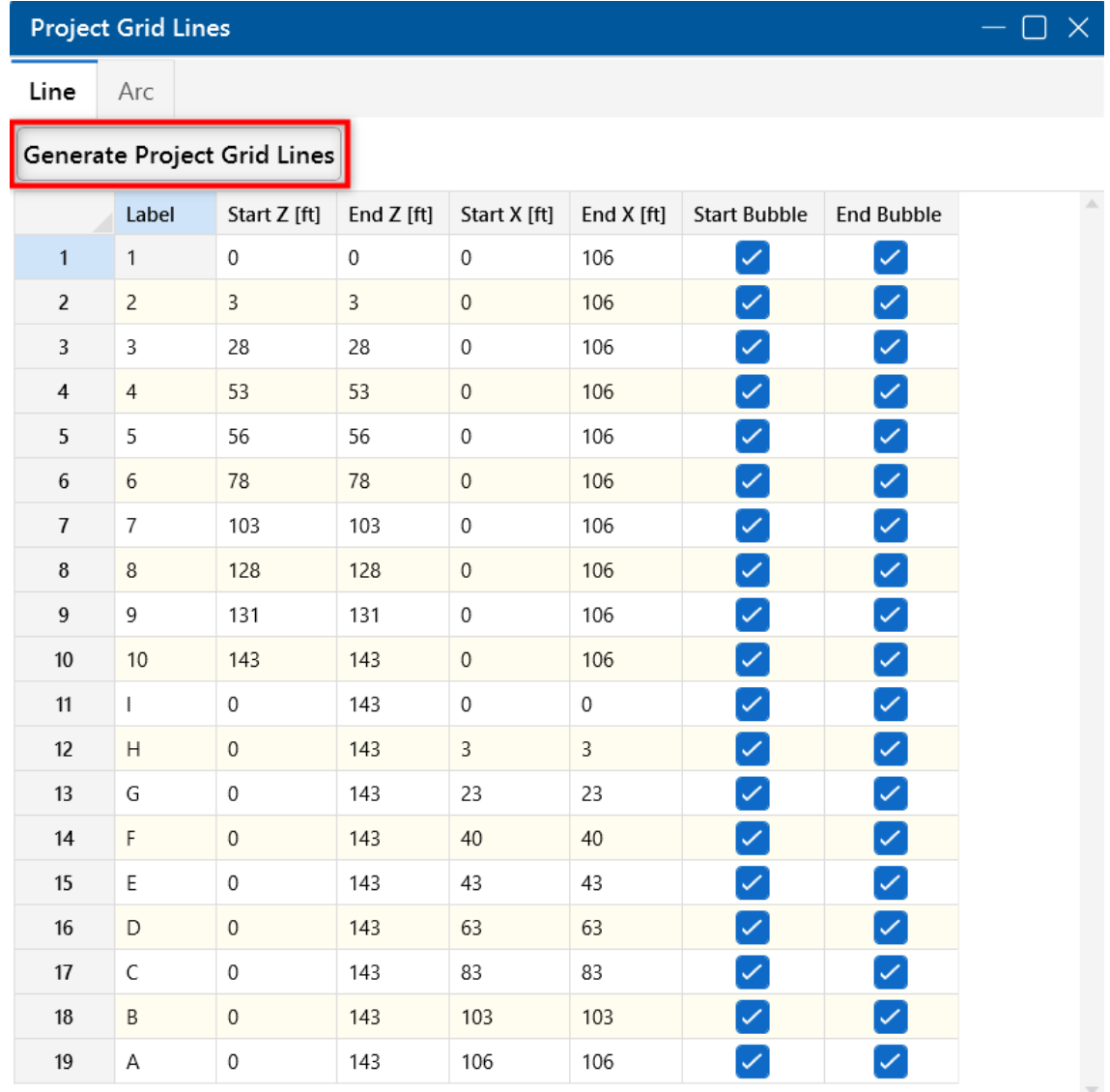

#### 2. **Home ribbon**:

- a. Click the **Project Grid** icon.
- b. Click on **Straight Grid Generator**.

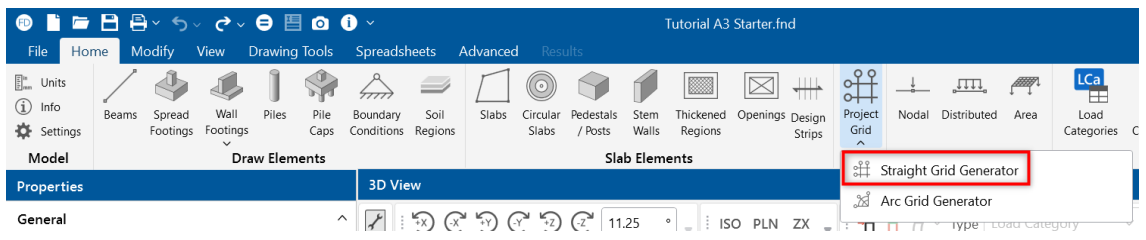

The Project Grid Lines generation window opens to the Lines tab.

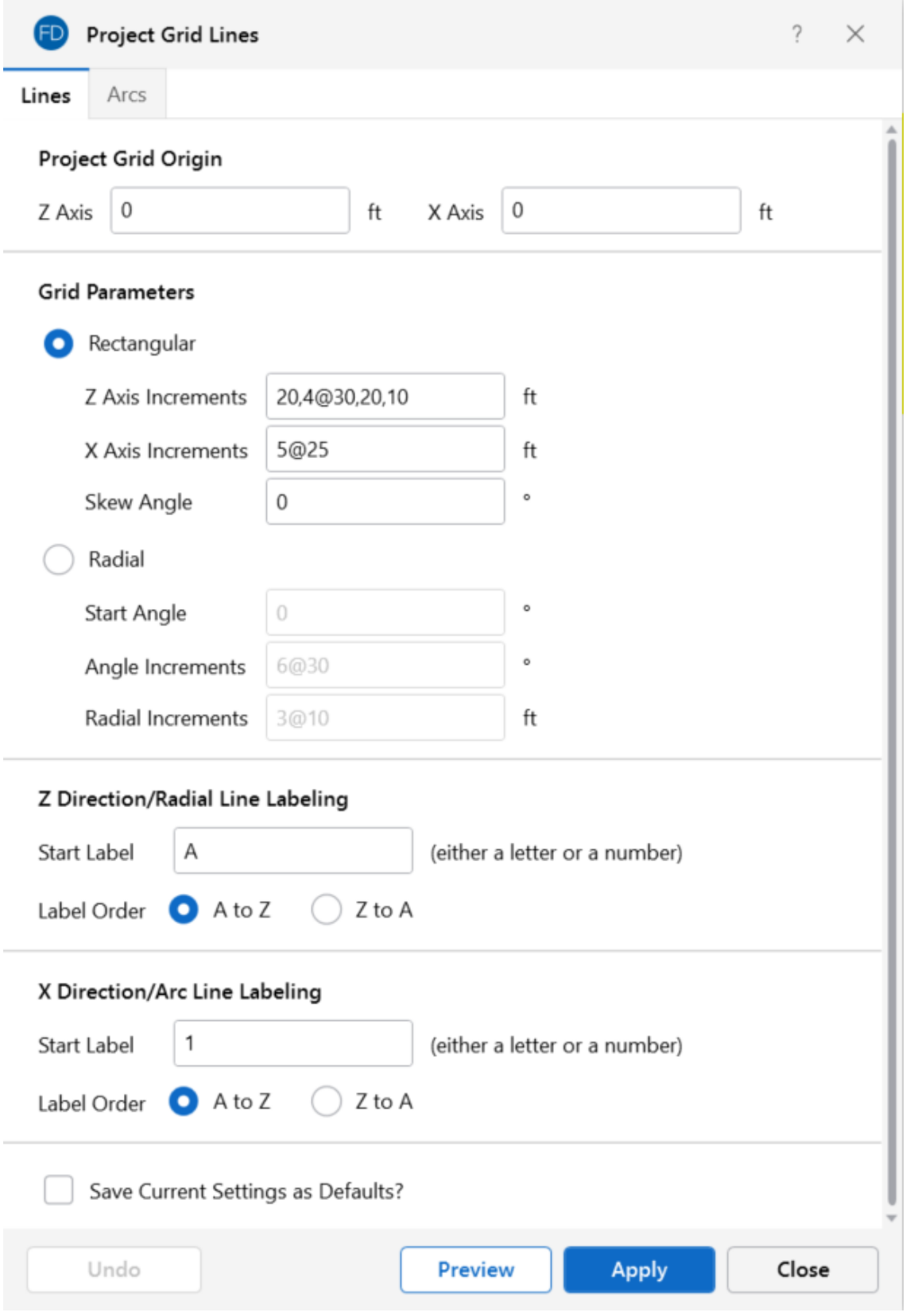

The generator provides the ability to generate an entire grid system at once, rather than entering the grids in manually in the Project Grid Spreadsheet.

- When entering the increments, you can use symbols, such as " $@$ ", "/" and ",".
- Ine " $@$ " entry can be used to specify multiple, equally spaced, grid increments.

For example, if you wanted 7 increments at 10 units each, you would type "7@10" in the increment field.

• The "/" entry subdivides a larger increment into smaller equal increments.

For example, the entry "12/4" would create 4 increments of 3 units each.

• Use commas (",") to enter multiple increments in the increment field.

For example, if you wanted to define increments of 3, 4, 7 and 2 units, you could enter "3,4,7,2" in the increment field.

- The **Preview** button lets you see the Project Grid lines prior to applying them.
- <sup>l</sup> The **Preview** and **Undo** buttons provide an easy way to preview a Project Grid before adding one to the model.
- 3. (Optional) Change the options to those you want applied.
- 4. Don't forget to "Preview" your settings before you apply them.
- 5. Click **Apply** to generate and apply the Project Grid lines to the model.
- 6. Once the Project Grid is specified and displayed in the model view, it provides snap points while drawing your model.

#### **Project Grid Arc Generation**

Project Grid arcs can be generated from the **Project Grid Spreadsheet**, or from the **Home** ribbon.

To generate Project Grid arcs, do one of the following:

- 1. **Project Grid spreadsheet** if you have the spreadsheet open:
	- a. If not already displayed, click on the **Arc** tab.

b. Click the **Generate Project Grid Arcs** button.

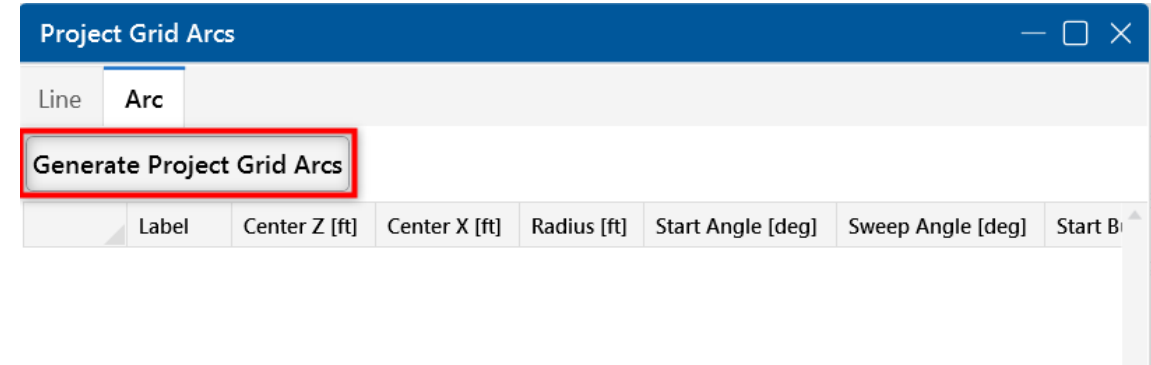

No data available for this spreadsheet. Press a key or click in this area to start...

#### 2. **Home ribbon**:

 $\prec$ 

- a. Click the **Project Grid** icon.
- b. Click on **Arc Grid Generator**.

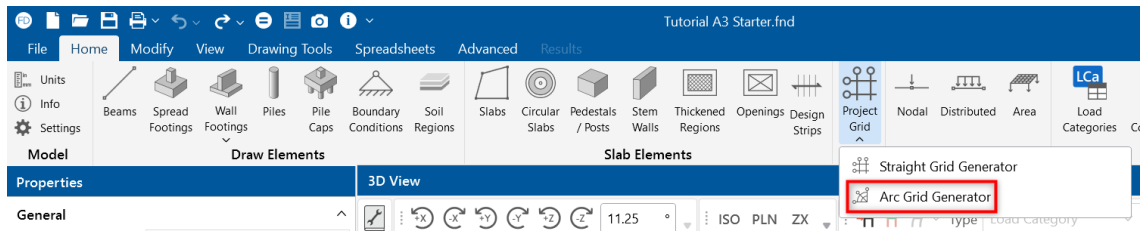

The Project Grid Arcs generation window opens to the Arcs tab.

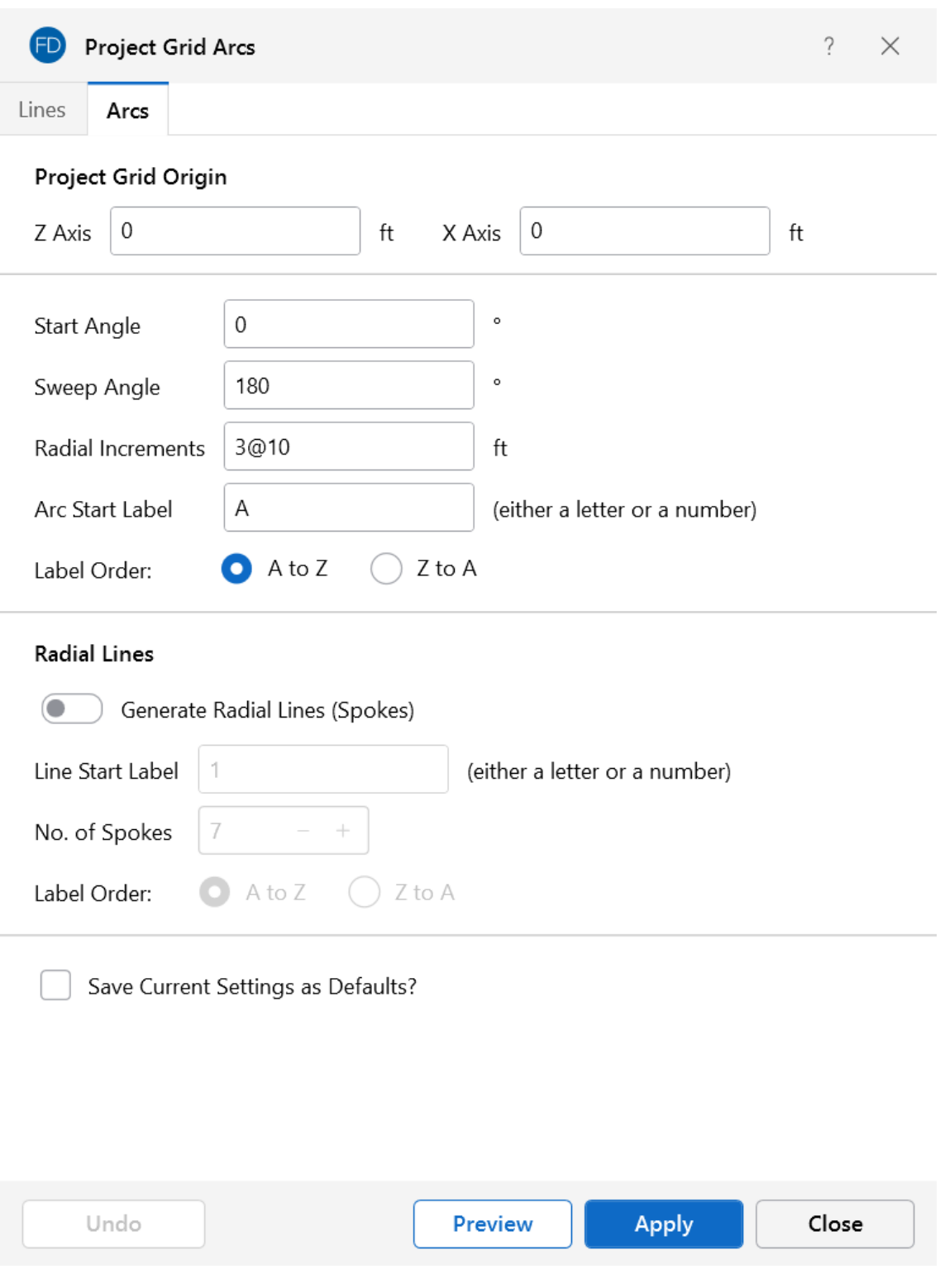

The generator provides the ability to generate an entire grid system at once, rather than entering the grids in manually in the Project Grid Spreadsheet.

- When entering increments, you can use symbols, such as " $@$ ", "/" and ",".
- If The " $@$ " entry can be used to specify multiple, equally spaced, grid increments.

For example, if you wanted 7 increments at 10 units each, you would type "7@10" in the increment field.

• The "/" entry subdivides a larger increment into smaller equal increments.

For example, the entry "12/4" would create 4 increments of 3 units each.

• Use commas (",") to enter multiple increments in the increment field.

For example, if you wanted to define increments of 3, 4, 7 and 2 units, you could enter "3,4,7,2" in the increment field.

- The **Preview** button lets you see the Project Grid arcs prior to applying them.
- The **Preview** and **Undo** buttons provide an easy way to preview a Project Grid before adding one to the model.
- 3. (Optional) Change the options to those you want applied.
- 4. Don't forget to "Preview" your settings before you apply them.
- 5. Click **Apply** to generate and apply the Project Grid arcs to the model.
- 6. Once the Project Grid is specified and displayed in the model view, it provides snap points while drawing your model.

#### **Edit the Project Grid Lines (Adding or Moving Grid Lines)**

Once a Project Grid has been created, the grid lines can be moved, or additional grid lines can be created by double-clicking on a grid line in the model view.

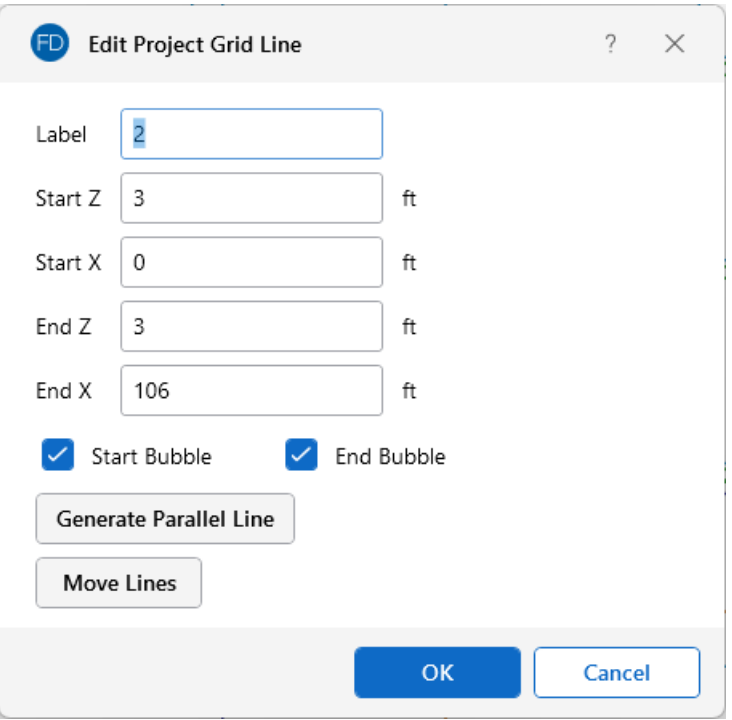

The **Generate Parallel Line** button allows a line to be created by offsetting an existing grid line.

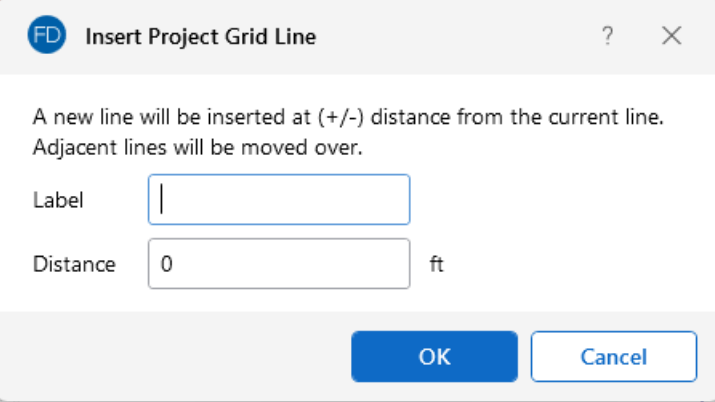

The **Move Lines** button allows a grid line to be moved by a specified distance. A positive distance moves the line in the positive global direction, while a negative distance moves the line in the opposite direction.

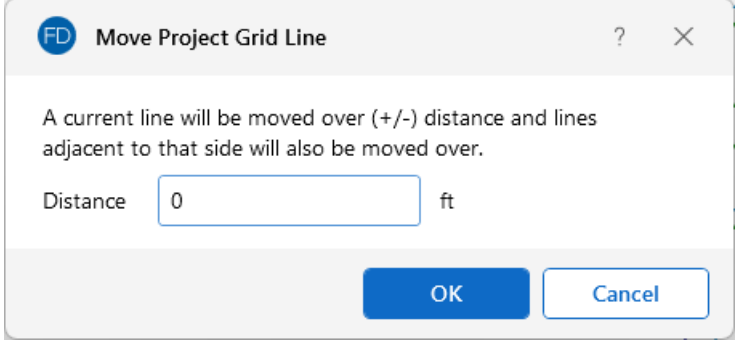

## <span id="page-205-0"></span>**Drawing Grid**

The **Drawing Grid** is a tool that helps you draw new beams, slabs and footings in the model view. This grid is independent of the model, so you may change the grid as you build your model without changing any modeling that you have completed. This is because as you draw the beams, slabs and footings, the joints used to define them are created automatically. These joints remain in their locations if the grid is relocated.

### **Drawing Grid Features**

The Drawing Grid tools can be found on the **Drawing Tools** ribbon. These features allow you to define, save and reuse rectangular, radial and DXF underlay drawing grids. You can also set a specific grid as your default.

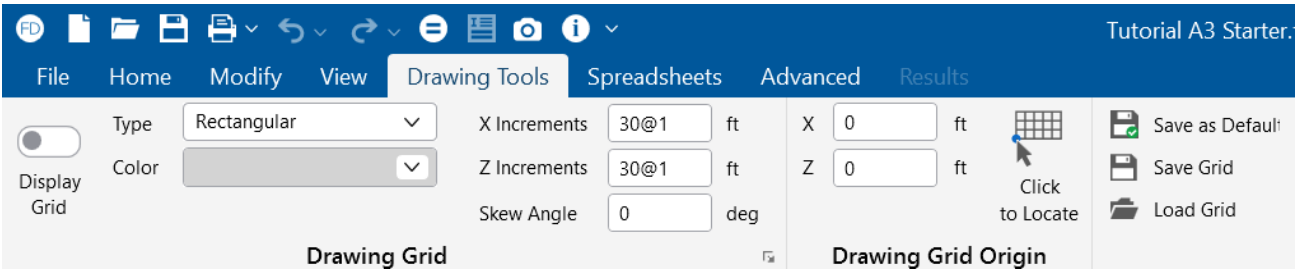

To use the Drawing Grid features refer to the following table and sections.

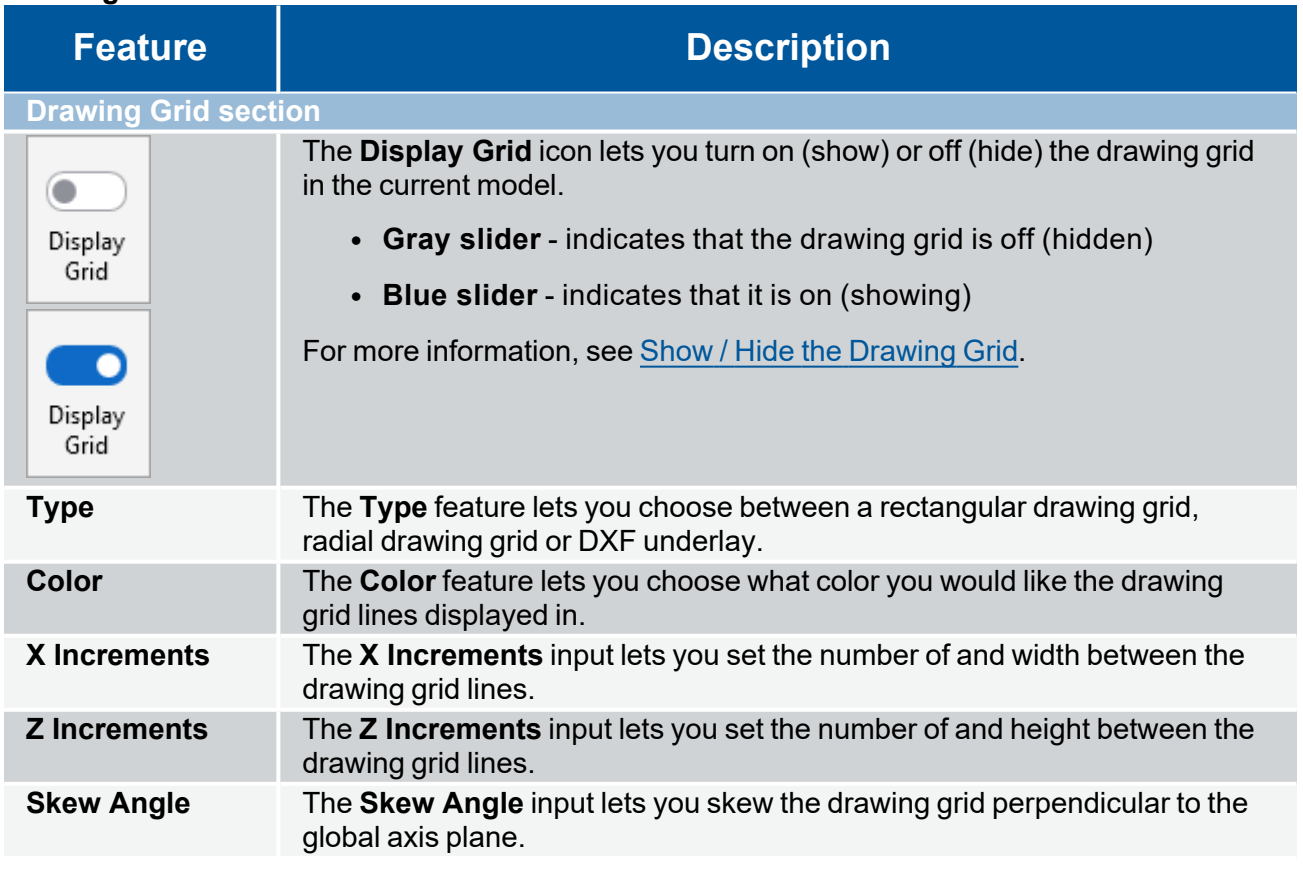

#### **Drawing Grid Features**

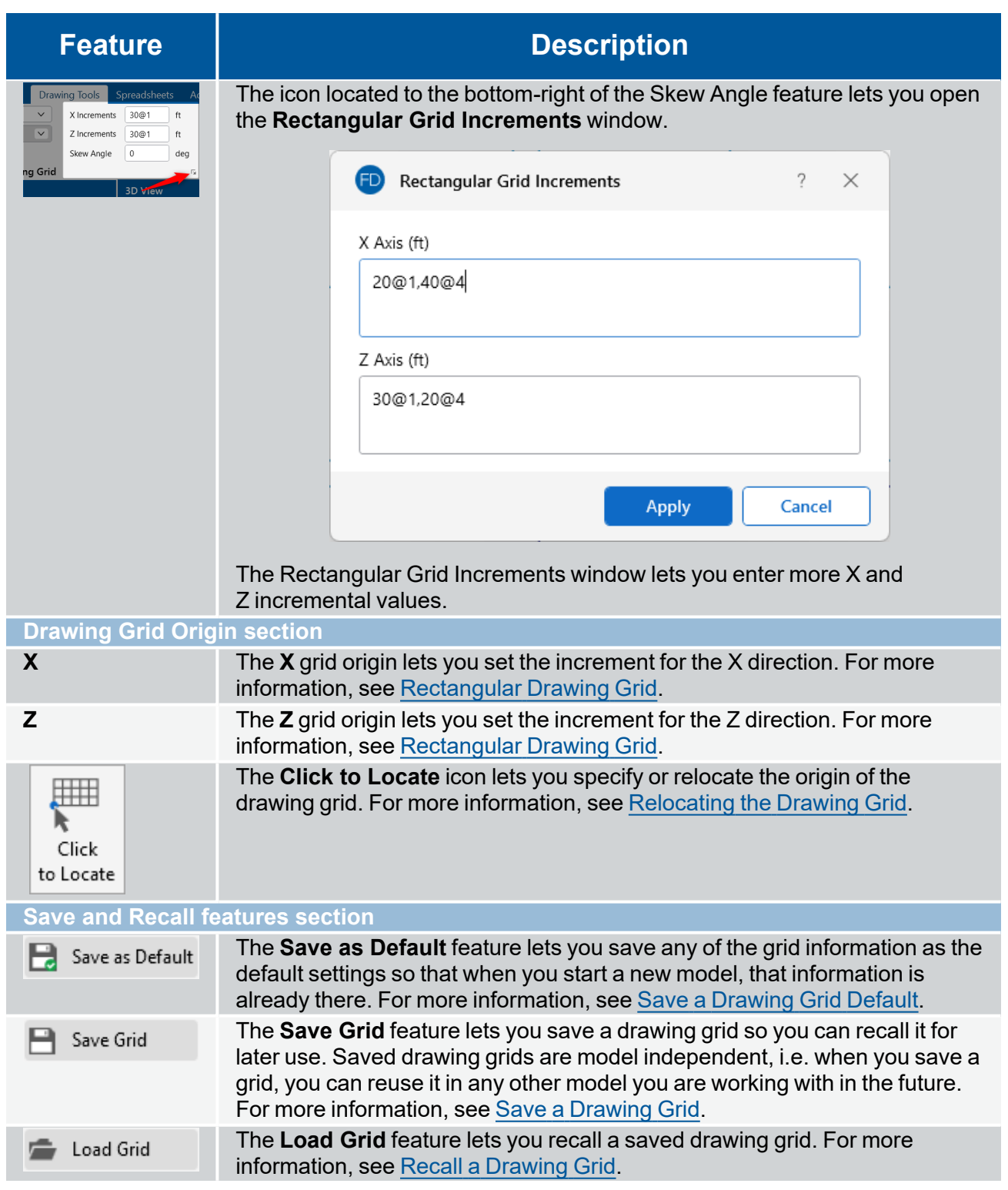

## <span id="page-206-0"></span>**Show / Hide the Drawing Grid**

The Drawing Tools ribbon includes a toggle that allows you to show or hide the drawing grid in the current model.

To show or hide the drawing grid:

- 1. Open to the **Drawing Tools** ribbon.
- 2. Click on the **Display Grid** icon.

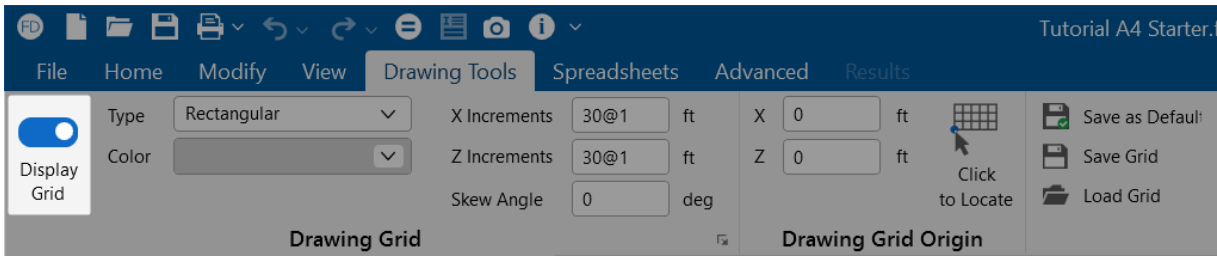

- When the Display Grid slider is **blue**, it indicates that the drawing grid is turned "on" (shown).
- When the Display Grid slider is gray, the drawing grid turned "off" (hidden).

### **Drawing Grid Type**

#### <span id="page-207-0"></span>**Rectangular Drawing Grid**

The rectangular drawing grid is defined by increments in two directions. The **X** and **Z Origins** are where you want the grid increments to start. The **X** and **Z Increments** are the distances between the grid points or lines in two global directions.

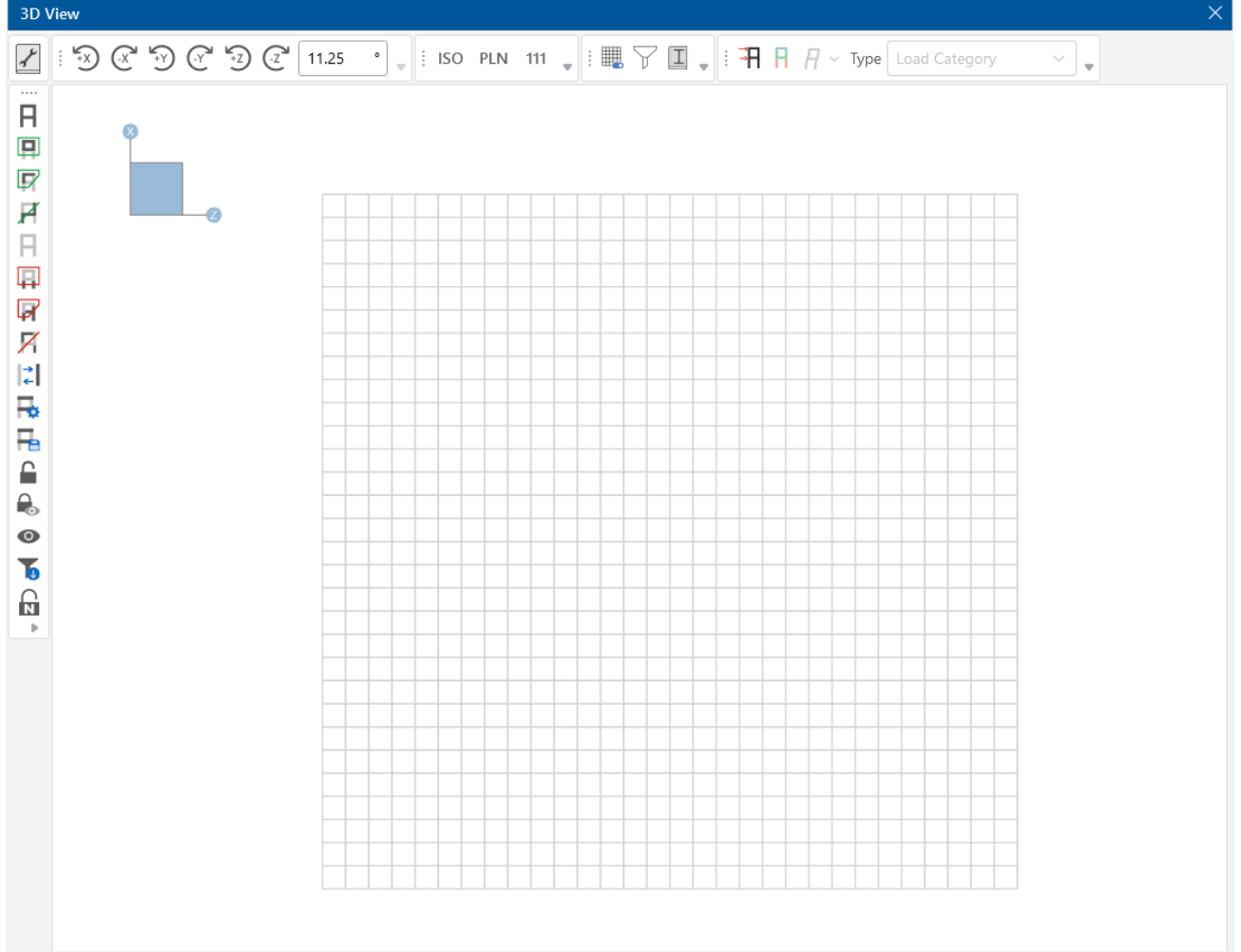

You may use symbols such as "@", "/" and "," when entering the drawing grid increments.

• The " $@$ " entry may be used to specify multiple, equally spaced, grid increments.

For example, if you wanted 7 increments at 10 units each, you would type "7@10" in the increment field.

• The "/" entry subdivides a larger increment into smaller equal increments.

For example, the entry "12/4" would create 4 increments of 3 units each.

• Use commas (",") to enter multiple increments in the increment field.

For example, if you wanted to define increments of 3, 4, 7 and 2 units, you could enter "3,4,7,2" in the increment field.

Once the drawing grid is specified and displayed in the model view, it provides snap points while drawing your model.

#### **Radial Drawing Grid**

Increments in two polar directions define a radial drawing grid. The **Drawing Grid Origin** is the point about which the grid will rotate. The default is at the global origin (0,0,0). The **Start Angle** defines the angle from the global axis that the first spoke will be drawn. The **Angle Increment** controls the number and angular spacing of the spokes in the grid. The **Radial Increments** controls the number and location of the rings in the grid.

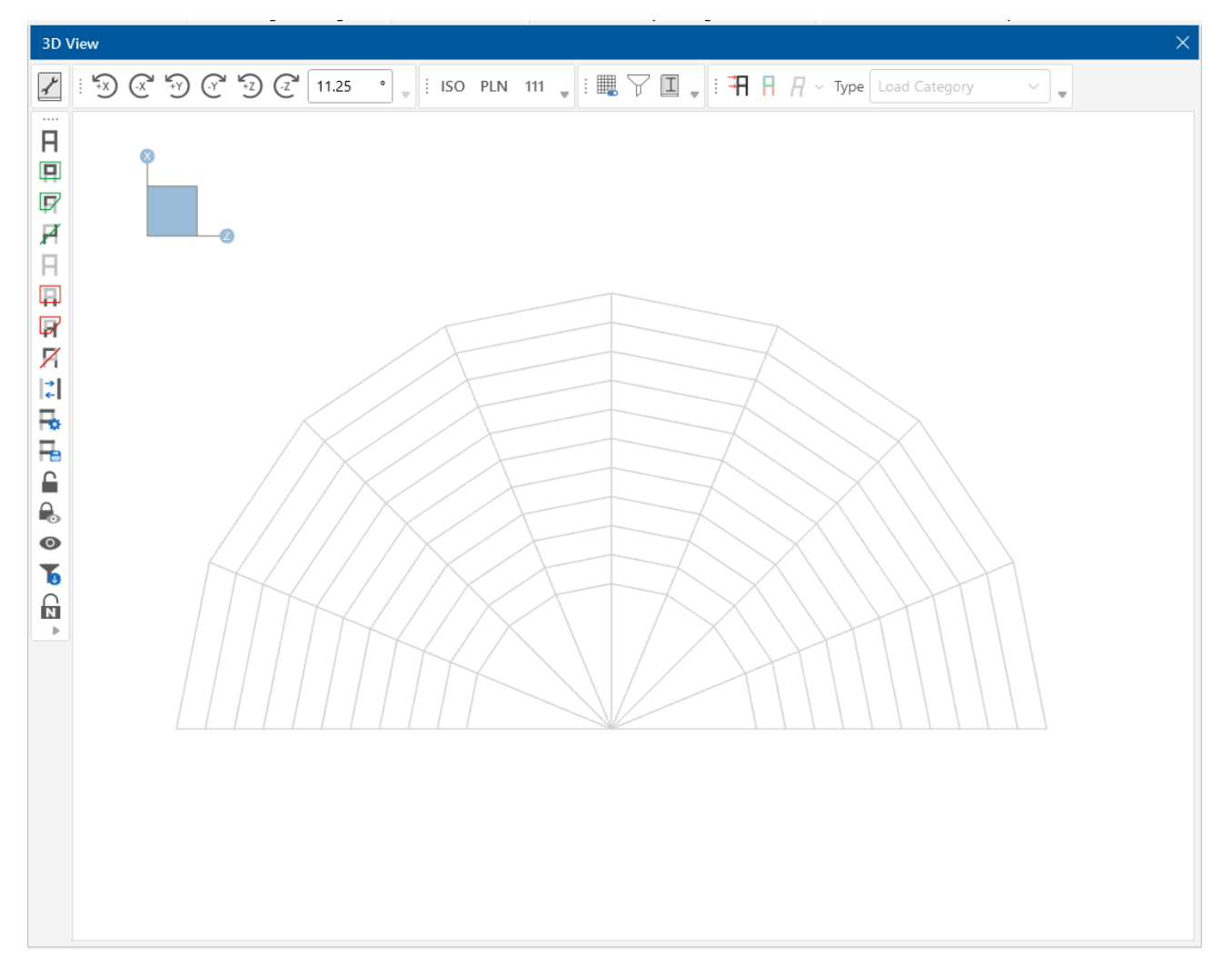

#### **DXF Underlay Grid**

This type should only be chosen when you want to import a DXF Grid from a DXF file. The following is an example of an imported DXF file underlay grid. For more information, see [Import](#page-212-0) DXF Grid.

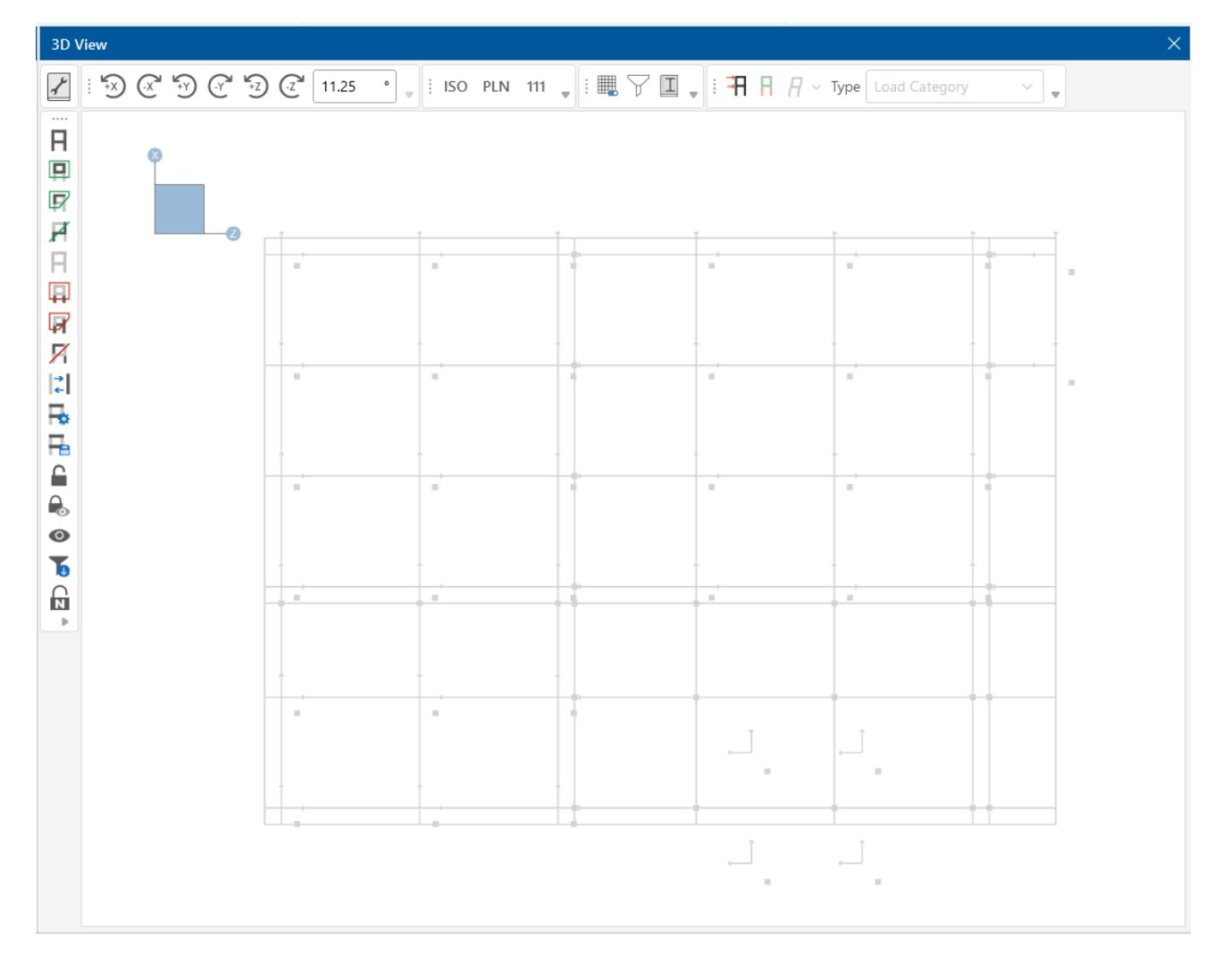

### <span id="page-210-0"></span>**Relocating the Drawing Grid**

The origin of the drawing grid may be specified in two ways. The first is to enter the exact global coordinates for the origin. This can be done by entering the values in the **X Origin** and **Z Origin** boxes. The second option is to specify the origin by clicking on an existing point in the model. This option is available by clicking the **Click to Locate** button, and then clicking on the specific location in the model view where you wish the drawing grid origin to be located. The drawing grid origin is then moved to this point.

### **Skewed Drawing Grid**

The rectangular drawing grid can be skewed by specifying a skew angle. This option is available in the **Drawing Grid Section** section of the **Drawing tools** ribbon. This skew angle allows for the creation of a regular rectangular drawing grid, but displayed in the model view at the specified angle, inclined from the global axis.

### <span id="page-211-0"></span>**Save a Drawing Grid Default**

You may save any of the grid information as the default setting so that when you start a new model, that information is already there.

To save a drawing grid as the default:

- 1. In the **Drawing Grid** and **Drawing Grid Origin** sections of the Drawing Tools ribbon, enter the information that you want to save.
- 2. Click on **S** Save as Default **Save as Default** in the Drawing Tools ribbon.

#### <span id="page-211-1"></span>**Save a Drawing Grid**

To save a drawing grid:

- 1. In the **Drawing Grid** and **Drawing Grid Origin** sections of the Drawing Tools ribbon, enter the information that you want to save.
- 2. After defining the grid, click on **Save Grid** Save Grid in the Drawing Tools ribbon.

You are prompted for a name for the drawing grid. Once you provide a name, the drawing grid is saved and added to the list of grids available for recall.

### <span id="page-211-2"></span>**Recall a Drawing Grid**

To recall a previously defined drawing grid:

1. Click on **Load Grid** in the Drawing Tools ribbon.

The **Edit Saved Drawing Grids** window opens.

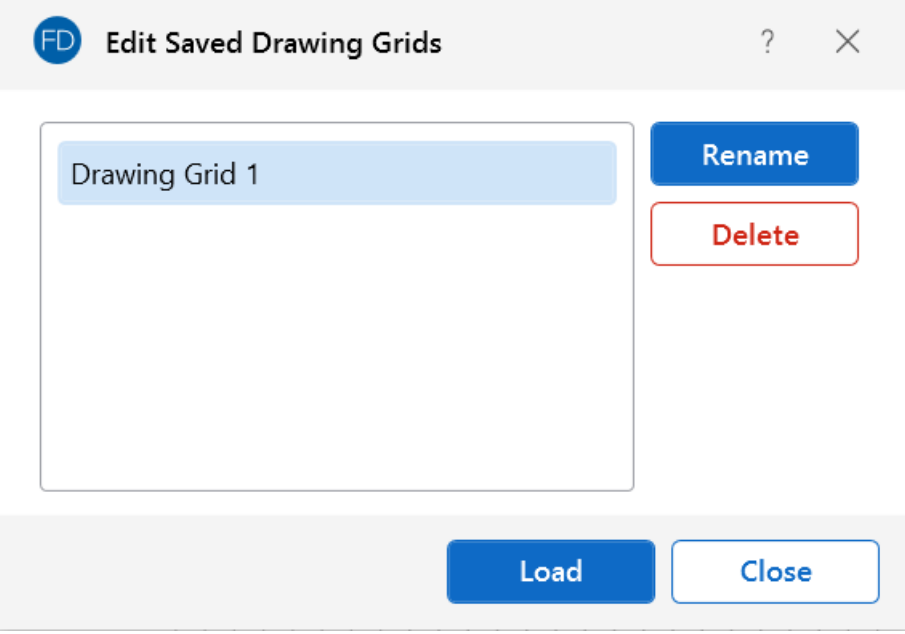

- 2. Click on the drawing grid you want.
- 3. Click the **Load** button.

**Note:** You can also "Rename" drawing grids and "Delete" drawing grids from the **Edit Saved Drawing Grids** window. To choose either option, click the **Rename** or **Delete** button after choosing the drawing grid.

## **Snap Points**

**Snap Points** let you draw in the model view without the use of grids.

To view or modify the snap point settings:

- 1. Go to the **Drawing Tools** ribbon.
- 2. Go to the **Snap Settings** section.

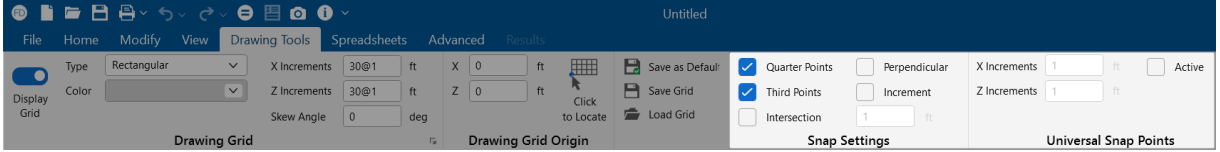

- 3. (Optional) Make whatever modifications you want.
	- <sup>l</sup> You can set the program to automatically snap to the **Quarter Points** and/or **Third Points** and/or **Intersections** of a beam by checking the appropriate boxes.
	- <sup>l</sup> The **Universal Snap Points** section is used to define a snap grid for "free" drawing to any incremental location on a plane. To activate this feature, check the **Active** box.

When snap points are activated, a red dot appears on your screen as you move your drawing cursor over one of these points after you have selected to draw an element. The exact coordinates of this point, and whether it is a 1/3 or 1/4 point of a beam, are reported next to the cursor.

## <span id="page-212-0"></span>**Import DXF Grid**

**Import DXF** lets you import a DXF drawing into the model view as a grid. The DXF image is imported so that you can snap to any point or intersection to aid in the drawing of your model. The DXF Import Drawing Grid supports Lines, Polylines, Circles, Arcs, Polylines with Arcs and Points.

To Import a DXF Drawing Grid:

- 1. Go to the **Drawing Tools** ribbon.
- 2. Click on the **Type** drop-down and choose **DXF Underlay**.

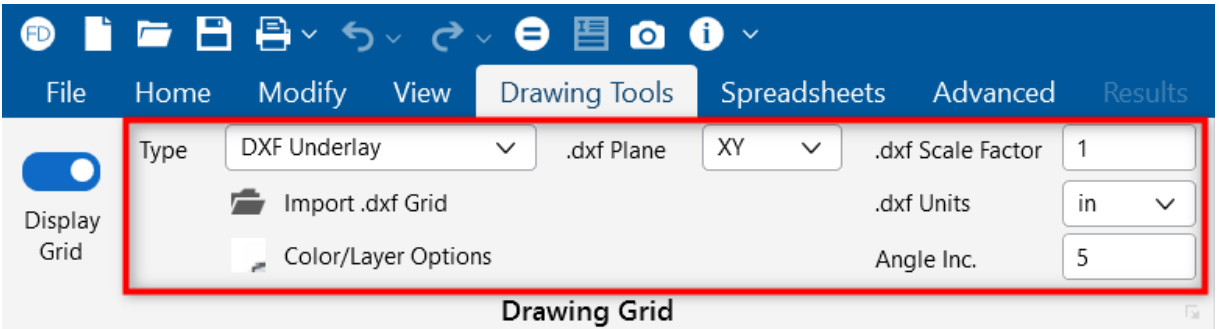

The following table provides information on the various related Drawing Grid settings.

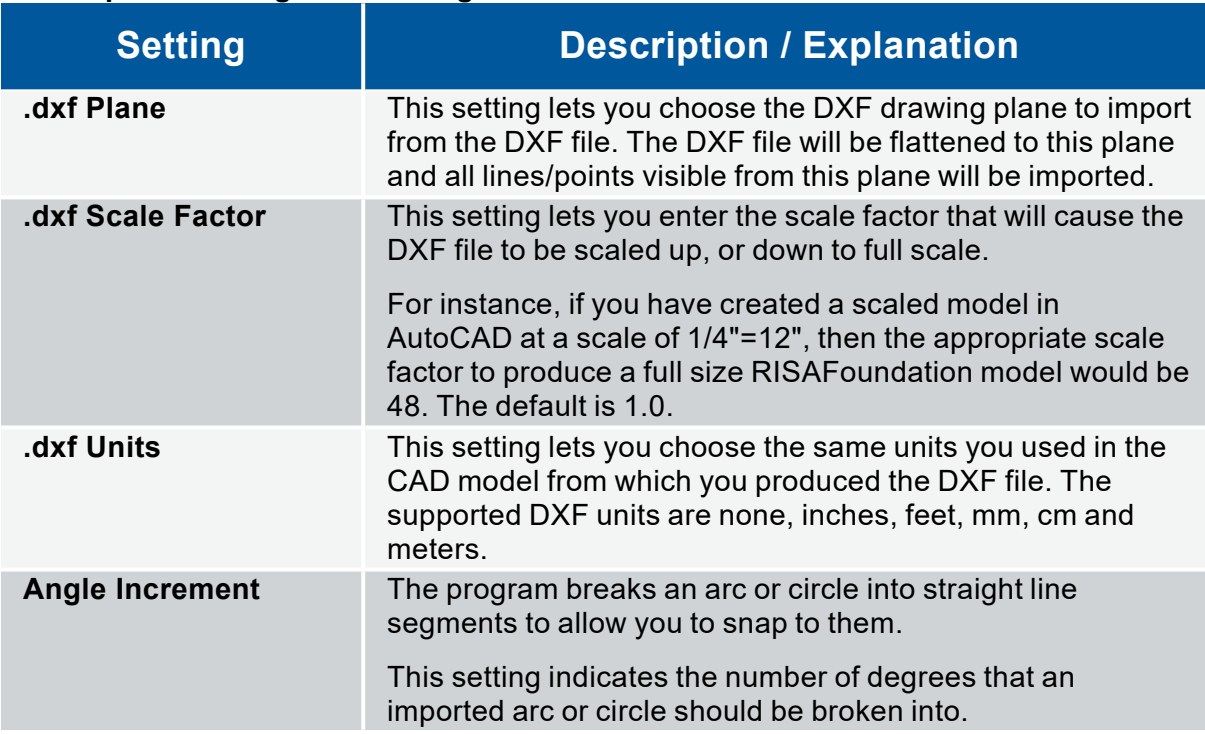

#### **DXF Import Drawing Grid Settings**

- 3. Assign the DXF import options like **Scale Factor**, **Units** and **Angle Inc.**, as well as the **.dxf Plane**.
- 4. Click on **Import .dxf Grid**.

The Select DXF File to Import for Drawing Grid window opens.

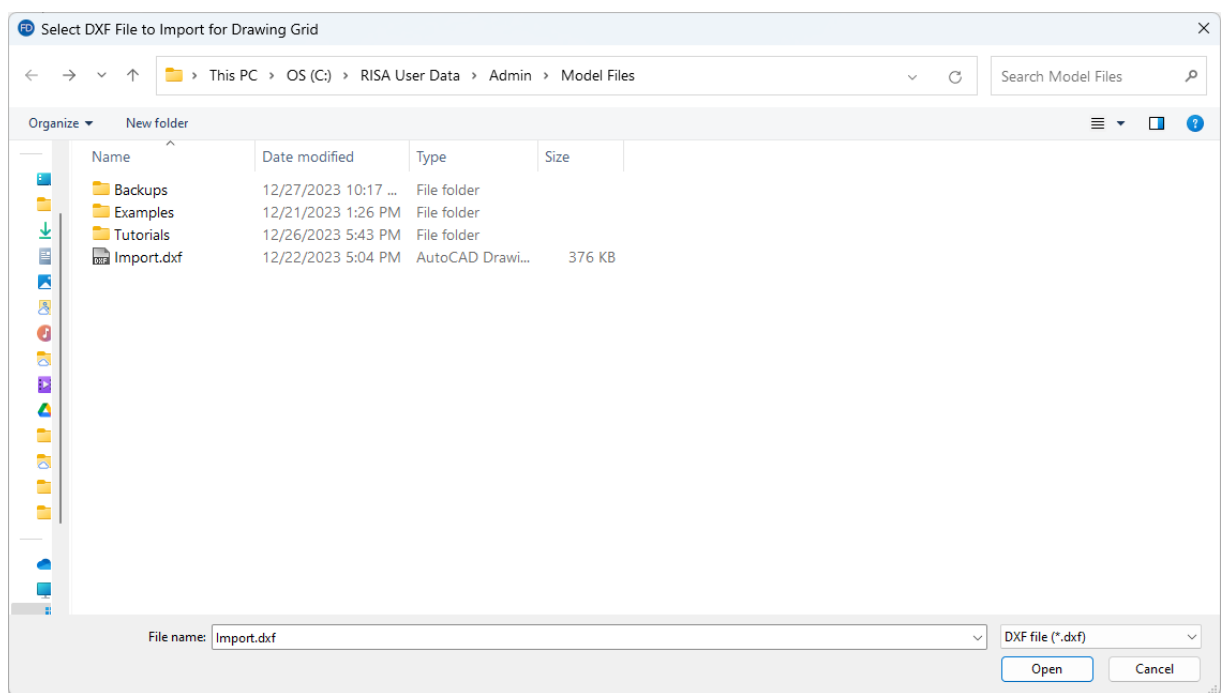

5. Choose the DXF file to import and click **Open**.

Once the file is imported, a **Select Layers for Drawing Grid** window opens.

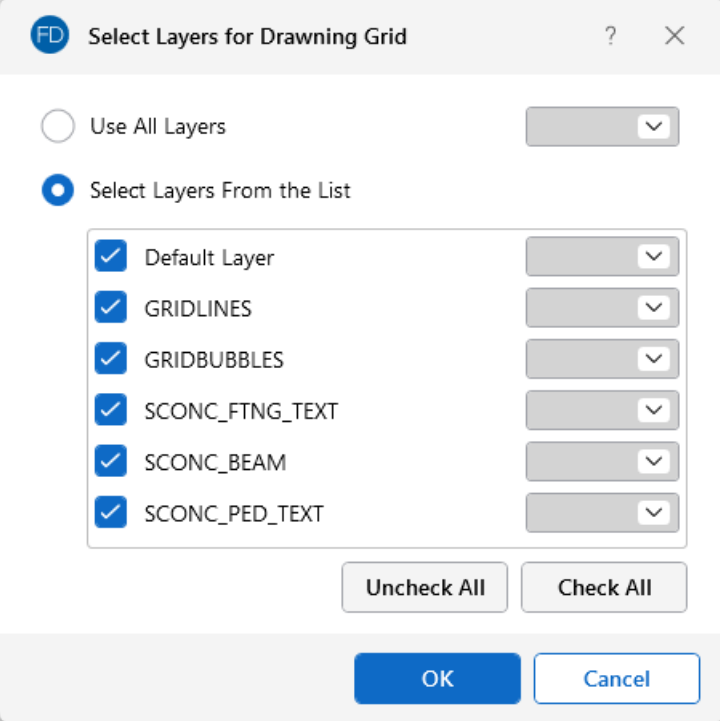

The default option is to **Use All Layers**.

6. Choose whether to **Use All Layers** or **Select Layers from the List**.

7. If you chose **Select Layers From the List**, check the layers you want and uncheck those you don't want.

You can select the color of the grid lines/points from the color box next to each layer name.

8. (Optional) Click on a layer's color box arrow to select a color other than the gray default.

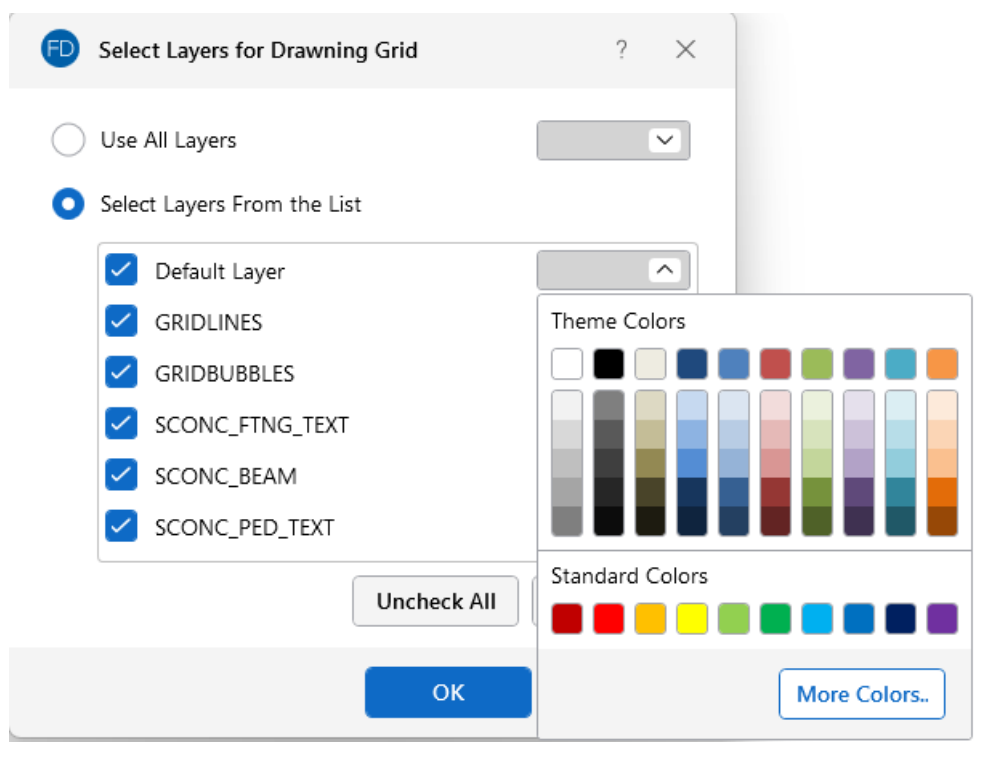

- 9. Click **OK** to save your choices and close the window.
- 10. Set the **Drawing Grid Origin**, or use the drop-down menu to select **Click to Locate** origin.

### **Locating the DXF Drawing Grid**

The origin of the drawing grid may be specified in two ways. The first way to specific the origin is to enter the exact global coordinates for the origin. This can be done by entering the values in the X and Z fields of the **Grid Origin** section. The second option is to specify the origin by clicking on an existing point in the model. This option is available by selecting the **Click to Locate Origin** option from the drop-down menu, clicking the **OK** button, and then clicking on the specific location in the model view where you wish the drawing grid origin to be located. After you have browsed for your file, the drawing grid origin will then be set to this point.

## **Delete Elements**

You can delete parts of a model based on the current selection state, or you can click on the items you wish to delete individually.

#### **Delete a Single Model Element**

To delete a single model element, or multiple model elements, one at a time:
- 1. Go to the **Modify** ribbon.
- 2. Click the **Delete Single** icon.

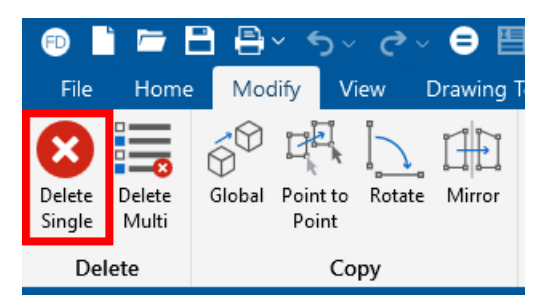

- 3. Click on the model element you want to remove.
- 4. Repeat **step 3** for each additional model element you want to remove.
- 5. When finished, click the **Delete Single** icon again to toggle off the single delete feature.

#### **Delete Multiple Model Elements**

If you wish to delete based on the current selection state, you must use the check boxes to define the criteria the program will use to perform the deletion. Only items that are selected and that have their check boxes "checked" will be deleted. The choices let you delete nodes, supports, beams, slabs, soil regions, wall footings, design cuts, design strips and/or displayed loads.

To delete multiple model elements at once:

- 1. Go to the **Modify** ribbon.
- 2. Click the **Delete Multi** icon.

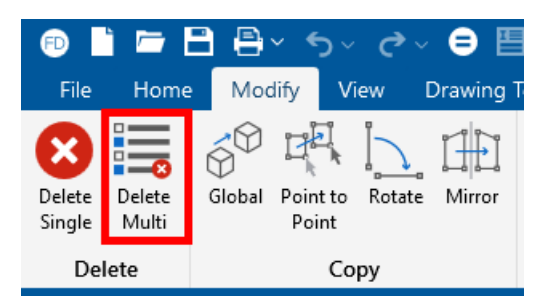

The Properties panel displays a list of all model elements that can be deleted.

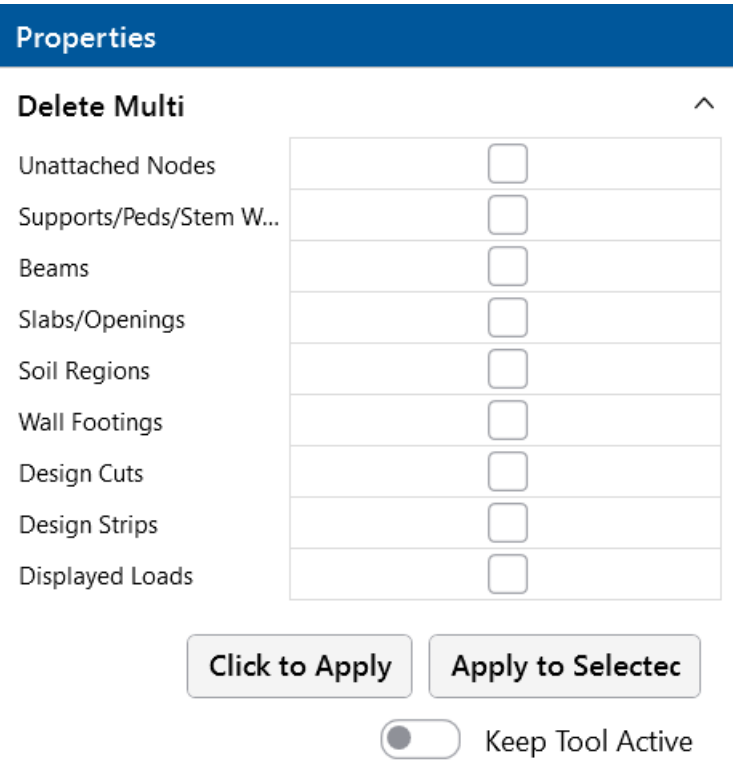

3. Do one of the following, depending on exactly which elements you want to delete.

#### **To remove ALL of one or more element types:**

- a. Check the box of each element type you want deleted from the model.
- b. (Optional) Click on the **Keep Tool Active** slider if you want the 'Delete Multi' list to remain open in the Properties panel, so that you can delete additional model elements.
- c. Click the **Click to Apply** button.

This action removes all elements of the type(s) you have chosen in the Properties panel.

#### **To remove specific elements of multiple types:**

- a. Check the box of each element type you want to delete from the model.
- b. Hold down the **CTRL** key (on your keyboard) while clicking on each model element you wish to delete.
- c. Click the **Apply to Selected** button.

A **Delete Items** window opens displaying the number of each type of model element that was deleted.

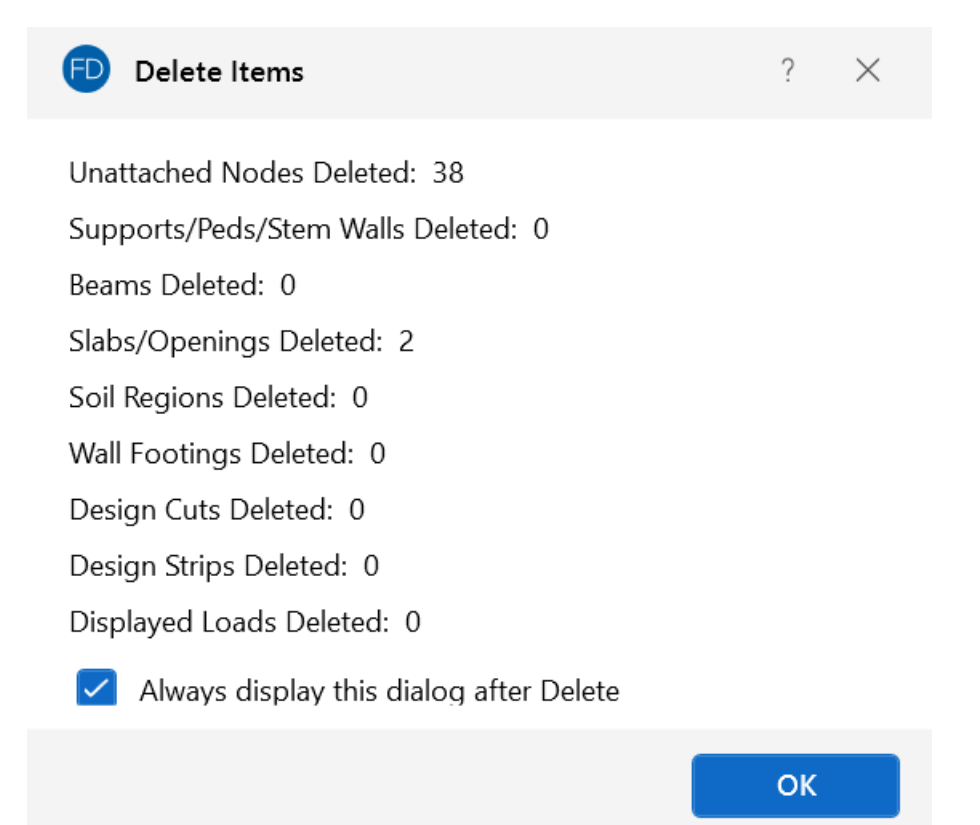

d. Click **OK**.

The window closes and the items are deleted from the model view.

Keep in mind that if you delete nodes, any beams, slabs, footings, etc. attached to the deleted nodes MUST also be deleted, regardless of whether those elements are selected or not.

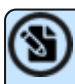

**Note:** If you request deletion of displayed loads, you'll get exactly that. Any load currently displayed will be deleted. By controlling what loads are displayed via the **Loads** tab in the **Model View Settings** window, you can easily delete specific types of loads for particular load category or load combination.

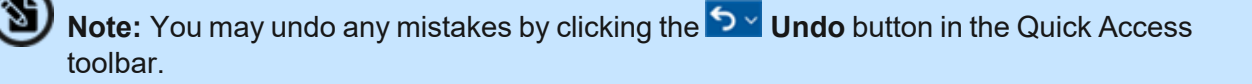

# **Copy Model Elements**

The model elements copy options can be found on the **Modify** ribbon in the **Copy** section.

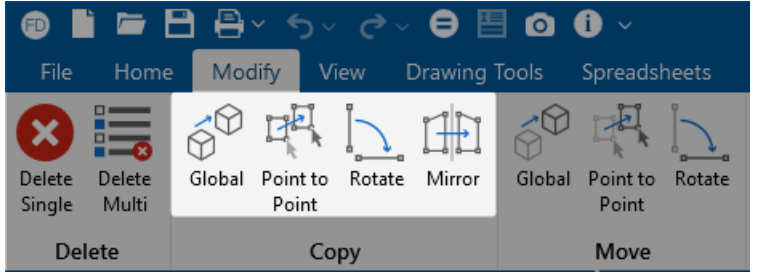

# **Copy Selected Items**

To copy selected items:

- 1. Open a model view, if one is not already open.
	- a. Go to the **View** ribbon.
	- b. Click the **Open 3D Views** icon.
- 2. Select the items you want to copy.
- 3. To *linearly* copy the selection:
	- a. Go to the **Modify** ribbon.
	- b. Under the **Copy** section, choose one of the following options:
		- <sup>l</sup> **[Global](#page-220-0)**
		- <sup>l</sup> **Point to [Point](#page-220-0)**
		- **[Rotate](#page-221-0)**

See explanations in the following sections for more information about these choices.

4. To *Mirror* the selection, click the **[Mirror](#page-222-0)** icon and specify the mirror plane.

#### **Note:**

- Use the "@" symbol to specify multiple equal increments. For example specifying "3@10" will give you 3 copies at 10 units apart.
- **•** You can undo any mistakes by clicking the **D Undo** icon in the Quick Access toolbar.

## **Global Copy**

The **Global** icon lets you copy the selected items by entering in increments in any or all of the global directions. The selected items will copy the increment distance(s) that you have entered.

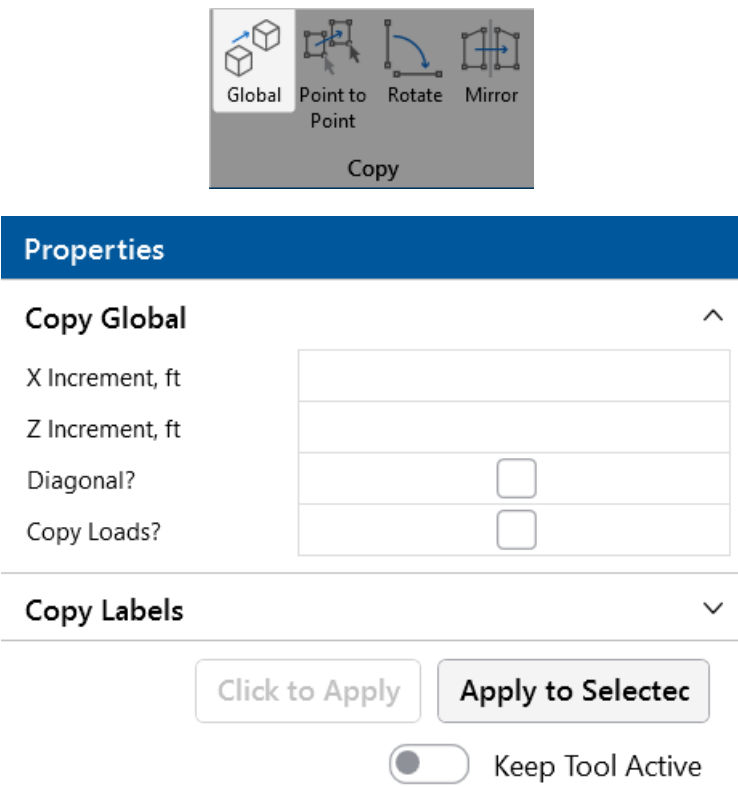

Select the **Diagonal?** check box to combine the orthogonal increments into a single resultant increment vector to copy the elements in a direction other than the three global orthogonal directions.

Checking the **Copy Loads?** box causes ALL loads associated with the original selected model elements to be copied to the corresponding newly created model elements.

## <span id="page-220-0"></span>**Point to Point Copy**

The **Point To Point** icon lets you copy the selected items by clicking on any two points. The selected items will copy the distance between the two points in the direction of the first to second click.

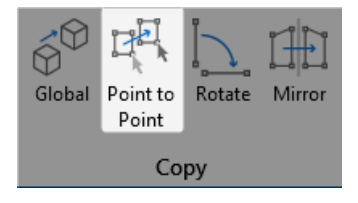

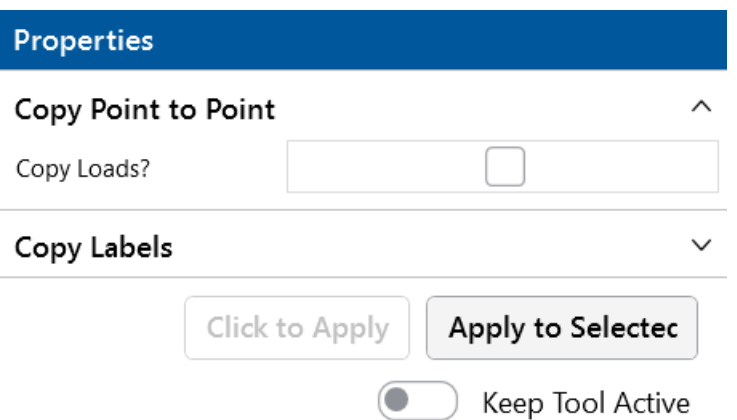

For example, if you click two points: A then B in the model below, the selected items will copy 10 feet as shown below.

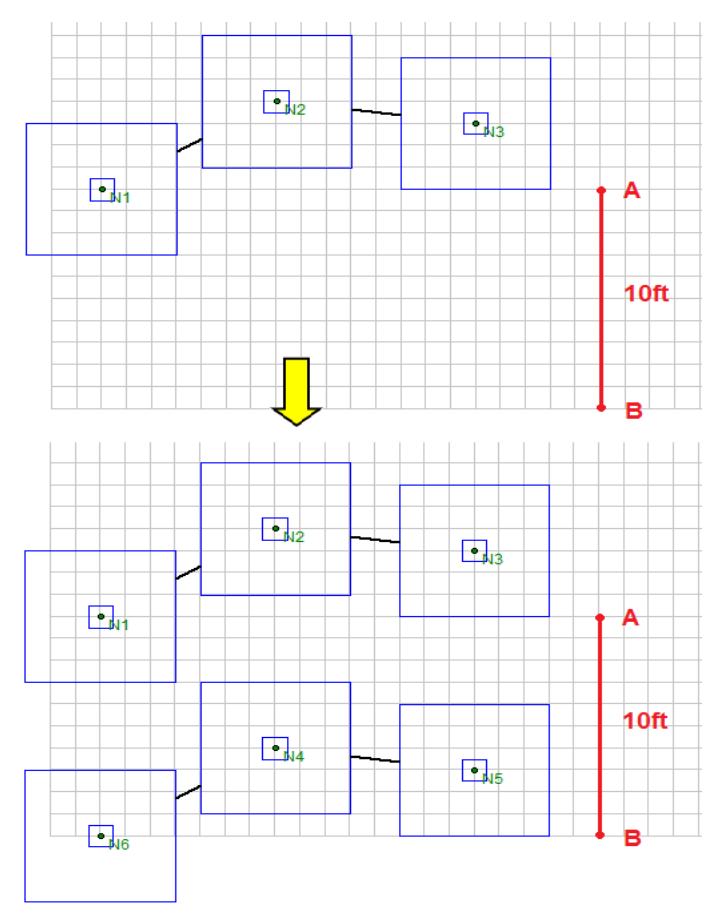

#### <span id="page-221-0"></span>**Rotate Copy**

The **Rotate** icon lets you copy the selected part of the model by rotating the copies about an axis. Simply enter the rotation angle, the number of increments along the rotation angle and the location of the polar origin (the point rotated about).

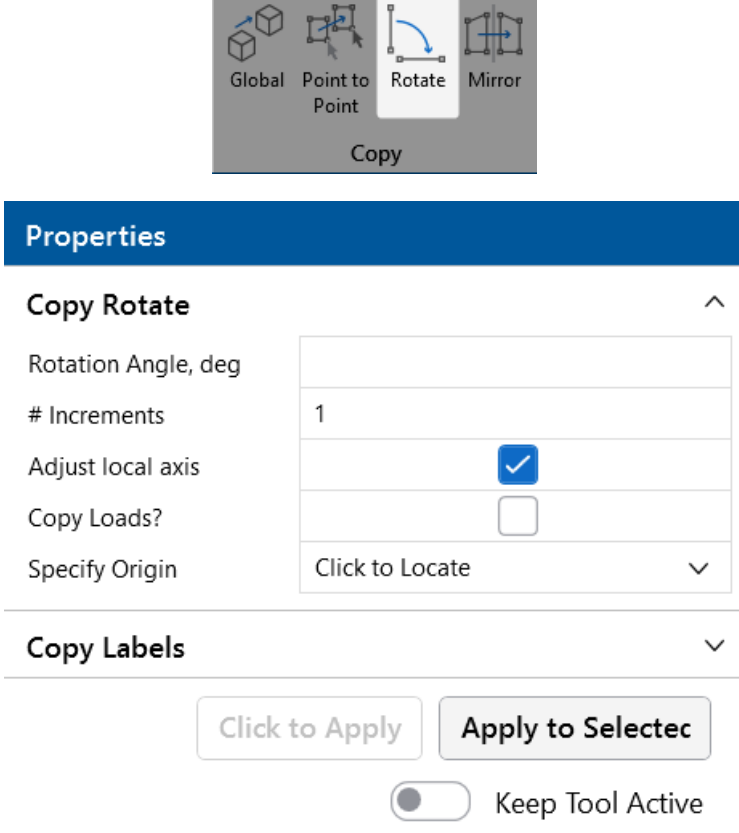

For example, suppose you wish to copy the selected part of your model in six 30° increments (for a total of 180°). You would enter "180" as the rotation angle and "6" as the number of increments. For the polar origin, enter the X and Z coordinates for the origin where you want the rotation to pass through the XZ plane.

Checking the **Adjust Local Axis** box causes the local axis of each element to be rotated with the newly created model elements. Otherwise, the member local axes will retain their original orientation with respect to the global axes.

Checking the **Copy Loads?** box causes ALL loads associated with the original selected model elements to be copied to the corresponding newly created model elements.

## <span id="page-222-0"></span>**Mirror Copy**

The **Mirror** icon lets you mirror selected parts of your model.

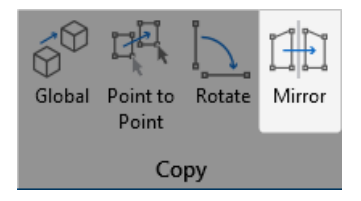

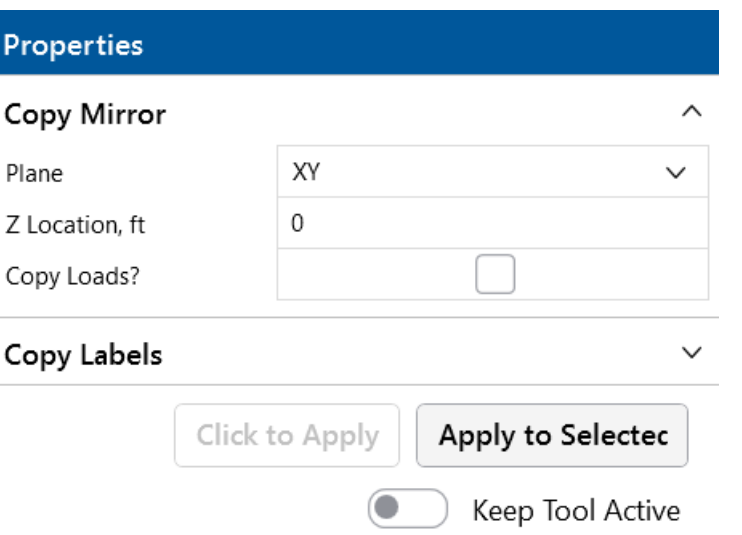

Enter the global plane that you want to mirror about and enter a location along the normal axis to move the mirror plane location. If the mirror plane location is left blank, the mirror plane is placed at the origin.

For example, suppose you want to mirror part of your model about the XY plane at a location +3.0 feet from the origin along the Z-axis. You would enter "XY" as the Mirror Plane and enter a "3.0" for the mirror plane location. (If the mirror plane is XY, the normal axis is the Z-axis).

Checking the **Copy Loads?** box causes ALL loads associated with the original selected model elements to be copied to the corresponding newly created model elements.

# **Move / Rotate Model Elements**

The model elements move options can be found on the **Modify** ribbon in the **Move** section.

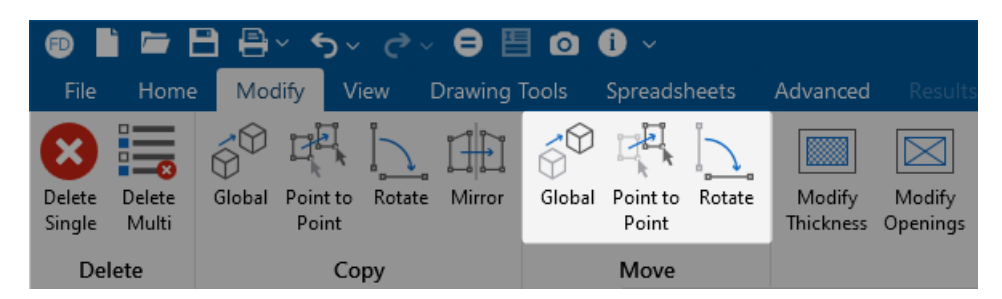

## **Move or Rotate Selected Items**

To move or rotate selected items:

- 1. Open a model view, if one is not already open.
	- a. Go to the **View** ribbon.
	- b. Click the **Open 3D Views** icon.
- 2. Select the items you want to move by clicking on them or clicking and dragging over them.
- 3. To *linearly* move the selection:
	- a. Go to the **Modify** ribbon.
	- b. In the **Move** section, choose one of the following options:
		- **Global** to move the selected part of the model a specified distance in the Global Axis directions. For more information, see [Global](#page-224-0) Move.
		- **Point to Point** to move the selection based upon two selected points for direction and distance. For more information, see Point to Point [Move.](#page-224-1)
		- **Rotate** to move the selection in a polar fashion. For more information, see [Rotate](#page-225-0) Move.

**Note:** You can undo any mistakes by clicking the **D** VUndo button in the Quick Access toolbar.

#### <span id="page-224-0"></span>**Global Move**

Click the **Global** icon to move the selected part of the model a specified distance in the Global Axis directions. Enter the desired translation distances into the global axes direction input fields.

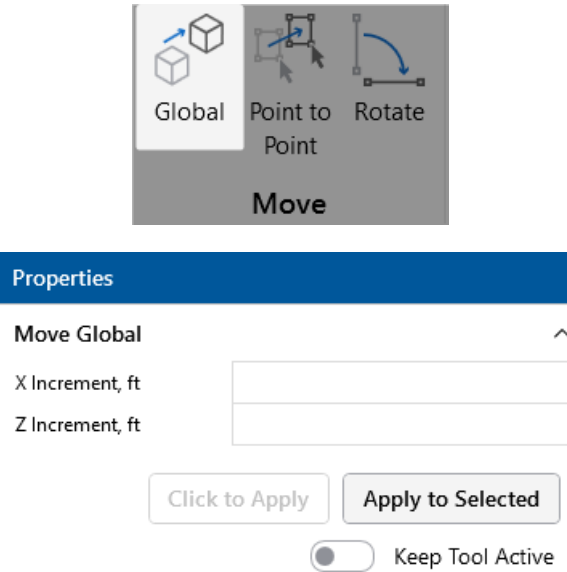

#### <span id="page-224-1"></span>**Point to Point Move**

Click the **Point to Point** icon to move elements in the model by clicking on any two points. The selected items will move the distance and direction based upon the vector drawn from your first to your second points.

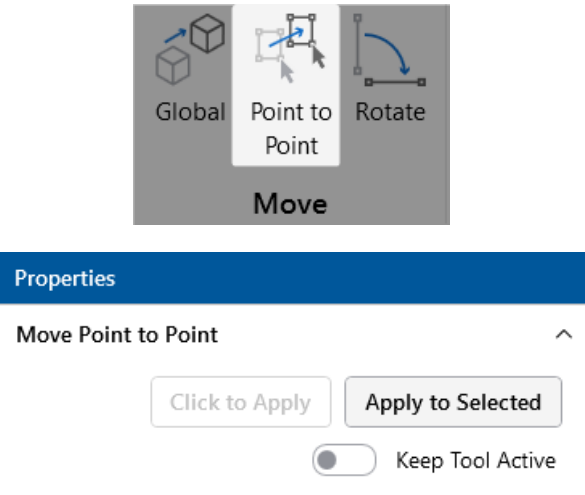

## <span id="page-225-0"></span>**Rotate Move**

Click the **Rotate** icon to rotate the selected parts of the model about an axis. Enter the desired rotation angle, and the coordinates of the polar origin (the point rotated about). Only two of the three polar coordinate values are used, the value corresponding to the axis of rotation is ignored. Instead of specifying coordinates for a polar origin, it may instead be chosen by clicking in the model view. To do this, select **Click to Locate**, specify the appropriate **Rotation Angle**, then click **Click to Apply** or **Apply to Selected**. The cursor will show a finger pointer, with which a polar origin may be specified by left-clicking on a node or snap point.

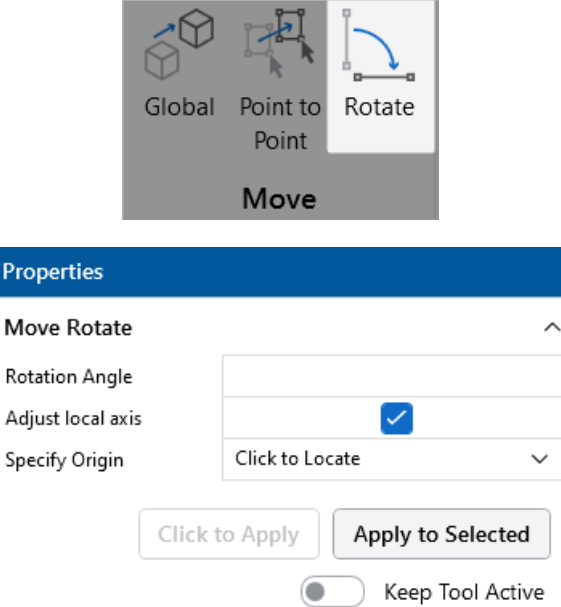

For example, say you wish to rotate the selected part of your model 90° about the Global Y-axis. You would enter "90" as the rotation angle. Under specify origin, select **Coordinates** or **Click to Locate**. If **Coordinates**is selected, enter the X and Z coordinates of where you want the Y-axis rotation to

pass through the XZ plane. If **Click to Locate** is selected, press **Apply to Selected**, then click a location in the 3D view.

Checking the **Adjust Local Axis** box will cause the local axis of each member to be rotated along with the model elements. Otherwise, the member local axes will retain their original orientation with respect to the global axes.

#### **Drag and Move in 3D View**

You can quickly move selected elements using the drag-and-move feature. To turn this feature on or

off, click the "Move Nodes Lock" button  $\widehat{\mathbf{m}}$  on the ribbon toolbar. Unlocking this will enable the dragand-move feature.

To use this feature, select the elements you wish to move, then click and hold on a reference node (similar to a Point-to-Point move). A red line will appear in the 3D view, indicating that you are in dragand-move mode. Next, hover over the destination node and release; the selected elements will move to the new location. If you want to move the elements in the Global X, Y, or Z directions, you can hold the Shift key while performing the drag-and-move actions.

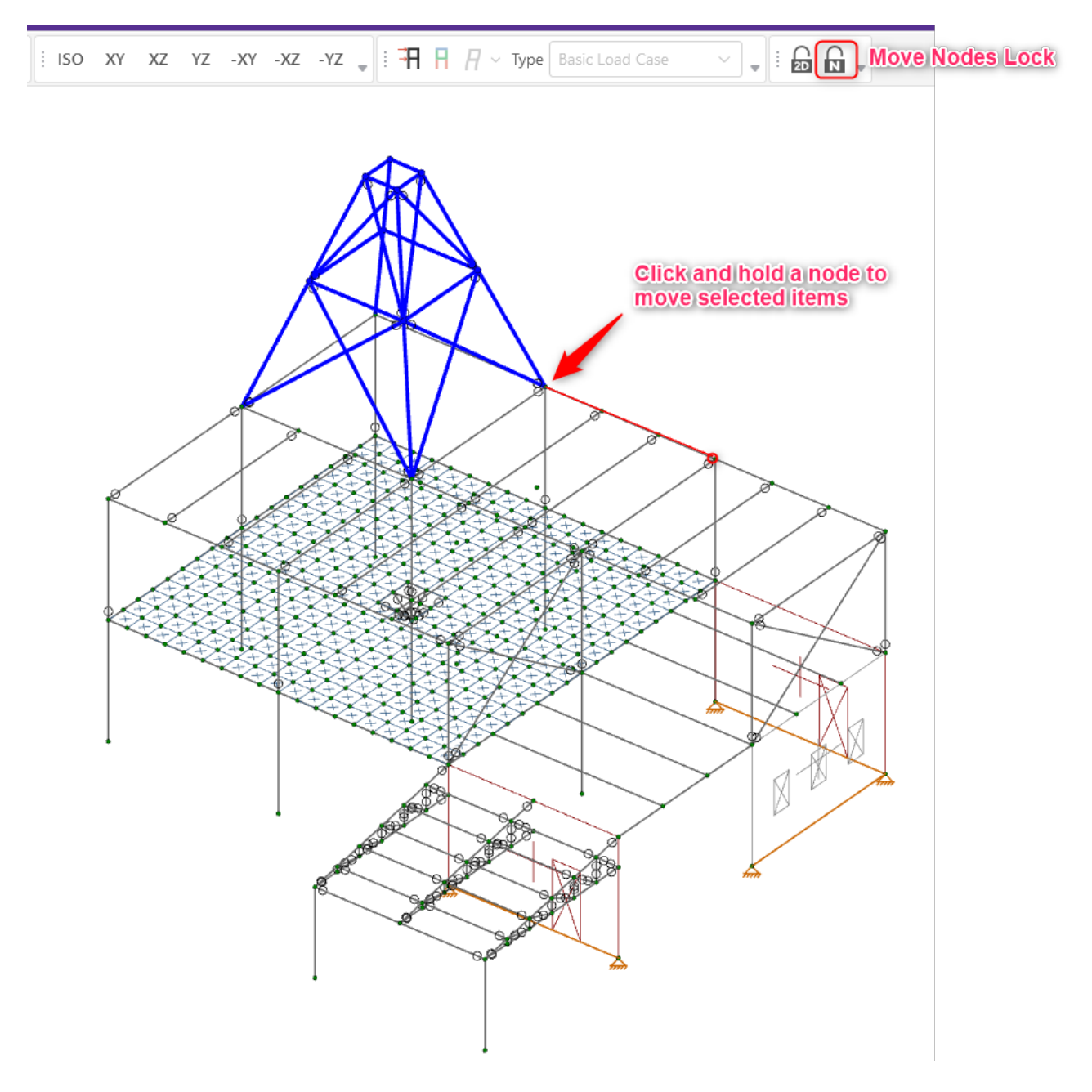

# **Re-Label Selection Items**

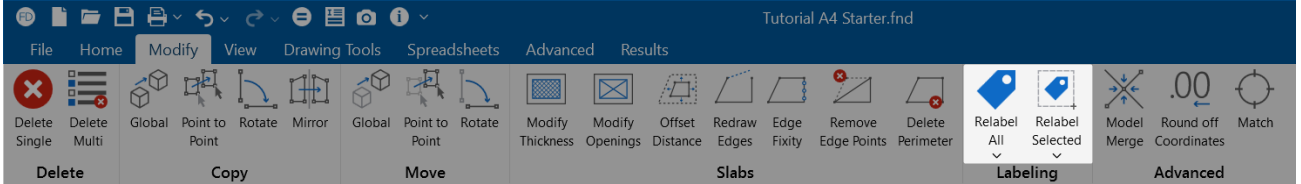

You can use the **Relabel** icons on the **Modify** ribbon to re-label only selected items, or all items. This is useful when you want all members at a certain elevation to have a prefix which denotes the floor on which they are located.

# **Merge Model Elements**

As you build your model, you may find that you need to perform a model merge from time to time. In fact, if you count on doing this, you can generally build your models faster and let the model merge feature do a lot of the work for you. See Merge [Tolerance](#page-164-0) to learn about inputting the merge tolerance.

## **Perform a Model Merge**

To perform a model merge:

- 1. Open a model view if one is not already open.
	- a. Go to the **View** ribbon.
	- b. Click the **Open 3D Views** icon.
- 2. Go to the **Modify** ribbon.
- 3. Click the **Model Merge** icon on the **Modify** ribbon in the Advanced section.

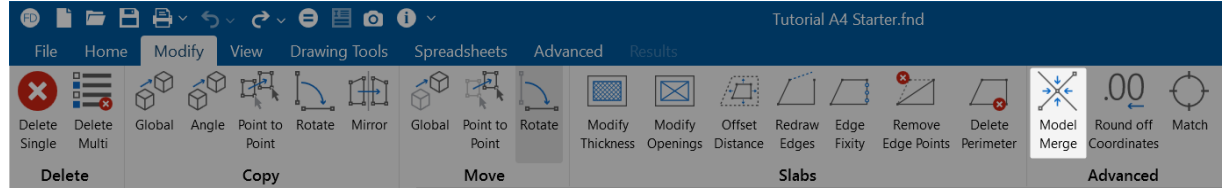

The Model Merge window opens.

4. Select **Apply**.

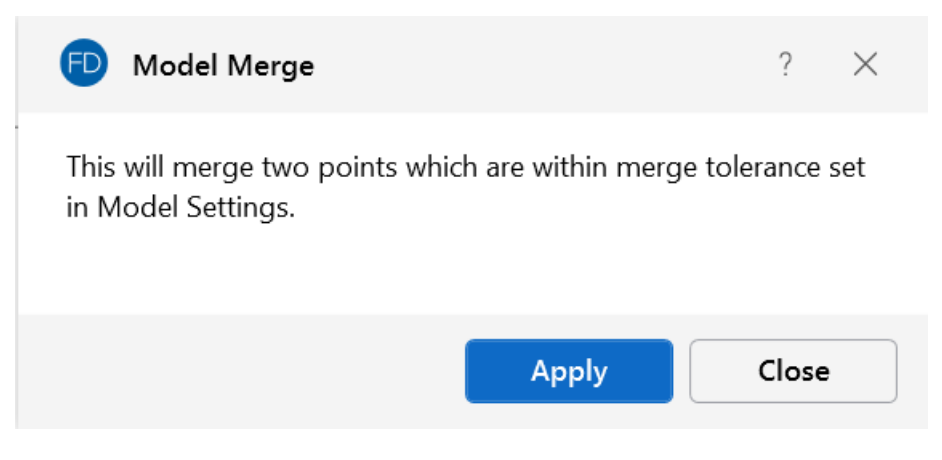

# **Match**

Use the **Match** tool to match the properties of one element to another element.

To use the Match tool:

- 1. Go to the **Modify** ribbon.
- 2. Click on the **Match** icon in the **Advanced** section.

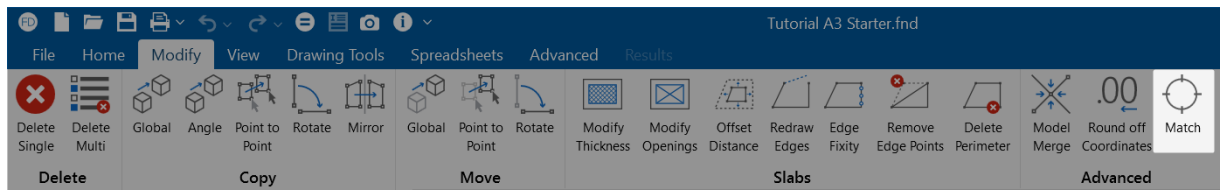

3. Select the target element you would like to copy the properties of.

The label of this element appears in your properties panel in the **Match properties of:** section.

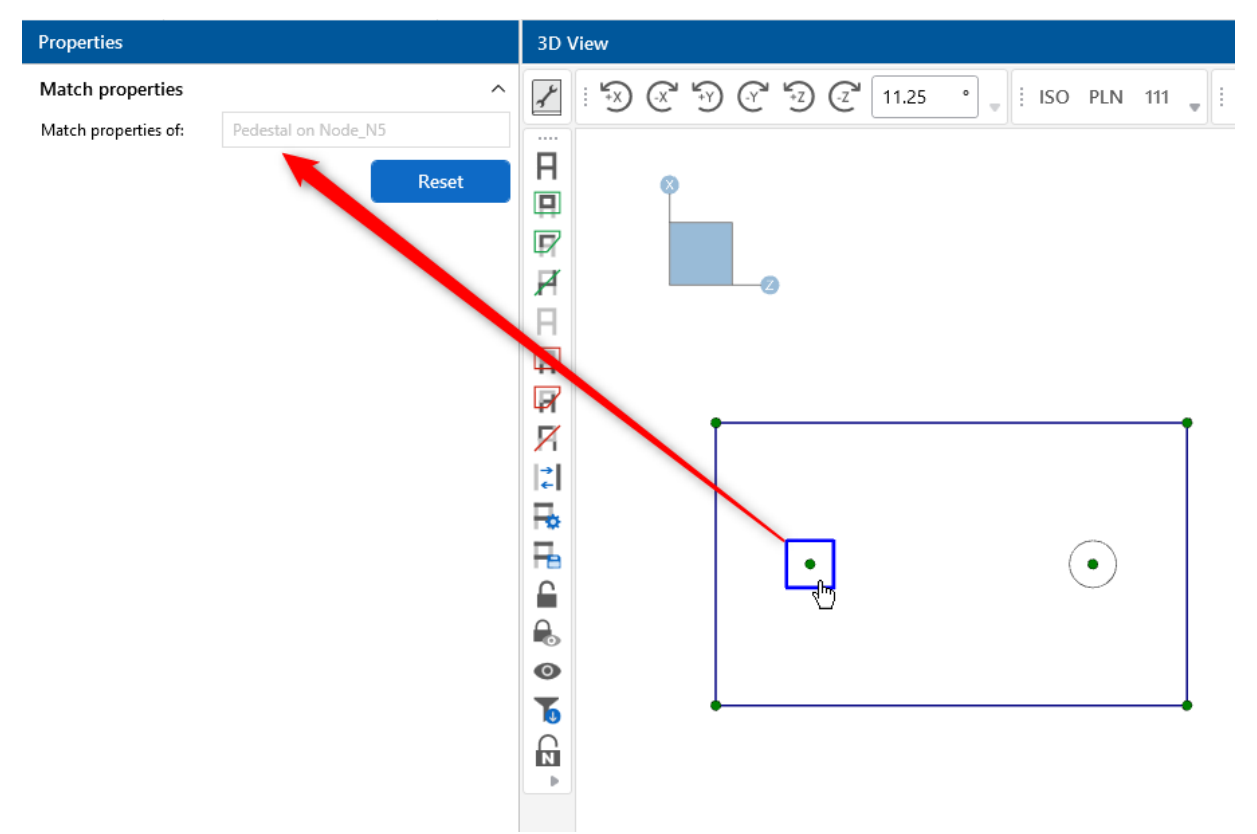

4. Choose the elements that you would like to match the properties to.

These elements will now share all the properties of the element that was selected in step 3.

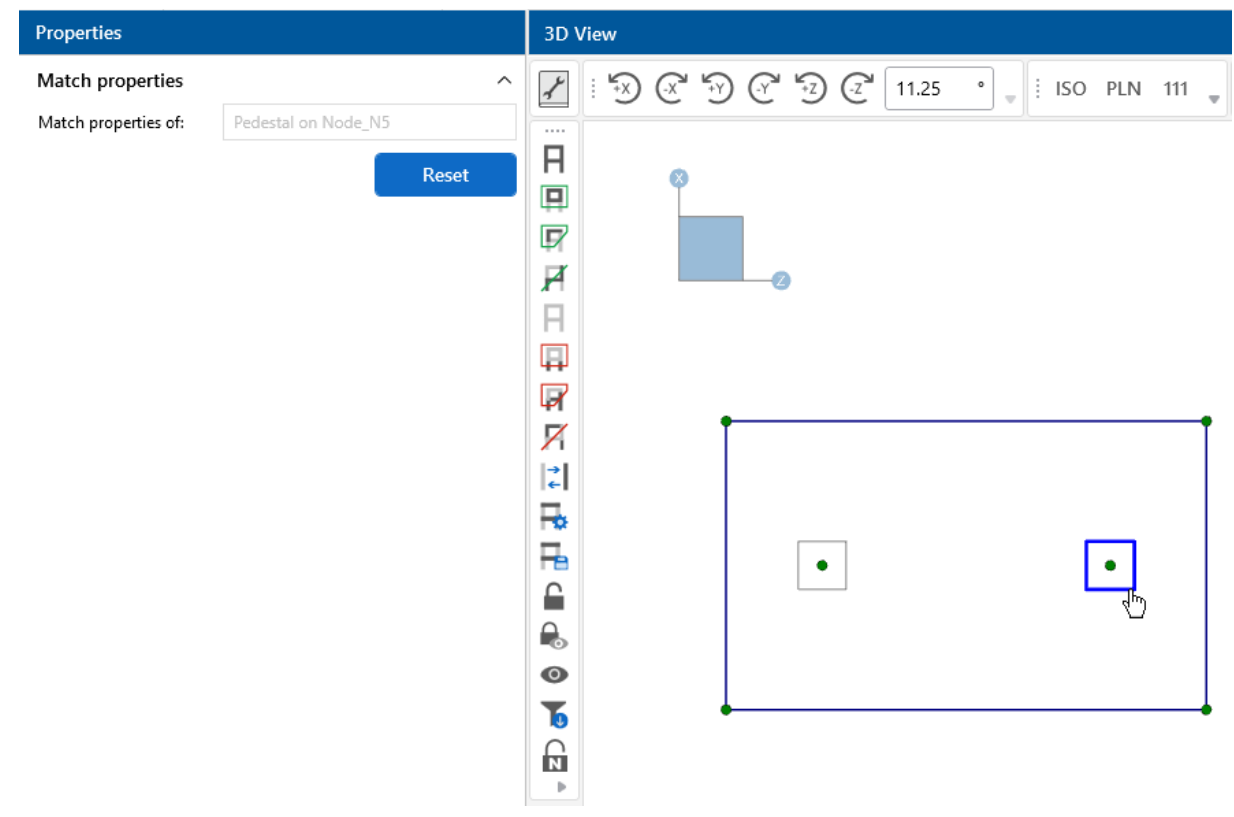

#### **Note:**

ď

- Subsequent clicks after the first click will continue matching elements to the first member.
- If you would like to create a new target member to match the properties of, click the **Reset** button in the **Properties** panel. This makes the next element you select become the new target element.
- Currently, the program matches all of the properties of the target element. There is no way to match partial properties at this time.

# **Graphic Selection**

You can graphically select items in order to view or modify part of the model, or to print part of the results. When used in conjunction with the graphic editing features, the selection features allow you to quickly model and make modifications. When used with results, it allows you to view and print only the input or results that you want.

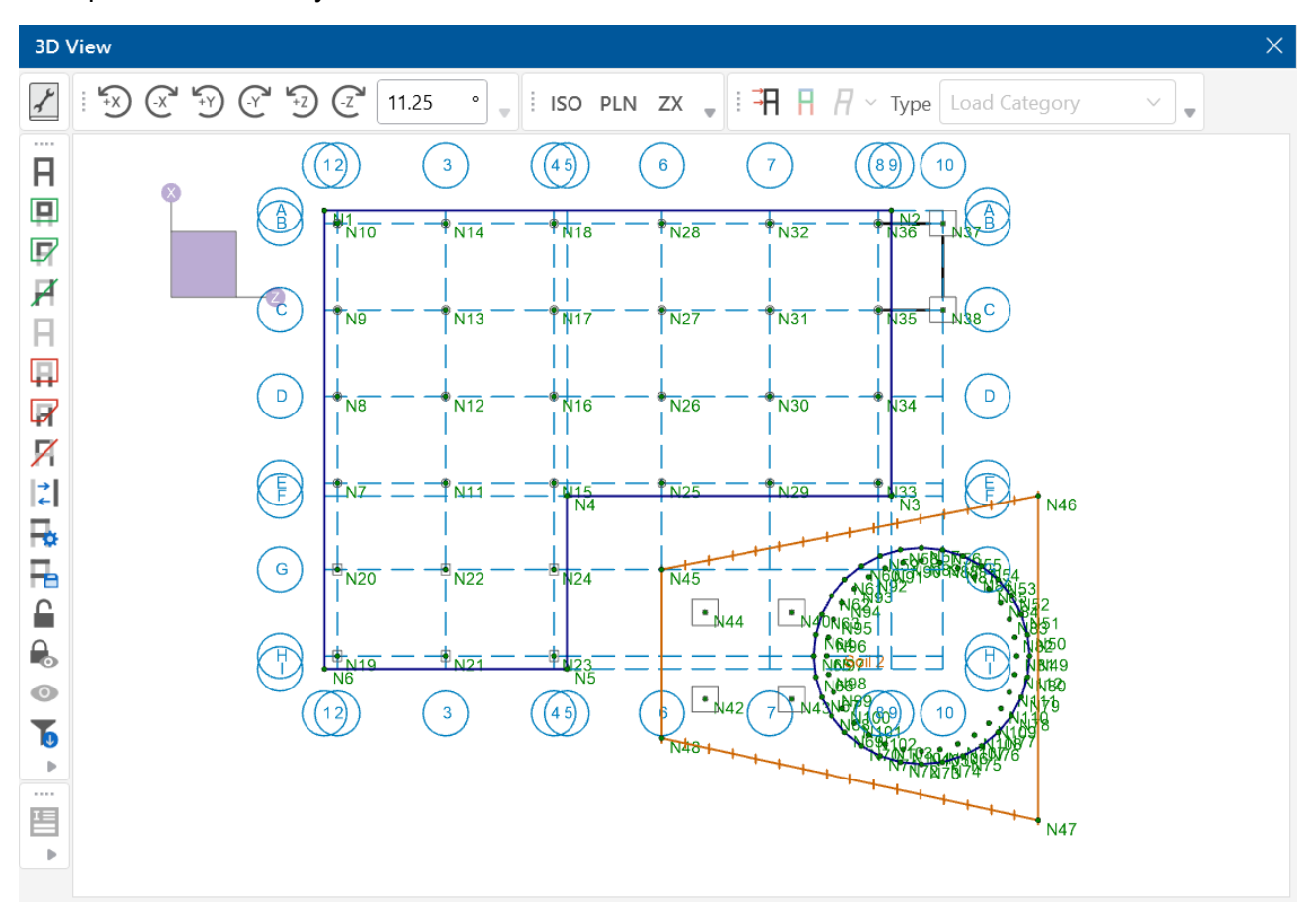

The elements that you see in the model views have two possible states; selected and unselected. By default, all items are unselected, and therefore fully displayed with no selection highlight. If you select any items, they will be highlighted in blue. To select or unselect an item, simply click on it with the left mouse button. You may also use one of the other selection tools discussed below to select multiple items.

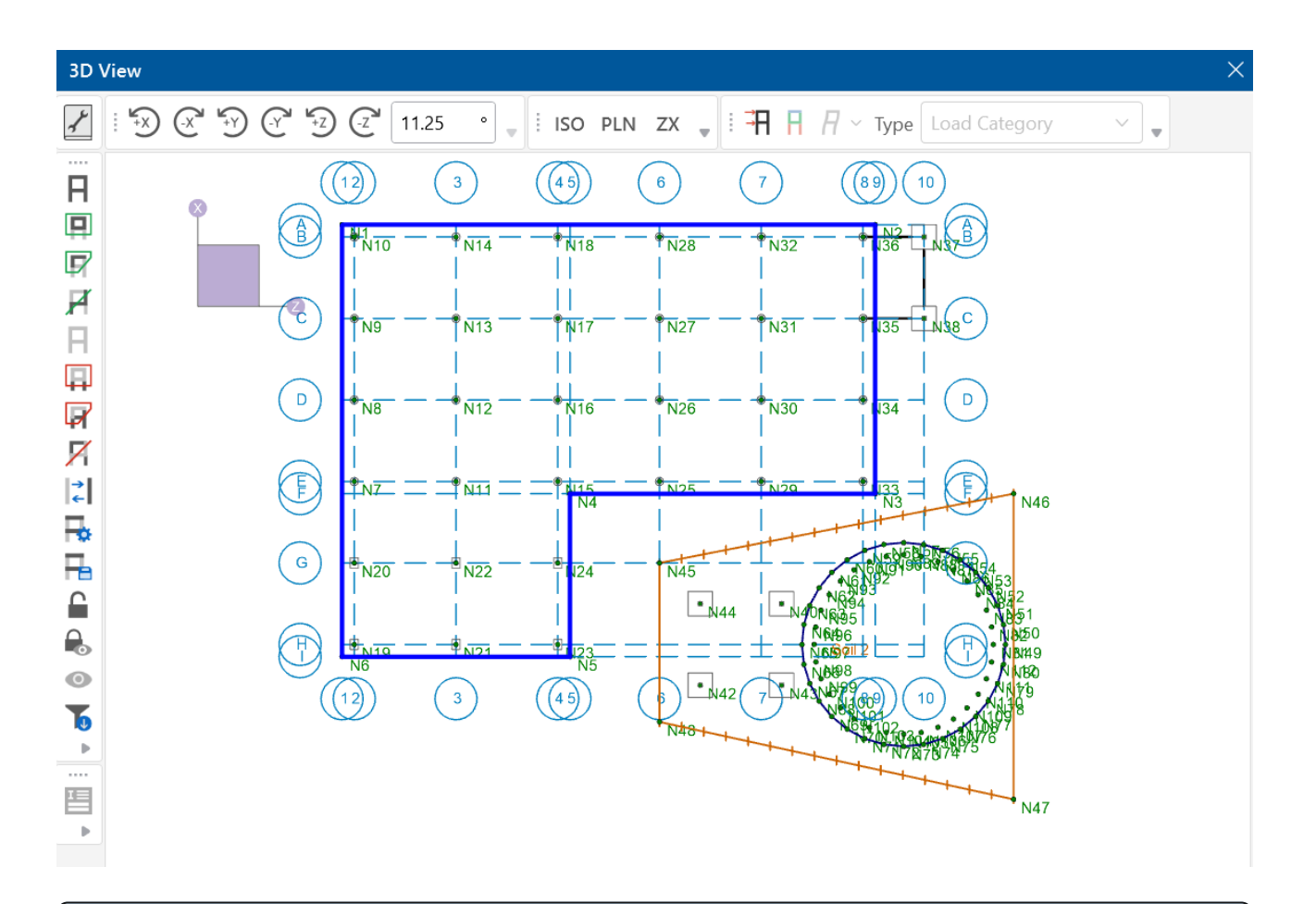

#### **Note:**

6

- **As an alternative to using the selection tools, some operations offer a Click to Apply** option, which lets you modify items by clicking or boxing them with the mouse.
- **•** If you choose not to display items by turning them off in the **Model View [Settings](#page-257-0)** dialog, they are removed from the 3D View and will not be able to be selected/unselected until you turn the display back on.

# **Selection Shortcuts**

- <sup>l</sup> You can *add elements to a selection state* by pressing **Ctrl** on your keyboard and clicking with the left mouse button.
- When pressing Ctrl+Left Mouse Click, a plus sign appears adjacent to the mouse cursor

 $\mathbb{S}^+$  . You can now select a single element to add to the selection state, or you can select multiple elements by boxing them with the mouse.

<sup>l</sup> Similarly, you can *remove elements from a selection state* by pressing **Shift** on your keyboard and clicking with the left mouse button.

<sup>l</sup> When pressing **Shift+Left Mouse Click**, a minus sign will appear adjacent to the mouse

cursor  $\mathbb{S}^{-}$ . You can now deselect a single element from the existing selection state, or you can deselect multiple elements by boxing them with the mouse.

# **Cycle Selection**

<sup>l</sup> To cycle through elements that are near the cursor, press the **Crtl** key while **Scrolling the mouse wheel**, either forward or backward. This can be useful if you have a model with elements blocking others that you are interested in selecting and do not want to rotate the model to a new position.

# **Selection Modes**

The **Selection Toolbar** is the vertical toolbar located on the left side of the screen (as shown in the following image). This toolbar lets you select nodes, beams, footings, slabs etc. in model views, and is only active when a model view is active.

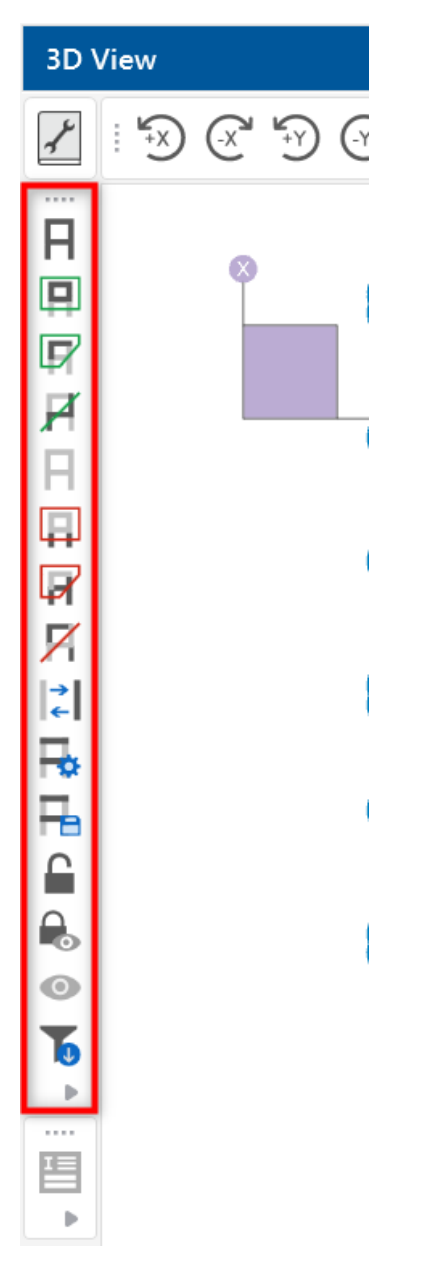

Some of the tools are for one-time applications, such as **Select All**. Other tools, such as **Box Select**, place you in a selection mode that remains active until you cancel it. The current mode is indicated by the mouse pointer and by the state of the selection button. While in a selection mode, the button stays depressed until you click it again, choose another button, or press the **ESC** key. You can have more than one model view open and be in different modes in each view.

## **Note:**

- <sup>l</sup> There are other types of graphic modes, such as **editing** and **viewing** (zooming) modes. The viewing mode overrides the selection mode, which overrides the editing mode. This lets you alter the selected state while you are editing the model. You are returned to the current editing mode when you terminate a selection mode.
- To cancel a selection mode press the **ESC** key or click the right mouse button.

## **Select All and Unselect All**

The **Select All**  $\Box$  and **Unselect All**  $\Box$  tools let you select, or unselect, all of the active nodes,

beams, footings and slabs in the model.

## **Box Select and Unselect Modes**

The **Box Select**  $\overline{H}$  and **Box Unselect**  $\overline{H}$  tools let you draw a box around the items that you wish to select or unselect. When selecting members by boxing, dragging your mouse from left to right will select members completely encompassed within the selection. This selection style is denoted by the solid blue line type of the selection box.

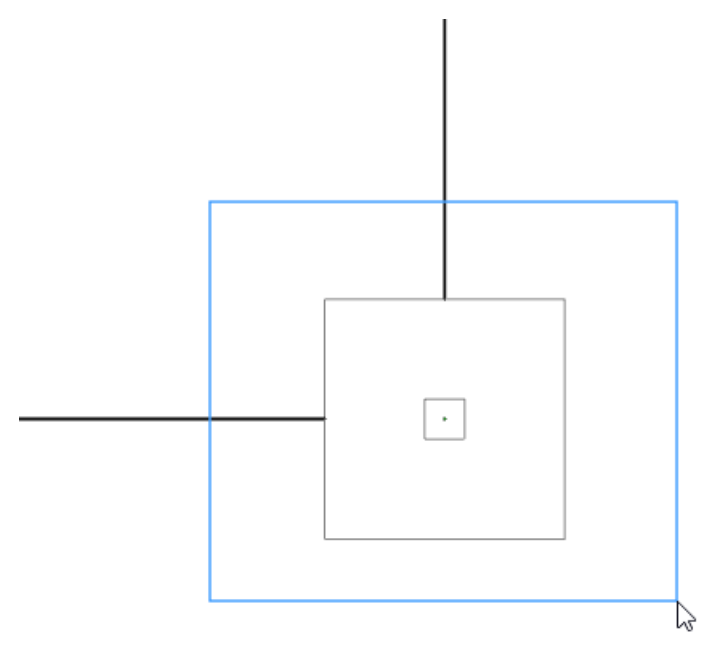

Alternatively, dragging your mouse from right to left will select all elements that you box through. This selection style is denoted with a dashed blue line type.

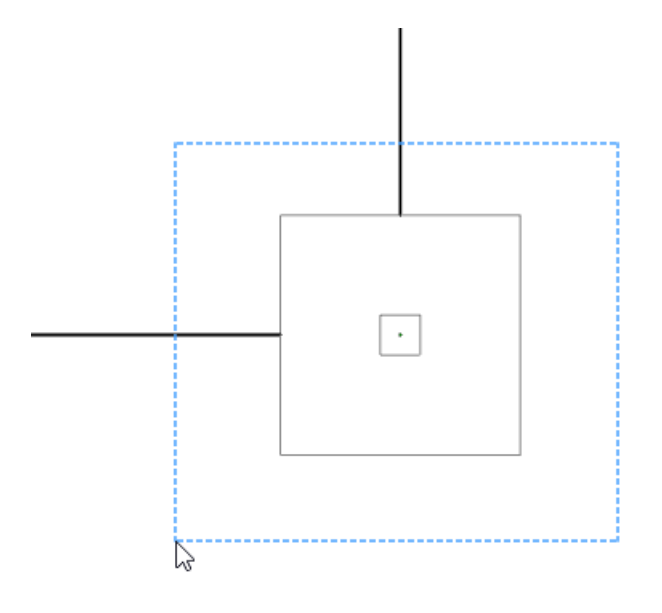

# **Polygon Select and Unselect**

The **Polygon Select F** and **Polygon Unselect F** tools let you draw a polygon around the items that you wish to select or unselect. Beams and slabs must be entirely within the polygon in order for them to be affected.

# **Line Select and Unselect**

The Line Select  $\Box$  and Line Unselect  $\Box$  tools let you draw a line through the items that you wish to select or unselect. Any element the line crosses will be affected. This is useful when choosing items between other items.

# **Invert Selections**

The **Invert Selection** button is used to invert the selected state of the model. When clicked, all selected items are unselected and all previously unselected items are selected. For example, this can be very useful when many items are to be selected in a large model. Simply click on the undesired items to select them, then click the **Invert Selection** button to make them unselected and everything else selected.

# **Criteria Selections**

The **Criteria Selection button lets you select items based on a wide range of criteria such as** 

coordinates, labels and many other conditions. When the **Criteria Select** button is clicked, you will be presented with the Criteria Selection Dialog with options grouped by tabs across the top. Each tab represents groups of criteria that you may use to refine your selection.

The options are numerous, making it easy to quickly achieve complicated selections. This is a powerful tool so it is worth taking the time to experiment with the options so that you will know how to use it to your advantage. The various tabs in the window are described in the sections that follow.

#### **Nodes**

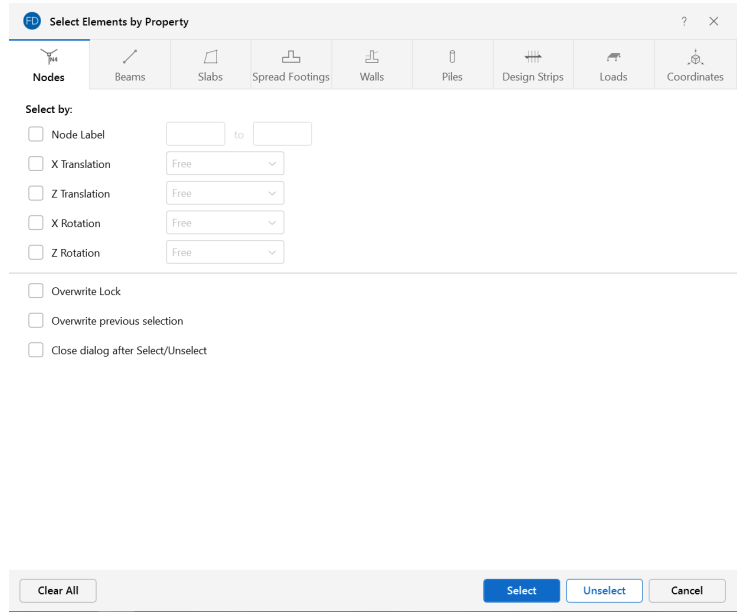

You can **Select** or **Unselect** nodes as follows:

- Node Label Specify a range of node labels. Specifying only one label selects just that one node.
- **Boundary Codes** Specify boundary condition criteria in all four degrees of freedom.
- **Overwrite Lock** When checked, it applies the specified criteria to be selected, or unselected, regardless of any part of the model being locked.
- **Overwrite previous selection** When checked, it overwrites the previous selection shown in the 3D View.

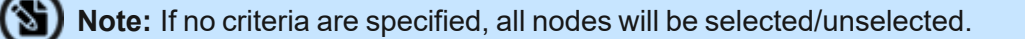

#### **Beams**

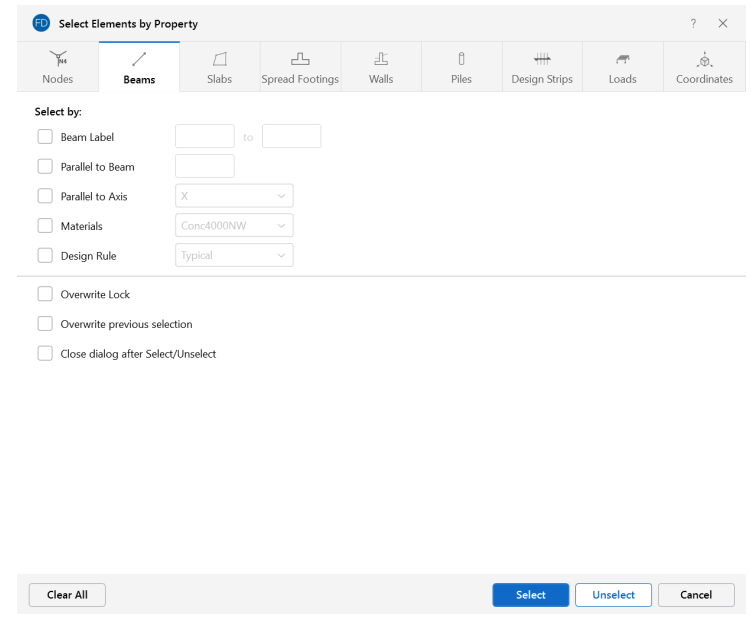

You can **Select** or **Unselect** beams as follows:

- Beams Label Specify a range of beam labels. Specifying only one label selects just that one beam.
- Parallel to Beam Select beams that are parallel to a certain beam, whose label you enter.
- Parallel to Axis Select beams that are parallel to a specified global axis.
- Materials You can select beams based on material selected from a drop-down menu.
- Design Rule You can select beams based on the design rule assigned to the beams.
- **Overwrite Lock** When checked, it applies the specified criteria to be selected, or unselected, regardless of any part of the model being locked.
- **Overwrite previous selection** When checked, it overwrites the previous selection shown in the 3D View.

**Note:** If no criteria are specified, all beams will be selected/unselected.

## **Slabs/Pedestals**

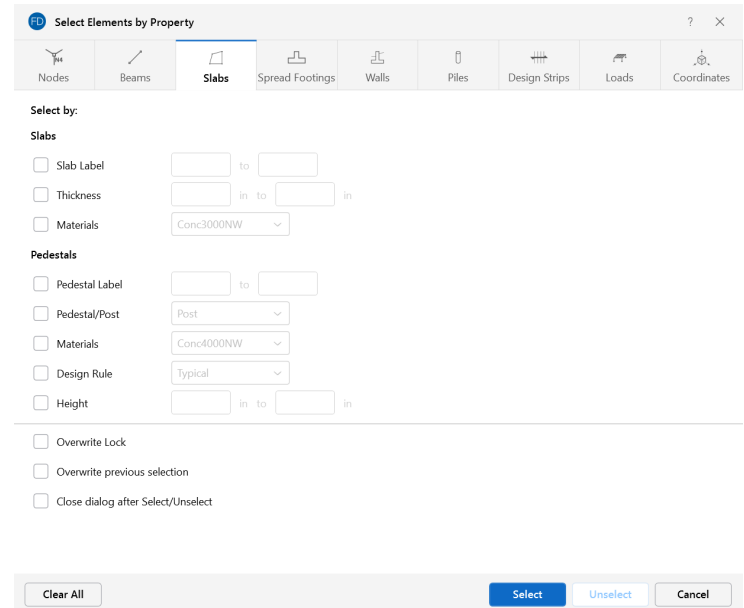

You can **Select** or **Unselect** slabs and pedestals as follows:

- Slab Label Specify a range of slab labels. Specifying only one label selects just that one slab.
- **Thickness** Specify a range of slab thicknesses to select.
- Materials You can select slabs based on material selected from a drop-down menu.
- Pedestal Label Specify a range of pedestal labels. Specifying only one label selects just that one pedestal.
- **Pedestal/Post** Allows you to differentiate selections based on pedestal and post model elements.
- **Materials** You can select pedestals based on material selected from a drop-down menu.
- **Design Rule** You can select pedestals based on design rules.
- Height You can select pedestals based on a range of heights.
- **Overwrite Lock** When checked, it applies the specified criteria to be selected, or unselected, regardless of any part of the model being locked.
- **Overwrite previous selection** When checked, it overwrites the previous selection shown in the 3D View.

**Note:** If no criteria are specified, all slabs/pedestals will be selected/unselected.

# **Spread Footings**

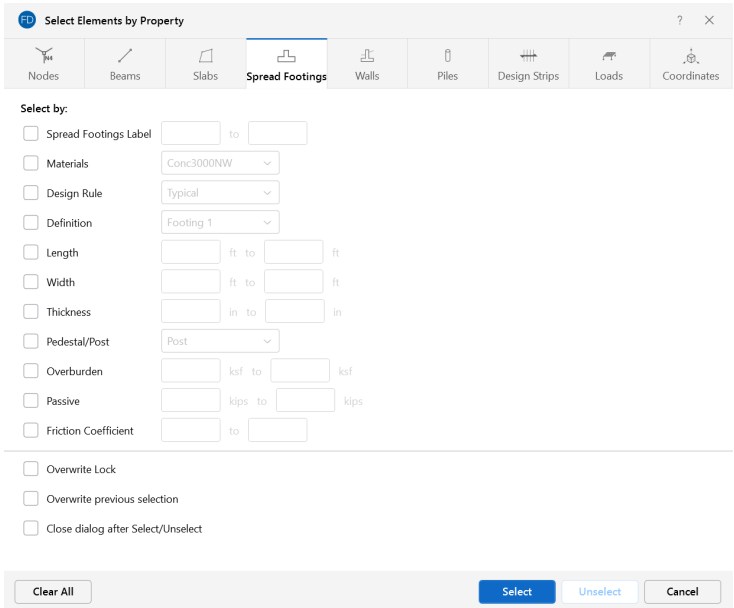

You can **Select** or **Unselect** spread footings as follows:

- **Spread Footings Label** Specify a range of spread footing labels. Specifying only one label selects just that one spread footing.
- Materials You can select spread footings based on material selected from a drop-down menu.
- **Design Rule** You can select spread footings based on design rules.
- **Definition** You can select spread footings based on individual footing definitions.
- Length You can select spread footings based on a range of lengths.
- Width You can select spread footings based on a range of widths.
- **Thickness** Allows you to specify a range of footing thicknesses to select.
- **Pedestal/Post** Allows you to differentiate selections based on pedestal and post model elements.
- **Overburden** You can select spread footings based on a range of overburden pressure applied to the footing.
- Passive You can select spread footings based on a range of passive resistance assigned to the footing.
- **Friction Coefficient** You can select spread footings based on a range of friction coefficients assigned to the footing.
- **Overwrite Lock** When checked, it applies the specified criteria to be selected, or unselected, regardless of any part of the model being locked.

<sup>l</sup> **Overwrite previous selection** – When checked, it overwrites the previous selection shown in the 3D View.

**Note:** If no criteria are specified, all spread footings will be selected/unselected.

#### **Walls**

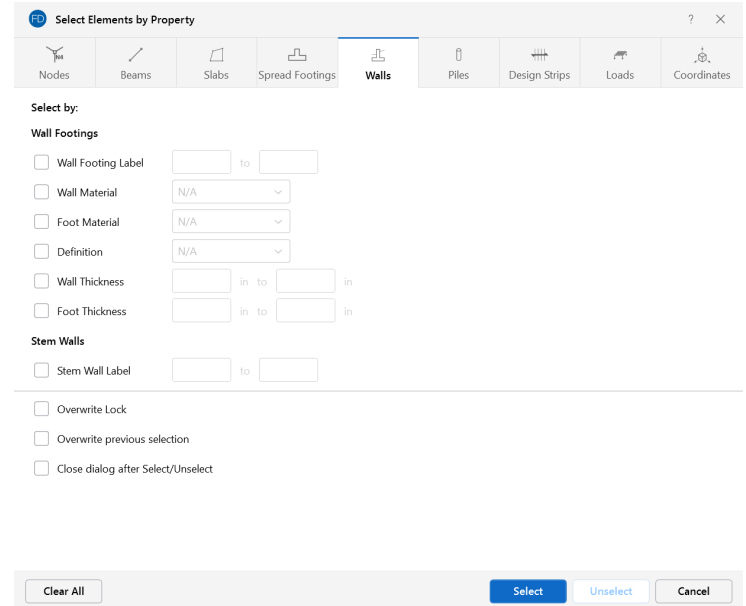

You can **Select** or **Unselect** wall footings/stem walls as follows:

- <sup>l</sup> **Wall Footing Label** Specify a range of wall footing labels. Specifying only one label selects just that one wall footing.
- **Wall Material** You can select walls based on material selected from a drop-down menu.
- Foot Material You can select footings based on material from a drop-down menu.
- **Definition** You can select wall footings based on individual wall footing definitions.
- **Wall/Foot Thickness** You can specify a range of wall or footing thicknesses to select.
- **Stem Wall Label** Specify a range of stem wall labels. Specifying only one label selects just that one stem wall.
- **Overwrite Lock** When checked, it applies the specified criteria to be selected, or unselected, regardless of any part of the model being locked.
- <sup>l</sup> **Overwrite previous selection** When checked, it overwrites the previous selection shown in the 3D View.

**Note:** If no criteria are specified, all wall footings/stem walls will be selected/unselected.

#### **Piles**

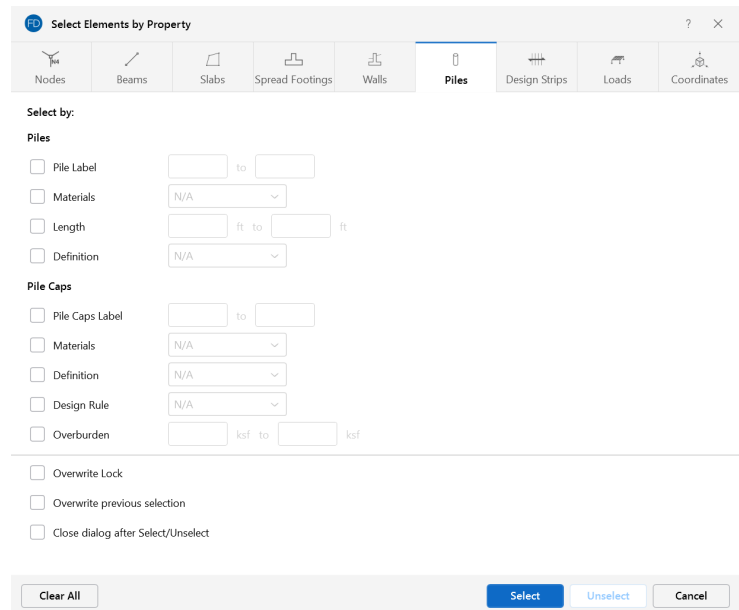

You can **Select** or **Unselect** piles/pile caps as follows:

- Pile Label Specify a range of pile labels. Specifying only one label selects just that one pile.
- Materials You can select piles or pile caps based on material from a drop-down menu.
- Length You can select piles based on a range of lengths.
- **Definition** You can select piles or pile caps based on individual definitions
- Pile Caps Label Specify a range of pile cap labels. Specifying only one label selects just that one pile cap.
- **Design Rule** You can select pile caps based on design rules.
- Overburden You can select pile caps based on a range of overburden pressure applied to the pile cap.
- **Overwrite Lock** When checked, it applies the specified criteria to be selected, or unselected, regardless of any part of the model being locked.
- **Overwrite previous selection** When checked, it overwrites the previous selection shown in the 3D View.

**Note:** If no criteria are specified, all piles/pile caps will be selected/unselected.

# **Design Strips**

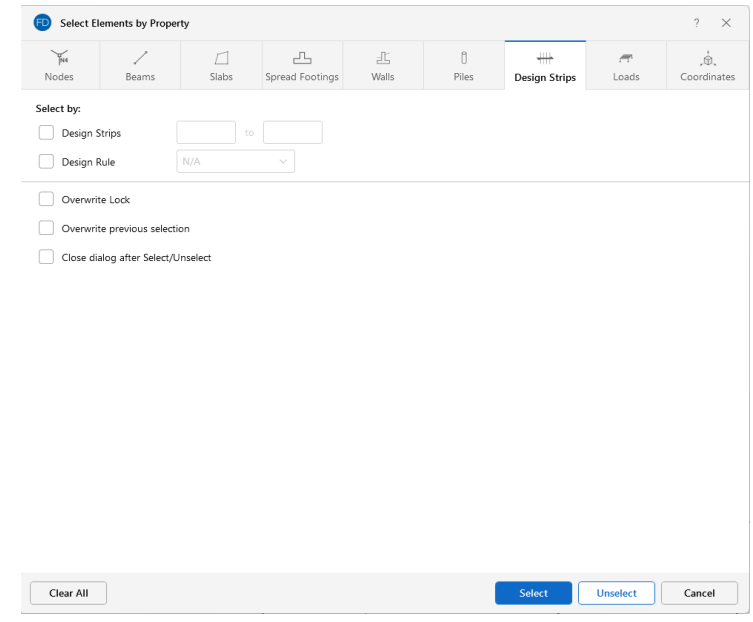

You can **Select** or **Unselect** design strips as follows:

- Design Strips Specify a range of design strips using labels. Specifying only one label selects just that one design strip.
- Design Rule You can select design strips based on design rules specified for the strips.
- **Overwrite Lock** When checked, it applies the specified criteria to be selected, or unselected, regardless of any part of the model being locked.
- **Overwrite previous selection** When checked, it overwrites the previous selection shown in the 3D View.

**Note:** If no criteria are specified, all design strips will be selected/unselected.

## **Loads**

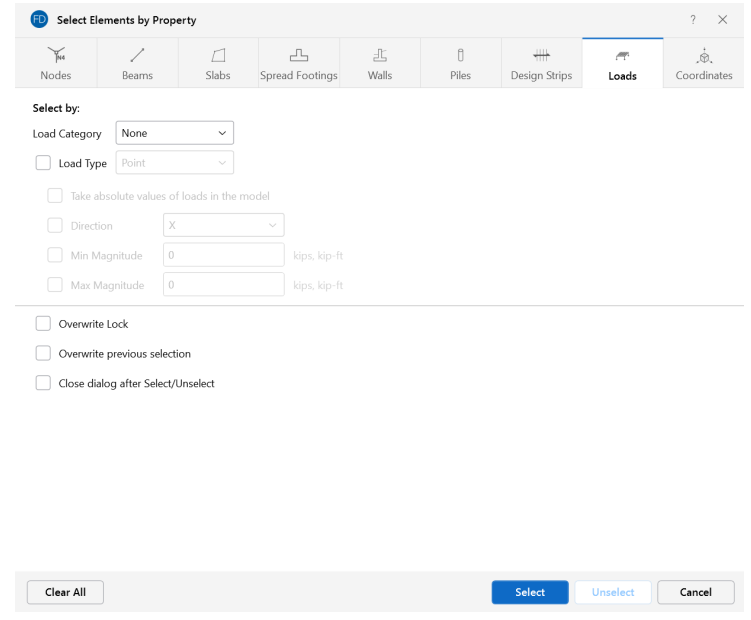

You can **Select** or **Unselect** loads as follows:

- Load Category Select or unselect loads based on a specific load category.
- Load Type Select or unselect loads based on the load type. You may also select a direction or min/max magnitude.
- **Overwrite Lock** When checked, it applies the specified criteria to be selected or unselected regardless of any part of the model being locked.
- **Overwrite previous selection** When checked, it overwrites the previous selection shown in the 3D View.

**Note:** If no criteria are specified, all the loads will be selected/unselected.

# **Coordinates**

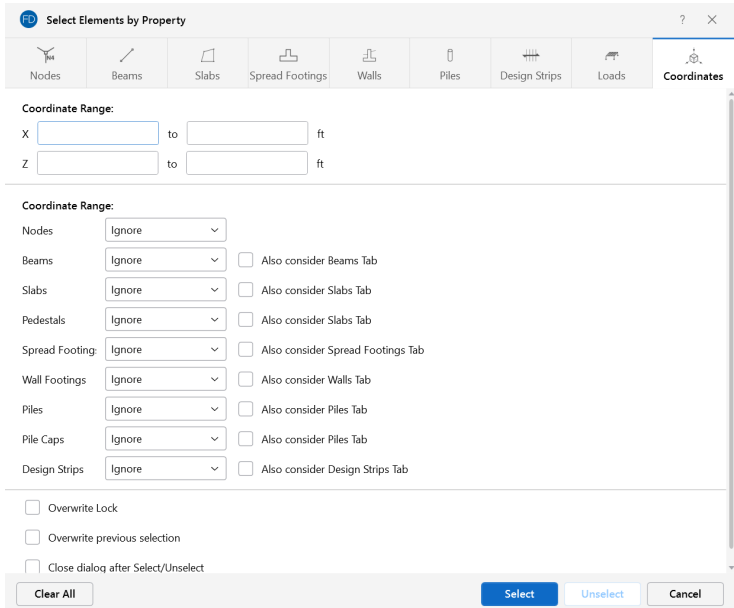

You can **Select** or **Unselect** elements based on coordinate criteria and combine this with the criteria on the other tabs as follows:

- **Coordinate Range** Specify minimum and maximum bounds in the global directions. Items within these bounds AND meeting the criteria in the other groups will be selected/unselected.
- Nodes Specify that nodes in the coordinate range be selected or not.
- **Beams** Specify that one or both beam end nodes be within the bounds. You may also specify that no beams be selected within the range.
- Slabs Specify that one or all slab corner nodes be within the bounds. You may also specify that no slabs be selected within the range.
- **Spread Footings** Specify that spread footing nodes be within the bounds. You may also specify that no spread footings be selected within the range.
- **Wall Footings** Specify that one or both wall footing end nodes be within the bounds. You may also specify that no wall footings be selected within the range.
- Piles Specify that pile nodes be within the bounds. You may also specify that no piles be selected within the range.
- <sup>l</sup> **Pile Caps** Specify that pile cap nodes be within the bounds. You may also specify that no pile caps be selected within the range.
- **Design Strips** Specify that one or all corners of design strips be within the bounds. You may also specify that no design strips be selected within the range.

<sup>l</sup> **Also Consider Beams/Slabs/Spread Footings/Walls/Piles/Design StripsTab** – Lets you include selection criteria from the other tabs and combine it with the coordinate range specified on this page.

**Note:** If the **Also Consider ... Tab** check box is checked, all criteria will be applied together so that the affected items will meet all of the criteria. For example, if you specify a range of node labels and coordinates, only the nodes within the coordinate bounds and within the label range will be selected/unselected.

# **Lock & Dim Lock**

Click the Lock Selected **C** button to visually remove all unselected elements from the current

model view. This is useful when you are editing or printing a portion of a model and need to clear the model view of all items not involved.

To unlock the selected model elements in the model view, click the **Unlock Selected D** button and

the unselected items that were previously "removed" from the model view will be returned to the view in the unselected state.

Clicking the **Dim Lock** button causes all currently unselected elements to become visually dim

or grayed out. While in the dim lock state, you will not be able to click on these dimmed elements, nor will they graphically show any labels or results. This is useful for when you want to keep a portion of your structure for visual reference only but also have it stay out of your way when modeling or reporting graphical results.

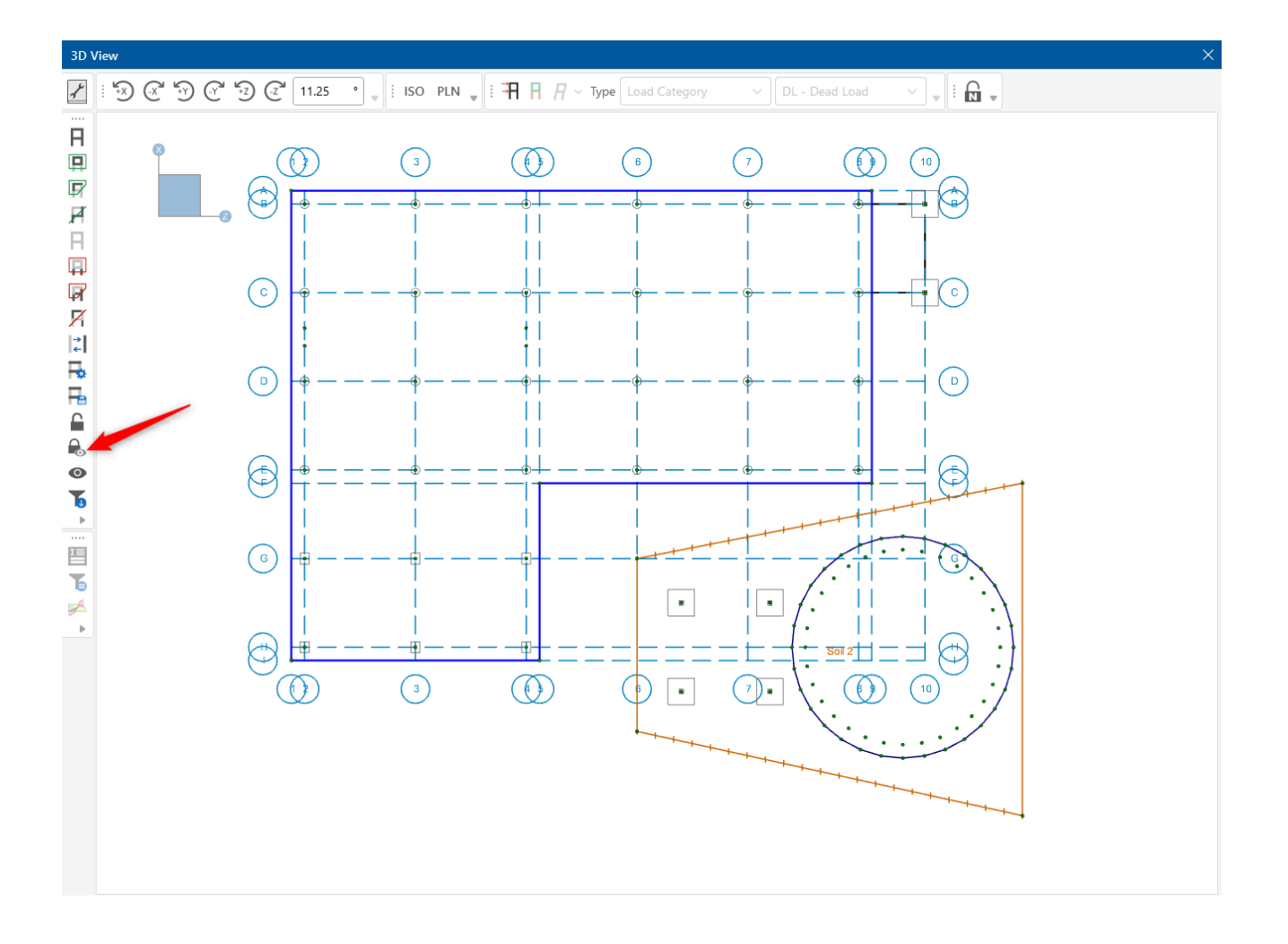

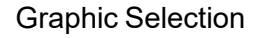

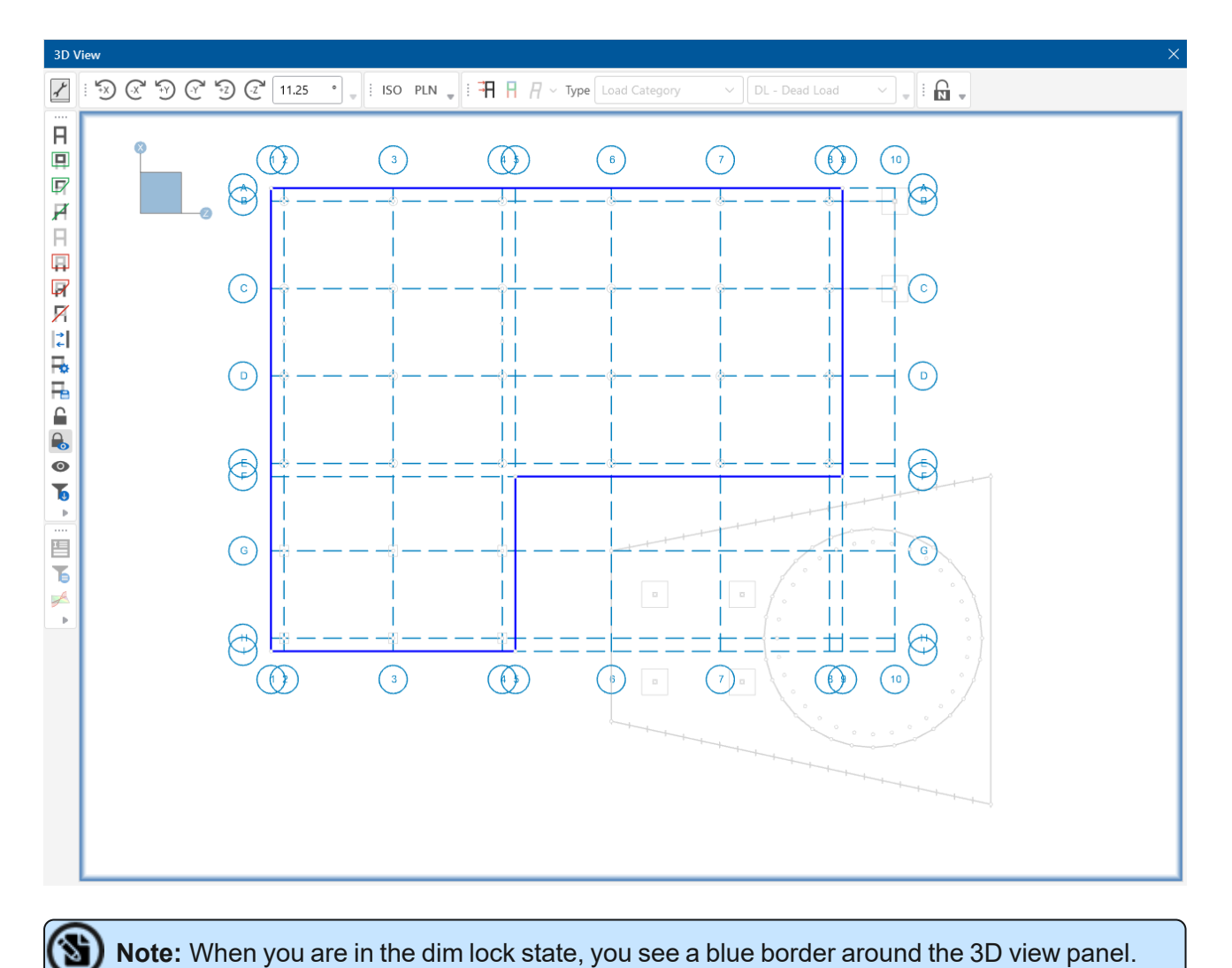

**Note:** When you are in the dim lock state, you see a blue border around the 3D view panel.

To unlock the **Dim Lock** state, simply click the **D**<sub>c</sub> button and the dimmed elements will return back to their original state.

# **Viewer Mode**

Similar to the 'Dim Lock' feature, the Viewer Mode icon  $\bullet$  causes all currently unselected elements to become grayed out. However, in viewer mode, you can select or unselect elements with a single click.

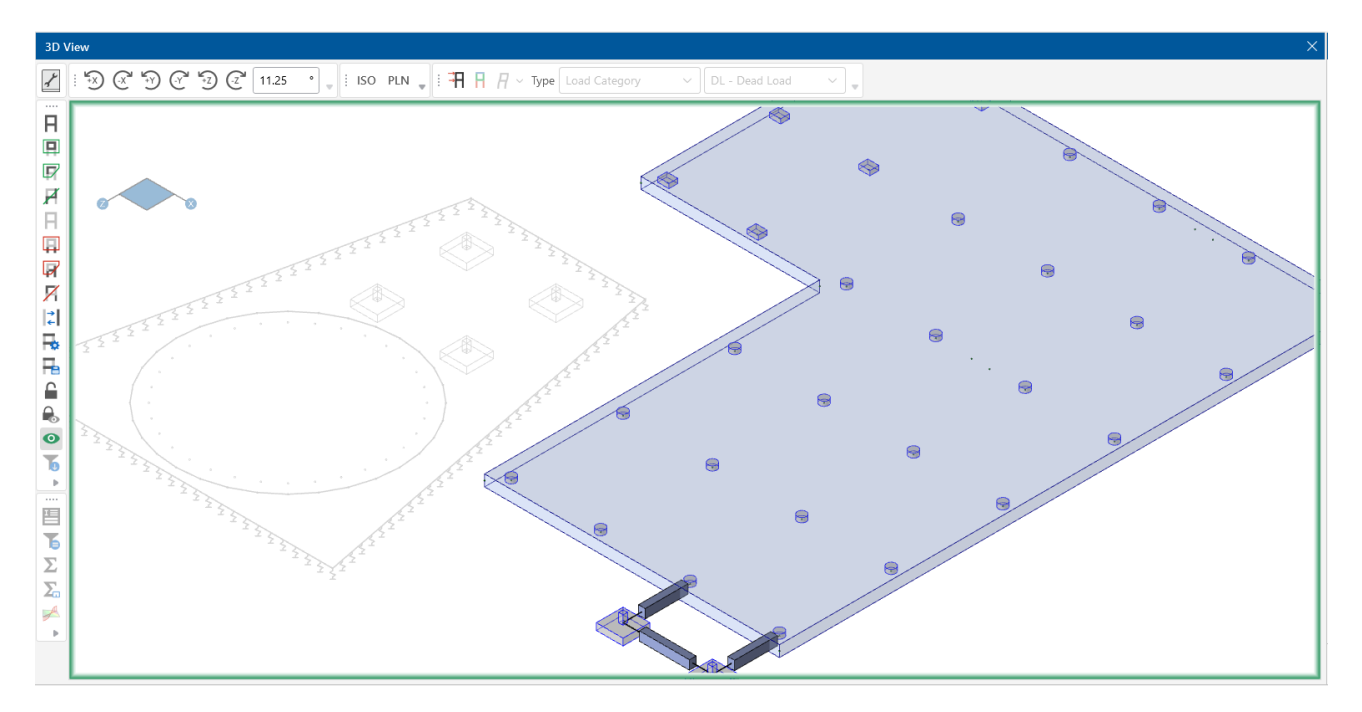

While in viewer mode, labels, results and other element-specific information is only displayed for elements that are selected. You can quickly click on different elements to make them visible or grayed out.

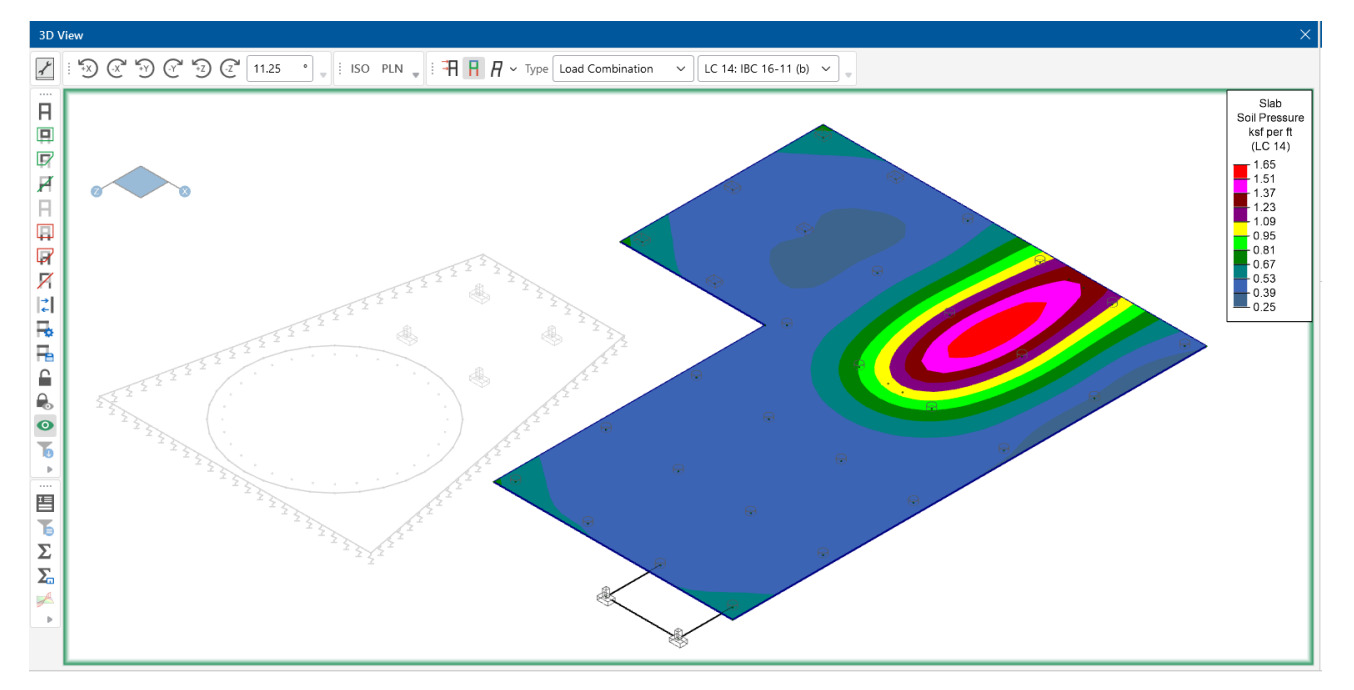

In addition to the graphic display, both the **Input** and **Result Spreadsheets** automatically filter information based on the elements that are selected in viewer mode. This automatic filtering can be turned off on the General tab of the Application Settings.

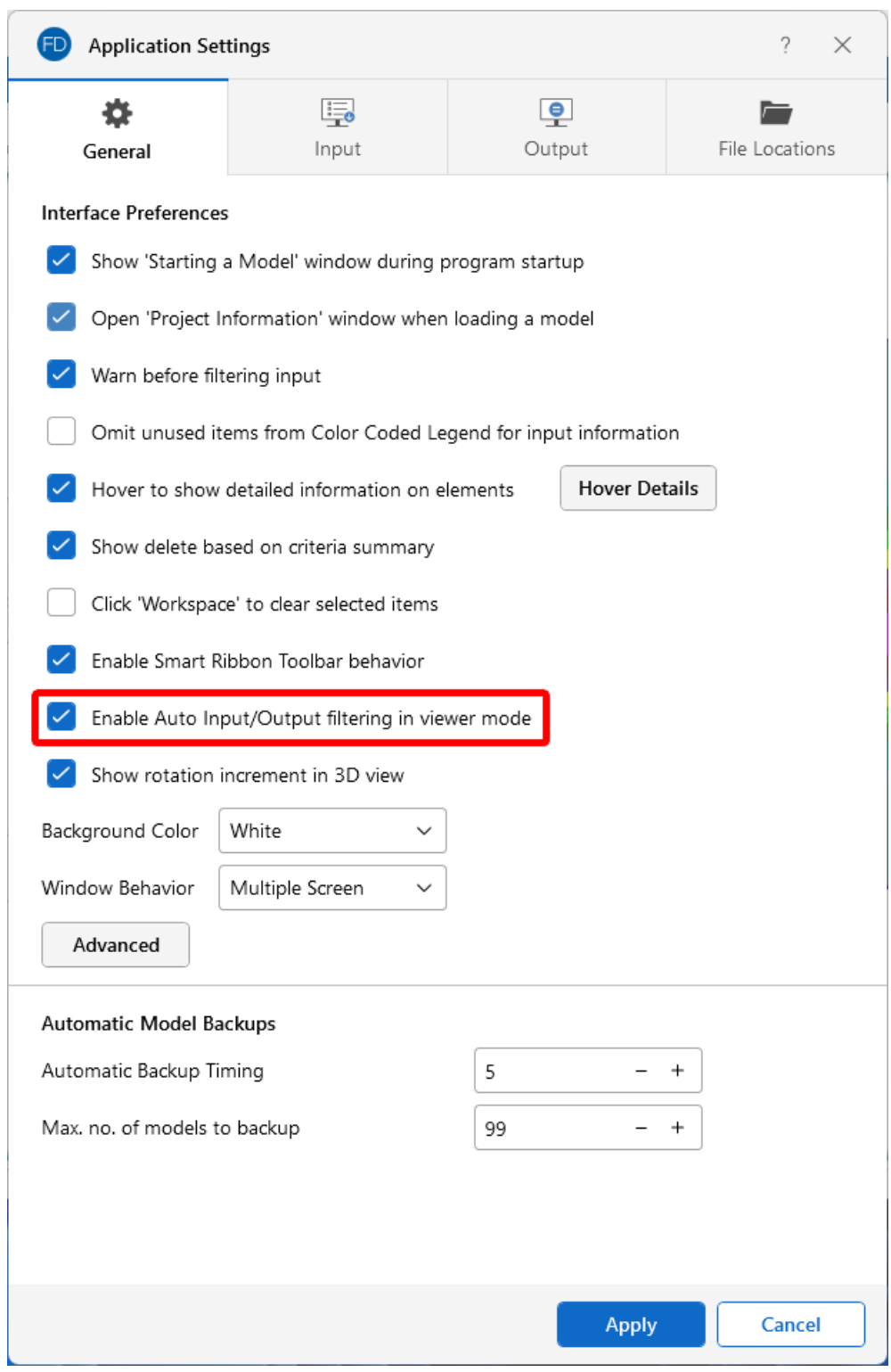

While in viewer mode, a green border appears around the 3D view. It is important to note that the viewer mode is primarily intended for 'viewing' your elements and their associated information. Therefore, it is not possible to model or make edits to your model while in the viewer mode.

# **Input Filter**

To filter the Input Spreadsheets based on your selection, click the **Input Filter I** option in the **Selection Toolbar**. You have the option to filter out the UnSelected items or the Selected items from the Input Spreadsheets.

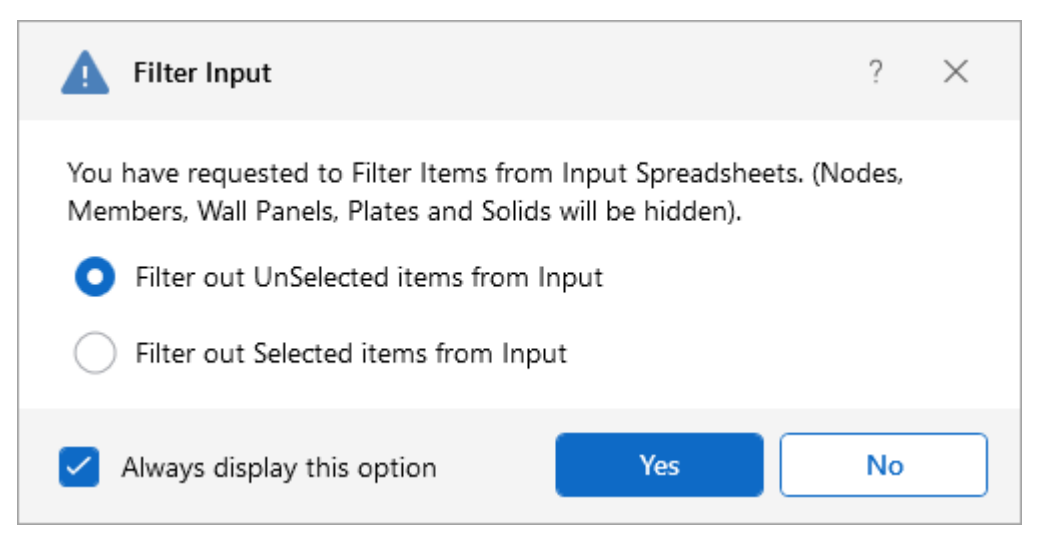

When you open any **Input Spreadsheet**, you can tell if it has been filtered by the filter icon in the spreadsheet header.

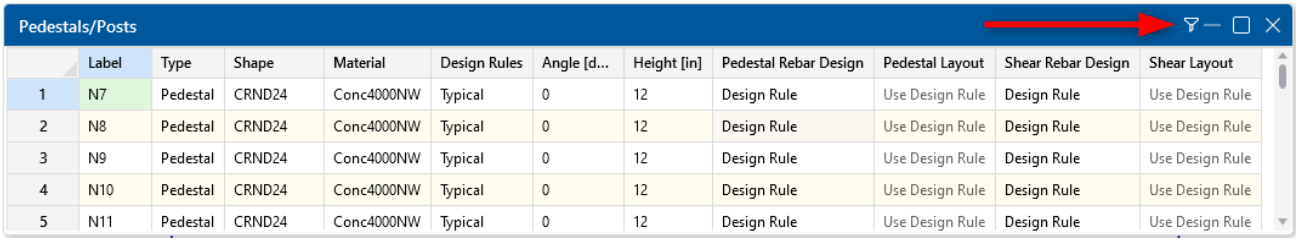

# **Graphic Selection from Spreadsheets**

In many spreadsheets, both Data Entry and Results, you can select rows on the spreadsheet and use the right-click menu to select the **Show Selected Lines in Current View** or **Hide Selected Lines in Current View** options. This graphically selects or unselects the items corresponding to the selected rows in the top most model view window. This is very useful for highlighting failing members in a spreadsheet and then having them graphically selected in a model view to see where the problems are.

# **Save Selections**

You can save and recall various selection states for a model. If the model is altered after a selection state has been saved, the saved selection state will also be altered. Any new items (nodes, beams...) will be set to "selected" in any selection states saved prior to the creation of the new item.
## **Save a Selection**

You can have up to 16 different saved selections in a model.

To save a selection state:

1. Click the **Saved Selections** button on the **Selection Toolbar**.

The Selection States window opens.

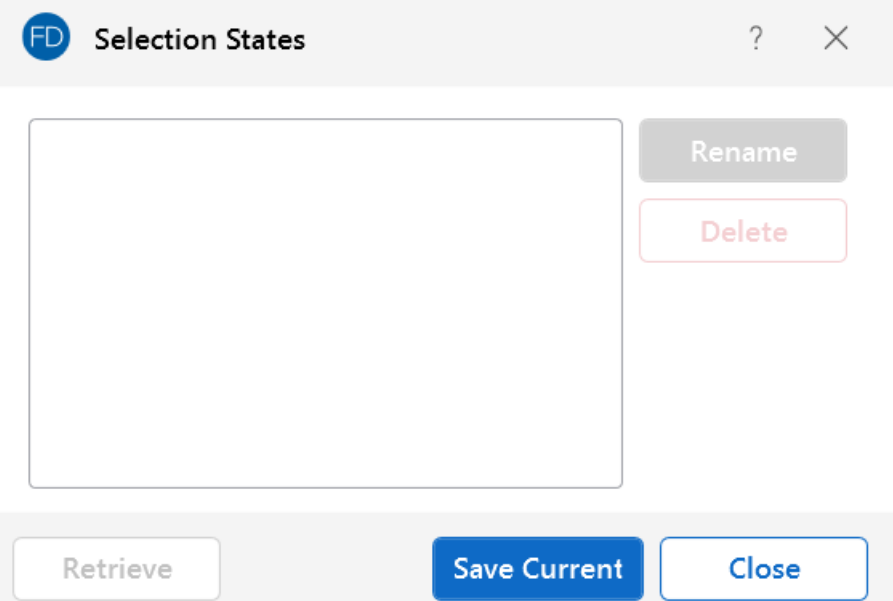

#### 2. Click **Save Current**.

The Saved Selection State Description window opens.

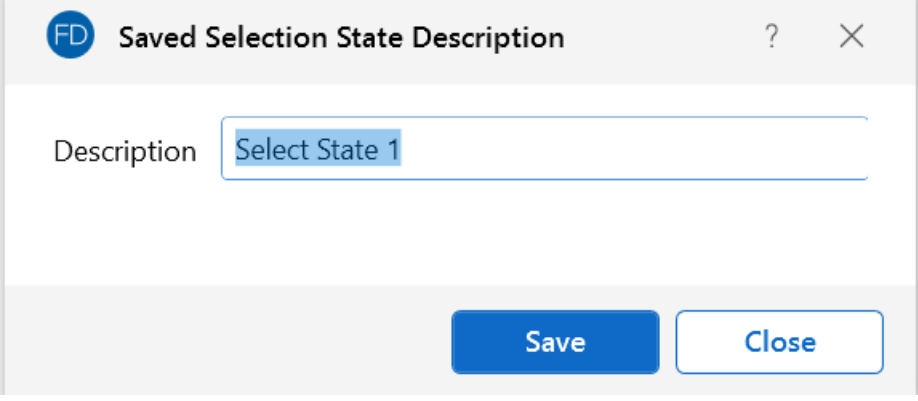

- 3. Type a **Description** for the selection.
- 4. Click **Save**.

## **Retrieve a Saved Selection**

To retrieve a saved selection:

1. Click the **Saved Selections** button on the **Selection Toolbar**.

The Selection States window opens.

- 2. Choose the selection state from the list on the left.
- 3. Click the **Retrieve** button

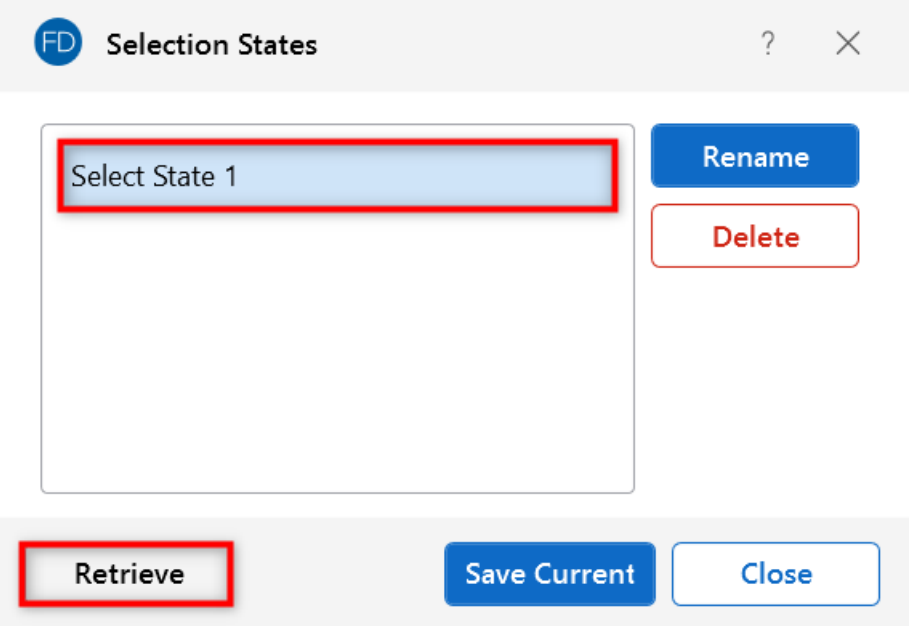

#### **Rename a Saved Selection**

To rename a saved selection:

1. Click the **Saved Selections** button on the **Selection Toolbar**.

The Selection States window opens.

- 2. Choose the selection state from the list on the left.
- 3. Click the **Rename** button.

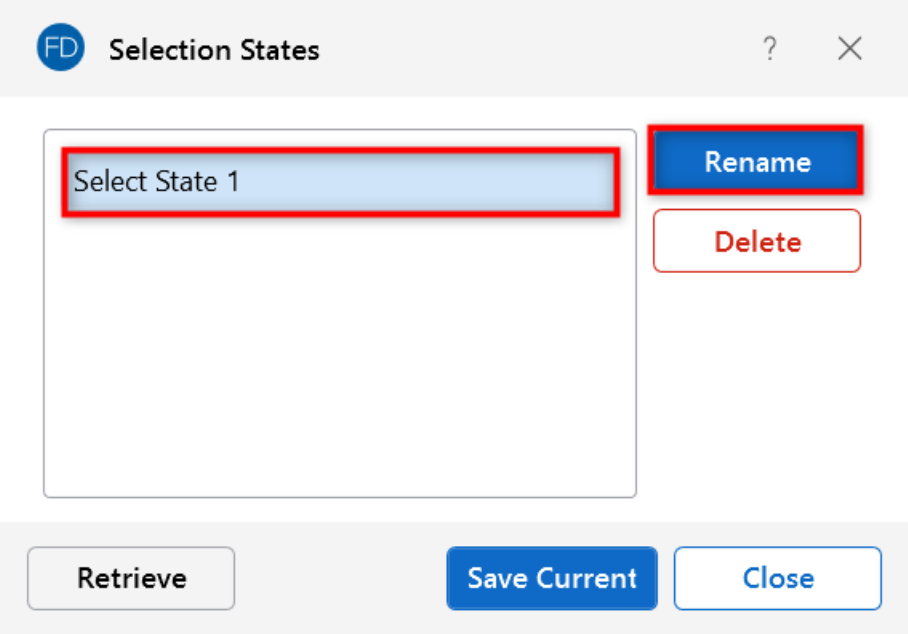

The Saved Selection State Description window opens.

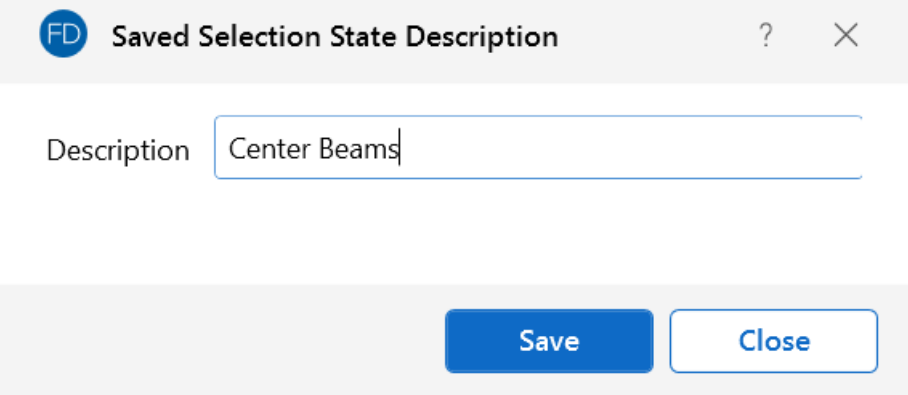

- 4. In the **Description** box, type a new name for the selection.
- 5. Click **Save**.

## **Delete a Saved Selection**

To delete a saved selection:

1. Click the **Saved Selections** button on the **Selection Toolbar**.

The Selection States window opens.

- 2. Choose the selection state from the list on the left.
- 3. Click the **Delete** button.

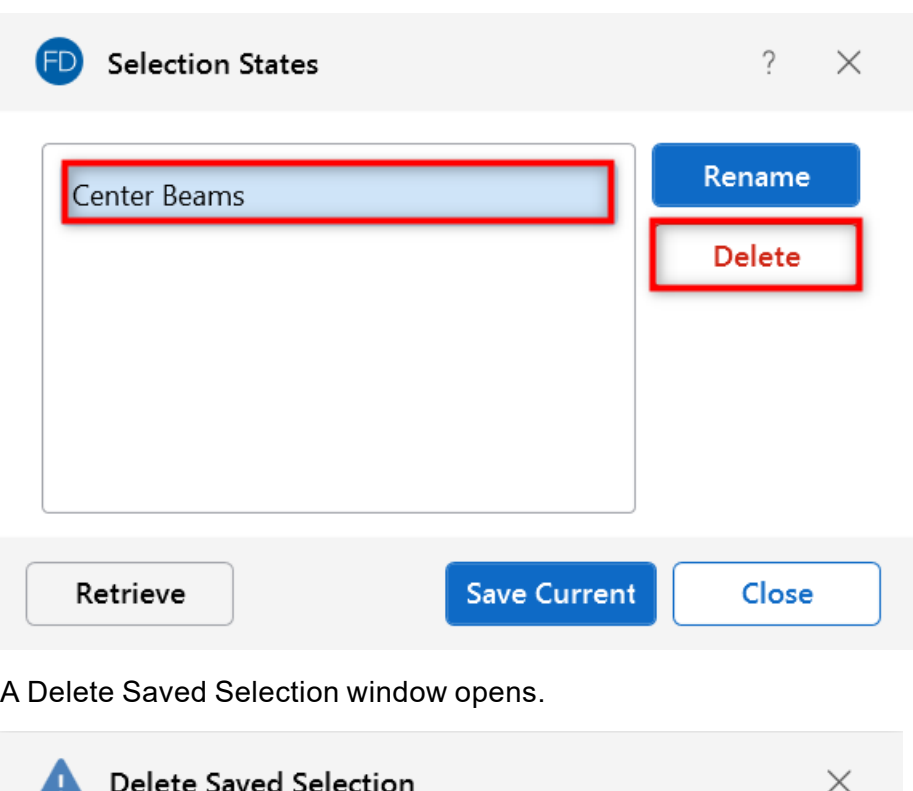

You've requested that this saved selection state be deleted:

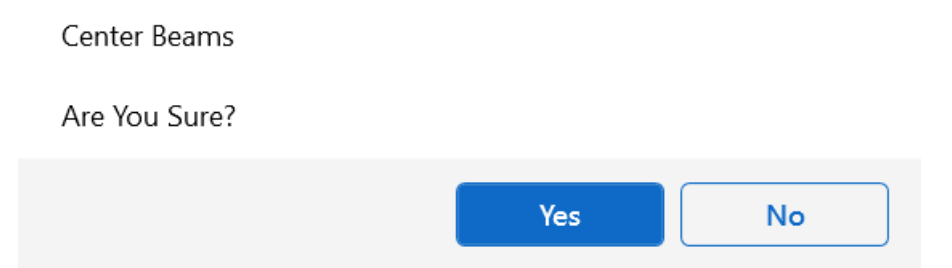

4. To confirm your deletion, select **Yes**.

# **Quick Find**

You can quickly find elements in a model using the **Quick Find** tool located on the **Home** ribbon toolbar.

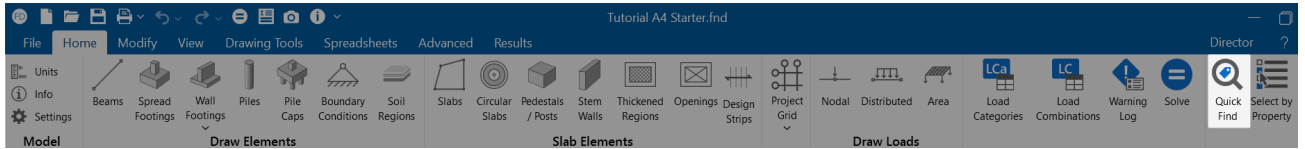

Clicking the **Quick Find** icon opens the Quick Find window.

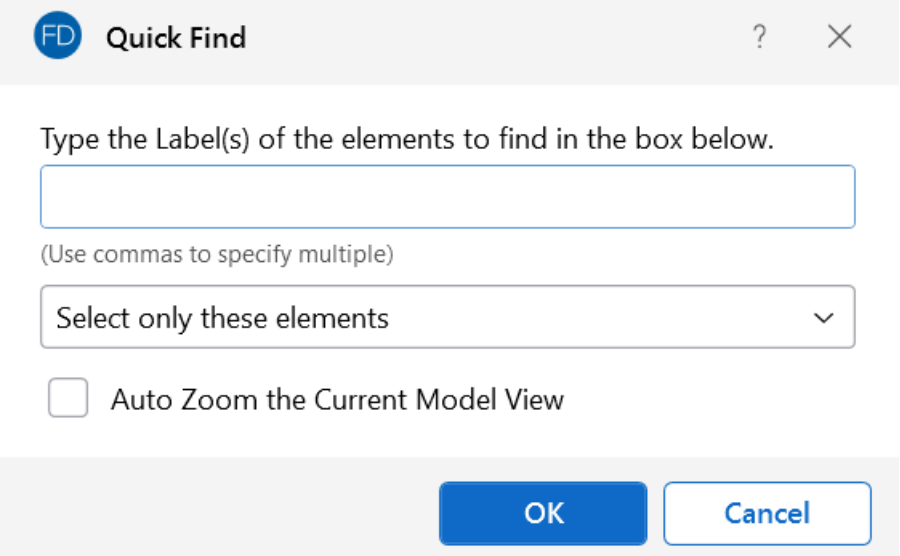

In this window, you can type in the labels of the elements you wish to find, using commas to specify multiple elements. You can also use the drop-down to choose between **Select only these elements** or **Add these elements to the existing selection**. The Quick Find window also includes an **Auto Zoom the Current Model View** which will zoom in to the selected elements.

# **Graphic View Settings**

The graphical view settings for both models and results can be found on the **View** ribbon. These settings offer the ability to define graphical plotting choices in both model and results views.

# **Graphics - Model View Settings**

While the Quick View icons on the Home ribbon (see [Graphic](#page-171-0) Display for more information) offer some common graphical plotting choices, many more options are located in the **Model View Settings** window.

The Model View Settings window can be accessed by clicking the **Model** icon in the View Settings section of the **View** ribbon.

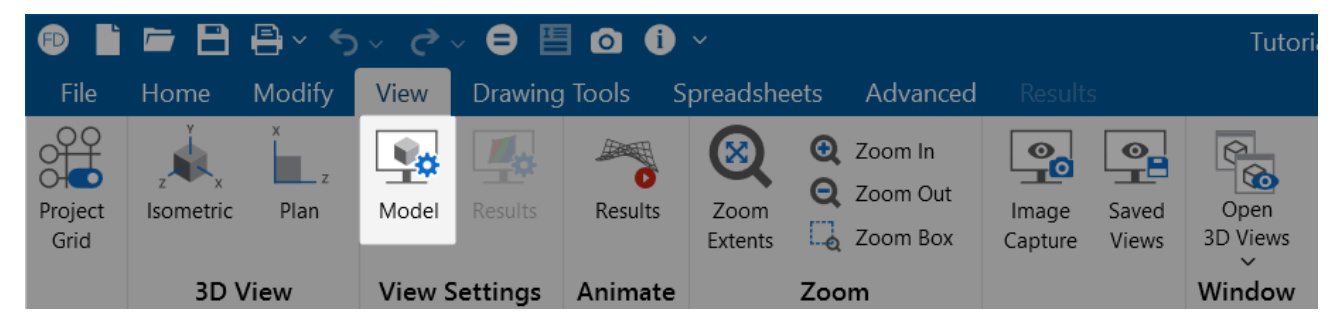

The options in this window are organized into groups of items. Each group can be accessed by clicking on the tabs along the top of the window. Some options are mutually exclusive, while others are conditional. Indented sub-options are not available unless you choose to turn on the parent group option (click on its slider).

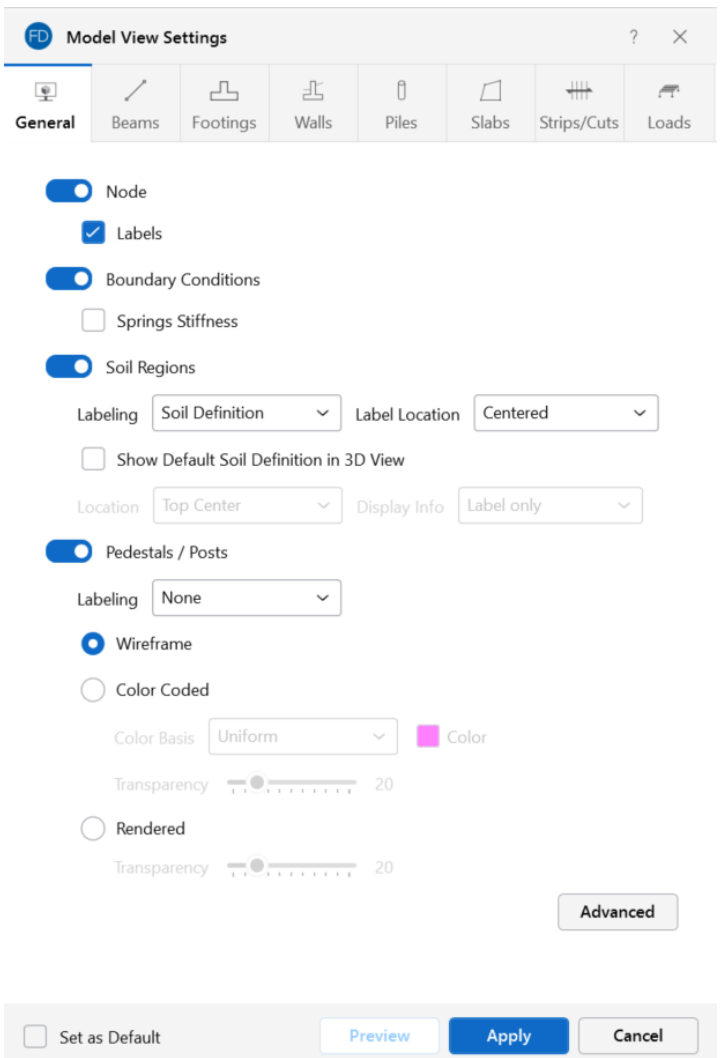

Each of the groups presents the option to turn off (or on) its particular items in the view. This is not the same as deselecting the items. Turning items on and off is independent from selecting and deselecting. For example, if you make a selection of beams and then turn off beams all together, the selection still stands for any modification applied to beams.

The tabs in the Model View Settings window are described in the following sections:

- [General](#page-259-0)
- [Beams](#PO_Beams_Columns_Walls)
- [Footings](#page-263-0)
- [Walls/Stem](#page-265-0) Walls
- [Piles/Pile](#page-266-0) Caps
- [Slabs](#page-268-0)
- [Strips/Cuts](#page-269-0)
- [Loads](#page-271-0)

# <span id="page-259-1"></span>**Set as Default**

You can make any settings in the Model View Settings window the default start-up settings. To do this, go through all of the Model View Settings tabs and set the options to what you want as the startup defaults. Once that is done, check the box at the bottom of the window next to **Set as Default**.

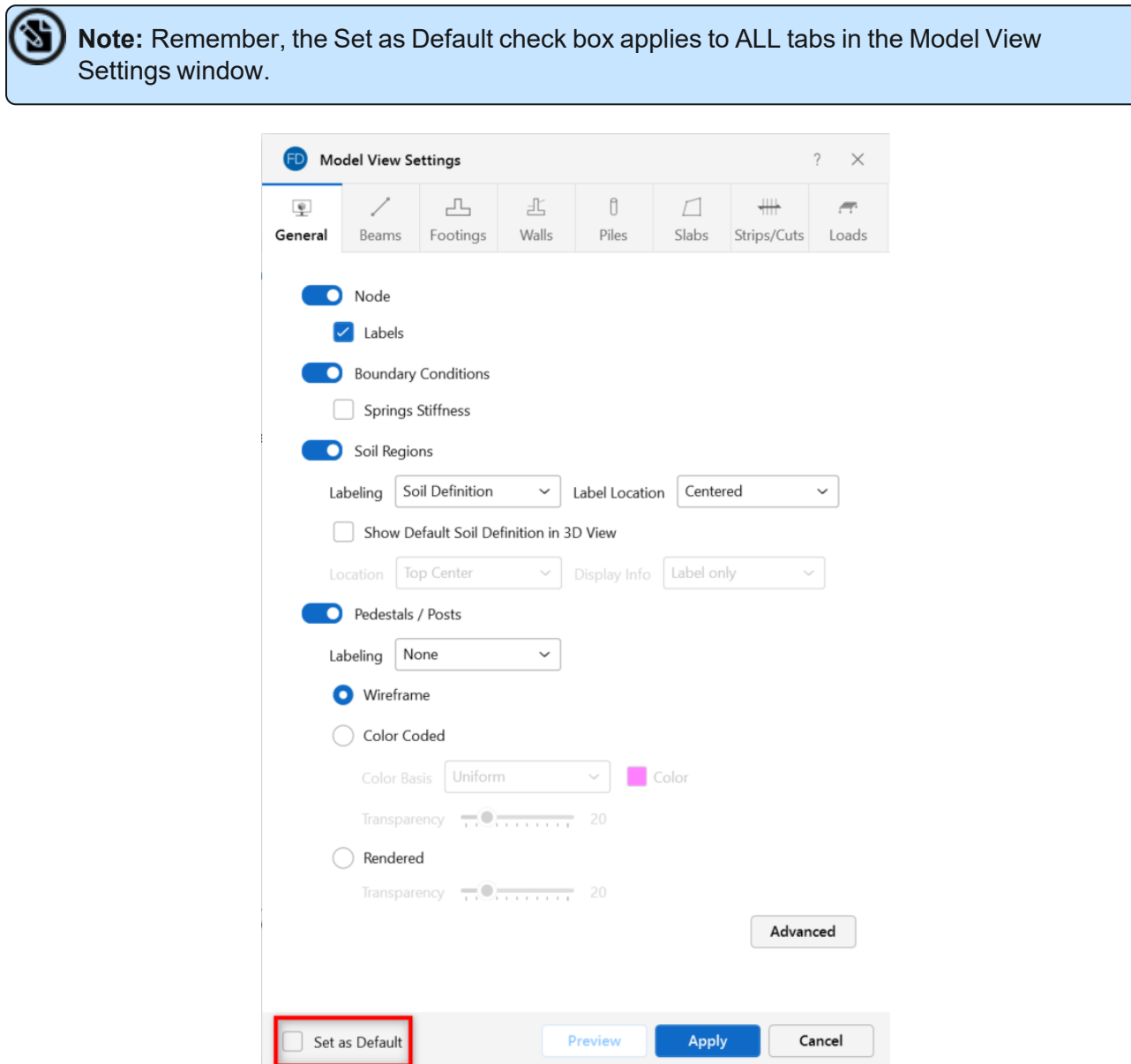

# <span id="page-259-0"></span>**General**

Access the General graphical options by clicking the **Model** icon in the View Settings section of the **View** ribbon and selecting the **General** tab shown below.

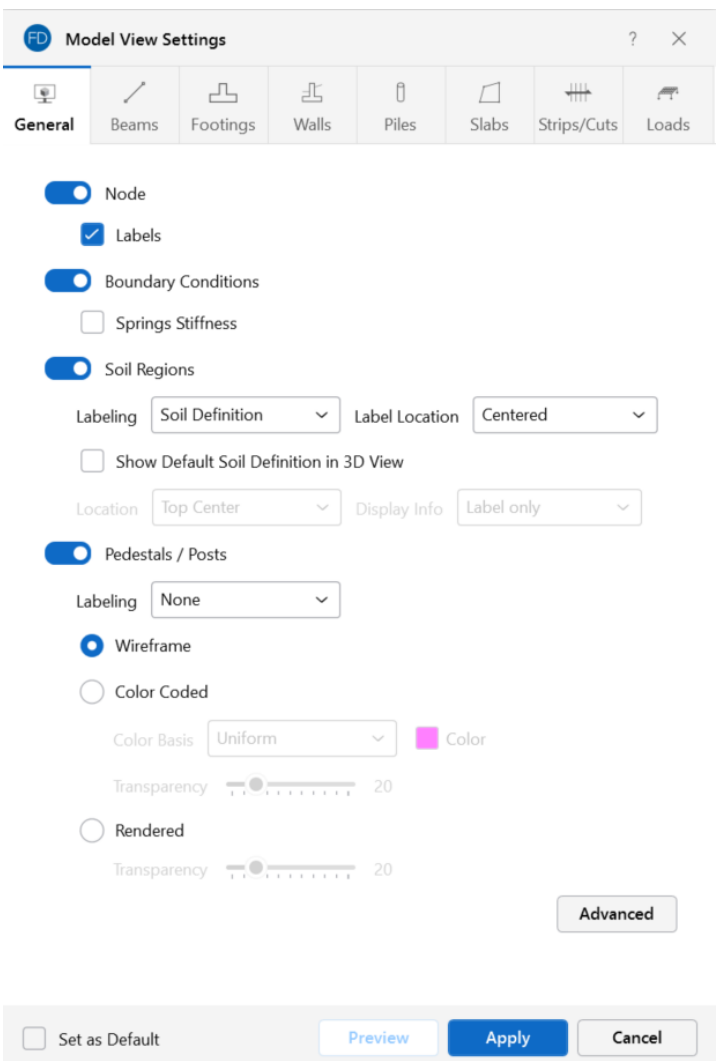

You can specify that **Nodes** are/are not displayed, and you can include the joint label.

You can display **Boundary Conditions** and as part of this option you can display any spring stiffnesses that you have specified.

Clicking the **Soil Regions** slider will turn on the display of user-entered soil regions in the current model view. The **Labeling** drop-down can be used to turn on the display of soil region labels and to choose the labeling type. The choices are None, Soil Definition and Subgrade Modulus. Use the **Label Location** drop-down to specify the location of your label. Options include: Centered, +X, -X,  $+Z$  and  $-Z$ .

Check the **Show Default Soil Definition in 3D View** check box to display the default soil definition in the 3D View window. Then, specify the location using the **Location** drop-down. Options include: Top Center, Bottom Left and Bottom Right. The **Display Info** drop-down can be used to select the soil information displayed. Options include: Label only, or Label + Soil Data.

Clicking the **Pedestals/Posts** slider will turn on the display of pedestals/posts. The **Labeling** dropdown can be used to choose the labeling type. The choices are None, Label and Local Axes.

With the **Wireframe** option selected, you can include textual information alongside each element. The **Labeling** drop-down list provides the choices you have as to what information is displayed alongside each element.

When the **Color Coded** option is selected, pedestals/posts are plotted with different colors that are mapped in a key shown in the upper-right corner of the model view. The **Color Basis** drop-down list provides the choices you have as to how the colors are assigned to each element. Options include: Uniform, or Material. The color-coded elements may be presented with varying degrees of **Transparency**, with 100% transparency meaning completely see through, and 0% indicating completely solid. The transparency is controlled by clicking and dragging the slider bar until the desired percentage is displayed at the end of the slider bar.

If the **Rendered** option is selected, true to scale representations of the pedestals/posts will be drawn. The **Transparency** setting described above for the Color Coded option also applies to the Rendered option.

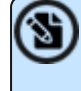

**Note:** You can make any Model View Settings the default start-up settings. For more information on this feature, see Set as [Default](#page-259-1).

#### **Beams**

Access the graphical Model View Settings for beams by clicking the **Model** icon in the View Settings section of the **View** ribbon and selecting the **Beams** tab shown below.

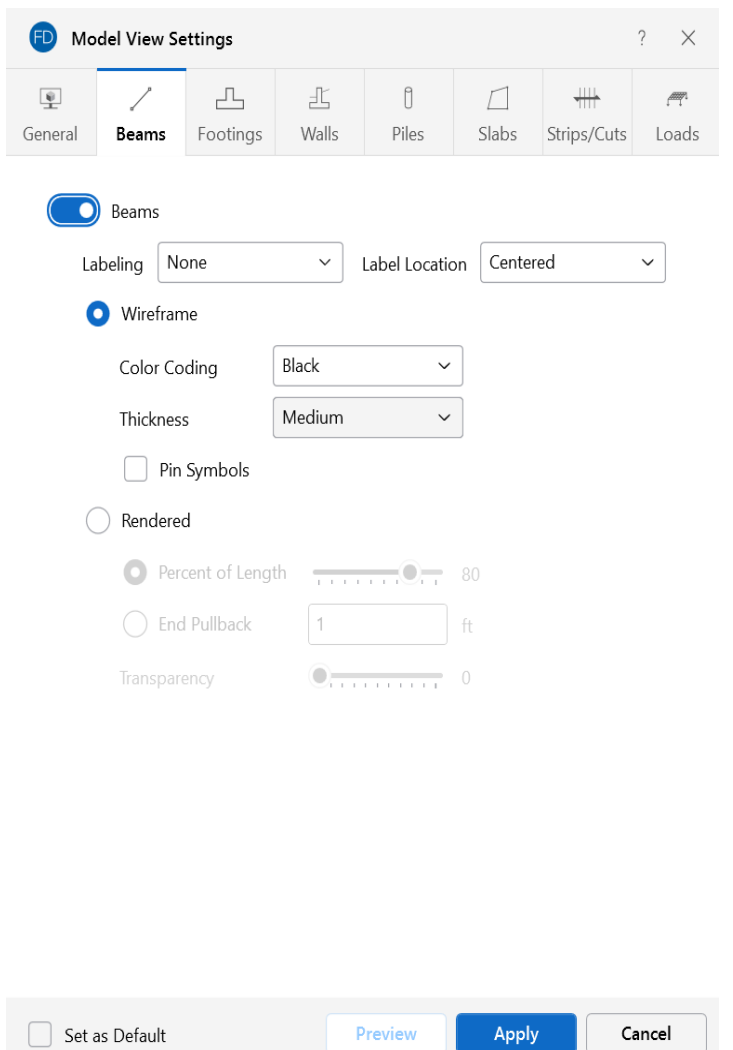

You can specify that no beams are displayed, or you can show them with a Label, Color Code or Rendered.

Click on the **Beams** slider to not display the beams in the model at all. The **Labeling** drop-down list provides the choices you have as to what information displays alongside each beam. Options include: None, Label, Number, Shape, Material Set and Local Axes. Use the **Label Location** dropdown to specify the location of your label. Options include: Centered, Start and End.

If the **Wireframe** option is selected, you can include textual information alongside each beam. The **Labeling** drop-down list provides the choices you have as to what information will be displayed. These options are not available if the **Rendered** display option is selected. Use the **Color Coding** drop-down list to choose how the colors are assigned to each beam. Options include: None, Black, Material Set, Shape Group and Start/End. A key that defines these colors is shown in the upper-right corner of the model view. Use the **Thickness** drop-down list to select the lineweight used to represent the beams in the model view. Options include: Light, Medium and Heavy. Select the **Pin Symbols** check box to graphically display symbols at the ends of beams assigned a pinned end release.

The **Rendered** option produces true-to-scale renderings of the beams. Beams can be rendered along the full length, a percentage of the member length, or pulled back by a specified distance. This can allow for a better understanding of complicated intersection areas and a better view of the member cross-section. This option is also very useful for verifying beam orientations and adjusting the transparency of the rendering. The rendered elements may be presented with varying **Transparency**, with 100% transparency meaning completely see through, and 0% indicating completely solid. The transparency is controlled by clicking and dragging the slider bar until the desired percentage is displayed at the end of the slider bar.

For additional advice on this topic, please see the RISA Tips & Tricks website: [www.risa.com/post/support.](https://www.risa.com/post/support) Type in Search keyword: **Graphics**.

**Note:** You can make any Model View Settings the default start-up settings. For more information about this feature, see Set as [Default](#page-259-1).

#### <span id="page-263-0"></span>**Footings**

Access the graphical Model View Settings for footings by clicking the **Model** icon in the View Settings section of the **View** ribbon and selecting the **Footings** tab shown below.

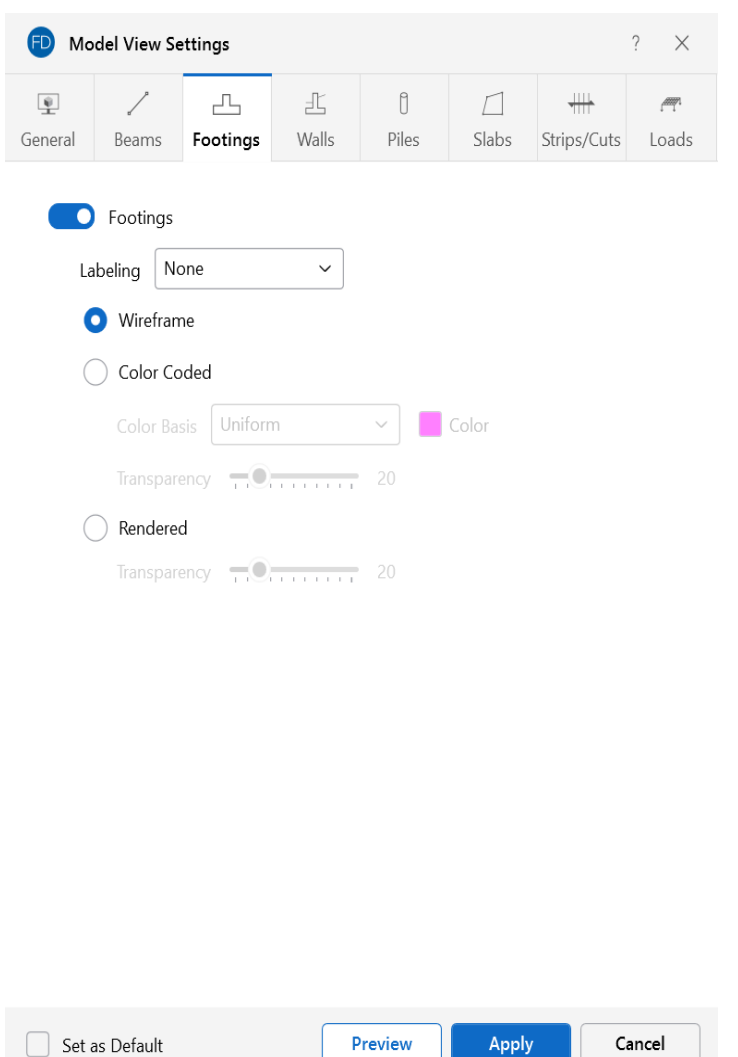

You can specify that no footings are displayed, or you can show them with a Label, Color Code or Rendered.

Click on the **Footings** slider to not display the footings in the model at all. The **Labeling** drop-down list provides the choices you have as to what information displays alongside each footing. Options include: None, Label and Local Axes.

When the **Wireframe** option is selected, you can include textual information on the footings when plotted.

When the **Color Coded** option is selected, footings are plotted with different colors that are mapped in a key shown in the upper-right corner of the model view. You can color the footings by material set, or specify a uniform color for all footings. The color-coded footings may be presented with varying **Transparency** with 100% transparency meaning completely see through, and 0% indicating completely solid. The transparency is controlled by clicking and dragging the slider bar until the desired percentage is displayed at the end of the bar.

The **Rendered** option produces true-to-scale renderings of the footings. The **Transparency** setting described above for the Color Coded option also applies for the Rendered option.

For additional advice on this topic, please see the RISA Tips & Tricks website: [www.risa.com/post/support.](https://www.risa.com/post/support) Type in Search keyword: **Graphics**.

**Note:** You can make any Model View Settings the default start-up settings. For more information about this feature, see Set as [Default](#page-259-1).

## <span id="page-265-0"></span>**Walls/Stem Walls**

Access the graphical Model View Settings for stem walls and wall footings by clicking the **Model** icon in the View Settings section of the **View** ribbon and selecting the **Walls** tab shown below.

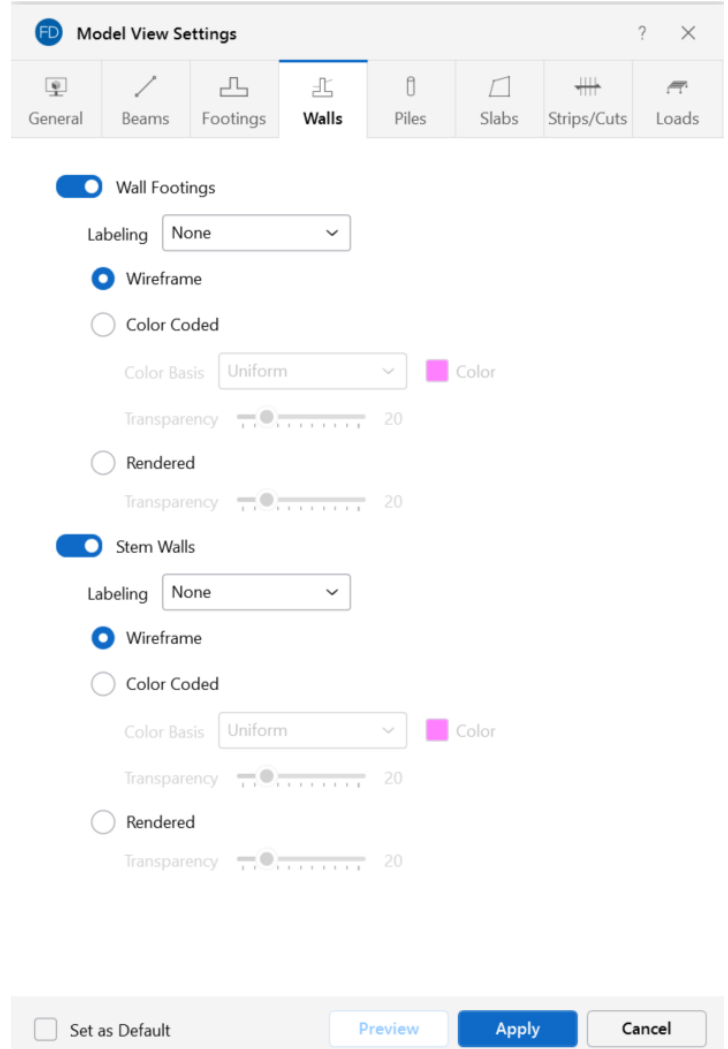

You can specify that no wall footings or stem walls are displayed, or you can show them with a Label, Color Code or Rendered.

Click the **Wall Footings** and **Stem Walls** slider to not display the wall footings or stem walls in the model at all. The **Labeling** drop-down list provides the choices you have as to what information displays alongside each wall footing or stem wall. Options include: None, Label and Local Axes.

When the **Wireframe** option is selected, you can include textual information on the wall footings and stem walls when plotted.

When the **Color Coded** option is selected, wall footings and stem walls are plotted with different colors that are mapped in a key shown in the upper-right corner of the model view. You can color the wall footings and stem walls by material set, or specify a uniform color. The color-coded wall footings and stem walls may be presented with varying **Transparency**, with 100% transparency meaning completely see through, and 0% indicating completely solid. The transparency is controlled by clicking and dragging the slider bar until the desired percentage is displayed at the end of the bar.

When the **Rendered** option is selected, true to scale representations of the wall footings and stem walls are displayed. The **Transparency** setting described above for the Color Coded option also applies for the Rendered option.

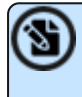

**Note:** You can make any Model View Settings the default start-up settings. For more information about this feature, see Set as [Default](#page-259-1).

## <span id="page-266-0"></span>**Piles/Pile Caps**

Access the graphical Model View Settings for piles and pile caps by clicking the **Model** icon in the View Settings section of the **View** ribbon and selecting the **Piles** tab shown below.

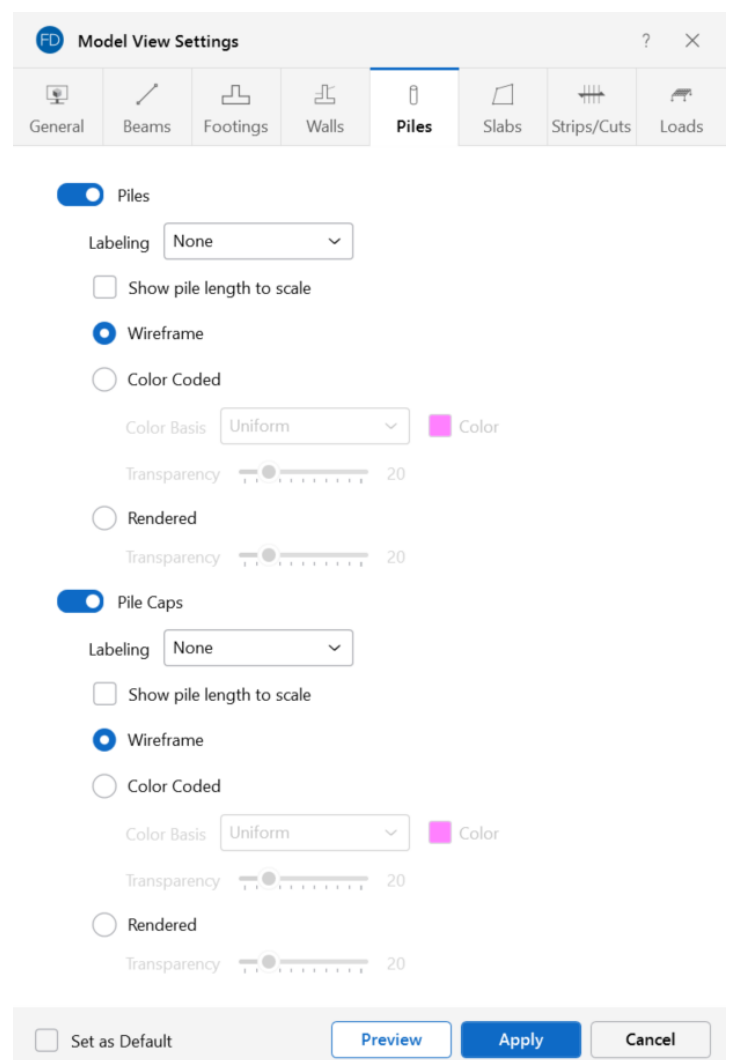

You can specify that no piles or pile caps are displayed, or you can show them with a Label, Color Code or Rendered.

Click on the **Piles** or **Pile Caps** sliders to not display the piles or pile caps in the model at all. The **Labeling** drop-down list provides the choices you have as to what information displays alongside each pile or pile cap. Options include: None, Label and Local Axes.

Select the **Show pile length to scale** check box to display the overall pile length true-to-scale. When this box is unchecked, the displayed length of pile elements is truncated.

When the **Wireframe** option is selected, you can include textual information on the piles when plotted.

When the **Color Coded** option is selected, piles and pile caps are plotted with different colors that are mapped in a key shown in the upper-right corner of the model view. You can color the piles or pile caps by material set, or specify a uniform color. The color-coded piles or pile caps may be presented with varying **Transparency**, with 100% transparency meaning completely see through, and 0% indicating completely solid. The transparency is controlled by clicking and dragging the slider bar until the desired percentage is displayed at the end of the bar.

The **Rendered** option produces true-to-scale renderings of the piles and pile caps. The **Transparency** setting described above for the Color Coded option also applies for the Rendered option.

∾

**Note:** You can make any Model View Settings the default start-up settings. For more information about this feature, see Set as [Default](#page-259-1).

## <span id="page-268-0"></span>**Slabs**

Access the graphical Model View Settings for slabs by clicking the **Model** icon in the View Settings section of the **View** ribbon and selecting the **Slabs** tab shown below.

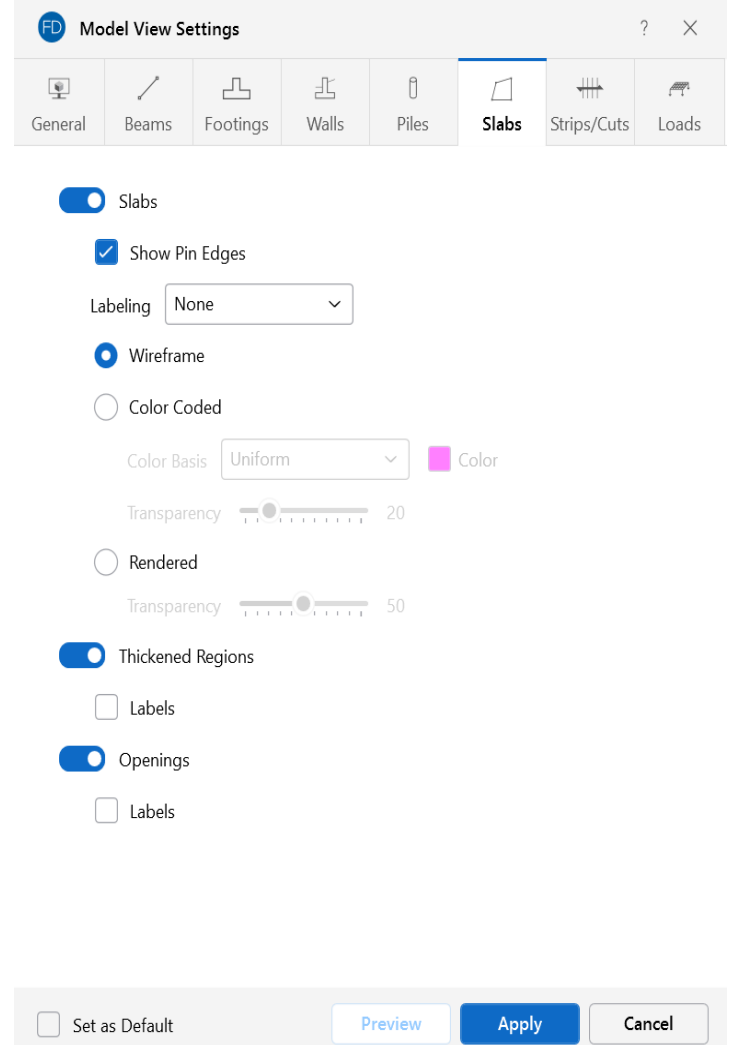

You can specify that no slabs are displayed, or you can show them with a Label, Color Code or Rendered

Click the **Slabs**, **Thickened Regions** or **Openings** sliders to not display them in the model at all.

Select the **Show Pin Edges** check box to graphically display edge release symbols on slab elements in the model.

When the **Wireframe** option is selected, you can include textual information on the slabs when plotted. The **Labeling** drop-down list provides the choices you have as to what information displays on each slab, such as the slab label, number, thickness, material set or the local axes.

When the **Color Coded** option is selected, slabs are plotted with different colors that are mapped in a key shown in the upper-right corner of the model view. You can color the slabs by material set, or specify a uniform color for all slabs. The color-coded slabs may be presented with varying **Transparency**, with 100% transparency meaning completely see through, and 0% indicating completely solid. The transparency is controlled by clicking and dragging the slider bar until the desired percentage is displayed at the end of the bar.

When the **Rendered** option is selected, true-to-scale representations of the slabs are drawn. The **Transparency** setting described above for Color Coded slabs also applies to Rendered slabs.

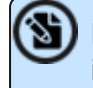

**Note:** You can make any Model View Settings the default start-up settings. For more information about this feature, see Set as [Default](#page-259-1).

## <span id="page-269-0"></span>**Strips/Cuts**

Access the graphical Model View Settings for design strips and cuts by clicking the **Model** icon in the View Settings section of the **View** ribbon and selecting the **Strips/Cuts** tab shown below.

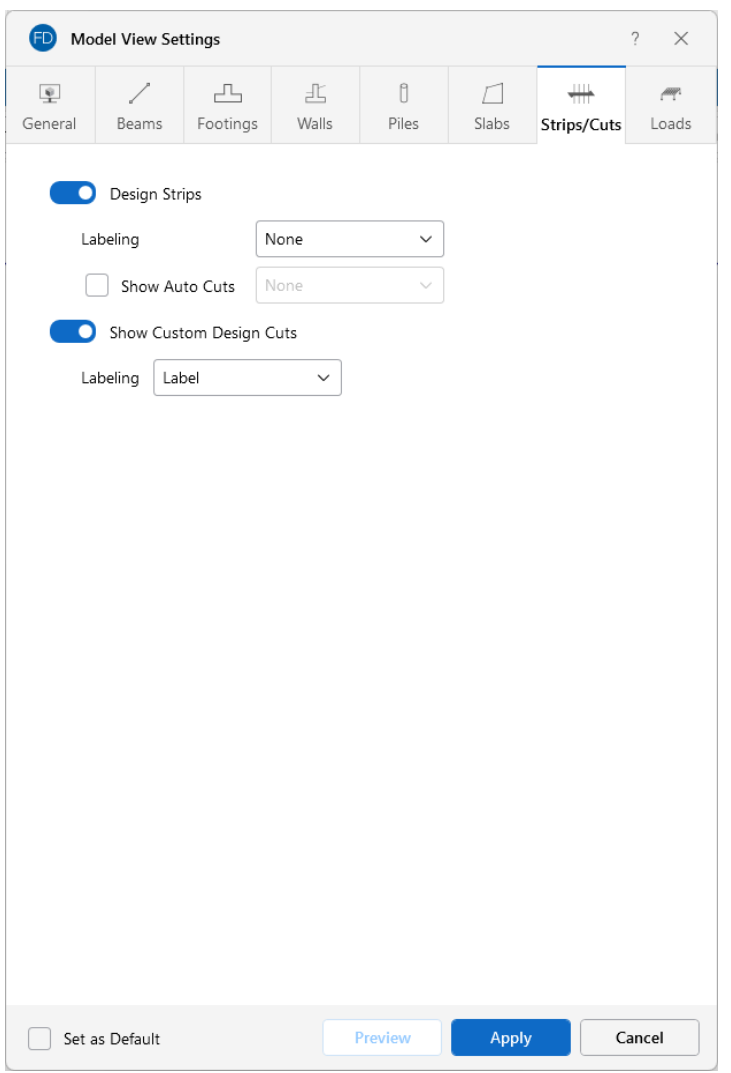

Click the **Design Strips** slider to not display the design strips in the model at all.

The **Labeling** drop-down list provides the choices you have as to what information displays on each design strip. Options include: None, Label and Design Rule.

Select the **Show Auto Cuts** check box to toggle the display of cuts automatically made by the program when a model is solved. The drop-down list allows you to display design strips with the Label name or the Design Rule that is being used.

Click the **Show Custom Design Cuts** slider to not display the design cuts specified by the user. The **Labeling** drop-down list provides the choices you have as to what information displays on each custom design cut. Options include: None, Label, and Design Rule.

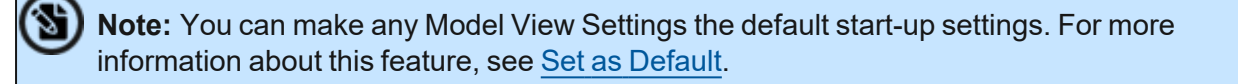

#### <span id="page-271-0"></span>**Loads**

Access the graphical Model View Settings for loads by clicking the **Model** icon in the View Settings section of the **View** ribbon and selecting the **Loads** tab shown below.

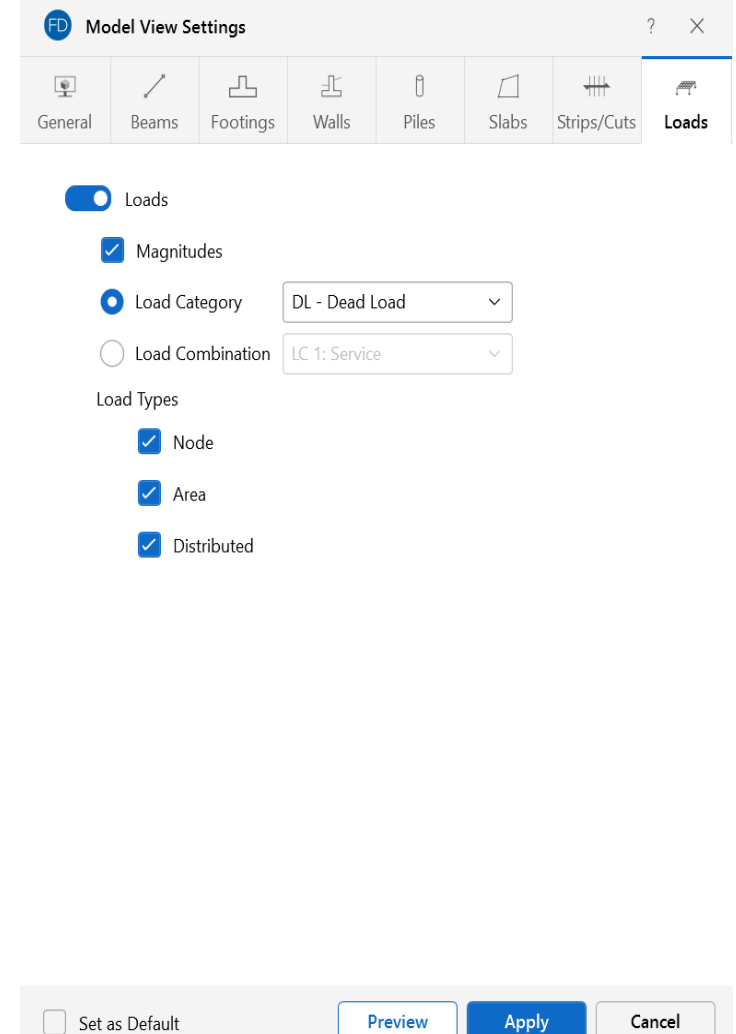

The **Loads** tab lets you specify that loads are to be displayed graphically, or that they are not to be shown at all.

Click the **Loads** slider to turn on and off the display of loads in the model.

Check **Magnitudes** to display the numerical magnitude of the loads. You can specify that the loads be displayed by **Load Categories** or **Load Combinations** by selecting the corresponding radio button. You can then select a specific load category or load combination to be displayed by choosing from either the drop-down list on the **Loads** tab or at the top of the **3D View**.

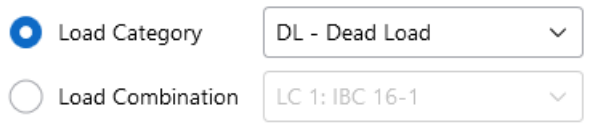

S

**Note:** You can make any Model View Settings the default start-up settings. For more information about this feature, see Set as [Default](#page-259-1).

# **Graphics - Results View Settings**

The **Quick View** buttons on the **Home** tab (see [Graphic](Graphic Display (.NET).htm) Display for more information) offer some common graphical plotting choices, but these are just a few of the options available. Many more options related to results are located in the **Results View Settings** window which can be accessed by clicking the **Results** icon in the View Settings section of the **View** ribbon.

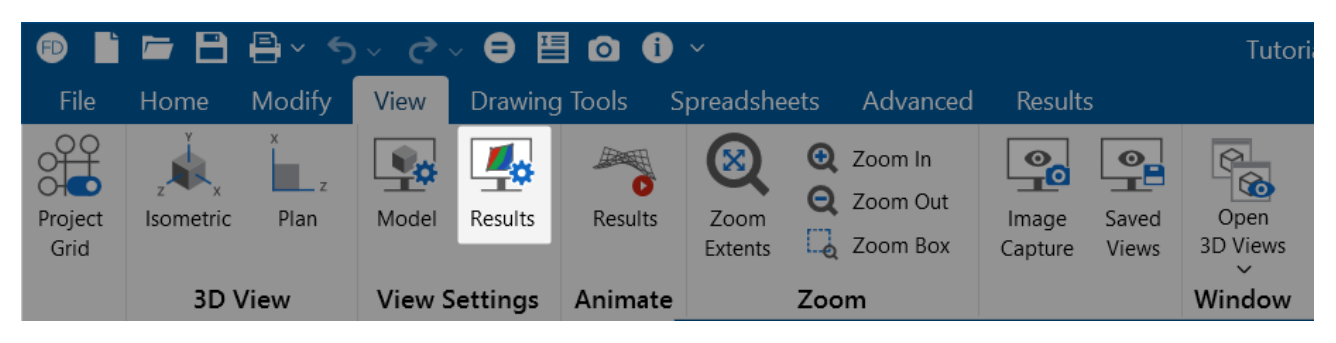

The options are organized into groups of items. Access each group by clicking on the tabs along the top of the window. Some of the options are mutually exclusive and others are conditional. Typically, only one radio button option may be chosen at a time, while you may be allowed to select multiple check boxes.

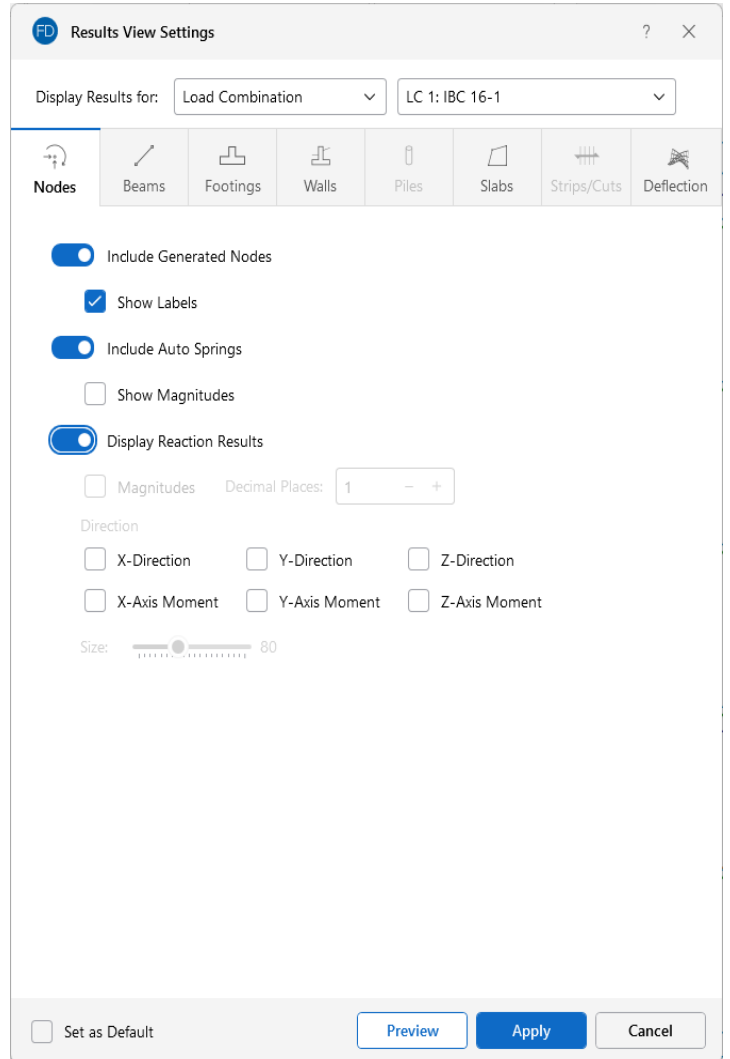

Each of the groups present the option to turn off the results for those particular items in the view by unchecking the Display Results option located at the top of each tab.

The displayed results are based on the selected Load Combination in the drop-down menu at the top of the Results View Settings window.

Please see the following sections for more information about the setting options in the Results View Settings window:

- [Nodes](#page-274-0)
- [Beams](#page-275-0)
- [Footings](#page-276-0)
- [Walls](#page-241-0)
- [Piles](#page-242-0)
- [Slabs](#page-280-0)
- [Strips/Cuts](#page-282-0)
- [Deflection](#page-284-0)

#### <span id="page-274-0"></span>**Nodes**

Access the graphical Results View Settings for nodes by clicking the **Results** icon in the View Settings section of the **View** ribbon and selecting the **Nodes** tab shown below.

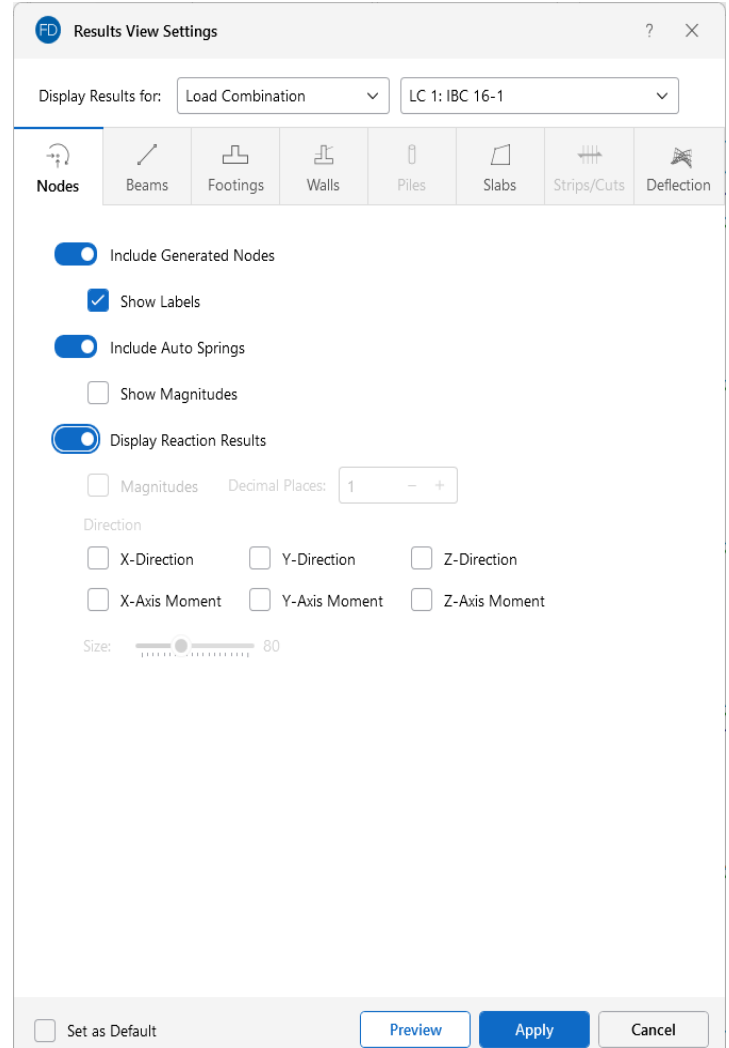

Clicking the **Include Generated Nodes** slider will display nodes generated during the automated meshing of slab elements when the model is solved. Node labels may also be turned on by checking the **Show Labels** check box.

Clicking the **Include Auto Springs** slider will turn on the display of springs automatically generated at the meshed nodes of slab elements. Note that these will only be displayed after a solution is performed. The magnitudes of the springs may also be displayed by checking the **Show Magnitudes** check box.

Clicking the **Display Reaction Results** slider will display reaction results. The magnitudes of the reactions may also be displayed by checking the **Magnitudes** check box. Set the decimal places displayed for the reaction magnitudes using the **Decimal Places** input field. You may specify which reactions directions are displayed in the model view using the various **Direction** check boxes. Control the graphic scaling of the force diagrams symbols for the reactions using the **Size** slider bar.

For additional advice on this topic, please see the RISA Tips & Tricks webpage at [risa.com/post/support.](https://www.risa.com/post/support) Type in Search keywords: **Graphics**.

N **Note:** You can make any Results View Settings the default start-up settings. For more information about this feature, see Set as [Default](#page-259-1).

#### <span id="page-275-0"></span>**Beams**

Access the graphical Results View Settings for beams by clicking the **Results** icon in the View Settings section of the **View** ribbon and selecting the **Beams** tab.

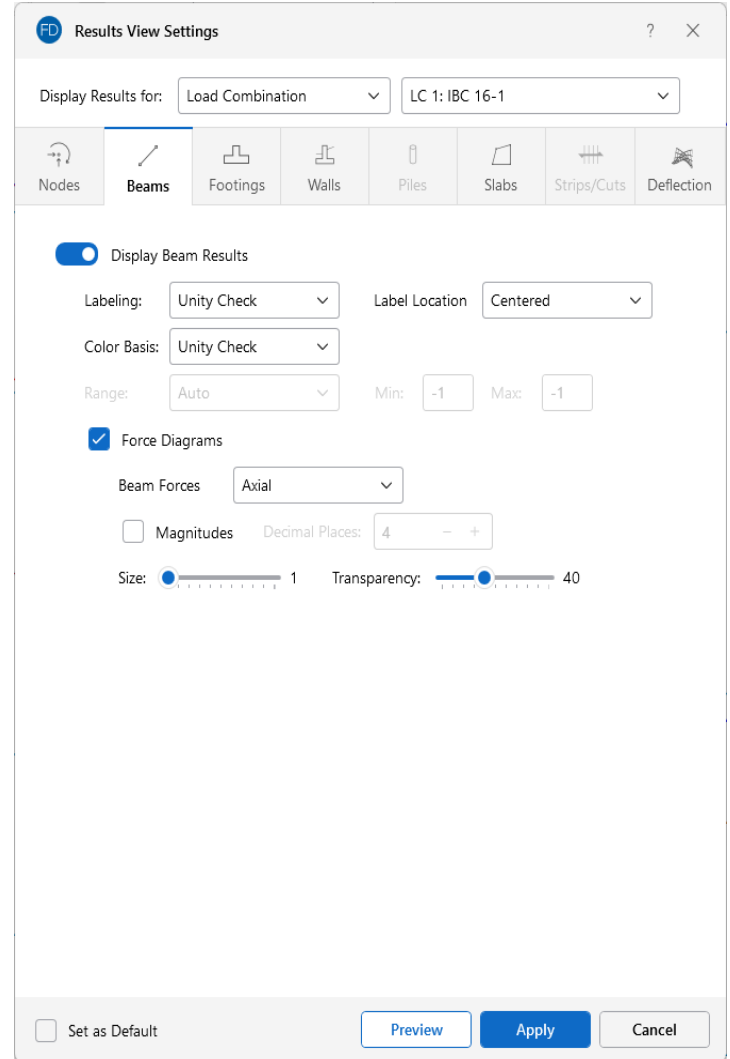

Clicking the **Display Beam Results** slider (to make it turn blue) will display Beam Results in the model view.

You can specify that beam results are to be shown with labels, or using a color basis.

The **Labeling** drop-down list provides the choices you have as to what information will be displayed alongside each member.

Choosing a **Color Basis** for member results uses various colors to represent particular results, such as the unity check, stress levels, etc. The drop-down list provides the choices you have as to how the colors are to be assigned to each member. You may select which combination you want to view at the top of the Results View Settings dialog. The key that defines these colors is shown in the upper-right corner of the model view.

If the model has been solved you can plot the member force **Diagrams** along each member and include the force magnitudes by checking the **Magnitudes** check box. You can set the number of **Decimal Places** for the magnitudes, as well as control the graphic scaling of these force diagrams using the **Size** slider bar. The diagrams themselves can be presented with varying degrees of **Transparency**, with 100% transparency meaning only an outline of the force diagram is displayed and 0% indicating a solid fill.

For additional advice on this topic, please see the RISA Tips & Tricks webpage at [risa.com/post/support.](https://www.risa.com/post/support) Type in Search keywords: **Graphics**.

**Note:** You can make any Results View Settings the default start-up settings. For more information about this feature, see Set as [Default](#page-259-1).

## <span id="page-276-0"></span>**Footings**

Access the graphical Results View Settings for spread footings by clicking the **Results** icon in the View Settings section of the **View** ribbon and selecting the **Footings** tab.

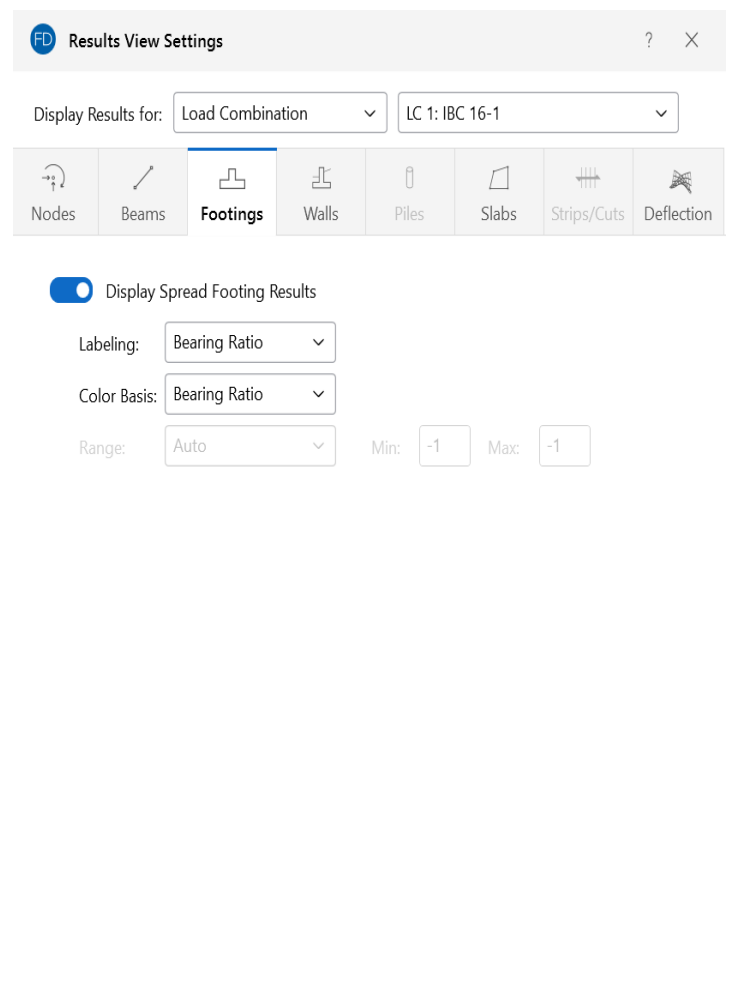

Clicking the **Display Spread Footing Results** slider (to make it turn blue) will display Spread Footing Results in the model view.

Set as Default

You can specify that spread footing results are to be shown with labels, or using a color basis.

The **Labeling** drop-down list provides the choices you have as to what information will be displayed alongside each spread footing.

Preview

Apply

Cancel

Choosing a **Color Basis** for spread footing results uses various colors to represent particular results, such as the unity check, stress levels, etc. The drop-down list provides the choices you have as to how the colors are to be assigned to each spread footing. You may color the spread footings by the code check or the stress magnitudes. The key that defines these colors is shown in the upper-right corner of the model view.

The **Range** controls determine how the contour colors are assigned. You can either contour the full range of the results by choosing Automatic, or, if you are only interested in a specific range of values, you can choose Custom and enter your own **Min** and **Max** values.

For additional advice on this topic, please see the RISA Tips & Tricks webpage at [risa.com/post/support.](https://www.risa.com/post/support) Type in Search keywords: **Graphics**.

**Note:** You can make any Results View Settings the default start-up settings. For more information about this feature, see Set as [Default](#page-259-1).

## **Walls**

Access the graphical Results View Settings for wall footings by clicking the **Results** icon in the View Settings section of the View ribbon and then clicking the **Walls** tab.

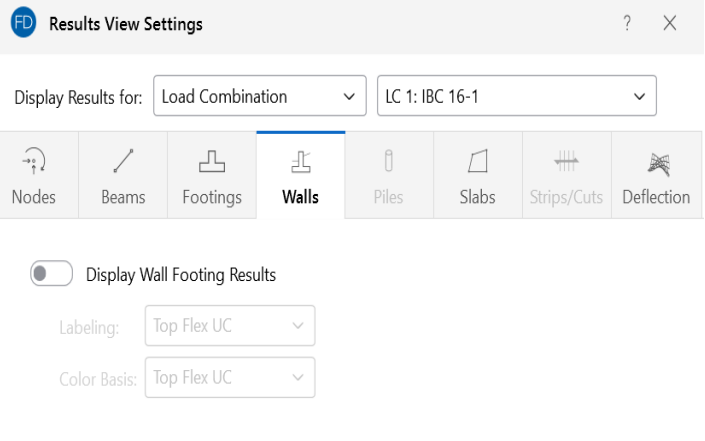

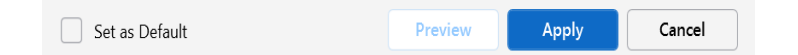

Click on the **Display Wall Footing Results** slider to display any wall footing results.

You can specify that wall footing results are to be shown with labels, or using a color basis.

The **Labeling** drop-down list provides the choices you have as to what information will be displayed alongside each wall footing.

Choosing a **Color Basis** for wall footing results uses various colors to represent specific results. The drop-down list provides the choices you have as to how the colors are to be assigned to each wall footing. You may color the wall footing based on the unity checks for shear and flexure, sliding unity checks, max bearing pressure, etc The key that defines these colors is shown in the upper-right corner of the model view.

**Note:** You can make any Results View Settings the default start-up settings. For more information about this feature, see Set as [Default](#page-259-1).

#### **Piles**

6

Access the graphical Results View Settings for piles by clicking the **Results** icon in the View Settings section of the **View** ribbon and selecting the **Piles** tab.

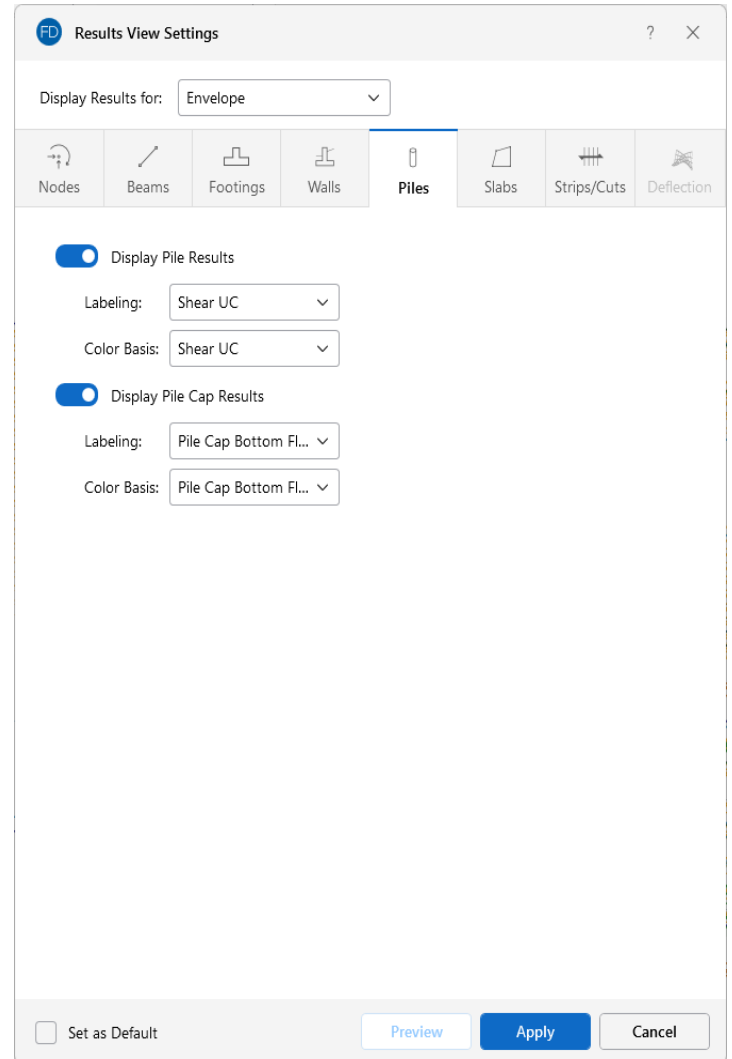

Clicking the **Display Pile Results** slider (to make it turn blue) will display Pile Results in the model view.

You can specify that pile results are to be shown with labels, or using a color basis.

The **Labeling** drop-down list provides the choices you have as to what information will be displayed alongside each pile.

Choosing a **Color Basis** for pile results uses various colors to represent particular results, such as the unity check, stress levels, etc. The drop-down list provides the choices you have as to how the colors are to be assigned to each pile. You may color the piles by the code check or the stress magnitudes. The key that defines these colors is shown in the upper-right corner of the model view.

Clicking the **Display Pile Cap Results** slider (to make it turn blue) will display Pile Cap Results in the model view.

You can specify that pile cap results are to be shown with labels, or using a color basis similar to Piles as discussed above.

For additional advice on this topic, please see the RISA Tips & Tricks webpage at [risa.com/post/support.](https://www.risa.com/post/support) Type in Search keywords: **Graphics**.

**Note:** You can make any Results View Settings the default start-up settings. For more information about this feature, see Set as [Default](#page-259-1).

#### <span id="page-280-0"></span>**Slabs**

Access the graphical Results View Settings for slabs by clicking the **Results** icon in the View Settings section of the View ribbon and then clicking the Slabs tab.

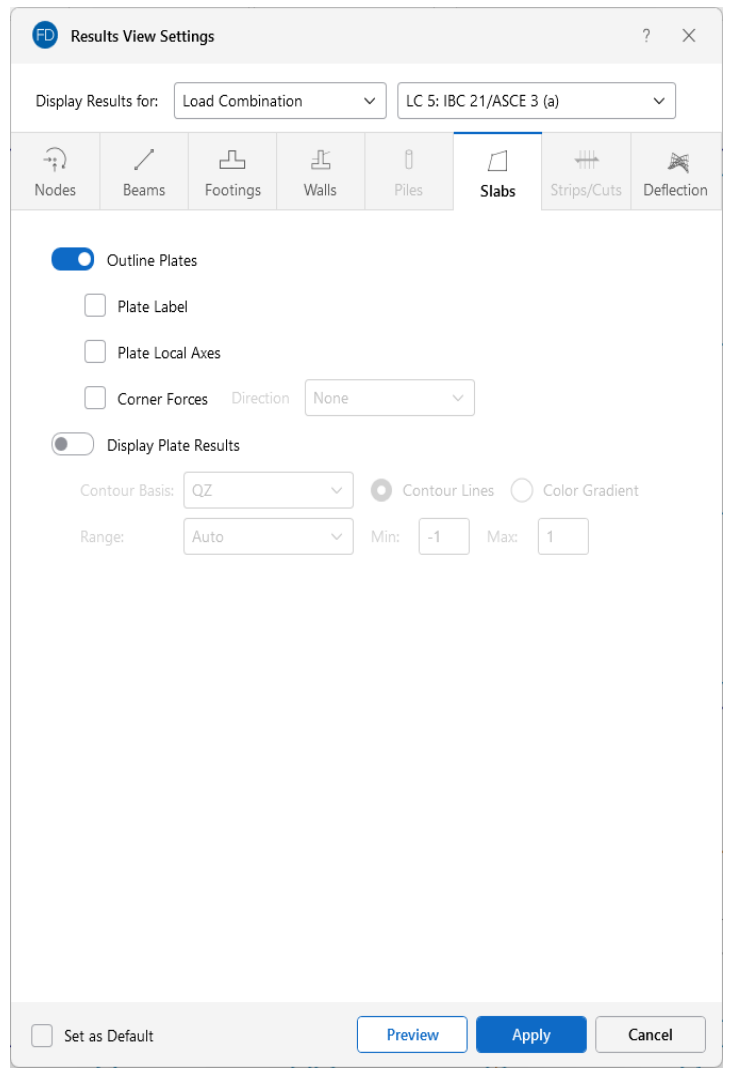

You can specify that slab results are to be shown as contour lines, color gradient or that they are not to be shown at all.

Click on the **Outline Plates** slider to make it turn blue if you want to display the outline of the submeshed plates automatically created when the model is solved.

Check the **Plate Label** box to display unique labels alongside each plate.

Selecting the **Plate Local Axes** check box will display the local axes on each of the submeshed plate elements making up the slab.

Click on the **Display Plates Results** slider to make it turn blue if you want to display the plate contour results.

T the contour lines represent the force or stress results for the slabs. Each color line represents a specific value. You also have the option to plot the stress and force results using filled color contours where each fill color represents a range of values.

The **Contour Basis** drop-down list is where you select the specific result to be contoured. The **Range** controls determine how the contour colors are assigned. You can either contour the full range of the results by choosing **Automatic**, or, if you are only interested in a specific range of values, you can choose **Custom** and enter your own max and min values.

The **Color Contours** are plotted with a global smoothing algorithm that allows the contour to vary across the plates within a slab. Because of this, the plotted contour results differ slightly from the tabulated results in the spreadsheets. This effect is heightened in regions with a high rate of change, such as at concentrated loads or boundaries.

Along with any of the above options, you may also plot the plate **Corner Forces**. These are the global direction forces applied to the corners of the plates within a slab that hold them in equilibrium. The **Direction** options specify which corner force (or moment) is to be displayed.

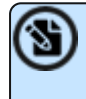

**Note:** You can make any Results View Settings the default start-up settings. For more information about this feature, see Set as [Default](#page-259-1).

## <span id="page-282-0"></span>**Design Strips/Cuts**

Access the graphical Results View Settings for design strips or cuts by clicking the **Results** icon in the View Settings section of the **View** ribbon and selecting the **Strips/Cuts** tab.

**Note:** Envelope results must be selected from the drop-down menu at the top of the dialog window in order for the Strips/Cuts tab to display.

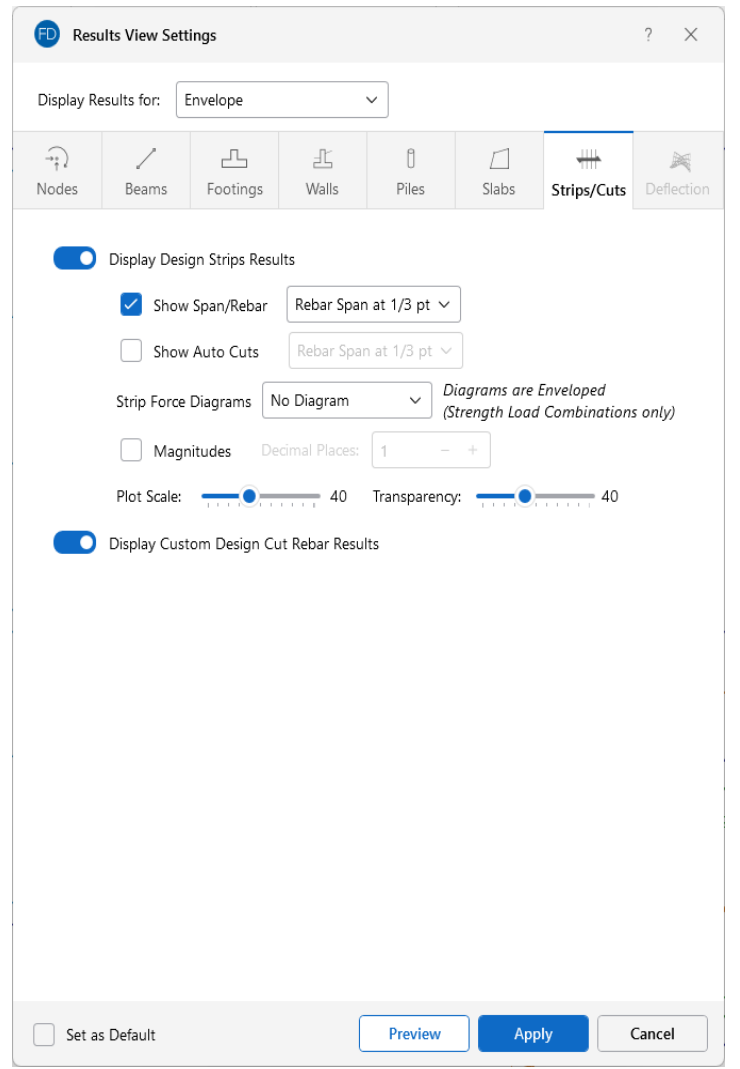

Clicking the **Display Design Strip Results** slider (to make it turn blue) will display Design Strip Results in the model view.

Select the **Show Span/Rebar** check box to toggle on the display of the rebar layout. You can choose where you want the span/rebar label to display from the drop-down menu.

Select the **Show Auto Cuts** check box to toggle on the display of cuts automatically made by the program during solution. You can choose where you want the auto cut labels to display from the dropdown menu.

The **Strip Force Diagrams** drop-down menu lets you choose the enveloped forces to be plotted on each design strip. Include the display of force magnitudes by checking the **Magnitudes** check box and control the number of **Decimal Places** using the drop-down menu. You can also control the graphic scaling of these force diagrams using the **Plot Scale** slider bar. The diagrams can be presented with varying degrees of **Transparency**, with 100% transparency meaning only an outline of the force diagram is displayed and 0% indicating a solid fill.

Clicking the **Display Custom Design Cut Rebar Results** slider (to make it turn blue) will display Custom Design Cut Rebar Results in the model view.

For additional advice on this topic, please see the RISA Tips & Tricks webpage at [risa.com/post/support.](https://www.risa.com/post/support) Type in Search keywords: **Graphics**.

**Note:** You can make any Results View Settings the default start-up settings. For more information about this feature, see Set as [Default](#page-259-1).

## <span id="page-284-0"></span>**Deflection**

Access the Results View Settings for deflections by clicking the **Results** icon in the View Settings section of the View ribbon and selecting the **Deflection** tab.

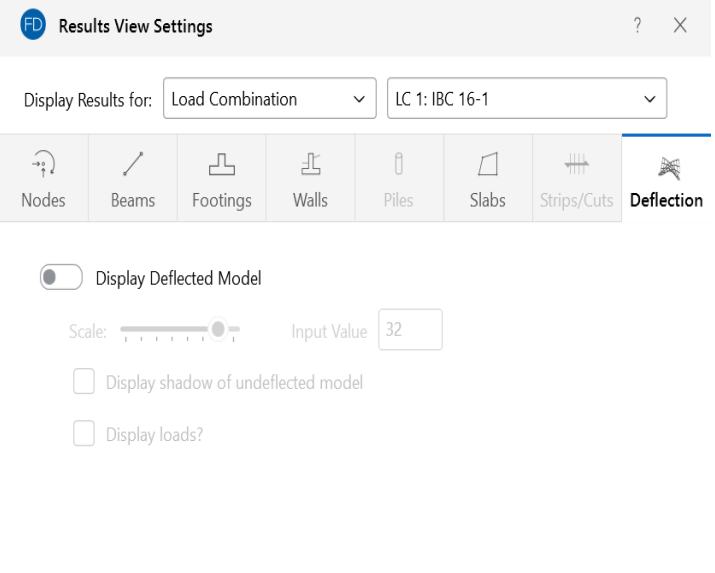

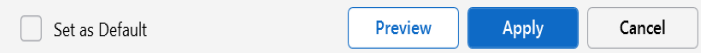

Click on the **Display Deflected Model** slider to make it turn blue, if you want to display any deflected shape results.

You can control the magnification of the deflections with the **Scale** slider and text box. You can specify whether an undeflected shadow is to be shown by checking the **Display shadow of undeflected model** box.

To animate a particular deflected shape, first select the deflected shape (as described above) and then click the **Animate Results** icon on the **View** ribbon. For more information, see [Animate](#page-182-0) Results.

For additional advice on this topic, please see the RISA Tips & Tricks webpage at [risa.com/post/support.](https://www.risa.com/post/support) Type in Search keywords: **Deflection**.

€

**Note:** You can make any Results View Settings the default start-up settings. For more information about this feature, see Set as [Default](#page-259-1).

# **Help Options**

RISA Tech, Inc. has, and will, put a great deal of effort into assisting you in getting your work done as quickly as possible. This includes providing several ways in which you can get help to understand the software.

# **Electronic Help File**

The **Help File** is designed to help you get your work done as quickly as possible and is intended to provide:

- Procedures that lead users through the steps of completing tasks
- Context-sensitive Help topics that provide users with quick descriptions of items on their screens
- Troubleshooting topics that guide users through solutions to common problems
- Extensive discussions for a thorough understanding of engineering and modeling topics
- Easy access to related topics

The electronic help file can be accessed by clicking the **Help File** 2 button in the top right hand corner of the **Ribbon Toolbar**. A new window containing a Table of Contents opens. Click on any item in the Table of Contents for extensive information on the topic.

# **Context Sensitive Help**

**Context Sensitive Help** is help that you can access while working in a program. It provides you with the information you need where and when you want it.

You can get detailed help when working in a dialog, spreadsheet or graphic view by pressing **F1**. This launches a Help File window displaying the topic that is related to the window in which you are working. The topic is explained and links to related topics may also be provided.

# **RISA Tech, Inc. Online**

Our website, [www.risa.com,](http://www.risatech.com/) provides various support information and documents.

#### **Visit RISA Tech, Inc. on the web to:**

- Download program [Manuals](https://www.risa.com/documentation) (General Reference or Tutorial)
- Check the [Customer](https://portal.risa.com/login) Portal for the latest updates.
- Software Verification Problems

# **Tool-tips**

Are you uncertain what a toolbar icon or button is for? Simply hold your mouse pointer over it without clicking. A **Tool-tip** is displayed that explains what the button does, should you decide to press it.

# **Tutorials**

The comprehensive **Tutorials** guide you through the use of most features. They are real-world examples of building and solving models, making changes and optimizing. This is the best way to quickly get up and running.
# **Hot Rolled Steel - Databases**

Shapes are organized by **Shape Type** and **Database / Manufacturer**. Common shapes are supported such as; wide flanges, tubes, pipes, channels, etc. You can type in the names directly, select shapes from these databases or add your own shapes.

RISA currently supports the following common Hot Rolled steel databases: AISC (United States), Australian, British, Canadian, Chilean, Chinese, European, Indian, Korean and Mexican.

**Note:** Older AISC shapes, which are no longer part of the AISC database, are automatically moved/exported to a new AISC\_backup database during installation or update.

# **Select a Database Shape**

To select a Hot Rolled Steel database shape for pile elements:

- 1. Click the **e**llipsis button in the Shape column of the **Pile Definitions Spreadsheet** to open the **Shape Selection** dialog.
- 2. Click on the **Hot Rolled** tab.

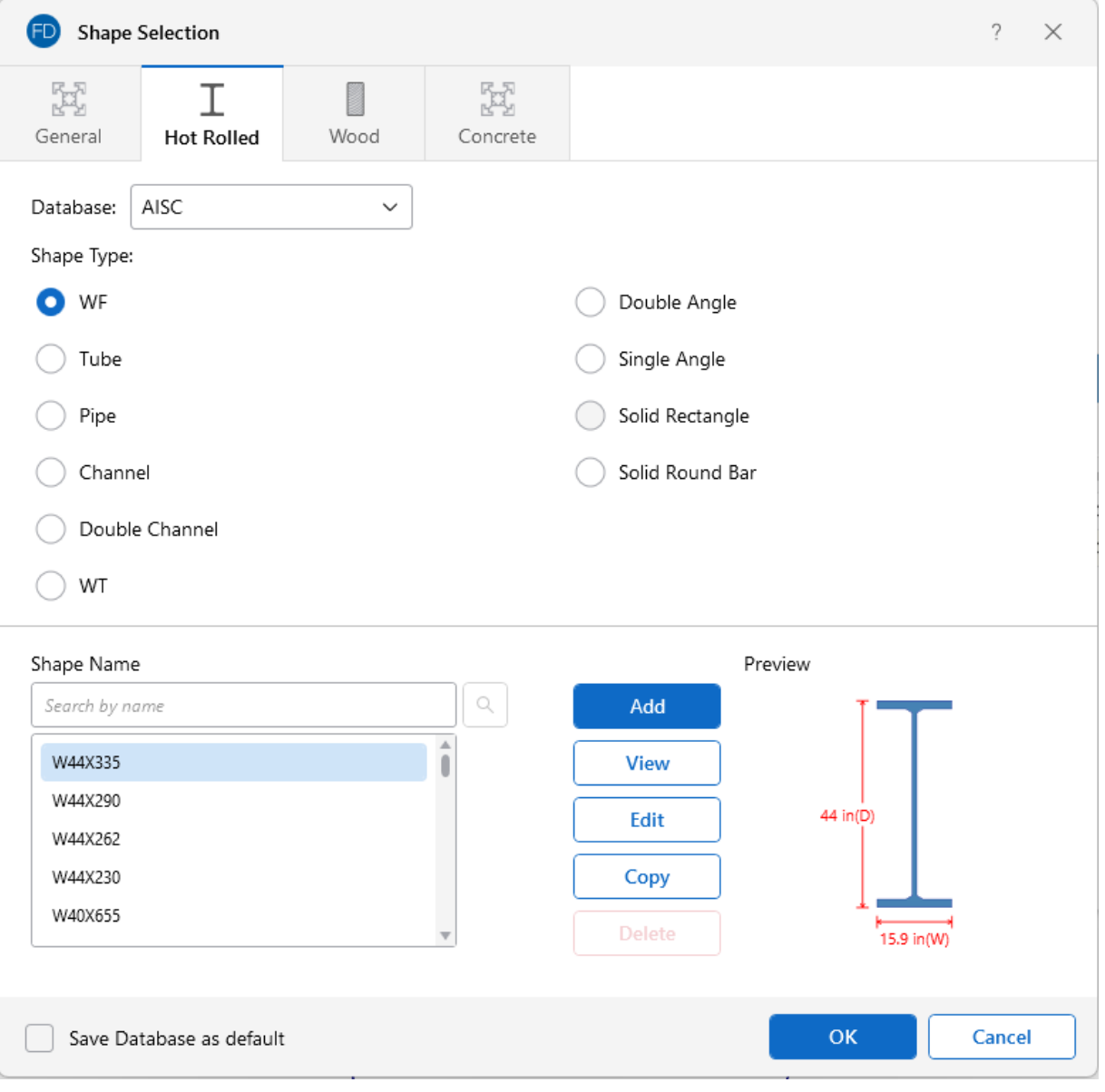

- <sup>l</sup> Choose the appropriate **Database**.
- **Choose the Shape Type**. See [Available](#page-295-0) Database Shapes for more information on shape types.
- In the **Shape Name** list, find and select the shape you want to use.
- Click OK to save your selection, close the window, and return to the spreadsheet.
- The chosen shape is displayed in the Shape cell of the spreadsheet.

# **Add a Database Shape**

To add a Hot Rolled Steel database shape:

1. On the **Advanced** ribbon, click the **Shape Database** icon.

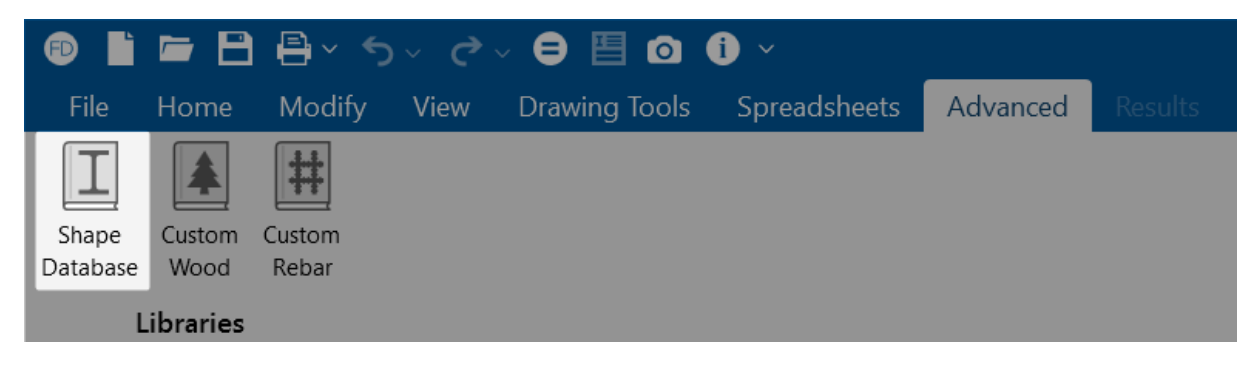

The Shape Selection window opens.

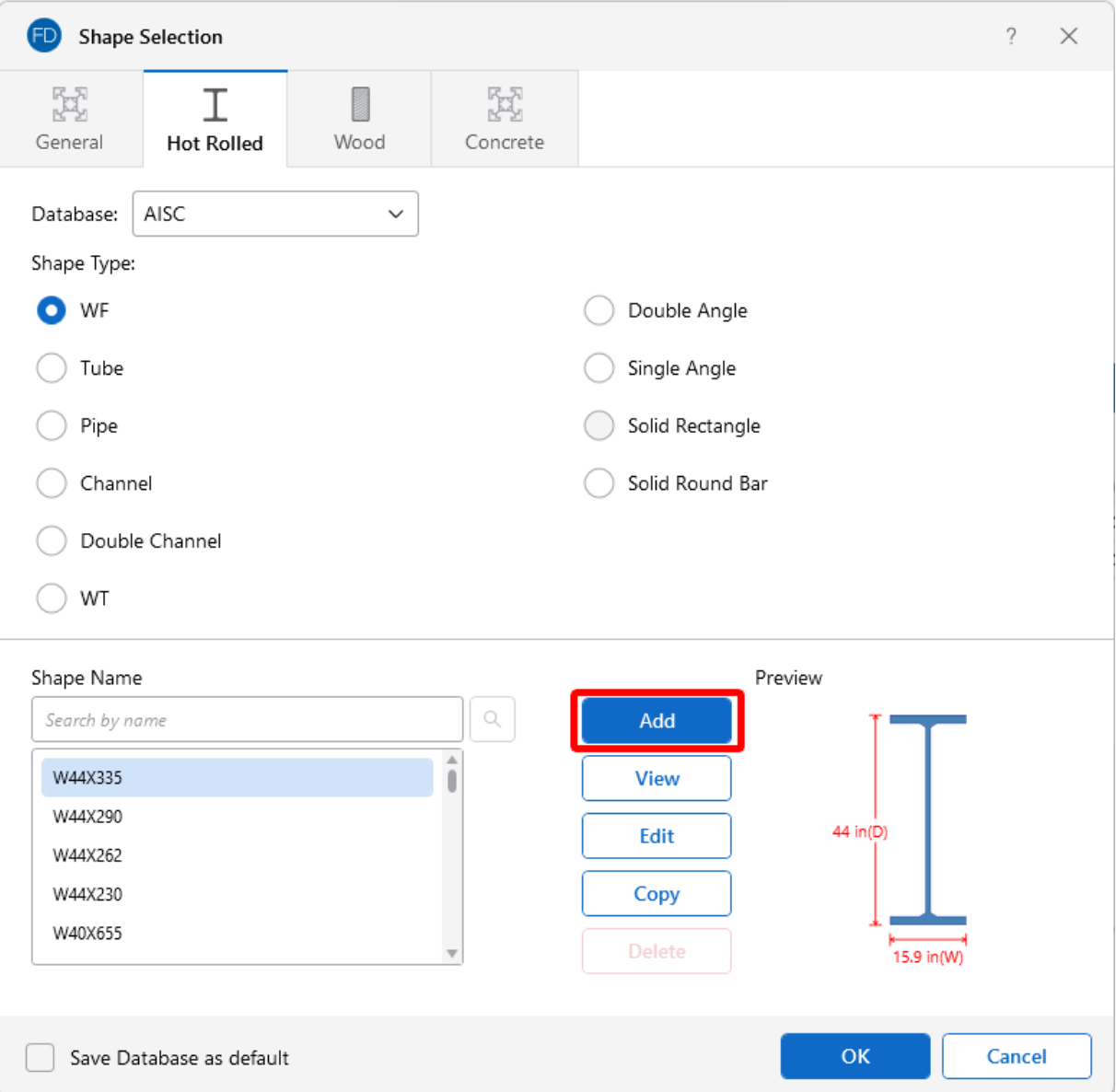

- 2. Click on the **Hot Rolled** tab.
- 3. Choose the **Database** and **Shape Type** you wish to add.

See Available [Database](#page-295-0) Shapes for more information on shape types.

4. Click the **Add** button.

The Add Shape window opens.

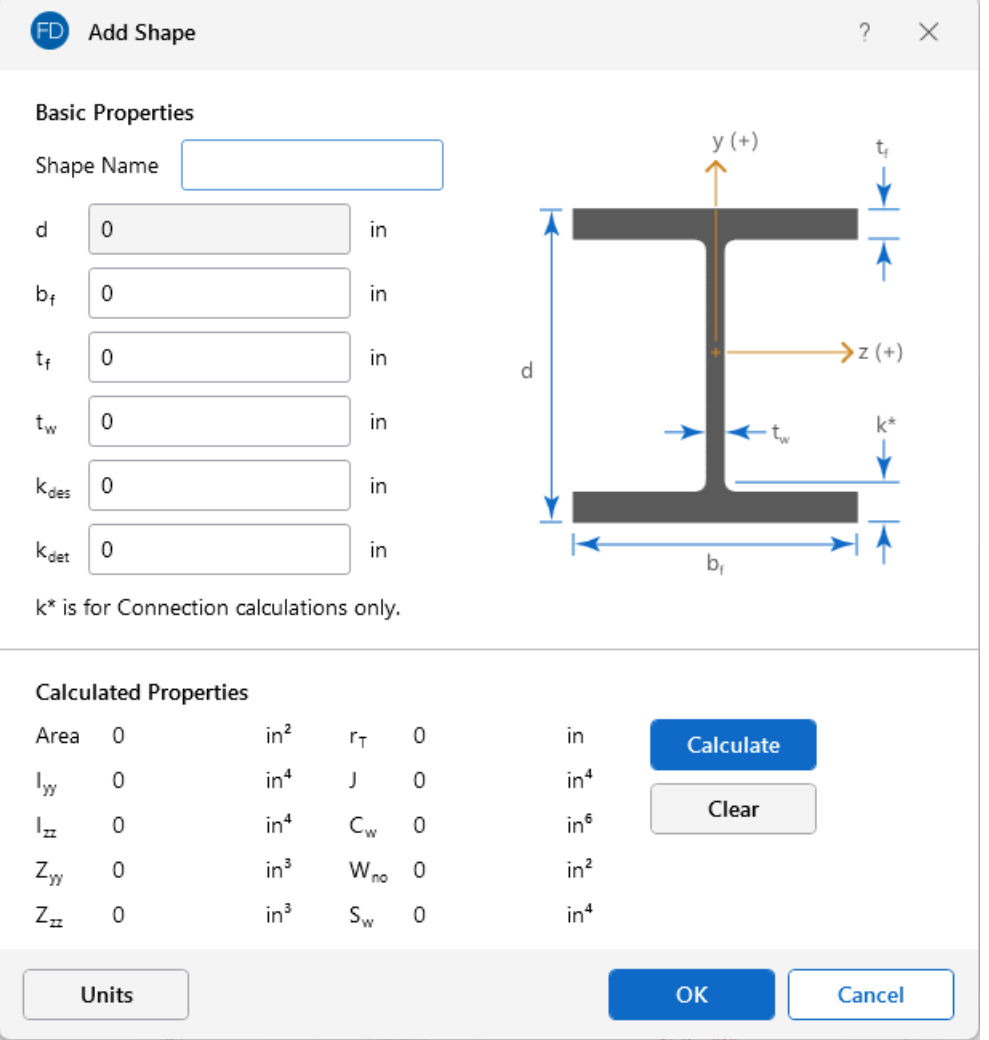

- 5. Under **Basic Properties**, specify a **Shape Name** for the shape and fill in the basic properties.
- 6. Click the **Calculate** button to determine the shape properties.
- 7. Click **OK** to accept the new shape and close the Add Shape window.

The new shape is added to the bottom of the Shape Name list in the Shape Selection window.

# **Edit a Database Shape**

To edit a Hot Rolled Steel database shape:

- 1. Go to the **Advanced** ribbon.
- 2. Click on the **Shape Database** icon in the **Libraries** section.

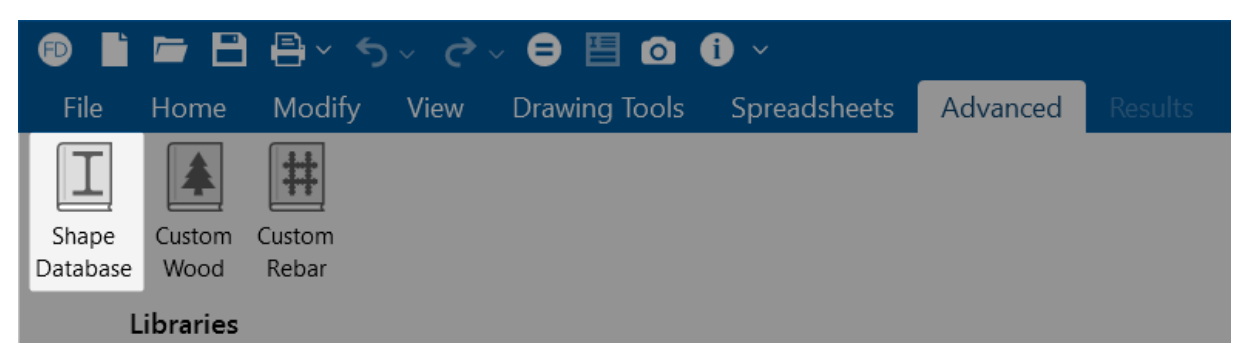

The Shape Selection window opens.

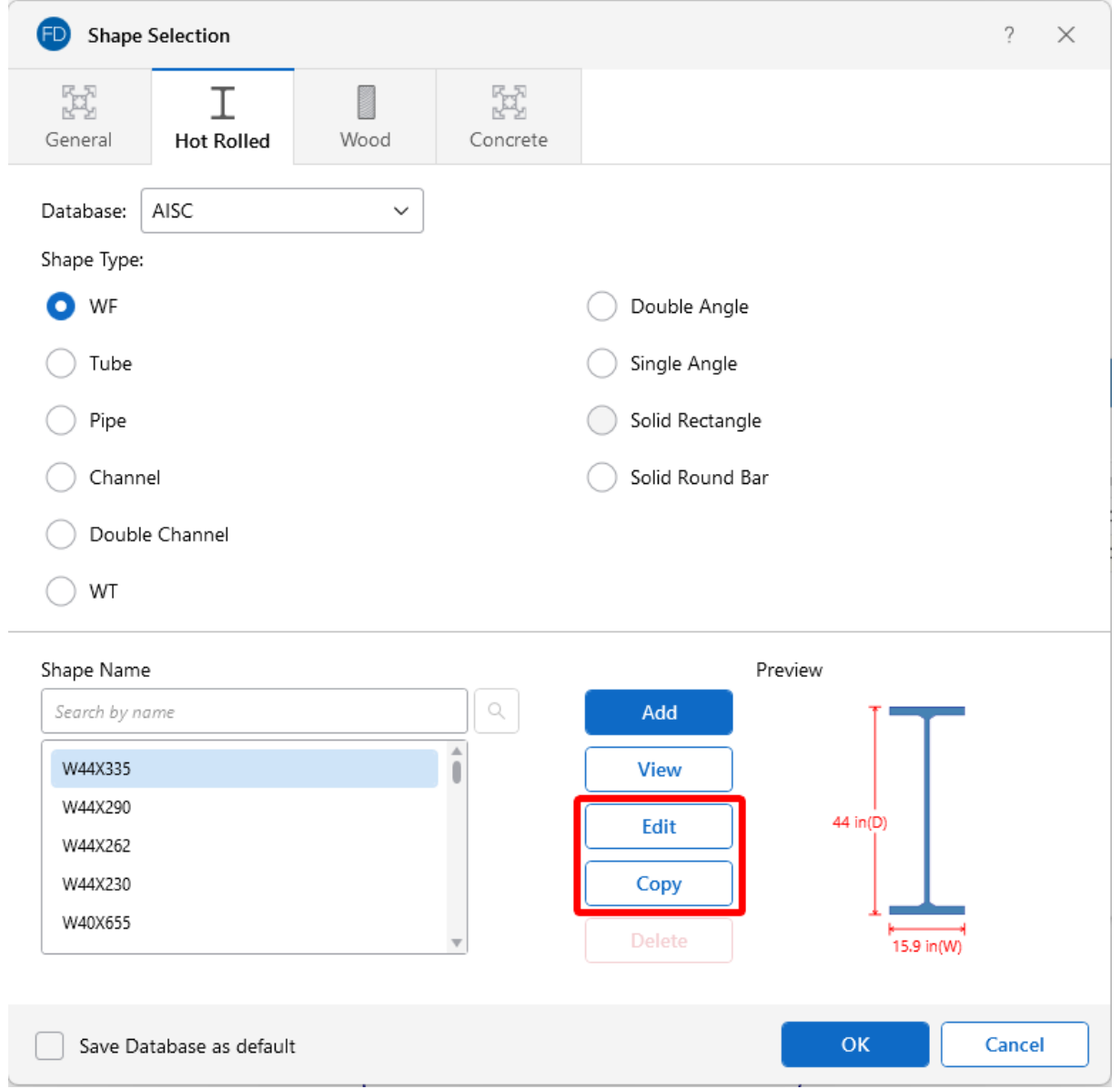

- 3. Click on the **Hot Rolled** tab.
- 4. From the **Shape Name** list, choose the shape you wish to modify and click **Edit**.
- 5. If the Edit Shape window opens stating that you cannot edit the default database shape, click **Copy**.

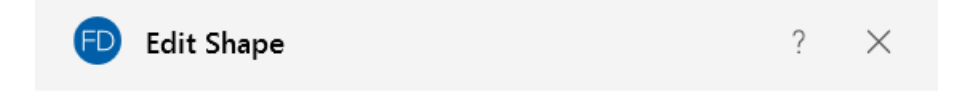

You cannot edit a default database shape. You can make a Copy or View default section properties.

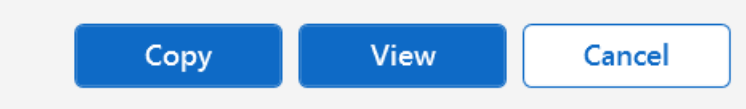

You will be able to edit the copy after you provide a new name, click the **Copy Shape** button, and answer the question as to whether or not to make the shape available for all models.

6. Select the copied shape which has been placed at the bottom of the **Shape Name** list and click the **Edit** button.

The shape copy opens in the Edit Shape window, as shown in the following example.

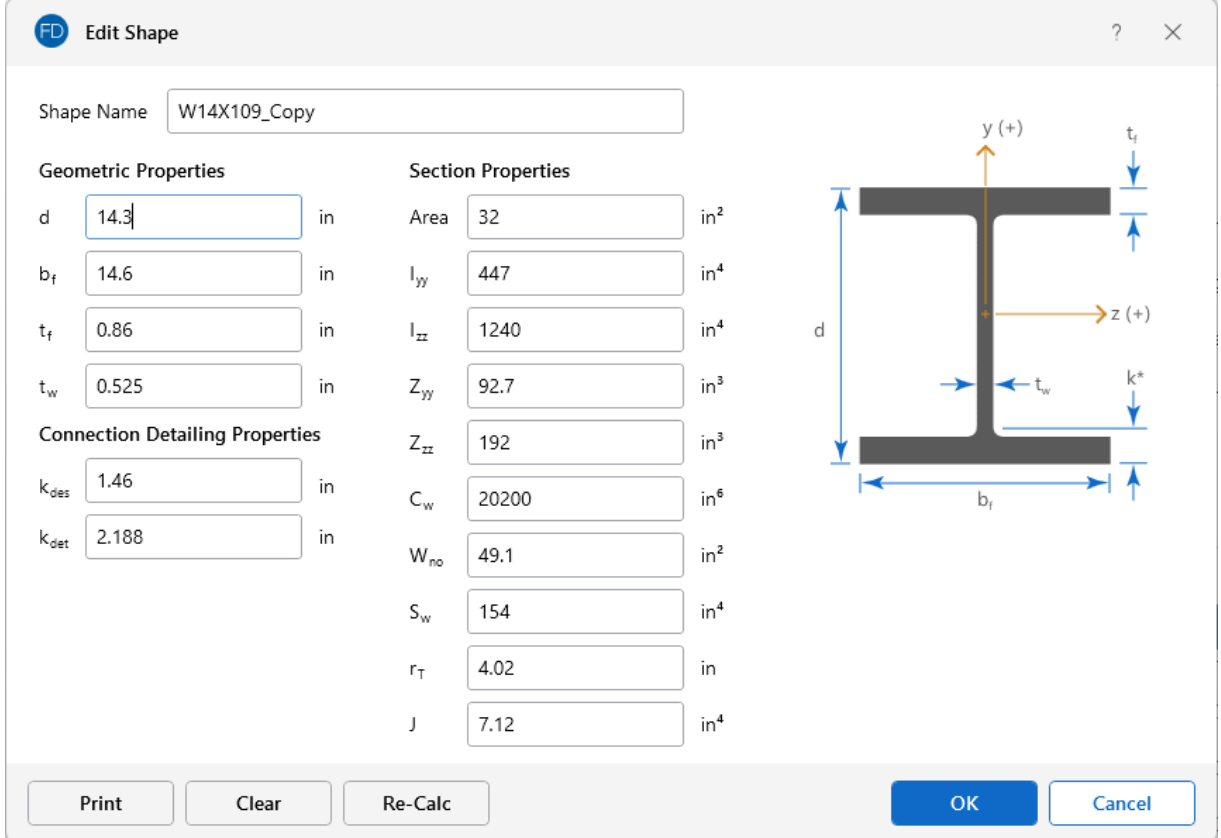

7. Make whatever changes are needed by either:

- <sup>l</sup> Manually inputting the **Geometric Properties** and **Section Properties**.
- **Having the program calculate the Section Properties** based on values you input for the **Geometric Properties**.

Once an edit is made to the Geometric Properties or to both the properties, you'll need to run a recalculation.

- 8. Click the **Re-Calc** button to have the program calculate the new **Section Properties** automatically.
- 9. Click **OK** to save the newly calculated, edited shape.
- 10. Do one of the following in the Changes to Shape Database window that appears:
	- Click Yes if you want the changes to apply to all new models created on your computer.
	- Click **No** if you want the changes to apply ONLY to the current model.

#### **Note:**

- New shapes are added to the bottom of the database list in a blue font to show they were not originally part of the default database.
- To delete a shape, specify the database and shape type you wish to delete and then click the **Delete** button.
- Only shapes added to the default database (shown in blue) are able to be edited or deleted.

# <span id="page-295-0"></span>**Available Database Shapes**

### **Wide Flange Database Shapes**

For the AISC database, wide flange shapes are called out by the designation given to them in the steel manuals. For example, if you wanted to use a W10x33, you would enter W10X33 as the shape name in the Database Shape field. M, S and HP shapes are also available. Trade Arbed shapes are called out similar to AISC shapes, but with a "\_ARB" suffix. To call a Trade Arbed W12X96, you would enter W12X96\_ARB as the shape name in the Database Shape field. Canadian and British shapes use the same format as the AISC shapes, but their values are metric. The depth is called out in millimeters and the mass per length is kg/meter.

### **Tube Database Shapes(Hollow Rectangular shapes)**

The HSS tube properties are also available in the AISC database. The prefix for these tube shapes is "HSS". The syntax is "HSSdepthXwidthXthick", where "depth" is the tube depth, "width" is the tube width and "thick" is the tube thickness in number of 1/16ths. The nominal wall thickness is always used to call out a HSS tube, even though the design wall thickness will vary based on the manufacturing process for the tube. Tubes manufactured using the ERW process will use .93 times the nominal wall thickness as their design thickness. Tubes manufactured using the SAW process will use the full nominal thickness as their design thickness. For example, an HSS12X10X8 would be

a 12" deep, 10" wide tube and a have a design wall thickness of .465" = .93\*1/2" (8/16ths). An HSS32X24X10 would be 32" deep by 24" wide, and have a design wall thickness of 5/8" (10/16ths)

For the Canadian database, tubes also have an "HSS" prefix and the dimensions are all called out in millimeters. British shapes use the prefix "SHS" for square tubes and "RHS" for rectangular tubes.

#### **Note:**

- The prefix for older AISC tube shapes is "TU". These shapes reflect the properties that were published with the older AISC 9th edition. As such, these shapes may only exist in the AISC\_backup database.
- Tubes using the TU prefix will have a design wall thickness of the nominal wall thickness. The syntax is "TUdepthXwidthXthick", where "depth" is the tube depth, "width" is the tube width and "thick" is the tube thickness in number of 1/16ths. For example, TU16X12X8 would be a 16" deep, 12" wide tube with a thickness of 1/2" (8/16ths).

### **Pipe Database Shapes**

Pipe shapes, which are hollow circular shapes, are entered as on-line shapes. The syntax for these shapes is "PIdiaXthick", where "dia" is the pipe outside diameter and "thick" is the pipe thickness (in inches or centimeters). For example (assuming US Standard units), PI10X.5 would be a 10" diameter pipe with a wall thickness of 1/2".

### **Channel and Double Channel Database Shapes**

Channel shapes are entered with the "C" or "MC" prefix. For example, C15X50 would be a valid entry. For Canadian and British shapes, the depth is called out in millimeters and the mass per length is in kg/meter. Double channels are entered with the "2C" or "2MC" prefix.

### **Tee Database Shapes**

The Tee shapes are entered with the "WT", "MT" or "ST" prefix. For example. WT15X74 would be a valid entry. For Canadian and British shapes, the depth is called out in millimeters and the mass per length is in kg/meters.

### **Double Angle Database Shapes**

These shapes are entered with the prefix "LL". The syntax is "LLbackXflangeXthickXspace" where "back" is the back to back leg length, "flange" is the single angle flange leg length, "thick" is the angle thickness in number of 1/16ths and "space" is the space between the angles in 1/8ths. For example, "LL6X3.5X5X3" would be L6X3.5 angles that are 5/16" thick, long legs back to back with a spacing of 3/8". For the Canadian and British shapes, all the dimensions are called out in millimeters.

### **Single Angle Database Shapes**

Angles are entered with an "L" prefix. The syntax is "LlongXshortXthick", where "long" is the long leg length, "short" is the short leg length and "thick" is the thickness, in number of 1/16ths. For example, L9X4X8 is a 9" by 4" angle that is 1/2" (8/16ths) thick. For the Canadian and British shapes, all the dimensions are called out in millimeters.

**Note: rZ** is the Radius of Gyration along the rotated (Principal) vertical axis (local y). The Canadian CSA code calls this variable ry' but RISA calls it rZ based on the naming convention of the AISC 360.

#### Per CSA S16-16 (11th edition):

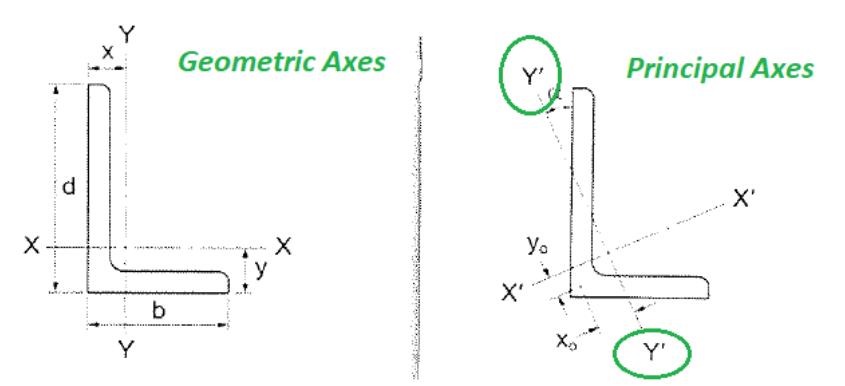

Per AISC 360-16 (15th edition):

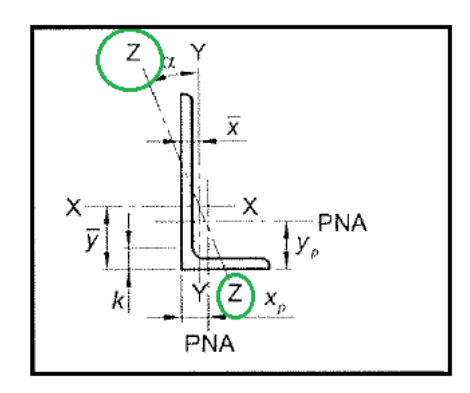

## **Solid Rectangle Shapes**

These shapes can be defined as on-line shapes. The syntax is "REhtXbase", where "ht" is the rectangle height and "base" is the rectangle base (in inches or cm). For example, RE10X4 would be a 10" deep, 4" width rectangular shape (assuming US Standard units). These shapes can also be defined in the Shape Editor. When defined in the Shape Editor, the depth of the solid rectangular section must always be greater than or equal to the width.

### **Solid Round Bar Shapes**

These shapes are defined as on-line shapes. The syntax is "BARdia", where "dia" is the circle diameter. For example (assuming metric units), BAR2 would be a circular bar with a diameter of 2 cm.

# **Hot Rolled Steel - Databases**

Shapes are organized by **Shape Type** and **Database / Manufacturer**. Common shapes are supported such as; wide flanges, tubes, pipes, channels, etc. You can type in the names directly, select shapes from these databases or add your own shapes.

RISA currently supports the following common Hot Rolled steel databases: AISC (United States), Australian, British, Canadian, Chilean, Chinese, European, Indian, Korean and Mexican.

'N **Note:** Older AISC shapes, which are no longer part of the AISC database, are automatically moved/exported to a new AISC\_backup database during installation or update.

### **Select a Database Shape**

To select a Hot Rolled Steel database shape for pile elements:

- 1. Click the **e**llipsis button in the Shape column of the **Pile Definitions Spreadsheet** to open the **Shape Selection** dialog.
- 2. Click on the **Hot Rolled** tab.

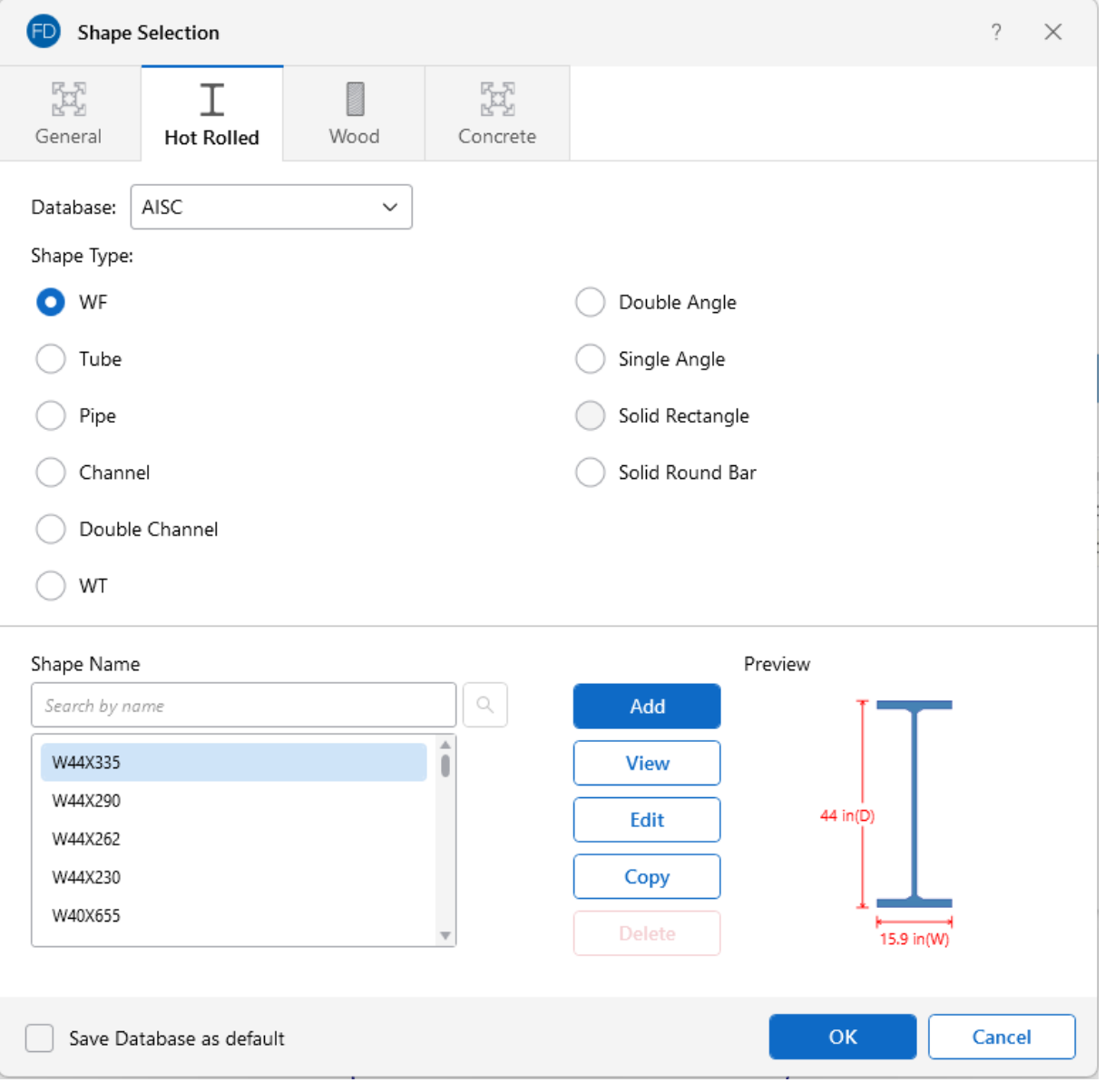

- <sup>l</sup> Choose the appropriate **Database**.
- **Choose the Shape Type**. See [Available](#page-305-0) Database Shapes for more information on shape types.
- In the **Shape Name** list, find and select the shape you want to use.
- Click OK to save your selection, close the window, and return to the spreadsheet.
- The chosen shape is displayed in the Shape cell of the spreadsheet.

### **Add a Database Shape**

To add a Hot Rolled Steel database shape:

1. On the **Advanced** ribbon, click the **Shape Database** icon.

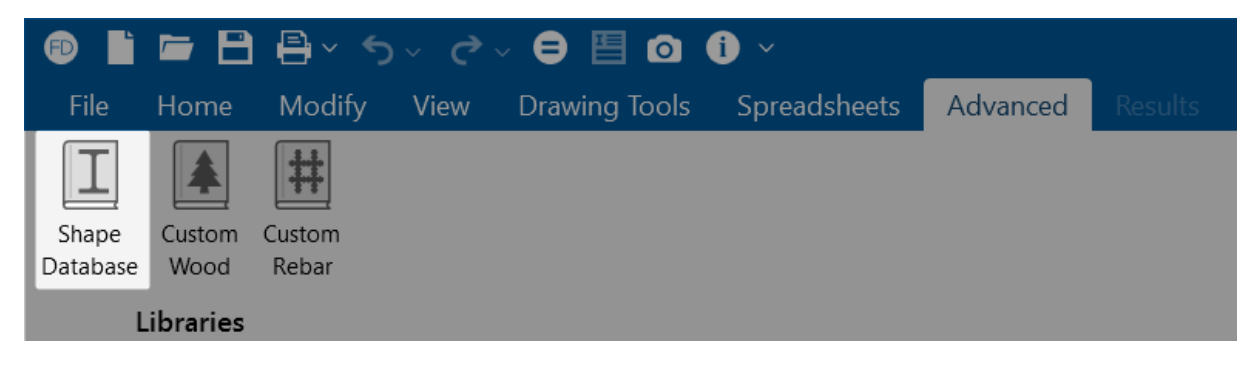

The Shape Selection window opens.

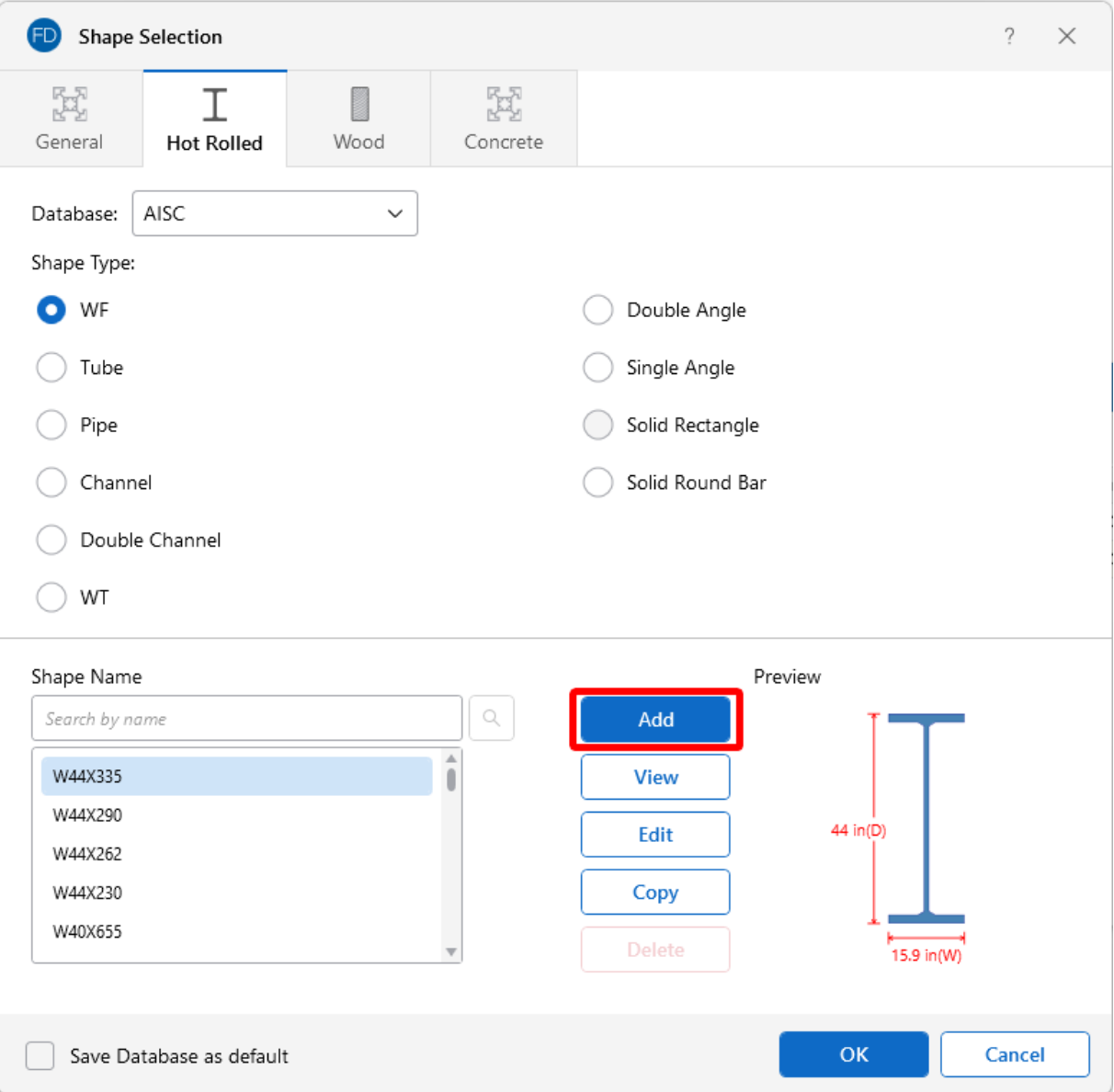

- 2. Click on the **Hot Rolled** tab.
- 3. Choose the **Database** and **Shape Type** you wish to add.

See Available [Database](#page-305-0) Shapes for more information on shape types.

4. Click the **Add** button.

The Add Shape window opens.

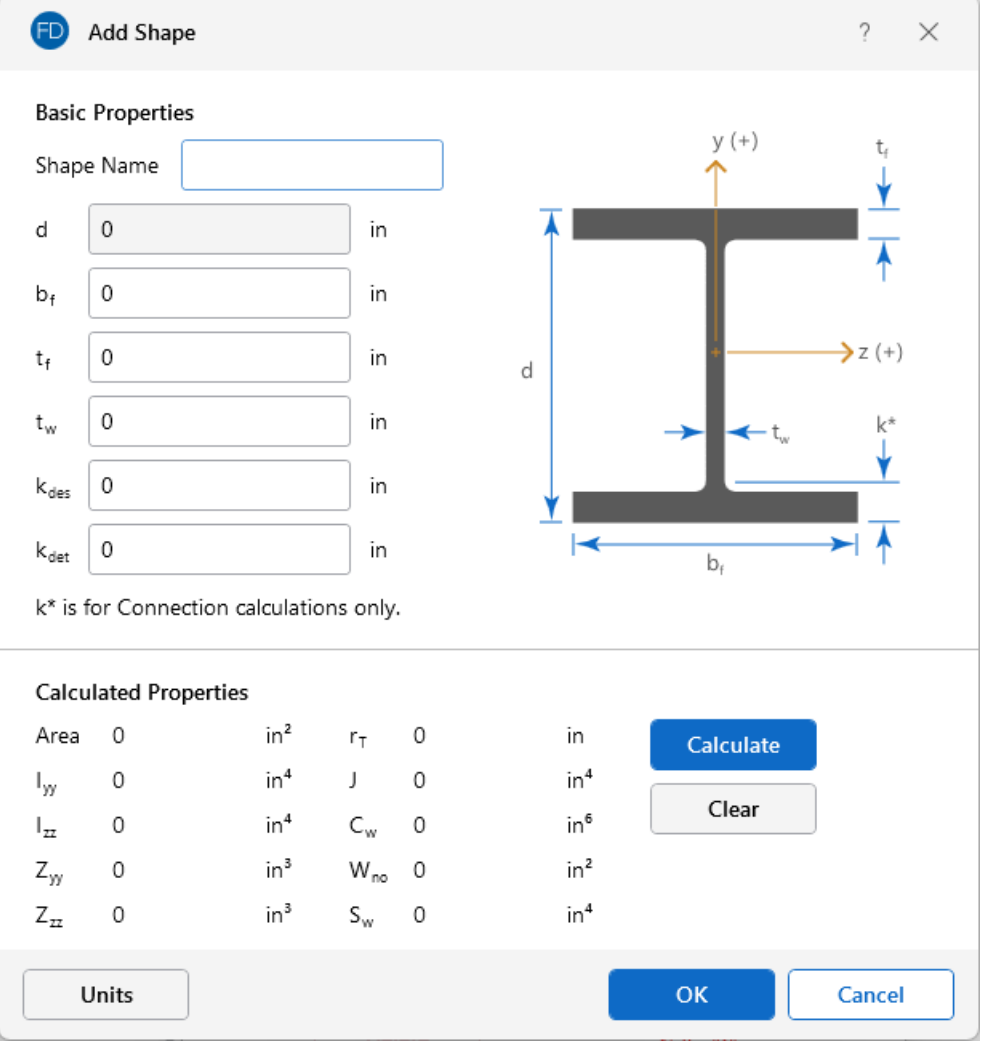

- 5. Under **Basic Properties**, specify a **Shape Name** for the shape and fill in the basic properties.
- 6. Click the **Calculate** button to determine the shape properties.
- 7. Click **OK** to accept the new shape and close the Add Shape window.

The new shape is added to the bottom of the Shape Name list in the Shape Selection window.

## **Edit a Database Shape**

To edit a Hot Rolled Steel database shape:

- 1. Go to the **Advanced** ribbon.
- 2. Click on the **Shape Database** icon in the **Libraries** section.

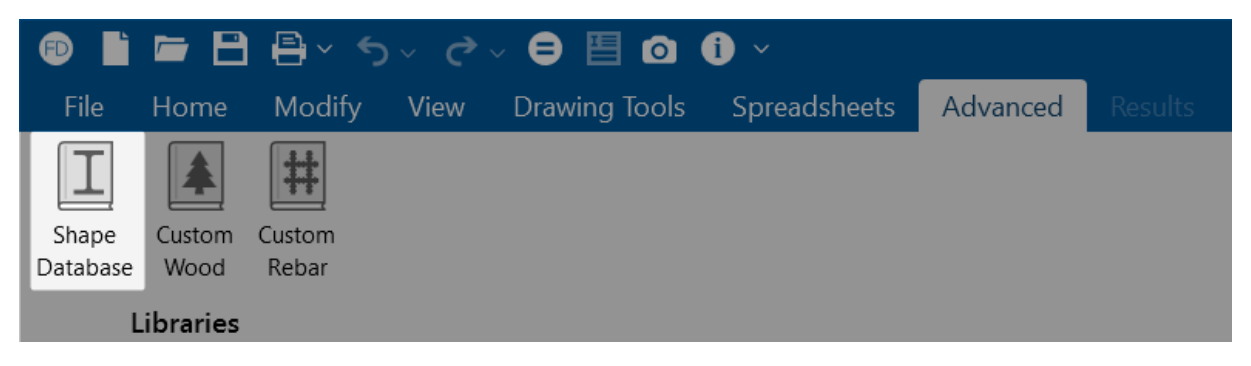

The Shape Selection window opens.

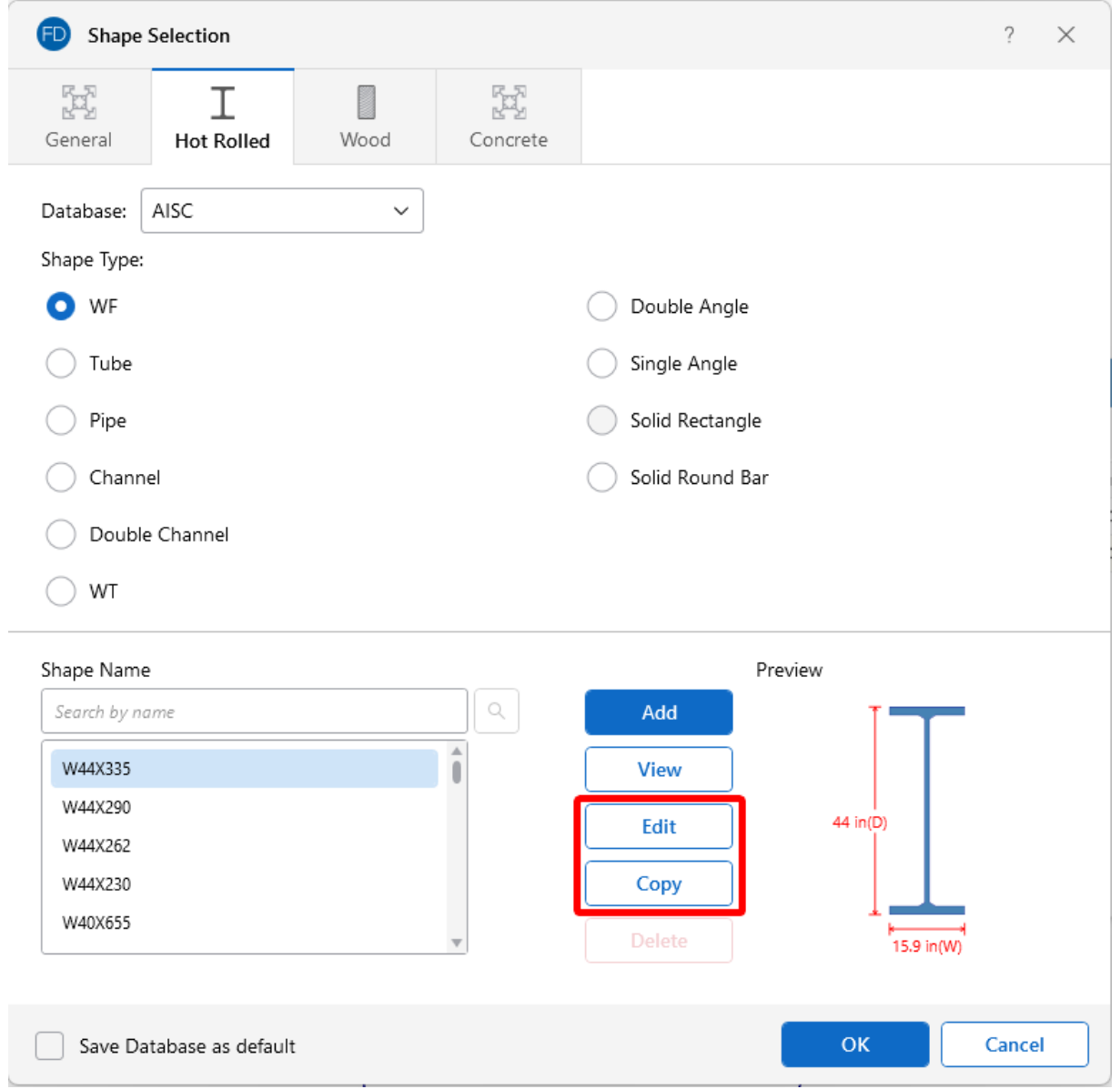

- 3. Click on the **Hot Rolled** tab.
- 4. From the **Shape Name** list, choose the shape you wish to modify and click **Edit**.
- 5. If the Edit Shape window opens stating that you cannot edit the default database shape, click **Copy**.

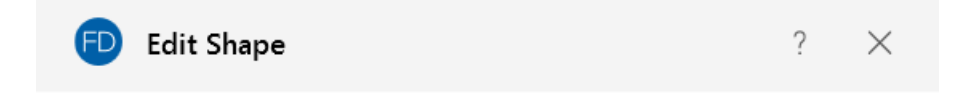

You cannot edit a default database shape. You can make a Copy or View default section properties.

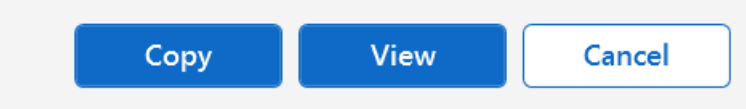

You will be able to edit the copy after you provide a new name, click the **Copy Shape** button, and answer the question as to whether or not to make the shape available for all models.

6. Select the copied shape which has been placed at the bottom of the **Shape Name** list and click the **Edit** button.

The shape copy opens in the Edit Shape window, as shown in the following example.

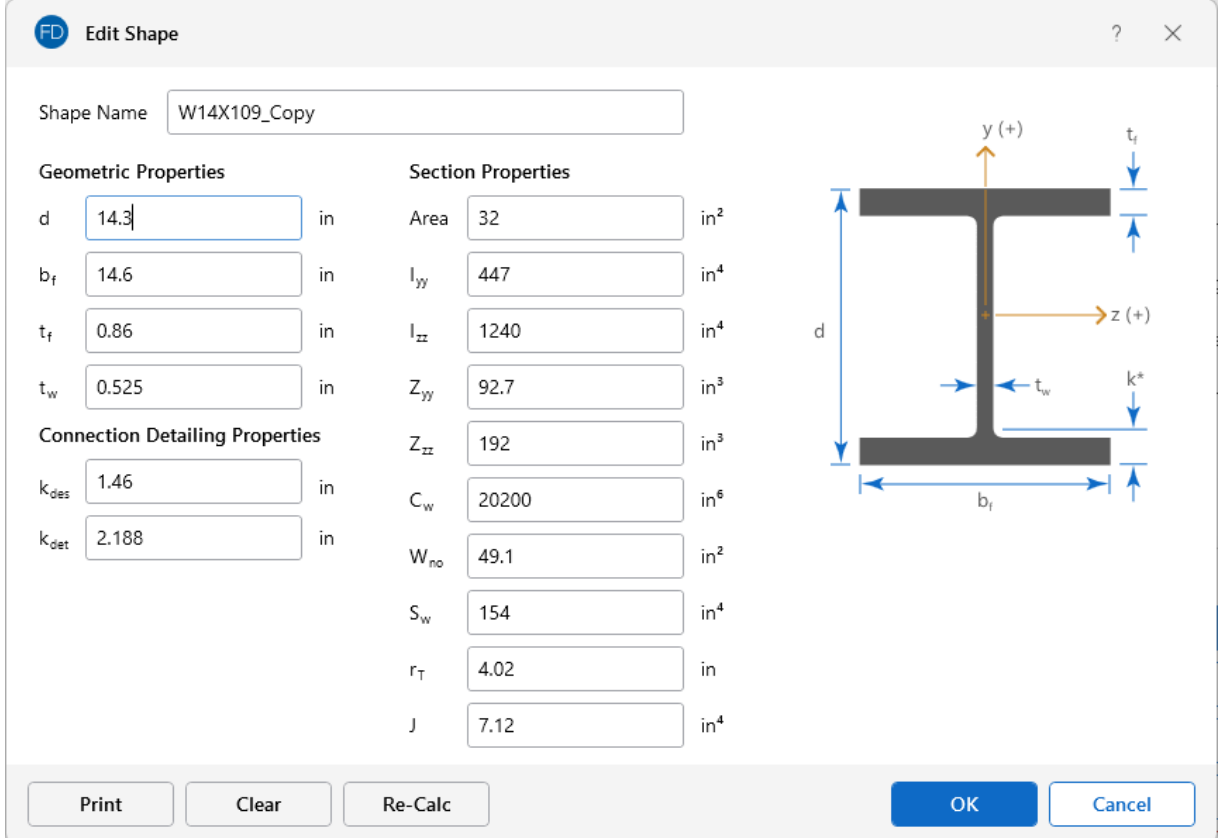

7. Make whatever changes are needed by either:

- <sup>l</sup> Manually inputting the **Geometric Properties** and **Section Properties**.
- **Having the program calculate the Section Properties** based on values you input for the **Geometric Properties**.

Once an edit is made to the Geometric Properties or to both the properties, you'll need to run a recalculation.

- 8. Click the **Re-Calc** button to have the program calculate the new **Section Properties** automatically.
- 9. Click **OK** to save the newly calculated, edited shape.
- 10. Do one of the following in the Changes to Shape Database window that appears:
	- Click Yes if you want the changes to apply to all new models created on your computer.
	- Click **No** if you want the changes to apply ONLY to the current model.

#### **Note:**

- New shapes are added to the bottom of the database list in a blue font to show they were not originally part of the default database.
- To delete a shape, specify the database and shape type you wish to delete and then click the **Delete** button.
- Only shapes added to the default database (shown in blue) are able to be edited or deleted.

### <span id="page-305-0"></span>**Available Database Shapes**

### **Wide Flange Database Shapes**

For the AISC database, wide flange shapes are called out by the designation given to them in the steel manuals. For example, if you wanted to use a W10x33, you would enter W10X33 as the shape name in the Database Shape field. M, S and HP shapes are also available. Trade Arbed shapes are called out similar to AISC shapes, but with a "\_ARB" suffix. To call a Trade Arbed W12X96, you would enter W12X96 ARB as the shape name in the Database Shape field. Canadian and British shapes use the same format as the AISC shapes, but their values are metric. The depth is called out in millimeters and the mass per length is kg/meter.

### **Tube Database Shapes(Hollow Rectangular shapes)**

The HSS tube properties are also available in the AISC database. The prefix for these tube shapes is "HSS". The syntax is "HSSdepthXwidthXthick", where "depth" is the tube depth, "width" is the tube width and "thick" is the tube thickness in number of 1/16ths. The nominal wall thickness is always used to call out a HSS tube, even though the design wall thickness will vary based on the manufacturing process for the tube. Tubes manufactured using the ERW process will use .93 times the nominal wall thickness as their design thickness. Tubes manufactured using the SAW process will use the full nominal thickness as their design thickness. For example, an HSS12X10X8 would be a 12" deep, 10" wide tube and a have a design wall thickness of .465" = .93\*1/2" (8/16ths). An HSS32X24X10 would be 32" deep by 24" wide, and have a design wall thickness of 5/8" (10/16ths)

For the Canadian database, tubes also have an "HSS" prefix and the dimensions are all called out in millimeters. British shapes use the prefix "SHS" for square tubes and "RHS" for rectangular tubes.

#### **Note:**

- The prefix for older AISC tube shapes is "TU". These shapes reflect the properties that were published with the older AISC 9th edition. As such, these shapes may only exist in the AISC\_backup database.
- Tubes using the TU prefix will have a design wall thickness of the nominal wall thickness. The syntax is "TUdepthXwidthXthick", where "depth" is the tube depth, "width" is the tube width and "thick" is the tube thickness in number of 1/16ths. For example, TU16X12X8 would be a 16" deep, 12" wide tube with a thickness of 1/2" (8/16ths).

#### **Pipe Database Shapes**

Pipe shapes, which are hollow circular shapes, are entered as on-line shapes. The syntax for these shapes is "PIdiaXthick", where "dia" is the pipe outside diameter and "thick" is the pipe thickness (in inches or centimeters). For example (assuming US Standard units), PI10X.5 would be a 10" diameter pipe with a wall thickness of 1/2".

#### **Channel and Double Channel Database Shapes**

Channel shapes are entered with the "C" or "MC" prefix. For example, C15X50 would be a valid entry. For Canadian and British shapes, the depth is called out in millimeters and the mass per length is in kg/meter. Double channels are entered with the "2C" or "2MC" prefix.

#### **Tee Database Shapes**

The Tee shapes are entered with the "WT", "MT" or "ST" prefix. For example. WT15X74 would be a valid entry. For Canadian and British shapes, the depth is called out in millimeters and the mass per length is in kg/meters.

#### **Double Angle Database Shapes**

These shapes are entered with the prefix "LL". The syntax is "LLbackXflangeXthickXspace" where "back" is the back to back leg length, "flange" is the single angle flange leg length, "thick" is the angle thickness in number of 1/16ths and "space" is the space between the angles in 1/8ths. For example, "LL6X3.5X5X3" would be L6X3.5 angles that are 5/16" thick, long legs back to back with a spacing of 3/8". For the Canadian and British shapes, all the dimensions are called out in millimeters.

### **Single Angle Database Shapes**

Angles are entered with an "L" prefix. The syntax is "LlongXshortXthick", where "long" is the long leg length, "short" is the short leg length and "thick" is the thickness, in number of 1/16ths. For example, L9X4X8 is a 9" by 4" angle that is 1/2" (8/16ths) thick. For the Canadian and British shapes, all the dimensions are called out in millimeters.

**Note: rZ** is the Radius of Gyration along the rotated (Principal) vertical axis (local y). The Canadian CSA code calls this variable ry' but RISA calls it rZ based on the naming convention of the AISC 360.

#### Per CSA S16-16 (11th edition):

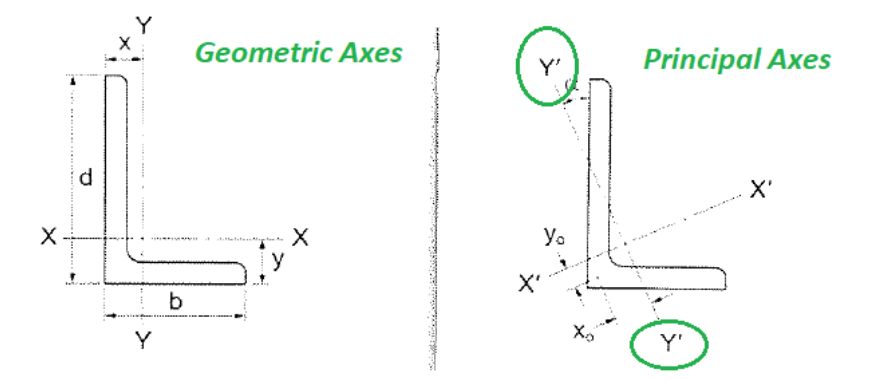

Per AISC 360-16 (15th edition):

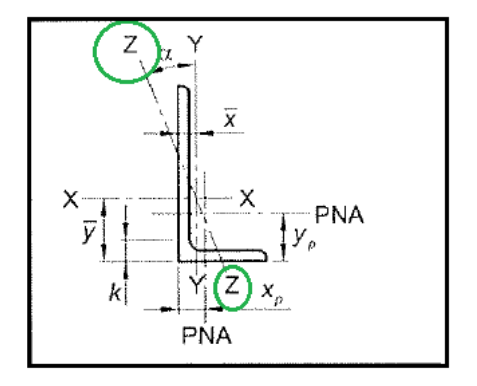

#### **Solid Rectangle Shapes**

These shapes can be defined as on-line shapes. The syntax is "REhtXbase", where "ht" is the rectangle height and "base" is the rectangle base (in inches or cm). For example, RE10X4 would be a 10" deep, 4" width rectangular shape (assuming US Standard units). These shapes can also be

defined in the Shape Editor. When defined in the Shape Editor, the depth of the solid rectangular section must always be greater than or equal to the width.

### **Solid Round Bar Shapes**

These shapes are defined as on-line shapes. The syntax is "BARdia", where "dia" is the circle diameter. For example (assuming metric units), BAR2 would be a circular bar with a diameter of 2 cm.

# **Loads**

As you define the loads in the model, you will notice that each individual instance of a load type must be assigned to a particular **Load Category**. You will then use these load categories to define the various **Load Combinations** that are to be solved when a solution is performed. For more information, see Loads - Load [Combinations](#page-313-0).

You may view the loads in your model for each load category or load combination. This is an excellent way to verify the loads applied to the model. See Model View [Settings](#page-271-0) - Loads to learn to do this.

Loads can be defined and applied to the model graphically, or from within the spreadsheets. There are a number of different Load Types that may be used when loading the model. Each of the discrete load types is described in it's own section:

- [Loads](#page-327-0) Area Loads
- Loads [Distributed](#page-326-0) Loads
- [Loads](#page-323-0) Nodal Loads

When loads are defined in RISAFoundation they are automatically grouped based on their Load Categories. These are the basic building blocks of the final load combinations applied to the structure. For more information, see Load [Categories](#page-310-0).

# **Self Weight (Gravity Load)**

The **Self Weight** of slabs and beams is automatically calculated and included as part of the Dead Load Category (DL).

The 'Self Weight' is applied as a uniform distributed load along each beam and as an area load for the slab. The magnitude of the beam loads is the cross-sectional area times the material weight density.

**Note:** If you do not want the program to apply a member's self weight, create that member using a weightless material. For more information, see Material [Properties](#page-330-0).

# **Draw Loads**

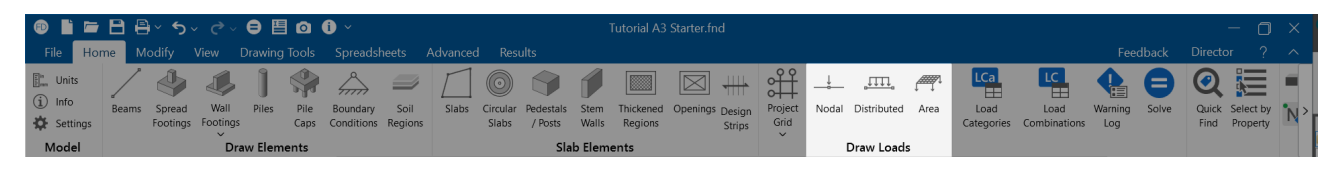

You can graphically apply loads to the model. You can apply one load at a time by clicking the mouse, or apply loads to entire selections at once. All of the graphical loading tools can be found in the **Draw Loads** section of the **Home** ribbon.

# **Modify Loads**

Modifying loads can be done graphically or in the spreadsheets. In the **Explorer** panel, click on the spreadsheet that you wish to modify. You can also go to the **Spreadsheets** ribbon, click the **Data Entry** icon and then choose the spreadsheet you want to modify. You can then move through different Load Categories by using the drop-down list on the **Window Toolbar**.

See [Spreadsheet](#page-462-0) Operations to learn how you can modify the loads in a spreadsheet.

Alternatively, you can directly click on the loads in the 3D View and edit the selected load within the **Properties Panel**.

From the **Properties Panel**, you can change the configuration of the load, as well as edit the load category by selecting the desired load category from the drop-down menu.

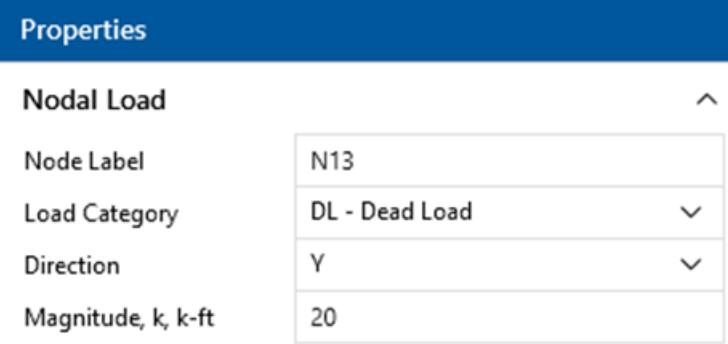

# **Delete Loads**

Deleting loads can be done graphically or in the spreadsheets. In the **Explorer** panel, click on the spreadsheet that you wish to modify. You can also go to the **Spreadsheets** ribbon, click the **Data Entry** icon and then choose the spreadsheet that you want to modify. You can then move through different Load Categories by using the drop-down list on the **Window Toolbar**. You can use spreadsheet operations to delete the loads as well.

<span id="page-310-0"></span>Alternatively, you can directly click on the loads in the 3D View and press the **Delete** key.

# **Loads - Load Categories**

Information about Basic Load Cases (BLC's) is recorded on the **Load Categories Spreadsheet** and the loads themselves are recorded in the load spreadsheets for each load type. The Load Categories Spreadsheet may be accessed by selecting **Load Categories** from the **Data Entry** portion of the **Explorer** panel.

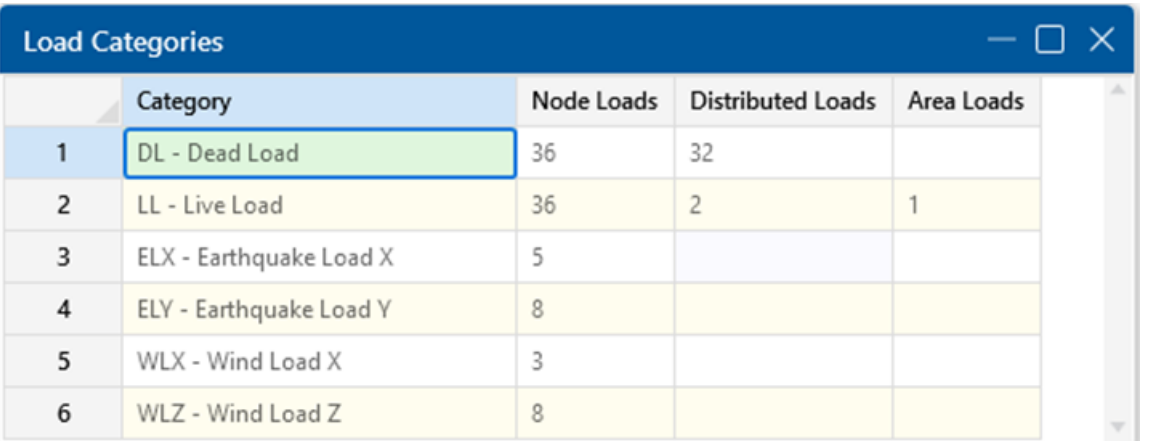

The first column in this spreadsheet merely displays the Category for which the rest of the information in the row relates to. The remaining columns display the quantity of each type of load that is contained in that category. You may not edit these values, but you may click on the quantities to open the spreadsheet and view the loads that they represent. For example, the figure above has 36 node loads and 32 distributed loads part of the DL-Dead Load category. Clicking on the number 36 with the mouse will open the **Nodal Loads Spreadsheet,** whereas clicking on the 32 will open the **Distributed Loads Spreadsheet**.

At solution time, the model will be solved against **Load Combinations** that are built from the following **Load Categories**. The load categories and descriptions below are based on the definitions and load combinations listed in various building codes.

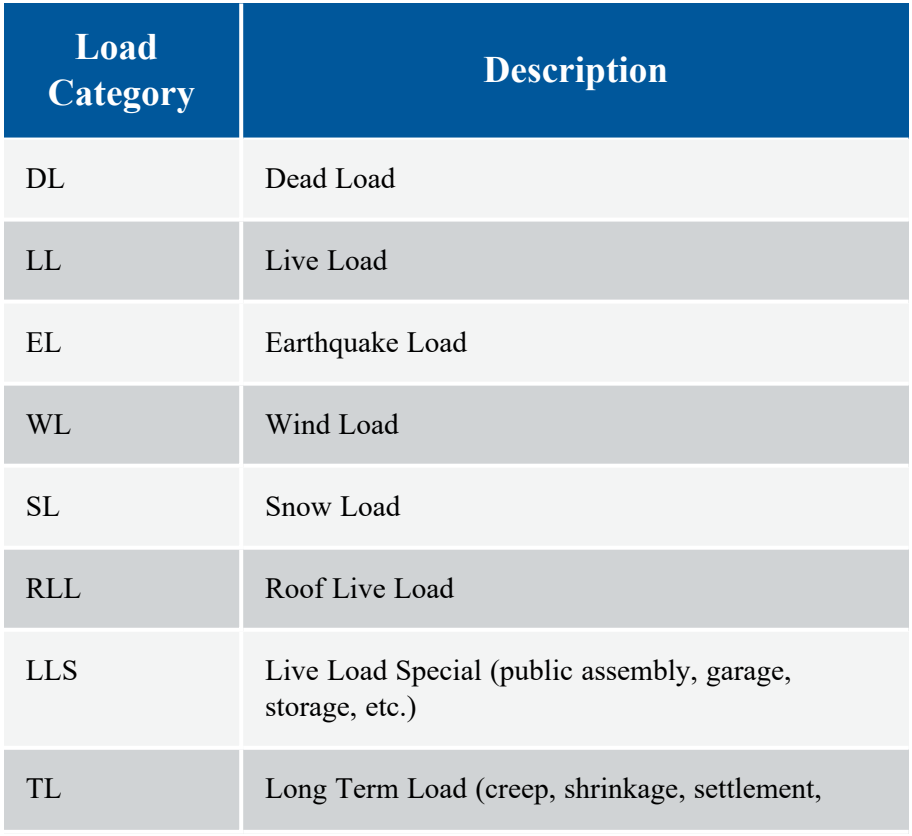

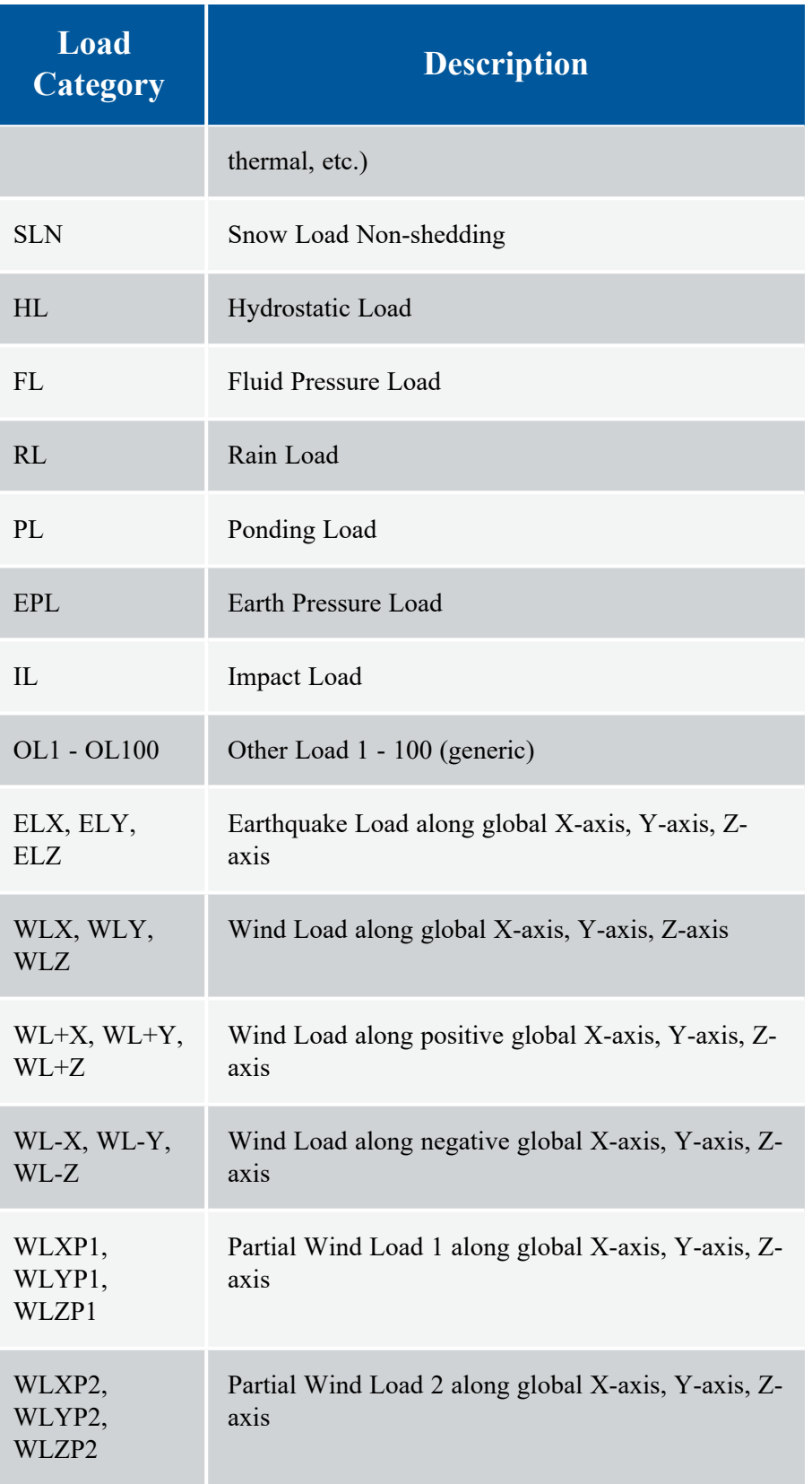

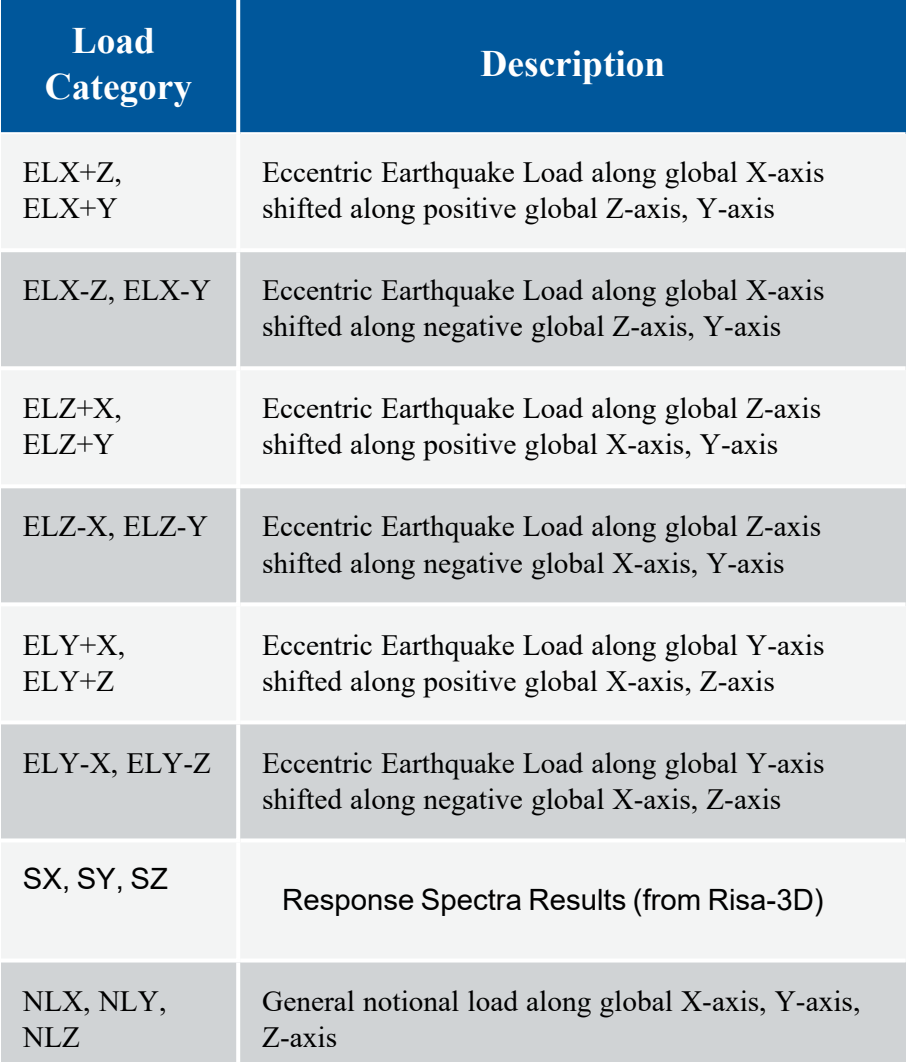

# <span id="page-313-0"></span>**Loads - Load Combinations**

During solution, the model is loaded with a combination of factored Load Categories. These combinations, load factors and other parameters are defined on the **Load Combinations Spreadsheet**. Most standard load combinations are included in the program. To learn how to solve load combinations, see [Solution.](#page-163-0)

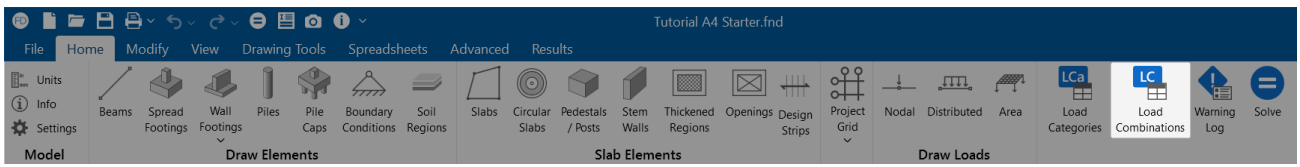

# **Add Load Combinations Manually**

To add Load Combinations manually:

- 1. From the **Home** ribbon, click on **Load Combinations**.
- 2. Enter load combinations by pairing loads in the **Category** fields with factors in the **Factor** fields.

## **Solve Load Combinations**

To solve load combinations, click the **Solve** button in the **Home** ribbon.

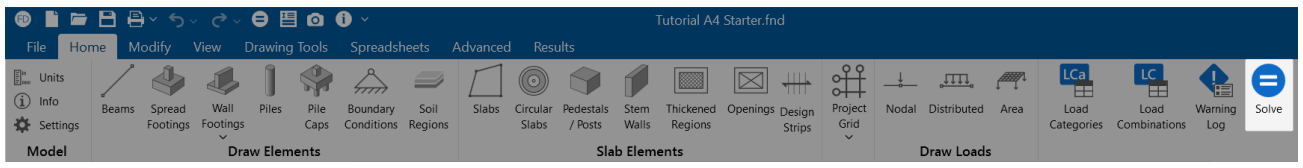

## **Load Combinations Spreadsheet**

The **Load Combinations Spreadsheet** records the combinations of loads for solution. Access this spreadsheet by choosing **Load Combinations** from the **Explorer** panel under **Data Entry**.

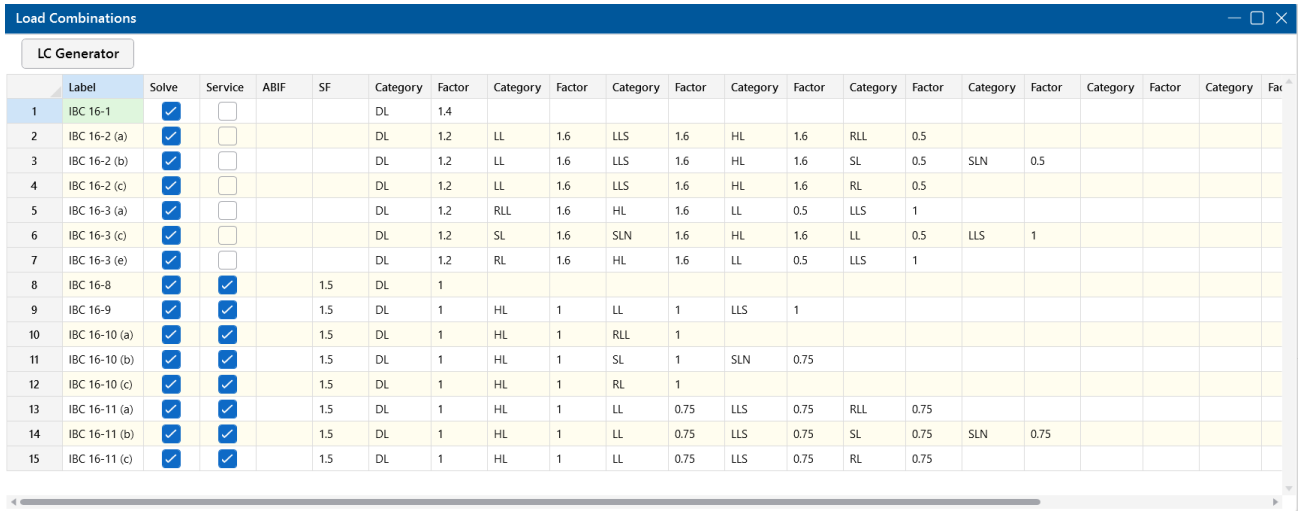

The first column, **Label**, is strictly for your reference. Enter any descriptive label you wish and it will be displayed with the results when the combination is solved.

The next four columns are for options that apply to each load combination.

The **Solve** check box is used to indicate which combinations should be included in the solution. For more information, see [Solution.](#page-163-0)

Check the **Service** box if the load combination should be used for the calculation of service level soil bearing and footing stability checks. Load combinations for which the **Service** box is NOT checked will be used for the strength design of slab, beam and footing reinforcement.

The **Service** check box is also used for masonry wall footings, depending on which masonry code is selected. If the ASD code is selected, then only combinations with the check box checked will be used for the masonry wall design. If the Strength code is selected, then only combinations with the check box unchecked will be used for masonry wall design.

The **ABIF** column is used to set the allowable bearing increase factor used for the soil bearing check in slab, spread, and wall footing design. If this field is left blank, a default of '1.0' will be used. For more information, see [RISAFoundation](#page-317-0) Design Combinations.

The **SF** column is used as the value with which overturning and sliding of spread footings and retaining walls are checked against. This value is also used in the slab [overturning](#page-510-0) check. This value is only used in service load cases. If the results do not meet the safety factor, they will be denoted as failing with red text.

The next ten pairs of columns (**Category**, **Factor**) are for defining what load categories are to be part of the combination, along with factors for each. Select load categories from the drop-down lists in the **Category** columns of the spreadsheet. The following are the entries you can use in the **Category** field:

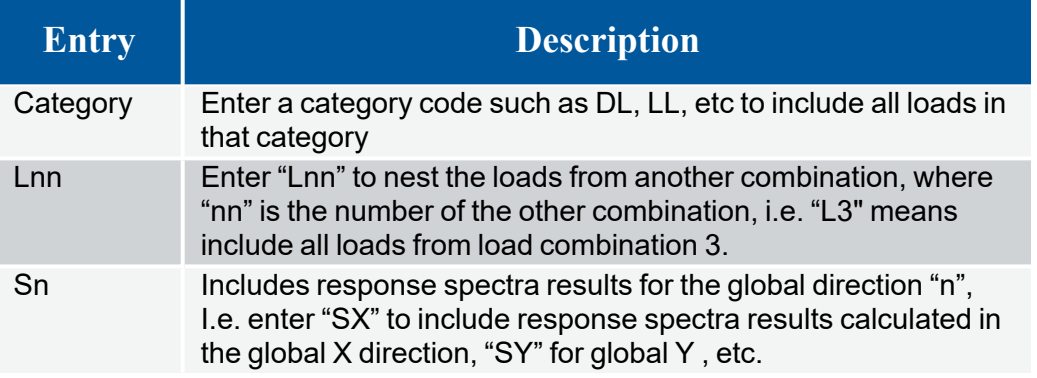

There are also a number of Category Prefixes that can be included in your load combinations. You can have these generated by the LC [Generator](#page-318-0), or you can click on the  $\Box$  button in the Category cell to select them manually. These are defined in the [Seismic](#page-169-0) tab of the Model Settings and are explained below:

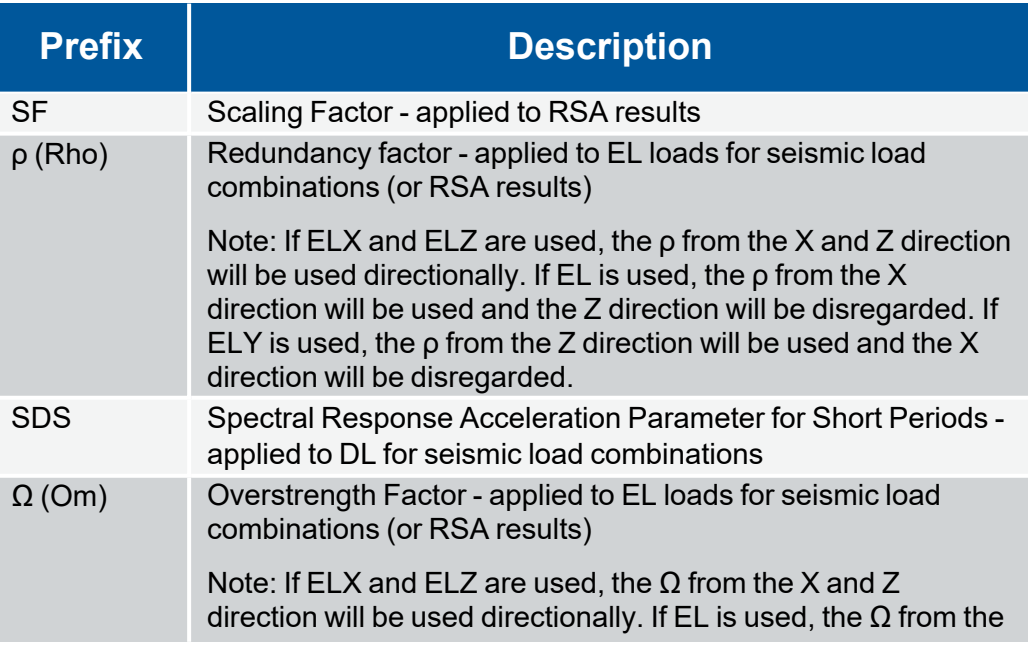

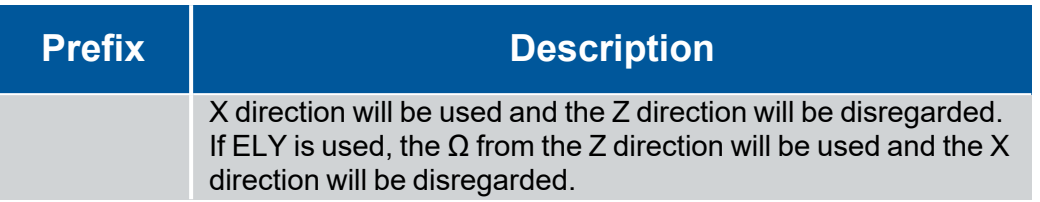

You can also use the  $\overline{\cdots}$  (ellipsis) button in the Category cell to help you specify the loads. Choose the load category, seismic options, or you can quickly specify an Other Load category by selecting the **Other Loads** option and the number of the Other Load (i.e. 3 for OL3 or 16 for OL16).

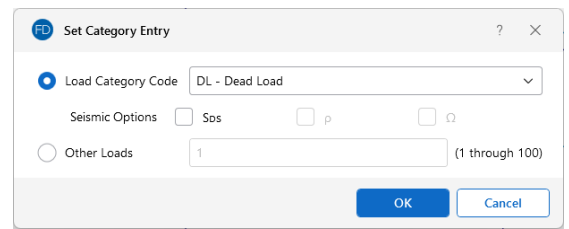

When transferring from RISA-3D with RSA results, you will have additional RSA options, as shown below:

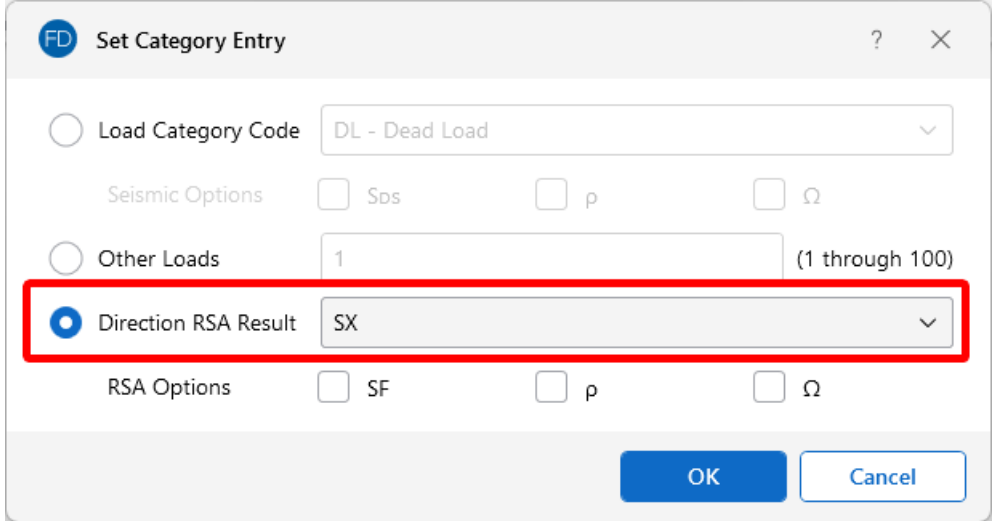

### **Nesting Load Combinations**

You are allowed only 10 categories per load combination, which may not always be enough. For this reason, you can define "combinations of load combinations". This means if you need more than 10 categories in a single combination, you can define the needed categories over several load combinations and then pull these combinations together into a single load combination.

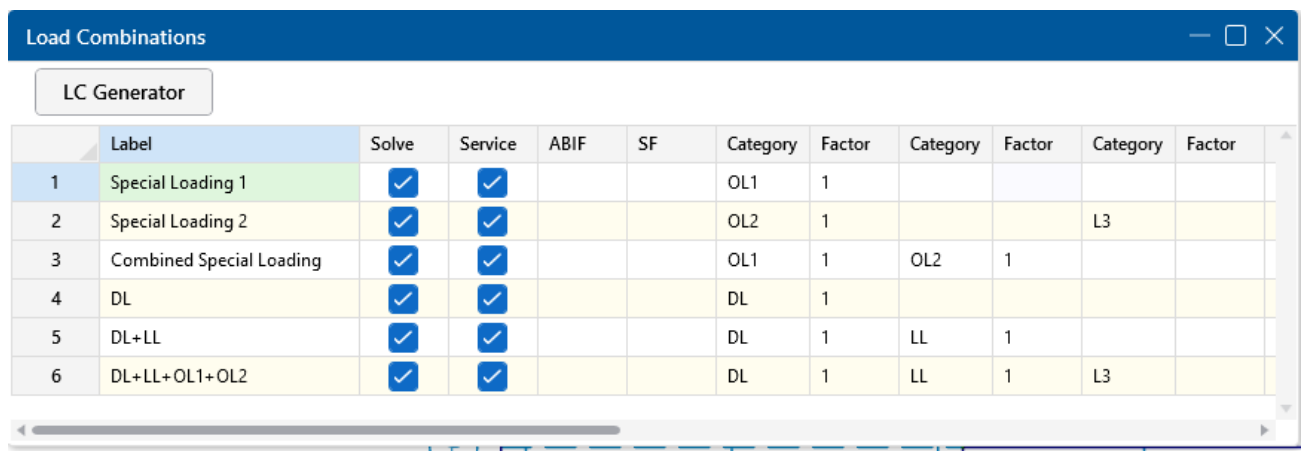

To use a nested load combination within a specific load combination, simply type in the prefix "L" with the load combination number in the category column. For example, say Load Combination 6 has "L3" entered for one of its Categories. This will include all the categories (with their factors) entered in Load Combination 3 as part of Load Combination 6. The flags for Load Combination 3 (i.e. Solve, Service, ABIF and SF entries) apply only to Load Combination 3 and will not be used when Load Combination 6 is solved.

Also, the factor we enter with the L# entry will be applied to the Category factors entered for the L#. Thus, if we enter "L1" with a factor of 0.9, we're including 90% of the Category and corresponding factors in Load Combination 1.

#### **Note:**

- These "combinations of load combinations" can only be nested to one level; i.e. the load combinations referenced with the **L#** entries may not themselves have **L#** entries within them.
- Nested load combinations cannot contain duplicate categories within a single load combination.

### <span id="page-317-0"></span>**RISAFoundation Design Combinations**

RISAFoundation recognizes two types of combinations: **Service** and **Design**. Service combinations are used to determine if the soil bearing capacity, overturning and sliding resistance are adequate. Design combinations are used to design the slabs, beams, footings and pedestals for flexure and shear per the chosen code.

The **ABIF** column stands for "Allowable Bearing Increase Factor". For transient loads, such as wind or seismic loads, you may want to specify an allowable bearing increase factor (ABIF) to increase the allowable soil bearing pressure for that combination. The increase factor is typically 1.333 (a 1/3 increase).

### **Service Combinations**

The service combinations are used to calculate soil bearing for comparison with the allowable soil bearing defined in the**Soil Regions Spreadsheet**. They are also used to calculate sliding and

overturning moment safety factors.

### **Design Combinations**

The design combinations are used to calculate required reinforcing steel and to check both shear and bearing on concrete footings and slabs. They are also used to design flexural reinforcement and perform shear checks for pile caps, retaining walls and grade beams.

### <span id="page-318-0"></span>**Generate Building Code Combinations**

Major portions of the load combinations that are specified by building codes are included and can be

LC Generator applied to the model for solution. These combinations can be inserted by selecting the button from the top of the **Load Combinations Spreadsheet**. This opens the **Load Combination Generator** window, shown in the following image.

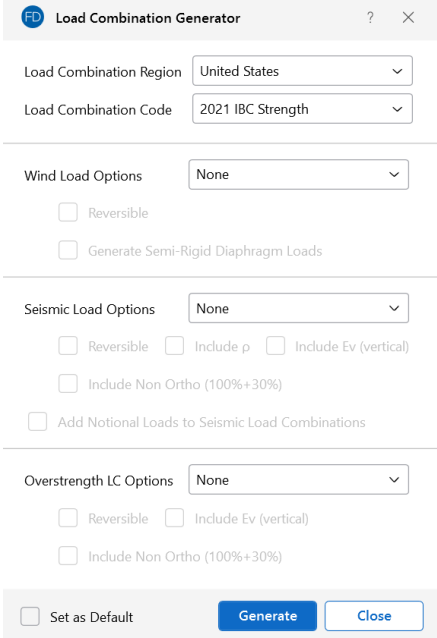

The **Region** refers to the various regions supported by the program (U.S., Canada, India, British, etc).

The **Code** refers to the actual code used to build the load combinations. For the United States, there are a number of different codes that could be used to build load combinations. If the only option is *Sample*, that means that no load combinations have been input for that region. See [Customizing](#page-320-0) the Load [Combination Generator](#page-320-0) for more information on how to add or edit combinations for that region.

### **Wind Load Options**

The **Wind Load Options** specify how detailed the generated wind load combinations should be.

When **None** is selected as the wind load option, the program will not generate any Load Combinations that include wind load categories.

The **2D Only** option generates only the most basic wind load category (WL).

The **X and Z** option generates separate wind load combinations for each horizontal direction (WLX and WLZ when Y is set at the vertical axis).

The **X and Z w/ Ecc** option generates all possible wind load combinations that include partial / eccentric wind loading (WLX, WLXP1, WLXP2, etc.) per Case 2 from Figure 27.3-8 in the ASCE 7-16.

The **X and Z w/ Ecc, Quart** option generates all possible wind load combinations per Cases 2, 3 and 4 from Figure 27.3-8 in the ASCE 7-16. For additional advice on this topic, please see the RISA Tips & Tricks website: [www.risa.com/post/support.](https://www.risa.com/post/support) Type in Search keyword: **Quartering**.

The **Reversible** option generates two combinations for each wind load, one with positive load factors and one with negative load factors.

The **Generate Semi-Rigid Diaphragm Loads** option generates wind loads for Load Categories using windward and leeward direction prescribed by the ASCE 7-16 (WLX+Z, WLX-Z, WLZ+X, WLZ-X).

### **Seismic Load Options**

The **SeismicLoad Options** specify how complex the generated seismic load combinations should be.

When **None** is selected as the seismic load option, the program will not generate any Load Combinations that include the EL load category.

The **2D Only** option is used to indicate that only the most basic seismic load category (EL) will be used.

The **X and Z** option is used to indicate that the program should generate separate seismic load combinations for each horizontal direction (ELX and ELZ).

The **X and Z w/ Eccentric** option is used to indicate that the program should generate all possible seismic load combinations that include eccentricities (ELX, ELX+Z, ELX-Z, etc).

The **X and Z RSA** option will use the spectral seismic loads (SX, SY, SZ) instead of the regular earthquake loading (ELX, ELY, ELZ).

If you have selected the X and Z, X and Z w/ Eccentric, or X and Z RSA option, you will also have the ability to include non-orthogonal seismic loads. Simply check the **Include Non Ortho (100% + 30%)** check box to include these loads per the Orthogonal Combination Procedure of section 12.5.3.1(a) of the ASCE 7-16.

When the **Reversible** box is checked, the program will generate every seismic load combination twice. Once with a positive load factor and once with a negative load factor.

Check the **Include ρ** check box if you want to include the redundancy factor in your seismic load combinations. This factor is set in the [Seismic](#page-169-0) tab of Model Settings.

Check the **Include Ev (vertical)** check box if you want to include the vertical seismic load effect in your seismic load combinations. This value is calculated per equation 12.14-6 of the ASCE 7-16 using the  $S_{DS}$  value set in the [Seismic](#page-169-0) tab of Model Settings.

Check the **Add Notional Loads to Seismic Load Combinations** check box if you want to include notional loads applied as lateral seismic loads per the ASCE 7 and AISC codes.

### **Overstrength LC Options**

The overstrength LC options are similar to the seismic load options mentioned above. You may select the option from the drop-down list that corresponds with the seismic load options for which you would like the overstrength factor applied.

### **Load Combination Generator - General Notes**

The following loads are not generally included in the standard combinations but can be added by editing the combinations in the spreadsheet or by modifying the source document itself. For more information, see Customizing the Load [Combination](#page-320-0) Generator below:

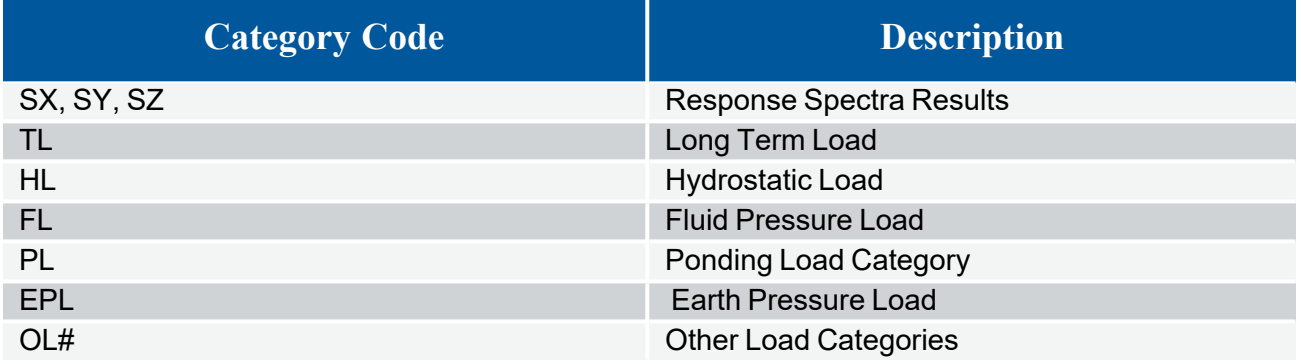

#### **Note:**

- The standard combinations are made up of Load Categories and Factors. Loads that are not assigned to these categories will not be included in the combinations upon solution.
- Some load categories do not occur in all of the design codes. Loads placed in categories that are not part of the standard combinations will not be included in the solution of these combinations.
- See [Inserting,](#page-468-0) Deleting and Clearing Cells for quick ways to edit or add combinations.

### <span id="page-320-0"></span>**Customize the Load Combination Generator**

The Load Combinations for each region are contained in an XML file which can be opened and edited using a standard spreadsheet program. An example of on of these XML files is shown below:

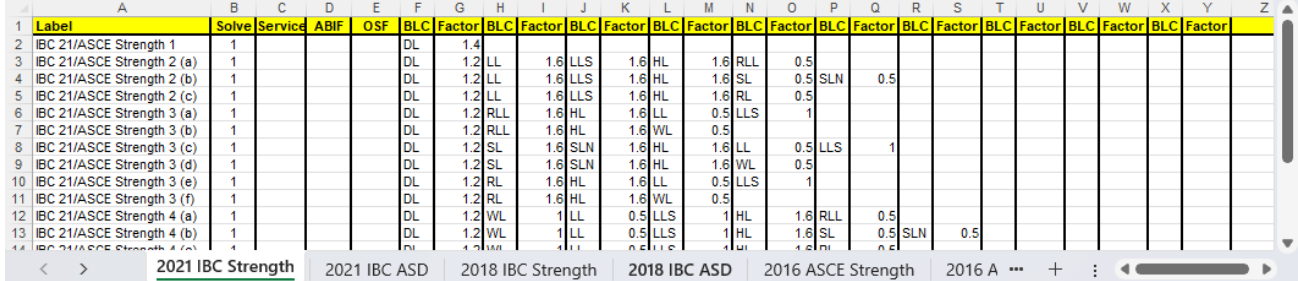

The name of the file itself becomes the name of the Load Combination Region that appears in the Load Combination Generator. Each XML file has a series of "worksheets" and the name of each worksheet will be the name of the Load Combination Code that appears in the Load Combination Generator. You can add, edit or modify these documents to completely customize the available load combinations.

**Note:** When the program is updated for new versions, the existing XML files will be "backed up" and saved with a '.bak' extension, while the new XML files in the update will replace them. If any customizations were made to the XML files, they can be retrieved from the back ups.

The first row of each sheet is reserved for the column headers. The recognized column headers are as follows: Label, Solve, Service, ABIF, and OSF. In addition, there will be multiple pairs of Category & Factor headers.

Other than Label and the Category / Factor pairs, you can omit columns. If a column is omitted, the default values will be used for those entries. The order of the column labels is optional except for pairs of Category and Factor. For the program to pair the Factor with the correct Category, the user should always provide the Category label PRIOR to the corresponding Factor. You can insert blank columns or columns with other labels than described above. In those cases, the program omits those undefined columns.

# **Note:**

- The wind and seismic loads should be entered as WL and EL in order for them to be "expanded" using the Wind Load Options and Seismic Load Options.
- **The program will read these files from the directory specified on the File Locations** tab of the RISAFoundation **Application Settings**. For more information, see [Customizing](#page-116-0) RISA.
- **SX, SY and SZ are not valid Load Categories that can be used within the Load Combination Generator Spreadsheet**. A response spectra analysis must be done first within RISA-3D.

## **RSA Scaling Factor**

When RSA reactions are transferred from RISA-3D, you will have the ability to access the **Scaling Factor** dialog. To access this dialog, first open the Load Combinations Spreadsheet and then click the **RSA Scaling Factor** button.

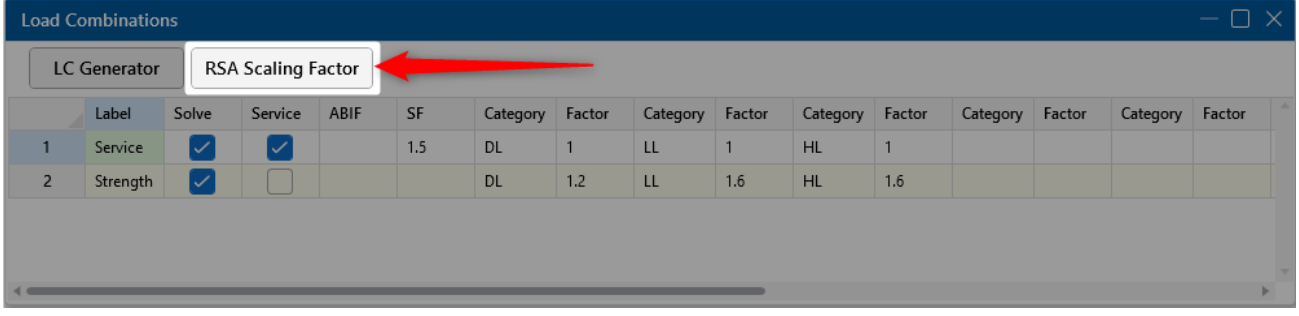

In this dialog, you will see the scaling factor along with corresponding unscaled base shear and static base shear that was calculated in RISA-3D.

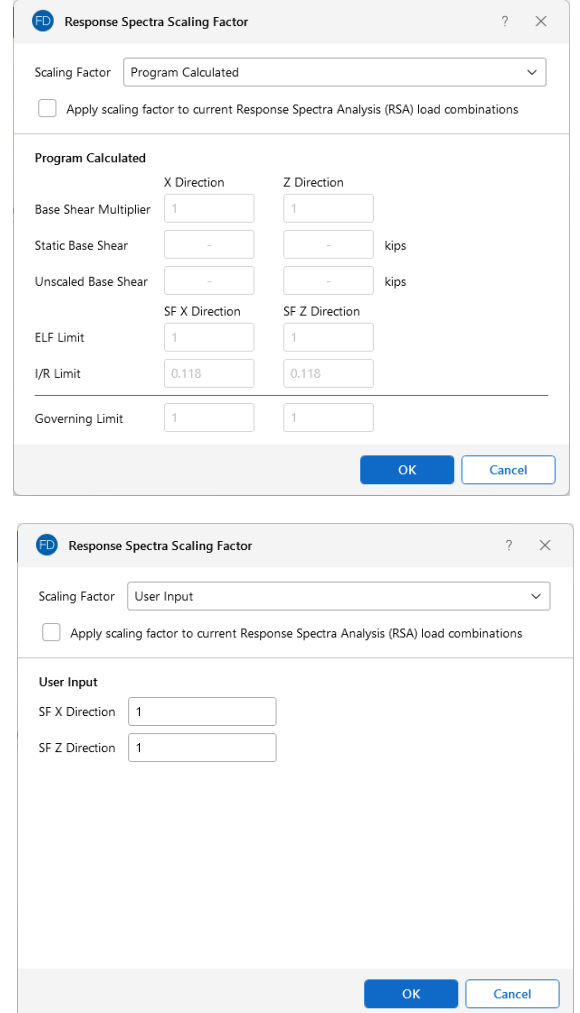

#### **Base Shears**

The **Base Shears** section of the **Spectra Scaling Factor** dialog box reports to you the static base shear and the un-scaled RSA base shear for each direction. These values will be transferred automatically from RISA-3D and cannot be modified within RISAFoundation.

#### **Scaling Factor**

### **Program Calculated**

This section compares the ELF (Equivalent Lateral Force) Limit, as reduced by the Base Shear Multiplier and the I/R Limit. These values are explained in detail below.

- **The Base Shear Multiplier** is used in the calculation of the ELF Limit. This multiplier is used to reduce the calculated (unscaled) base shear below the base shear value obtained by the Equivalent Lateral Force Method. For the 1997 UBC, this is covered in section 1631.5.4. For the 2000 IBC, this is covered in section 1618.7. For the 2015 NBC, it is discussed in clause 4.1.8.12 (8). In the ASCE 7-16, it is discussed in section 12.9.1.4.1.
- **The ELF Limit** is the limiting scaling factor calculated per the Equivalent Lateral Force procedure:

 $ELF\ Limit = \frac{(Base\ Shear\ Multiplier * Static\ Base\ Shear)}{Unscaled\ Base\ Shear}$ 

- The I/R Limit simply takes the elastic dynamic base shear and reduces it to an inelastic base shear. This value is calculated per the I (Importance Factor) and R (Response Modification Coefficient). You can edit these values in the Seismic tab of Model Settings.
- The Controlling Limit is the governing (larger) value of the ELF limit and I/R limit.

It is important to note that these values are transferred automatically from the RISA-3D analysis only when RSA results are transferred. The program calculated scaling factor cannot be modified from within RISAFoundation. If you would like to update this value you will need to transfer back to RISA-3D to do so.

### **User Input**

If you would like to use a different scaling factor you can select the **User Input** option and manually enter a custom value to override the program calculated value.

### **Apply Check box**

<span id="page-323-0"></span>The **Apply SF to current RSA Load Combinations** check box will apply the SF scale factors to all load combinations that currently reference response spectra results.

# **Loads - Nodal Loads**

RISAFoundation allows nodal loads to be oriented along any of the global axes or applied as a point moment about those axes. Nodal loads with a positive magnitude are applied in the direction of the positive global axis they are assigned to, and negative loads are applied in the direction of the negative global axis. The exception to this is that loads applied along the global Y-axis are reversed (i.e., positive loads are applied in the direction of the negative global Y-axis and negative loads are applied in the direction of the positive global Y-axis). All point moments are applied about the global axes according to the right-hand rule, including MY moments.

## **Drawing Nodal Loads**

**Nodal Loads** and **Nodal Moments** are concentrated loads and may be placed anywhere on a slab or beam. Nodal loads may be assigned manually in the **Nodal Loads and Moments Spreadsheet** or drawn graphically in a model view.
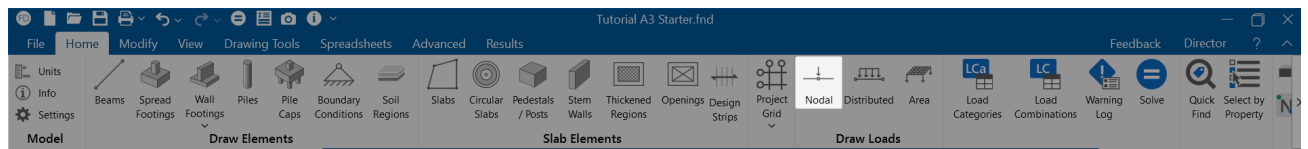

To draw Nodal Loads:

- 1. If there is not a model view already open, choose the **Add 3D View** option from the **Open 3D Views** drop-down on the **View** ribbon.
- 2. Click the **Nodal Loads** icon on the **Home** ribbon and define the load in the **Properties** panel.

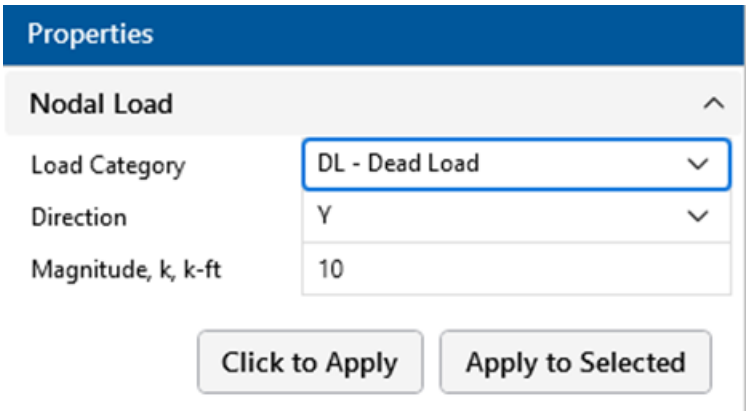

- 3. You can choose to apply the load to a single node at a time or to an entire selection of nodes.
	- To apply the load to just a few nodes, click the **Click to Apply** button, then click on the nodes in the 3D View with the left mouse button.
	- <sup>l</sup> To apply the load to a selection, click the **Apply to Selected** button.

**•** You can undo any mistakes by clicking the **D**  $\sim$  **Undo** button.

## **Nodal Load Spreadsheet**

The **Nodal Loads Spreadsheet** records the nodal loads on all slabs and beams and may be accessed by selecting **Nodal Loads** from the **Data Entry** drop-down on the **Spreadsheets** tab of the ribbon, or by clicking **Nodal Loads** on the **Data Entry** toolbar.

**Note:** • To apply more loads with different parameters, change the parameters in the **Properties** panel and choose **Click to Apply** or **Apply to Selected** to apply the new loads. <sup>l</sup> You can also specify or edit nodal loads in the **Nodal Loads Spreadsheet**.

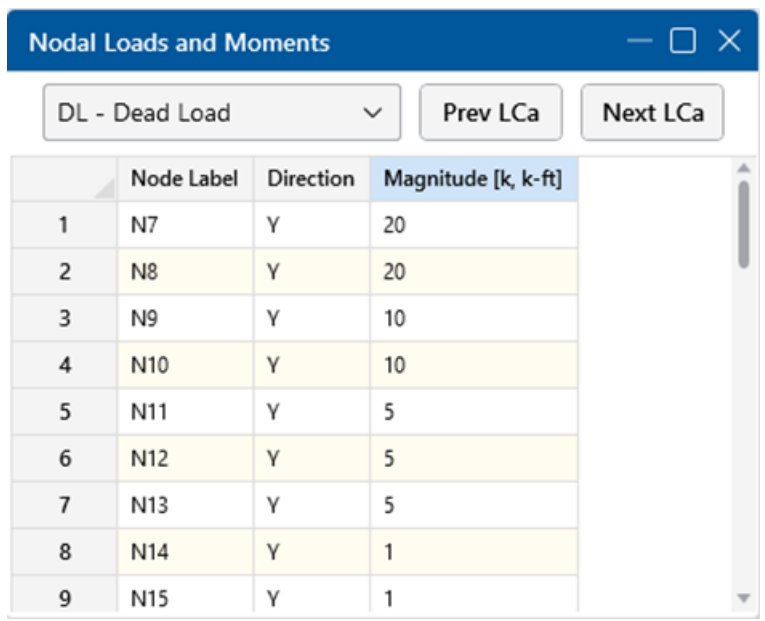

The first column contains the **Label** of the node to which the nodal load is applied.

The **Direction** column defines the direction of the nodal load or moment relative to the Global Axes.

The load **Magnitude** is recorded in the third column. The units for the magnitude are listed at the top of the column, depending upon whether the load is a force or a moment.

# **Loads - Distributed Loads**

RISAFoundation allows distributed loads and moments which act along/about the Global Axes. For Y-direction loads, a positive magnitude represents a downward load. Distributed Loads may be assigned manually in the **Distributed Loads Spreadsheet** or drawn graphically in the model view.

## **Drawing Distributed Loads**

**Distributed Loads** are linear loads that can be placed anywhere on a slab or beam and can be of uniform, stepped, or varying magnitude. The direction of the load may be defined in the directions of the global axes. Make sure that you are careful to select the correct Load Category that you want the loads assigned to.

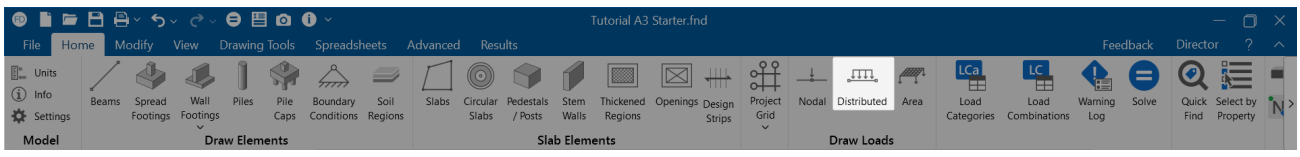

To draw Distributed Loads:

- 1. If there is not a model view already open, choose the **Add 3D View** option from the **Open 3D Views** drop-down on the **View** ribbon.
- 2. Click the **Distributed Load** icon on the **Home** ribbon and define the load in the **Properties** panel.

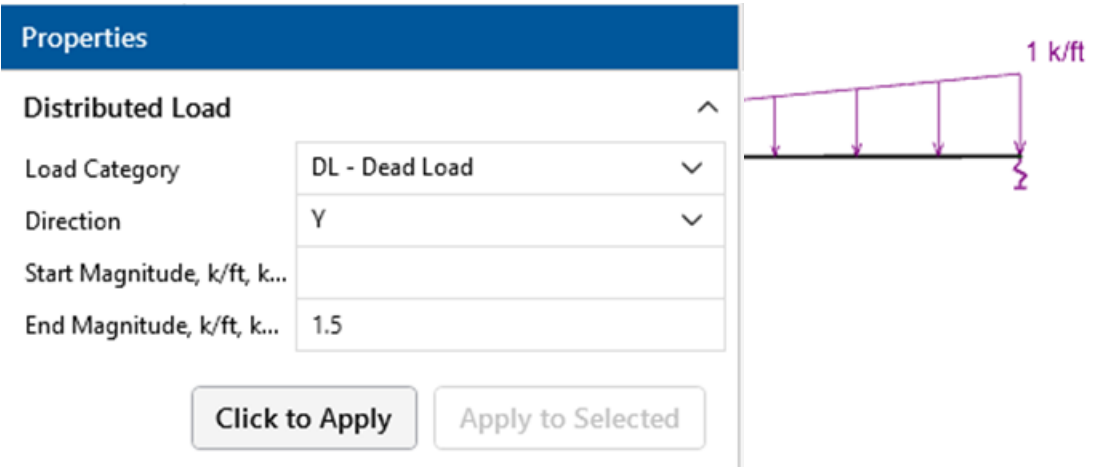

- 3. To begin drawing the load, choose **Click to Apply**.
- 4. Click on consecutive drawing grids or nodes to define the load.
	- <sup>l</sup> To apply the load to a selection of beams, choose **Apply to Selected**.

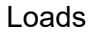

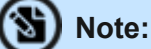

- <sup>l</sup> To apply more loads with different parameters, press **CTRL**+ **D** to recall the **Distributed Loads** tool.
- <sup>l</sup> You may also specify or edit distributed loads in the **Distributed Load Spreadsheet**.

## **Distributed Loads Spreadsheet**

The **Distributed Load Spreadsheet** records the distributed loads on all slabs and beams and may be accessed by selecting **Distributed Loads** from the **Data Entry** drop-down on the **Spreadsheets** tab of the ribbon, or by clicking **Distributed Loads** on the **Data Entry** toolbar.

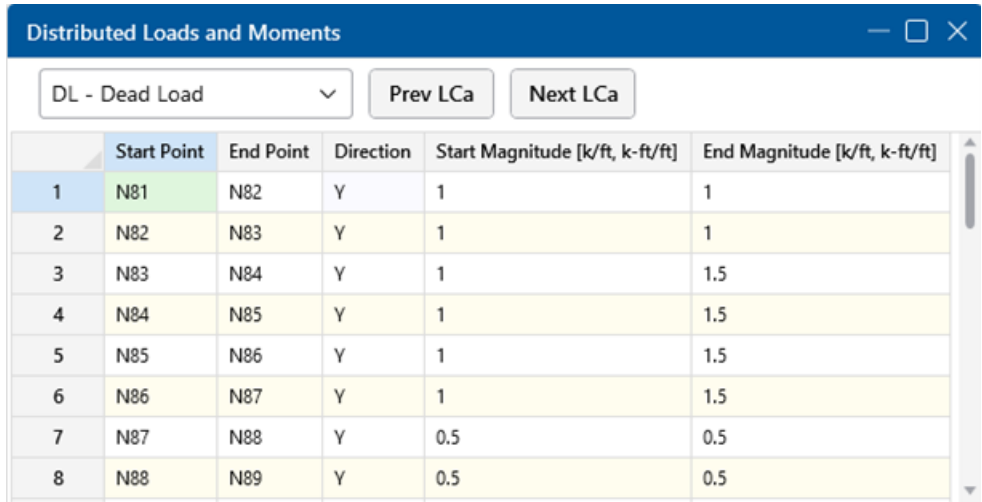

The first column contains the **Start Point** of the load, and the second column contains the **End Point** of the load.

The **Direction** entry is used to select the direction of the load, relative to the Global Axes.

The **Start Magnitude** and **End Magnitude** columns are used to enter the magnitudes of the line load. If the start and end magnitudes of a line load are NOT the same, a tapered line load will be created. The units are listed in the column header.

# **Loads - Area Loads**

**Area Loads** are loads that are spread out over the surface of a slab or a portion of a slab. RISAFoundation allows area loads to be oriented along a vertical axis perpendicular to the XZ plane, with positive loads acting downward and negative loads acting upward. Loads may be input manually in the spreadsheets or drawn graphically in a model view. The area loads can be uniform or tapered.

## **Drawing Area Loads**

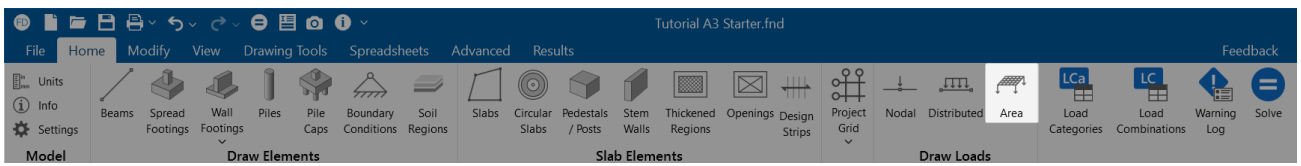

To apply Area Loads:

- 1. Go to the **Home** ribbon.
- 2. Click on the **Area Load** icon to bring up the area load information in the **Properties** panel.

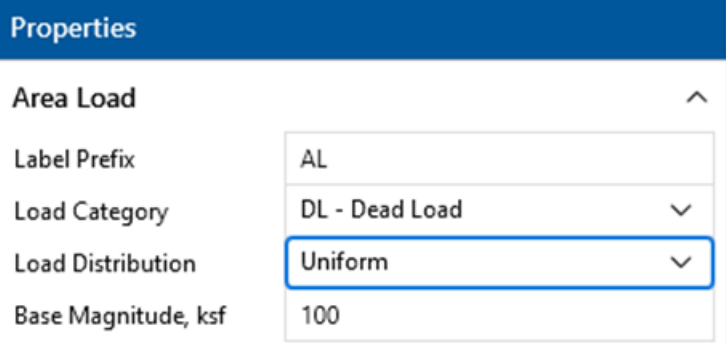

- 3. Define the load label and magnitude in the Area Load Properties Panel. Use the drop-down menus to select the Load Category and Load Distribution (Uniform or Tapered).
- 4. Click on nodes in the 3D view to define the area. Complete your area load polygon by clicking the first node a second time.

- <sup>l</sup> You can edit area loads in the **Area Loads Spreadsheet**.
- <sup>l</sup> You can undo any mistakes by clicking the **Undo** button on the **Quick Access Toolbar**.

## **Area Loads Spreadsheet**

The **Area Loads Spreadsheet** records the area loads and may be accessed by selecting **Area Loads** from the **Data Entry** menu in the **Explorer** panel. Alternatively, it can be accessed by going to the **Spreadsheets** tab, selecting the **Data Entry Menu** and selecting **Area Loads**.

**Note:**

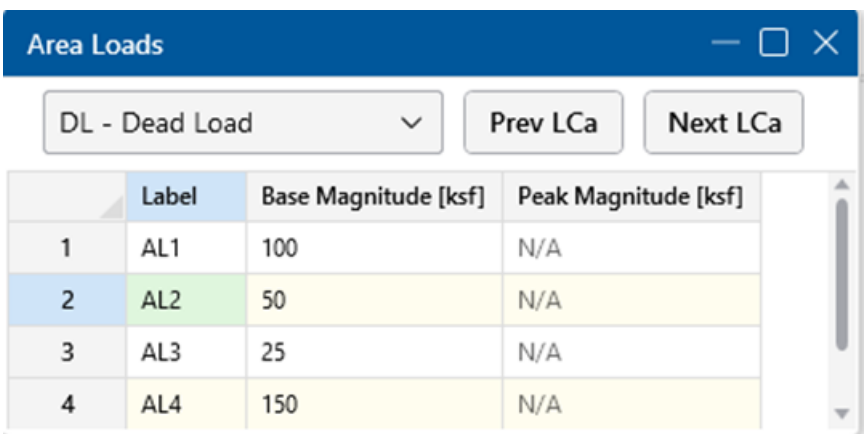

When you open this spreadsheet, you can view only one load category at a time. Use the drop-down list on the toolbar to specify a different load category.

The first column contains the label for the area load. The second column defines the magnitude of the load. The third column is used to define the peak magnitude of the area load when a tapered area load has been drawn.

# **Material Properties**

Material properties are defined on the **Material Properties Spreadsheet** and are then referred to as you build your model elements. You can use up to 500 materials in a single model.

# **Material Properties Spreadsheet**

The **Material Properties Spreadsheet** records the material properties to be used in the model and can be accessed by selecting **Materials** from the **Data Entry** section of the **Explorer** panel. The entries are described below:

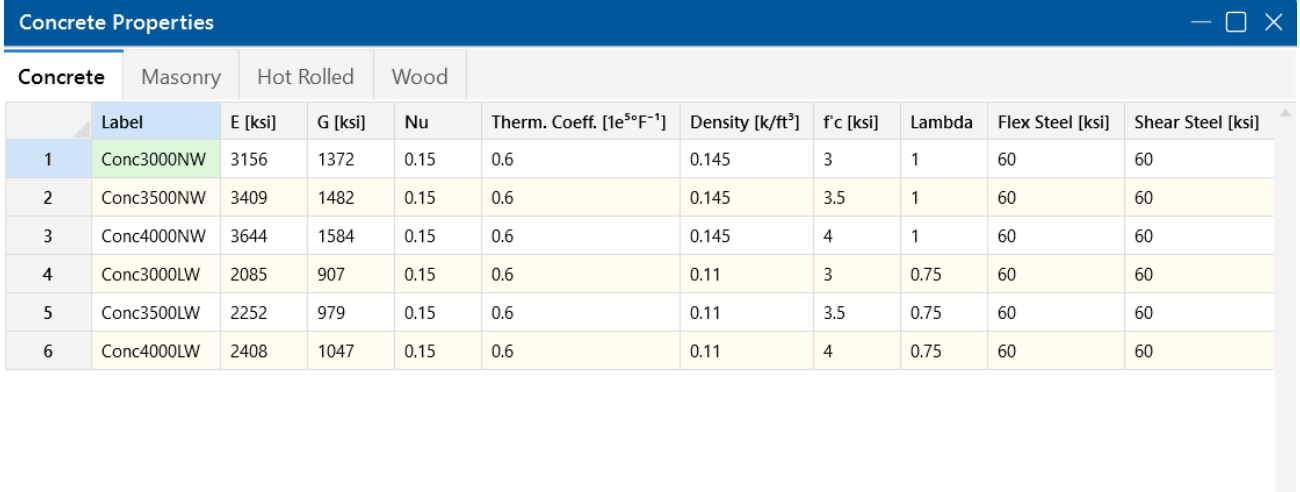

The materials shown are the program defaults. However, you can change these and also add as many other materials as you need. You can then save your preferred materials as the default materials by clicking the **Save as Defaults** button on the **Spreadsheets** tab.

Label is the material label you wish to use to describe the entered material properties. This label is how you will reference the set of properties later when defining model elements.

**E** is the Young's modulus that describes the material stiffness.

**G** is the shear modulus and can be left blank if you would like it calculated automatically. The equation for "G" is:

$$
G = \frac{E}{2.0*(1.0 + Poisson's Ratio)}
$$

**Note:** If you enter a value for Shear Modulus that does not match the value calculated using the above equation you will be given a warning.

**Nu** is the Poisson's ratio. Besides being used for the "G" calculation, this value is also used for shear deformation calculations. The value of the Poisson's ratio may not exceed '0.5'.

**Therm** is the coefficient of thermal expansion and is entered per 10^5 (100,000) degrees.

**Density** is the material density and is used in the calculation for self weight. This density, times the area, gives the self weight per unit length for members; density times slab volume gives the total weight of a given slab.

# **Hot Rolled Specific Material Data**

The **Hot Rolled** tab records a number of hot rolled steel specific material properties that do not apply for the other materials. These entries are described below:

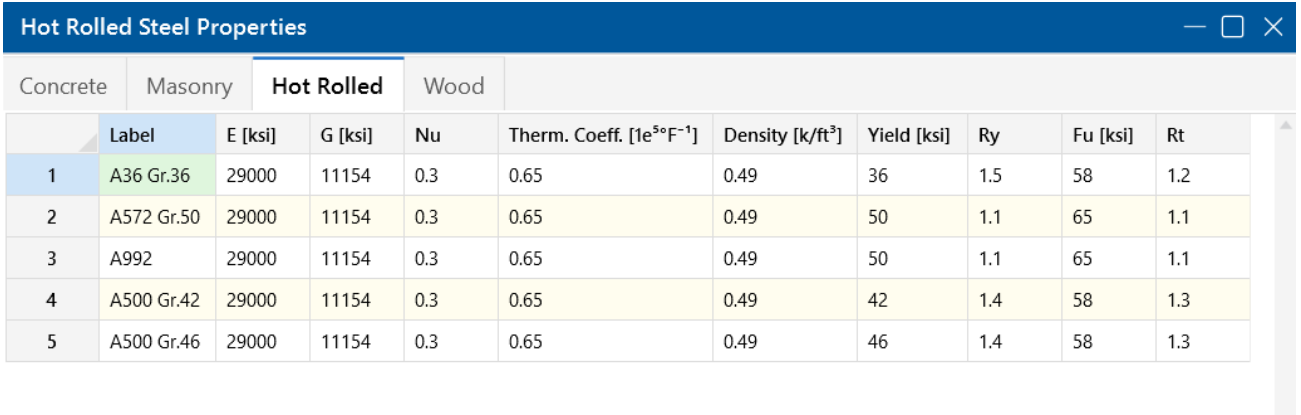

**Ry** is the ratio of the expected yield stress to the specified minimum yield stress.

**Fu** is the specified minimum tensile strength.

**Rt** is the ratio of the expected tensile strength to the specified minimum tensile strength Fu, as related to overstrength in material yield stress, Ry. Rt is currently not used by the program.

# **Wood Specific Material Data**

The **Wood** tab records a number of wood specific material properties that do not exist for the other materials. These entries are described below:

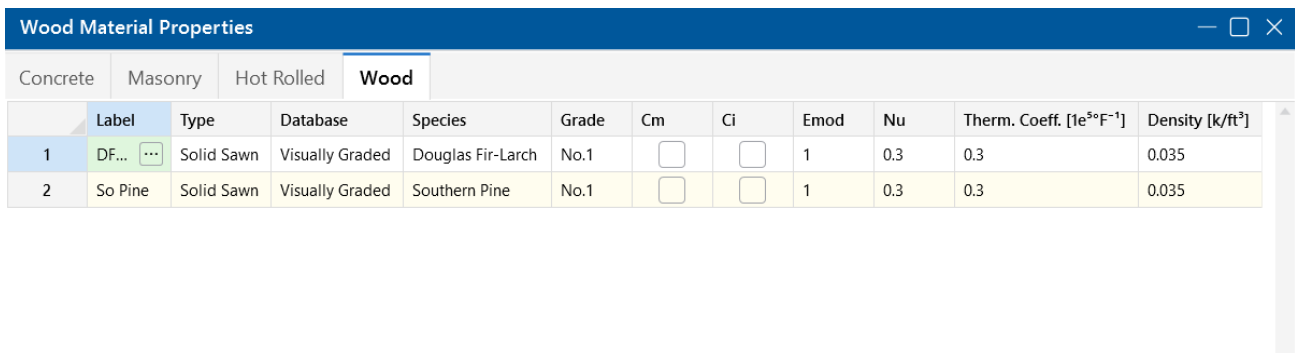

**Type** – Currently, there are four wood types available: Solid Sawn, Glulam, SCL (this includes LVLs) and Custom.

**Database** – Based on your **Type** selection, the **Database** menu will filter to the appropriate databases.

**Species** – Based on your **Database** selection, the **Species** menu will filter to the appropriate databases. This is the wood species designation from your selected design code.

**Grade** is the wood grade designation from your selected design code. This has a drop-down list where you can select the appropriate grade.

The **Cm** check box determines if the wet service *l* moisture content factor should be applied. If you put a check in the **Cm** field, the appropriate factors will be applied to the allowable stresses and Young's Modulus (E).

The **Ci** check box determines if the incision factor should be applied. If you put a check in the **Ci** field, the appropriate factors will be applied to the allowable stresses and Young's Modulus (E).

**Emod** is a factor that is applied to the Young's modulus modifier to reflect the NDS Appendix F criteria. This is not applicable to the CSA O86 design code.

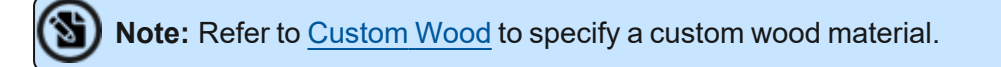

## **Commercial Species Groups**

When either the NDS 05/08, 12, 15 or 2018 wood design code is selected, the Solid Sawn Species menu lists two new species that are not specifically shown in the NDS code. These are the *Commercial Species Group I - DF/SP* and *Commercial Species Group II - HF/SPFe Fir*. These are meant to be simplified groupings of the most commonly used wood species. It is meant to simplify the selection procession for wood member design in the United States.

The design values for Group I take the NDS allowable stress values for two of the most widely used species (Doug Fir-Larch and Southern Pine) and uses the lower bound allowable stress value for each size and grade. To verify exactly what base allowable stress values were used, you can review the properties in the Shape [Selection](#page-443-0) dialog.

Similarly, the design values for Group II take the allowable stress values for Hem Fir and Spruce-Pine-Fir and use the lower bound allowable stress values for each size and grade. You can also verify the base allowable stress values used for this selection in the Shape [Selection](#page-443-0) dialog as well.

## **Concrete Specific Material Data**

The **Concrete** tab records a few concrete specific material properties that do not apply for other materials. These entries are described below:

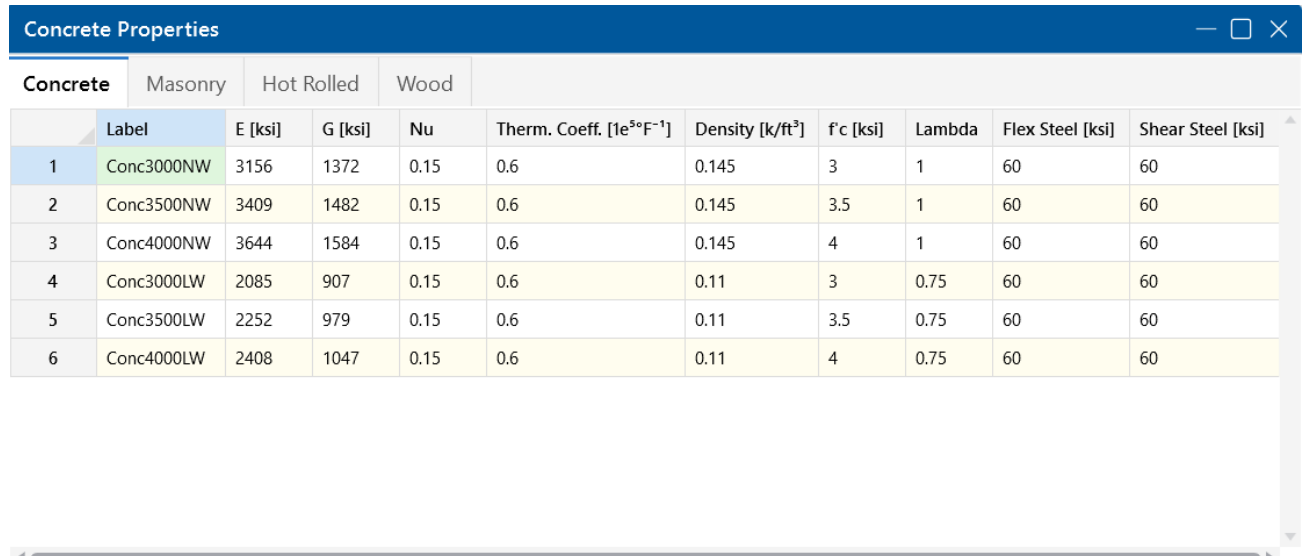

**f'c** is the concrete compressive strength used for concrete design.

**Lambda**, **λ** is the lightweight concrete modification factor. This factor only applies to the *ACI 318-19 ACI 318-14*, *ACI 318-11*, *ACI 318-08* and *CSA A23.3-04* codes. For all other codes, the Density value of the material determines any strength reduction. The program automatically calculates the correct value if it is left blank. Only values between 0.75 and 1.0 will be considered.

**Flex Steel** is the reinforcement yield strength for flexural bars.

**Shear Steel** is the reinforcement yield strength for shear bars.

# **Masonry Specific Material Data**

The **Masonry** tab records masonry specific material properties that do not apply for other materials.

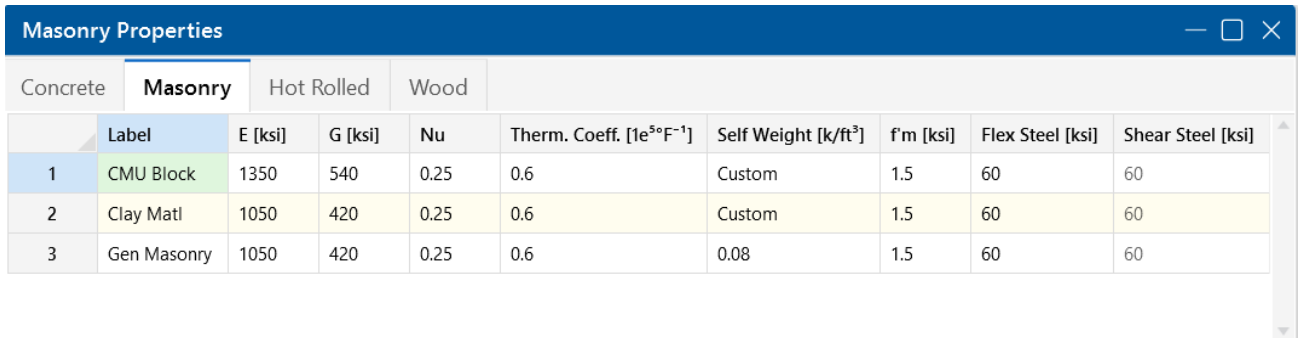

Masonry **Self Weight** can be accounted for by two different methods. Entering a number for the density will result in masonry walls which have a self weight equal to that density multiplied by the wall cross-sectional area. Otherwise, click within the cell and select  $\Box$  to launch the masonry self weight dialog:

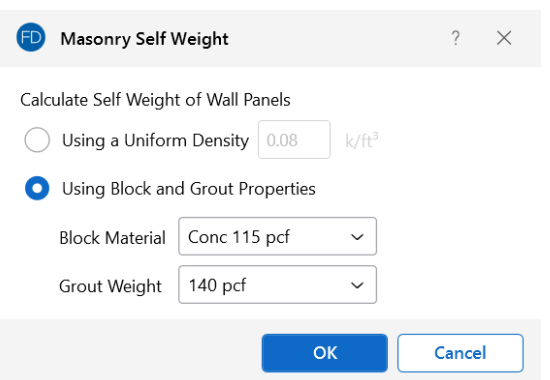

Set the **Using Block and Grout Properties** option to have the program automatically calculate the self weight of the wall using the weights from table B3 of the Reinforced Masonry Engineering Handbook (RMEH). The self weight will be listed as **Custom**.

**f'm** is the masonry compressive strength used for masonry design.

**Flex** and **Shear Steel** are the rebar yield strengths for flexural and shear bars used to reinforce the masonry.

**Note:**

- Masonry Shear Steel is automatically set to the Flex steel strength.
- Masonry materials are only used for walls in wall footings. For more information, see the Wall Footing Definitions [Spreadsheet.](#page-536-0)

# **Material Takeoff**

Access the **Material Takeoff** spreadsheet by selecting it from the **Results** menu.

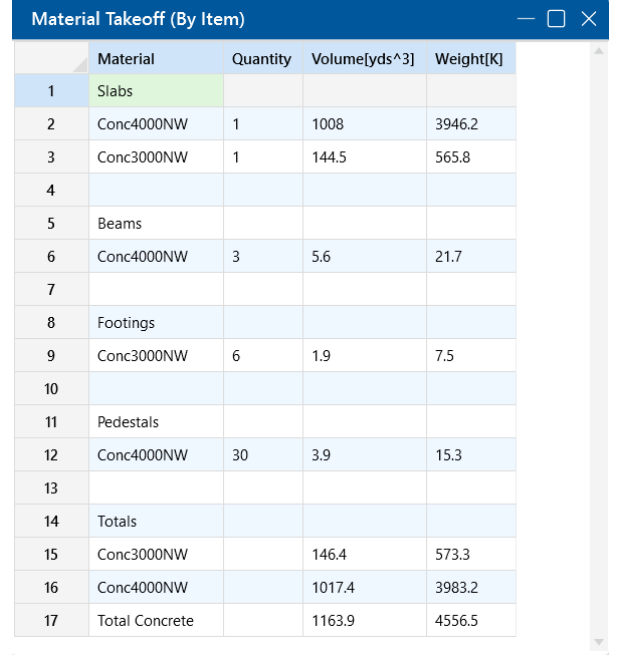

This spreadsheet shows material takeoff information for each material and element type in the model. For each material, the element types are listed with the total quantity, volume and weight.

The weight is the sum of the self-weight for all elements

#### **Note:**

- This Material Takeoff report is independent of the loads applied to the model, i.e. the applied loads do not influence this report.
- Beams that frame into a footing or pile cap will show the beam stopping at the location of the element. However, for material takeoff concerns, the entire length of beam (all the way to the end node corresponding to the footing/cap pedestal) is considered.

# **Modeling Tips**

Here are some specialty topics that can help model more complex situations.

# **Soil Springs for Eccentric Footings**

For detailed information about modeling of combined footings with eccentric pedestals, see [Soil](#page-454-0) Springs Calculation [\(Automatic\)](#page-454-0).

# **Modeling Complex Slabs**

For detailed information about modeling of complicated slab geometries or slabs with varying thickness, see [Slabs](#page-476-0).

# **Pedestals/Posts & Stem Walls**

Aside from applying loads directly to the slab as a point or line load, loading can be applied to the slab with a pedestal, post or a stem wall. Pedestals consist of cast-in-place concrete, and are designed (complete with code check and rebar) similar to concrete columns. Posts allow you to define the outline of a post or column baseplate which bears directly on the slab. No design is performed for the post or baseplate itself, but the slab is checked for punching shear based on the post's outline. Stem walls are wall entities whose only purpose is a load transfer mechanism to a slab. There is no design of the stem wall itself, but its self-weight will be considered.

Pedestal, post and stem wall data may be viewed and edited in two ways: graphically in a model view or through the **Pedestals/Posts Spreadsheet** and **Stem Walls Spreadsheet**.

For additional advice on this topic, please see the RISA Tips & Tricks webpage at [risa.com/post/support.](https://www.risa.com/post/support) Type in Search keywords: **Pedestals**.

## **Draw Pedestals/Posts**

To create new pedestals/posts, you can draw them using a [Drawing](#page-205-0) Grid, [Project](#page-193-0) Grid, or by clicking on existing nodes. You can set your pedestal/post properties up front, or you can modify these properties after drawing them.

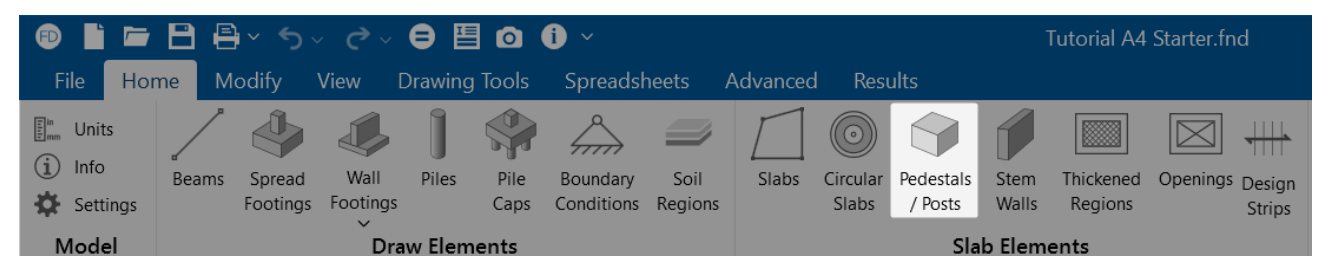

To draw new Pedestals/Posts:

- 1. If there is not a model view already open, go to the **View** ribbon.
- 2. Click the **Open 3D Views** icon in the **Window** section to open a new view.
- 3. If you are not drawing on existing nodes, you need to create a drawing grid or define nodes in the **Node Coordinates Spreadsheet**.
- 4. Go to the **Home** ribbon.
- 5. Click the **Pedestals/Posts** icon in the **Draw Elements** section.
- 6. In the **Properties** panel, set the pedestal/post properties.
- 7. To start drawing pedestals/posts, click on nodes or grid intersections with the left mouse button. The coordinates of the closest point or grid intersection to your cursor are displayed on the screen near your cursor.

To stop drawing, click the **right mouse button** or press the **Esc** key.

#### **Note:**

- To draw more pedestals/posts with different properties, press CTRL-D to recall the **Pedestals/Posts** settings.
- You may also specify or edit pedestals in the [Pedestals/Posts](#page-340-0) Spreadsheet.
- You may undo any mistakes by clicking the  $\mathbb{S}$   $\vee$  Undo button.

# **Modify Pedestals/Posts Properties**

There are a number of ways to modify pedestals/posts. You can view and edit the pedestal/post data in the **Pedestals/Posts Spreadsheet**, which can be accessed by selecting **Pedestals/Posts** from the **Data Entry** drop-down on the **Spreadsheets** tab of the ribbon, or by clicking **Pedestals/Posts** from the **Data Entry** section of the **Explorer** panel. You may also select a single pedestal/post (or multiple pedestals/posts) to view and edit the properties in the **Properties** panel.

The parameters shown are the same as those used to define new pedestals/posts.

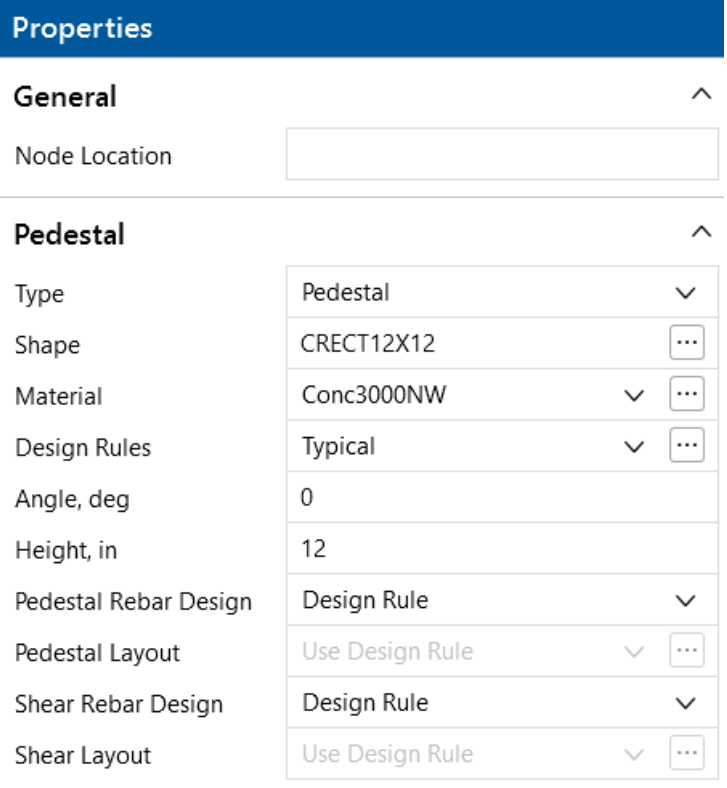

To modify Pedestals/Posts:

- 1. If there is not a model view already open, go to the **View** ribbon.
- 2. Click the **Open 3D Views** icon to open a new view.
- 3. Click a single pedestal/post, or select multiple pedestals/posts that you wish to modify.
- 4. If you have multiple elements selected, specify which element type to view properties for using the **Selection Properties** drop-down in the **Properties** panel.
- 5. Set the parameters for the pedestals/posts within the **Properties** panel.

# **Draw Stem Walls**

To create new stem walls, you can draw them using a [Drawing](#page-205-0) Grid, [Project](#page-193-0) Grid, or by clicking on existing nodes. You can set your stem wall properties up front, or you can modify these properties after drawing them.

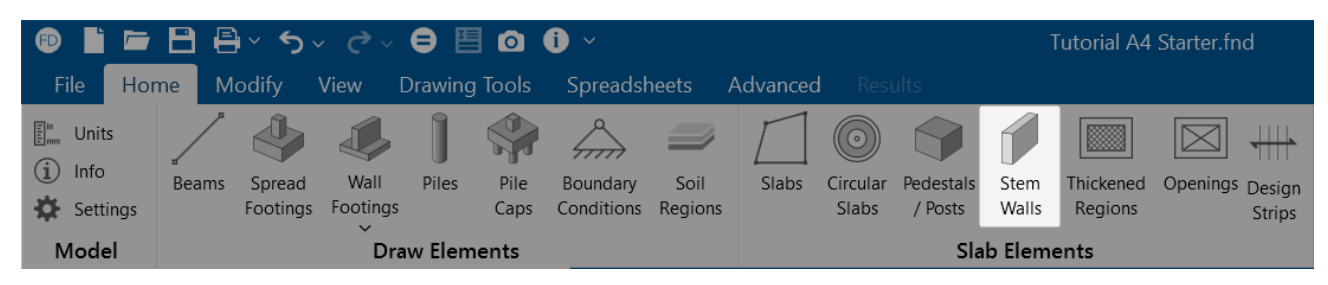

To draw new Stem Walls:

- 1. If there is not a model view already open, go to the **View** ribbon.
- 2. Click the **Open 3D Views** icon in the **Window** section to open a new view.
- 3. If you are not drawing on existing nodes, you need to create a drawing grid or define nodes in the **Node Coordinates Spreadsheet**.
- 4. Go to the **Home** ribbon.
- 5. Click the **Stem Walls** icon in the **Draw Elements** section.
- 6. In the **Properties** panel, set the stem wall properties.
- 7. To start drawing stem walls, click on nodes or grid intersections with the left mouse button to define the start point of the wall. The coordinates of the closest point or grid intersection to your cursor are displayed on the screen near your cursor.
- 8. The drawing tool will remain active after defining the start point of the stem wall. Continue clicking nodes or grid intersections with the left mouse button to further define the stem wall.
- 9. To stop drawing, click the **right mouse button** or press the **Esc** key.

#### **Note:**

- <sup>l</sup> To draw more stem walls with different parameters, press **CTRL-D** to recall the **Stem Walls** settings.
- You may also modify stem walls in the Stem Walls [Spreadsheet.](#page-343-0)
- You may undo any mistakes by clicking the  $\mathbf{S}$   $\mathbf{V}$  Undo button.

# **Modify Stem Walls**

There are a number of ways to modify stem walls. You can view and edit the stem wall data in the **Stem Walls Spreadsheet**, which can be accessed by selecting **Stem Walls** from the **Data Entry** drop-down on the **Spreadsheets** tab of the ribbon, or by clicking **Stem Walls** from the **Data Entry** section of the **Explorer** panel. You may also select a single stem wall (or multiple stem walls) to view and edit the properties in the **Properties** panel.

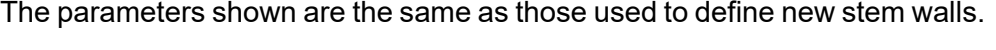

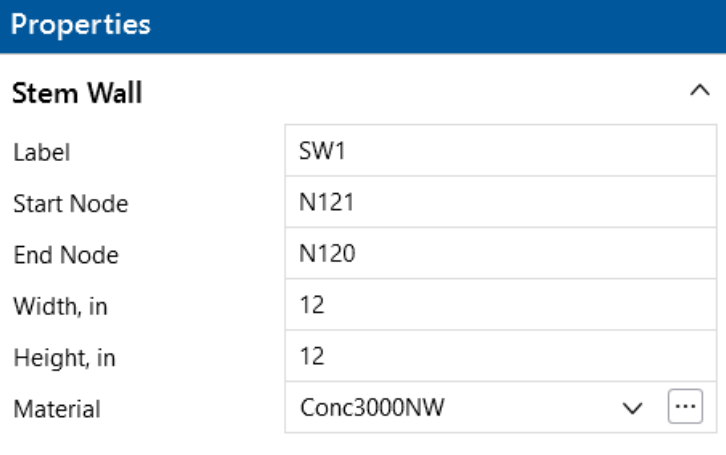

To modify Stem Walls:

- 1. If there is not a model view already open, go to the **View** ribbon.
- 2. Click the **Open 3D Views** icon to open a new view.
- 3. Click a single stem wall, or select multiple stem walls that you wish to modify.
- 4. If you have multiple elements selected, specify which element type to view properties for using the **Selection Properties** drop-down in the **Properties** panel.
- <span id="page-340-0"></span>5. Set the parameters for the stem walls within the **Properties** panel.

# **Pedestals/Posts Spreadsheet**

Another way of adding or editing pedestals/posts is through the **Pedestals/Posts Spreadsheet**, which may be accessed by selecting **Pedestals/Posts** from the **Data Entry** drop-down on the **Spreadsheets** tab of the ribbon, or by clicking **Pedstals/Posts** from the **Data Entry** section of the **Explorer** panel.

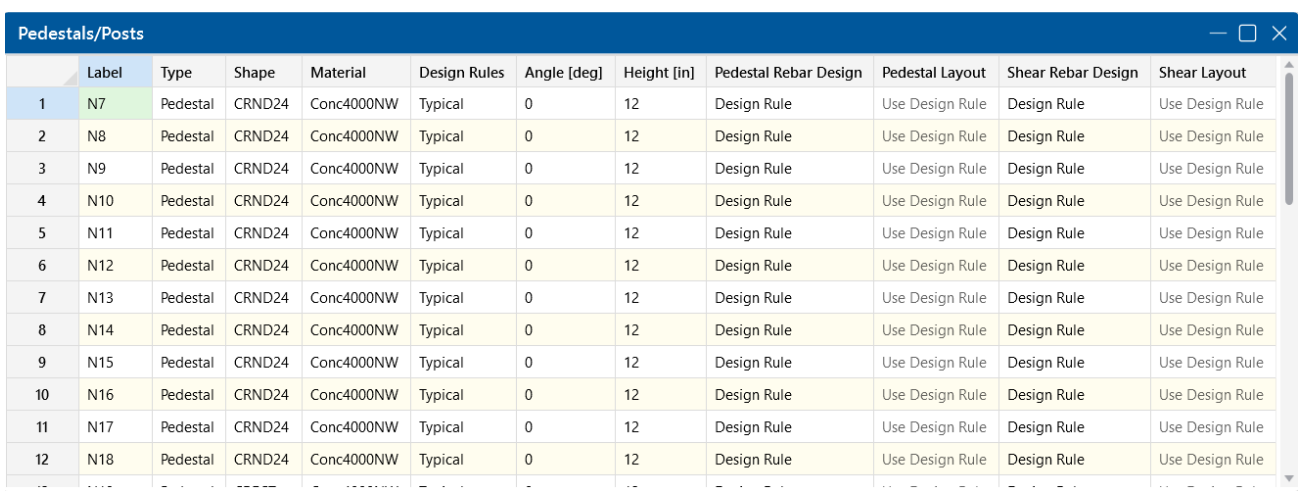

The following data columns hold the primary data for the pedestals/posts:

#### **Label**

You may assign a unique label to any or all of the pedestals/posts. You can then refer to the pedestal/post element by its label. Each label has to be unique, so if you try to enter the same label more than once, you will get an error message.

## **Type**

You may specify whether this is a pedestal or a post. Posts do not have a material or design rule and their height is always set to zero since posts are only used for punching shear checks.

## **Shape**

You may assign the size of your pedestals/posts in two ways:

1. You can select the (ellipsis) button to open the **Set Pedestal Size** window. This window allows you to input shape information. Once your parameters are set, choose **OK** and you will return to the **Pedestals/Posts Spreadsheet** with the defined shape/size added to the spreadsheet.

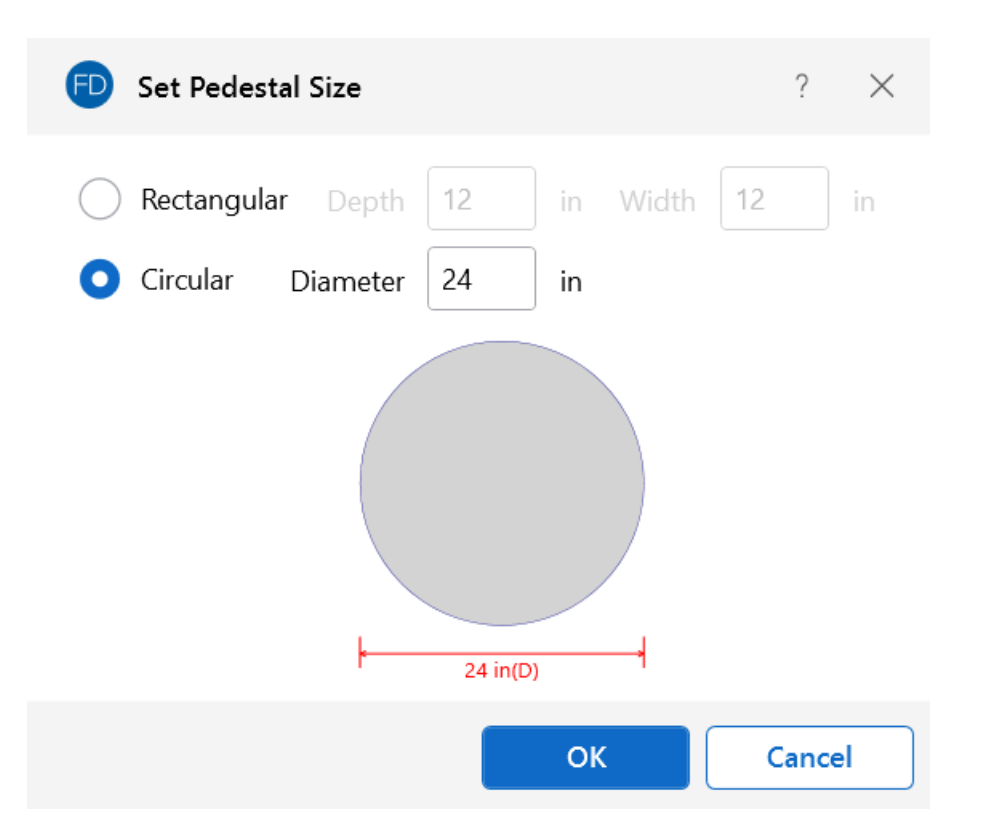

2. You can also enter the size by typing it directly into the cell. Use CRNDXX (where XX is the diameter of the pedestal) if you want a circular pedestal/post, or use CRECTYYxZZ (where YY is the depth and ZZ is the width of your pedestal) if you want a rectangular pedestal.

## **Material**

This column allows you to assign the material definition that will be used in the analysis and design of the pedestal.

#### **Design Rules**

This allows you to choose the design rule specific to this pedestal. The [Design](#General_Design_Rules_FND) Rule defines the pedestal reinforcing and cover dimensions.

## **Angle**

This column allows you to enter an angle (in degrees) if you want your rectangular pedestal/post rotated about its local y-axis.

## **Height**

This entry allows you to set the height of your pedestal from the top of slab.

## **Pedestal Rebar Design**

This entry allows you to select whether the program will design the flexural reinforcement using the pedestal design rules or a custom rebar layout selected from the **Custom Rebar Database**.

## **Pedestal Layout**

This column allows you to select a custom flexural rebar layout. For more information on how to create a custom layout, see [Pedestal](#page-80-0) Rebar Layouts. If you do not select a custom layout, the program will design the reinforcement for you based on the information in your [Design](#page-118-0) Rules.

## **Shear Rebar Design**

This entry allows you to select whether the program will design the shear reinforcement using the pedestal design rules or a custom rebar layout selected from the **Custom Rebar Database**.

## **Shear Layout**

This column allows you to select a custom shear rebar layout. For more information on how to create a custom layout, see Shear Rebar [Layouts.](#page-79-0) If you do not select a custom layout, the program will design the reinforcement for you based on the information in your [Design](#page-118-0) Rules.

# <span id="page-343-0"></span>**Stem Walls Spreadsheet**

Another way of adding or editing stem walls is through the **Stem Walls Spreadsheet**, which may be accessed by selecting **Stem Walls** from the **Data Entry** drop-down on the **Spreadsheets** tab of the ribbon, or by clicking **Stem Walls** from the **Data Entry** section of the **Explorer** panel. This spreadsheet includes the primary data for stem walls, including end points, width, height and material.

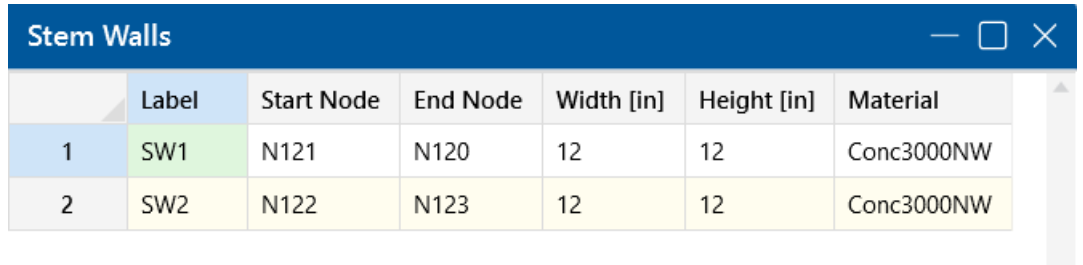

The following data columns hold the primary data for the stem walls:

## **Label**

You may assign a unique label to any or all of the stem walls and then refer to it by that label. Each label has to be unique, so if you try to enter the same label more than once, you will get an error message.

## **Start/End Node**

This shows which two nodes define the stem wall. These nodes can be edited directly in the spreadsheet.

 $\bigtriangledown$ 

## **Width/Height**

These fields allow you to define the geometry of the stem wall. The height may be used for overturning calculations. The volume will be used for self-weight calculations.

#### **Material**

This column allows you to define the material properties assigned to a stem wall. The density for the material will be used for self-weight considerations.

# **Pedestal/Post - Design and Punching Shear Results**

The **Pedestals/Posts Design and Punching Shear Spreadsheet** reports pedestal/post design information, as well as the two-way/punching shear code checks for the defined Pedestal/Post, as described in the following sections.

# **Note:**

- This spreadsheet does not apply to beam design or individual spread footing/pedestal design.
- For detailed information on punching shear calculations, see [Punching](#page-418-0) Shear -[Design.](#page-418-0)
- There are no results for stem wall design or punching shear. A stem wall is only used as an analysis tool in the program.
- For additional advice on this topic, please see the RISA Tips & Tricks webpage at [risa.com/post/support](https://www.risa.com/post/support). Type in Search keywords: **Pedestals**.

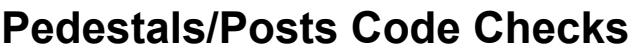

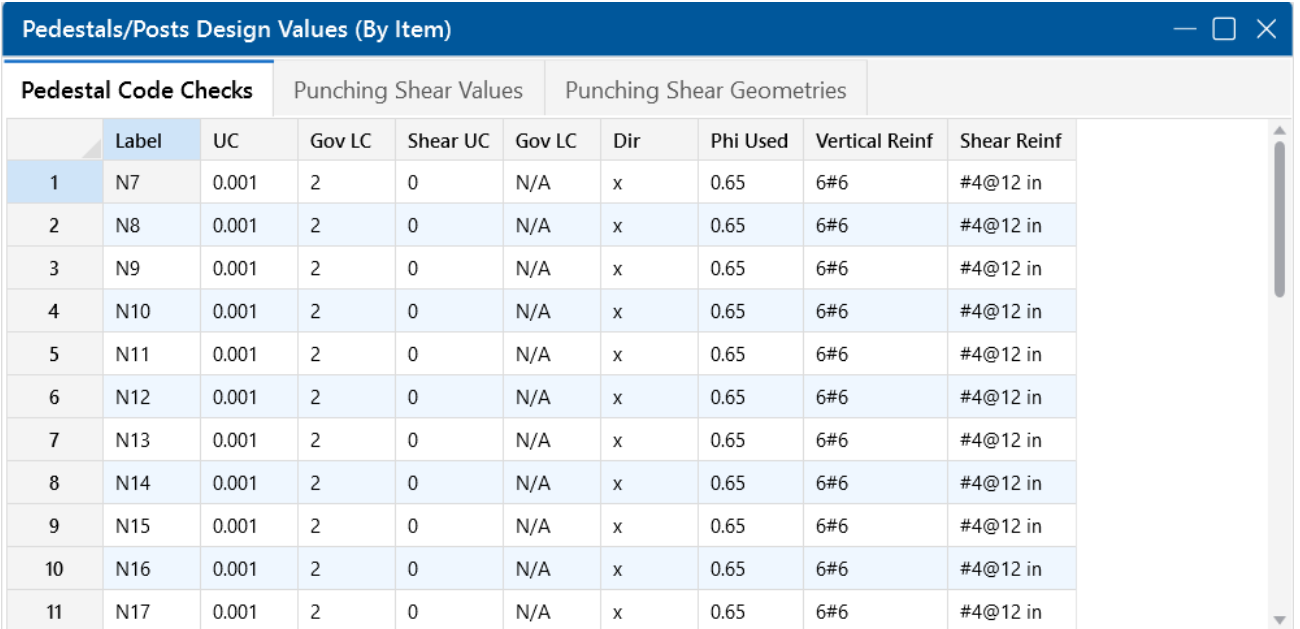

The **Pedestal Code Checks** tab of the spreadsheet reports pedestal code checks and the reinforcing for the pedestals.

**Note:** Only reinforcement bars selected by the program are listed in this spreadsheet. If a custom rebar layout is used for a particular pedestal, the reinforcement section entries will report "CUSTOM" as a reminder that the user applied a custom rebar layout.

## **UC (Unity Check) and Governing LC**

The **UC** value is the governing code check for the pedestal combined axial and bending check using the PCA Load Contour method. The **Gov LC** value is the load combination that resulted in the maximum code check.

## **Shear UC (Unity Check), Governing LC and Direction**

The **Shear UC** value is the governing code check for the pedestal beam shear check. The **Gov LC** value is the load combination that resulted in the maximum code check. The **Direction** value is the local axis direction of the governing shear force in the pedestal.

The shear check is an envelope check. Therefore, the program will find the largest shear force (Vu) in each lateral direction and then keep track of the associated axial force (Pu) in the governing load combination(s). This means that there can be different axial forces for the check in each direction since the governing **Vux** and **Vuz** may come from different load combinations.

ACI 318-19 requires the consideration of shear interaction in y and z directions when both Vux/φVnx and Vuz/φVnz are larger than 0.5. In this case, the program recalculates the shear UC based on Equation 22.5.1.11. If the UC considering shear interaction happens to govern, this UC will be reported.

When ACI 318-19 is selected, the shear strength of concrete (Vc) uses equations in Table 22.5.5.1. Note that for members meeting the minimum shear reinforcement requirement (Av≥Av,min), Vc is taken as the larger of the results calculated by equations (a) and (b) in the table. Note that ACI 318-19 code suggests ρw may be taken as the sum of the areas of longitudinal bars located more than twothirds of the overall member depth away from the extreme compression fiber. Therefore, RISA calculates ρw as the sum of the areas of longitudinal bars on the tension face.

When ACI 318-14 and earlier codes are selected, Vc will be taken as zero if the load combination includes a tensile axial force. Since the shear check is an envelope check, any load combination resulting in a tensile axial force will cause Vc to be taken as zero. The program will not attempt to determine if the tensile load is "significant". In ACI 318-14 Section 22.5.7.1 the language was modified but RISA still considers  $Vc = 0$  if there is tension present.

Aside from determining if the pedestal/post is in tension or not, the shear check does not consider any axial load in the pedestal.

## **Phi Used**

This value is based on the strain in the tension steel in the pedestal and code provisions in ACI 318- 14 Section 21.2 (ACI 318-11 Section 9.3.2).

## **Pedestal Reinforcement**

The **Vertical Reinf** and **Shear Reinf** values are reinforcement requirements for the pedestal considering spacing and reinforcement requirements per the ACI code and the Design Rules provided for pedestals. If these sections report "CUSTOM" it means that the user has applied a custom rebar layout.

# <span id="page-347-0"></span>**Punching Shear Values**

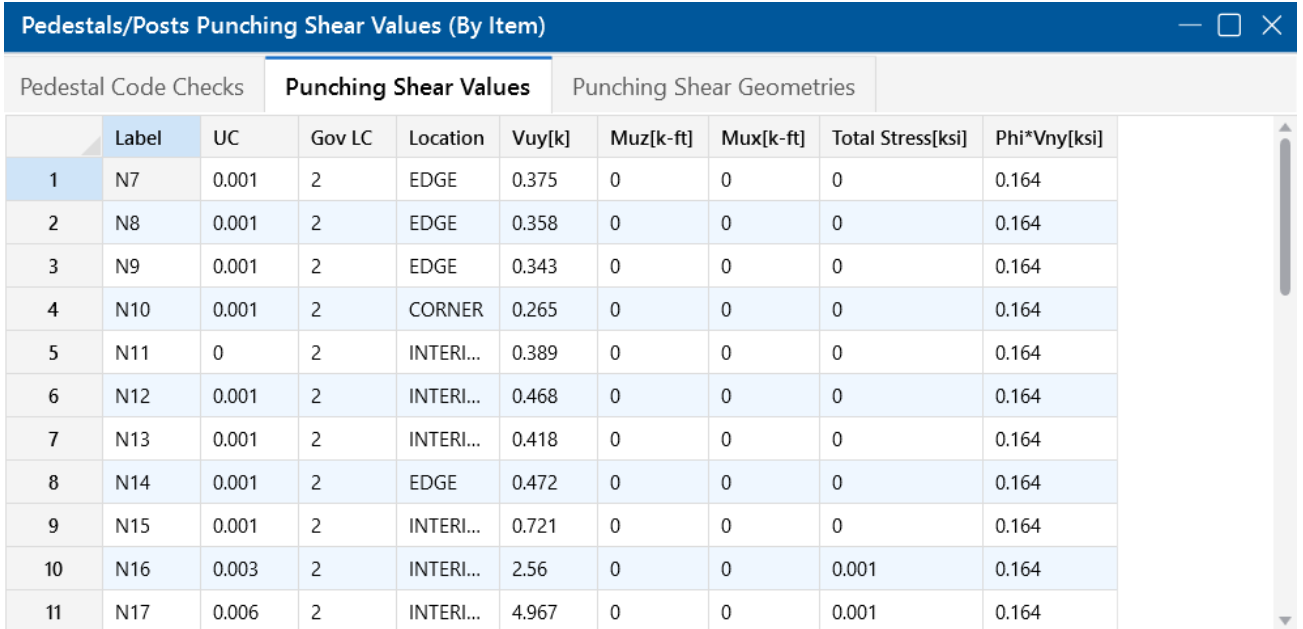

The **Punching Shear Values** tab of the spreadsheet reports the basic / summary data for the punching shear code check.

## **UC (Unity Check) and Governing LC**

The **UC** value is the governing code check (Total Stress /phi\*Vnx) for the pedestal punching shear. The **Gov LC** value is the Load combination that resulted in this maximum code check.

## **Location**

The pedestal and slab geometry is investigated and checked for all three types of punching failure (Interior, Edge and Corner). This field represents the type of failure method that controlled the code check calculation for the given pedestal. For more information on how this works, see [Punching](#page-423-0) Shear - [Design.](#page-423-0)

## **Vuy**

This value represents the factored load transferred from the pedestal into the slab for the governing load combination. This value corresponds to the axial force in the Pedestal/Post after subtracting the counteracting bearing pressure force that occurs within the punching shear perimeter.

#### **Muz and Mux**

These values represent the factored moments about the local axes of the Pedestal/Post.

## **Total Stress**

The **Total Stress** is the direct shear stress plus the shear stress due to moment. For more information, see [Punching](#page-420-0) Shear - Design.

## **Phi\*Vny**

This represents the shear *stress* capacity of the slab calculated based on the three ACI equations for two-way or punching shear capacity of the slab. For more information, refer to ACI 318-14 Section 22.6.5 (ACI 318-11 Section 11.11.7.2). When ACI 318-19 is selected, the shear strength of concrete (Vc) uses equations in Table 22.6.5.2. Note that an additional size effect factor λs is added in the equation. λs is a function of effective depth of the slab 'd', and is calculated per Equation (22.5.5.1.3).

#### **Note:**

- <sup>l</sup> This value does NOT include any additional capacity due to shear reinforcing in the slab.
- $\cdot$  For CSA A23.3-04 code provision 13.3.4.3 is used.
- For Eurocode2 : BS EN 1992-1-1:2004+A1:2014 code section 6.4.4 is used.

## **Minimum Slab Reinforcement at Punching Shear Critical Section**

ACI 318-19 requires a minimum slab reinforcement at punching shear critical section if vuv>φ2λφ√f'c per Section 8.6.1.2. As,min is calculated and presented in the punching shear result of columns under this condition. Please note that the reinforcement design in elevated slabs does not consider this requirement, users need to adjust the slab reinforcement at punching shear critical sections to account for this code requirement. RISA provides the calculations of As,min per Equation (8.6.1.2) in the Detail Report - Punching Shear Results. Please note that the As,min calculated is based on area of steel per foot, i.e., b\_slab was taken as 12". The calculated As,min shall be multiplied by b\_slab (specified in 8.4.2.2.3) to obtain the total area of steel required.

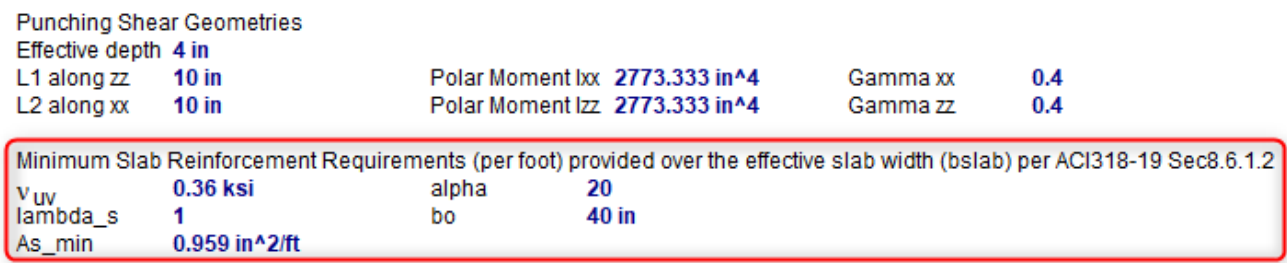

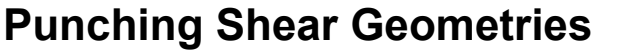

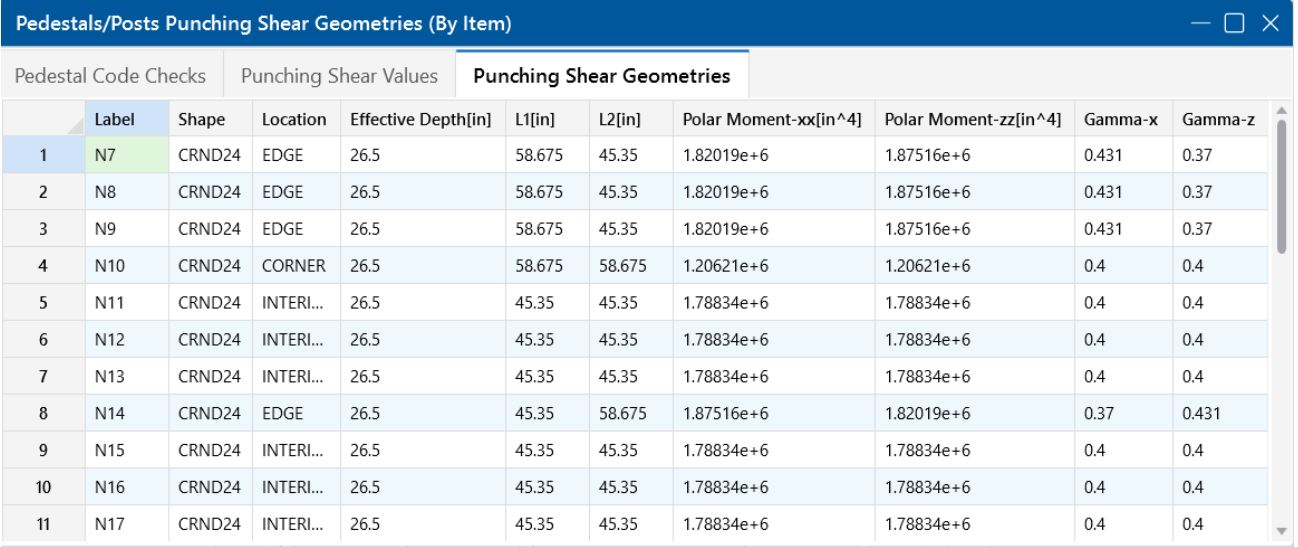

The **Punching Shear Geometries** tab of the spreadsheet reports the basic geometry data used for the punching shear code check.

**Note:** For more information on many of these values, see [Punching](#page-418-0) Shear - Design.

#### **Shape**

The **Shape** column shows the pedestal/post shape description assigned at the corresponding node location.

#### **Location**

The pedestal and slab geometry is investigated and checked for all three types of punching failure (Interior, Edge and Corner). This field represents the type of failure method that controlled the code check calculation for the given pedestal. For more information on how this works, see [Punching](#page-423-0) Shear - [Design.](#page-423-0)

#### **Effective Depth**

The effective depth of the slab is used to define the punching shear perimeter at a distance of d/2 beyond the edge of the pedestal.

#### **L1 and L2**

The **L1** and **L2** variables represent the length of the critical section along the local axes.

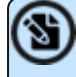

**Note:** For a skewed Edge condition, L1 or L2 may have two values. For more information, see [Punching](#page-428-0) Shear - Design.

#### **Polar Moment - xx and Polar Moment - zz**

This is a property (Jc) of the critical section, which is analogous to polar moment of inertia about the longitudinal column/pedestal axes.

#### **Gamma x and Gamma z**

This value is calculated from the dimensions of the assumed punching shear perimeter. It represents the fraction of the unbalanced moment for each axis that is transferred by eccentricity of shear.

# **Pedestal/Post Detail Report**

The **Detail Reports** for pedestals/posts show the overall geometry, materials, codes and analysis/design values used in coming up with the reinforcing and code check values. Below, we will walk through each section of the report.

#### **Input Data and Graphics**

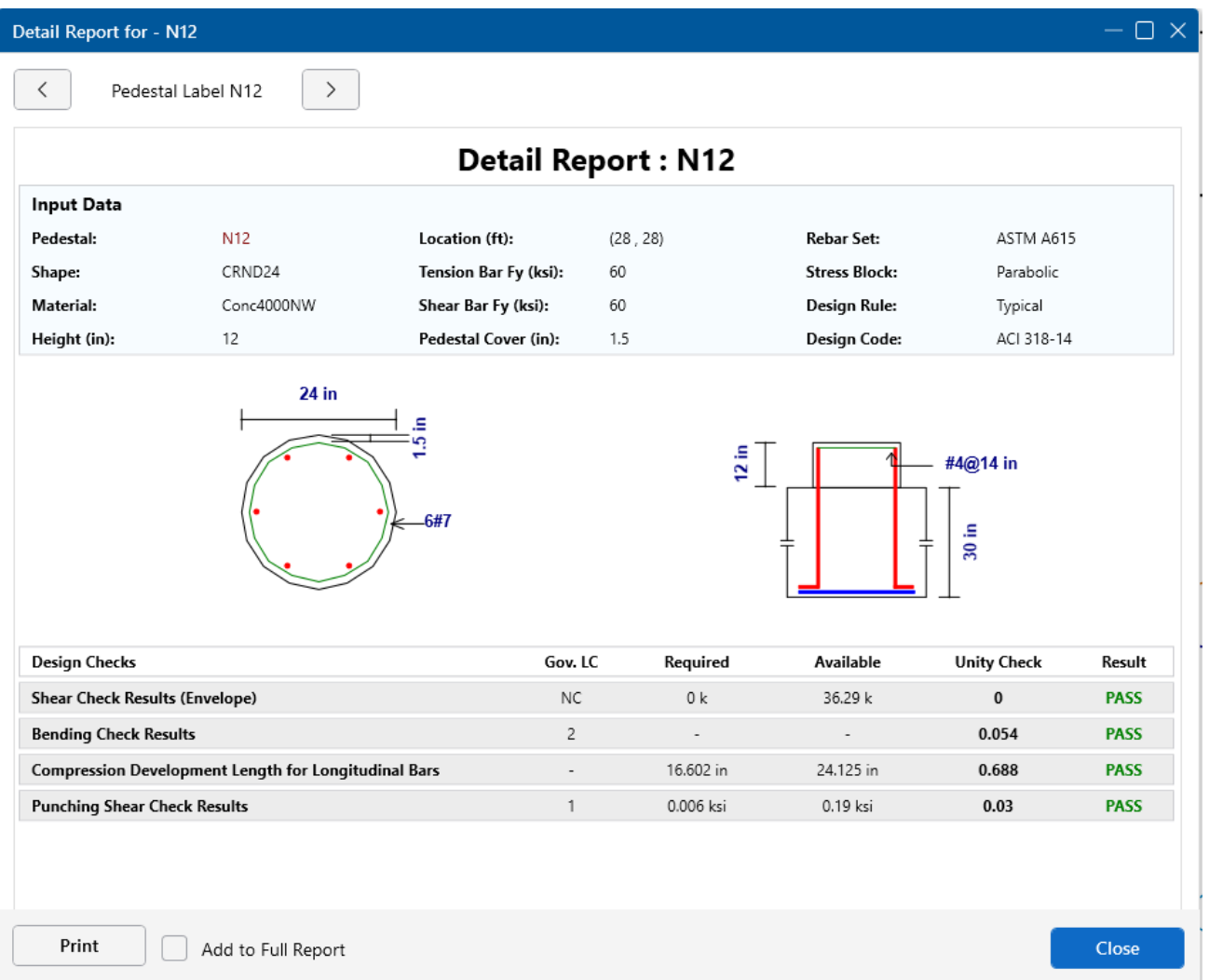

The **Input Data** section lists the point label of the pedestal/post, material properties, reinforcement properties and design requirements, as applicable. The graphics in this section show a plan and section view of the geometry for the pedestal/post along with the actual pedestal reinforcement designed by the program.

**Note:** The program bases the number and spacing of bars on requirements per the applicable code regarding spacing and reinforcement limits.

## **Design Checks**

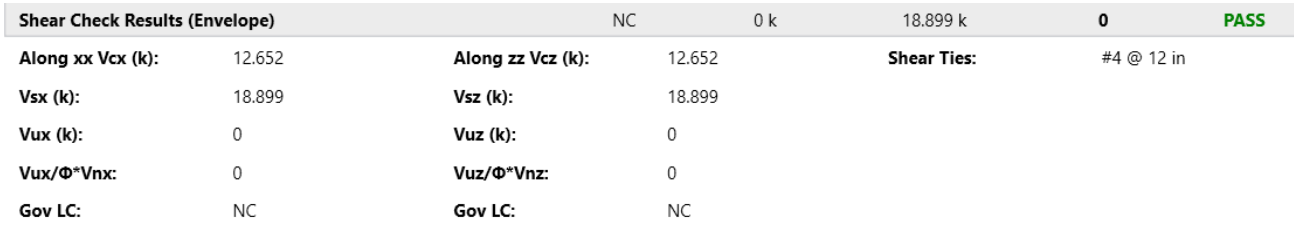

The **Shear Check Results** summarize the shear capacities and demands along with the shear ties considered. The **Vc** values are the shear capacities of concrete only in each of the horizontal directions. The **Vs** values are the shear reinforcement capacities in each of the horizontal directions. The **Vu** values are the demand requirements in each of the horizontal directions. The code check value comes from the equation below:

$$
\text{Interaction} \coloneqq \frac{v_u}{\varphi \left( v_c + v_s \right)}
$$

The **Gov LC** value is the load combination that results in the governing code check, based on the highest shear force. The shear check is an envelope check. Therefore, the program will find the largest shear force (Vu) in each lateral direction and then keeps track of the associated axial force (Pu) in the governing load combination(s). This means that there can be different axial forces for the check in each direction since the governing Vux and Vuz may come from different load combinations.

When ACI 318-19 is selected, the shear strength of concrete (Vc) uses equations in Table 22.5.5.1. Note that for members meeting the minimum shear reinforcement requirement (Av≥Av,min), Vc is taken as the larger of the results calculated by the equations (a) and (b) in the table. Note that ACI 318-19 code suggests ρw may be taken as the sum of the areas of longitudinal bars located more than two-thirds of the overall member depth away from the extreme compression fiber. Therefore, RISA calculates ρw as the sum of the areas of longitudinal bars on the tension face.

When other ACI 318 editions are selected, the shear strength of the concrete alone is limited to the standard 2\*λ\*sqrt (f'c) equation from ACI 318-14 Section 22.5.5.1 (ACI 318-11 Section 11.2.1.1) and does not use the more detailed calculations of ACI 318-14 Table 22.5.5.1 (ACI 318-11 Section 11.2.2). Per ACI 318-11 section 11.2.1.3, Vc will be taken as zero if the load combination includes a tensile axial force. Since the shear check is an envelope check, any load combination resulting in a

tensile axial force will cause Vc to be taken as zero. The program will not attempt to determine if the tensile load is "significant". In ACI 318-14 Section 22.5.7.1 the language was modified but RISA still considers Vc = 0 if there is tension present.

**Note:** ACI 318-19 requires the consideration of shear interaction in x and z directions when both Vux/φVnx and Vuz/φVnz are larger than 0.5. In this case, the program recalculates the shear UC based on Equation 22.5.1.11. If the UC considering shear interaction happens to govern, a new section is added in the Detail Report to present this check.

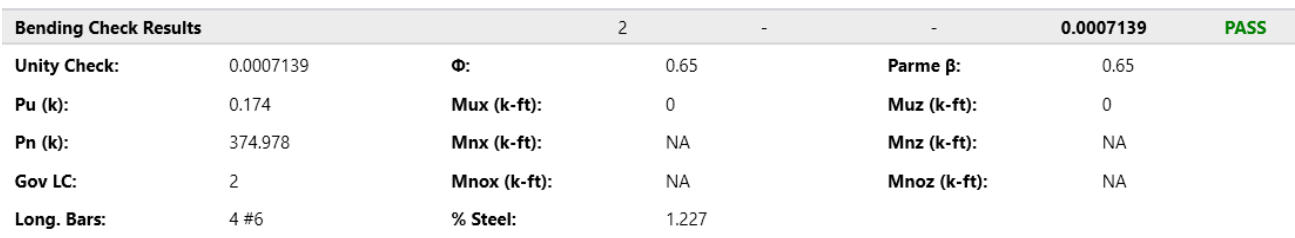

Aside from determining if the pedestal/post is in tension or not, the shear check does not consider any axial load in the pedestal.

The **Bending Check Results** summarize the moment capacities and demands along with the longitudinal reinforcing considered. The **Pu** and **Mu** values are the axial and moment demand requirements. The **Pn** and **Mn** values are the axial and moment capacities based on the PCA Load Contour method. The **Mnox** and **Mnoz** are the uniaxial moment capacities. For more information on this method, see the Notes on the ACI 318 Building Code Requirements for Structural Concrete, a document provided by the PCA. The **Parme Beta** factor defaults to 0.65. The **Gov LC** is the load combination that produced the maximum unity check. The **Long. Bars** and the **% Steel** give the actual amount of steel and the number of bars in the pedestal. The **Unity Check** is a combined axial and bending unity check based on the interaction diagram for the pedestal.

The **Compression Development Length** section gives the values for longitudinal bar compression development length checks. The required length is the compression development length required per the ACI 318 code. The available length is the actual maximum value considering the thickness of slab and the bottom cover requirements. The equation for determining the available length is:

Lavailable = concrete thickness – cover – 2\*reinforcing bar diameters – dowel bar diameter

The program uses a default value of the diameter of a #5 bar as the footing bar diameter for this calculation (0.625 in^2).

Lrequired/Lavailable gives the code check ratio.

**Note:** The compression development length check may not be the most essential check for current building codes but it is a criteria that may be applicable in specific conditions.

## **Punching Shear Check Results**

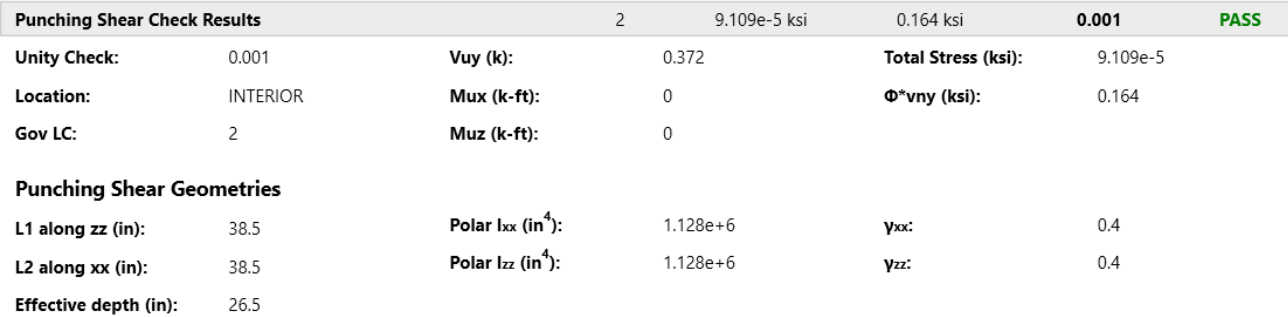

The **Unity Check** gives a ratio of demand to capacity, while the **Gov LC** gives the load combination that produced this maximum unity check.

For an explanation of the rest of these values see both the spreadsheet result explanations [above](#page-347-0), as well as the [Punching](#page-418-0) Shear - Design topic.

# **Piles and Pile Caps**

**Piles** and **Pile Caps** can be defined in RISAFoundation. Singular **piles** are used *when individual pile locations need to be defined to support slab elements*. These are best utilized for mat foundations where the mats are continuously supported by piles.

A **pile cap** is an element consisting of *multiple piles, a cap and a pedestal* that are defined at a single node in the model. A pile cap is *defined at a single point location*, typically where a column reaction is located.

Here, we will explain the pile and pile cap interface and modeling techniques.

For more information on individual pile results, see Pile [Results.](#page-368-0) For more information on pile cap results, see Pile Cap [Results.](#page-389-0)

# **Draw Piles**

To create new piles, you can draw them using a [Drawing](#page-205-0) Grid, [Project](#page-193-0) Grid, or by clicking on existing nodes. You can set your pile properties up front, or you can modify these properties after drawing them.

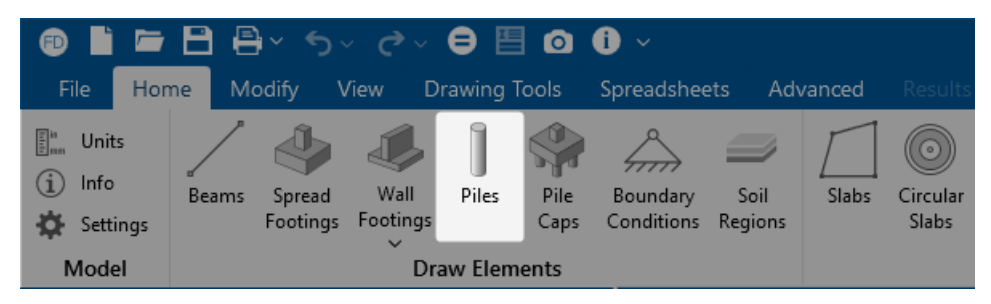

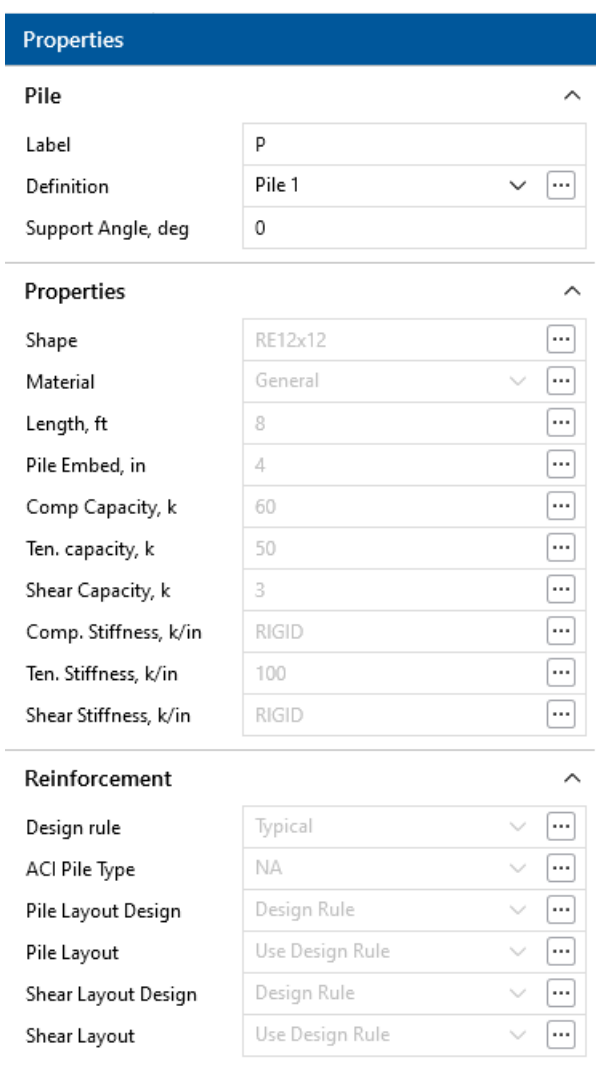

To draw Piles:

- 1. If there is not a model view already open, go to the **View** ribbon.
- 2. Click the **Open 3D Views** icon in the **Window** section to open a new view.
- 3. If you are not drawing piles at existing nodes, you need to create a drawing grid or define nodes in the **Node Coordinates Spreadsheet**.
- 4. Go to the **Home** ribbon.
- 5. Click the **Piles** icon in the **Draw Elements** section.
- 6. In the **Properties** panel, set the pile properties.
- 7. To start drawing piles, click on nodes or grid intersections with the left mouse button. The coordinates of the closest point or grid intersection to your cursor are displayed on the screen near your cursor.
- 8. To stop drawing, click the **right mouse button** or press the **Esc** key.

# **Modify Pile Properties**

There are a number of ways to modify piles. You can view and edit the pile data in the **Pile Definitions Spreadsheet**, which can be accessed by selecting **Pile Definitions** from the **Data Entry** drop-down on the **Spreadsheets** tab of the ribbon, or by clicking **Pile Definitions** from the **Data Entry** section of the **Explorer** panel. You may also select a single pile (or multiple piles) to view and edit the properties in the **Properties** panel. Clicking the <sup>[111</sup>] (ellipses) button within the Definition input of the**Properties** panel or within the Label input of the **Pile Definitions Spreadsheet** will open the **Pile Definition Editor**.

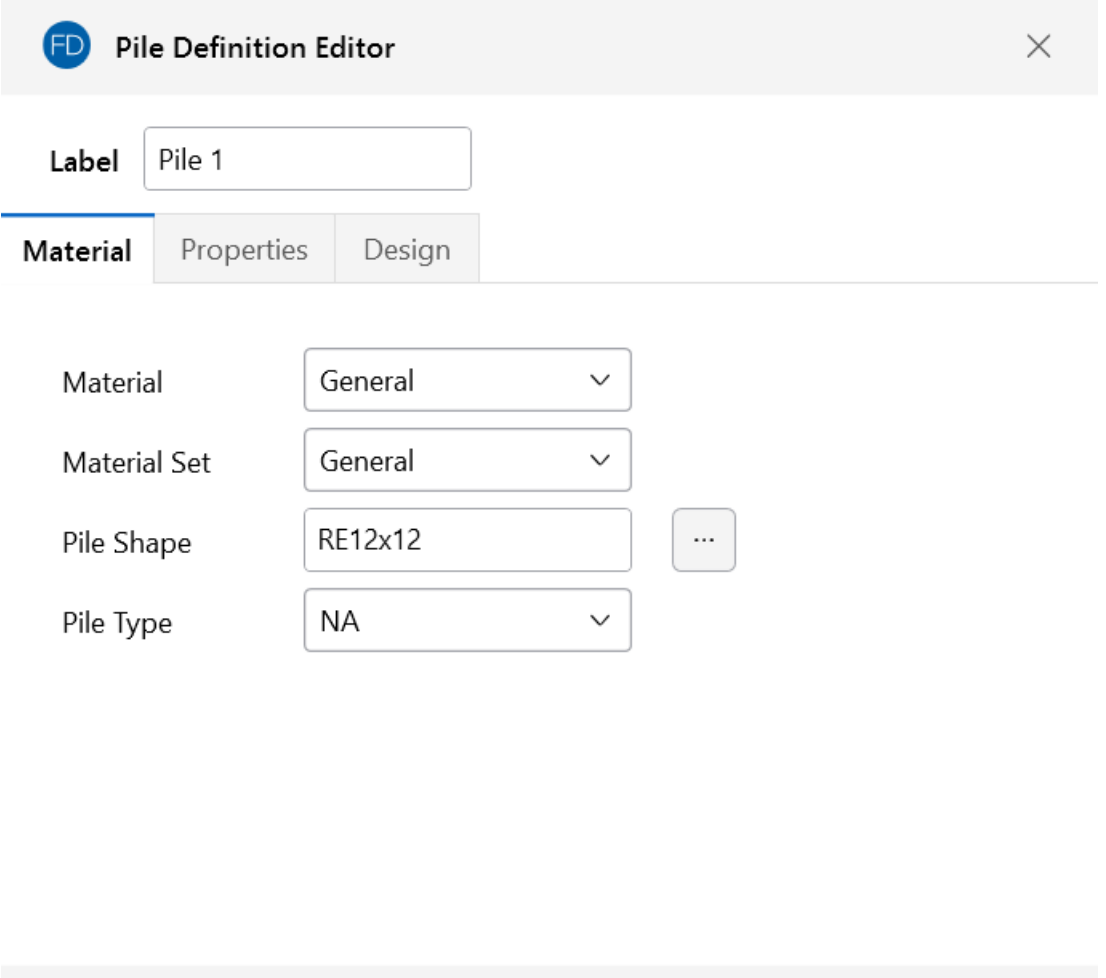

This dialog provides a quick way to build Pile Definitions. Any updates made from within this dialog will automatically update the **Pile Definitions Spreadsheet**. Each of the items available in this dialog are explained in the following section.

**Apply** 

Cancel

# **Pile Definitions Spreadsheet**

## **General Tab**

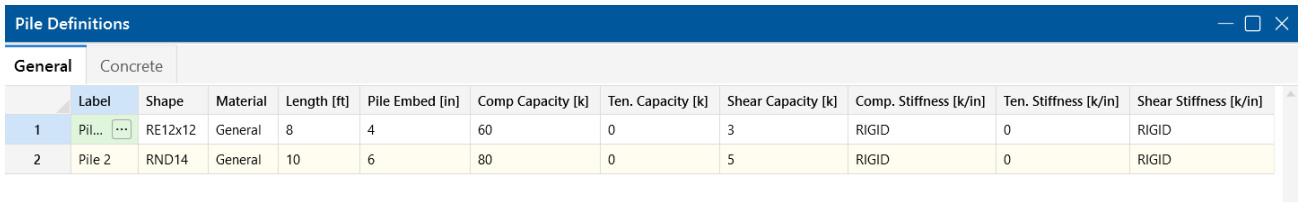

#### **Label**

The **Label** provides a unique name for the pile definition.

#### **Shape**

For **General** piles, two shape options are provided: **Rectangle** and **Circular**. For other pile shapes, you can approximate them to one of these shapes (H-piles would just be added as a rectangle pile with the side dimension equal to either the depth or width). This shape will affect punching shear calculations.

The **Hot Rolled Steel** shape database is provided when a hot rolled material is selected. Although the full HR Steel shape database is provided, steel piles are typically pipe and H-section shapes.

The **Wood** shapes are available when a wood material is selected. The program assumes a constant cross section along the pile's length in the soil.

The **Concrete** shapes are available when a concrete material is selected. The program assumes a constant cross section along the pile's length in the soil.

#### **Material**

The pile materials available are hot rolled steel, concrete and wood. The program will use the material properties to calculate the pile tensile and compressive capacities and stiffnesses.

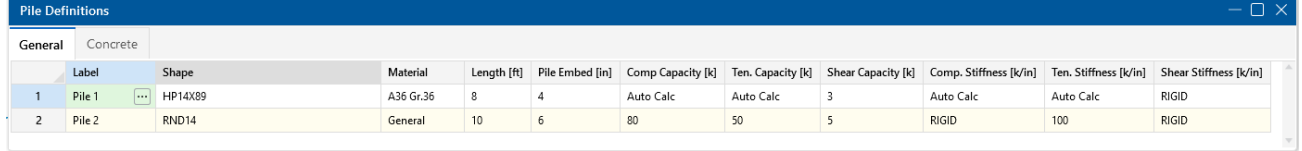

**Note:** Selecting a general pile material and shape is consistent with the analysis and pile checks prior to RISAFoundation version 9.0.

#### **Length**

The total length of the pile in soil. The pile length is used for hot rolled steel, concrete and wood pile design calculations.

#### **Pile Embedment**

This is the depth that the pile is embedded in the pile cap. This value affects the effective depth "d" for pile cap design and punching shear calculations.

**Note:** The **Embedment Depth** field is only used to calculate "d" with Pile Cap entities. If you are using slabs with pile supports then this embedment depth is not considered. For pile cap entities d =  $t_{slab}$  - pile embed - bot cover -  $d_{bot}$  bar. For slab entities d =  $t_{slab}$  - bot cover -  $d_{bot}$ bar. Thus, the bottom cover must include the embedment depth for slabs supported on piles but not for pile cap entities.

#### **Pile Compressive and Tensile Capacities**

For hot rolled steel, concrete and wood piles, the program will calculate these values based on the material properties and display *Auto Calc*. For general piles, the user will specify the pile allowable capacities. The program will use these capacities to do a design check of your general material piles.

#### **Pile Shear Capacity**

For all pile shapes and materials, the user will specify the pile allowable shear capacity. The program will use the user input value of the shear capacity to do a design check.

**Note:** The program currently calculates the static bearing capacity however it does not consider lateral pile design at this time.

#### **Pile Compressive and Tensile Stiffness**

For hot rolled steel, concrete and wood piles, the program will calculate the stiffness values based on AE/L and displays *Auto Calc*. The *Auto Calc* stiffness entry may be overridden by a user entered value.

For general piles, this entry allows you to define the stiffnesses for your piles. By default, the compression entry is set to completely RIGID. The tension entry is set to 0, meaning there is no resistance to tension.

#### **Note:**

- The default entries for general piles are typical for most pile cap designs. To define the piles as a spring support simply enter the pile stiffnesses.
- To get an approximate vertical stiffness of an individual pile, simply take the pile capacity and divide that by the maximum possible settlement.
- When Auto Calc is displayed for the tensile stiffness of concrete piles, the program assumes only the steel reinforcement will contribute to the tensile stiffness. However, because the reinforcement is designed after the analysis, the program makes an assumption for the analysis that the tensile stiffness is 5% of the compressive capacity.

#### **Pile Shear Stiffness**

For all pile shapes and materials, this entry allows you to define the shear stiffness for your piles. By default, the shear stiffness entry is set to completely RIGID.

**Note:** To get an approximate lateral stiffness of an individual pile, simply take the pile capacity and divide that by the maximum possible lateral deflection.

## **Concrete Tab**

The concrete reinforcement can be specified in the **Concrete** tab of the **Pile Definitions Spreadsheet**. You can either use the reinforcement specified in the **Design Rules Spreadsheet**, or create a custom rebar layout to apply to the concrete pile.

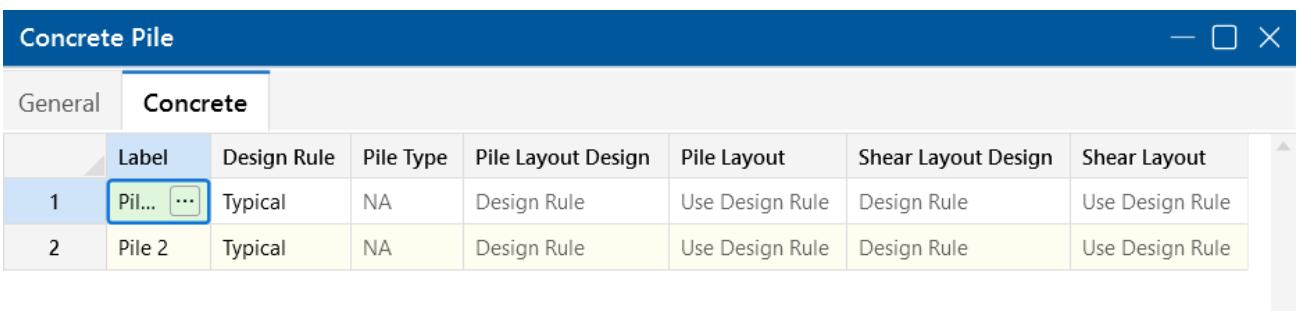

 $\mathbf{v}$ 

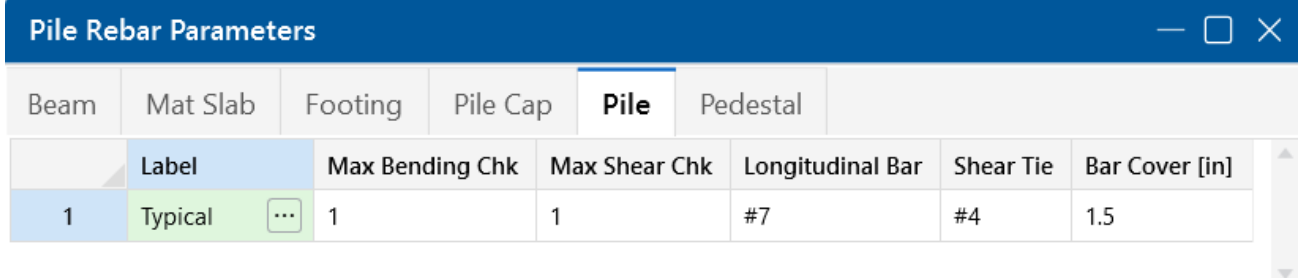
ACI 318-19 provides explicit equations in Table 13.4.2.1 on allowable compressive strength for piles depending on the pile types. When ACI 318-19 code is selected, the pile type can be modified in **Concrete** tab. Currently, RISAFoundation supports pile types (a)-(d) in this table.

# <span id="page-360-0"></span>**Pile Caps**

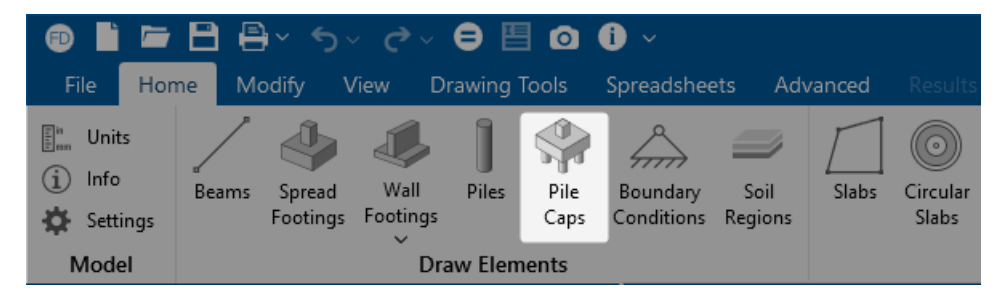

Pile caps can be drawn and modified similar to piles as discussed above. They can be defined directly within the **Pile Cap Definitions Spreadsheet**, which can be access by selecting **Pile Cap Definitions** from the **Data Entry** drop-down on the **Spreadsheets** tab of the ribbon, or by clicking **Pile Cap Definitions** from the **Data Entry** section of the **Explorer** panel. You may also define pile caps through the **Pile Cap Definition Editor**, which can be accessed by clicking the (ellipses) button within the Definition input field of the**Properties** panel, or within the Label input field of the **Pile Cap Definitions Spreadsheet**

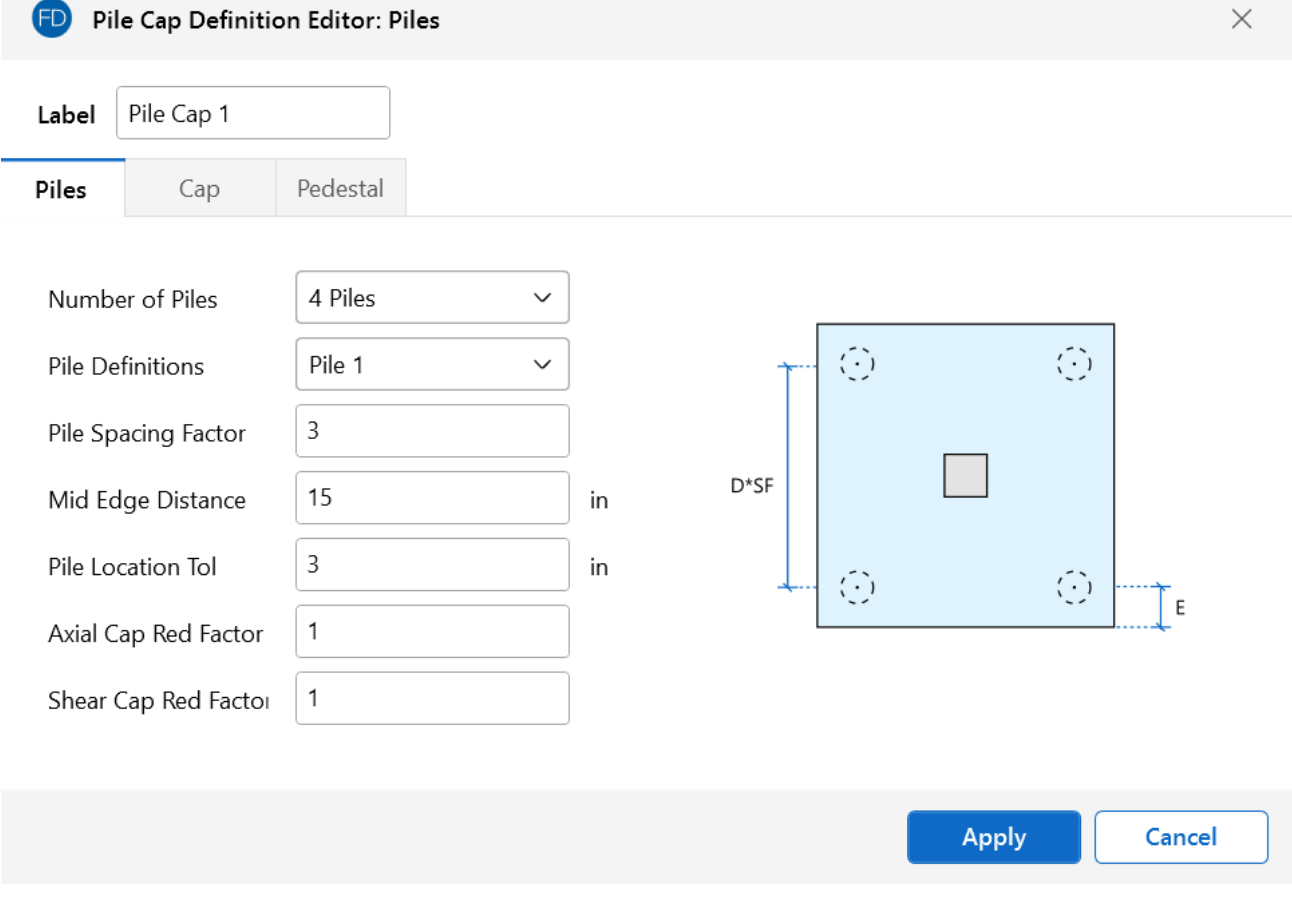

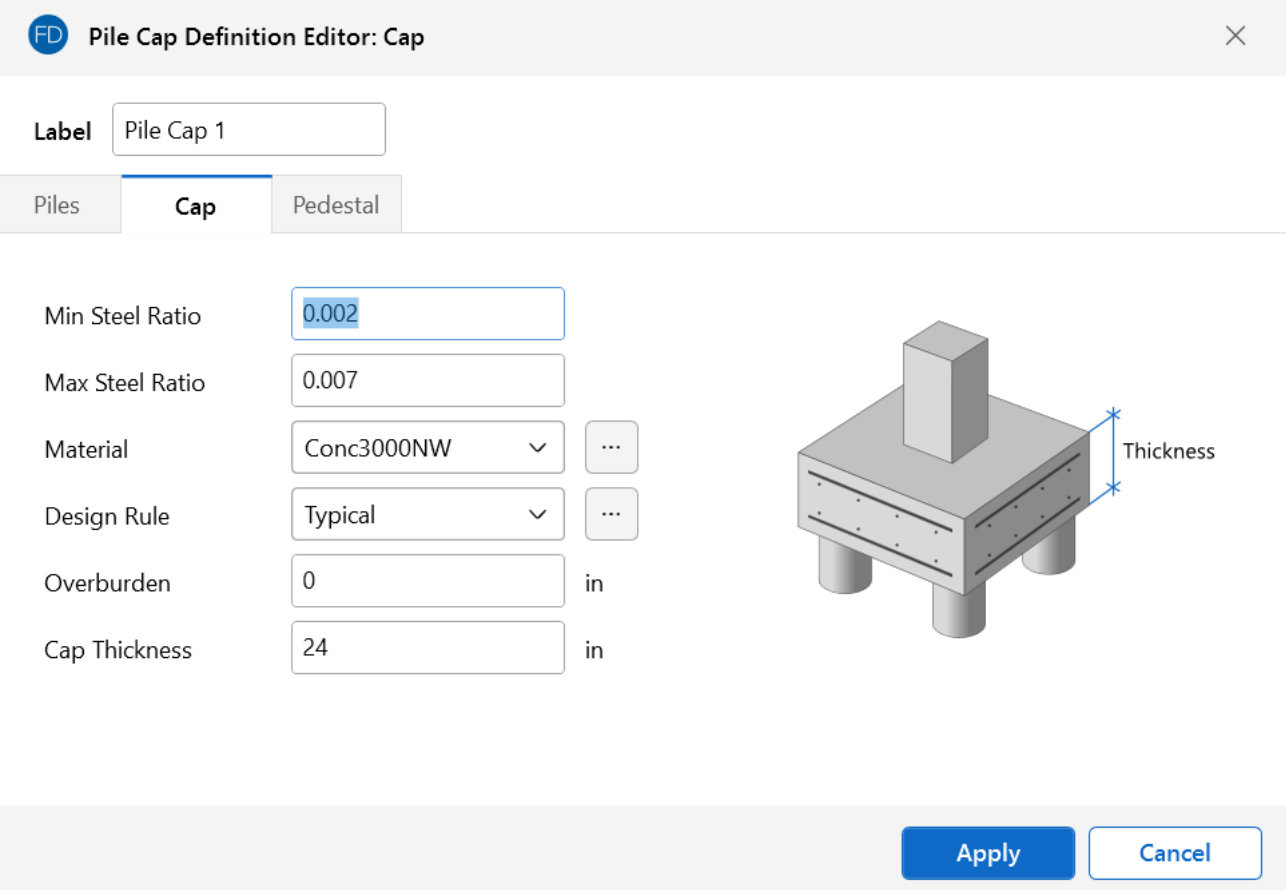

This dialog provides a quick input selection screen for building Pile Cap Definitions. Any updates made from within this dialog will automatically update the **Pile Cap Definitions Spreadsheet**. Each of the items here is explained below.

### <span id="page-361-0"></span>**Pile Tab**

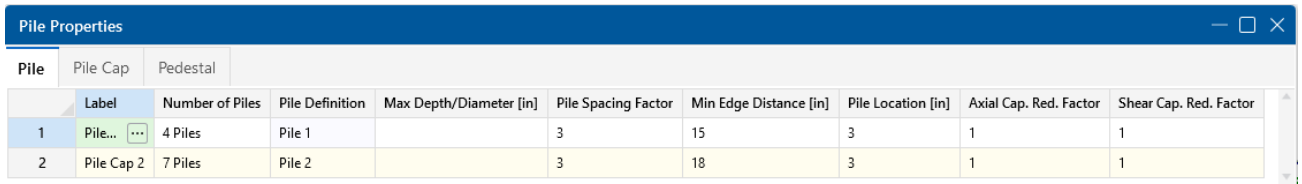

### **Label**

This label provides a unique name for the pile cap definition. When clicking in this column, a  $\Box$ (ellipsis) button will become available. This will open the **Pile Cap Definition Editor** and allow you to update all spreadsheet entries via a single dialog.

### <span id="page-362-0"></span>**Number of Piles**

This selection defines the number and layout of piles. These pile layouts were derived from the CRSI manual on pile caps. Here are the standard layouts from the CRSI manual.

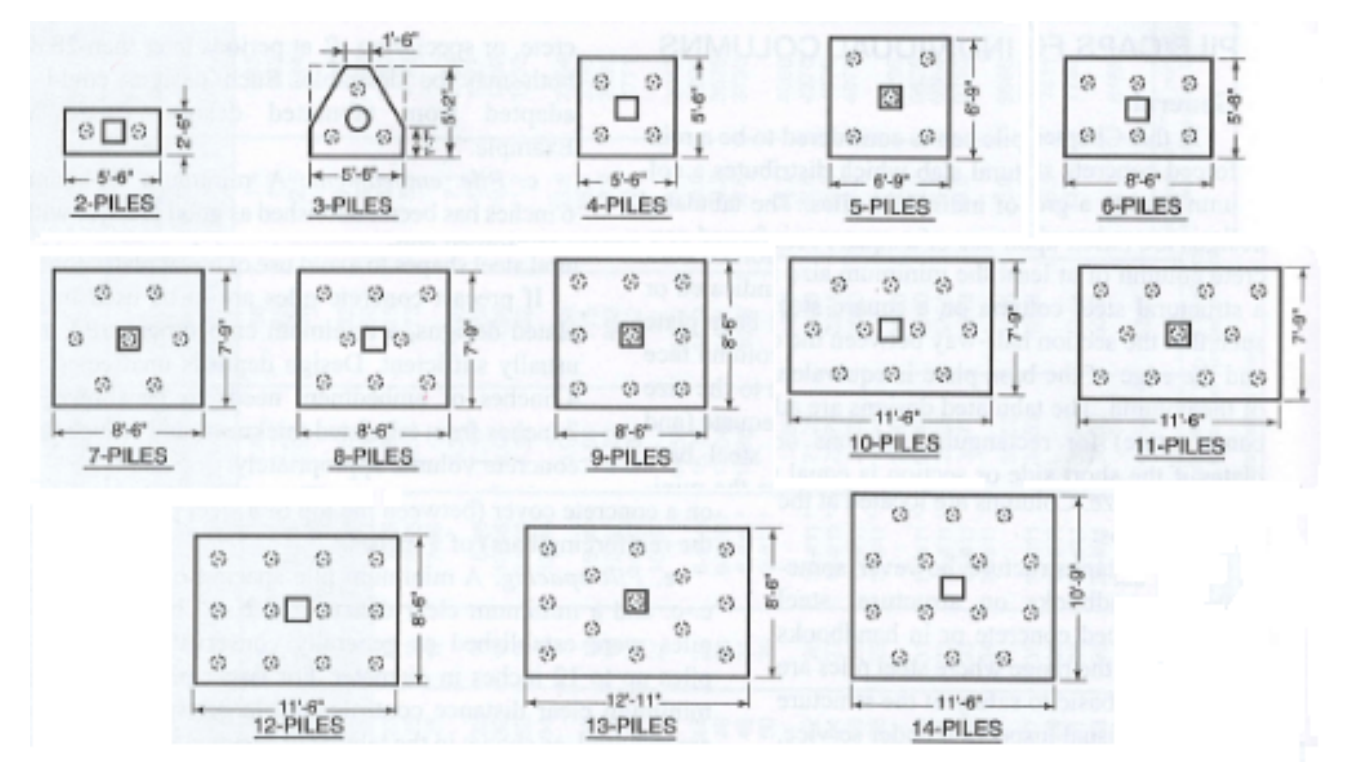

Figure 13-2 from CRSI Design Handbook 2008

#### Ħ **Note:**

- RISAFoundation uses the pile layouts from CRSI, but allows you to change the spacing, edge distance and other properties to customize your pile cap design.
- Currently, the program only includes pile cap design up to 14 piles. For custom pile caps and pile caps that have greater than 14 piles, you can use a slab with singular pile elements.
- Once you have defined your pile caps and applied them to your model, solve the model and look at the Pile Cap Detail [Report](#page-391-0) for exact geometry and locations of piles.

### **Pile Definition**

This allows you to choose a pile type for your pile cap from the Pile Definitions [Spreadsheet.](#page-356-0)

#### **Max Depth/Diameter**

This entry allows you to specify the maximum depth/diameter to use for piles when considering potential shapes for the pile design.

#### **Pile Spacing Factor**

This value defines the center-to-center spacing of piles. This factor multiplied by the diameter/side dimension of the pile defines the spacing. This factor is typically used to help define capacity reduction factors for closely spaced piles.

#### **Min Edge Distance**

This value defines the minimum distance from the centerline of pile to the edge of pile cap.

#### **Pile Location**

This entry allows you to define a field placement tolerance that is acceptable for your pile caps. This affects two checks in the program: the moment demand [calculation](#page-382-0) and the one way shear [capacity](#page-385-0) [calculation](#page-385-0).

#### **Axial and Shear Capacity Reduction Factors**

These factors will reduce the pile capacities from the Pile Definitions [Spreadsheet.](#page-356-0) The value in the Pile Definitions Spreadsheet will be divided by this value to produce a reduced capacity based on closely spaced pile groups.

### **Pile Cap Tab**

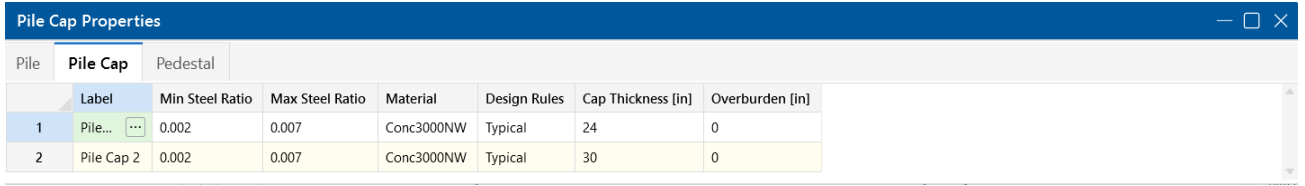

### **Reinforcement Ratios**

When ACI 318-19 is selected for the design code, the ratio of deformed shrinkage and temperature reinforcement area to gross concrete area must be greater than or equal to 0.0018 following the stipulations of ACI 318-19 Section 24.4.3.

When other ACI 318 editions are selected, acceptable steel ratios are controlled by ACI 318-14 Section 24.4.3 (ACI 318-11 section 7.12.2.1), which stipulates that the minimum steel ratio for Grade 40 or 50 steel is .0020. For Grade 60 or greater the ratio is 0.0018.

**Note:** When you are only viewing three decimal places, the 0.0018 appears as 0.002, though we are really using 0.0018. To change the number of decimal places displayed, go to **File** > **Application Settings** > **Input** tab.

In addition, the codes limit the maximum steel that can be used. For example, ACI 318-14 limits the minimum strain on the reinforcing steel to 0.004.

**Note:** If the Max Steel Ratio you define does not meet minimum requirements or strength requirements, we will override your ratio and display a message indicating this in the detail report.

#### **Material**

This allows you to specify the pile cap material using the definitions from the **Materials Spreadsheet**.

#### **Design Rules**

This allows you to specify the design rule considered for the pile cap from the **Design Rules Spreadsheet**. For pile caps, we take information from the **General**, **Footing/Pile Cap** and the **Pedestal** tabs of the **Design Rules Spreadsheet**.

### **Cap Thickness**

This value defines the total thickness of your pile cap.

#### **Overburden**

This entry allows you to define a soil overburden on your pile cap. This overburden weight is added to the weight of the slab for pile demand calculations. These pile forces affect flexural and shear design for the pile cap.

### **Pedestal Tab**

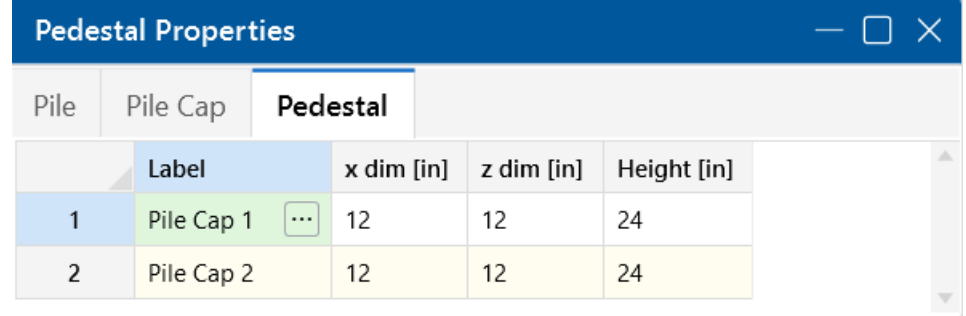

The pedestal dimensions are entered in the fields on this tab of the spreadsheet. The **x dim** and **z dim** values are the pedestal dimensions parallel to the local x- and z-axes of the pile cap,

respectively. The **Height** is the distance from the upper surface of the pile cap to the top of the pedestal.

**Note:** Pedestals are always located at the centroid of the pile group.

# **Pile and Pile Cap Modeling Considerations**

### **Modeling with Piles, Slabs and Pedestals vs Pile Caps**

As discussed previously, the general functionality of the program is that piles would be used in scenarios where a mat slab was drawn and piles are located at specific locations under the slab. Pile caps, on the other hand, would be used at a specific point location to support a reaction.

The **Pile Cap** feature has some limitations and can not be applied to all situations. When such a situation is encountered, using singular piles, slabs and pedestals within the program will almost always allow you to overcome those limitations. The piles, slabs and pedestal option allows you to create almost any custom geometries you need to consider.

The pile cap pile layouts are configured based on the CRSI design manual layouts. Thus, these configurations can not be manipulated. However, it is possible to simply create a pile cap for a concentrated force using singular piles, a slab and a pedestal. Simply draw your pile cap as a slab element, add the pedestal using the draw pedestals tool, and locate/draw your piles according to your specific pile configuration. Below is an example where this was done.

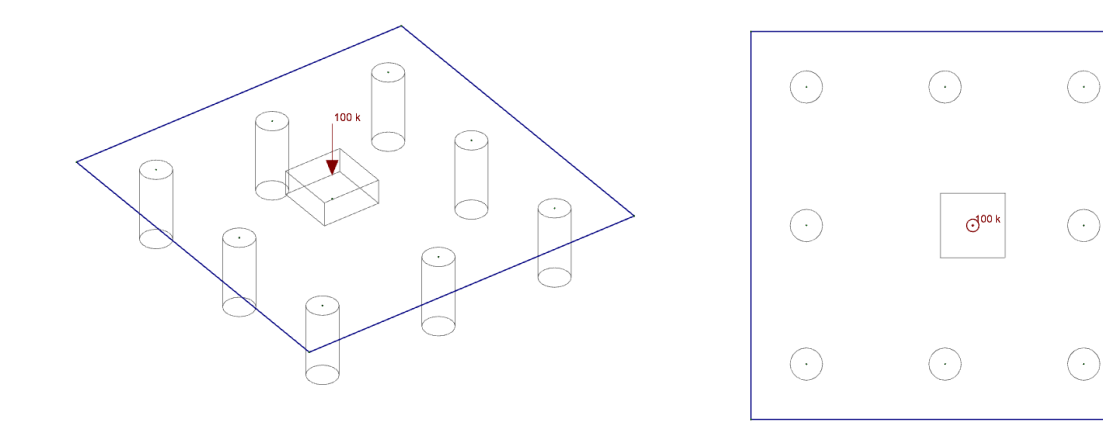

Compare this with CRSI layout for eight piles:

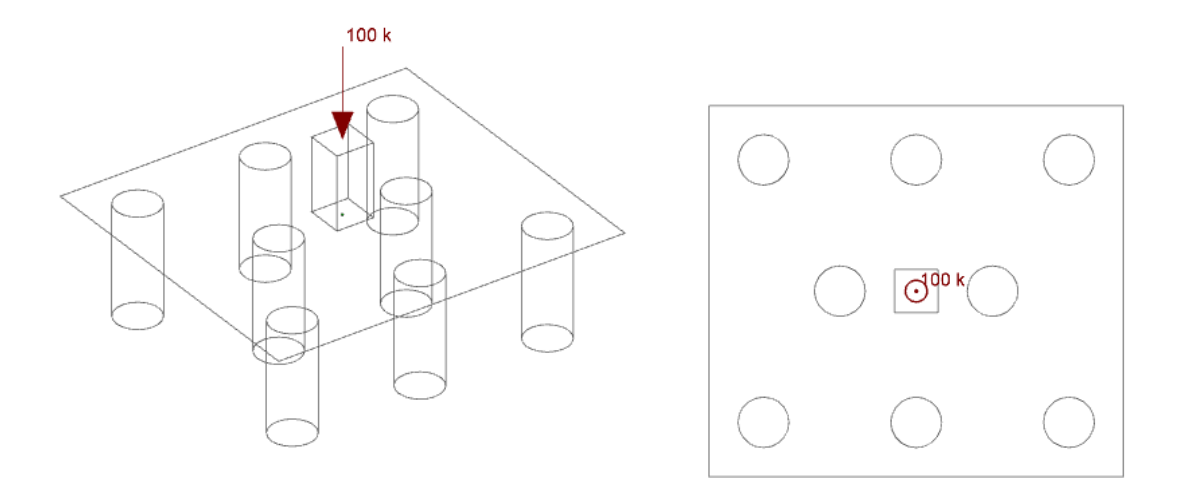

From this example, we can also see that locating a pedestal at an eccentric location to the pile group is possible. It is also possible to model identical configurations using piles, slabs and pedestals compared to a singular pile cap element. Doing this considering identical loading may lead to nearly identical results. Differences in results can often be explained by differences in rigidity assumptions between these two approaches for modeling a pile cap.

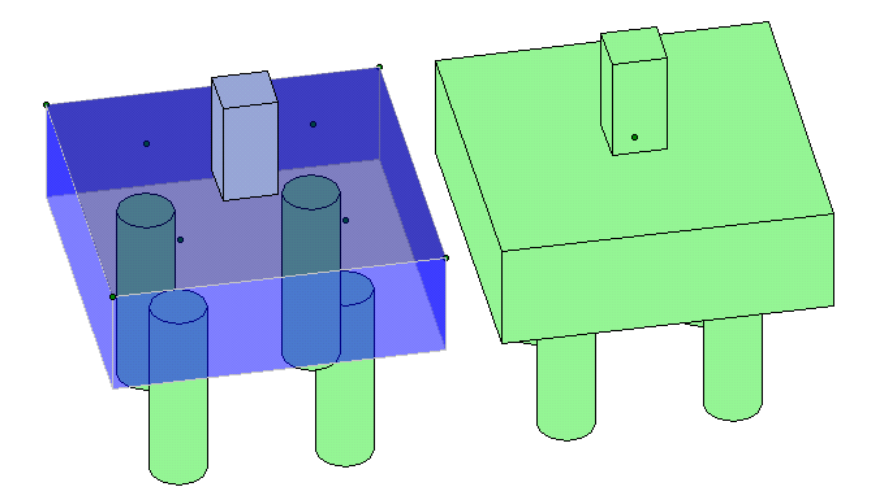

### **Rigidity Assumptions**

Keep in mind that pile cap entities assume the cap is fully rigid. Slabs supported with piles assume semi-rigid behavior. Thus, the slab entity will place load in the piles based on the rigidity of the cap which can alter the force distribution into the piles.

Also, the default stiffness for general piles is completely rigid. Thus, you can get very different distributions of force to these two seemingly identical entities. However, if you lower the pile stiffness so that it is not completely rigid, your pile force distribution should be much more similar.

If the slab is relatively thick such that the slab pile cap behaves in a rigid manner, and the pile stiffness values are not set to be completely rigid, you will likely get similar pile force distributions between the two pile cap entities.

### **Pile Groups and Thickened Portions of a Slab within a Mat**

Many times there are regions within a mat foundation where large loads are coming down and a pile group is required. The program does not allow you to define a pile cap within a slab, but you can simply draw in closely spaced individual piles within the slab element near the reaction. See the example below where large column loads are coming down on a mat foundation.

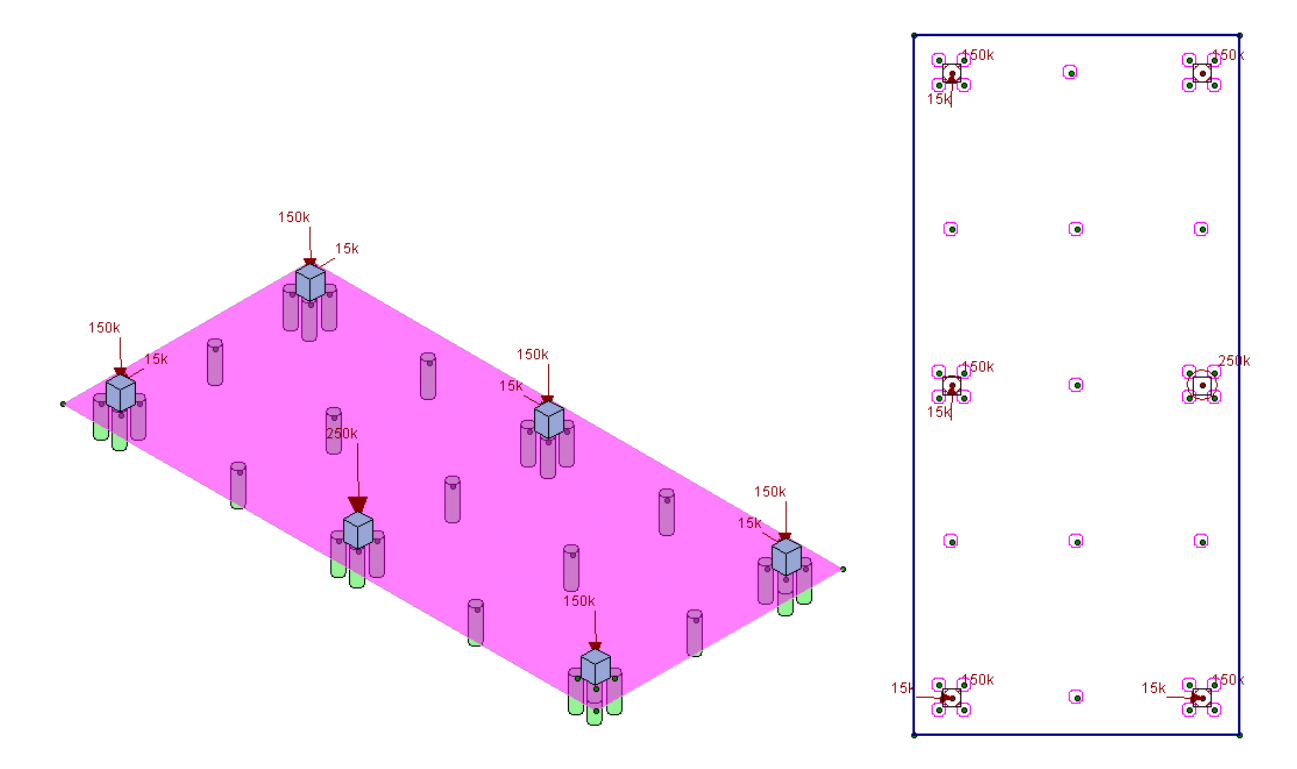

In this scenario, the slab is one continuous thickness over the entire mat. If the slab was thickened at the pile groups and around the exterior, we would simply need to draw multiple slab elements adjacent to each other with varying thickness. If two slab elements are adjacent to each other, they will have full fixity to each other. Alternatively, we can use the Modify [Thickness](#page-55-0) tool on the Modify Ribbon Toolbar to adjust the slab thickness at certain locations within the slab element. Drawing multiple slab elements adjacent to each other may look something like this:

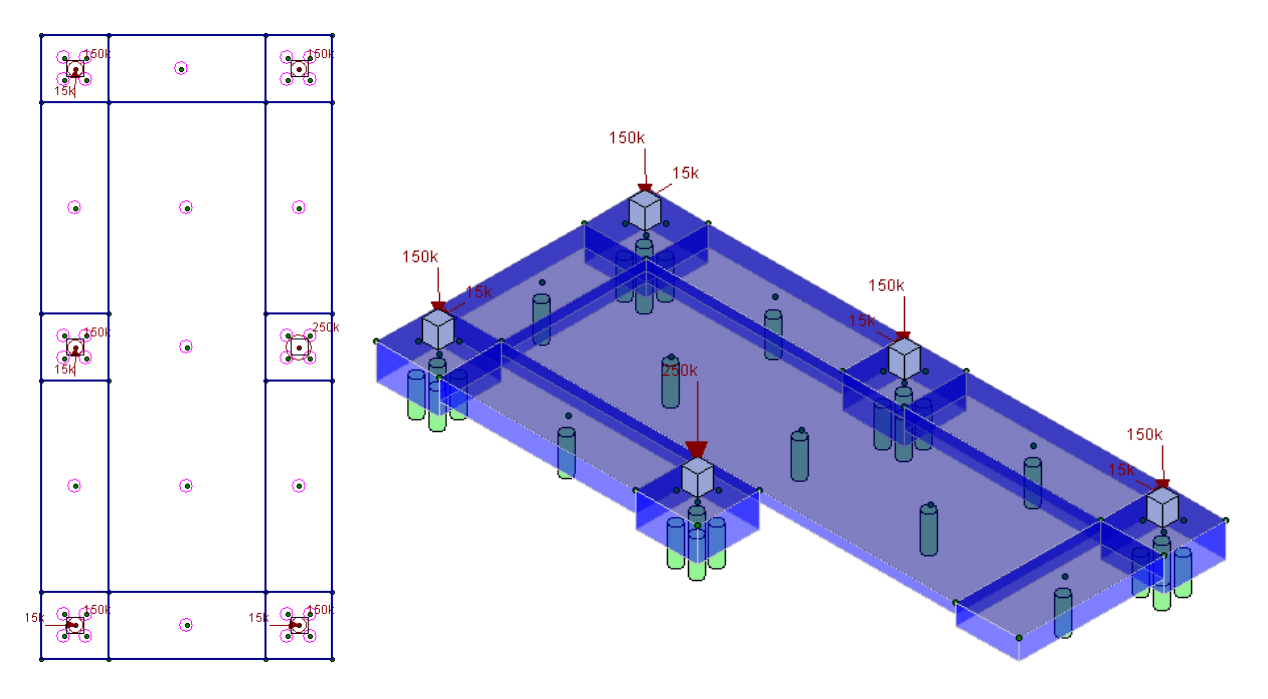

The image on the right shows a rendered view with part of the slab cut away to see the differences in thickness.

# **Pile and Pile Cap Limitations**

<span id="page-368-0"></span>The program does not consider battered piles.

# **Pile - Results**

Results for individual piles can be found in the **Pile Design Results Spreadsheet**, which may be accessed by clicking **Results Browser** from the **Results** toolbar and clicking **Pile Design**. Or, click **Pile Design** from the **Results** section of the **Explorer** panel.

# **Pile Design Checks**

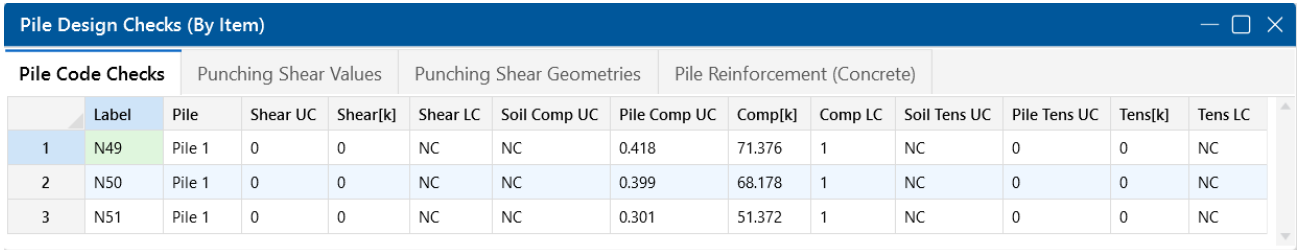

### **Pile UC Checks**

The Shear, Compression and Tension UC values give the ratio of demand forces to allowable forces.

• For general piles, the allowable forces are pulled directly from the Pile [Definitions](#page-356-0) [Spreadsheet.](#page-356-0) The UC ratios are given for the load combination that produces the worst case UC.

- For hot rolled steel, wood and concrete piles, the compressive and tensile capacities are calculated by the program based on the material, cross sectional area and design code selected in the Model [Settings](#page-161-0).
- For concrete piles, only the reinforcement is considered in the tensile capacity.

#### <span id="page-369-0"></span>**Forces**

The shear, compression and tension forces are given for the load combination that produces the worst case UC.

**Note:**

- The program does not consider the self-weight of the piles as part of the pile's compression/tension forces. Therefore, users should account for pile self-weight by manually applying a force to account for the pile's self-weight. For piles part of a pile cap system, the user should manually apply a force on the pile cap, which then would distribute to the supporting piles. For piles supporting slabs, the pile selfweight can be applied as a point load directly on top of each respective pile.
- The shear value reported is directionless and taken as:

$$
V = \sqrt{{V_x}^2 + {V_z}^2}
$$

### **Gov LCs**

These are the governing load combinations for each type of force which produce the highest unity check.

### **Soil UC Checks**

The soil unity checks are the static pile capacities for tension and compression.

The **Soil Comp UC** is the ratio of the applied compressive force to the compressive capacity. The compressive capacity is equivalent to the sum of the skin friction at each layer and the tip bearing capacity at the layer of soil where the pile terminates. The capacity is divided by the pile factor of safety set in the Model Settings. When determining the soil compressive capacity, the program uses the following equation (Equation reference: Joseph E. Bowles, *Foundation Analysis and Design, 5th Ed.*):

$$
Q_u = \frac{Q_p + \sum Q_s}{FS}
$$

- Qu : Ultimate pile capacity in compression
- $Q_p$  : Bearing capacity in the respective soil layer,  $Q_p = A_p \times q_p$ 
	- Ap : Area of pile including the soil plug
	- $\cdot$  qp : Unit tip-bearing
- $\sum$ : Summation process over the soil layers making up the soil profile along the length of the pile shaft
- Geg : Skin Friction at each soil layer,  $Q_s = p \times \Delta L \times q_s$ 
	- p : Perimeter of pile cross section including soil plug
	- ∆L: Length of pile in soil layer
	- qs : Unit skin friction
- FS : Pile Factor of Safety input in the Model Settings

**Note:** The program does not consider the self-weight of the pile as part of the axial force in the pile. See the [Forces](#page-369-0) section for information on how to account for pile self-weight.

The **Soil Tens UC** is the ratio of the applied tensile force to the tensile capacity. The tensile capacity is equivalent to the weight of the pile plus the sum of the skin friction at each soil layer. The Soil Tensile UC is divided by the pile factor of safety specified in the Model Settings. When determining the soil tensile capacity, the program uses the following equation (Equation reference: Joseph E. Bowles, *Foundation Analysis and Design, 5th Ed.*):

$$
Q_u = \frac{W + \sum Q_s}{FS}
$$

- Qu : Ultimate pile capacity in tension
- W : Weight of the pile,  $W = \gamma \times A_n \times L$ 
	- $\bullet \gamma$  : unit weight of pile
	- $\bullet$  Ap : Area of pile
	- $\bullet$  L : Length of pile
- $\Sigma$  : Summation process over the soil layers making up the soil profile along the length of the pile shaft
- Qs : Skin Friction at each soil layer,  $Q_s = p \times \Delta L \times q_s$
- p : Perimeter of pile cross section
- ∆L: Length of pile in soil layer
- qs : Unit skin friction
- FS : Pile Factor of Safety set in Model Settings

## <span id="page-371-0"></span>**Punching Shear Values**

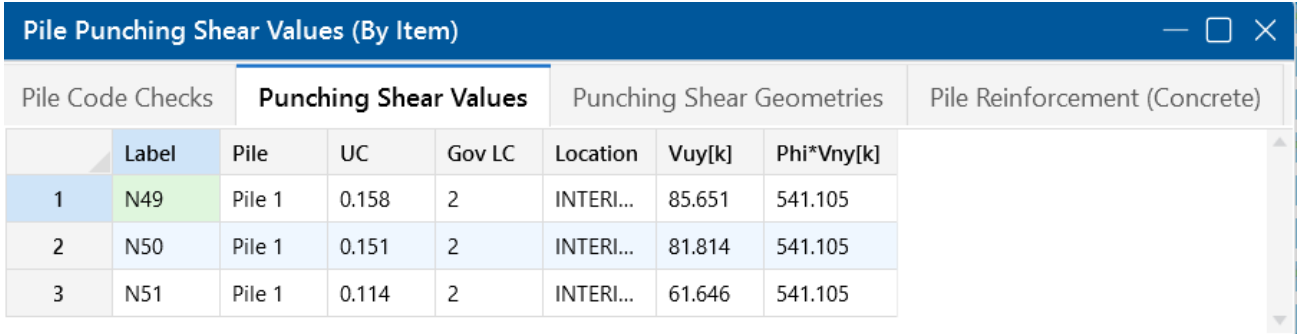

### **UC Check**

This is the ratio of the punching shear demand to the punching shear capacity for the worst case load combination.

### **Gov LC**

This is the load combination that produces the worst case punching shear for each individual pile.

#### **Location**

This helps to define the geometry for the shear perimeter. The program calculates a shear perimeter assuming a corner failure, an edge failure and an interior failure. The governing shear perimeter is given here.

#### **Vuy**

This is the factored punching shear demand.

#### **Phi\*Vny**

This is the punching shear capacity of the slab/pile cap at this pile location. For more information on this calculation, see Pile Caps - [Design.](#page-385-1)

### <span id="page-372-0"></span>**Punching Shear Geometries**

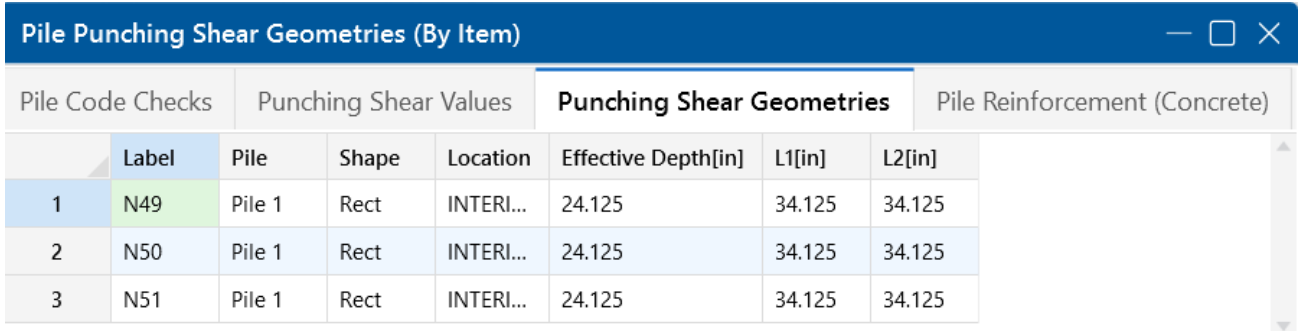

### **Effective Depth**

The effective depth, d, of the slab/pile cap is used to define the punching shear perimeter at a distance of d/2 beyond the edge of the pile.

 $d = t_{slab}$  - pile embed - top cover -  $d_{top\ bar}/2$ 

The effective depth is based on the smallest depth (to top reinforcing) for the Design Strips that encompass the pile. In cases where no design strips are defined at the pile location, the program will assume the bar size and cover specified in the first rule defined in the **Design Rules Spreadsheet**.

### **L1 and L2**

Length of the critical section along the local axes. This value is used to define the punching shear perimeter. For more information, refer to the image in Using [Equivalent](#page-386-0) Square Piles in the Pile Caps -Design topic.

**Note:** For further discussion, refer to ACI 318-14 Sections 22.6.4.1 and 8.4.2.3.1 (ACI 318- 11 Sections 11.11.1.2 and 13.5.3).

### **Pile Reinforcement (Concrete)**

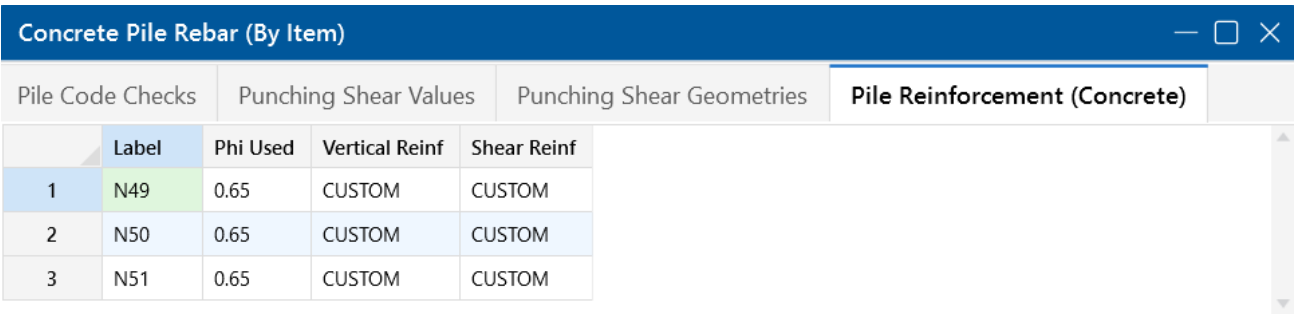

#### **Phi Used**

This value is based on the strain in the tension steel in the pile and code provisions in ACI 318-14 Section 21.2 (ACI 318-11 Section 9.3.2).

#### **Pile Reinforcement**

The **Vertical Reinf** and **Shear Reinf** values are reinforcement requirements for the pile considering spacing and minimum reinforcement requirements, per the ACI code and the [Design](#page-359-0) Rules - [Pedestal/](#page-359-0) Pile tab. If these sections report "CUSTOM", it means that the user has applied a custom rebar layout.

### **Pile Detail Report**

To see more detailed information for the pile results, select **Detailed Report** from the **Results** ribbon (when in a graphical view) and click on the node that defines the pile. The pile **Detail Report** shows the overall geometry, materials, codes and analysis/design inputs used for coming up with the reinforcing and code check values. The report is split into sections which include: input data/graphics, material properties, design checks and static soil capacity diagrams.

### **Input Data and Graphics**

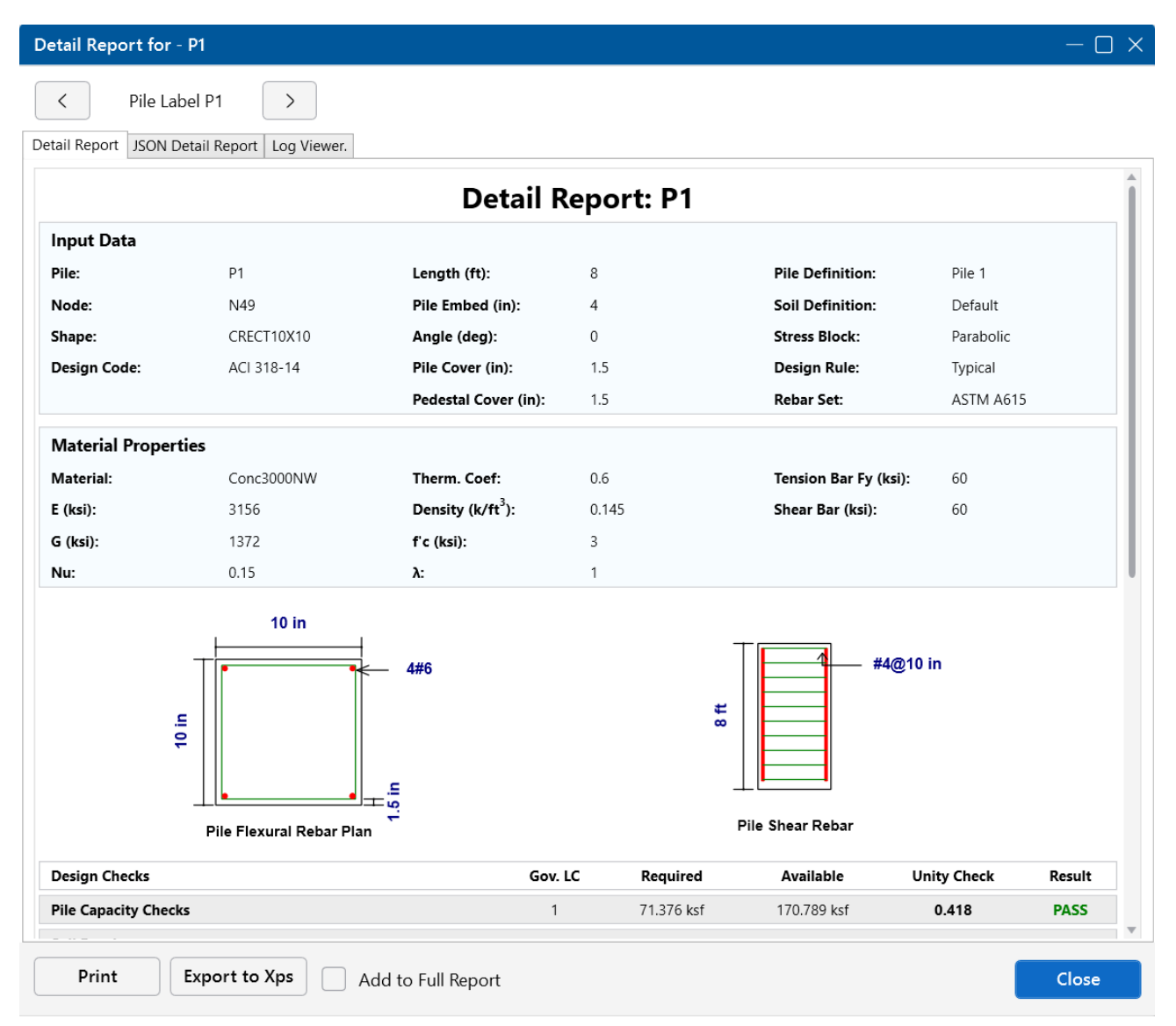

The **Input Data** section provides the point label of the pile and echos various input data used to define the pile element such as the pile geometry, embedment, concrete cover, pile definition label and selected rebar set.

The **Material Properties** section contains the material properties used for the analysis and design of the pile based on the materials specified in the Material Properties [Spreadsheet.](#page-330-0)

A graphical representation of the pile geometry and reinforcement design by the program is given below the material properties section in the form of a flexural rebar plan and shear rebar elevation.

### **Note:**

- The program bases the number and spacing of bars on the requirements per the applicable code regarding spacing and reinforcement limits.
- If a custom rebar layout is used, the program will display the reinforcement as input by the user.

### **Design Results**

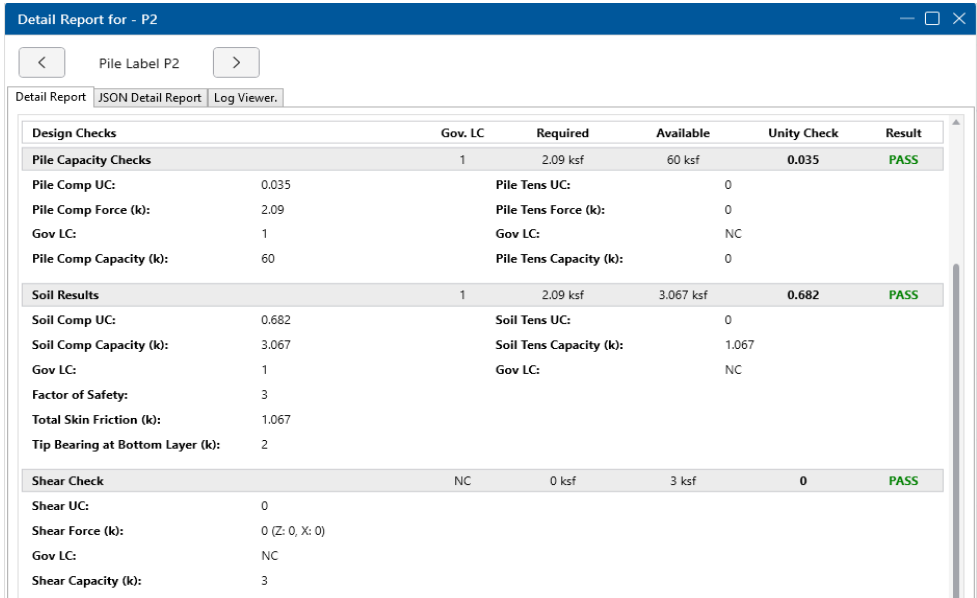

The **Pile Capacity Checks** summarize the code checks for the pile axial capacity based on the pile shape and material properties. Pile Comp and Pile Tens UC values give the ratio of demand forces to allowable forces.

The **The Soil Results** show the static pile capacities for compression and tension. This section also gives more detail about the total skin friction and tip bearing values used to calculate the capacities. The factor of safety input by the user in the Model Settings is also shown in this section of the report.

The **Shear Check** section shows the total shear demand and its force components in the Z and X directions. The shear capacity is a user-defined value in the Pile Definitions [Spreadsheet](#page-356-0) and is compared against the demand for the unity check.

### **Punching Shear Check Results**

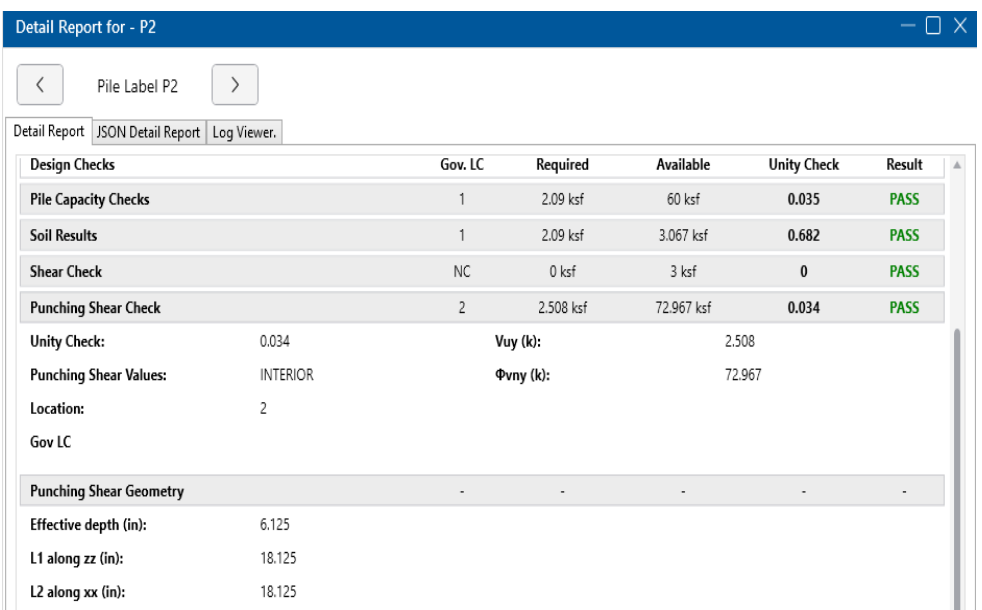

The **Punching Shear Check** section displays the unity check for the ratio of the punching shear demand to capacity. The governing LC is the load combination which produces the maximum unity check.

The **Punching Shear Geometry** section provides the dimensions used to calculate the punching shear capacity.

For an in depth explanation of the these values, see the [Punching](#page-371-0) Shear Values and [Punching](#page-372-0) Shear [Geometries](#page-372-0) sections at the top of this topic.

### **Soil and Force Profile**

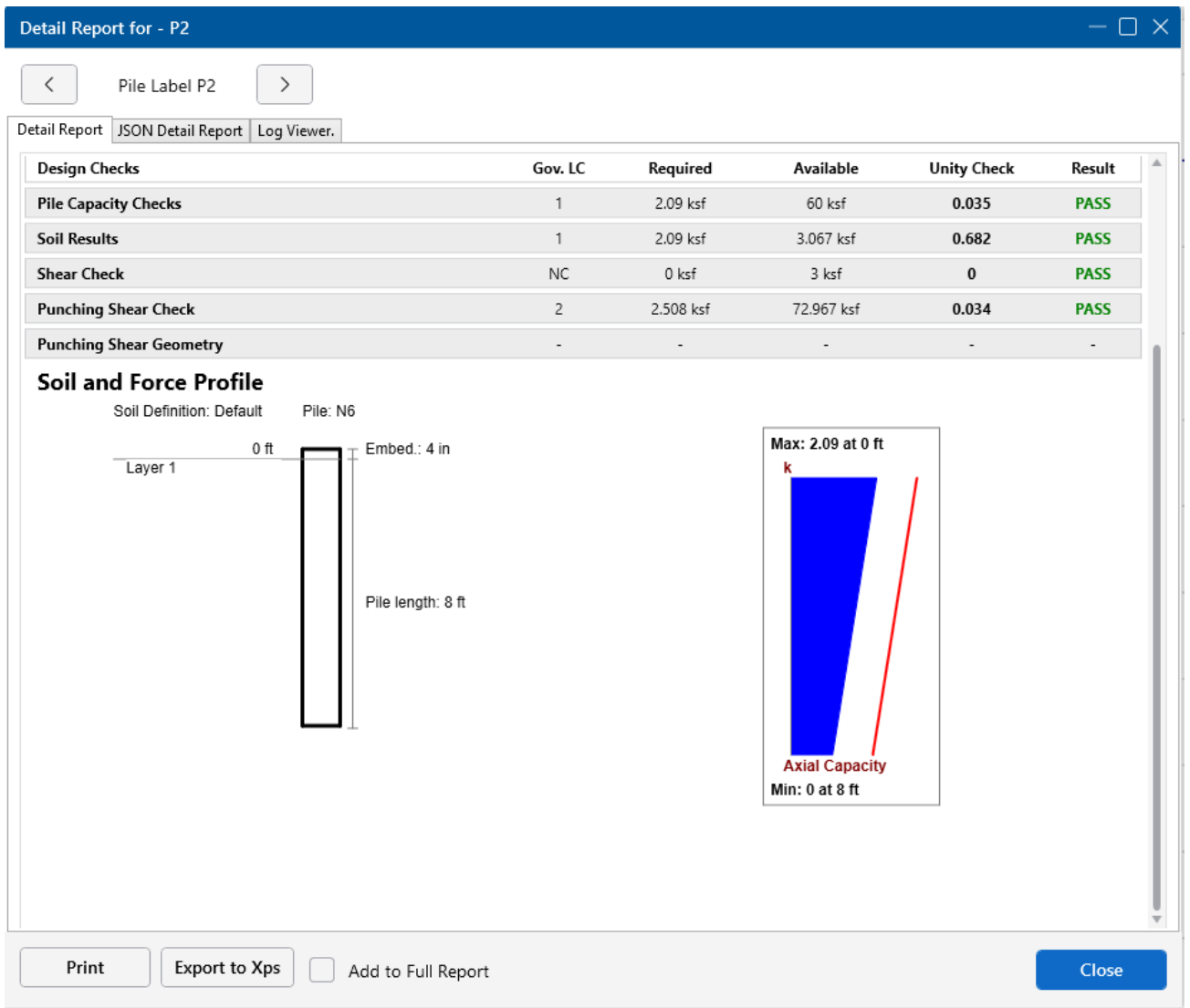

The soil profile based on the applicable soil definition is displayed on the left side of the report. The axial capacity diagram on the right side of the report shows the force demand in blue versus the static pile capacity line in red. The capacity line represents the skin friction as a function over the length of the pile. At the bottom of the pile, the tip bearing capacity is reflected by an offset. The factor of safety is considered in both the skin friction and tip bearing for the capacity line.

# **Pile Caps - Design**

In this section, we will talk specifically about the calculations for pile caps. These design results are NOT available when using piles and a slab to create your pile cap. The only portion of this section that is applicable to individual piles is the Pile [Punching](#page-385-1) Shear section. For slab/pile cap design, see [Slabs](#page-476-0).

### **Pile Cap Design Philosophy**

Pile cap design within RISAFoundation considers beam philosophy, as opposed to truss philosophy. Both are acceptable by code (ACI 318-14 Section 13.4.2/ACI 318-11 Section 15.5.3).

### **Pile Capacity Checks**

These checks allow the engineer to see if any of the piles in the model are exceeding the allowable pile forces.

### **Allowable Pile Loads**

The allowable pile loads are defined by the user for general piles in the **Pile Definitions Spreadsheet**. For hot rolled steel, concrete and wood piles, the program calculates the axial capacity based on the pile and material properties. If the piles are part of a pile cap element, these allowable loads are reduced by the reduction factors entered on the **Pile** tab of the Pile Cap [Definitions](#page-361-0) [Spreadsheet.](#page-361-0)

### **Loads Developed in Piles in Pile Cap Applications**

The loads developed in the piles within the pile cap elements are found using the equations below. Some things to note on the computation of these forces:

- Loads are only applied to the cap at the pedestal location, which is placed at the centroid of the cap.
- The axial pile stiffness (given in the Pile Definitions [Spreadsheet](#page-356-0)) is considered the same for both compression and tension and is taken from the **Comp. Stiffness** entry.
- The pile cap is assumed to be rigid.
- The centroid location for force calculations of the piles is from the mid-height of the pile cap.

$$
P_{\text{pile}} = \left(\frac{P}{N}\right) + \left[\frac{M_X \cdot z_p + V_z \cdot \left(h_{\text{ped}} + \frac{d}{2}\right) \cdot z_p}{\sum z_p^2}\right] + \left[\frac{M_Z \cdot x_p + V_x \cdot \left(h_{\text{ped}} + \frac{d}{2}\right) \cdot z_p}{\sum x_p^2}\right]
$$
  

$$
V_{\text{pile}} = \frac{V_x}{N} + \frac{T \cdot \sqrt{x_p^2 + y_p^2}}{\sum x_p^2 + \sum y_p^2} \cdot \sin(\alpha) \qquad V_{\text{pile}} = \frac{V_z}{N} + \frac{T \cdot \sqrt{x_p^2 + y_p^2}}{\sum x_p^2 + \sum y_p^2} \cdot \cos(\alpha)
$$
  

$$
V_{\text{pile}} = \sqrt{V_{\text{pile}}^2 + V_{\text{pile}}^2}
$$

where:

 $P_{\text{nile}}$  = Total axial load on an individual pile

P = Column load, self-weight of the pile cap, pedestal and overburden

N = Total number of piles in pile cap

 $M_{x,z}$  = Applied moment to pedestal

 $\bm{{\mathsf{x}}}_\textsf{p}$ , y<sub>p</sub> = Distance from centroid of pile cap to centroid of individual pile parallel to the respective axis

 $V_{x,z}$  = Applied shear to pedestal

 $h_{\text{ned}}$  = Height of pedestal from the top of the pile cap

d = Thickness of pile cap

T = Applied torque to pedestal

 $\alpha$  = Angle between the centroid of the column and the centroid of the pile location, taken from the negative local x direction counter-clockwise

Vpile $_\mathrm{\textsf{x}}$ : Shear in pile in local x direction

Vpile<sub>z</sub>: Shear in pile in local z direction

 $V_{\text{pile}}$ : Total demand shear in pile (in any direction)

**Note:** The program does not consider the self-weight of the pile as part of the axial force in the pile. See the [Forces](#page-369-0) section in Pile - Results for information on how to account for pile selfweight.

### <span id="page-379-0"></span>**Pile Cap Flexural Design**

The flexural design of pile caps is based on the moment at the face of the pedestals in each direction. The image below explains how the design moment, Mu, is evaluated.

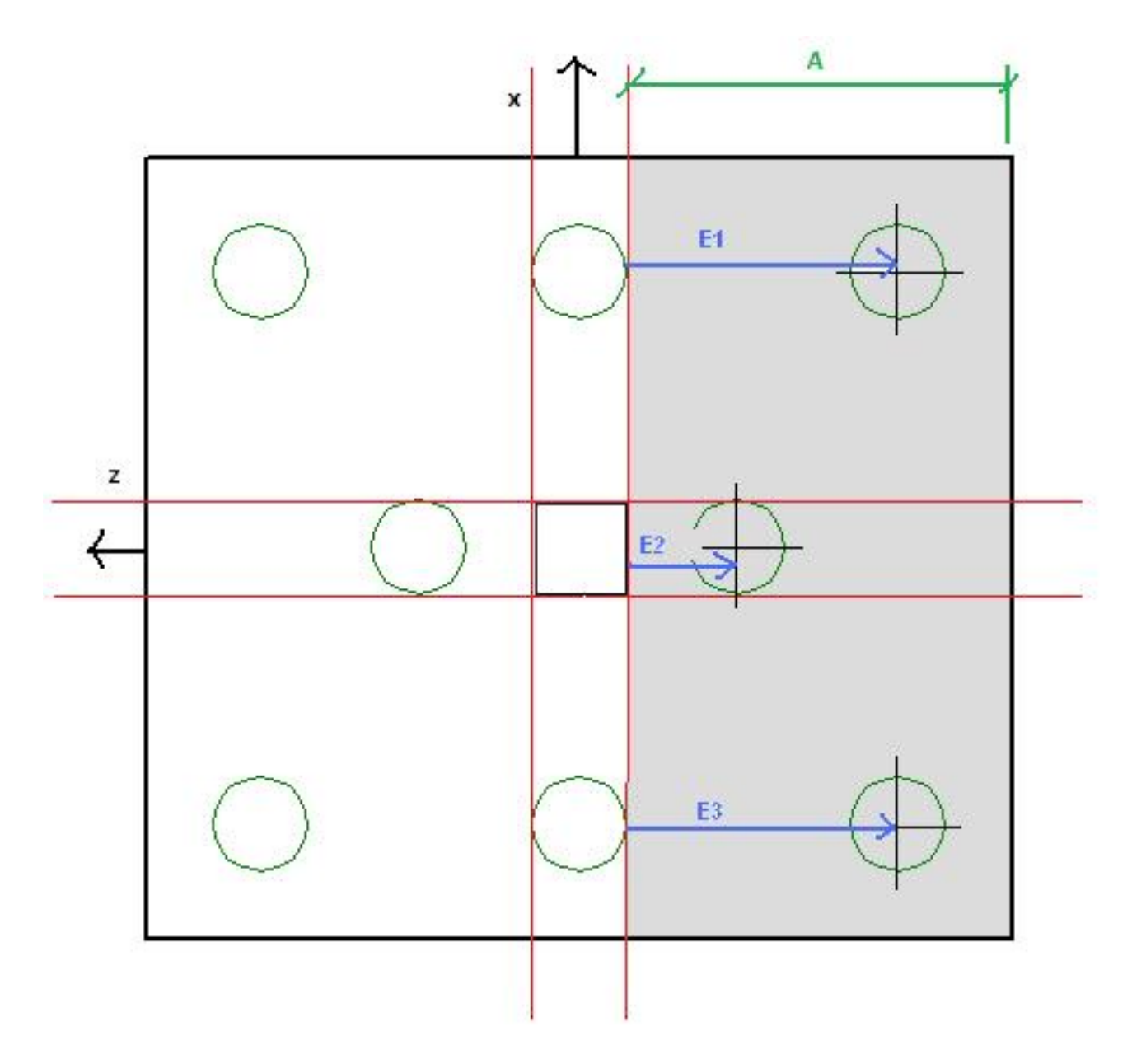

The red lines in the image show the locations where we compute the moments in the pile cap. The calculation of the moment at the face of pedestal is as follows:

$$
M_{\mathbf{u}} \coloneqq P_{\mathbf{u}1} \cdot E_1 + P_{\mathbf{u}2} \cdot E_2 + P_{\mathbf{u}3} \cdot E_3 - \left(\frac{A}{2}\right) \cdot (A \cdot \text{Width}) \cdot \left(\rho_{\text{slab}} \cdot t_{\text{slab}} + \text{Over}\right)
$$

Thus, the program uses the factored pile forces multiplied by their horizontal distance to the face of pedestal and subtracts the self-weight of the pile cap and overburden in this area multiplied by its moment arm. In the example shown above, this would be the Muxx moment at the right face of the pedestal. This calculation would then be done for the left face of the pedestal and the enveloped maximum positive and negative moments are given.

This calculation is then carried out identically in the Muzz direction.

### **Flexural Reinforcement Design**

The design of reinforcement runs through a design routine, which is described below, to come up with the area of steel required in both directions. This routine checks the area of steel based on flexure and then checks minimum requirements. The routine also considers the short side amplification factor, as well.

 $A_{s \text{ reg'd}}$  = area of steel required for the design moment, using typical bending equations.

- 1. If A<sub>stop req'd</sub> > .0033bd use A<sub>stop req'd</sub>. This is exactly the same for A<sub>sbot</sub>.
- 2. If A<sub>stop req'd</sub> < .0033bd < 4/3A<sub>s</sub>, use 0.0033bd. This is exactly the same for A<sub>sbot</sub>.
- 3. If 4/3A<sub>s top req'd</sub> < .0033bd, use4/3A<sub>s</sub>. This is exactly the same for A<sub>sbot</sub>.
- 4. Check for amplification of A<sub>s</sub> in the short direction considering the β factor. See below for more information.
- 5. After these steps compare:
	- 1. ACI 318-14:  $A<sub>s top</sub>$  to 0.0018bh and  $A<sub>s bot</sub>$  to 0.0018bh. If both are greater than 0.0018bh then you are done. If less than 0.0018bh, steel is added to meet this requirement for each face.
	- 2. ACI 318-11:  $A<sub>s</sub>$  to 0.0018bh. If greater than 0.0018bh then you are done. If less than 0.0018bh, we simply take the area of steel that needs to be added and add half to the top and half to the bottom.
- 6. The final check would be to compare the steel ratios to the min and max ratios from the [Pile](#page-360-0) Cap [Definitions](#page-360-0) - General tab.

#### **Note:**

- If the user-defined steel ratios do not meet code requirements we will use the code requirements and provide a note in the Detail Report.
- <sup>l</sup> **β Factor consideration**
	- $\cdot$  β = ratio of long dimension of pile cap to short dimension of pile cap.
	- $A_{\text{s} \text{B}} = A_{\text{s } \text{real}' d} (2\beta) / (1 + \beta)$
	- For pile caps with clipped corners we are taking the full dimension for the  $\beta$ calculation.
- If no flexural reinforcement is required in a given direction, all of the shrinkage and temperature steel in that direction will be added to the bottom of the slab.
- If top reinforcement is required in one direction and bottom reinforcement is required in both directions, then all provisions may be satisfied without giving top reinforcement in the direction where reinforcement is not required. We currently do not reinforce this opposite direction, though it is recommended to do so.

### **d Calculation**

For bottom bar reinforcement design:

```
d = t_{slab} - pile embed - bot cover - d_{bot bar}
```
For top bar reinforcement design:

 $d = t_{slab}$  - top cover -  $d_{top bar}$ .

### **Note:**

- <sup>l</sup> Because we do not know exactly how the reinforcement will be placed, we take the interface of the two directions of reinforcement as the location for the d calculation.
- <sup>l</sup> The **Embedment Depth** field is only used to calculate "d" with Pile Cap entities. If you are using slabs with pile supports, this embedment depth is not considered. For slab entities d =  $t_{slab}$  - bot cover -  $d_{bot bar}$ . Therefore, the bottom cover must include the embedment depth of piles for models with slabs supported on piles, but not for pile cap entities.

### <span id="page-382-0"></span>**Pile Location Tolerance Consideration**

If there is a pile location tolerance defined, we simply modify the Mu equation above by adding the tolerance to the moment arm for each individual pile. This will nearly always increase the moment demand.

$$
M_{u}\coloneqq P_{u1}\cdot\left(E_{1}+\text{Pile}_{Tol}\right)+P_{u2}\cdot\left(E_{2}+\text{Pile}_{Tol}\right)+P_{u3}\cdot\left(E_{3}+\text{Pile}_{Tol}\right)-\left(\frac{A}{2}\right)\cdot\left(A\cdot\text{Width}\right)\cdot\left(\rho_{slab}\cdot t_{slab}+\text{Ov}_{2}\right)+P_{u3}\cdot\left(\frac{A}{2}\cdot\text{Pile}_{Tol}\right)
$$

### <span id="page-382-1"></span>**One Way (Deep Beam) Shear Check**

This check considers the entire pile cap as a beam element and checks the overall shear across the pile either at a distance **d** from the face of the pedestal, or at the face of the pedestal. The location of this check depends on the distance, w, where w = the distance along the local axes from the face of pedestal to the centerline of the nearest pile in that direction.

If **d < w**, the critical location where shear is checked is taken at a distance d from the face of the pedestal. In this case, the equation for the shear stress capacity is found by:

$$
v_c = 1.9\sqrt{f_c} + 2500\rho_w \left(\frac{V_u d}{M_u}\right) \ge 2\sqrt{f_c} \quad \text{(ACT Eq. 11-5)}
$$

ACI 318-14 Table 22.5.5.1/ACI 318-11 Equation 11-5

If **d > w**, the critical location where shear is checked is taken at the face of support.

$$
\begin{split} v_c &= \left(\frac{d}{w}\right) \left[3.5 - 2.5\left(\frac{M_u}{V_u d}\right) \right] \left[1.9\sqrt{f_c} + 2500 \rho_w \left(\frac{V_u d}{M_u}\right) \right] \\ &\leq 10 \sqrt{f_c} \\ &\qquad \qquad 1.0 > M_u / V_u d > 0; \, \infty > V_u d / M_u \geq 1.0 \end{split}
$$

CRSI Design Handbook 2008 Eqn 13-2 on P.13-26

ď **Note:** The Vc equations were changed in ACI 318-19. When this is selected for the design code, Vc is calculated per Table 22.5.5.1. Since the pile cap has no shear reinforcement, Vc is calculated using Equation (c) in the table. Ignoring axial loads in pile cap, the vc term 1.9√fc+2500\*ρw\*(Vu\*d/Mu) in the two equations above is changed into the equation shown below. Note that the size effect factor, λs, is a function of effective depth of the slab, d, and is calculated per Equation (22.5.5.1.3).

$$
v_c = 8\lambda_s \lambda (\rho_w)^{1/3} \sqrt{f_c'}
$$

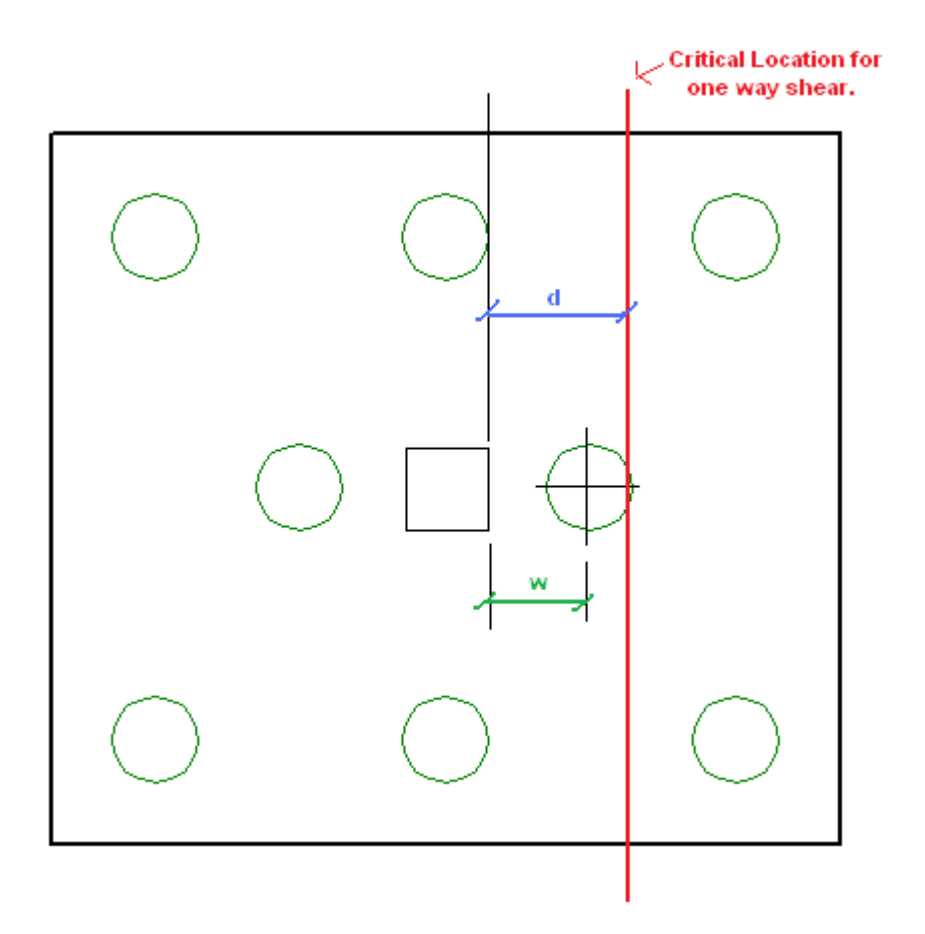

The equation to calculate the shear capacity is:

$$
\begin{aligned} \varphi V_n &= \varphi \cdot v_c \cdot b \cdot d \\ \varphi V_{nmax} &= \varphi \cdot 10 \cdot \sqrt{f_c} \cdot b \cdot d \end{aligned}
$$

#### (φVnmax only applies for eqn 13-2)

where:

 $M_{\text{U}}$  = enveloped moment at critical location.

 $V_{\text{u}}$  = enveloped shear at critical location

 $\rho_w = A_{sprovided}/bd$ 

 $d = t_{slab}$  - pile embed - cover -  $d_{bar}$ 

We do these calculations for both sides of the pedestal in both directions and envelope the worst code check in each direction.

### **Considerations**

- Mu and Vu are the enveloped moment and shear values. The maximum moment and shear occur at the same location for the majority of cases.
- We are NOT considering the one-way beam shear failures that can occur in other locations within the pile cap. An example of this type of failure would be a shear force that might shear off a corner of the pile cap.

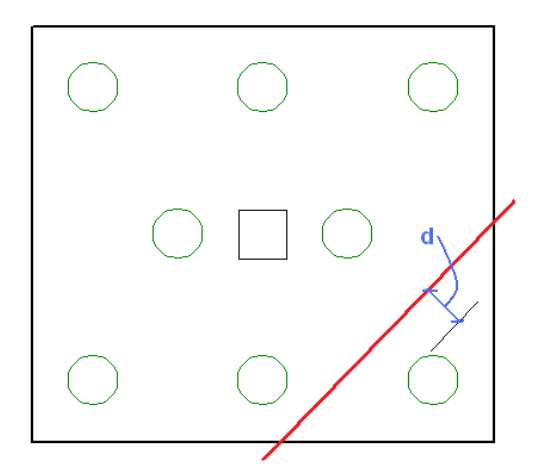

• For lightweight concrete, the lambda reduction factor specified in the [Materials](#page-330-0) [Spreadsheet](#page-330-0) is applied to the capacity per ACI 318-14 Section 22.5.6.1 (ACI 318-11 Section 11.2.1.2).

### <span id="page-385-0"></span>**Pile Location Tolerance Considerations**

When a pile location tolerance is defined, that tolerance is simply added to the 'w' term in each direction. An increased value for 'w' will decrease the one way shear capacity of the pile cap.

#### **Code Considerations**

For the Saudi Code, ACI 318-05 is used. This is noted in the Detail Report. The Mexican and Canadian codes are simply using their standard beam and slab one-way bending equations.

### <span id="page-385-1"></span>**Pile Punching Shear Checks**

The punching shear in a pile is simply the axial compression force in a pile considering strength load combinations.

The punching shear capacity is obtained via the ACI code equations. The code requires this value to be the minimum from the equations below.

$$
V_c = \left(2 + \frac{4}{\beta}\right) \sqrt{f_c'} b_o d \qquad (11-33)
$$
  

$$
V_c = \left(\frac{\alpha_s d}{b_o} + 2\right) \sqrt{f_c'} b_o d \qquad (11-34)
$$
  

$$
V_c = 4 \sqrt{f_c'} b_o d \qquad (11-35)
$$

**Note:**

- <sup>l</sup> When ACI 318-19 is selected, an additional size effect factor, λs, is added in the above equations. λs is a function of the effective depth of the slab 'd', and is calculated per Equation (22.5.5.1.3).
- For lightweight concrete, the lambda reduction factor specified in the [Materials](#page-330-0) [Spreadsheet](#page-330-0) is applied to the capacity, per ACI 318-14 Section 22.5.6.1 (ACI 318- 11 Section 11.2.1.2).

### **b<sup>o</sup> Calculations**

The calculation of  $b_{o}$  is done considering an interior, edge and corner condition. The program calculates a  $b_0$  value for each of these conditions for each pile and then uses the minimum value. The interior, edge or corner condition that resulted in the minimum value is also reported.

### **When there is no reinforcement at the top face of the pile cap (in either direction)**

If there is no reinforcement in the top of the pile cap, the slab is considered unreinforced for pile punching shear. Because of this, we use the plain concrete provisions from ACI 318-14 Chapter 14 (ACI 318-11 Chapter 22). From ACI 318-14 Section 21.2.1 (ACI 318-11 Section 9.3.5), the ϕ factor for shear is 0.55 (as compared to 0.75 for reinforced concrete). The punching shear equation for structural plain concrete (ACI 318-14 Table 14.5.5.1/ACI 318-11 Equation 22-10) is the reinforced punching shear equations with a 2/3 factor applied. Thus, the ratio of using structural plain concrete to reinforced concrete is: 2/3\*(0.55/0.75) = .488. RISAFoundation rounds this to 0.5 and takes a **50% reduction in capacity** for punching shear if there is no reinforcement in the top of the slab.

**Note:** If there is reinforcement in ONE direction we do not use this reduction.

### **When the Pile's Local Axes do not correspond to the slab geometry**

The punching shear perimeters are always investigated with respect to the pile local axes. As shown below, there may be cases where these local axes do not correspond to the cap edge or corner geometry adjacent to that pile. In cases like these it is possible for this to result in an artificially large assumed punching shear perimeter.

### <span id="page-386-0"></span>**Using Equivalent Square Piles**

When calculating the punching shear perimeter for a round pile, the program always converts the pile into an equivalent square pile of equal perimeter (similar to the super-imposed square in the image below). This greatly simplifies the calculation of punching perimeters when close to an edge or corner.

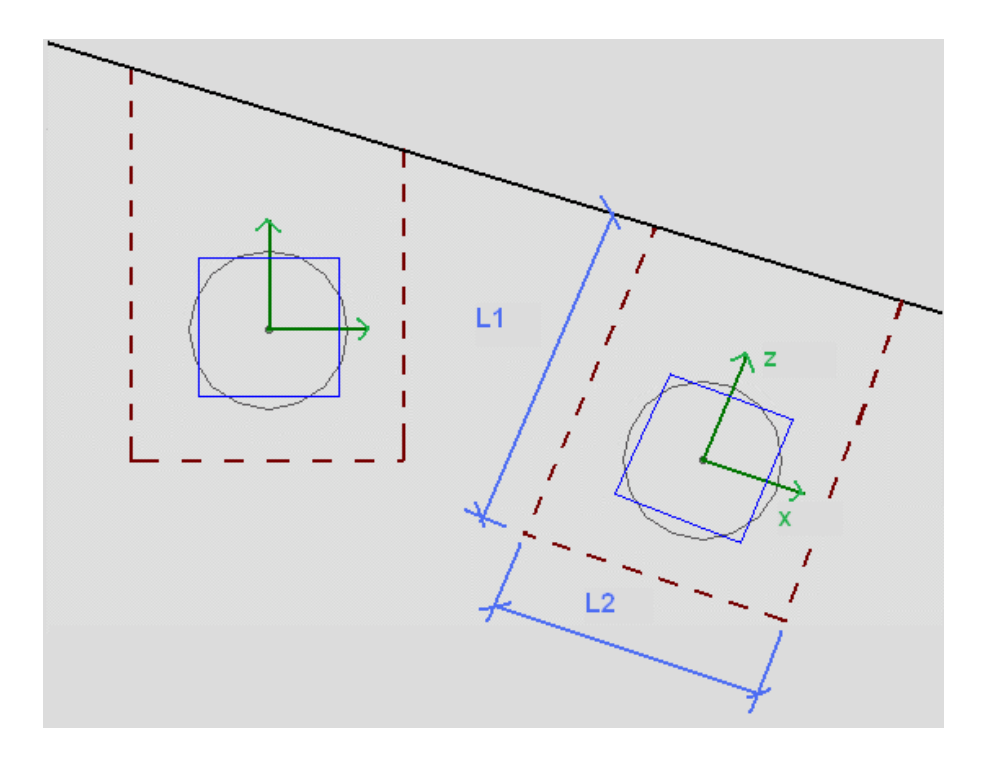

#### **d Calculation**

 $d = t_{slab}$  - pile embed - top cover -  $d_{top\ bar}$ 

### **Group Punching for Piles**

We do not currently calculate a group punching check. At solution we will check to see if closely spaced piles have shear perimeters that overlap. If so, we will give a warning in the Warning Log noting this. We will still give the capacities assuming the total shear perimeter for the pile not considering group action.

#### **Beams/Pedestal Intersecting the Shear Perimeter of a Pile**

- When a beam is co-linear with the pedestal joint, the program will not provide a punching shear check on the pedestal. In these cases, a code check of "NC" will be listed.
- The program does not specifically check for instances where the pedestal for the pile cap is located within the pile's shear perimeter. Thus, the punching shear capacity will be calculated as if there is no pedestal above.

# <span id="page-387-0"></span>**Pedestal Punching Shear Checks**

Pedestal punching shear checks are handled in much the same way that pile punching shear checks are considered. A major difference is that pedestals can transfer moment into the pile cap. Thus, the pile cap punching shear capacity is reported as a stress and the maximum stress induced due to axial load and moment is checked. For more information, see Pile Cap [Results](#page-397-0).

To calculate the shear demand at the pedestal, simply sum the factored axial forces in the piles outside of the pedestal shear perimeter and add to that the factored self-weight of the pedestal and a ratio of the factored self-weight of the pile cap.

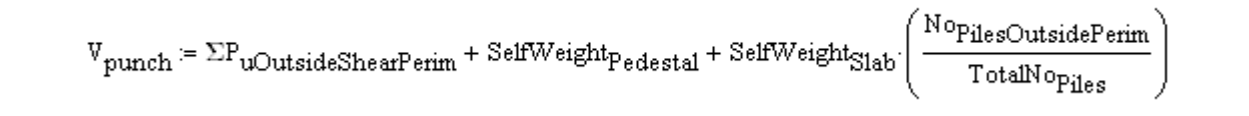

**Note:** For lightweight concrete, the lambda reduction factor specified in the [Materials](#page-330-0) [Spreadsheet](#page-330-0) is applied to the capacity, per ACI 318-14 Section 22.5.6.1 (ACI 318-11 Section 11.2.1.2).

#### **d Calculation:**

 $d = t_{slab}$  - pile embed - bot cover -  $d_{bot\,bar}$ 

#### **When Piles intersect the Shear Perimeter of the Pedestal**

At solution the program checks to see whether any of the piles in the pile cap have their **centerlines** located within the shear perimeter of the pedestal. If so, these piles do not contribute to the pedestal punching shear demand in the cap. If this centerline falls outside of the shear perimeter the entire force of the pile adds to the pedestal punching shear demand.

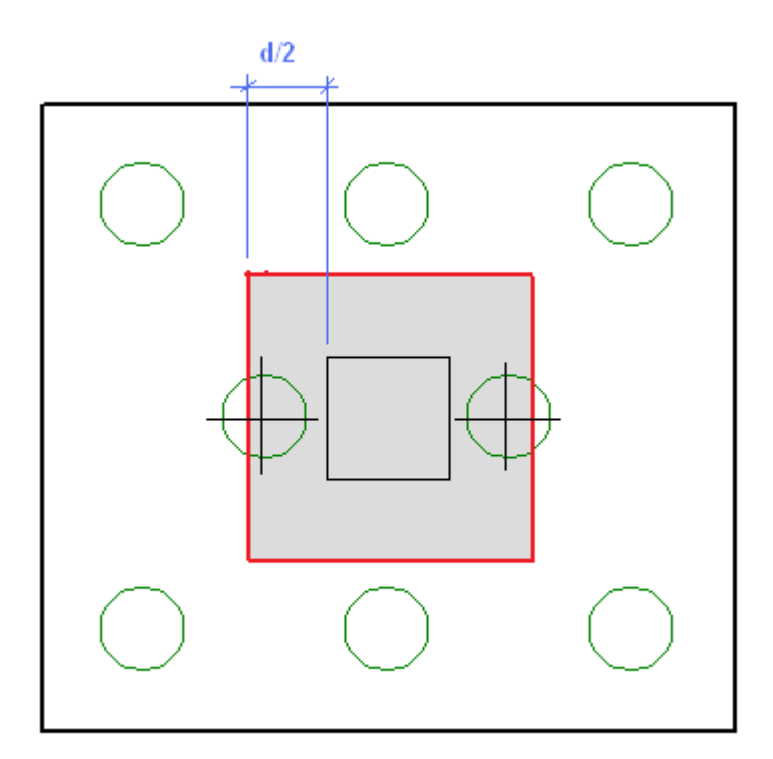

**Note:** ACI 318-14 Section 13.4.2.5 (ACI 318-11 Section 15.5.4) discusses the cases where piles are very near the shear perimeter location. They recommend proportioning load according to how much of the pile is within the pedestal shear perimeter, however, RISAFoundation only considers the centerline of the pile.

### **Pedestal Design**

Pedestal design for pile caps is identical to what is done for pedestals on slabs. For more information, see [Pedestals-Design](#page-350-0) Results.

### **Pile Design**

Pile design for pile caps is identical to what is done for individual piles. For more information, see [Pile](#page-140-0) [Results](#page-140-0).

# **Pile Cap - Results**

The locations for output for pile caps are the **Pile Cap Design Results Spreadsheet** and the Pile Cap Detail [Report.](#page-391-0)

### **Pile Cap Design Spreadsheet**

To view the **Pile Cap Design Spreadsheet**, click **Results Browser** from the **Results** toolbar and click **Pile Cap Design**. Or, click **Pile Cap Design** from the **Results** section of the **Explorer** panel. These output browsers are meant to summarize the results for the pile cap. For more information on the pile cap results, select **Detailed Report** from the **Results** ribbon (when in a graphical view) and click on the pile cap you want to review.

#### **Pile Cap Code Checks**

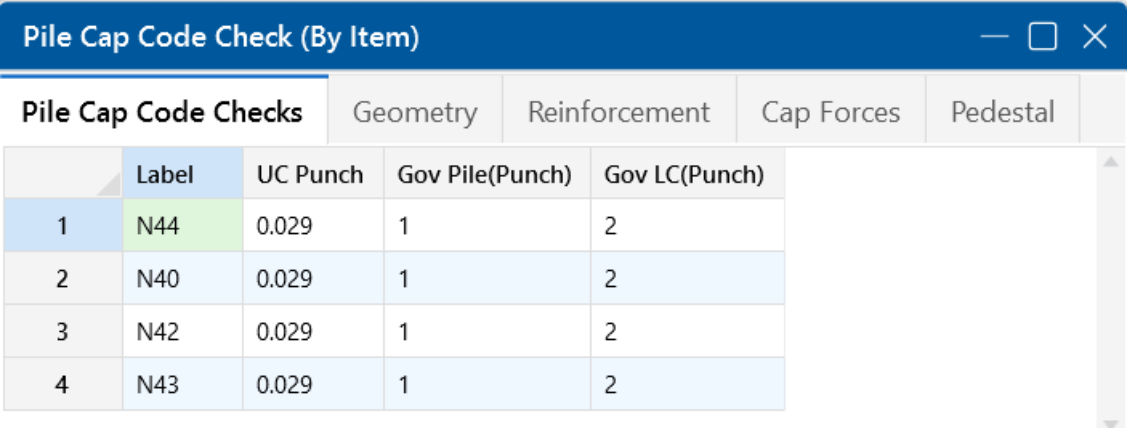

The **Pile Cap Code Checks** tab gives the worst case pile for the worst case load combination for the punching shear code check.

The rest of the pile design checks including shear, compression, tension and punching shear are in the Pile Design [Spreadsheet](#page-368-0).

### **Pile Cap Geometry**

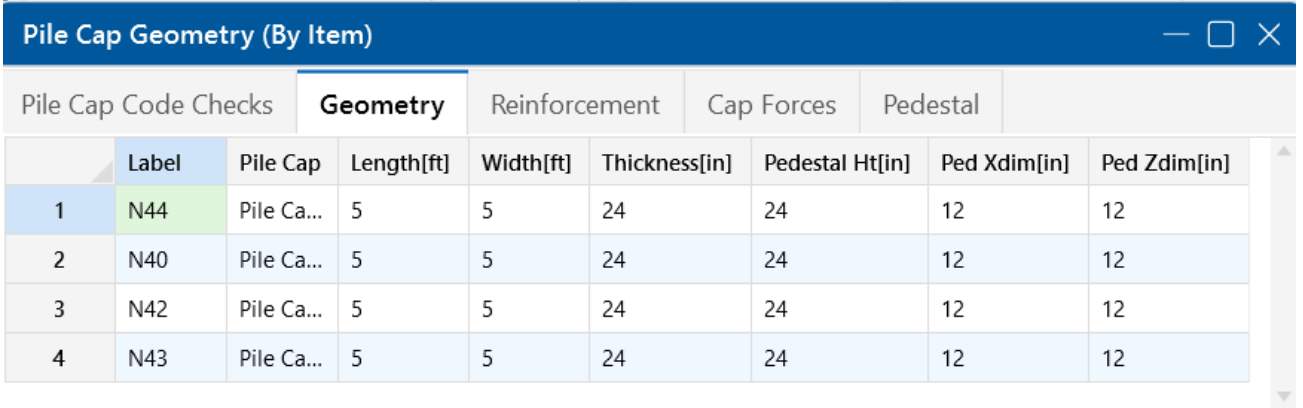

The **Geometry** tab of the spreadsheet provides dimensions for the pile cap and pedestal. To get a detailed sketch of this information, see the Detail [Report](#page-391-0).

**Note:** Values given in parentheses for the length and width are dimensions for nonrectangular sides of the cap. Review a 3 pile layout for an example of this.

### **Pile Cap Steel Reinforcement**

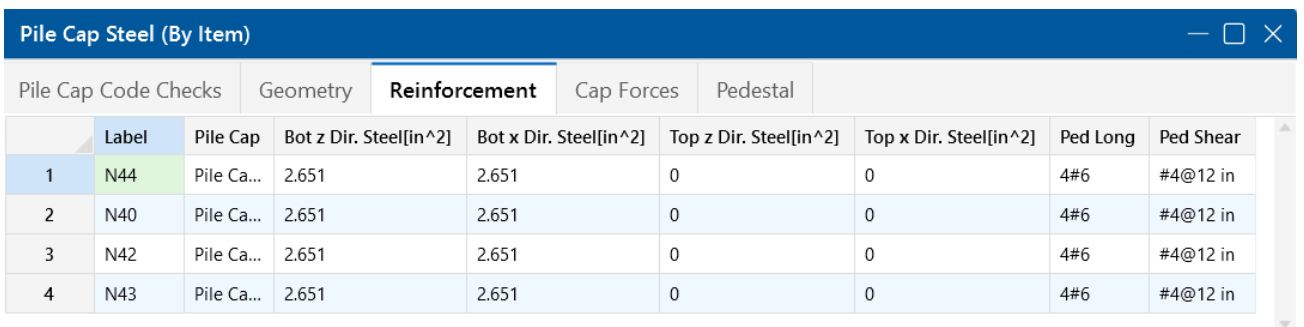

The **Reinforcement** tab of the spreadsheet gives the required steel for both the pile cap and pedestal. For more information on the design of the pile cap reinforcement, see Pile Cap - [Design](#page-379-0) and the Pile Cap [Flexural](#page-397-1) Design portion of the Detail Report.

## **Pile Cap Design Forces**

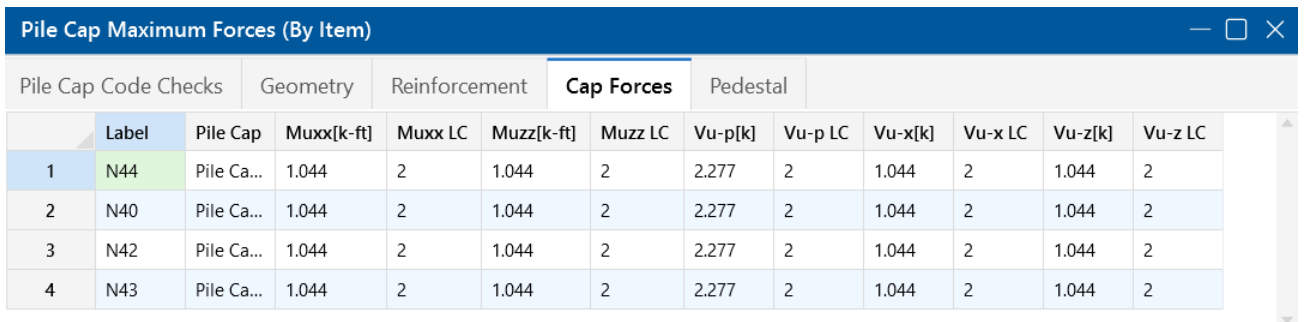

The **Cap Forces** tab of the spreadsheet provides a summary of the forces in the pile cap for the worst case load combinations. The **Muxx** and **Muzz** moments are the worst case moments from the positive and negative faces of the pedestal in both directions. They are based on the local axis of the pile cap, which can be displayed using the options in the Model View [Settings](#page-266-0). For more information on these design values, see Pile Cap - [Design](#page-379-0) and the Pile Cap [Flexural](#page-397-1) Design portion of the Detail Report. **Vu-p**is the pedestal punching shear demand. For more information, see Pile Cap - [Design](#page-387-0) and the Pedestal [Punching](#page-397-0) Shear portion of the Detail Report. The **Vu-x** and **Vu-z** shears are the worst case shears from the positive and negative faces of the pedestal in both directions. For more information, see Pile Cap - [Design](#page-382-1) and the One Way [Shear](#page-400-0) portion of the Detail Report.

### **Pedestal Design Checks**

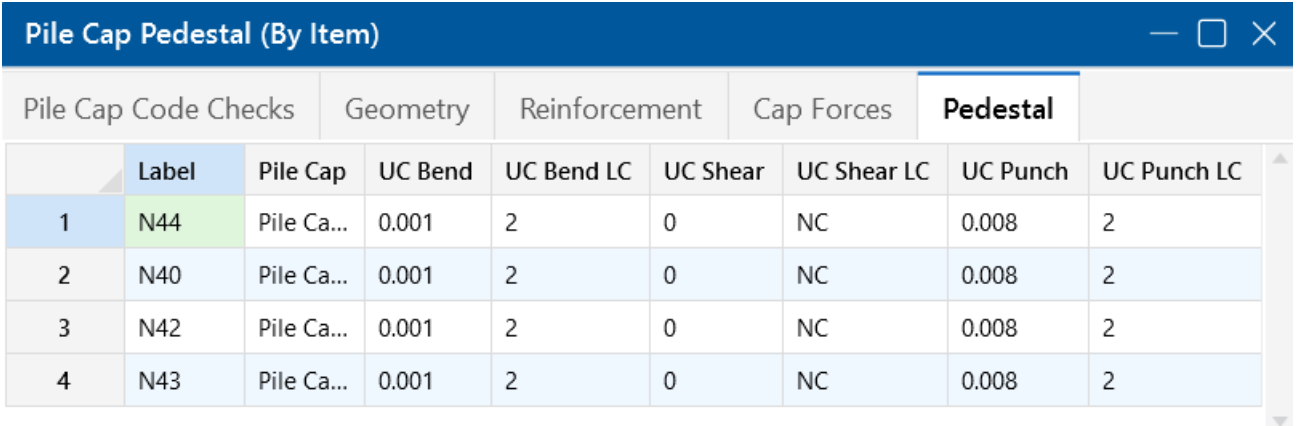

The **Pedestal** tab provides a summary of the design checks for the pedestal for the worst case load combination. For more information, see Pedestal - Design and [Punching](#page-350-0) and the [Pedestal](#page-401-0) Design portion of the Detail Report.

### <span id="page-391-0"></span>**Pile Cap Detail Report**

The **Pile Cap Detail Report** provides detailed information about geometry, materials, criteria, design checks and sketches associated with this pile cap. Below, we will walk through each section of the report.

#### **Header**

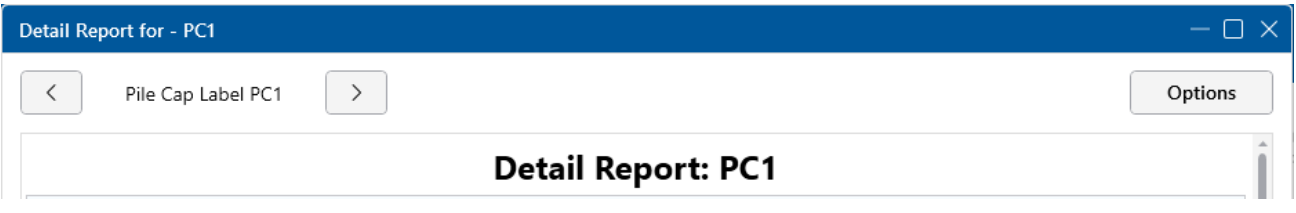

The header of the Detail Report is useful for navigating and viewing information in the pile cap reports.

- The **arrows** allow you to click through detail reports for the different pile caps in the model.
- <sup>l</sup> The **Options** button opens up the **Detail Report Options** dialog. This allows you to customize exactly what you see in the Detail Report. Some Code Checks have an option to show either the Abridged Calc or the Detailed Calc. We will talk more about this in the following sections.

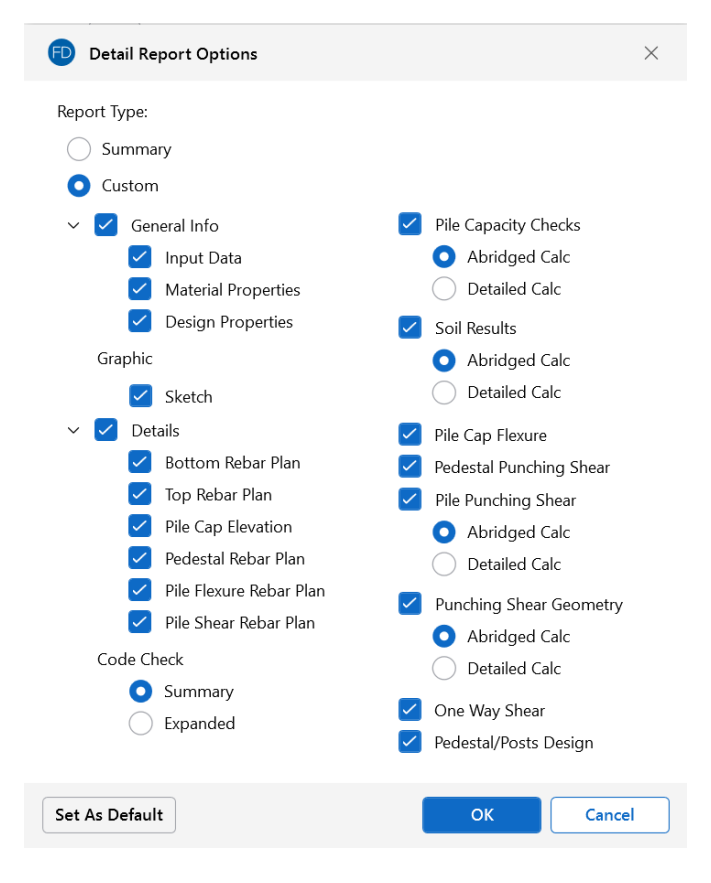

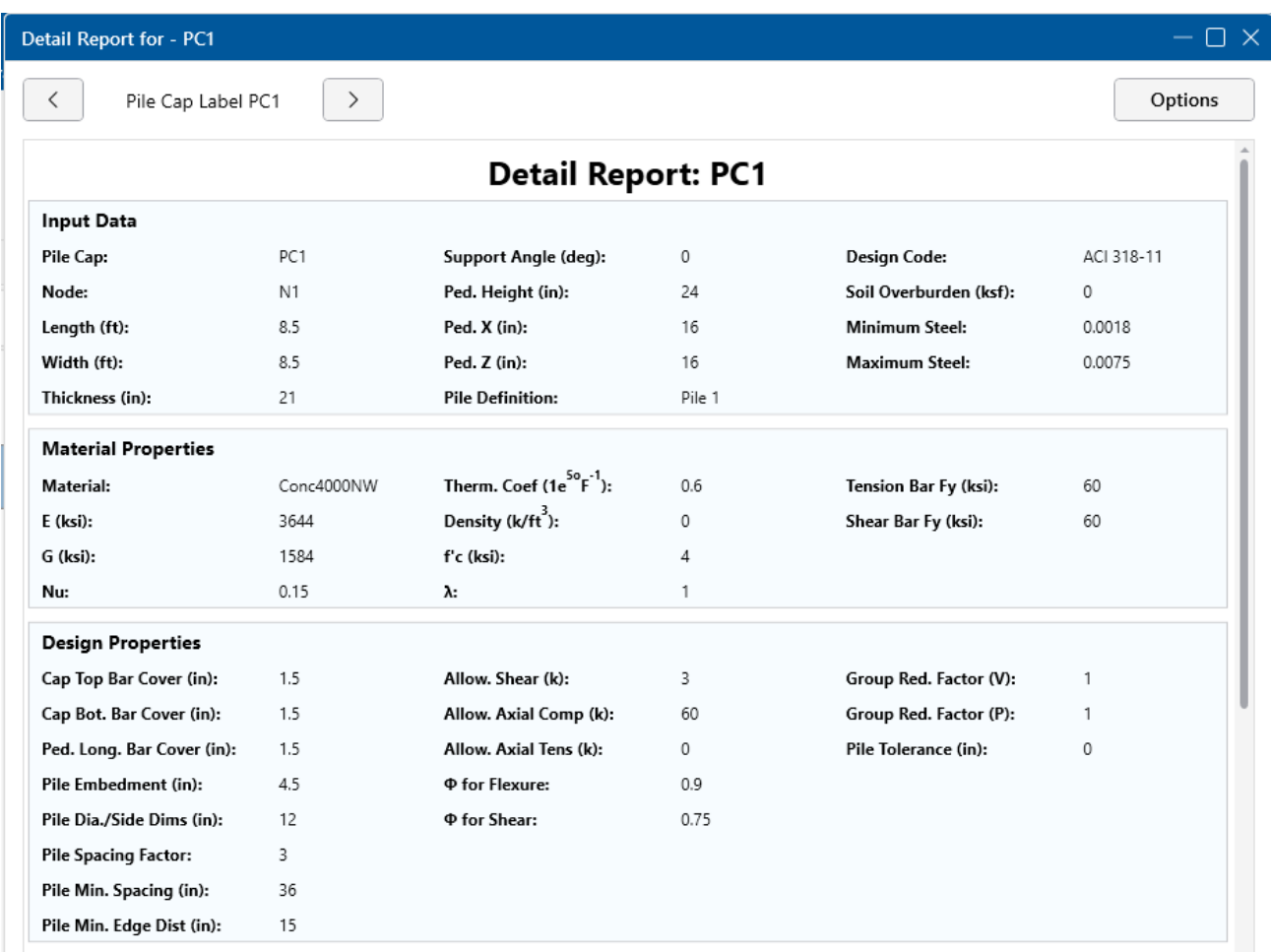

### **Input Data, Material Properties and Design Properties**

The **Input Data** lists off the point label of the pile, material properties, reinforcement properties and design requirements, as applicable from the Design Rules, Pile [Definitions,](#page-356-0) Pile Cap [Definitions](#page-360-0) and Pile Caps Spreadsheets.

### **Sketch**

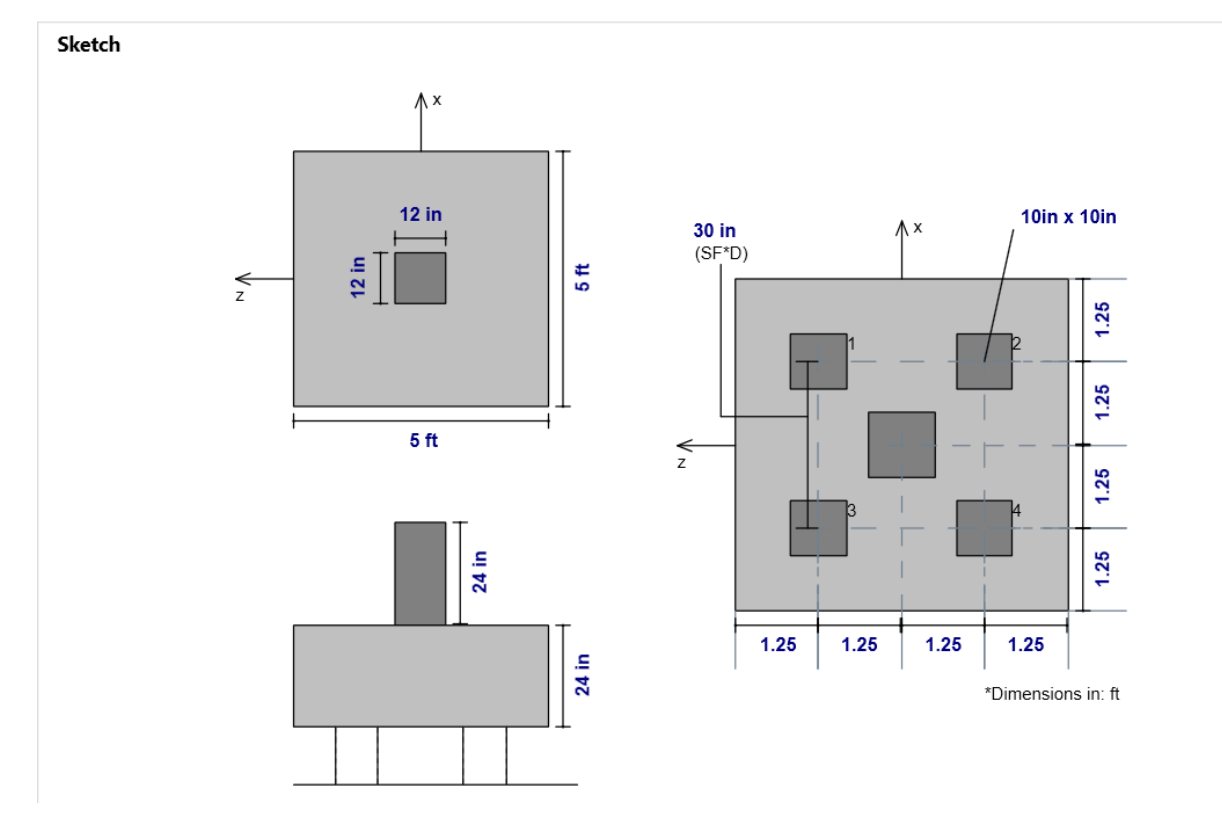

The **Sketch** section provides a full sketch of pedestal and pile locations. The dimensions are given using the CRSI pile [layouts](#page-362-0), edge distance, pile spacing factor and the pile diameter/side dimension. The minimum distance between piles is defined by the Spacing Factor x Pile Diameter/Side Dimension and is shown on the sketch as well (SF\*D).

### **Reinforcement Details**

**Details** 

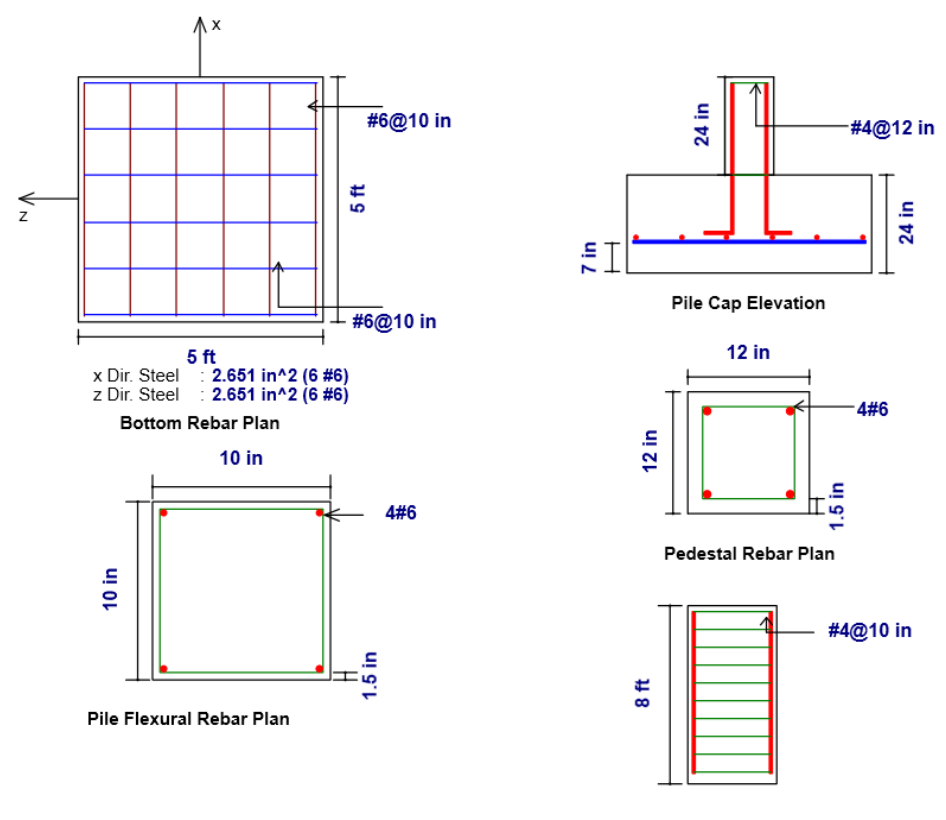

Pile Shear Rebar

The **Reinforcement Details** section lists bar size, spacing and total reinforcement in each direction of the pile cap. If welded wire reinforcement is designed, the output result will be preceded by a "D" instead of "#" to indicate the wire bar size. This gives you a to scale visual of the reinforcement in your pile cap, pedestal, and concrete piles. For more information on the required steel calculation, see [Pile](#page-379-0) Cap - [Design](#page-379-0) and the Pile Cap [Flexural](#page-397-1) Design portion of the Detail Report.
### **Pile Capacity Checks**

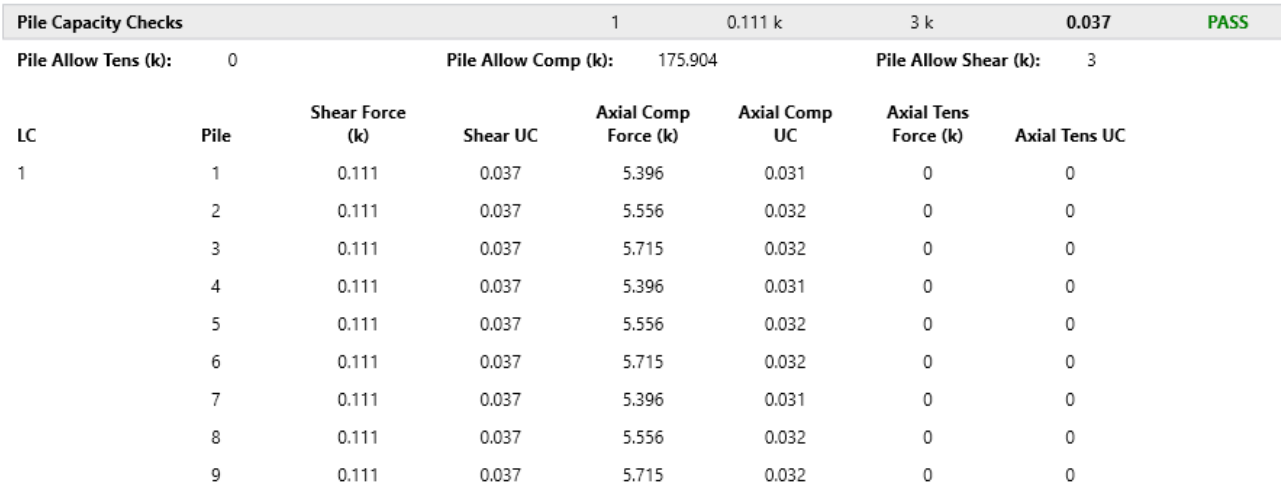

Note: Pile capacity checks are only given for service LCs

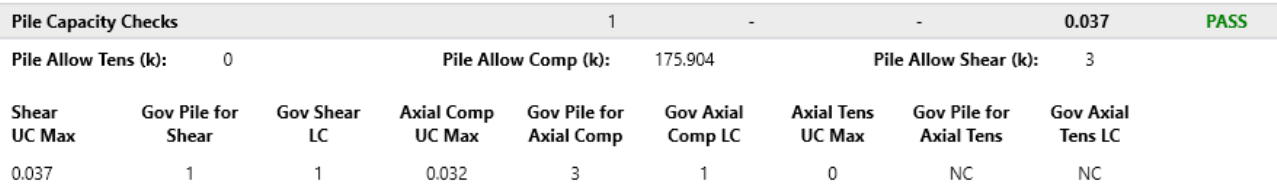

Note: See Expanded View for information for each individual pile for each load combination Pile capacity checks are only given for Service LC's

The **Pile Capacity Checks** section can be shown in two ways by selecting between the **Abridged Calc** and **Detailed Calc** options in the **Detail Report Options** dialog. The detailed view (top) gives forces and code checks in each pile in the pile layout for each service load combination run. The abridged view (bottom) simply gives the maximum code check for the worst case pile for the worst case LC. To learn more about how these forces are calculated and how the allowable forces are modified, see Pile Caps - [Design](#page-378-0).

### **Soil Results**

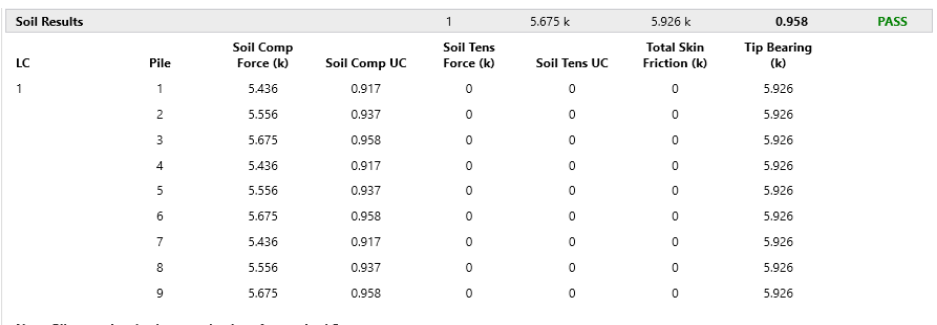

Note: Pile capacity checks are only given for service LCs

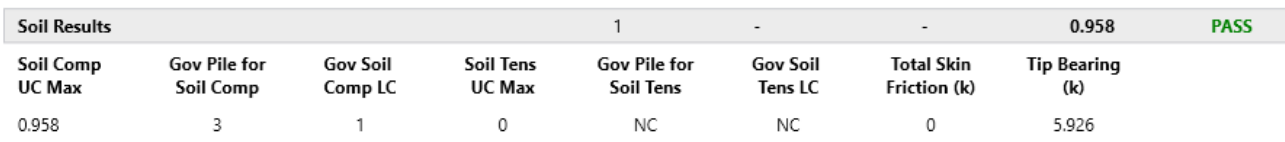

Note: See Expanded View for information for each individual pile for each load combination Pile capacity checks are only given for Service LC's

The **Soil Results** section can be shown in two ways by selecting between the **Abridged Calc** and **Detailed Calc** options in the **Detail Report Options** dialog. The detailed view (top) gives forces and code checks in each pile in the pile layout for each service load combination run. The abridged view (bottom) simply gives the maximum code check for the worst case pile for the worst case LC.

#### **Pile Cap Flexural Design**

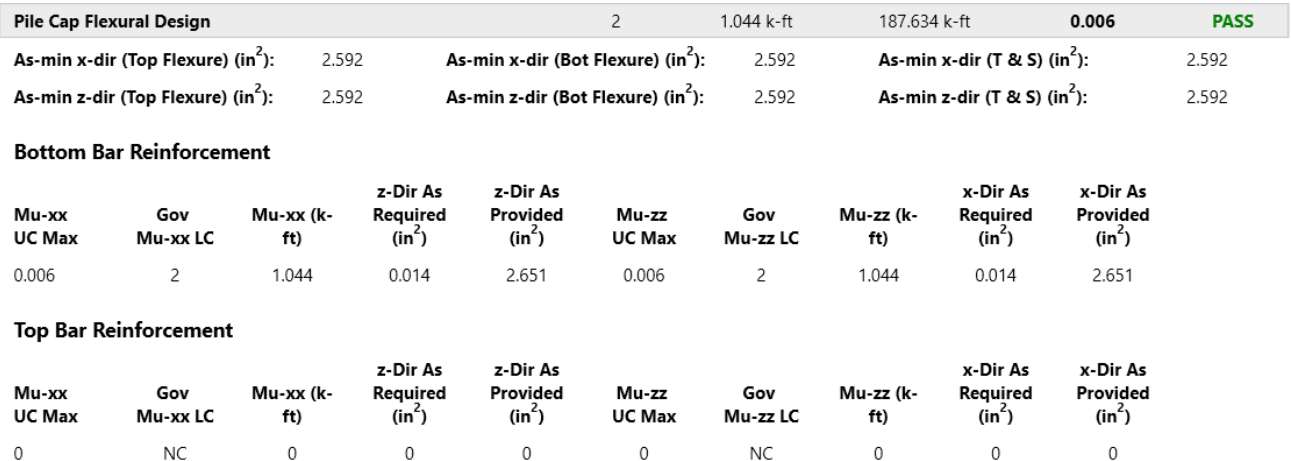

The **Pile Cap Flexural Design** section starts by giving minimum steel requirements for both flexure and shrinkage and temperature. Then there is a bottom and top bar reinforcement section where the max moments at the face of the pedestal is given in both orthogonal directions. The **Muxx** moment (moment causing bending about the x-axis) is the maximum moment computed considering all strength load combinations at both the positive and negative z faces of the pedestal. Top reinforcement is only added if there is negative bending in the pile cap. For more information on reinforcement calculations, see Pile Caps - [Design.](#page-379-0)

#### **Pedestal Punching Shear Check**

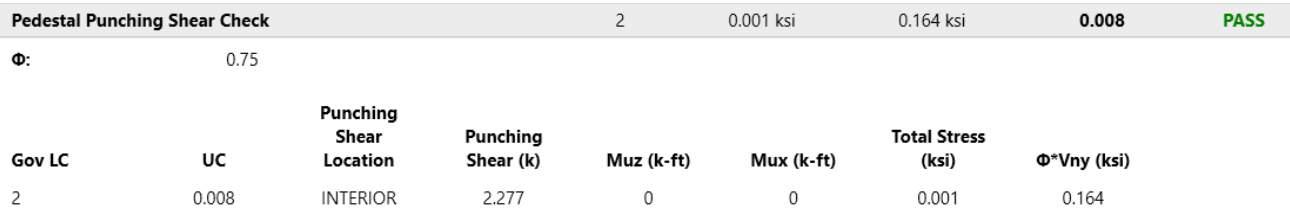

The **Pedestal Punching Shear Check** section provides the demand punching shear and moments at the base of the pedestal. These forces are then converted into an equivalent total stress and this stress is reported.

**Phi\*Vny** represents the shear stress capacity of the slab calculated based on the three ACI equations for two way or punching shear capacity of the slab. This value does NOT include any additional capacity due to shear reinforcing in the slab. For information on the calculation of the punching shear demand, see Pile Caps - [Design](#page-387-0). For information regarding geometry, see the Punching Shear [Geometry](#page-399-0) section of the Detail Report.

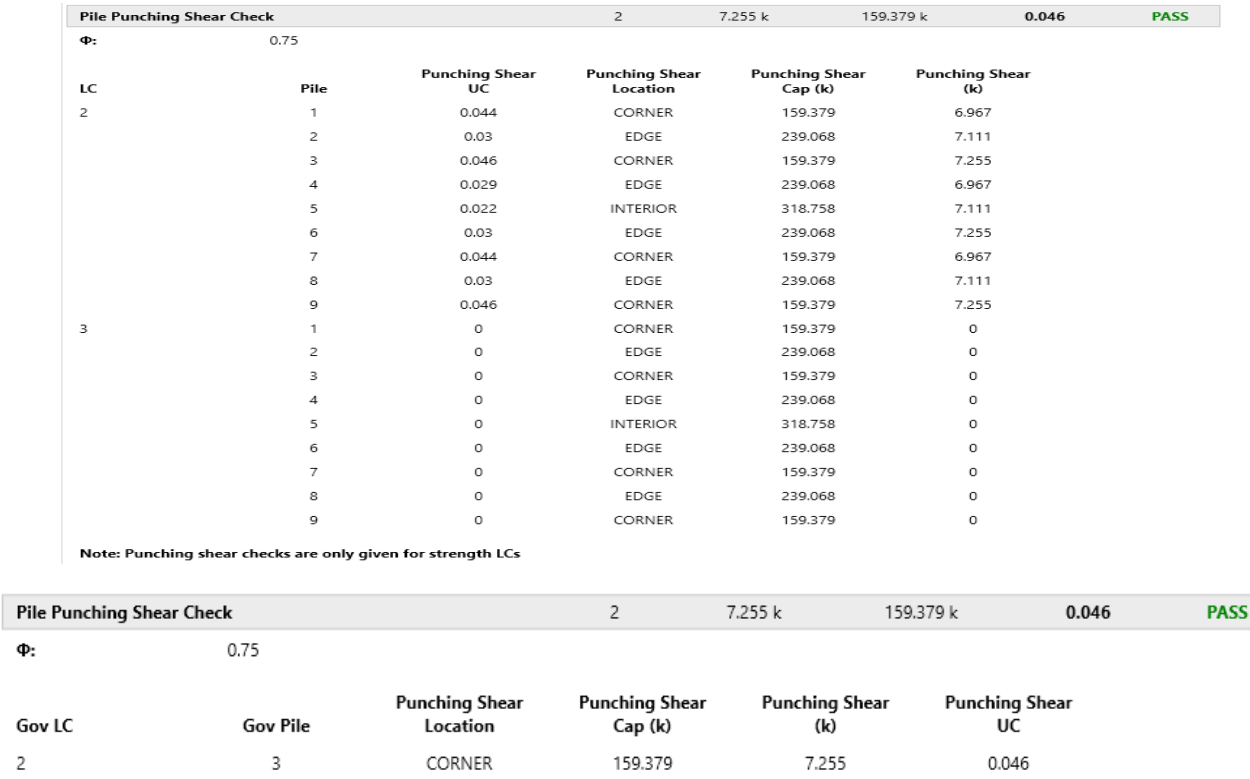

### **Pile Punching Shear Check**

Note: See Expanded View for information for each individual pile for each load combination Punching shear checks are only given for Strength LC's

The **Pile Punching Shear Check**section can be shown in two ways by selecting between the **Abridged Calc** and **Detailed Calc** options in the **Detail Report Options** dialog. The detailed view (top) gives forces and code checks in each pile in the pile layout for each strength load combination run. The abridged view simply gives the maximum code check for the worst case pile for the worst case LC. To learn more about how these forces are calculated and how the allowable forces are modified, see Pile Caps - [Design](#page-385-0).

### <span id="page-399-0"></span>**Punching Shear Geometry**

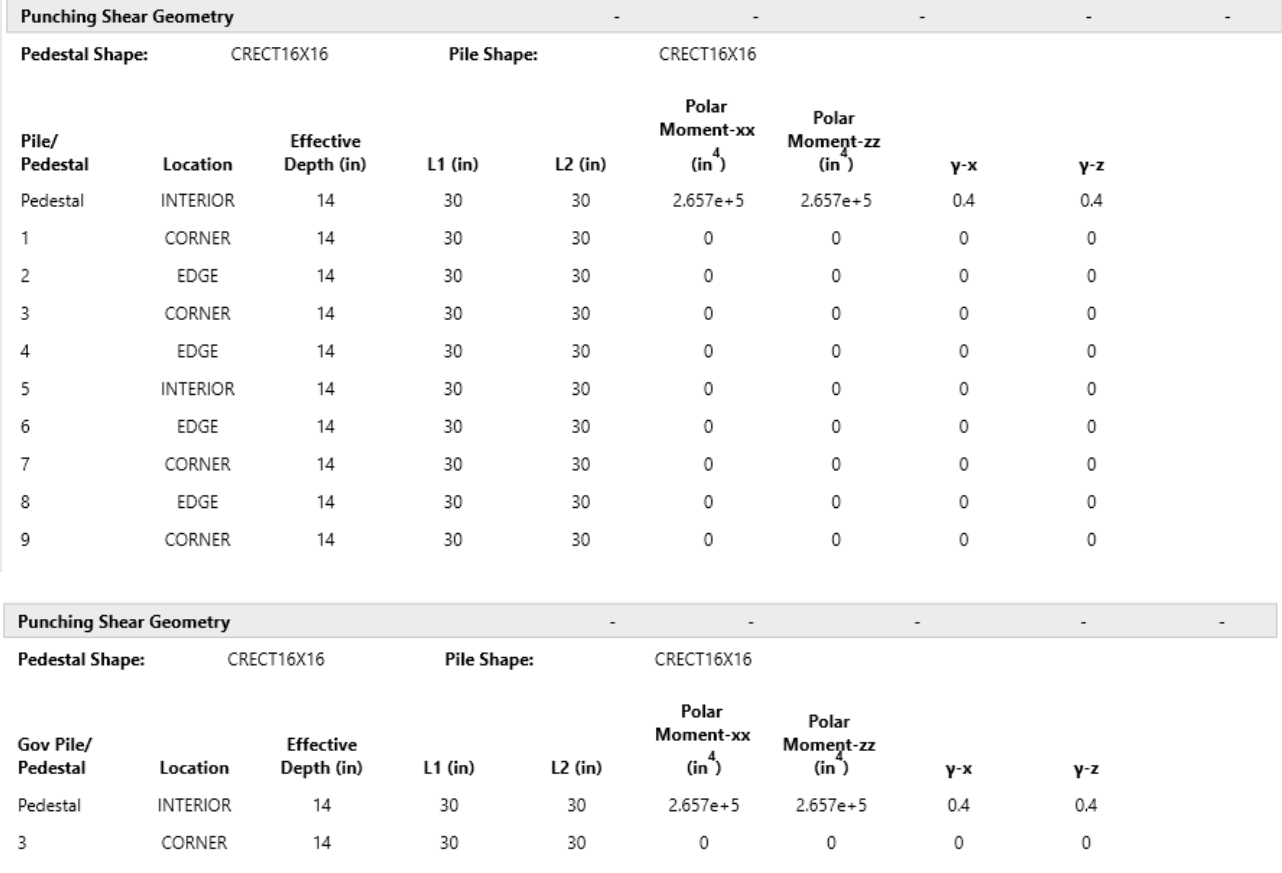

Note: See Expanded View for information for each individual pile for each load combination

The **Punching Shear Geometry**section can be shown in two ways by selecting between the **Abridged Calc** and **Detailed Calc** options in the **Detail Report Options** dialog. The detailed view (top) gives geometry information for every pile. The abridged view (bottom) simply gives the geometry information for the worst case pile.

#### **Location**

The pile and slab geometry is investigated and checked for all three types of punching failure (Interior, Edge and Corner). This field represents the type of failure method that controlled the code check calculation.

#### **L1 and L2**

Length of the critical section along the local axes. This value is used to define the punching shear perimeter, as well as to define how much of the moment is transferred by eccentricity of shear (as opposed to the portion transferred by flexure).

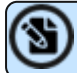

**Note:** For further discussion, refer to ACI 318-18 sections 11.12.1.2 and 13.5.3.

#### **Polar Moment - xx and Polar Moment - zz**

This is a property (Jc) of the critical section which is analogous to polar moment of inertia about the local xx and zz axes. This value is used to determine the shear stress in the critical section which is due to unbalanced moment.

**Note:** For further discussion, refer to ACI 318-14 Sections 22.6.4.1 and 8.4.2.3.1 (ACI 318- 11 Sections 11.11.1.2 and 13.5.3).

#### **Gamma x and Gamma z**

This is calculated from the dimensions of the assumed punching shear perimeter. It represents the fraction of the unbalanced moment for each axis that is transferred by eccentricity of shear.

**Note:** For further discussion, refer to ACI 318-14 Sections 8.4.4.2 and 8.4.2.3.1 (ACI Sections 11.11.7.1 and 13.5.3).

See Pile Caps - [Design](#page-385-0) for more information about geometry considerations in the Code Checks.

#### **One Way Shear Check**

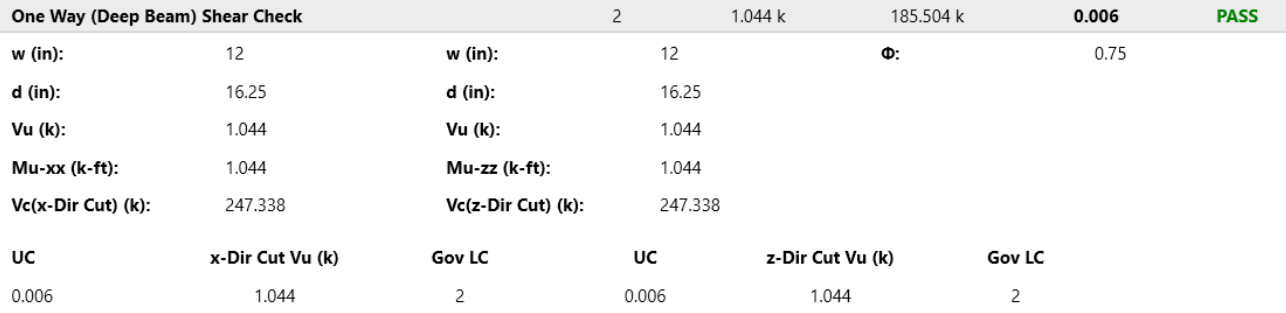

Note: One way (beam) shear failures associated with the pile locations are not considered.

The **One Way Shear Check** section provides a results summary for beam shear across the pile cap. The **x-Dir Cut Vu** displays the worst case shear force at the positive and negative x sides of the pedestal for all strength LCs. The **Vc (x-Dir Cut)** and **Vc (z-Dir Cut)** gives the shear capacity about both local axis directions. The **w**, **d**, **Vu** and **Mu-xx** and **Mu-zz** values are given to verify the calculation of shear capacity. For more information on these calculations, see Pile Cap - [Design.](#page-382-0)

### **Pedestal Design Checks**

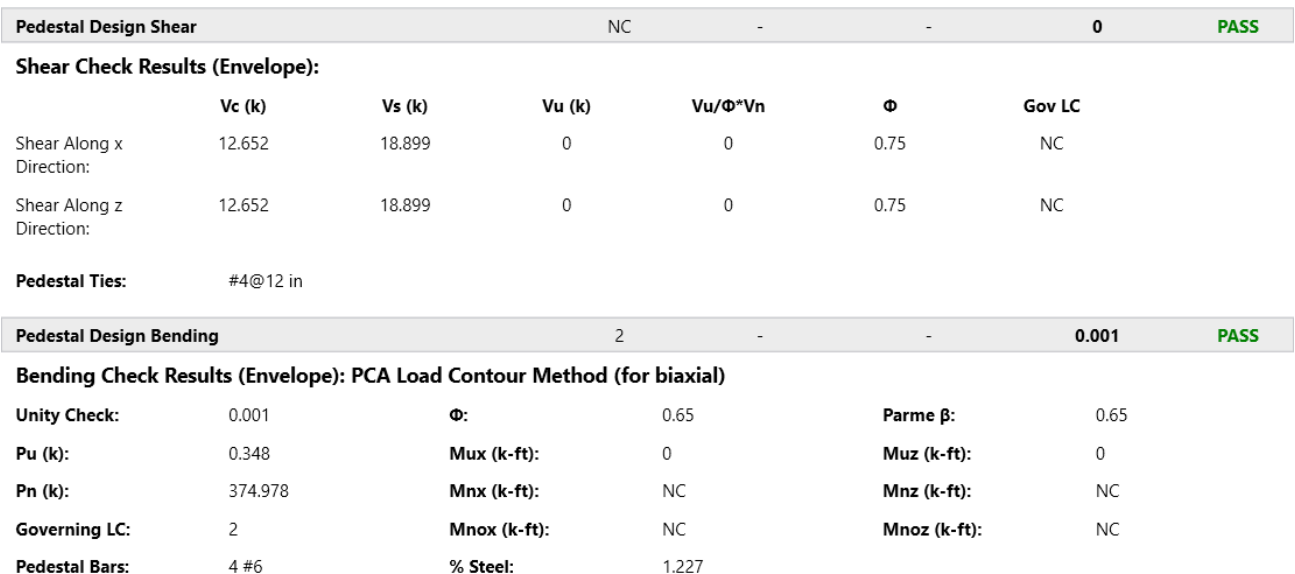

The **Pedestal Design Shear** and **Pedestal Design Bending** sections provide design check results for both shear and combined bending and axial forces. For more information on these checks, see [Pedestals-Design](#page-350-0) Results.

# **Nodes**

Nodes are used to define the basic geometry of the structure or model. This includes slabs, beams, footings, piles and pile caps. Nodes are also used to define load locations such as nodal loads, line loads and area loads. Each node is a point in space defined by coordinates in the horizontal directions or axes.

Nodes are created automatically as you draw, but may be created manually from within the **Node Coordinates Spreadsheet**. Once defined, the nodes can be edited in three ways: graphically, in the **Node Properties Panel**, or in the **Node Coordinates Spreadsheet**.

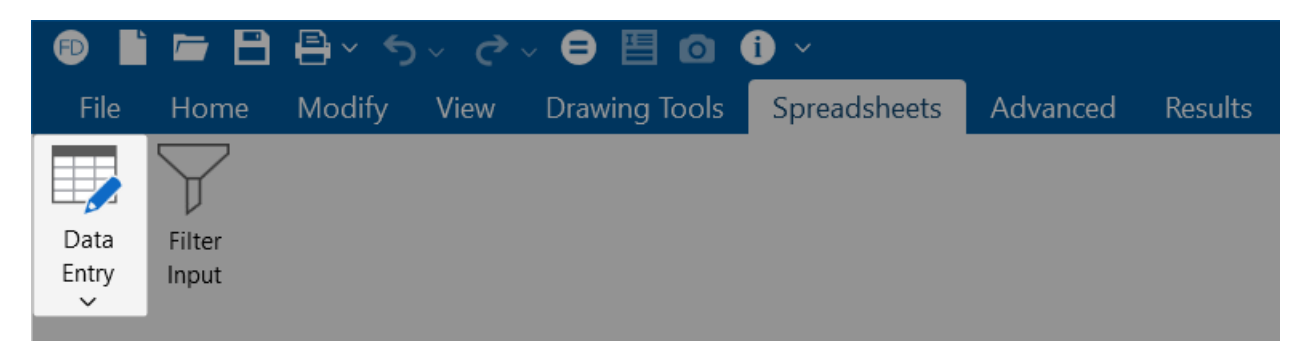

### **Define Nodes**

To define nodes:

- 1. Select the **Node Coordinates Spreadsheet** from the **Spreadsheets** tab **Data Entry** button, or from the **Data Entry** section of the **Explorer** panel.
- 2. Define the node coordinates.

- You may use cut and paste, block fill, and block math to enter and edit nodes.
- You may choose the prefix that is used to label the nodes.
- To modify one node you may click that node in the 3D View to view and edit its properties in the Properties panel.

### **Relabel Nodes**

To relabel Nodes:

- 1. After sorting the **Node Coordinates Spreadsheet** into the desired order, go to the **Modify** ribbon.
- 2. Click the **Relabel All** or **Relabel Selected** icon.
- 3. Choose **Nodes**.

**Note:**

4. Alternatively, you can right-click in the **Node Coordinates** spreadsheet and select either **Relabel All Nodes** or **Relabel Selected Nodes**.

### **Round-Off Node Coordinates**

To round-off Node Coordinates:

- 1. Go to the **Modify** ribbon.
- 2. Click the **Round Off Coordinates** icon.

Alternatively, you can right-click in the **Node Coordinates Spreadsheet** and select **Round Off Node Coordinates**.

**Note:** This utility rounds off all the node coordinates to 1, 2 or 3 decimal places (user selected). It's sometimes useful for models that have been generated or created via DXF import and have node coordinates with a large number of decimal places that aren't significant. Rounding off those coordinates makes the data more consistent and can help avoid problems such as non-coplanar model elements.

### **Node Coordinates Spreadsheet**

The **Node Coordinates Spreadsheet** records the labels and coordinates for the nodes and may be accessed by selecting **Node Coordinates** from the **Data Entry** section in the **Explorer** panel.

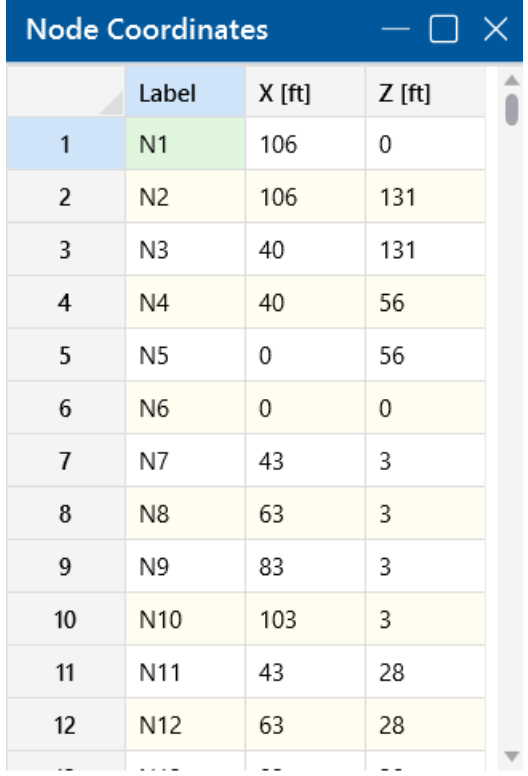

Use the first column to assign a **Label** for each node. You can then refer to each node by its label. Each label has to be unique. If you try to enter the same label more than once, you will receive an error message. As you create new lines, the program will automatically create a new, unique label for each node.

The next two columns contain the coordinates of the node in the **X** and **Z** global directions. These represent the offsets of the nodes from the origin of the coordinate system (0, 0). The appropriate units are listed at the top of each column.

### **Node Information Dialog**

Selecting a node will display it's properties in the **Properties** panel. All of the same information that is stored in the **Node Coordinates Spreadsheet** is displayed for the node you choose and may be edited. This is a quick way to view and change node properties. However, the spreadsheet and graphic editing tools may be a faster solution for large selections of nodes.

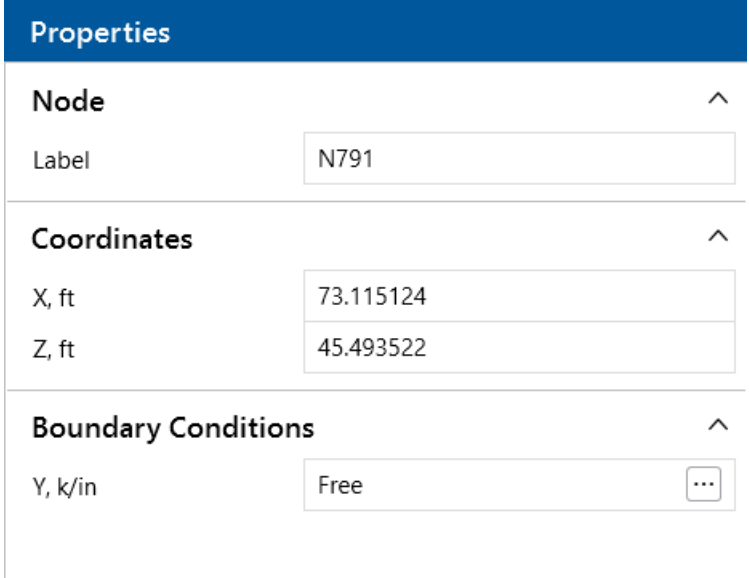

Label - You can view and edit the node's label.

**Coordinates** - You can view and edit the node coordinates.

**Boundary Conditions** - You can view and edit the node boundary conditions. You can enter additional data for a boundary condition, such as a fixed reaction or spring stiffness.

**Note:** It's generally more efficient to use the Graphic Editing features if you want to change the properties for many nodes at once.

### **Nodes - Results**

When the model is solved, there are several groups of results specifically for the nodes.

### **Node Deflections Results**

Access the **Node Deflections Spreadsheet** by selecting it from the **Results** section of the **Explorer** panel.

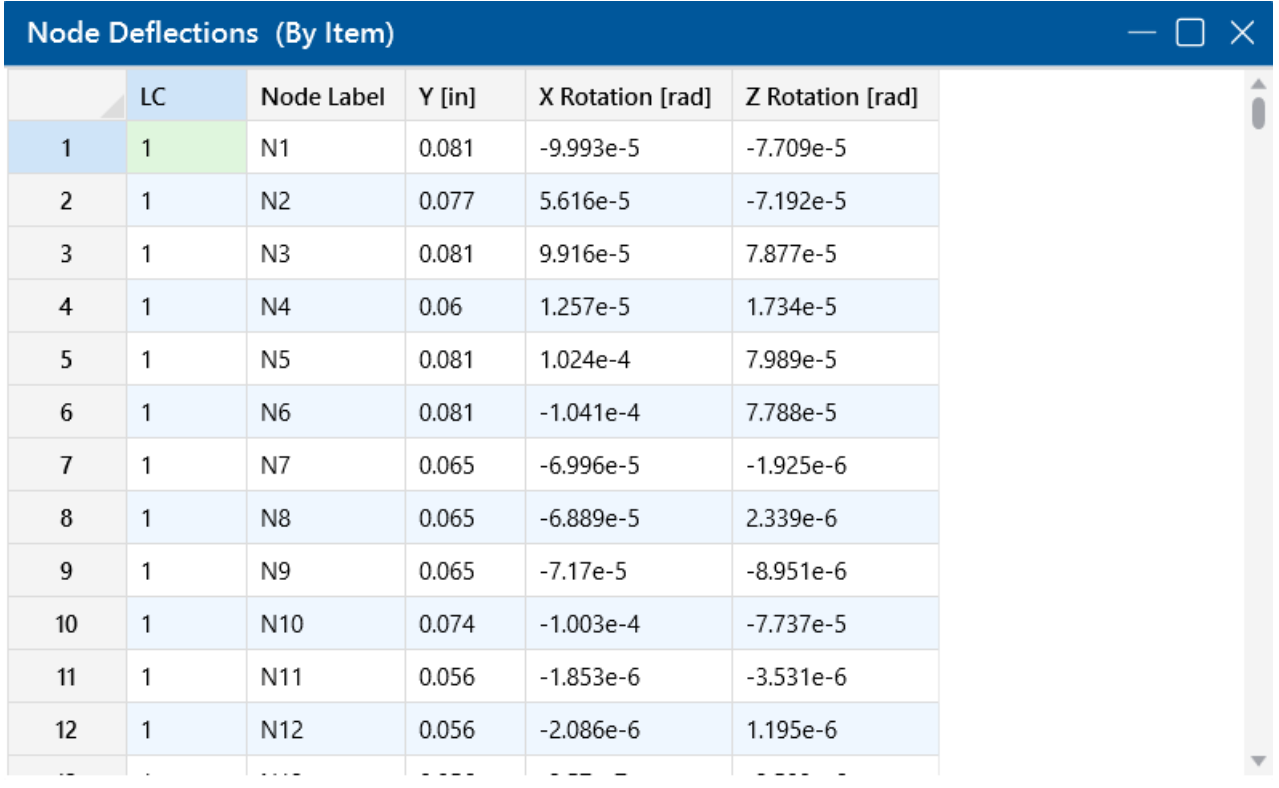

These are the deflections, or displacements, for every node in the structure. Each node has three values calculated, one for each of the three global degrees of freedom. Those being one translation and two rotations. The units for the displacements are shown at the top of each column. The rotations are shown in units of radians (1 radian = 57.3 degrees, approximately).

#### **Note:**

- **.** See Spreadsheet Operations to learn how to use Find, Sort and other options.
- See [Nodes](#page-274-0) to learn how to plot node results. You will NOT be able to plot the deflected shape for an envelope analysis. This is because the various maximum and minimum displacements probably correspond to different load combinations, so a deflected shape based on these values would be meaningless.

### **Node Reaction Results**

Access the **Node Reactions Spreadsheet** by selecting it from the **Results** section in the **Explorer** panel.

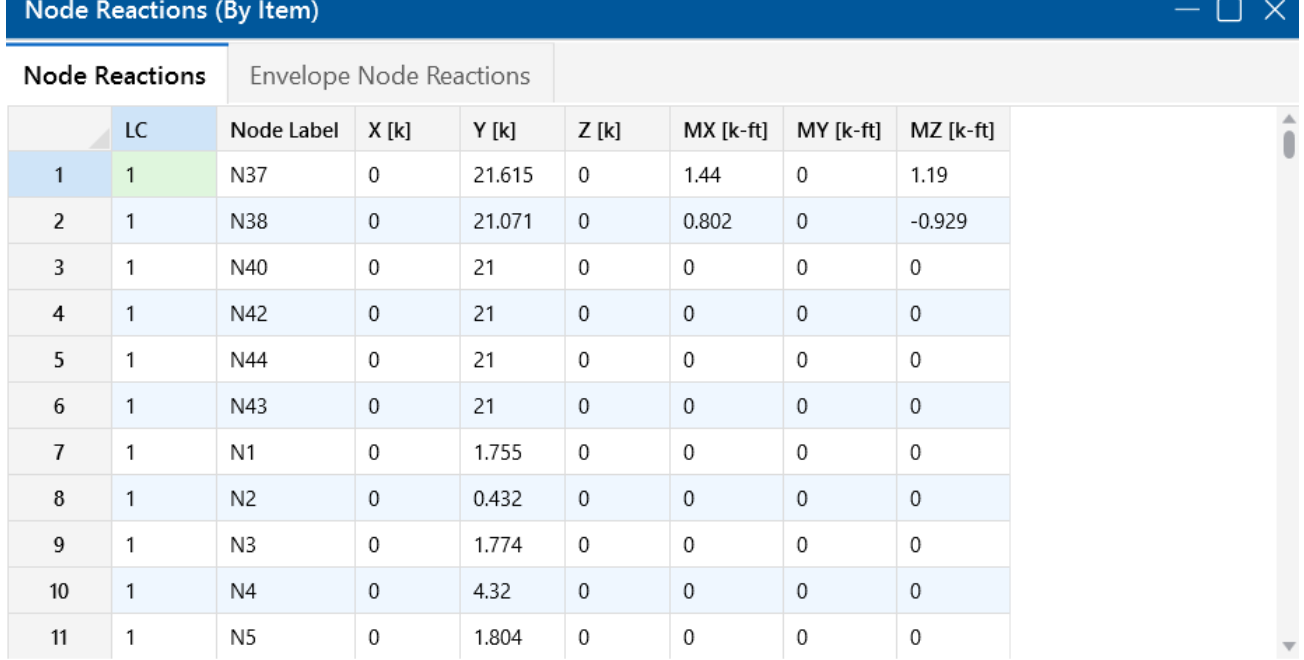

These are the reactive forces **applied to the foundation** at its points of support. A positive reaction is applied in the upward vertical direction and a negative reaction is applied in the downward vertical direction. A positive moment is given according to the right-hand rule assuming the thumb is pointing in the positive global axis direction. Assuming a reaction has been calculated at all points of support, the total of the reactive forces in each direction should equal the total applied force in each direction. The units for the reactions are listed at the top of each column, and a total reaction for each direction is summed at the bottom of each translation column.

**Retaining walls** will also show up in this dialog. The total self-weight of the retaining wall and the total of any externally applied loads to the wall will be calculated here. Keep in mind that there are soil loadings implicit in the design of the wall as well, but those are not shown here.

For enveloped results the maximum and minimum reaction value is listed. The load combination producing the maximum or minimum is also listed, in the "**LC**" column.

## **Printing**

You can print graphic or tabulated information from your current model.

### **Print a Report or Spreadsheet**

If a spreadsheet is currently active, you can click **Print** in the **Quick Access** toolbar or from the **File** menu. You are given the option to **Print Report** or **Print Spreadsheet**.

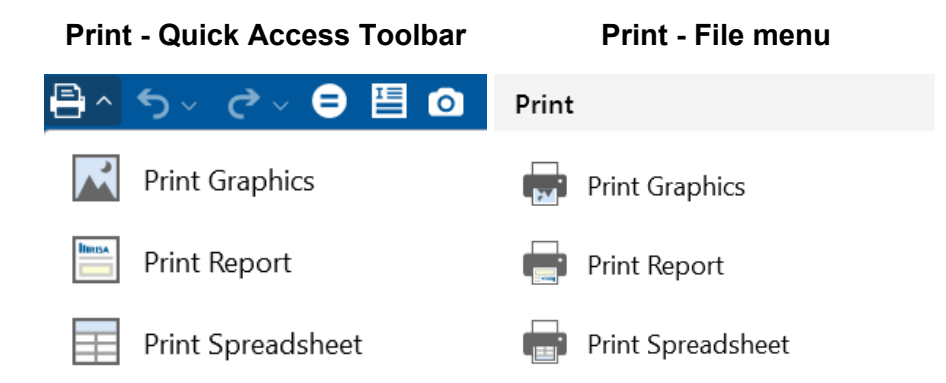

In the Print Settings for spreadsheets, you have the option to print the **Current Spreadsheet**, the **Selected Line**(s) of the spreadsheet or switch over to **Report Printing**.

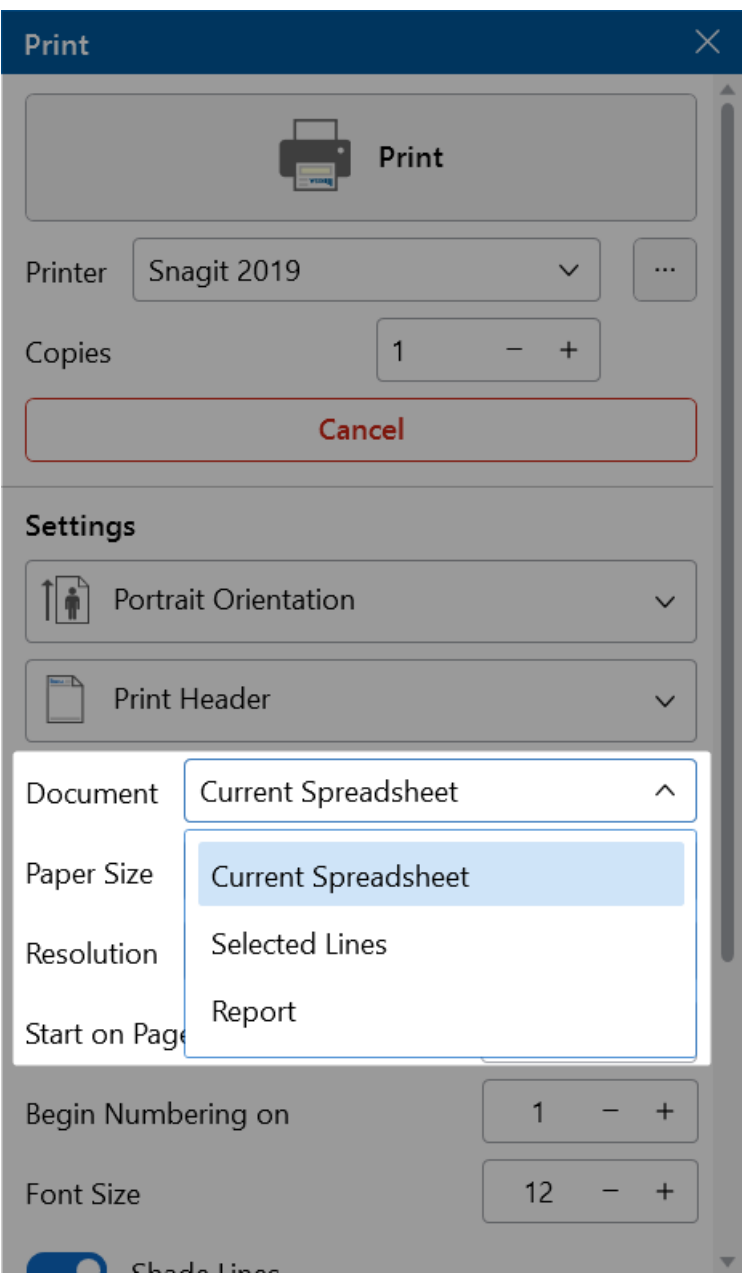

If a 3D View is currently active, you will be given the option to **Print Graphics** or **Print Report**.

### **Print Graphics**

While in a 3D View, select **Print** from the **Quick Access** toolbar, or the **File** menu, and you will be given the option to **Print Graphics**, **Print Report** or **Print Spreadsheet**.

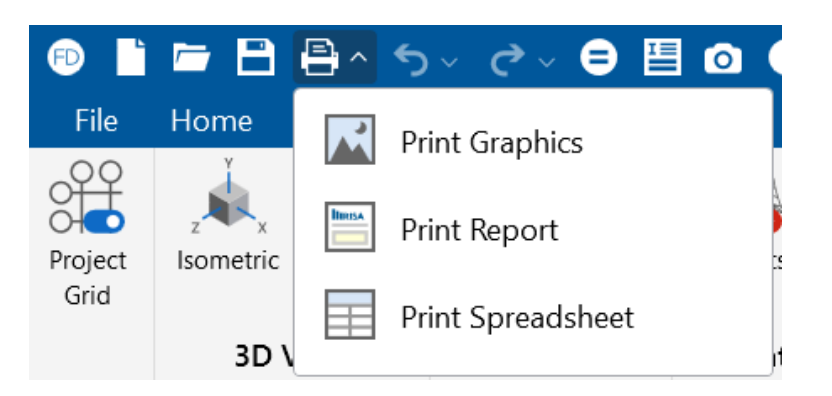

### **Printing Reports**

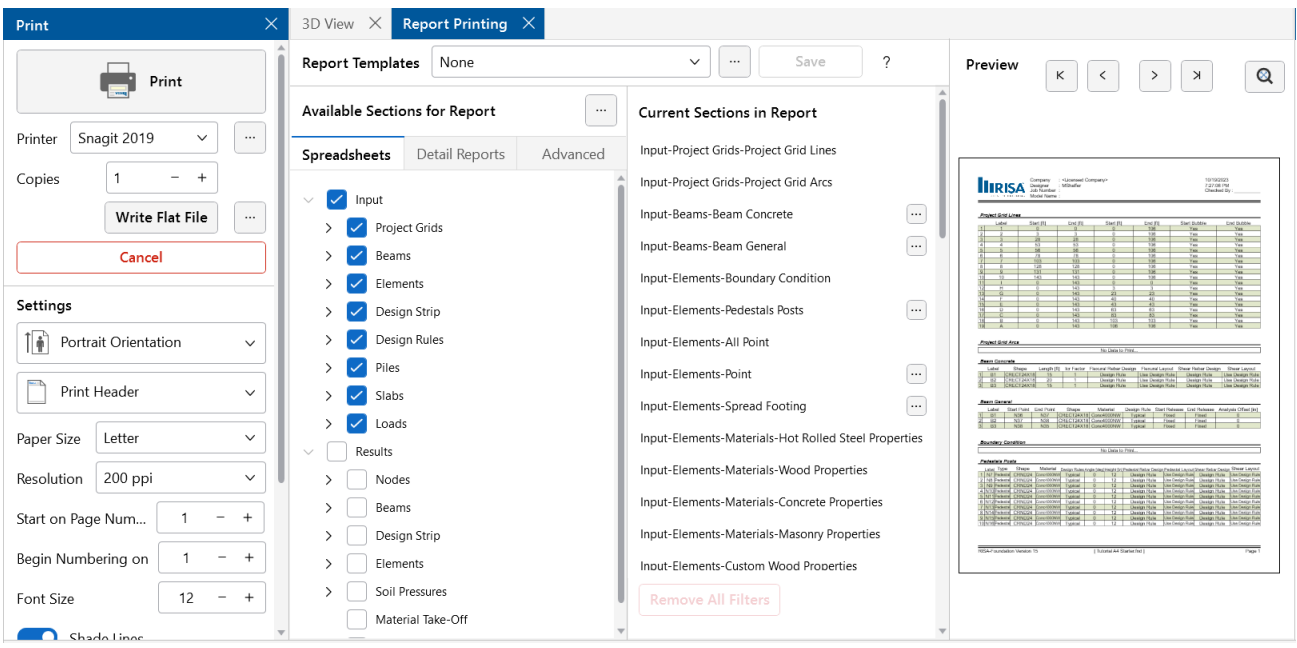

The **Report Printing** window options help you build your reports with spreadsheets, graphics, Detail Reports, etc. There are standard reports for you to choose from and you can also name and save any report format you custom build as your own template. To choose a standard report, simply pick it from the **Report Templates** drop-down list.

### **Building a Report**

To build your own custom report you can select any of the spreadsheets, Detail Reports, or miscellaneous sections found in the **Available Sections for Report** and they will be populated in the **Current Sections in Report** region. You can add entire categories by selecting the heading of a drop-down section in the **Spreadsheets** tab. You can re-order the report by dragging and dropping the sections in your report you would like to move. You can also remove sections from your report by deselecting them, similar to how they were selected, or you can drag the item out of the **Current Sections in Report** region.

The **Filter Elements by Property** option will filter the sections included in the report based on the selected property. This applies to both spreadsheets and Detail Reports. Access the Filter Elements by Property dialog by selecting the (ellipsis) button next to the section, where applicable.

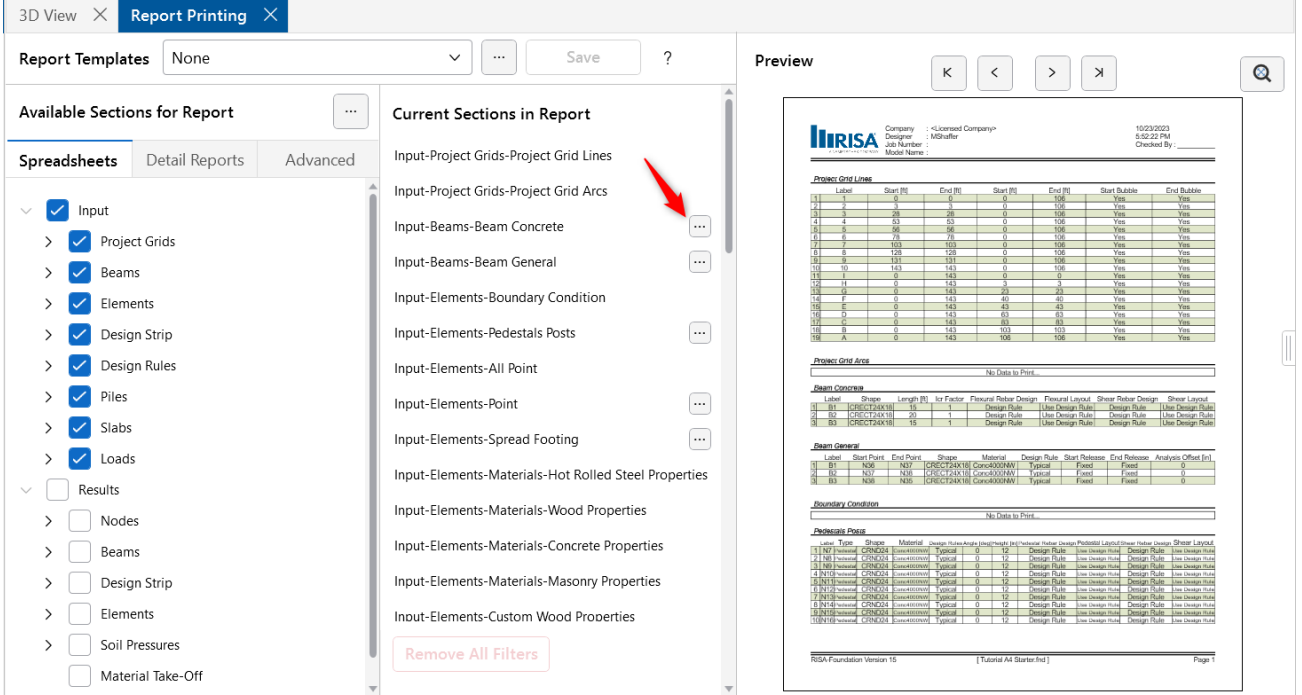

The **Current Sections in Report** portion of the dialog shows which sections and the order the printed report will be built. The **Advanced** tab of the **Available Sections for Report** contains all images that were added to the project, as well as the other miscellaneous items not in the **Spreadsheets** or **Detail Reports** tab. Images can be added using the "Snapshot" option, or by adding external images using the **Add Image** button.

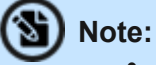

- Any saved reports from the **Report Templates** drop-down will currently only save spreadsheet information. Any snapshots, Detail Reports or added items from the **Advanced** tab will need to be manually added to any saved reports.
- <sup>l</sup> The solution spreadsheets will be grayed out in the **Available Sections for Report** region if a solution has not been run and specific results that would be contained in the spreadsheet are not available.

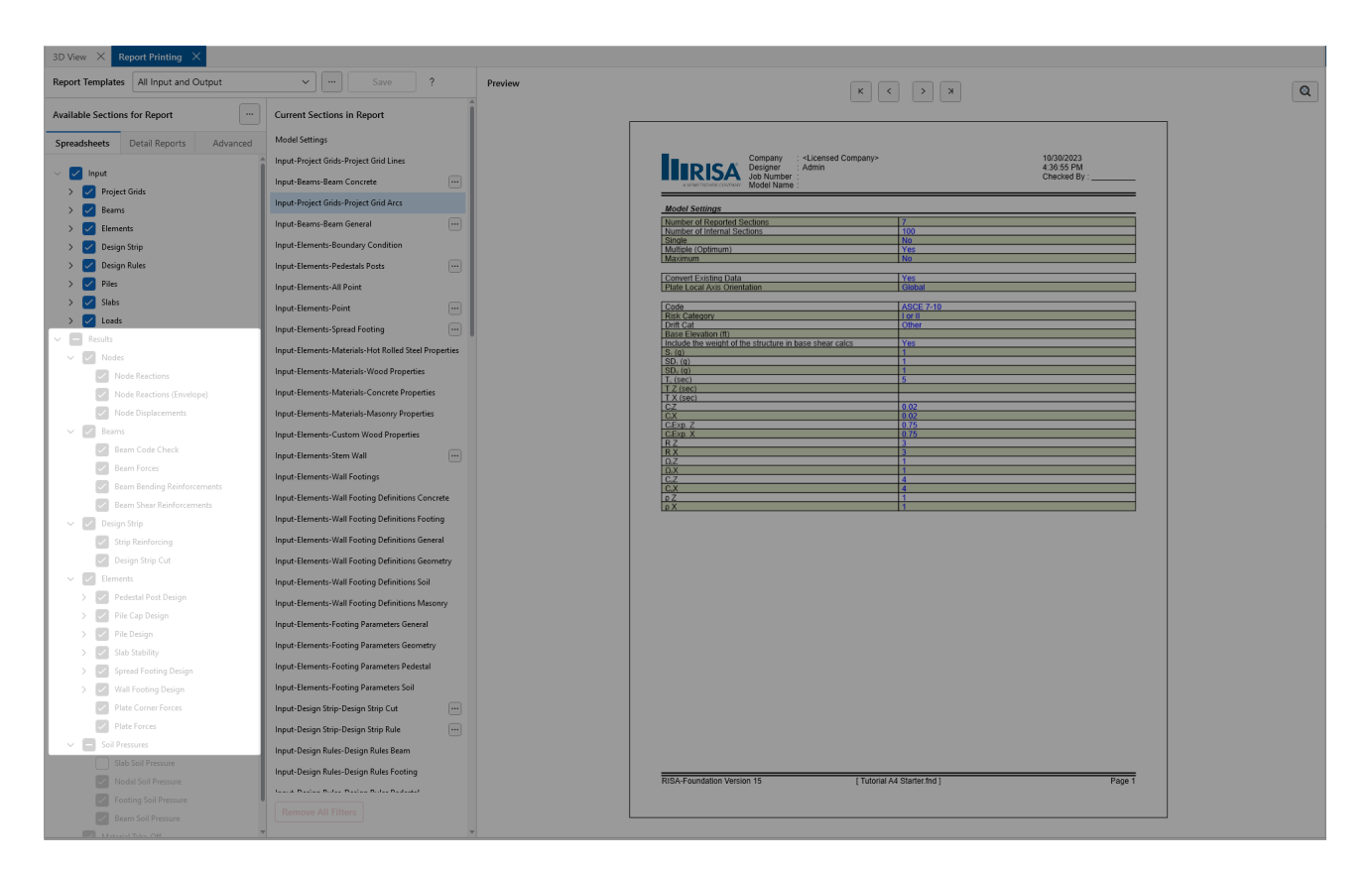

### **Snapshot (Capture) Images**

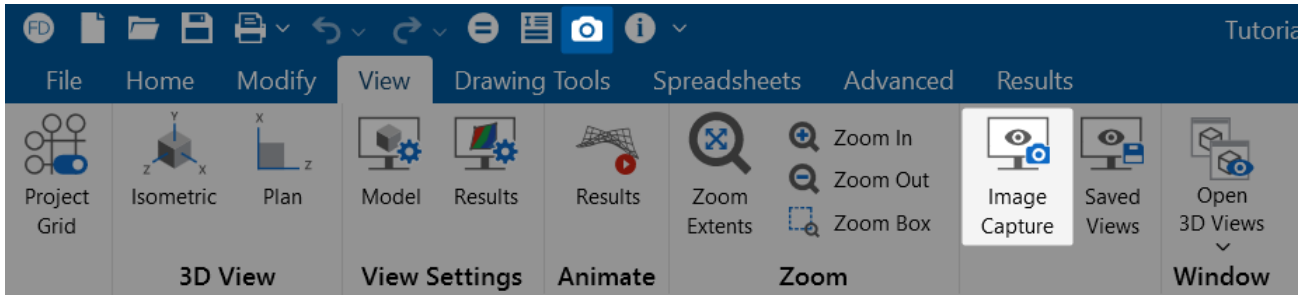

A snapshot image button is located on the **Quick Access Toolbar** and the **View** ribbon.

When this button is pressed, a folder will be automatically created in the same location where the model file is located. This button will then give some options regarding the print location and file name. Once you define this information, press **Save** and the program will create this image.

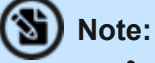

<sup>l</sup> If the model has yet to be solved, the image will be created in the **Model Data Files** location from **File** > **Application Settings**> **File Locations**.The relative path of these image files will be saved with the model. If the model file is moved, move the associated **Images** folder as well and then all images will still be available.

This snapshot is a great way to get images of model views and Detail Reports that you want to add to your report. Once a snapshot is taken, it will show up in the **Images** section in the **Advanced** tab of the **Report Printing** dialog and can then be added to the **Current Sections in Report**.

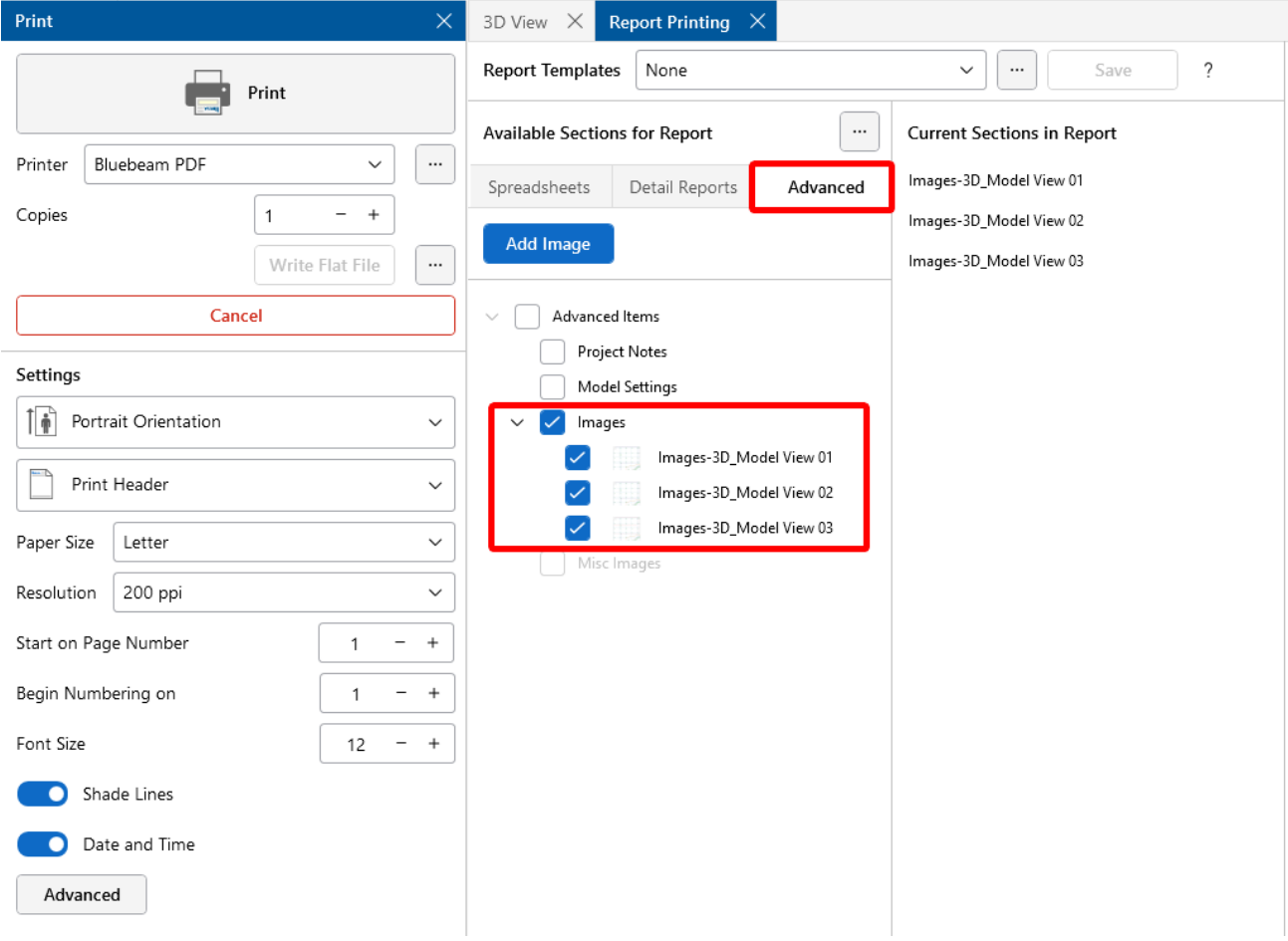

### **Adding Images**

Any additional images that you wish to add to your report that are not from RISA can be added using the **Add Images** button. Press this button and navigate to any PNG, BMP or JPEG file. Once you select it, it will then show up in the **Misc Images** section in the **Advanced** tab and can then be added to the **Current Sections in Report**.

**Note:** The complete path of these additional images are saved with the file. If the model file is moved, it will still find these additional images.

#### **Report Print Settings**

The **Settings** section allows you to specify many different formatting options:

**Portrait** or **Landscape Orientation** can be selected from the first drop-down menu.

**Print Header** – All reports have a footer with version information, the file name and path, and the page number. The header option will include the Model Title specified in the **Model Settings**, company, designer, job number and a place to initial any checking.

**Start on Page Number** – Allows you select the starting page number. The number shown will be the next page number in the current sequence, but you can override this for occasions where you need to insert your calculation pages into an existing report and you need the page numbering to match.

**Begin Numbering On** – Allows you to start your numbering at some page other than page one. This can be helpful if you have a title page or table of contents that you don't want to number.

**Shade Lines** – Allows you to shade every other line to enhance readability.

**Date and Time** – Allows you to turn off the Date and Time stamp so that they will not appear on your printed reports.

**Item Options** – Allows you to select member and plate related options. You can specify that you want member results to be listed for each member section (specified in the **Model Settings**), or just for the member ends. For plate elements, you can specify that only top stresses will be listed for the plate results.

**Note:** For more information about printing, including the ability to print out a RISA or custom company logo, see Customizing [RISAFoundation](#page-105-0) .

### **Printing to a Flat File**

A flat file is a file without column headings, print formatting or graphical elements and is useful for importing and parsing into spreadsheets, database tables or as post processor input data. To print to a flat file, select **Write Flat File** in the **Print Report** dialog.

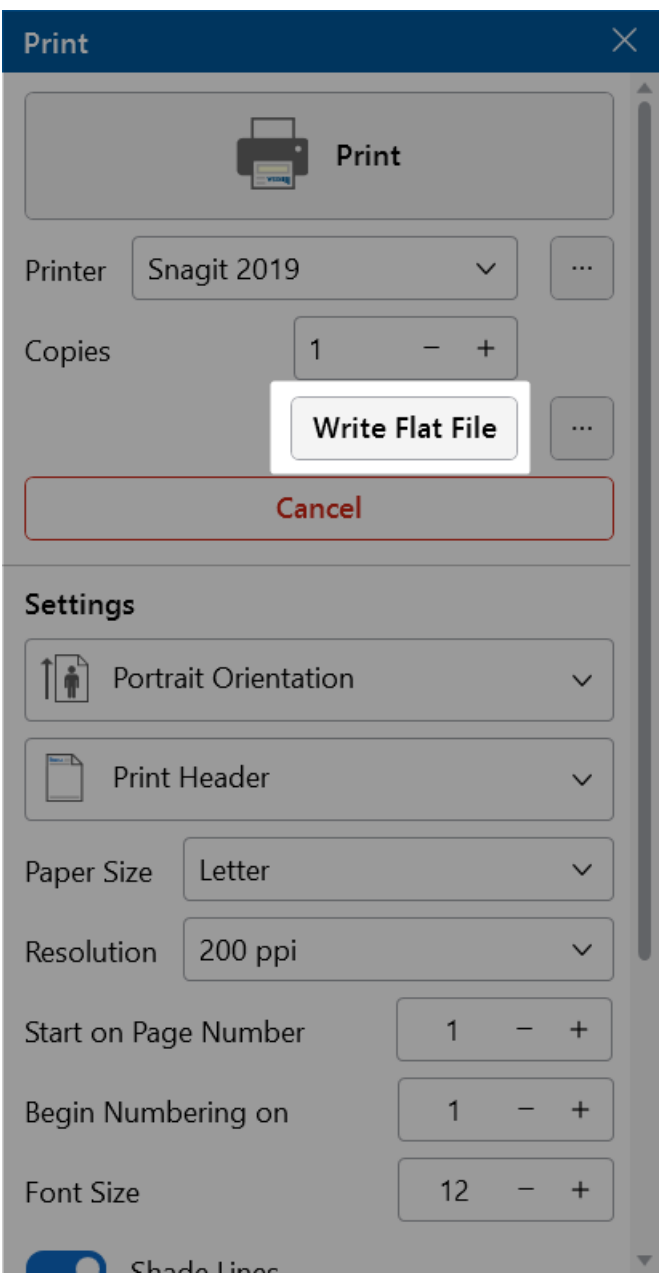

### **Flat File Printing Options**

There are several options available to make the flat file easier to parse. Access these options by selecting the button next to **Write Flat File** in the **Print Report** dialog. Note that printing and then looking at a sample output file with all the options selected will make it easier to understand what the options do.

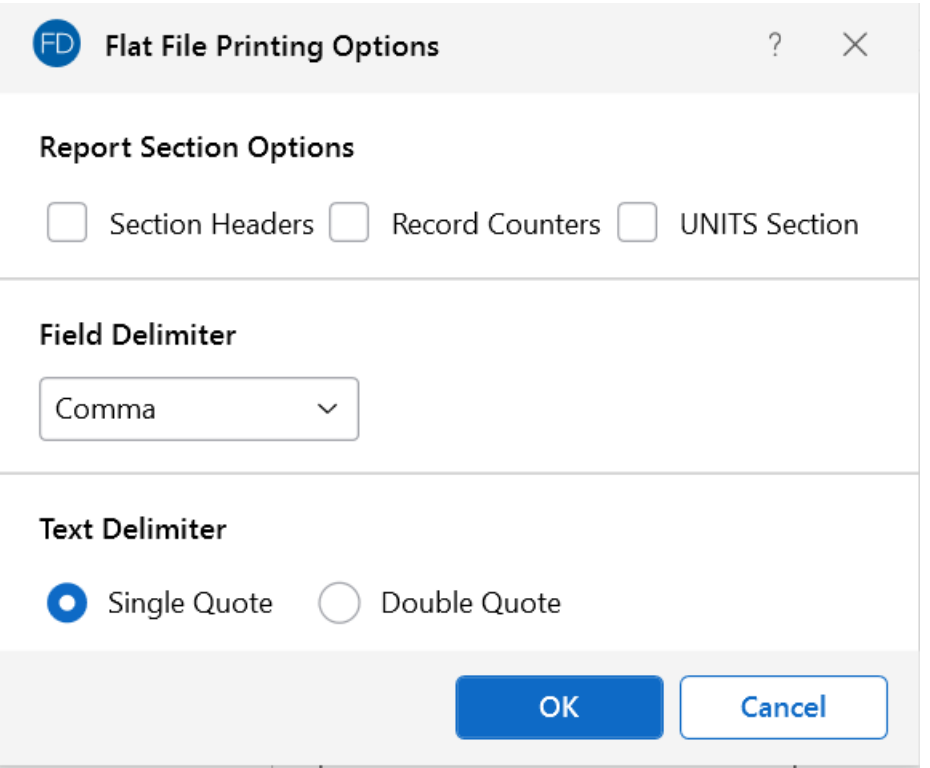

You have the option to include the **Section Headers**, which will print a text description of each block of data. For example, the node data would be preceded by a [NODE] header on it's own line before the data. You can also include **Record Counters**, which are useful if you're writing looping code to read in the number of records within each data block. The number of records prints on it's own line. You can also print out a special **UNITS Section**, which will give you the units used for all the values in the program.

The **Field Delimiter** option lets you choose what character will be used to separate each field of data within record. For example, each coordinate value in the node data would be separated by the character selected. Programs that you might be importing the file into, like MS Excel or MS Access, often have options to select what the field delimiter will be for records of data.

The **Text Delimiter** works like the field delimiter, except it's used to set apart text labels. All text in the flat file will be enclosed at the beginning and end by the selected text delimiter character. This is very useful when trying to read in label strings that contain embedded spaces. As an example, the node labels in the node data would each be enclosed by a single or double quote.

The current flat file options are saved each time the program is closed.

### **Graphics Printing**

At any point, while in a 3D View, you can print a graphic by choosing **Print Graphics** from any of the **Print** menus. The current window will change into a Print Preview and will allow all the same view settings to be adjusted, even when in the preview. Rotating, zooming and rendering are only a few of the settings that can be altered dynamically in the preview.

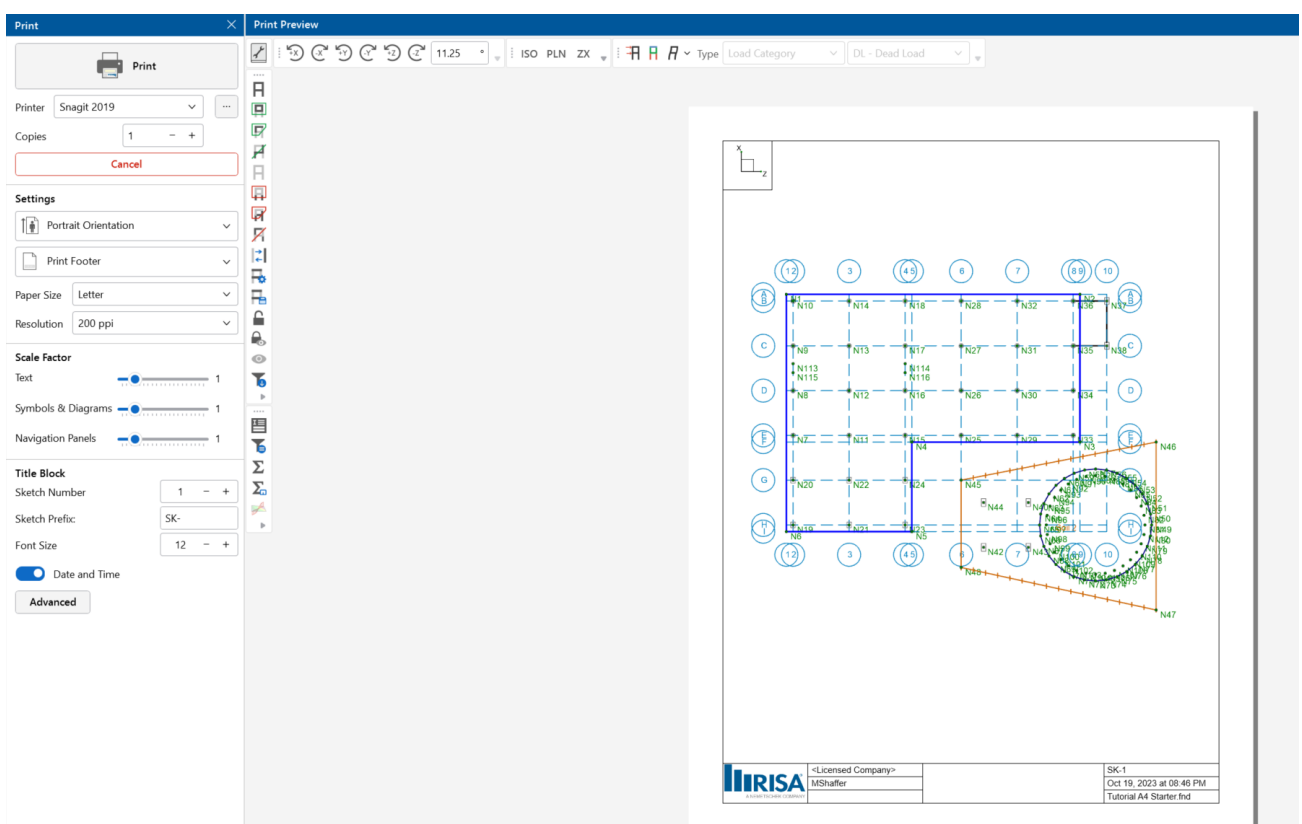

Many of the same options that exist in **Report Printing** are present in **Graphic Printing**, but some unique options are available for the **Scale Factor** and **Title Block**.

Three different **Scale Factors** are defined. These scale factors are used to make the text, symbols, Diagrams and Navigation Panel displayed as part of the graphic, larger or smaller. A higher scale factor makes the item bigger in the graphic.

You can include **Title Block** information at the bottom of the graphic to display the Model Title, Designer, Company Name, Date and Time (all of which are defined in your Project [Information](#page-162-0)). Clicking the **Advanced Settings** button will open the **Advanced Graphic Print Settings** dialog where you can set the logo displayed in the report title block and make adjustments to the report margins.

Choosing **Print Footer with Comments** allows you to enter a comment that will be included in the Title Block. In addition to this, you can specify a **Sketch #** and a **Sketch Prefix** to label your graphic prints as well.

- 1

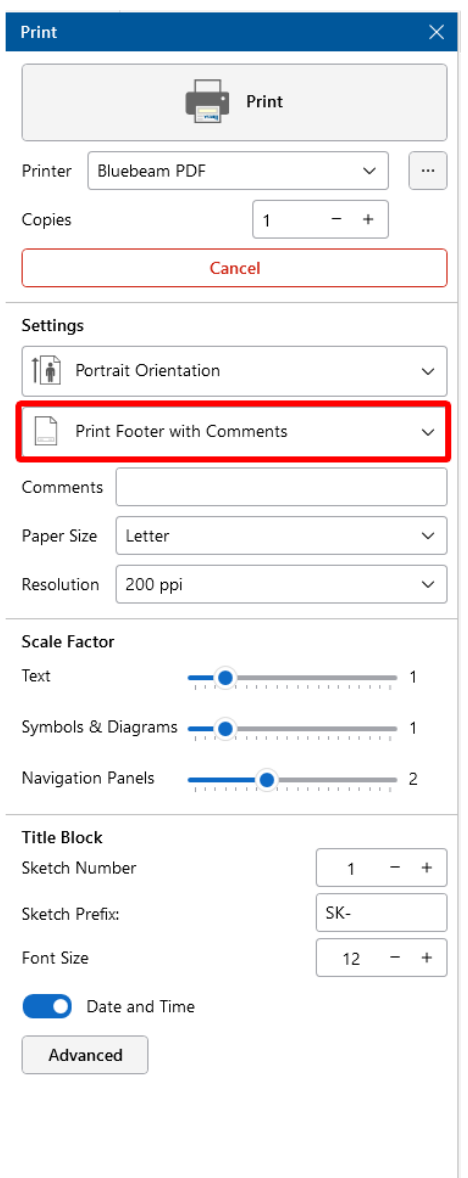

Choose **Print** once you have everything the way you want it. This will bring you to the print settings specific to your printer. The available choices will be different for each printer, but generally allow you to choose the printer, orientation, quality and quantity.

## **Punching Shear Design**

Punching shear calculations are provided for columns/pedestals that land on concrete slabs. The following contains more detailed information on those calculations in RISAFoundation.

### **Punching Shear Basics**

Punching shear is a phenomenon where a concentrated force on a slab causes a shear failure cone that "punches" through the slab.

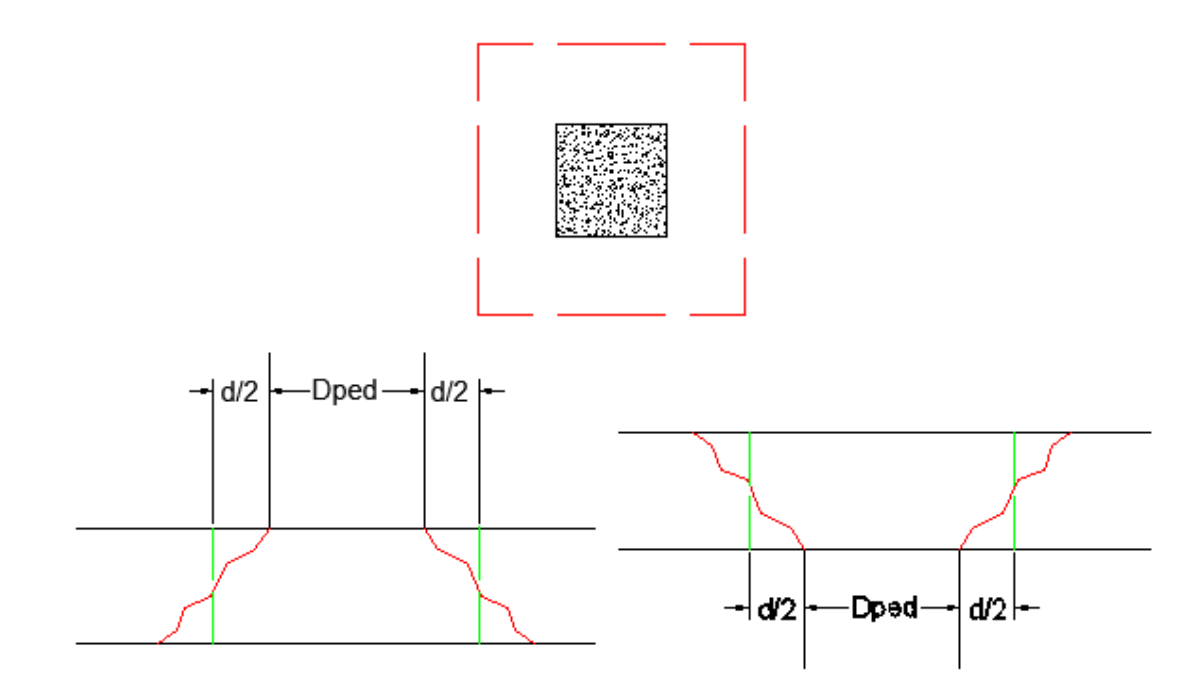

Punching shear calculations require a demand value and a capacity value. Many hand calculations will consider a punching shear force against a punching shear capacity. This works if only shear force is present, but is insufficient if a moment is occurring on the column/pedestal. Thus, a stress demand/stress approach is taken. The applied shears and moments, along with the shape of the punching shear failure cone, are used to calculate a maximum punching shear stress.

### **Punching Shear Calculation Values**

### **Effective Depth, d**

The effective depth of the slab is used to define the punching shear perimeter at a distance of d/2 beyond the edge of the column/pedestal.

The effective depth is based on the smallest depth to centroid of reinforcing for the Design Strips that encompass the pedestal. In cases where no design strips are defined at the pedestal location, the program will assume the bar size and cover specified in the first rule defined in the **Design Rules Spreadsheet**.

### **L1 and L2**

**L1** and **L2** represent the length of the critical section along the local axes. This value is used to define the punching shear perimeter as well as how much of the moment is transferred by eccentricity of shear (as opposed to the portion transferred by flexure).

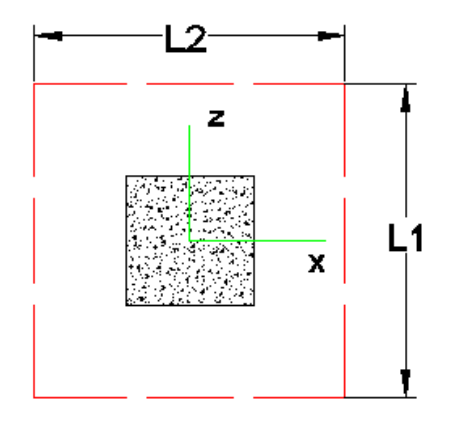

**Note:** For further discussion, refer to ACI 318-14 section 22.6.4 and 8.4.2.3.

### **Polar Moment Ixx and Polar Moment Izz**

The **polar Moment** is a property (Jc) of the critical section which is analogous to polar moment of inertia about the local yy axes. This value is used to determine the shear stress in the critical location due to unbalanced moment.

#### **Note:**

- This calculation is very different depending on interior, edge or corner punching shear cases.
- For further discussion and equations, refer ACI 318-14 Section 8.4.4.2.3 (ACI 318-11 Section R11.11.7.2) and Chapter 13-8 of the Reinforced Concrete Mechanics and Design textbook by MacGregor & Wight.

### **Centroid Location**

The **centroid** gives the distance from the shear perimeter edge to the centroid of the shear perimeter. For an interior punching shear perimeter, this will always be L1/2 or L2/2. For edge and corner cases, this value is calculated as the moment of area of the shear perimeter/area of the sides.

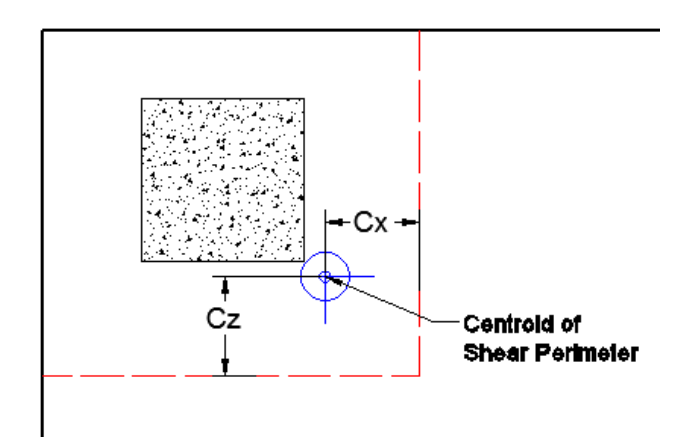

**Note:** For further discussion and equations, refer to Chapter 13-8 of the Reinforced Concrete Mechanics and Design textbook by MacGregor & Wight.

#### **Gamma xx and Gamma zz**

This is calculated from the dimensions of the assumed punching shear perimeter. It represents the fraction of the unbalanced moment for each axis that is transferred by eccentricity of shear.

**Note:** For further discussion, refer to ACI 318-14 Sections 8.4.4.2.2 and 8.4.2.3 (ACI 318-11 sections 11.11.7.1 and 13.5.3).

### **Total Stress**

The **Total Stress** is the direct shear stress plus the shear stress due to moment. This calculation uses the geometry of the punching shear failure cone, along with the induced shear and moment forces, to come up with a maximum stress. This will always occur at one of the failure cone corner locations. For an example calculation, see the ACI 318-14 Section R8.4.4.2.3 (ACI 318-11 Section R11.11.7.2).

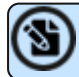

**Note:** For more information, see [Punching](#page-421-0) Shear Loading.

### **Phi\*Vny**

This represents the shear *stress* capacity of the slab, calculated based on the three ACI equations for two-way or punching shear capacity of the slab. For more information, refer to ACI 318-14 Section 22.6 (ACI 318-11 Section 11.11.7.2). When ACI 318-19 is selected, the shear strength of concrete (Vc) uses equations in Table 22.6.5.2. Note that an additional size effect factor λs is added in the equation. λs is a function of the effective depth of the slab 'd', and is calculated per Equation (22.5.5.1.3).

**Note:** This value does NOT include any additional capacity due to shear reinforcing in the slab.

### **Minimum Slab Reinforcement at Punching Shear Critical Section**

ACI 318-19 requires a minimum slab reinforcement at punching shear critical section if v<sub>uv</sub>>φ2λ<sub>s</sub>λ√f'c per Section 8.6.1.2. As,min is calculated and presented in the punching shear result of columns under this condition. Please note that the reinforcement design in RISA programs for elevated slabs does NOT consider this requirement. Users need to consider separately the required additional slab reinforcement at punching shear critical sections to account for this code requirement. RISA provides the calculations of As,min per Equation (8.6.1.2) in the Detail Report.

### <span id="page-421-0"></span>**Punching Shear Loading**

**Punching shear loading** includes a direct shear component, as well as biaxial moments. It is these combined forces that are used to determine the punching shear stress and code check.

### **Direct Punching Shear**

The **direct punching shear** demand is not exactly just the axial force in the Pedestal/Post. The area within the punching shear perimeter loading is assumed to pass directly into the support, so that force must be discounted.

This includes soil pressure resistance that occurs within the punching shear perimeter.

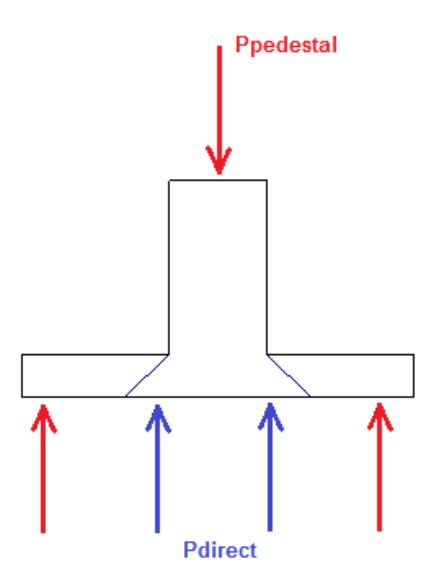

In the image above, the Vu demand equals  $P_{\text{pedestal}} - P_{\text{direct}}$ 

### **Moment Consideration**

The moments used are also not necessarily just the moments directly from the Pedestal/Post. If the centroid of punching shear area is not the same as the centerline of the Pedestal/Post, then there will be an eccentricity that also adds/subtracts moment.

Take the edge punching shear situation, shown below:

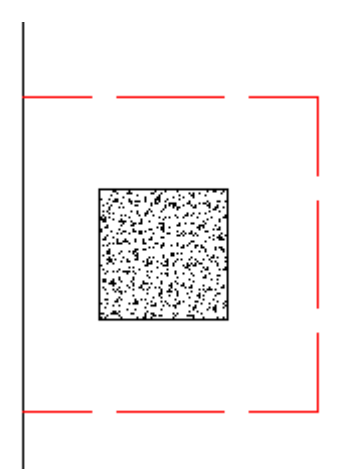

The punching shear perimeter is to the right of the center of the Pedestal/Post location. This causes a moment in the punching shear calculation, even if a moment is not explicitly applied on the Pedestal/Post. This eccentricity is automatically accounted for in the punching shear stress calculation.

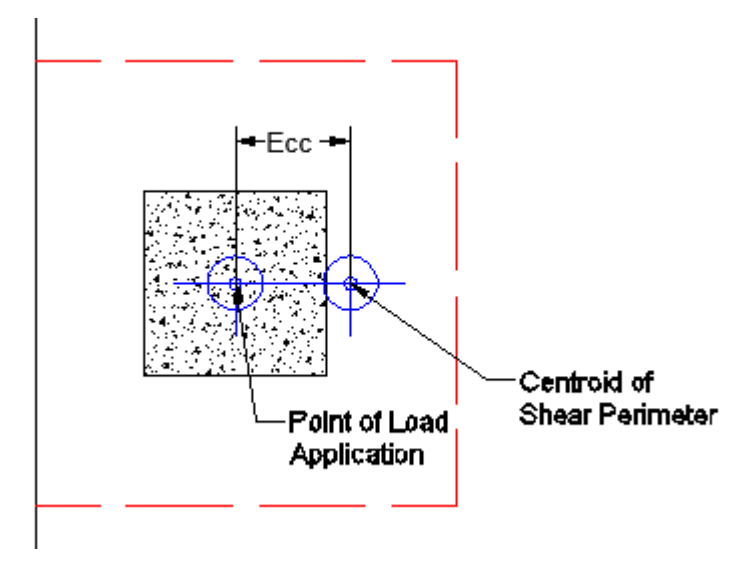

This same inherent eccentricity occurs in corner punching shear conditions. However, in this case, you get an induced moment in both local axis directions because of the centroid of shear perimeter location. This, similar to the edge condition, is automatically considered in the calculation of the maximum shear stress.

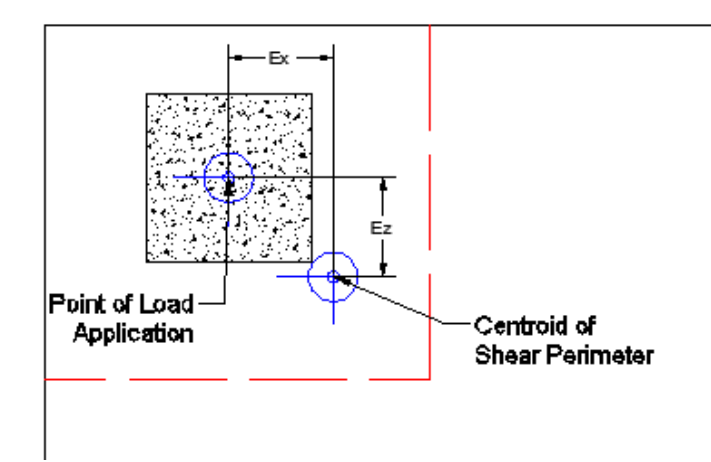

**Note:** The moments due to eccentricity are not accounted for in the detail report moment output. The moments shown there are taken directly from the Pedestal/Post.

### **Finding the Controlling Case (Interior, Edge or Corner)**

The program considers as many as nine different punching shear perimeters for each column in the model. We look at the interior, four edges and four corner cases and determine which configuration produces the largest code check and present that in the results.

For example, let's consider a Pedestal/Post that has an interior punching shear perimeter close to a corner.

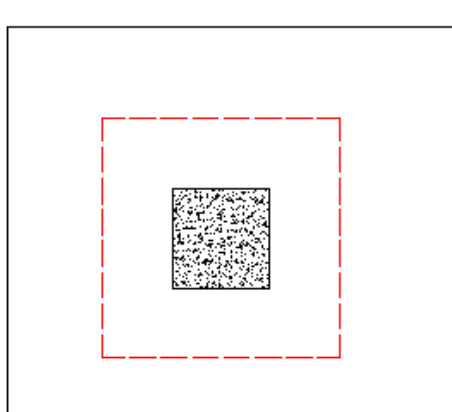

Here, the program will also check out any EDGE punching shear perimeter considerations. The two examples below would be the most likely ones for this given geometry.

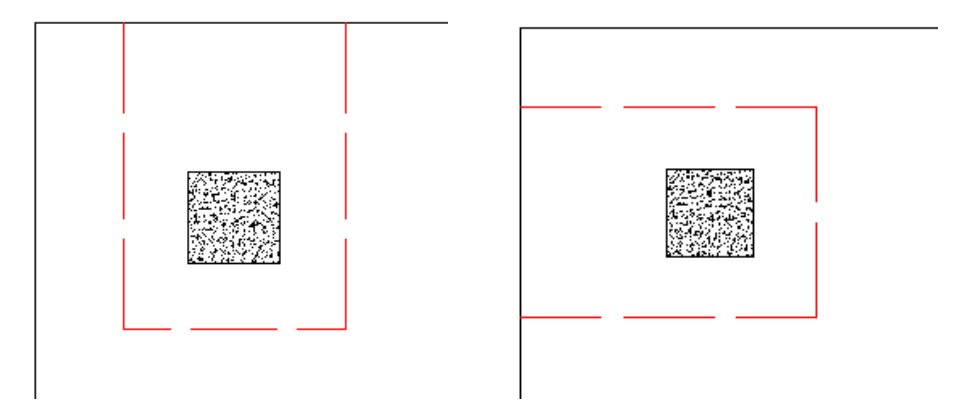

However, these other two edge conditions would also be checked:

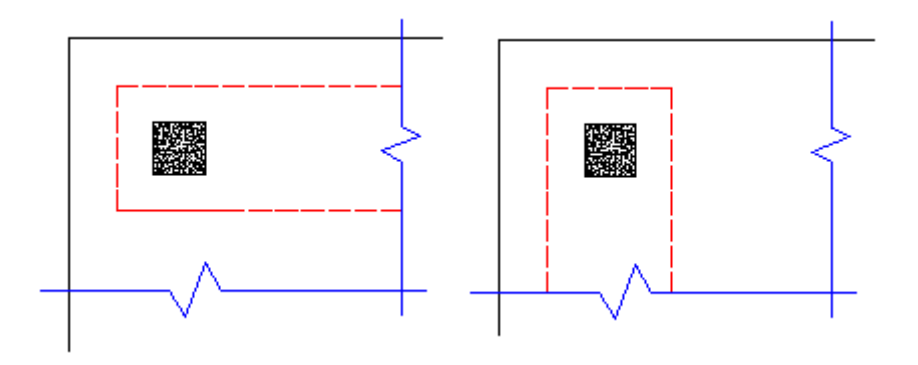

In most cases, these odd situations will not govern. However, large moments in a given direction can cause punching shear perimeters with larger areas to govern in specific cases.

The program will also check out any CORNER punching shear considerations. The one below would be the most likely for this given geometry.

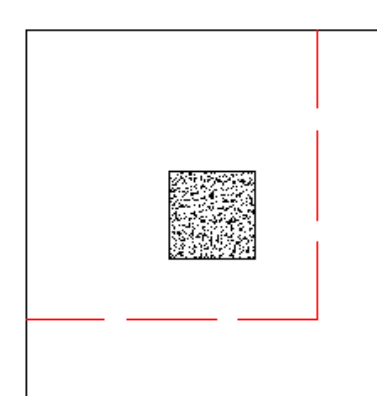

However, these other three corner conditions will also be checked:

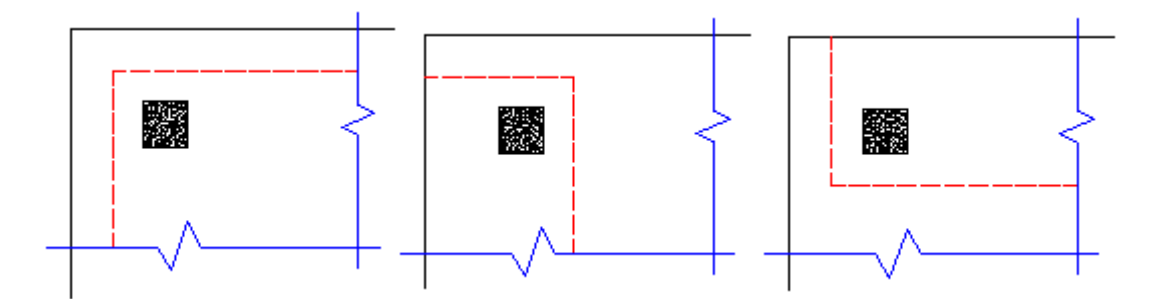

Again, in most cases these odd situations will not govern. However, large moments in a given direction can cause punching shear perimeters with larger areas to govern in some specific cases.

Whichever configuration produces a maximum code check will be reported in the punching shear results.

### **Note:**

- The punching shear perimeter lengths shown pictorially above will be shown as the L1 and L2 value for punching shear calculations.
- To limit the total punching shear checks for a given column, we have added two caveats to the above behavior. For any of the four Edge or four Corner cases, the program will NOT perform a punching shear check if:
	- 1. The punching shear perimeter of any punching shear case is more than 50% larger than the minimum Edge/Corner punching shear perimeter.
	- 2. The punching shear perimeter of a punching shear case encompasses a column within it.

### **Corner vs Edge Controlling Cases**

When the program tests all different cases to determine whether a corner or edge situation governs, it bases the controlling case on the maximum code check produced. There are instances where an edge case is governing that by inspection you might think would be governed by a corner case. See the images below:

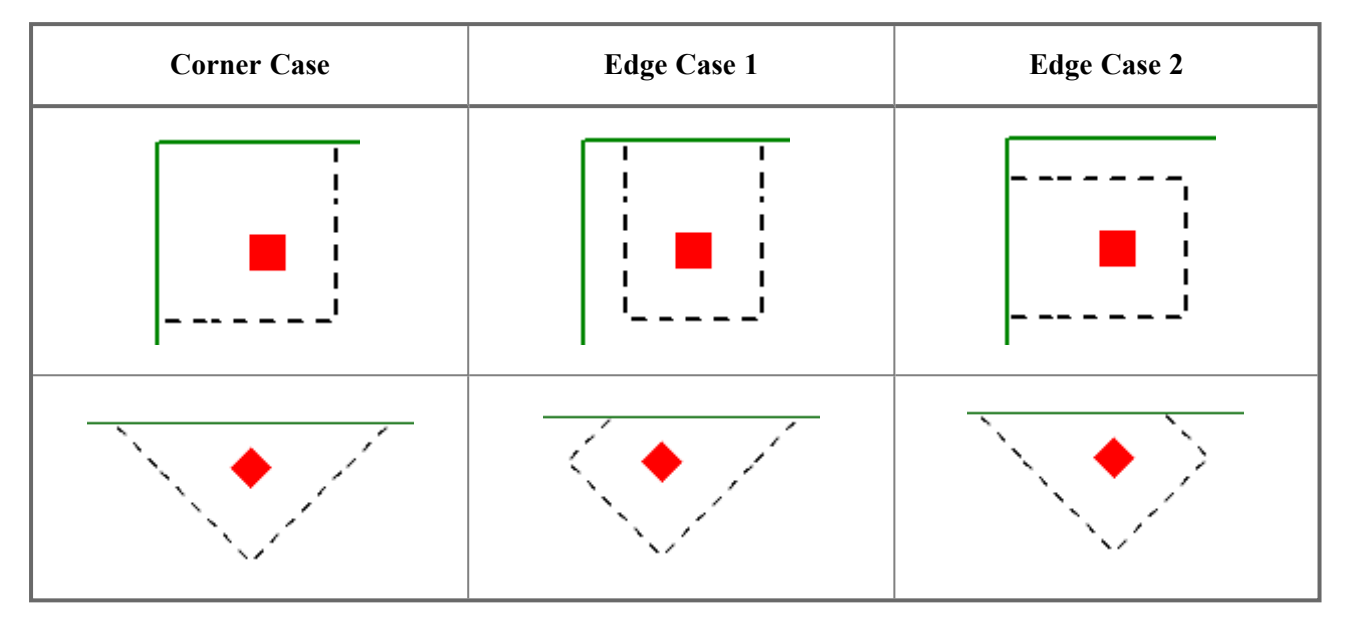

In the two punching shear scenarios shown above, by inspection you would likely expect the corner condition to control over the edge ones. Punching shear capacity is based on a minimum of three equations in the ACI code. One of these equations has an alpha term in it, where alpha is smallest for a corner condition. If this equation governs, this would guarantee the corner condition would have the smallest capacity. However, if this equation does not govern, then these capacities may not be as different as you might expect.

Also, the demand portion of the equation will be different based on the geometry of the shear perimeter. It is possible that the edge cases produce a larger maximum stress than the corner cases.

In summary, our testing has shown that these non-intuitive scenarios where an edge controls over a corner can occur in some instances.

### **Other Punching Shear Considerations/Limitations**

### **Punching Shear Perimeters That Cross Different Slab Thicknesses**

It is possible to have different slab thicknesses within a single column/pedestal's punching shear perimeter. If there is a different thickness at any point along the punching shear perimeter, the program will use the thinnest thickness for the entire calculation. Also, there will be a warning message in the **Detail Report** when there is a different thickness detected. The L1 and L2 values used when calculating  $b_0$  will use the depth at the location of the pedestal/column.

### **Pedestal/Post Groups**

It may be possible for multiple, closely spaced pedestals/posts, to create a punching shear perimeter around the GROUP at a lower force level than would be observed by investigating one of the individual pedestals/posts. This is NOT currently considered in the punching shear code checks.

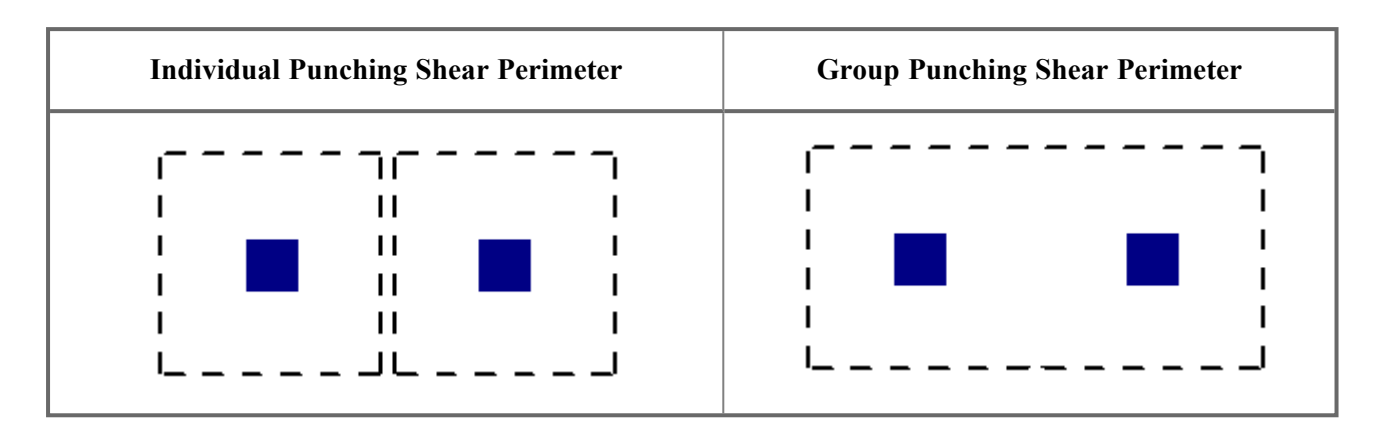

### **Beams, Columns and Walls intersecting the influence area of a Pedestal/Post**

When a beam or wall is co-linear with the Pedestal/Post joint, the program will not provide a punching shear check on the Pedestal/Post. In these cases a code check of NC or "no calc" will be listed.

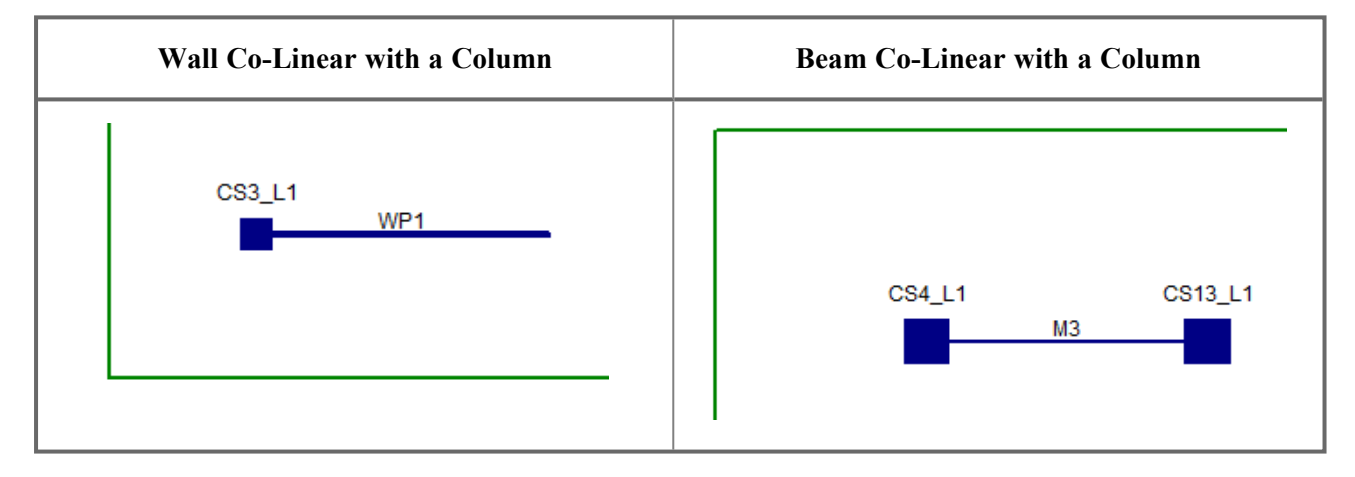

**Note:** This would also refer to situations where a column from a floor above lands on either a beam or a wall. In that case, punching shear checks would be omitted as well.

When a beam or column isn't co-linear with the column, but is located within the punching shear perimeter, then punching shear checks will still be performed. However, the calculations will not be influenced by the presence of that column or beam.

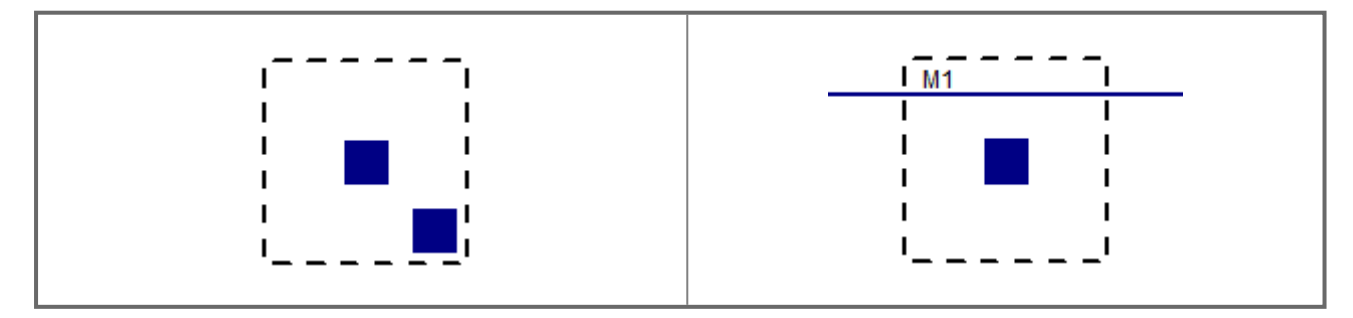

### **When the Pedestal/Post Local Axes Do Not Correspond to the Slab Geometry**

The punching shear perimeters are always investigated with respect to the Pedestal/Post local axes. As shown below, there may be cases where these local axes do not correspond to the slab edge or corner geometry adjacent to that Pedestal/Post. In cases like these, it is possible for this to result in an artificially large assumed punching shear perimeter.

#### **Edge Conditions**

It is possible to get edge shear perimeters if either the slab edge is sloping, or a column local axis is rotated, as shown below:

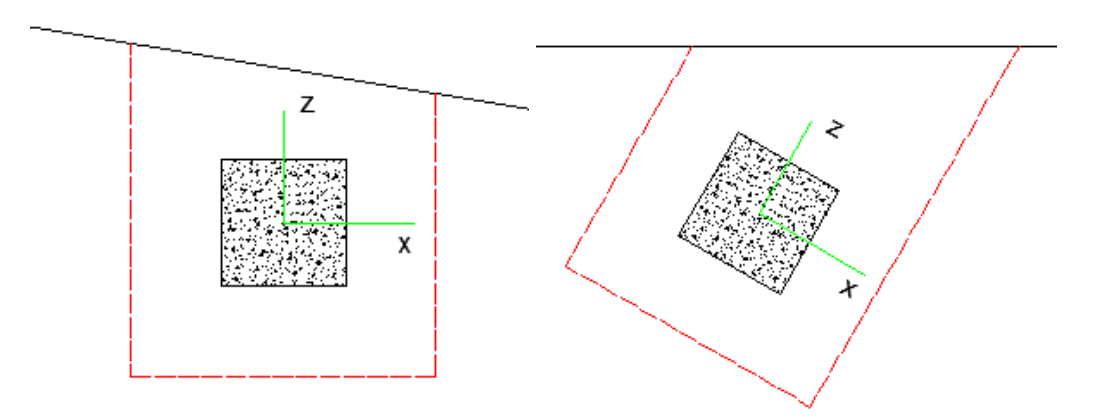

The program calculates this perimeter by drawing a line in the local axis direction along the centerline of the Pedestal/Post, as shown below:

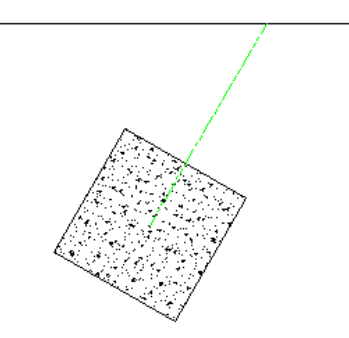

From here, the program offsets this line on either side of the Pedestal/Post at a distance d/2 from the face. This produces a shear perimeter that looks like this:

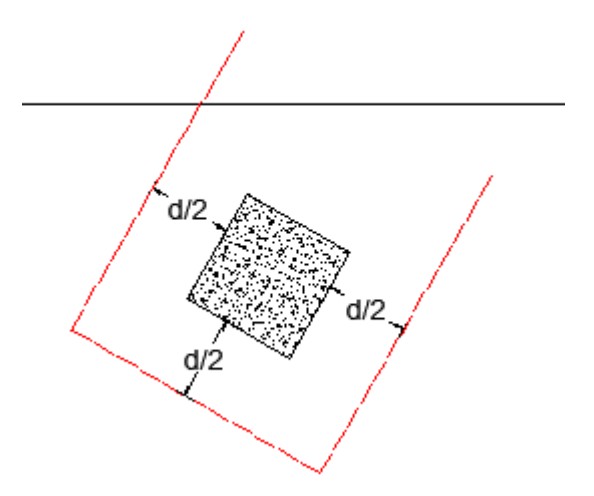

Though this shear perimeter is not technically correct, it typically produces a nearly identical shear perimeter to the actual shear perimeter shown above.

#### **Corner Conditions**

If either the slab edge is sloping, or the pedestal local axis is rotated, it is possible to get a corner shear perimeter. The program starts by trying to draw the full shear perimeter. In this case, we find that the shear perimeter has two sides that run into a slab edge. When this occurs, the program considers this a corner. There are two extremes for what the punching shear perimeter might look like for this case.

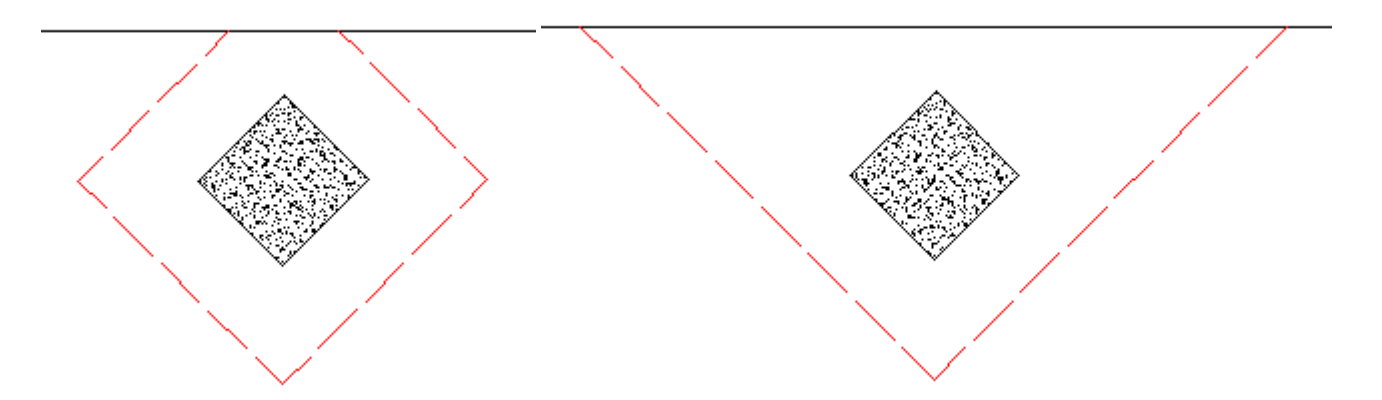

In reality, the punching shear is likely somewhere between these two extremes. What the program does here is similar to what is done for the edge case, except now this is done for both axes on one side only. Lines are drawn along the local axes of the Pedestal/Post until they reach the edge:

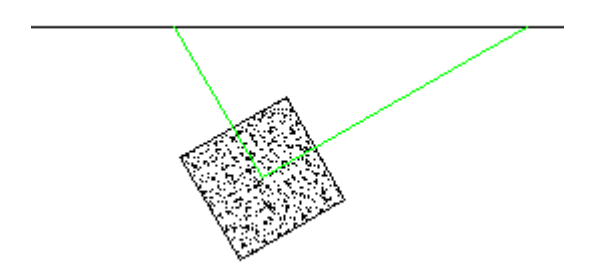

From here, the program offsets this line on the side away from the edge at a distance d/2 from the face. This produces a shear perimeter that looks like this:

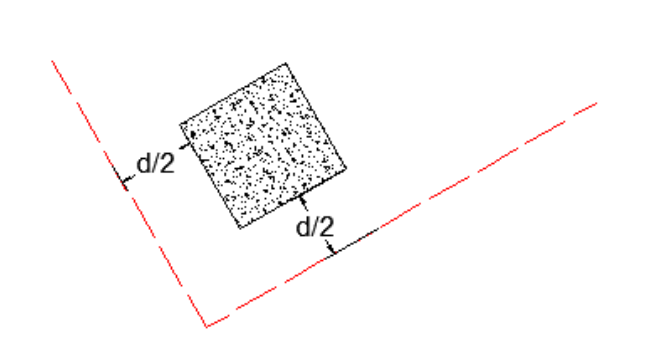

The red line represents the L1 and L2 values the program uses to calculate punching shear perimeter. This perimeter doesn't actually hit the edge of the slab in our calculation, but this puts us in a situation where we are between the two extremes shown above and is a conservative approximation.

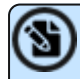

**Note:** Pedestals/posts are defined at a single node in the model. If this node lands inside of the slab, then a punching shear check will be performed. If the node does NOT land on the slab, then the Pedestal/Post will not be considered attached to the slab and no punching shear check will be done.

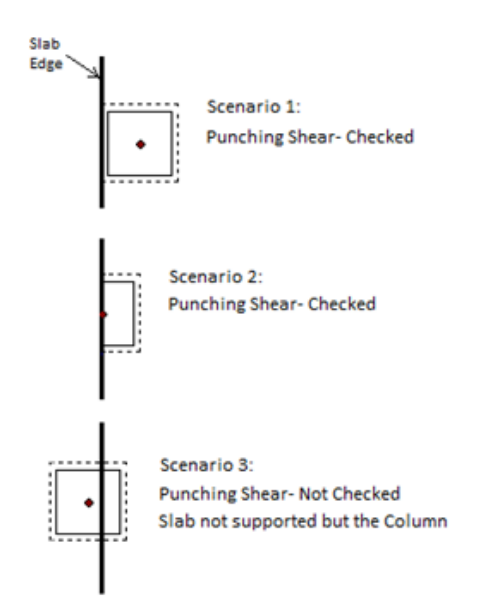

### **Using Equivalent Square Pedestal/Post**

When calculating the punching shear perimeter for a round Pedestal/Post, the program always converts the dimension into an equivalent square of equal perimeter. This greatly simplifies the calculation of punching perimeters when close to an edge or corner.

For an example of this let's use a 12" diameter cross-section. The perimeter = Pi\*Diameter = 37.7 in.

An equivalent square would have a side dimension = 37.7 in/4 = 9.424".

Thus, a 12" diameter round Pedestal/Post would be considered a 9.424" x 9.424" square for use in punching shear checks.

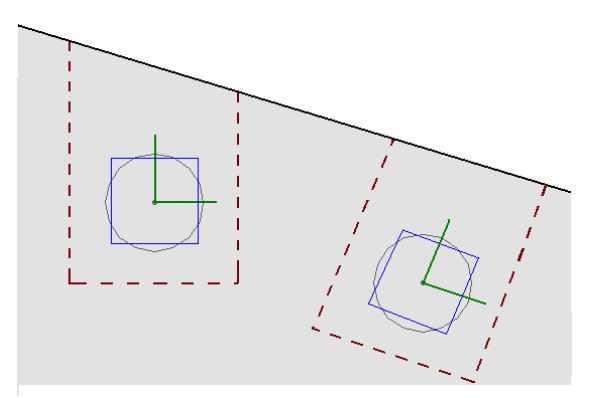

### **Punching Shear Reinforcement**

The program currently does not allow for shear reinforcement. The only capacity considered for punching shear is the concrete itself. ACI 318-14 sections 22.6.6 (shear reinforcement), 22.6.9 (shearheads) and 22.6.8 (headed shear stud reinforcement) are not supported. ACI 318-11 sections 11.11.3 (shear reinforcement), 11.11.4 (shearheads) and 11.11.5 (headed shear stud reinforcement) are not supported.
### **Punching Shear Checks for Walls, Point Loads, and non-Concrete Columns**

It is possible that punching shear failures can occur around walls (especially walls with a short length). It is also possible that punching shear failures can occur around point loads or non-concrete columns bearing on the slab.

## **RISAFoundation Integration**

RISAFoundation has the ability to transfer load information from RISA-3D and RISAFloor and use this information to design foundations. The following will describe how these loads come across the design modules so you can accurately use RISAFoundation for your foundation design.

### **RISAFoundation Integration with RISA-3D**

RISAFoundation transfers joint reactions from RISA-3D into RISAFoundation by way of load categories. This is not the same as load combinations. Load categories are defined in the Basic Load Cases spreadsheet of RISA-3D.

To get your reactions to transfer from RISA-3D to RISAFoundation:

- 1. Loads must be split into specific load categories (DL, LL, etc.) under the Basic Load Cases spreadsheet.
- 2. The model must be solved.
- 3. Click on **Director** and choose **RISAFoundation**, to transfer to RISAFoundation.

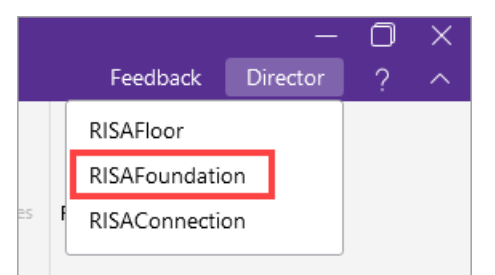

#### **Note:**

- If you do not define a load category for a basic load case, the loads from that case will not be transferred into RISAFoundation.
- You must solve at least one single load combination.
- When you are working between RISA-3D and RISAFoundation, Model Settings will only be brought over to RISAFoundation the first time you transfer from RISA-3D. After this first transfer, any time you change something in the RISA-3D Model Settings that would affect RISAFoundation, you would also have to make the change in RISAFoundation.
- **Boundary conditions defined as Reaction or Spring will be transferred but Fixed** boundary conditions will not.
- Wall reactions will be brought into RISAFoundation as a series of point loads along the base of the wall. The point reactions are taken from the points at the base of the wall that define the wall mesh in the RISA-3D model.

#### Example of Interaction

A simple example would be the braced frame structure seen below on the left. This frame has been created in RISA-3D. The load applied to this structure came from Load Category WL (wind load). Note that this structure had other loads applied as well. But the wind loads are used as an example.

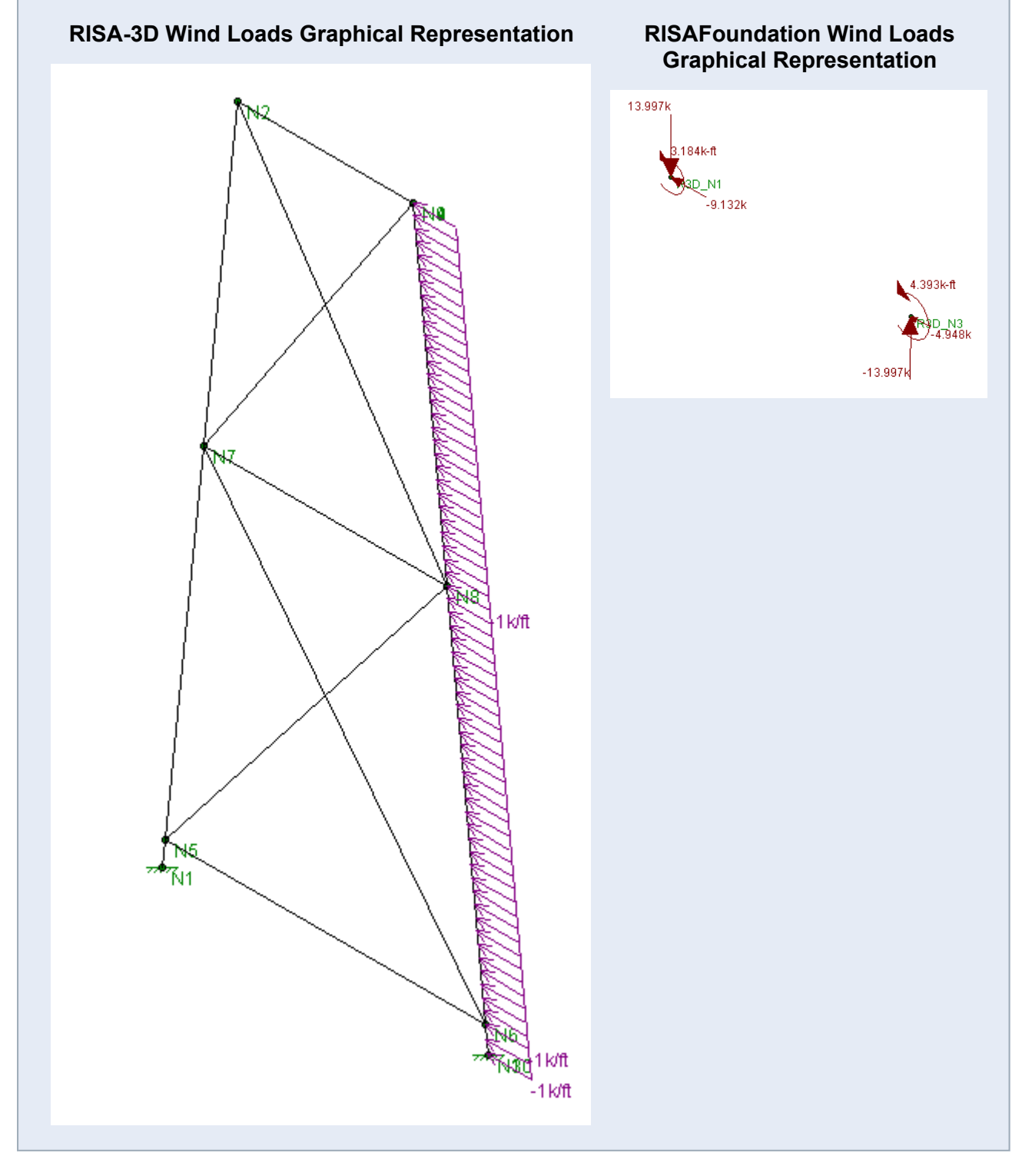

First, a load combination is run (note that this does not have to have the wind load in the load combination). Then RISAFoundation is chosen from the Director in RISA-3D. The Director is the means by which navigation to different modules in the program is possible. When RISAFoundation is first entered, dead loads applied to nodes in a plan view of your structure are displayed. Clicking the

<sup>ISO</sup> button will then give an orientation similar to the one shown above. Next, choose

WL - Wind Load  $\check{\phantom{\phi}}$  **WL-Wind Load** from the drop down list. The loads shown above on the right will be displayed.

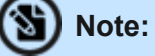

- The nodes are relabeled in RISAFoundation, though labeled in a way that can be easily compared to the original RISA-3D model nodes. You can scroll through the different types of loads and compare them to RISA-3D to verify accuracy.
- Load combinations do not transfer over from RISA-3D, thus they will need to be recreated in RISAFoundation. An easy way to do this would be to just copy the spreadsheet over from RISA-3D.

#### **Foundations at Different Elevations**

If there are boundary conditions that are at different elevations when moving into RISAFoundation from RISA-3D, a window opens that looks like this:

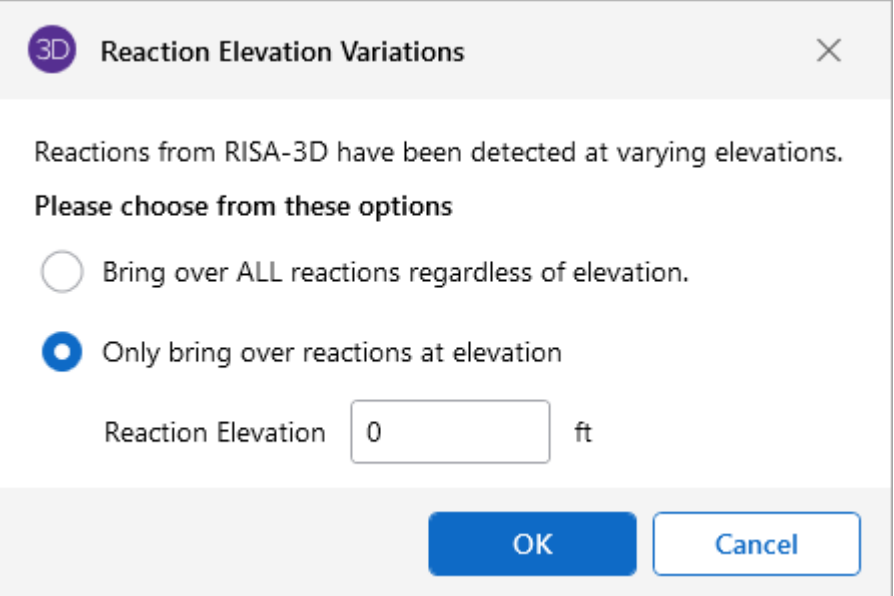

You can choose to bring over reactions at a single elevation of your choice, which may be helpful if there are some reactions that are due to an adjacent structure or support that is not a foundation.

You can also choose to bring over all reactions regardless of elevation. This is a good option to have if there is a partial basement level or any condition where there truly are foundations at different levels.

**Note:** All of the differing elevations will be brought in at a single elevation.

### **RISAFoundation Integration with RISAFloor**

To transfer from RISAFloor to RISAFoundation, you must first pass through RISA-3D.

#### **Gravity Elements in RISAFloor**

Elements (columns, walls) defined with a gravity function are the only elements which transfer load directly from RISAFloor into RISAFoundation. Wall reactions come in as line loads and column reactions come in as point loads.

Wall line load reactions are brought in according to the overall moment, M, and axial force, P in the wall. The wall moment is taken as a summation of force\*distance about one end of the wall. Once P and M are calculated, the magnitudes at either end of the wall are calculated as:

$$
I_{end}\!:=\!\frac{4\boldsymbol{\cdot} P}{L_{wall}}\!-\!\frac{6\boldsymbol{\cdot} M}{L_{wall}^2}\qquad\qquad J_{end}\!:=\!\frac{6\boldsymbol{\cdot} M}{L_{wall}^2}\!-\!\frac{2\boldsymbol{\cdot} P}{L_{wall}^2}
$$

#### **Lateral Elements in RISAFloor**

When applying loads to lateral members within RISAFloor, those loads are simply attributed to the members and brought over into RISA-3D. Thus, RISAFoundation does not bring any information in from RISAFloor for lateral members. Instead this information is brought into RISAFoundation from RISA-3D as discussed above.

### **Limitations**

#### **RISAFoundation can not recognize moving loads**

Moving Loads are not described as a load category in RISA-3D. Therefore, moving load reactions can't be read as a loading within RISAFoundation. Thus, these loads will need to be applied manually to account for them in the foundation design.

#### **RISAFoundation requires your Y-axis to be vertical**

Models coming from RISA-3D need to have the Global Y-axis set as the vertical axis to be brought into RISAFoundation. If the Y-axis is not the vertical axis, a dialog box will pop up indicating this when you try to use the director to move to RISAFoundation.

#### **RISAFoundation will not consider non-linear load effects**

In a true Non-Linear analysis (with Tension Only or Compression Only members), the individual reactions would vary depending on which Load Combination was used to create them since different members may be active for different Load Combinations. Because of this, the Load Category

reactions that make their way into RISAFoundation are imperfect since a DL or LL reaction would technically be different for the WLX and WLZ cases.

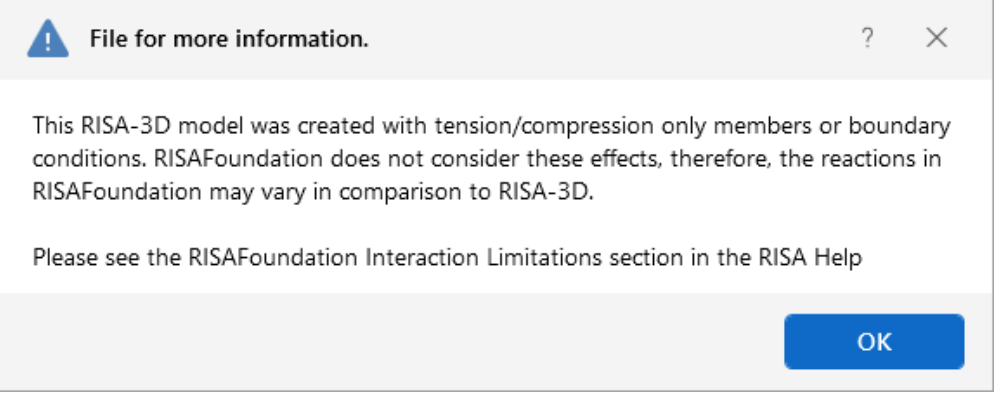

#### **RISAFoundation will not consider second order effects**

In a true second order analysis, the P-Delta effect would vary depending on which Load Combination was used to create it because of the non-linearity of the effect when multiple loads are combined together. In that manner, the Load Category reactions that make their way into RISAFoundation are imperfect because the P-Delta effect on a DL or LL reaction would technically be different depending on the other load categories present in a particular Load Combination.

## **Results**

You may work with the results of a solution by viewing and sorting data in the spreadsheets, graphically plotting them within the model, or by viewing detail reports for individual model elements. You may also print the results in any of these forms. To learn about printing results, see [Printing.](#page-407-0)

Upon the completion of a static solution, RISA opens the **Results** menu in the **Explorer** panel and the **Node Reactions Spreadsheet**. If any warnings have been written to the **Warning Log**, it is displayed as well. You may specify that other results be displayed automatically in the [Application](#page-114-0) [Settings](#page-114-0). You can then proceed to view any results and make any needed changes for further analysis.

Any changes you make to the model will void the results, such as moving nodes or adding beams. Once the results have been cleared, another solution will be required before the results can be viewed again.

Each of the result types is described in it's own section:

### **Results Spreadsheets**

- Node [Deflection](#page-405-0) Results
- Node [Reaction](#page-405-1) Results
- Soil [Pressure](#page-456-0) Results
- Beam Force [Results](#page-369-0)
- Beam Design [Results](#page-87-0)
- [Pedestal/Post](#page-350-0) Design Results
- Pile Design [Results](#page-368-0)
- Pile Cap Design [Results](#page-389-0)
- Plate Force [Results](#page-504-0)
- Plate Corner Force [Results](#page-505-0)
- Design Cut [Results](#page-493-0)
- Strip [Reinforcing](#page-501-0) Results
- Wall [Footing](#page-573-0) Design Results
- Spread [Footing](#page-143-0) Design Results
- Slab [Stability](#page-508-0) Results

### **Detail Reports**

- Beam Detail [Reports](#page-90-0)
- Spread Footing Detail [Reports](#page-144-0)
- [Pedestals/Posts](#page-350-0) Detail Reports
- Pile Detail [Reports](#page-373-0)
- Pile Cap Detail [Reports](#page-391-0)

### **Saving Results**

When you save a file that has been solved you may also save the results. The next time that the file is opened, the saved results will open as well. You may use the **Application Settings** in the **File** tab of the ribbon toolbar to change the way that you are prompted to save results.

If changes are made to the model, any saved results are deleted. Saved results for models that no longer exist in the same directory are also deleted.

### **Results Spreadsheets**

You may access the result spreadsheets by selecting them from the **Results** menu in the **Explorer** panel, or from the **Results** tab in the ribbon toolbar. You may use the **Find**, **Sort** and **Exclude** features to find the results you are interested in. For example, you might sort the beam stresses from high to low, bringing all of the highly stressed members to the top. You might then exclude members that do not have significant axial stresses so that they do not distract you or so that they are not printed.

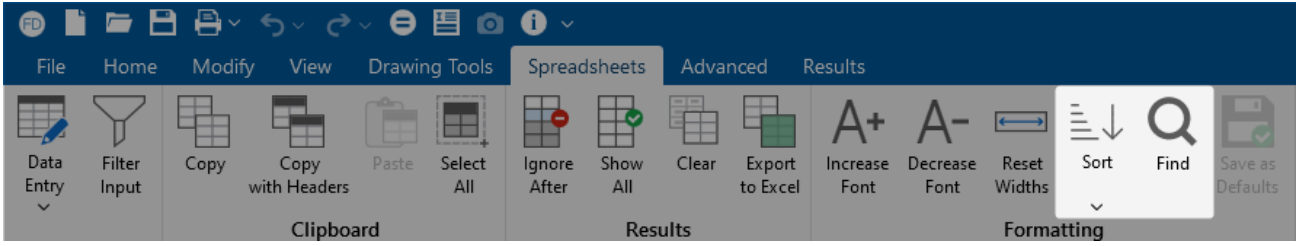

### **Finding Results**

To go to a certain item while in a spreadsheet, click the **Find** icon on the **Spreadsheets** tab, or select **Find** from the right-click menu and type in the label for the model element.

### **Sort Results**

To sort the results, click on the column of results you wish to sort and then click the **Sort** icon on the **Spreadsheets** tab, or select **Sort** from the right-click menu to specify sorting settings. You can sort based on maximum, minimum, absolute maximum or input order.

### **Exclude Results**

You can exclude results so that you can work with only the results that are important to you.

### **Excluding Results After the Solution**

You can run the solution and then graphically select foundation elements that are of interest. Clicking the **Filter Results** button will open a pop-up dialog where you can select to **Filter Out UnSelected items from Results** or **Filter out Selected items from Results**. You can then update the spreadsheets and printed reports so that they will not have results for the selected or unselected

items. All of the spreadsheets and reports will be controlled by this selection and you can adjust this at any time.

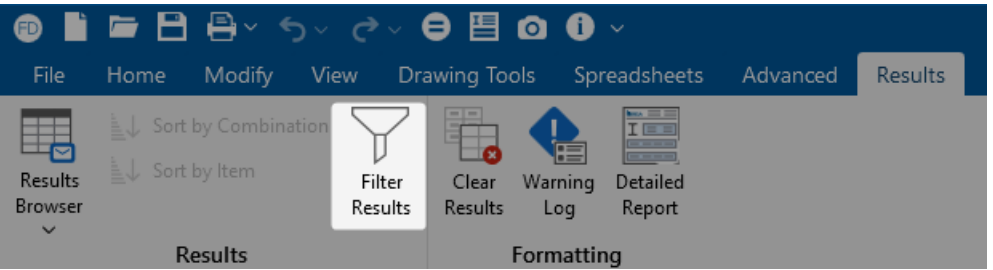

This option is also available by clicking the **Filter Results** button from the **Selection Toolbar** in the 3D View.

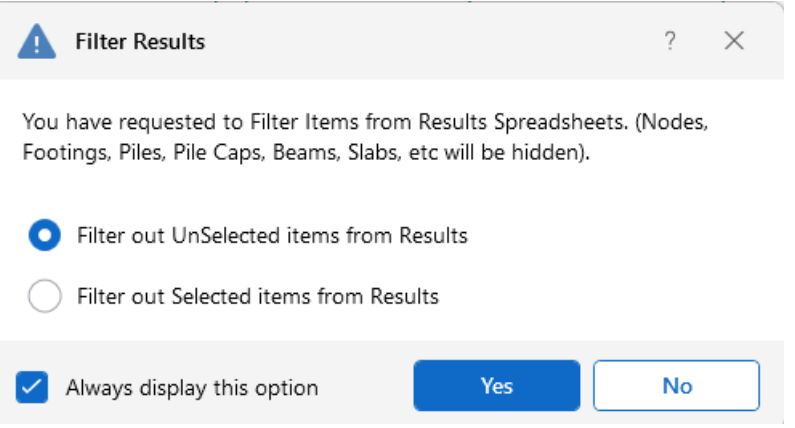

When you open any results spreadsheet, you can tell if it has been filtered by the filter icon in the spreadsheet header, shown below:

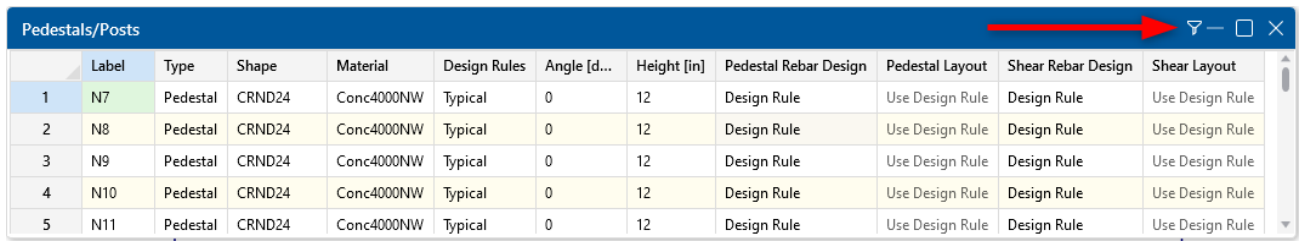

#### **Excluding Results While in Spreadsheets**

You can also select the results of interest on each spreadsheet. While viewing spreadsheet results, you can select the last line of interest and exclude the rest. Exclusions are applied independently for each results spreadsheet. Excluding items graphically will reset **all** of the spreadsheets to match the graphic selection. If you wish to combine these two features to fine tune the results, perform the graphic [selection](#page-231-0) first.

To exclude results, click on the last line of results you wish to keep and then click the **Ignore After** button on the **Spreadsheets** tab. You can bring the results back by clicking on the **Show All** button. Alternatively, you can select these features from the right-click menu in any result spreadsheets.

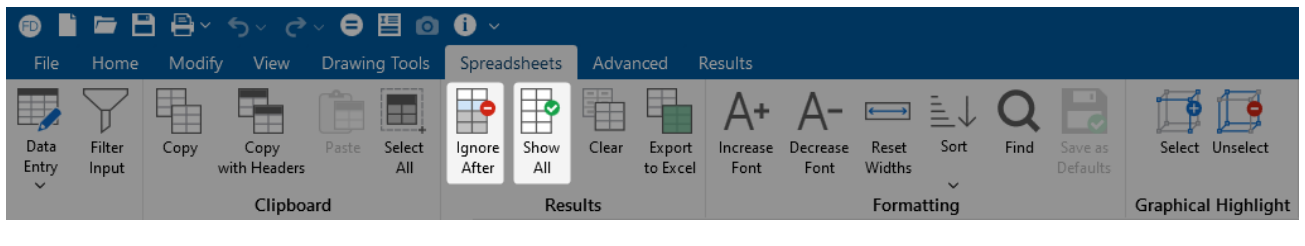

**Note:** It might be best to first sort the results before excluding. As an example, say that you only wanted to view beams with code checks greater than or equal to 0.7. To do this, you would open the **Beam Code Checks Spreadsheet** and sort the members by Code Check magnitude. Then you would visually identify the last member with a Code Check of 0.7 and use the Exclude feature to exclude all beams after that one.

### **Graphic Results**

Most of the analysis results may be viewed graphically, as well as in the spreadsheets. You can plot reactions for nodes in the model. For beams, you can plot force diagrams, as well as color-code the beams by code check results. Slab stress contours and plate corner forces may also be viewed graphically. Deflected shapes may be viewed and animated, as well. For more information, see Graphic View [Settings](#page-257-0).

### **Plot Results Graphically**

To plot results graphically:

1. If you do not already have a model view open, click the **Open 3D Views** button under the **View** Ribbon.

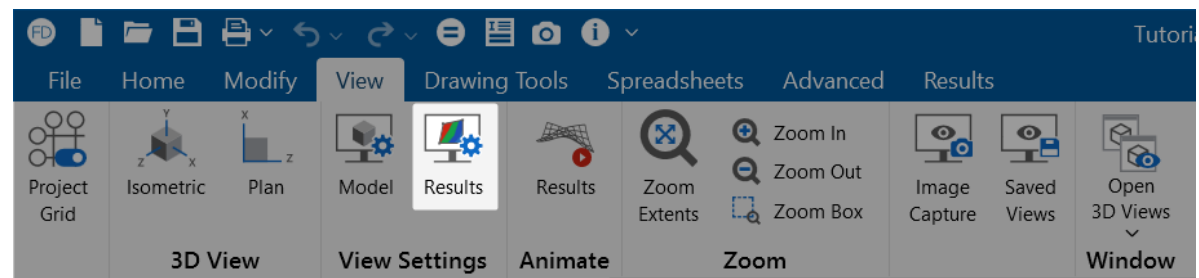

- 2. Click the **Results** icon for graphic view settings.
- 3. Select the options you would like to view.
- 4. Click **Apply** or **OK**.

### **Clear Results**

You will be provided with a warning if changes are made to the model that might invalidate the current results. Should you decide to proceed, the results will automatically be cleared and you will have to re-solve the model to get results once you are finished making changes. This warning may be disabled in the **Application Settings**.

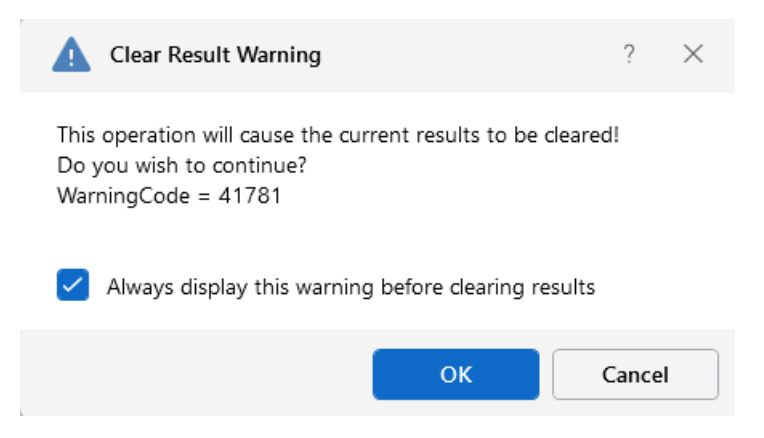

To manually clear results, click the **Clear Results** icon on the **Results** ribbon.

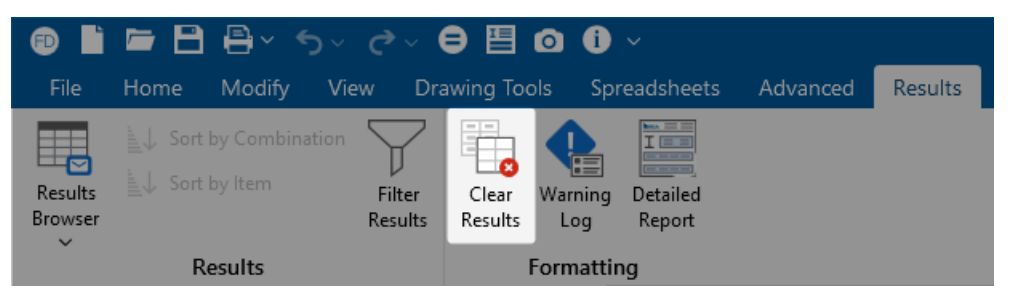

Opening a model with a solution file that was saved in a different version will also prompt you to delete the solution file in order to open the model.

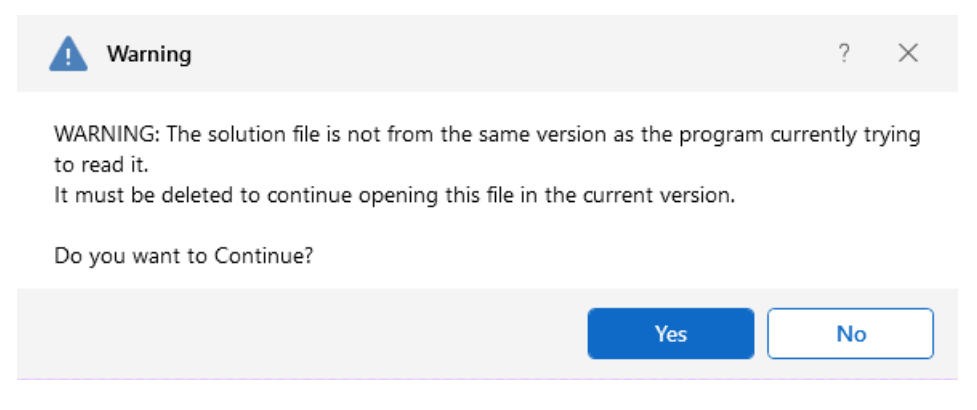

## **Shape Databases**

For each material, there are several databases of common structural shapes such as Hot Rolled Steel, Wood, and Concrete. You may type in the shape names directly, select shapes from these databases or add your own shapes.

### **Database Shape Types**

There are different types of shapes for each material type, including General shapes. Names for each shape type follow a syntax so that they may be typed directly into the **Shape** fields in the

<span id="page-443-0"></span>**Beams**and **Pile Definitions Spreadsheets**. Alternately, you may click the **...** (ellipsis) button to open the **Shape Selection** dialog to assist with selecting or creating shapes.

### **Hot Rolled Shapes**

Hot Rolled shapes are accessed by clicking the **Shape Database** button from the **Advanced** tab of the ribbon, and then clicking the **Hot Rolled** tab within the **Shape Database Editor** dialog.

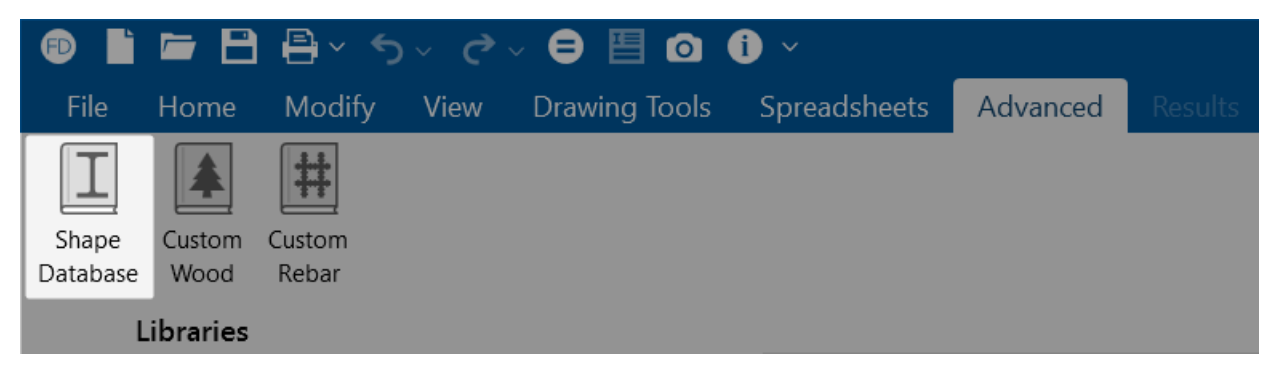

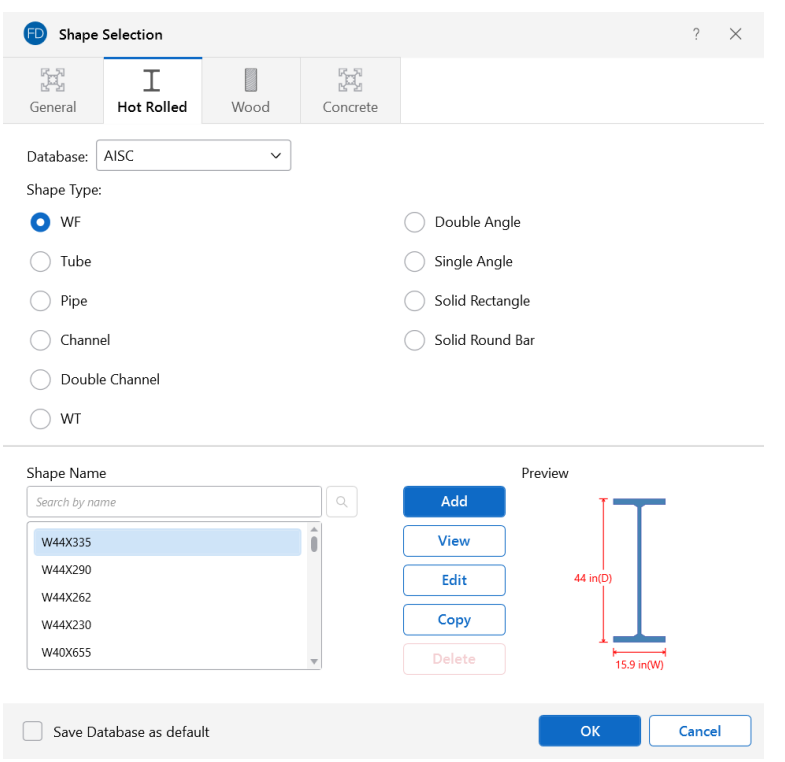

The hot rolled shapes and databases are more fully described in the Hot Rolled Steel Design section.

**Note:** You can check the **Save Database as Default** check box to have your settings saved for the next time you open the program.

### **Concrete Shapes**

∾

Concrete shapes do not have a predefined database like hot rolled steel and wood. Instead, they are defined using a parametric shape code that may be assigned any depth or width. There are two types of shapes currently supported: Rectangular and Round. For more information, see Beams - [Database](#page-75-0).

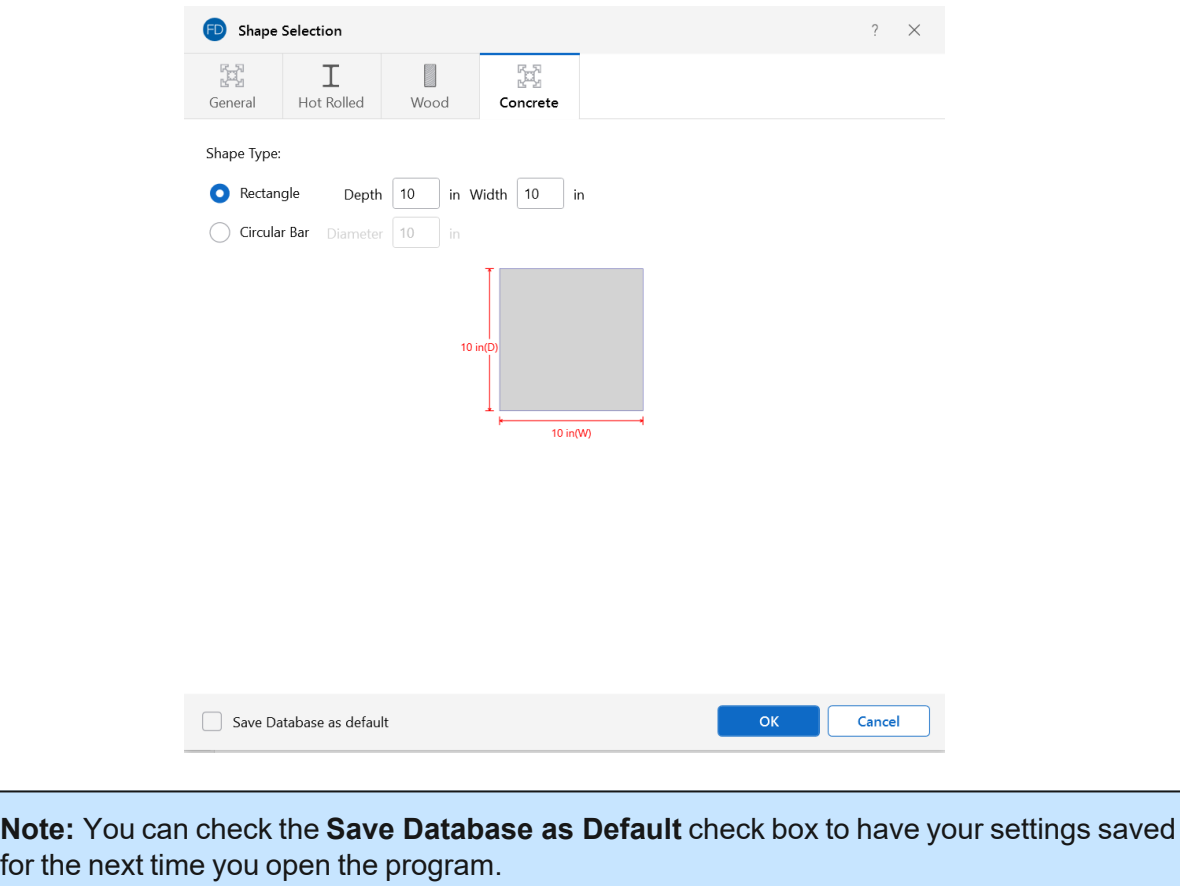

### **Wood Shapes**

The available wood shapes are based on the dimensional lumber and post and timber shapes given in the NDS or CSA O86, depending on which database you have chosen. You may also design for multiple plies of these shapes. Note that the NDS dimensional lumber shapes are all *nominal* sizes. CSA O86 shapes are *actual* sizes.

Allowable stress values for each shape are based on the species and grade specified for the selected **Material**. For more information, see Wood [Database](#page-593-0).

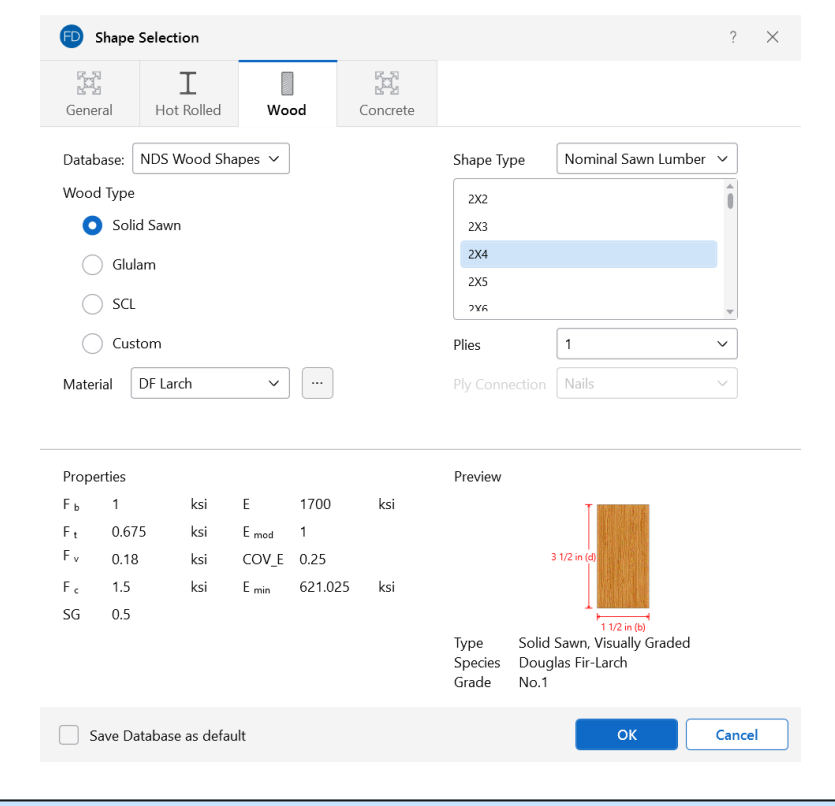

**Note:** You can check the **Save Database as Default** check box to have your settings saved for the next time you open the program.

### **General Shapes**

The **General Shape** type is provided so that additional shapes can be added to the shape database that do not fall within the other available categories.

Code checks are not calculated for general shapes since their place in the relevant specifications is unknown. Everything else will be calculated for them (forces, deflections, stresses).

#### **Note:**

- Alterations to the Shape Databases are not permanent unless you agree to save them. Changes that are not saved only remain valid for the current session and will not be present the next time you start RISA.
- These shapes will generally be rendered using a greenish cruciform shape. The center of the cruciform will reflect the centroid of the section with the tips of the cruciform representing the distances from the neutral axis to the extreme fiber.

#### **Pipe Database Shapes**

Pipe shapes, which are hollow circular shapes, are entered as on-line shapes. The syntax for these shapes is "PIdiaXthick", where "dia" is the pipe outside diameter and "thick" is the pipe thickness (in inches or centimeters). For example (assuming US Standard units), PI10X.5 would be a 10" diameter pipe with a wall thickness of 1/2".

#### **Solid Rectangular Shapes**

These shapes can be defined as on-line shapes. The syntax is "REhtXbase", where "ht" is the rectangle height and "base" is the rectangle base (in inches or cm). For example, RE10X4 would be a 10" deep, 4" width rectangular shape (assuming US Standard units). These shapes can also be defined in the **Shape Editor**. When defined in the **Shape Editor**, the depth of the solid rectangular section must always be greater than or equal to the width.

#### **Solid Circular Shapes**

These shapes are defined as on-line shapes. The syntax is "BARdia", where "dia" is the circle diameter. For example (assuming metric units), BAR2 would be a circular bar with a diameter of 2 cm.

### **Database Files**

The shape databases are stored in the database files (\*.FIL). These files may only be edited through the program. The path to these files is set in the **File Locations** tab of **Application Settings**, which is found in the **File** menu.

After adding a new shape in your model, you will be prompted with the **Changes to Shape Database** dialog, shown below. Click **Yes** if you want to add the shape to your Shape Database to be available for all future models. Click **No** if you do not want the new shape to be available for other models, this will not save the shape to your Shape Database.

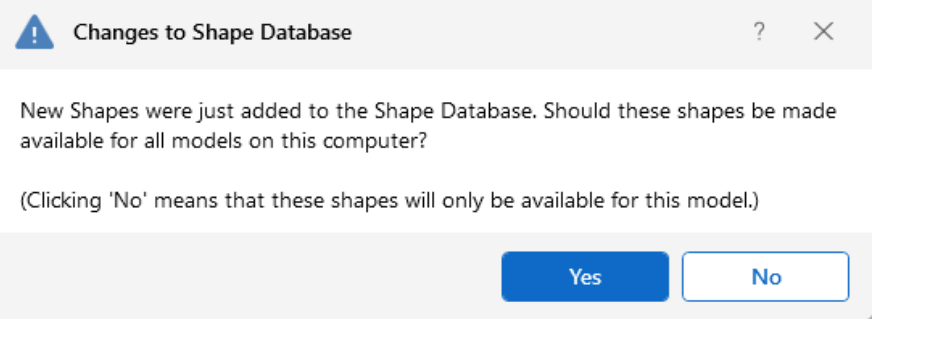

You can also make edits to the geometric and section properties of the shapes in your Shape Database. If you modify geometric properties, you can also use the **Re-Calc** button for the program to automatically calculate the corresponding section properties.

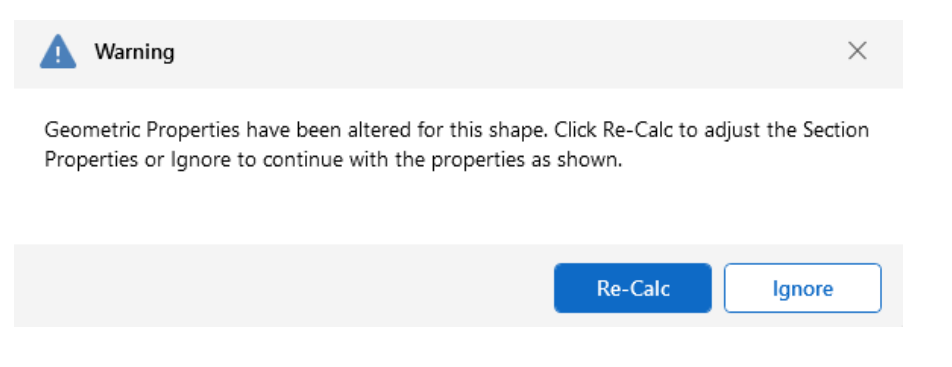

#### **Note:**

- Alterations to the Shape Databases are not permanent unless you agree to save them. Changes that are not saved only remain valid for the current session and will not be present the next time you start RISA.
- New shapes are always added to the bottom of the database in blue text.
- To delete a shape, specify the database and shape type you wish to delete and then click the **Delete** button.
- To edit a shape, click the **Edit** button and edit the shape properties. Only shapes that are not part of the default database are able to be edited. If the shape you would like to edit is a default database shape, the program will ask if you would like to make a copy of the shape. Geometric values can be edited here, and will allow you to recalculate the section properties if edits have been made.

# **Soils**

### **Assigning Soil Properties**

The default **Subgrade Modulus** and **Allowable Bearing Pressure** are entered in the **Soil Definitions Spreadsheet**. There is a check box in the Soil Definitions Spreadsheet to determine which soil definition will be used as the default. The default soil definition will be used for the soil properties in the whole model, except where another soil region is drawn. It is not necessary to draw a soil region for the default soil definition.

### **Soil Definitions Spreadsheet**

The **Soil Definitions Spreadsheet** records the properties of each region and may be accessed by selecting **Soil Definitions** from the **Data Entry** drop-down on the **Spreadsheets** tab of the ribbon, or by clicking **Soil Definitions** from the **Data Entry** section of the **Explorer** panel. The entries are explained below.

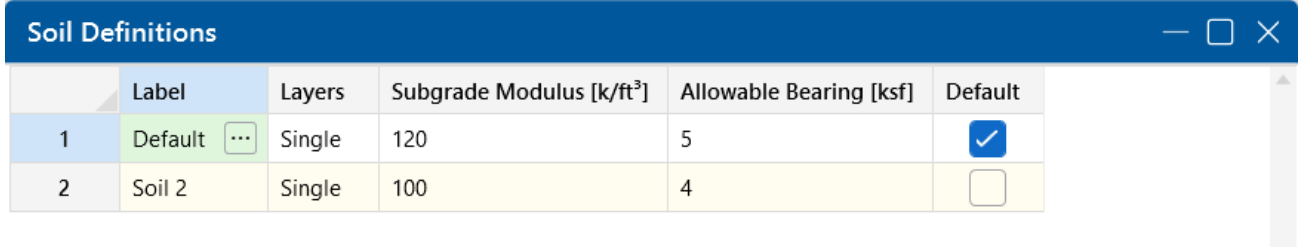

### **Label**

You may assign a unique label to each soil definition. The soil definition with the **Default** box checked will be used for the soil properties in the model, except where another soil region using a different soil definition is drawn.

#### **Layers**

Soil properties may be defined for a single soil layer, or multiple layers. Clicking the (ellipsis) button in the Layers column will open the **Soil Layer Profile Spreadsheet**, where you can further define properties for a multi-layer soil definition. These properties are used for static pile design of Concrete, Hot Rolled Steel and Wood piles. For more information, see Soil Layer [Profile.](#page-452-0)

### **Subgrade Modulus**

The subgrade modulus is used to establish the elastic stiffness of the soil. For more information, refer to the section on automatically [generating](#page-454-0) soil springs.

### **Allowable Bearing Pressure**

Enter the gross allowable soil bearing pressure for the soil definition in this column.

 $\boldsymbol{\nabla}$ 

### **Draw Soil Regions**

To create a new soil region, click the **Soil Regions** button in the **Draw Elements** section of the **Home** ribbon.

You may apply soil properties by drawing a polygon that defines the area where these properties exist. If two regions overlap, the properties that were drawn most recently will control for the overlapping area.

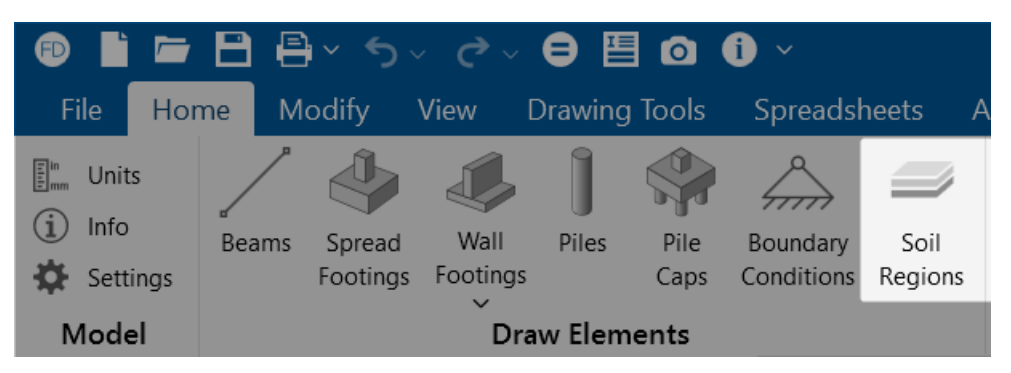

To Assign Soil Properties:

- 1. If there is not a model view already open then go to the **View** ribbon.
- 2. Click the **Open 3D Views** icon in the **Window** section to open a new view.
- 3. Go to the **Home** ribbon.
- 4. Click the **Soil Regions** icon in the **Draw Elements** section.
- 5. In the **Properties** panel, set the soil region properties.
- 6. Start drawing a polygon to define the region that will be controlled by these soil properties. To indicate that you have finished drawing the region, double-click on the last node of the polygon.
- 7. To cancel and redraw your soil region, click the **right mouse button**. To cancel drawing altogether, right-click the mouse button again, or press the **Esc** key.

To create a new soil definition, click the  $\Box$  (ellipsis) button next to the Soil Definition text box in the **Properties** panel. A **Review or Change Soil Definition** pop-up displays asking if you want to create a new soil definition or view and edit an existing soil definition, as shown below.

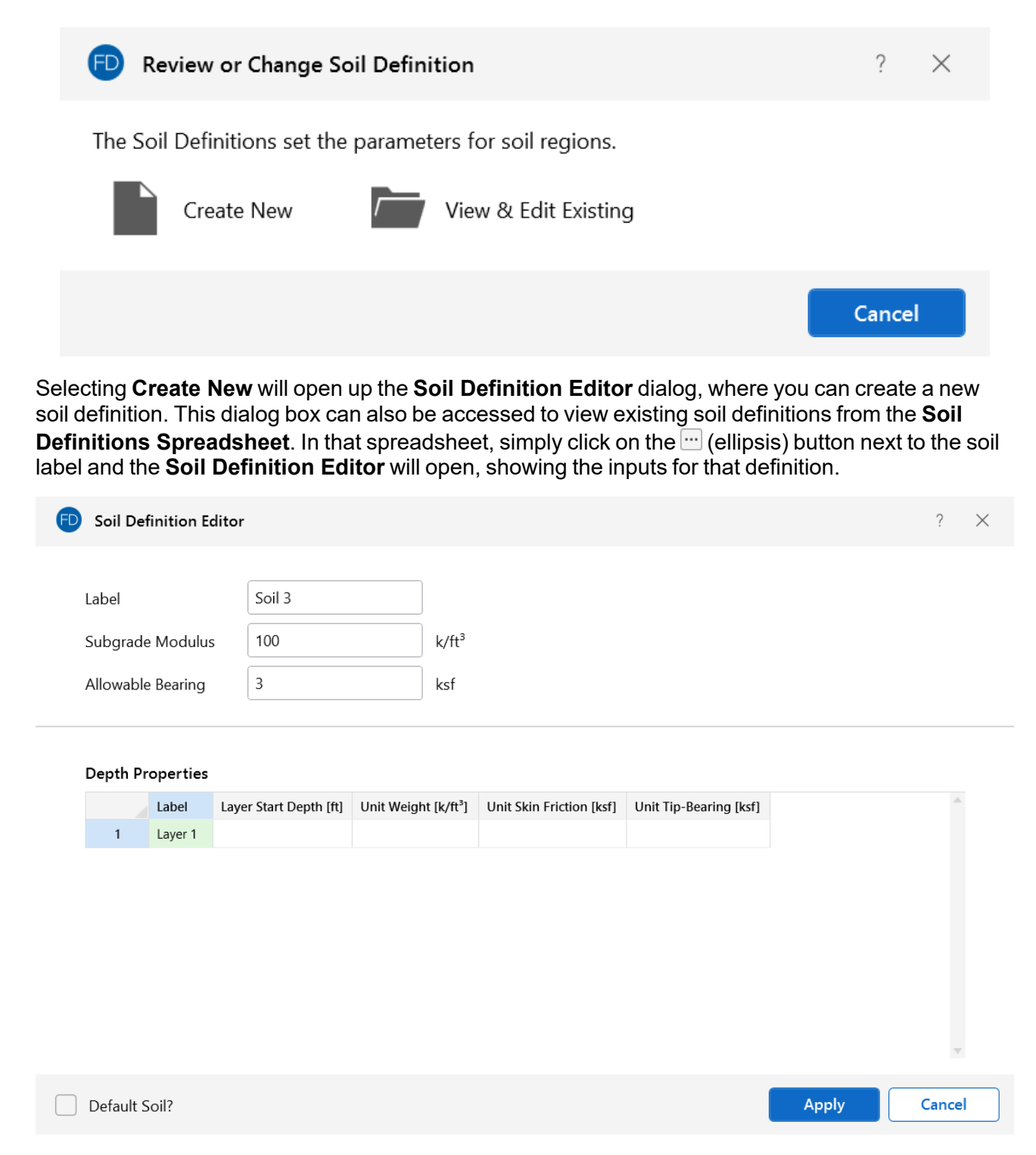

For additional advice on this topic, please see the RISA Tips & Tricks webpage at [risa.com/post/support.](https://www.risa.com/post/support) Type in Search keywords: **Varying Soil**.

### <span id="page-452-0"></span>**Soil Layer Profile Spreadsheet**

The **Soil Layer Profile Spreadsheet** is used to define soil layers for static pile design. It is only necessary to input soil layer data when using Concrete, Hot Rolled Steel and Wood piles.

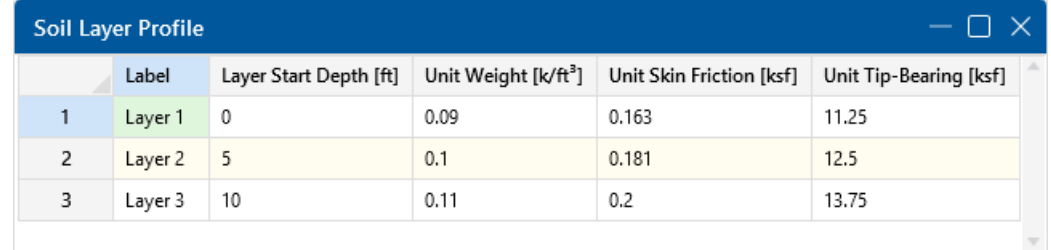

To access the **Soil Layer Profile Spreadsheet**, open the **Soil Definitions Spreadsheet** and click the  $\mathbb{F}$  (ellipses) button in the Layer Cell for the soil definition you wish to edit.

**Note:** The **Soil Layer Profile Spreadsheet** is associated with an individual soil definition.

The entries in the **Soil Layer Profile Spreadsheet** are explained below.

#### **Label**

You may assign a unique label to each layer of soil. Each label has to be unique, so if you try to enter the same label more than once, you will get an error message.

#### **Layer Start Depth**

The layer start depth is the elevation at the top of the soil layer. The first layer of soil typically has a start depth of zero. Each layer depth of soil is assumed to exist until it reaches the next layer's start depth.

#### **Unit Weight**

The unit weight represents the effective unit weight of the soil layer in lb/ft^3 or kN/m^3. The unit weight,  $\gamma$ of a soil layer is typically determined from soil tests measuring the weight and volume of a sample. Typical values of the unit weight for various soil types could be(from Lindeberg, *Civil Engineering Reference Manual, 11th ed.*) :

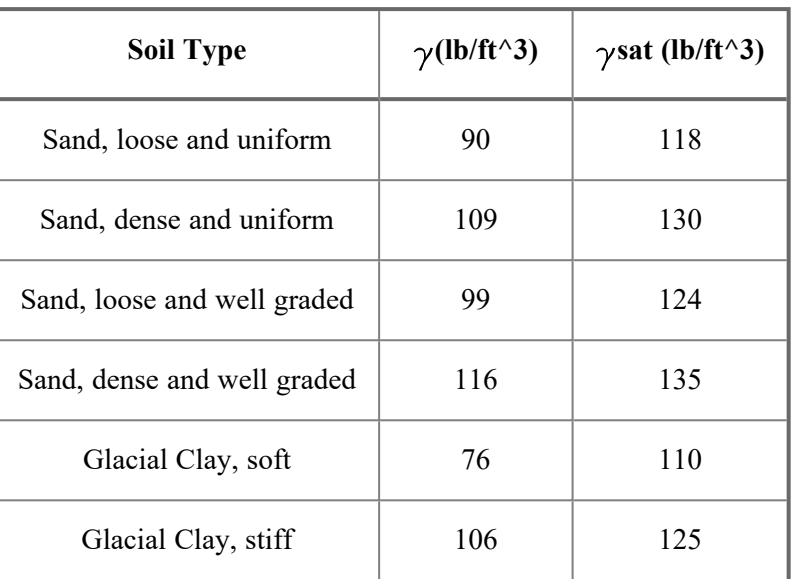

### **Unit Skin Friction**

The unit skin friction at each layer is the theoretical unit friction resistance for that layer which can be measured in lb/ft^2 or kN/m^2. There are several methods to calculate this value depending on the engineer's judgment, type of soil and assumptions for the applicable factors. A few of these equations are listed below (Equations reference: Joseph E. Bowles, *Foundation Analysis and Design, 5th Ed.*):

1. The α Method:  $q_s = \alpha c$ 

- $\cdot$   $\alpha$  : adhesion factor
- $\cdot$  c : average cohesion

2. The  $\lambda$  Method:  $q_s = \lambda(\bar{q} + 2s_u)$ 

- $\bullet$   $\lambda$  : coefficient dependent on pile depth
- $\cdot$  q<sup> $-$ </sup>: effective overburden pressure
- su : undrained shear strength
- 3. The β Method:  $q_s = \beta \bar{q}$ 
	- $\cdot$  β : K tan δ
		- $\bullet$  K : Earth pressure coefficient
		- $\bullet$  δ : undrained friction angle
	- $\cdot$  q $\overline{\cdot}$ : effective overburden pressure

### **Unit Tip-Bearing**

The unit tip-bearing is the unit tip or point bearing resistance for each layer of soil which can be measured in lb/ft^2 or kN/m^2. The unit tip-bearing resistance will be used to calculate the ultimate bearing capacity for a pile when the length of the bottom of the pile terminates in that layer. There are several methods to calculate this value depending on the engineer's judgment, type of soil and assumptions for the bearing capacity factors. A few equations are listed below to calculate the unit tip bearing capacity (Equations reference: Joseph E. Bowles, *Foundation Analysis and Design, 5th Ed.*) :

1. Unit Point Resistance:

$$
q_p = cN'_{c}d_{c}s_{c} + \eta \overline{q}N'_{q}d_{q}s_{q} + \frac{1}{2}\gamma'B_{p}N_{\gamma}s_{\gamma}
$$

- $\cdot$  c : Cohesion of soil beneath pile point
- $\bullet$  Bp : width of diameter of pile point
- N'c : bearing capacity factor for cohesion
- N'a: bearing capacity factor
- N' $\gamma$  : bearing capacity factor for base width
- 2. Meyerhof's Equation:  $q_p = (40N) \frac{L_b}{R}$ 
	- $\cdot$  N : statistical average standard penetration number near pile point
	- Lb : pile penetration depth into point bearing stratum
	- $\bullet$  B : width of diameter of pile point

### <span id="page-454-0"></span>**Soil Springs Calculation (Automatic)**

The program uses what is commonly referred to as a Winkler foundation model. Essentially, the soil effect is concentrated at the node locations and the soil springs are based on a simple multiplication of Tributary Area of the node and the user entered subgrade modulus.

#### **Adjusting the Subgrade Modulus**

Typically, the geotechnical engineer will obtain the subgrade modulus for a 1' by 1' or .3m. x .3m sample plate. Typical values for various soil types could be:

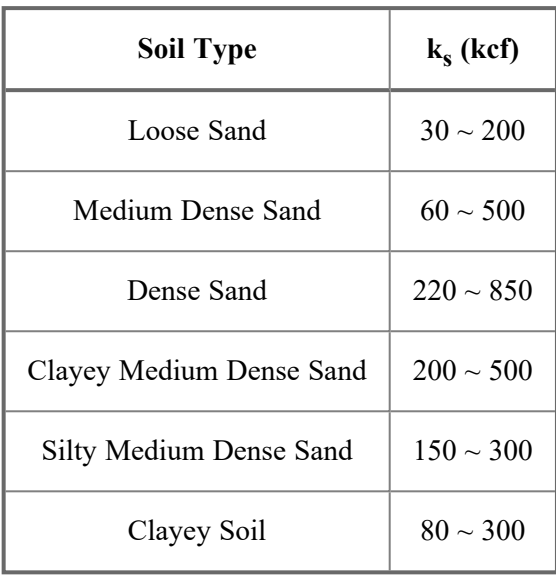

For settlement calculations, this value would need to be modified to account for our actual foundation size (e.g. 10 ft by 14 ft). For this example we will use equations from Principles of Foundation Engineering, 3rd edition, by Braja Das, pgs. 263 - 264. We will assume a 1ft x 1ft sample plate with a base ks value of 500 kcf.

$$
K_{10x10} = k_1 \left(\frac{B+1}{2B}\right)^2 = 500 \left(\frac{10+1}{2*10}\right)^2 = 151kcf
$$
  

$$
K_{10x14} = K_{10x10} * \left(\frac{1+0.5*B/L}{1.5}\right) = 151 * \left(\frac{1+0.5*10/14}{1.5}\right) = 136.6 kcf = 0.07906 kip/in^3
$$

These are the values that the user must enter for the subgrade modulus. The program does not automatically adjust the modulus according to the size of the foundations.

Once the user has entered in these values for the subgrade modulus, the program will automatically calculate the spring stiffness for all the joints in the model based on the tributary area of each node.

### **Single and Combined Footings**

Since RISA optimizes footing dimensions, the final size of the spread footing is not known at the time of the FEM solution. Therefore, the program approximates the size as the average width and length in the user entered range of values.

Unlike large mat foundations, each spread footing is modeled with a single joint. Therefore, that joint needs to have a rotation spring to accurately distribute the loading for a true combined footing. RISAFoundation uses this same assumptions regarding the modulus of subgrade reaction and the dimensions of the footing when approximating these rotational springs.

**Note:** The nodes that define the footings currently reside at the center of the footing PEDESTAL. This is fine in most cases, but can lead to problems when you have eccentric footing that are part of a combined footing, as shown on the left in the image below. In these cases, it is preferable to model these footings with a small mat foundation, as shown on the right in the image below.

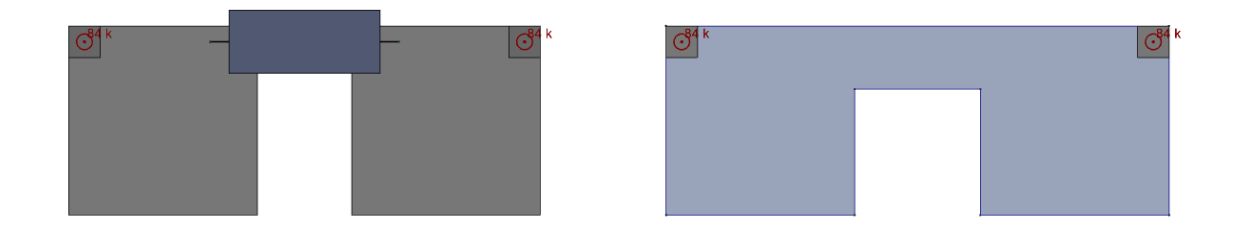

#### **Grade Beams**

Grade beams are also looked at as having compression only soil springs along their length. These springs will be equal to the sub-grade modulus times the width of the beam times the tributary length of the beam node.

If it is not desirable to have spring supports along the length of the beam, then a soil region with a very low sub-grade modulus can be locally defined.

### **Modeling Mat Foundations**

Although a little out of date, the ACI publication 336.2R-88, "Suggested Analysis and Design Procedures for Combined Footing and Mats", is a good reference for the modeling of mat foundations. For more information on these suggestions, refer to the ACI document directly.

The program uses a "Winkler Foundation" approach to the solution. As such, it does NOT explicitly take into account node coupling effects between soil springs. Therefore, it may be desired to create a "dishing" effect for the mat foundation by adjusting the subgrade modulus for different "zones" of the mat, as shown below. This procedure is described in more detail in the ACI report mentioned above.

### <span id="page-456-0"></span>**Soil Pressure Results**

RISAFoundation will automatically calculate the soil pressure profile that is induced by each one of your service level load combinations. For spread footings, these results are discussed in detail in Footing [Results](#page-143-0).

There is an **Enveloped** and a **Batch** version of the **Soil Pressures Spreadsheet**. Open the **Enveloped** version by selecting **Soil Pressures** from the **Results** section of the **Explorer** panel. To access the **Batch** version, simply click the **Batch Results** button in the **Enveloped Soil Pressures Spreadsheet**, shown below:

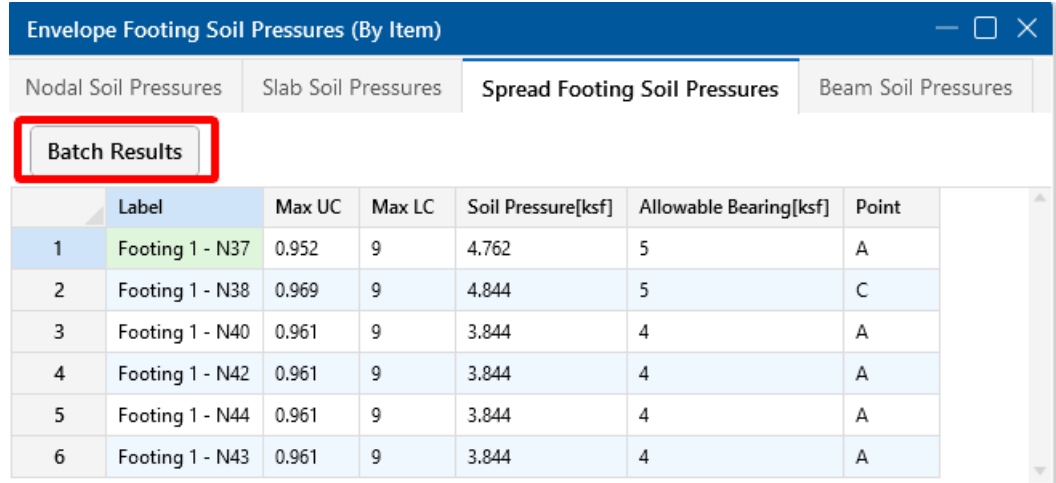

#### **Envelope Soil Pressure Results Spreadsheet**

The **Envelope Soil Pressures Results Spreadsheet** displays summaries of the soil pressure results.

The **Nodal Soil Pressures** tab displays the results for every node in the model. It also displays the allowable bearing pressure and the unity check for the load combination that produced the maximum unity check. If the load combination has an ABIF (allowable bearing increase factor) due to the presence of transient loads, then this will be reflected in the Allowable Bearing value listed in this spreadsheet, NOT the U/C value. Therefore, a U/C value greater than 1.0 would always indicate a soil failure. A calculated Soil Pressure of NC indicates that a soil pressure was NOT calculated for that joint. This is most likely because that node was a loading node that was not used as part for the FEM solution of a mat foundation.

The **Slab**, **Spread Footing** and **Beam Soil Pressures** tabs display summaries of each of the foundation elements in the model, along with the point or location that controlled the soil bearing code check for that element.

#### **Plotting the Soil Pressure Results**

The **Soil Pressure** results may be plotted using the options under Results View [Settings](#page-280-0) - Slabs. An example of a plot showing the contoured view of the soil pressures as they exist under the slab is shown below.

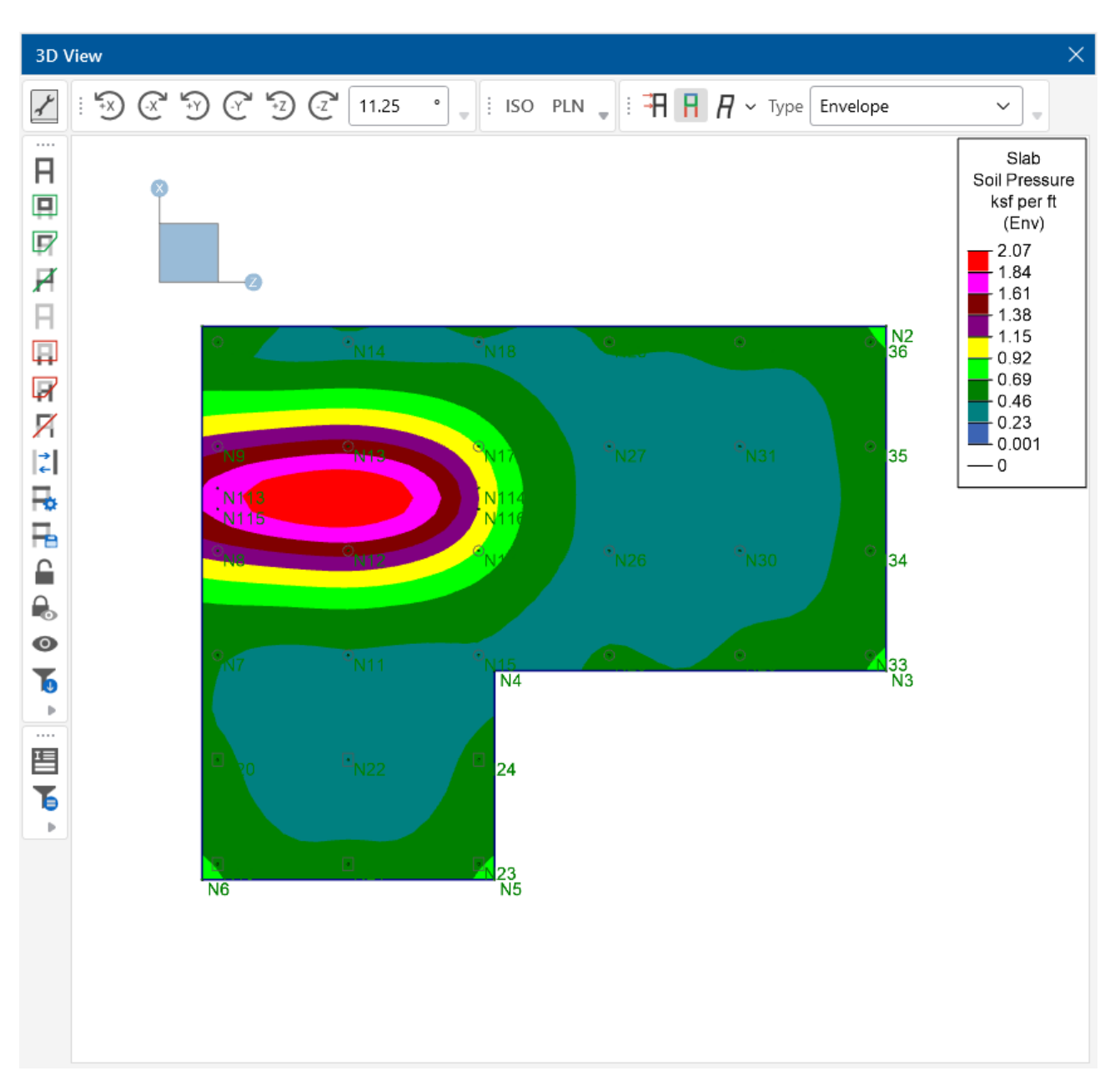

This view will not directly show if the soil is exceeding the allowable soil pressure. If this is desired, you can specify a custom Range of values to plot. Any values above the specified range will display in red, indicating a failure. These specific display options are discussed in more detail in [Graphics](#page-272-0) - Results View [Settings.](#page-272-0)

**Note:** The Slab Contour controls that are used to display the soil pressure results will also display the soil pressure contours that exist underneath grade beams and spread footings.

For additional advice on this topic, please see the RISA Tips & Tricks webpage at [risa.com/post/support.](https://www.risa.com/post/support) Type in Search keywords: **Soil Bearing**.

′≈

## **Solution**

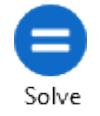

To solve the model, click the  $\vee$  button on the **Home** tab. A progress bar displays information as the solution proceeds. In general, loads are attributed to the slabs, beams and footings followed by an optimization of the slab reinforcement, as well as beam and footing sizes and reinforcement. Any warnings are listed in the **Warning Log**, which can be opened from the **Spreadsheets Menu**. For more information on how slabs and beams are optimized, see Design [Optimization](#page-118-0). For more information on footing optimization, see [Footings](#page-143-0) - Results.

### **Solution Method**

The solution is based on load categories and load combinations using the widely accepted linear elastic stiffness method for solution of the model. The stiffness of each element of the structure is calculated independently. These element stiffnesses are then combined to produce the model's overall (global) stiffness matrix. This global matrix is then solved versus the applied loads to calculate point deflections. These point deflections are then used to calculate the individual element stresses. The primary reference for the procedures used is **Finite Element Procedures**, by K. J. Bathe (Prentice-Hall, 1996).

When a solution has been performed and the results are available the  $\bigcirc$  icon on the status bar in the

lower left corner will change from  $\odot$  to  $\bullet$  . If any changes are made to the model that invalidate the results then the results will be cleared and another solution will be necessary.

The specific type of solution performed by RISAFoundation is **Batch Solution**. This means that a solution may be performed on multiple combinations and the results retained for **each** solution. You may group the results by item or by load combination in the results spreadsheets by choosing the **Sort by Combination** or **Sort by Item** option on the **Results** ribbon. For example, you can have all the combination results for beam M1 grouped together or you can have all the beam results for Load Combination "DL+LL" grouped together. See Load [Combinations](#page-313-0) to learn how to mark combinations to be solved in the batch solution.

When you save a file that has been solved, you may also save your results. The next time that file is opened, the saved results will open as well. You may use the **Application Settings** on the **File Menu** to change the way that you are prompted to save results. For more information, see [Output](#page-114-0) [Application](#page-114-0) Settings .

### **Static Solutions / Stiffness Matrix**

Static solutions are based on load combinations and may be performed on any defined load combinations. When a static solution has been performed and the results are available the  $\bigcirc$  icon

on the status bar in the lower left corner will change from  $\odot$  to  $\bullet$  . If any changes are made to the model that invalidate the results then the results will be cleared and another solution will be necessary.

The solution is based on the widely accepted linear elastic stiffness method for solution of the model. The stiffness of each element of the structure is calculated independently. These element stiffnesses are then combined to produce the model's overall (global) stiffness matrix. This global matrix is then solved versus the applied loads to calculate joint deflections. These joint deflections are then used to calculate the individual element stresses. The primary reference for the procedures used is **Finite Element Procedures**, by K. J. Bathe (Prentice-Hall, 1996).

#### **Skyline Solver**

This solution method is also sometimes referred to as an Active Column solution method. In finite element analysis, the nonzero terms of the stiffness matrix are always clustered around the main diagonal of the stiffness matrix. Therefore, the Skyline or Active Column solutions take advantage of this by condensing the stiffness matrix to exclude any zero stiffness terms that exist beyond the last non-zero term in that column of the matrix.

Since the majority of terms in a stiffness matrix are zero stiffness terms, this method greatly reduces the storage requirements needed to store the full stiffness matrix. However, for large models (+10,000 joints) , the memory requirements even for a skyline solution can be problematic.

This solution method has been used successfully in RISA for more than 20 years, and has proven its accuracy continuously during that time.

#### **Sparse Solver**

The skyline solver described above is moderately efficient because it only stores and performs operations on the terms within the "skyline" of the stiffness matrix. However, that solution still contains a great number of zero stiffness terms within the skyline of the matrix. A Sparse Solver will reduce the matrix size to an absolute minimum by eliminating the storage of ALL zero stiffness terms.

A sparse solver is the most efficient solution methodology possible because it stores and performs operation only on the non-zero terms of the stiffness matrix. For this reason, the sparse solution is preferred from both a solution speed and memory requirement standpoint.

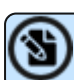

**Note:** The skyline solver is retained mostly for comparison and verification purposes.

#### **Multi-Threaded Solutions**

RISA products now have the ability to use multiple CPU cores if you check the check box in [\(Global\)](#page-161-0) Model [Settings.](#page-161-0) Set the **Processor Core Utilization** to **Single**, **Balanced** (Optimum) or **Maximum** in the **Solution** tab of **Model Settings**. The program will split up the solving based on load combination and use each available CPU core to solve load combinations in parallel. Once this portion of the solution is complete, the program then combines this data for enveloping and design purposes. This behavior will improve solution time for computers with multiple cores and models with large numbers of load combinations.

During the load combination portion of the solution, the **Solution** dialog will show progress for each core being used, as shown below:

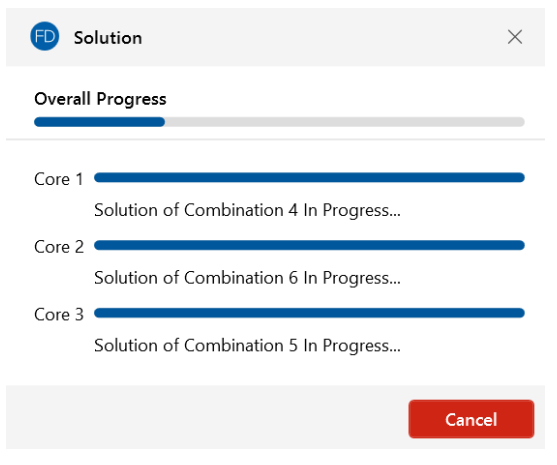

# **Spreadsheet Operations**

Powerful spreadsheet operations may be used to view, sort and edit the input data and results. The spreadsheets and model views are synchronized. As you edit a model graphically, the spreadsheets are automatically updated and as you make changes in the spreadsheets, the model views reflect these changes immediately.

The input data may be accessed from the **Explorer** panel or the **Data Entry** drop-down on the **Spreadsheets** tab of the ribbon.

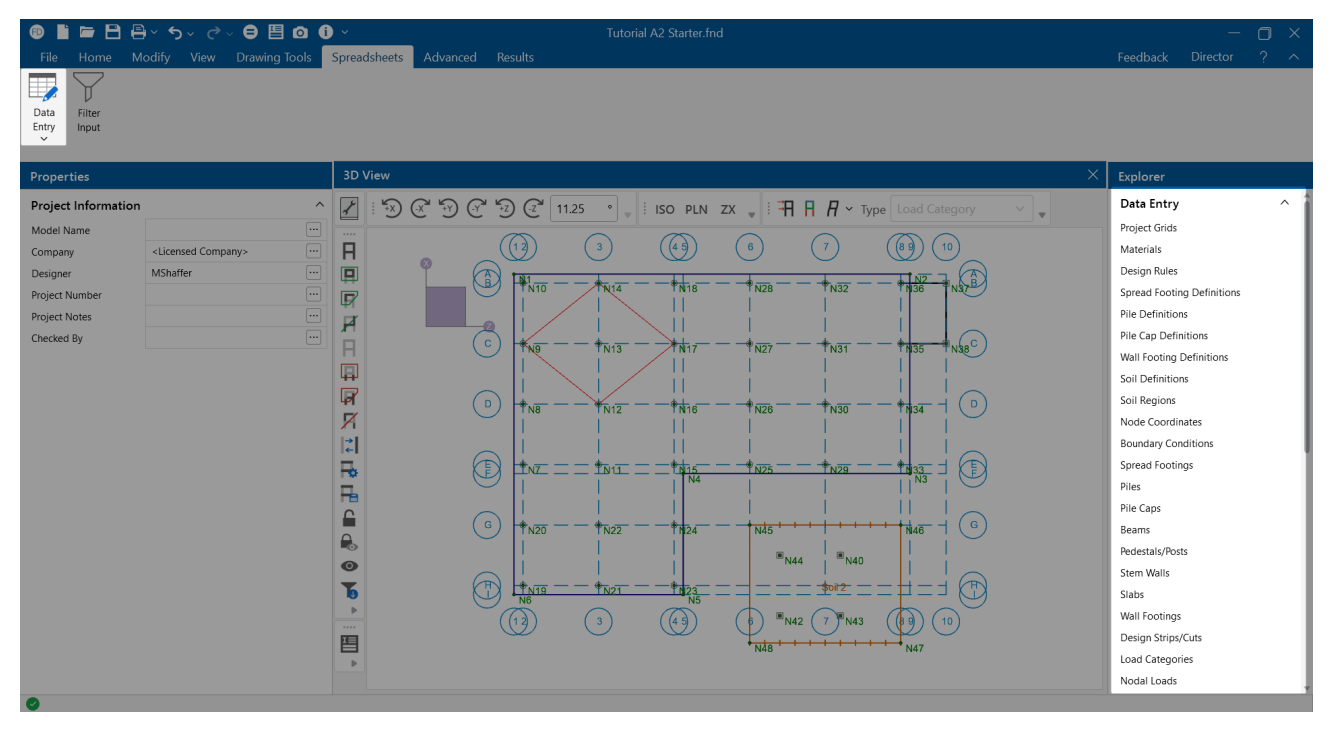

You may edit the data, or you can add new data. You can also paste data from another application directly into the spreadsheet via the **Windows** clipboard. Any changes made to the input spreadsheets may also be viewed graphically.

After solving the model, results are recorded in spreadsheets for browsing. These spreadsheets may be accessed from the **Results** section of the **Explorer** panel, or the **Results Browser** found on the **Results** tab of the ribbon.

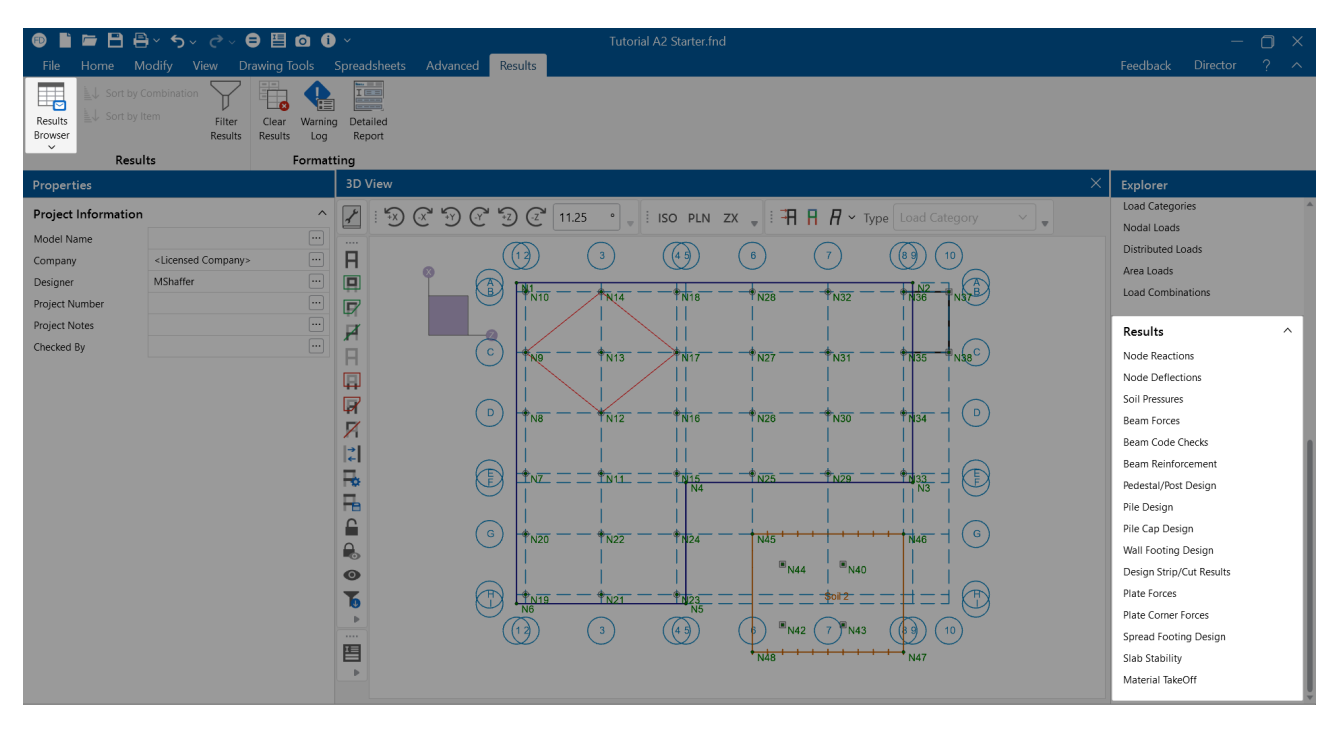

You may sort the results in order to find maximums and exclude data that is not important. You may also copy this data to the **Windows** clipboard and use it in another application.

For additional advice on this topic, please see the RISA Tips & Tricks webpage at [risa.com/post/support.](https://www.risa.com/post/support) Type in Search keywords: **Advanced Spreadsheet**.

### **Moving and Scrolling**

To move between cells in a spreadsheet, click any cell or use the keyboard arrow keys. When you move to a cell it becomes the active cell. To see a different area, use the vertical scroll bars on the right side of the spreadsheet.

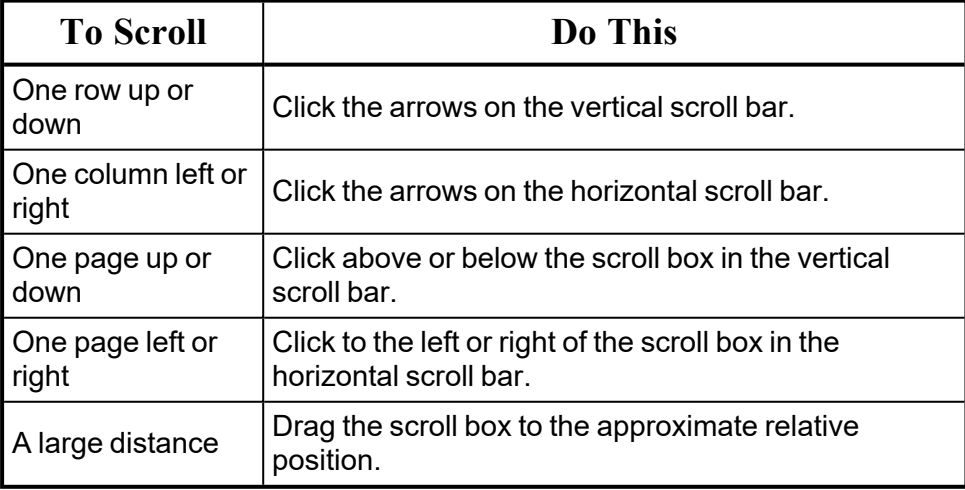

#### S) **Note:**

- The size of a scroll box indicates the proportional amount of the spreadsheet that is visible. The position of a scroll box indicates the current location relative to the overall spreadsheet.
- The mouse wheel is also an excellent tool for scrolling up and down in spreadsheets or graphics. Roll the wheel or click and drag to move around.

### **Spreadsheet Keyboard Commands**

The following keyboard commands are available:

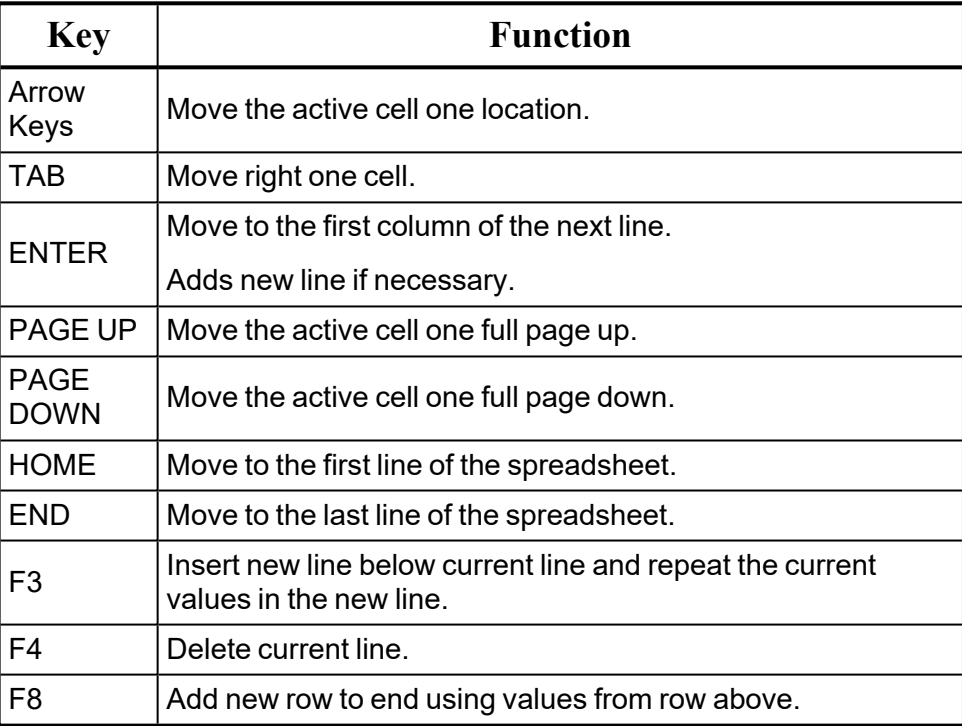

### **Selecting Spreadsheet Cells**

Before you can carry out commands or tasks in a spreadsheet, you must select the cells that you want to work with.

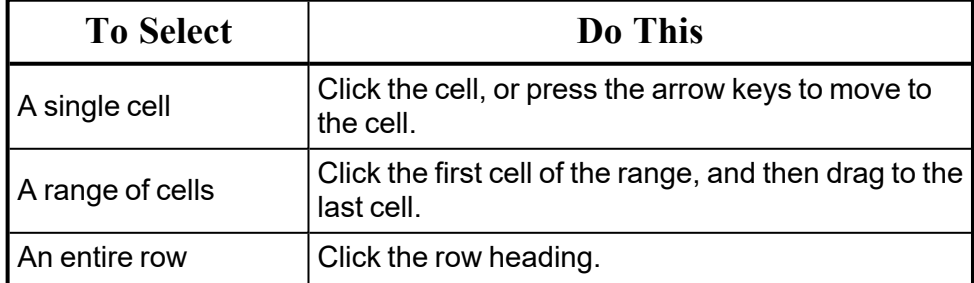

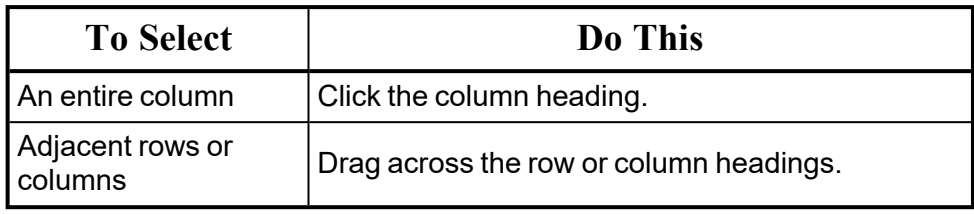

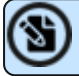

**Note:** To cancel a selection of cells, click any single cell in the spreadsheet.

### **Undoing Operations**

RISAFoundation provides you with virtually unlimited **Undo** capability so that you may easily correct mistakes or just back up to try different possibilities. Simply click the **Undo** button as many times as you wish to go back a step.

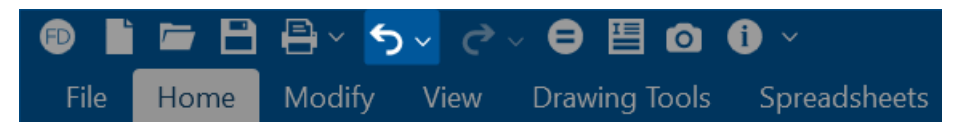

Another option is **Multiple Undo**, accessed by the drop-down arrow next to the **Undo** button on the **Quick Access Toolbar**. This will allow you to choose a specific previous action that you would like to undo.

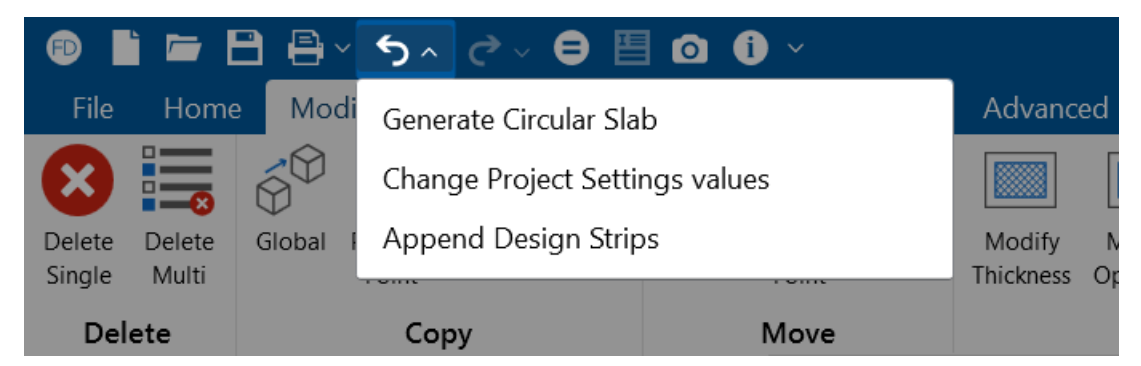

The model view and the spreadsheets will visually display the "undoing". Remember that graphic edits are undone as well.

## **Redoing Operations**

RISAFoundation provides you with virtually unlimited **Redo** capability so that you may reapply actions that were previously undone. Simply click the **Redo** button as many times as the **Undo** button was used just prior.

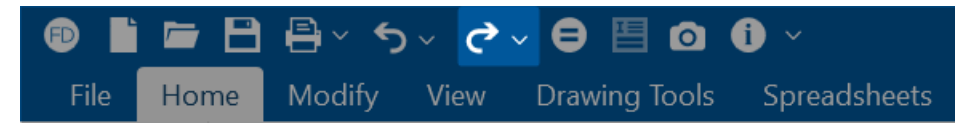

Another option is **Multiple Redo**, accessed by the drop-down arrow next to the **Redo** button on the **Quick Access Toolbar**. This will allow you to choose a specific previous action that you would like to redo.

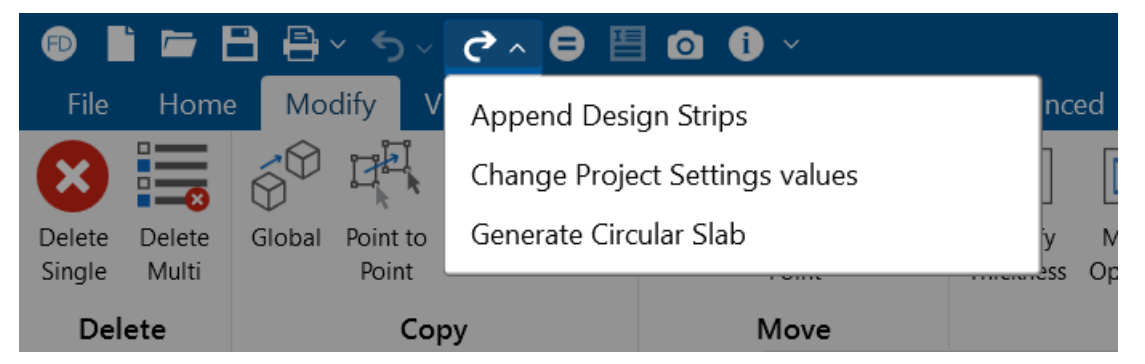

The model view and the spreadsheets will visually display the "redoing". Remember that graphic edits are redone as well.

### **Editing Spreadsheets**

The spreadsheets have been specifically developed for the input and editing of structural models. There are many ways to edit the spreadsheets, allowing you to quickly build your model. You may copy and move data from other locations or other files. You may also fill large blocks of cells automatically and perform math on these cells.

To Change Basic Load Cases in a Load Spreadsheet:

Use the drop-down load list or the adjacent buttons on the **Window** toolbar.

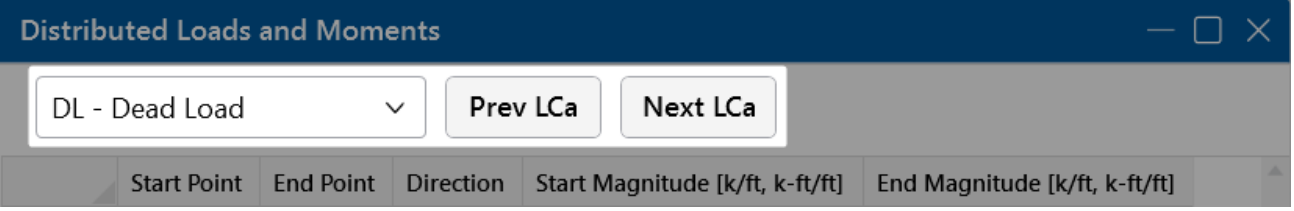

To Fill Selected Cells:

- 1. Select the cells you wish to fill.
- 2. Click the **Fill** icon from the **Spreadsheet** ribbon.

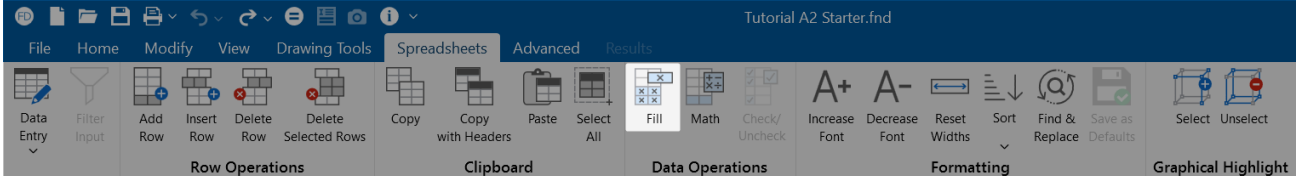

3. Type the value you wish to apply.

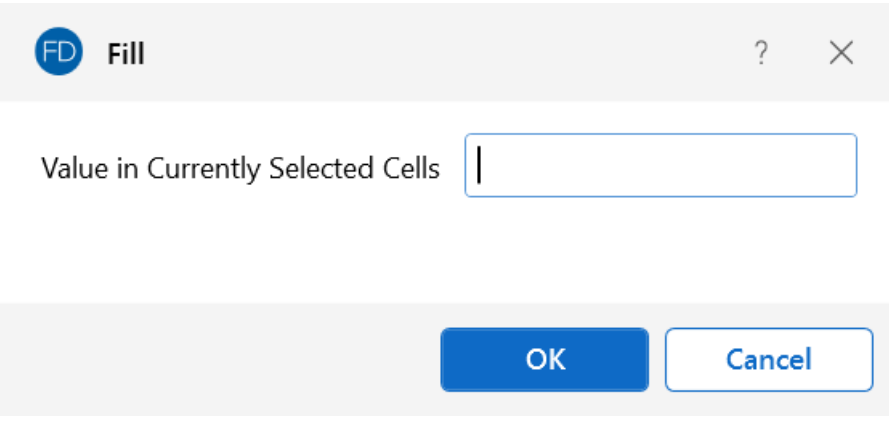

4. Click **OK**.

To Perform Math on Selected Cells:

- 1. Select the desired cells.
- 2. Click the **Math** icon from the **Spreadsheet** ribbon.

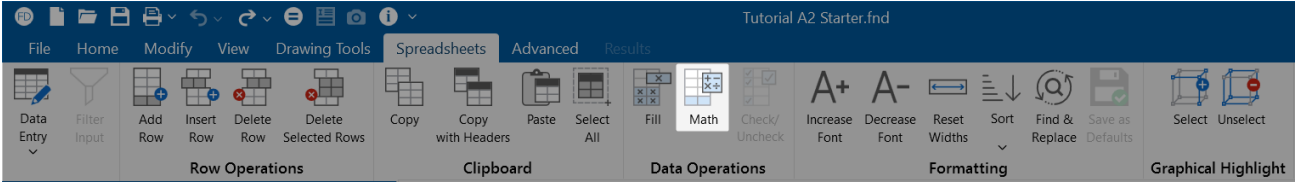

3. Specify the value and the operation you wish to apply.

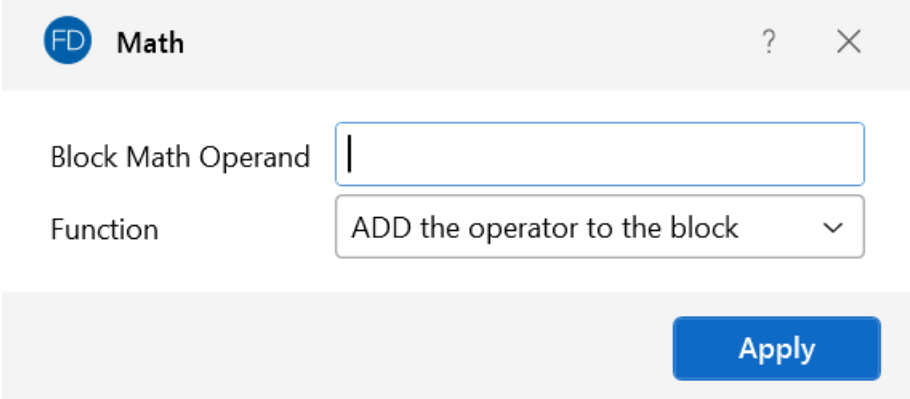

- 4. Select a **Function** from the drop-down list.
- 5. Click **OK**.

To Cancel or Undo Editing:
- <sup>l</sup> To cancel an entry before you press ENTER, press **ESC**.
- To undo a completed entry, click the **Undo<sup>5</sup>** button.

To Edit Cell Contents:

- 1. Click the cell that contains the data you want to edit.
- 2. Make any changes to the cell contents.
- 3. To complete your changes, press **ENTER**.
- 4. To cancel your changes, press **ESC**.

**Note:**

- To replace the contents of a cell, click on the cell and type the new entry.
- To edit the contents of a cell, double-click on the cell and use the arrow keys to locate the cursor and perform the edit.

## **Inserting, Deleting and Clearing Cells**

To insert cells, you must insert an entire row. When you delete cells, you must delete an entire row. The row is removed from the worksheet and shifts the lower cells to fill the space. When you clear cells, you remove the cell contents but leave the blank cells in the spreadsheet.

To Insert Rows:

- 1. Click a cell in the row immediately above where you want the new row.
- 2. To insert a blank line, click the **Insert Row** button.

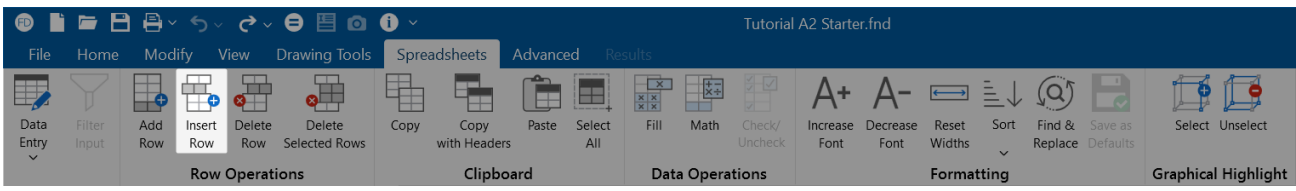

3. To have the values of the current line copied in the new line, click the **Add Row** button.

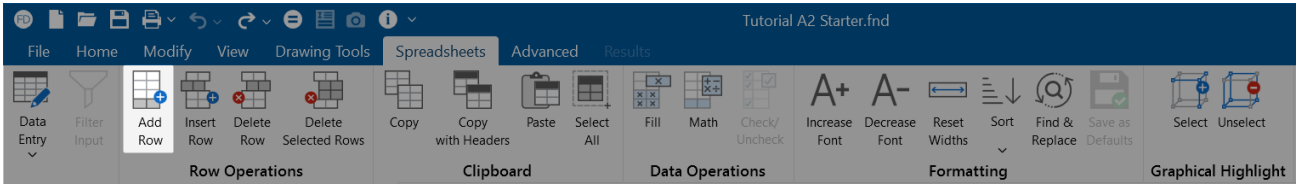

To Clear Cell Contents:

Select the cells, rows, or columns you want to clear and press the **DELETE** key.

To Delete Rows:

- 1. Select the rows you want to delete.
- 2. Click the **Delete Selected Rows** button and the lower cells will shift up to fill the space.

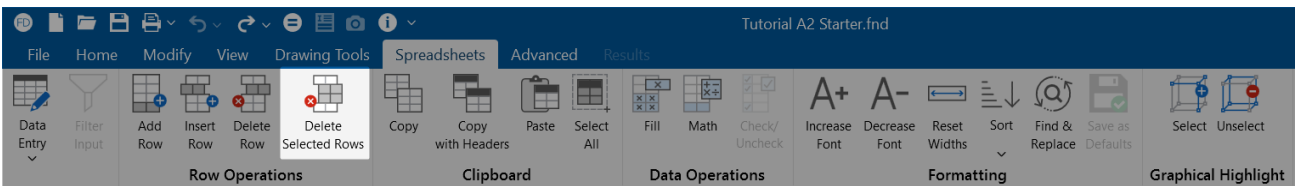

## **Moving and Copying Cell Contents**

Standard Windows copy and paste functions are fully supported. By using the clipboard, you may move or copy any spreadsheet data to another location in the same spreadsheet, or to another spreadsheet (provided it fits). You may also copy data to or from another model or any other application that supports copy and paste, such as a word processor or spreadsheet.

To Move or Copy Cells:

- 1. Select the cells you want to move or copy.
- 2. To copy the cells select the **Copy** button from the **Spreadsheet** ribbon.

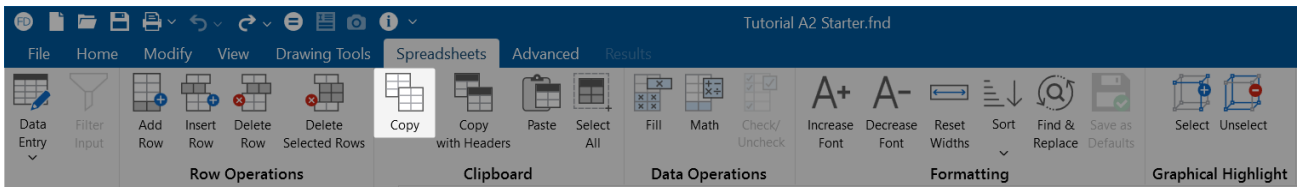

3. Click on the cell you wish to place the data in and click the **Paste** button.

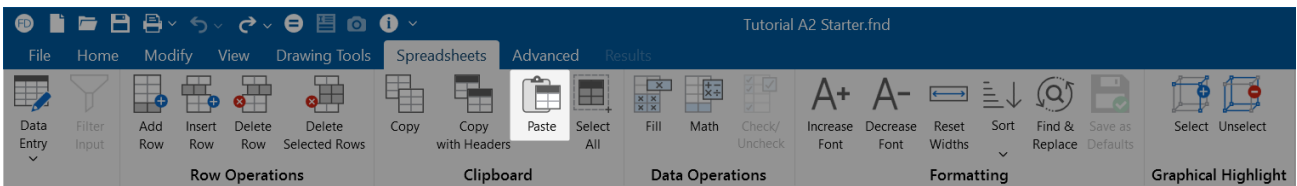

To Move or Copy Cells between Existing Cells:

- 1. Select the cells you want to move or copy.
- 2. To copy the cells select the **Copy** button from the **Spreadsheet** ribbon.

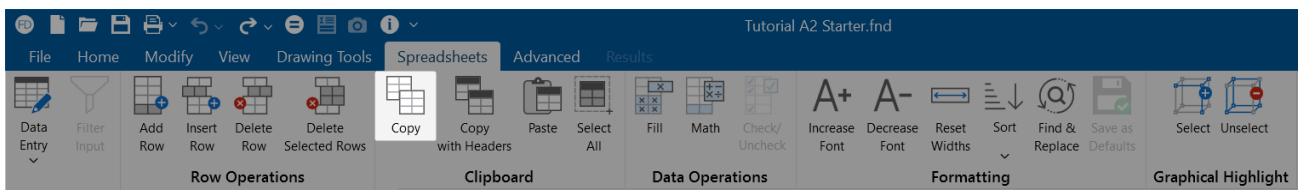

- 3. Select a cell on the row above where you want to place the data.
- 4. Click the **Insert Row** button for each new line that is needed.

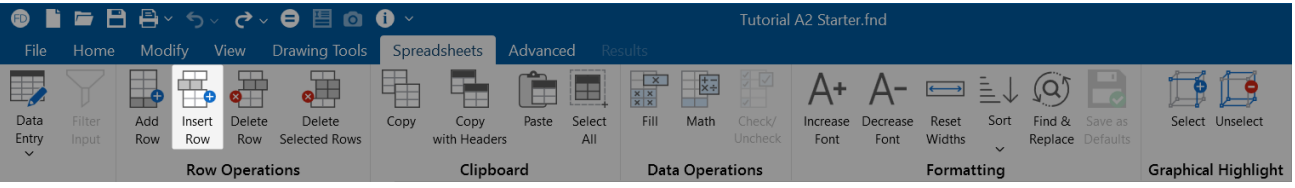

5. Click on the upper-left cell you wish to place the data in and click the **Paste** button.

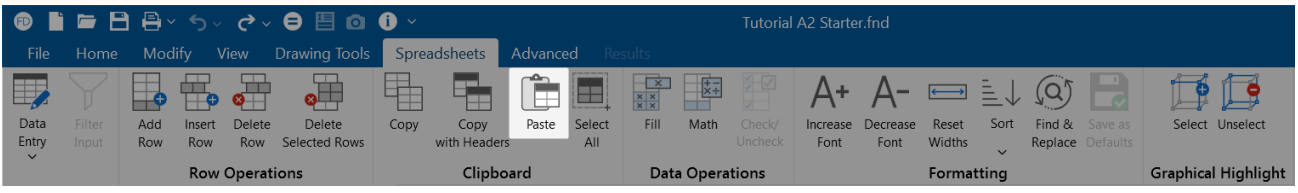

To Move or Copy Cells to Another File:

- 1. Select the cells you want to move or copy.
- 2. To copy the cells select the **Copy** button from the **Spreadsheet** ribbon.

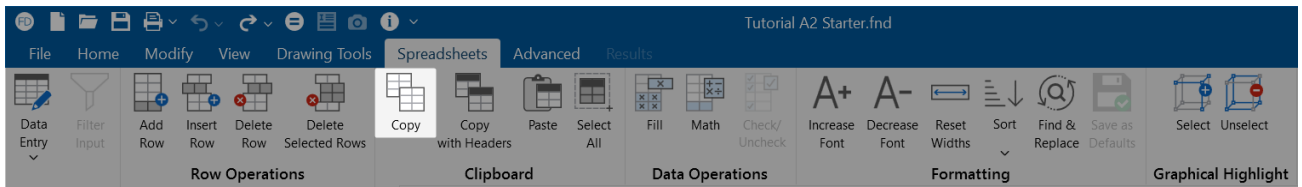

- 3. Open the file you wish to copy the data to.
- 4. Click on the cell you wish to place the data in and click the **Paste** button.

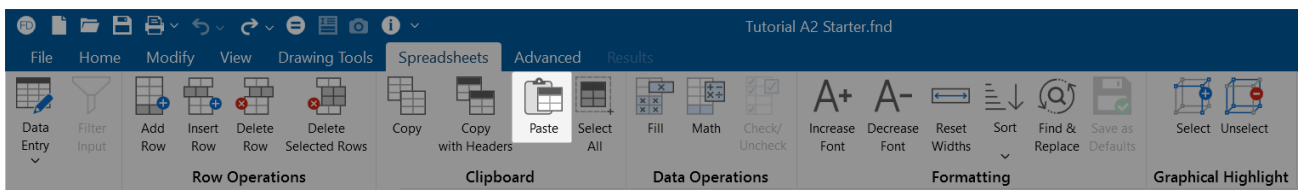

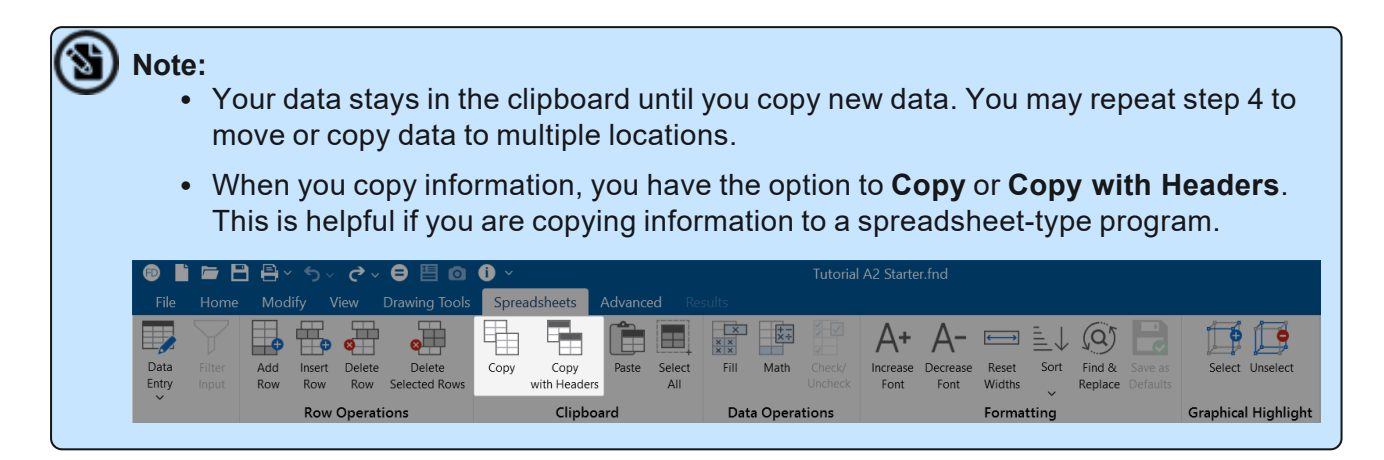

## **Sorting and Finding in Spreadsheets**

You may sort spreadsheets by the values in most columns. Simply click in the column you wish to sort, click on the **Sort** button and choose the sorting method.

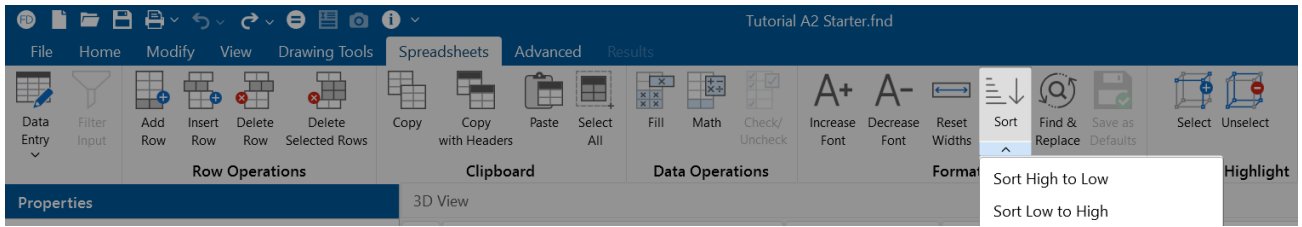

To locate or find a specific point, beam, or slab while in a spreadsheet, click the **Find & Replace** button on the **Spreadsheet** tab of the ribbon.

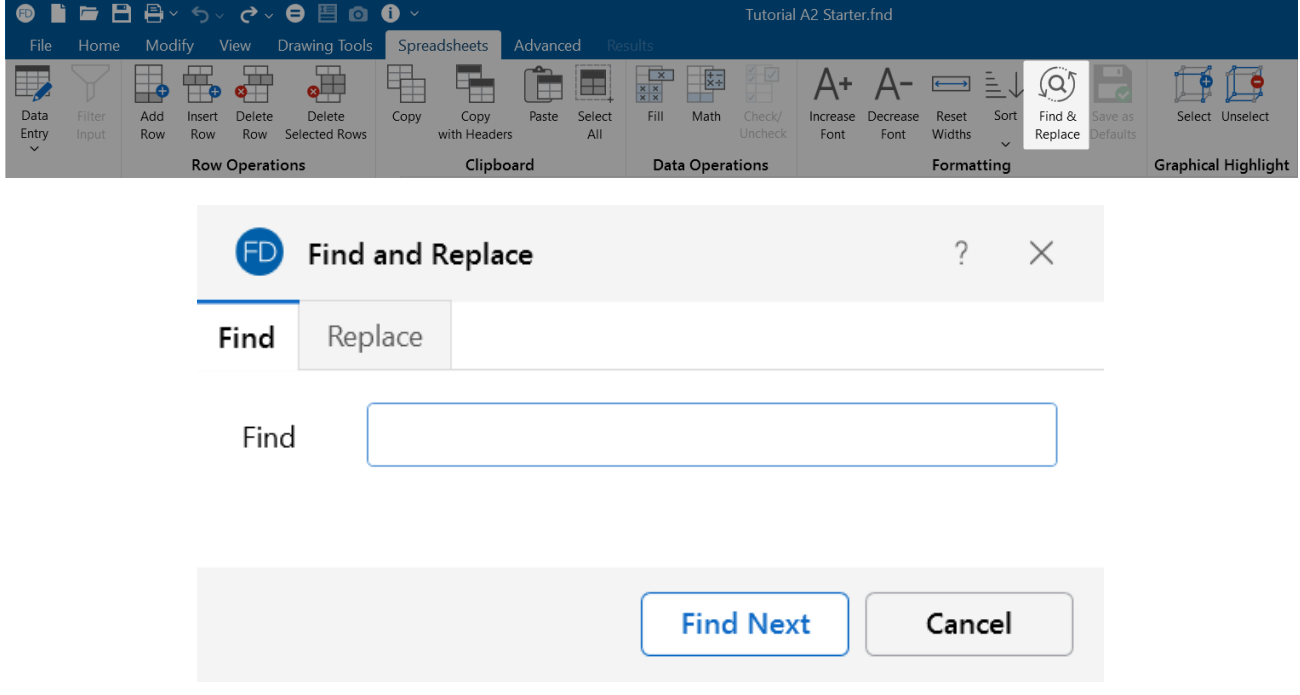

## **Default Spreadsheet Data**

Many of the spreadsheets provide the option to save the current data as the default and every new file subsequent to the save will already have that data. This way, the office standards that you might use in most of your models are already entered and available in new models.

To save default data, simply click the **Save as Defaults** button when you are ready and the current data in the spreadsheet will be used in each new file that you create.

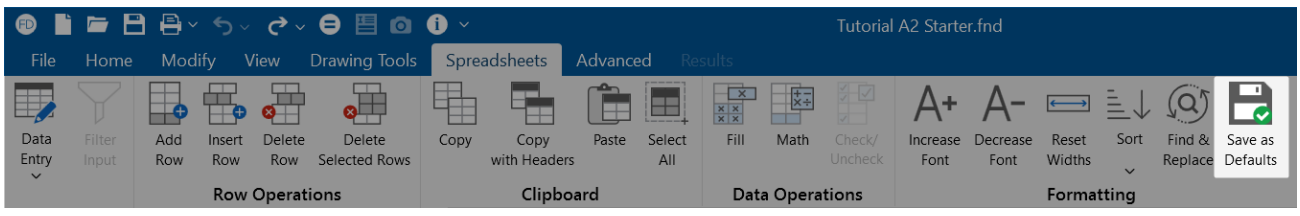

The data is saved for the current, active, spreadsheet only and affects no other open or closed spreadsheets.

## **Export to Excel Spreadsheet**

For all results spreadsheets, the program is capable of exporting them into an Excel Spreadsheet.

The process is as follows:

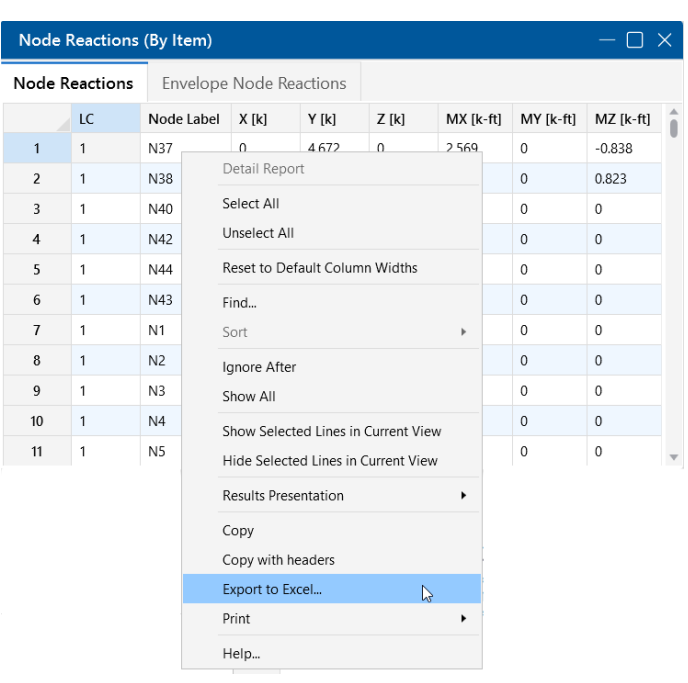

1. Right-click and select the **Export to Excel** option.

2. Choose if you want to export the current spreadsheet tab or all tabs.

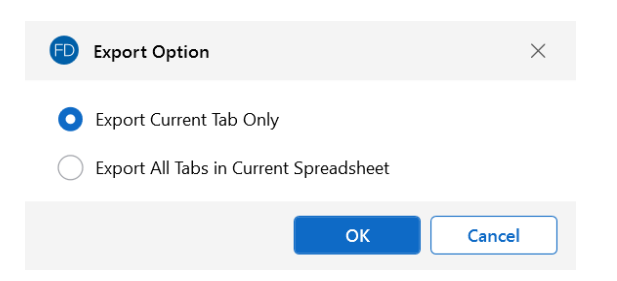

3. Select an Excel file name and file save location and export.

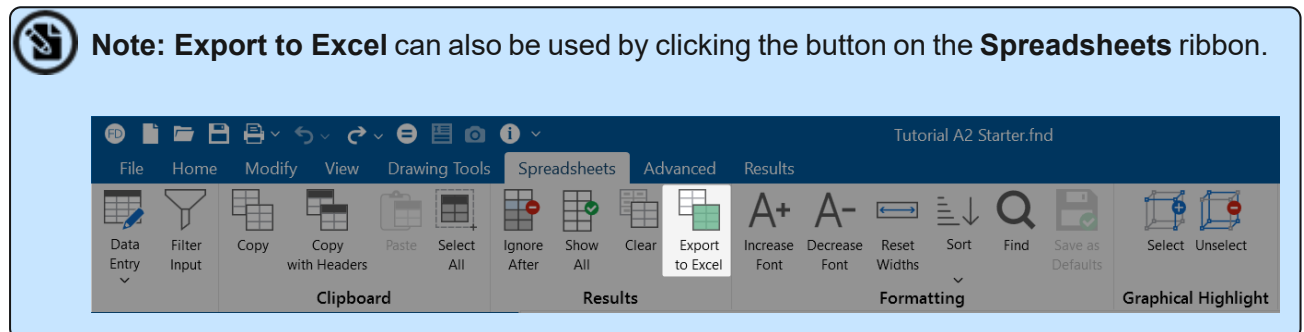

## **Special Spreadsheet Functions**

There are special functions that help you with a particular spreadsheet.

### **Load Combinations Spreadsheet**

You may click the **LC Generator LC** Generator button to have the program generate load combinations based on a variety of Building Codes. For more information, see [Generating](#page-318-0) Building Code [Combinations.](#page-318-0)

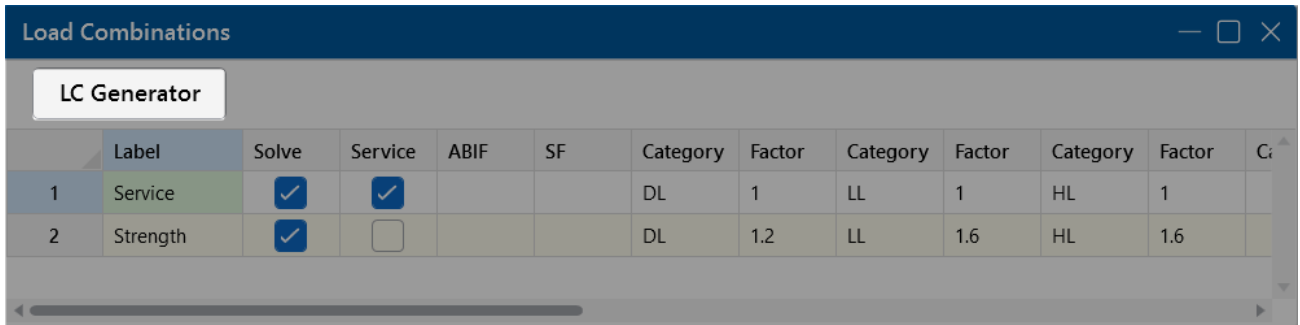

## **Selecting Items in the Model View**

In certain results spreadsheets, there is the capability to have elements selected graphically.

The process is as follows:

- 1. Open the desired results spreadsheet.
- 2. Highlight the lines from your spreadsheet that you wish to view graphically, by clicking on the number of those lines on the far left.
- 3. Click the **Select** icon in the **Graphical Highlight** section of the **Spreadsheets** ribbon.

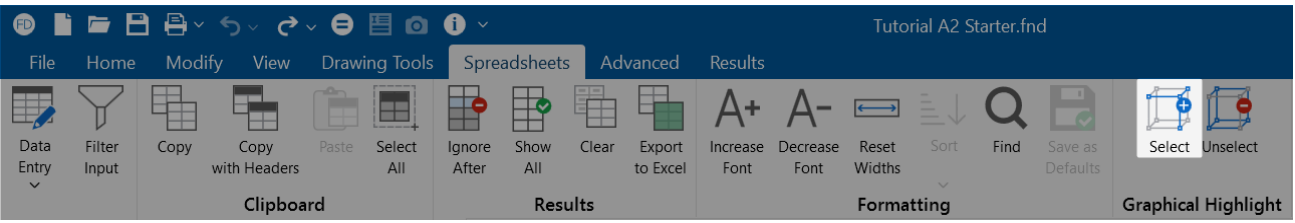

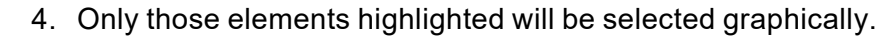

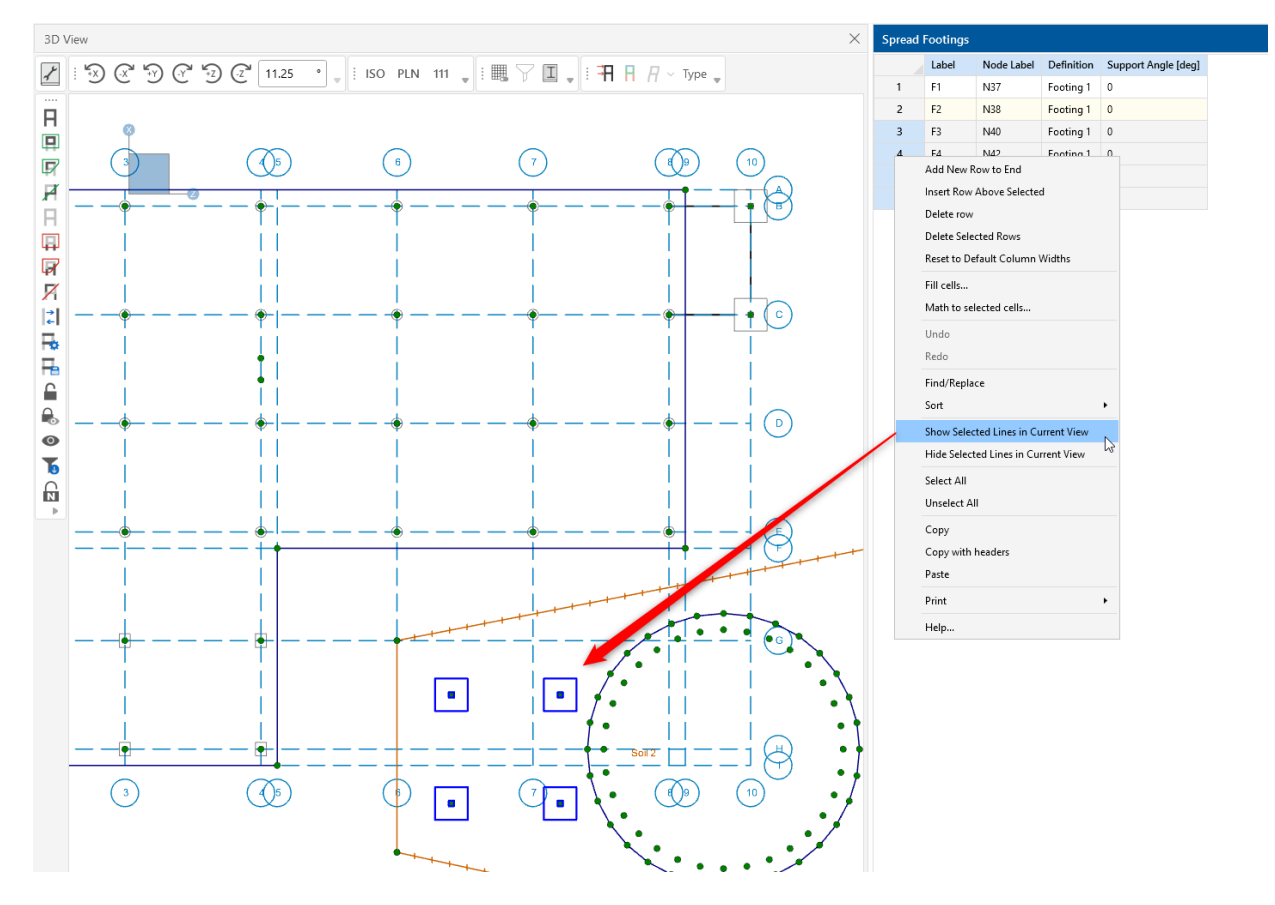

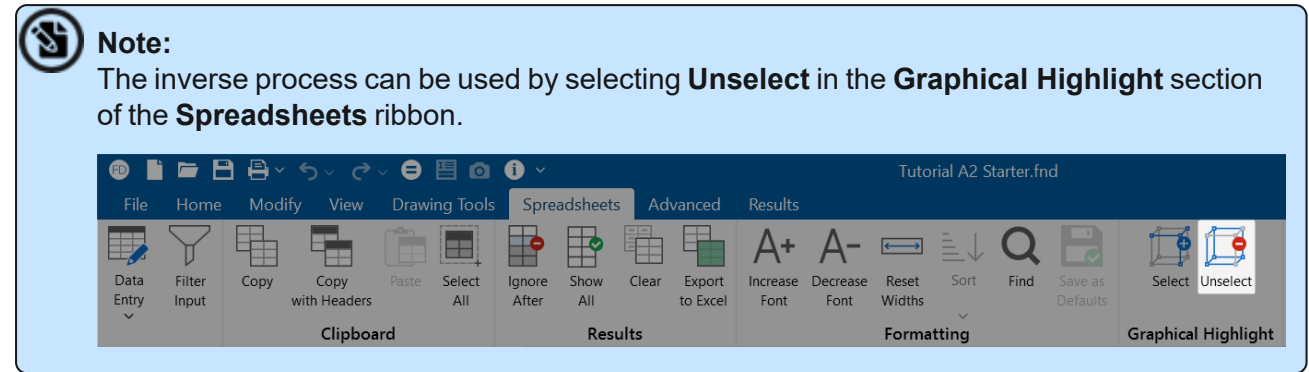

# **Slabs**

In this section, we will describe how to draw a slab and how RISAFoundation handles the automatic generation of finite element plates. For information about reinforcement design for slabs, see [Slabs](#page-497-0) - [Design](#page-497-0) Strip[s](#page-492-0) and Slabs - [Design](#page-492-0) Cuts.

## **Draw Slabs**

You can draw slabs using a [Drawing](#page-205-0) Grid, [Project](#page-193-0) Grid or by clicking on existing nodes. You can set your slab properties up front, or you can modify these properties after drawing a slab.

You may define the slab by drawing a polygon that defines the entire slab. Or, you may draw multiple polygons that each define a smaller portion of the slab. If the border of your slab region aligns with another slab, both will be fully connected as if they were a single slab element. See the [Automatic](#page-490-0) Slab [Meshing](#page-490-0) section for a discussion on how the slabs are meshed.

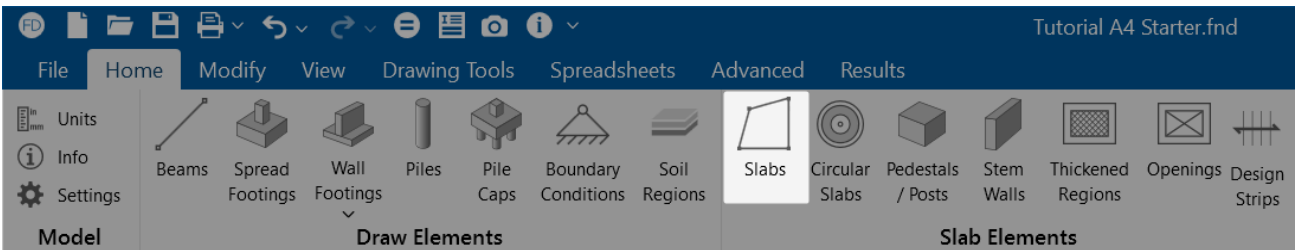

To create a Slab:

- 1. If there is not a model view already open, go to the **View** ribbon.
- 2. Click the **Open 3D Views** icon in the **Window** section to open a new view.
- 3. Go to the **Home** ribbon.
- 4. Click the **Slabs** icon in the **Slab Elements** section.
- 5. In the **Properties** panel, set the slab properties.
- 6. Start drawing a polygon to define slab region. To indicate that you have finished drawing the region, double-click on the last node of the polygon.

To stop drawing, click the **right mouse button** or press the **Esc** key.

## **Circular Slab Generator**

The Circular Slab Generator allows users to quickly lay out a circular mat slab for design. Within the generator are options to include circular line loads and area loads so that you can automatically create your typical loading for round structure such as tanks.

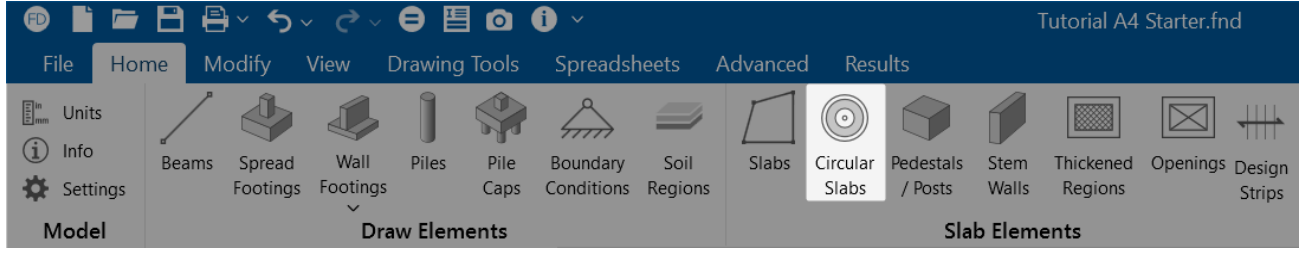

To create a Circular Slab:

- 1. If there is not a model view already open, go to the **View** ribbon.
- 2. Click the **Open 3D Views** icon in the **Window** section to open a new view.
- 3. Go to the **Home** ribbon.
- 4. Click the **Circular Slabs** icon in the **Slab Elements** section.

The **Circular Slab Generator** dialog displays, shown below:

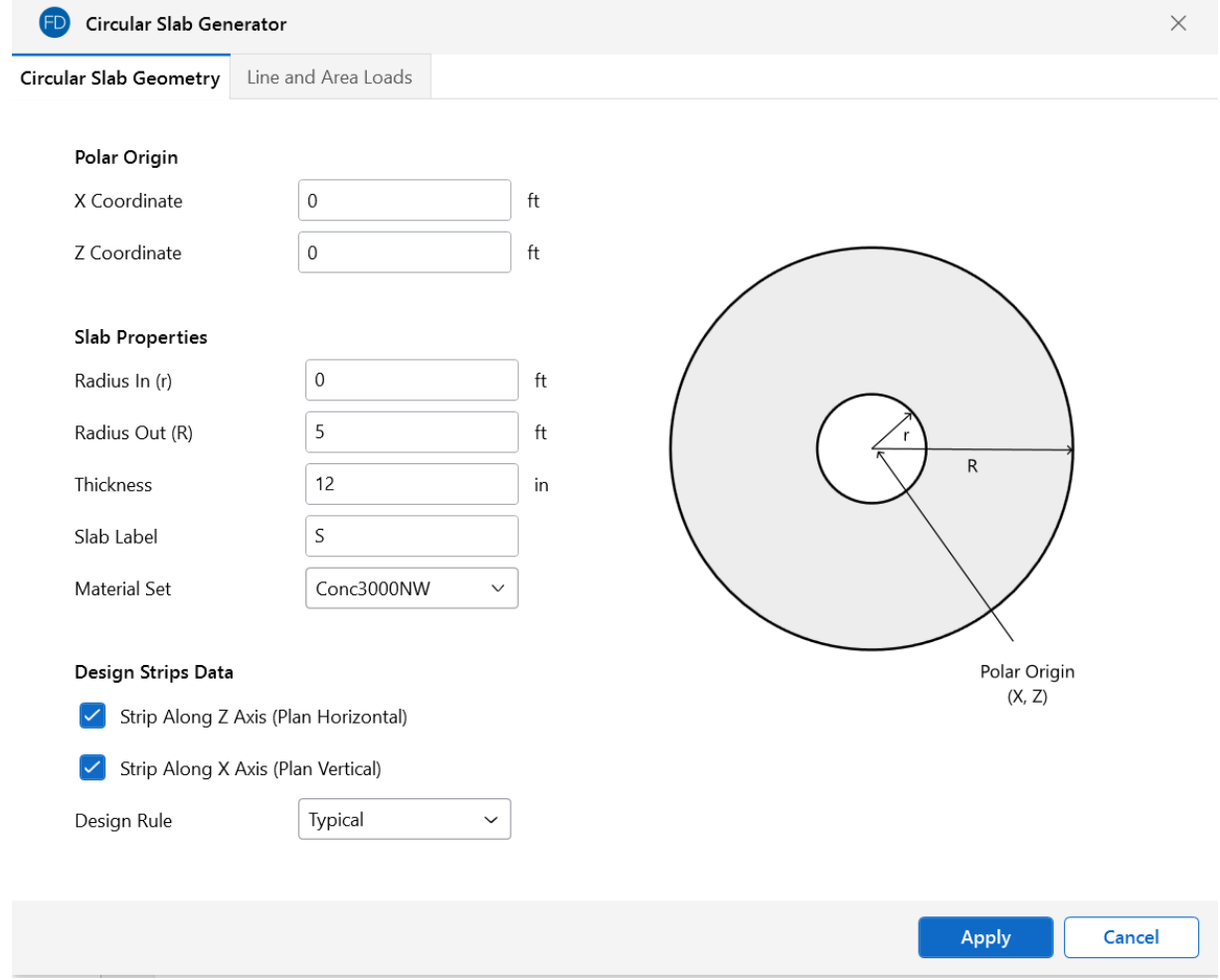

5. Enter the **Polar Origin** and **Slab Properties** information.

- 6. Select the **Strip Along Z Axis (Plan Horizontal)** and/or **Strip Along X Axis (Plan Vertical)** check boxes to have Design Strips automatically added to the slab for each respective direction.
- 7. Click **Apply** and the dialog closes. The circular slab will display in your 3D View.
- 8. Adjust properties as needed in the **Properties** panel.

## **Modify Slab Properties**

There are a number of ways to modify slabs. You can view and edit the slab data in the **Slabs Spreadsheet**, which can be accessed by selecting **Slabs** from the **Data Entry** drop-down on the **Spreadsheets** tab of the ribbon, or by clicking **Slabs** from the **Data Entry** section of the **Explorer** panel. You may also select a slab (or multiple slabs) to view and edit the properties in the **Properties** panel. Here you can adjust the material, thickness, local axis angle, analysis offset, passive pressure, soil overburden and Icr factor. Clicking the  $\Box$  (ellipses) button within the Material input of the **Properties** panel or **Slabs Spreadsheet** will open the **Review or Change Material** dialog, where you can modify the element's material properties.

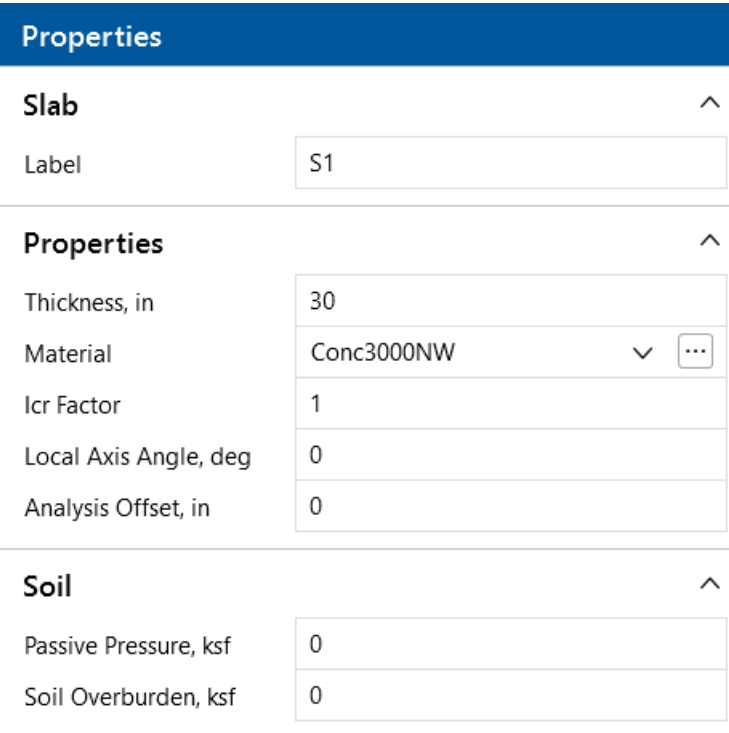

To modify a Slab:

- 1. If there is not a model view already open, go to the **View** ribbon.
- 2. Click the **Open 3D Views** icon to open a new view.
- 3. Click a single slab, or select multiple slabs that you wish to modify.
- 4. If you have multiple elements selected, specify which element type to view properties for by using the **Selection Properties** drop-down in the **Properties** panel.
- 5. Set the parameters for the slab(s) within the **Properties** panel.

#### **Note:**

- For more information on the Local Axis [Angle](#page-486-0), see the Local Axis Angle section.
- For more information on the Passive [Pressure](#page-489-0), see the Passive Pressure section.
- For more information on Soil [Overburden](#page-489-1), see the Soil Overburden section.

## **Draw Thickened Regions**

You can draw **Thickened Regions**within the interior of an existing slab element to capture changes in slab thickness.

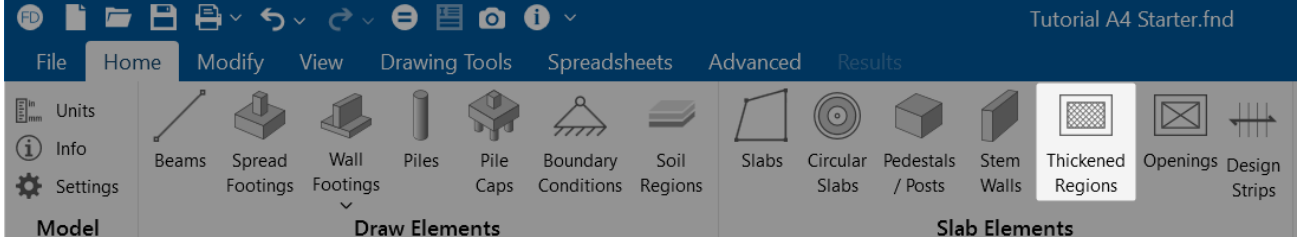

To draw a **Thickened Region** within a slab:

- 1. If there is not a model view already open, go to the **View** ribbon.
- 2. Click the **Open 3D Views** icon in the **Window** section to open a new view.
- 3. Go to the **Home** ribbon.
- 4. Click the **Thickened Regions** icon in the **Slab Elements** section.
- 5. In the **Properties** panel, set the slab region thickness and choose a drawing option for creating the region.

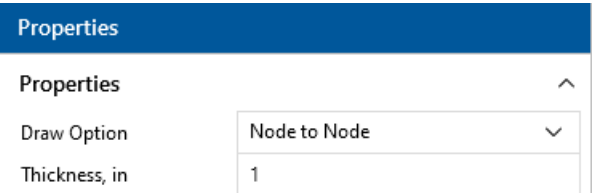

6. Start drawing a polygon to define a slab region. If drawing using the Node to Node option, double-click on the last node to indicate that you have finished drawing the region.

To stop drawing, click the **right mouse button** or press the **Esc** key.

## **Modify a Thickened Region**

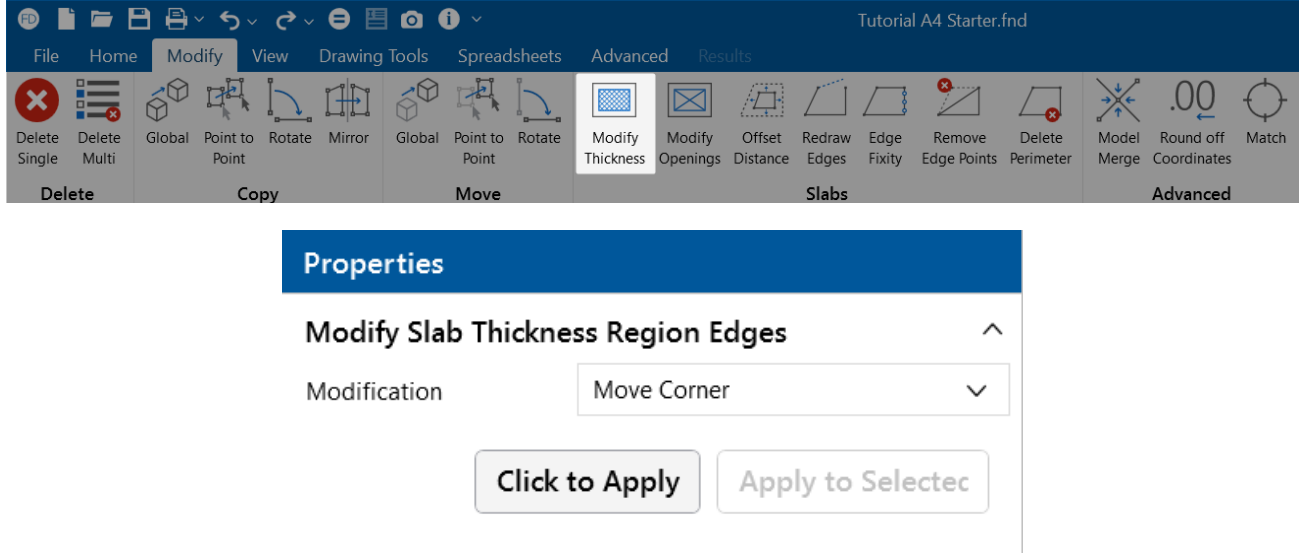

To modify Slab Thickness Region Edges:

- 1. Go to the **Modify** ribbon.
- 2. Click the **Modify Thickness** icon in the **Slabs** section.
- 3. In the **Properties** panel, select the **Modification** drop-down and choose between **Move Corner**, **Merge Points** and **Delete the Entire Perimeter**.
- 4. Click on the corners of the thickened region you wish to modify in the 3D View window, or click anywhere along the thickened region perimeter if you selected the Delete Entire Perimeter Option.

**Note:** The edges of the slab cannot be modified. Therefore, in order to create a thickened edge, you'll want to use the thicker dimension on the entire slab and use this tool on the interior of the slab to reduce the thickness.

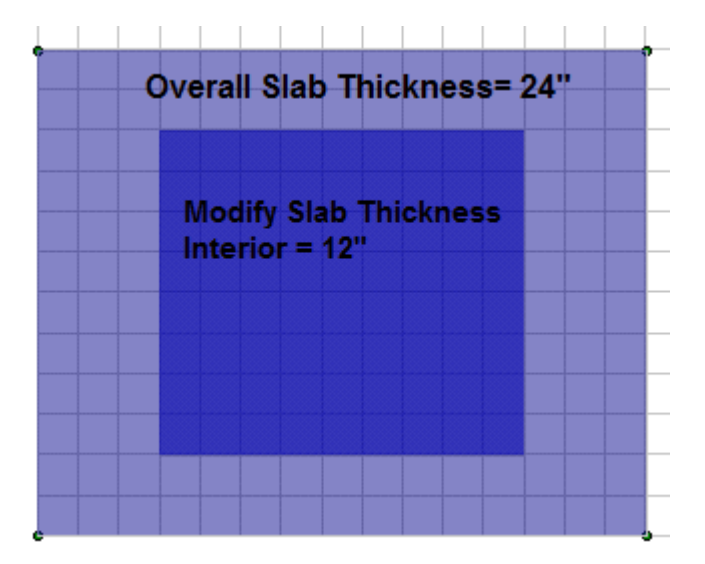

## **Modify Edges**

There are several options available for modifying your overall slab geometry in the Slabs section of the **Modify** Ribbon.

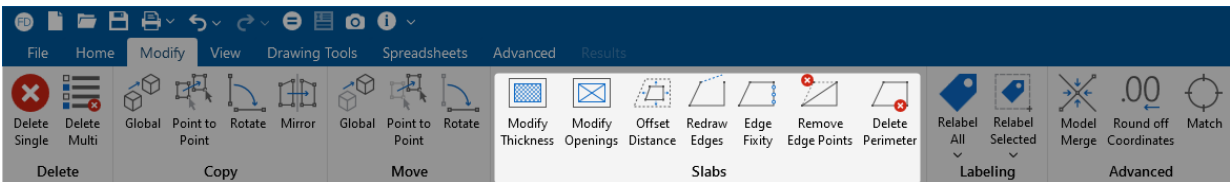

**Offset Distance** - Allows you to increase or decrease your slab edges by a fixed distance. Enter a positive number to enlarge the slab and a negative number to shrink the slab footprint. For example, if you indicate a 3 ft offset distance, the slab edges will be offset linearly by 3 ft on all sides.

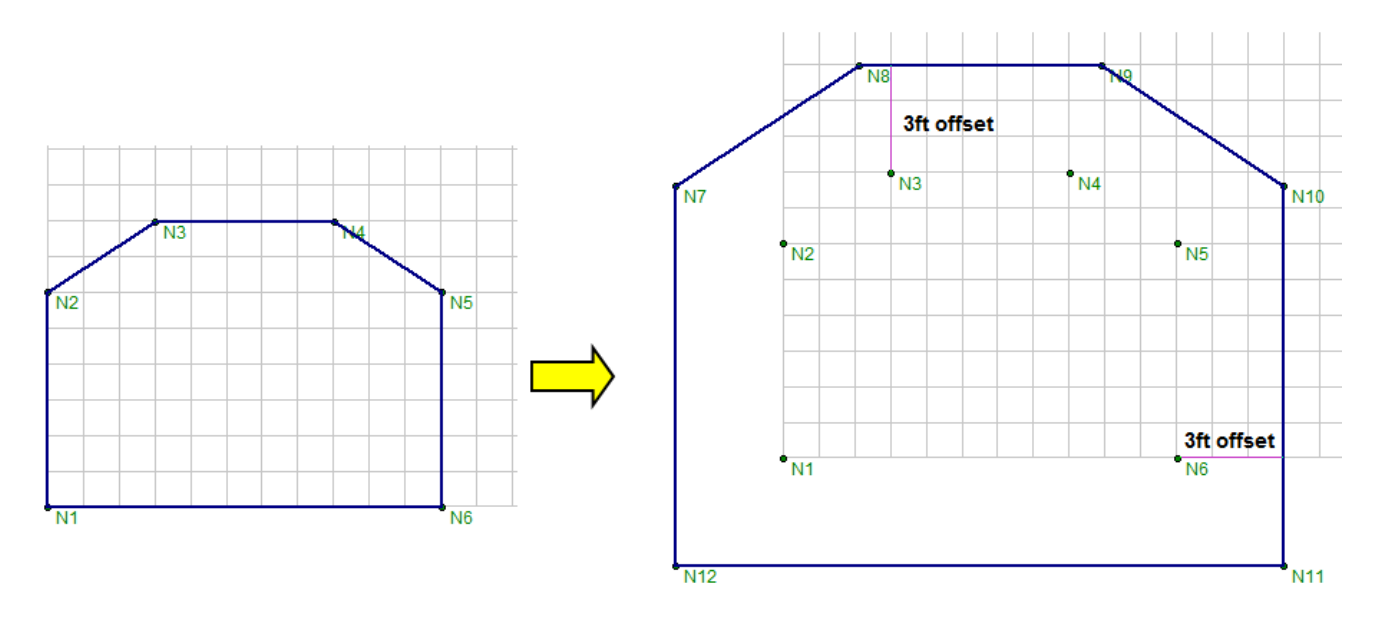

**Redraw Edges**-Allows you to redefine the locations of individual slab edges.

**Edge Fixity** - Adjusts the slab edge fixity to an adjacent slab element. This is useful for slabs that are not monolithically placed, where a shear key or dowels are used to transfer forces out-of-plane to the slab. By default, slab edges are fixed to each other when two adjacent slabs touch each other. Pinned slab edges are graphically indicated with a salmon color, as opposed to the typical blue slab edge. In the example below slab S2 is pinned along both edges that it shares with slab S1:

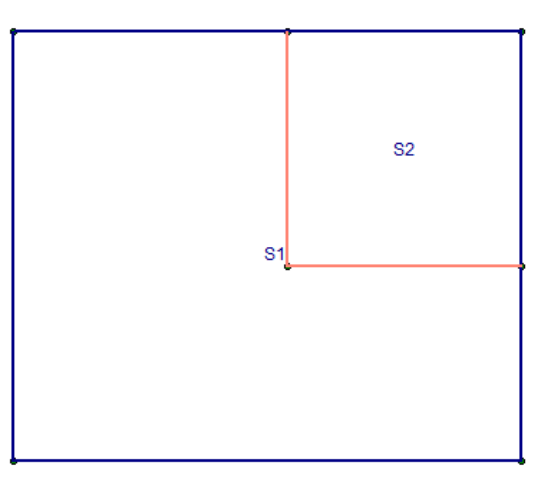

**Remove Edge Points** - Deletes the corner of a slab and connects the two adjacent points at the slab perimeter.

**Delete Perimeter** - Allows you to deletes the entire slab perimeter from the model.

## **Create Slab Openings**

The Slab Openings tool can be used to create an opening in an existing slab in your model.

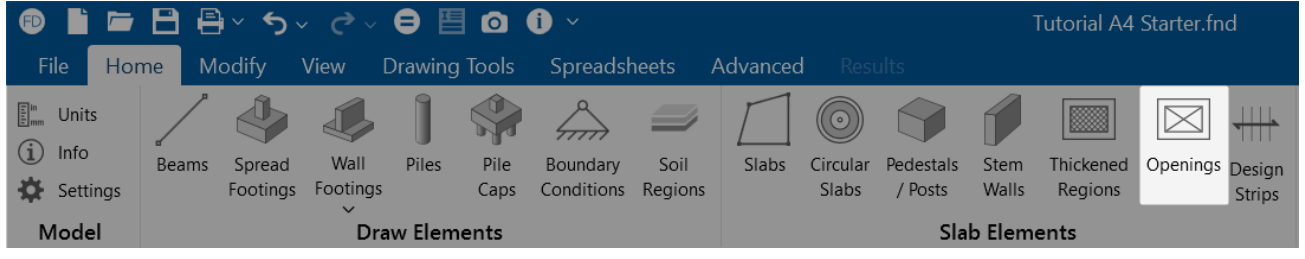

To create Slab Openings:

- 1. Go to the **Home** ribbon.
- 2. Click the **Openings** icon in the **Slab Elements** section.
- 3. Select the **Draw Option** in the **Properties** panel from the following:
	- **Node to Node** Click individual nodes to define an opening of any shape. doubleclick on the last node of the polygon to indicate that you have finished drawing

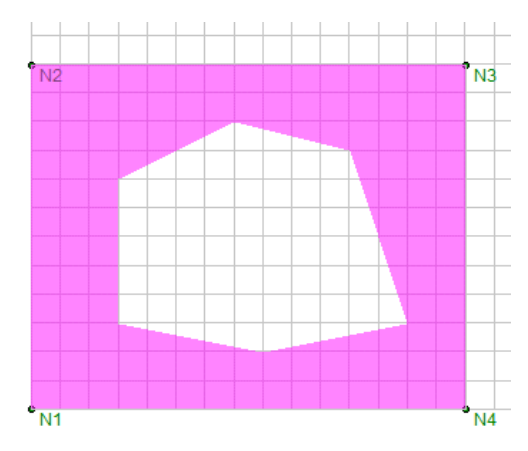

**• Rectangular Node to Node** - Create a rectangular opening by clicking to define opposite corners of the opening.

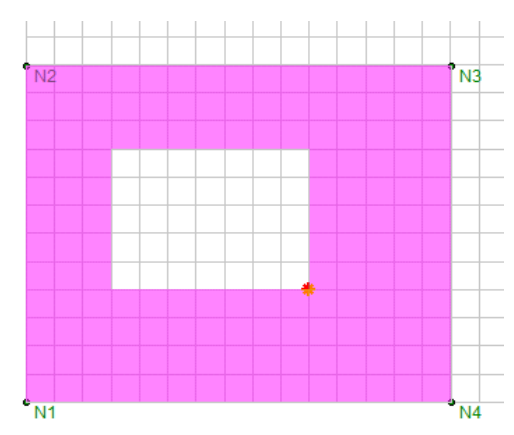

**Rectangular Center Node** - Enter the overall dimensions for the length and width of a rectangular opening and then click to define the center of the opening. The image

below shows the center point (red dot) with Z-axis dimension of 24 in and X-axis dimension of 24 in.

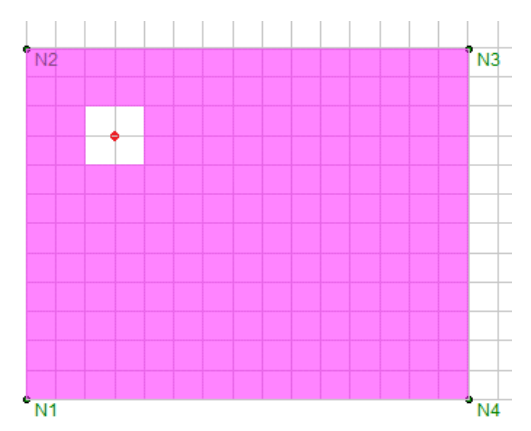

4. Draw the opening based on the selected draw option. If Node to Node is selected, your opening.

To stop drawing, click the **right mouse button** or press the **Esc** key.

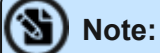

- Slab openings can be drawn in contact with the edge of the slab.
- Line loads and area loads will not be considered in the analysis of the slab if they are within the perimeter of an opening.

## **Modify Slab Opening Edges**

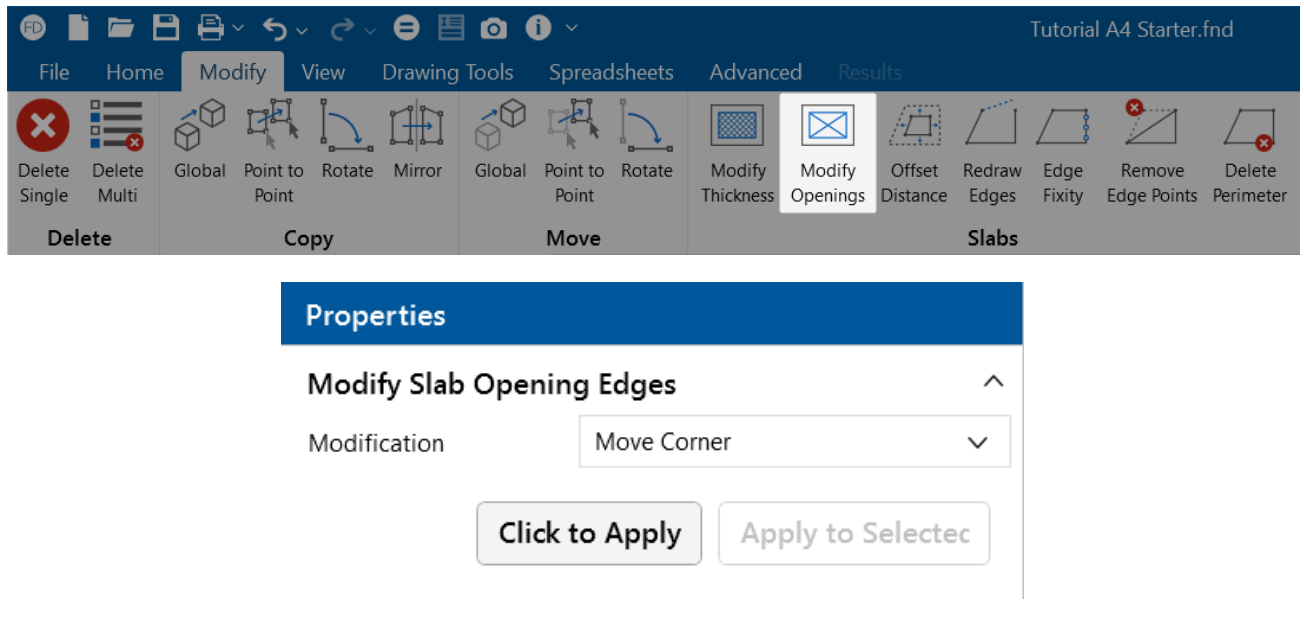

To modify Slab Opening Edges:

- 1. Go to the **Modify** ribbon.
- 2. Click the **Modify Openings** icon in the **Slabs** section.
- 3. In the **Properties** panel, select the **Modification** drop-down and choose between **Move Corner**, **Merge Points** and **Delete the Entire Perimeter**.
- 4. Click on the corners of the slab opening you wish to modify in the 3D window, or click anywhere along the opening perimeter if you selected the Delete Entire Perimeter Option.

## **Slabs Spreadsheet**

The **Slabs Spreadsheet** records the properties of each slab and may be accessed by selecting **Slabs** from the **Data Entry** drop-down on the **Spreadsheets** tab of the ribbon, or by clicking **Slabs** from the **Data Entry** section of the **Explorer** panel.

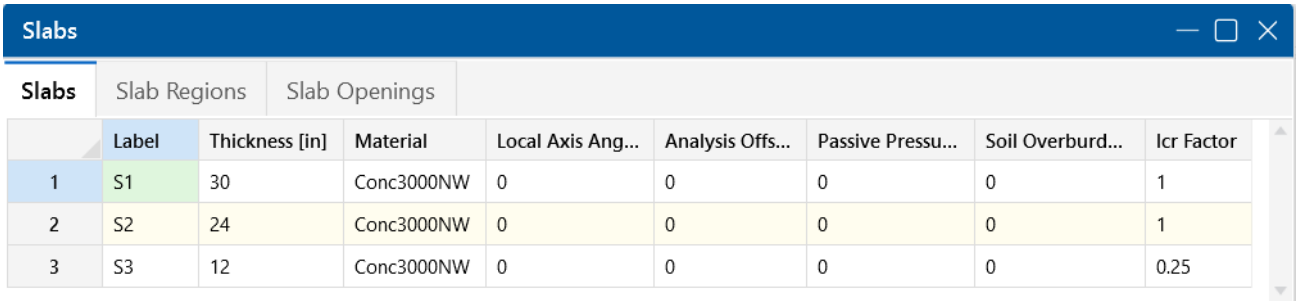

The following data columns hold the primary data for the slabs:

### **Label**

You may assign a unique label to each slab. Each label has to be unique, so if you try to enter the same label more than once, you will get an error message.

#### **Thickness**

This entry designates the thickness of the slab.

**Note:** Slabs with varying thickness may be created by defining adjoining slabs that share a border but have a different thickness, as shown in the image below. The thickened areas underneath each column are modeled as separate slabs that share edges with the main slab.

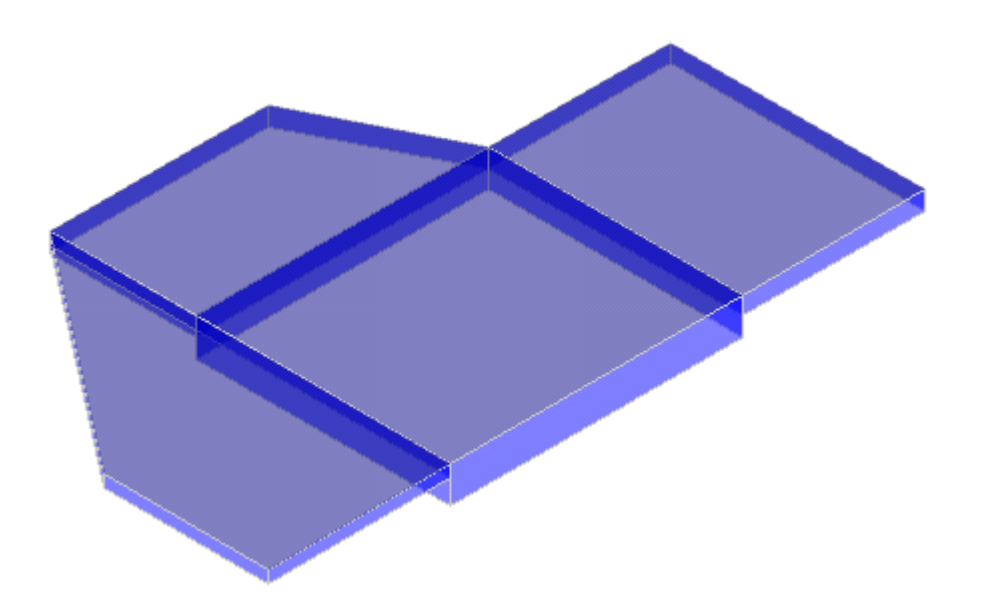

#### **Material**

This entry defines the concrete material that will be used for the properties of the slab. You can select the (ellipsis) button to open the **Review or Change Material** dialog, where you can modify the element's physical properties.

## <span id="page-486-0"></span>**Local Axis Angle**

This angle defines the orientation for sliding and overturning checks for slabs. By default, this value is set to 0 and will provide sliding and overturning checks about the global axes.

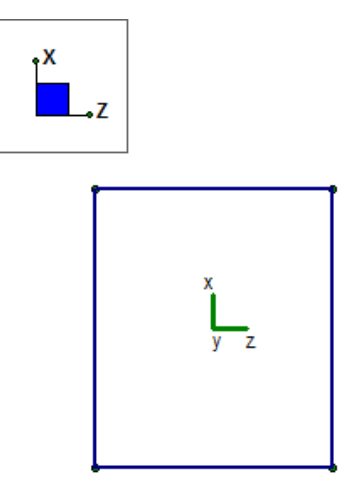

However, if you have a slab that is skewed from the global axes, then you may wish to have the overturning and sliding checks taken about those different axes.

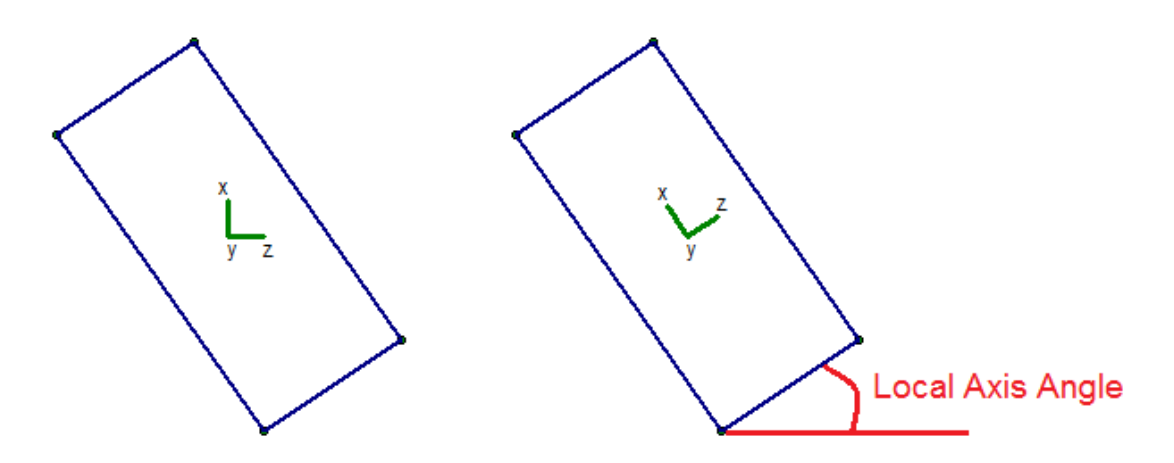

The results for sliding and overturning for slabs are then based on these local axes coordinates. For example, Mo-xx is the demand overturning moment about a slab's local x axis.

**Note:**

- The Local Axis Angle must be between 0 and 90.
- For output information, see Slabs Sliding & [Overturning.](#page-508-0)

## **Analysis Offset**

This is a positive value that will move the slab downward in relation to any other element in the model. This not just a graphics change. The program is internally adjusting the location of the slab and connecting it to surrounding elements with rigid links. You can expect to see different distribution of forces due to the offset.

**Example 1:** This is an example of two slabs with no Analysis offset. The slabs are connected at their centerlines.

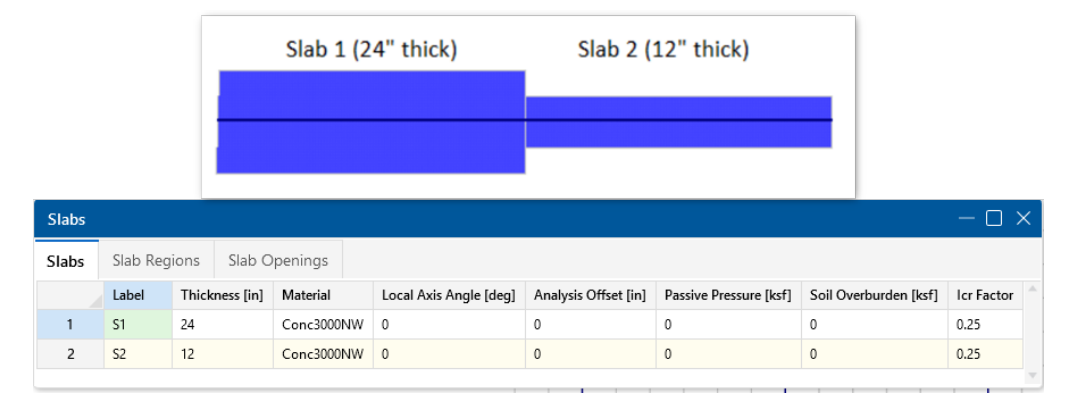

**Example 2:** This is an example of the slab offset in order to align the tops of each slab.

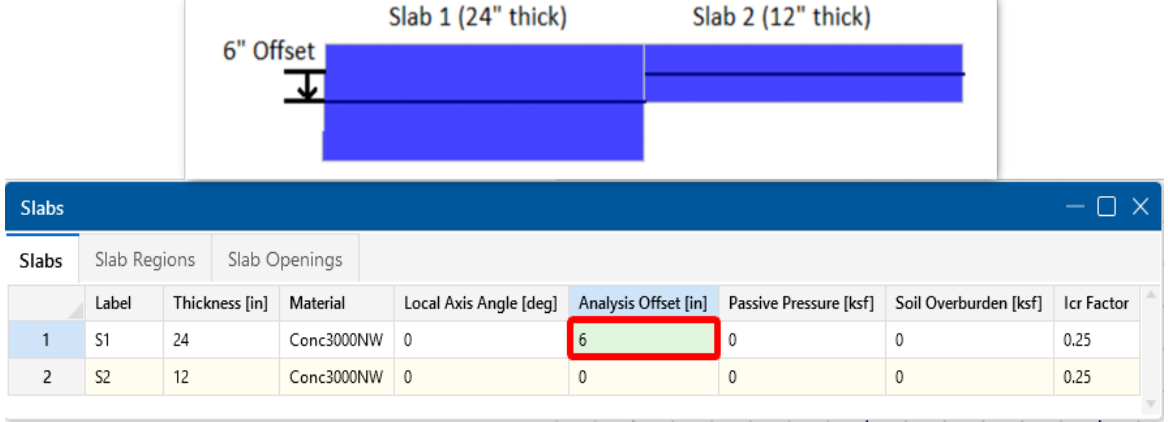

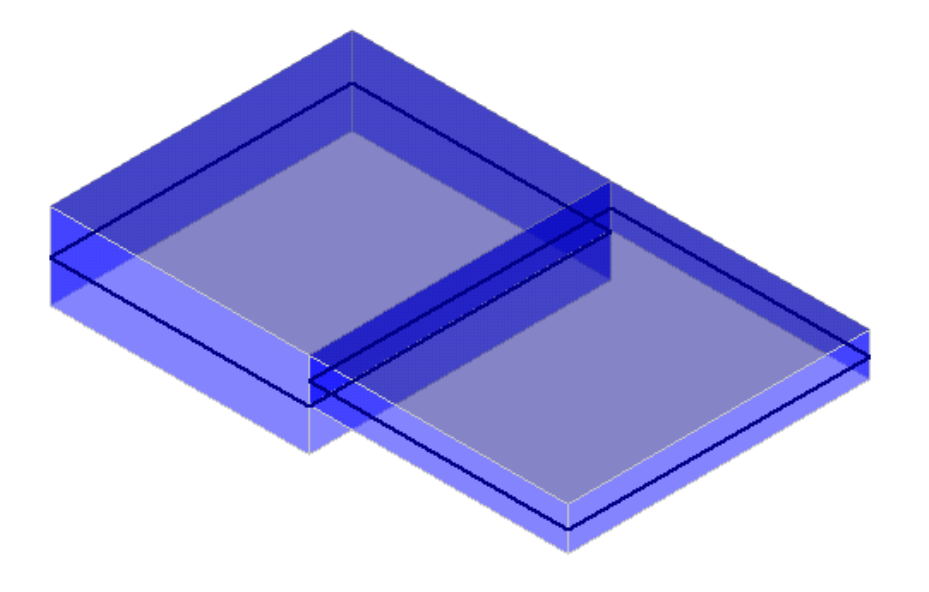

#### **Example 3:** This is an example of the slab offset in order to align the bottom of each slab.

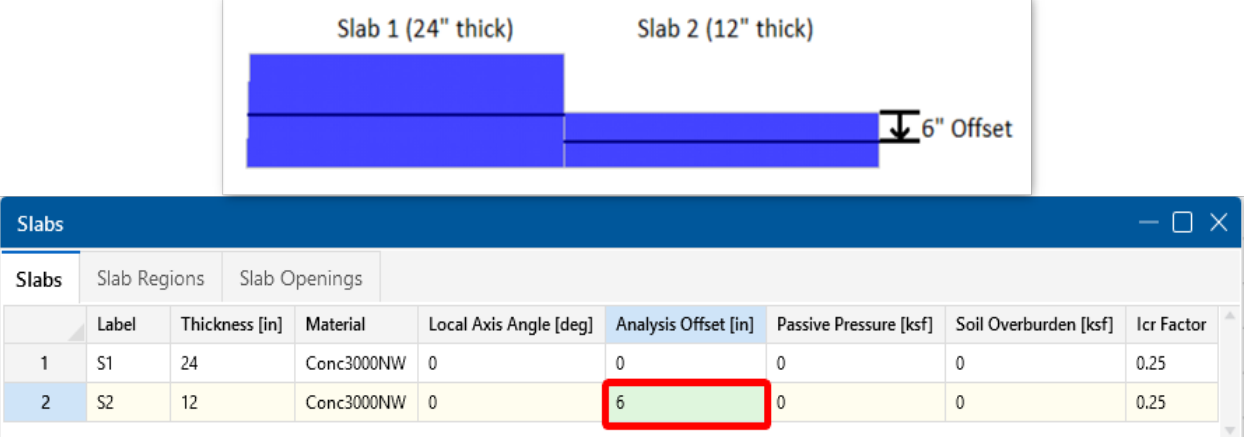

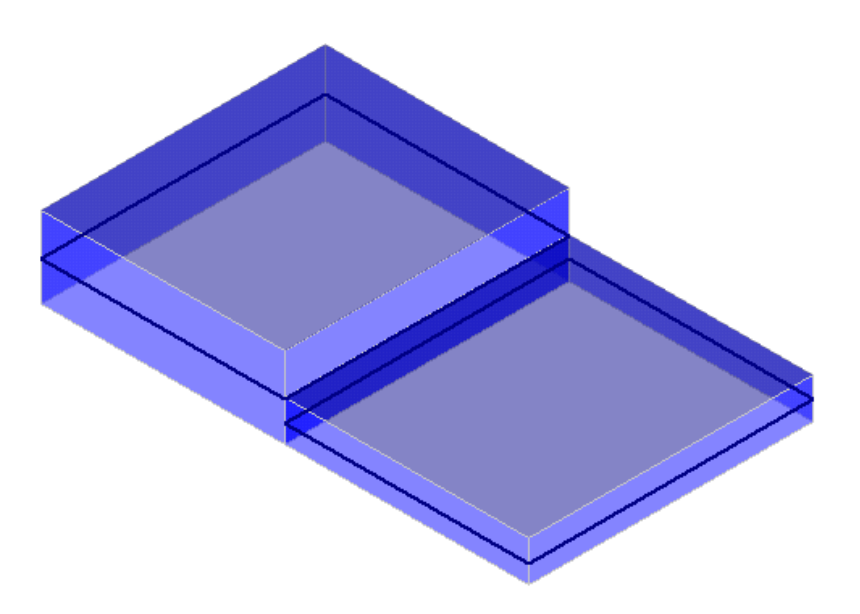

### <span id="page-489-0"></span>**Passive Pressure**

The **Passive Pressure** represents a soil pressure used to calculate sliding resistance. The passive pressure is multiplied by the vertical area of the slab in the slab's local z and local x directions. This total force is added to the sliding resistance from friction in the **Slab Stability Results Spreadsheet**.

#### **Note:**

- The passive resistance only applies to sliding resistance and has no effect on overturning.
- The passive resistance applies to each individual slab and the presence of adjacent slabs has no effect.

### <span id="page-489-1"></span>**Soil Overburden**

The **Soil Overburden** represents a soil pressure on top of the slab which is also considered to calculate resistance to overturning and sliding. The soil overburden pressure is multiplied by the area of the slab and is scaled to reduce the magnitude for the areas of pedestals, stem walls, columns and post. This total force is added to the overturning resistance in the **Slab Stability Results Spreadsheet**.

**Note:** The soil overburden magnitude is scaled to account for a reduction from pedestals and stem walls; however, the pressure is applied uniformly over the slab. This is because the slab plate mesh constrains to only a pedestal center node and stem wall center line and not the perimeter. This assumption is typically valid when the areas of the pedestals and stem walls are small relative to the entire area of the mat slab. Although, if the pedestals or stem walls are relatively large when compared to the slab area, this assumption may be unconservative and the soil burden load should be applied manually.

## **Icr Factor (Cracked Moment of Inertia Factor)**

The **Icr Factor** is used to reduce the bending stiffness of slabs. If this entry is left blank, the Icr factor will default to a value of 0.25.

**Note:** The **Icr Factor** will be ignored if the **Use Cracked Sections** box is not checked on the **Concrete** tab of the (Global) Model [Settings](#page-161-0) dialog.

## **Service Level Stiffness**

Due to cracking and material non-linearity, modeling the stiffness of concrete members is more complex than it is for steel or wood members.

For typical applications, ACI 318-14 Section 6.6.3.1 (ACI 318-11 Section 10.10.4) requires that member stiffness be reduced to account for the cracking that occurs when a member is subjected to ultimate level loads. As described in the previous section, RISA uses the **Icr Factor** to account for this stiffness reduction. However, for service level analysis, the level of cracking will be significantly less. Therefore, the stiffness used in your analysis should be representative of the reduced loading and reduced cracking. Per ACI 318-14 Section R6.6.3.1.1 (ACI 318-11 Section R10.10.4.1), the program will account for this increased stiffness by applying a factor of 1.43 to the cracked section properties for any load combination that has the **"Service"** flag checked in the **Load Combinations Spreadsheet.**

## <span id="page-490-0"></span>**Automatic Slab Meshing**

RISAFoundation uses a Finite Element based approach to solving a Slab foundation model. As such, each slab will be automatically sub-meshed into a series of plate elements. This plate element mesh is very important for determining the quality of the structural model.

The **Mesh Size**, set on the **Solution** tab of the Model [Settings,](#page-161-0) is the most important entry for controlling the size of your model. This is the starting size of plate element grid. This entry can be adjusted larger or smaller depending on the size of your slab. Generally speaking, a very large mat would need a larger mesh size, whereas a smaller mat would require a smaller mesh size.

## **Control Points**

In addition to the mesh size, any points on the boundary of the slab and any support points within the slab will be considered **control points**. These control points are "fixed" points within the mesh and will dictate the layout of individual plates surrounding them. Any control points that are closer than the mesh distance specified in the Model Settings will cause an error message to occur during solution.

### **Note:**

- Points which are used to apply loads are NOT automatically considered part of the plate mesh. These loads will be attributed to the surrounding nodes based on the local element stiffness and the location of the applied loading.
- Points which are not automatically meshed into the slab will have their soil pressure and deflection reported as a linearly interpolated value between the nearest meshed slab plate corner values.

## **Meshing Adjacent Slabs**

When two slabs share a common border, each slab will initially be meshed individually. However, the mesh will then be modified so that all plate nodes line up at the slab borders. This is done to ensure perfect force transfer across the slab connection.

## **Modeling Complex Slabs**

The automatic meshing routine can produce odd meshes for complex geometries. Therefore, it can be beneficial to model the slab as multiple adjacent slabs instead. This will force a more rectangular meshing pattern at borders between slabs. The image below shows what kind of an effect modeling an octagon foundation out of multiple slabs can have on the final plate mesh.

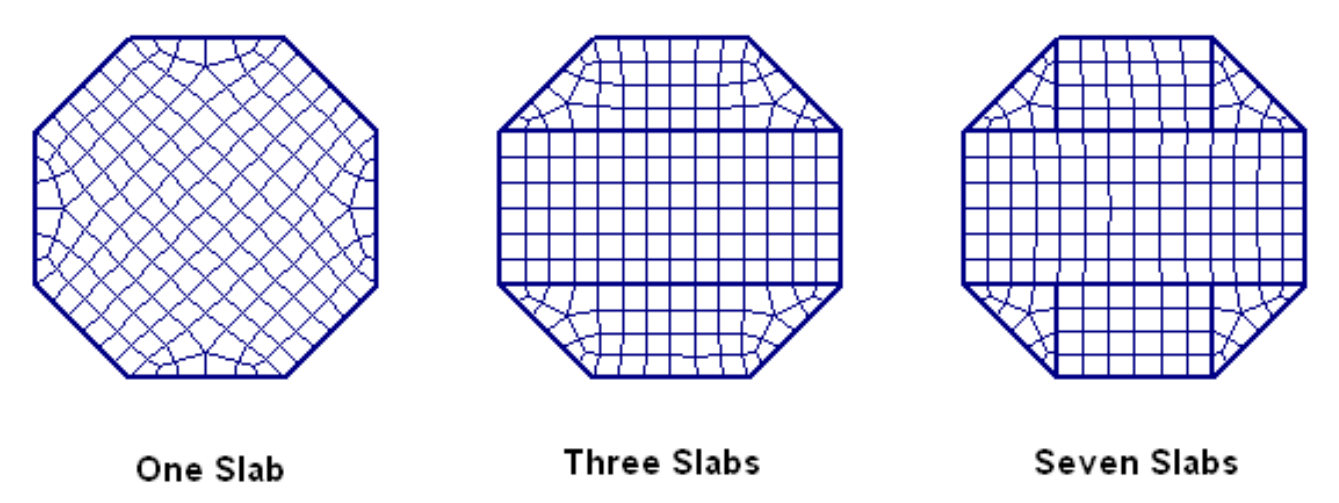

It should be stressed that ALL of the meshes shown above are good meshes that will produce accurate results. However, the image clearly shows how modeling adjacent slabs can force a more uniform and symmetric mesh.

## **Limitations**

Foundation slabs do not consider any long term deflections effects from creep.

## <span id="page-492-0"></span>**Slabs - Design Cuts**

Design cuts are used to look at areas of interest or concern within a slab, or to investigate specific critical locations that may be difficult to define with a design strip. They can also be used to doublecheck design strip results, as design strip results typically show the envelope of the worst case moments in the whole strip. A design cut is defined by drawing the cut plane from a start point to an end point. The total moment about the cut is computed from the underlying finite element results. This moment is then used to calculate the required area of steel and the number of bars required to satisfy that area of steel. The bars used to resist the moment will be perpendicular to the design cut. Care should be taken when drawing a design cut to only include the area of interest.

## **Create Design Cuts**

Design cuts may be defined either before or after a solution is performed.

To create a Design Cut:

- 1. Select the Design Cut tool from the context menu by right-clicking within a 3D Model View.
- 2. Click two points to define the start and end of your design cut.
- 3. A design cut will be shown on the screen as a green dashed line, and you will see a new Design Cut definition show up in the Design Cut spreadsheet.

**Note:** A partial arrow is also shown in the Design Cut to indicate the bar direction (which is always perpendicular to the cut).

### **Design Cuts Spreadsheet**

As you draw design cuts, they are automatically entered into the **Design Cut Spreadsheet**, which can be accessed by selecting **Design Strips/Cuts** from the **Data Entry** drop-down on the **Spreadsheets** tab of the ribbon, or by clicking **Design Strips/Cuts** from the **Data Entry** section of the **Explorer** panel.

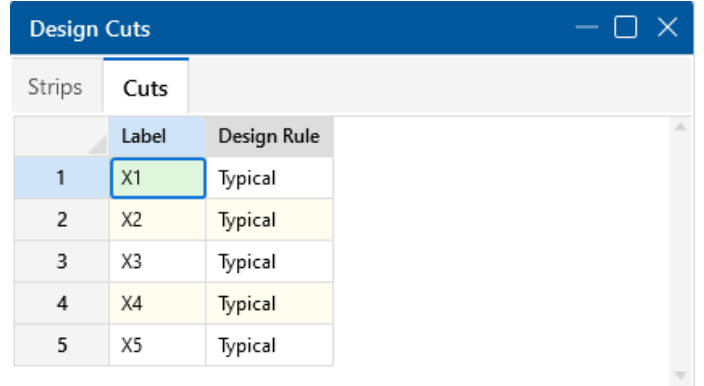

You can modify the **Label** and the **Design Rule** used to compute the reinforcing bars. You cannot modify the Start and End points of a design cut. If you need to move a design cut, you will need to delete it and redraw it in the new location.

#### **Label**

You may assign a unique label to each design cut. Entering a duplicate label will result in an error message.

#### **Design Rule**

The Design Rule used for each design cut defines the parameters used to calculate the required area of steel and the reinforcing bars. For more information on Design Rules, see Design [Optimization](#page-118-0).

## **Design Cut Results Spreadsheet**

The summary results for all your Design Cuts can be seen in the **Design Cut Results Spreadsheet**. To view the design cuts results spreadsheet, click **Results Browser** from the **Results** toolbar and select **Design Strip/Cut Results**. Or, click **Design Strip/Cut Results** in the **Results** section of the **Explorer** panel.

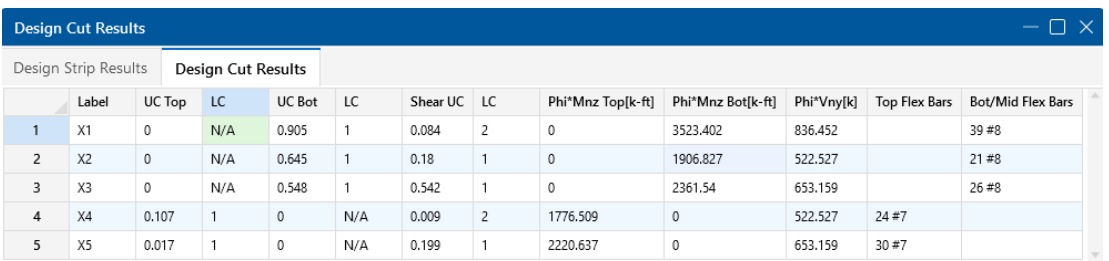

The spreadsheet results let you quickly see the Unity Checks and Shear Checks along with the moment capacity and number of bars required in the top and bottom of the slab for your design cuts.

## **Design Cut Detail Report**

Additional results information can be obtained by viewing the **Detail Report** for a design cut. To access this report, select **Detailed Report** from the **Results** toolbar and then click the design cut you want to review. The Detail Report gives additional information about the design cut properties and provides many of the supplementary values to help check the results. Information in the Detail Report will vary depending on whether the design cut was auto-generated for a design strip or was a custom design cut created by the user. The information in a user created design cut will be limited. Below, we will walk through each section of the report for a design cut generated for a design strip.

#### **Header**

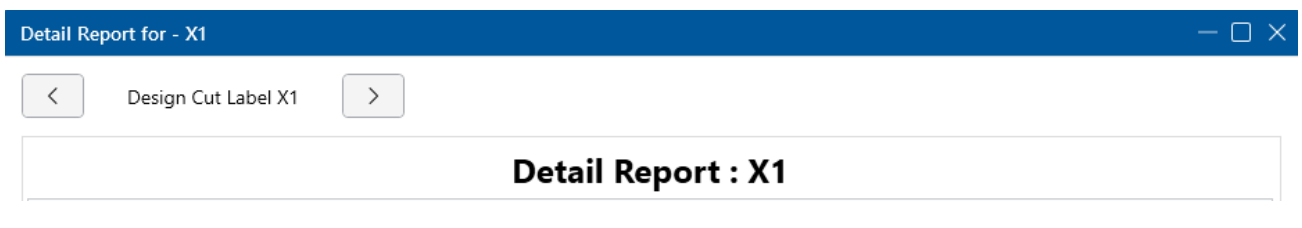

The header of the Detail Report is useful for navigating and viewing information in the design cut reports.

• The **arrows** allow you to click through detail reports for the different design cuts in the model.

## **Input Data**

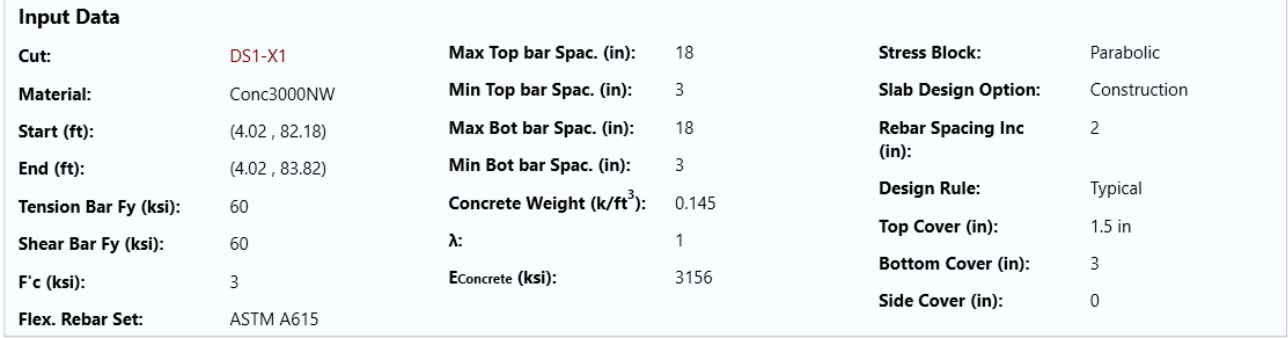

The first section of the Detail Report merely echoes back basic input data, such as the starting and ending locations of the design cut, the basic Design Rule parameter, the type of stress block used and the material type for the slab.

#### **Code Check Data**

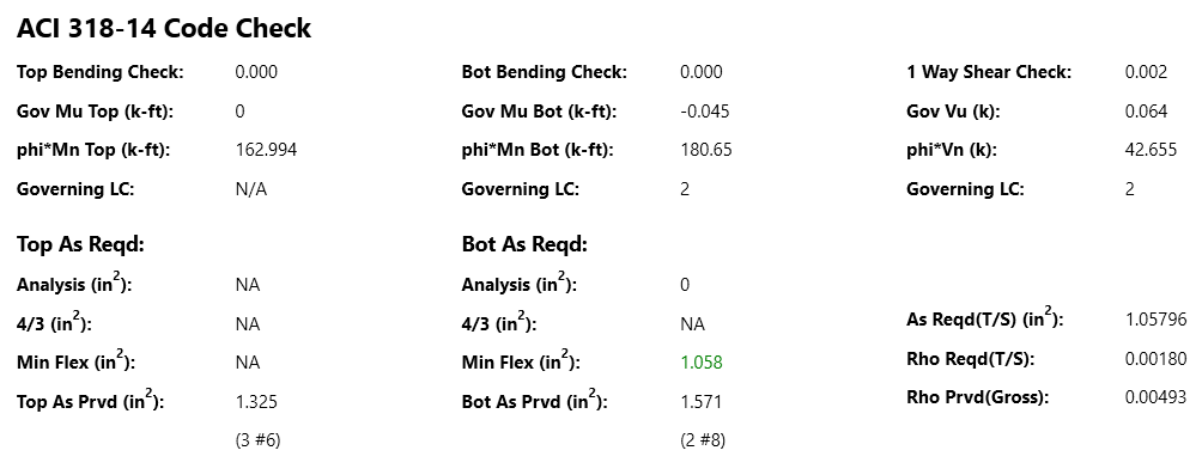

The information in this section is intended to give the basic data used in the code checking of the concrete section. This includes the demand moment (Mu) and capacity (Mn) when the top or bottom bars are in tension. This section also reports the one-way shear demand (Vu) and capacity (Vn).

**Note:** The program only performs a one-way shear checks on the design strip. The two way/punching shear code check is discussed in [Pedestals](#page-345-0) - Punching Shear.

#### **Area of Steel Required**

The program calculates the area steel required based on the steps listed below.

Step 1 (**Analysis**): Calculate the area steel required by analysis. Select a spacing and number of bars that fit the design region.

Step 2 (**Min Flex**): Check that the minimum reinforcement for flexure is being met per ACI 318-14 Section 8.6.1 (ACI 318-11 Section 10.5, CSA A23.3-14 Section 10.5.1.2).

Step 3 **(4/3**): Check the 4/3\*As required by analysis per ACI 318-11 Section 10.5.3, CSA A23.3-14 Section 10.5.1.3.

**Note:** ACI 2014, and Eurocode 2 do not use the 4/3 As for slabs, the results will show NA.

#### **Reinforcement Design Routine**

Since a design strip has multiple cuts, we need to first consider each cut and then take the enveloped value for the cuts for the overall strip.

For each design cut:

- 1. Calculate As Req'd to satisfy all provisions (Strength, T&S, Min\_Flex, 4/3\*Strength).
- 2. Calculate an integer number of bars (or an equivalent number of bars if **Theoretical** Method is selected in the **Rebar** tab in Model [Setting\)](#page-161-0) that meets or exceeds As Req'd from Step 1.
- 3. Calculate a number of spaces (equals Step 2 value minus 1).
- 4. Spacing = Divide cut width by Number of spaces (from Step 3). This will almost always be a decimal value.
- 5. Calculate Min\_Spacing as the greater of ACI min spacing requirements (2\*db, etc) and Min Spacing from Design Rules.
- 6. Calculate Max\_Spacing as the lesser of ACI min spacing requirements (6\*db, etc) and Max Spacing from Design Rules.
- 7. If Min\_Spacing < Spacing < Max\_Spacing.
	- 1. Round Spacing down to closest value divisible by Increment (Increment comes from Design Rules). Report this as your Spacing value. Do not adjust As.
- 8. If Spacing > Max\_Spacing.
	- 1. Calculate the lowest integer number of bars which satisfies Max spacing.
	- 2. Calculate a number of spaces (equals number from Step 8.1 minus 1).
	- 3. Spacing = Divide cut width by number of spaces from Step 8.2.
	- 4. Round Spacing down to closest value divisible by Increment (Increment comes from Design Rules). Report this as your Spacing value. Report As from Step 1.
- 9. If Spacing < Min\_Spacing.
	- 1. Calculate the lowest integer number of bars which satisfies Min spacing.
	- 2. Calculate a number of spaces (equals number from Step 9.1 minus 1).
	- 3. Spacing = Divide cut width by number of spaces from Step 9.2.
	- 4. Report Decimal Spacing. The cut will fail anyway because Req'd spacing was below what's allowed. Report As from Step 1.

Once this is complete, we have a rebar spacing and As for each cut.

Then report the smallest value of Spacing from all of the design cuts for each design strip.

#### **Single Layer Rebar Design**

The single layer rebar option allows the user to specify one layer of rebar at any depth in the slab. The location of the rebar in the slab is controlled by the top cover input in the Design Rules. This option especially benefits the design of thinner and lightly loaded slabs on grade where two layers of reinforcement may be too complex and/ or unnecessary. The single layer rebar uses the design routine above to determine how much steel is required, with the addition of the following assumptions:

- 1. If the single layer is placed at or above mid-depth, the one layer of rebar is assumed to resist both the positive and negative bending.
- 2. If the single layer is placed below mid-depth, the layer of rebar is only assumed to resist the bottom moment. Any top moment will be compared against the plain concrete capacity according to ACI 318-14 Equation 14.5.2.1a (ACI 318-11 equation 22-2).

#### **Cross Section Detailing**

This section provides a visual verification of the bar arrangement, slab thickness and cover. Depending on the **Mat Slab Design Option** selected in the **Concrete** tab of Model [Settings](#page-161-0), the Cross Section Detailing can be different.

If the **Construction** Method is selected, the cross section will show the actual rebar amount:

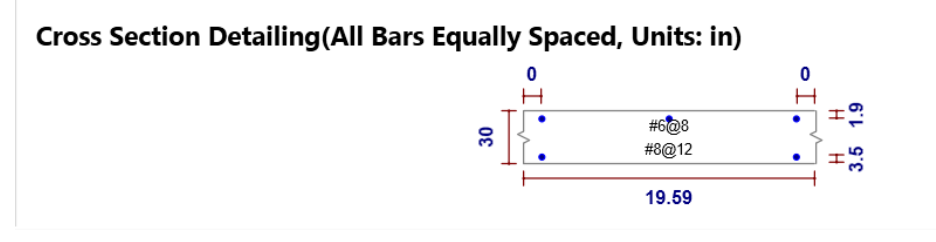

If the **Theoretical** Method is selected, the cross section will show a generic view and the rebar displayed are for reference only. We do not show the rebar amount because the rebar calculation is based on average rebar area and the rebar amount may not be an integer:

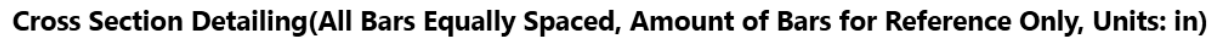

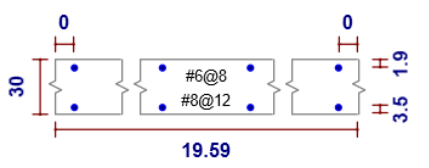

## <span id="page-497-0"></span>**Slabs - Design Strips**

**Design Strips** are used to create regions within a slab where design cuts will automatically be created and flexural reinforcing bars will be designed. If the moment varies along the length of a design strip, then the individual design cuts will show a varying amount of moment demand at each section. The results for the entire design strip will be governed by the maximum moment demand at an individual design cut. The same number and size of reinforcing bars will be used for the entire design strip, so this should be considered when defining the boundary for a particular strip. If a design strip is drawn over various slab thicknesses, each design cut within the design strip will use the thinnest thickness that particular cut intersects.

The moment demand at an individual design cut is defined as the total moment over the width of the design cut. No attempt is made to design for local stress or force risers within the width of the design cut. Therefore, it is critical that good engineering judgment is used to determine an appropriate width for setting the design strips/design cuts. You can also see a Detail Report for each of these design cuts.

Slabs may be analyzed and designed using traditional reinforcement bars or welded deformed wire reinforcement (WWR). WWR can be enabled by going to the Global Model [Settings](#page-168-0) - Rebar and checking the "Include Welded Wire Reinf." option.

#### **Welded Wire Reinforcement Limitations:**

- WWR design is only available for Mat Slab, Footing and Pile Caps.
- Only ASTM A1064 deformed bars sizes are available.
- Development length is conservatively calculated in a similar fashion to traditional reinforcement bars. The Ψw factor is conservatively ignored, which reduces the development length due to contribution of "welded intersections".

## **Create Design Strips**

You can draw design strips using a [Drawing](#page-205-0) Grid, [Project](#page-193-0) Grid or by clicking on existing nodes. You can set your design strip properties up front, or you can modify these properties after drawing a design strip.

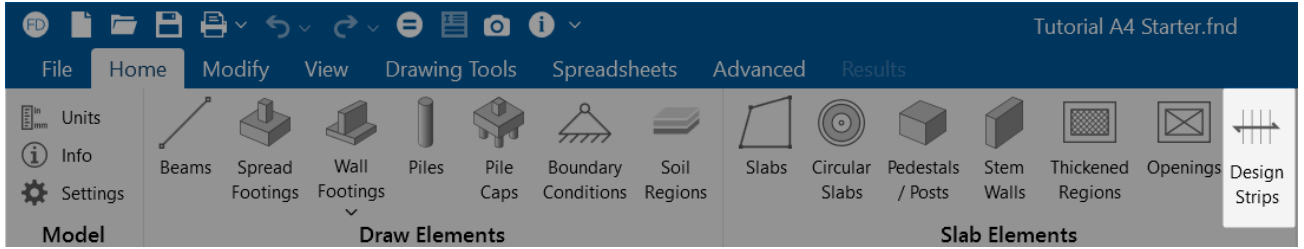

To create a Design Strip:

- 1. If there is not a model view already open, go to the **View** ribbon.
- 2. Click the **Open 3D Views** icon in the **Window** section to open a new view.
- 3. Go to the **Home** ribbon.
- 4. Click the **Design Strips** icon in the **Slab Elements** section.
- 5. In the **Properties** panel, set the design strip properties. You can modify the direction of the reinforcing bars within the strip. You may choose to increase or decrease the number of design cuts that will be created automatically within the design strip, and you can choose which Design Rule to apply to all the design cuts within the strip. The Design Rule sets the various parameters needed to calculate the required area of steel and the reinforcing bar size and number.
- 6. Start clicking nodes to define the boundary of your design strip. To indicate that you have finished drawing the region, double-click on the last node.

To stop drawing, click the **right mouse button** or press the **Esc** key.

A design strip will be shown graphically with a red boundary line. Design cuts that are automatically created will be shown as orange dashed lines (as opposed to green if you draw a design cut manually).

### **Setting the Width of Design Strips**

One of the most important design considerations is how wide to set the design strip. If the width is set too large, the program will average out the moments and shears over too wide of a region. This would result in unconservative design moments and shears. Similarly, if the strip is set too small, the effects of stress risers in the FEM analysis will be over estimated and the design will be overly conservative.

The setting of the design strip width is truly a matter of engineering judgment. RISA Tech, Inc. makes no endorsement on which methods would be most appropriate.

### **ACI Definition of Strips (ACI 318-14 Section 8.4.1/ACI 318-11 Section 13.2)**

This section of the ACI code is really intended for elevated slabs. But, the concepts can be extended into mat foundations as well. The requirement for "column strips" is that the width on each side should be set to 25% of the span length or width, whichever is smaller. Then the "middle strip" is defined to span between the edges of the column strips.

This method requires engineering judgment for column grids that are not perfectly aligned and rectangular. In addition, when the column strip becomes very small then the middle strip may become very wide so that the entire slab is included in either a column strip or a middle strip.

The ACI strip method listed above is based on essentially 1/2 of the mid-span tributary lines. The hand calculation methods would have you design for the full tributary moments over this smaller width, which should be conservative. Computer methods (like RISAFoundation) will design for the average moment over the assumed design width, which should result in a more efficient design.

#### **Zero Shear Transfer Method**

The Zero Shear Transfer method uses the shear force contours perpendicular to the span of the slab to set the design width. This should provide a result very similar to using the mid-span tributary lines, but is a bit more theoretically derived for non-rectangular column layouts. This method is described in greater detail in the PTI publication Design Fundamentals of Post-Tensioned Concrete Floors. Ideally, this method should give design strips of similar width to the ACI strip method. However, it is more rationally derived and should work better for cases where uneven column spacing makes the strip method difficult to apply.

#### **Zero Moment Method**

In a similar fashion to the zero shear transfer method, the Zero Moment method uses the moment contours to identify where the moment changes sign. This can be used to set the design strip width approximately equal to the distance between zero moments.

#### **Shear Perimeter Method**

Another basis would be to set the design width equal to the pedestal width plus a distance 'd' or 'd/2' on each side. This will end up being a more conservative assumption for flexure than the other methods listed. As such, it would be more appropriate for situations where shear or punching shear failures are a primary concern. Examples would also include cases where the pedestal is very large, such as for a vertical vessel or grain silo. This is similar, though not identical, to a method given in the NEHRP document GCR 12-917-22 (Seismic Design of Reinforced Concrete Mat Foundations).

#### **Hybrid Method / Engineering Judgment**

A variation on these methods would be to start off setting the column strip using the ACI strip method. Then, if necessary, the width could be modified based on considering the other methods. This is especially true for situations where the column grid is not aligned or rectangular.

In addition, when the middle strip widths get too large, they could be set to values closer to the column strip width. The middle strip would normally be centered on the area with the highest midspan moments. This would neglect lower moment regions between the column and middle strips. Hence, the strips would designed for a higher moment per unit width. This reinforcement could then be extended into the lower moment regions between strips. Or, the user could set up another design strip for these lower moment regions.

## **Modify Design Strips**

There are a number of ways to modify design strips. You can view and edit the design strip data in the **Design Strips/Cuts Spreadsheet**, which can be accessed by selecting **Design Strips/Cuts** from the **Data Entry** drop-down on the **Spreadsheets** tab of the ribbon, or by clicking **Design Strips/Cuts** from the **Data Entry** section of the **Explorer** panel. You may also select a design strip (or multiple design strips) to view and edit the properties in the **Properties** panel. Here, you can modify the direction of the reinforcing bars within the strip, the number of cuts or the Design Rules associated with the strip. Clicking the  $\Box$  (ellipses) button within the Design Rules input of the **Properties** panel or **Design Strips/Cuts Spreadsheet** will open the **Review or Change Design Rules** dialog, where you can modify the element's Design Rules.

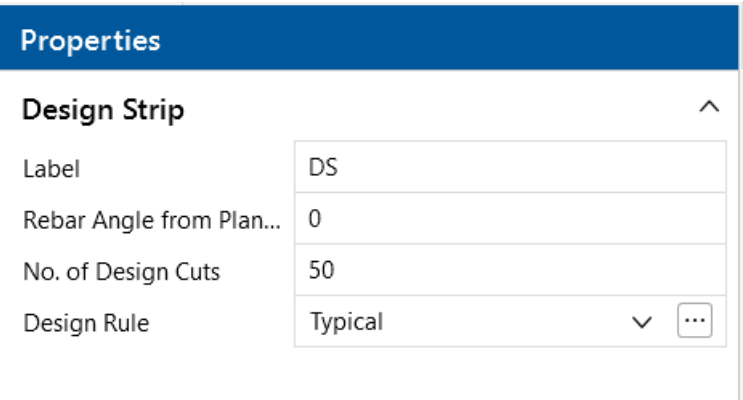

## **Design Strips Spreadsheet**

As you create design strips, they are automatically entered into the **Design Strips/Cuts Spreadsheet**.

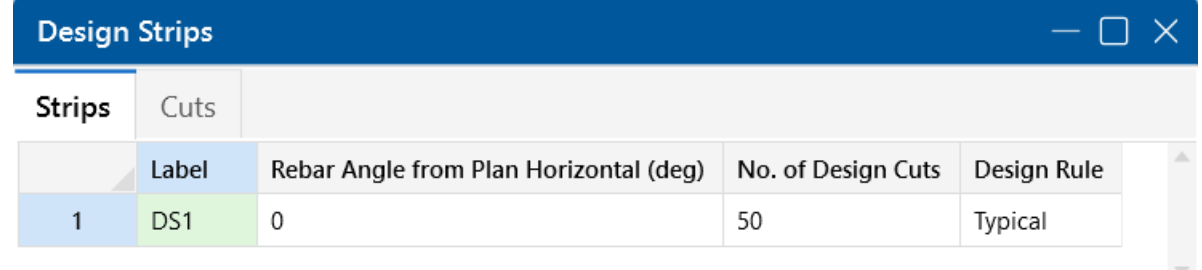

As shown in the figure, you can modify the Label, the angle of the reinforcing bars, the number of automatically generated design cuts and the Design Rule used compute the reinforcing bars. You cannot modify the design strip boundary. If you need to modify the boundary of a design strip, you'll need to delete it and redraw it with the new modification.

#### **Label**

The labels can be shown on the model view and it's useful to change them to something more descriptive.

#### **Rebar Angle from Plan Horizontal (deg)**

The rebar angle lets you adjust the angle of the reinforcement to handle curved and other types of custom layouts.

### **No. of Design Cuts**

The number of design cuts can be increased for larger design strips to make sure your capturing the representative loads within the design strip.

### **Design Rule**

The Design Rule is used for each design cut to define the parameters used to calculate the required area of steel and the reinforcing bars (the same way Design Rules are used for beam design).

## **Design Strip Results**

Results for your Design Strips can be found in the **Design Strip/Cut Results Spreadsheet**, which may be accessed by clicking **Results Browser** from the **Results** toolbar and selecting **Design Strip/Cut Results**. Or, click **Design Strip/Cut Results** from the **Results** section of the **Explorer** panel.

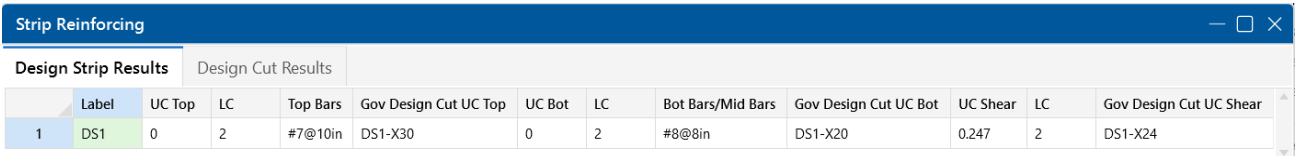

This spreadsheet lets you quickly see required top and bottom reinforcing bars for each design strip and the code check produced for that strip. If welded wire bars are designed, the output result will be preceded by a "D" instead of "#" to indicate wire bar size. Additionally, the governing design cut for the top and bottom reinforcing bars are shown so you can investigate the way the reinforcing bars were calculated. Also given is the shear code check and which design cut governed for that shear check. The results for each strip are the envelope of all the design cuts within the design strip. Top and bottom results are enveloped independently.

## **Design Strip Detail Report**

To see more detailed information for the design strip results, select **Detailed Report** from the **Results** ribbon (when in a graphical view) and click on the design strip you want to review. You can also access the Detail Report for a selected design strip from the right-click menu when working in the spreadsheet. The design strip **Detail Report** gives additional information about the Design Cut properties, and also gives many of the supplementary values to help check the results. The Detail

Report will always show the **Envelope** force diagrams. The report is split into sections which include: input data, diagrams and code checks. Below, we will walk through each section of the report.

#### **Header**

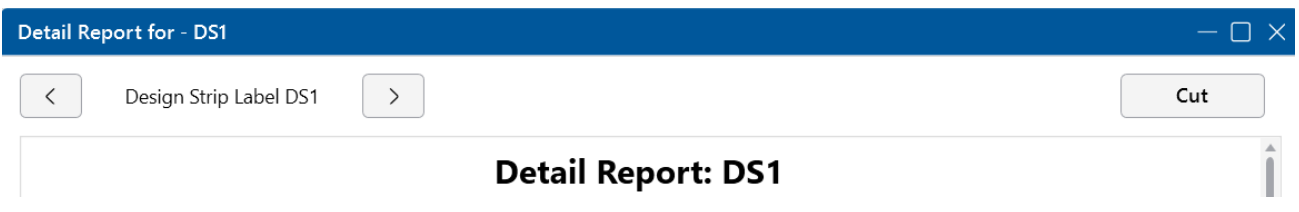

The header of the Detail Report is useful for navigating and viewing information in the design strip reports.

- The arrow buttons allow the user to quickly browse through numerous design strip Detail Reports.
- The Cut button will switch between the Detail Reports for individual design cuts and the Detail Reports for the overall design strip.

### **Input Data**

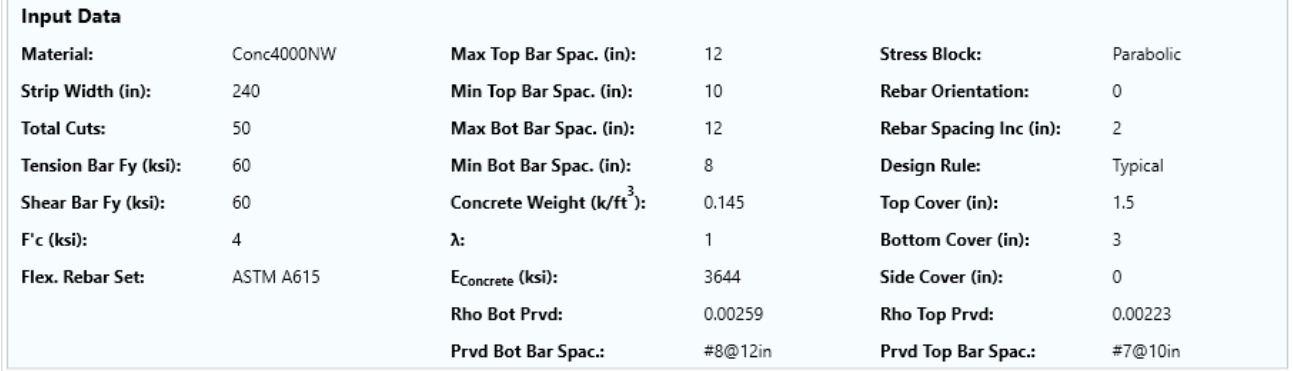

The first section of the Detail Report merely echoes back basic input data, such as the strip width, number of cuts, basic Design Rule parameters, the type of stress block used and the material type for the slab.

### **Envelope Shear and Moment Diagrams**

#### **Diagrams**

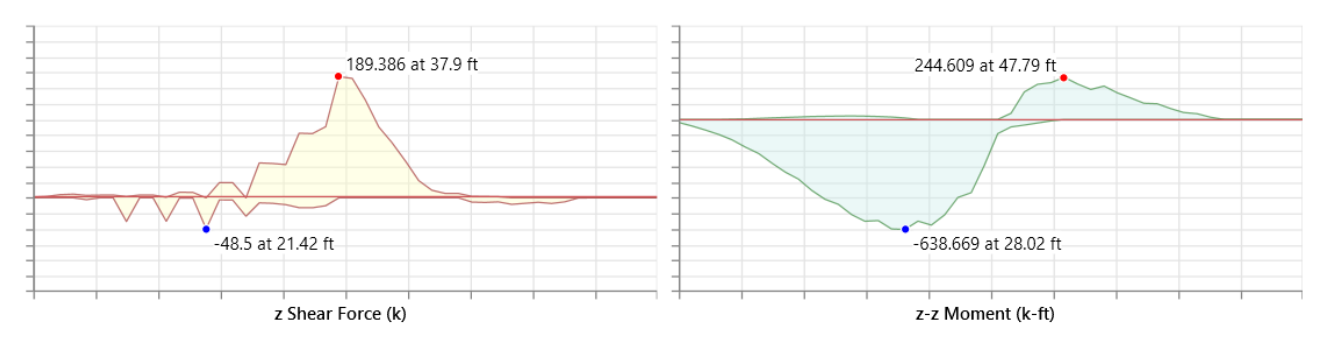

This section shows the shear and bending moment envelope diagrams for every cut along the length of the design strip.

**Note:** Since the width of a design strip can vary along its length, the controlling code check location (which will normally be based on the maximum force per unit width) does not necessarily correspond to maximum shear and moment locations reported in the diagrams.

### **Code Check Data**

#### ACI 318-14 Code Check

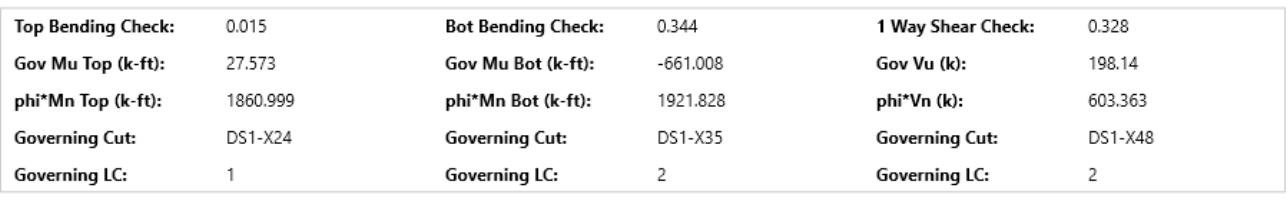

Bending Steel Reqd/Prvd, Units: in^2

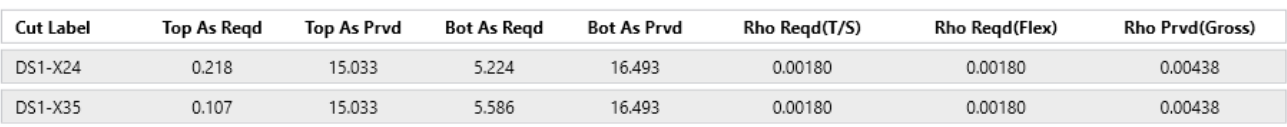

The information in this section is intended to give the basic data used in the code checking of the concrete section and the cut locations which governed those code checks. This includes the demand moment (Mu) and capacity (Mn) when the top or bottom bars are in tension. This section also reports the one way shear demand (Vu) and capacity (Vn).

The Bending Steel details give the amount of steel "required by analysis" compared to the amount provided. In addition, the temperature and shrinkage (T/S) requirements are compared to the gross reinforcement ratio provided (which includes both the top and bottom reinforcement).
#### **Note:**

- The program only performs a one-way shear check on the design strip. Note that when ACI 318-19 is selected, Vc is calculated based on Equation (c) in Table 22.5.5.1. The size effect factor, λs, is not considered for foundation slabs as allowed in Section 13.2.6.2. The two way / punching shear code check is discussed in [Pedestals](#page-345-0) - Punching Shear.
- If the design moments are too large or the Design Rules are too constrained, it is possible to fail the reinforcement checks for the design strip. These checks include temperature and shrinkage reinforcement minimums, flexural minimums, maximum spacing requirements and strength requirements. If any of these checks fail, a warning log message will be given.

# **Slabs - Results**

When the model is solved, slabs are sub-meshed into plate elements and there are a couple of results spreadsheets specifically for these plates.

# **Plate Force Results**

Access the **Plate Forces Spreadsheet** by selecting **Results Browser** from the **Results** toolbar and clicking **Plate Forces**. Or, select **Plate Forces** from the **Results** section of the **Explorer** panel.

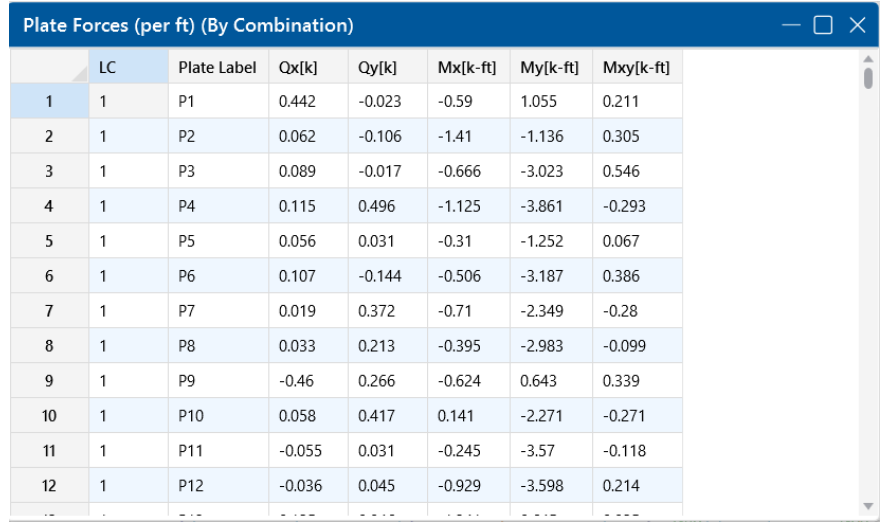

The **Plate Forces** are listed in the spreadsheet for each plate element. Interpretation of output results is perhaps the most challenging aspect in using the plate/shell element. The results for the plates are shown for the geometric center of the plate.

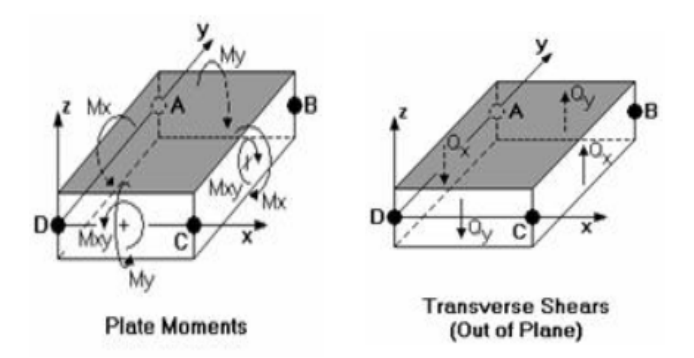

The forces (Q<sub>x</sub> and Q<sub>y</sub>) are the out-of-plane (also called "transverse") shears that occur through the thickness of the element. The  $Q_x$  shear occurs on the element faces that are perpendicular to the local x-axis, and the  $Q_v$  shear occurs on the element faces that are perpendicular to the local y-axis.  $\mathsf{Q}_\mathsf{x}$  is positive in the z-direction on the element face whose normal vector is in the positive x-direction.  $\mathsf{Q}_\mathsf{y}$  is positive in the z-direction on the element face whose normal vector is in the positive y-direction. The total transverse shear on an element face is found by multiplying the given force by the width of the element face.

The plate bending moments (M<sub>x</sub>, M<sub>y</sub> and M<sub>xy</sub>) are the plate forces that induce linearly varying bending stresses through the thickness of the element.  $\mathsf{M}_{\mathsf{x}}$  is the moment that causes stresses in the positive x-direction on the top of the element. Likewise,  $\mathsf{M}_{\mathsf{y}}$  is the moment that causes stresses in the positive y-direction on the top of the element.  $M_x$  can then be thought of as occurring on element faces that are perpendicular to the local x-axis, and the  $\mathsf{M}_{\mathsf{V}}$  moment occurs on faces that are perpendicular to the local y-axis. To calculate the total  $M_{x}$  or  $M_{y}$  on the face of an element, multiply the given value by the length of the element that is parallel to the axis of the moment. For example, looking at the 'Plate Moments' figure above, the total  $M_x$  moment could be obtained by multiplying the given M<sub>x</sub> force by the length of side BC (the distance from joint B to joint C). The total M<sub>y</sub> force can be calculated in the same way by instead using the length of side DC.

The  $M_{xy}$  moment is the out-of-plane twist or warp in the element. This moment can be added to the M<sub>x</sub> or M<sub>y</sub> moment to obtain the 'total' M<sub>x</sub> or M<sub>y</sub> moment in the element for design purposes. This direct addition is valid since on either the top or bottom surface, the bending stresses from  $M_{xy}$  will be going in the same direction as the  $M_x$  and  $M_y$  moments.

### **Note:**

- For the placement of concrete reinforcement, it is helpful to realize that laying reinforcement parallel to the local x-axis will resist the  $M_x$  moment.
- A positive  $M_x$  or  $M_y$  moment will put the top fiber of the plate in tension.

Note that the plate bending (Q<sub>x</sub>, Q<sub>y</sub>, M<sub>x</sub>, M<sub>y</sub>, M<sub>xy</sub>) results are forces per unit length. For example, a rectangular element with a B to C length of 10 feet showing a M<sub>x</sub> force of 20K-ft would have a total force on the B-C face of the element of 20K-ft (per foot) times 10 feet, or 200K-ft.

# **Plate Corner Force Results**

Access the **Plate Corner Forces Spreadsheet** by selecting **Results Browser** from the **Results** toolbar and clicking **Plate Corner Forces**, or select **Plate Corner Forces** from the **Results** section

#### of the **Explorer** panel.

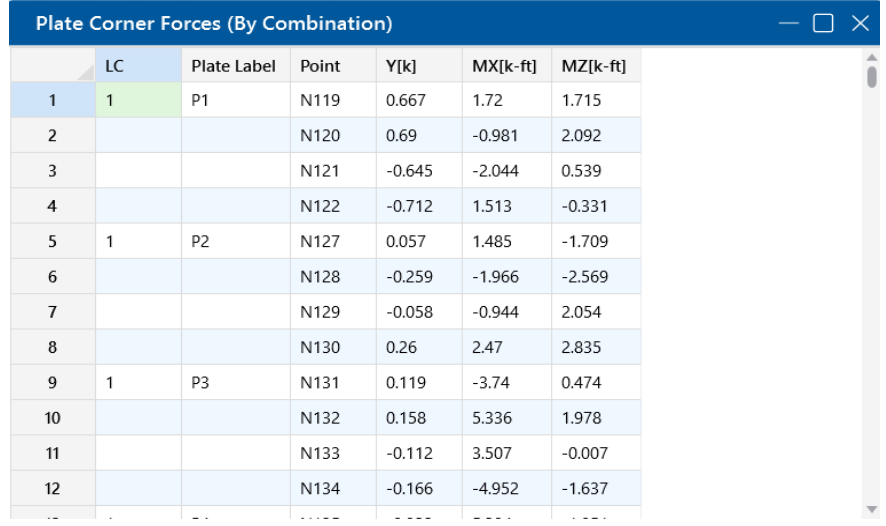

The plate corner forces and moments are those calculated at the corners of each plate in the GLOBAL directions. These values are obtained by multiplying the plate's corner displacements with the global stiffness matrix. Unlike the local forces, which are very accurate approximations, these corner forces represent EXACT results based on linear elastic theory. Also, the local plate forces are listed on a 'per unit length' basis where these global direction corner forces represent the total force on the plate at the corner in the given direction. This is similar to the way that joint reactions are reported. At any given joint, the corner forces for all plates connected to that joint should sum to zero (a requirement of equilibrium), assuming no beams or supports are also present at the joint.

**Note:**

- **.** See Spreadsheet Operations to learn how to use Find, Sort, and other options.
- See Model View [Settings](#PO_Plates_Slabs) Slabs to learn how to plot joint results.
- See Results View [Settings](#PO_Plates_Slabs) Slabs to learn how to plot plate force results.

points within your slab to create a cut plane for which you want to review the slab analysis forces.

#### **Slab Contour Display Details**

The slab **Contour Diagram** tool may be activated by clicking the icon below the **Selection Toolbar** or by using clicking the icon on the **Results** toolbar. With this tool active, you may select two

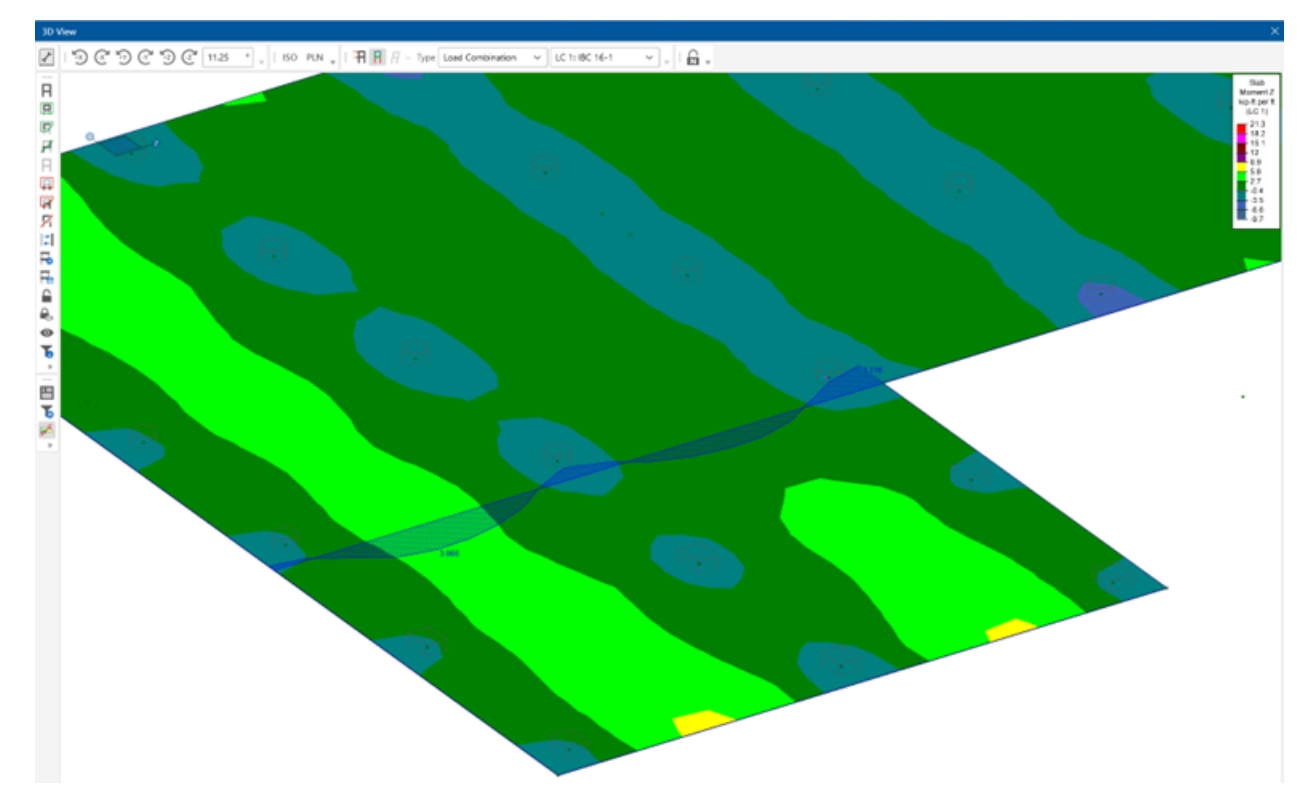

The integral of the force diagram at your cut is displayed in the bottom portion of the Properties Panel.

#### **Contour Diagram**

Total Integral: 51.925 k-ft Positive Integral: 73.978 k-ft Negative Integral: -22.052 k-ft

The **Contour Diagram Report** is used to turn a visual plate contour into a more traditional shear or

**Report** 

moment diagram. To open a report, click the **Diagram Report** icon on the **Results** toolbar after you've made a cut through your slab using the Contour Diagram tool. The tool merely transforms the visual contour display into an actual diagram. In the image below, the contour diagram shows the numerical values associated with the contour at the cutting line.

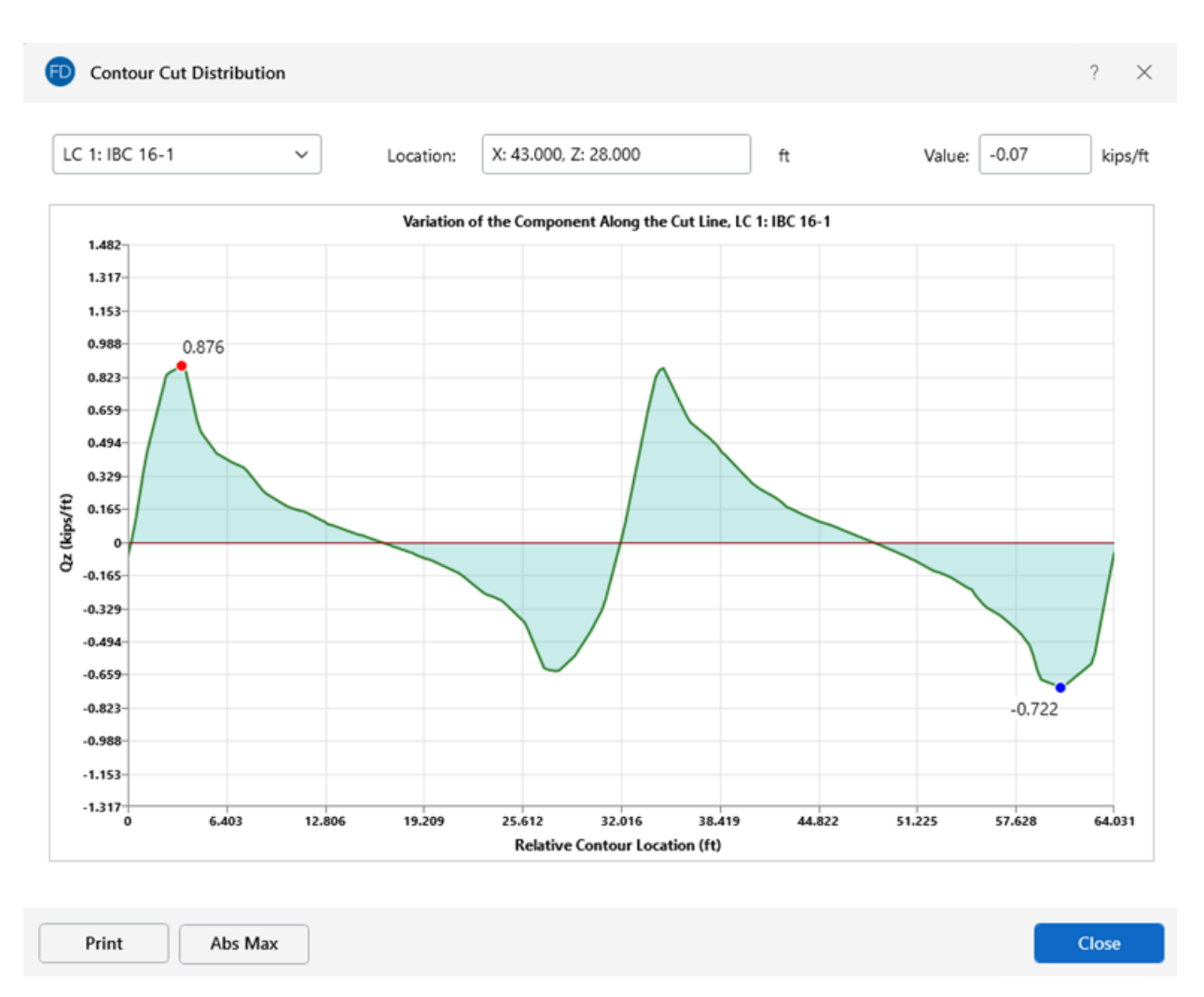

This detailed diagram will show you all the results for every section along the length of the diagram. This information may even be copied to the clipboard for use in a spreadsheet program. This can be done by selecting **Copy Data** from the right-click menu.

**Note:** Because this display is just for the currently displayed plate contours, the units for the detailed diagrams are always the same as for the displayed contours.

# **Slabs - Sliding & Overturning**

Slab sliding and overturning checks are done automatically for all service load combinations in RISAFoundation. These checks are very similar to the sliding and overturning checks for footing elements.

**Note:** You can access these spreadsheets by selecting **Slab Stability** from the **Results Browser** drop-down on the **Results** tab of the ribbon, or by clicking **Slab Stability** from the **Results** section of the **Explorer** panel.

### **Demand vs Resisting Forces**

Forces (overturning or sliding) are considered based on load category, not on the overall load combination loads. For more information, see the Footing [Stability](#page-150-0) and [Overturning](#page-510-0) sections in [Footings](#page-143-0) Results. Footing Results specifically talk about footings, but the same considerations hold for slabs as well.

Let's show an example. Below, we have a slab that supports a four leg tower. The tower has both dead loads and wind loads applied. If we view a load combination with both dead load and wind load, it may look something like this:

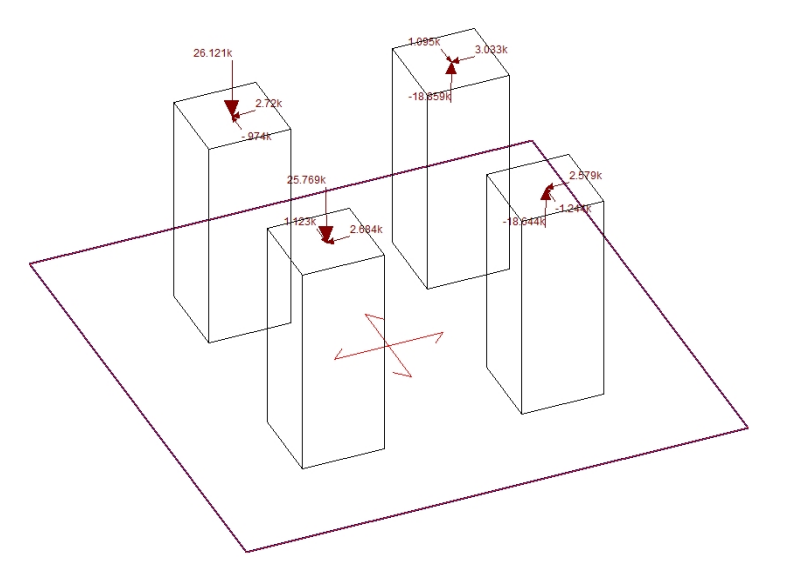

Next, if we look at the model by load category, we'll see something like this:

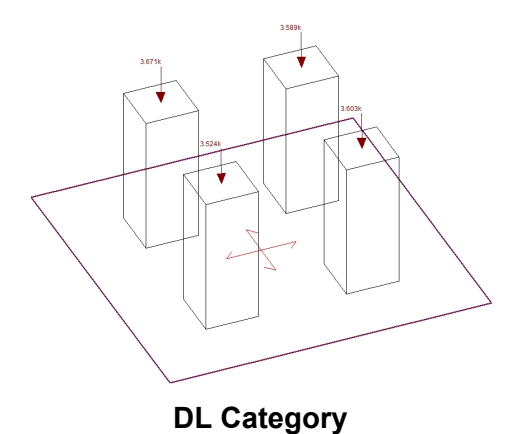

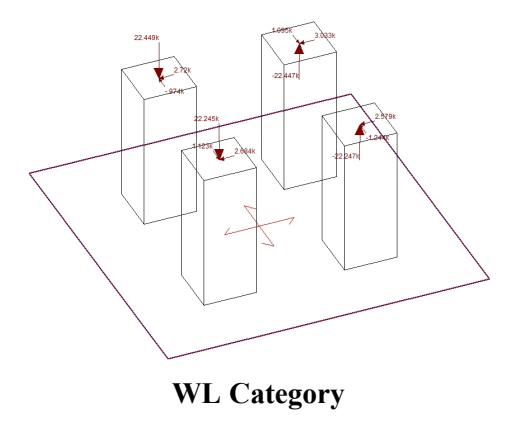

When coming up with overturning and sliding demand/resistance, the contribution of *EACH category is taken separately*. This is even more important when you have more load categories. Here, if attempting to verify the program, you would take all of the loads in the DL category and sum their effects for both overturning and sliding. From this, you can see whether there is a net overturning/sliding force or a resistance force. This would then determine whether this value ends up in the demand or resistance column. You would do the same process for all load categories in a given load combination. Once you've done that, you sum up each column (demand vs resistance) and these are the values you'll find in the program.

### <span id="page-510-0"></span>**Overturning**

The slab overturning checks are presented in the **Slab StabilitySpreadsheet**, shown below.

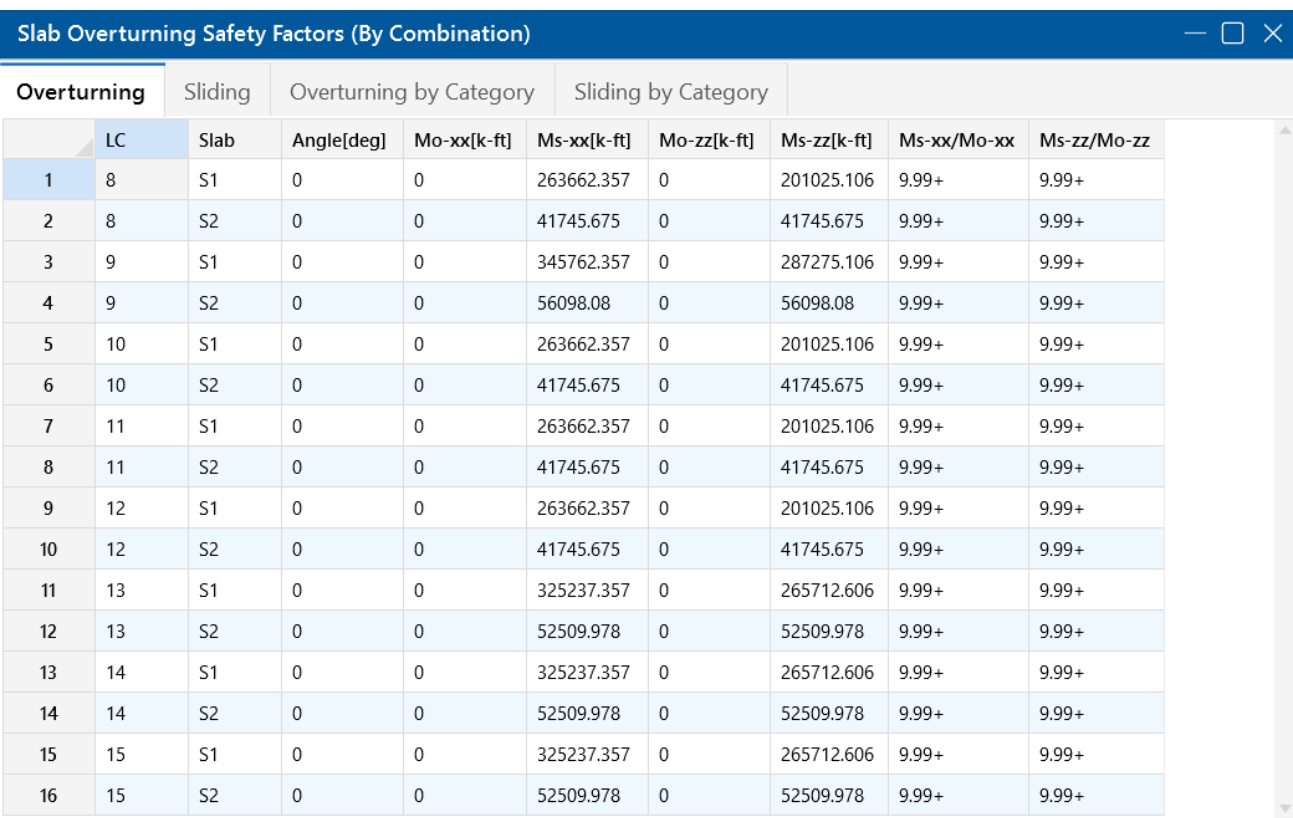

This spreadsheet lists the overturning checks for each slab under each service load combination.

#### **Angle**

This is the **Local Axis Angle** from the Slabs [Spreadsheet](#page-485-0). This just gives the local axis of the slab, which defines the orientation of the sliding and overturning checks.

### **Overturning Moments**

The **Mo-xx** and **Mo-zz** columns represent the overturning moments about the slab x and z local axes, respectively. The program will consider overturning about all edges of the slab (see image below); the worst case in each direction is reported in the spreadsheet.

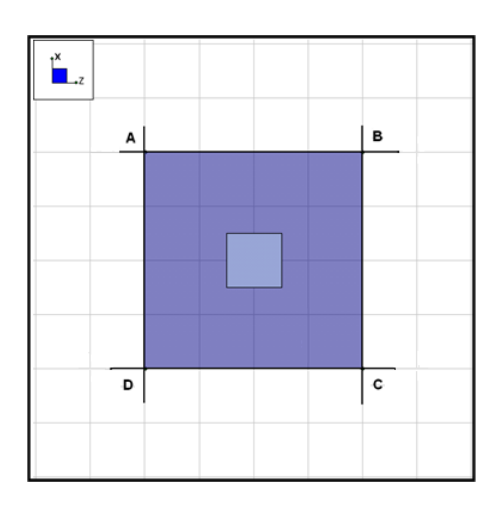

RISAFoundation calculates the moment about each of the four orthogonal lines set at the extreme points of the slab (AB, BC, CD, AD). **Mo-xx** reported in the spreadsheet is the largest moment taken about either AD or BC. **Mo-zz** reported in the spreadsheet is the largest moment taken about either AB or CD.

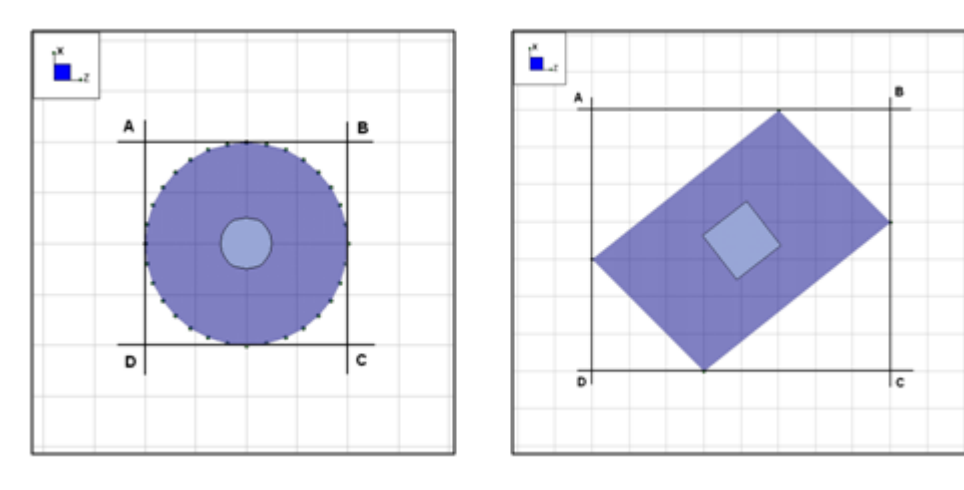

For more complex slabs, RISAFoundation sets four orthogonal lines at the four extreme points of the slab along the xx- and zz-axes. The program then calculates the moment about each of the four lines (AB, BC, CD, AD). **Mo-xx** reported in the spreadsheet is the largest moment taken about either AD or BC. **Mo-zz** reported in the spreadsheet is the largest moment taken about either AB or CD. These moments are calculated about the bottom face of the slab.

# **Note:**

- For slabs in RISAFoundation, the loading is applied to the mid-height of the slab for finite element calculations. However, for slab overturning checks the program will assume the loading is applied at the top of the slab. This affects the overturning when column/wall shear loads are applied to the slab.
- **.** If the **Local Axis Angle** is non-zero, the images above would be skewed at that angle.

#### **Resisting Moments**

The **Ms-xx** and **Ms-zz** columns represent the resisting moments about the slab local x- and z-axes, respectively. The program will consider all point loads, line loads and area loads in addition to the self weight in the calculation of the moments. The soil [overburden](#page-489-0) pressure in the Slabs Spreadsheet is also considered to resist overturning. These moments are calculated about the bottom face of the slab.

**Note:** If there are piles defined on the slab, they will not affect these overturning calculations.

#### **Ratio**

The **Ms-xx/(Mo-xx)** and **Ms-zz/(Mo-zz)** columns represent the ratio of resisting moment to overturning moment. This is then compared against the Overturning Safety Factor, **SF**, value set in the Load [Combinations](#page-314-0) Spreadsheet. If this value is lower than the SF, then the value in the spreadsheet will be in red and your slab fails the overturning check.

#### **Limitations**

- Currently, the program does not consider whether an individual slab is connected to other elements in the model. The program simply calculates the overturning and resisting forces it is seeing on that slab to determine the safety factor. The slab may, however, be connected to grade beams, pile caps, footings or other slabs that would prevent overturning of the slab from actually occurring.
- The overturning is reported for each individual slab element. If a system of slabs is connected to one anothe,r each overturning check will occur individually and the overturning of the overall group is not considered.

### **Sliding**

The sliding check is done along both the slab local x- and z-axes and the results are presented in the **Slab Stability Spreadsheet**, shown below.

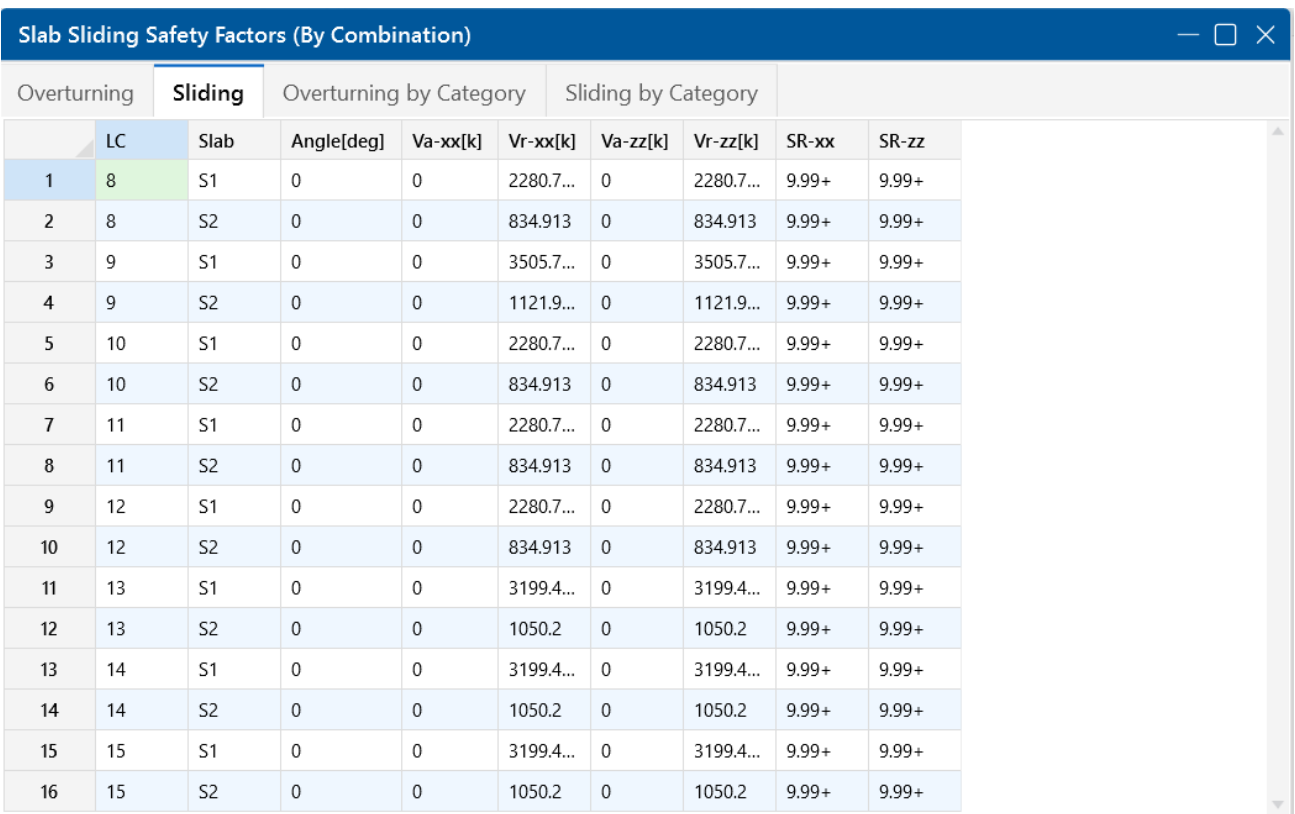

This spreadsheet lists the sliding checks for each slab under each service load combination.

#### **Angle**

This is the **Local Axis Angle** from the Slabs [Spreadsheet](#page-485-0). This just gives the local axis of the slab, which defines the orientation of the sliding and overturning checks.

#### **Applied Forces**

The **Va-xx** and **Va-zz** columns represent the applied lateral force that causes sliding along the slab local x- and z-axes, respectively.

#### **Resisting Forces**

The **Vr-xx** and **Vr-zz** columns represent the resisting lateral forces that counteract sliding along the xand z-axes, respectively. These loads include applied normal loads and self weight, and are multiplied by the **Coefficient of Friction** set in the **Solution** tab of **Model Settings**. The [passive](#page-489-1) [pressure](#page-489-1) is also considered as a sliding resisting force in both the slab's local z and x directions.

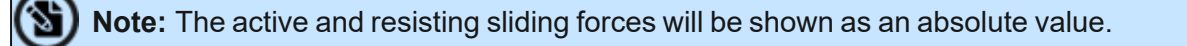

#### **Sliding Ratio (SR)**

The **SR-xx** and **SR-zz** columns represent the ratio of resisting forces to applied forces. If this value is lower than 1.0, then your slab is subject to sliding.

#### **Limitations**

- Currently, the program does not consider whether an individual slab is connected to other elements in the model. The program simply calculates the sliding and resisting forces it is seeing on that slab to determine the safety factor. The slab may, however, be connected to grade beams, pile caps, footings or other slabs that would prevent sliding of the slab from actually occurring.
- The sliding is reported for each individual slab element. If a system of slabs is connected to one another, each sliding check will occur individually and the sliding of the overall group is not considered.

### **Overturning by Category**

The **Overturning by Category** tab of the **Slab Stability Spreadsheet** shows a breakdown of the overturning and resisting categories for each slab and load combination. Each category's x and z components are considered to act as either an overturning or resisting value. This category tab shows how RISA comes up with the *net* category value for each load combination.

RISAFoundation takes the net sum of the overturning and resisting values for each category per the True Safety Factor Method. Each category will either net a resisting or an overturning value in the slab's local xx and zz directions. The net overturning or resisting value for each category is combined with all load categories in a given load combination to come up with the Safety Factor result in each direction. It is important to assign the categories properly for your model to get correct safety factor results in the program.

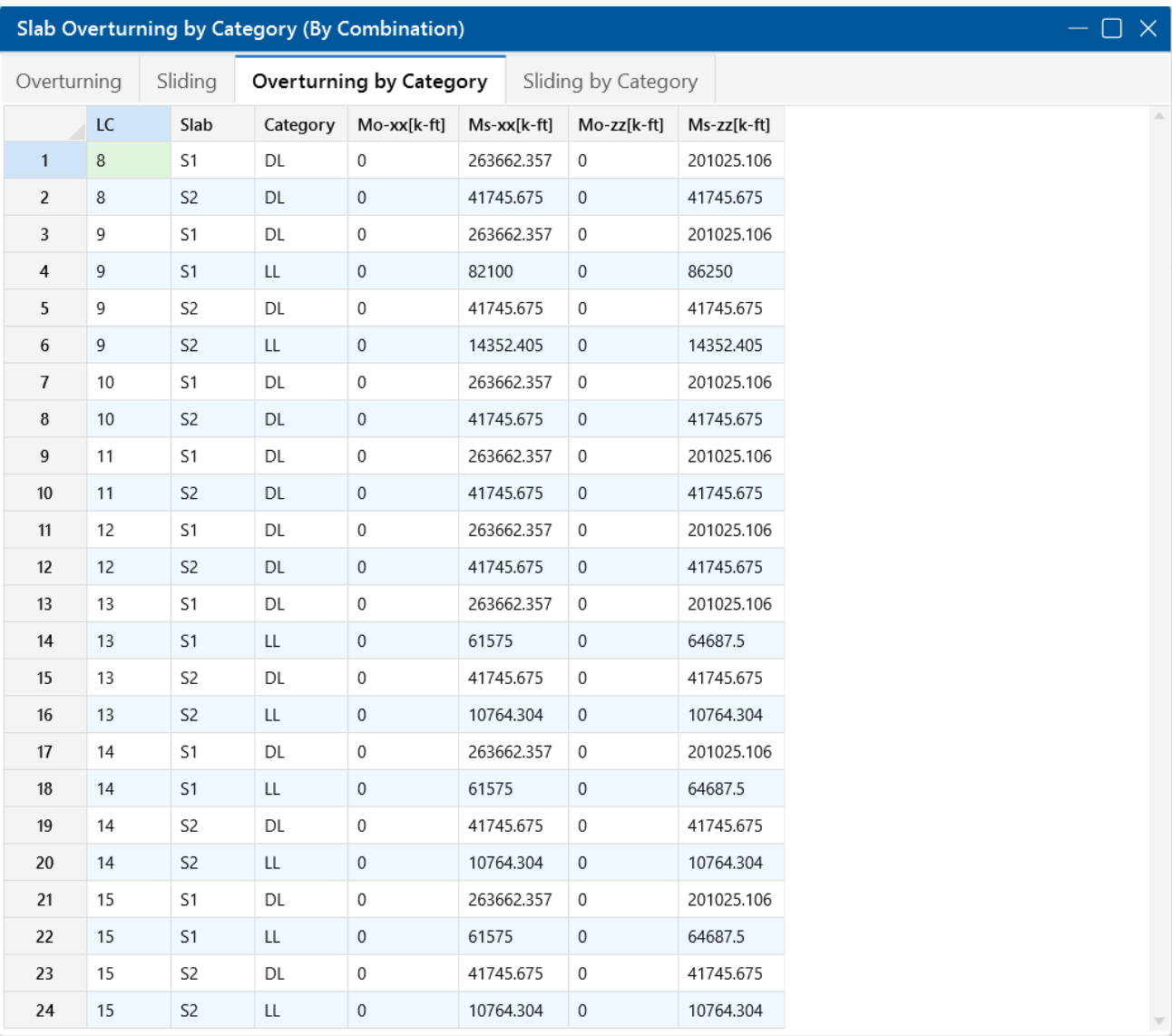

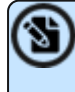

**Note:** The results in the Overturning by Category tab gives the user the ability to take the overturning and resisting components of each category and calculate the results outside of the program using a traditional/simplistic method if they choose.

# **Sliding by Category**

The **Sliding by Category** tab of the **Slab Stability Spreadsheet** shows a breakdown of the sliding and resisting categories for each slab and load combination. Each category's x and z components are considered to act as either a sliding or resisting value. This category tab shows how RISA comes up with the *net* category value for each load combination.

RISAFoundation takes the net sum of the sliding and resisting values for each category per the True Safety Factor Method. Each category will either net a resisting or an sliding value in the slab's local xx and zz directions. The net sliding or resiting values for each category is combined with all load

(S)

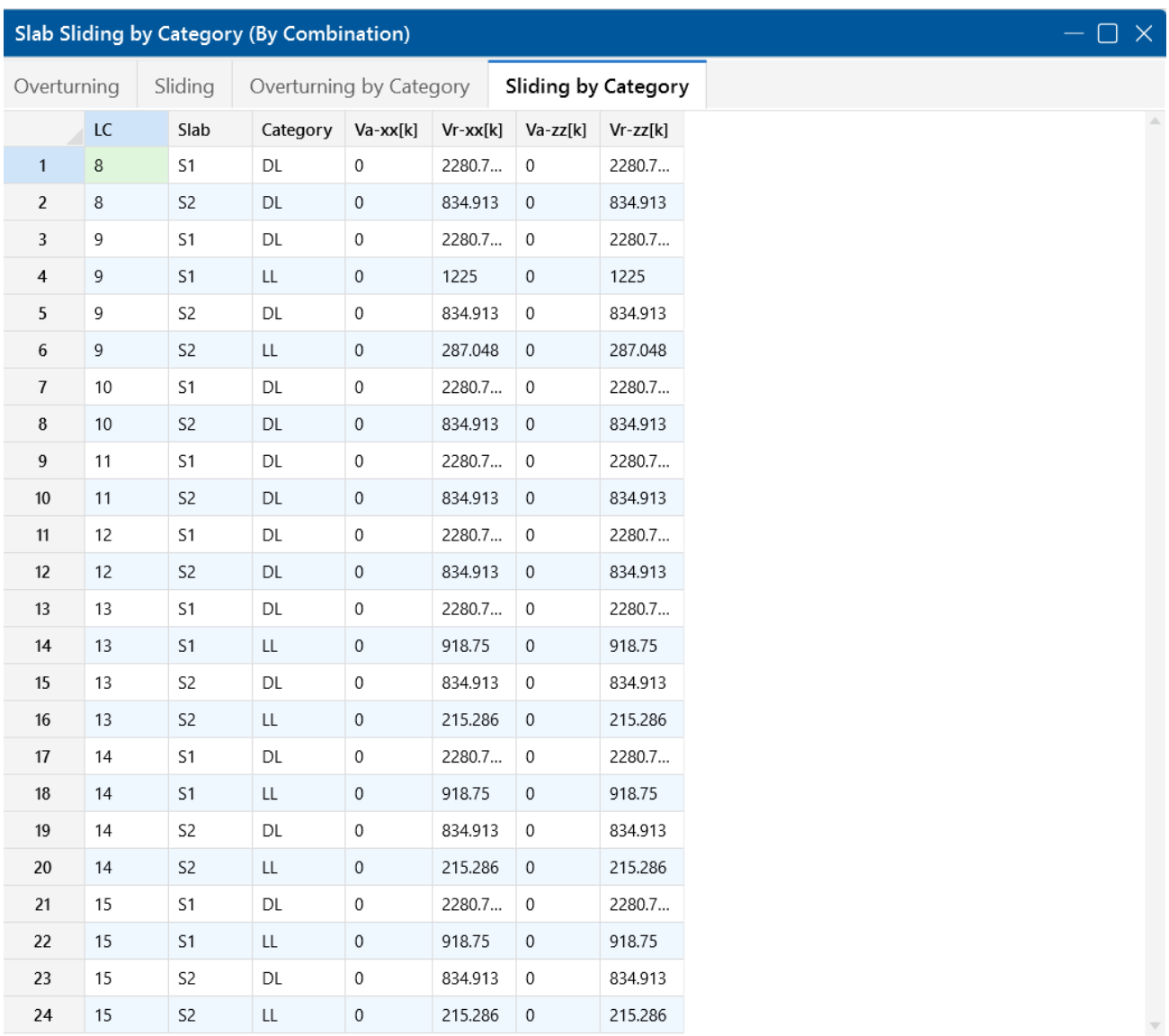

categories in a given load combination to come up with the Safety Factor result. It is important to assign the categories properly for your model to get correct safety factor results in the program.

**Note:** The results in the Sliding by Category tab give the user the ability to take the sliding and resisting components of each category and calculate the results outside of the program using a traditional/simplistic method if they choose.

# **Units**

You can work with imperial units (kips, inches, etc.), metric units (KN, meters, etc.), or any combination of the two. The current units appropriate for each data item are shown at the top of the data columns in the spreadsheets and with the plot of values in the model view.

You may save any of the units as the default setting so that when you start a new model that information is already set for you. To do this, simply enter the information that you want to save and check the **Save as Default** box and click **OK**.

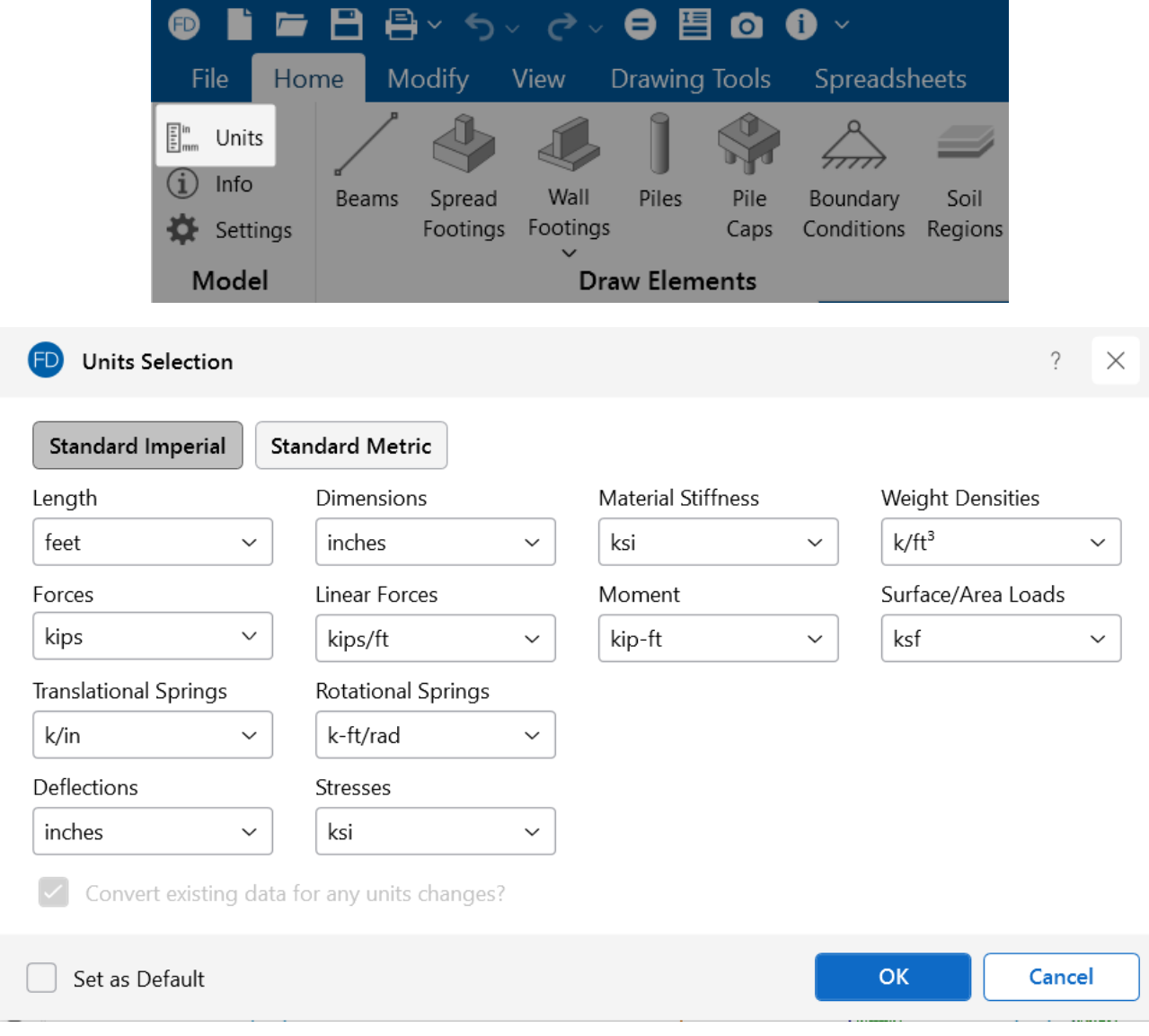

To Change Units:

- 1. Click the **Units** button in the **Model** section of the **Home** tab.
- 2. Specify the units you want for each item in the drop-down lists.

Standard units systems are preset and may be specified by clicking the **Standard Imperial** and **Standard Metric** buttons.

3. If you do not wish to convert values already entered, clear the check box for **Convert existing data for any units changes?**.

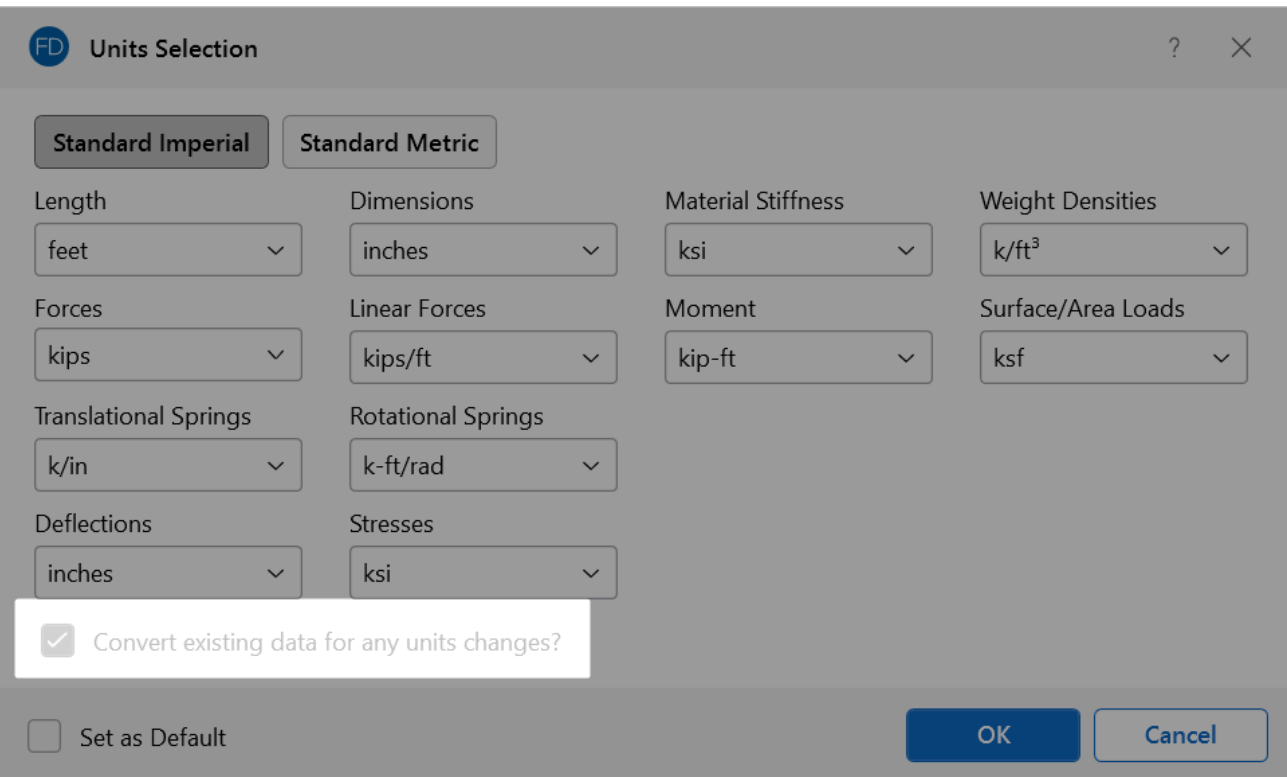

# **Standard Imperial Units**

This is the units system currently prevalent in the United States. 'Feet' are used for location entries, such as node coordinates and load locations, and 'Inches' are used for section property entries, such as area and moment of inertia. Force and weight units are in 'kips', where 1 kip = 1000 pounds. Stress units are in 'ksi' (kips per square inch).

# **Standard Metric Units**

This units system uses 'Meters' for location entries and 'Millimeters' for section property entries. Force units are in 'kN' (kiloNewtons), where 1 KN = 1000 Newtons. Stress units are in 'MegaPascals' (MPa), where a MegaPascal is 1,000,000 Newtons per square meter and weight units are in 'Kilograms'.

# **Units Specifications**

The following are the unit specifications and their applications:

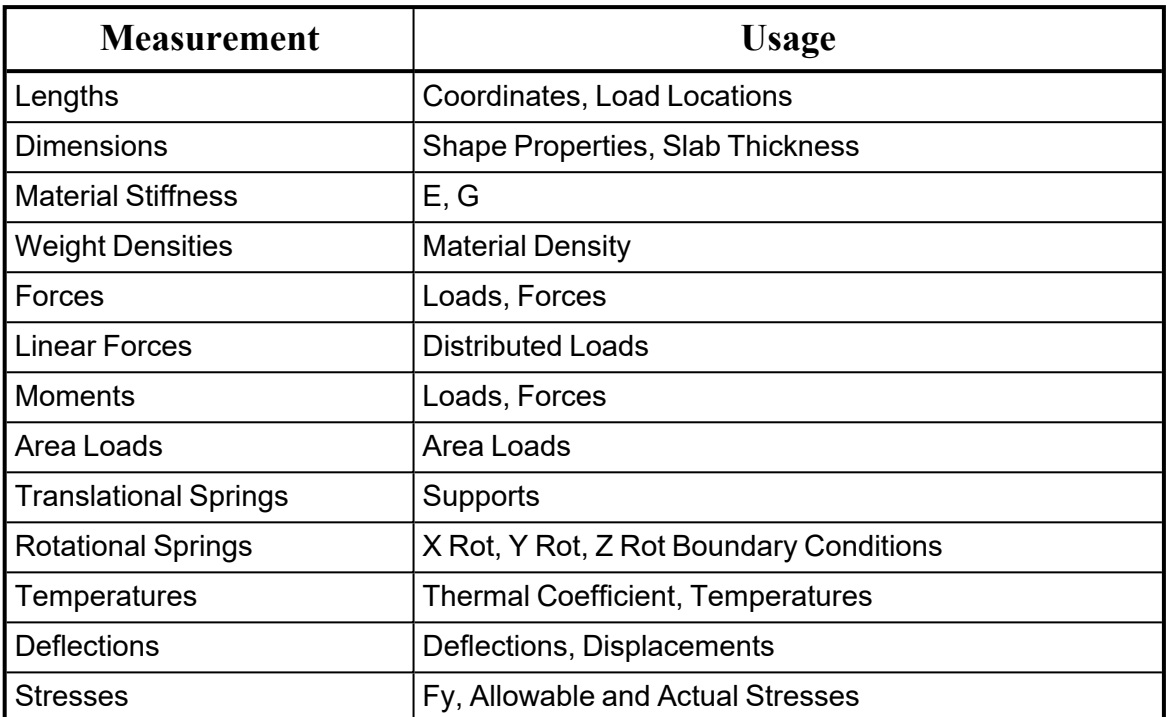

# <span id="page-521-1"></span>**Wall Footings - Modeling**

Here we will talk about the steps in modeling a wall footing and get into advanced wall footing modeling considerations. We will also talk about which type of wall footing would be appropriate for your application.

- For more information on defining wall parameters, see Wall Footing [Definitions](#page-536-0).
- For more information on calculation details, see Wall [Footings](#page-550-0) Design.
- <span id="page-521-0"></span>• For more information on the output, see Wall [Footing](#page-573-0) Results.

# **Wall Footing Types**

There are three types of wall footings you can model in RISAFoundation: retaining walls, strip footings and generated slab/stem wall combination. See the Draw Wall [Footings](#page-522-0) section for how you select each option.

# **Retaining Wall**

This is the traditional retaining wall. This type of wall will perform all stability checks (sliding, overturning and soil bearing) due to hydrostatic pressures and any superimposed load on the wall. This wall type is a single entity in that the wall and footing are considered together and defined in the Wall Footing Definitions [Spreadsheet.](#page-536-0)

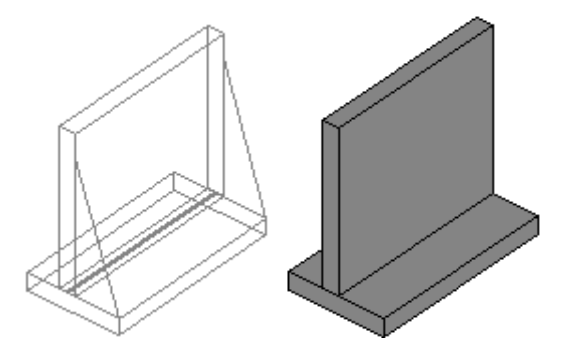

# **Strip Footing (Gravity)**

This is a simplified version of the retaining wall and would be used in cases where you have a simple strip footing layout. Hydrostatic pressures on the wall are not a concern here. This type of wall footing pares down the input and output in the program, removing a lot of the complexity necessary for retaining walls, but not required for a simple strip footing. This wall type would generally be used for simple gravity loads. This wall type is also a single entity in that the wall and footing are considered together and defined in the Wall Footing Definitions [Spreadsheet.](#page-536-0)

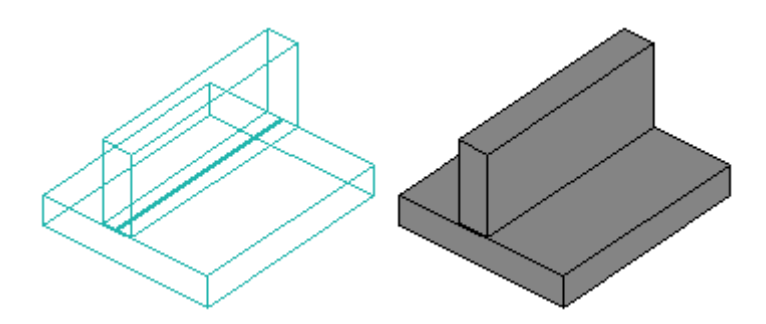

# **Strip Footing (Lateral/Custom)**

This is a wall type that is really a generation utility that will create a slab, slab design strip(s) and a stem wall to represent your wall footing. This type of footing would not be controlled by the Wall Footing Definitions, but rather by each individual entity (slab, slab design strip and stem wall) separately. This option generates these elements one time and then allows you to edit/modify these elements as necessary.

The main purpose of this type of wall is to allow for any customization and to allow the program to perform a finite element analysis (FEA) of the footing. The other two wall types do not perform an FEA on the footing itself.

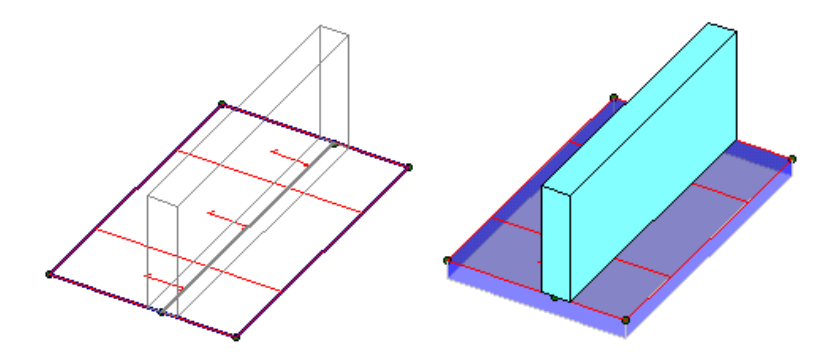

# <span id="page-522-0"></span>**Draw Wall Footings**

You can create new wall footings using a [Drawing](#page-205-0) Grid, [Project](#page-193-0) Grid or drawing point-to-point clicking existing points. You can set all of the wall footing properties up front, or you can modify these properties after you draw the wall footing. Graphically modifying properties is discussed in the next section.

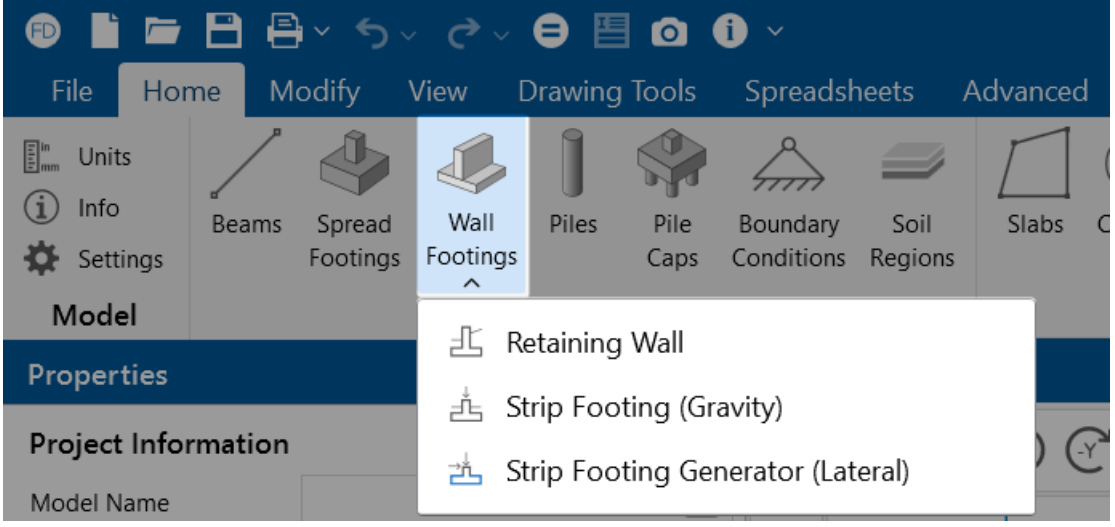

To draw wall footings:

- 1. If there is not a model view already open, go to the **View** ribbon.
- 2. Click the **Open 3D Views** icon in the **Window** section to open a new view.
- 3. If you are not drawing between existing points, you need to create a drawing grid or define nodes in the **Node Coordinates Spreadsheet**.
- 4. Go to the **Home** ribbon.
- 5. Click the **Wall Footing** icon in the **Draw Elements** section.
- 6. Choose the wall [footing](#page-521-0) type, including the **Definition**, if applicable.
	- If you are modeling a **Strip Footing (Lateral)**, you have the option to make the wall footing continuous by checking **Keep Wall Continuous** in the **Strip Footing Generator** dialog (shown below). Here, you can input the properties of your composite slab, slab design strip and stem wall entity. This dialog is similar to the

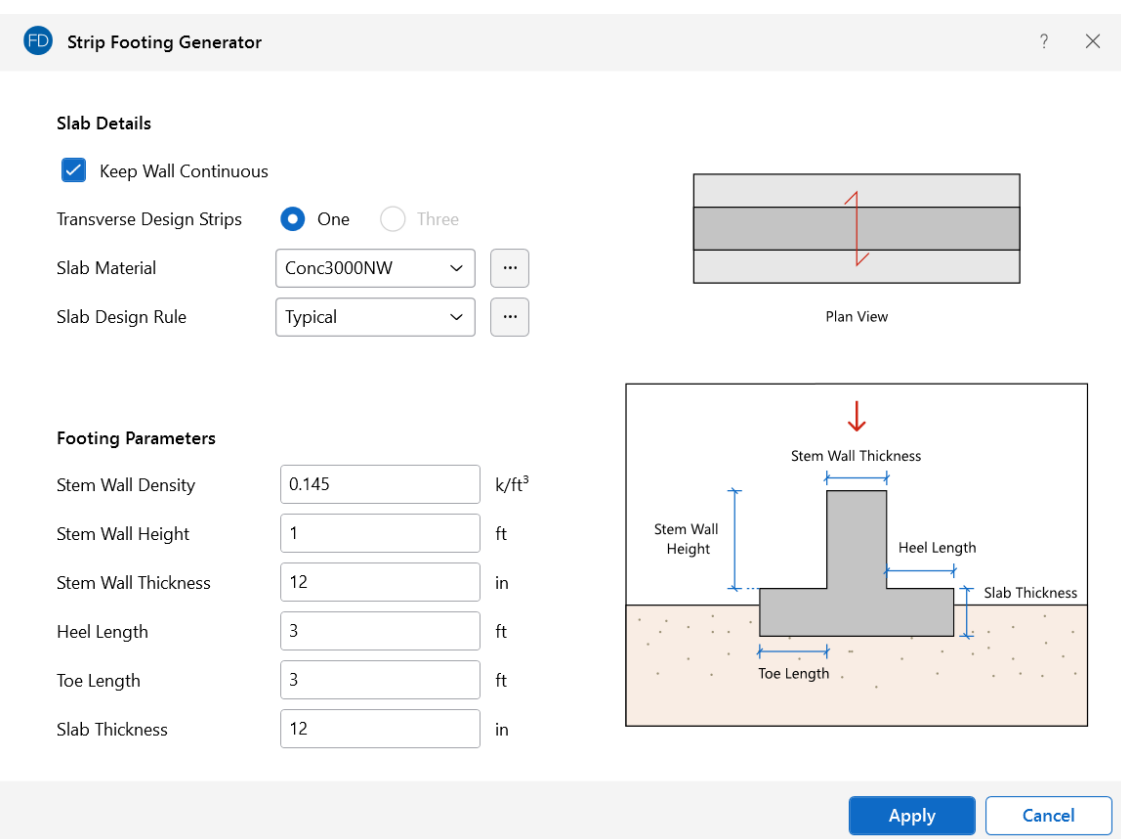

#### **Wall Footing Definition Editor**.

- 7. In the **Properties** panel, set the wall footing properties.
- 8. To start drawing wall footings, click on **points** or **grid intersections** with the left mouse button. The coordinates of the closest point or grid intersection to your cursor are displayed on the screen near your cursor.

The first click defines the Start Point of the first wall footing. The second click, and each click thereafter, defines the End Point of the first wall footing and also the Start Point of the next wall footing so that you can continue to draw. To stop drawing, click the **right mouse button**. You can then start drawing somewhere else with the left button.

The new wall footings are shown on screen and recorded in the **Wall Footings Spreadsheet**.

9. To stop drawing altogether, click the **right mouse button** again or press the **Esc** key.

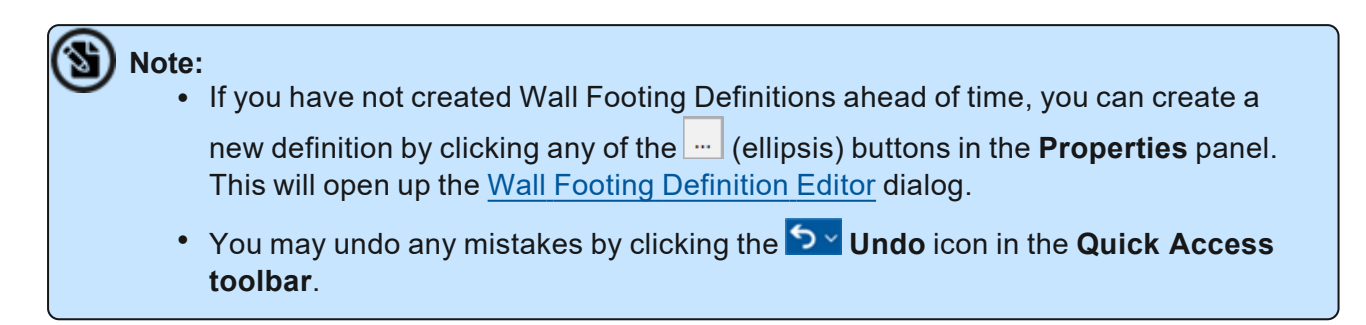

# **Modify Wall Footings**

The instructions below detail how you modify **Retaining Walls** and **Strip Footings (Gravity)**. Modifying **Strip Footings (Lateral/Custom)** requires you to edit the individual entities (slab, slab design strip(s) and stem wall) that make up that wall footing.

For non-custom wall footings, you may view and edit the wall footing data in the Wall [Footings](#page-527-0) [Spreadsheet.](#page-527-0) You may also click a single wall footing or select multiple footings to view and edit the properties in the member **Properties** panel. You can use the tools in the **Modify** tab to graphically modify the wall footings in the 3D View.

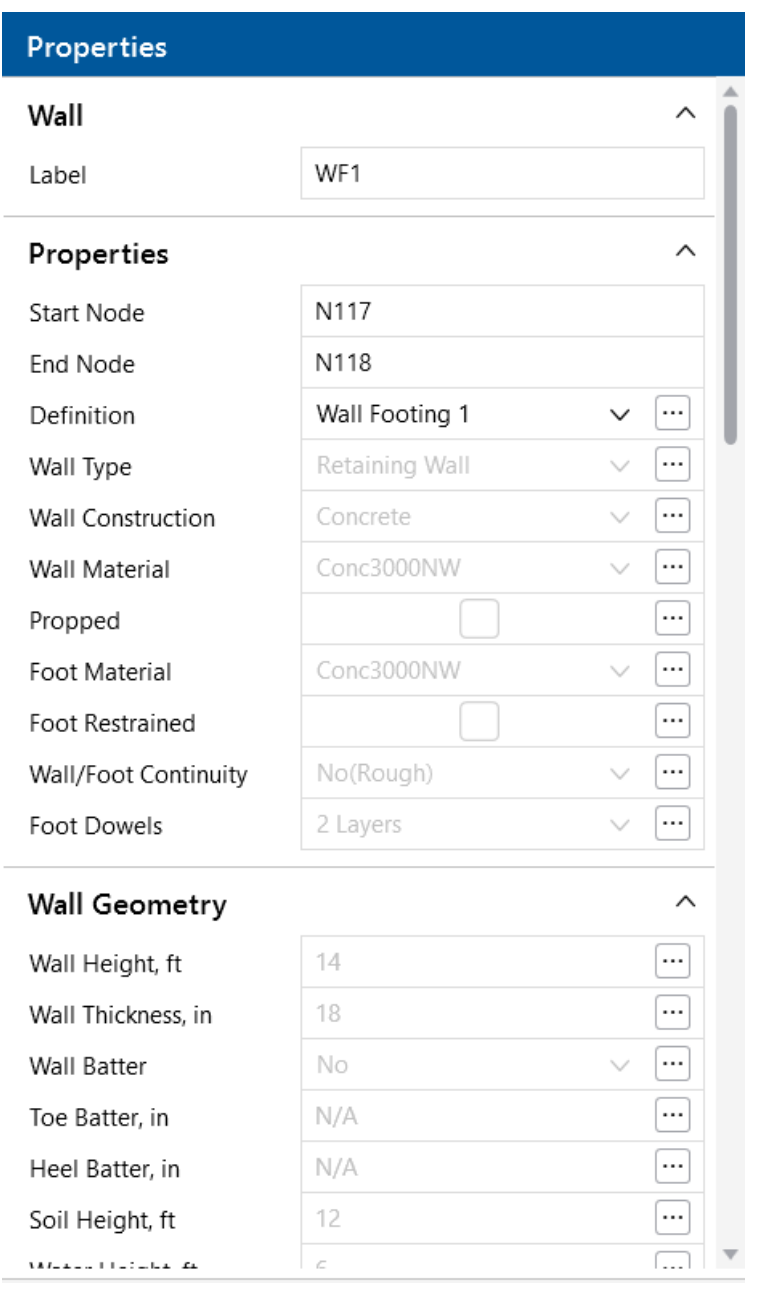

To modify wall footing properties:

- 1. If there is not a model view already open, go to the **View** ribbon.
- 2. Click the **Open 3D Views** icon to open a new view.
- 3. Click a single wall footing, or select multiple wall footings that you wish to modify.
- 4. If you have multiple elements selected, specify which element type to view properties for using the **Selection Properties** drop-down in the **Properties** panel.
- 5. Set the parameters for the wall footings within the **Properties** panel.

# <span id="page-527-0"></span>**Wall Footings Spreadsheet**

The **Wall Footings Spreadsheet** records the properties for the wall footing elements and may be accessed by selecting **Wall Footings** from the **Data Entry** drop-down on the **Spreadsheets** tab of the ribbon, or by clicking **Wall Footings** from the **Data Entry** section of the **Explorer** panel.

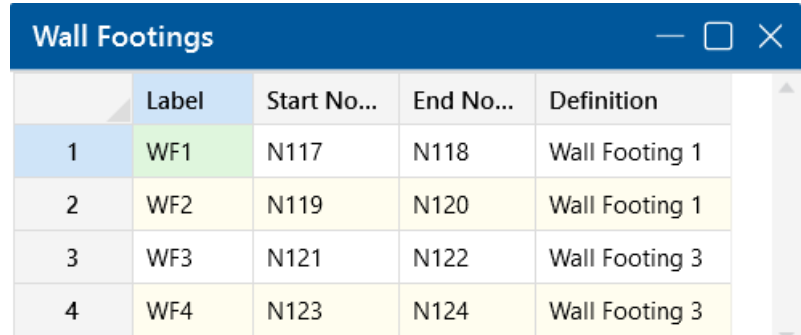

### **Label**

This gives a unique label to each wall footing in the model.

# **Start Point/End Node**

This defines the start and end location nodes for the wall footing. The nodes can be modified directly in the spreadsheet.

# **Definition**

This is the Wall Footing [Definition](#page-536-0) to be used. This definition gives all of the other information required for design of the wall footing.

# **Wall Footing Modeling Tips**

Here are some tips to think about when modeling wall footings.

# **Wall Footing Orientation**

When drawing wall footings, click on two points to define the length of the wall footing. The wall (with footing) will be drawn so that the centerline of the wall lines up along the two nodes defining the wall. These elements, though drawn in a 3D rendering, are really just line elements.

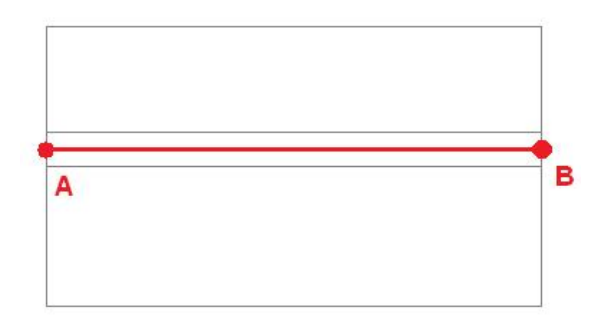

Figure 1: Plan View of Wall Footing

When drawing a wall footing, the orientation of the local axes for the wall will always have the local xdirection parallel to the line that defines the two nodes drawn.

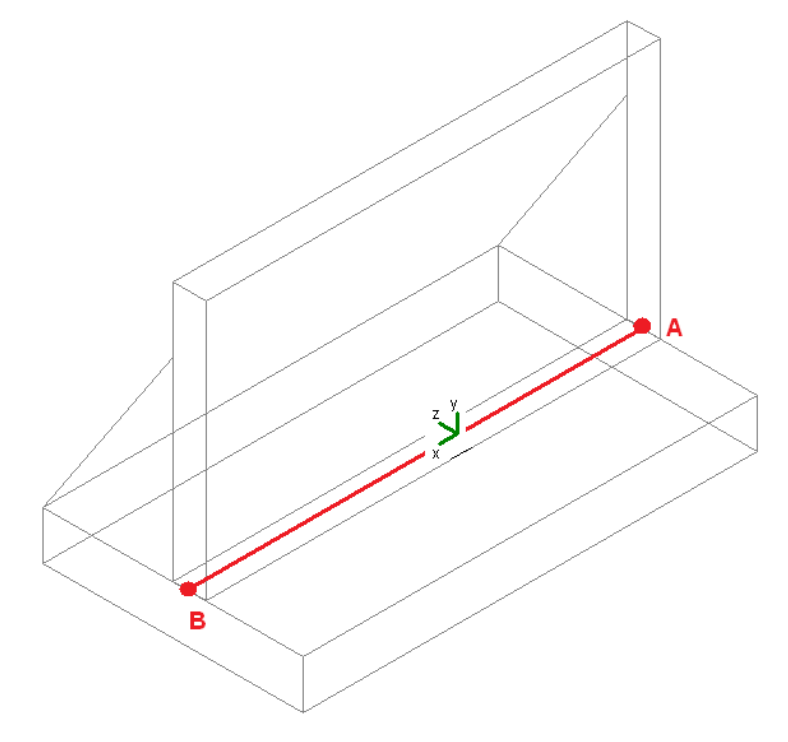

Figure 2: Isometric View of Wall Footing

Here, we can also see the orientation of the positive z-axis and that the soil is on the positive z-axis side of the wall footing. Keep this in mind when drawing your walls.

For example, if you are drawing basement walls for a structure, make sure to draw in a counterclockwise fashion. This will ensure that the soil is on the exterior side of the walls. Note that this is only applicable for **Retaining Walls**.

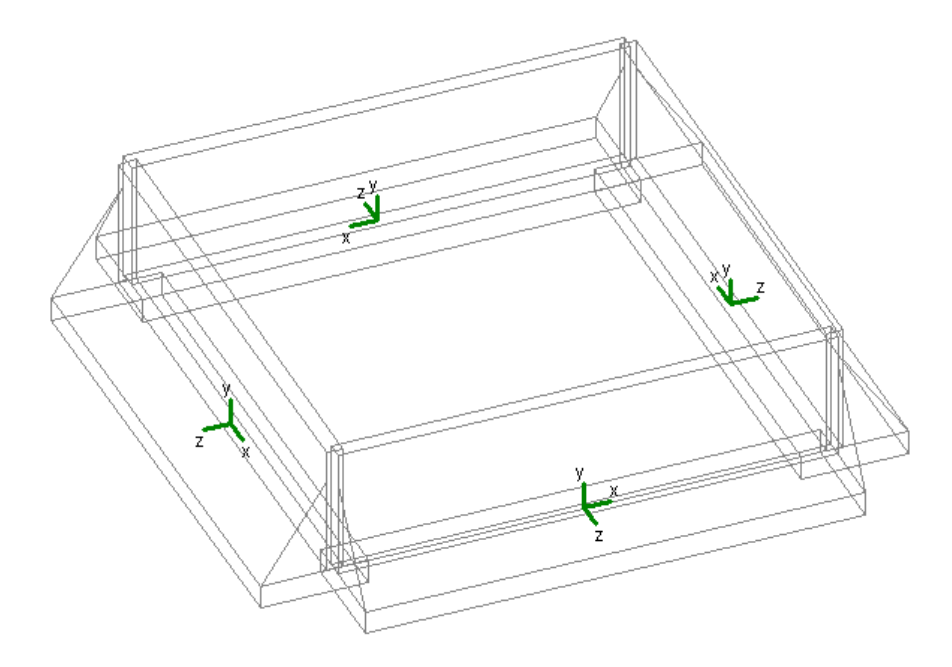

Figure 3: Basement Walls Drawn Counter-Clockwise

**Note:** If you have drawn your retaining wall footing such that the soil is on the wrong face of the wall, you can switch the Start and End nodes so that the retaining wall is flipped to the correct orientation.

# **Load Categories**

Once you have defined all of the required properties in the Wall Footing Definitions [Spreadsheet](#page-536-0), the program calculates the weights, hydrostatic loads, soil pressures, etc, and applies them to the wall for analysis and design purposes. The program also places these loads in load categories for you automatically.

- Dead Loads (DL): Weight of concrete and weight of soil.
- Live Loads (LL): Surcharge loads (applicable only to retaining walls).
- Hydrostatic Loads (HL): Any lateral pressure/hydrostatic loads (applicable only to retaining walls).

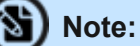

- Any loads applied to the top of the wall footing will be considered under the load category they are applied with.
- If you have a sloped backfill on your retaining wall, a portion of the hydrostatic loads will be applied in the vertical direction of your wall. The cosine of these forces will be applied horizontally as a pressure. The sine of these forces will be applied as a vertical force that is conservatively lumped at the top of the wall.
- Water pressure (if there is a water table present) will always be assumed to act horizontally, even in the presence of a sloping backfill.
- It is possible for the horizontal component of hydrostatic force to act ABOVE the height of the wall. All loading that occurs above this height will be lumped as a point load right at the top of the wall.

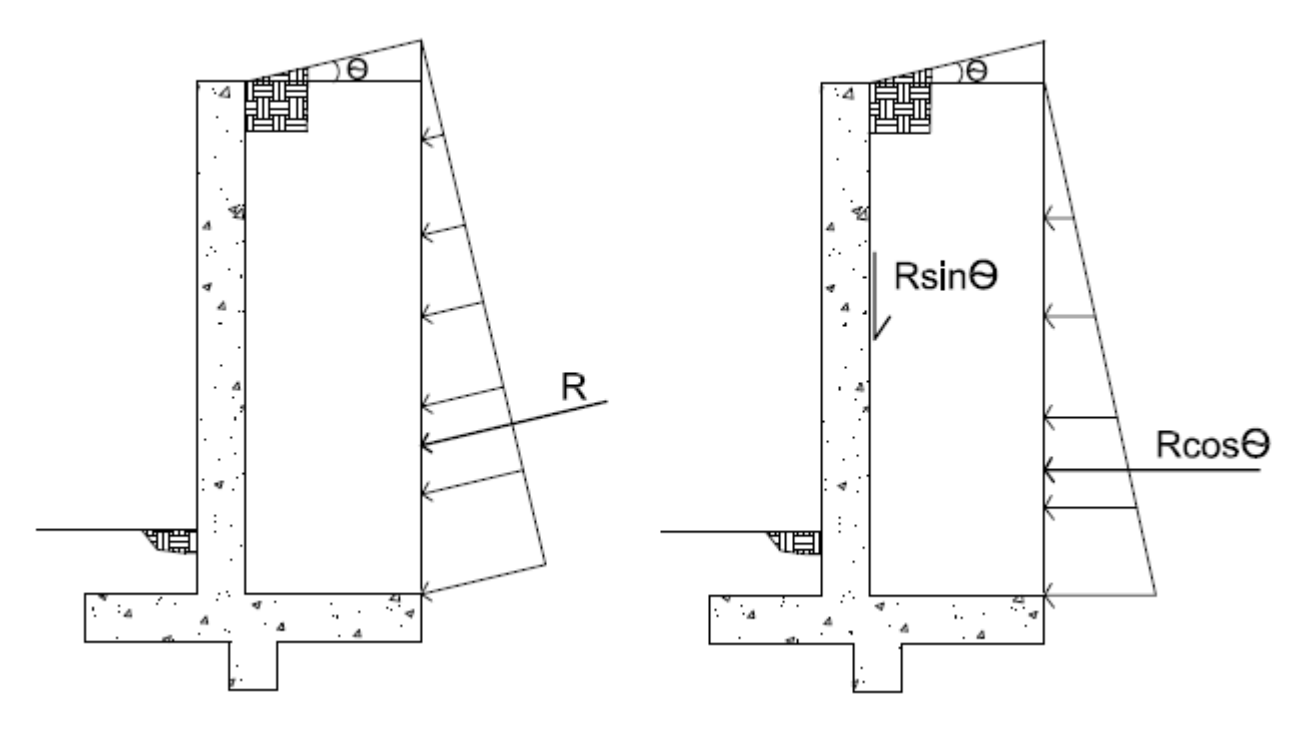

Figure 4: Hydrostatic Loads with Sloped Backfill

# **Loading of Wall Footings with Externally Applied Loads**

Wall footings will accept externally applied loads to them, but only loads applied to the top of the wall. To apply loads to a wall footing, you must apply the loads to the centerline at the base of the wall.

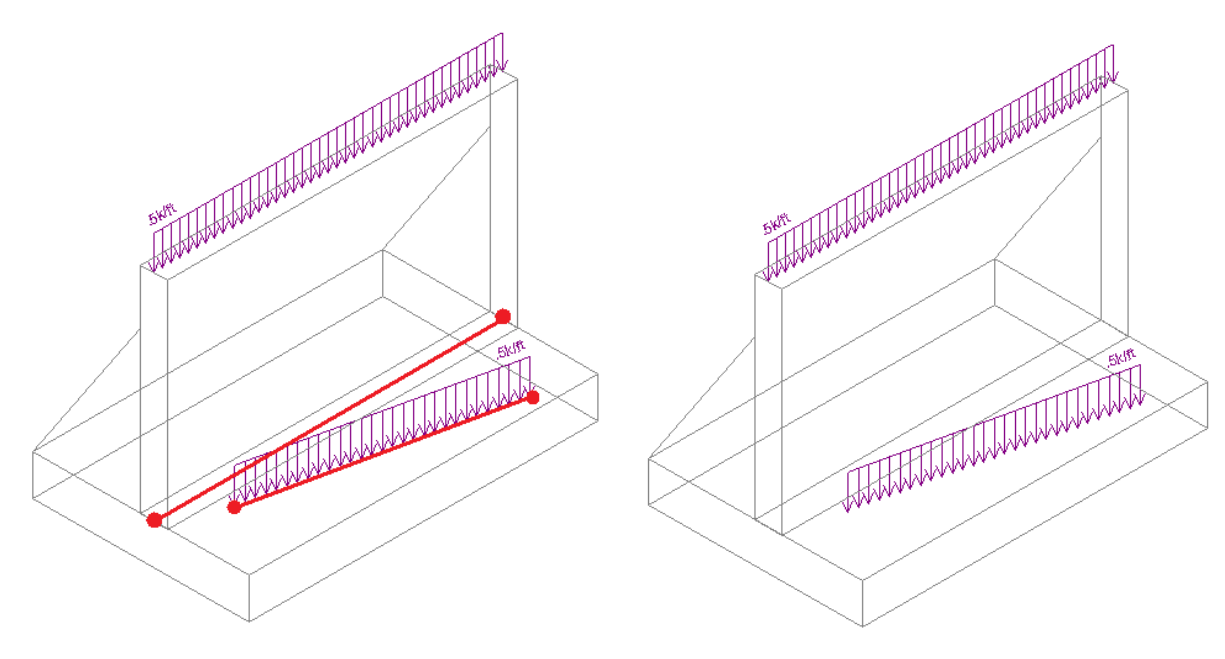

Figures 5A & 5B: Wall Footing with External Loads

In the figures shown above, we can see (from the red lines) how the loads were applied and how they ended up on the wall footing. The distributed load applied along the centerline of the wall ended up being applied to the top of the wall and will be analyzed/designed as such. The other load did not line up with the centerline of the wall, so it will not be considered at all in the wall footing design.

Partial length distributed loads (even trapezoidal) and point loads work in the same fashion.

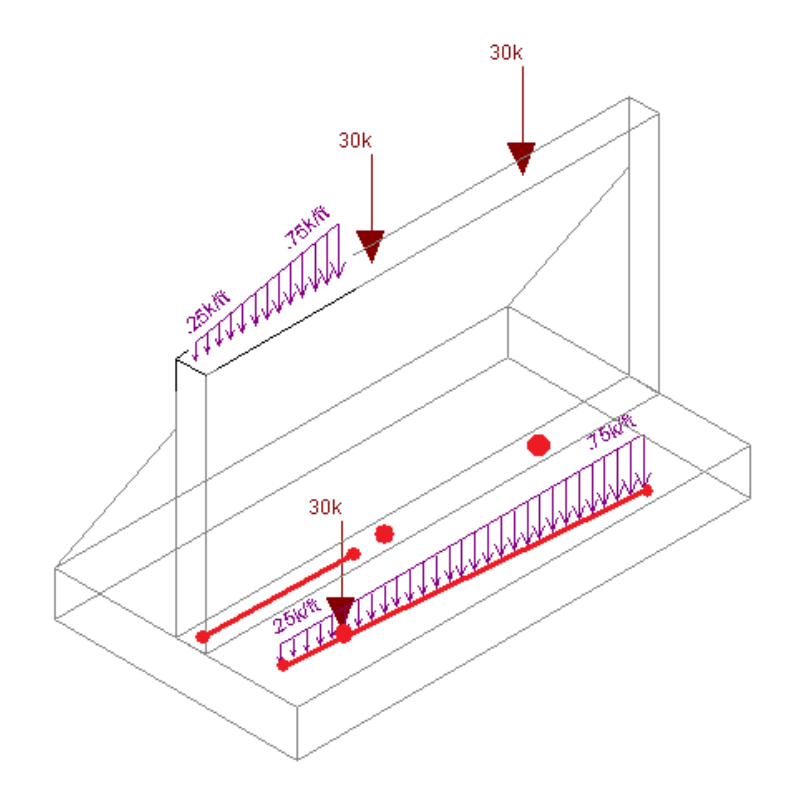

#### Figure 6: Wall Footings with Trapezoidal Dist. Loads and Point Loads

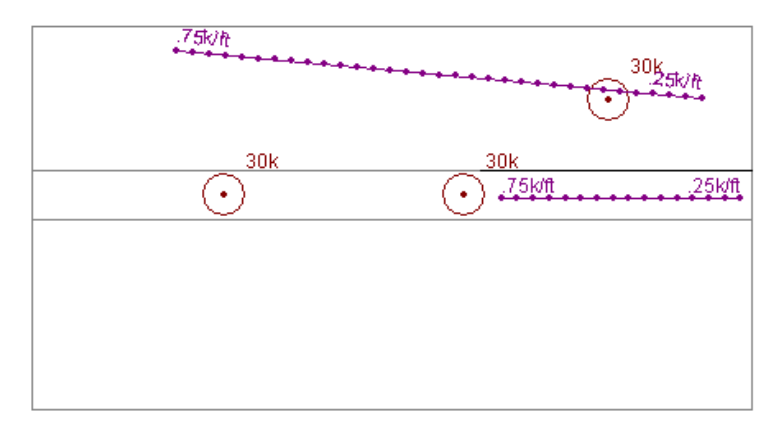

Looking at the model in a Plan View while drawing can make modeling these loads much easier.

Figure 7: Wall Footing Loading shown in a Plan View

N **Note:** If you wish to apply loads adjacent to the wall to work as surcharge loading, apply the loads in the Wall Footing [Definitions](#page-539-0) - Soil tab in the **Heel Surcharge** column.

If you have two adjacent wall footings (defined by the same node), applying a point load at the common node will always place that load on the wall footing that comes first in the Wall [Footings](#page-527-0) [Spreadsheet.](#page-527-0)

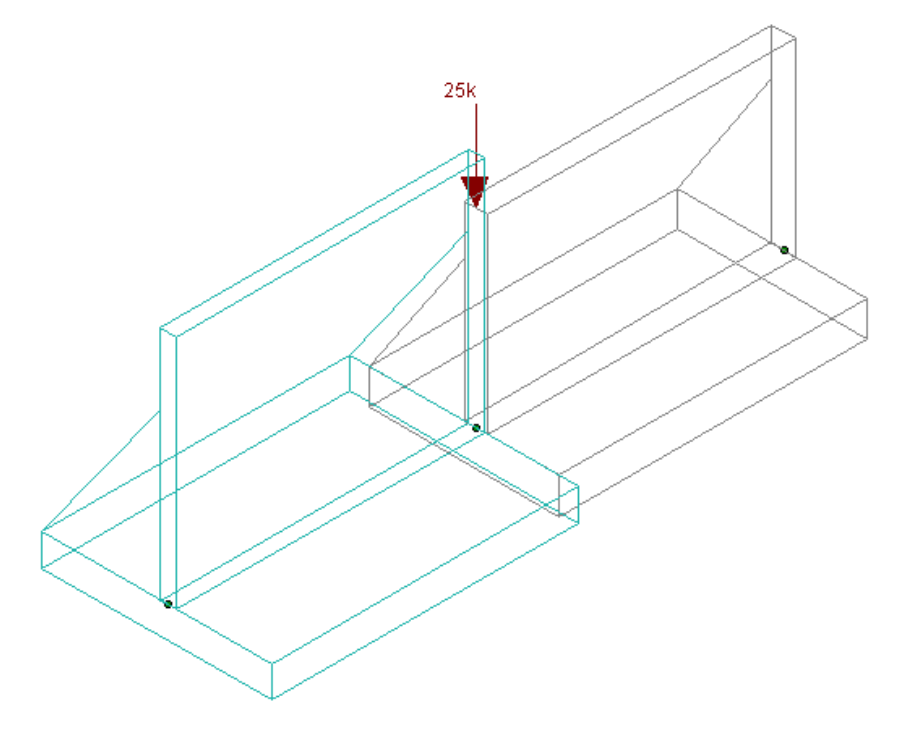

Figure 8: Two Adjacent Wall Footings with a Point Load

# **Connectivity with Other Elements in the Model**

Non-custom **Wall Footings** in RISAFoundation have no connectivity to any other elements in the model, not even adjacent retaining walls. So while it is possible to connect beams and place slabs adjacent to the wall footing, no forces will be transferred between the two. Here are some examples where wall footings and other elements may seem to come into contact with each other.

**• Beams and Wall Footings:** Here it appears that the wall footing and a beam are in the same space. However, if any load was applied along the line where the beam and the wall footing overlap, the load would only be taken by the beam and none of the load would be seen by the wall footing.

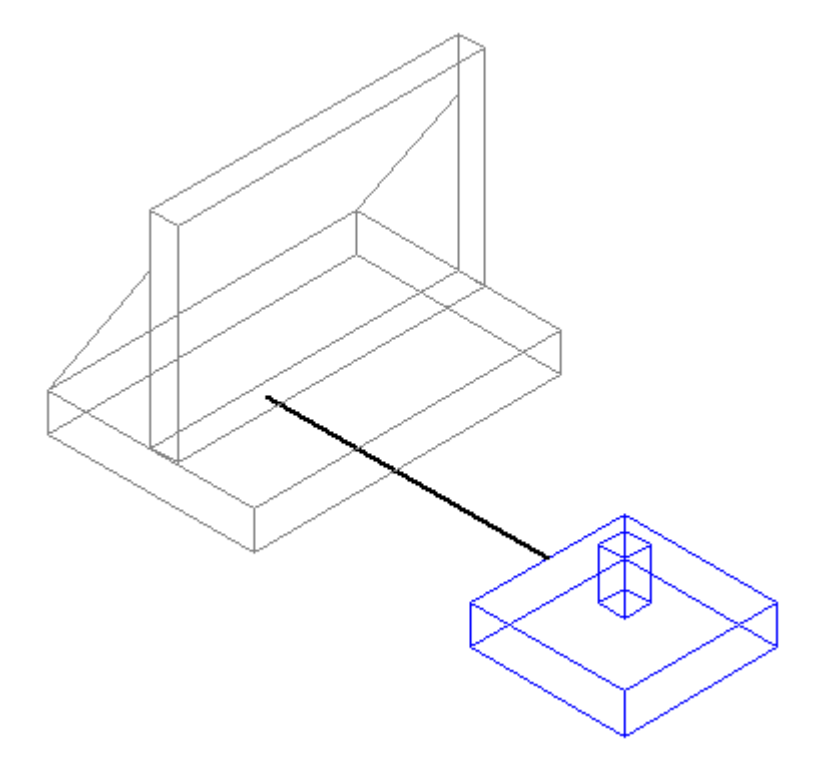

Figure 9: A Beam Overlapping with a Wall Footing

**Beams and Slabs**: Slabs can be drawn so that they are adjacent with wall footings. Any load that is defined on the area of overlap of a slab and a wall footing will only be taken by the slab. The wall (and footing) will have no interaction with the slab.

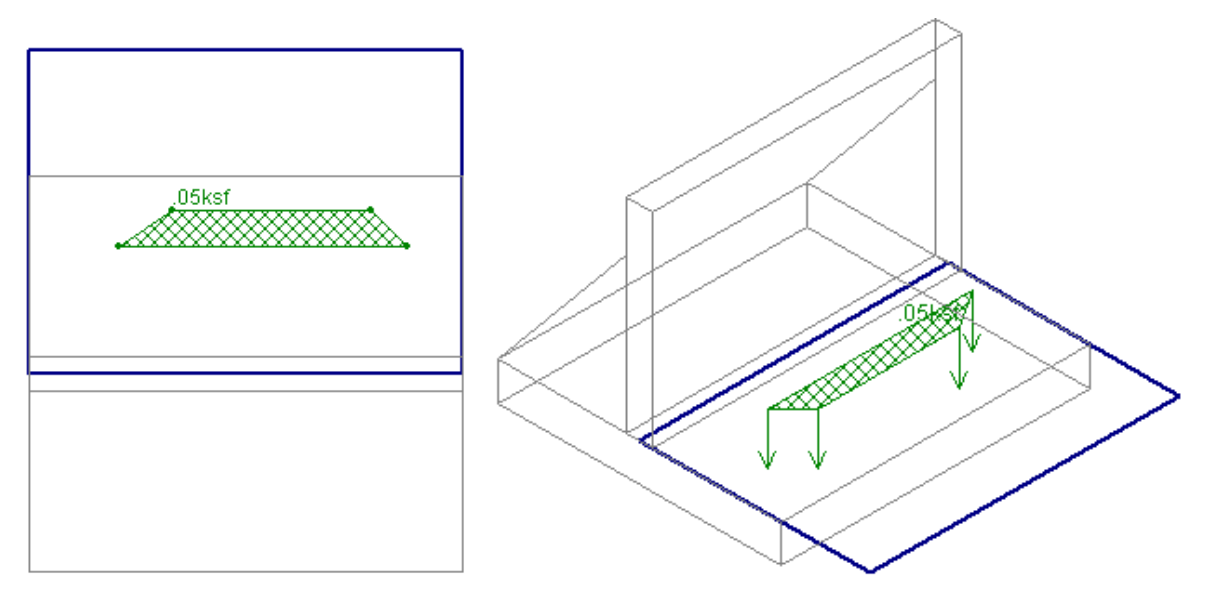

Figures 10A & 10B: A Slab Overlapping with a Wall Footing

**• Other Items that Overlap**: Many other overlapping situations in the program are not handled and an error will be given at solution.

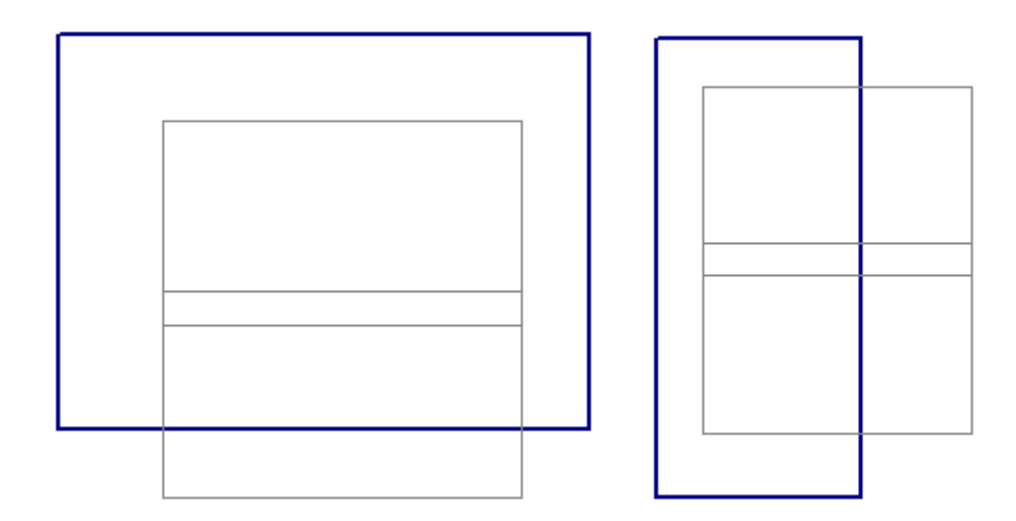

Figure 11: A Slab Drawn Overlapping the Wall Portion

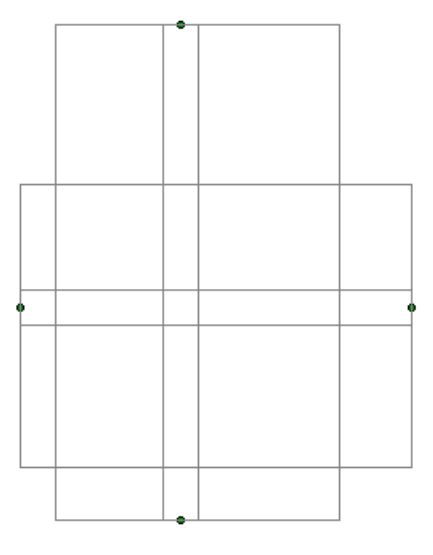

Figure 12: Two Wall Footings Where the Walls Cross

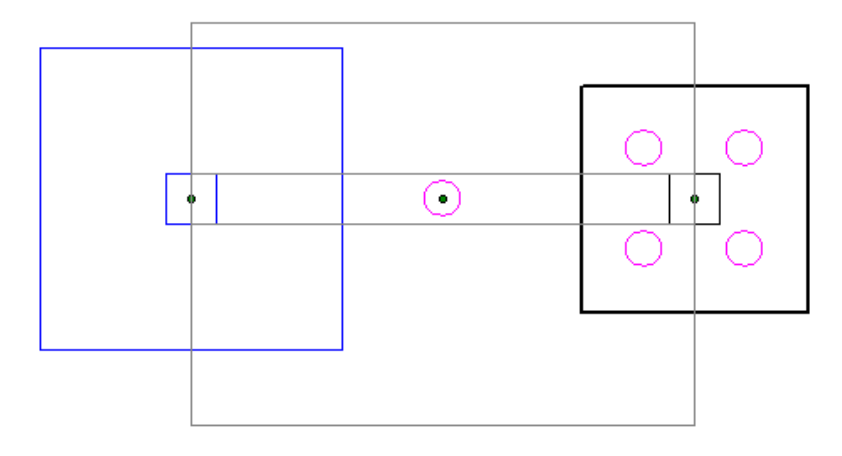

Figure 13: A Pile, Pile Cap, or Footing, that Intersects the Wall Footing Centerline

# <span id="page-536-0"></span>**Wall Footing Definitions**

Wall footings consider soil loading and exterior loads for the concrete design of the wall stem and footing. The soil and exterior loads are also considered for overturning and sliding serviceability.

- For more information on modeling requirements, see Wall Footings [Modeling.](#page-521-1)
- For more information on calculation details, see Wall [Footings](#page-550-0) Design.
- For more information on the output, see Wall [Footing](#page-573-0) Results.

Here we will explain the **Wall Footing Definitions Spreadsheet** and **Wall Footings Spreadsheet**. Both can be found on the **Data Entry** section of the **Explorer** toolbar or from the **Data Entry** dropdown on the **Spreadsheets** tab of the ribbon. Note that you can have multiple wall footings in a given project that may require multiple definitions.

The **Wall Footing Definitions Spreadsheet** and **Wall Footings Spreadsheet** are always synchronized. Making changes from one will update the other.

# **Note:**

- See Wall Footing [Definition](#page-547-0) Editor for more about how this information can be created from a graphic dialog.
- Items with an '\*' in the following sections are only applicable for retaining walls, not strip footings.

# **General Tab**

The following inputs can be made on the **General** tab of the **Wall Definitions spreadsheet** for wall footings:

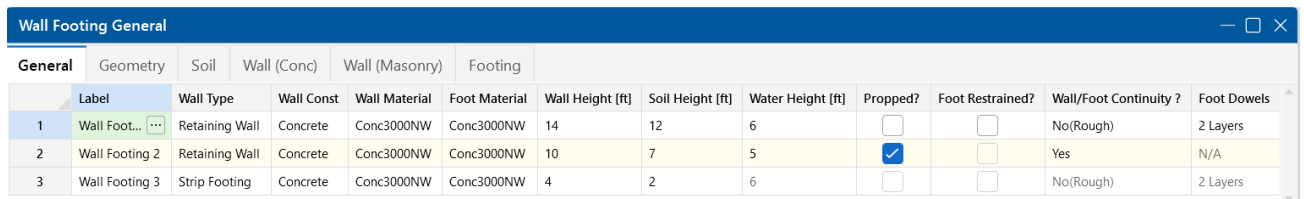

#### **Label**

This label provides a unique name for each wall footing definition. Clicking the  $\frac{1}{\cdots}$  (ellipsis) button will open the Wall Footing [Definition](#page-547-0) Editor. See below for more information on this dialog.

#### **Wall Type**

This allows you to choose between a retaining wall element and a strip footing element. See the [Wall](#page-521-0) Footings - [Modeling](#page-521-0) topic for more information on this.

#### **Wall Const**

This allows you to choose between a concrete or masonry retaining wall.

#### **Wall Material**

This is the wall material for the wall. If a concrete wall is selected, the concrete materials will be available. Similarly, masonry materials will be available when a masonry wall has been selected.

#### **Foot Material**

This is the concrete material for the footing.

#### **Wall Height**

This is the wall height from the top of the footing.

#### **Soil Height**

For retaining walls, this is the height of the backfill behind the wall taken from the top of the footing. For strip footings, this is the soil height on both sides of the wall above the footing.

#### **Water Height\***

This is the height of water behind the wall taken from the base of the footing. If this is input as zero (fully drained condition), then the water table will be assumed to occur below the bottom of footing or shear key.

#### **Propped?\***

This defines whether the top of the wall is propped. If the wall is propped, it is assumed the base is also restrained laterally and sliding and overturning checks for the wall are omitted.

#### **Foot Restrained?\***

This defines whether the bottom of the footing is restrained laterally (i.e. a basement slab is poured adjacent to the wall). If so, then the sliding check will be omitted.

#### **Wall/Foot Continuity?\***

This defines whether the wall and footing are assumed to be monolithic. If the wall and footing are monolithic (the **Yes** option), then we will not do a shear friction check for the dowels from the footing to the wall. If the wall and footing are not monolithic, then we will do a shear friction check. Smooth versus rough defines whether the footing at the location where the wall is poured has been intentionally roughened or not. This affects the shear friction calculation. For more information, see **Shear Friction Check** in the Wall [Footings](#page-550-0) - Design topic.

#### **Foot Dowels\***

The number of layers defines whether there are dowels in both faces of the wall, or only the interior face (soil face). This input is only required if the footing and wall are NOT monolithic. If that is the case, then the shear friction check at the base of the wall requires an area of steel for the dowel bars. The program assumes that the dowels from the footing into the wall will match the wall reinforcement and calculates A<sub>vf</sub> accordingly.

# **Geometry Tab**

The following inputs can be made on the **Geometry** tab of the **Wall Definitions spreadsheet** for wall footings:

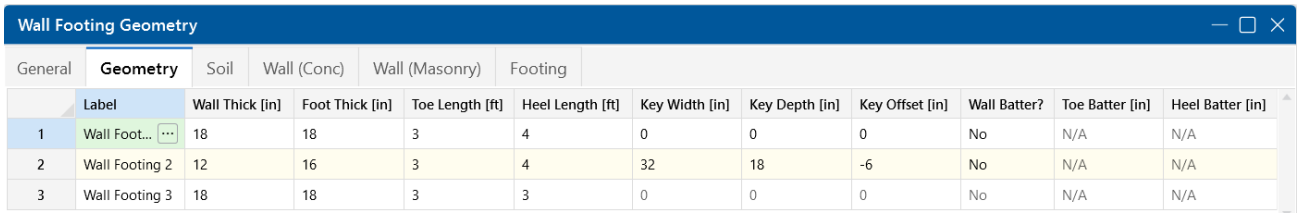

#### **Wall Thickness**

For concrete walls, it is possible to batter the wall. This thickness excludes the battered portion and would be the thickness at the top of the wall.

For masonry, this field is the block nominal thickness and must be set to 4, 6, 8, 10 or 12 inches. The program will subtract 3/8" from this value to get the actual thickness. This value is used, along with the value of grout / bar spacing, to determine the effective thickness of the wall. The effective

thickness is based on table B3 of the Reinforced Masonry Engineering Handbook, by Amrhein, Copyright 1998.

**Note:** Even if metric units are used for a masonry wall, the nominal inch dimensions are required. The program will use these values in their converted metric form.

#### **Foot Thickness**

This is the footing thickness.

#### **Toe/Heel Length**

This is the length of the footing from the outer/inner face of the wall.

**Note:** If the stem wall is battered, these lengths are from the full battered width of the wall.

#### **Key Width/Depth\***

These are the dimensions of the shear key, if there is one. If either of these dimensions is zero, then no key will be considered.

#### **Key Offset\***

This is the offset of the key from the inside (soil) face of the wall. A positive dimension will move the key in the heel direction. A negative dimension will move the key in the toe direction.

#### **Wall Batter?\***

This allows you to slope the toe face of the wall, the heel face or both.

#### **Toe/Heel Batter\***

If you've chosen to batter the wall from the **Wall Batter?** section, this is where you can define the batter dimension. This value is an additional thickness from the **Wall Thick** entry, at the base of the wall

### <span id="page-539-0"></span>**Soil Tab**

The following inputs can be made on the **Soil** tab of the **Wall Definitions spreadsheet** for wall footings:

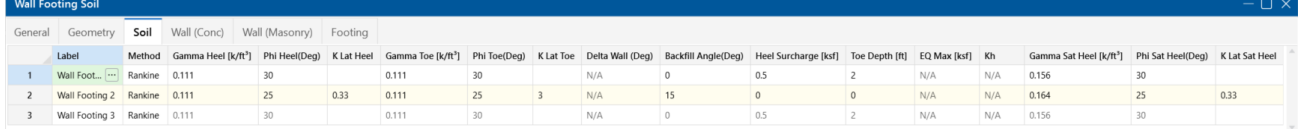
## **Method (Rankine or Coulomb)\***

Here you have the choice of how you want lateral earth pressures calculated. Note that if you want seismic forces applied to your retaining wall, **Coulomb** must be selected.

#### **Note:**

- <sup>l</sup> Calculations for soil pressures for both methods are defined in Wall [Footings](#page-550-0) [Design.](#page-550-0)
- Seismic forces are described in Wall [Footings](#page-553-0) Design.

### **Gamma Heel/Gamma Toe**

These are the soil densities on both the heel and toe sides of the wall for a retaining wall. For a strip footing, the Gamma Heel value is used for both the heel and toe.

#### **Phi Heel/Phi Toe\***

This is the internal angle of friction of the soil on both the heel and the toe sides of the wall. This is used, along with the backfill angle, in determining the lateral force coefficient (K). Note that there is a K input field. If this field is input, then we will override the calculation and simply use the input K value. For more information, see **Soil Considerations** in the Wall [Footings](#page-550-0) - Design topic.

#### **K Lat Heel/K Lat Toe\***

This allows you to directly input the soil lateral force coefficient, K, for the soil on the heel and toe sides. You can leave this blank and the program will calculate K for you, using the **Phi** and **Backfill Angle** values. For more information, see **Soil Considerations** in the Wall [Footings](#page-550-0) - Design topic.

#### **Delta Wall\***

This is the wall friction angle. It is used only if **Coulomb** is set for the Lateral Pressure Method. For more information, see **Soil Considerations** in the Wall [Footings](#page-550-0) - Design topic.

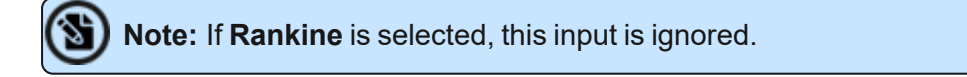

## **Backfill Angle\***

This is the slope angle of the backfill on the heel side from horizontal. A negative slope is not allowed.

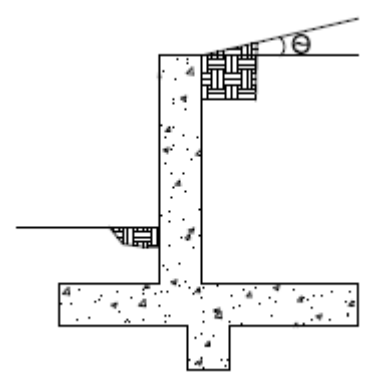

## **Heel Surcharge\***

This is a vertical surcharge pressure on the soil adjacent to the heel side of the wall and is always considered in the **LL load category**.

## **Toe Depth\***

This is the soil depth above the top of footing on the toe side of the wall. If this is set to zero, then the soil level will be assumed at the bottom of footing elevation. Thus, if there is a shear key, you can consider the passive pressure only on the key.

#### **EQ Max\***

This is used for seismic loading and, if input, would define the maximum earthquake pressure at the top of an inverted earthquake pressure diagram. If this value is blank, the program will use **Kh** and calculate the seismic forces per the Mononobe-Okabe formulation. Seismic forces are described in Wall [Footings](#page-553-0) - Design.

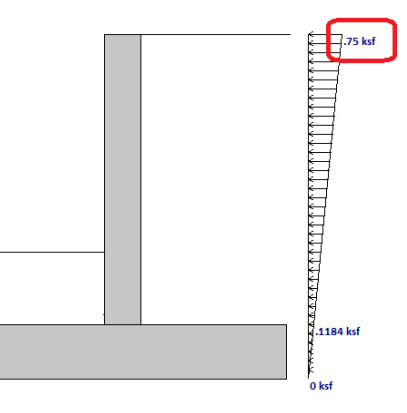

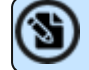

**Note:** If **Rankine** is selected, this input is ignored.

#### **Kh\***

This is the design horizontal ground acceleration (in units of g). This is an input into the Mononobe-Okabe seismic force calculation method. For more information, see Wall [Footings](#page-553-0) - Design.

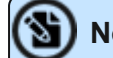

**Note:** If **Rankine** is selected, this input is ignored.

## **Gamma Sat/Phi Sat Heel/K Lat Sat Heel\***

These are the soil parameters in the saturated portion of soil and are only considered if the water height is greater than zero. If **K Lat Sat Heel** is left blank, the program will use the **Phi Sat Heel** and the **Backfill Angle** to calculate K. For more information, see **Soil Considerations** in the [Wall](#page-550-0) [Footings](#page-550-0) - Design topic.

# **Wall Tab (Conc)**

This tab is only used if your wall is made of concrete to define reinforcement parameters.

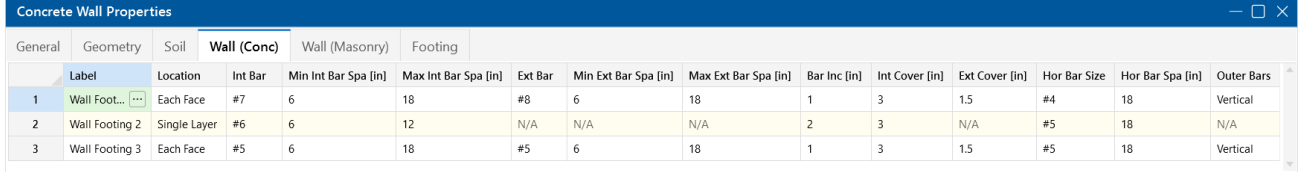

## **Location**

This defines whether you have a single layer of reinforcement or bars at each face.

#### **Int Bar and Ext Bar**

This defines the vertical bar on the interior (soil) and exterior faces of the wall. If you have defined a single layer of reinforcement, then the **Ext Bar** field will not be used.

#### **Min/Max Int and Ext Bar Space**

The program will design the vertical reinforcement spacing based on these guidelines. If you want the reinforcement to be at an exact spacing, enter that spacing as both the min and max in order to force the desired spacing.

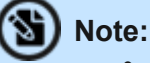

- If you have a cantilevered wall, the exterior bar spacing design will be designed solely to meet minimum requirements.
- If you have defined a single layer of reinforcement, then the exterior min and max spacing will not be used.

## **Bar Inc**

This is the spacing change increment that the program will use for design. If the maximum spacing does not work, the spacing will drop by this increment and be checked again. The program will work its way down until it reaches a spacing that meets all reinforcement requirements.

#### **Int and Ext Cover**

These are cover dimensions for the interior (soil) and exterior faces of the wall. If you have defined a single layer of reinforcement, then the exterior cover will not be used.

## **Hor Bar Size and Hor Bar Spacing**

This defines the bar size and spacing of the horizontal bars in the wall. The program will check that these bars meet minimum requirements.

**Note:** The program does not consider two way bending, so this reinforcement is only for nonstrength requirements.

## **Outer Bars**

This defines whether the vertical or horizontal bars in the wall are nearest the faces of the wall. This affects the "d" calculation for the wall. If you have defined a single layer of reinforcement, then this field will not be used and it will be assumed that the vertical bar is nearest the inside (soil) face.

The images below are a section cutting horizontally through the wall. In this first image, **Horizontal** outer bars have been specified.

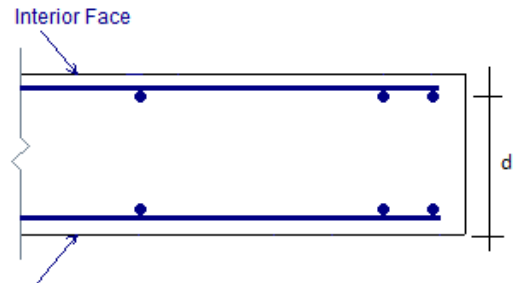

**Exterior Face** 

In this second image, **Vertical** outer bars have been specified.

#### **Vertical**

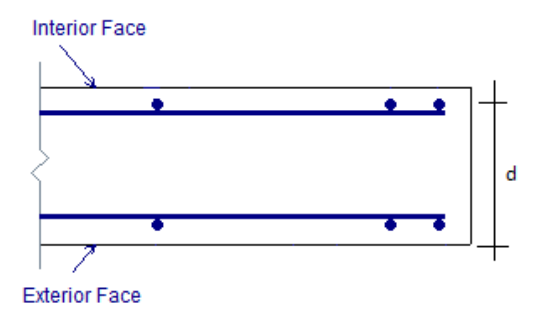

# **Wall Tab (Masonry)**

This tab is only used if your wall is made of masonry to define reinforcement and design parameters.

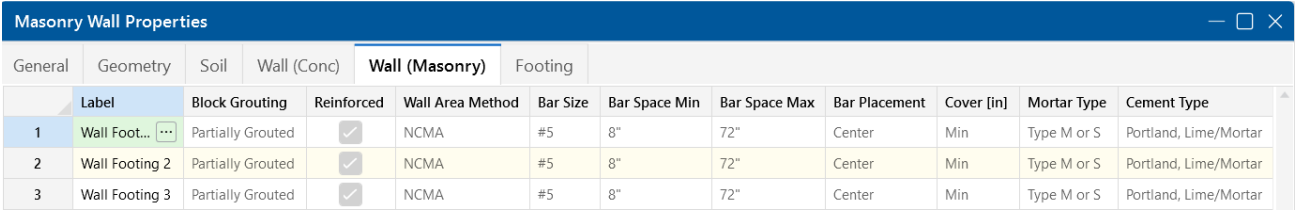

# **Block Grouting**

This option defines how the wall is grouted. If **Partially Grouted** is chosen, the spacing of grout will be based on the Bar Spacing Min/Max.

## **Reinforced**

This defines whether the wall is reinforced or not. Note that if the wall is unreinforced, the program will also consider the wall ungrouted.

## **Wall Area Method**

This option defines where the wall area is taken from. The **NCMA** option pulls the  $A_n$  value from the NCMA TEK 141B document. The **RMEH** option pulls the "Equivalent Solid Thickness" value from Table B-3a and B-3b from the *Reinforced Masonry Engineering Handbook*, James Amrhein, 5th edition copyright 1998.

Research on these two methods of calculating the area for a masonry wall found that the two methods produce very different results. The **NCMA** values assume face-shell mortar bedding and web bedding around grout-filled cells. The **RMEH** values assume full mortar bedding (both faceshells and all webs). The Amrhein values also appear to average in the area of horizontal bond beams, as well. This would make the area conservative for a self-weight calculation, but unconservative for stress calculations. With these considerations in mind, the program will default to using the **NCMA** option.

For more information on this, see Masonry Wall Considerations in Wall Footings - Design.

**Note:** For self-weight, the program will ALWAYS use **RMEH**, as the presence of bond beams in the wall is realistic and this is a conservative value.

#### **Bar Size**

This is the main vertical bar size that will be used for design.

#### **Bar Space Min/Max**

This allows you to give a maximum and minimum bar/grout spacing. If you give a range between the max and min, the program will optimize the reinforcement spacing according to code check requirements.

#### **Bar Placement**

This defines how the reinforcement is placed in the wall.

- **Center** will put a single bar centered in a given cell.
- Non-Center will put a single bar non-centered in a given cell.
- **Each Face** will put reinforcement on both faces of a given cell.
- **Staggered** alternates the bars on either face along the length of the region.

**Note:** When using the staggered option, you are selecting to space the bars at each face at double the bar/grout spacing defined above. For example, if you have a staggered spacing at 24" oc, you have a bar on the outside face at 48" oc and a bar on the inside face at 48" oc. These bars are staggered, thus you have grout filled cores at 24" oc.

#### **Cover**

Allows you to specify the distance from the exterior of the masonry block to the extreme fiber of the reinforcement. The default cover value is defined as **Min**. The **Min** input will use the governing provision between the following two sections of the specification:

- Section 6.1.3.5 states a minimum distance between the inside of the face shell and the reinforcement. RISA is conservative and always assumes this to be 1/2". Thus, the cover calculated in this fashion = t<sub>faceshell</sub> + 1/2"
- Section 6.1.4 requires a cover dimension =  $1-1/2$ " or 2" depending on bar size and whether the masonry is exposed to weather. In the program, this is always assumed to be 1-1/2".

Thus, the **Min** term will create a cover equal to the maximum of t<sub>faceshell</sub> + 1/2" OR 1-1/2".

For any other cover you wish to impose, simply overwrite the **Min** value with your value. If using the **Non-Center** option, the cover will always be from the *+z local axis face of the wall*.

For example, let's assume the wall shown in the first image below is using the "Non-Centered" reinforcement and the cover is set to 2.5". The second image shows exactly where this bar is located in the wall (d =  $7.625" - 2.5" - 3/8" = 4.75"$ ).

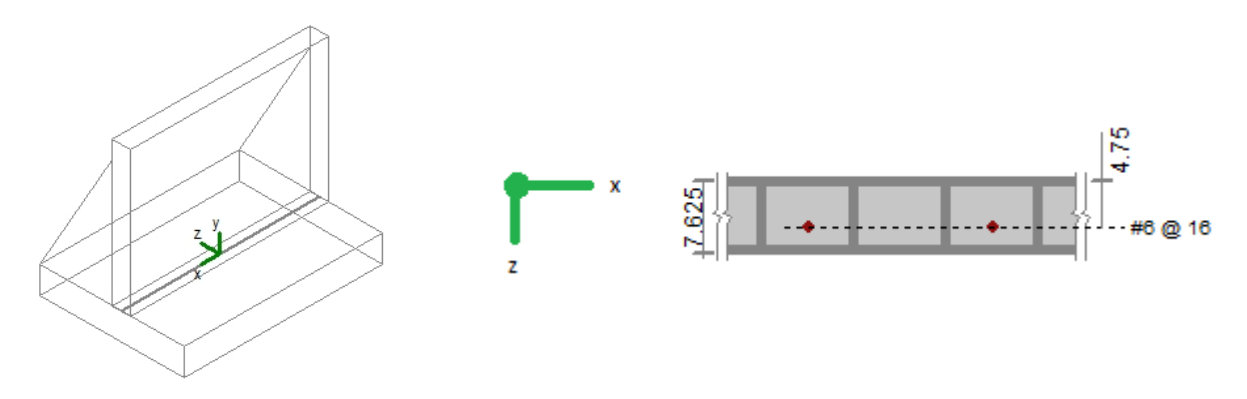

The actual "d" used in design will depend on the governing direction of loading. If load is applied in both out-of-plane directions to the wall, then it is possible that a lower level of loading can produce a higher code check because the "d" is smaller in one direction than the other.

If a non-sensical value is defined (i.e. one where the bar does not fall inside of the block core), then the program will give an error in the results and place the reinforcement just inside the faceshell of the block.

**Note:** For the **Center** bar placement, this field is ignored.

#### **Mortar/Cement Types**

Allows you to specify the type of mortar/cement in the wall. This affects the modulus of rupture (flexural tensile stresses) from Tables 8.2.4.2 and 9.1.9.2.

# **Footing Tab**

The footing tab contains the reinforcement parameters for your wall footing.

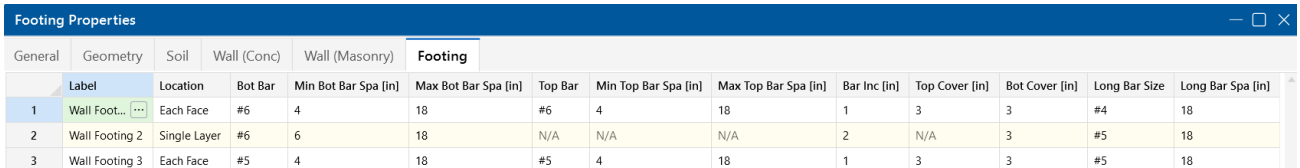

## **Location**

This defines whether you have a single layer of reinforcement or bars both top and bottom.

## **Bot Bar and Top Bar**

This defines the bottom and top bar sizes in the footing. If you have defined a single layer of reinforcement, then the **Top Bar** field will not be used.

## **Min/Max Bot and Top Bar Space**

The program will design the main footing reinforcement spacing based on these guidelines. If you want the reinforcement to be at an exact spacing, simply enter that spacing as both the min and max in order to force the desired spacing. If you have defined a single layer of reinforcement, the top min and max spacing will not be used.

## **Bar Inc**

This is the spacing change increment that the program will use for design. If the maximum spacing does not work, the spacing will drop by this increment and be checked again. The program will work its way down until it reaches a spacing that meets all reinforcement requirements.

## **Top Cover and Bot Cover**

These are cover dimensions for the footing. If you have defined a single layer of reinforcement, the top cover dimension will not be used.

## **Long Bar Size and Long Bar Spacing**

This defines the bar size and spacing of the longitudinal bars in the footing. The program will check that these bars meet minimum requirements.

# **Note:**

<sup>l</sup> The program does not consider two way bending. This reinforcement is only for non-strength requirements.

## **Wall Footing Definition Editor**

The **Wall Footing Definition Editor** enables you to create or modify wall footing definitions in a graphical way. This editor automatically updates any information input into the **Wall Footing Definitions Spreadsheet**.

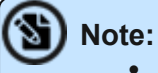

<sup>l</sup> Keep in mind that this dialog has multiple tabs. Make sure to fill out the information on all relevant tabs before clicking **OK**.

Apply Cancel

**Example 1** 

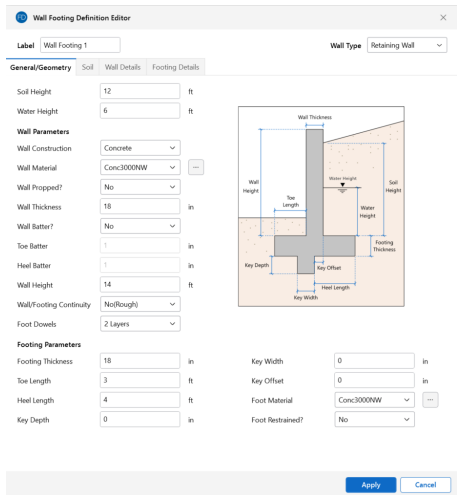

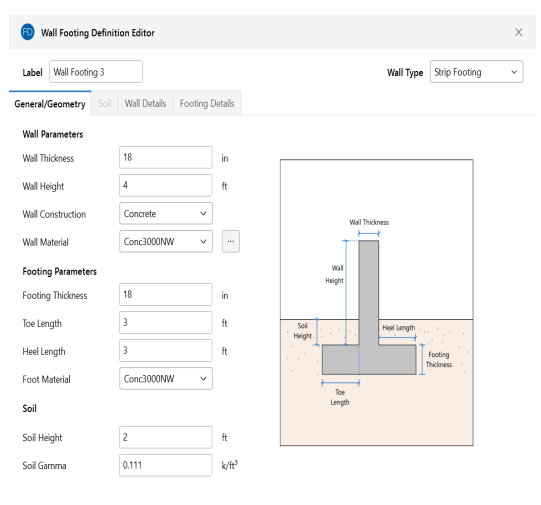

# General/Geometry tab for

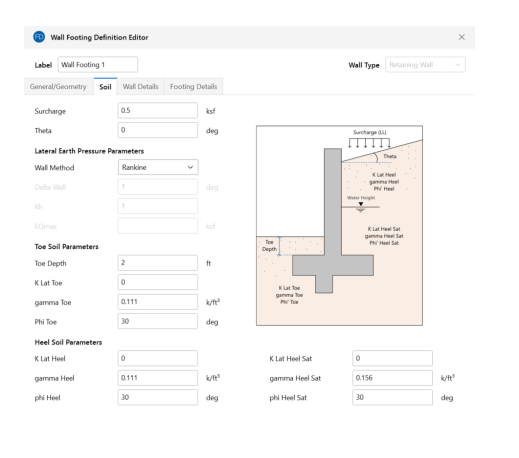

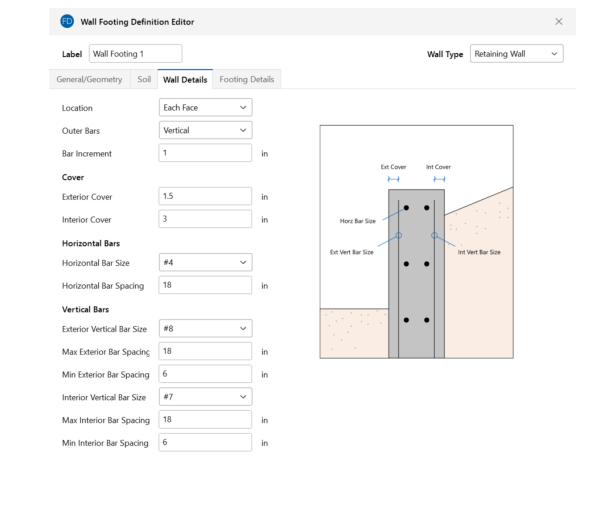

General/Geometry tab for Strip Footings

Soil tab (not applicable for Strip Footings)

Apply Cancel

Wall Details tab (applicable for Concrete Retaining Walls and Strip Footings)

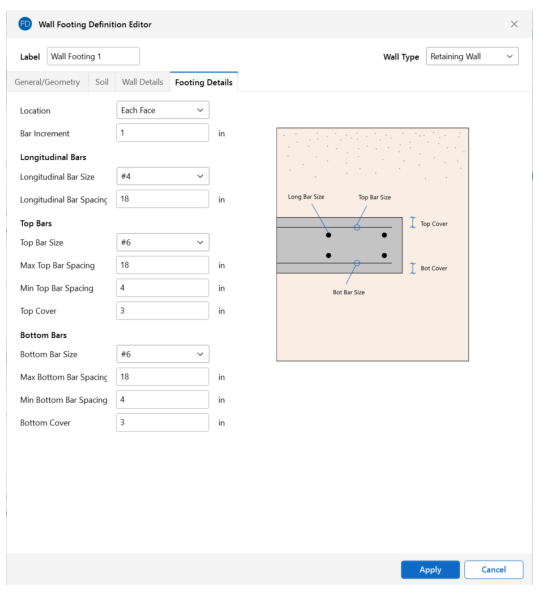

Footing Details tab

## **Accessing the Wall Footing Editor**

To access this editor, you can click the (ellipsis) button on any tab in the **Wall Footing Definitions Spreadsheet**.

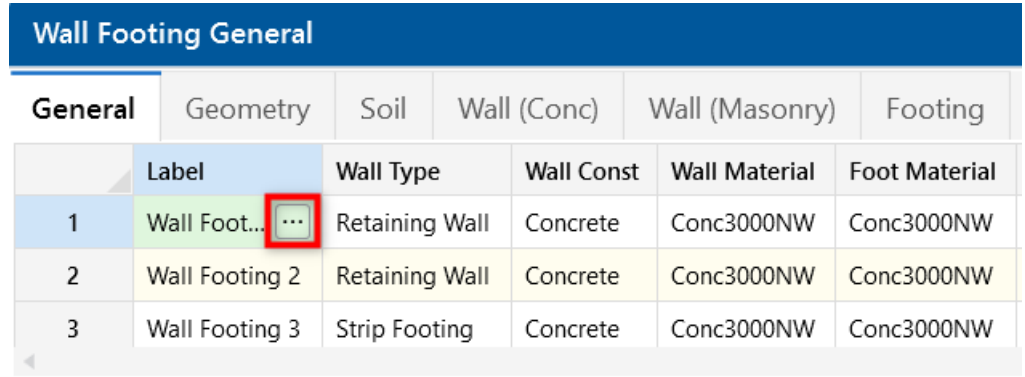

This dialog can also be accessed from the **Properties** panel, as well.

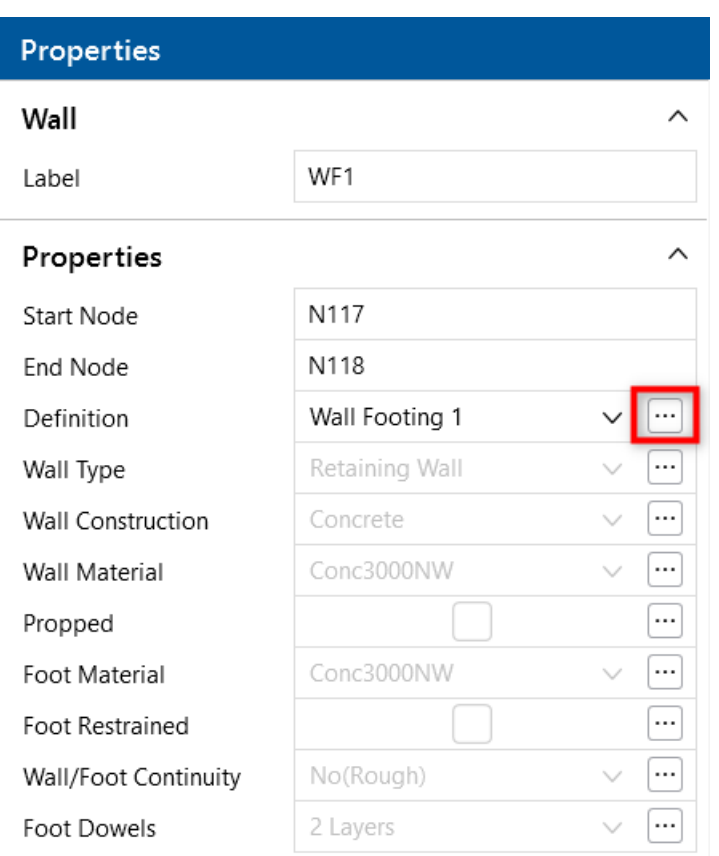

# <span id="page-550-1"></span>**Wall Footings - Design**

Here we will talk specifically about the calculations for wall footings.

- For more information on defining wall parameters, see Wall Footing [Definitions](#page-536-0).
- For more information on modeling requirements, see Wall Footings [Modeling.](#page-521-0)
- For more information on the output, see Wall [Footing](#page-573-0) Results

RISAFoundation currently designs wall footings for all of the **ACI** codes, as well as the **CSA A23.3- 04/14 Canadian** code. In this topic we will make specific reference to provisions for some of these codes. Note that the only differences in behavior with the differing codes is with the reinforcement design. All soil and serviceability checks are identical across codes.

## <span id="page-550-0"></span>**Soil Considerations**

The following details discuss some of the considerations for the computation of soil pressures.

**Note:** This section is only applicable for retaining walls. Strip footings use soil solely for vertical load considerations.

## **Lateral Force Coefficient (K) Calculations**

From the **Wall Footing Definition Editor** (or the **Wall Footing Definitions Spreadsheet**), you can define either **Rankine** or **Coulomb** for the Lateral Earth Pressure Methodology.

#### **Rankine**

You can define the coefficient of internal friction (φ) and backfill angle (θ) in the **Wall Footing Definition Editor** (or the **Wall Footing Definitions Spreadsheet**) and allow the program to calculate K. Alternatively, you can directly input the K factors. If the program is used to calculate K, these are the equations used:

$$
K^{}_{0} \coloneqq 1 - \sin(\varphi)
$$

$$
K_a := \cos(\theta) \cdot \left[ \frac{\cos(\theta) - \sqrt{(\cos(\theta))^{2} - (\cos(\phi))^{2}}}{\cos(\theta) + \sqrt{(\cos(\theta))^{2} - (\cos(\phi))^{2}}} \right]
$$
  

$$
K_p := \cos(\theta) \cdot \left[ \frac{\cos(\theta) + \sqrt{(\cos(\theta))^{2} - (\cos(\phi))^{2}}}{\cos(\theta) - \sqrt{(\cos(\theta))^{2} - (\cos(\phi))^{2}}} \right]
$$

**Note:**

• The calculation of  $K_0$  assumes normally consolidated granular soil.

- $K_a$  and  $K_p$  are calculated considering Rankine theory.
- Because of the use of Rankine theory, battered retaining walls behave identically to walls with uniform thickness for hydrostatic loading.

## **Coulomb**

You can also directly input K with the Coulomb method and the program will ignore the other values. If the program is used to calculate K, these are the equations used.

$$
\mathsf{K}_{\scriptscriptstyle O} \coloneqq 1 - \sin\left(\phi\right)
$$

$$
K_{\alpha} := \frac{\left(\sin\left(\alpha + \phi\right)\right)^{2}}{\left(\sin\left(\alpha\right)\right)^{2} \cdot \sin\left(\alpha - \delta\right) \cdot \left(1 + \sqrt{\frac{\sin\left(\delta + \phi\right) \cdot \sin\left(\phi - \theta\right)}{\sin\left(\alpha - \delta\right) \cdot \sin\left(\alpha + \theta\right)}}\right)^{2}}
$$

$$
K_p := \frac{(\sin(\alpha - \phi))^2}{(\sin(\alpha))^{2} \cdot \sin(\alpha + \delta) \cdot \left(1 - \sqrt{\frac{\sin(\delta + \phi) \cdot \sin(\phi + \theta)}{\sin(\alpha + \delta) \cdot \sin(\alpha + \theta)}}\right)^{2}}
$$

where:

- $\cdot$  θ = Backfill angle
- $\cdot$   $\varphi$  = Soil friction angle
- $\delta$  = Wall friction angle
- $\alpha$  = Wall slope angle measured from horizontal (90 degrees for a vertical wall face)

#### **Both Methods**

There is a potential to have three K factors for a single retaining wall: K Heel, K Sat Heel and K Toe.

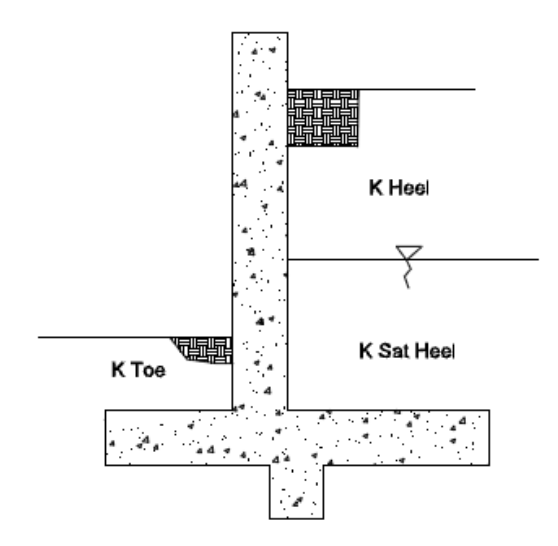

Figure 1: Three Possible K factors

## **Note:**

- $\cdot$  If the wall is a **cantilever**, the program will use the  $K_a$  equation for the heel side K factors and  $K_p$  equation for the toe side K factors.
- **.** If the wall is a **propped cantilever**, the program will use the  $K_0$  equation for both the heel and toe K factors.
- RISAFoundation performs a calculation to compare the total passive forces to the active forces. If the passive forces exceed the active force, the wall is assumed to be in an at rest condition and the program will use the  $K_0$  equation for both the heel and toe K factors. When this occurs, the wall footing detail report will show (At Rest) after both the heel and toe K factors.

## **Lateral Soil Summation**

The program will perform a calculation comparing the total active force from the heel side and the total passive force from the toe side. If the passive force exceeds the active force, you then have an irrational solution. In this case, the program will give a message in the Detail Report and not design your retaining wall. The message states "The hydrostatic passive forces (toe side) exceed the hydrostatic active forces (heel side). Consider manually entering K factors for this wall." In this case, the Rankine active vs passive pressures will not work, so instead you may need to manually input your K factors in the Wall Footing Definitions [Spreadsheet](#page-539-0).

# **Loading Considerations**

Regarding the loading of retaining walls, all hydrostatic, soil and surcharge loads are taken into account on a per foot basis. For more information, see Wall Footings - [Modeling.](#page-529-0) Externally applied loads to retaining walls or strip footings are summed over the entire length of the wall and then divided out on a per foot basis. Because of this, concentrated stresses and areas of the wall that require tighter reinforcement are not taken into account. For more information on applying external loads to the model, see Wall Footings - [Modeling](#page-530-0).

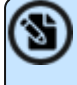

**Note:** For highly loaded areas of wall footings where you want the reinforcement to be modified, break the wall footing into multiple pieces. Each piece will have its reinforcement optimized separately.

## <span id="page-553-0"></span>**Seismic Loading Considerations**

RISAFoundation will consider an inverted triangular seismic loading diagram if:

- An EL category (EL, ELX, etc) is used in the load combination
- The Coulomb method is used for the Lateral Earth Pressure Methodology

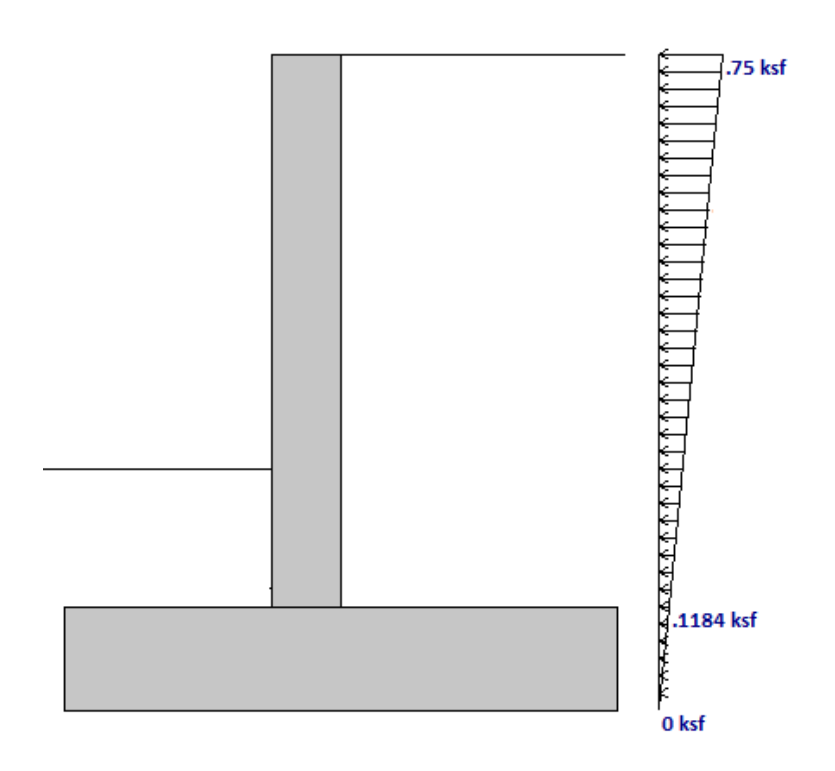

There are two paths to applying your seismic loads:

## **User Define the Magnitude of the Maximum Value of the Diagram**

In the Wall Footing [Definitions](#page-539-0) - Soil tab, there is an input for **EQ Max**. If there is a value in here, this is used as the maximum.

## **Allowing the Program to Calculate this Magnitude Using the Mononobe-Okabe/Seed-Whitman Formulation**

In the Wall Footing [Definitions](#page-539-0) - Soil tab, there is an input for **EQ Max** and **Kh**. For the program to calculate the magnitude of the maximum value of the diagram, EQ Max should be left blank and a value for Kh should be input.

The Mononobe-Okabe/Seed-Whitman equation is an expression for the total lateral earth force, including seismic plus active forces. Thus, to calculate the portion due solely to seismic, we must remove the active pressure portion. The M-O pressure coefficient is calculated as follows:

$$
K_{\alpha\theta} := \frac{\left(\sin\left(\alpha + \phi - \kappa\right)\right)^2}{\cos\left(\kappa\right) \cdot \left(\sin\left(\alpha\right)\right)^2 \cdot \sin\left(\alpha - \delta - \kappa\right) \cdot \left(1 + \sqrt{\frac{\sin\left(\delta + \phi\right) \cdot \sin\left(\phi - \theta - \kappa\right)}{\sin\left(\alpha - \delta - \kappa\right) \cdot \sin\left(\alpha + \theta\right)}}\right)^2}
$$

 $\overline{a}$ 

where:

- $\cdot$  θ = Backfill angle
- $\cdot$   $\sigma$  =Soil friction angle
- $\bullet$  δ = Wall friction angle
- $\cdot$  K = Seismic Factor = tan-1(Kh)
	- $\cdot$  Kh = Input on Soils tab
- $\alpha$  = Wall slope angle measured from horizontal (90 degrees for a vertical wall face)

The new term here is κ. This value uses the input **Kh** value for the Design Horizontal Ground Acceleration (in g). **Kh** is generally defined as **Sds/2.5**, but the actual value is up to the user. The vertical component of earthquake acceleration is not considered in the program.

The total seismic lateral force (per foot) is then defined as:

$$
P_{Seismic} = \frac{1}{2} \cdot \gamma_{soit} \cdot H^2 \cdot (K_{AE} - K_a)
$$

Per the Seed-Whitman variation, this seismic force is assumed to act at 0.6\*Hwall. Thus, to calculate the magnitude at the top of the wall this equation is used:

$$
EQ_{max} = \frac{P_{Seismic}}{0.3 \cdot H^2}
$$

#### **Note:**

- Seismic calculations only apply to the Coulomb Lateral Earth Pressure Methodology.
	- Seismic is ignored if K factors are hard-coded and EQ Max is left blank in the [Wall](#page-539-0) Footing [Definitions](#page-539-0) - Soil tab.
- Seismic is ignored if the wall is propped at the top.

## **Serviceability Considerations**

Overturning and sliding checks are only provided for **Service** load combinations (LC's with the **Service** check box checked).

#### **Overturning**

Overturning is checked at the base of the footing at the extreme edge of the toe. Each portion of soil weight, concrete weight, surcharge loading, lateral soil pressure and lateral water pressure is taken into account. Each piece is either part of the resisting moment or the overturning moment.

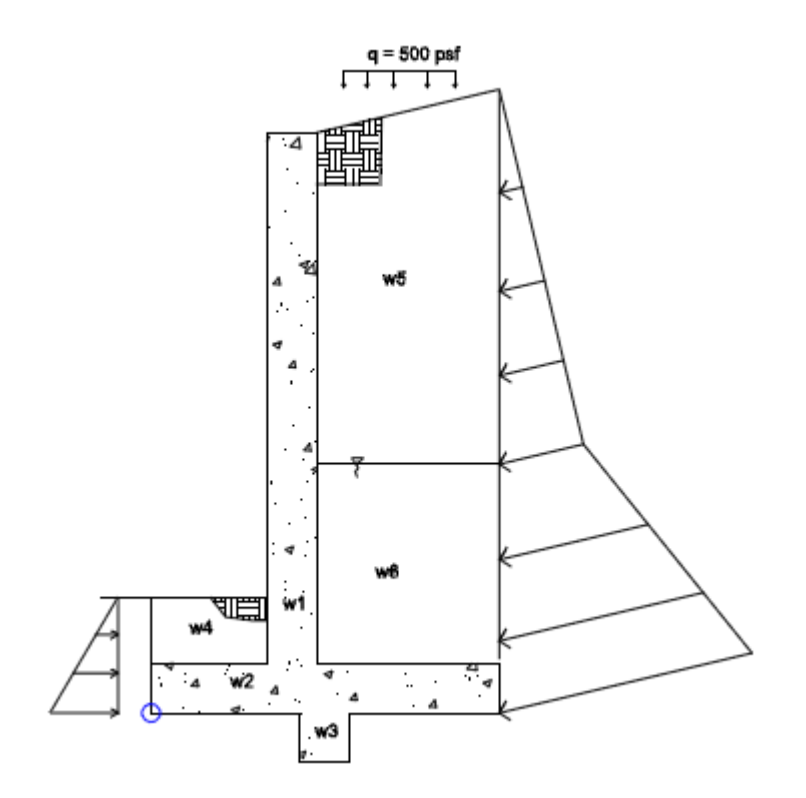

Figure 2: Overturning Diagram

From here, all of the resisting moments and overturning moments are summed. The ratio of resisting moments to overturning moments is checked against the **SF** given in that individual load combination.

$$
\text{OSF} := \frac{M_{Resisting}}{M_{Overturing}}
$$

$$
\text{OT}_{\text{UC}} = \frac{\text{SF}}{\text{OSF}}
$$

#### **Note:**

- If the wall is a strip footing there is no consideration for lateral hydrostatic forces. Only vertical soil loads, self-weight and external forces are considered.
- If the wall is a propped cantilever the overturning checks will be omitted.
- The program considers the passive soil resistance from the toe in overturning considerations.
- For sloped backfills, the vertical component of the hydrostatic load will be included in the resisting moment.
- The presence of a key has no bearing on overturning except that the weight of the key will be accounted for.

## **Sliding**

Sliding is checked at the extreme bottom face of the footing. This occurs at the bottom of footing if there is no shear key. If there is a shear key, this occurs at the bottom of the key.

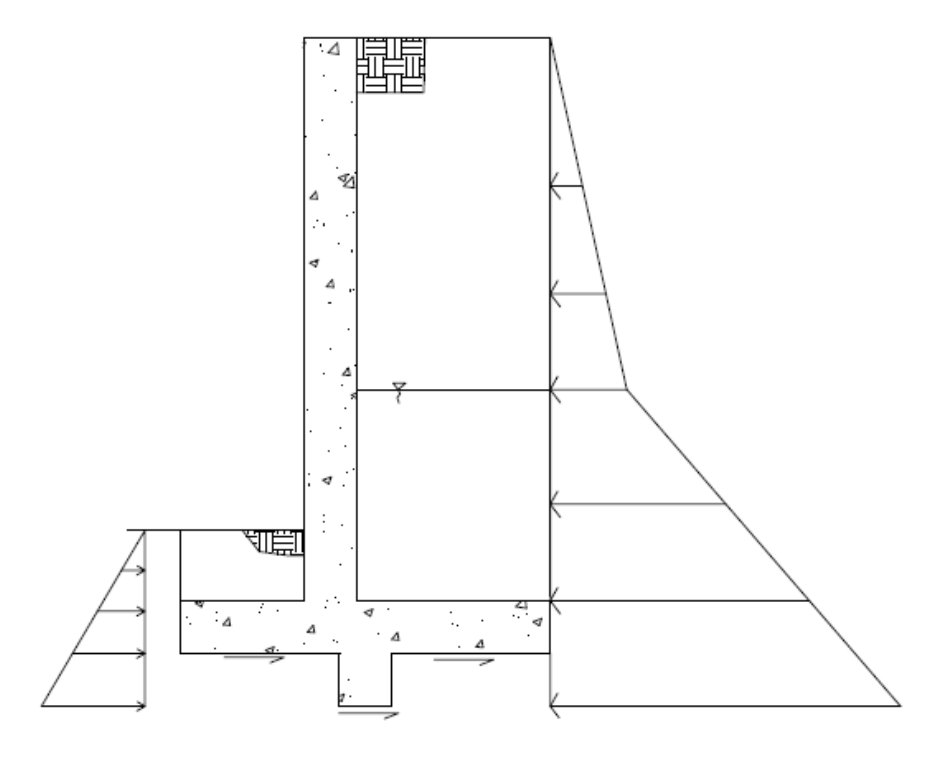

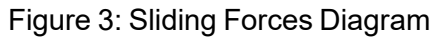

Both the passive soil pressure and friction resistance are accounted for.

$$
Friction_{Resistance} = Total_{Weight} \mu \qquad \text{PassiveSoil}_{Resistance} = \frac{1}{2} K_{p} \gamma_{\text{toe}} D_{\text{toesoid}}
$$

 $\texttt{Stiding}_{\textbf{Resistance}} \coloneqq \texttt{Fiction}_{\textbf{Resistance}} + \texttt{PassiveSoil}_{\textbf{Resistance}}$ 

where:

- Total Weight = Total downward force acting on the footing due to soil, concrete and surcharge forces.
- $\cdot$   $\mu$  = Soil coefficient of friction defined in the Model Settings [Solution](#page-163-0) tab.

The sliding resistance is then compared against the sliding force caused by the hydrostatic pressure. The ratio of resisting forces to sliding forces is checked against the **SF** given in that individual load combination.

> Sliding<sub>Resistance</sub>  $SSF := -$ SlidingForce

$$
\text{Stiding}_{\text{UC}} \coloneqq \frac{\text{SF}}{\text{SSF}}
$$

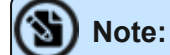

- Deflection calculations for the top of the wall are not given.
- Sliding is not checked for retaining walls where the footing is restrained or if the top of the wall is propped.
- For strip footings, the hydrostatic lateral forces from either the heel or the toe are not considered. Sliding is only resisted by frictional forces.

# **Stem Wall Design Considerations**

Stem walls can be made of concrete or masonry materials. Design details for walls made with each of these materials are discussed below.

#### **General Considerations**

The stem wall design is analyzed along its height to come up with axial, shear and moment diagrams. The wall is designed for the worst case forces at the critical section. The program checks 20 locations over the height of the wall to determine the critical section. For a cantilevered uniform stem wall, the critical section is always at the wall intersections with the top of footing. For a propped retaining wall and/or one with a batter, this will be somewhere along the length of the wall. The program will take any externally applied loads in combination with hydrostatic pressures, surcharges, etc. The program will then factor the loads according to load combinations to come up with the axial, shear and moment diagrams.

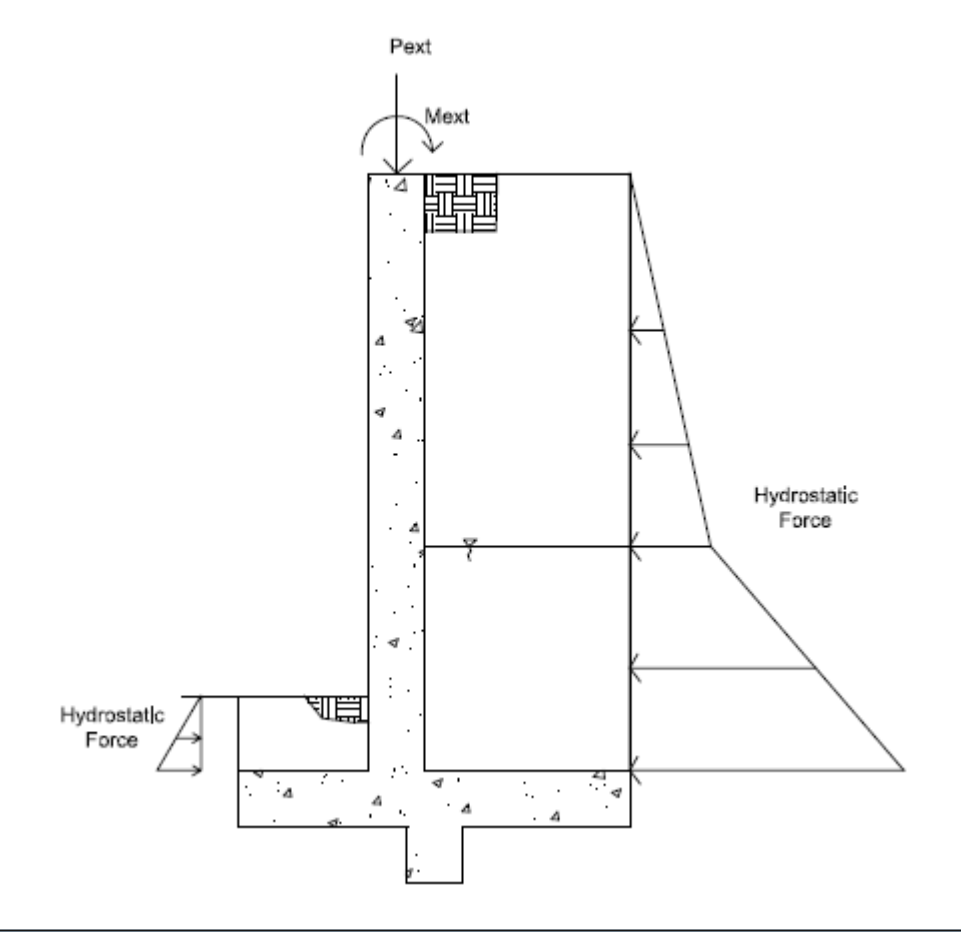

#### **Note:**

- Because the combined effects of the flexural deflection of the stem and the rotational deflection of the overall wall/footing is generally small and hard to quantify, wall deflections are not considered in the analysis, .
- Strip footing stem walls require the soil height to be equal on both sides. Thus, hydrostatic forces are ignored. Only applied forces will induce any bending into a strip footing stem wall.
- The vertical portion of that load will be assumed to act at the top of the wall and be included in the axial force in the wall if there is a sloping backfill.
- **P-Delta** (big and little) is not considered for stem walls. Typically, axial forces are small in retaining walls and P-Delta will have little effect.

## **Concrete Wall Considerations**

For concrete walls, the stem wall design is only considered for non-service load combinations.

## **Axial/Bending Design**

The program, given the wall thickness, reinforcement sizes, and max and min spacing and spacing increment, will design the wall reinforcement spacing to meet strength and minimum steel requirements.

The program will start with the maximum spacing. If that does not work for design, the spacing will drop by the spacing increment and be checked again. The program will work its way down until it reaches a spacing that meets all reinforcement requirements. The wall is checked considering the entire wall as a column. Thus, interaction and compression reinforcement is considered in the code check. Results are presented on a per foot basis, so the entire wall demand and capacity is calculated and then divided out on a per foot basis.

#### **Note:**

- The exact location and number of bars in the wall is used in capacity calculations. Use the **As Provided** in the Detail Report when doing any hand calculation verification.
- Reinforcement checks include the minimum reinforcement requirements of ACI 318-14 Section 11.7, ACI 318 Section 14.3 and CSA A23.3-04 Clause 14.
- For battered retaining walls, the controlling section will be reported, though this may not be the location of maximum moment.
- For battered retaining walls, the reinforcement on the battered face of the wall will be parallel to the face.

## **Moment and Axial Force Thresholds**

The program will ignore axial forces and moments that are below a certain threshold. If the moment or axial force is deemed to be inconsequential to the code check, the program will not include the interaction of that force. There are two thresholds that are considered:

- <sup>l</sup> Axial Force Threshold: If **Pu < 0.01\*f'c\*Ag** for a LC, the axial force in the wall will be ignored for code checks for that LC.
- Moment Threshold: If **Mu < 0.01\*d\*Pu** for a LC, the moment in the wall will be ignored for code checks for that LC.

These two thresholds allow the concrete solver to work much more efficiently while having little to no effect on code check values.

## **Shear Check (Concrete)**

The program will perform a concrete shear check. This check is taken at a distance "d" from the top of footing for a **cantilevered** wall. It is taken at a distance "d" from both the top of footing and from the top of the wall for a **propped cantilevered** wall.

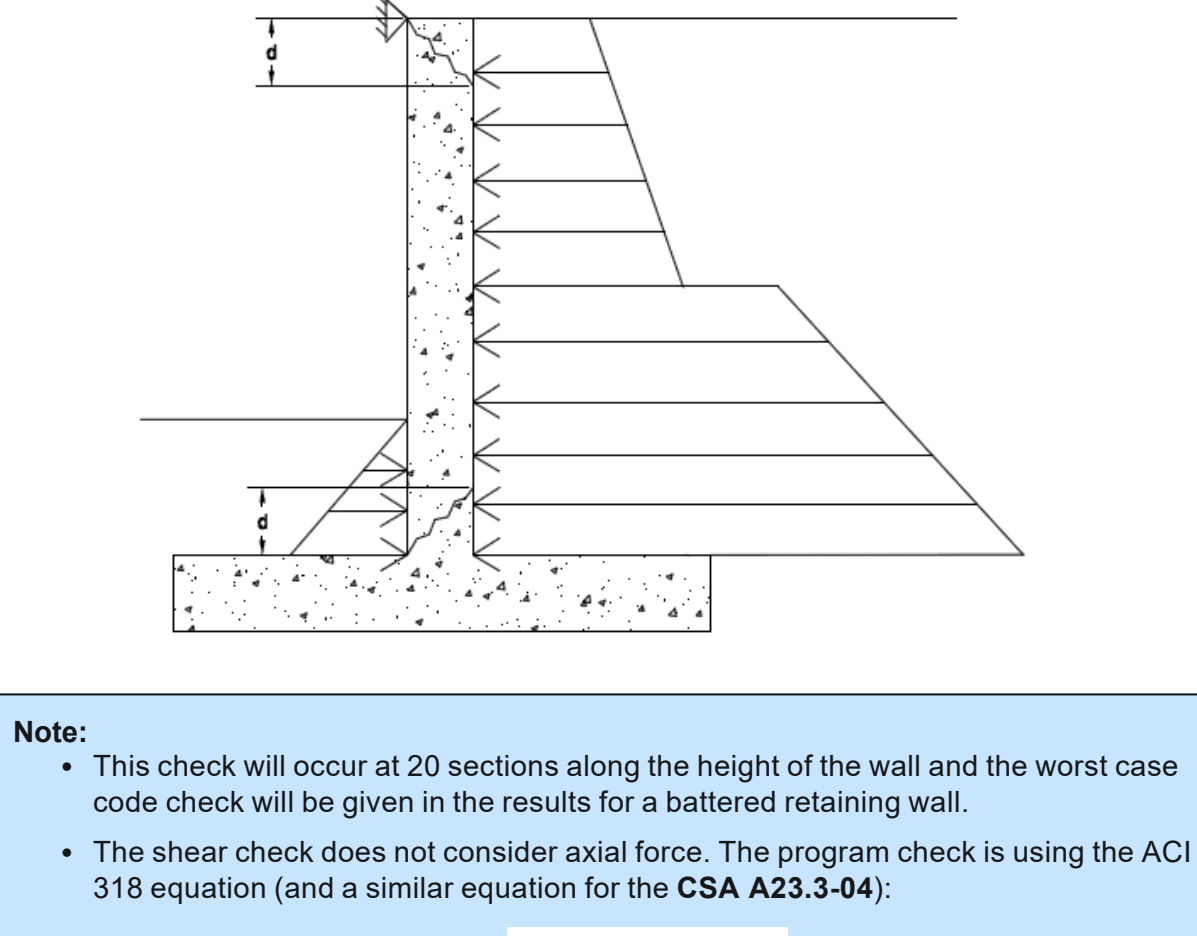

$$
V_c:=2\cdot\lambda\cdot\sqrt{f_c}\cdot b_W\cdot d
$$

# **Masonry Wall Considerations**

For masonry walls, per the Model [Settings](#page-161-0), you can use either ASD or Strength code checks. Stem wall design is only considered for non-service load combinations. Here, we will break down both ASD and Strength aspects. Codes currently supported for masonry include:

- The 2016 TMS 402 ASD and Strength codes.
- The 2013 ACI 530 ASD and Strength codes.

**Note:** All code references in this section refer to the **TMS 402-16** specification.

## **ASD Design Considerations**

#### <span id="page-561-0"></span>**Axial Stress, fa**

The axial stress in a wall due to axial forces, fa, is calculated as:

$$
f_a \! := \! \frac{P}{A_n}
$$

 $P =$  Total axial force in wall at the reported location

 $A_{nRMEH} = Eq_{solid thickness} \cdot L_{wall}$ 

 $A_{nvNCMA} := A_{nvNCMAperfoot} \cdot L_{wall}$ 

**Note:** The program does not design masonry for net tension forces. fa will equal 0 ksi in these cases.

#### **Axial Capacity, Fa**

The calculation of Fa is per either Equation 8-13 or 8-14, depending on the h/r ratio. These equations match Equations 8-18 and 8-19 if you assume Ast = 0. RISA conservatively uses only the masonry in calculating the compression capacity. The equations are as follows:

if h/r 
$$
\leq 99
$$
  
\n
$$
F_a := \frac{1}{4} \cdot f_m \cdot \left(1 - \left(\frac{h}{140 \cdot r}\right)^2\right)
$$
\nif h/r > 99  
\n
$$
F_a := \frac{1}{4} \cdot f_m \cdot \left(\frac{70 \cdot r}{h}\right)^2
$$

where:

- r is taken from the UBC-97 Table 21-H-1 (concrete masonry units) and Table 21-H-2 (clay masonry units).
- $\bullet$  h = Total height of wall

**Note:** The program does not design masonry for net tension forces. If there is net tension, Fa will still equal the compressive capacity of masonry.

#### **Stresses fb and fs**

The masonry bending stresses are referenced in UBC Section 2107.2.15 and are as follows:

$$
f_b := \frac{2 \cdot M}{j \cdot k \cdot b \cdot d^2}
$$
  
\n
$$
f_s := \frac{M}{A_s \cdot j \cdot d}
$$
  
\nwhere:  
\n
$$
\rho := \frac{A_s}{A_n}
$$
  
\n
$$
h := \frac{E_s}{E_m}
$$
  
\n
$$
k := \sqrt{2 \cdot \rho \cdot n + (\rho \cdot n)^2} - \rho \cdot n
$$
  
\n
$$
\rho := \frac{A_s}{A_n}
$$
  
\n
$$
n := \frac{E_s}{E_m}
$$
  
\n
$$
j := 1 - \frac{k}{3}
$$
  
\n
$$
b = \text{spacing of reinforcement}
$$
  
\n
$$
M = \text{moment over a width } b
$$

However, if you are using a partially grouted wall where the neutral axis passes through the webs of your masonry, RISA will do a T-section analysis to define the section properties. We use a similar analysis as if you were doing a t-beam analysis for a concrete tee section. For more information on this, see "Design of Reinforced Masonry Structures" by Narendra Taly, copyright 2001, example 6.3, P6.61.

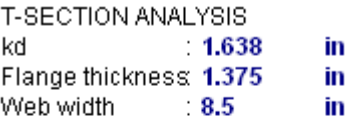

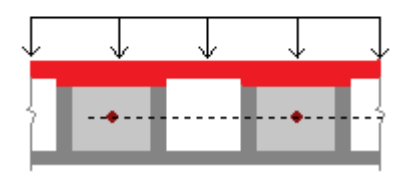

The area in red represents the compression block in the image above.

#### **Bending Capacity, Fb**

For unreinforced masonry, Equation 8-15 is:

$$
\boldsymbol{F}_b\!:=\!\frac{1}{3}\!\boldsymbol{\cdot} f_m
$$

For reinforced masonry, Section 8.3.4.2.2 states:

$$
fa + fb \leq 0.45^* fm
$$

Because of this provision, RISA defines:

$$
F_b = 0.45 \cdot f_m
$$

#### **Steel Capacity, Fs**

Section 8.3.3.1 defines the allowable steel stress, Fs.

#### **Shear Stress, fv**

This stress is calculated from Equation 8-21:

$$
f_V\!:=\!\frac{V}{A_{nv}}
$$
  
V = Shear out of plane, per foot  

$$
A_{nvRMEH}\!:=\!Eq_{solid thickness}\!\cdot\!1\!\cdot\!ft
$$

 $A_{nvNCMA} = A_{nvNCMAperfoot}$ 

 $V =$ 

#### **Shear Capacity, Fv**

The program calculates the capacity, Fv, from Equation 8-22, except that only the Fvm term is considered. There is no way to add shear reinforcing steel. The program also checks to verify we do not exceed the **Fv max** value from Equations 8-23 and 8-24 (or interpolation between them) that is reported in the detail report.

#### **Strength Design Considerations**

#### **Axial Strength, Pn at max Mom**

Here there are two different possible calculations. If there is out-of-plane moment on the walls (from a retaining wall, for example), this is calculated from Section 9.3.5.4.2 as follows:

- If  $h/t < 30$ , **Pn at max Mom** =  $0.20*f'm*An$
- $\cdot$  If h/t > 30, **Pn at max Mom** =  $0.05$ \*f'm\*An

If there is no out-of-plane moment (from a strip footing, for example), this is calculated from Equations 9-11 and 9-12:

if h/r 
$$
\leq 99
$$
:  
\n
$$
P_n := 0.8 \cdot \left(0.8 \cdot A_{n1} \cdot f_m \cdot \left(1 - \left(\frac{h}{140 \cdot r}\right)^2\right)\right)
$$
\nif h/r > 99:  
\n
$$
P_n := 0.8 \cdot \left(0.8 \cdot A_n \cdot f_m \cdot \left(\frac{70 \cdot r}{h}\right)^2\right)
$$

#### **Note:**

- t from the above equations is taken as the Block Nominal Thickness.
- $\cdot$  h = Height of wall region.

#### **Moment Strength, Mn**

This calculation comes from the Commentary of Section 9.3.5.2 as follows:

$$
M_n\!:=\!\left(\!\frac{P_u}{\phi}\!+\!A_s\!\cdot\!f_y\!\right)\!\cdot\!\left(\!\frac{t_{sp}\!-\!a}{2}\!\right)\!+\!A_s\!\cdot\!f_y\!\cdot\!\left(\!d\!-\!\frac{t_{sp}}{2}\!\right)
$$

where:

$$
a\!:=\!\frac{A_s\!\cdot\! f_y\!+\!\frac{P_u}{\phi}}{0.80\cdot\! f_m\!\cdot\! b}
$$

 $b =$  reinforcement spacing

 $tsp = actual block thickness$ 

The program is actually using an interaction diagram for out of plane bending as well. However, the code places a limit on axial force from Section 9.3.5.4.2. This limit essentially means that only the lower portion of the interaction diagram will be used. In this lower portion of the interaction diagram, the bending capacity changes in a linear fashion with respect to axial force.

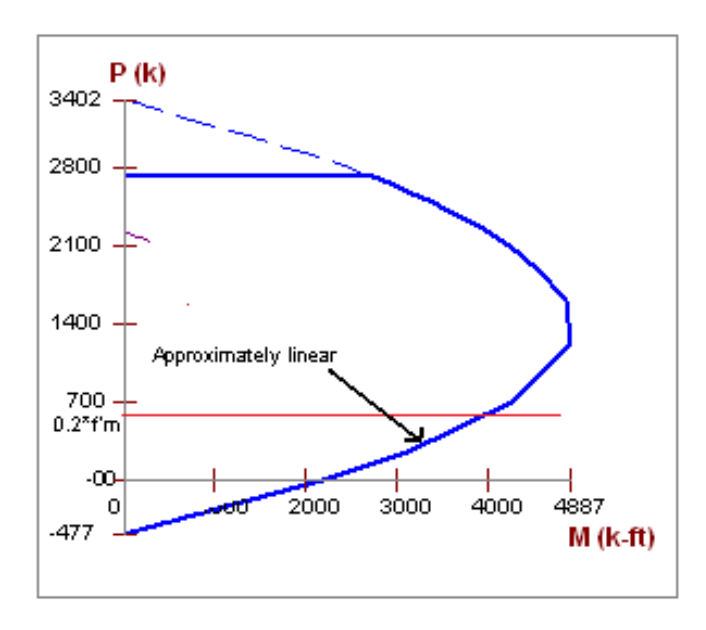

Thus, the equation above is nearly identical to the value that the program's interaction diagram will produce.

**Note:**

- In the case of high axial tension, it is possible that moment capacity will near zero.
- In partially grouted walls, an effective width is calculated for b from Section 5.1.2.

#### **ASD Masonry Design For Unreinforced Walls**

#### **Compression Check (per Equation 8-11)**

$$
Unity \coloneqq \frac{f_a}{F_a} + \frac{f_b}{F_b}
$$

where:

- $\cdot$  f<sub>a</sub> and F<sub>a</sub> are computed the same way as for [reinforced](#page-561-0) masonry.
- $f_b$  = M/S. S = S<sub>x</sub> value from NCMA TEK 141B (regardless of Wall Area Method designation).
- $F_b = 1/3$ \*f'm per Equation 8-15

## **Tension Check (per Section 8.2.4.2)**

$$
Unity := \frac{\left(f_b - f_a\right)}{F_{bt}}
$$

where:

 $\bullet$  Fbt = Allowable flexural tensile stress per Table 8.2.4.2

#### **Slenderness Check (per Equation 8-12)**

$$
Unity := \frac{P}{0.25 \cdot P_e}
$$

where:

$$
P_e = \frac{\pi^2 \cdot E_m \cdot I}{h^2} \cdot \left(1 - 0.577 \frac{e}{r}\right)^3
$$

- Per Equation 8-16.
- I comes directly from NCMA TEK 141B for both Wall Area Methods, NCMA and RMEH.
- $\cdot$  e is always assumed equal to 0.
- $\bullet$  h = Height of wall

**Note:** If using an **Unreinforced** wall, the program will ALWAYS use an ungrouted wall for design, regardless of what is set in the masonry wall design rules.

#### **Shear Design (per Equation 8-21)**

$$
f_V\!\coloneqq\!\frac{V}{A_{nv}}
$$

 $V =$  Shear out of plane, per foot

 $A_{nvRMEH} = Eq_{solid thickness} \cdot 1 \cdot ft$ 

 $A_{nvNCMA} := A_{nvNCMA\text{perfoot}}$ 

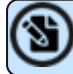

**Note:** We do not use Equation 8-17 to calculate shear stress.

The program calculates the capacity, Fv, from Equation 8-22 shown above. The program also checks to verify we do not exceed the **Fv max** value from Equations 8-23 and 8-24 (or interpolation between them) that is reported in the Detail Report.

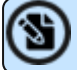

**Note:** Unreinforced strength design is not available.

# <span id="page-568-0"></span>**Footing Design Considerations**

Here we will discuss some of the details of footing and dowel design (shear friction). Note that footing design is only considered for non-service load combinations. Shear friction checks are strength level checks.

## **Shear Friction Check (for dowels between the wall and footing)**

If the stem wall is not poured monolithically with the footing, a shear friction check is required at the base of the wall. This check considers the dowels from the footing to the wall and the program assumes that these dowels match the vertical reinforcement (either on the inside face or both faces; see Wall Footing [Definitions](#page-536-1) for more information).

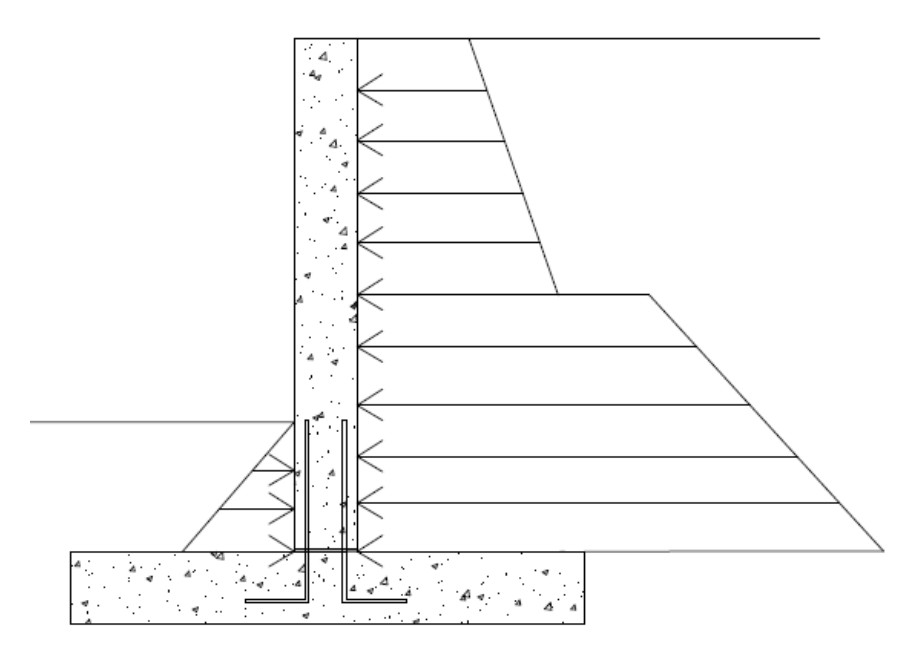

#### **ACI 318 Codes**

This check is done using ACI 318-14 Equation 22.9.4.2 (ACI 318-11 Equation 11-25) for shear friction:

$$
\textbf{V}_n \coloneqq \textbf{A}_{vf} \cdot \textbf{f}_y \cdot \boldsymbol{\mu}
$$

where:

- $A_{\rm vf}$  = the reinforcement that crosses the shear plane
- $\mu$  = 1.0\* $\lambda$  for intentionally roughened surface; 0.6\* $\lambda$  for a smooth surface

#### **CSA A23.3-04 Code**

This check is done using the CSA A23.3-04 shear friction capacity equation (11-24):

where:

- $N =$  unfactored dead load acting on the wall (1.0\*DL)
- $\alpha_f$  = angle between shear plane and reinforcement (always taken as 90 degrees)
- $\rho_v$  = ratio of shear friction r/f to total wall area (from Eq 11-27)
- $\lambda$  = factor for lightweight concrete
- $\bullet$  c and  $\mu$  = taken from Clause 11.5.2
- $A_{\text{vf}}$  = the reinforcement that crosses the shear plane

## **ACI 530-13 Masonry Codes (ASD & Strength)**

This code uses the ACI 318 procedure discussed above.

#### **TMS 402-16 Masonry ASD**

This check is done using Equations 8-28 and 8-29, depending on the M/Vd ratio:

$$
F_{f0.5} = \frac{\mu \cdot (A_{sp} \cdot F_s + P)}{A_{nv}}
$$

$$
F_{f1.0} = \frac{0.65 \cdot (0.6 \cdot A_{sp} \cdot F_s + P)}{A_{nv}}
$$

where:

- $\mu$  = coefficient of friction, 1.0 rough, 0.7 smooth
- $A_{\rm SD}$  = area of reinforcement within net shear area
- $A_{nv}$  = net shear area
- $\cdot$  F<sub>s</sub> = Allow reinforcement stress in tension/compression
- $\cdot$  P = axial load

**Note:** The program will interpolate M/Vd between 0.5 and 1.0.

#### **TMS 402-16 Masonry Strength**

This check is done using Equations 9-33 and 9-34, depending on the M/Vd ratio:

```
V_{nf0.5} = 0.42 \cdot f_m \cdot A_{nc}V_{nf1.0} = \mu \cdot (A_{sp} \cdot f_y + P)
```
where:

- $\mu$  = coefficient of friction, 1.0 rough, 0.7 smooth
- $A_{sn}$  = area of reinforcement within net shear area
- $f_v$  = yield stress in steel
- $A_{nc}$  = net cross-sectional area between neutral axis of bending and fiber of max compressive strain, =  $b_{\text{eff}}$ <sup>\*</sup>c.
- $\cdot$  F<sub>s</sub> = Allow reinforcement stress in tension/compression
- $\bullet$  P = axial load

**Note:** The program will interpolate M/Vd between 0.5 and 1.0.

#### **Note:**

- <sup>l</sup> The coefficient in the μ factor is defined by the **Wall/Foot Continuity?** entry in the Wall Footing Definitions [Spreadsheet](#page-536-0).
- The shear friction check is omitted for strip footings, as loads are generally vertical as opposed to lateral.

## **Soil Pressure Considerations**

Calculating the pressure under a footing requires both the moment (M) and the axial force (P) on the centerline of the footing at the base. An alternative hand calculation approach is to take the sum of moments (factored) from the overturning check and divide that out by the total axial force (factored). This gives you the resultant force location from the toe end.

$$
x\coloneqq \frac{M}{P}
$$

**Note:** For propped cantilevers, the moment, M, used in this calculation is equal to the moment at the base of the footing. Hence, we assume a fixed (bottom of footing) - pinned (top of wall) condition and calculate the moment at the base using the hydrostatic forces.

From the x-value you can calculate the eccentricity from the footing centerline as:

$$
e:=\frac{L_{\text{foot}}}{2}-x
$$

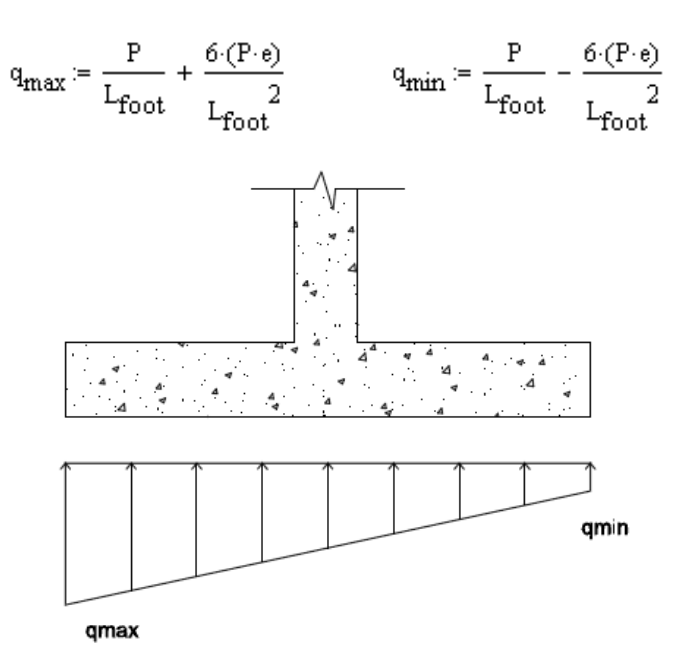

If the resultant is in the middle third of the footing the force distribution is:

If the resultant is outside the middle of the footing, the force distribution is:

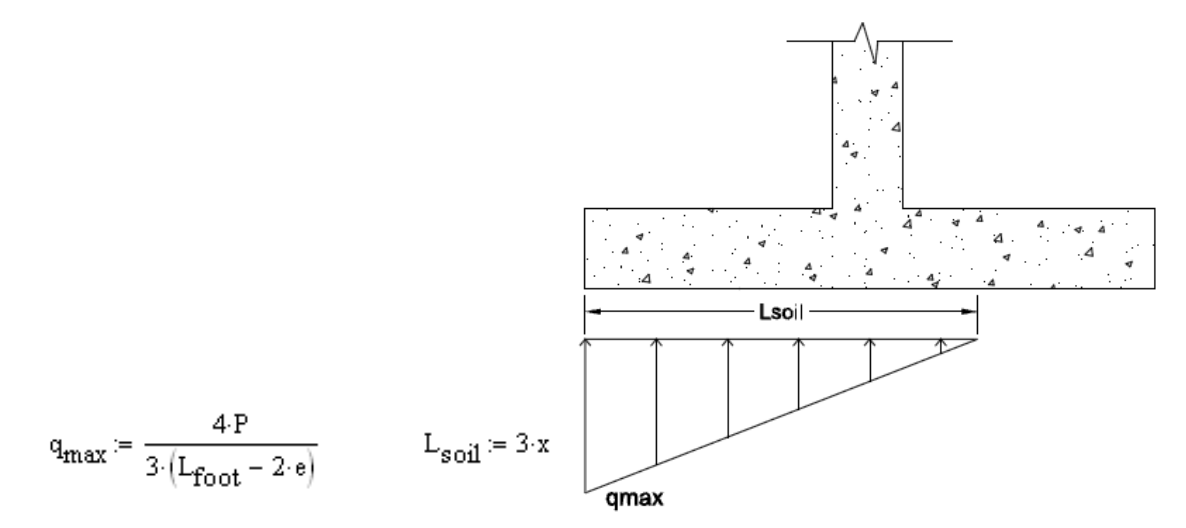

The soil (and surcharge) bearing down on the soil is also considered:

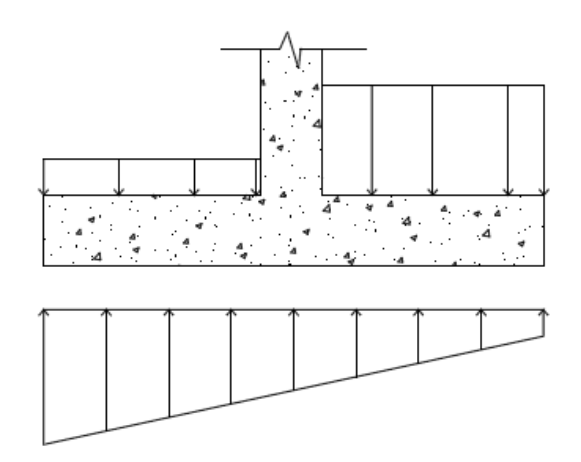

#### **Note:**

- Many design examples may disregard certain portions of load for conservatism or for ease of calculation, however, the program uses the exact loading conditions defined.
- Per ACI 318-14 Section 13.3.1.2 (ACI 318-11 Section 15.7) the depth of footing above bottom reinforcement shall not be less than 6".

## **Flexural Design**

Flexural design for wall footings assumes that the heel and toe portions of the footing are designed as cantilevered beams from the face of the retaining wall. There are generally two deflected shapes that will occur for footings depending on the loading.

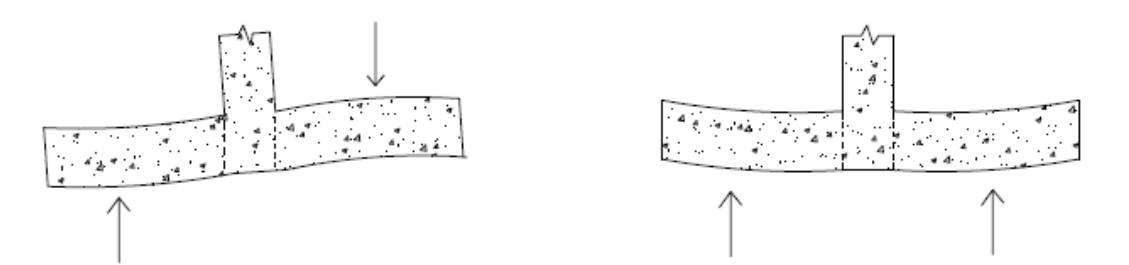

The left image is likely the most common for retaining walls. The right image will generally occur for strip footings. In either case, the program considers the moment at the face of both the heel and toe and designs reinforcement for the worst case load combination. Both the flexural reinforcement (parallel to the footing) and the shrinkage and temperature reinforcement (perpendicular to the footing) are designed for minimum steel requirements as well.

**Note:** If the "d" distance for the footing is very small, the program may not be able to properly calculate an As Req'd. In these cases, a "-1" will be displayed and an area of 0 will be used. The program will, however, still meet minimum reinforcement requirements and base the capacity on those values. So in many cases, your footing may still work.

## **Shear Checks**

Shear design of footings also considers both the toe and heel sections as cantilevered beams. The difference here is where the shear failure will occur. The left image below shows the standard shear failure planes for typically loaded retaining walls. The right image below shows the standard shear failure planes for typically loaded strip footings. The program will check the loading of the footing and check the shear at the appropriate location.

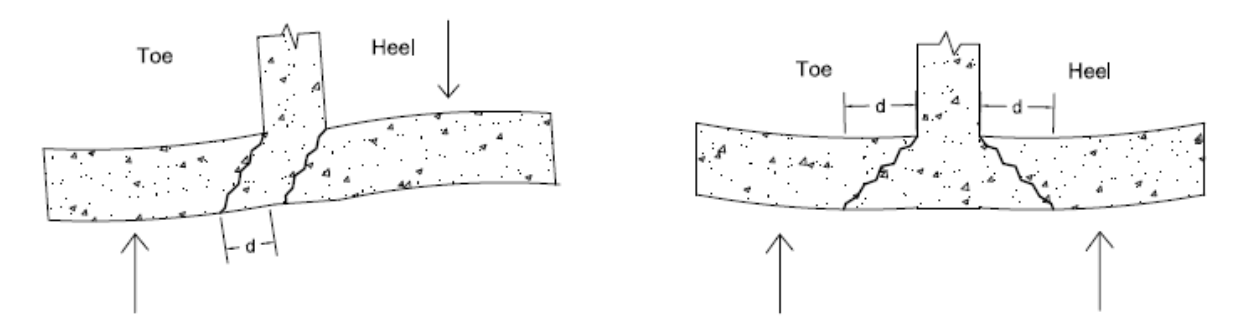

From the left image, you see that the shear check would occur at a distance "d" from the face of the toe and right at the face of the heel. From the right image, you can see that both the heel and the toe would have their shear check occur at a distance "d" from the face of wall.

**Note:** The loading (top and bottom of footing) will always be taken from the location where the code check is taken from.

# <span id="page-573-0"></span>**Wall Footing - Results**

The locations for output of wall footings are the **Wall Footing Results** browsers and the wall footing Detail [Report](#page-577-0).

- For more information on defining wall parameters, see Wall Footing [Definitions](#page-536-0).
- For more information on modeling requirements, see Wall Footings [Modeling.](#page-521-0)
- For more information on calculation details, see Wall [Footings](#page-550-1) Design.

## **Wall Footing Results Browser**

To view the wall footing results browser, click **Wall Footing Design** from **Results Browser** dropdown in the **Results** tab on the ribbon, or select **Wall Footing Design** from the **Results** section in the **Explorer** panel. These output browsers are meant to summarize the results for wall footings. To see more detailed information, view the Detail Report by selecting **Detailed Report** in the **Results** tab on the ribbon.

## **Footing Code Checks**

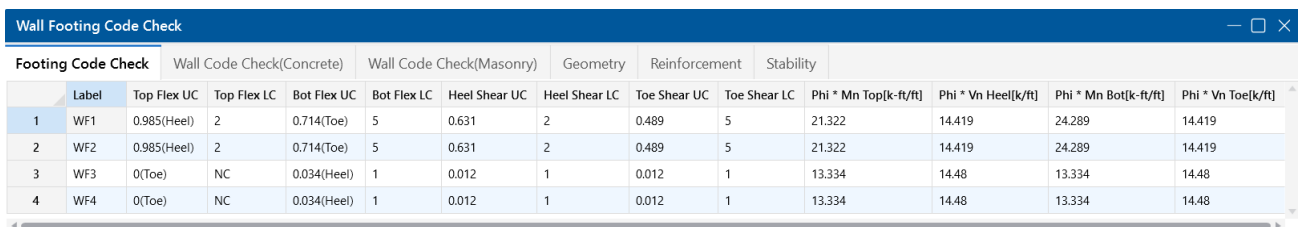

The **Wall Footing Code Check Spreadsheet** gives the flexural and shear checks and capacities for both the footing toe and heel design. For more information on the design of these portions, see the Footing Design [Considerations](#page-568-0) section of the Wall Footings - Design topic and the Detail [Report](#page-577-0) section.

## **Wall Code Check (Concrete)**

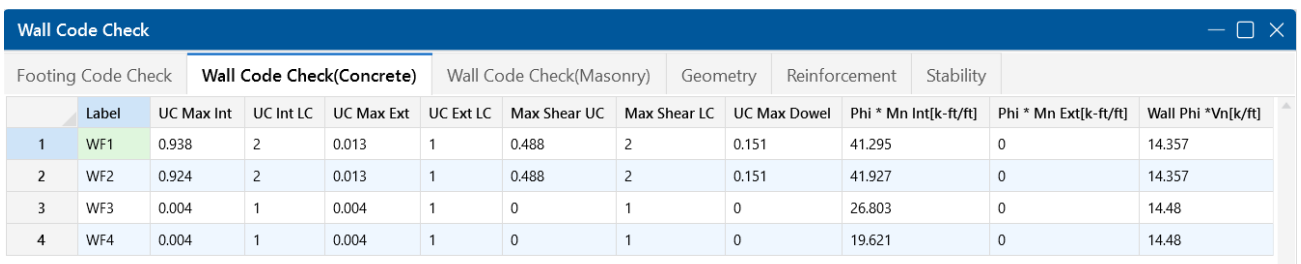

The **Wall Code Check (Concrete) Spreadsheet** gives bending and shear code checks, as well as capacity values for the wall stem. To get a detailed sketch of this information, see the Detail [Report.](#page-584-0)

## **Masonry Wall Results**

#### **Service**

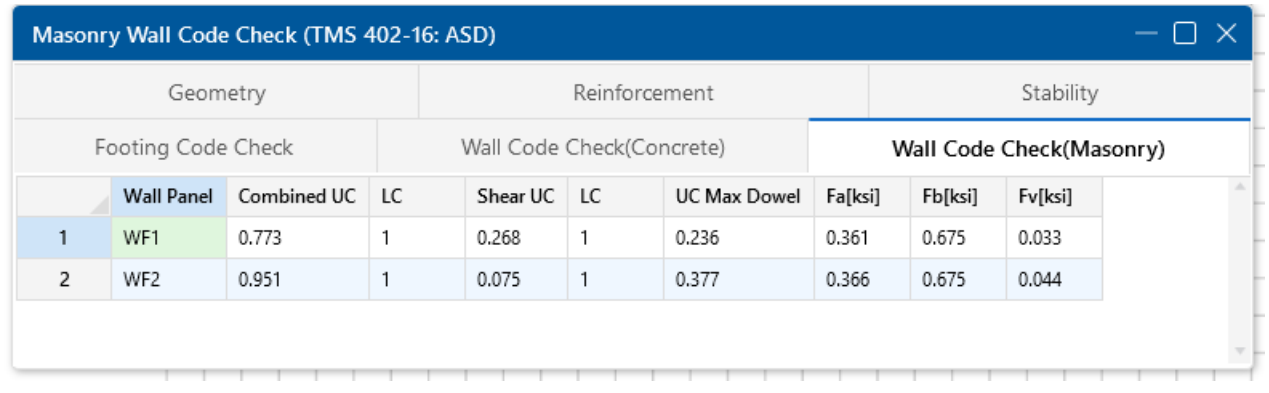

### **Strength**

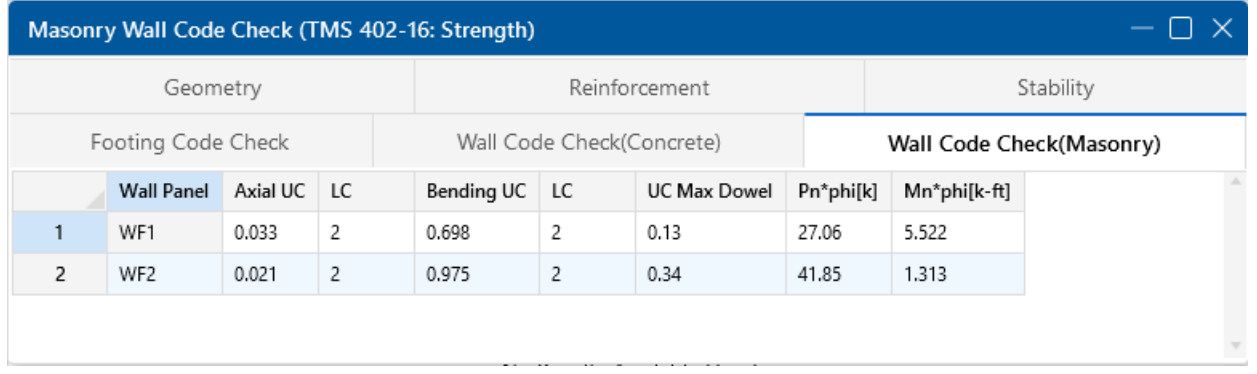

The **Wall Code Check (Masonry) Spreadsheet** gives bending and shear code checks for the wall stem. To get a detailed sketch of this information, see the Detail [Report](#page-584-0).

## **Geometry**

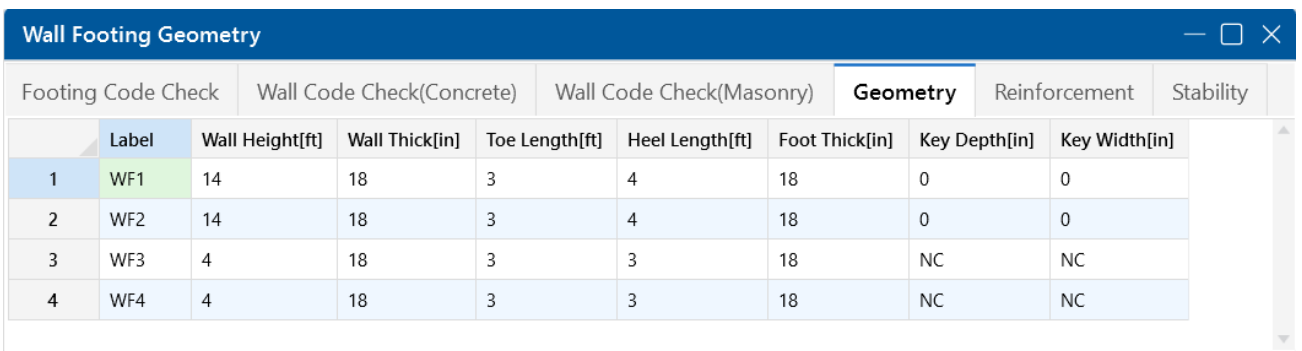

The **Wall Footing Geometry Spreadsheet** gives a summary of the overall geometry of the wall and footing. This is a reiteration of input parameters.

## **Reinforcement**

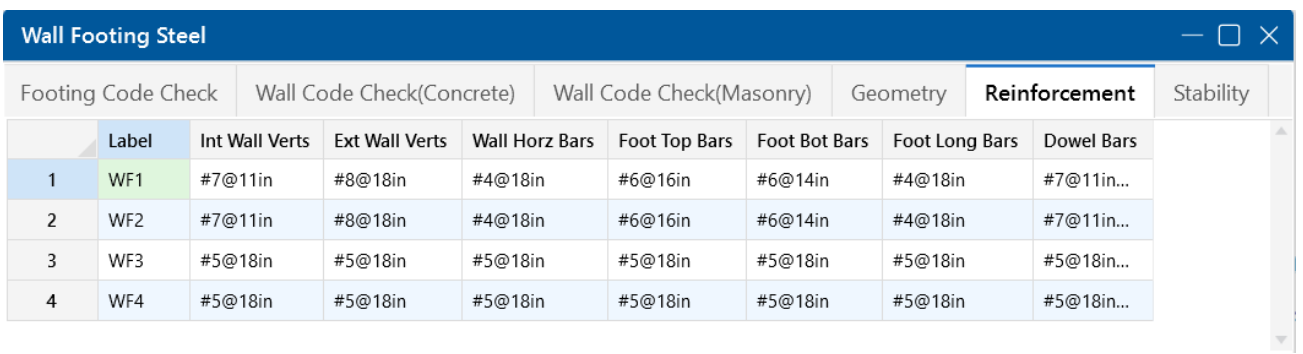

The (**Reinforcement** tab gives all of the steel requirements for the wall footing, including wall, footing and dowel reinforcement.
#### **Stability**

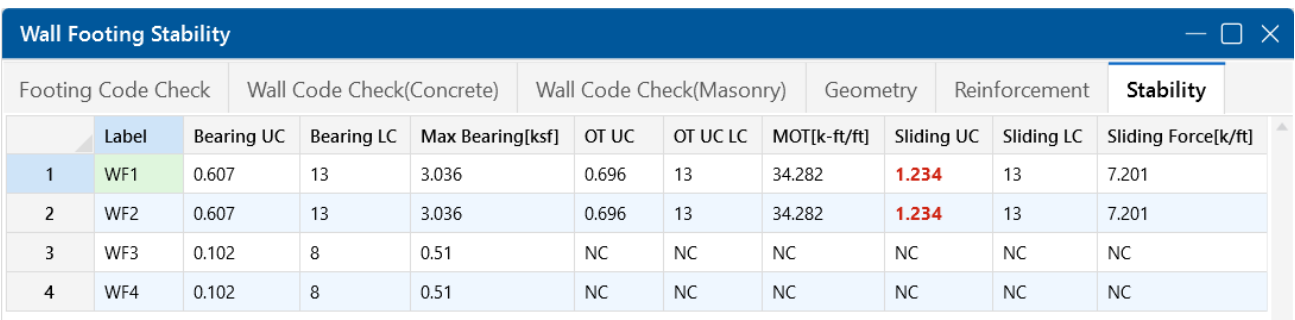

The **Wall Footing Stability Spreadsheet** gives information for soil bearing, overturning and sliding checks for wall footings.

For the **Soil Bearing Checks**, the **Bearing UC** column is meant to act as the code check value. Anything exceeding 1.0 here means you are failing this check.

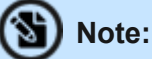

- **The Allowable Bearing Pressure** value is defined for each soil region in the model. If your wall footing lands on multiple soil regions, the smallest allowable bearing pressure will be used.
- If you fail the soil bearing checks we will not give a full solution to your model. We will, however, give you the soil pressure diagrams so you can decide how you want to reconcile this failure.

For more information on the specifics of the overturning and sliding checks, see the [Footing](#page-568-0) Design [Considerations](#page-568-0) section of the Wall Footings - Design topic, as well as the Detail [Report.](#page-577-0)

### **Graphic Results**

The reactions for the wall footing can be viewed in the Model Display Options dialog. For wall footings, only the vertical reactions are given. The total vertical load is calculated and the display divides that value by two and places reactions at the ends of the walls.

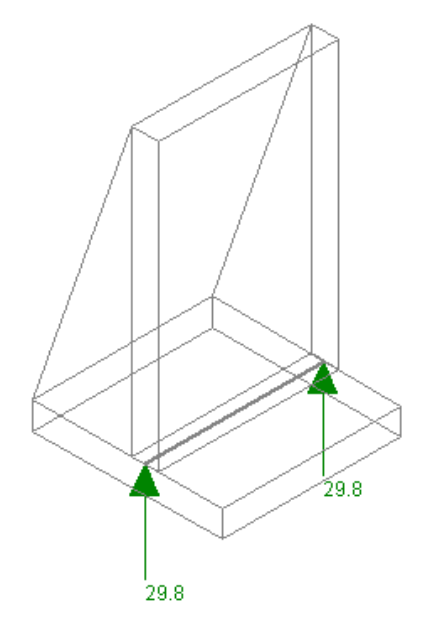

**Note:** Because there may be the presence of a key and because the program doesn't know which reactions you are looking for laterally, the program does not give these values. To find these values look at the detail report for that wall footing.

### <span id="page-577-0"></span>**Wall Footing Detail Report Information**

The Retaining Wall Detail Report provides detailed information about geometry, materials, criteria, design and stability checks and sketches associated with the retaining wall. Here we will walk through each section of the report.

#### **Header**

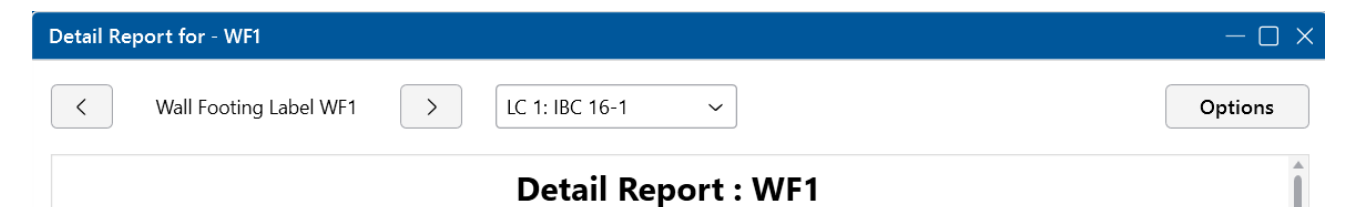

The header of the Detail Report is useful for navigating and viewing information in the wall footing reports.

- The LC drop-down allows you to view the overall loading diagram and the axial, shear and moment diagrams for the stem by individual load combination. Every other item in the Detail Report is enveloped, or results are given for each LC individually.
- The **arrows** allow you to click through Detail Reports for the different wall footings in the model.

<sup>l</sup> The **Options** button opens up the **Detail Report Options** dialog, shown below. This allows you to customize exactly what you see in the Detail Report.

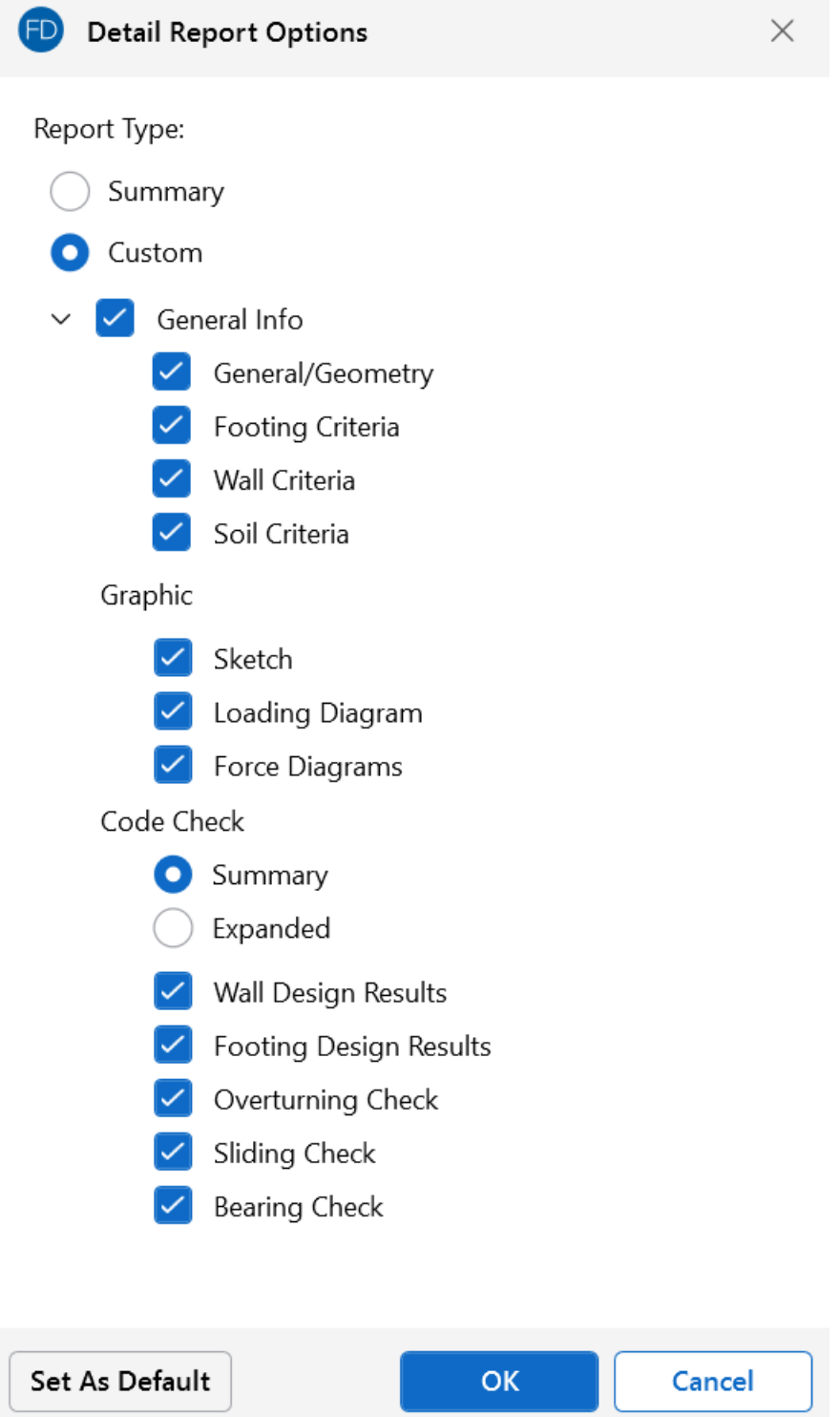

- The **Print** button opens the print dialog to print the report.
- <sup>l</sup> The **Add to Full Report** check box will include the Detail Report in the available output when printing your overall project report.

#### **Rebar Diagram**

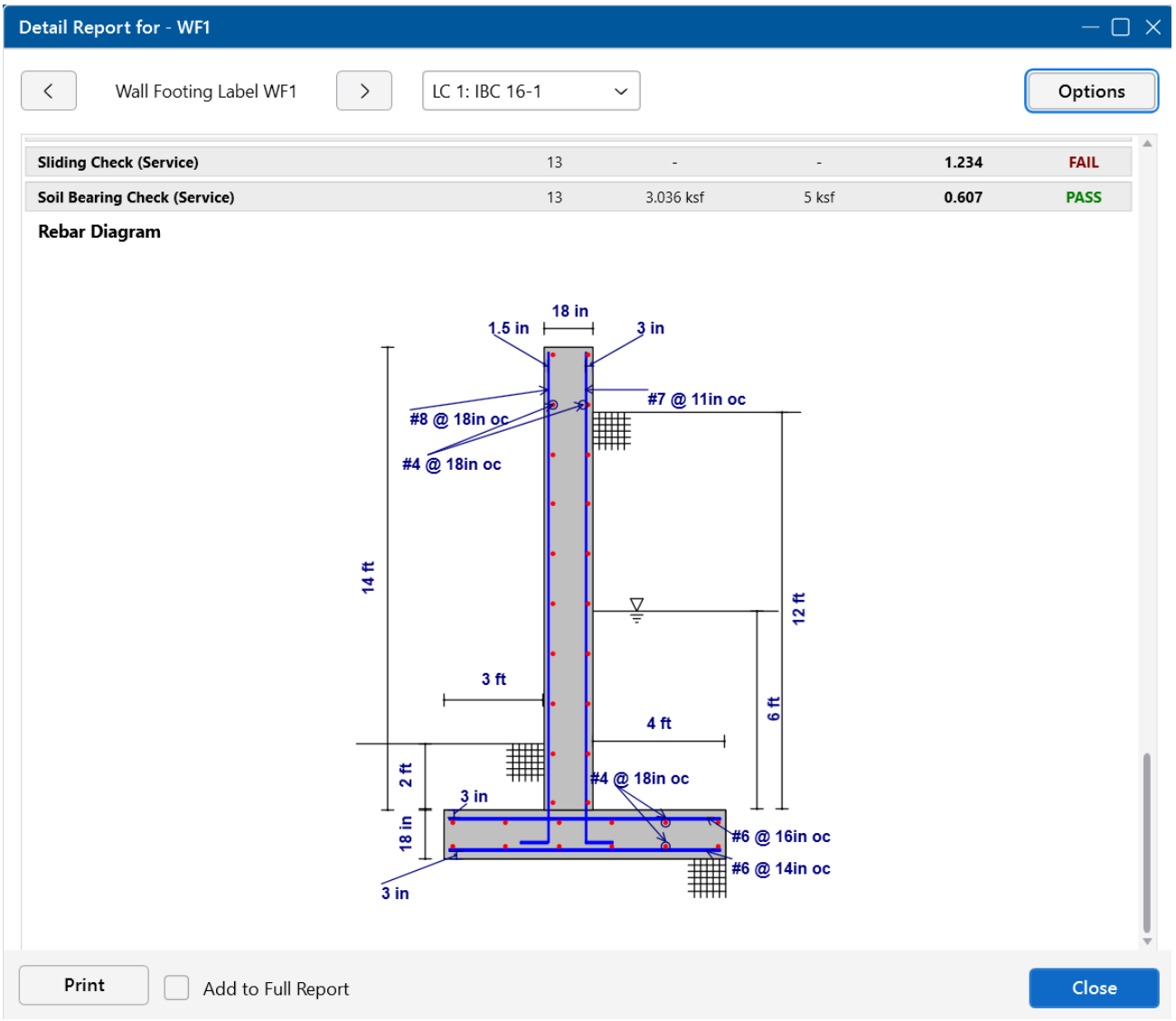

The **Rebar Diagram** section gives a full sketch of wall footing dimensions, reinforcement size and spacing and cover dimensions.

#### **Loading Diagram**

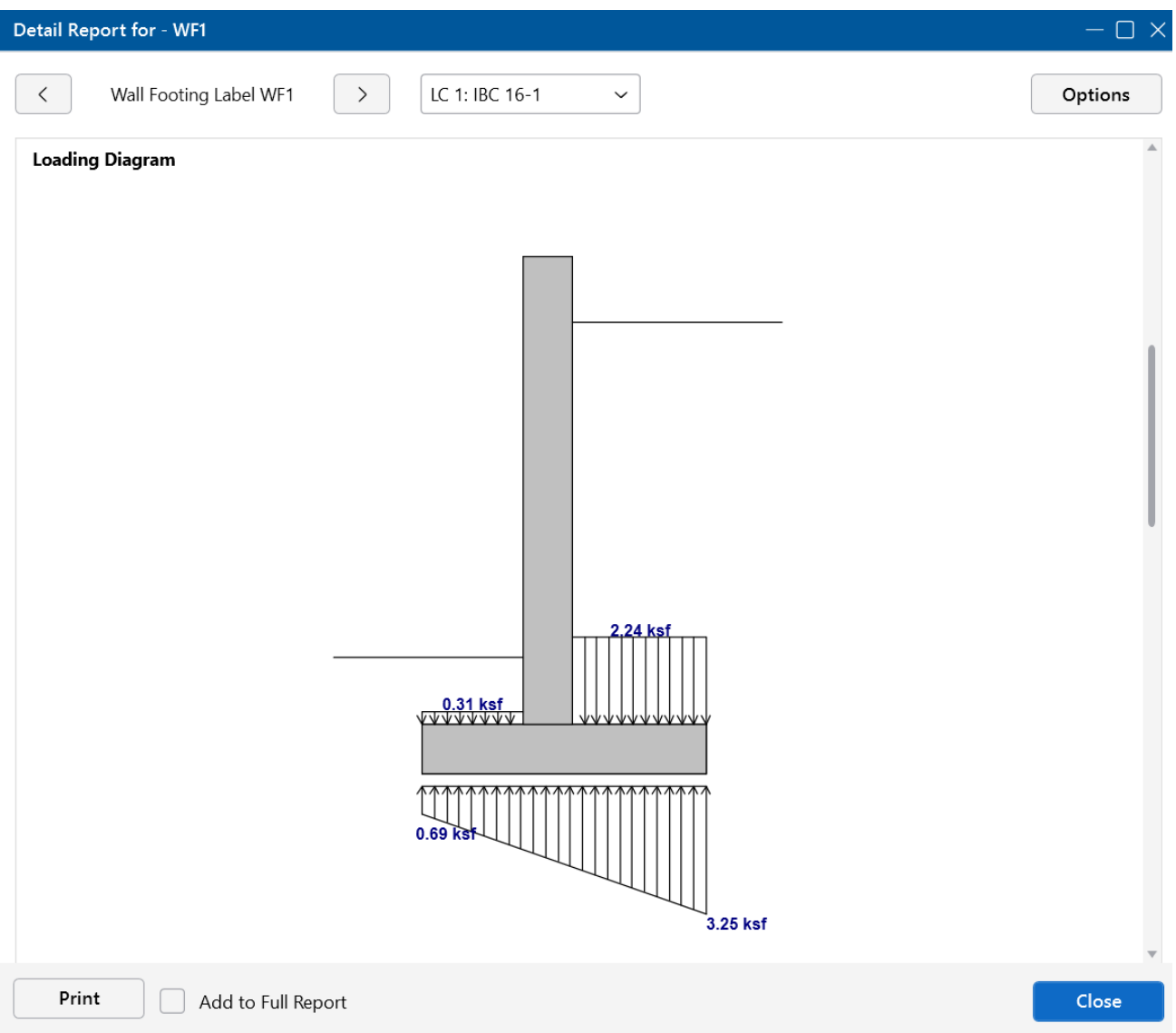

The **Loading Diagram** section gives a visual of all the calculated pressures and loading on the wall. This loading information is what is used to provide the design checks for the wall footing. Loads shown on the top of the wall footing are any externally applied loads to the wall, divided out on a per foot basis. For more information on the calculation of these pressures, see the Footing Soil [Pressure](#page-568-0) [Considerations](#page-568-0) and Wall Pressure [Considerations](#page-550-0) sections in the Wall Footings - Design topic.

#### Sì **Note:**

- This diagram is based on the load combination shown in the dropdown at the top of the report.
- If your retaining wall has a sloped, a portion of the hydrostatic loads will be applied in the vertical direction of your wall. The cosine of these forces will be applied horizontally as a pressure. The sine of these forces will be applied as a vertical force that is shown along the inside face of the wall and conservatively applied at the top of the wall.

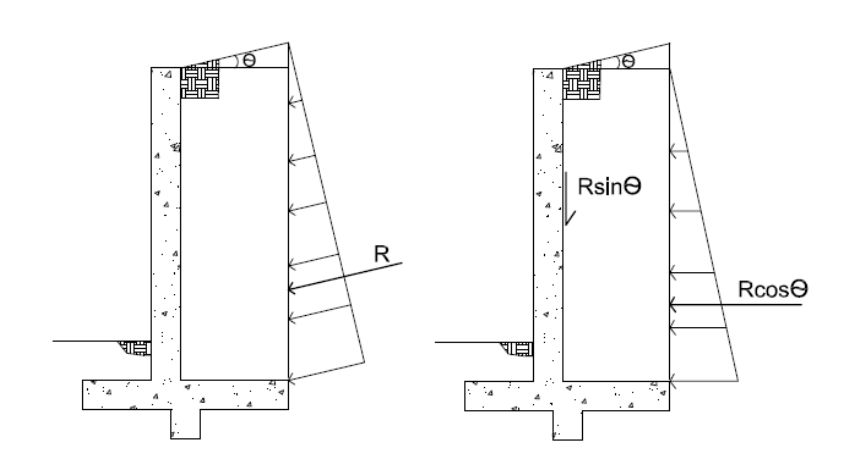

## **Input Data**

#### **Concrete Wall**

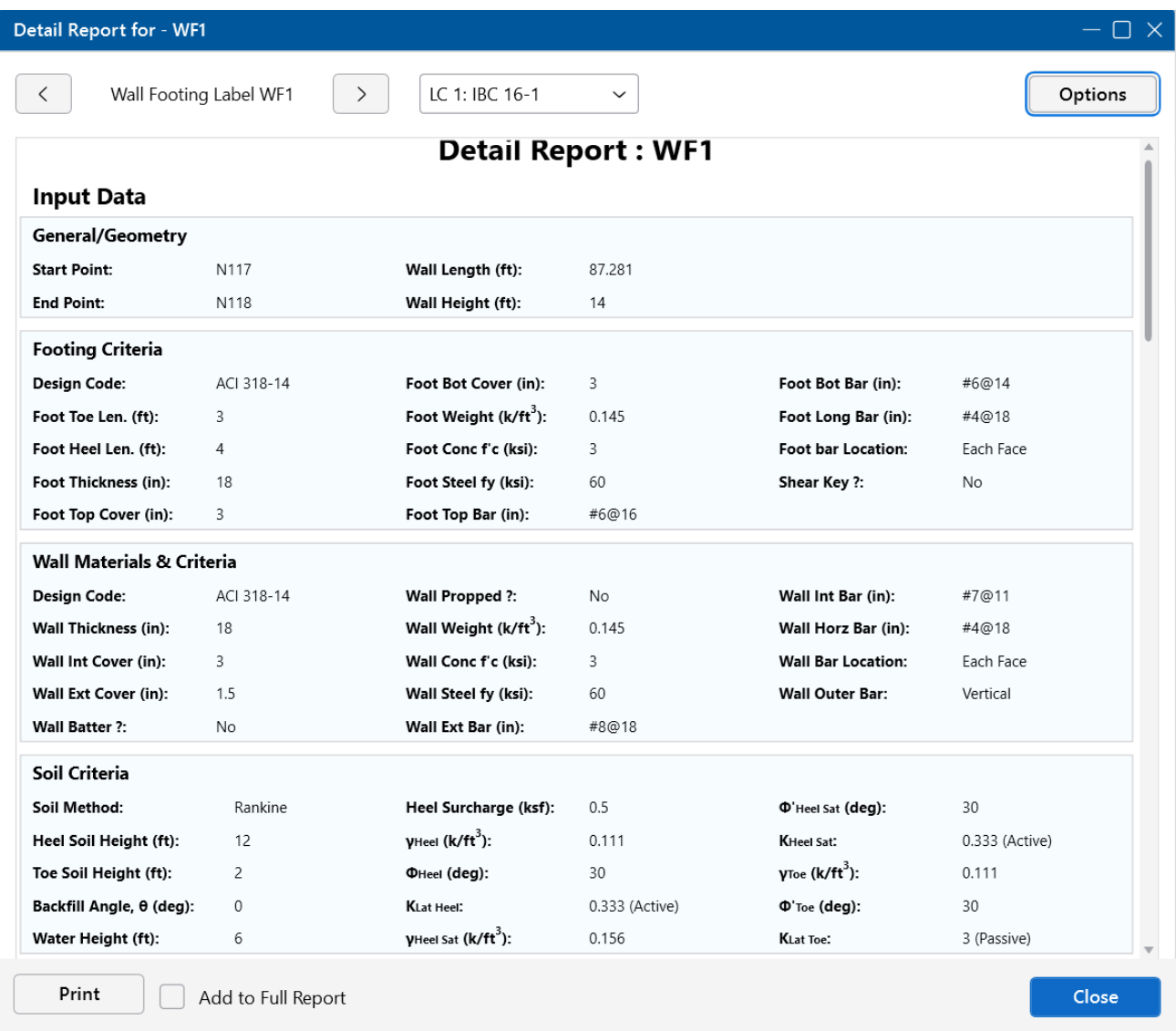

#### **Masonry Wall**

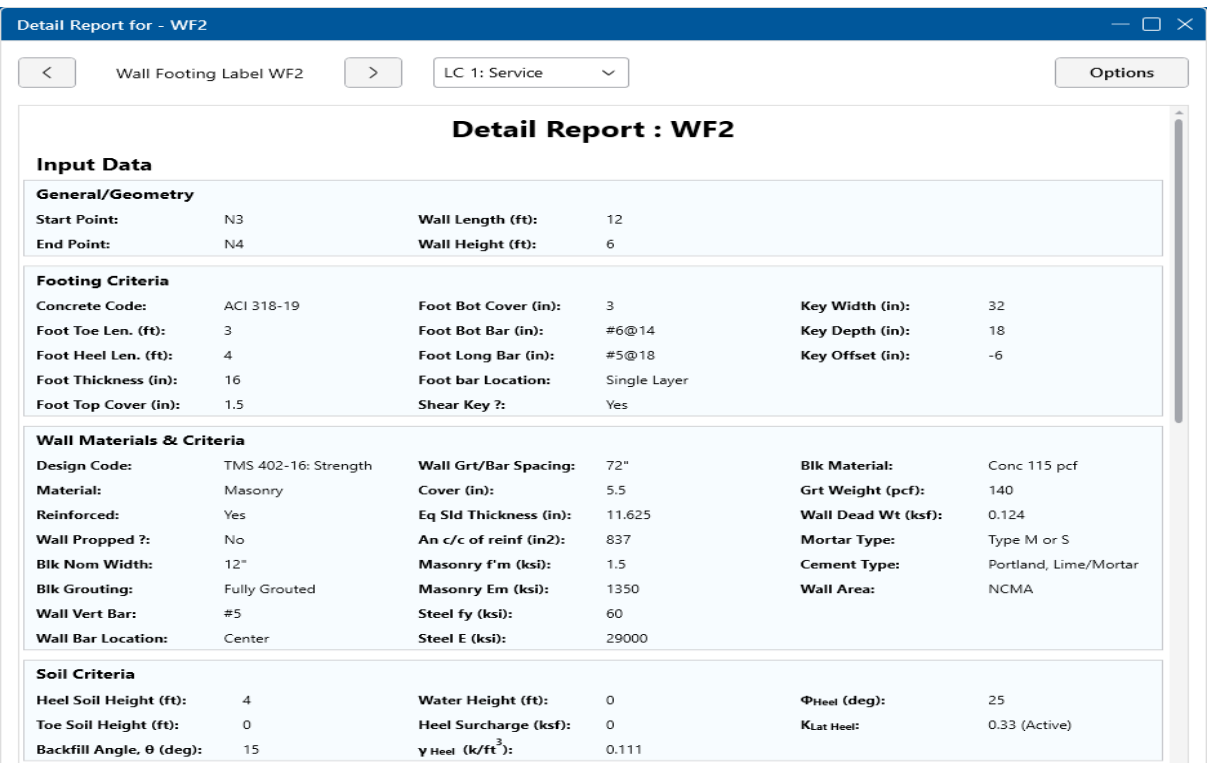

The **Input Data** section provides input information from the Wall Footing Definitions and design information, such as the reinforcement spacing and K calculations (see Soil [Considerations](#page-550-0)).

#### **Wall Design**

#### **Concrete Wall**

#### **Force Diagrams**

#### **LC 1 DIAGRAMS**

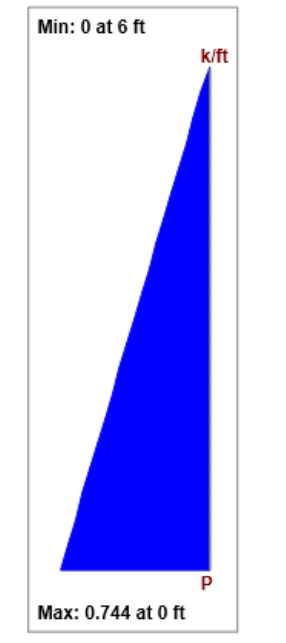

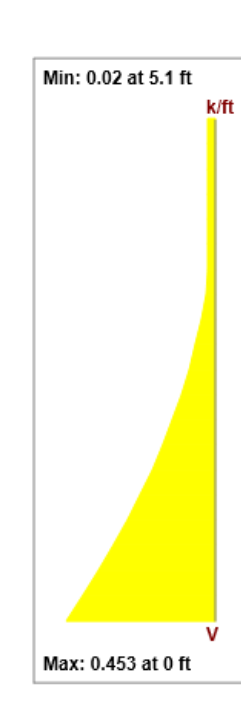

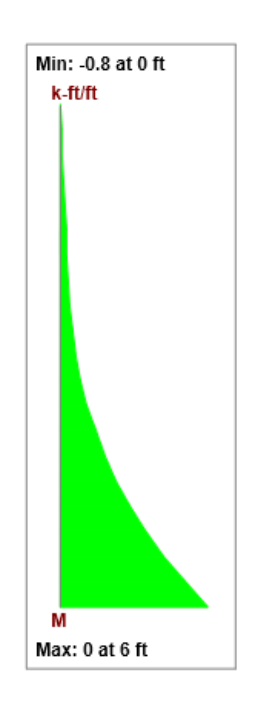

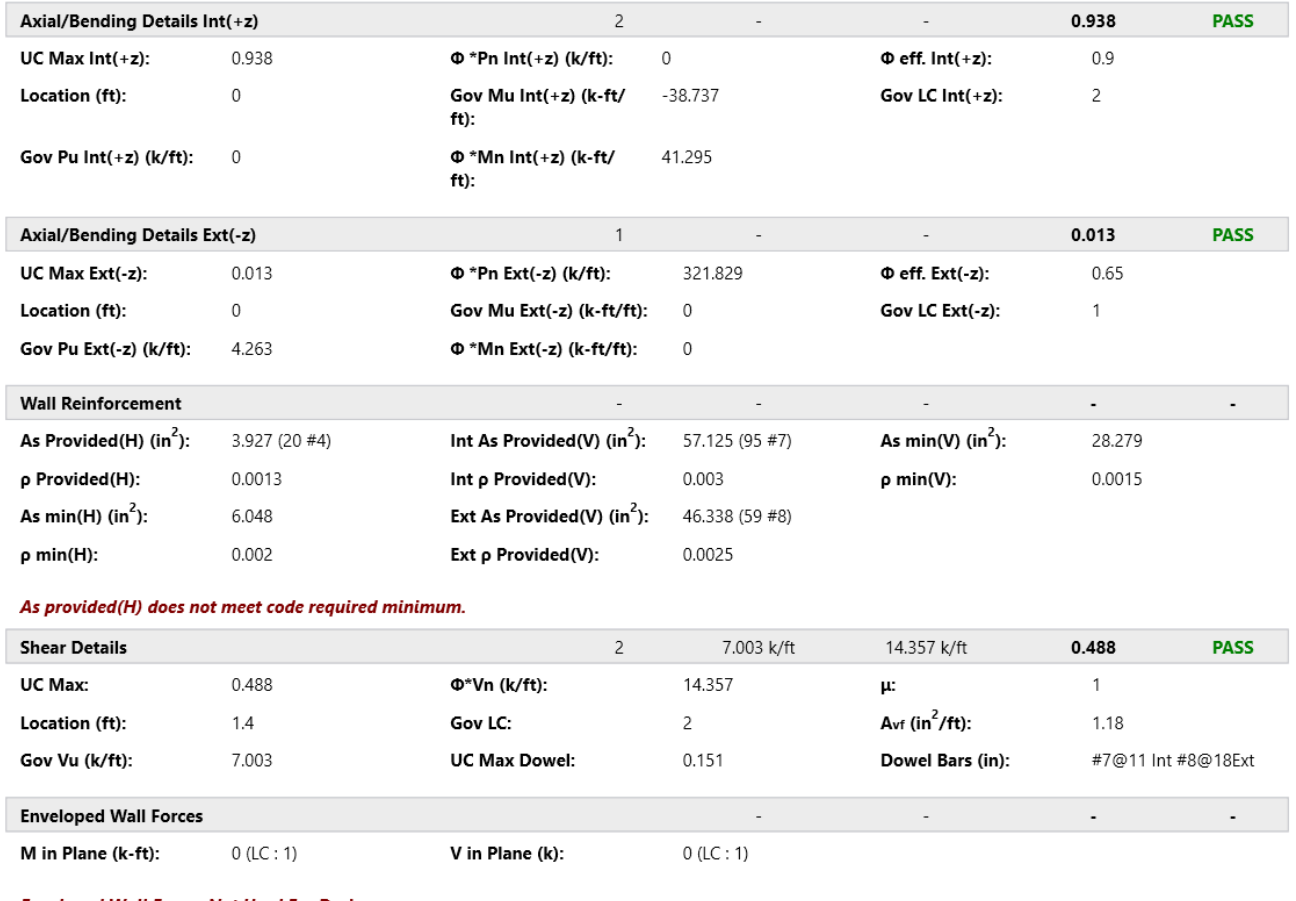

**Enveloped Wall Forces Not Used For Design.** 

The **Axial, Shear** and **Moment Diagrams** are based on each load combination from the drop-down list.

The **Axial/Bending Checks** are given for both the interior and exterior faces of the wall. Note that only a propped cantilevered wall will have any bending in the "Gov Mu Ext", unless there is a large externally applied load in the direction opposite the soil loading. The code checks here are based on a concrete wall interaction diagram and bending capacity checks also consider compression reinforcement.

The **Wall Reinfrocement** section provides the minimum reinforcement requirements and the reinforcement provided for the wall.

The **Shear Details** provide both the concrete shear check (at a distance "d" from the base of the wall) and the dowel shear checks (at the base of the wall). Note that the dowel checks are only done for retaining walls with a footing that is not defined as monolithic with the wall. For more information, see Wall Footing [Definitions](#page-536-0) - General.

The **Enveloped Wall Forces** section gives other forces found in the wall that the program did not explicitly use. For example, the wall footing will not be designed for in plane shears, but those forces will be reported here.

**Note:** If the minimum spacing requirements defined in the **Wall Footing Definition Editor** does not meet minimum code requirements, you will receive warning messages in the Detail Report.

#### **Masonry Wall (ASD)**

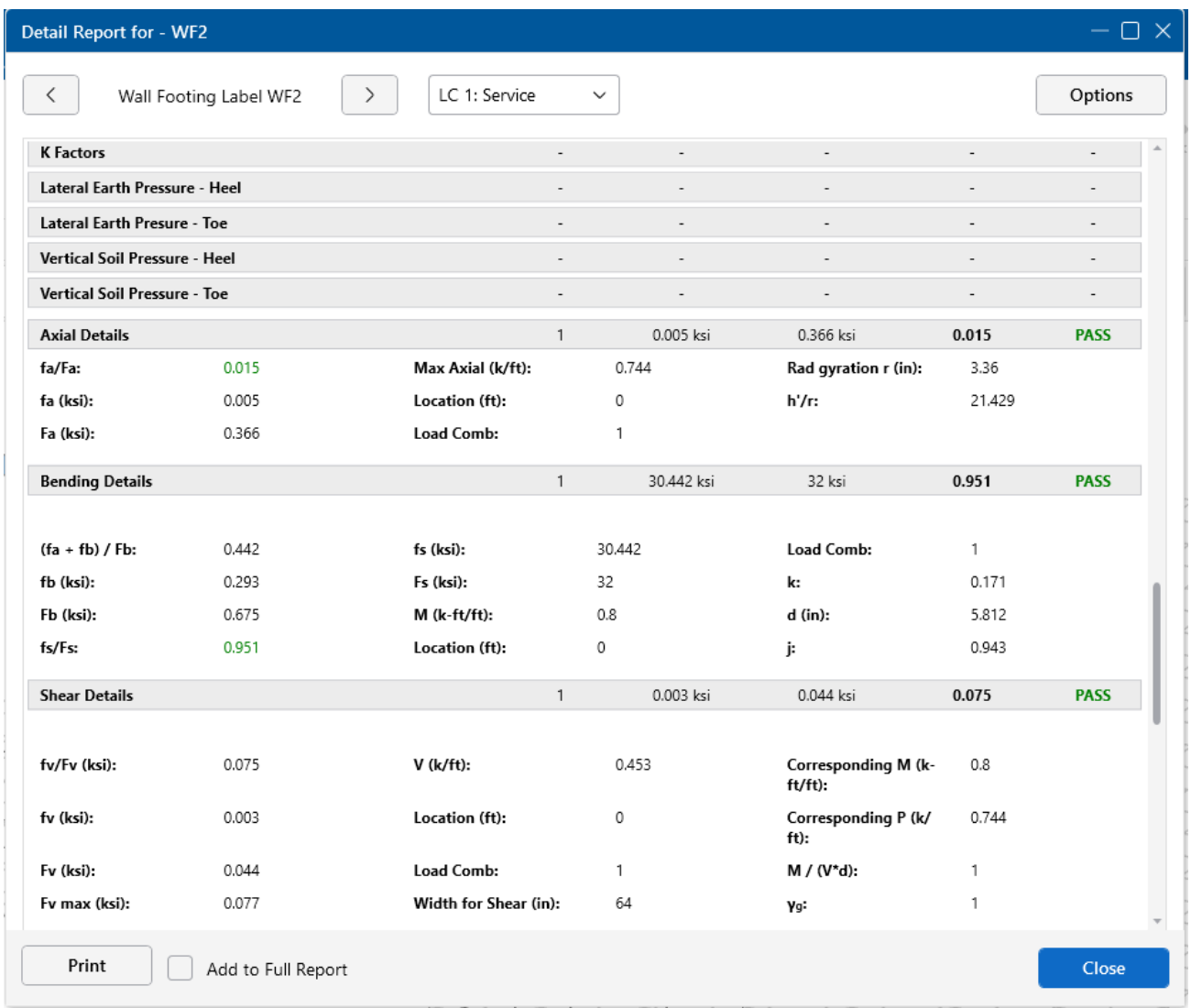

The **Axial and Bending Details** give the values used in the axial and flexural code checks at the location which controls the combined check (fa/Fa)+(fb/Fb).

For ASD design, the maximum bending stress in the flexural reinforcement is reported as **fs**, and the allowable steel bending stress as **Fs**. These values are given for the Load Combination and section that produce the maximum code check (fs/Fs).

The **Shear Details** give the maximum shear demand as **fv**. The allowable shear stresses are then reported as **Fv**.

#### **Design Details**

**Radius of Gyration (r)**: The out of plane radius of gyration for the wall.

**h/r**: Slenderness ratio of the wall.

**k**: This value multiplied by **d** gives the depth to the neutral axis.

**d**: The depth between the extreme face of masonry in compression and the center of the tension reinf.

**j**: This value multiplied by d gives the moment arm between the compression and tension resultants.

**Width for Shear**: This is the value used to calculate the shear capacity. For fully-grouted walls, this is simply the center to center spacing of vertical reinforcement. For partially-grouted walls, this value is conservatively taken as the width of the grouted cell plus the thickness of the web and end wall on either side. An example of this can be seen in Example 6.3 (p6.65) of "Design of Reinforced Masonry Structures" by Taly, copyright 2001.

**Corresponding M & P**: These are the moments and axial forces used to calculate the shear capacity. These are both conservatively taken as the maximum M & P in the entire wall, rather than the M & P at the location of maximum shear.

**M/(V\*d)**: This is the M/Vd ratio used to calculate the shear capacity.

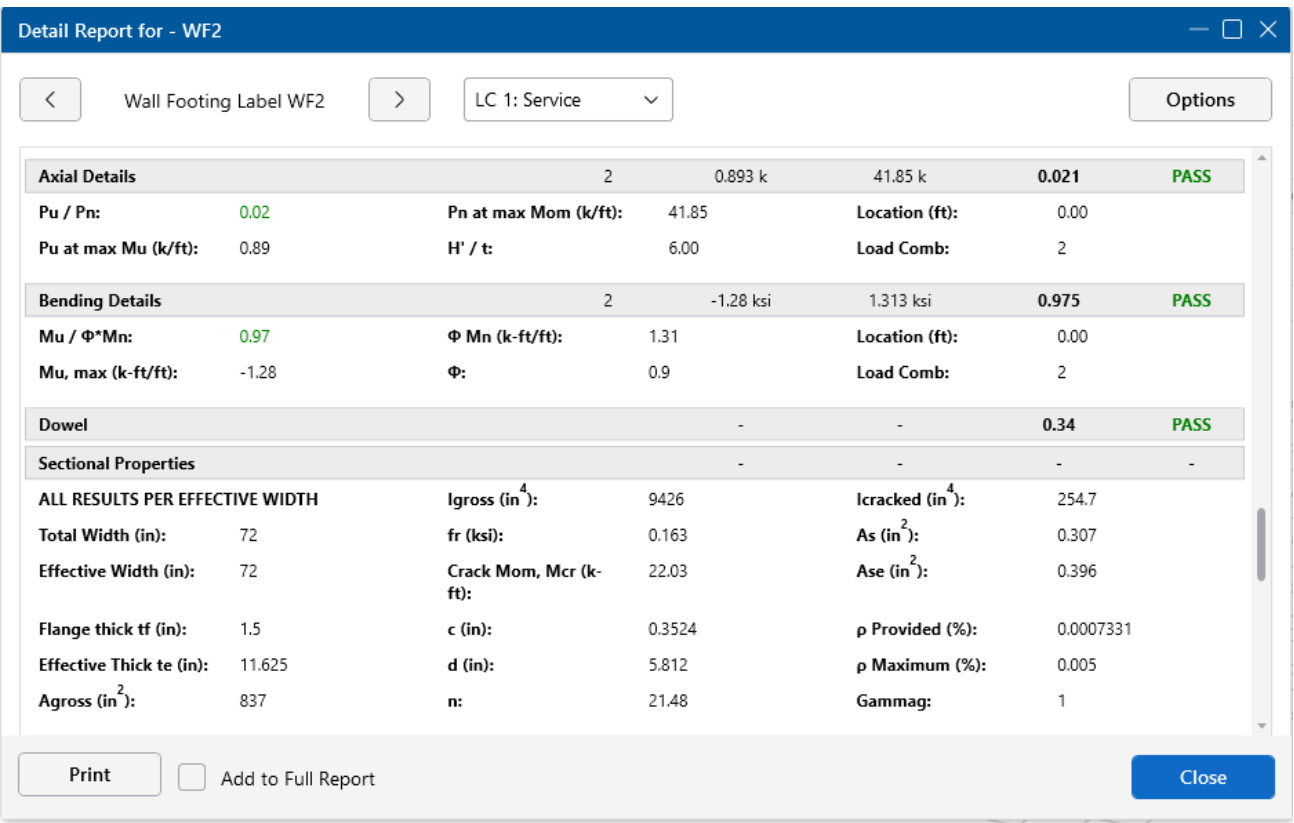

#### **Masonry Wall (Strength)**

The **Axial Details**provide the axial code check for pure compression forces. The **Pn at max Mom** value reported is the maximum allowable axial force based on either Section 9.3.5.4.2 or Equations 9-11 and 9-12.

The **Bending Details** are explained below:

- Mu/ phi\*Mn represents the ratio of applied moment to moment capacity of the wall.
- Mu, max is the out-of-plane bending moment at the controlling location of the wall.
- phi Mn is the out-of-plane moment capacity of the wall at the controlling location. It is calculated per Section 9.3.5.2.
- **phi** is the strength reduction factor specified in Section 9.1.4.
- Location is the elevation of the wall which resulted in the highest (Mu / phi\*Mn) or Pu/Pn ratio. It is the location at which Mu and Pu are used to calculate phi Mn.
- **Load Combination** is the load combination which resulted in an Mu and Pu which vielded the highest (Mu / phi\*Mn) ratio.

For more information on a T-section analysis, see Wall [Footings](#page-563-0) - Design.

**Note:** An over-reinforced section can cause a failure in the masonry wall solver. If this occurs, the program will produce an **Over-reinforced** message. To reconcile this you will need to either increase the thickness of masonry block, decrease the grout spacing or decrease the bar size or number of bars in the wall.

The **Sectional Properties** provides design values based on the center to center spacing of reinforcement and are explained below:

The center to center distance between reinforcing **Total Width** and the **Eff Width** (which accounts for partially grouted walls) are both reported in this section. The **Flange Thick tf** refers to the thickness of the face shell, whereas the **Effective Thick te** refers to the overall effective depth of the block.

The gross area and moment of inertia are reported along with the modulus of rupture, cracking moment, neutral axis, modular ratio between steel and masonry, and the cracked moment of inertia.

The area of steel **As** and the effective area of steel **Ase** are reported, with the effective area based upon As + Pu/fy.

The gross steel ratio (rho gross) is calculated as the area of steel divided by the total area of the section.

The **Rho Provided (%)** is calculated as the area of steel divided by the total width times the effective depth (As/bd). This is limited to a **Rho Maximum (%)** value of 0.5 \* rho balanced per the UBC-97 Section 2108.2.3.7. This provision was implemented in future codes as well.

The **Sectional Properties** gives a number of the properties used during the iterative slender wall design procedure. All of these properties are reported based on a section of wall equal to the center to center spacing of the reinforcement.

#### **Footing Design**

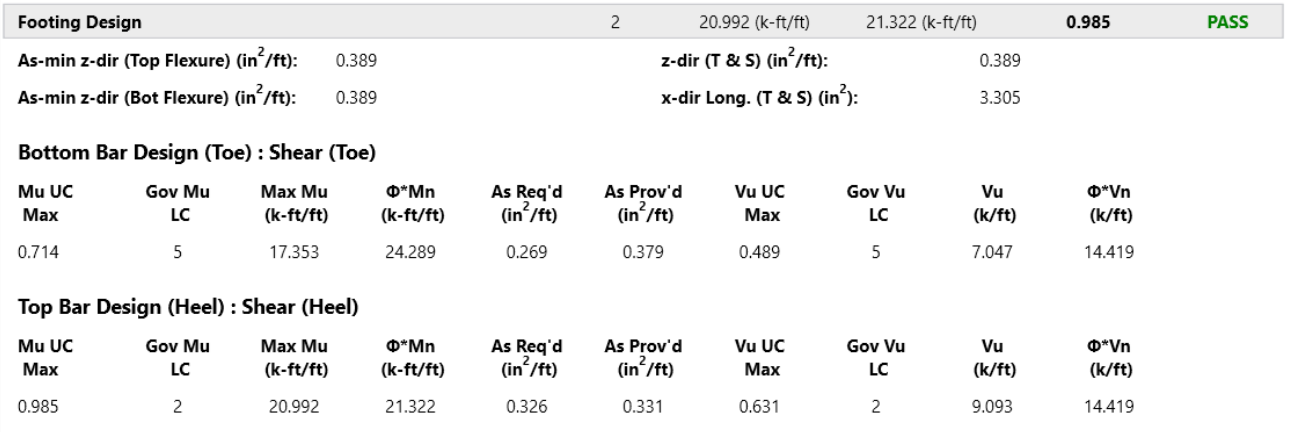

Footing longitudinal rebar spacing does not meet T & S minimum.

This section provides an enveloped report of the footing design for both the top and bottom bars. The top of this section provides the flexural and temperature & shrinkage minimums. For the toe and heel, we provide shear and moment checks for the worst case load combination. For more information on footing design considerations, see Wall [Footings](#page-568-0) - Design.

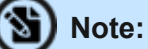

- If the bottom bar is in tension in any solved combination for both the toe and the heel, the program will envelope the worst case reinforcement for both the toe and the heel.
- If the minimum spacing requirements defined in the Retaining Wall Definition do not meet minimum code requirements, you will receive a warning message in the Detail Report.

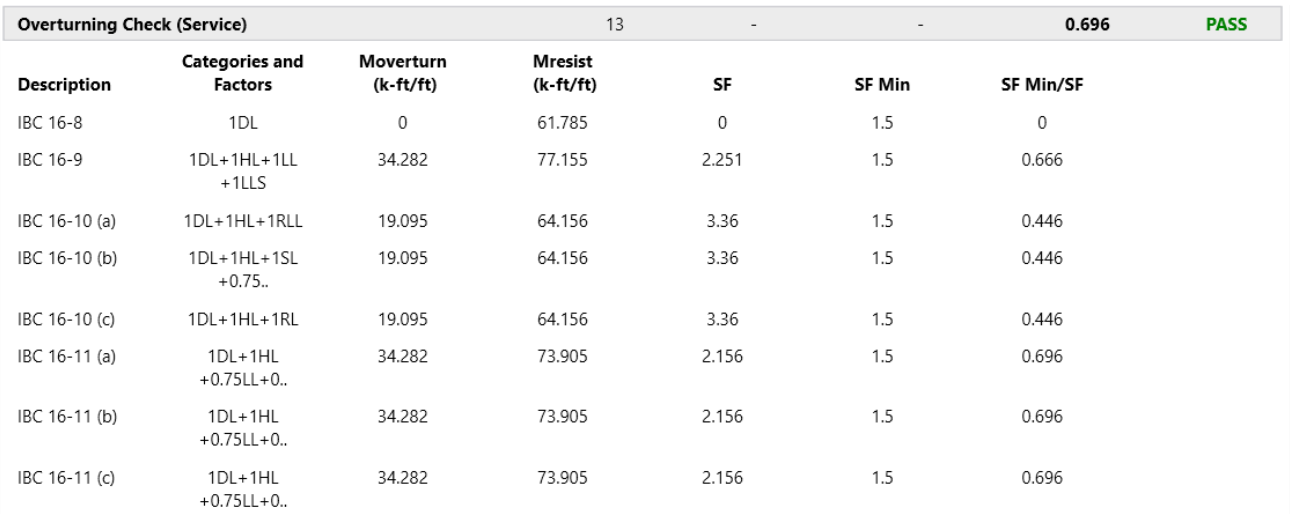

#### **Overturning Check (Service)**

This section gives overturning results for all service load combinations that are solved. The **SF Min/SF** column is meant to act as the code check value. Anything exceeding 1.0 here means you are failing this check. See the **Serviceability Considerations** section of the Wall [Footings](#page-555-0) - Design topic for more information.

**Note:** The **SF Min** column is the *minimum safety factor*. This value is defined for each load combination separately in the **Load Combinations Spreadsheet**.

#### **Sliding Check (Service)**

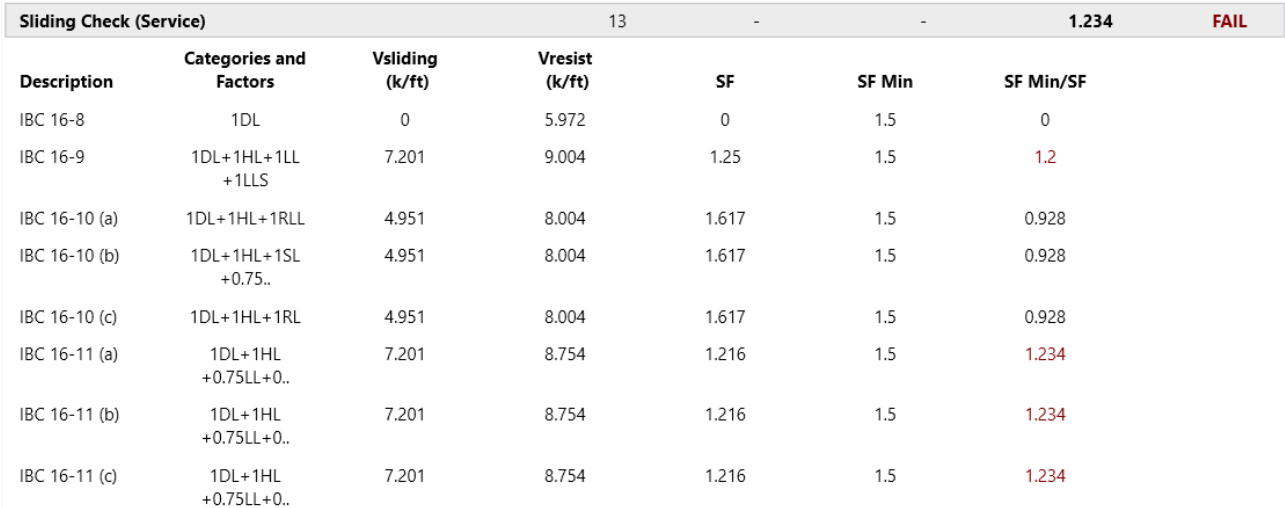

This section gives sliding results for all service load combinations that are solved. The **SF Min/SF** column is meant to act as the code check value. Anything exceeding 1.0 here means you are failing this check. For more information, see the **Serviceability Considerations** section in Wall [Footings](#page-555-0) - [Design.](#page-555-0)

**Note:** The **SF Min** column is the *minimum safety factor*. This value is defined for each load combination separately in the **Load Combinations Spreadsheet**.

#### **Soil Bearing Check (Service)**

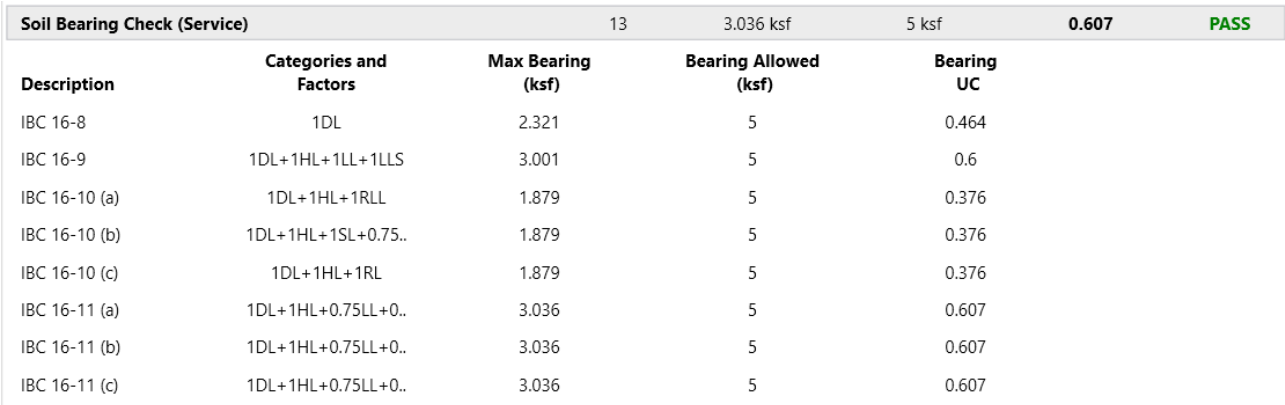

 $D - b = c \cdot D^* - c \cdot c = c$ 

This section gives soil bearing check results for all service load combinations that are solved. The **Bearing UC** column is meant to act as the code check value. Anything exceeding 1.0 here means you are failing this check.

### **Note:**

- **The Bearing Allowed** column is the *allowable bearing pressure*. This value is defined for each soil region in the model.
- If your wall footing lands on multiple soil regions, the smallest allowable bearing pressure will be used.
- If you fail the soil bearing checks, we will not give a full solution to your model. We will, however, give you the soil pressure diagrams so you can decide how you want to reconcile this failure.

# **Warning Log**

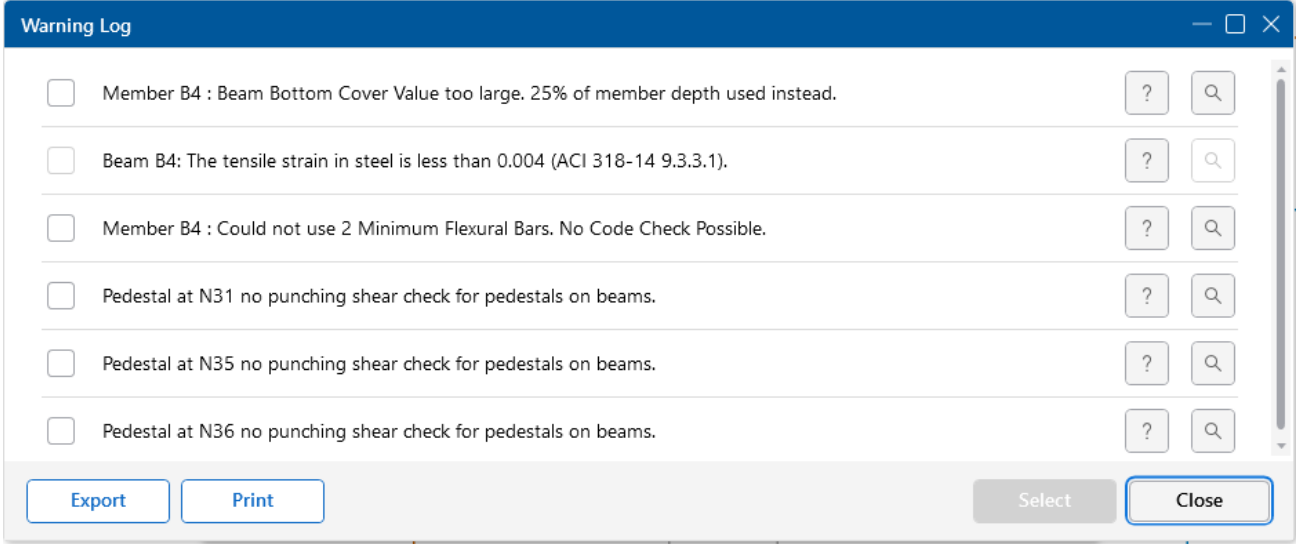

The **Warning Log Spreadsheet** provides you with a record of any warnings or errors that occurred during the solution of your model. The log should be reviewed for warnings or errors that would affect the design of your structure. The error log reports back the item label for which the error occurred.

You can view the warning log by clicking on the **Spreadsheets** menu item and then clicking on the **Warning Log** selection.

Pressing the **?** will open the help file to give further explanation on this item.

*Please refer to the Help File in RISAFoundation for detailed information about each error message. The Help File may be accessed by selecting in the upper right-hand corner. Choose the Warning Log topic*

## **Wood - Database**

The Wood Database may be accessed by clicking the **Shape Database** button on the **Advanced** tab of the ribbon and then clicking the **Wood** tab of the **Shape Database** dialog.

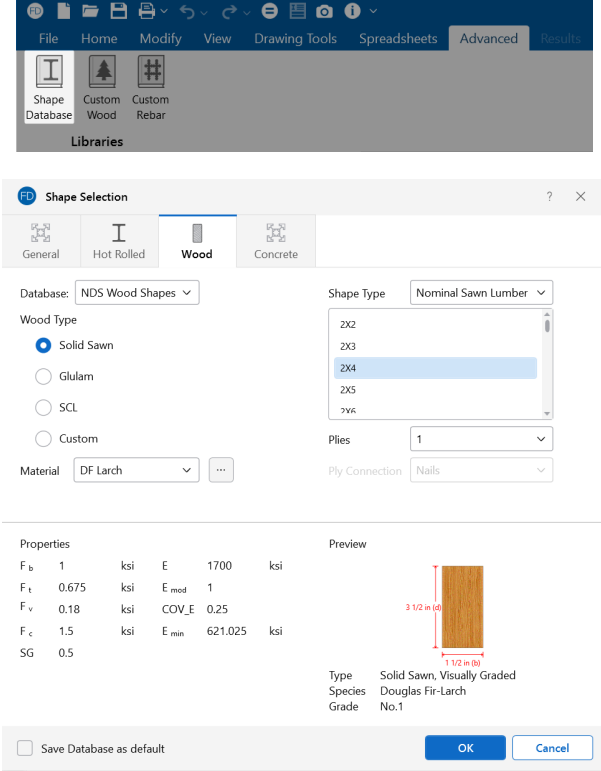

## **Wood Material/Shape Selection**

Unlike any other material, the design properties for wood members depends both on the material selection, as well as the shape selection. Therefore, the **Wood** tab of the **Shape Selection** database contains shape and material selections.

### **Material Selection**

The **Material Selection** menu reads in material options that are currently listed on the **Wood** tab of

your **Materials Spreadsheet**. You may select one of these existing materials, or click on the (ellipsis) button to open the **Review or Change Material** dialog, which will allow you to add in a new material, or edit an existing material without having to go to the **Materials Spreadsheet**.

#### **Create/Edit Wood Material dialog**

The **Create/Edit Wood Material** dialog allows you to create or edit a material that will then be automatically added to your **Materials Spreadsheet**. This allows you to enter/select this information directly from the **Draw Members** Property panel without having to first manually enter the information in the **Materials Spreadsheet**.

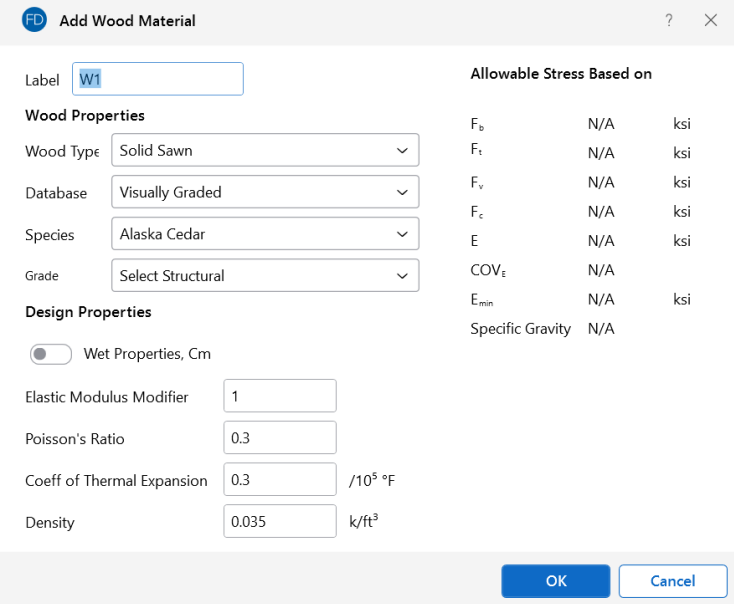

To create a new custom wood material, first choose **Custom** from the **Wood Type** drop-down. Then, click on the **Add** button to manually enter the design values for a new custom wood material. This information will then be automatically saved to the Custom Wood [Species](#page-601-0) Spreadsheet.

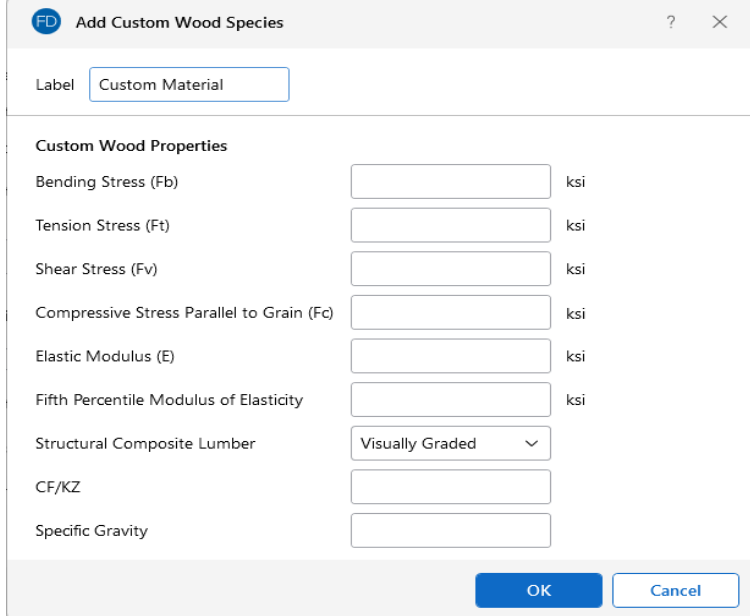

#### **Size Selection**

Currently there are two ways to define a member size. In the **Shape Type** drop-down, the options available are from either the defined list of **Nominal Sawn Lumber** sizes, or by using the **Net**

**Rectangular/Round option** (typically referred to as Full Sawn).

- <sup>l</sup> The **Nominal Sawn Lumber** option will populate a list of nominal size shapes for the NDS design code and a list of net sized shapes for the CSA O86 design code. When the NDS design code is chosen, the program will automatically reduce the shape properties to their net sizes. If the CSA O86 design code is selected, a list of *actual* metric sizes will be shown.
- <sup>l</sup> The **Net Rectangular** or **Net Round** option will allow you to manually enter any *dressed* size that you like.
	- <sup>o</sup> *Rectangular imperial* full sawn (as opposed to nominal dimensions) shapes will be designated with a "FS" suffix. You may also use this nomenclature to type the size directly into the spreadsheet. For example, a 7.25"x12" net rectangular member can be typed in as "7.25x12FS".
	- <sup>o</sup> *Rectangular metric* full sawn (as opposed to nominal dimensions) rectangular shapes will be designated with a "MFS" suffix. You may also use this nomenclature to type the size directly into the spreadsheet. For example, a 184mmx305mm net rectangular member can be typed in as "184x305MFS".
	- <sup>o</sup> *Round imperial* shapes will be designated with a "RND" suffix. You many also use this nomenclature to type the size directly into the spreadsheet. For example, a 10" net round member can be typed as "10RND".
	- <sup>o</sup> *Round metric* shapes will be designated with a "MRND" suffix. You many also use this nomenclature to type the size directly into the spreadsheet. For example, a 254mm net round member can be typed as "254MRND".

#### **Note:**

- <sup>l</sup> Multiple-ply lumber is assumed to be fastened sufficiently to achieve full composite behavior between plies. Therefore, a two-ply member will have eight times greater minor-axis flexural stiffness than a single ply member (as opposed to double the stiffness).
- **.** If using multiple plies, there is a Ply Connection drop-down menu. If the bolted option is selected it is assumed the plies are bolted together. This affects the Kf value from section 15.3.2 of the NDS 2005/2008, 2012, 2015, and 2018. If you define the multi-ply section as bolted a "B" (or "MB" for metric sizes) will appear after the shape name.

### **View Design Properties**

Once you have selected the appropriate member size and material, you can view the un-adjusted wood design values (Fb, Fv, Ft, etc.) for the selected options in the **Properties** table at the bottom of the dialog. The final adjusted values (Fb', Fv',Ft', etc.) will then be displayed after solution in the Detail Reports.

## **Wood Database Limitations**

#### **Round Shapes**

Per section 3.7.3 of the NDS, the design of a round cross section shall be based on the design calculations for a square shape with the same cross-sectional area. Therefore, the moment of inertia values will be calculated per the equivalent square shape, not the round cross section. However, the section modulus value, S, is calculated per the actual round shape.

#### **Glulam Databases**

The program includes five tables of available glulam materials: NDS Tables 5A - 5D and CSA O86 Table 6.3. The values in NDS tables 5B & 5D depend on the number of laminations in the glulam. Therefore, you will see three listings (2 Laminations, 3 Laminations, or 4 Laminations) for each material. If you have a custom material that is not available from these lists, you can always enter your appropriate design values as a Custom Wood [Material](#page-601-0) for use in your model.

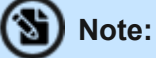

- The design values used per NDS tables 5B & 5D take into account footnote #1 to reduce the reference shear design value Fvy depending on the number of lamintations.
- None of the other footnotes in either of these tables is taken into account.

#### **Mechanically Graded Lumber**

Mechanically graded lumber grades (MSR & MEL) are available for use with the *ANSI/AWC NDS-2015* and the *CSA O86-2014* design codes. Older versions of the design codes will not support design of mechanically graded materials from the program databases. However, you can always enter the properties as a Custom Wood Material to get the design calculations for these materials in older code versions.

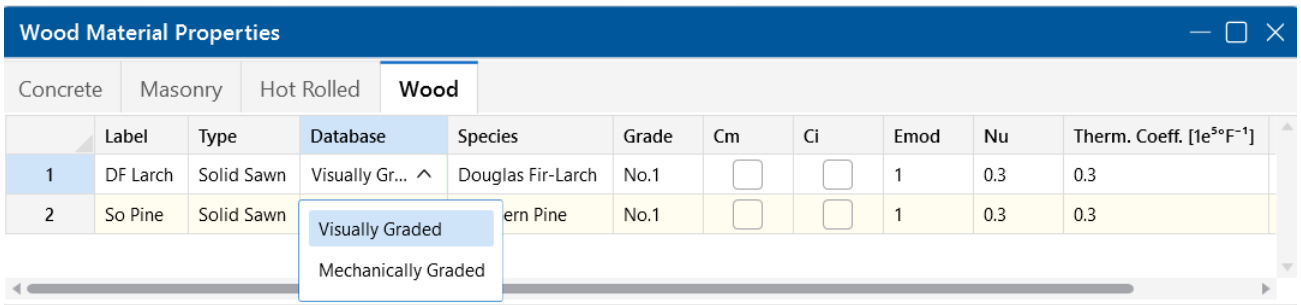

In order to assign a mechanically graded lumber material, you must select both the species and then the mechanical (MEL or MSR) grade. The species selection determines the shear capacity and compression perpendicular to grain capacity design values.

See *Footnote #2* from *NDS 2015 Table 4C* which says that all species from *NDS 2015 Table 4A* are applicable. See *clause 6.3.2* from *CSA O86-14* which says that specified shear strengths shall be taken from CSA O86 Table 6.3.1A.

The other design values are defined per the mechanical grade. See *NDS 2015 Table 4C* and *CSA O86-14 Tables 6.3.2 and 6.3.3*.

### **Structural Composite Lumber (SCL)**

Each SCL manufacturer has documentation of their proprietary material design values. Because these are updated so often, RISA relies instead on the design data from approved product reports (APA and ICC-ES) to build the material databases:

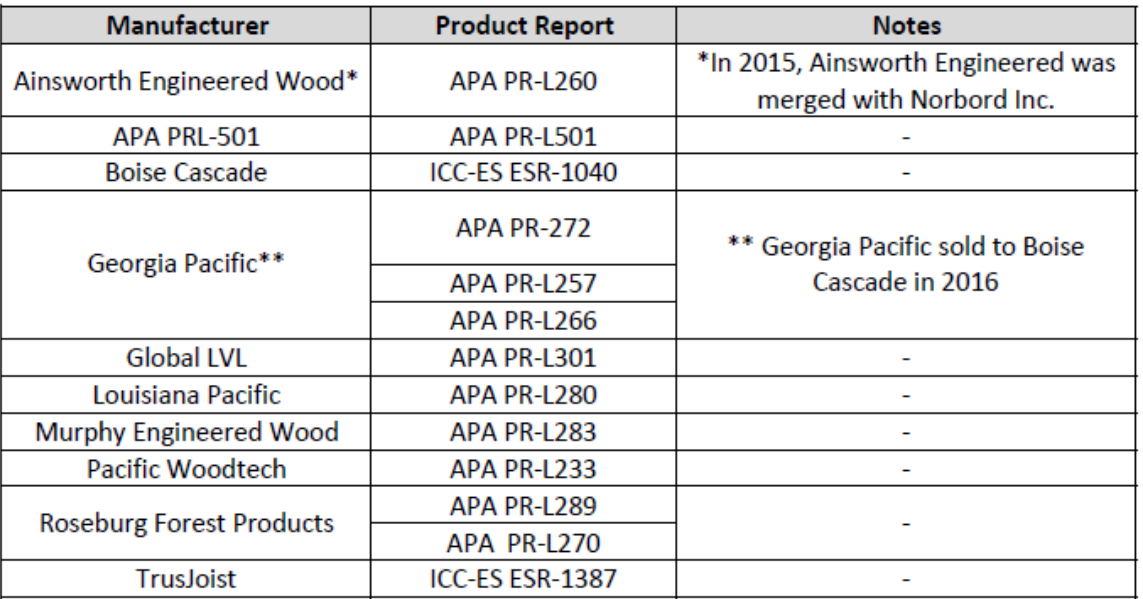

#### **Footnote Limitations:**

Each of the above reports includes tables with design values which were used to create the RISA SCL design property material databases. However, due to the difficulty of design variation, the following limitations are present:

- The Fb design values are not factored in accordance with the depth of the member. Currently, RISA always uses the single tabular Fb value regardless of member size.
- The Ft design values are not factored in accordance with the length or thickness of the member. Currently, RISA always uses the single tabular Ft value regardless of member size.
- The Fb design value will be increased by 4% if the member is designated as a repetitive member using the Cr check box on the Wood tab of the Members Spreadsheet.

Alternatively, you can always enter the appropriate design values, per the applicable footnotes, as a Custom Wood [Material.](#page-601-0)

#### **Design Values**

The design properties may be verified by clicking the **Fig.** (ellipsis) button next to the **Material** section of the specific member's information in the **Property** panel.

 $\bigoplus$ 

(Called Met Properties, Cm Elastic Modulus Modifier

Coeff of Thermal Expansion  $\Big| 0.3 \Big|$ 

Poisson's Ratio

Density

 $\vert$  1  $\boxed{0.3}$ 

 $|0.035|$ 

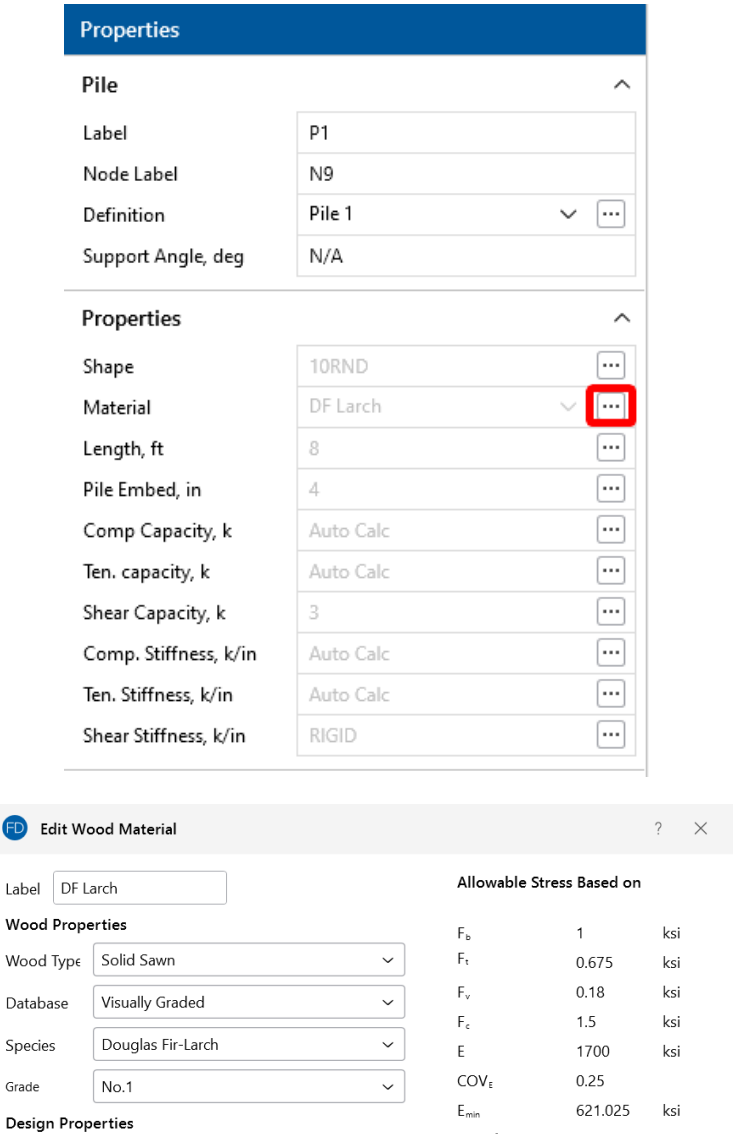

/10<sup>5</sup> °F  $\mathsf{k}/\mathsf{ft}^3$ 

Specific Gravity 0.5

 $OK$ 

Cancel

The values are as follows:

- **Fb** Bending Stress Limit
- **Ft** Tension Stress Limit
- **Fv** Shear Stress Limit
- **Fc** Compression (Parallel to Grain) Stress Limit
- **E** Modulus of Elasticity
- COV E Coefficient of Variation in Modulus of Elasticity per NDS Table F1. This value is used in the Emin calculation. For SCL materials COV\_E always equals 0.10.

#### **NDS Emin Calculation**

RISA will calculate the Emin value for NDS wood materials rather than read it in from the design tables. In the 2018 edition of the NDS, Emin is calculated per equation (D-4) from Appendix D.

$$
Emin = E * (1 - 1.645 * \text{COV}_E) * \left(\frac{1.03}{1.66}\right)
$$

COV E (the coefficient of variation in modulus of elasticity) comes from Table F1 in Appendix F.

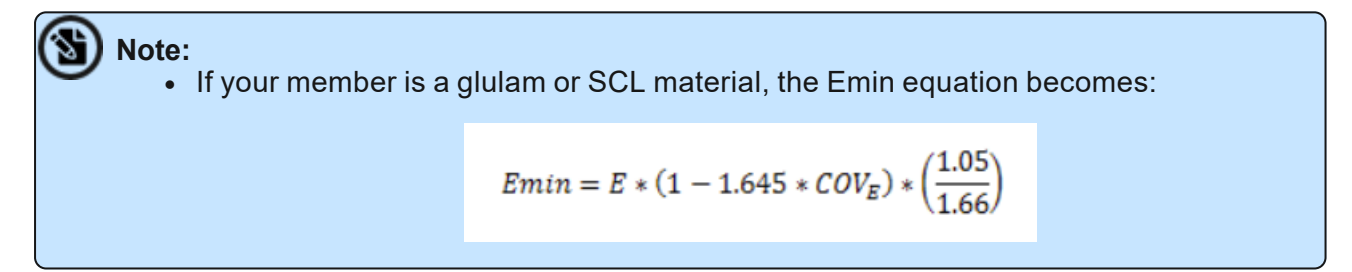

**Note** 

Currently, the program only designs using the *Joist* properties of the SCL materials. This assumes that the loading is always on the small dimension side of the member. In a future version we will be taking the Plank values into consideration as well. In the meantime you can always enter the appropriate design values from these tables as a Custom Wood [Material](#page-601-0) for use in your model.

**Note:** Canadian wood member design only includes SCL design for the CSA O86-14 code.

## **Custom Wood Sizes**

If you would like to enter explicit dimensions of a member or if the member is "Not Dressed", the member must be designated as a "Full Sawn" member by choosing **Net Rectangular** as the **Shape Type** and entering the exact dimensions. This applies to regular wood species, custom wood species, Structural Composite Lumber (SCL) and Glu-Lam members.

## **Wood - Design**

Full code checking can be performed on Dimension Lumber and Post and Timber size wood shapes based on the following codes:

- The 2018 edition of the NDS (with 2015 and 2021 SDPWS)
- The 2015 edition of the NDS
- The 2012 edition of the NDS
- The 2005/08 edition of the NDS
- The 2001 edition of the NDS
- The 1991 / 1997 editions of the NDS
- The 2014 edition of the CSA O86 Canadian wood design code
- The 2009 edition of the CSA O86 Canadian wood design code

**Note:** When the 1991 / 1997 NDS is selected, the 1991 NDS specification will be used with the 1997 stress tables. This is consistent with the requirements of the 1997 UBC.

#### **Glu-Lams**

Glu-Lams are treated as any other wood species and may be selected from the list of species on the **Wood** tab of the **Materials** spreadsheet.

#### **Glulam Material Properties**

Available Glulam Materials are per Tables 5A and 5C of the NDS Supplement and Table 6.3 of the CSA O86. When a Glu-Lam is selected, the grade will be listed as "na" or not applicable.

If you prefer to use a material that is not listed in the design code glulam tables, please enter the material type as a Custom Wood [Species.](#page-601-0)

#### **Note:**

- Glu-Lams from Table5A are always assumed to have the special tension laminations. Therefore, the Fbx value is not reduced.
- RISA is NOT applying any of the footnotes to Table 5A and 5C at this time except for the following:
	- Footnote #1 from Table 5A For balanced materials Fbx- shall equal Fbx+ for the stress class.
	- Footnote #3 from Table 5A Fvx and Fvy are increased for Southern Pine Glulam materials.
- Commentary to CSA O86 Clause 6.2 notes that the Hem Fir glulam species listed in Table 6.3 are not common and therefore they are not included by default in RISA. If you prefer to use one of these materials, please enter it as a Custom Wood Species.

#### **Glulam Dimensions**

All Glu-Lam members should be dimensioned as "Full Sawn" using the format *wXdFS* (or *wXdMFS* for metric sizes), where "w" and "d" are the actual width and depth dimensions. If the size is entered as *wXd* without the *FS* designation, the size will be assumed to be regular dimensional lumber.

#### **Glulam Limitations**

<span id="page-601-0"></span>Please note that glulam design is not supported for the 91/97 NDS design code.

#### **Custom Wood Materials**

To use a custom wood material that is not part of the standard NDS or CSA O86 databases, you will need to define the custom design properties. This can be done through the **Materials Spreadsheet** or by clicking the **Custom Wood** button on the **Advanced** tab.

To access the **Custom Wood Species** input dialogue, click the **Custom Wood** button on the **Advanced** tab.

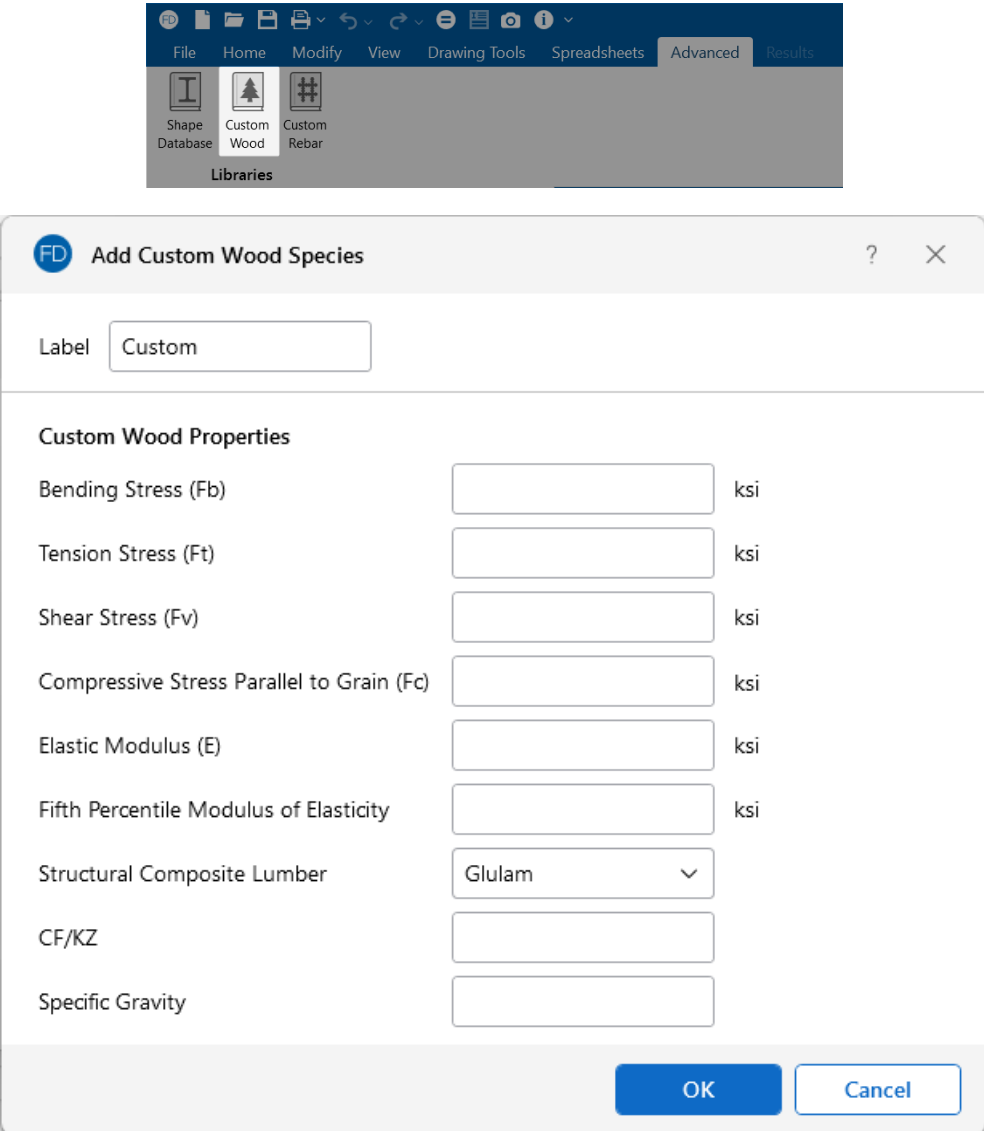

- Fb Bending Stress Limit
- **Ft** Tension Stress Limit
- **Fv** Shear Stress Limit
- **Fc** Compression (Parallel to Grain) Stress Limit
- **E** Modulus of Elasticity
- E05 Fifth Percentile Modulus of Elasticity (for Canadian CSA O86 design only, ignored for NDS design)
- **Type** Wood Type, used for determination of design variables (COV<sub>E</sub>, E<sub>min</sub>, c, etc.) and design calculations.
- **CF/KZ** Wood Size Factor. The program will default this to 1.0 unless manually entered by the user.

#### **Note:**

- **Due to the limited entries in the Custom Wood Spreadsheet, Glulam members are** always assumed to be balanced, uniform material:
	- $\circ$  Fb is taken as the Fbx+, Fbx-, and Fby values for glulam design.
	- $\circ$  Fv is taken as the Fvx and Fvv values for glulam design.
	- $\circ$  E is taken as the Ex and Ey values for glulam design.
	- Glulams will always use the CV volume factor equation per NDS Table 5C (this is the same equation as Tables 5A,5B, and 5D assuming that the material is not Southern Pine).

#### **Create and Apply a Custom Wood Material**

Create and apply your custom material by completing the following:

- 1. First, open the **Materials Spreadsheet** and click on the **Wood** tab.
- 2. Select the last row in the spreadsheet and press **Enter** to create a new entry.
- 3. Select **Custom** as the material **Type**.
- 4. Select a custom Wood Species that has been defined in the Custom Wood Species Database from the drop down menu.

**Note:** The **Type** menu is used to designate whether the entry is a **Visually Graded** sawn lumber, a **MSR** mechanically graded lumber, a **MEL** mechanically graded lumber, a **Glulam** material or a **SCL** (structural composite lumber). This selection affects the design factors and the applicable provisions of the selected design code. Please see the **Wood** tab of the **Materials Spreadsheet** for more information.

For additional advice on this topic, please see the RISA Tips & Tricks webpage at [risa.com/post/support.](https://www.risa.com/post/support) Type in Search keywords: **Custom Wood Species**.

## **Appendix B – Error Messages**

Extensive error checking is performed during data entry and model solution in order to prevent you from having to scan input files for offending data. If an error or questionable entry is detected, an error or warning message will be displayed. Errors are divided into two groups such that data entry error numbers are between 1000-1999 and solution errors are between 2000-2999.

*Please refer to the Help File in RISAFoundation for detailed information about each error message. The Help File may be accessed by selecting Help Topics from the Help Menu. Choose Appendices : Appendix B - Error Messages.*

## **Appendix D – File Format**

RISAFoundation uses a plain text, keyword driven input file. The input data is delimited by sets of keyword labels that divide the input into a number of segments containing semantically related data.

Each input segment may include one or more input records. The input records are text strings that define sets of properties for single input items, e.g., label, coordinates, etc. for nodes. Each record is terminated with a semicolon (;), except for a few project description records (between the [.PROJECT\_DESCRIPTION] and [.END\_PROJECT\_DESCRIPTION] labels). Those records are delimited by their corresponding keyword labels.

Multiple records are used to describe multiple instances of input items. The number of records immediately follows the keyword label and is given in the <> brackets.

Lines starting with a // are ignored by the program and may be used for user comments.

The reading of Label fields (such as member names, or shape names) uses a combination of fixed length fields and field delimiter. The field lengths are set in the Label Length Data. Care should be taken to maintain the proper length for all label fields. If the length of the field is not entered correct, the program will attempt to use the field delimiters (") to read the data. A combination of incorrect field length and the use of (") marks within a shape label itself (e.g. a shape label of: 3/4" rod bracing) will result in the program producing an error during the reading of the file.

*Please refer to the Help File in RISAFoundation for detailed information about the file format. The Help File may be accessed by selecting Help Topics from the Help Menu.*

## **Technical Support**

Technical support is an important part of the RISAFoundation package. There is no charge for technical support for all licensed owners of, or subscribers to, the **current** version of RISAFoundation. Technical support is very important to the staff at RISA Tech, Inc.

**Hours:** 6AM to 5PM Pacific Time, Monday through Friday (excluding holidays).

Before contacting technical support, you should typically do the following:

- 1. **Please search the Help File or General Reference Manual**. The Help File and General Reference are meant to cover most common questions asked about RISAFoundation. The Table of Contents or Search can be used to find specific topics. This is a good first step in finding the answer to your question. It is also good practice to go through all of the Tutorials when you first get the program. This will help you get a feel for the program and likely increase your modeling confidence.
- 2. Ensure that you are running the latest version of the software. Click the **Help/Info** button on the Quick Access Toolbar.
- 3. Visit our website at **[risa.com](http://www.risa.com/)**.
- 4. Make sure you understand the problem, and make sure your question is related to the program or structural modeling.
- 5. Take a few minutes to experiment with the problem to try to understand and solve it.

**Email: [support@risa.com](mailto:support@risa.com)**. If your question is related to a specific model, please send us that model. That makes it much easier for us to debug a problem or answer questions about specific issues. The model file has a .FND extension. Make sure you tell us your name, company name, serial number, Key ID, or Cloud ID, phone number and provide a thorough problem description. If you have multiple beams, slabs or load combinations, make sure you specify which ones to look at.

**Phone Support: (949) 951-5815**. Feel free to call, especially if you need a quick answer and your question is not model specific and therefore doesn't require us to look at your file.